Autodesk Navisworks Simulate 2012

# Manuel d'utilisation

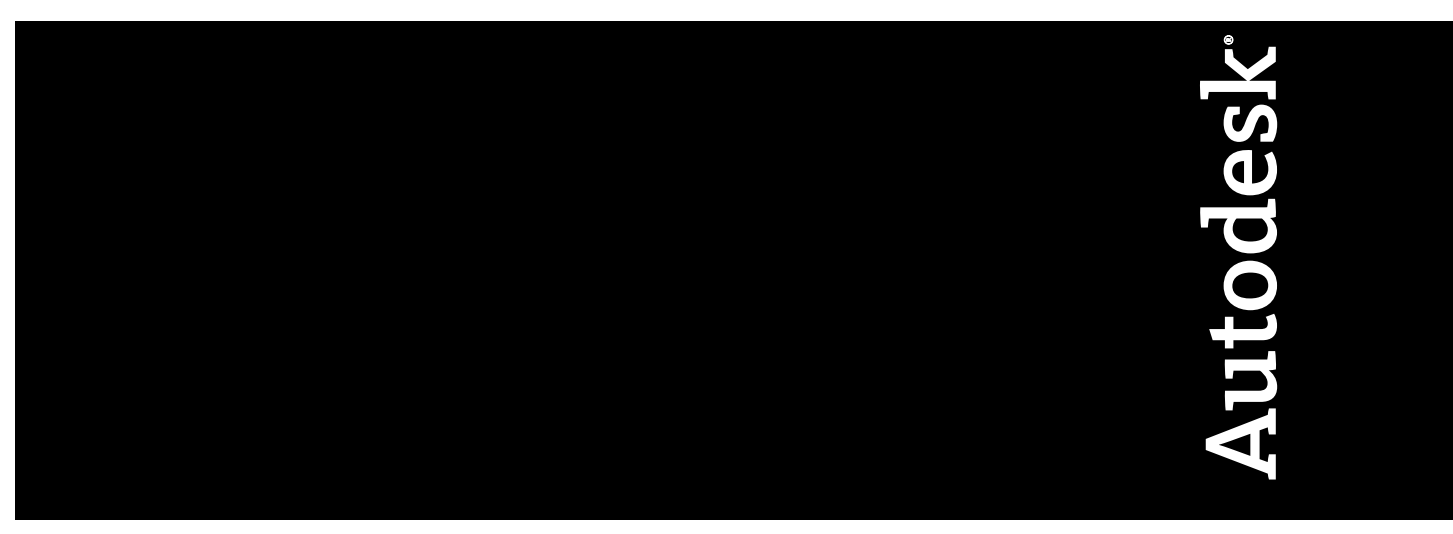

Avril 2011

©**2011 Autodesk, Inc. All Rights Reserved.** Except as otherwise permitted by Autodesk, Inc., this publication, or parts thereof, may not be reproduced in any form, by any method, for any purpose.

Certain materials included in this publication are reprinted with the permission of the copyright holder.

#### **Trademarks**

The following are registered trademarks or trademarks of Autodesk, Inc., and/or its subsidiaries and/or affiliates in the USA and other countries: 3DEC (design/logo), 3December, 3December.com, 3ds Max, Algor, Alias, Alias (swirl design/logo), AliasStudio, Alias|Wavefront (design/logo), ATC, AUGI, AutoCAD, AutoCAD Learning Assistance, AutoCAD LT, AutoCAD Simulator, AutoCAD SQL Extension, AutoCAD SQL Interface, Autodesk, Autodesk Envision, Autodesk Intent, Autodesk Inventor, Autodesk Map, Autodesk MapGuide, Autodesk Streamline, AutoLISP, AutoSnap, AutoSketch, AutoTrack, Backburner, Backdraft, Built with ObjectARX (logo), Burn, Buzzsaw, CAiCE, Civil 3D, Cleaner, Cleaner Central, ClearScale, Colour Warper, Combustion, Communication Specification, Constructware, Content Explorer, Dancing Baby (image), DesignCenter, Design Doctor, Designer's Toolkit, DesignKids, DesignProf, DesignServer, DesignStudio, Design Web Format, Discreet, DWF, DWG, DWG (logo), DWG Extreme, DWG TrueConvert, DWG TrueView, DXF, Ecotect, Exposure, Extending the Design Team, Face Robot, FBX, Fempro, Fire, Flame, Flare, Flint, FMDesktop, Freewheel, GDX Driver, Green Building Studio, Heads-up Design, Heidi, HumanIK, IDEA Server, i-drop, ImageModeler, iMOUT, Incinerator, Inferno, Inventor, Inventor LT, Kaydara, Kaydara (design/logo), Kynapse, Kynogon, LandXplorer, Lustre, MatchMover, Maya, Mechanical Desktop, Moldflow, Moonbox, MotionBuilder, Movimento, MPA, MPA (design/logo), Moldflow Plastics Advisers, MPI, Moldflow Plastics Insight, MPX, MPX (design/logo), Moldflow Plastics Xpert, Mudbox, Multi-Master Editing, Navisworks, ObjectARX, ObjectDBX, Open Reality, Opticore, Opticore Opus, Pipeplus, PolarSnap, PortfolioWall, Powered with Autodesk Technology, Productstream, ProjectPoint, ProMaterials, RasterDWG, RealDWG, Real-time Roto, Recognize, Render Queue, Retimer,Reveal, Revit, Showcase, ShowMotion, SketchBook, Smoke, Softimage, Softimage|XSI (design/logo), Sparks, SteeringWheels, Stitcher, Stone, StudioTools, ToolClip, Topobase, Toxik, TrustedDWG, ViewCube, Visual, Visual LISP, Volo, Vtour, Wire, Wiretap, WiretapCentral, XSI, and XSI (design/logo).

LightWorks, the LightWorks logo, LWA and LWA-Enabled are registered trademarks of LightWork Design Ltd. The LWA-Enabled logo, Interactive Image Regeneration, IIR, A-Cubed, Feature-Following Anti-Aliasing and FFAA are all trademarks of LightWork Design Ltd. All other trademarks, images and logos remain the property of their respective owners. Copyright of LightWork Design Ltd. 1990-2007, 2008. This software is based in part on the work of the Independent JPEG Group.

#### **Disclaimer**

THIS PUBLICATION AND THE INFORMATION CONTAINED HEREIN IS MADE AVAILABLE BY AUTODESK, INC. "AS IS." AUTODESK, INC. DISCLAIMS ALL WARRANTIES, EITHER EXPRESS OR IMPLIED, INCLUDING BUT NOT LIMITED TO ANY IMPLIED WARRANTIES OF MERCHANTABILITY OR FITNESS FOR A PARTICULAR PURPOSE REGARDING THESE MATERIALS.

La dernière mise à jour de ce manuel d'utilisation a été effectuée le 11 avril 2011.

# **Table des matières**

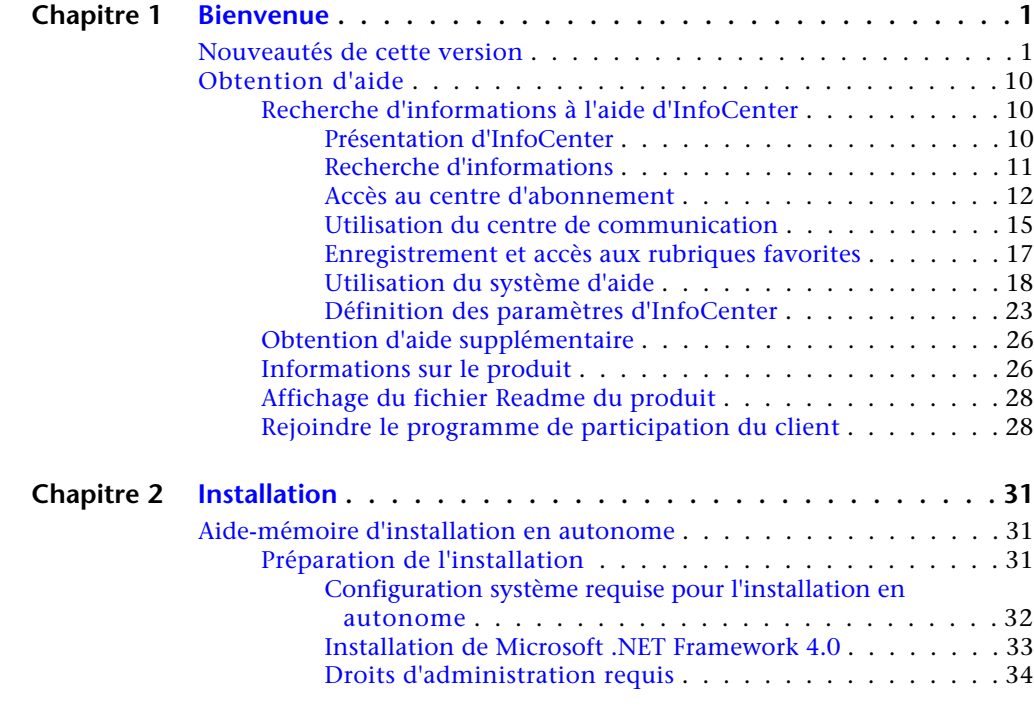

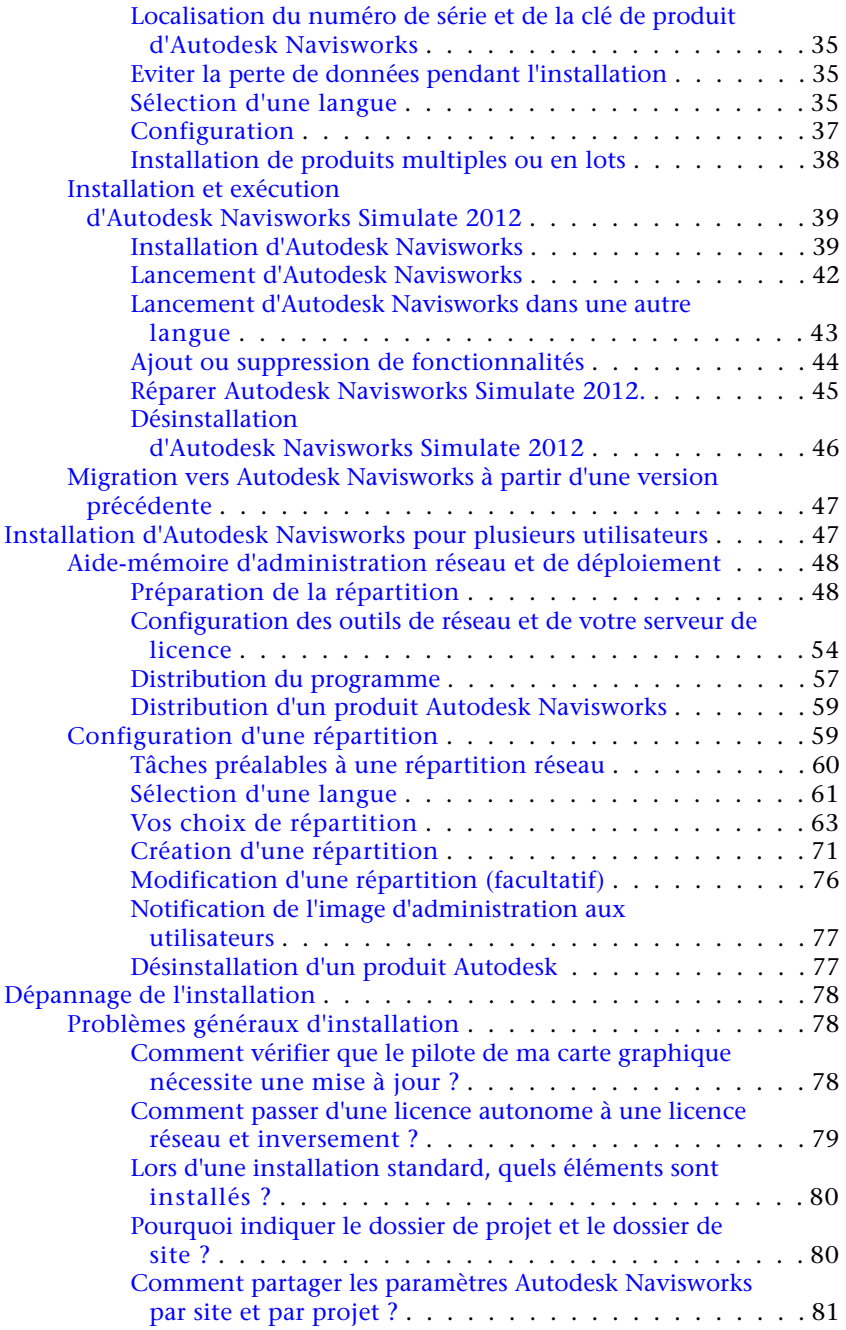

**iv** | Table des matières

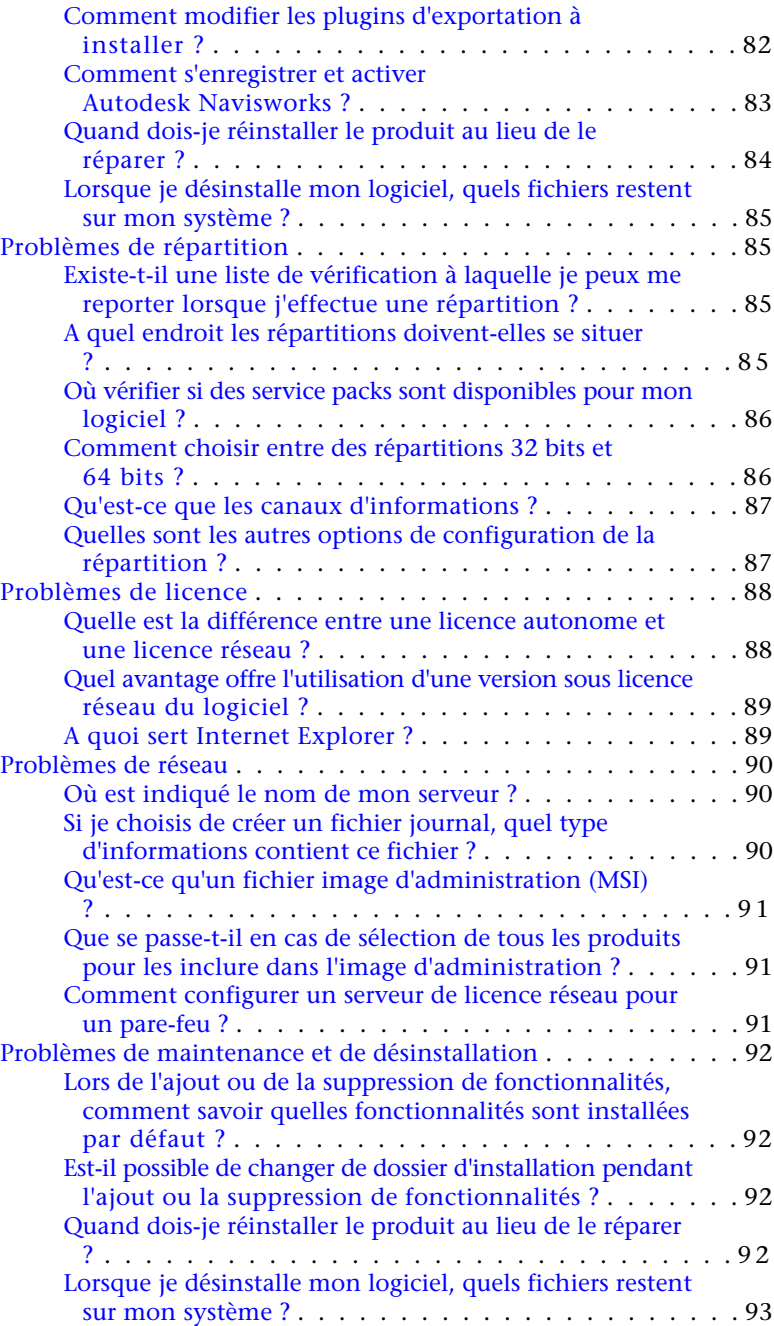

Table des matières | **v**

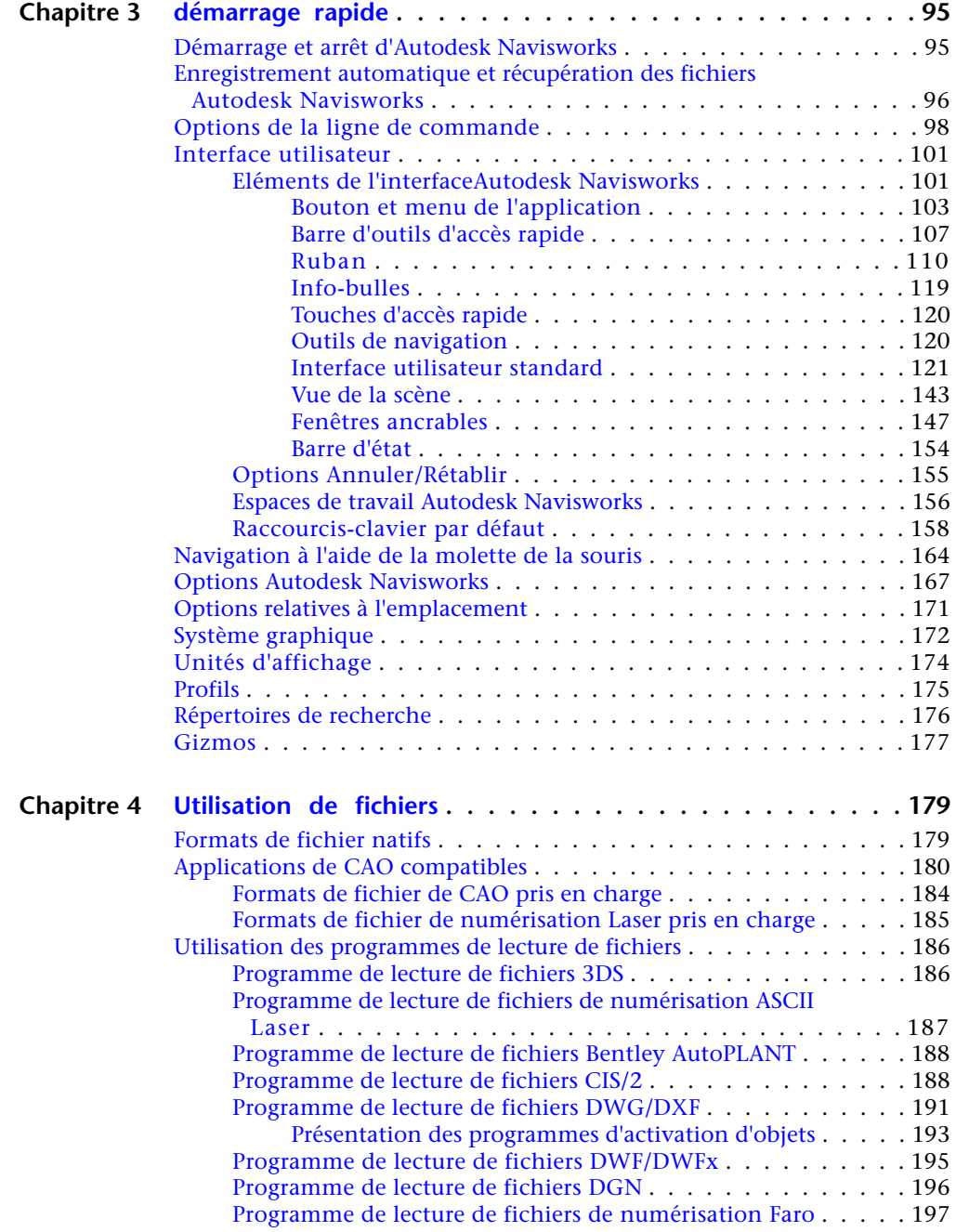

**vi** | Table des matières

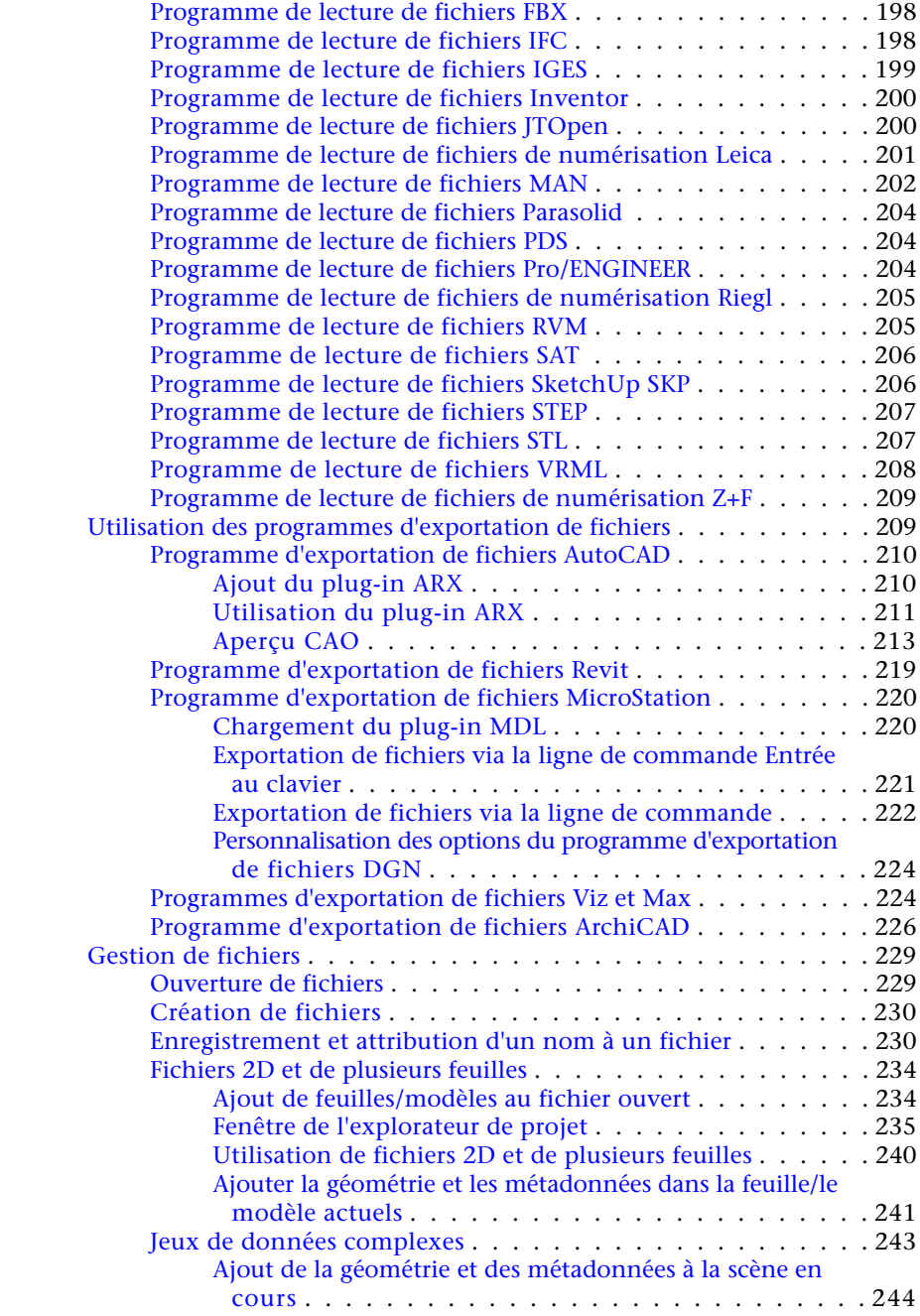

Table des matières | **vii**

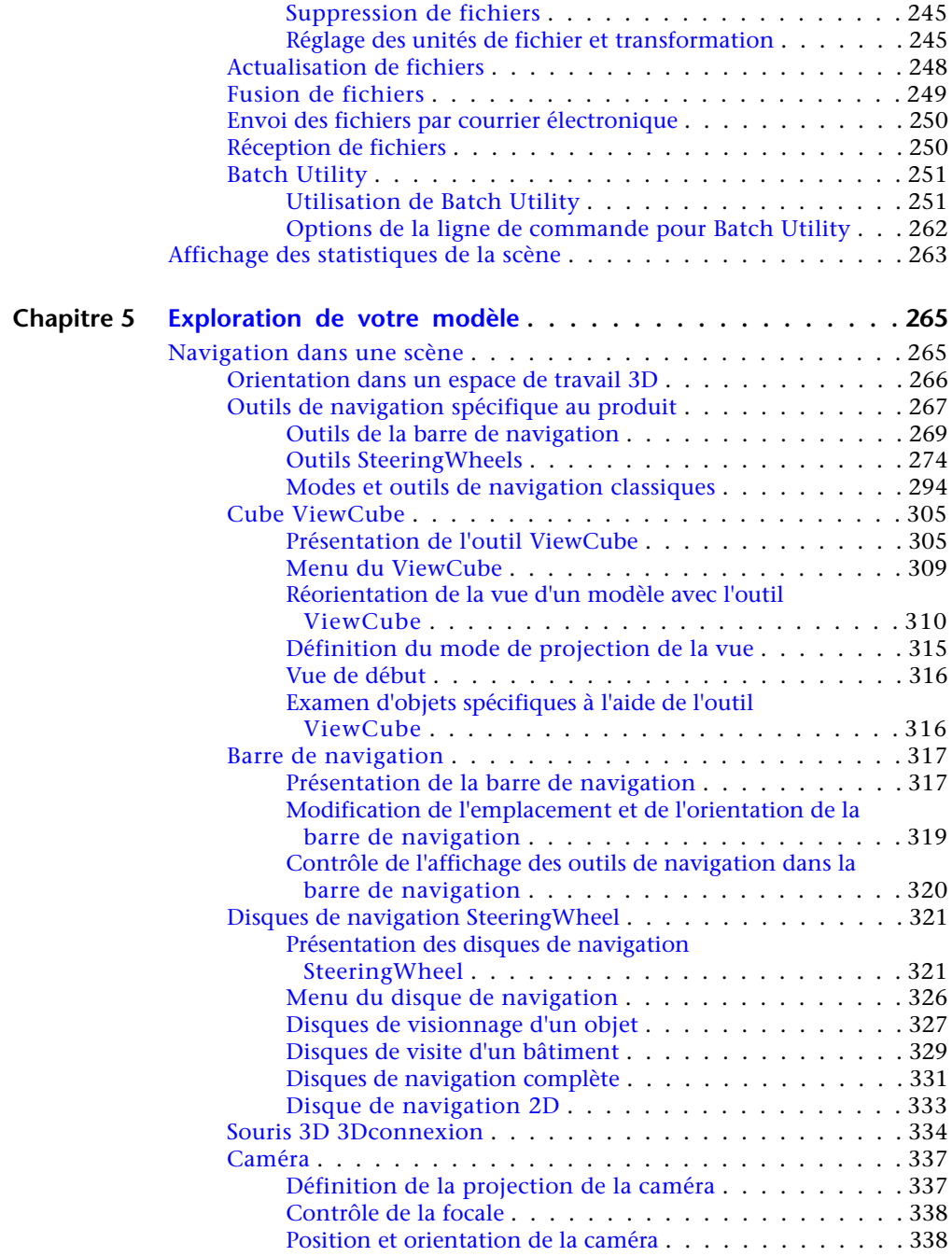

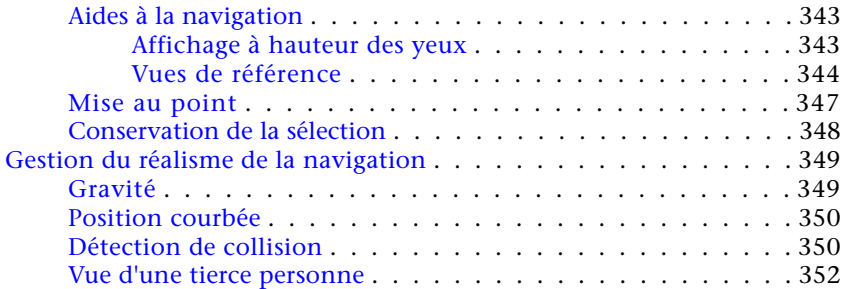

### **Chapitre 6 [Gestion de l'apparence du modèle et de la qualité du](#page-370-0)**

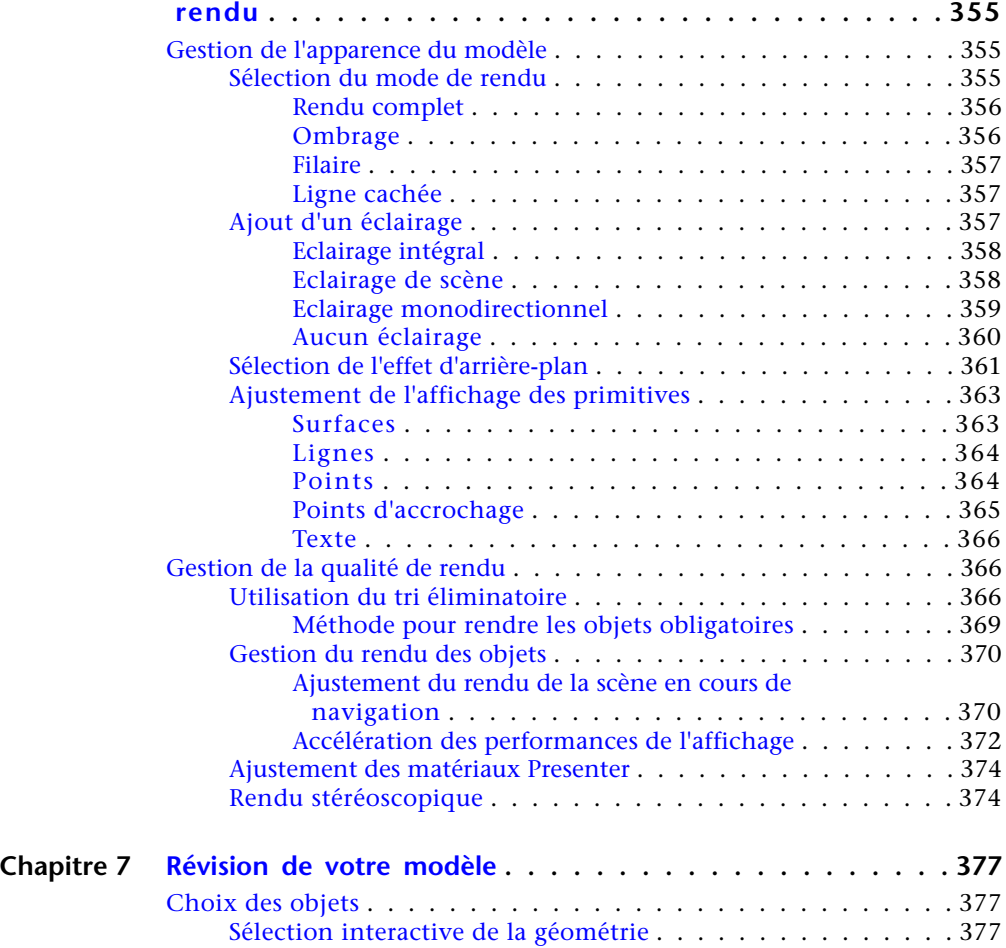

Table des matières | **ix**

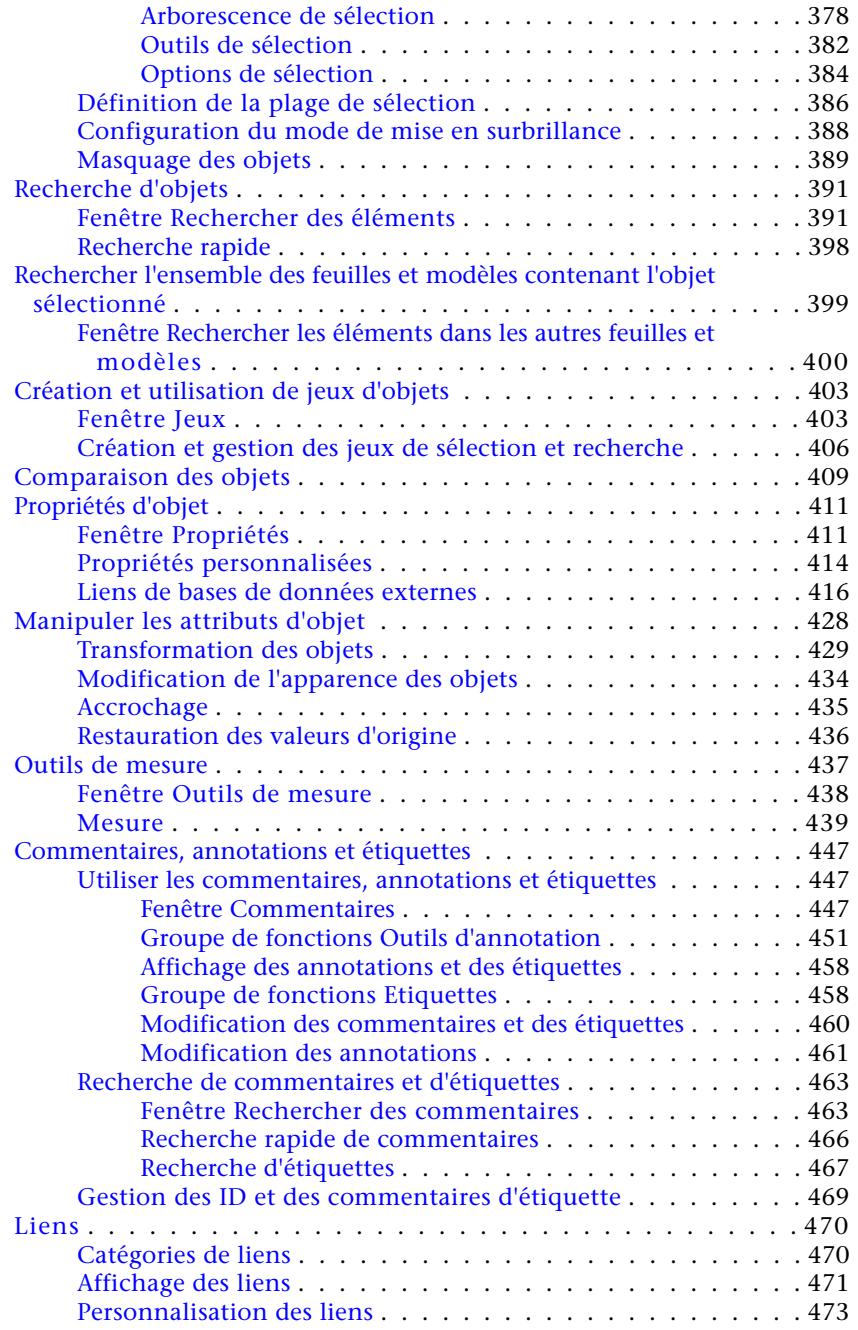

**x** | Table des matières

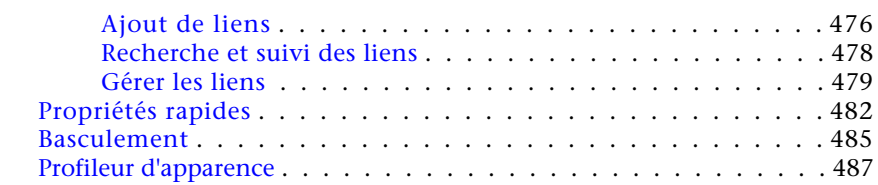

# **Chapitre 8 [Utilisation des points de vue et des modes de vue en coupe](#page-508-0)**

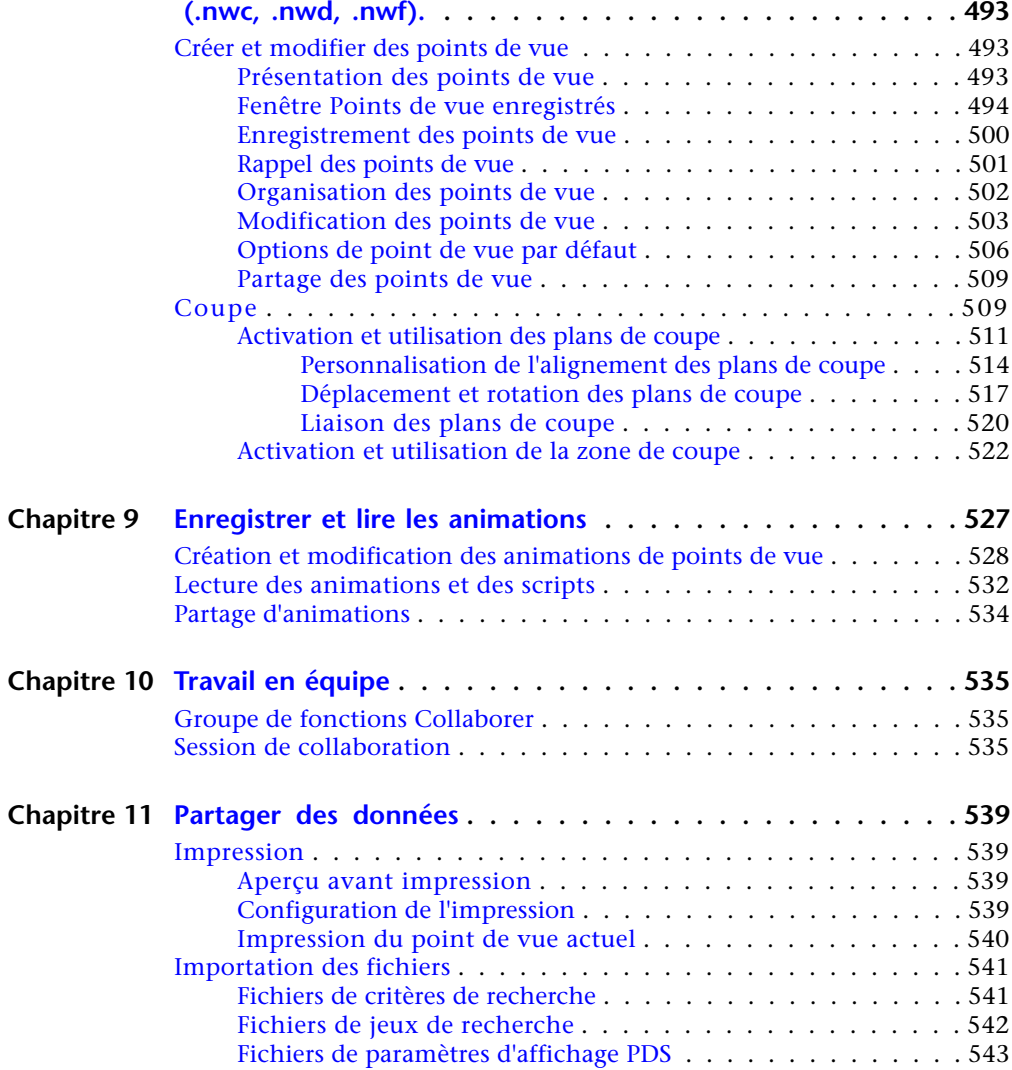

Table des matières | **xi**

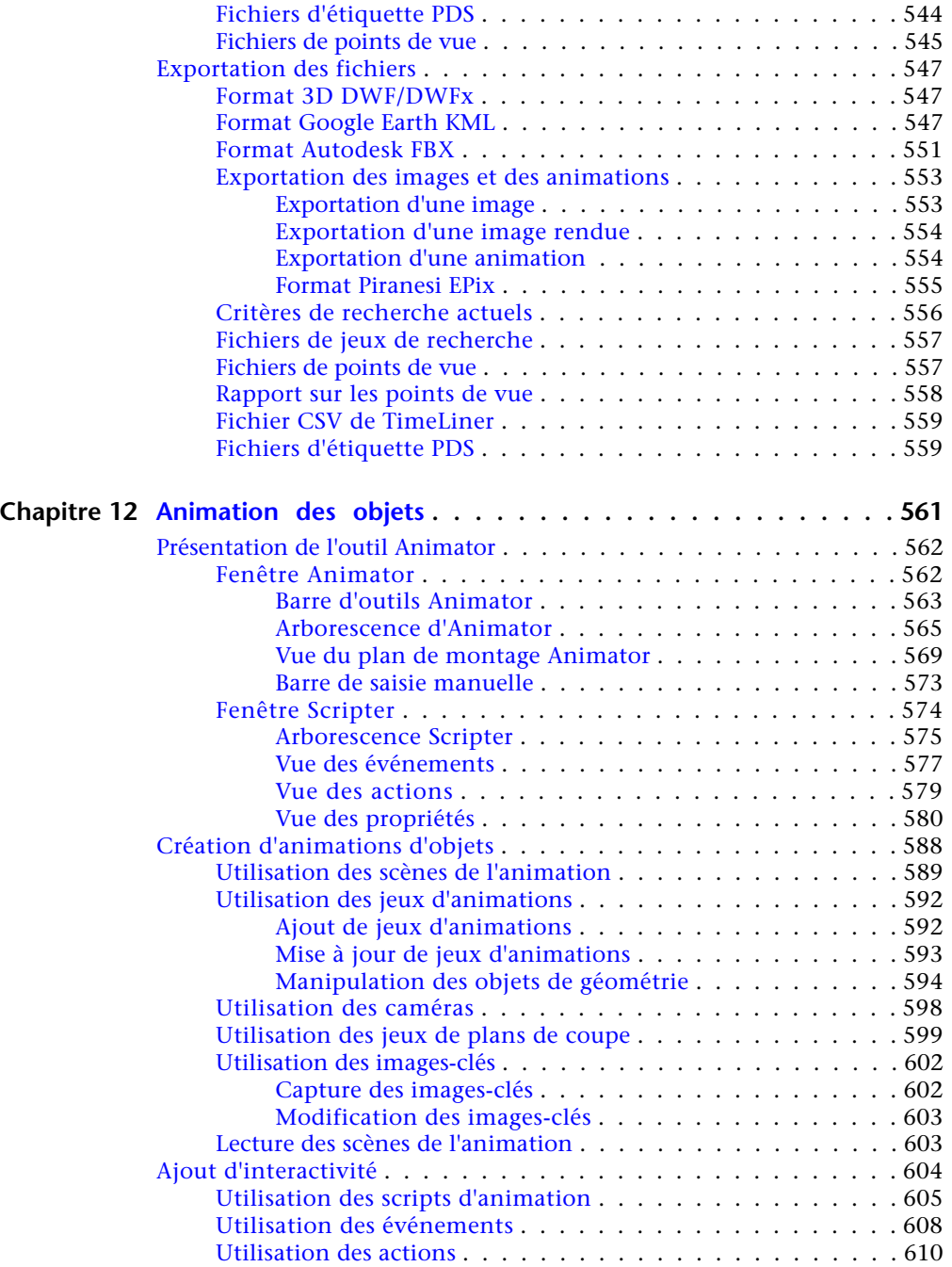

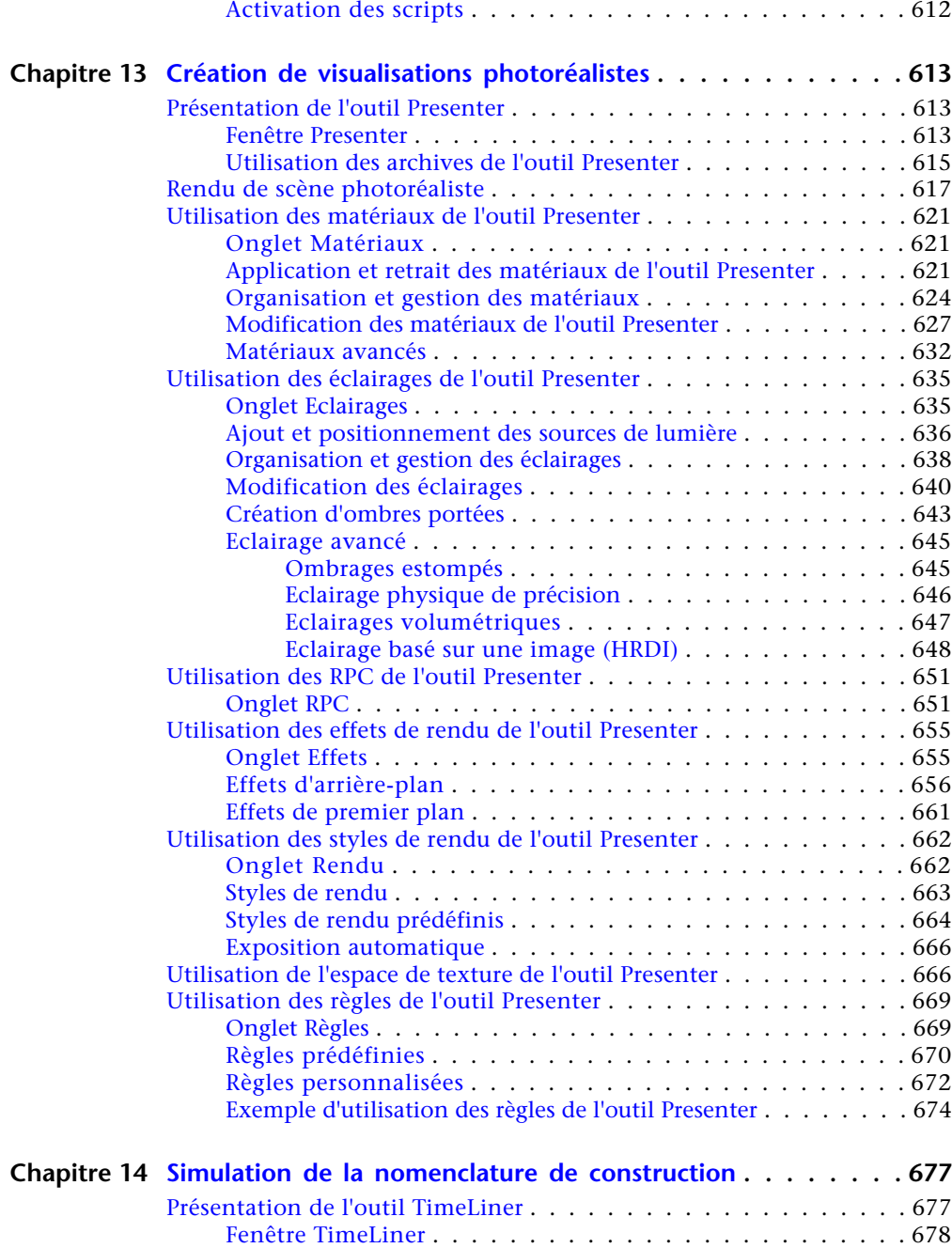

Table des matières | **xiii**

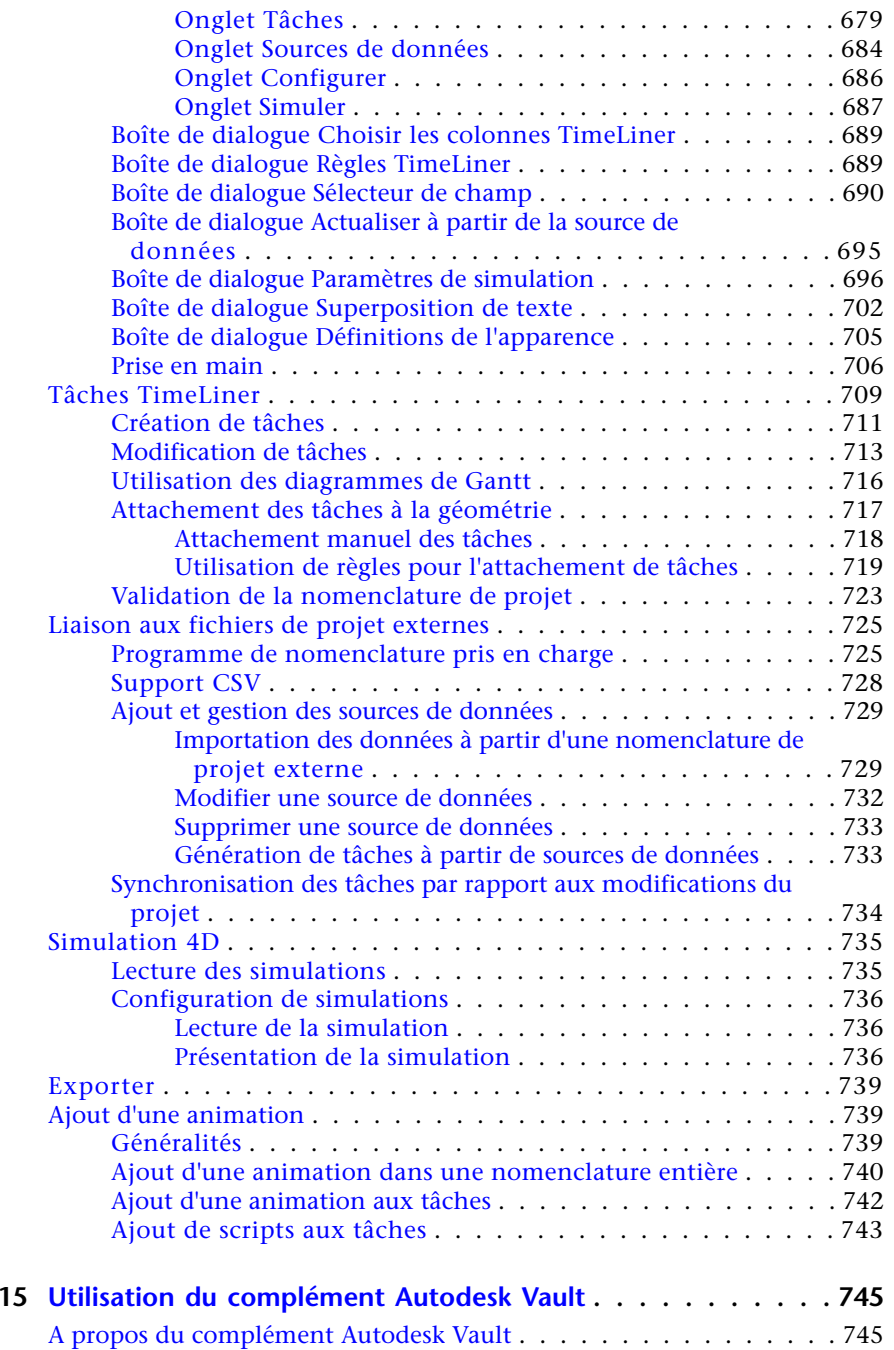

 $Chapitre$ 

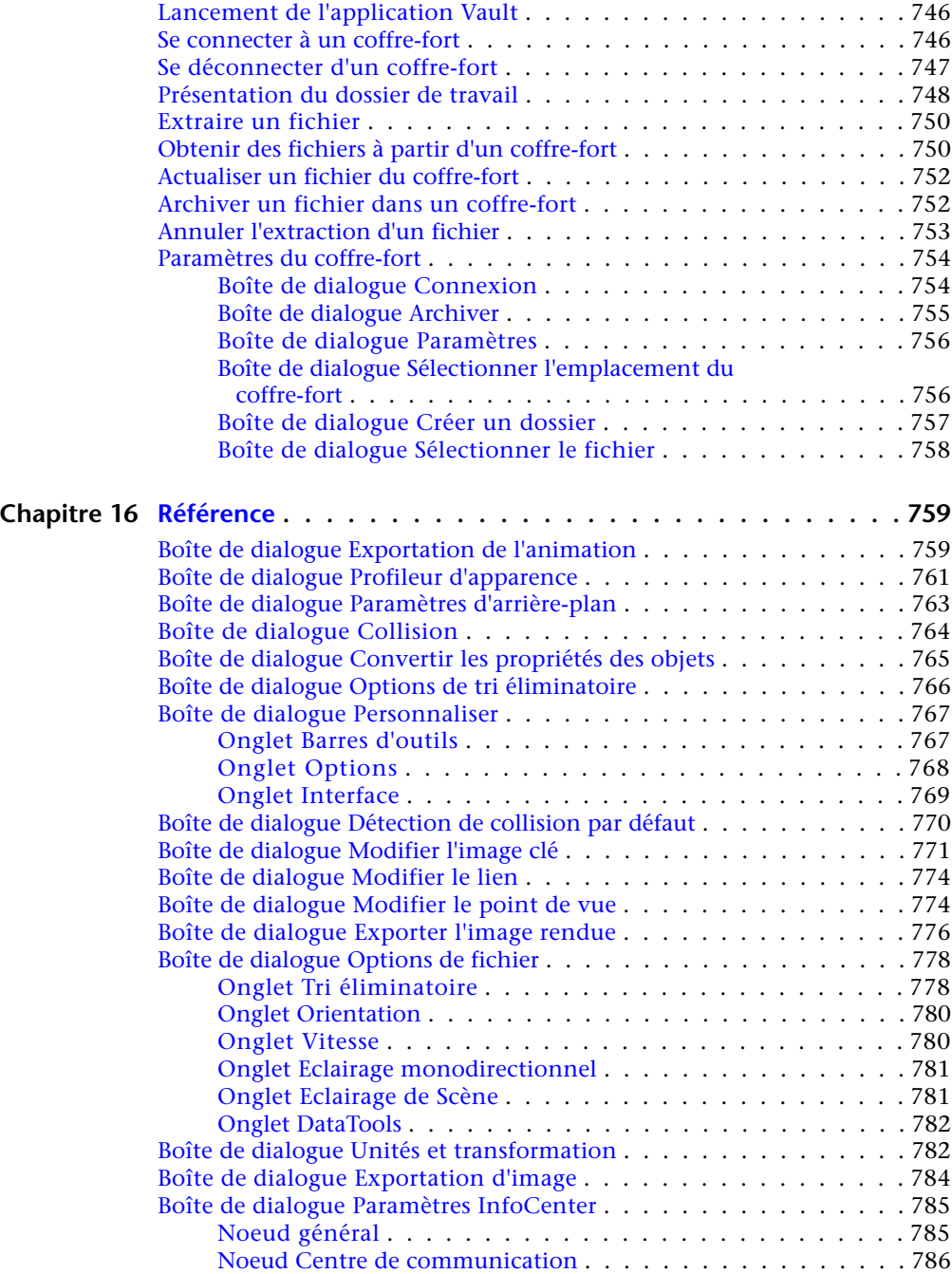

Table des matières | **xv**

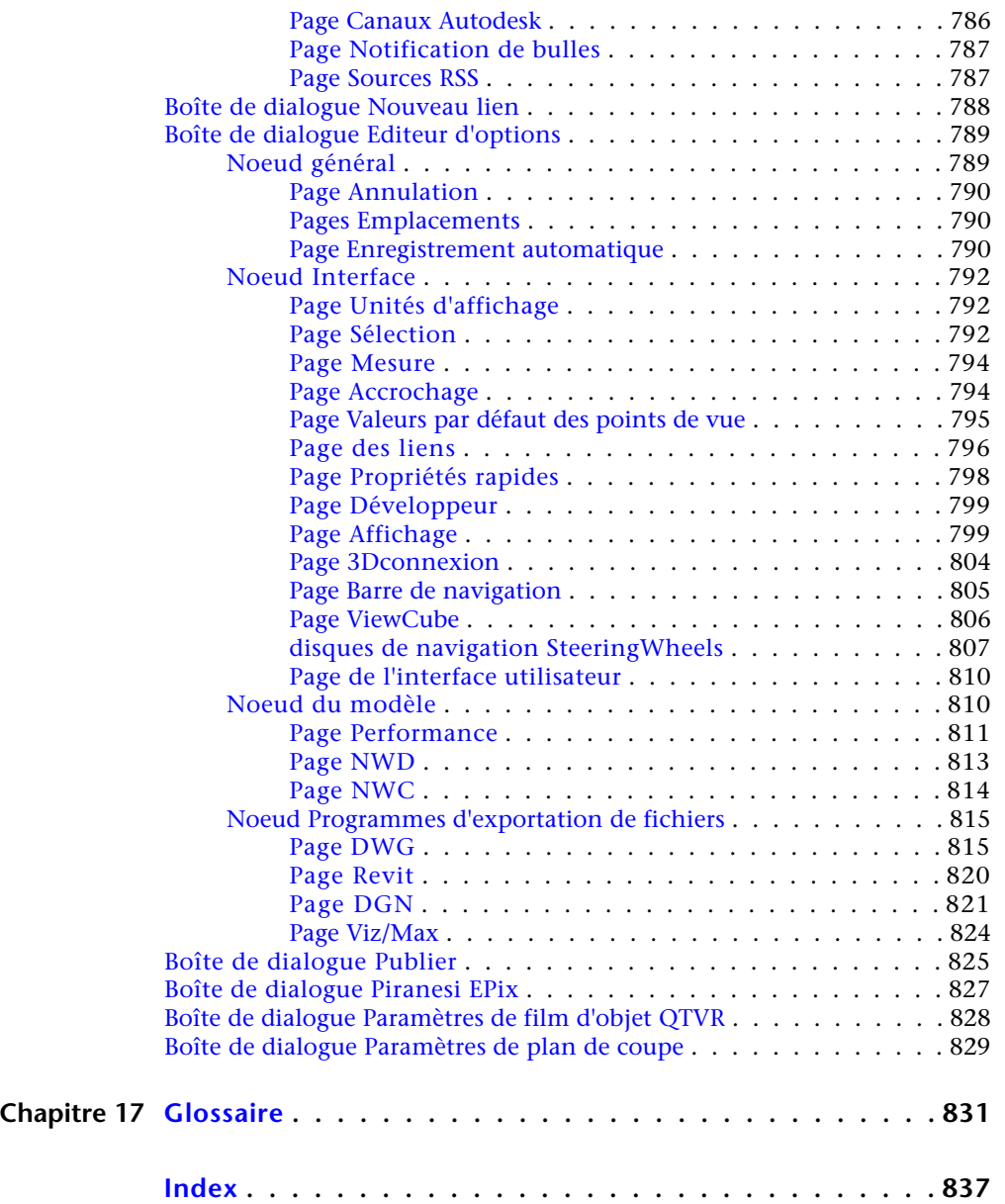

**xvi** | Table des matières

# <span id="page-16-0"></span>**Bienvenue**

Le logiciel Autodesk Navisworks Simulate 2012 fournit des outils avancés et de puissantes fonctionnalités afin de vous aider à mieux communiquer les informations concernant le projet. Les données de conception pluridisciplinaires créées via des modèles d'information unique du bâtiment (BIM), des prototypes numériques et des applications de conception d'usines de traitement peuvent être combinés en un seul modèle de projet intégré. Les fonctionnalités complètes de planification 4D, d'animation et de photoréalisme permettent aux utilisateurs de démontrer l'intention de la conception et de simuler la construction, afin de contrôler l'aperçu et la prévisibilité. La navigation en temps réel est associée à un jeu d'outils de vérification afin de faciliter la collaboration entre les membres de l'équipe du projet. Vous pouvez publier des modèles de projet entiers et les visualiser aux formats NWD et DWF ™afin de bénéficier des avantages du numérique avant et après la construction.

## <span id="page-16-1"></span>**Nouveautés de cette version**

Autodesk Navisworks Simulate 2012 contient beaucoup de nouvelles options et d'améliorations.

### **Installation**

L'écran d'installation contient des liens vers les options d'installation, les options de répartition et les outils et utilitaires d'installation. Vous avez également la possibilité de sélectionner les programmes de lecture de fichiers DWG qu'il est nécessaire d'installer, ainsi que les plug-ins d'exportation dont vous avez besoin et le visualiseur d'Autodesk Navisworks Freedom.

**1**

### **Interface utilisateur**

Accès facile à des outils de navigation et de révision fréquemment utilisés pour augmenter la productivité.

■ L'onglet **Point de vue** inclut désormais le volet **Naviguer**, donnant accès à des outils Navigation, Panoramique, Zoom et Orbite ; les menus de suivi **SteeringWheels**, les paramètres de souris 3D **3Dconnexion** et de réalisme.

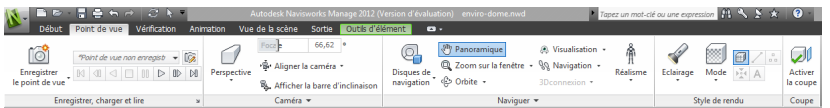

■ Les gizmos ont été mis à jour afin de faciliter la manipulation des objets et des plans de coupe.

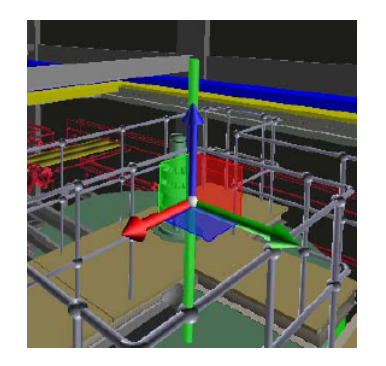

■ Les plans de coupe ont également été améliorés afin de fournir un meilleur retour visuel de leur position et de leur orientation.

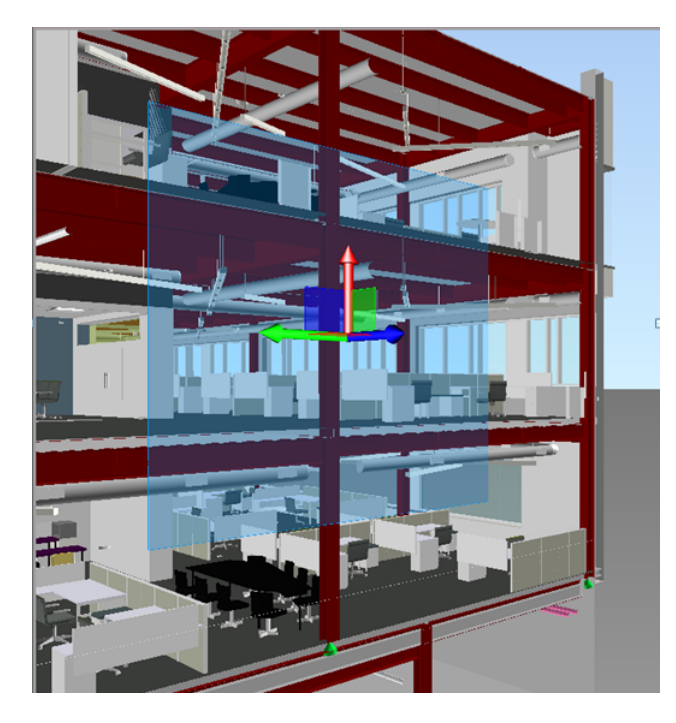

■ Les jeux de sélection peuvent maintenant être créés plus rapidement grâce à l'ajout de l'option **Enregistrer la sélection** (onglet **Début**, groupe de fonctions ➤ **Sélectionner et rechercher**).

### **Profileur d'apparence**

Le **profileur d'apparence** vous permet de personnaliser l'apparence des profils en fonction de jeux (de recherche et de sélection) et de valeurs de propriétés. Vous pouvez ensuite utiliser ces profils pour appliquer un code de couleur à chaque objet du modèle afin de différencier visuellement les types et les états des systèmes. Les profils d'apparence peuvent être enregistrés et utilisés pour d'autres projets ou partagés entre d'autres utilisateurs Autodesk Navisworks.

Voir [Profileur d'apparence](#page-502-1) (page 487).

Nouveautés de cette version | **3**

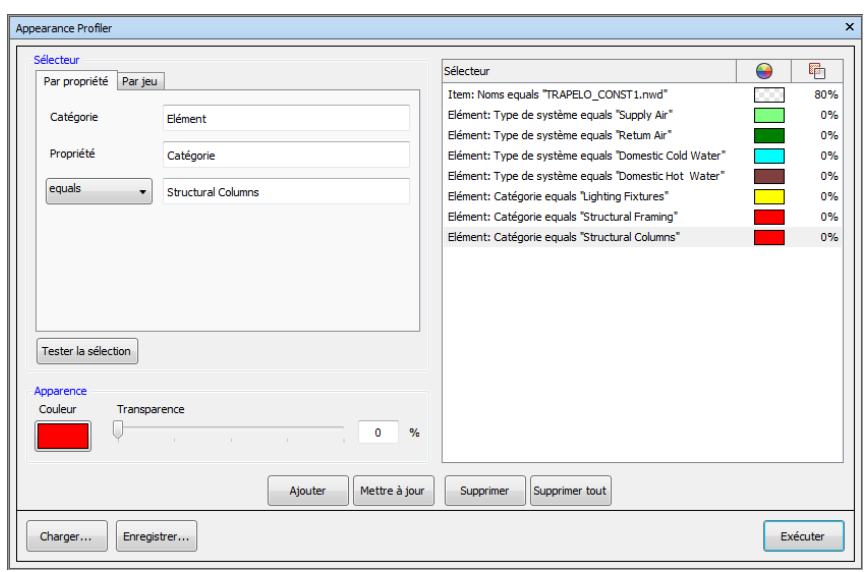

### **TimeLiner**

L'outil **TimeLiner** a été amélioré pour vous offrir plus de contrôle et de souplesse lorsque vous travaillez avec des simulations 4D. Une nouvelle interface et un diagramme Gantt intégré et modifiable vous permettent de créer, de modifier et de communiquer votre planification de construction de manière plus efficace. La nouvelle API **TimeLiner** vous permet de prolonger et d'ajuster le jeu d'outils 4D afin de répondre à vos exigences professionnelles et à celles liées à votre projet.

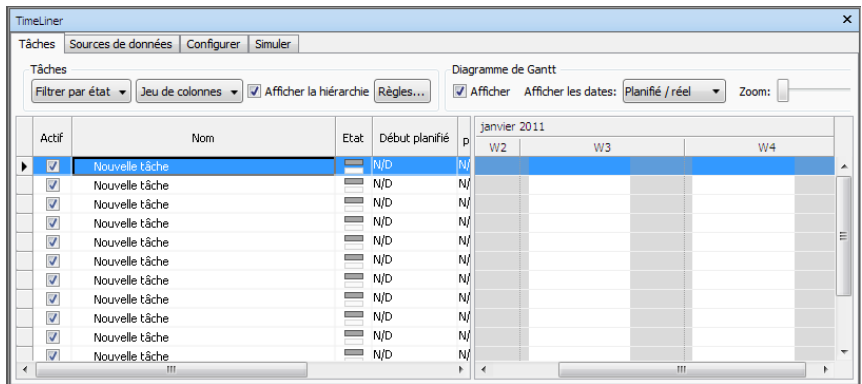

- Les onglets **Tâches, Vue de Gantt** et **Règles** sont maintenant regroupés dans un seul onglet **Tâches**.
- Un sélecteur de colonne vous permet de sélectionner votre présentation de grille préférée parmi trois options par défaut ou de choisir vos propres colonnes.
- Le **diagramme de Gantt** interactif permet de manipuler les dates dans la planification par simple glisser-déposer des tâches, dates de début et dates de fin.
- Une vue de Gantt est désormais disponible pendant les simulations 4D sur l'onglet **Simuler**.
- Possibilité d'ajouter et de modifier rapidement des tâches dans une planification de projet.
- Possibilité de filtrer les tâches en fonction de leur état.
- Possibilité d'importer/d'exporter des règles **TimeLiner** pour les réutiliser.
- Nouvelle API .NET **TimeLiner**. A l'aide de l'API, vous pouvez désormais obtenir une liste des tâches, des types de tâche, des types de simulation et sources de données ; ajouter, modifier et supprimer des tâches, types de tâche, types de simulation et sources de données et modifier leurs propriétés ; vous abonner à des événements qui seront déclenchés lorsque l'interface utilisateur ou d'autres utilisateurs d'API apportent des modifications aux tâches, types de tâche, types de simulation et sources de données.

Voir [Présentation de l'outil TimeLiner](#page-692-2) (page 677).

Nouveautés de cette version | **5**

#### **Prise en charge des formats de fichier Autodesk**

Autodesk Navisworks offre désormais une prise en charge des fichiers 2D DWF et DWF multifeuilles, ce qui vous permet d'ouvrir, de consulter et d'explorer vos jeux de données 2D à côté de vos modèles 3D. La vue 2D est intégrée à l'environnement 3D, ce qui permet de sélectionner un composant dans le modèle 3D pour ensuite rechercher et vérifier le même composant dans une représentation 2D (par exemple, un plan d'étage ou en coupe) vous offrant la vue la plus adéquate des données pour la tâche que vous effectuez. Lorsque vous travaillez avec le format de fichier de visualisation FBX, vous pouvez désormais obtenir un transfert précis des matériaux, des textures et des éclairages lors de l'importation ou de l'exportation de données entre Autodesk Navisworks et d'autres applications compatibles FBX.

- Prise en charge de l'ouverture des fichiers 2D/3D DWF et DWFx. Voir [Pro](#page-210-1)[gramme de lecture de fichiers DWF](#page-210-1) (page 195).
- Prise en charge de l'exportation de fichiers 3D DWF et DWFx. Voir [Exporter](#page-562-3) [des fichiers 3D DWF/DWFx](#page-562-3) (page 547).
- Prise en charge des fichiers multifeuilles. Voir [Fichiers 2D et de plusieurs](#page-249-2) [feuilles](#page-249-2) (page 234).
- Prise en charge de l'association de l'objet 2D/3D. Voir [Rechercher l'ensemble](#page-414-1) [des feuilles et modèles contenant l'objet sélectionné](#page-414-1) (page 399).
- Prise en charge de matériaux FBX cohérents pour les éclairages, les matériaux et les textures. Voir Programme de lecture de fichiers FBX.

#### **Prise en charge étendue pour Revit**

Un certain nombre d'améliorations d'interopérabilité des flux de travail Revit/Autodesk Navisworks permettent d'augmenter votre productivité lorsque vous travaillez avec les deux applications.

- Le basculement Revit permet de changer rapidement de vues dans Autodesk Navisworks et Revit pour faciliter la navigation et la localisation des éléments. Voir [Basculement Revit](#page-502-2) (page 487).
- La prise en charge de la modélisation Revit Construction permet de transmettre vos pièces de construction dans Autodesk Navisworks pour la simulation 4D.
- Prise en charge des fichiers Revit liés.
- Prise en charge des zones de scission Revit.
- Prise en charge des propriétés Revit, y compris les zones, les volumes et les points.

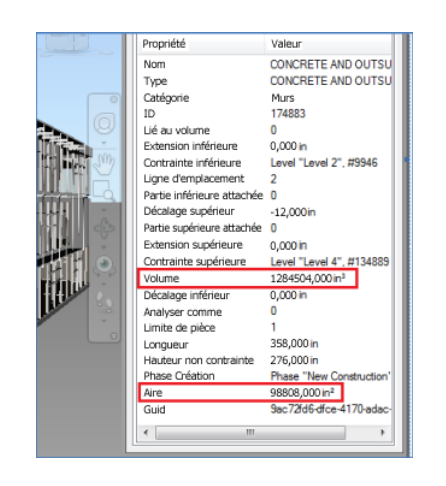

Voir [Programme d'exportation de fichiers Revit](#page-234-0) (page 219).

### **Intégration de Vault**

Autodesk Navisworks offre désormais l'intégration au jeu d'outils de gestion de données Autodesk Vault. Autodesk Vault propose un environnement complet de gestion de grands volumes de données générées dans vos projets.

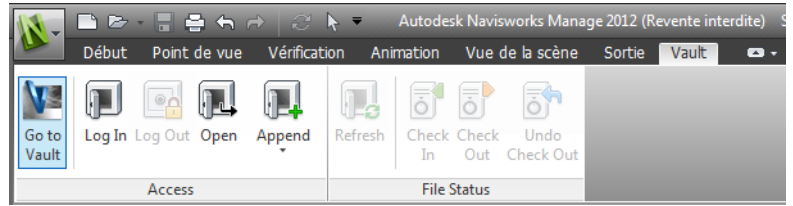

- Récupérer/enregistrer des données.
- Archiver/Extraire des données.
- Gérer les versions de fichier et la relation entre les fichiers NWF et les données de conception.

Voir [Utilisation du complément Autodesk Vault](#page-760-2) (page 745).

### **Améliorations générales d'intégration**

■ Prise en charge des fichiers .skp Google Sketchup v7 dotés de compatibilité avec les versions antérieures.

Nouveautés de cette version | **7**

- **TimeLiner** offre désormais la prise en charge des services Web Primavera P6v7.
- Prise en charge des formats de fichier .prt, .asm, .g et .neu Pro/Engineer.
- Prise en charge du serveur de nuage de points. Autodesk Navisworks prend désormais en charge l'extraction de données à partir de moteurs de nuage de points externes pour l'affichage dans votre modèle Autodesk Navisworks. L'outil est implémenté en tant qu'extension de l'API NWCreate existante. Un exemple générique simple et un exemple personnalisé illustrant la connexion au serveur Z + F LFM sont disponibles dans les ressources d'API de NWCreate.

### **Améliorations d'Autodesk Navisworks Freedom 2012**

■ L'onglet **Vérification** contient désormais des outils **de mesure** prenant en charge l'accès aux champs pour accéder à des outils de cotation et de calcul de l'aire.

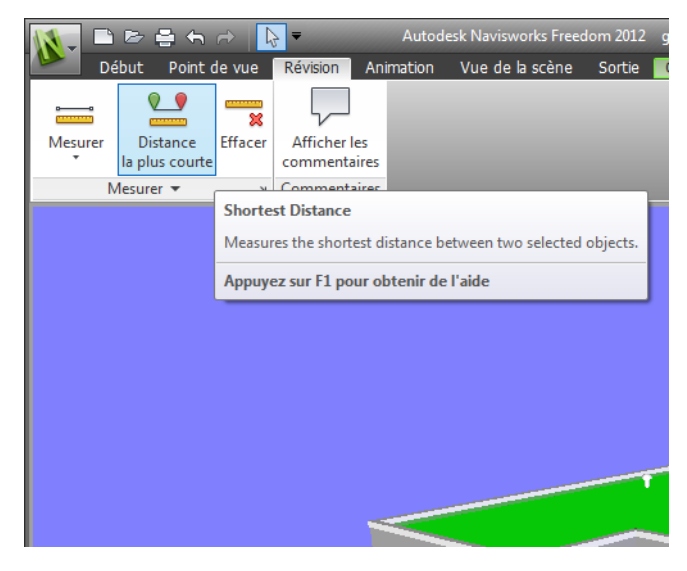

- Vous pouvez désormais ouvrir des fichiers 2D DWF et DWF multifeuilles, ainsi que des fichiers NWD.
- Une vue de Gantt est désormais disponible pendant les simulations 4D **TimeLiner**.

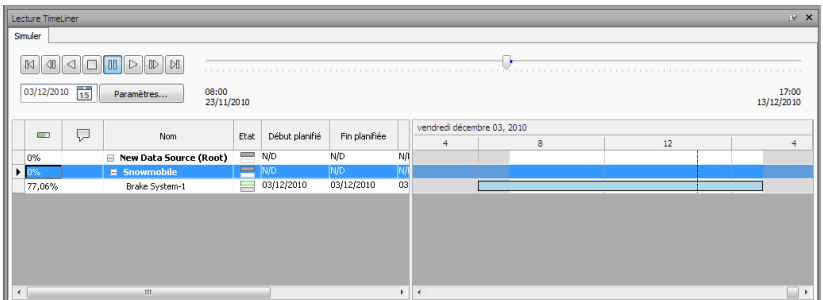

### **Améliorations diverses**

- Prise en charge améliorée de la souris 3D
- via une interface étendue. Voir [Souris 3D 3Dconnexion](#page-349-1) (page 334).
- Le centre de communication prend désormais en charge les mises à jour directes.
- Nouveaux avatars à utiliser dans un certain nombre de rôles allant des agents de construction et professionnels de la sécurité aux employés de bureau. Etant donné que les avatars peuvent varier selon le point de vue, vous pouvez facilement indiquer comment les parties prenantes interagissent avec une phase spécifique du projet dans le contexte correspondant.

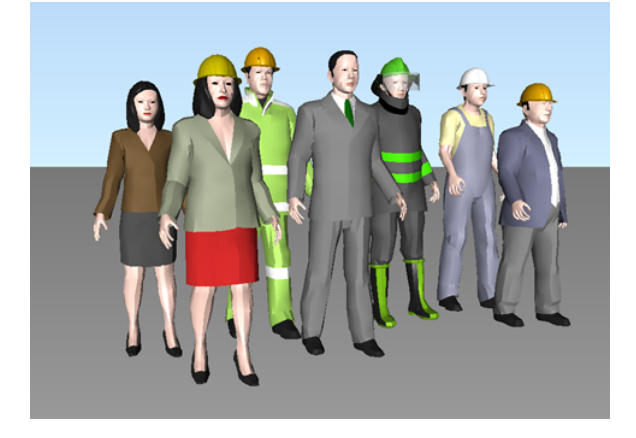

■ Implémentation de l'API .NET Autodesk Navisworks en cours.

Nouveautés de cette version | **9**

# <span id="page-25-0"></span>**Obtention d'aide**

Vous pouvez rechercher des informations sur l'utilisation de ce programme de plusieurs façons et différentes ressources sont disponibles.

# <span id="page-25-1"></span>**Recherche d'informations à l'aide d'InfoCenter**

<span id="page-25-2"></span>Vous pouvez utiliser InfoCenter pour parcourir le fichier d'aide d'Autodesk Navisworks et obtenir de plus amples informations. Vous pouvez accéder facilement aux mises à jour et aux annonces des produits.

### **Présentation d'InfoCenter**

InfoCenter permet de rechercher de l'aide concernant un produit, d'afficher des services d'abonnement dans le panneau Centre d'abonnement, d'afficher des mises à jour et des annonces de produits dans le panneau Centre de communication et d'accéder aux rubriques enregistrées dans le panneau Favoris.

InfoCenter permet d'effectuer les opérations suivantes :

- Recherchez des informations dans l'aide principale du produit à l'aide de mots-clés (ou d'expressions)
- Accès aux services d'abonnement par le biais du panneau Centre d'abonnement
- Accès aux mises à jour et annonces relatives aux produits par le biais du panneau Centre de communication
- Accès aux rubriques enregistrées par le biais du panneau Favoris

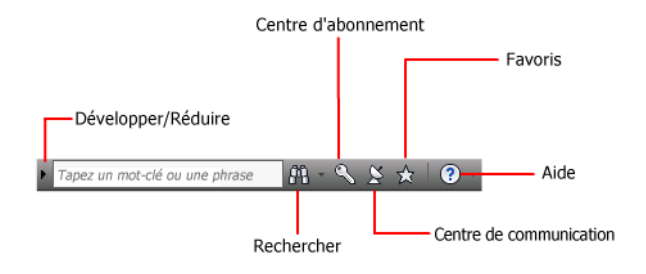

Pour afficher la zone InfoCenter en mode réduit, cliquez sur la flèche située à gauche.

### $\mathbf{A} \otimes \mathbf{A} \otimes \mathbf{A}$

#### **Pour réorganiser les rubriques affichées sur le panneau**

- **1** Affichez un panneau en procédant comme suit :
	- Dans la zone InfoCenter, cliquez sur le bouton Centre d'abonnement.
	- Dans la zone InfoCenter, cliquez sur le bouton Centre de communication.
	- Dans la zone InfoCenter, cliquez sur le bouton Favoris.
- **2** Cliquez et faites glisser une catégorie ou en en-tête de groupe vers la position souhaitée.

**CONSEIL** Pour conserver les panneaux du centre d'abonnement, du centre de communication et des favoris en mode développé, cliquez sur l'icône en forme de punaise située dans le coin inférieur droit de chaque panneau.

<span id="page-26-0"></span>**REMARQUE** Il est possible de réorganiser les catégories au sein d'un groupe. En revanche, il est impossible de les déplacer d'un groupe à l'autre.

### **Recherche d'informations**

Vous pouvez saisir des mots-clés ou une expression dans la zone **InfoCenter** pour rechercher des informations.

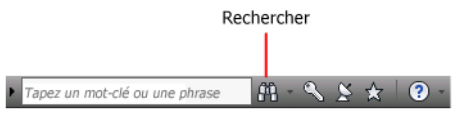

Lorsque vous entrez des mots-clés ou une expression dans la zone **InfoCenter**, la recherche porte sur le contenu du fichier d'aide principal d'Autodesk Navisworks.

La recherche par mots-clés offre de meilleurs résultats. Les résultats sont répertoriés dans l'onglet Rechercher. Cliquez sur une rubrique à l'afficher dans l'aide.

Lorsque vous utilisez InfoCenter pour rechercher des informations, vous pouvez utiliser des symboles spéciaux (caractères génériques) dans votre requête

Obtention d'aide | **11**

pour l'affiner ou la développer. Vous pouvez utiliser ces symboles seuls ou les combiner.

| Symbole | <b>Description</b>                                                                                                    |
|---------|----------------------------------------------------------------------------------------------------|
|         | Remplace un ou plusieurs caractères lorsqu'il est utilisé au début,<br>au milieu ou à la fin d'un mot. Par exemple, "*lier", "p*lier" et<br>"pub*" permettent de trouver "publier". De même, "anno*" trou-<br>vera "annotative", "annotation", "annoupdate", "annoreset", etc. |
|         | Remplace un seul caractère. Par exemple, "copi?" trouvera "copie"<br>mais pas "copier".                                                                                                    |
|         | Ajoute les variantes grammaticales des mots-clés lorsque vous<br>l'ajoutez au début ou à la fin d'un mot. Par exemple, "dessin~"<br>trouvera "dessine", "dessiné", etc. De même, "~dessin" trouvera<br>"redessiner", etc.                                                      |

Lorsque vous recherchez une expression exacte, placez celle-ci entre guillemets droits (" ") afin que la recherche porte sur la chaîne entière et non sur les différents mots qui la composent. Par exemple, entrez **"unités de mesure"** pour obtenir uniquement la liste des rubriques contenant la totalité de cette chaîne. Vous pouvez également utiliser les symboles précédemment mentionnés dans une chaîne de texte entre guillemets droits :

### **Consultez le fichier principal d'aide pour plus d'informations**

- **1** Dans la zone InfoCenter, entrez un mot-clé ou une expression.
- <span id="page-27-1"></span>**2** Cliquez sur le bouton de recherche.

<span id="page-27-0"></span>Le fichier principal d'aide apparaît et les résultats de la recherche sont répertoriés dans l'onglet Rechercher dans l'aide.

### **Accès au centre d'abonnement**

Le Centre d'abonnement fournit des liens vers les informations relatives aux services d'abonnement (améliorations apportées aux produits, assistance Web personnalisée fournie par les techniciens d'Autodesk et formation en ligne progressive).

Si vous êtes abonné, vous pouvez accéder aux services de l'abonnement en

cliquant sur le bouton **Centre de communication** de la boîte de dialogue **InfoCenter**, puis en cliquant sur le lien **Centre d'abonnement**. Pour en savoir plus sur l'abonnement Autodesk, visitez le site : *[http://www.autode](http://www.autodesk.com/subscriptioncenter)[sk.com/subscription-fra](http://www.autodesk.com/subscriptioncenter)*

### **A propos du Centre d'abonnement**

Grâce au Centre d'abonnement Autodesk, vous obtenez les dernières versions des logiciels Autodesk, les améliorations produit incrémentielles, une assistance Web personnalisée fournie par des experts techniques Autodesk et une formation en ligne progressive. Les services proposés dans l'abonnement sont exclusivement réservés aux abonnés.

En cliquant sur le bouton **Centre de communication**  $\mathbb{S}$  de la boîte de dialogue **InfoCenter**, les abonnés peuvent accéder aux options suivantes (sous **Centre d'abonnement**) :

- **Vérifier l'état de l'abonnement.** Vous permet de vérifier l'état de votre abonnement.
- **Créer une demande d'assistance.** Propose une communication directe et personnelle avec des techniciens du service d'assistance Autodesk. Vous recevez des réponses complètes et rapides à vos problèmes d'installation, de configuration et de dépannage.
- **Afficher les demandes d'assistance.** Permet de suivre et de gérer vos questions et vos réponses par l'intermédiaire du système d'assistance Autodesk de pointe.
- **Modifier le profil de centre d'abonnement.** Vous permet de configurer et de gérer votre compte d'abonné.
- **Afficher le catalogue e-Learning.** Présente des leçons interactives organisées en catalogues de produit.
- **Leçons e-Learning** (pour les abonnés uniquement). Chaque leçon, qui dure entre 15 et 30 minutes, offre des exercices pratiques et donne la possibilité d'utiliser une simulation plutôt que l'application logicielle. Vous pouvez utiliser un outil d'évaluation en ligne qui identifie vos lacunes, détermine les leçons les plus adaptées et évalue vos progrès.

### **Ressources de l'abonnement et confidentialité**

Les ressources de l'abonnement fournissent les fonctionnalités de produit interactives sur Internet. Chaque fois que vous accédez aux ressources de

l'abonnement (comme le catalogue e-Learning ou l'option Créer une demande d'assistance) à partir du **centre de communication** d'un produit Autodesk, les informations sur le produit (telles que le numéro de série, la version, la langue et l'ID du contrat d'abonnement) sont envoyées à Autodesk pour vérification de l'abonnement.

Autodesk compile des statistiques à partir des informations envoyées aux ressources de l'abonnement pour contrôler leur mode d'utilisation et les améliorations éventuelles à y apporter. Les informations que vous communiquez sont conservées dans le respect de la politique de confidentialité officielle d'Autodesk, disponible sur le site à l'adresse suivante : *[http://www.autodesk.com/privacy-fra](http://www.autodesk.com/privacy)*.

#### **Pour ouvrir le Centre d'abonnement**

- **1** Cliquez sur le bouton **Centre de communication**  $\mathbb{E}$  dans la zone **InfoCenter**.
- **2** Dans le panneau **Centre de communication**, sous **Centre d'abonnement**, cliquez sur la ressource d'abonnement à laquelle vous voulez accéder.

**REMARQUE** Le **Centre d'abonnement** n'est pas accessible à tous les utilisateurs. Si les ressources de l'abonnement ne sont pas disponibles dans le menu d'aide (?) de votre produit, votre ne pouvez pas bénéficier des avantages de l'abonnement.

### **Gestion des fichiers avec Autodesk Vault**

Si vous êtes abonné au programme Autodesk Subscription, vous avez accès à l'outil de gestion de fichiers Autodesk Vault qui fournit un référentiel pour le stockage et la gestion des documents et des fichiers.

Autodesk Vault apporte plus de puissance pour la gestion des fichiers et le suivi des changements. Les copies des versions des fichiers principaux sont tenues à jour, ce qui vous permet de revenir facilement à des versions antérieures des fichiers. Vous pouvez extraire des fichiers pour y apporter des modifications, puis les archiver à nouveau. La copie principale n'est jamais modifiée directement.

Autodesk Vault se compose de deux produits indissociables : le serveur Autodesk Data Management Server et le client Vault. Vous pouvez, en option, installer également le complément Vault Office.

Pour plus d'informations sur l'utilisation d'Autodesk Vault, reportez-vous au système d'aide correspondant.

**CONSEIL** Les principaux composants d'Autodesk Vault peuvent être téléchargés depuis le site Autodesk Subscription.

### <span id="page-30-0"></span>**Utilisation du centre de communication**

Le centre de communication fournit les dernières informations sur un produit, les mises à jour logicielles, les annonces de support produit et d'autres annonces concernant le produit.

### **Présentation du centre de communication**

Cliquez sur le bouton Centre de communication pour afficher des liens vers des informations sur les mises à jour et les annonces produits, et éventuellement sur les sources RSS.

Lorsque de nouvelles informations sont disponibles, le **Centre de communication** vous en avertit en affichant un message sous forme de bulle au-dessous du bouton **Centre de communication** de la zone **InfoCenter**.

Le **centre de communication** fournit les types d'annonce suivants :

- **Canaux Autodesk :** recevez des informations de support, des mises à jour de produits et d'autres annonces, notamment des articles et des conseils.
- **Sources RSS.** Recevez les informations des sources RSS auxquelles vous êtes abonné. Les sources RSS vous avertissent en général lorsqu'un nouveau contenu est publié. Lorsque vous installez le programme, vous êtes automatiquement abonné à plusieurs sources RSS par défaut.
- **Informations de support produit.** Recevez les dernières actualités de l'équipe d'assistance technique d'Autodesk, y compris celles concernant la sortie des correctifs de maintenance de la Mise à jour directe.
- **Annonces d'abonnement.** Recevez les annonces liées à l'abonnement et les actualités de Subscription Program, ainsi que les liens vers les leçons e-Learning, si vous êtes abonné Autodesk (disponibles dans les pays/régions où les abonnements Autodesk sont proposés).

Pour plus d'informations sur l'abonnement à Autodesk, voir [.](#page-27-1) (page 12).

- **Articles et conseils.** Soyez informé lorsque de nouveaux articles et conseils sont disponibles sur les sites Web Autodesk.
- **Correctifs de maintenance de la mise à jour directe.** Recevez des notifications automatiques chaque fois que de nouveaux correctifs de maintenance sont diffusés par Autodesk.
- **Technologies et contenu tiers.** Découvrez les applications de développement et les contenus d'autres fabricants.

Vous pouvez personnaliser les éléments qui s'affichent sur le panneau **Centre de communication**. Pour plus d'informations, reportez-vous à la section [Définition des paramètres d'InfoCenter](#page-38-1) (page 23).

#### **Politique de confidentialité en ligne du centre de communication**

Le centre de communication est une fonction interactive qui nécessite une connexion Internet afin de fournir des éléments d'information. Chaque fois que le centre de communication est connecté, il envoie vos informations à Autodesk pour que vous receviez les informations appropriées. Toutes les informations sont envoyées de façon anonyme à Autodesk pour en assurer la confidentialité.

Le centre de communication envoie les informations suivantes à Autodesk :

- Nom du produit (avec lequel vous utilisez le centre de communication)
- Numéro de version du produit
- Langue du produit
- Pays/région (indiqué dans les paramètres du centre de communication)
- Votre numéro CIP si vous prenez part au programme de participation du client (Customer Involvement Program)

Autodesk compile des statistiques à partir des informations envoyées par le **centre de communication** pour contrôler son mode d'utilisation et les améliorations éventuelles à y apporter. Les informations que vous communiquez sont conservées dans le respect de la politique de confidentialité officielle de la société, disponible sur le site à l'adresse suivante : *[http://www.autodesk.com/privacy-fra](http://www.autodesk.com/privacy)*.

### **Pour ouvrir le centre de communication**

■ Dans la zone **InfoCenter**, cliquez sur le bouton **Centre de communication** .

#### **Pour recevoir de nouvelles notifications d'informations**

<span id="page-32-0"></span>■ Cliquez sur le lien du message bulle pour ouvrir l'article ou l'annonce.

### **Enregistrement et accès aux rubriques favorites**

Pour afficher des liens enregistrés vers des rubriques ou des emplacements Web, cliquez sur le bouton Favoris.

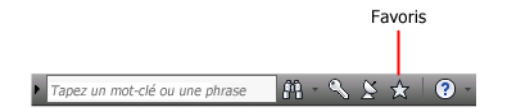

Les liens qui s'affichent dans le panneau **Centre d'abonnement** ou **Centre de communication** peuvent être marqués comme favoris.

Pour les liens indiqués comme favoris, une icône en forme d'étoile s'affiche dans les panneaux **Centre d'abonnement** et **Centre de communication**.

#### **Pour afficher le panneau Favoris d'InfoCenter**

■ Dans la zone InfoCenter, cliquez sur le bouton Favoris.

**REMARQUE** Les liens affichés dans le panneau Favoris sont organisés dans les mêmes groupes ou catégories à partir desquels ils ont été ajoutés.

### **Pour enregistrer un lien comme favori dans InfoCenter**

- **1** Affichez un panneau en procédant comme suit :
	- Dans la zone InfoCenter, cliquez sur le bouton Centre d'abonnement.
	- Dans la zone InfoCenter, cliquez sur le bouton Centre de communication.
- **2** Cliquez sur l'icône représentant une étoile qui s'affiche en regard du lien que vous voulez enregistrer comme favori.

#### **Pour supprimer un lien favori du panneau Favoris d'InfoCenter**

- **1** Dans la zone InfoCenter, cliquez sur le bouton Favoris pour afficher le panneau correspondant.
- **2** Cliquez sur l'icône représentant une étoile qui s'affiche en regard du lien que vous voulez supprimer du panneau Favoris.

### <span id="page-33-0"></span>**Utilisation du système d'aide**

Pour afficher les rubriques d'aide, cliquez sur le bouton d'aide.

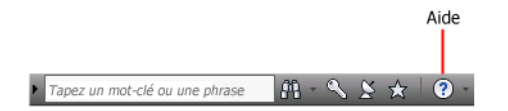

Vous profiterez pleinement de tous les avantages du système d'aide en sachant l'utiliser correctement. Vous accédez rapidement aux descriptions générales, procédures, informations sur les boîtes de dialogue et palettes, et définitions de termes.

Le système d'aide contient des informations complètes sur l'utilisation de ce programme. Dans la fenêtre d'**aide**, utilisez le volet gauche pour rechercher des informations. Les onglets situés en haut du volet gauche donnent accès aux différentes méthodes de recherche de rubriques. Le volet droit présente les rubriques sélectionnées.

### **Pour afficher des rubriques d'aide**

■ Dans la zone InfoCenter, cliquez sur le bouton d'aide.

### **Mode d'organisation des rubriques**

La plupart des rubriques du système d'aide comportent trois onglets situés en haut du volet droit de la fenêtre d'aide. Les onglets affichent différents types d'informations.

- **Onglet Concept.** Décrit une fonction. Lorsque vous cliquez sur l'onglet **Concept**, la liste contenant le sommaire dans le volet gauche de la fenêtre d'aide s'agrandit et met en surbrillance la rubrique actuelle. L'onglet **Sommaire** affiche la structure de l'aide concernant cette rubrique. Vous pouvez facilement afficher des rubriques voisines en les sélectionnant dans la liste.
- **Onglet Procédure.** Fournit des instructions pas à pas pour les procédures communes apparentées à la rubrique actuelle. Après avoir affiché une procédure, vous pouvez cliquer sur l'onglet **Procédure** pour afficher de nouveau la liste actuelle des procédures.
- **Onglet Référence rapide.** Répertorie les informations de référence liées à la rubrique en cours

Lorsque vous cliquez sur un autre onglet, la rubrique ne change pas. Seul le type d'informations affiché (concepts, procédures ou liens de référence rapide) est différent.

### **Recherche dans l'aide**

Utilisez l'onglet **Rechercher** de l'Aide pour rechercher des rubriques en rapport avec les mots clés que vous saisissez.

Les règles de base pour la recherche sont les suivantes :

- Tapez les mots clés en majuscules ou en minuscules ; les recherches ne tiennent pas compte de la casse des caractères.
- Vous pouvez taper n'importe quelle combinaison de lettres (a-z) et de chiffres (0-9).
- N'utilisez pas de signes de ponctuation tels que le point, les deux-points, le point-virgule, la virgule, le trait d'union et les guillemets simples : ils sont ignorés lors de la recherche.
- Groupez les éléments de votre recherche au moyen de guillemets doubles ou de parenthèses pour séparer chaque élément.

### **Utilisation de caractères génériques**

Vous pouvez utiliser les caractères génériques suivants dans les mots clés :

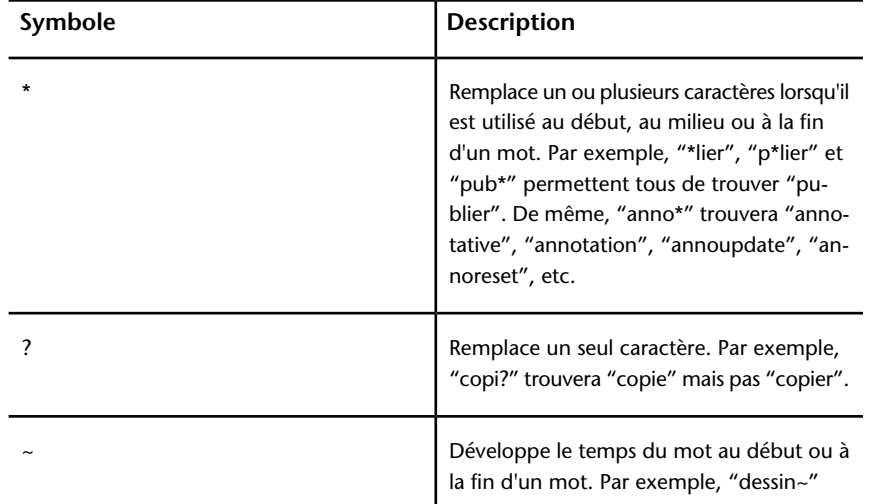

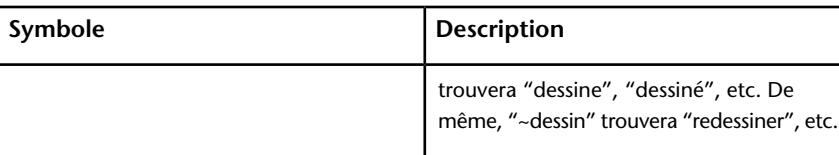

### **Recherche de phrases**

Lorsque vous recherchez une phrase, placez celle-ci entre guillemets droits (" ") afin que la recherche porte sur la chaîne entière et non sur les différents mots qui la composent. Par exemple, entrez "unités de mesure" pour obtenir uniquement la liste des rubriques contenant la totalité de cette chaîne. Si vous omettez les guillemets, la recherche porte sur toutes les rubriques contenant l'un des mots entrés, soit ici, toutes les rubriques contenant "unités", toutes celles contenant "de" et toutes celles contenant "mesure".

**CONSEIL** Si vous ne trouvez pas les informations que vous recherchez, utilisez l'onglet **Sommaire**.

#### **Utilisation d'opérateurs booléens**

Les opérateurs AND, OR, NOT et NEAR vous permettent de définir précisément votre recherche grâce à l'établissement d'une relation entre les termes. Le tableau suivant vous indique comment vous pouvez utiliser chacun de ces opérateurs. Si aucun opérateur n'est indiqué, AND est utilisé. Par exemple, les requêtes "impression de la bordure d'espacement" et "impression AND de AND bordure AND d'espacement" sont identiques.

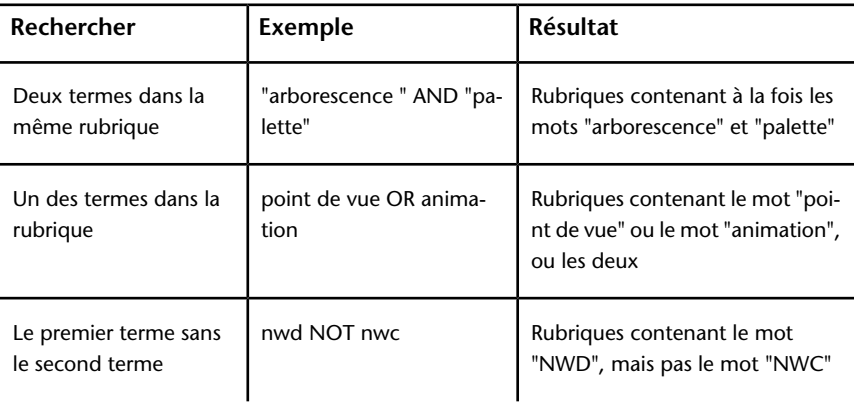
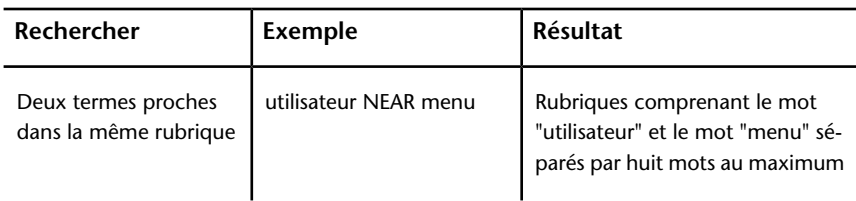

**REMARQUE** Les caractères |, & et ! ne fonctionnent pas comme opérateurs booléens. Vous devez utiliser AND (également +), OR et NOT (également -).

# **Recherche d'informations dans les rubriques d'aide**

Les onglets du volet gauche de la fenêtre d'aide donnent accès aux différentes méthodes de recherche d'informations.

## **Onglet Sommaire**

- Présente une vue d'ensemble de la documentation sous la forme d'une liste de rubriques et de sous-rubriques.
- Vous permet de parcourir l'aide en sélectionnant et développant des rubriques.
- Fournit une structure qui vous permet toujours de vous situer dans l'aide et d'accéder rapidement aux autres rubriques.

### **Onglet Index**

- Affiche la liste alphabétique des mots clés associés aux rubriques répertoriées sur l'onglet **Sommaire**.
- Permet d'accéder rapidement aux informations lorsque vous connaissez déjà le nom de la fonction, de la commande, de l'opération ou de l'action que le programme doit exécuter.

## **Onglet Rechercher**

- Permet d'effectuer une recherche à l'aide de mots clés dans toutes les rubriques de l'onglet **Sommaire**.
- Accepte les opérateurs booléens AND (+), OR, NOT (-) et NEAR.
- Accepte les caractères génériques \*, ? et ~.
- Vous permet de rechercher une phrase en plaçant celle-ci entre guillemets doubles.
- Affiche une liste de rubriques classées contenant le ou les mots entrés dans le champ du mot-clé.
- Organise les résultats par ordre alphabétique par titre ou emplacement, si vous cliquez sur les en-têtes des colonnes **Titre** et **Emplacement**.

#### **Pour rechercher un mot ou une phrase spécifique dans la rubrique d'aide actuellement affichée**

- **1** Cliquez dans le texte de la rubrique et appuyez sur les touches CTRL+F.
- **2** Dans la zone de texte **Rechercher**, entrez un mot clé ou une expression.
- **3** Cliquez sur **Suivant**. Si le mot clé ou l'expression est localisée, la rubrique défile pour afficher le résultat.

## **Impression des rubriques**

Le moyen le plus rapide d'imprimer la rubrique actuelle est de cliquer dessus avec le bouton droit de la souris et de choisir l'option Imprimer.

Le bouton **Imprimer** de la barre d'outils de l'aide donne accès aux options d'impression suivantes :

- Imprimer la rubrique sélectionnée (recommandé)
- Imprimer l'en-tête sélectionnée et toutes les sous-rubriques

**REMARQUE** Lorsque vous choisissez la deuxième option, le nombre de pages imprimées peut être important si la rubrique sélectionnée contient de nombreuses sous-rubriques.

#### **Pour imprimer une rubrique**

- **1** Affichez la rubrique à imprimer.
- **2** Cliquez sur le volet des rubriques avec le bouton droit de la souris. Cliquez sur **Imprimer**.
- **3** Dans la boîte de dialogue **Imprimer**, cliquez sur Imprimer.

**Pour imprimer un en-tête sélectionné et toutes les sous-rubriques**

- **1** Affichez la rubrique à imprimer et vérifiez que l'onglet **Sommaire** est affiché.
- **2** Sur la barre d'outils d'**aide**, cliquez sur **Imprimer**.
- **3** Dans la boîte de dialogue **Impression des rubriques**, cliquez sur l'option **Imprimer le titre sélectionné et toutes les sous-rubriques**.
- **4** Cliquez sur **OK**.

## **Affichage et masquage du volet Sommaire**

Vous pouvez gérer la taille de la fenêtre d'aide.

Utilisez le bouton **Masquer**  $\begin{array}{c} \frac{1}{\sqrt{2}} \\ \text{Measure} \end{array}$  de la barre d'outils de l'**aide** pour réduire la fenêtre **Aide** et masquer le volet contenant les onglets **Sommaire**, **Index** et **Rechercher**. Cette taille est mieux adaptée à l'affichage des procédures lorsque vous travaillez.

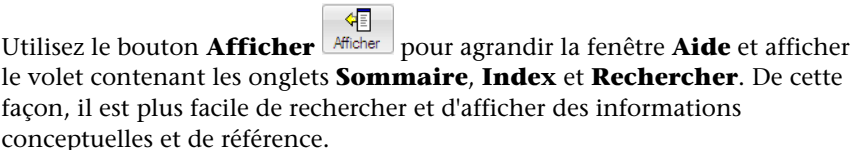

## **Définition des paramètres d'InfoCenter**

Vous pouvez définir les paramètres généraux d'InfoCenter et du **centre de communication** dans la boîte de dialogue **Paramètres InfoCenter**.

Dans la boîte de dialogue Paramètres InfoCenter, vous pouvez définir les paramètres suivants :

- **Général.** Emplacement courant, fréquence de vérification du nouveau contenu en ligne et option d'activation ou de désactivation des effets de transition animées pour les groupes de fonctions InfoCenter.
- **Centre de communication.** Définissez l'ancienneté maximale des articles affichés dans le panneau **Centre de communication**.
- **Canaux Autodesk.** Canaux à afficher dans le panneau Centre de communication ainsi que le nombre d'articles à afficher pour chaque canal.
- **Notification de bulles.** Notification concernant des informations sur les nouveaux produits, les mises à jour logicielles et les annonces d'assistance produit. Vous pouvez également personnaliser la transparence et la durée d'affichage de la bulle.
- **Sources RSS.** Abonnements aux sources RSS. Vous pouvez ajouter ou supprimer des sources RSS. Les sources RSS vous avertissent en général lorsqu'un nouveau contenu est publié.

#### **Pour indiquer les canaux à afficher dans le panneau Centre de communication**

- **1** Affichez un panneau en procédant comme suit :
	- Dans la zone InfoCenter, cliquez sur le bouton Centre d'abonnement.
	- Dans la zone InfoCenter, cliquez sur le bouton Centre de communication.
	- Dans la zone InfoCenter, cliquez sur le bouton Favoris.
- **2** Cliquez sur le bouton **Paramètres InfoCenter** .
- **3** Dans la boîte de dialogue Paramètres InfoCenter, dans le volet gauche, cliquez sur Canaux Autodesk.
- **4** Dans le volet droit, sélectionnez ou désélectionnez les canaux à afficher ou non dans le panneau Centre de communication.
- **5** Cliquez sur OK.

#### **Pour définir les paramètres de notification de bulle d'InfoCenter**

- **1** Affichez un panneau en procédant comme suit :
	- Dans la zone InfoCenter, cliquez sur le bouton Centre d'abonnement.
	- Dans la zone InfoCenter, cliquez sur le bouton Centre de communication.
	- Dans la zone InfoCenter, cliquez sur le bouton Favoris.
- **2** Cliquez sur le bouton **Paramètres InfoCenter** .
- **3** Dans la boîte de dialogue Paramètres InfoCenter, dans le volet gauche, cliquez sur Notification de bulle.
- **4** Dans le volet droit, sélectionnez ou désélectionnez les options pour activer ou désactiver la notification de bulle.
- **5** Entrez le nombre de secondes pour définir la durée d'affichage des notifications de bulles.
- **6** Entrez la valeur de transparence de la bulle ou définissez cette valeur à l'aide de la glissière.

**7** Cliquez sur OK.

#### **Pour ajouter une source RSS au centre de communication**

- **1** Affichez un panneau en procédant comme suit :
	- Dans la zone InfoCenter, cliquez sur le bouton Centre d'abonnement.
	- Dans la zone InfoCenter, cliquez sur le bouton Centre de communication.
- **2** Cliquez sur le bouton **Paramètres InfoCenter** .
- **3** Dans la boîte de dialogue Paramètres InfoCenter, dans le volet gauche, cliquez sur Sources RSS.
- **4** Dans le volet droit, effectuez l'une des opérations suivantes :
	- Cliquez sur Ajouter.
	- Cliquez avec le bouton droit de la souris sur le volet droit. Cliquez sur Ajouter.
- **5** Dans la boîte de dialogue Ajouter sources RSS, entrez l'emplacement de la source RSS à ajouter. Cliquez sur Ajouter.
- **6** Dans la boîte de dialogue InfoCenter Confirmation de source RSS, cliquez sur Fermer.
- **7** Cliquez sur OK.

#### **Pour supprimer une source RSS du centre de communication**

- **1** Affichez un panneau en procédant comme suit :
	- Dans la zone InfoCenter, cliquez sur le bouton Centre d'abonnement.
	- Dans la zone InfoCenter, cliquez sur le bouton Centre de communication.
	- Dans la zone InfoCenter, cliquez sur le bouton Favoris.
- **2** Cliquez sur le bouton **Paramètres InfoCenter** .
- **3** Dans la boîte de dialogue Paramètres InfoCenter, dans le volet gauche, cliquez sur Sources RSS.
- **4** Dans le volet droit, effectuez l'une des opérations suivantes :
	- Cliquez sur le bouton Supprimer.
	- Cliquez avec le bouton droit de la souris sur une source RSS. Cliquez sur le bouton Supprimer.
- **5** Dans la boîte de dialogue InfoCenter Supprimer la source RSS, cliquez sur Oui.

**6** Cliquez sur OK.

# **Obtention d'aide supplémentaire**

Vous pouvez accéder à plusieurs sources d'aide supplémentaires.

- **Utilisez le centre de communication.** Affichez le panneau **Centre de communication** permettant d'obtenir les mises à jour et les annonces relatives aux produits.
- **Appuyez sur F1.** Affiche des informations de référence contextuelles.
- **Bouton d'aide présent dans de nombreuses boîtes de dialogue.** Affiche les informations de référence correspondant à la boîte de dialogue.
- **Fichier Readme du produit.** Contient les informations de dernière minute sur ce produit.

D'autres ressources peuvent vous aider à obtenir des informations sur les produits Autodesk, ainsi qu'une assistance pour répondre à vos questions sur ce programme.

- **Site Web d'Autodesk.** Accéder à *[http://www.autodesk.fr](http://www.autodesk.com/)*
- **Support local.** Adressez-vous à votre revendeur ou au bureau Autodesk régional/national le plus proche de chez vous.

# **Informations sur le produit**

Les produits et les programmes de formation d'Autodesk vous aident à découvrir les principales fonctions techniques et à améliorer votre productivité.

Pour prendre connaissance des dernières informations sur la formation Autodesk, visitez le site à l'adresse *<http://www.autodesk.com/training>* ou contactez votre bureau Autodesk local.

#### **Centres de formation Autodesk agréés**

Le réseau de centres de formation Autodesk<sup>®</sup> autorisés (ATC<sup>®</sup>, Authorized Training Center) propose aux professionnels de la conception qui utilisent un logiciel Autodesk des formations Autodesk autorisées dispensées par un instructeur. Les centres de formation Autodesk autorisés emploient des instructeurs expérimentés et compétents. Il existe plus de 1 200 sites ATC à

travers le monde. Ils répondent à vos besoins en matière de formation, quelles que soient votre activité et votre zone géographique.

Pour trouver le centre de formation le plus proche de chez vous, contactez le bureau Autodesk local ou visitez le site *[http://www.autodesk.com/atc-fra](http://www.autodesk.com/atc)*.

#### **Supports officiels de formation Autodesk**

Les supports AOTC (Autodesk Official Training Courseware) constituent un programme de formation technique mis au point par Autodesk. Conçus pour une formation dispensée par un instructeur d'une durée comprise entre une demi-journée et 5 jours et utilisés par les centres ATC et d'autres partenaires Autodesk, les supports AOTC conviennent parfaitement à un apprentissage autonome, adapté au rythme de chacun. Ces documents de formation abordent les concepts clés et les principales fonctionnalités du logiciel, et s'accompagnent d'exercices concrets, pratiques et progressifs. Vous pouvez vous procurer ces supports auprès de votre revendeur ou distributeur local ou les commander dans la rubrique Achetez en ligne sur le site d'Autodesk à l'adresse *[http://www.autodesk.com/aotc-fra](http://www.autodesk.com/aotc)*.

#### **e-Learning**

Autodesk e-Learning destiné aux abonnés du programme Autodesk Subscription propose des cours interactifs organisés en catalogues de produits. Chaque cours dure entre 20 et 40 minutes, comporte des exercices pratiques et donne la possibilité d'afficher une simulation du produit ou de l'application. Vous pouvez également faire appel à un outil d'évaluation en ligne qui identifie vos lacunes, détermine les cours les plus adaptés et évalue vos progrès.

Si vous êtes abonné à Autodesk Subscription, vous pouvez accéder au service e-Learning (cours en ligne), ainsi qu'aux autres services de votre abonnement directement depuis votre produit Autodesk.

Pour plus d'informations concernant l'accès à e-Learning depuis le produit, reportez-vous à la section [Accès au centre d'abonnement](#page-27-0) (page 12).

Pour plus d'informations concernant les ressources de votre abonnement Autodesk, visitez le site *<http://www.autodesk.com/subscriptioncenter>*.

#### **Réseau de développeurs Autodesk**

Le programme ADN (Autodesk Developer Network) réservé aux membres ADN propose une assistance pour les développeurs professionnels exerçant leur métier à temps complet et souhaitant mettre au point des applications basées sur les produits Autodesk. En tant que membre du réseau ADN, vous recevrez

Obtention d'aide | **27**

les logiciels, l'assistance, la formation et les informations indispensables à votre succès. Si vous êtes développeur, visitez le site *[http://www.autode](http://www.autodesk.com/adn)[sk.com/adn](http://www.autodesk.com/adn)*.

#### **Autodesk Consulting**

Autodesk Consulting propose des services qui aident à configurer des processus et offre une formation stratégique qui vous permettra d'améliorer votre productivité et de tirer parti de toute la puissance de vos produits. Pour plus d'informations sur le système Autodesk Consulting en général, sur l'intégration des systèmes ou sur les services de formation personnalisés, consultez le site *<http://www.autodesk.com/consulting>*.

## **Partenaires, produits et solutions**

Autodesk travaille en collaboration avec des milliers de partenaires logiciels dans le monde. Ces partenaires proposent des produits et des solutions qui améliorent les produits Autodesk destinés aux professionnels de la conception. Visitez les pages "Produits & Solutions des partenaires" sur le site *<http://www.autodesk.com/partnerproducts>* pour obtenir la liste des ressources disponibles pour votre produit Autodesk et votre secteur d'activité.

# **Affichage du fichier Readme du produit**

Vous trouverez des informations de dernière minute sur ce logiciel dans le fichier Readme.

Le fichier Readme d'Autodesk Navisworks contient la liste des matériels recommandés, des instructions d'installation mises à jour et la description des problèmes logiciels connus. Le fichier Readme est disponible dans le groupe de programmes du produit à partir du menu Démarrer de Windows.

# **Rejoindre le programme de participation du client**

Vous êtes invité à participer à l'orientation des logiciels de conception d'Autodesk.

Si vous prenez part au programme CIP, des informations spécifiques sur votre utilisation d'Autodesk Navisworks sont transmises à Autodesk. Il s'agit notamment des fonctionnalités dont vous vous servez le plus fréquemment,

des problèmes que vous rencontrez et d'informations diverses qui orienteront le développement des versions futures du produit.

Pour plus d'informations, reportez-vous aux liens suivants.

- En savoir davantage sur le programme de participation du client : *<http://www.autodesk.com/cip>*
- Lire la politique de confidentialité d'Autodesk : *[http://www.autodesk.com/cip](http://www.autodesk.com/cipprivacy)[privacy](http://www.autodesk.com/cipprivacy)*

Lorsque vous inscrivez, vous pouvez afficher des rapports qui peuvent vous aider à optimiser votre utilisation de Autodesk Navisworks.

#### **Pour activer ou désactiver le programme de participation du client**

**1** Dans la barre d'outils InfoCenter, à droite du bouton d'aide, cliquez sur la flèche déroulante.

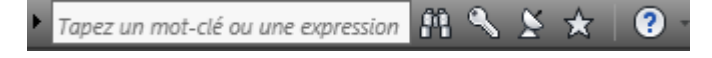

- **2** Cliquez sur Programme de participation du client.
- **3** Dans la boîte de dialogue Programme de participation du client, choisissez de commencer ou d'arrêter votre participation.
- **4** Cliquez sur OK.

# **Installation**

# **2**

# **Aide-mémoire d'installation en autonome**

Cette section fournit des instructions pas à pas sur la préparation et l'installation d'Autodesk Navisworks.

L'installation autonome est recommandée pour les utilisateurs individuels ou les petits groupes. Ce type d'installation implique que vous allez devoir répéter la procédure d'installation sur chaque ordinateur. Si vous disposez d'une licence autonome, il s'agit du seul type d'installation valide, mais il est également possible de l'utiliser avec une licence réseau ou une licence autonome sur plusieurs postes.

Si vous n'avez jamais installé le produit auparavant, nous vous conseillons de vous familiariser avec l'intégralité du processus et des options d'installation avant de commencer.

Pour obtenir des informations sur l'installation de versions sous licence réseau ou de versions autonomes sur plusieurs postes du programme, reportez-vous à la section [Installation d'Autodesk Navisworks pour plusieurs utilisateurs](#page-62-0) (page 47).

# **Préparation de l'installation**

Pour préparer l'installation, nous vous conseillons de consulter la configuration système requise, de vérifier les droits d'administration nécessaires, de repérer le numéro de série et la clé produit d'Autodesk Navisworks Simulate 2012 et de fermer toutes les applications en cours d'exécution.

Une fois ces tâches exécutées, l'installation d'Autodesk Navisworks Simulate 2012 peut commencer.

**REMARQUE** Il est également recommandé d'installer Microsoft .NET Framework 4.0 avant d'installer le produit. Voir [Installation de Microsoft .NET Framework 4.0](#page-48-0) (page 33).

# **Configuration système requise pour l'installation en autonome**

La première chose à faire est de vérifier que votre ordinateur possède la configuration système requise. Si votre système ne respecte pas ces exigences minimales, des problèmes risquent de survenir, aussi bien dans l'application Autodesk Navisworks elle-même qu'au niveau du système d'exploitation.

La version de votre système d'exploitation Windows (32 bits ou 64 bits) est automatiquement identifiée au cours de l'installation.

Reportez-vous au tableau suivant pour déterminer la configuration matérielle et logicielle.

| Matériel/logiciel      | <b>Configuration requise</b>                                                                                                    |
|------------------------|----------------------------------------------------------------------------------------------------|
|                        |                                                                                                    |
| Système d'exploitation | Microsoft <sup>®</sup> Windows 7 (32 ou 64 bits) Edition Fami-<br>liale Basique, Edition Familiale Premium, Profession-<br>nel, Entreprise ou Edition Intégrale (recommandé) |
|                        | Microsoft <sup>®</sup> Windows Vista <sup>®</sup> SP2 (32 ou 64 bits)<br>Edition Familiale Premium, Professionnel, Entreprise<br>ou Edition Intégrale                        |
|                        | Microsoft® Windows XP SP3 (32 bits) Edition Fami-<br>liale ou Professionnel                                                                                                  |
|                        | Microsoft® Windows XP SP2 (64 bits) Professionnel                                                                                                    |
| Navigateur Web         | Microsoft <sup>®</sup> Internet Explorer <sup>®</sup> 7.0 ou version ulté-<br>rieure                                                                                         |

**Configuration matérielle et logicielle requise pour l'ordinateur client**

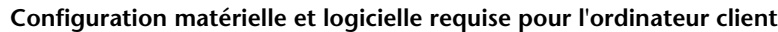

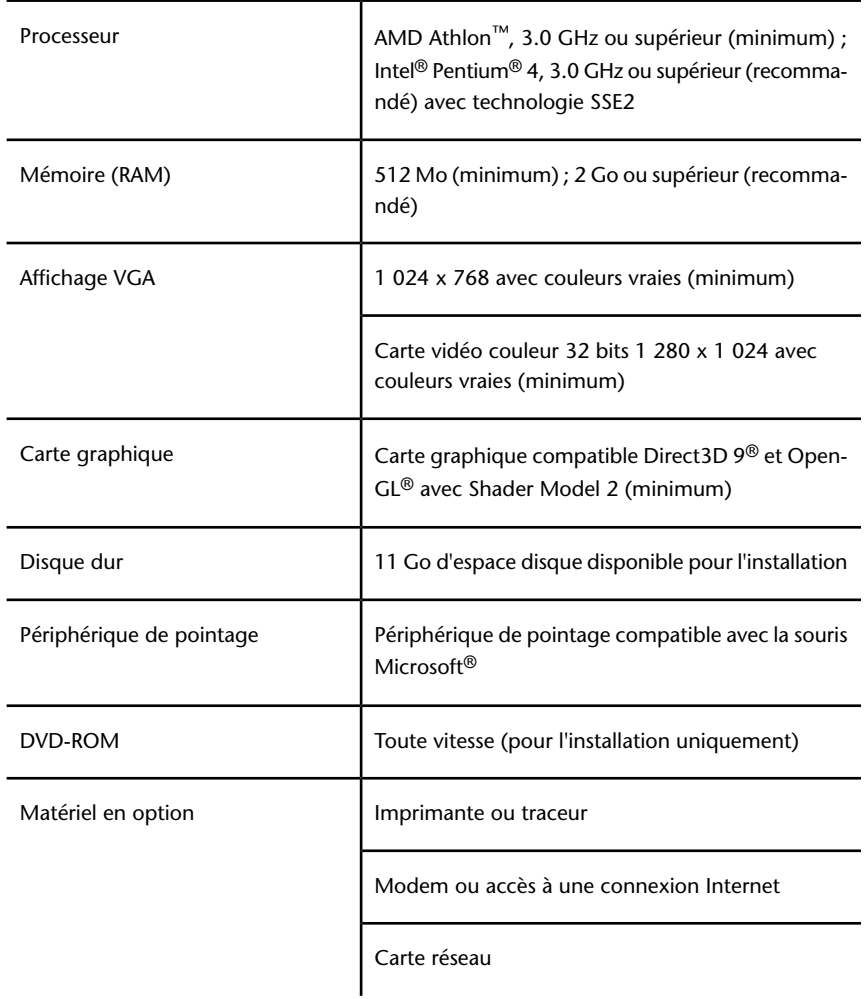

# <span id="page-48-0"></span>**Installation de Microsoft .NET Framework 4.0**

Autodesk Navisworks Simulate 2012 requiert l'installation de Microsoft .NET 4.0.

La plupart des mises à jour Windows incluent Microsoft .NET Framework 4. Cependant, pour les anciennes versions de Windows, vous pouvez télécharger

Aide-mémoire d'installation en autonome | **33**

et installer les versions redistribuables de Microsoft .NET Framework 4 à l'adresse suivante : *[http://www.microsoft.com/downloads/en/details.aspx?Fami](http://www.microsoft.com/downloads/en/details.aspx?FamilyID=0a391abd-25c1-4fc0-919f-b21f31ab88b7)[lyID=0a391abd-25c1-4fc0-919f-b21f31ab88b7](http://www.microsoft.com/downloads/en/details.aspx?FamilyID=0a391abd-25c1-4fc0-919f-b21f31ab88b7)* ou installer

Microsoft .NET Framework 4 dans le répertoire suivant du support d'installation : *\3rdParty\NET\4\wcu\dotNetFramework\*.

L'assistant d'**installation** installe Microsoft .NET Framework 4 s'il détecte que certaines mises à jour requises n'ont pas été installées.

**REMARQUE** Si l'assistant d'**installation** vous invite à installer Microsoft .NET Framework 4.0, le programme d'installation de .NET Framework 4.0 peut vous demander d'installer d'abord le composant Windows Imaging Component (WIC). Cela peut se produire si vous n'avez pas les mises à jour et Service Packs les plus récents de Microsoft Windows. Vous avez généralement besoin de WIC si vous exécutez Windows XP SP2 sans avoir installé certaines mises à jour de Windows. Le cas échéant, les programmes d'installation de Microsoft WIC sont disponibles aux adresses suivantes :

- Programme d'installation 32 bits : *http://www.microsoft.com/downloads/en/de[tails.aspx?FamilyID=8e011506-6307-445b-b950-215def45ddd8&displaylang=en](http://www.microsoft.com/downloads/en/details.aspx?FamilyID=8e011506-6307-445b-b950-215def45ddd8&displaylang=en)*
- Programme d'installation 64 bits : *[http://www.microsoft.com/downloads/en/de](http://www.microsoft.com/downloads/en/details.aspx?FamilyID=f64654ac-6e26-41d9-a90a-0e7783b864ee)[tails.aspx?FamilyID=f64654ac-6e26-41d9-a90a-0e7783b864ee](http://www.microsoft.com/downloads/en/details.aspx?FamilyID=f64654ac-6e26-41d9-a90a-0e7783b864ee)*

## **Droits d'administration requis**

Pour installer Autodesk Navisworks, vous devez disposer des droits d'administrateur.

Vous n'êtes pas obligé de détenir des droits d'administrateur de domaine. Pour plus d'informations sur les droits d'administrateur, consultez l'administrateur de votre système.

Pour exécuter Autodesk Navisworks, vous devez disposer des droits d'administrateur. Vous pouvez exécuter le programme en tant que simple utilisateur disposant de droits limités.

# **Localisation du numéro de série et de la clé de produit d'Autodesk Navisworks**

Lors de l'installation d'Autodesk Navisworks, vous êtes invité à indiquer vos numéro de série et clé du produit dans la page **Informations sur le produit et l'utilisateur**.

Le numéro de série est composé d'un préfixe de trois chiffres, suivi d'un numéro à huit chiffres. La clé produit se compose de cinq chiffres.

Le numéro de série et la clé produit sont situés sur l'extérieur de l'emballage du produit, ou dans l'email que vous avez reçu si vous avez téléchargé votre produit. Veillez à disposer de ces informations avant d'installer le programme pour éviter de devoir vous arrêter au milieu de l'installation. Veillez également à disposer de ces informations avant d'activer le programme.

Les données que vous saisissez sont définitivement conservées avec le produit. Vous n'avez pas la possibilité de modifier ces informations ultérieurement sans désinstaller le produit. Par conséquent, vérifiez l'exactitude de ces données. Pour consulter les informations sur le produit ultérieurement, dans la zone **InfoCenter**, cliquez sur la flèche déroulante en regard du bouton d'**aide** ➤ **A propos d'**Autodesk Navisworks Simulate 2012.

**REMARQUE** Si vous avez perdu le numéro de série ou la clé du produit, contactez le bureau Autodesk de votre région afin d'obtenir de l'aide.

## **Eviter la perte de données pendant l'installation**

<span id="page-50-0"></span>La procédure d'installation d'Autodesk Navisworks peut être interrompue du fait de l'exécution de certaines applications comme Microsoft® Outlook® ou des programmes anti-virus.

Pour éviter la perte de données, fermez toute application en cours d'exécution.

## **Sélection d'une langue**

Vous pouvez sélectionner une langue différente pour les instructions d'installation, ainsi que la langue des différentes installations du produit au cours du même processus d'installation.

Aide-mémoire d'installation en autonome | **35**

Lorsque vous commencez le processus d'installation, l'installeur détermine automatiquement la langue de votre système d'exploitation. Si la langue détectée est prise en charge, les pages d'installation sont affichées dans cette langue. Si vous voulez changer une langue, choisissez-en une autre dans la liste des Langues de l'installeur sur la première page de l'assistant d'installation.

## Langue du produit: français (French)

**REMARQUE** Certains produits peuvent ne pas être multilingues au moment de la parution du produit. La prise en charge de langues supplémentaires pourra être disponible ultérieurement. La page Web *[http://support.autodesk.com](http://support.autodesk.com/)* répertorie les modules linguistiques disponibles.

#### **Utilisation des modules linguistiques**

Les modules linguistiques gèrent différentes langues dans chaque produit Autodesk Navisworks, y compris les programmes d'exportation. Les noms des modules commencent respectivement par **NAVFREE\_**, **NAVSIM\_**, **NAVMAN\_** et **exporters\_**.

**REMARQUE** Vous devez installer au moins un module linguistique par produit.

Il est possible d'installer des modules linguistiques supplémentaires aux produits Autodesk Navisworks ultérieurement. Vous pouvez installer manuellement les modules linguistiques requis en cliquant deux fois sur le fichier MSI correspondant.

Les modules linguistiques figurent sur le DVD d'installation. Les supports téléchargés non compressés se trouvent dans le dossier **x86** des produits 32 bits et dans le dossier **x64** des produits 64 bits.

- Les modules linguistiques de certains produits spécifiques sont inclus dans les sous-dossiers **NAVFREE**, **NAVSIM**, **NAVMAN** et **NWEXPORT** des dossiers **x86** et **x64**.
- Les modules relatifs aux langues sont inclus dans les sous-dossiers **en-US** (Anglais), **de-DE** (Allemand), **es-ES** (Espagnol), **fr-FR** (Français), **it-IT** (Italien), **ja-JP** (Japonais), **ko-KR** (Coréen), **pt-BR** (Portugais brésilien), **ru-RU** (Russe) et **zh-CN** (Chinois RPC) des dossiers des produits.

Pour installer, par exemple, le module linguistique français 32 bits pour **Autodesk Navisworks Simulate**, cliquez deux fois sur *x86/NAVSIM/fr-FR/NAVSIM\_LP.msi*.

# <span id="page-52-0"></span>**Configuration**

Lors de l'installation, vous devez choisir une installation standard (dotée des paramètres par défaut) ou une installation personnalisée. Dans la page ➤ **Configurer l'installation**, pour chaque produit sélectionné pour l'installation, un contrôle triangulaire permettant d'accéder à un panneau de configuration est affiché.

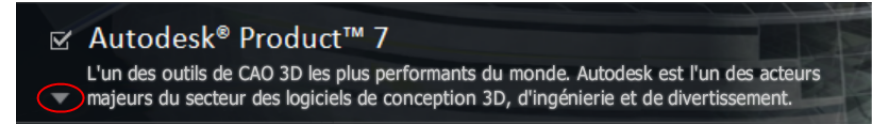

Cliquez n'importe où dans la zone du produit pour ouvrir le panneau de configuration.

■ **Type installation**. Si vous choisissez l'installation **standard** du produit (paramètres par défaut), vous installez les fonctionnalités d'application les plus courantes. L'installation **personnalisée** installe uniquement les fonctionnalités d'application que vous sélectionnez dans la liste **Sélectionnez les fonctionnalités à installer**. Les fonctionnalités disponibles dépendent du produit que vous installez :

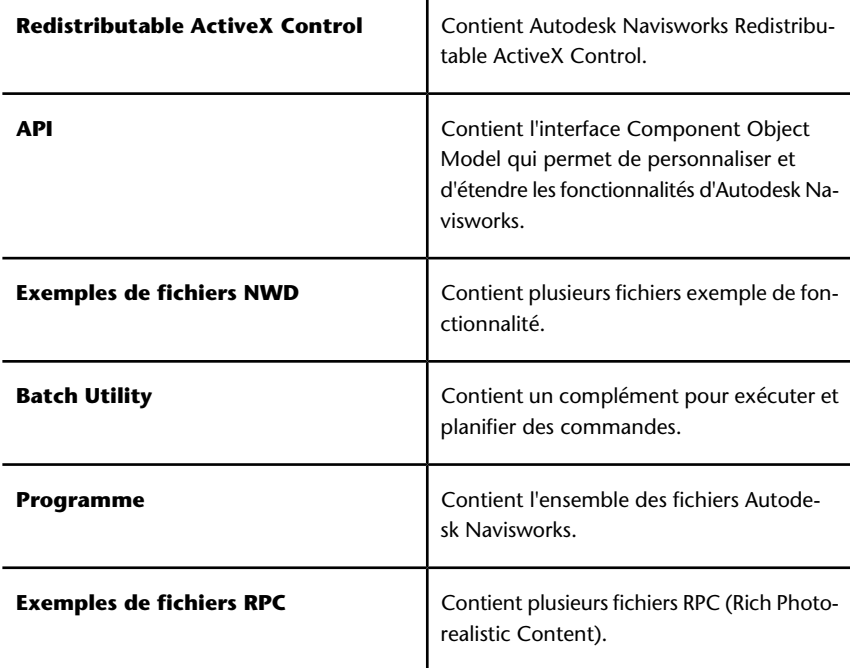

## Aide-mémoire d'installation en autonome | **37**

**REMARQUE** Vous pouvez également modifier les plug-ins d'exportation d'Autodesk Navisworks à installer.

Indique le logiciel tiers déjà installé sur votre ordinateur.

 Indique les plug-ins nécessaires pour le logiciel tiers qui ne sont pas installés sur votre ordinateur ou qui n'ont pas été détectés par l'assistant d'**installation**.

Cochez les cases correspondant aux plugins nécessaires. Si le logiciel tiers n'a pas été détecté par l'assistant, vous pouvez activer manuellement les plug-ins correspondants. Lorsque vous sélectionnez une case, la boîte de dialogue s'ouvre automatiquement, vous permettant d'accéder au répertoire d'installation approprié.

- **Créer un raccourci sur le bureau**. Sélectionnez cette case pour créer le raccourci sur le bureau pour Autodesk Navisworks.
- **Dossiers de projet et de site**. Utilisez les boutons **Parcourir** pour sélectionner les répertoires qui contiennent les paramètres Autodesk Navisworks pouvant être partagés dans l'ensemble d'un site de projet ou dans un groupe de projets particulier (voir [Sélection des dossiers](#page-85-0) [de projet et de site](#page-85-0) (page 70)).
- **Service packs**. Vous pouvez choisir d'inclure un service pack en fonction des disponibilités pour votre installation.

Une fois les paramètres nécessaires configurés, cliquez sur le nom du produit pour fermer le panneau de configuration.

## **Installation de produits multiples ou en lots**

Certains modules Autodesk sont constitués de plusieurs produits ou font partie de groupes à plusieurs produits.

L'assistant d'installation des modules constitués de plusieurs produits permet de choisir les produits à installer.

Dans l'assistant d'installation de module contenant plusieurs produits, vous pouvez choisir les produits et les langues à installer. Pendant le processus d'installation, vous êtes alerté si un exemplaire du logiciel est déjà installé. Vous êtes également alerté si votre système ne possède pas la configuration minimale requise pour le produit. Chaque nom de produit apparaît dans son propre panneau à onglets ; vous pouvez les configurer individuellement.

Si vous avez acheté un module constituant un groupe à plusieurs produits (par exemple, un module éducatif ou institutionnel), il se peut que vous disposiez d'un module incluant plusieurs produits Autodesk. Pour ces modules regroupés, un disque d'installation contient des informations sur tous les projets présents dans le module. Le disque d'installation vous aide à installer l'ensemble des produits.

# **Installation et exécution d'Autodesk Navisworks Simulate 2012**

Pour utiliser le produit, vous devez l'installer, l'enregistrer et l'activer, puis le démarrer.

Vous devez disposer des droits d'administrateur pour installer Autodesk Navisworks.

Cette section explique comment installer et activer Autodesk Navisworks pour un seul utilisateur sur un ordinateur autonome.

Pour obtenir des informations sur l'installation de versions sous licence réseau ou de versions autonomes sur plusieurs postes du programme, voir [Installation](#page-62-0) [d'Autodesk Navisworks pour plusieurs utilisateurs](#page-62-0) (page 47).

Une fois Autodesk Navisworks Simulate 2012 installé, vous pouvez enregistrer le produit et commencer à utiliser l'application. Pour enregistrer le produit, démarrez Autodesk Navisworks Simulate 2012 et suivez les instructions à l'écran. Pour plus d'informations, voir [Comment s'enregistrer et activer Auto](#page-98-0)[desk Navisworks ?](#page-98-0) (page 83)

**REMARQUE** Autodesk ne recommande pas et ne prend pas en charge la distribution d'un produit Autodesk à l'aide d'un logiciel d'imagerie.

## **Installation d'Autodesk Navisworks**

L'assistant d'Autodesk Navisworks **d'Autodesk Navisworks** rassemble en un seul endroit toute la documentation relative à l'installation.

A partir de l'assistant d'installation, vous pouvez accéder à la documentation utilisateur, modifier la langue du programme d'installation, sélectionner un produit dans une langue spécifique, installer des outils supplémentaires, consulter les solutions d'assistance et apprendre à répartir votre produit sur un réseau.

**REMARQUE** Les versions 32 et 64 bits d'Autodesk Navisworks Simulate 2012 se trouvent sur des DVD distincts. Insérez le DVD d'Autodesk Navisworks approprié dans le lecteur de DVD pour démarrer le processus d'installation. Suivez les invites pour terminer l'installation. Tant que le DVD se trouve dans le lecteur, vous pouvez accéder à la documentation utilisateur en cliquant sur le lien **Aide sur l'installation**.

■ **Consultez la documentation relative à l'installation avant d'installer le produit.** Nous vous recommandons de prendre le temps de bien vous familiariser avec la procédure d'installation complète avant d'installer Autodesk Navisworks. Vous pouvez accéder à la documentation à partir des liens situés dans le coin inférieur gauche du programme d'installation.

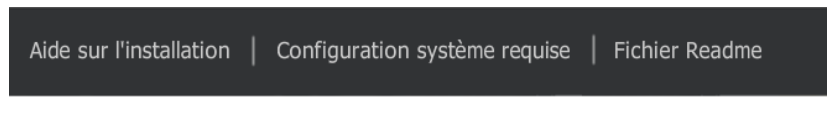

■ **Installation d'Autodesk Navisworks Simulate 2012.** Dans l'assistant d'**installation**, cliquez sur **Installer**. Suivez les instructions à l'écran pour terminer l'installation.

# **Installation d'Autodesk Navisworks avec les valeurs par défaut**

Il s'agit de la méthode la plus rapide d'installation d'Autodesk Navisworks sur votre système.

Seules les valeurs par défaut sont appliquées ; une installation type est ainsi installée sur C:\Program Files\Autodesk\Navisworks Simulate 2012.

**Pour installer Autodesk Navisworks avec les valeurs par défaut sur un ordinateur autonome**

- **1** Fermez toutes les applications en cours d'exécution sur votre ordinateur et démarrez l'assistant d'**installation**.
- **2** Dans l'assistant d'**installation**, sélectionnez si nécessaire une autre langue pour l'assistant d'**installation** dans la liste déroulante **Instructions d'installation**, puis cliquez sur **Installer**.
- **3** Lisez l'accord de licence du logiciel Autodesk correspondant à votre pays. Vous devez accepter cet accord pour que l'installation puisse se

poursuivre. Choisissez votre pays et cliquez sur **J'accepte**, puis sur **Suivant**.

**REMARQUE** Si vous n'acceptez pas les termes de l'accord de licence et préférez arrêter l'installation, cliquez sur **Annuler**.

- **4** Sur la page **Informations sur le produit**, sélectionnez **Autonome** et saisissez le numéro de série et la clé de produit, puis cliquez sur **Suivant**.
- **5** Sur la page **Configurer l'installation**, sélectionnez les produits à installer et, si nécessaire, ajoutez des modules linguistiques à partir de la liste déroulante **Langue du produit** (voir [Sélection d'une langue](#page-50-0) (page 35)).
- **6** Si nécessaire, utilisez le bouton **Chemin d'installation Parcourir** pour sélectionner le lecteur et l'emplacement d'installation du produit.
- **7** Cliquez sur **Installer**. L'assistant installe les produits sélectionnés à l'aide d'une installation**Standard**, qui installe les fonctionnalités d'application les plus courantes. Pour savoir quelles fonctionnalités sont incluses dans une installation **Standard**, reportez-vous à la section [Fo](#page-95-0)[nctionnalités généralement installées](#page-95-0) (page 80).

**REMARQUE** Par défaut, l'assistant d'**installation** active automatiquement les plug-ins d'exportation pour tous les produits tiers déjà installés sur votre ordinateur.

**8** Cliquez sur **Terminer**.

# **Installation d'Autodesk Navisworks avec des valeurs définies**

Avec cette méthode d'installation, vous pouvez ajuster avec précision les composants installés.

Vous pouvez modifier le type de licence, le type d'installation et le chemin d'installation, et indiquer l'emplacement des dossiers de projet et de site.

#### **Pour installer Autodesk Navisworks avec des valeurs définies sur un ordinateur autonome**

**1** Fermez toutes les applications en cours d'exécution sur votre ordinateur et démarrez l'assistant d'**installation**.

- **2** Dans l'assistant d'**installation**, sélectionnez si nécessaire une autre langue pour l'assistant d'**installation** dans la liste déroulante **Instructions d'installation**, puis cliquez sur **Installer**.
- **3** Lisez l'accord de licence du logiciel Autodesk correspondant à votre pays. Vous devez accepter cet accord pour que l'installation puisse se poursuivre. Choisissez votre pays et cliquez sur **J'accepte**, puis sur **Suivant**.

**REMARQUE** Si vous n'acceptez pas les termes de l'accord de licence et préférez arrêter l'installation, cliquez sur **Annuler**.

- **4** Sur la page **Informations sur le produit**, sélectionnez le **type de licence** (**Autonome** ou **Réseau**) et saisissez le numéro de série et la clé de produit, puis cliquez sur **Suivant**.
- **5** Sur la page **Configurer l'installation**, sélectionnez les produits à installer et, si nécessaire, ajoutez des modules linguistiques à partir de la liste déroulante **Langue du produit** (voir [Sélection d'une langue](#page-50-0) (page 35)).
- **6** Cliquez sur le nom du produit pour ouvrir le panneau de configuration, dans lequel vous pouvez consulter et modifier les paramètres. Voir [Co](#page-52-0)[nfiguration](#page-52-0) (page 37). Une fois les paramètres nécessaires configurés, cliquez sur le nom du produit pour fermer le panneau de configuration.
- **7** Si nécessaire, utilisez le bouton **Chemin d'installation Parcourir** pour sélectionner le lecteur et l'emplacement d'installation du produit.
- **8** Cliquez sur **Installer**. L'assistant installe le produit sélectionné à l'aide de vos paramètres d'installation **personnalisés**.
- **9** Cliquez sur **Terminer**.

## **Lancement d'Autodesk Navisworks**

Si vous avez suivi toutes les étapes précédentes décrites dans la présente section d'aide-mémoire, vous pouvez lancer Autodesk Navisworks et commencer à profiter de ses fonctionnalités nouvelles et mises à jour.

Vous pouvez démarrer Autodesk Navisworks de l'une ou l'autre des manières suivantes :

■ **Icône de raccourci du bureau.** Lorsque vous installez Autodesk Navisworks, une icône de raccourci est placée sur le Bureau. Cliquez deux fois sur l'icône Autodesk Navisworks pour lancer le programme.

- Bouton **Démarrer.** Cliquez sur **Démarrer** ➤ **Tous les programmes** ➤ **Autodesk**➤Navisworks Simulate 2012➤Autodesk Navisworks Simulate 2012.
- **Emplacement d'installation d'Autodesk Navisworks.** Si vous disposez des droits d'administrateur, vous pouvez exécuter Autodesk Navisworks depuis l'emplacement où vous l'avez installé. Si vous êtes un utilisateur disposant de droits limités, vous devez exécuter Autodesk Navisworks à partir du menu **Démarrer** ou de l'icône de raccourci du Bureau. Avant de créer un raccourci personnalisé, assurez-vous que le répertoire de démarrage du raccourci pointe sur un répertoire pour lequel vous disposez d'une autorisation en écriture.

**REMARQUE** Lors du démarrage du produit, la langue utilisée par défaut est celle qui correspond aux paramètres de votre ordinateur. Vous pouvez également démarrer Autodesk Navisworks dans l'une des autres langues prises en charge.

# **Lancement d'Autodesk Navisworks dans une autre langue**

Pour exécuter Autodesk Navisworks dans une autre langue installée, vous devez ajouter l'argument de sélection de la langue correspondant au raccourci du Bureau.

#### **Pour exécuter Autodesk Navisworks dans une autre langue**

- **1** Cliquez avec le bouton droit de la souris sur le raccourci bureau d'Autodesk Navisworks et choisissez **Propriétés** dans le menu contextuel pour ouvrir la boîte de dialogue Autodesk Navisworks **Autodesk Navisworks**.
- **2** Sous l'onglet **Raccourci**, entrez un espace dans le champ **Cible** après *..\roamer.exe* et saisissez l'un des arguments suivants :
	- **-lang en-US** pour la version anglaise
	- **-lang de-DE** pour la version allemande
	- **-lang es-ES** pour la version espagnole
	- **-lang fr-FR** pour la version française
	- **-lang it-IT** pour la version italienne
	- **-lang ja-JP** pour la version japonaise
	- **-lang ko-KR** pour la version coréenne
	- **-lang pt-BR** pour la version portugaise (Brésil)

Aide-mémoire d'installation en autonome | **43**

- **-lang ru-RU** pour la version russe
- **-lang zh-CN** pour la version chinoise (RPC)
- **3** Cliquez sur **OK** pour enregistrer les modifications.

## **Ajout ou suppression de fonctionnalités**

Vous pouvez ajouter des fonctionnalités à Autodesk Navisworks Simulate 2012 ou en supprimer à tout moment. Par exemple, vous avez peut-être choisi l'option d'installation **Personnalisée** lors de l'installation initiale d'Autodesk Navisworks, mais vous souhaitez maintenant ajouter des fonctionnalités que vous n'aviez pas installées alors. Ou vous n'utilisez plus toutes les fonctionnalités initialement installées.

Vous pouvez ajouter ou supprimer des fonctionnalités à l'aide du Panneau de configuration.

#### **Pour ajouter ou supprimer des fonctionnalités**

- **1** Effectuez l'une des opérations suivantes :
	- (Windows XP) Cliquez sur **Démarrer** ➤ **Paramètres** ➤ **Panneau de configuration** ➤ **Ajouter ou supprimer des programmes**.
	- (Windows Vista et Windows 7) Cliquez sur **Démarrer > Panneau de configuration** ➤ **Programmes et fonctionnalités**.
- **2** Dans la liste des programmes, sélectionnez Autodesk Navisworks Simulate 2012, puis cliquez sur **Modifier/Supprimer** (Windows XP) ou **Désinstaller/Modifier** (Windows Vista et Windows 7).

L'assistant d'Autodesk Navisworks Simulate 2012 **d'Autodesk Navisworks Manage 2012** s'affiche à nouveau, en **mode maintenance**.

**3** Cliquez sur **Ajouter ou supprimer des fonctionnalités**. Sur la page **Ajouter/Supprimer des fonctionnalités**, sélectionnez une fonctionnalité à installer ou supprimer. Les icônes à gauche des sélections vous donnent une indication de l'action qui va être effectuée.

 Signale qu'une fonctionnalité sélectionnée pour l'installation fera partie d'une installation par défaut.

Signale une fonctionnalité dont l'installation n'est pas prévue actuellement.

 Signale une fonctionnalité qui n'a pas été sélectionnée pour l'installation à l'origine, mais a été ajoutée à la liste des fonctionnalités installées.

**1** Signale une fonctionnalité installée à l'origine que vous avez choisi de supprimer.

**REMARQUE** Pour récupérer les fonctionnalités d'Autodesk Navisworks Simulate 2012 sélectionnées lors de l'installation initiale, cliquez sur Annuler.

Cliquez sur **Mettre à jour**.

**4** Dans la page **Mise à jour terminée**, vous êtes informé de la fin des mises à jour. Cliquez sur **Terminer**.

## **Réparer Autodesk Navisworks Simulate 2012.**

Si vous supprimez ou modifiez par erreur des fichiers requis par Autodesk Navisworks Simulate 2012, celui-ci peut connaître des dysfonctionnements et des messages d'erreur peuvent apparaître lors de l'exécution d'une commande ou de la recherche d'un fichier.Autodesk Navisworks Vous pouvez essayer de résoudre ce problème en réparant Autodesk Navisworks Simulate 2012.

La réparation utilise les fonctionnalités associées au type d'installation initialement choisi.

#### **Pour réparer Autodesk Navisworks Simulate 2012**

- **1** Effectuez l'une des opérations suivantes :
	- (Windows XP) Cliquez sur **Démarrer** ➤ **Paramètres** ➤ **Panneau de configuration** ➤ **Ajouter ou supprimer des programmes**.
	- (Windows Vista et Windows 7) Cliquez sur **Démarrer > Panneau de configuration** ➤ **Programmes et fonctionnalités**.
- **2** Dans la liste des programmes, sélectionnez Autodesk Navisworks Simulate 2012, puis cliquez sur **Modifier/Supprimer** (Windows XP) ou **Désinstaller/Modifier** (Windows Vista et Windows 7).

L'assistant d'Autodesk Navisworks Simulate 2012 **d'Autodesk Navisworks Manage 2012** s'affiche à nouveau, en **mode maintenance**.

- **3** Cliquez sur **Réparer ou Réinstaller**.
- **4** Sur la page **Réparer ou Réinstaller**, cliquez sur **Réparer**Autodesk Navisworks Simulate 2012. Cette option remplace toutes les entrées de registre initialement installées par Autodesk Navisworks et restaure Autodesk Navisworks Simulate 2012 dans son état par défaut. Cliquez sur **Réparer**.

**REMARQUE** L'option **Réinstaller** Autodesk Navisworks Simulate 2012 permet de réparer le registre et de réinstaller tous les fichiers de l'installation d'origine. Utilisez cette option si l'option **Réparer**Autodesk Navisworks Simulate 2012 ne règle pas le problème.

**5** Sur la page **Réparation terminée**, cliquez sur **Fin**.

# **Désinstallation d'Autodesk Navisworks Simulate 2012**

Lorsque vous désinstallez Autodesk Navisworks Simulate 2012, tous les composants sont supprimés. Par conséquent, même si vous avez précédemment ajouté ou supprimé des composants ou que vous avez réinstallé ou réparé Autodesk Navisworks Simulate 2012, la désinstallation efface du système tous les fichiers d'installation d'Autodesk Navisworks.

**IMPORTANT** N'utilisez pas de programme de nettoyage de registre et ne modifiez pas vous-même les entrées de registre pour désinstaller Autodesk Navisworks Simulate 2012. Si vous ne suivez pas la procédure de désinstallation officielle, vous ne pourrez plus réinstaller le logiciel.

#### **Pour désinstaller Autodesk Navisworks Simulate 2012**

- **1** Effectuez l'une des opérations suivantes :
	- (Windows XP) Cliquez sur **Démarrer** ➤ **Paramètres** ➤ **Panneau de configuration** ➤ **Ajouter ou supprimer des programmes**.
	- (Windows Vista et Windows 7) Cliquez sur **Démarrer > Panneau de configuration** ➤ **Programmes et fonctionnalités**.
- **2** Dans la liste des programmes, sélectionnez Autodesk Navisworks Simulate 2012, puis cliquez sur **Modifier/Supprimer** (Windows XP) ou **Désinstaller/Modifier** (Windows Vista et Windows 7).

L'assistant d'Autodesk Navisworks Simulate 2012 **d'Autodesk Navisworks Manage 2012** s'affiche à nouveau, en **mode maintenance**.

- **3** Cliquez sur **Désinstaller**.
- **4** Lorsque vous êtes informé que le produit à été correctement désinstallé, cliquez sur **Terminer**.

**REMARQUE** Bien qu'Autodesk Navisworks Simulate 2012 soit supprimé du système, la licence de logiciel reste active. Si vous réinstallez Autodesk Navisworks Simulate 2012 par la suite, il n'est pas nécessaire d'enregistrer et de réactiver le programme.

# **Migration vers Autodesk Navisworks à partir d'une version précédente**

Si une version antérieure d'Autodesk Navisworks est installée sur votre système, vous pouvez installer Autodesk Navisworks Simulate 2012 et conserver d'autres versions du programme sur le même système. Ce type d'installation est appelé installation *côte à côte*.

<span id="page-62-0"></span>Si vous avez acheté une version *mise à niveau* d'Autodesk Navisworks Simulate 2012, vous devez désinstaller la version précédente dans les 120 jours suivant l'installation d'Autodesk Navisworks Simulate 2012. Pour plus d'informations, consultez votre accord de licence.

# **Installation d'Autodesk Navisworks pour plusieurs utilisateurs**

Cette section fournit des instructions détaillées pour l'installation des versions sous licence réseau ou des versions autonomes sur plusieurs postes d'Autodesk Navisworks Simulate 2012.

Installation d'Autodesk Navisworks pour plusieurs utilisateurs | **47**

# **Aide-mémoire d'administration réseau et de déploiement**

La répartition réseau de ce programme nécessite une planification et une mise en oeuvre minutieuses.

L'installation de répartition est recommandée pour les administrateurs réseau, à l'aide d'une licence réseau ou autonome sur plusieurs postes. Au cours du processus de déploiement, l'installation est configurée une seule fois, puis stockée dans le réseau et distribuée efficacement sur les ordinateurs des utilisateurs.

Si vous n'êtes pas familiarisé avec les tâches d'administration réseau et de répartition, lisez les sujets suivants avant d'essayer de déployer et d'administrer le programme sur un réseau.

# **Préparation de la répartition**

Prenez le temps de consulter la configuration requise et les options suivantes dans le cadre de la préparation de la répartition.

# **Configuration système requise pour une répartition**

Cette section contient la configuration système requise pour l'emplacement de l'image d'administration que vous créez, le serveur de licence réseau et le poste de travail client.

Avant de commencer l'installation du programme sur un réseau, vérifiez que les serveurs et les postes de travail client remplissent les conditions matérielles et logicielles minimum recommandées pour une répartition.

Pendant l'installation d'Autodesk Navisworks, le système détermine automatiquement si le système d'exploitation Windows est la version 32 bits ou 64 bits. Vous pouvez choisir la version d'Autodesk Navisworks à installer.

Reportez-vous aux tableaux suivants pour connaître la configuration système requise de l'image d'administration, du serveur de licence et du poste de travail.

**Configuration matérielle et logicielle requise pour l'emplacement de l'image d'administration**

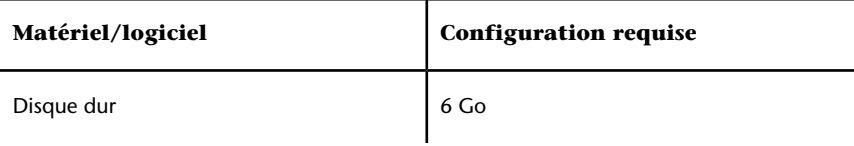

## **Configuration matérielle et logicielle requise pour l'ordinateur client**

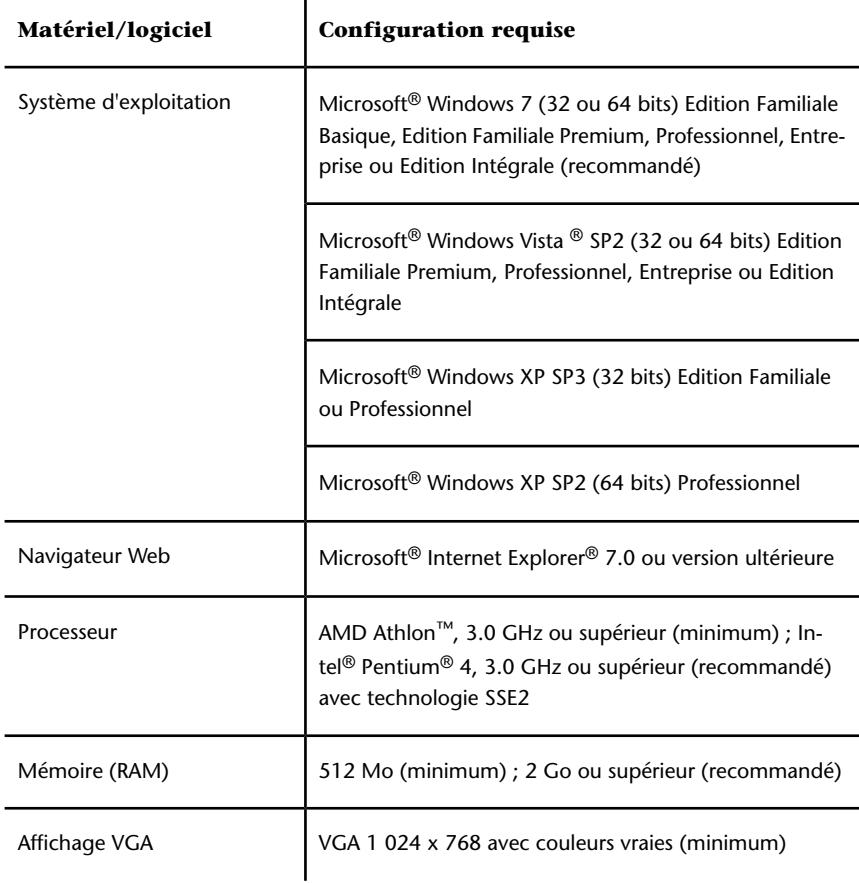

Installation d'Autodesk Navisworks pour plusieurs utilisateurs | **49**

# **Configuration matérielle et logicielle requise pour l'ordinateur client**

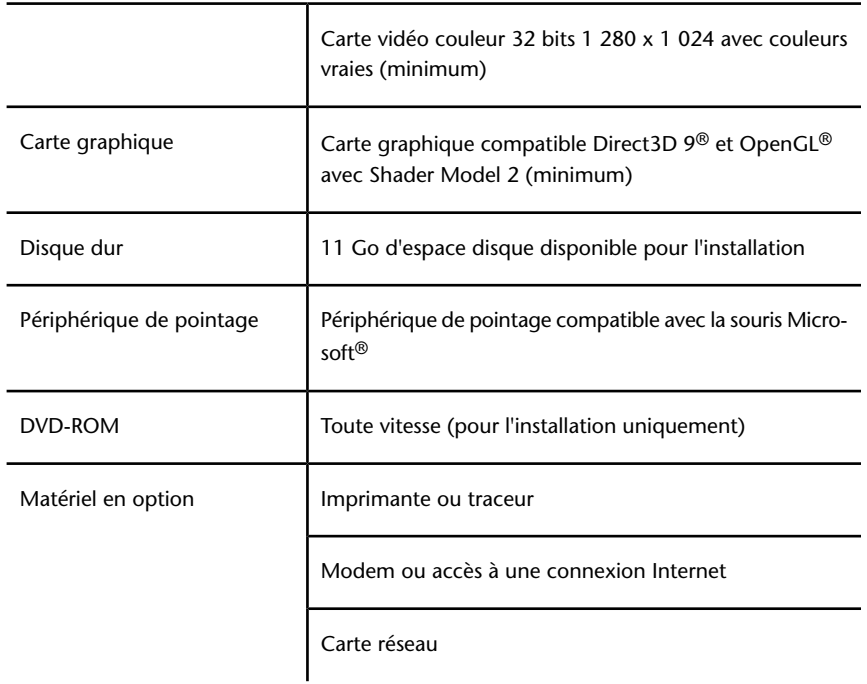

## **Configuration matérielle et logicielle requise pour le serveur de licence réseau (Windows)**

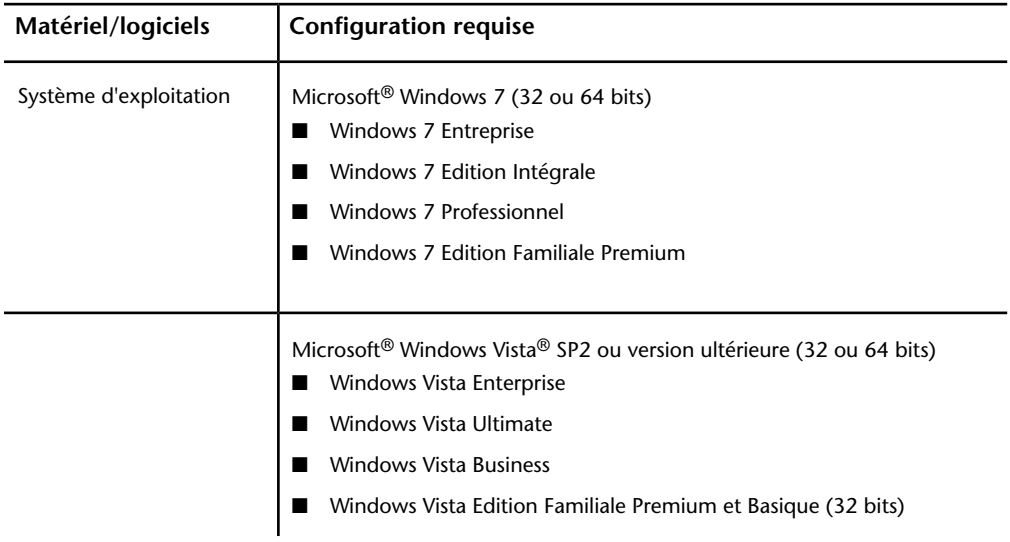

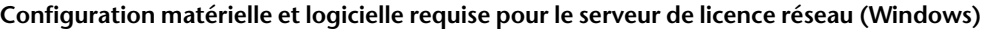

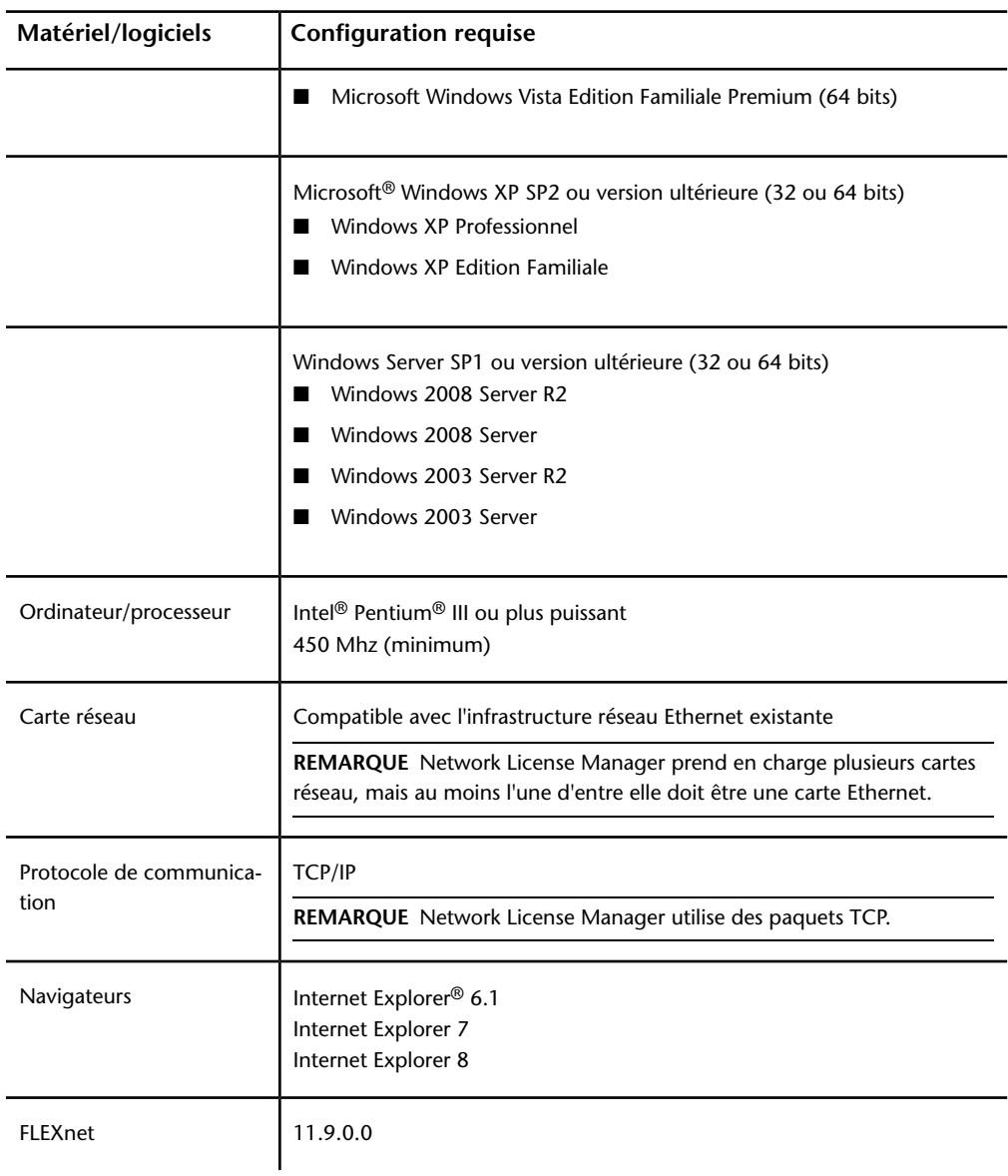

Installation d'Autodesk Navisworks pour plusieurs utilisateurs | **51**

## **Détermination du type d'installation**

Lorsque vous configurez la répartition, vous devez spécifier le type d'installation en fonction de la plate-forme cible et du type de licence.

#### **Plate-forme cible**

Spécifiez une plate-forme 32 bits ou 64 bits en fonction du système d'exploitation installé sur les ordinateurs qui utiliseront la répartition. Pour certains produits Autodesk, vous pouvez installer une version 32 bits sur un système d'exploitation 64 bits.

#### **Type de licence**

Spécifiez l'un des types de licence suivants en fonction du type de licence acheté :

■ **Installation Licence réseau.** Permet d'installer le programme sur des postes de travail avec les fichiers et les entrées de registre qui autorisent le programme à communiquer avec **Network License Manager**. Définissez également la configuration de **Network License Manager** de telle sorte que les licences soient accessibles. L'activation individuelle n'est pas nécessaire pour les postes de travail qui exécutent le programme à partir d'une installation réseau. La gestion des licences du programme est assurée par un ou plusieurs serveurs de licence.

L'avantage principal est que vous pouvez installer plus de produits Autodesk Navisworks Simulate 2012 que vous ne disposez de licences. Par exemple, vous pouvez installer les produits sur 40 postes de travail alors que vous n'avez acheté que 25 licences. A tout moment, Autodesk Navisworks Simulate 2012 est exécuté sur le nombre maximal de systèmes sous licence. Vous disposez ainsi d'une véritable licence flottante.

**Installation autonome pour plusieurs postes de travail (option Autonome).** Choisissez ce type d'installation lorsqu'un seul numéro de série et une seule clé de produit sont utilisés pour plusieurs postes de travail. Dans le cas des installations autonomes pour plusieurs postes de travail, la gestion des licences du produit ne s'effectue pas avec **Network License Manager**. Cependant, vous pouvez tout de même utiliser l'assistant d'Autodesk Navisworks Simulate 2012

**d'Autodesk Navisworks Manage 2012** pour créer des images d'administration et des répartitions. En outre, dans ce type d'installation, l'enregistrement et l'activation sont davantage automatisés. Une fois la première activation effectuée à l'aide du numéro de série de l'installation

autonome sur plusieurs postes, l'activation s'effectue automatiquement pour toutes les stations de travail basées sur la même répartition, à condition que les systèmes soient connectés à Internet.

■ **Installation autonome (option Autonome).** Choisissez ce type d'installation lorsqu'un seul numéro de série et une clé de produit sont utilisés pour plusieurs postes de travail. A l'instar de l'installation autonome sur plusieurs postes, vous n'utilisez pas **Network License Manager** pour gérer les licences produit mais l'installation, l'enregistrement et l'activation ont lieu sur chaque poste de travail.

Si vous choisissez l'un des types d'installation autonome, passez à la section [Distribution du programme](#page-72-0) (page 57).

## **Choix d'un modèle de serveur de licence**

Si vous avez choisi l'option **Licence réseau**, vous devez indiquer quel modèle de serveur de licence utiliser pour distribuer les licences de produit.

**CONSEIL** Si vous répartissez un type d'installation autonome ou autonome sur plusieurs postes, vous n'utilisez aucun modèle de serveur de licence. Passez à la section [Distribution du programme](#page-72-0) (page 57).

Pour l'installation réseau, utilisez l'un des modèles de serveur de licence suivants :

- **Modèle de serveur de licence unique. Network License Manager** est installé sur un serveur unique ; la gestion des licences et les tâches relatives à ces dernières ne sont possibles que sur ce serveur. Un seul fichier de licence représente toutes les licences disponibles sur le serveur.
- **Modèle de serveur de licence distribué.** Les licences sont réparties sur plusieurs serveurs. Un seul fichier de licence est requis par serveur. Pour créer un serveur de licence distribué, vous devez exécuter **Network License Manager** sur chaque serveur appartenant au pool de serveurs distribués.
- **Modèle de serveur de licence redondant.**Utilisez trois serveurs pour authentifier un fichier de licence unique. Un serveur tient lieu de serveur principal et les deux autres interviennent en cas de panne du premier. Grâce à cette configuration, les licences peuvent être contrôlées et émises tant qu'au moins deux serveurs sont opérationnels. Le fichier de licence est identique sur les trois serveurs. Vous devez installer le programme **Network License Manager** sur chaque serveur.

Installation d'Autodesk Navisworks pour plusieurs utilisateurs | **53**

Pour obtenir tous les détails sur chacun des modèles de serveur de licence, consultez le guide des *licences Autodesk*. Nous vous conseillons vivement de lire ce guide avant de procéder à la répartition du programme. Vous accédez au *Guide des licences Autodesk* en cliquant sur le lien **Aide sur l'installation** situé en bas à gauche de l'assistant de

Autodesk Navisworks Simulate 2012**Autodesk Navisworks Manage 2012**.

# **Configuration des outils de réseau et de votre serveur de licence**

Si vous prévoyez que des utilisateurs exécuteront le programme à l'aide de licences réseau, utilisez le programme **Network License Manager**.

Le programme **Network License Manager** vous aide à configurer et à gérer les serveurs de licence.

# **Installation de Network License Manager**

**Network License Manager** permet de configurer et de gérer les serveurs de licence.

**Pour installer le programme Network License Manager**

- **1** Dans l'assistant d'Autodesk Navisworks Simulate 2012 **d'Autodesk Navisworks Manage 2012**, cliquez sur **Installer les outils et les utilitaires**.
- **2** Sur la page **Configurer l'installation**, sélectionnez **Network License Manager** et cliquez sur **Installer**.

**REMARQUE** Vous pouvez accepter le chemin d'installation par défaut (C:\Program Files\Autodesk) ou cliquez sur **Parcourir** pour spécifier un autre chemin. Si vous entrez un chemin inexistant, un nouveau dossier est créé à l'aide du nom et de l'emplacement que vous spécifiez.

**AVERTISSEMENT** N'installez pas **Network License Manager** sur un lecteur distant. Lorsque vous installez ses fichiers, indiquez un chemin d'accès à un disque local. Vous devez préciser la lettre correspondant au lecteur ; la convention de noms universelle (UNC) n'est pas reconnue.

**3** Lisez l'accord de licence du logiciel Autodesk correspondant à votre pays. Vous devez accepter cet accord pour que l'installation puisse se

poursuivre. Choisissez votre pays et cliquez sur **J'accepte**, puis sur **Suivant**.

**4** Dans la page **Installation terminée**, cliquez sur **Terminer**.

# **Pour activer une licence réseau à partir du site Autodesk.com**

Si votre produit n'inclut pas l'utilitaire d'activation de licence réseau, activez votre licence sur le site Web *[https://registeronce.autodesk.com](https://registeronce.autodesk.com/)* en suivant les instructions à l'écran.

## **Configuration du serveur de licence**

Vous configurez un serveur de licence afin de gérer les licences de produits Autodesk Navisworks.

Vous pouvez configurer le serveur de licence à l'aide de l'utilitaire *lmtools.exe*.

Vous devez être connecté avec les droits d'administrateur pour utiliser l'utilitaire **LMTOOLS**.

#### **Pour configurer votre serveur de licence**

- **1** Effectuez l'une des opérations suivantes :
	- (Windows XP) Cliquez sur **Démarrer** ➤ **Tous les programmes** ➤ **Autodesk** ➤ **Network License Manager** ➤ **LMTOOLS**.
	- (Windows Vista et Windows 7) Cliquez deux fois sur l'icône **LMTOOLS** sur le bureau.
- **2** Dans l'onglet **Service/License File** du programme **Lmtools**, sélectionnez l'option **Configuration using Services**.
- **3** Cliquez sur l'onglet **Config Services**.
- **4** Dans la liste **Service Name**, sélectionnez le nom de service que vous voulez utiliser pour gérer les licences.

Par défaut, le nom du service est *FLEXnet Service 1*. Si FLEXnetnet® gère d'autres logiciels sur votre ordinateur en dehors d'Autodesk, vous pouvez modifier le nom de service afin d'éviter toute confusion ; vous pouvez par exemple renommer *FLEXnet Service 1* en *Autodesk Server1*.

Installation d'Autodesk Navisworks pour plusieurs utilisateurs | **55**

**REMARQUE** Si plusieurs de vos fournisseurs utilisent FLEXnet pour la gestion des licences, la liste des **noms de services** contient plusieurs options. Vérifiez que la liste ne comporte qu'un seul service Autodesk.

**5** Dans le champ **Path to Lmgrd.exe**, entrez le chemin d'accès au démon **Network License Manager**(*lmgrd.exe*) ou cliquez sur Browse pour localiser le fichier.

Par défaut, ce démon est installé dans le dossier C:*\Program Files\Autodesk Network License Manager*.

- **6** Dans la zone **Path to the license file**, entrez le chemin du fichier de licence ou cliquez sur **Browse** pour atteindre le fichier.
- **7** Dans la zone **Path to the debug log file**, entrez un chemin pour créer un journal de débogage ou cliquez sur **Browse** pour atteindre un fichier journal existant.

Il est recommandé de l'enregistrer dans le dossier *\Program Files\Autodesk Network License Manager*. Le fichier journal doit avoir une extension *.log*. Pour les nouveaux fichiers journaux, vous devez entrer l'extension *.log* manuellement.

- **8** Pour exécuter *lmgrd.exe* en tant que service, sélectionnez **Use Services**.
- **9** Pour lancer automatiquement l'utilitaire *lmgrd.exe* au démarrage du système, sélectionnez **Start Server at Power Up**.
- **10** Cliquez sur **Save Service** pour enregistrer la nouvelle configuration sous le nom de service sélectionné à l'étape 4. Cliquez sur **Yes** lorsque vous êtes invité à enregistrer les paramètres dans le service.
- **11** Sélectionnez l'onglet **Start/Stop/Reread** et effectuez l'une des actions suivantes :
	- Si un service n'a pas encore été défini pour Autodesk, cliquez sur **Start Server** pour démarrer le serveur de licence.
	- Si un service pour Autodesk est en cours d'exécution, cliquez sur **ReRead License File** pour appliquer au programme **Network License Manager** les modifications apportées au fichier de licence ou au fichier **Options**.

Le serveur de licence s'exécute et il est prêt à répondre aux demandes des clients.

**12** Fermez *lmtools.exe*.
#### **Distribution du programme**

<span id="page-72-0"></span>Une fois le travail de préparation terminé, vous pouvez commencer à distribuer Autodesk Navisworks à l'aide de l'assistant de **répartition** et choisir la méthode de répartition appropriée.

### **Création d'un partage réseau**

Un partage de réseau est un dossier d'installation que vous mettez à la disposition des utilisateurs d'un réseau. Indiquez aux utilisateurs cet emplacement pour installer le programme. Créez un partage réseau destiné à l'assistant de répartition Autodesk Navisworks lors de la création d'une répartition client.

Les *dossiers partagés* sont requis pour les méthodes d'installation de licence réseau et d'installation autonome sur plusieurs postes de travail.

Nous vous recommandons de nommer le dossier de partage de réseau *Répartitions* sur le bureau du système sur lequel vous souhaitez stocker les répartitions. Vous pouvez ensuite ajouter des sous-dossiers dans le dossier *Répartitions* partagé portant clairement le nom du produit que vous envisagez de répartir. Ceci est pratique si vous envisagez de répartir plusieurs produits.

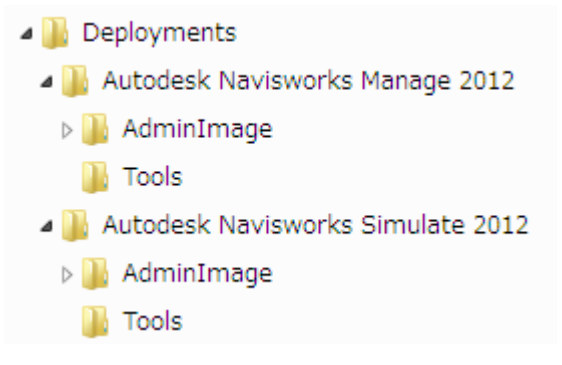

Un sous-dossier placé dans un dossier partagé est automatiquement partagé.

**CONSEIL** Lorsque vous créez vos images de répartition, vous devez disposer des **autorisations maximales** pour votre dossier partagé. Vous devez disposer des droits d'accès en lecture pour accéder au partage réseau et des droits d'administrateur sur le poste de travail sur lequel est réparti le programme.

#### **Pour créer votre partage réseau**

- **1** Sur le bureau d'un serveur en réseau, créez un dossier nommé *Répartitions*.
- **2** Cliquez avec le bouton droit de la souris sur le dossier *Répartitions* et choisissez **Partage et sécurité** (ou **Partage**).
- **3** Dans la boîte de dialogue *Propriétés de* **[nom du dossier]**, sous l'onglet **Partage**, sélectionnez **Partager ce dossier**.
- **4** Spécifiez un **nom de partage**, tel que *Répartitions*, si cela est nécessaire.
- **5** Cliquez sur le bouton **Autorisations**. Dans la boîte de dialogue **Autorisations**, vérifiez que l'option **Contrôle total** est activée. Cliquez sur **OK**.

Sous Windows Vista et Windows 7, cliquez avec le bouton droit de la souris sur le dossier *Répartitions* et choisissez **Partager**. Dans la boîte de dialogue **Propriétés**, sélectionnez l'onglet **Partage**, cliquez sur **Partage avancé** et cochez la case Partager ce dossier. Cliquez sur le bouton **Autorisations** pour vérifier que l'option **Contrôle total** est activée. Cliquez sur **OK**.

Ces étapes sont importantes lors de la création de vos images de répartition.

- **6** Cliquez sur **OK** ou sur **Fermer** pour fermer la boîte de dialogue **Propriétés**.
- **7** Pour chaque produit que vous envisagez d'installer, créez un sous-dossier dans le dossier *Répartitions*. Nommez chaque dossier selon le nom du produit.

### **Limitation des risques d'échec de l'installation**

Le processus d'installation de Autodesk Navisworks peut s'arrêter si certaines applications, telles que Microsoft Outlook ou des programmes antivirus, sont en cours d'exécution lorsque vous créez une répartition. Fermez toutes les applications en cours d'exécution et désactivez temporairement les programmes antivirus.

### **Distribution d'un produit Autodesk Navisworks**

Vous avez le choix entre plusieurs méthodes de distribution d'un programme Autodesk. Le partage réseau est la méthode par défaut.

■ **Partage réseau.** Les utilisateurs lancent le programme par le biais de l'icône de raccourci que vous avez créée avec l'assistant de répartition. Le programme est installé sur les ordinateurs locaux des utilisateurs et l'icône du produit apparaît sur leur bureau.

**REMARQUE** Les utilisateurs doivent disposer des droits d'accès en lecture pour accéder au partage de réseau et des droits d'accès administratifs au poste de travail sur lequel ce programme est installé.

- **Utilisation de scripts**. Un script exécute une commande ou un jeu de commandes. Les scripts ressemblent à des fichiers de commande mais ils offrent davantage de possibilités. Les scripts d'installation sont particulièrement utiles dans le cas d'une installation autonome de programmes sur des ordinateurs connectés à un réseau. Vous pouvez également avoir recours à des scripts lors de l'installation sur un réseau de Service Packs, d'extensions et de programmes d'activation d'objets.
- **Logiciel de création d'image.** Vous pouvez faire appel à un logiciel de création d'image, tel que Norton Ghost, pour créer une image principale destinée aux produits Autodesk. Une fois que l'image principale est créée, elle est répliquée sur les autres ordinateurs.

Utilisez le logiciel de création d'image avec précaution car les problèmes suivants peuvent se produire : conflits avec les licences produit, installations incomplètes et problèmes d'activation.

## **Configuration d'une répartition**

Le processus de répartition vous propose de nombreuses options pour créer et personnaliser vos répartitions, donc nous vous conseillons de prévoir suffisamment de temps pour réaliser cette opération en une seule fois.

Pour y parvenir, nous vous recommandons de consulter la liste de vérification et les informations suivantes avant de commencer. Le processus de création d'une répartition s'effectue à partir de l'assistant de répartition. Les utilisateurs peuvent ensuite tirer parti de la répartition pour installer des produits sur leurs ordinateurs.

### <span id="page-75-0"></span>**Tâches préalables à une répartition réseau**

Cette liste de contrôle permet d'identifier les tâches préalables à effectuer, les informations à rassembler et les décisions à prendre avant la création d'une répartition réseau.

**CONSEIL** Pour vérifier les paramètres de répartition, y compris les détails de la configuration du produit, vous pouvez créer une répartition test. Après le processus d'apprentissage, vous pouvez supprimer la répartition test.

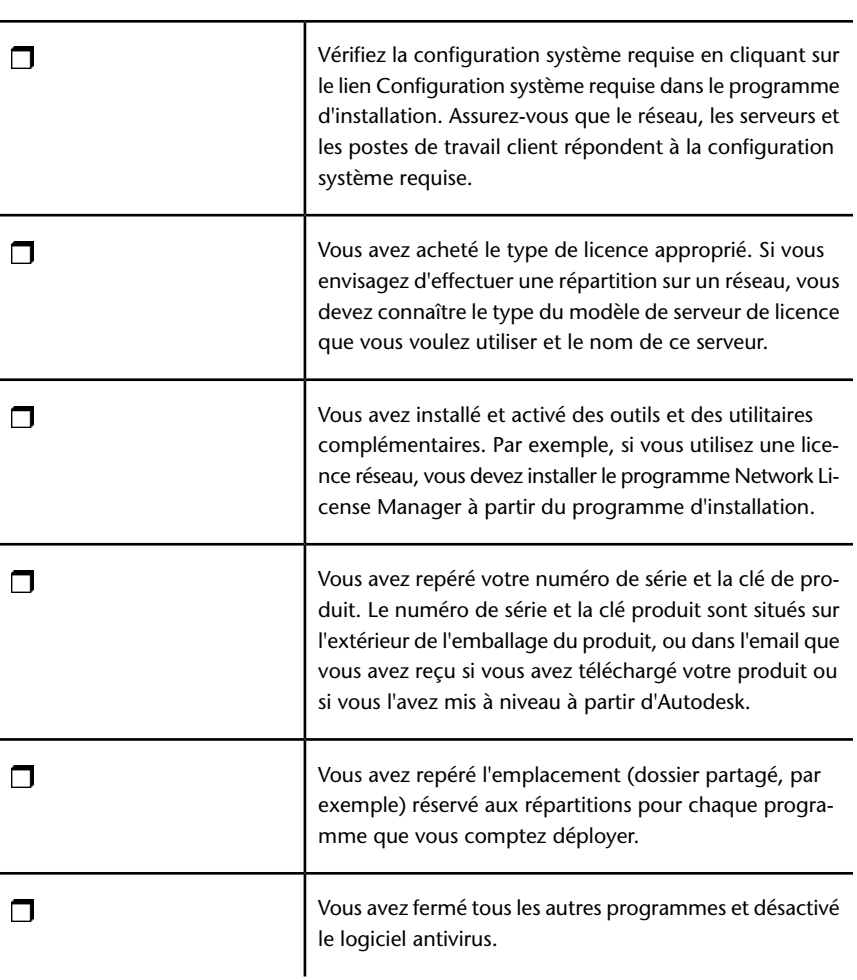

#### **Liste de vérification des répartitions**

**<sup>60</sup>** | Chapitre 2 Installation

#### **Liste de vérification des répartitions**

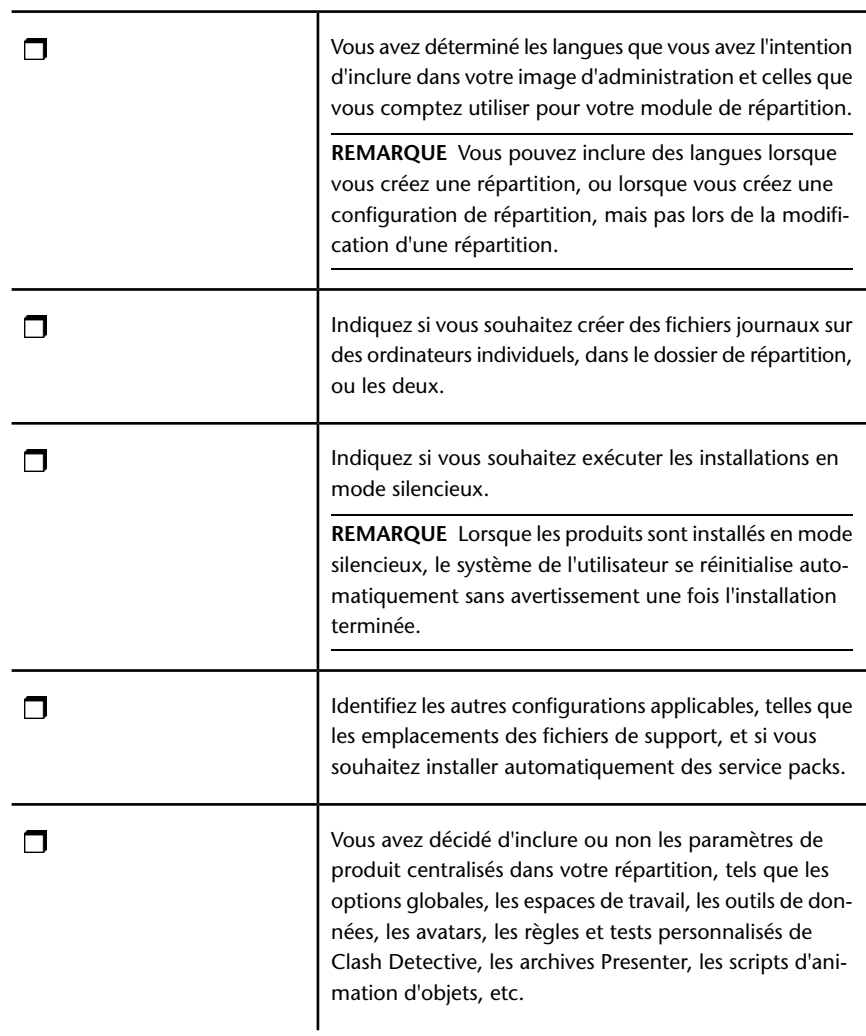

# **Sélection d'une langue**

Vous pouvez sélectionner une langue différente pour les instructions de répartition, ainsi que la langue des différentes installations du produit au cours du même processus de répartition.

Si vous avez besoin de proposer Autodesk Navisworks aux utilisateurs dans une ou plusieurs autres langues, il suffit de télécharger les modules linguistiques adéquats à partir du programme d'installation pour effectuer la répartition du produit dans la/les langues en question.

**REMARQUE** Vous pouvez inclure les modules linguistiques dans une image d'administration au cours de la création de la répartition uniquement, non de sa modification.

Lorsque vous commencez le processus de déploiement, l'installeur détermine automatiquement la langue de votre système d'exploitation. Si la langue détectée est prise en charge, les pages de répartition sont affichées dans cette langue. Si vous voulez changer une langue, vous pouvez en choisir une autre dans la liste des Langues de l'installeur sur la page d'accueil de l'assistant d'installation.

**REMARQUE** Certains produits peuvent ne pas être multilingues au moment de la parution du produit. La prise en charge de langues supplémentaires pourra être disponible ultérieurement. La page Web *<http://support.autodesk.com>* répertorie les modules linguistiques disponibles.

#### **Utilisation des modules linguistiques**

Les modules linguistiques gèrent différentes langues dans chaque produit Autodesk Navisworks, y compris les programmes d'exportation. Les noms des modules commencent respectivement par **NAVFREE\_**, **NAVSIM\_**, **NAVMAN\_** et **exporters\_**.

**REMARQUE** Vous ne pouvez sélectionner qu'un seul module linguistique par produit lors de la répartition.

Il est possible d'installer ultérieurement des modules linguistiques supplémentaires sur les produits Autodesk Navisworks en cliquant deux fois sur les fichiers MSI correspondants. L'autre solution consiste à préparer et à exécuter des scripts prévus spécialement pour installer les modules linguistiques supplémentaires.

Les modules linguistiques figurent sur le DVD d'installation. Les supports téléchargés non compressés se trouvent dans le dossier **x86** des produits 32 bits et dans le dossier **x64** des produits 64 bits.

■ Les modules linguistiques de certains produits spécifiques sont inclus dans les sous-dossiers **NAVFREE**, **NAVSIM**, **NAVMAN** et **NWEXPORT** des dossiers **x86** et **x64**.

■ Les modules relatifs aux langues sont inclus dans les sous-dossiers **en-US** (Anglais), **de-DE** (Allemand), **es-ES** (Espagnol), **fr-FR** (Français), **it-IT** (Italien), **ja-JP** (Japonais), **ko-KR** (Coréen), **pt-BR** (Portugais brésilien), **ru-RU** (Russe) et **zh-CN** (Chinois RPC) des dossiers des produits.

### **Vos choix de répartition**

La création d'une répartition implique un certain nombre de choix notamment en ce qui concerne les images de répartition client et les types de répartition. Les sections suivantes décrivent ces différents choix en détail.

### **Qu'est-ce que le mode silencieux ?**

Lorsque le mode silencieux est actif et qu'un utilisateur lance la répartition, l'installation se poursuit sans qu'aucune intervention de l'utilisateur soit nécessaire.

Aucune boîte de dialogue n'implique d'intervention de l'utilisateur. Cela inclut toutes les boîtes de dialogue d'erreur et d'avertissement. En cas de problèmes lors de l'installation, consultez le fichier journal des erreurs.

#### Activez le mode silencieux en cochant la case **Exécuter les installations en mode silencieux** sur la page **Configurer**.

Pour éviter que les installations en mode silencieux n'échouent sur les ordinateurs client, procédez comme suit :

- <span id="page-78-0"></span>■ Installez Microsoft .NET Framework 4.0 sur les ordinateurs client.
- Redémarrez les ordinateurs client avant d'installer Autodesk Navisworks Simulate 2012.

# **Spécification de l'emplacement des fichiers journaux**

Sur la page **Créer répartition** ➤ **Configurer** du processus de répartition, indiquez si vous souhaitez créer ou non un fichier journal en sélectionnant la case correspondante dans la zone **Paramètres d'installation**. Le programme offre deux types de fichier journal qui vous permettent de contrôler les informations relatives aux répartitions et aux installations.

#### Paramètres d'installation

- Lancer les installations en mode silencieux
- Créer un fichier journal dans le dossier temporaire de chaque poste de travail

Parcourir...

- ← Créer un fichier journal réseau:
- **Fichier journal réseau**. Le fichier journal réseau répertorie toutes les postes de travail qui exécutent la répartition. Il répertorie le nom d'utilisateur, le nom du poste de travail et l'état de l'installation. Reportez-vous à ce fichier pour connaître l'état de l'installation réseau ainsi que les problèmes rencontrés par les utilisateurs au cours de l'installation (par exemple, un espace disque insuffisant ou des droits d'accès inappropriés).

Le nom du fichier journal réseau est identique à celui de la répartition. Pour spécifier le répertoire de création du fichier journal, entrez un chemin UNC (Universal Naming Convention, convention universelle de dénomination) ou un chemin figé dans le code sur le réseau, par exemple *\\Poste de travail\Autodesk\<Produit Autodesk>*. Les utilisateurs sont tenus d'utiliser le nom de leur ordinateur au lieu de *Poste de travail*.

**REMARQUE** Ce dossier doit être un dossier partagé sur lequel les utilisateurs qui installent le programme possèdent des droits d'accès en modification. Dans le cas contraire, les échecs ou les réussites des installations utilisateur ne peuvent pas être consignés dans le fichier journal.

■ **Fichier journal client**. Le fichier journal client contient des informations détaillées relatives à l'installation sur chaque poste de travail. Ces informations peuvent s'avérer utiles lors du diagnostic des problèmes liés à l'installation. Le fichier journal client figure dans le répertoire *"Temp"* de chaque poste de travail client.

#### **Pour spécifier l'emplacement du fichier journal**

- **1** Lors de la création d'une répartition, sur la page **Configurer la répartition**, cochez la case **Créer un fichier journal réseau**. Entrez le nom du dossier dans lequel vous voulez placer le fichier journal.
- **2** Si vous souhaitez créer un fichier journal client, sélectionnez l'option **Créer un fichier journal dans le dossier temporaire de chaque poste de travail**.
- **3** Cliquez sur **Suivant**.

### <span id="page-80-0"></span>**Sélection du type de licence**

Lors de la configuration de la répartition, vous devez choisir le type d'installation à répartir en fonction du type de licence du logiciel que vous avez acheté : autonome ou réseau. Vous devez également sélectionner le modèle de serveur de licence réseau à utiliser pour distribuer les licences du produit.

**IMPORTANT** Selon le type d'option choisi (licence réseau ou licence autonome), vous devez envisager le même type d'installation pour tous ces produits dans votre session de répartition. Si vous sélectionnez des produits qui ne prennent pas en charge le type de licence que vous avez acheté, vous ne serez pas en mesure de les activer.

#### **Sélection du type de licence à utiliser pour la répartition**

- **Licence autonome** (un seul numéro de série pour un seul poste de travail). Pour une **installation autonome**, vous devez installer, enregistrer et activer le programme sur chaque poste de travail.
- **Licence réseau**. Permet d'installer le programme sur des postes de travail avec les fichiers et les entrées de registre qui autorisent le programme à communiquer avec **Network License Manager**. Définissez également la configuration de **Network License Manager** de telle sorte que les licences soient accessibles. L'activation individuelle n'est pas nécessaire pour les postes de travail qui exécutent le programme à partir d'une installation réseau. La gestion des licences du programme est assurée par un ou plusieurs serveurs de licence.

#### **Spécification du modèle de serveur de licence lors de la répartition**

Si vous choisissez l'option **Licence réseau**, vous devez indiquer quel modèle de serveur de licence utiliser pour distribuer vos licences de produit : unique, distribué ou redondant.

Si vous répartissez un type d'installation autonome ou autonome sur plusieurs postes, vous n'utilisez aucun modèle de serveur de licence. Pour plus d'informations sur les modèles de serveur, voir [Choix d'un modèle de serveur](#page-68-0) [de licence](#page-68-0) (page 53).

#### **Pour répartir une licence autonome**

**1** Lors de la création d'une répartition, sur la page **Informations sur le produit**, sélectionnez **Autonome**.

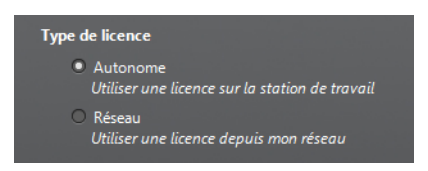

**2** Cliquez sur **Suivant**.

**Pour répartir une licence réseau à l'aide d'un seul modèle de serveur de licence**

- **1** Lors de la création d'une répartition, sur la page **Informations sur le produit**, sélectionnez l'option **Réseau**.
- **2** Sélectionnez **Serveur de licence unique** comme modèle de serveur de licence à utiliser avec **Network License Manager**.

Si vous avez déjà utilisé **Network License Manager** pour créer un modèle de serveur de licence, vous devez, à ce stade, choisir le même modèle. Dans le cas contraire, veillez à choisir dans **Network License Manager** des paramètres identiques à ceux choisis ici.

**3** Entrez le nom du serveur qui exécutera le programme **Network License Manager** ou cliquez sur le bouton **Parcourir** pour rechercher le serveur. Cliquez sur **Suivant**.

Pour plus d'informations sur les modèles de serveur de licence et leur mise en place, voir [Choix d'un modèle de serveur de licence](#page-68-0) (page 53)ou[Configuration](#page-70-0) [du serveur de licence](#page-70-0) (page 55).

**Pour répartir une licence réseau à l'aide d'un modèle de serveur de licence distribué**

- **1** Lors de la création d'une répartition, sur la page **Informations sur le produit** , sélectionnez l'option **Réseau**.
- **2** Sélectionnez **Serveur de licence distribué** comme modèle de serveur de licence à utiliser avec **Network License Manager**.

Si vous avez déjà utilisé **Network License Manager** pour créer un modèle de serveur de licence, vous devez, à ce stade, choisir le même modèle. Dans le cas contraire, veillez à choisir dans **Network License Manager** des paramètres identiques à ceux choisis ici.

**3** Entrez le nom du serveur qui exécutera le programme **Network License Manager** ou cliquez sur le bouton **Parcourir** pour rechercher le serveur. Cliquez sur **Ajouter** pour ajouter le serveur au **pool de serveurs**. Une fois que tous les serveurs sont ajoutés à la liste **Pool de serveurs**, utilisez les boutons **Monter** et **Descendre** pour placer les serveurs dans l'ordre

le plus pratique afin de pouvoir les consulter à partir de n'importe quel poste de travail. Vous devez entrer le nom d'au moins deux serveurs. Cliquez sur **Suivant**.

Pour plus d'informations sur les modèles de serveur de licence et leur mise en place, voir [Choix d'un modèle de serveur de licence](#page-68-0) (page 53)ou[Configuration](#page-70-0) [du serveur de licence](#page-70-0) (page 55).

**Pour répartir une licence réseau à l'aide d'un modèle de serveur de licence redondant**

- **1** Lors de la création d'une répartition, sur la page **Informations sur le produit**, sélectionnez l'option **Réseau**.
- **2** Sélectionnez **Serveur de licence redondant** comme modèle de serveur de licence à utiliser avec **Network License Manager**.

Si vous avez déjà utilisé **Network License Manager** pour créer un modèle de serveur de licence, vous devez, à ce stade, choisir le même modèle. Dans le cas contraire, veillez à choisir dans **Network License Manager** des paramètres identiques à ceux choisis ici.

**3** Dans le champ **Nom du premier serveur**, entrez le nom du serveur qui exécutera **Network License Manager** ou cliquez sur le bouton **Parcourir** pour rechercher le serveur. Entrez le nom des deux autres serveurs que vous utiliserez dans le pool de serveurs redondants. Cliquez sur **Suivant**.

**REMARQUE** Pour connaître la procédure d'obtention du nom hôte du serveur, consultez la section **Planification de la configuration du serveur de licence** du *guide des licences Autodesk* en cliquant sur le lien **Aide sur l'installation** situé dans le coin inférieur gauche de l'assistant de **répartition**.

<span id="page-82-0"></span>Pour plus d'informations sur les modèles de serveur de licence et leur mise en place, voir [Choix d'un modèle de serveur de licence](#page-68-0) (page 53)ou[Configuration](#page-70-0) [du serveur de licence](#page-70-0) (page 55).

### **Personnalisation de la répartition**

Lorsque vous créez une répartition, vous pouvez accepter les paramètres par défaut de tout produit que vous souhaitez installer ou choisir de configurer ces paramètres pour créer une répartition personnalisée. Pour configurer les paramètres d'un produit, sur la page **Créer répartition** du programme d'installation, vérifiez que le produit est sélectionné pour l'installation, puis

cliquez dessus dans la liste déroulante. Le panneau de configuration s'ouvre. Pour la plupart des produits, vous pouvez choisir un type d'installation : **Standard** permet de sélectionner les options les plus courantes, tandis que **Personnalisée** permet de configurer les options plus en détail. Vous pouvez également sélectionner les **dossiers de projet et de site** et configurer des paramètres de répartition supplémentaires.

Une fois les paramètres nécessaires configurés, cliquez sur le nom du produit pour fermer le panneau de configuration.

**REMARQUE** Les paramètres de configuration définis s'appliquent à toutes les occurrences du produit installées à partir de la répartition. Une fois la répartition créée, ces paramètres ne peuvent être changés qu'en modifiant la répartition. Pour plus d'informations, reportez-vous à la section [Modification d'une répartition](#page-91-0) (page 76).

### **Configuration de chaque produit**

Lorsque vous choisissez les options de répartition, vous pouvez accepter les paramètres par défaut pour chaque produit que vous souhaitez installer, ou vous pouvez configurer ces paramètres pour créer une répartition personnalisée.

- Par défaut. Installe les fonctionnalités communes de l'application. Elle est recommandée pour la plupart des utilisateurs.
- **Commandes personnalisées**. Installe uniquement les fonctionnalités sélectionnées.

**Pour répartir une installation classique et spécifier l'emplacement du produit**

- **1** Au cours de la répartition, **Standard** est le type d'installation par défaut. Vous pouvez confirmer cette répartition, sur la page **Configurer la répartition**, en cliquant sur un nom de produit pour ouvrir le panneau de configuration, dans lequel vous pouvez afficher le type d'installation.
- **2** Entrez le chemin sur la station de travail cliente où vous souhaitez installer le programme, par exemple *C:\Program Files\<produit Autodesk>*.
- **3** Cliquez à nouveau sur le nom du produit pour fermer le panneau de configuration.

**Pour répartir une installation personnalisée, choisir des fonctionnalités facultatives et spécifier l'emplacement du produit**

- **1** Au cours de la répartition, sur la page **Configurer la répartition**, cliquez sur le nom d'un produit pour ouvrir le panneau de configuration.
- **2** Sélectionnez l'option **Personnalisé** comme type d'installation.
- **3** Faites votre choix dans la liste **Sélectionnez les fonctionnalités à installer**.

Les options proposées sont les suivantes :

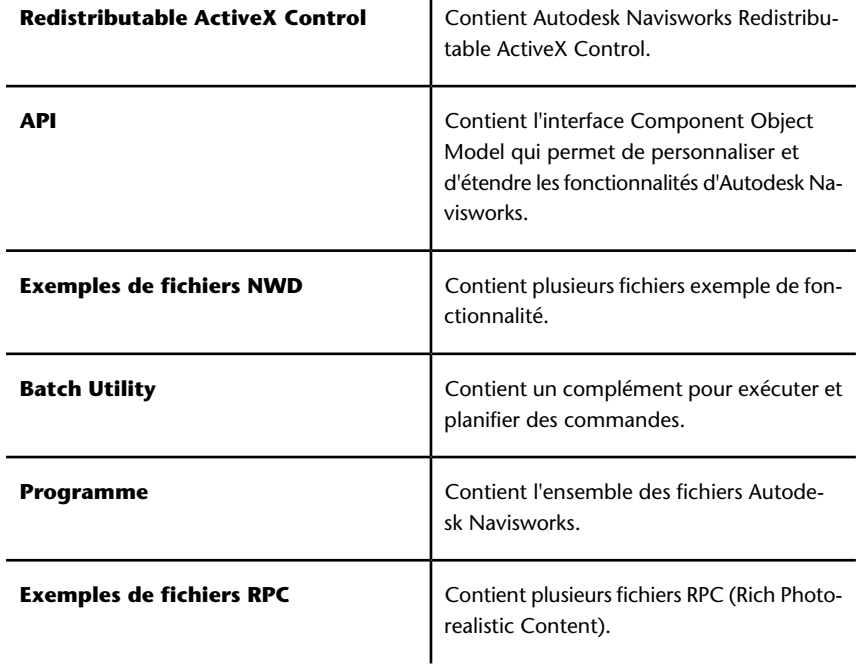

 $\mathbf{I}$ 

**REMARQUE** Pour l'instant, vous ne pouvez pas modifier les plugins d'exportation de Autodesk Navisworks à installer. Par défaut, les plug-ins d'exportation de tous les produits tiers installés sur un ordinateur client sont activés automatiquement.

Si, après avoir changé les fonctionnalités à installer, vous décidez de rétablir les sélections d'origine, cliquez sur le bouton **Restaurer les valeurs par défaut**.

**4** Cliquez sur le nom du produit pour fermer le panneau de configuration.

<span id="page-85-0"></span>**5** Entrez le chemin sur la station de travail cliente où vous souhaitez installer le programme, par exemple *C:\Program Files\<produit Autodesk>*.

# **Sélectionner les dossiers de projet et de site (facultatif)**

Lors de la configuration de la répartition, vous pouvez partager différents paramètres Autodesk Navisworks pour l'ensemble du site de projet ou pour un groupe de projet spécifique, selon le niveau de précision requis.

**Voir aussi :**

[Comment partager les paramètres Autodesk Navisworks par site et par](#page-96-0) [projet ?](#page-96-0) (page 81)

**Pour sélectionner les dossiers de projet et de site**

- **1** Sur la page **Configurer l'installation**, cliquez sur le nom du produit pour ouvrir le panneau de configuration, dans lequel vous pouvez consulter et modifier les paramètres.
- **2** Dans la zone **Dossier de projet**, cliquez sur le bouton **Parcourir** pour sélectionner le répertoire qui contient les paramètres Autodesk Navisworks propres à un groupe de projets.
- **3** Dans la zone **Dossier de site**, cliquez sur le bouton **Parcourir** pour sélectionner le répertoire qui contient les paramètres Autodesk Navisworks standard pour l'ensemble du site de projet.

### **Sélection d'autres options de configuration**

Vous pouvez personnaliser les préférences utilisateur, inclure des fichiers et service packs supplémentaires, puis spécifier les options du **Centre de communication** ainsi que l'accès aux ressources en ligne pour chacun des produits à installer. Voir [Autres options de configuration de la répartition](#page-102-0) (page 87).

### <span id="page-86-0"></span>**Création d'une répartition**

Une répartition contient un fichier MST (Microsoft Transform) qui modifie le comportement par défaut du programme d'installation.

Lorsque vous commencez votre répartition, vous devez spécifier l'emplacement de votre image d'administration, le nom de la répartition, et si vos systèmes cible représentent des systèmes d'exploitation 32 ou 64 bits.

### **Création d'une répartition à l'aide des valeurs par défaut**

Cette méthode de création d'images de répartition client est la plus rapide.

#### **Pour créer une répartition par défaut à l'aide des valeurs par défaut**

- **1** Fermez toutes les applications en cours d'exécution sur votre ordinateur et démarrez l'assistant d'**installation**.
- **2** Dans l'assistant d'**installation**, sélectionnez si nécessaire une autre langue pour l'assistant d'**installation** dans la liste déroulante **Instructions d'installation**, puis cliquez sur **Créer une répartition**.
- **3** Sur la page **Configurer la répartition**, dans la section **Image d'administration**, indiquez les données suivantes :
	- **a** Dans le champ **Nom de la configuration de répartition**, attribuez un nom descriptif à la répartition qui identifie le groupe d'utilisateurs, la plate-forme ou d'autres attributs afin de la différencier des autres. Le nom entré ici correspond au nom du raccourci auquel accéderont les utilisateurs pour installer le produit.
	- **b** Dans le champ **Chemin de l'image d'administration**, entrez le chemin d'accès à votre emplacement réseau partagé existant ou cliquez sur le bouton **Parcourir** pour accéder à cet emplacement. C'est l'endroit où vous créez et stockez votre image d'administration. Les utilisateurs installeront le programme à partir de cet emplacement.

**REMARQUE** Si vous ne savez pas comment créer un partage de réseau, reportez-vous à la section [Création d'un partage réseau](#page-72-0) (page 57).

**c** Sous **Plate-forme cible**, sélectionnez 32 bits ou 64 bits en fonction de votre système d'exploitation cible. Cette option n'identifie pas

le système sur lequel votre répartition a été créée, mais simplement votre système cible.

- **d** Activez ou non l'option **Inclure uniquement les produits requis par cette configuration**.
	- Si cette option est sélectionnée, la répartition ne peut pas être modifiée ultérieurement pour inclure d'autres produits.
	- Si cette option n'est pas sélectionnée, l'image d'administration doit inclure tous les produits, de sorte que la répartition en cours puisse être modifiée de n'importe quelle manière.

**CONSEIL** Il est recommandé d'inclure tous les produits disponibles si vous envisagez de créer plusieurs répartitions à partir de cette image administrative avec différentes combinaisons de produits et que vous préférez ne pas réutiliser le support d'installation. S'il existe des produits que vous n'utilisez jamais ou que vous ne prévoyez pas de créer de déploiements supplémentaires, vous devez sélectionner un sous-ensemble de produits.

- **4** Dans la section **Paramètres d'installation** , sélectionnez une ou plusieurs des options suivantes :
	- **Mode silencieux** L'installation est exécutée en arrière-plan, sans que l'utilisateur ne soit invité à saisir des informations.

**REMARQUE** Le mode silencieux peut automatiquement redémarrer l'ordinateur de l'utilisateur sans avertissement une fois l'installation effectuée.

- **Fichier journal de poste de travail** Le fichier journal sur chaque poste de travail permet aux utilisateurs de vérifier et de dépanner leurs propres installations.
- **Fichier journal réseau** Le fichier journal situé dans un emplacement central prend en charge l'administrateur réseau dans la vérification des données pour toutes les installations.

**REMARQUE** Le fichier journal réseau doit être un dossier partagé pour lequel les utilisateurs de la répartition disposent d'un accès en lecture et en écriture. Dans le cas contraire, les données journal des installations utilisateur ne peuvent pas être consignées dans le fichier journal. Pour plus d'informations sur les fichiers journaux, voir [Spécification de l'empla](#page-78-0)[cement des fichiers journaux](#page-78-0) (page 63).

**5** Cliquez sur **Suivant**.

**6** Lisez l'accord de licence du logiciel Autodesk correspondant à votre pays. Vous devez accepter cet accord pour que l'installation puisse se poursuivre. Choisissez votre pays et cliquez sur **J'accepte**, puis sur **Suivant**.

**REMARQUE** Si vous n'acceptez pas les termes de l'accord de licence et préférez arrêter l'installation, cliquez sur **Annuler**.

- **7** Sur la page **Informations sur le produit**, sélectionnez un [type de li](#page-80-0)[cence](#page-80-0) (page 65) et saisissez le **numéro de série** et la **clé de produit**. Lorsque les données sont valides, des coches vertes s'affichent. Cliquez sur **Suivant**.
- **8** Sur la page **Configurer la répartition**, sélectionnez les produits à inclure dans la répartition, puis ajoutez si nécessaire un module linguistique à partir de la liste déroulante **Langue du produit** (voir [Sélection d'une langue](#page-50-0) (page 35)).
- **9** Cliquez sur **Créer**.

Après la création de la répartition, la page **Configuration de la répartition terminée** apparaît et répertorie les chemins d'accès à la nouvelle répartition utiles et un lien d'enregistrement en ligne des produits.

**10** Une fois que vous avez terminé, cliquez sur **Fin**.

# **Création d'une répartition à l'aide des valeurs configurées ou personnalisées**

Si vous prévoyez de modifier votre répartition en supprimant des fonctionnalités ou en limitant l'accès aux ressources en ligne, le mieux est de créer une répartition à l'aide de valeurs configurées ou personnalisées.

#### **Pour créer une répartition personnalisée**

- **1** Fermez toutes les applications en cours d'exécution sur votre ordinateur et démarrez l'assistant d'**installation**.
- **2** Dans l'assistant d'**installation**, sélectionnez si nécessaire une autre langue pour l'assistant d'**installation** dans la liste déroulante **Instructions d'installation**, puis cliquez sur **Créer une répartition**.

- **3** Sur la page **Configurer la répartition**, dans la section **Image d'administration**, indiquez les données suivantes :
	- **a** Dans le champ **Nom de la configuration de répartition**, attribuez un nom descriptif à la répartition qui identifie le groupe d'utilisateurs, la plate-forme ou d'autres attributs afin de la différencier des autres. Le nom entré ici correspond au nom du raccourci auquel accéderont les utilisateurs pour installer le produit.
	- **b** Dans le champ **Chemin de l'image d'administration**, entrez le chemin d'accès à votre emplacement réseau partagé existant ou cliquez sur le bouton **Parcourir** pour accéder à cet emplacement. C'est l'endroit où vous créez et stockez votre image d'administration. Les utilisateurs installeront le programme à partir de cet emplacement.

**REMARQUE** Si vous ne savez pas comment créer un partage de réseau, reportez-vous à la section [Création d'un partage réseau](#page-72-0) (page 57).

- **c** Sous **Plate-forme cible**, sélectionnez 32 bits ou 64 bits en fonction de votre système d'exploitation cible. Cette option n'identifie pas le système sur lequel votre répartition a été créée, mais simplement votre système cible.
- **d** Activez ou non l'option **Inclure uniquement les produits requis par cette configuration**.
	- Si cette option est sélectionnée, la répartition ne peut pas être modifiée ultérieurement pour inclure d'autres produits.
	- Si cette option n'est pas sélectionnée, l'image d'administration doit inclure tous les produits, de sorte que la répartition en cours puisse être modifiée de n'importe quelle manière.

**CONSEIL** Il est recommandé d'inclure tous les produits disponibles si vous envisagez de créer plusieurs répartitions à partir de cette image administrative avec différentes combinaisons de produits et que vous préférez ne pas réutiliser le support d'installation. S'il existe des produits que vous n'utilisez jamais ou que vous ne prévoyez pas de créer de déploiements supplémentaires, vous devez sélectionner un sous-ensemble de produits.

- **4** Dans la section **Paramètres d'installation** , sélectionnez une ou plusieurs des options suivantes :
	- **Mode silencieux** L'installation est exécutée en arrière-plan, sans que l'utilisateur ne soit invité à saisir des informations.

**REMARQUE** Le mode silencieux peut automatiquement redémarrer l'ordinateur de l'utilisateur sans avertissement une fois l'installation effectuée.

- **Fichier journal de poste de travail** Le fichier journal sur chaque poste de travail permet aux utilisateurs de vérifier et de dépanner leurs propres installations.
- **Fichier journal réseau** Le fichier journal situé dans un emplacement central prend en charge l'administrateur réseau dans la vérification des données pour toutes les installations.

**REMARQUE** Le fichier journal réseau doit être un dossier partagé pour lequel les utilisateurs de la répartition disposent d'un accès en lecture et en écriture. Dans le cas contraire, les données journal des installations utilisateur ne peuvent pas être consignées dans le fichier journal. Pour plus d'informations sur les fichiers journaux, voir [Spécification de l'empla](#page-78-0)[cement des fichiers journaux](#page-78-0) (page 63).

- **5** Cliquez sur **Suivant**.
- **6** Lisez l'accord de licence du logiciel Autodesk correspondant à votre pays. Vous devez accepter cet accord pour que l'installation puisse se poursuivre. Choisissez votre pays et cliquez sur **J'accepte**, puis sur **Suivant**.

**REMARQUE** Si vous n'acceptez pas les termes de l'accord de licence et préférez arrêter l'installation, cliquez sur **Annuler**.

- **7** Sur la page **Informations sur le produit**, sélectionnez un [type de li](#page-80-0)[cence](#page-80-0) (page 65) et saisissez le **numéro de série** et la **clé de produit**. Lorsque les données sont valides, des coches vertes s'affichent. Cliquez sur **Suivant**.
- **8** Sur la page **Configurer la répartition**, sélectionnez les produits à répartir, puis ajoutez si nécessaire un module linguistique à partir de la liste déroulante **Langue du produit** (voir [Sélection d'une langue](#page-50-0) (page 35)).
- **9** Si vous souhaitez configurer les paramètres d'un produit, cliquez sur le nom du produit pour ouvrir le panneau de configuration, dans lequel vous pouvez consulter et modifier les paramètres. Voir [Personnalisation](#page-82-0) [de la répartition](#page-82-0) (page 67).

**REMARQUE** Les paramètres de configuration définis s'appliquent à toutes les occurrences du produit installées à partir de la répartition. Une fois la répartition créée, ces paramètres ne peuvent être changés qu'en modifiant la répartition.

- **10** Cliquez sur le nom du produit pour fermer le panneau de configuration.
- **11** Cliquez sur **Créer**.

Après la création de la répartition, la page **Configuration de la répartition terminée** apparaît et répertorie les chemins d'accès à la nouvelle répartition utiles et un lien d'enregistrement en ligne des produits.

<span id="page-91-0"></span>**12** Une fois que vous avez terminé, cliquez sur **Fin**.

### **Modification d'une répartition (facultatif)**

Une fois qu'une répartition est créée, il peut être nécessaire de la modifier pour certains postes de travail client.

Vous pouvez lui appliquer un correctif ou sélectionner différents fichiers personnalisés qui ne font pas partie de l'image d'administration de base. Vous pouvez également modifier le répertoire d'installation du disque C au disque D.

#### **Pour modifier une répartition**

- **1** Ouvrez le dossier partagé sur le réseau dans lequel vous avez choisi de placer la répartition du produit.
- **2** Dans le dossier **Outils**, cliquez deux fois sur le raccourci **Créer et modifier une répartition**.

Cela a pour effet d'ouvrir à nouveau l'assistant de **répartition**.

- **3** Cliquez sur les pages de la répartition et procédez aux modifications nécessaires.
- **4** Une fois que toutes les modifications ont été effectuées, cliquez sur **Créer répartition**.

## **Notification de l'image d'administration aux utilisateurs**

Une fois le processus de répartition terminé, les utilisateurs ont la possibilité d'installer la répartition créée ou modifiée.

Vous devez pour cela indiquer aux utilisateurs le raccourci créé dans l'image d'administration. Le nom du raccourci est identique à celui choisi lors de la [création d'une répartition](#page-86-0) (page 71).

**Pour indiquer l'image d'administration aux utilisateurs**

■ Pour indiquer aux utilisateurs les modalités d'installation de la répartition, le plus simple est de leur envoyer les instructions d'utilisation du raccourci par message électronique. Le message doit inclure, au minimum, l'emplacement de la répartition et des instructions sur la manipulation du raccourci et sur l'installation de la répartition.

### **Désinstallation d'un produit Autodesk**

Lorsque vous désinstallez un produit Autodesk, tous les composants sont supprimés.

Par conséquent, même si vous avez précédemment ajouté ou supprimé des composants ou que vous avez réinstallé ou réparé un produit Autodesk, la désinstallation efface du système tous les fichiers d'installation du produit Autodesk.

**IMPORTANT** N'utilisez pas de programme de nettoyage de registre et ne modifiez pas vous-même les entrées de registre pour désinstaller un produit Autodesk. Si vous ne suivez pas la procédure de désinstallation officielle, vous ne pourrez plus réinstaller le logiciel.

#### **Pour désinstaller le programme**

- **1** Effectuez l'une des opérations suivantes :
	- (Windows XP) Cliquez sur **Démarrer** ➤ **Paramètres** ➤ **Panneau de configuration** ➤ **Ajouter ou supprimer des programmes**.
	- (Windows Vista et Windows 7) Cliquez sur **Démarrer > Panneau de configuration** ➤ **Programmes et fonctionnalités**.

- **2** Dans la liste des programmes, sélectionnez Autodesk Navisworks Simulate 2012, puis cliquez sur **Modifier/Supprimer** (Windows XP) ou **Désinstaller/Modifier** (Windows Vista et Windows 7). L'assistant d'Autodesk Navisworks Simulate 2012 **d'Autodesk Navisworks Manage 2012** s'affiche à nouveau, en **mode maintenance**.
- **3** Cliquez sur **Désinstaller**.
- **4** Sur la page **Désinstaller** Autodesk Navisworks Simulate 2012, cliquez sur **Suivant** pour supprimer Autodesk Navisworks du système.
- **5** Lorsque vous êtes informé que le produit à été correctement désinstallé, cliquez sur **Terminer**.

**REMARQUE** Bien qu'Autodesk Navisworks soit supprimé du système, la licence de logiciel demeure. Si vous réinstallez Autodesk Navisworks par la suite, il n'est pas nécessaire d'enregistrer et de réactiver le programme.

# **Dépannage de l'installation**

Cette section fournit des solutions aux problèmes d'installation et des réponses aux questions courantes liées à l'installation de vos produits.

Des informations supplémentaires sur le dépannage et un support sont également disponibles sur le site *[http://support.autodesk.com](http://support.autodesk.com/)*.

## **Problèmes généraux d'installation**

Cette section fournit des solutions aux problèmes d'installation et des réponses aux questions courantes liées à l'installation de vos produits.

### **Comment vérifier que le pilote de ma carte graphique nécessite une mise à jour ?**

Nous vous recommandons de vérifier que votre ordinateur possède le pilote de carte graphique le plus récent afin de bénéficier d'un affichage de qualité optimale.

#### **Pour identifier votre pilote de carte graphique**

- **1** Démarrage d'Autodesk Navisworks Simulate 2012.
- **2** Dans la boîte de dialogue **InfoCenter**, cliquez sur la flèche vers le bas en regard du bouton d'**aide** ➤ **Infos système**.

La boîte de dialogue d'informations d'Autodesk Navisworks Simulate 2012 s'affiche.

**3** Vérifiez les informations sur votre système, notamment les informations sur le pilote de carte graphique et la version du pilote et cliquez sur **OK** pour fermer la boîte de dialogue.

#### **Pour rechercher un pilote de carte graphique mis à jour sur Internet**

- Utilisez Windows Update. Si un pilote de carte graphique plus récent est disponible, sélectionnez-le afin que Windows Update le télécharge et l'installe.
- Sur le site Web du fabricant de la carte graphique, recherchez la carte correspondant à la carte installée. Si un pilote plus récent est disponible, installez-le en suivant les instructions fournies par le fabricant.

#### **Pour installer un pilote de carte graphique mis à jour**

- **1** Vérifiez sur le Web s'il existe un pilote mis à jour.
	- Utilisez Windows Update.
	- Sur le site Web du fabricant de la carte graphique, recherchez la carte correspondant à la carte installée.
- **2** Si un pilote de carte graphique plus récent est disponible, suivez les instructions de téléchargement et d'installation indiquées sur le site Web.

## **Comment passer d'une licence autonome à une licence réseau et inversement ?**

Si vous avez indiqué un type de licence incorrect par mégarde et que vous êtes en train d'exécuter le programme d'installation, utilisez le bouton **Précédent** pour revenir à la page **Informations sur le produit**, dans laquelle vous pouvez modifier le **type de licence**.

Si vous souhaitez modifier le type de licence d'un produit installé, contactez votre revendeur Autodesk ou votre fournisseur de licences pour obtenir une

Dépannage de l'installation | **79**

nouvelle licence et son numéro de série. Désinstallez ensuite le produit, puis réinstallez-le en modifiant le type de licence et en saisissant le nouveau numéro de série.

## **Lors d'une installation standard, quels éléments sont installés ?**

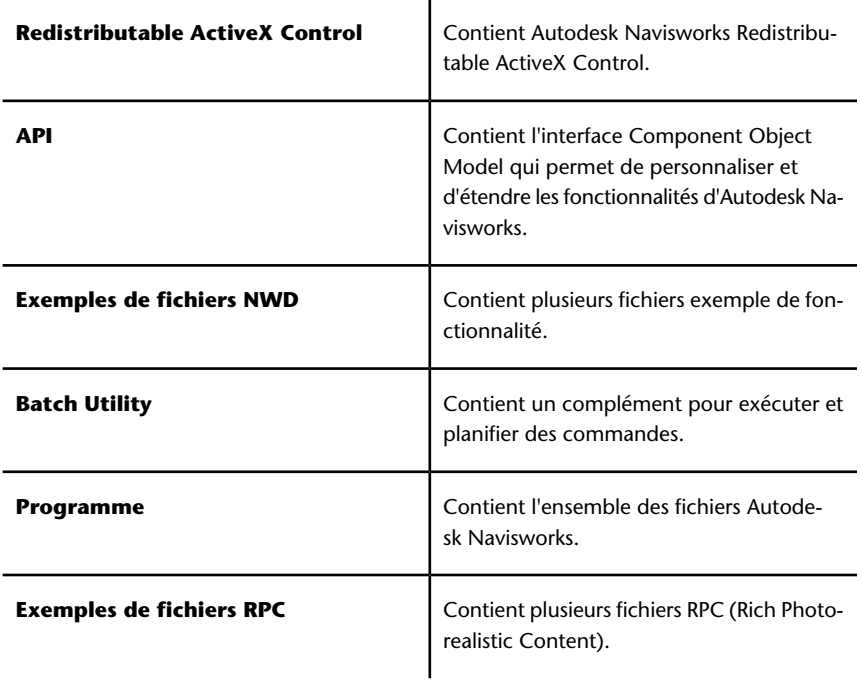

Une installation **Standard** comprend les fonctionnalités suivantes :

## **Pourquoi indiquer le dossier de projet et le dossier de site ?**

Vous pouvez partager les éléments suivants avec les autres utilisateurs : paramètres Autodesk Navisworks globaux, espaces de travail, outils de données, avatars, règles et test personnalisés de Clash Detective, archives Presenter, scripts d'animation d'objet, etc.

Il est possible de partager ces paramètres pour l'ensemble d'un site de projet ou pour un groupe de projet particulier, en fonction du niveau de précision requis.

<span id="page-96-0"></span>Autodesk Navisworks examine le profil utilisateur actuel et tous les profils utilisateurs de l'ordinateur local, puis vérifie les paramètres du **répertoire du projet** et du **répertoire du site**. Les fichiers du **Répertoire du projet** sont prioritaires.

## **Comment partager les paramètres Autodesk Navisworks par site et par projet ?**

Pour partager les paramètres Autodesk Navisworks, vous devez préalablement exporter les paramètres souhaités sous forme de fichier XML dans le dossier *global\_options* du répertoire Site ou Projet approprié. Vous pouvez nommer le fichier XML comme vous le souhaitez. En revanche, vous devez l'enregistrer dans le dossier *global\_options*.

**CONSEIL** Lorsque vous définissez les options globales, vous pouvez verrouiller certaines options pour que les utilisateurs ne puissent pas les modifier par la suite au niveau local. Pour créer un fichier d'options globales verrouillé, exécutez l'**Editeur d'options** en mode autonome à partir de la ligne de commande, en tapant "unité:nomchemin\OptionsEditor.exe" -l. L'**Editeur d'options** s'affiche et donne accès à la fonction de verrouillage.

#### **Pour partager les paramètres par site et par projet**

- **1** Créez les répertoires de site et de projet et les sous-dossiers appropriés dans un emplacement central auquel auront accès les autres utilisateurs Navisworks.
	- $\blacksquare$  Mi sitio **Avatares D** Datatools Espacios de trabajo opciones\_globales **N** personalizado **N** Presentación **N** Presenter **D** pruebas

Dépannage de l'installation | **81**

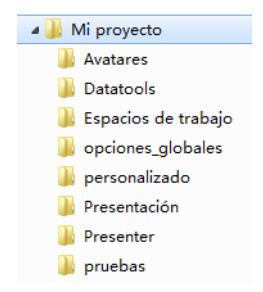

- **2** Dans Autodesk Navisworks, cliquez sur le bouton de l'application ➤ **Editeur d'options**.
- **3** Cliquez sur **Exporter**.
- **4** Dans la boîte de dialogue **Sélectionner les options à exporter**, cochez les cases des options à exporter et cliquez sur OK.
- **5** Dans la boîte de dialogue **Enregistrer sous**, attribuez un nom au fichier XML et enregistrez-le dans le dossier *global\_options* du répertoire de site ou de projet approprié.

#### **Voir aussi :**

[Options relatives à l'emplacement](#page-186-0) (page 171) [Options Autodesk Navisworks](#page-182-0) (page 167) [Sélectionner les dossiers de projet et de site \(facultatif\)](#page-85-0) (page 70)

## **Comment modifier les plugins d'exportation à installer ?**

Pour Autodesk Navisworks, vous pouvez modifier les éléments à installer en cliquant sur un plugin d'exportation pour ouvrir le panneau de configuration sur la page **Configurer la répartition** de l'assistant **Installation**.

Indique le logiciel tiers déjà installé sur votre ordinateur.

 Indique les plug-ins nécessaires pour le logiciel tiers qui ne sont pas installés sur votre ordinateur ou qui n'ont pas été détectés par l'assistant d'**installation**.

Cochez les cases correspondant aux plugins nécessaires. Si le logiciel tiers n'a pas été détecté par l'assistant, vous pouvez activer manuellement les plug-ins correspondants. Lorsque vous sélectionnez une case, la boîte de dialogue

s'ouvre automatiquement, vous permettant d'accéder au répertoire d'installation approprié.

## **Comment s'enregistrer et activer**

### **Autodesk Navisworks ?**

La première fois que vous démarrez Autodesk Navisworks Simulate 2012, l'assistant **Activation du produit** s'affiche. Vous pouvez activer Autodesk Navisworks immédiatement ou choisir de l'exécuter et de l'activer ultérieurement.Autodesk Navisworks

Tant que vous n'avez pas enregistré Autodesk Navisworks Simulate 2012 et entré son code d'activation, le programme s'exécute en mode d'essai et l'assistant **Activation du produit** s'affiche pendant 30 jours à partir de la première exécution du programme. Si, après avoir exécuté Autodesk Navisworks Simulate 2012 pendant 30 jours en version d'essai, vous ne l'avez pas enregistré ou n'avez pas fourni de code d'activation valide, la seule solution possible est d'enregistrer et d'activer Autodesk Navisworks Simulate 2012. L'exécution en mode d'essai n'est plus possible une fois la période de 30 jours expirée. Une fois Autodesk Navisworks Simulate 2012 enregistré et activé, l'assistant **Activation du produit** n'apparaît plus.

**CONSEIL** La méthode la plus rapide et la plus fiable pour enregistrer et activer votre produit consiste à utiliser Internet. Vous devez simplement entrer vos informations d'enregistrement et les envoyer à Autodesk par le biais d'Internet. Une fois les informations fournies, l'enregistrement et l'activation sont effectués quasiment instantanément.

Si vous installez Autodesk Navisworks dans le cadre d'une suite, une période d'essai unique, généralement de 30 jours, s'applique à tous les produits Autodesk de la suite. Lorsque vous lancez un premier produit, le décompte de la période d'essai commence pour tous les produits. Si un seul des produits n'est pas activé avant la fin de la période d'essai, l'accès à l'ensemble des produits est refusé. Une fois la période d'essai terminée, vous pouvez restaurer l'accès aux produits en entrant un code d'activation.

#### **Pour enregistrer et activer Autodesk Navisworks Simulate 2012**

### **1** Cliquez sur **Démarrer** ➤ **Tous les programmes** ➤ **Autodesk**

➤Autodesk Navisworks Simulate 2012➤Autodesk Navisworks Simulate 2012.

Dépannage de l'installation | **83**

**2** Dans l'assistant Autodesk Navisworks Simulate 2012 **d'Autodesk Navisworks Manage 2012**, sélectionnez **Activer le produit**, puis cliquez sur **Suivant**.

Ceci lance le processus **Enregistrement immédiat**.

- **3** Choisissez **Enregistrement et activation** (**Obtenez un code d'activation**).
- **4** Cliquez sur **Suivant** pour confirmer l'autorisation.

Si vous ne disposez pas d'un accès à Internet ou si vous souhaitez utiliser une autre méthode d'enregistrement, vous pouvez enregistrer et activer Autodesk Navisworks Simulate 2012 de l'une des manières suivantes :

- **Message électronique.**Créez un message électronique avec vos informations d'enregistrement et envoyez-le à Autodesk.
- **Télécopie ou courrier.**Entrez vos informations d'enregistrement et envoyez-les par télécopie ou courrier à Autodesk.

Exécutez à nouveau le programme d'installation à partir du support d'origine et cliquez sur **Installer les outils et les utilitaires** dans la première fenêtre. Le programme d'installation vous guidera tout au long du processus de sélection, de configuration et d'installation des outils et des utilitaires.

## **Quand dois-je réinstaller le produit au lieu de le réparer ?**

Réinstallez votre produit si vous supprimez ou modifiez par erreur des fichiers nécessaires au programme.

Les fichiers manquants ou modifiés affectent négativement les performances de votre produit et peuvent générer des messages d'erreur lorsque vous tentez d'exécuter une commande ou recherchez un fichier.

Si une tentative de réparation d'une installation échoue, procéder à une réinstallation est la meilleure solution suivante.

**84** | Chapitre 2 Installation

## **Lorsque je désinstalle mon logiciel, quels fichiers restent sur mon système ?**

Si vous désinstallez le produit, certains fichiers restent sur le système (par exemple, les fichiers que vous avez créés ou édités tels que les dessins ou les menus personnalisés).

Votre fichier de licence reste également sur votre poste de travail lorsque vous désinstallez le produit. Si vous réinstallez le produit sur le même poste de travail, les informations de licence restent valides et il n'est pas nécessaire de réactiver le produit.

## **Problèmes de répartition**

Cette section aborde les problèmes courants de répartition de logiciel et leurs solutions.

## **Existe-t-il une liste de vérification à laquelle je peux me reporter lorsque j'effectue une répartition ?**

Le chapitre *Installation* contient une section complète traitant des actions préliminaires et du processus de répartition complet. Voir la section [Tâches](#page-75-0) [préalables à une répartition réseau](#page-75-0) (page 60).

## **A quel endroit les répartitions doivent-elles se situer ?**

Les *dossiers partagés* sont requis pour les méthodes d'installation de licence réseau et d'installation autonome sur plusieurs postes de travail.

Le dossier partagé (*partage de réseau*) est créé avant l'exécution de l'assistant d'**installation** et figure à l'emplacement où sont stockées les répartitions de produit. Nous vous recommandons de nommer le dossier de partage de réseau *Répartitions* sur le bureau du système sur lequel vous souhaitez stocker les répartitions. Vous pouvez ensuite ajouter des sous-dossiers dans le dossier *Répartitions* partagé portant clairement le nom des produits que vous envisagez de déployer. Par exemple :

Dépannage de l'installation | **85**

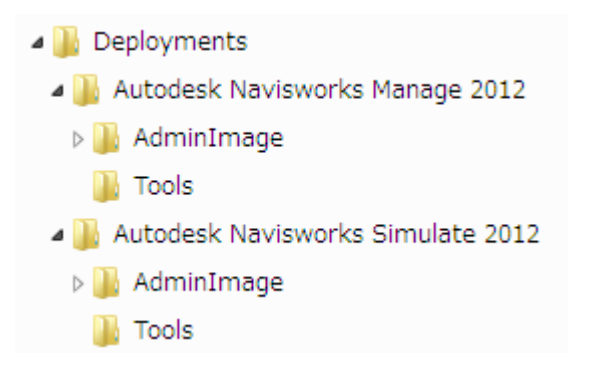

Un sous-dossier placé dans un dossier partagé est automatiquement partagé.

<span id="page-101-0"></span>**REMARQUE** Lorsque vous créez vos images de répartition, vous devez disposer des **autorisations maximales** pour votre dossier partagé. Vous devez disposer des droits d'accès en lecture pour accéder au partage réseau et des droits d'administrateur sur le poste de travail sur lequel est réparti le programme.

## **Où vérifier si des service packs sont disponibles pour mon logiciel ?**

Pour savoir si un correctif ou un Service Pack est disponible pour votre produit, visitez la page relative au support produit Autodesk à l'adresse suivante : *[http://support.autodesk.com](http://support.autodesk.com/)*.

## **Comment choisir entre des répartitions 32 bits et 64 bits ?**

Vous avez le choix entre deux types de répartition :32 bits ou 64 bits. Votre choix dépend du système d'exploitation de destination et NON PAS des types de produit que vous comptez inclure dans la répartition.

- Une répartition 32 bits permet de sélectionner des produits 32 bits et d'effectuer l'installation **uniquement** sur des systèmes d'exploitation 32 bits.
- Une répartition 64 bits permet de sélectionner des produits 32 bits et 64 bits et d'effectuer l'installation **uniquement** sur des systèmes d'exploitation 64 bits.

Si vous souhaitez, par exemple, installer des produits 32 bits disponibles sur un système d'exploitation 64 bits, vous devez donc opter pour une répartition 64 bits.

**REMARQUE** Vous pouvez, en revanche, lancer les deux types de répartition à partir de l'un ou l'autre des systèmes d'exploitation.

### **Qu'est-ce que les canaux d'informations ?**

Le **centre de communication** permet de recevoir des annonces depuis divers canaux d'information. Via les canaux d'information, vous pouvez recevoir les informations suivantes :

- Des informations sur l'assistance des produits, y compris des notifications sur les correctifs de maintenance
- Des informations du **centre d'abonnement** et des nouveautés relatives au programme d'abonnement, ainsi que des liens vers des leçons e-Learning, si vous êtes abonné à Autodesk Subscription.
- <span id="page-102-0"></span>■ Des notifications sur les nouveaux articles et conseils postés sur les sites Web d'Autodesk

## **Quelles sont les autres options de configuration de la répartition ?**

Les options suivantes sont disponibles dans le panneau de configuration de la page **Configurer la répartition** de l'assistant **Installation**.

#### **Préférences utilisateur**

- **Exiger Internet Explorer lors de l'installation** (non applicable à Autodesk Navisworks)
- **Définir DWFx comme format de publication par défaut** (non applicable à Autodesk Navisworks)
- **Définir le nom de profil par défaut** (non applicable à Autodesk Navisworks)
- **Créer un raccourci sur le bureau pour Autodesk Navisworks Simulate 2012**

Dépannage de l'installation | **87**

#### **Service Packs**

- **Inclure le Service Pack du disque ou du réseau local**
- **Ne pas inclure le Service Pack**

**CONSEIL** Reportez-vous à la section [Où vérifier si des Service Packs sont disponibles](#page-101-0) [pour mon logiciel ?](#page-101-0) (page 86)

**Options du centre de communication**

- **Activer les mises à jour directes**
- **Activer le canal du gestionnaire CAO** (non applicable à Autodesk Navisworks)
- **Activer les sources RSS**
- **Autoriser les utilisateurs à ajouter des sources RSS**

**Accéder aux ressources en ligne**

- **indiquer s'il est possible d'accéder aux outils en ligne** (non applicable à Autodesk Navisworks)
- **Spécifier les paramètres d'erreur du client (CER)**
- **Spécifier les paramètres de recherche d'InfoCenter** (non applicable à Autodesk Navisworks)

### **Problèmes de licence**

Cette section aborde les problèmes courants liés aux licences de logiciel et à l'obtention d'une licence pour un produit, ainsi que les solutions à ces problèmes.

## **Quelle est la différence entre une licence autonome et une licence réseau ?**

Les produits sous licence autonome sont enregistrés et activés sur un poste de travail spécifique. Bien que le logiciel puisse être installé sur plusieurs systèmes de votre site, la licence ne permet qu'à un seul système d'être opérationnel. Vous pouvez utiliser l'utilitaire de licence mobile si vous devez transférer une licence vers un autre système. Pour exécuter plusieurs systèmes, vous devez acheter plus de produits sous licence autonome ou passer à des licences réseau.

Les produits sous licence réseau dépendent de **Network License Manager** pour conserver la trace des licences de logiciel. Vous pouvez installer et exécuter le logiciel sur plusieurs systèmes, le nombre maximal de ces systèmes étant égal au nombre de licences que vous avez achetées. **Network License Manager** "extrait" les licences jusqu'à ce qu'elles soient toutes utilisées. Aucun autre système ne peut exécuter le programme tant qu'une licence n'est pas "réinsérée". L'un des avantages principaux d'une licence réseau est que vous pouvez installer vos produits sur un plus grand nombre d'ordinateurs que le nombre de licences achetées. Par exemple, vous pouvez acheter 25 licences et les installer sur 40 ordinateurs pour en faciliter l'accès. A tout moment, les produits s'exécutent sur le nombre maximal d'ordinateurs sous licence. Vous disposez ainsi d'une véritable licence flottante. Un système de licence réseau peut également être configuré de manière à autoriser les utilisateurs à emprunter une licence pour une durée limitée afin de l'utiliser sur un ordinateur déconnecté du réseau.

## **Quel avantage offre l'utilisation d'une version sous licence réseau du logiciel ?**

Les produits sous licence réseau sont recommandés pour les sites de dessin/conception importants, les salles de classe et les environnements de laboratoire.

L'avantage principal est que vous pouvez installer plus de produits que vous ne disposez de licences. Par exemple, vous pouvez installer les produits sur 40 postes de travail alors que vous n'avez acheté que 25 licences. A tout moment, les produits s'exécutent sur le nombre maximal de systèmes sous licence. Vous disposez ainsi d'une véritable licence flottante. Si vous devez exécuter vos logiciels sur plus de systèmes, vous pouvez acheter des licences supplémentaires.

L'enregistrement et l'activation ne s'effectuent qu'une seule fois et les licences sont maintenues sur votre serveur de licence réseau.

### **A quoi sert Internet Explorer ?**

Lorsque vous choisissez d'activer le logiciel, Internet Explorer accélère considérablement le processus.

Dépannage de l'installation | **89**

Une fois votre produit installé, vous pouvez fonctionner en *mode d'essai* pour un nombre spécifié de jours. Chaque fois que vous lancez le programme, vous êtes invité à activer le logiciel.

Une fois que vous avez entré vos données d'enregistrement et les avez soumises à Autodesk, un code d'activation vous est envoyé et vous n'êtes plus invité à activer le logiciel au démarrage.

# **Problèmes de réseau**

Cette section aborde les problèmes courants d'installation réseau ou de configuration des serveurs de licences réseau, ainsi que les solutions à ces problèmes.

### **Où est indiqué le nom de mon serveur ?**

Lorsque vous installez un produit sous licence réseau, vous devez spécifier le nom du serveur qui exécutera **Network License Manager**.

Si vous ignorez le nom de ce serveur, vous pouvez le trouver rapidement en affichant une ligne d'invite Windows sur le système devant exécuter **Network License Manager**. A l'invite, entrez **ipconfig /all** et prenez note de l'entrée Nom hôte.

# **Si je choisis de créer un fichier journal, quel type d'informations contient ce fichier ?**

Vous pouvez générer deux types de fichier journal qui contrôlent les informations relatives aux répartitions et aux installations.

- Le fichier journal réseau conserve un enregistrement de tous les postes de travail exécutant la répartition. Il répertorie le nom d'utilisateur, le nom du poste de travail et l'état de l'installation. Reportez-vous à ce fichier pour obtenir des informations d'état et des détails sur les problèmes ayant pu se produire pendant l'installation.
- Le fichier journal client contient des informations d'installation détaillées pour chaque poste de travail. Ces informations peuvent s'avérer utiles lors du diagnostic des problèmes liés à l'installation. Le fichier journal client figure dans le répertoire \Temp de chaque poste de travail client.

## **Qu'est-ce qu'un fichier image d'administration (MSI) ?**

Une *page d'administration* constitue un ensemble de ressources de fichier partagées créées pendant le processus de répartition et utilisées par les répartitions pour installer le programme sur des postes de travail en réseau. Un fichier MSI est un fichier du programme d'installation de Microsoft.

# **Que se passe-t-il en cas de sélection de tous les produits pour les inclure dans l'image d'administration ?**

Si vous choisissez d'inclure tous les produits dans votre déploiement, l'image d'administration est alors plus importante.

Sélectionnez tous les produits uniquement lorsque vous créez plusieurs répartitions à partir de cette image et que vous préférez ne pas utiliser le DVD d'installation. S'il existe des produits que vous utilisez rarement, voire jamais, et que vous ne prévoyez pas de créer de déploiements supplémentaires, vous devez sélectionner uniquement un sous-ensemble de produits.

Vous pouvez toujours créer un déploiement ultérieurement et inclure des produits supplémentaires, mais vous devez alors créer une nouvelle image d'administration. Pour ce faire, vous avez besoin du support d'installation.

## **Comment configurer un serveur de licence réseau pour un pare-feu ?**

S'il existe un pare-feu entre le serveur de licence et les ordinateurs client, vous devez ouvrir des ports TCP/IP sur le serveur pour assurer la communication relative aux licences. Ouvrez le port 2080 pour adskflex et ouvrez les ports 27000 à 27009 pour lmgrd.

Dépannage de l'installation | **91**

# **Problèmes de maintenance et de désinstallation**

Cette section aborde les problèmes courants et leurs solutions relatifs à l'ajout et à la suppression de fonctionnalités, à la réinstallation ou à la réparation de votre installation et à la désinstallation de produits.

**IMPORTANT** N'utilisez pas de programme de nettoyage de registre et ne modifiez pas vous-même les entrées de registre pour désinstaller Autodesk Navisworks Simulate 2012. Si vous ne suivez pas la procédure de désinstallation officielle, vous ne pourrez plus réinstaller le logiciel.

# **Lors de l'ajout ou de la suppression de fonctionnalités, comment savoir quelles fonctionnalités sont installées par défaut ?**

Pour voir rapidement les éléments installés lors d'une installation standard par défaut, cliquez sur le bouton **Valeurs par défaut** de la page **Ajouter/Supprimer des fonctionnalités**.

## **Est-il possible de changer de dossier d'installation pendant l'ajout ou la suppression de fonctionnalités ?**

Une fois votre produit installé, vous ne pouvez pas modifier le chemin d'installation sur la page **Ajouter/Supprimer des fonctionnalités**. Modifier le chemin pendant l'ajout de fonctionnalités provoque une corruption du programme et n'est donc pas un choix possible.

## **Quand dois-je réinstaller le produit au lieu de le réparer ?**

Réinstallez votre produit si vous supprimez ou modifiez par erreur des fichiers nécessaires au programme. Les fichiers manquants ou modifiés affectent
négativement les performances de votre produit et peuvent générer des messages d'erreur lorsque vous tentez d'exécuter une commande ou recherchez un fichier.

Si une tentative de réparation d'une installation échoue, procéder à une réinstallation est la meilleure solution suivante.

Les données d'installation sont enregistrées localement en mémoire cache sur votre lecteur et sont réutilisées lors de la réinstallation. Si le système ne parvient pas à localiser un des fichiers lors de la réinstallation du produit, vous êtes invité à charger le support d'origine. Si le produit a été installé à partir d'une répartition réseau, vous devez accéder à la répartition d'origine, qui ne doit pas avoir été modifiée ultérieurement par l'ajout d'un Service Pack, par exemple.

# **Lorsque je désinstalle mon logiciel, quels fichiers restent sur mon système ?**

Si vous désinstallez le produit, certains fichiers restent sur le système (par exemple, les fichiers que vous avez créés ou édités).

Votre fichier de licence reste également sur votre poste de travail lorsque vous désinstallez votre produit. Si vous réinstallez votre produit sur le même poste de travail, les informations de licence restent valides et il n'est pas nécessaire de réactiver le produit.

# **démarrage rapide**

# **3**

# **Démarrage et arrêt d'Autodesk Navisworks**

Une fois [Autodesk Navisworks Freedom 2012](#page-46-0) (page

31)Autodesk Navisworks Simulate 2012installé, vous pouvez le lancer à partir du Bureau Windows ou de la ligne de commande.

**Pour démarrer Autodesk Navisworks**, effectuez l'une des opérations suivantes à partir du Bureau Windows :

- Cliquez deux fois sur l'icône Autodesk Navisworks ou
- Cliquez sur **Démarrer** ➤ **Tous les programmes** ➤ **Autodesk** ➤ Navisworks Simulate 2012 ➤ Simulate 2012.

Autodesk Navisworks démarre dans la langue qui correspond aux paramètres de votre ordinateur. Vous pouvez également démarrer Autodesk Navisworks dans [l'une des autres langues installées](#page-58-0) (page 43).

**REMARQUE** Il est possible, en outre, d'ajouter des commutateurs de ligne de commande afin de définir différentes routines de démarrage de l'application. Voir [Options de la ligne de commande](#page-113-0) (page 98).

**Pour quitter Autodesk Navisworks**, cliquez sur le bouton de l'application

. En bas du menu de l'application, cliquez sur Quitter Autodesk Navisworks.

Si aucune modification n'a été apportée au projet actuel, ce dernier et Autodesk Navisworks sont fermés. Si, au contraire, vous avez effectué des modifications, vous êtes invité à les enregistrer. Pour effectuer l'enregistrement, cliquez sur Oui. Pour fermer le projet et ignorer les modifications, cliquez sur Non. Pour revenir à Autodesk Navisworks, cliquez sur Annuler.

# **Enregistrement automatique et récupération des fichiers Autodesk Navisworks**

Les coupures de courant ou les défaillances du système et de l'application peuvent entraîner la fermeture d'Autodesk Navisworks et la perte des modifications que vous n'avez pas eu le temps d'enregistrer.

Autodesk Navisworks peut créer automatiquement des versions de sauvegarde d'un fichier sur lequel vous travaillez, ce qui vous permet de récupérer les modifications effectuées en cas de fermeture anormale d'Autodesk Navisworks.

Les fichiers enregistrés automatiquement possèdent l'extension .nwf et sont nommés *<Nom\_du\_fichier>.AutoSave<x>* où **<Nom\_du\_fichier>** est le nom du fichier Autodesk Navisworks actuel et **<x>** un numéro incrémenté à chaque enregistrement automatique. Par exemple, si vous utilisez un fichier nommé *Enviro-Dome.nwd*, le premier fichier enregistré automatiquement est nommé *Enviro-Dome.Autosave0.nwf*, le second *Enviro-Dome.Autosave1.nwf*, et ainsi de suite.

Plusieurs options d'**enregistrement automatique** sont disponibles afin de définir notamment la fréquence des enregistrements effectués par Autodesk Navisworks, l'emplacement des fichiers de sauvegarde et le nombre maximal de fichiers de sauvegarde à conserver.

**Pour personnaliser les options d'enregistrement automatique**

- **1** Cliquez sur le bouton de l'application ▶ ◆ **Options**.
- **2** Dans l'**Editeur d'options**, développez le noeud **Général** et cliquez sur **Enregistrement automatique**.

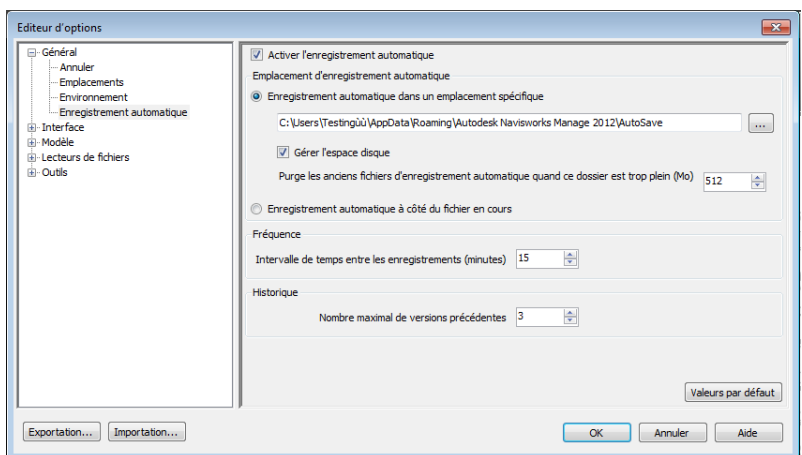

- **3** Modifiez les options d'**enregistrement automatique**, selon vos besoins. Si, par exemple, vous souhaitez qu'Autodesk Navisworks enregistre un fichier de sauvegarde toutes les 20 minutes après une modification significative, tapez **20** dans la zone **Intervalle de temps entre les enregistrements (minutes)**.
- **4** Cliquez sur **OK.**

### **Pour récupérer votre travail**

- **1** Démarrez Autodesk Navisworks. Un message vous invite automatiquement à recharger le fichier sur lequel vous avez travaillé en dernier.
- **2** Cliquez sur **Oui** pour ouvrir la version la plus récente du fichier.

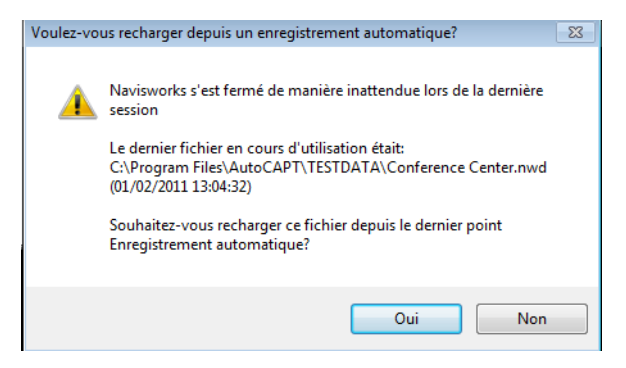

**REMARQUE** Cliquez sur **Non** si vous ne voulez pas récupérer votre travail ou si vous préférez charger un autre fichier de sauvegarde.

Enregistrement automatique et récupération des fichiers Autodesk Navisworks | **97**

### **Pour charger manuellement un fichier de sauvegarde dans Autodesk Navisworks**

- **1** Démarrez Autodesk Navisworks. Si un message vous invite à recharger le fichier sur lequel vous avez travaillé en dernier, cliquez sur **Non**.
- **2** Cliquez sur le bouton de l'application  $\rightarrow$  Ouvrir  $\rightarrow$  Ouvrir  $\rightarrow$ .
- **3** Dans la boîte de dialogue **Ouvrir**, accédez au dossier contenant les fichiers de sauvegarde. Par défaut, il s'agit du dossier *<PROFILUTILISATEUR>\Application Data\<DOSSIERPRODUIT>\AutoSave*.
- **4** Cliquez sur **Ouvrir**.
- **5** Si vous êtes invité à enregistrer le fichier sous un autre nom, choisissez **Enregistrer sous**.

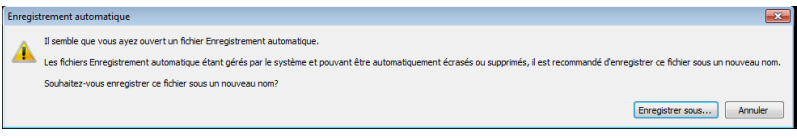

- **6** Dans la boîte de dialogue **Enregistrer sous**, entrez le nom du fichier et choisissez l'emplacement de destination.
- **7** Cliquez sur **Enregistrer**.

<span id="page-113-0"></span>**Menu :** interface utilisateur **classique** : **Fichier** ➤ **Ouvrir Entrée de commande :** CTRL+O

**Barre d'outils :** interface utilisateur **classique** : **Standard**, barre d'outils d'**accès rapide**

# **Options de la ligne de commande**

Les commutateurs de ligne de commande vous donnent la possibilité de créer différentes routines de démarrage de l'application Autodesk Navisworks.

Ces commutateurs permettent de configurer les options que vous avez l'intention d'exécuter au démarrage du programme. Par exemple, vous pouvez exécuter Autodesk Navisworks dans une autre langue, réaliser des contrôles mémoire supplémentaires, charger et ajouter des fichiers et générer des rapports d'erreurs. Les commutateurs de ligne de commande permettent également d'associer des icônes du programme à des options de démarrage spécifiques.

Ces commutateurs représentent des paramètres que vous pouvez ajouter à la ligne de commande *roamer.exe* associée à une icône de raccourci de Microsoft® Windows® ou à la boîte de dialogue **Exécuter** de Windows. Vous pouvez

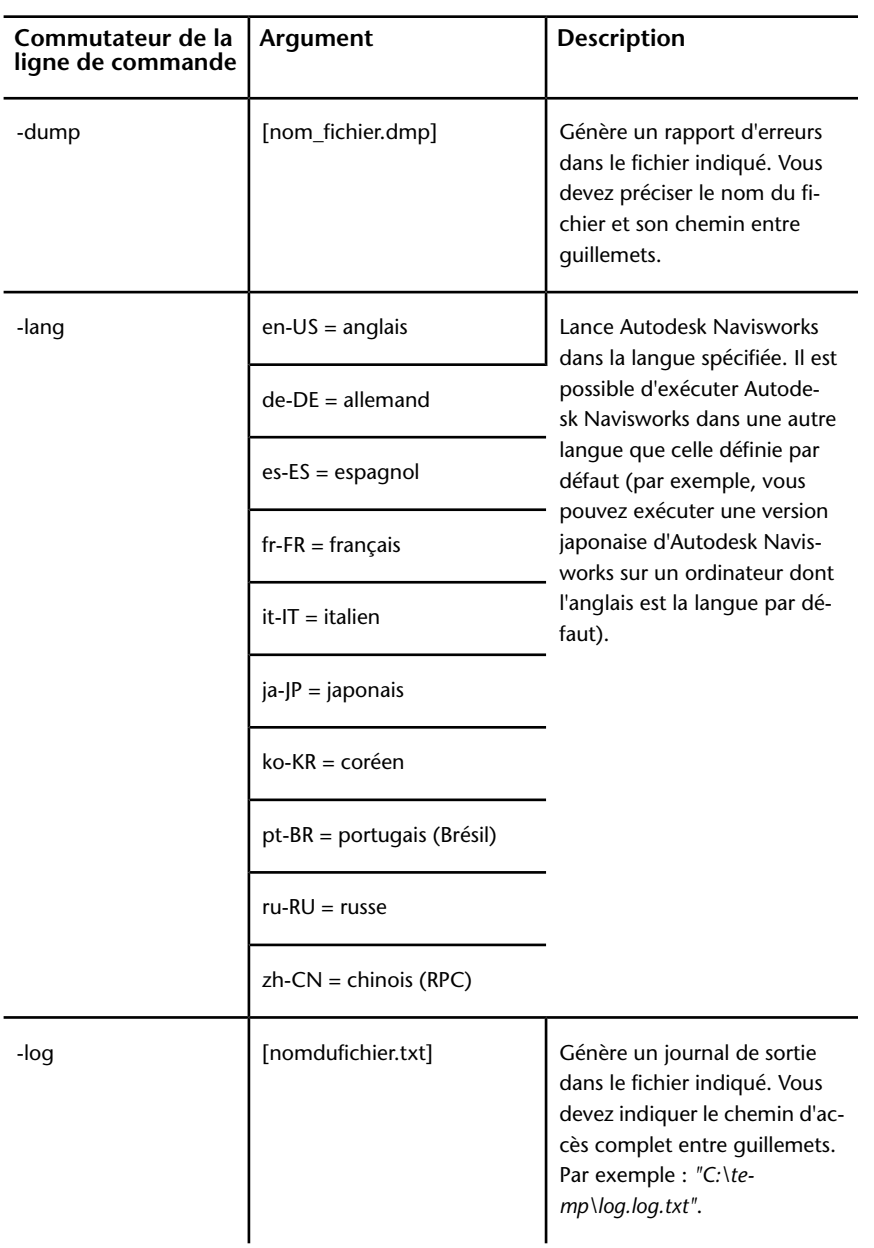

inclure plusieurs options à l'intérieur d'une seule ligne de commande. Les options acceptées figurent dans le tableau suivant.

Options de la ligne de commande | **99**

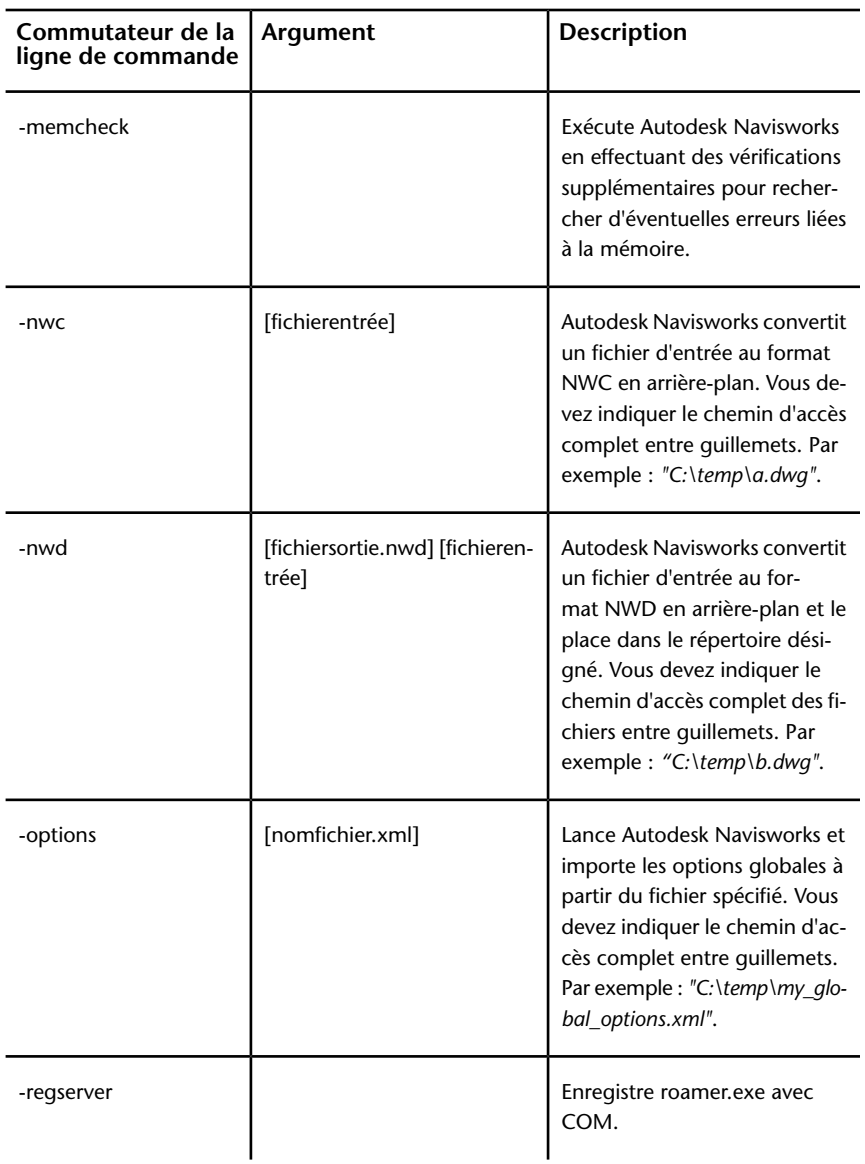

Pour appliquer les commutateurs de ligne de commande, respectez la syntaxe suivante :

"lecteur:chemind'accès\roamer.exe" [commutateurs] ["fichier"] ["fichier"] ["fichierN"]Où les [commutateurs] désignent des commutateurs de ligne de commande corrects dans l'ordre de votre choix et où

## **100** | Chapitre 3 démarrage rapide

[fichier1]...[fichierN] spécifient les fichiers à charger et à ajouter, le cas échéant. Vous devez indiquer le chemin d'accès complet des fichiers entre guillemets.

Par exemple, l'entrée suivante lance le programme en *Autodesk Navisworks* à partir du dossier *Autodesk Navisworks*, charge le fichier des options globales intitulé *options.xml* et crée le fichier journal *log.txt*.

"C:\Autodesk Navisworks\roamer.exe" -options "C:\temp\options.xml" -lang ru-ru -log "C:\temp\file.log"

### **Pour démarrer le programme avec une option de la ligne de commande**

- **1** Cliquez avec le bouton droit de la souris sur l'icône du programme sur le bureau Windows. Choisissez **Propriétés**.
- **2** Dans la boîte de dialogue Propriétés d'Autodesk Navisworks, l'onglet **Raccourci**, la zone **Cible**, modifiez les paramètres du commutateur à l'aide de la syntaxe suivante :

"lecteur:chemind'accès\roamer.exe" [commutateurs] ["fichier"] ["fichier2"] ["fichierN"] où les [commutateurs] désignent des commutateurs de ligne de commande corrects dans l'ordre de votre choix et où [fichier1]...[fichierN] spécifient les fichiers à charger et à ajouter, le cas échéant. Vous devez indiquer le chemin d'accès complet des fichiers entre guillemets.

Par exemple, tapez : **"D:\**Autodesk Navisworks\roamer.exe**" -log "D:\temp\nw\_log.txt" "D:\temp\a.nwd" "D:\temp\b.dwg"**.

**3** Cliquez sur **OK.**

# **Interface utilisateur**

L'interface d'Autodesk Navisworks contient des éléments classiques de Windows tels que le menu de l'application, une barre d'outils d'accès rapide, un ruban, des fenêtres ancrables, des boîtes de dialogue et des menus contextuels qui permettent de réaliser les tâches souhaitées.

# **Eléments de l'interfaceAutodesk Navisworks**

Vous trouverez, dans cette section, une description succincte des principaux éléments de l'interface Autodesk Navisworks standard.

L'interface Autodesk Navisworks est intuitive et facile à utiliser. Il est possible de la personnaliser en fonction de vos habitudes de travail. Par exemple, vous

pouvez masquer des fenêtres ancrables que vous utilisez peu, de manière à ce qu'elles n'encombrent pas inutilement l'interface. Vous pouvez ajouter et supprimer des boutons du ruban et de la barre d'outils d'**accès rapide**.

Vous pouvez appliquer un autre thème à l'interface standard. Vous pouvez également rétablir l'interface Autodesk Navisworks classique avec son menu et ses barres d'outils traditionnels.

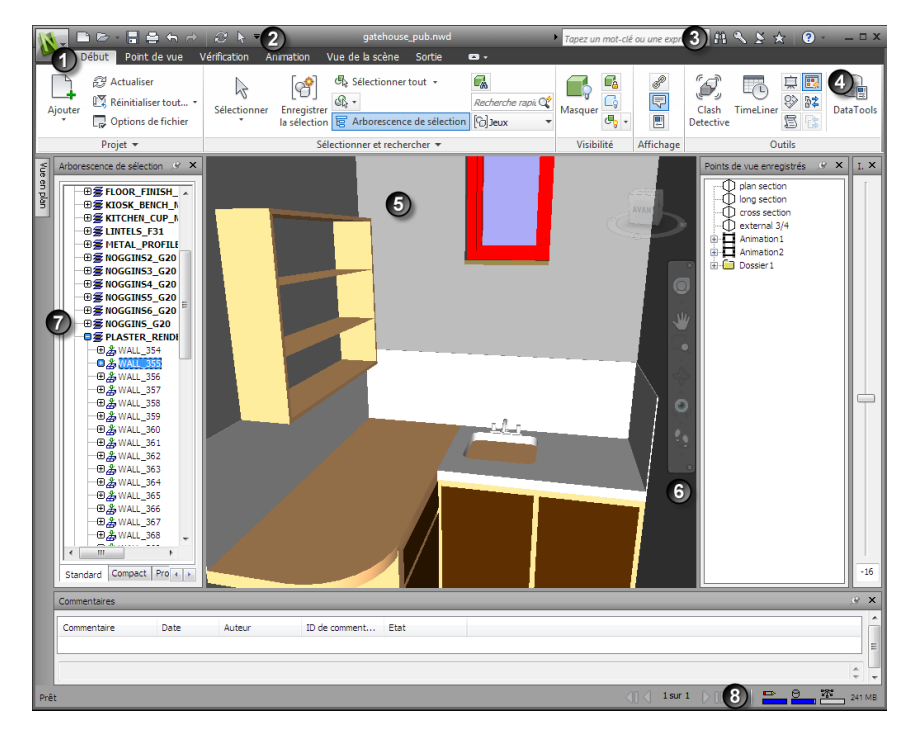

- 1. Bouton et menu de l'application 5. **Vue de la scène**
- 2. Barre d'outils d'**accès rapide** 6. Barre de navigation

- 
- 
- 3. **InfoCenter** 7. Fenêtres ancrables
- 4. Ruban 8. Barre d'état

**Voir aussi :**

[Présentation d'InfoCenter](#page-25-0) (page 10)

### **Pour modifier le thème de l'interface utilisateur standard**

- **1** Cliquez sur le bouton de l'application **△ → Options**.
- **2** Dans l'**Editeur d'options**, développez le noeud **Interface**, puis choisissez l'option **Interface utilisateur**.
- **3** Dans la page **Interface utilisateur**, sélectionnez le type de thème requis dans la liste déroulante **Thème**.
- **4** Cliquez sur **OK**.

# **Bouton et menu de l'application**

Le menu de l'application vous permet d'accéder aux outils

et actions de fichiers communs. Il permet également de gérer les fichiers à l'aide d'outil plus avancés, notamment Importer, Exporter et Publier. Certaines options du menu de l'application donnent accès à des menus supplémentaires comportant les commandes associées.

Pour ouvrir le menu de l'application, cliquez sur le bouton de l'application

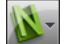

. Cliquez de nouveau sur le bouton pour fermer le menu.

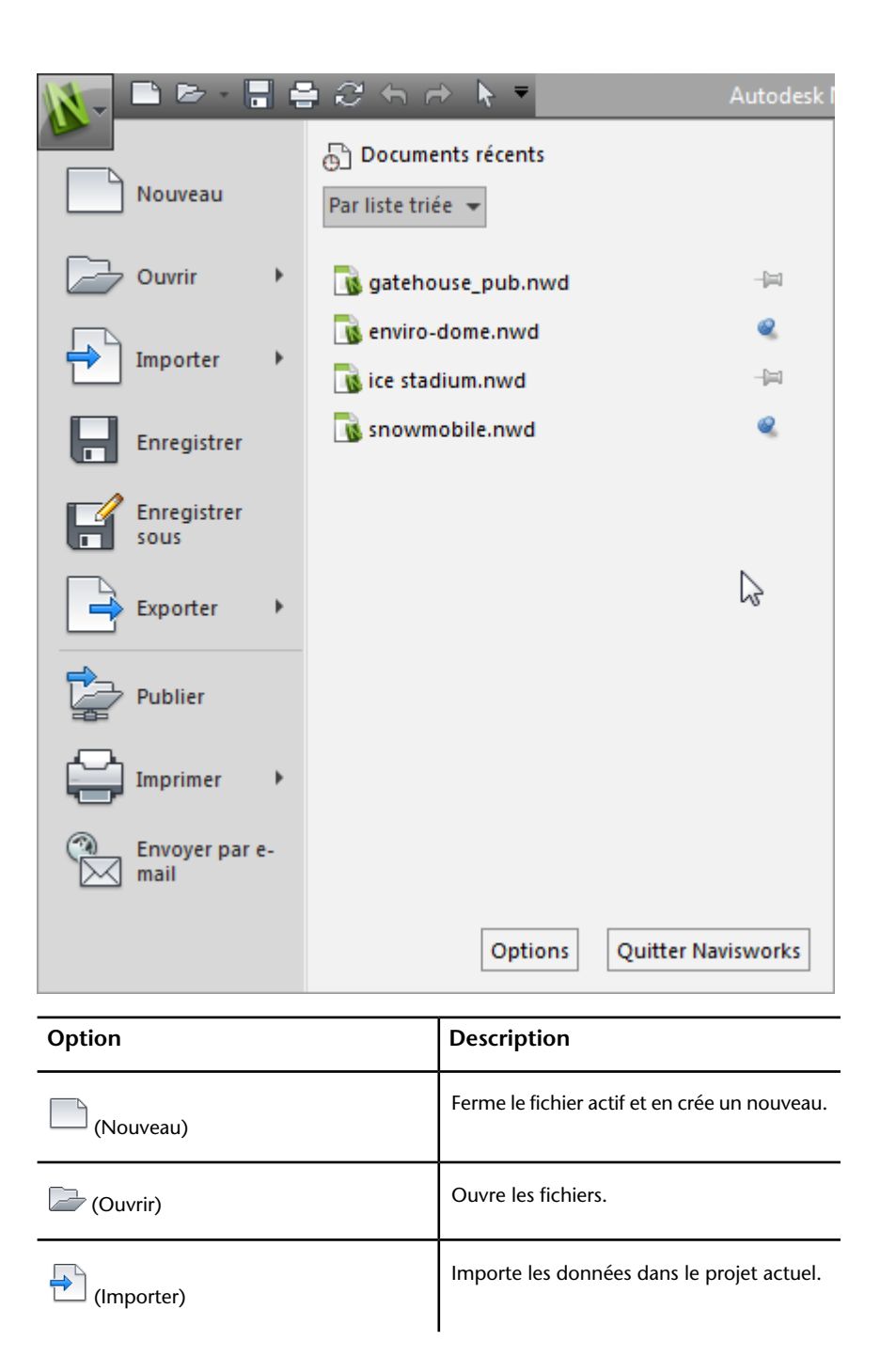

**104** | Chapitre 3 démarrage rapide

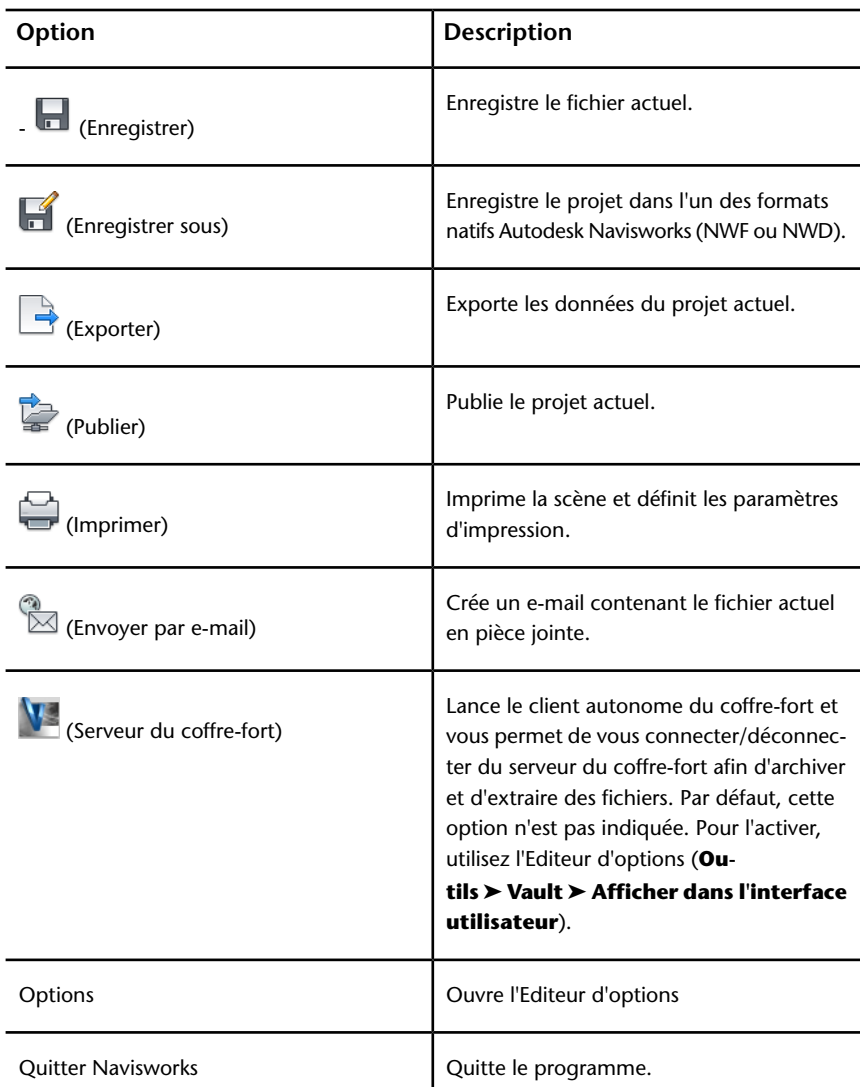

# **Liste des documents récents**

Vous pouvez afficher, trier et accéder aux fichiers pris en charge que vous avez ouverts récemment.

La liste **Documents récents** répertorie les fichiers les plus récents. La liste s'affiche avec le dernier fichier ouvert en premier.

Par défaut, elle contient jusqu'à quatre fichiers. Pour modifier la taille de la liste, utilisez l'**Editeur d'options**.

Vous pouvez maintenir un fichier répertorié à l'aide du bouton représentant une punaise situé sur la droite. Le fichier reste ainsi affiché dans la liste. Pour qu'il n'apparaisse plus, cliquez sur le bouton pour le désactiver.

### **Tri et groupement de fichiers**

Utilisez la liste déroulante située dans la partie supérieure de la liste **Documents récents** pour trier ou grouper les fichiers :

- **Par liste triée**
- **Par date d'accès**
- **Par taille**
- **Par type**

### **Aperçu de documents**

Lorsque vous placez le curseur au-dessus d'un fichier dans la liste **Documents récents**, les informations suivantes s'affichent.

- Emplacement de stockage du fichier
- Date de dernière modification du fichier
- Nom de la personne qui travaille actuellement sur le fichier

### **Pour changer le nombre de documents récents répertoriés**

- **1** Cliquez sur le bouton de l'application ▶ ◆ **Options**.
- **2** Dans l'**Editeur d'options**, développez le noeud **Général**, puis choisissez l'option **Environnement**.
- **3** Sur la page **Environnement**, entrez le nombre de documents récents à répertorier dans la zone **Nombre maximal de fichiers récemment utilisés**.

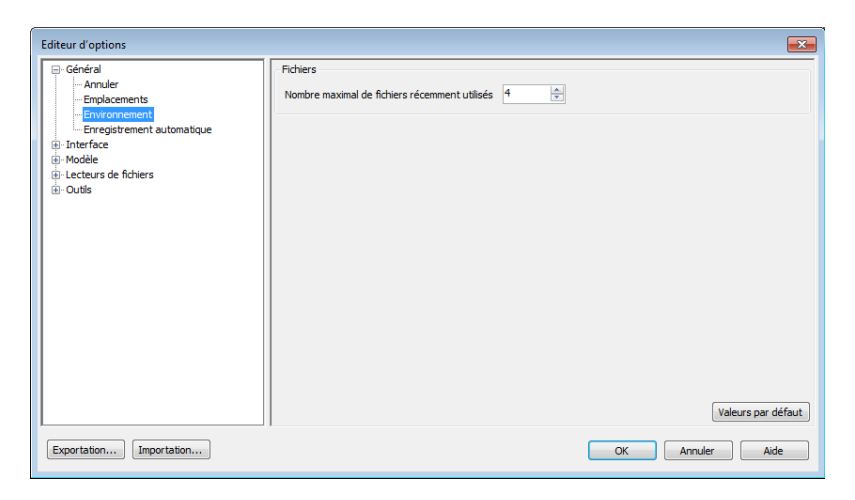

**4** Cliquez sur **OK**.

### **Pour conserver un document dans la liste Documents récents**

■ Cliquez sur la punaise à droite du document.

### **Pour afficher la liste des documents récents par date d'accès**

■ Dans le coin supérieur gauche de la liste **Documents récents**, dans la liste déroulante **Par liste triée**, sélectionnez **Par date d'accès**.

### **Pour afficher la liste des documents récents par taille**

■ Dans le coin supérieur gauche de la liste **Documents récents**, dans la liste déroulante **Par liste triée**, sélectionnez **Par taille**.

### **Pour afficher la liste des documents récents par type**

■ Dans le coin supérieur gauche de la liste **Documents récents**, dans la liste déroulante **Par liste triée**, sélectionnez **Par type**.

# **Barre d'outils d'accès rapide**

Dans la partie supérieure de la fenêtre de l'application, la barre d'outils d'**accès rapide** affiche les commandes fréquemment utilisées.

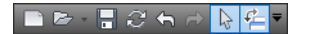

Interface utilisateur | **107**

Vous pouvez ajouter un nombre illimité de boutons à la barre d'outils d'**accès rapide**. Les boutons sont ajoutés à droite des commandes par défaut. Vous pouvez ajouter des séparateurs entre les boutons. Vous pouvez afficher les commandes dépassant la longueur maximale de la barre d'outils en cliquant sur le bouton déroulant " placé sur le côté.

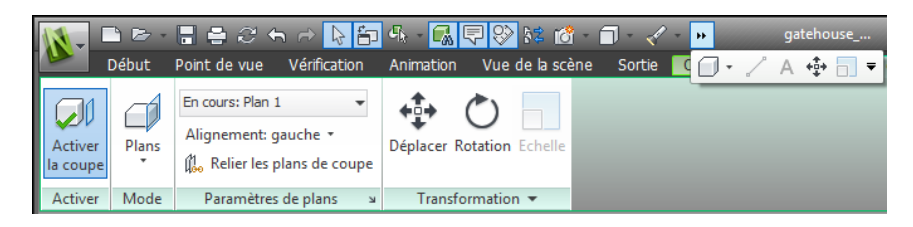

**REMARQUE** Seules les commandes du ruban peuvent être ajoutées à la barre d'outils d'**accès rapide**.

Vous pouvez placer la barre d'outils d'**accès rapide** au-dessus ou au-dessous du ruban.

### **Pour ajouter un bouton du ruban à la barre d'outils d'accès rapide**

- **1** Affichez l'onglet et le groupe de fonctions qui contiennent le bouton que vous voulez ajouter à la barre d'outils d'**accès rapide**.
- **2** Cliquez avec le bouton droit de la souris sur le bouton dans le ruban et choisissez **Ajouter à la barre d'outils d'accès rapide**.

### **Pour supprimer un bouton du ruban de la barre d'outils d'accès rapide**

- **1** Cliquez avec le bouton droit de la souris sur le bouton dans la barre d'outils d'**accès rapide**.
- **2** Cliquez sur **Supprimer de la barre d'outils d'accès rapide**.

**Pour afficher la barre d'outils d'accès rapide au-dessous du ruban**

■ Cliquez sur le bouton déroulant **Personnaliser la barre d'outils d'accès rapide** et choisissez **Afficher sous le ruban**.

**Menu contextuel :** cliquez avec le bouton droit de la souris sur un bouton quelconque de la barre d'outils d'**accès rapide**. Cliquez sur **Afficher la barre d'outils d'accès rapide sous le ruban**.

**Pour afficher la barre d'outils d'accès rapide au-dessus du ruban**

■ Cliquez sur le bouton déroulant **Personnaliser la barre d'outils d'accès rapide** et choisissez **Afficher au-dessus du ruban**.

**Menu contextuel :** cliquez avec le bouton droit de la souris sur un bouton quelconque de la barre d'outils d'**accès rapide**. Choisissez **Afficher la barre d'outils d'accès rapide au-dessus du ruban**.

Par défaut, elle contient les outils suivants :

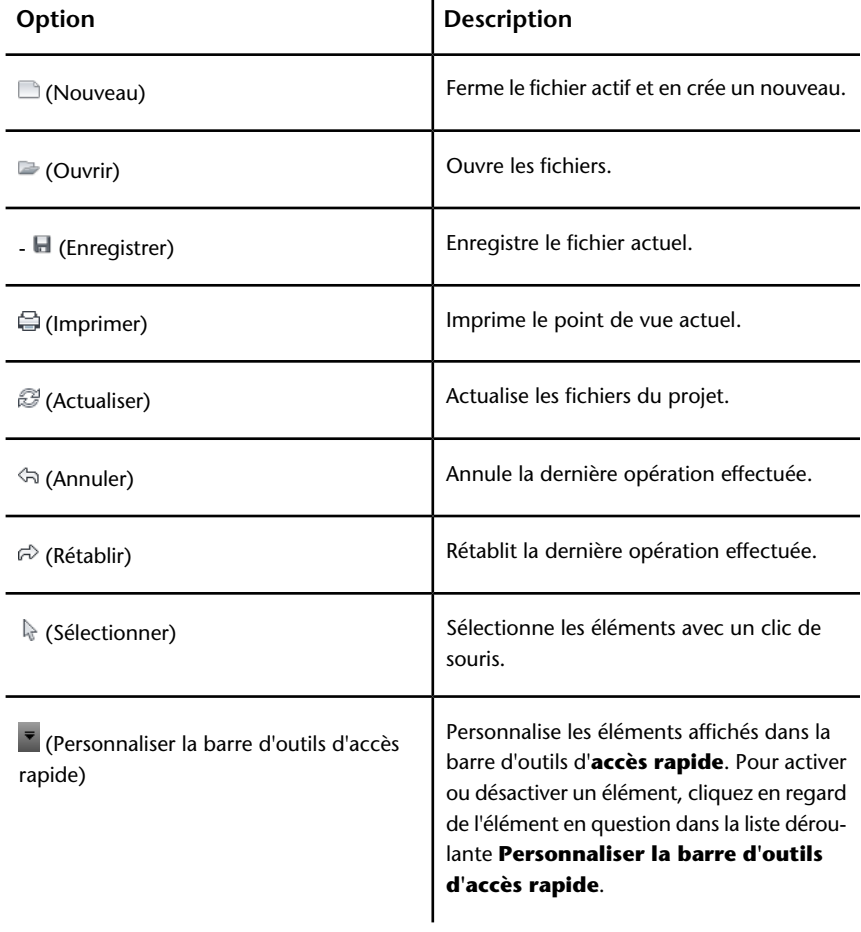

Interface utilisateur | **109**

# **Ruban**

Le ruban est une palette qui affiche les outils et contrôles spécifiques à des tâches.

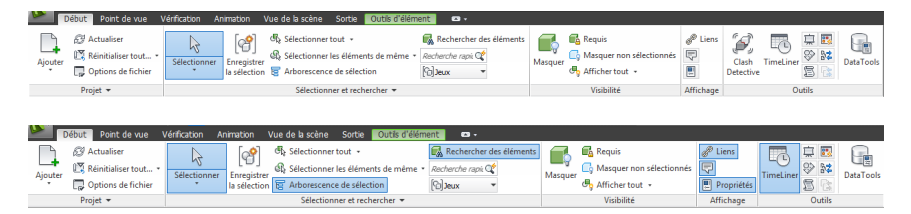

Le ruban est composé d'onglets qui correspondent chacun à une activité spécifique. Chaque onglet contient des groupes de fonctions, spécifiques à des tâches, qui regroupent les outils.

Pour définir les groupes de fonctions et les onglets du ruban que vous souhaitez afficher, cliquez avec le bouton droit de la souris sur le ruban, puis sélectionnez ou désélectionnez les noms des groupes de fonctions ou des onglets dans le menu contextuel.

Selon vos besoins, vous pouvez personnaliser le ruban, comme suit :

- Modifiez l'ordre des onglets du ruban. Cliquez sur l'onglet à déplacer, faites-le glisser jusqu'à la position souhaitée, puis relâchez le bouton de la souris.
- Modifiez l'ordre des groupes de fonctions du ruban dans un onglet. Cliquez sur le groupe de fonctions que vous voulez déplacer, faites-le glisser vers l'emplacement voulu, puis relâchez le bouton de la souris.

Vous pouvez définir la quantité d'espace occupée par le ruban dans la fenêtre de l'application. Deux boutons, situés à droite des onglets du ruban, permettent de choisir le bouton d'option du ruban et les états de réduction du ruban.

- Le premier bouton active/désactive l'état du ruban complet **·** et l'état du ruban de réduction  $\blacksquare$ .
- Le second bouton déroulant **p**ermet de sélectionner l'un des quatre états de réduction du ruban.
	- **Réduire en onglets :** réduit le ruban pour que seuls les titres des onglets soient visibles.
	- **Réduire en titres de groupe de fonctions :** réduit le ruban pour que seuls les titres des onglets et des groupes de fonctions soient visibles.
- **Réduire en boutons de groupe de fonctions :** réduit le ruban pour que seuls les titres des onglets et les boutons des groupes de fonctions soient visibles.
- **Tout parcourir :** permet de parcourir les quatre états du ruban dans l'ordre suivant : Afficher le ruban complet, Réduire en boutons de groupe de fonctions, Réduire en titres de groupe de fonctions et Réduire en onglets.

### **Onglets contextuels**

Certains onglets sont contextuels. L'exécution de certaines commandes entraîne l'apparition d'un onglet contextuel spécial, à la place d'une barre d'outils ou d'une boîte de dialogue. Par exemple, dès que vous sélectionnez des éléments dans la **vue de la scène**, l'onglet **Outils d'élément** s'affiche. En l'absence de sélection, il est de nouveau masqué.

### **Groupes de fonction coulissants**

Une flèche vers le bas - située à droite du titre d'un groupe de fonctions indique que vous pouvez développer celui-ci pour afficher d'autres outils et commandes. Par défaut, un groupe de fonctions développé se ferme automatiquement lorsque vous cliquez sur un autre groupe de fonctions. Pour qu'un groupe de fonctions reste développé, cliquez sur l'icône représentant une punaise,  $\boxplus$  , dans le coin inférieur gauche du groupe de fonctions.

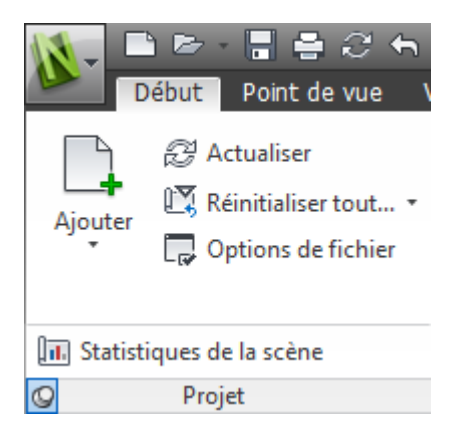

### **Groupes de fonctions flottants**

Si vous désactivez un groupe de fonctions dans le ruban et le placez dans une autre zone de la fenêtre de l'application ou du bureau, il flotte à l'emplacement choisi. Le groupe de fonctions flottant reste ouvert jusqu'à ce que vous le replaciez sur le ruban, même si vous passez à un autre onglet du ruban.

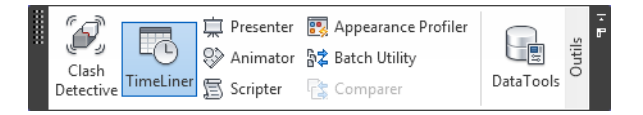

### **Outil de lancement d'outils**

Certains groupes de fonctions du ruban affichent une boîte de dialogue ou une fenêtre ancrable. Une flèche de lancement d'outil, », située dans le coin inférieur droit du groupe de fonctions indique que vous pouvez afficher un outil en rapport avec ces fonctions. Cliquez sur l'icône pour afficher la boîte de dialogue ou la fenêtre ancrable correspondante.

### **Cases à cocher**

Les cases à cocher permettent d'activer ou de désactiver une option.

### **Curseurs**

Lorsqu'une option permet l'application d'une intensité variable, le curseur vous permet d'en contrôler le paramètre, de faible à élevé ou inversement.

### **Pour afficher le ruban**

Si vous utilisez l'interface utilisateur **classique**, vous pouvez revenir au ruban.

- **1** Cliquez sur le bouton de l'application ▶ ◆ **Options**.
- **2** Dans l'**Editeur d'options**, développez le noeud **Interface**, puis choisissez l'option **Interface utilisateur**.
- **3** Dans la page **Interface utilisateur**, sélectionnez **Standard (recommandé)** dans la liste déroulante **Interface utilisateur**.
- **4** Cliquez sur **OK.**

### **Pour masquer ou afficher un onglet du ruban**

**1** Cliquez avec le bouton droit de la souris n'importe où dans le ruban.

### **112** | Chapitre 3 démarrage rapide

**2** Sous **Afficher les onglets**, sélectionnez ou désélectionnez le nom d'un onglet.

### **Pour masquer ou afficher un groupe de fonctions du ruban**

- **1** Cliquez sur l'onglet que vous voulez organiser.
- **2** Cliquez dessus avec le bouton droit de la souris.
- **3** Sous **Afficher les groupes de fonctions**, sélectionnez ou désélectionnez le nom d'un groupe de fonctions.

**REMARQUE** Par défaut, le groupe de fonctions **Collaborer** de l'onglet **Vérification** est masqué.

### **Pour afficher ou masquer les étiquettes des groupes de fonctions du ruban**

■ Cliquez avec le bouton droit de la souris sur un onglet du ruban et cliquez sur **Afficher les titres des groupes de fonctions**.

### **Pour replacer un groupe de fonctions sur le ruban**

■ Cliquez sur l'icône **Rattacher les groupes de fonctions au ruban**, située sur la droite du groupe de fonctions flottant.

### **Pour modifier la taille du ruban**

**1** Cliquez sur la flèche déroulante située dans la barre d'onglets du ruban et sélectionnez l'état du ruban de réduction souhaité.

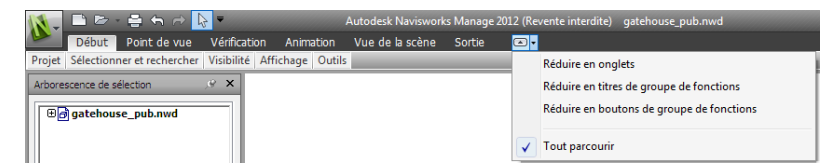

**2** Cliquez deux fois sur le nom de l'onglet actif du ruban ou n'importe où sur la barre d'onglets du ruban

afin d'activer/désactiver l'état du ruban complet et l'état du ruban de réduction.

### **Pour réinitialiser le ruban et la barre d'outils d'accès rapide**

- **1** Cliquez avec le bouton droit de la souris n'importe où dans le ruban.
- **2** Cliquez sur **Rétablir le ruban par défaut**.

# **Onglet Début**

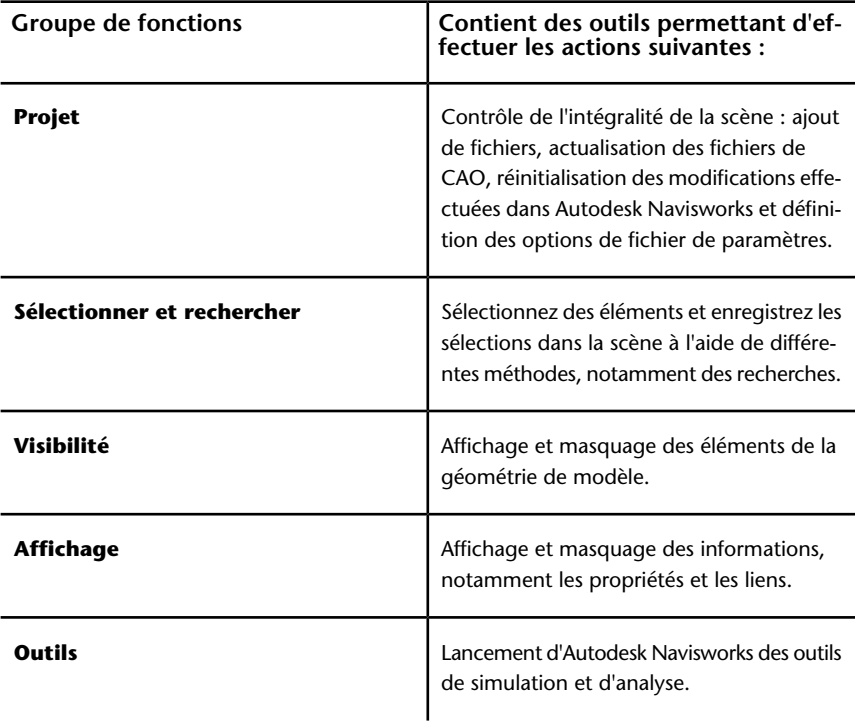

# **Onglet Point de vue**

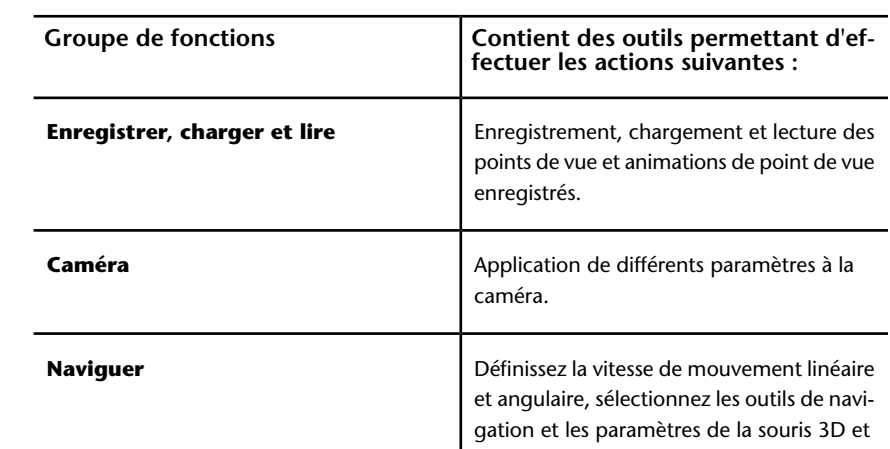

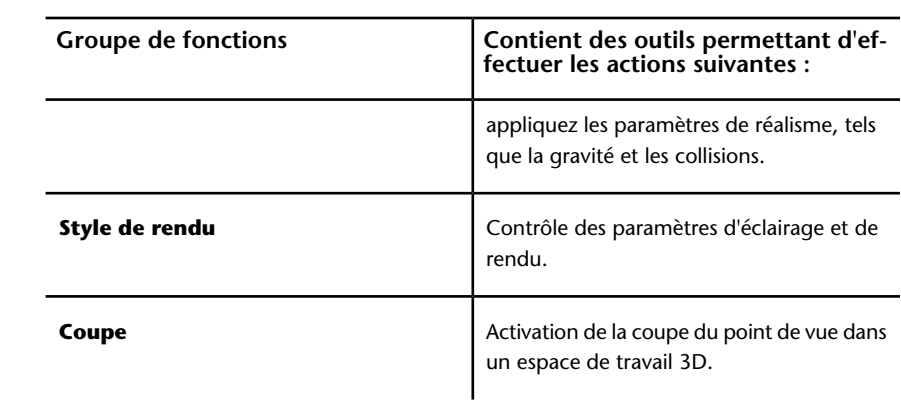

<u> 1980 - Johann Barn, mars an t-Amerikaansk kommunister (</u>

## **Onglet Vérification**

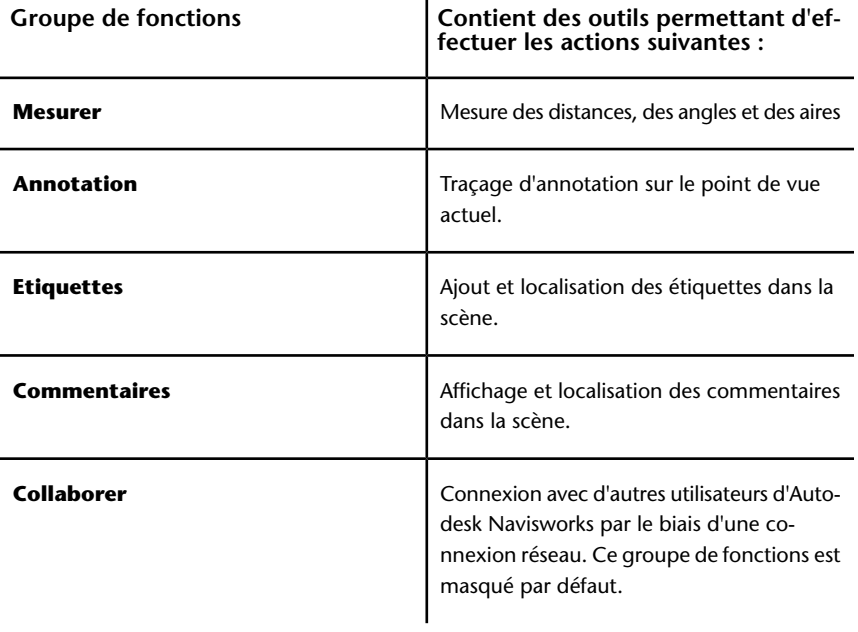

Interface utilisateur | **115**

# **Onglet Animation**

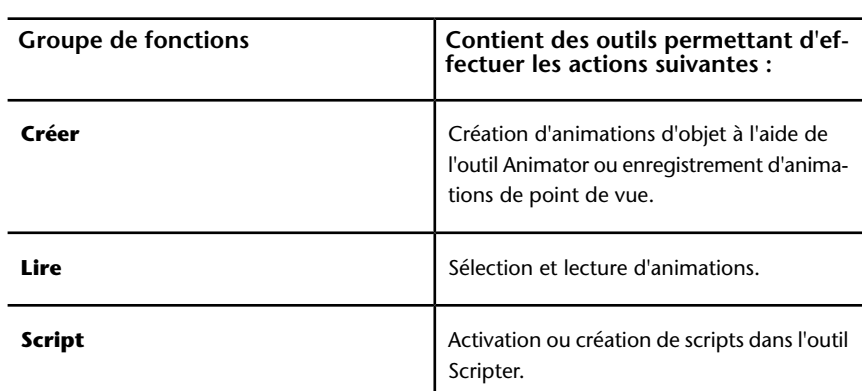

# **Onglet Vue**

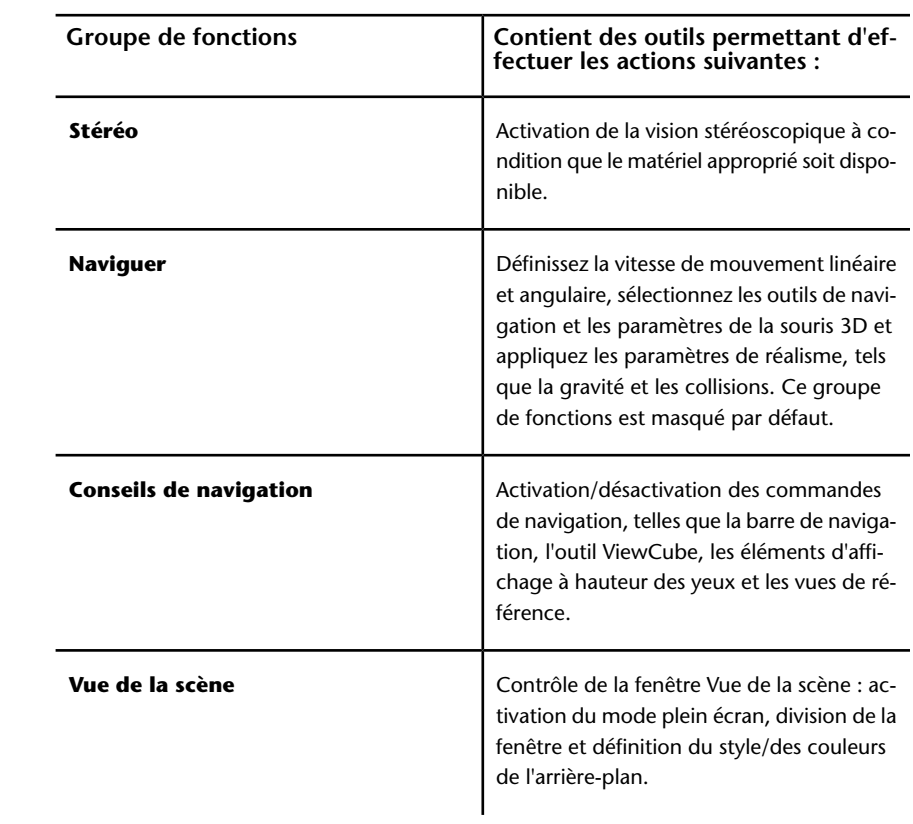

**116** | Chapitre 3 démarrage rapide

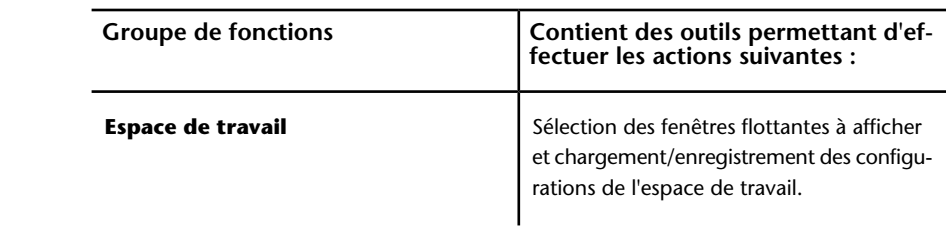

# **Onglet Sortie**

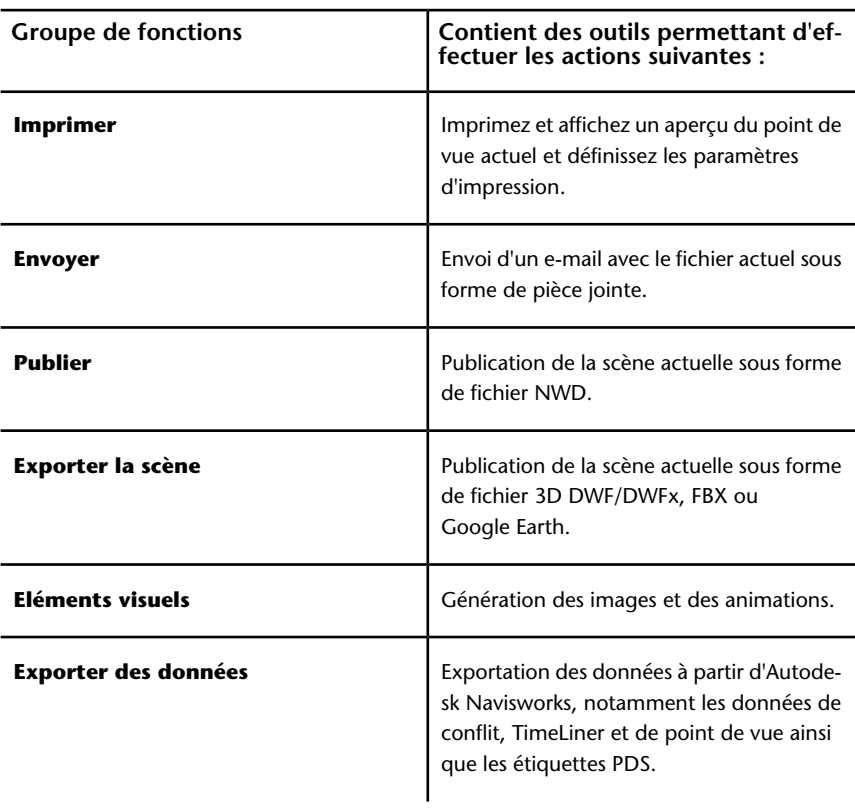

Interface utilisateur | **117**

# **Onglet Outils d'éléments**

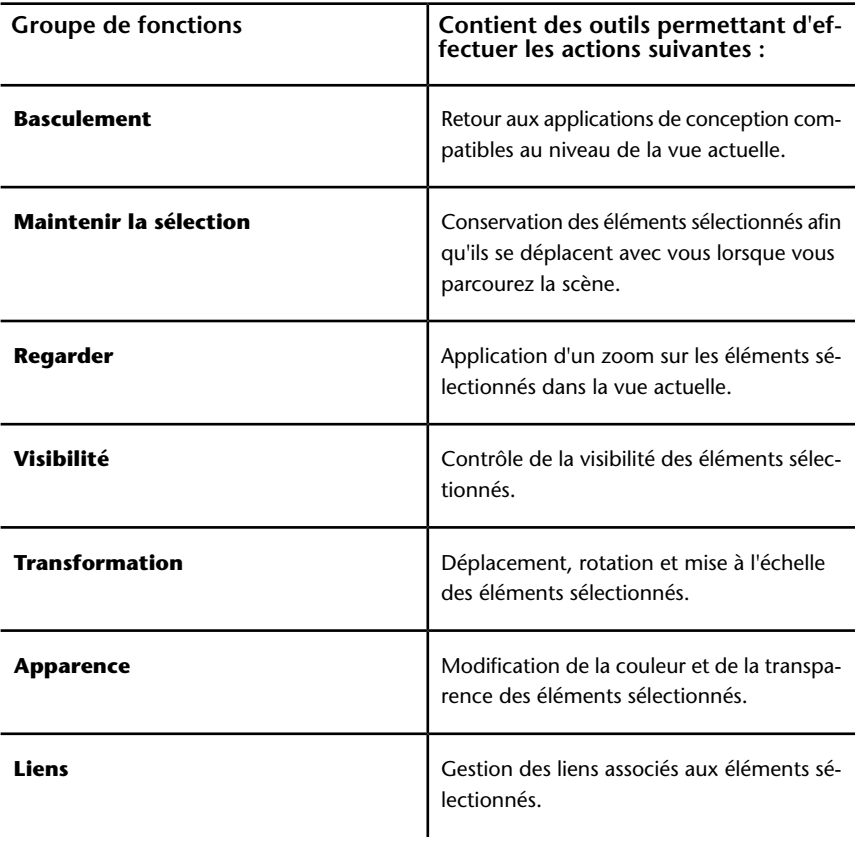

# **Onglet Outils de coupe**

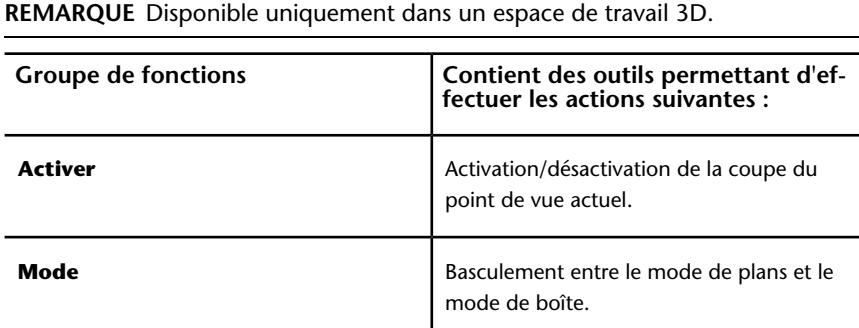

**118** | Chapitre 3 démarrage rapide

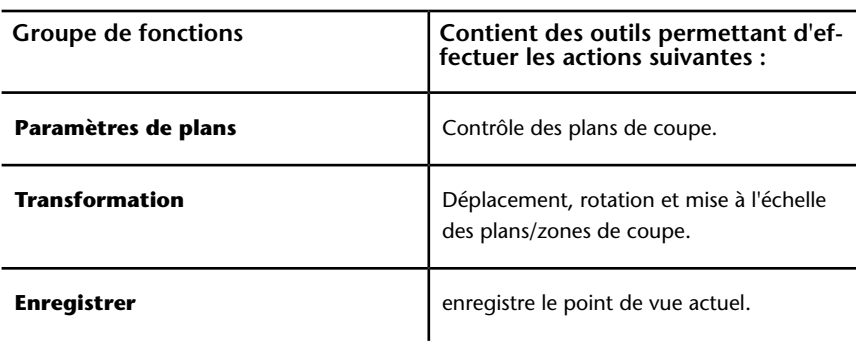

### **Vault**

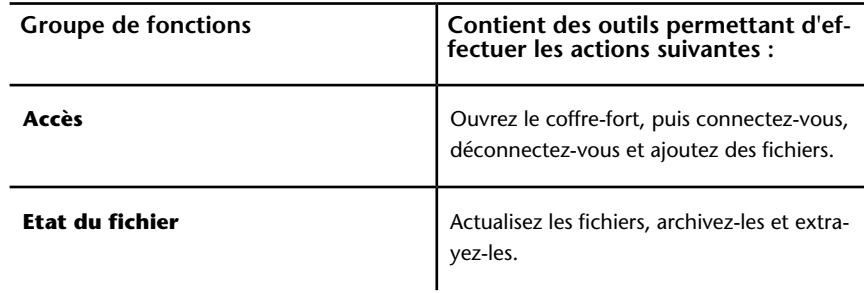

# **Info-bulles**

Lorsque vous placez le pointeur de la souris au-dessus d'une option de menu ou d'un bouton, une info-bulle s'affiche avec le nom de l'outil, un raccourci clavier (le cas échéant) et une description succincte de l'outil.

Certaines info-bulles du menu de l'application, de la barre d'outils d'**accès rapide** et du ruban sont progressives. Si vous maintenez le curseur au-dessus d'une option de menu ou d'un bouton, l'info-bulle se développe pour afficher des informations supplémentaires.

Pendant que l'info-bulle est visible, vous pouvez appuyer sur la touche F1 afin d'afficher l'aide contextuelle qui fournit des informations supplémentaires sur l'outil concerné.

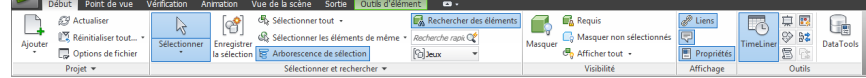

# **Touches d'accès rapide**

Autodesk Navisworks fournit des touches d'accélération ou des touches d'accès rapide qui vous permettent d'utiliser le clavier plutôt que la souris afin d'interagir avec la fenêtre de l'application.

Les touches d'accès rapide permettent d'accéder au menu de l'application, à la barre d'outils d'**accès rapide** et au ruban. Vous avez toujours la possibilité d'utiliser les raccourcis clavier standard tels que CTRL+N pour ouvrir un fichier ou CTRL+P pour imprimer le fichier actuel.

Pour afficher les touches d'accès rapide, appuyez sur la touche ALT. Elles s'affichent à l'écran (sous forme de lettres ou de numéros) en regard de la commande ou de l'élément d'interface utilisateur correspondant. Appuyez sur la touche d'accélération affichée pour exécuter immédiatement la commande souhaitée ou pour afficher l'élément d'interface utilisateur. Vous pouvez par exemple créer un fichier en appuyant sur la touche ALT, puis sur 1.

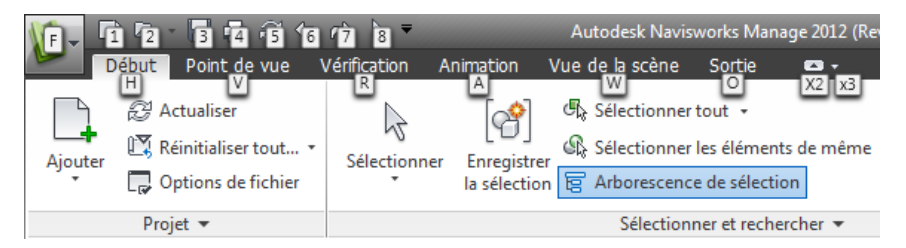

Pour masquer les touches d'accès rapide, appuyez de nouveau sur la touche ALT.

### **Voir aussi :**

[Raccourcis-clavier par défaut](#page-173-0) (page 158)

# **Outils de navigation**

La barre de navigation permet d'accéder aux outils liés à la navigation interactive et à l'orientation dans le modèle, notamment l'outil Autodesk® ViewCube®, les disques de navigation SteeringWheels® et la souris 3D 3Dconnexion®.

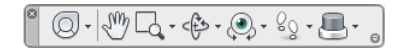

Vous pouvez personnaliser la barre de navigation selon ce que vous souhaitez afficher. Vous pouvez également modifier la position d'ancrage de la barre de navigation dans la **vue de la scène**.

# **Interface utilisateur standard**

Le cas échéant, vous pouvez rétablir l'interface utilisateur **classique** et utiliser les barres d'outils et les menus déroulants de la barre de menus au lieu du ruban.

**REMARQUE** L'interface utilisateur **classique** n'est plus mise à jour avec les améliorations d'Autodesk Navisworks. Il est recommandé d'utiliser l'interface Autodesk Navisworks standard.

### **Pour rétablir l'interface utilisateur standard**

- **1** Cliquez sur le bouton de l'application ▶ ◆ **Options**.
- **2** Dans l'**Editeur d'options**, développez le noeud **Interface**, puis choisissez l'option **Interface utilisateur**.
- **3** Dans la page **Interface utilisateur**, sélectionnez **Classique** dans la liste déroulante **Interface utilisateur**.
- **4** Cliquez sur **OK**.

# **Barre de menus**

La barre de menus contient toutes les options disponibles dans Autodesk Navisworks ; elles sont regroupées en fonction de leur caractère fonctionnel.

Ainsi, toutes les options concernant la fonction de révision se trouvent dans le menu **Révision**, toutes les options liées à l'assistance dans le menu **Aide**, etc.

Si une flèche dirigée vers la droite s'affiche dans le menu, comme dans

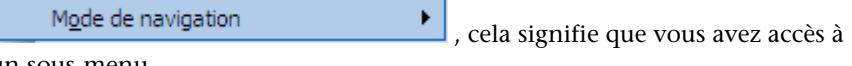

un sous-menu.

Interface utilisateur | **121**

Des points de suspension à la suite d'une option de menu, comme dans

Modifier le point de vue actuel... , signalent qu'une boîte de dialogue est associée à cette option.

### **Menu Fichier**

 $\overline{a}$ 

Ce menu contient les options nécessaires à l'organisation des fichiers.

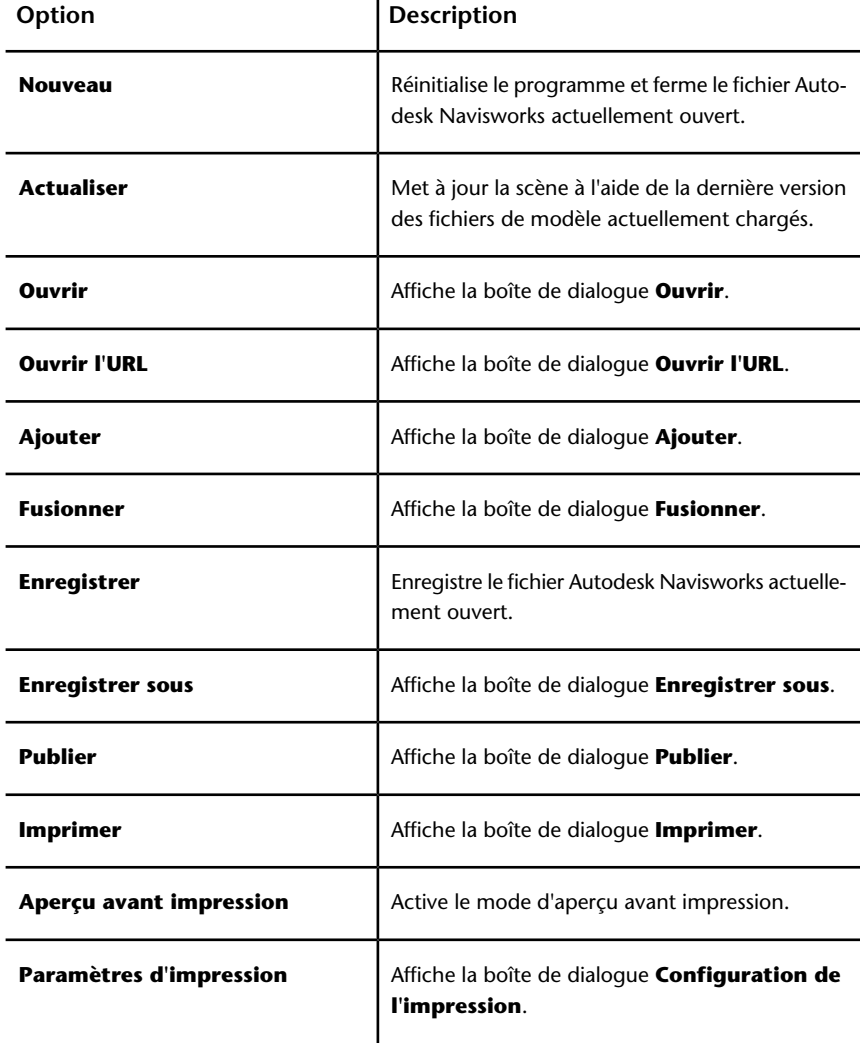

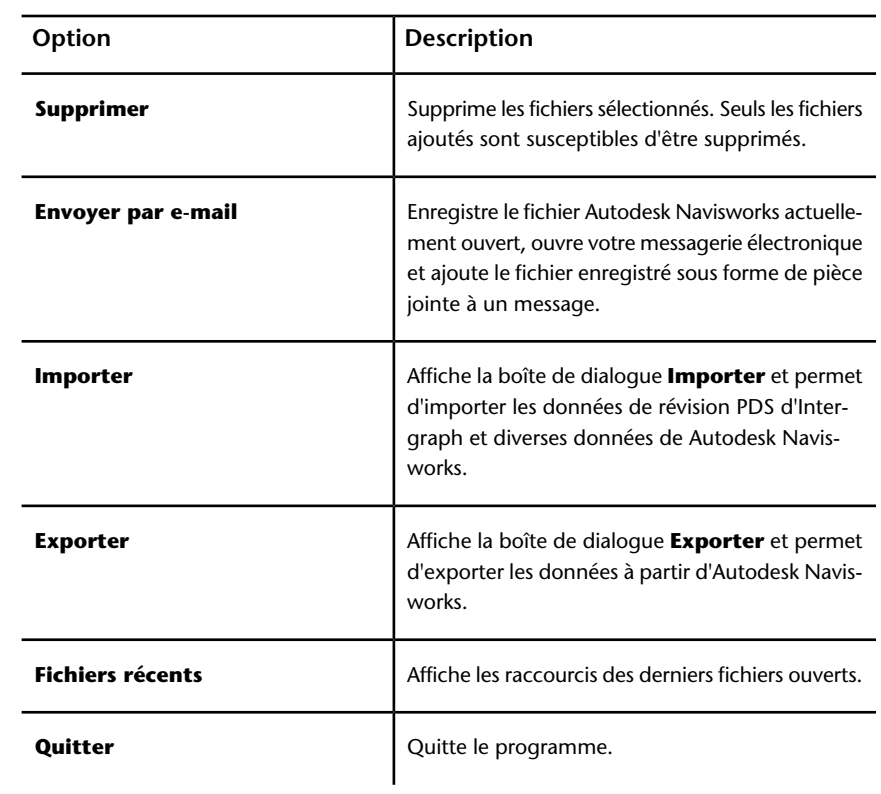

### **Menu Edition**

Ce menu contient les options destinées à localiser, sélectionner et modifier la géométrie de votre modèle.

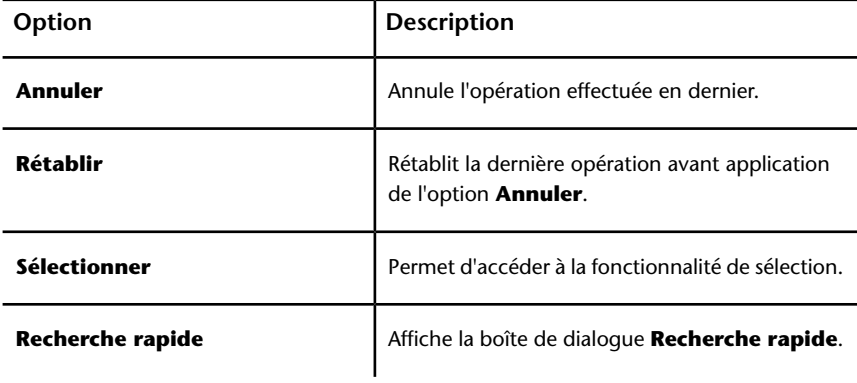

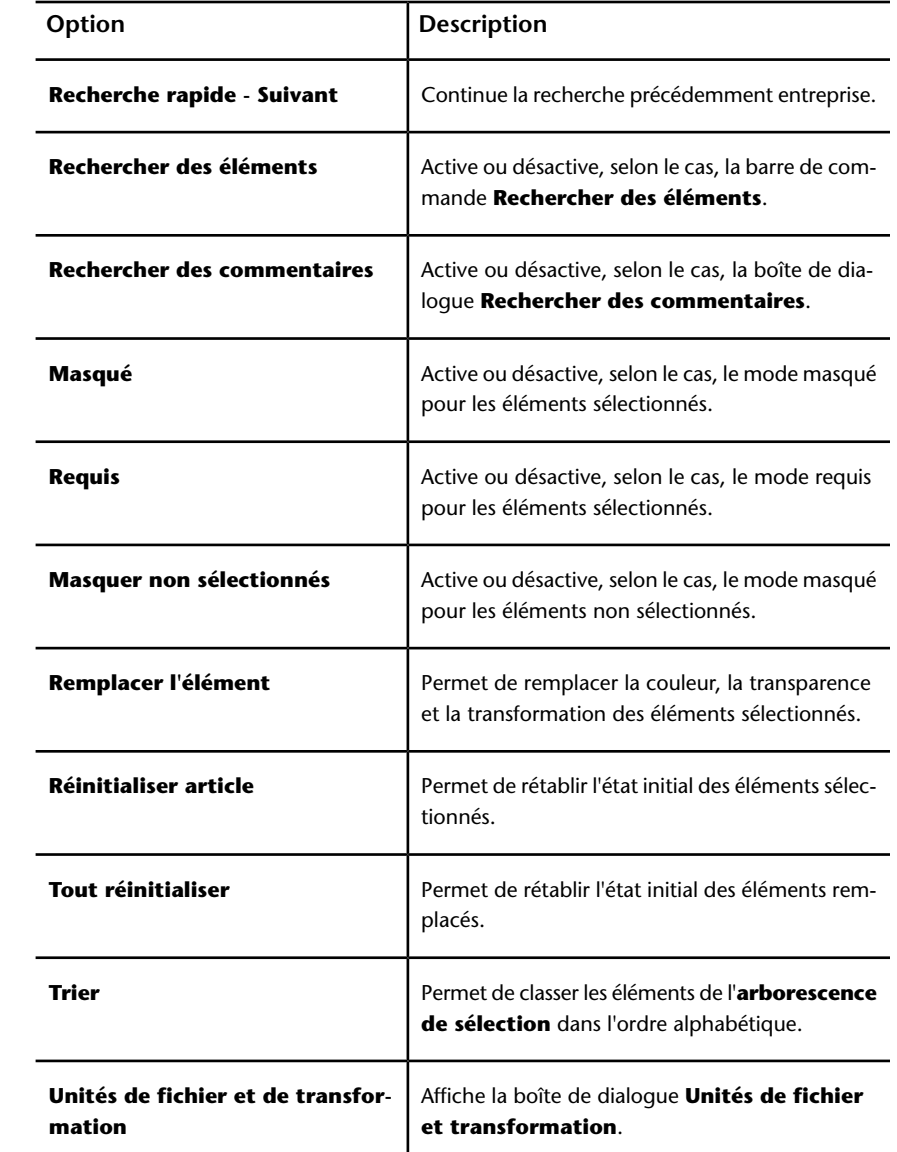

**124** | Chapitre 3 démarrage rapide

# **Menu Affichage**

Ce menu contient les options permettant de gérer l'interface Autodesk Navisworks.

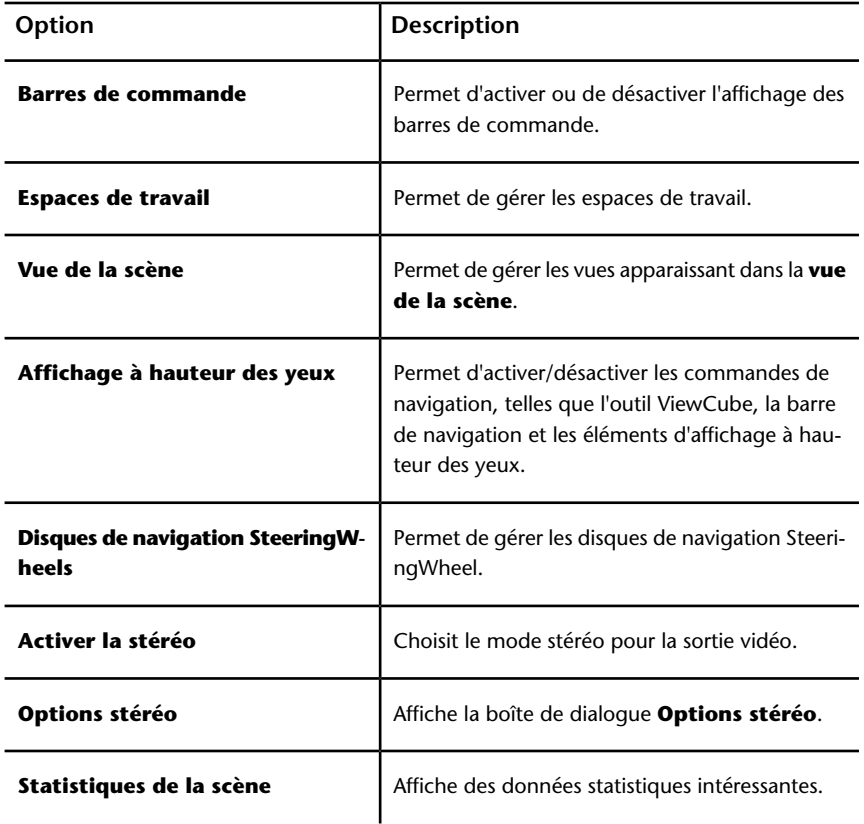

### **Menu Point de vue**

Ce menu contient un jeu d'options destinées à ajuster le point de vue actuel et notamment son apparence, le mode de navigation et la coupe.

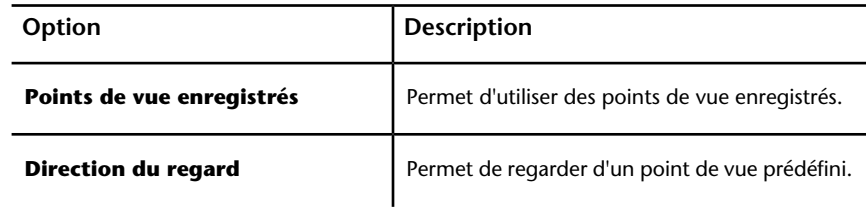

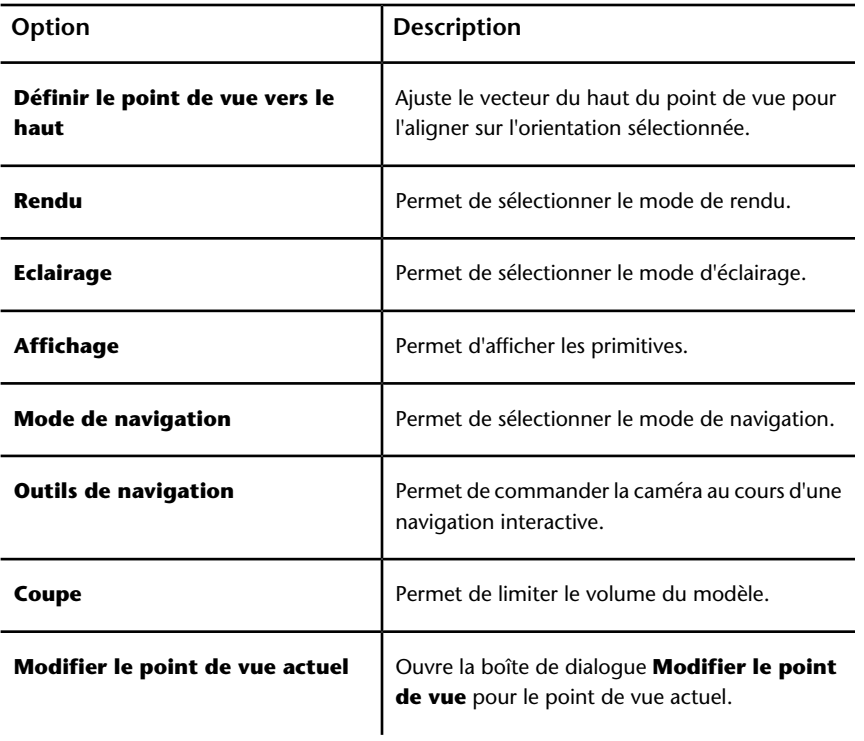

### **Menu Révision**

Ce menu contient les options concernant la révision et l'insertion de commentaires et d'annotations.

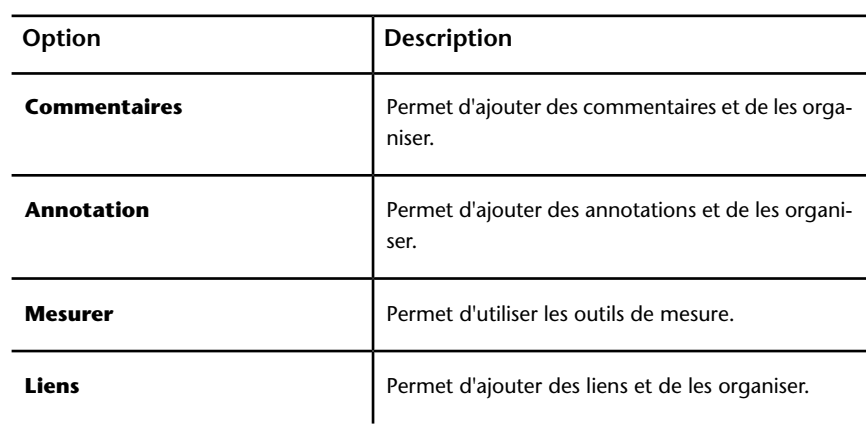

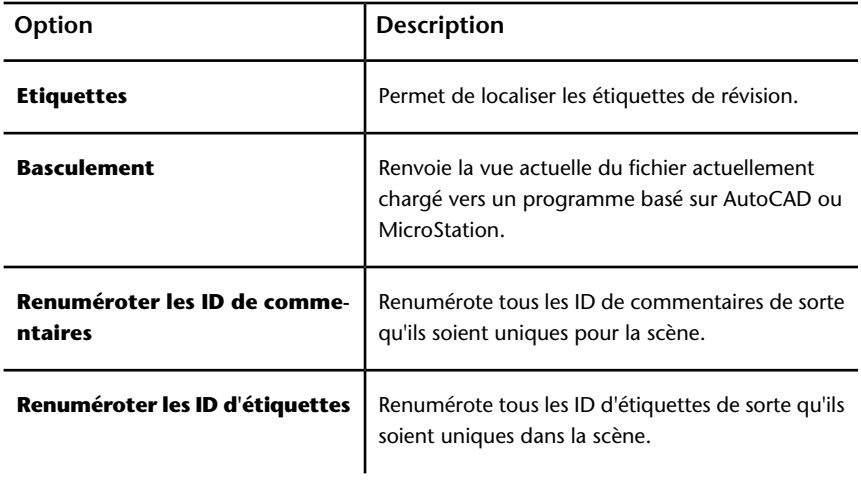

### **Menu Outils**

Ce menu inclut des options d'analyse avancée du modèle et de révision, ainsi que des options visant à personnaliser Autodesk Navisworks.

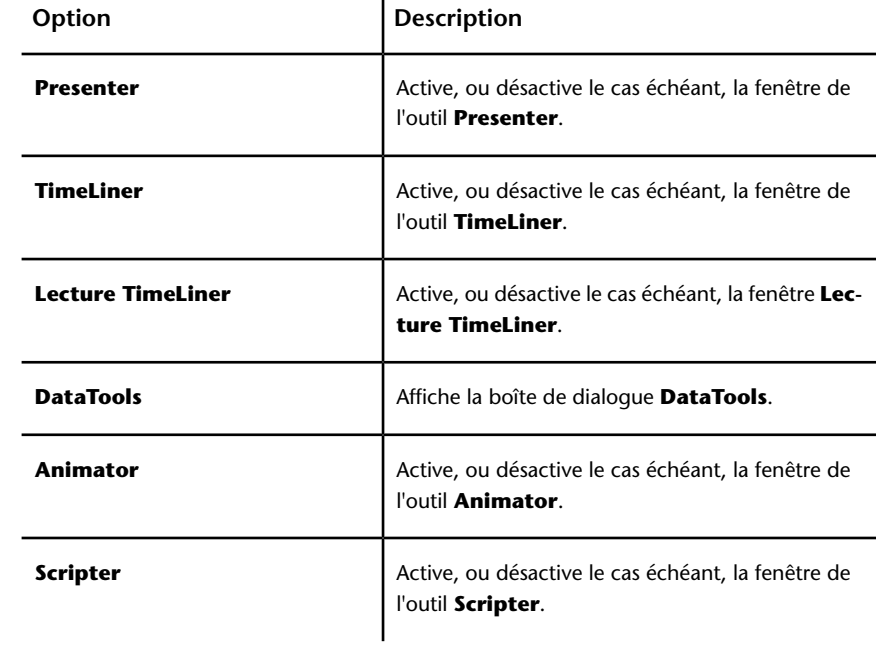

Interface utilisateur | **127**

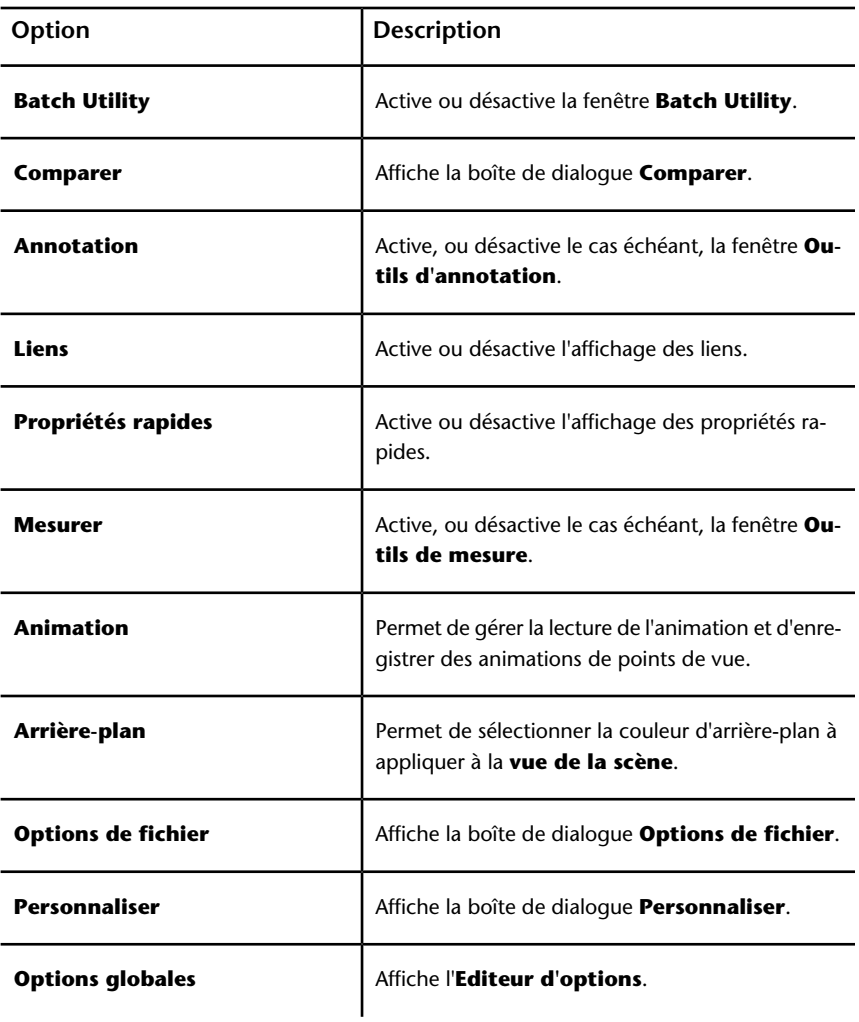

# **Barres d'outils**

Les barres d'outils d'Autodesk Navisworks fournissent un accès rapide aux options fréquemment utilisées.

Chaque bouton de la barre d'outils s'accompagne d'une info-bulle décrivant sa fonction. Si vous placez le pointeur de la souris au-dessus d'un bouton, une brève instruction apparaît dans la barre d'**état** et indique comment utiliser la fonction en question.
Vous êtes libre de réorganiser, d'ouvrir et de fermer les barres d'outils :

- Pour déplacer une barre d'outils, cliquez sur la ligne en pointillés située au bord de la barre d'outils et faites-la glisser vers l'emplacement désiré.
- Pour ouvrir ou fermer une ou plusieurs barres d'outils, cliquez avec le bouton droit de la souris sur l'espace vide figurant à droite de la dernière barre d'outils de l'écran et choisissez le nom de la barre ou des barres d'outils répertorié(s) dans la liste du menu contextuel.

Outre la possibilité de réorganiser les barres d'outils d'Autodesk Navisworks, vous pouvez modifier leur apparence et leur contenu, ou même créer vos propres barres d'outils.

**REMARQUE** Pour personnaliser rapidement une barre d'outils, cliquez sur le bouton

### Options de la barre d'outils <sup>e</sup> situé à droite, puis choisissez **Ajouter/Supprimer des boutons** dans le menu contextuel.

Une flèche vers le bas à côté d'un bouton de la barre d'outils

d'Autodesk Navisworks, comme <sup> $\mathbb{G}^*$ </sup>, signale la présence d'un sous-menu. Cliquez sur le triangle pour ouvrir le menu et sélectionnez l'option de votre choix. Lorsque vous parcourez le menu, des informations d'aide supplémentaires s'affichent dans la barre d'**état**. Si une option est sélectionnée, elle devient active et s'affiche sous forme de bouton dans la barre d'outils. Pour répéter l'opération, cliquez sur le bouton dans la barre d'outils. Pour choisir une autre option, cliquez à nouveau sur le triangle.

Certains boutons de la barre d'outils permettent de choisir un mode de programme. Par exemple, pour visualiser un modèle, il convient d'activer le mode correspondant. Pour faire pivoter le modèle, vous devez être en mode **Orbite libre** et ainsi de suite. Le mode sélectionné reste actif dans Autodesk Navisworks tant que vous n'en changez pas. Pour identifier le mode dans lequel vous travaillez actuellement, examinez les boutons. Si un bouton est mis en surbrillance et entouré d'un cadre bleu foncé, cela signifie que ce mode est activé.

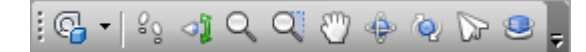

Pour quitter le mode en cours, cliquez à nouveau sur le même bouton ou choisissez un autre mode.

Certains boutons ont pour fonction d'afficher et de masquer des boîtes de dialogue et des fenêtres ancrables (telles que la fenêtre **Presenter**, la fenêtre **Animator**, etc.). Comme nous l'avons déjà vu, si un bouton est mis en

surbrillance et entouré d'un cadre bleu foncé, cela signifie que l'élément correspondant est actuellement ouvert.

Au fur et à mesure que vous ouvrez davantage de barres d'outils ou redimensionnez la fenêtre d'Autodesk Navisworks, les barres d'outils se chevauchent de manière à occuper moins de place à l'écran. Lorsque cela se produit, certains boutons risquent d'être masqués. Pour consulter l'intégralité des options d'une barre d'outils, il suffit de cliquer sur le bouton surmonté d'un chevron <sup>n</sup> qui se trouve à l'extrémité droite de la barre d'outils. Les autres options disponibles dans la barre d'outils concernée sont alors visibles.

Cette section dresse la liste complète des barres d'outils d'Autodesk Navisworks et de leurs boutons.

**REMARQUE** Le contenu réel des barres d'outils au sein de votre application peut varier selon l'espace de travail dans lequel vous travaillez.

### **Barre d'outils Standard**

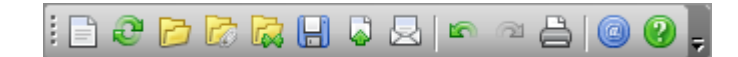

Cette barre d'outils permet un accès rapide aux options de gestion des fichiers. Par ailleurs, elle permet d'annuler ou de réitérer vos actions ainsi que d'ouvrir le système d'aide.

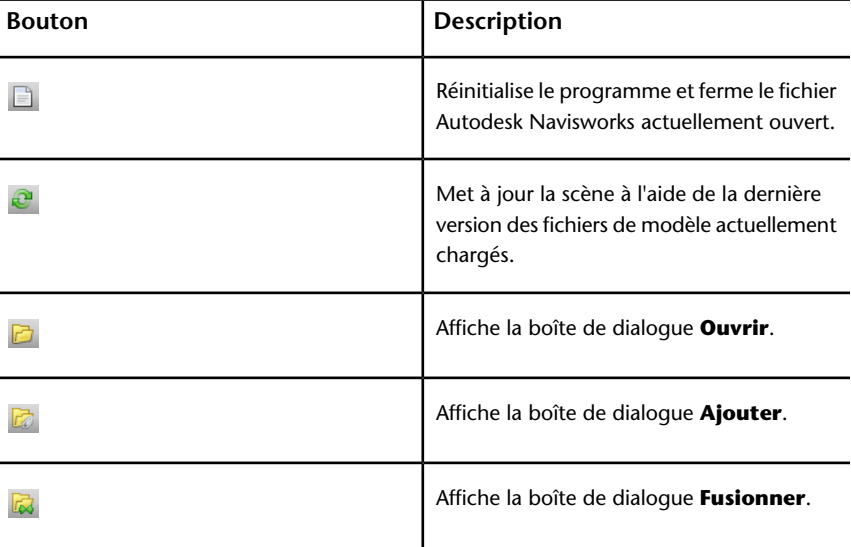

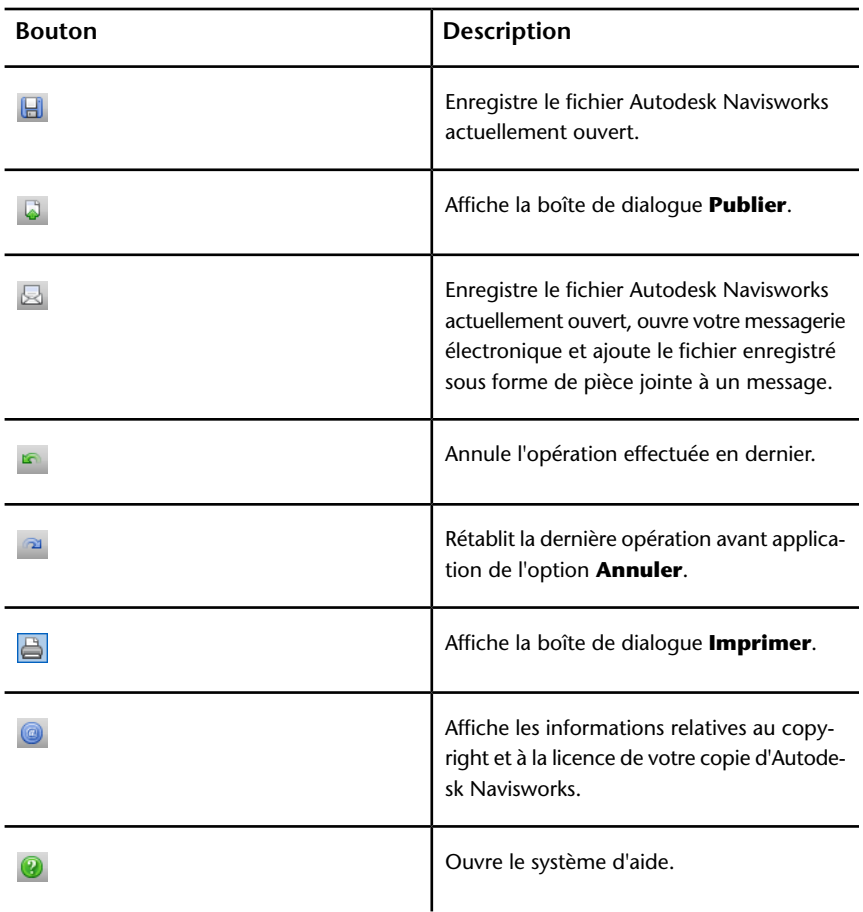

## **Barre des outils de sélection**

Cette barre d'outils donne accès aux options de sélection et permet également de masquer les objets de géométrie.

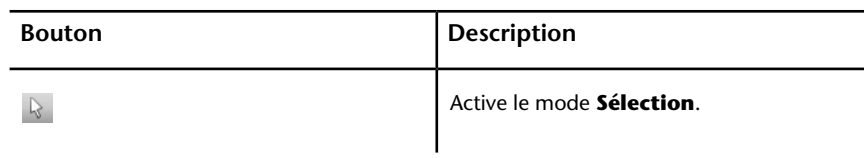

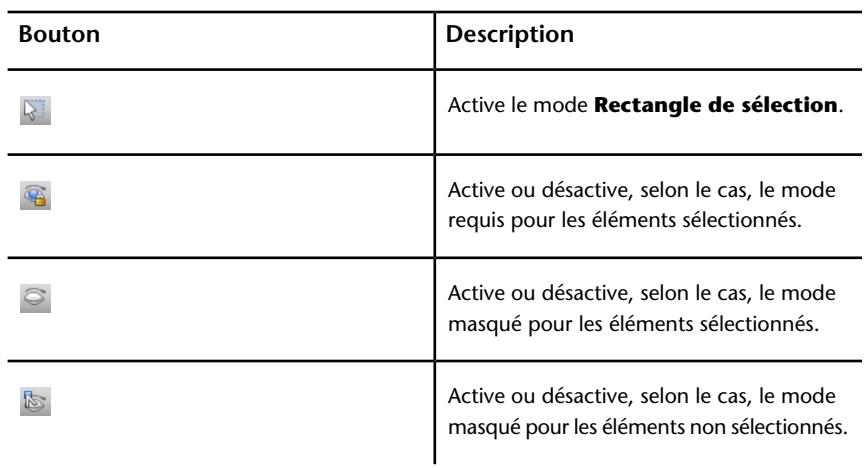

**Barre d'outils du mode de navigation**

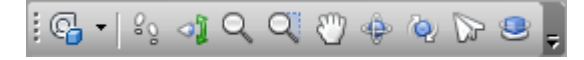

Cette barre d'outils donne accès aux neuf modes de navigation et aux six disques de navigation SteeringWheels disponibles pour vos modèles 3D.

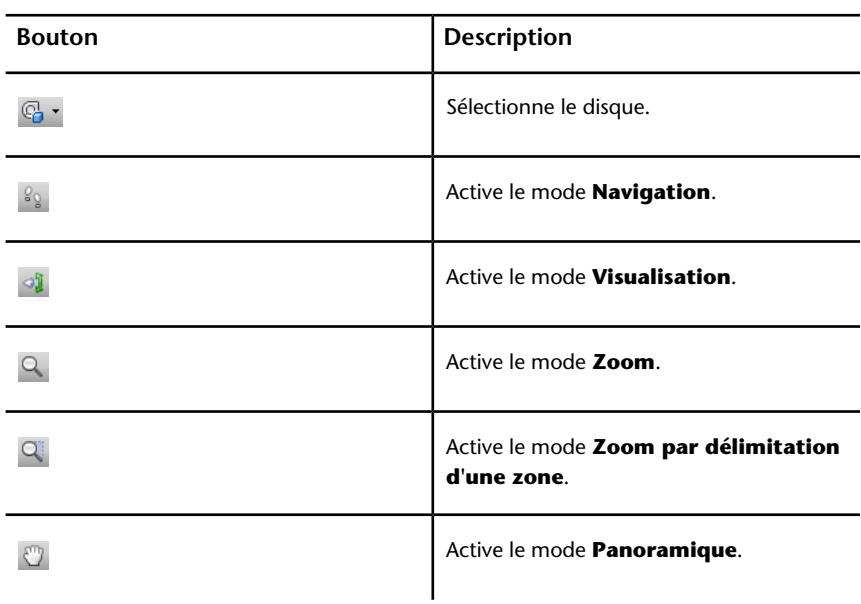

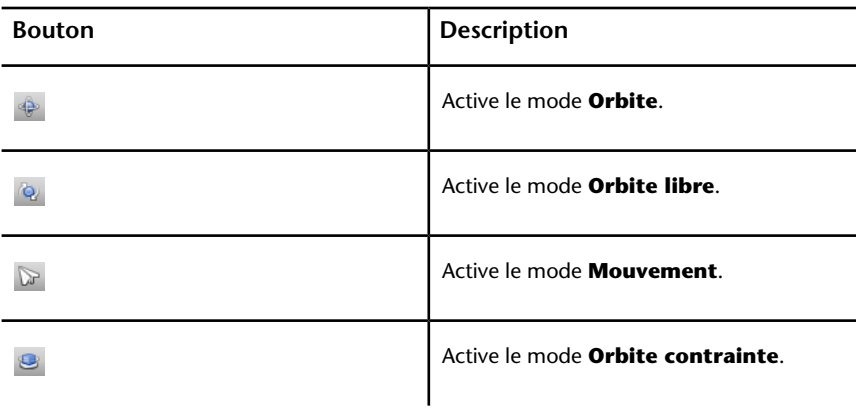

# **Barre d'outils Style de rendu**

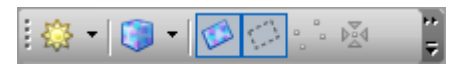

Cette barre d'outils gère l'apparence du modèle dans Autodesk Navisworks.

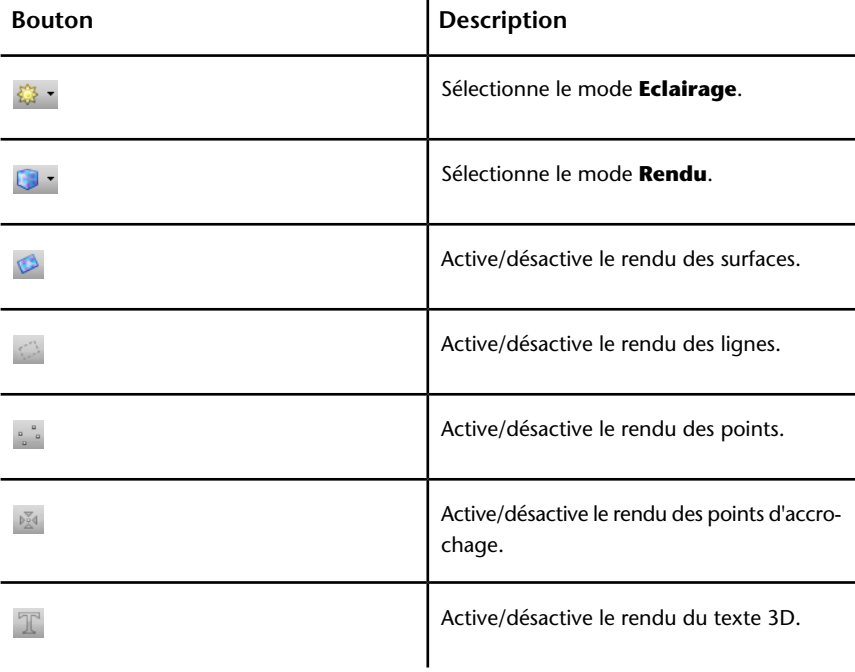

## **Barre d'outils de l'espace de travail**

Cette barre d'outils donne un accès rapide aux options de révision et d'analyse du programme Autodesk Navisworks.

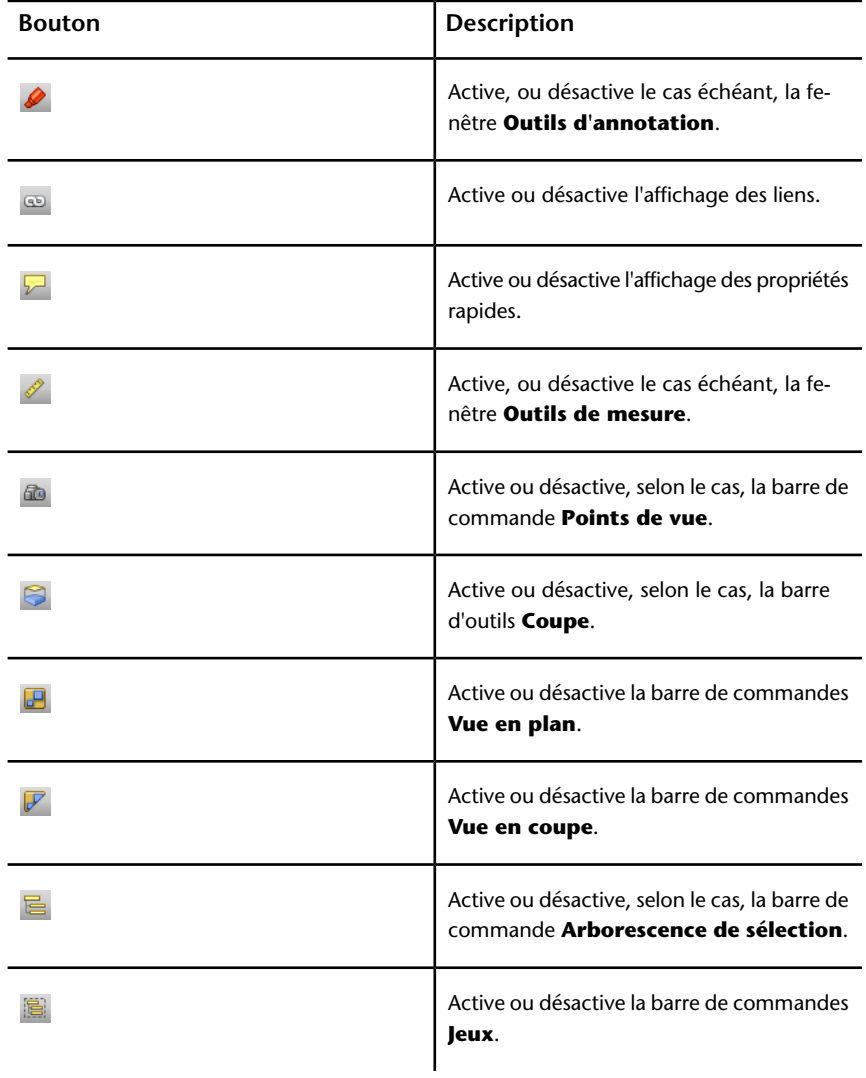

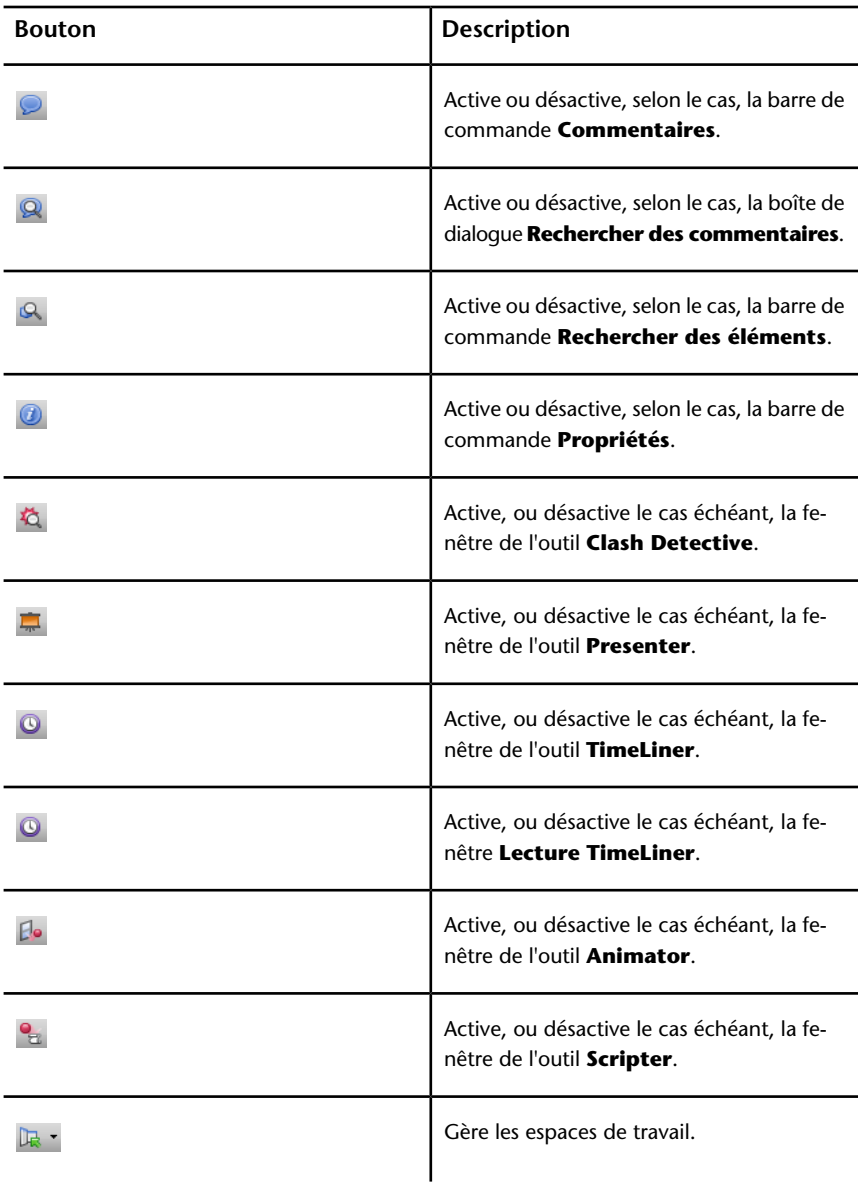

## **Barre d'outils des vues du modèle**

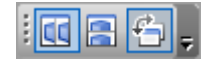

Cette barre d'outils gère les vues apparaissant dans la **vue de la scène**.

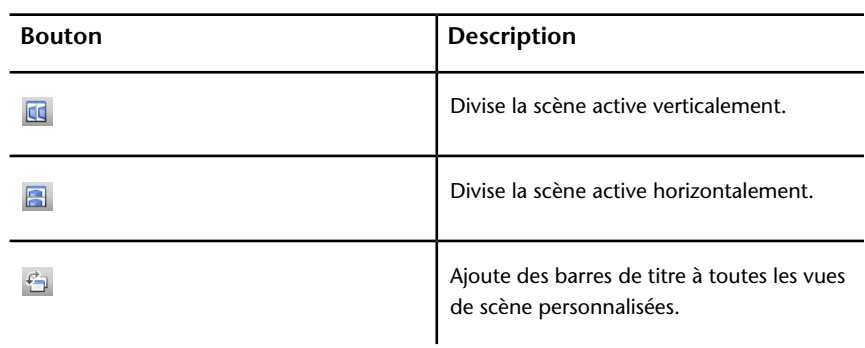

# **Barre d'outils Coupe**

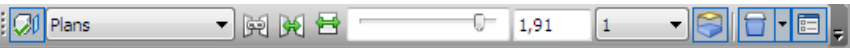

Cette barre d'outils crée un volume délimité du modèle.

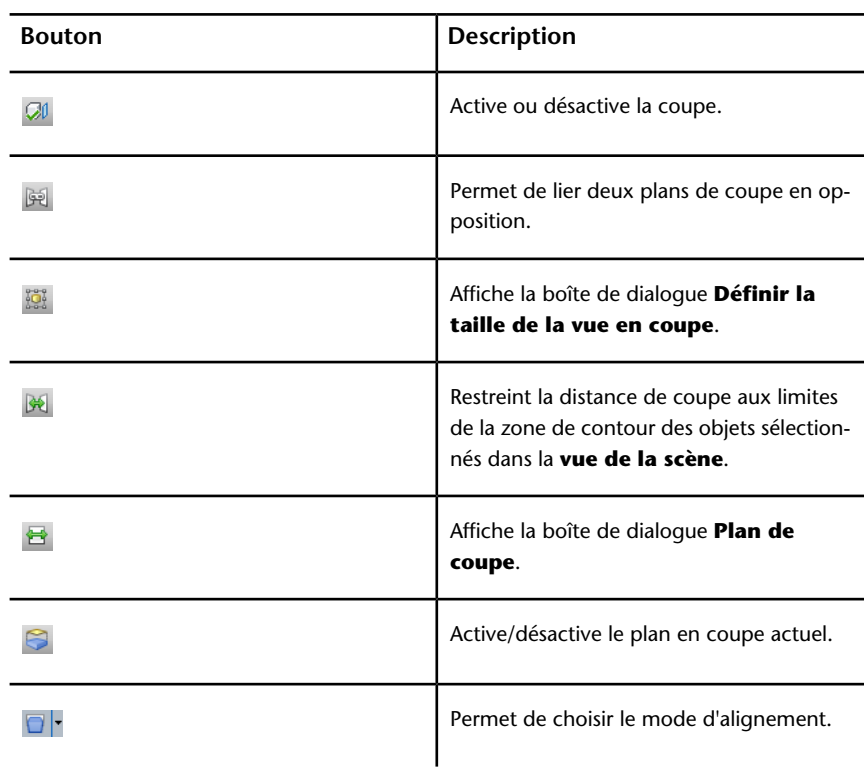

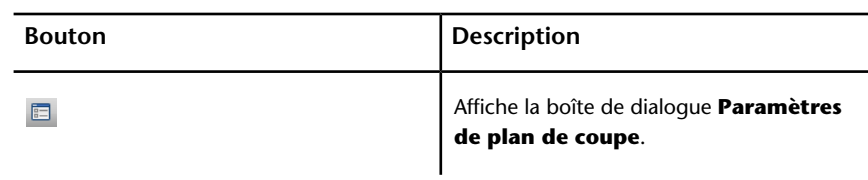

# **Barre d'outils Animation**

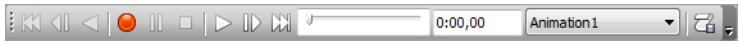

Cette barre d'outils permet d'enregistrer des animations de points de vue, de lire les animations de points de vue et d'objets et d'activer ou de désactiver l'utilisation de scripts.

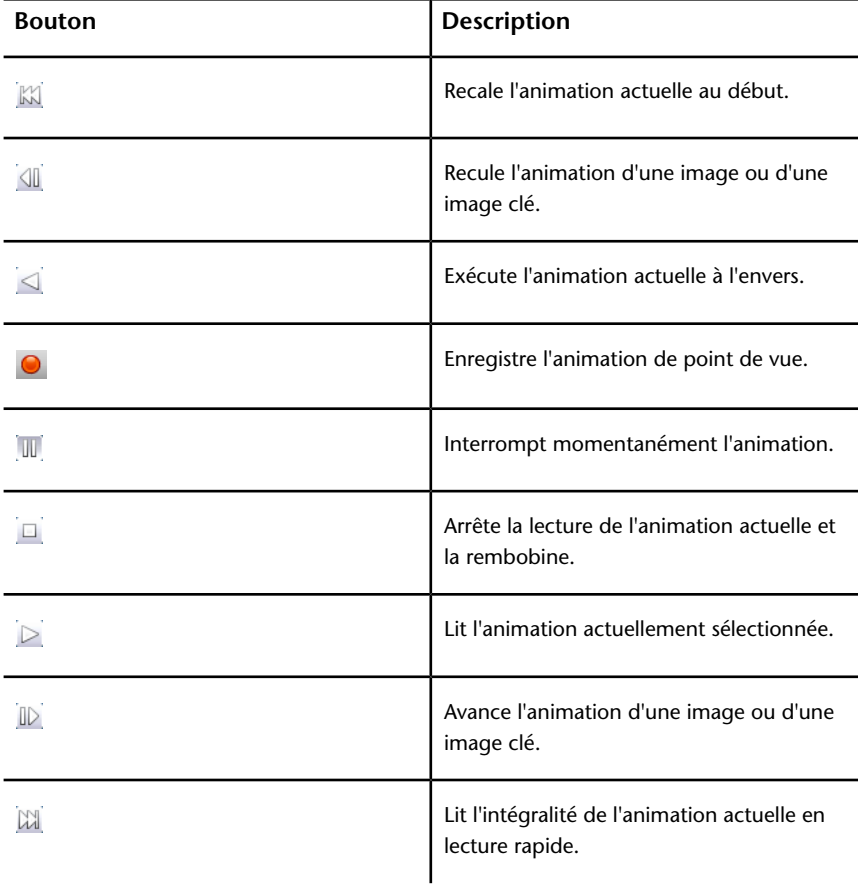

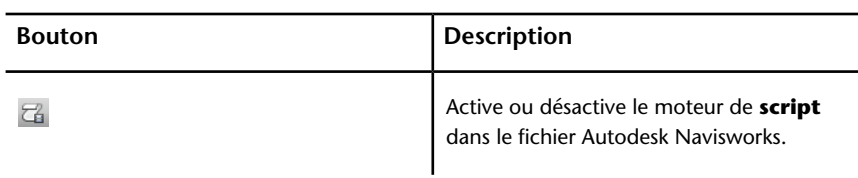

## **Barre d'outils de collaboration**

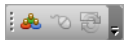

Cette barre d'outils permet de participer aux sessions du module de révision de conception dans un réseau local.

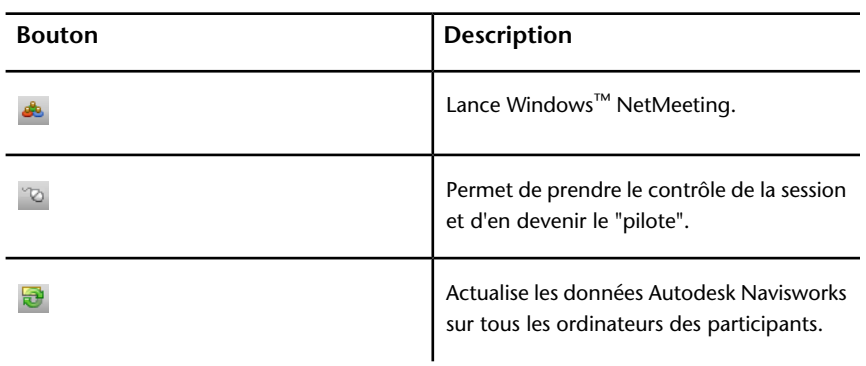

# **Barre d'outils Manipulation d'objet**

 $\frac{1}{2}$   $\frac{1}{2}$   $\frac{1}{2}$   $\frac{1}{2}$   $\frac{1}{2}$   $\frac{1}{2}$  $\begin{array}{|c|c|c|c|c|}\n\hline\n\hline\n\text{a} & \text{x} & \text{0.00} & \text{y} & \text{0.00} \\
\hline\n\end{array}$  $\overline{z}$   $\overline{0.00}$  $\sqrt{m}$  cX  $\sqrt{3.30}$  $cV$  -0.25  $cZ$  -0.51  $m_{\tilde{z}}$ 

Cette barre d'outils permet de modifier la géométrie de votre modèle.

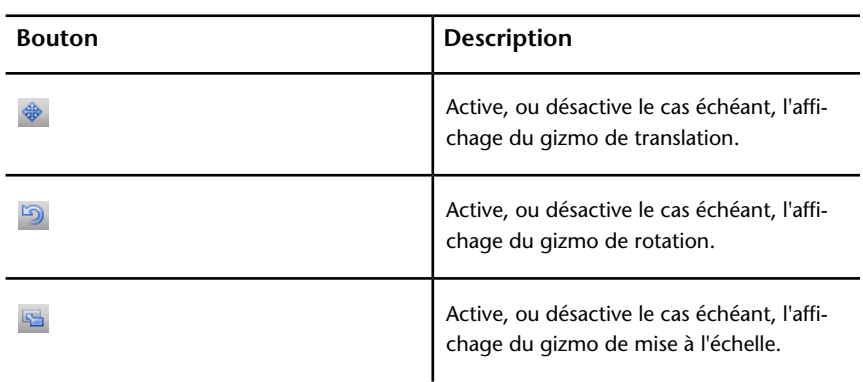

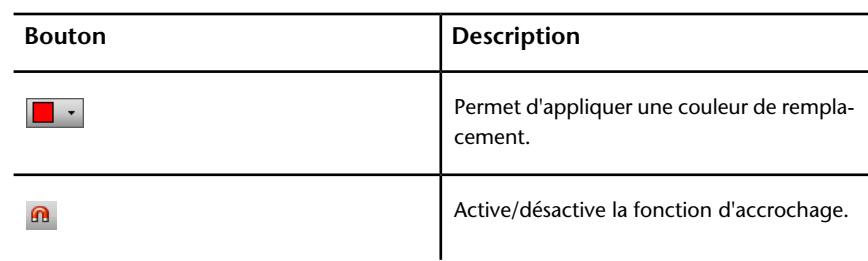

# **Barre des outils de navigation**

# OO®≥≥∲<mark>∰</mark>

Grâce à cette barre d'outils, il est possible de piloter la caméra au cours d'une navigation interactive.

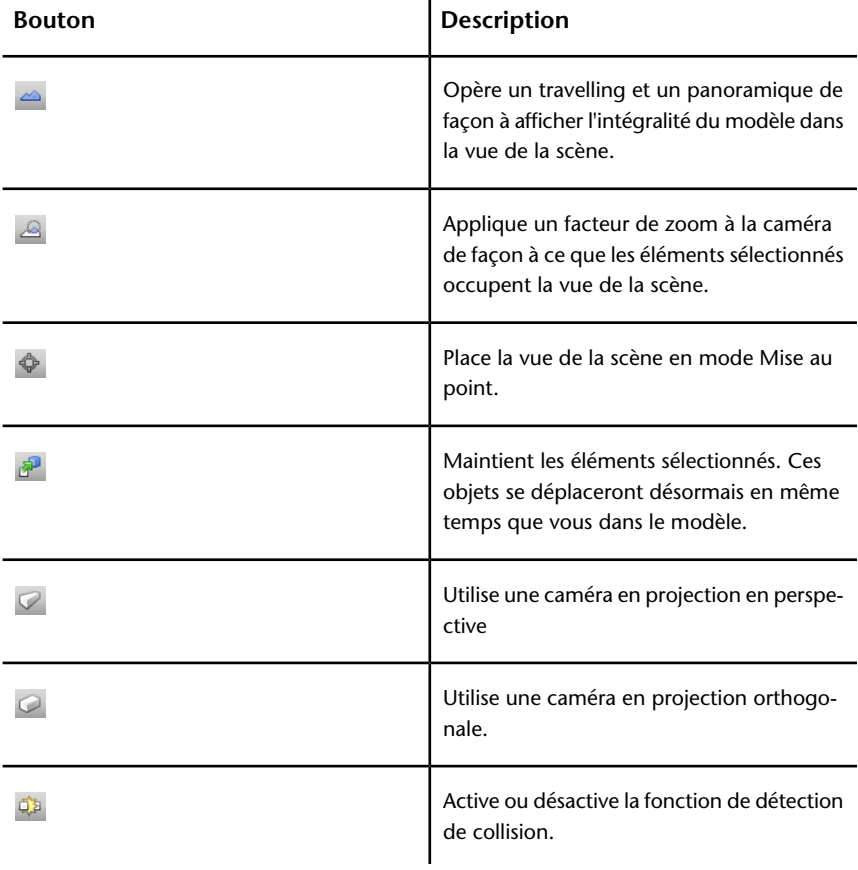

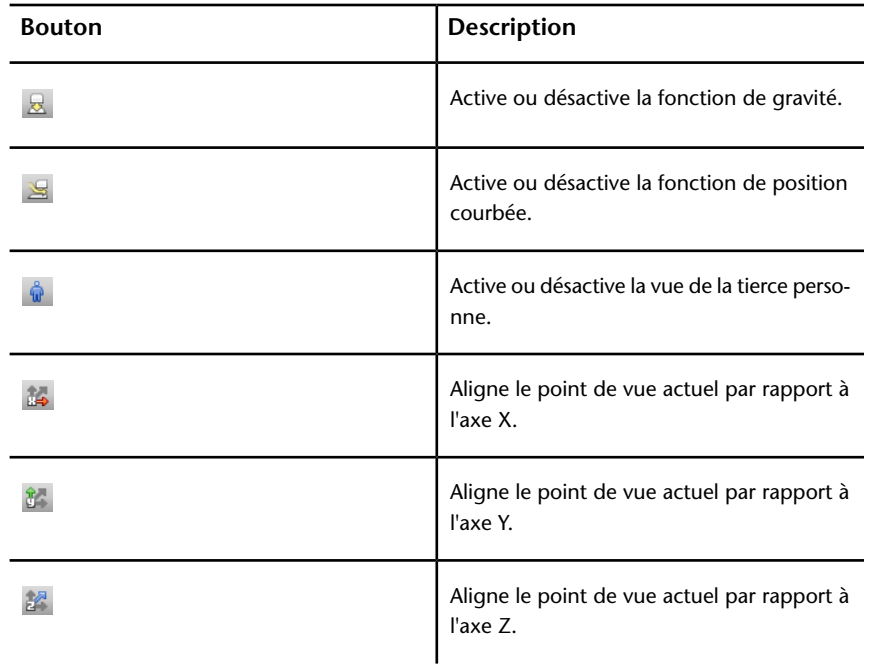

# **Personnalisation des barres d'outils**

Il est possible de personnaliser l'apparence et le contenu des barres d'outils d'Autodesk Navisworks dans la boîte de dialogue **Personnaliser**.

**Pour ajouter une barre d'outils personnalisée**

- **1** Cliquez sur **Outils** ➤ **Personnaliser**.
- **2** Dans l'onglet Barres d'outils de la boîte de dialogue Personnaliser, cliquez sur le bouton Nouveau.
- **3** Indiquez le nom de la barre d'outils dans la zone **Nom de la barre d'outils** prévue à cet effet. Par défaut, les nouvelles barres d'outils sont nommées "Personnalisé X", où X correspond au prochain numéro disponible ajouté à la liste.

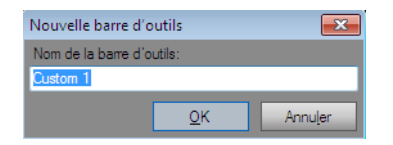

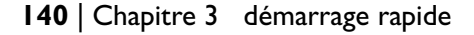

- **4** Cliquez sur **OK**.
- La barre d'outils ainsi créée s'affiche dans la zone des barres d'outils.
- **5** Fermez la boîte de dialogue **Personnaliser**.

#### **Pour renommer une barre d'outils personnalisée**

- **1** Cliquez sur **Outils** ➤ **Personnaliser**.
- **2** Dans l'onglet **Barres d'outils** de la boîte de dialogue **Personnaliser**, cliquez sur la barre d'outils concernée.
- **3** Cliquez sur **Renommer**.

**REMARQUE** Seul le nom des barres d'outils personnalisées est susceptible d'être modifié.

**4** Entrez le nouveau nom de la barre d'outils.

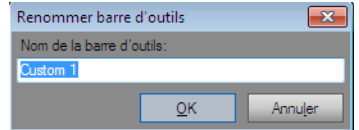

- **5** Cliquez sur **OK**.
- **6** Fermez la boîte de dialogue **Personnaliser**.

### **Pour supprimer une barre d'outils personnalisée**

- **1** Cliquez sur **Outils** ➤ **Personnaliser**.
- **2** Dans l'onglet **Barres d'outils** de la boîte de dialogue **Personnaliser**, cliquez sur la barre d'outils inutile.
- **3** Cliquez sur **Supprimer**.

**REMARQUE** Vous ne pouvez supprimer que les barres d'outils personnalisées.

**4** Fermez la boîte de dialogue **Personnaliser**.

#### **Pour ajouter des options**

**1** Cliquez sur **Outils** ➤ **Personnaliser**. La boîte de dialogue **Personnaliser** s'ouvre.

- **2** Vous disposez de plusieurs moyens pour inclure des options dans une barre d'outils ou un menu :
	- Dans la boîte de dialogue **Personnaliser**, onglet **Options**, cliquez sur la catégorie désirée et faites glisser l'option de la liste d'options vers la barre d'outils. Si l'option est associée à une icône par défaut (celle-ci figure à côté de l'option dans la liste d'options), l'icône s'affiche sous forme d'un bouton dans votre barre d'outils. Si aucune icône n'est attribuée, le nom de l'option s'affiche sous forme d'un bouton dans votre barre d'outils. En ce qui concerne les menus, l'option s'affiche exactement comme elle apparaît dans la liste d'options.

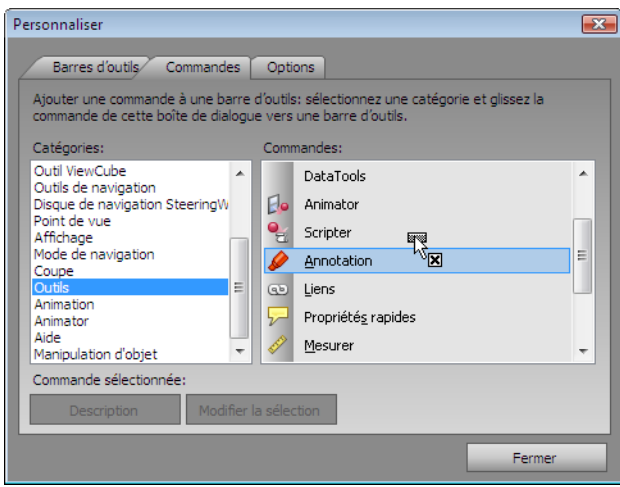

- Faites glisser l'option d'un autre menu ou d'une autre barre d'outils sur votre barre d'outils ou votre menu. Cette action a pour effet de déplacer l'option de son emplacement d'origine vers sa nouvelle position.
- Maintenez la touche CTRL enfoncée et faites glisser l'option d'un autre menu ou d'une autre barre d'outils sur votre barre d'outils ou votre menu. Cette opération crée une copie de l'option sans supprimer l'option d'origine.
- **3** Si vous voulez modifier l'apparence de l'option, cliquez avec le bouton droit de la souris sur la barre d'outils ou le menu et choisissez l'une des alternatives proposées par le menu contextuel.
- **4** Fermez la boîte de dialogue **Personnaliser**.

**Pour supprimer des options**

- **1** Cliquez sur **Outils** ➤ **Personnaliser**. La boîte de dialogue **Personnaliser** s'ouvre.
- **2** Faites glisser l'option hors du menu ou de la barre d'outils jusqu'à ce que le curseur prenne la forme d'une petite croix.

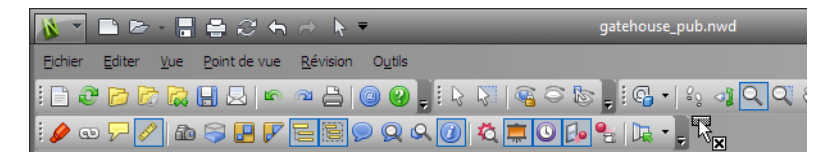

- **3** Relâchez le bouton gauche de la souris pour supprimer l'option.
- **4** Fermez la boîte de dialogue **Personnaliser**.

# **Vue de la scène**

Cette zone est l'endroit où vous visualisez vos modèles 3D et interagissez avec eux.

Lorsque vous lancez Autodesk Navisworks, la **vue de la scène** ne contient qu'une seule vue de scène, mais vous pouvez y inclure d'autres scènes, si nécessaire. Les vues de scène personnalisées ont pour nom "VueX" où "X" représente le numéro suivant disponible. La vue de la scène par défaut ne peut pas être déplacée.

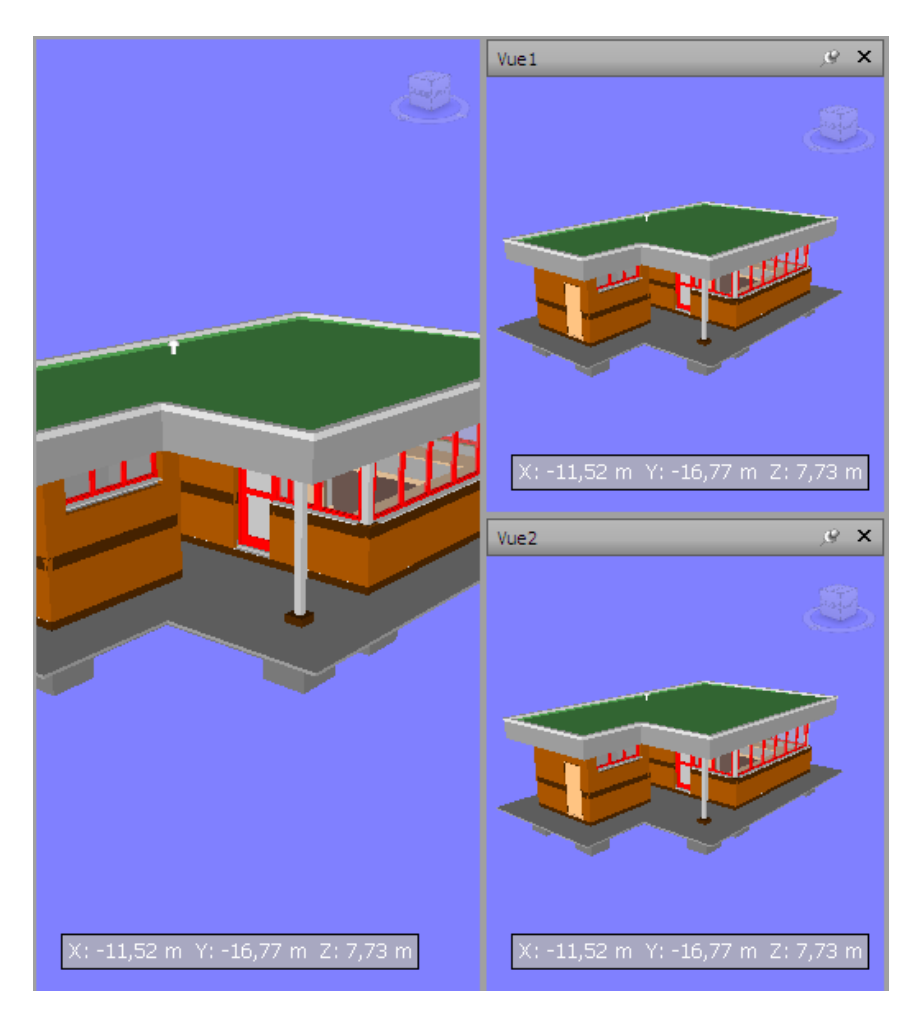

Examiner simultanément plusieurs vues de votre modèle présente un intérêt dès lors que vous voulez comparer les styles d'éclairage et de rendu, animer différentes parties de votre modèle, etc.

Une seule vue de scène peut être active à la fois. La vue devient active dès que vous la manipulez. Si vous cliquez sur une vue de scène, elle est activée et, quel que soit l'élément sur lequel vous cliquez, ce dernier est sélectionné. Dans le cas où vous cliquez sur une zone vide, tout est désélectionné. Lorsque vous cliquez avec le bouton droit de la souris sur une scène, celle-ci est activée et un menu contextuel s'affiche.

# **144** | Chapitre 3 démarrage rapide

Chaque vue de scène mémorise le mode de navigation utilisé. L'enregistrement et la lecture des animations ne sont possibles que dans la vue active.

Chaque vue de scène peut être redimensionnée. Pour redimensionner les vues de scène, placez le curseur à l'intersection de la vue de scène et faites-glisser la barre de fractionnement  $\bm{\mathsf{H}}$  .

Vous pouvez faire en sorte que les vues de scène personnalisées deviennent ancrables (elles contiennent alors une barre de titre). Vous pourrez désormais les déplacer, les ancrer, les disposer selon une mosaïque verticale et les masquer de manière automatique à la façon des [fenêtres ancrables](#page-162-0) (page 147). Si vous souhaitez utiliser plusieurs vues de scène personnalisées, sans diviser la **vue de la scène**, vous pouvez les déplacer. Par exemple, vous pouvez agencer les vues de scène selon une mosaïque verticale dans la barre de commande **Points de vue**.

**REMARQUE** Il est impossible de déverrouiller la vue de scène par défaut.

#### **Mode Plein écran**

En mode **Plein écran**, la vue de scène actuelle occupe la totalité de l'écran.

Pour interagir avec le modèle dans la vue de scène, vous pouvez utiliser l'outil ViewCube, la barre de navigation, les raccourcis clavier et le menu contextuel.

**CONSEIL** Si vous utilisez deux écrans, la vue de scène par défaut figure automatiquement dans l'écran principal tandis que l'interface se trouve dans l'écran secondaire afin de contrôler l'interaction.

#### **Contenu de la vue de la scène**

Autodesk Navisworks permet de changer la taille du contenu affiché dans une vue de scène. Cette caractéristique présente un intérêt particulier si vous composez une scène afin d'exporter une image ou une animation. En effet, en donnant au contenu les mêmes proportions que la sortie souhaitée, vous pouvez obtenir une réplique fidèle du résultat que vous obtiendrez.

**Pour créer une vue de scène personnalisée**

■ Pour diviser la scène active horizontalement, cliquez sur l'onglet Vue > **le groupe de fonctions Vue de la scène** ➤ **Diviser la vue** ➤

**Fractionnement horizontal** .

■ Pour diviser la scène active verticalement, cliquez sur l'onglet Vue **≻ le groupe de fonctions Vue de la scène** ➤ **Diviser la vue** ➤ **Fractionnement vertical**  $\Box$ 

**Barre d'outils :** interface utilisateur **classique** : **Vues du modèle** ➤ **Fractionnement horizontal** et **Vues du modèle** ➤ **Fractionnement vertical**

**Pour rendre des vues de scène personnalisées ancrables**

■ Cliquez sur l'onglet **Vue ≻ le groupe de fonctions Vue de la scène** ► **Afficher les barres de titre**.

Tous les vues de scène personnalisées possèdent, à présent, des barres de titre.

**Barre d'outils :** interface utilisateur **classique** : **Vues du modèle** ➤ **Basculer barres de titre**

**Pour supprimer une vue de scène personnalisée**

- **1** Si la vue de scène n'est pas ancrable, cliquez sur l'onglet **Vue** ➤ **le groupe de fonctions Vue de la scène** ➤ **Afficher les barres de titre**.
- **2** Cliquez sur  $\frac{\mathsf{x}}{\mathsf{p}}$  pour fermer la vue de scène.

**REMARQUE** Il est impossible de supprimer la vue de scène par défaut.

**Pour activer/désactiver le mode Plein écran**

■ Cliquez sur l'onglet **Vue > le groupe de fonctions Vue de la scène** > **Plein écran**  $\boxed{\mathbb{X}}$ 

**Entrée de commande :** F11 **Menu contextuel : Point de vue** ➤ **Plein écran**

**Pour redimensionner le contenu d'une vue de scène active**

**1** Cliquez sur l'onglet **Vue** ➤ **le groupe de fonctions Vue de la**

**scène ► Taille de la fenêtre** 4.

**2** Sélectionnez le format de votre choix dans liste déroulante **Type** de la boîte de dialogue **Taille de la fenêtre**.

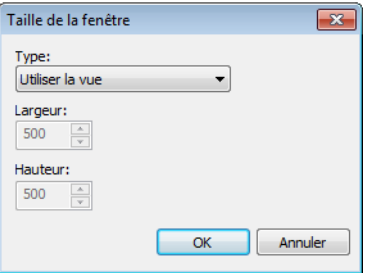

- **Utiliser la vue** le contenu occupe entièrement la vue de scène active.
- **Explicite** définit la hauteur et la largeur exactes du contenu.
- **Utiliser le rapport de linéarité** applique le rapport de linéarité à la vue de la scène actuelle pour calculer automatiquement la largeur du contenu en fonction de la hauteur ou inversement.
- **3** Si vous avez sélectionné l'option **Explicite**, saisissez la largeur et la hauteur du contenu en pixels.

Si vous avez activé l'option **Utiliser le rapport de linéarité**, saisissez la largeur ou la hauteur du contenu en pixels.

<span id="page-162-0"></span>**4** Cliquez sur **OK**.

# **Fenêtres ancrables**

La plupart des fonctions d'Autodesk Navisworks sont accessibles depuis les fenêtres ancrables.

Vous avez le choix entre plusieurs fenêtres, qui sont groupées dans des zones fonctionnelles :

#### **Fenêtres des outils principaux**

Ces fenêtres permettent d'accéder aux fonctionnalités principales d'Autodesk Navisworks :

- **TimeLiner**
- **Presenter**
- **Animator**

- **Scripter**
- **Profileur d'apparence**

#### **Fenêtres de vérification**

Ces fenêtres contiennent des outils utilisés dans les opérations de sélection/recherche/révision :

- **Arborescence de sélection**
- **Jeux**
- **Rechercher des éléments**
- **Propriétés**
- **Commentaires**
- **Rechercher des commentaires**
- **Outils de mesure**

## **Fenêtres de point de vue**

Ces fenêtres comportent les outils de configuration et d'utilisation des points de vue :

- **Points de vue enregistrés**
- **Inclinaison** : espace de travail 3D uniquement.
- **Vue en plan** : espace de travail 3D uniquement.
- **Vue en coupe** : espace de travail 3D uniquement.
- **Paramètres de plan de coupe** : espace de travail 3D uniquement

#### **Fenêtres multifeuilles**

Ces fenêtres permettent de travailler avec des fichiers multifeuilles :

- **Navigateur de projet**
- **Rechercher l'article dans les autres feuilles et modèles**

Il est possible de déplacer et de redimensionner les fenêtres, de les ancrer (fixées ou masquées automatiquement) ou, au contraire, de les rendre flottantes dans la **vue de la scène**.

**CONSEIL** Pour ancrer ou libérer rapidement une fenêtre, il suffit de cliquer deux fois sur la barre de titre de la fenêtre.

Une fenêtre ancrée partage un ou plusieurs bords avec les fenêtres et les barres d'outils adjacentes. Si un bord partagé est déplacé, les fenêtres changent de forme pour s'adapter. Vous pouvez aussi laisser les fenêtres flottantes pour les placer à l'endroit de votre choix à l'écran.

**REMARQUE** La fenêtre **Inclinaison** ne peut être ancrée que verticalement à gauche ou à droite, en occupant toute la hauteur de la zone de dessin ou de manière flottante.

Par défaut, une fenêtre ancrée est fixée. Cela signifie qu'elle reste affichée en conservant sa taille actuelle et qu'elle peut être déplacée. Lorsque vous masquez automatiquement une fenêtre et en éloignez le pointeur de la souris, la fenêtre est réduite à un onglet indiquant son nom. Lorsque vous placez le pointeur de la souris au-dessus de l'onglet, la fenêtre s'affiche intégralement, mais de manière temporaire, par dessus la toile. Le masquage automatique d'une fenêtre permet d'afficher la toile tout en conservant l'accès à la fenêtre en question. Cela permet également d'éviter le groupement, ainsi que la désactivation de l'ancrage et du groupement de la fenêtre.

**REMARQUE** Lorsque vous ancrez des fenêtres dans la vue de scène par défaut, les fonctionnalités de fixage et de masquage automatique ne sont pas disponibles. Cela n'a aucun impact sur les vues de scène personnalisées.

Une fenêtre n'est pas ancrée lorsqu'elle a été séparée de la fenêtre du programme. Il est possible de déplacer les fenêtres non ancrées dans le ou les écrans, selon les besoins. Ces fenêtres ne peuvent être fixées, mais elles peuvent être redimensionnées et groupées.

Un groupe de fenêtres permet d'accéder à plusieurs fenêtres sans utiliser davantage d'espace à l'écran. Lorsque les fenêtres sont groupées, chacune d'elle est représentée par un onglet en bas du groupe. Dans un groupe, cliquez sur un onglet pour afficher la fenêtre correspondante. Vous pouvez grouper ou dissocier une fenêtre selon les besoins et enregistrer des espaces de travail personnalisés. Après avoir modifié les positions des fenêtres, vous pouvez enregistrer vos paramètres en tant qu'espaces de travail personnalisés.

#### **Position de masquage automatique**

Lorsque vous masquez automatiquement une fenêtre, elle est réduite d'un côté spécifique de la toile (Haut, Gauche, Droite, Bas), et ce en fonction de sa position d'ancrage. Par exemple, si vous ancrez une fenêtre à gauche de la toile, elle est réduite à cet emplacement.

#### **Menu contextuel**

Cliquer avec le bouton droit de la souris sur une fenêtre ancrable affiche un menu contextuel. Si vous cliquez avec le bouton droit de la souris sur un élément, ou sélectionnez plusieurs éléments et cliquez avec le bouton droit, le menu inclut toutes les options en rapport avec les éléments. Si vous cliquez avec le bouton droit de la souris sur une zone sans élément, ni données, le menu comporte des options relatives à la fenêtre ancrable, le cas échéant.

#### **Pour afficher une fenêtre ancrable**

- **1** Cliquez sur l'onglet **Vue** ➤ **le groupe de fonctions Espace de travail** ► Fenêtres  $\Box$ .
- **2** Cochez la case située en regard de la fenêtre souhaitée dans la liste déroulante.

#### **Pour déplacer une fenêtre ancrable**

- **1** Cliquez sur la barre de titre et faites-la glisser en haut ou sur le côté de la fenêtre.
- **2** Facultatif : pour empêcher l'ancrage automatique d'une fenêtre alors que vous la faites glisser, maintenez la touche CTRL enfoncée.

**CONSEIL** L'outil d'ancrage permet d'établir une relation spécifique entre les fenêtres et les toiles.

#### **Pour grouper des fenêtres ancrables**

- **1** Cliquez sur la barre de titre de la fenêtre à ajouter à une autre fenêtre ou à un groupe, puis faites-la glisser.
- **2** Déposez la fenêtre sur la barre de titre de la fenêtre ou du groupe de destination. Un onglet contenant le nom de la fenêtre ajoutée apparaît alors en bas de la fenêtre de destination.

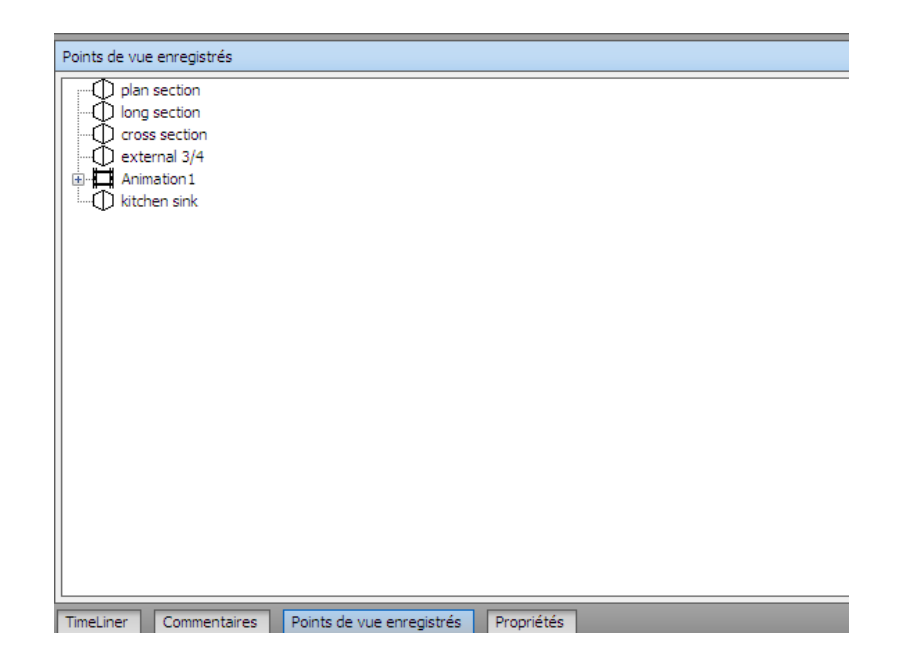

#### **Pour dissocier des fenêtres ancrables**

- **1** Dans le groupe, cliquez sur l'onglet de la fenêtre à supprimer.
- **2** Cliquez sur l'onglet de la fenêtre et faites-le glisser en dehors du groupe.
- **3** Déposez la fenêtre pour la dissocier.

### **Pour masquer automatiquement des fenêtres ancrables**

**1** Sur une barre de titre de fenêtre, cliquez sur  $\mathbb{F}$ .

La fenêtre reste affichée jusqu'à ce que vous en éloigniez le pointeur de la souris. Lorsque vous déplacez le pointeur de la souris, la fenêtre est réduite jusqu'à ce que vous placiez le pointeur au-dessus de l'onglet de la fenêtre sur le côté de la toile où il est ancré.

**REMARQUE** Pour déplacer ou grouper des fenêtres, vous devez les fixer au préalable.

#### **Pour fixer des fenêtres ancrables**

**1** Placez le pointeur de la souris au-dessus de la barre de titre pour afficher la fenêtre masquée.

**2** Cliquez sur **d** dans la barre de titre. La fenêtre est désormais fixée et peut être déplacée et groupée.

#### **Pour redimensionner une fenêtre ancrable ou un groupe de fenêtres**

- **1** Placez le pointeur de la souris au-dessus du bord de la fenêtre jusqu'à ce qu'il se transforme en barre de fractionnement  $\mathbf{\ddot{+}}$ .
- **2** Cliquez sur le bord et faites-le glisser afin de le dimensionner comme vous le souhaitez.

**CONSEIL** Vous pouvez redimensionner à la fois les fenêtres fixées et les fenêtres masquées automatiquement. Dans les groupes masqués automatiquement, chaque fenêtre peut être redimensionnée indépendamment des autres fenêtres. Dans un groupe fixé, le redimensionnement d'une fenêtre entraîne celui des autres fenêtres.

# **Outil d'ancrage**

L'outil d'ancrage indique la relation qui lie une fenêtre déplacée au reste de la toile et vous permet d'identifier les destinations de glisser-déposer.

Cet outil contient une zone interne et une zone externe de commandes représentant l'emplacement où la fenêtre est déposée. Dans la zone interne, cinq repères permettent d'ancrer les fenêtres en fonction de la zone la mieux appropriée sur la toile. Dans la zone externe, quatre repères permettent d'ancrer les fenêtres en fonction de la toile elle-même.

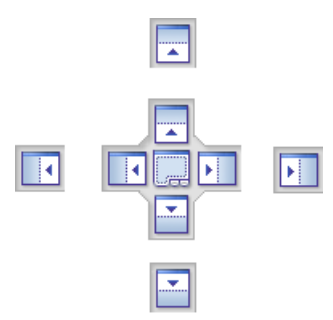

L'outil d'ancrage fournit également un aperçu visuel de l'espace qui sera occupé par une fenêtre. Ces aperçus s'affichent lorsque vous déplacez une fenêtre ou lorsque votre souris est placée au-dessus de l'un des repères.

### **152** | Chapitre 3 démarrage rapide

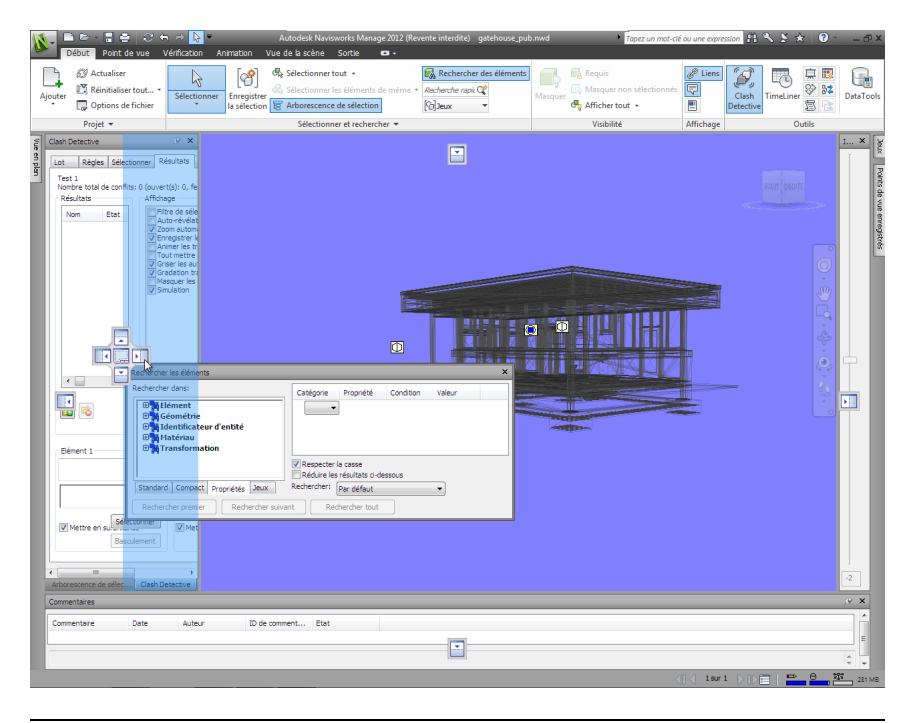

**CONSEIL** Pour créer rapidement un groupe de fenêtres, utilisez le repère situé au centre de l'outil d'ancrage lorsque vous déplacez une fenêtre vers son emplacement. Vous pouvez utiliser cette méthode où que ce soit sur la toile, à l'exception de la vue de scène par défaut et de la fenêtre **Inclinaison**. Il est possible de grouper les vues de scène par défaut avec d'autres fenêtres.

#### **Pour déplacer une fenêtre à l'aide de l'outil d'ancrage**

- **1** Cliquez sur la barre de titre située en haut ou sur le côté de la fenêtre et faites-la glisser vers l'emplacement où vous souhaitez l'ancrer. Cette action active l'outil d'ancrage.
- **2** Faites glisser la fenêtre au-dessus du repère de l'outil d'ancrage qui représente la zone que la fenêtre doit occuper.
- **3** Relâchez le bouton de la souris pour ancrer la fenêtre à cet emplacement. La fenêtre est automatiquement redimensionnée en fonction de la zone.

# **Barre d'état**

La barre d'**état** se trouve en bas de l'écran d'Autodesk Navisworks. Elle ne peut être ni personnalisée ni déplacée.

La partie gauche de la barre d'**état** est réservée à l'affichage de brèves instructions sur la manière d'utiliser les fonctions d'Autodesk Navisworks (cela s'applique uniquement à l'interface utilisateur **classique**).

La partie droite de la barre d'**état** comprend quatre indicateurs de performances donnant en permanence des informations quant au fonctionnement d'Autodesk Navisworks sur votre ordinateur, une icône permettant d'afficher et de masquer la fenêtre du **navigateur de projet**, ainsi que des commandes permettant de parcourir les feuilles/modèles des fichiers à plusieurs feuilles.

**1 4 2 sur 26 ▷ Ⅱ □ □ □ □ □ □** 音 ■ 239 MB

#### **Contrôles de navigation avec plusieurs feuilles**

Cliquez sur les flèches Précédent/Suivant et Premier/Dernier pour ouvrir la feuille ou le modèle de votre choix en mode **Vue de la scène**. Cela revient à cliquer deux fois sur cette feuille ou ce modèle dans la fenêtre du **navigateur de projet**. La feuille ou le modèle sera automatiquement préparé pour son utilisation dans Autodesk Navisworks, le cas échéant.

**REMARQUE** Ces contrôles sont uniquement disponibles pour les fichiers à plusieurs feuilles.

#### **Navigateur de projet (bouton)**

Cliquez sur le bouton **Navigateur de projet pour** afficher/masquer la [fe](#page-250-0)[nêtre du navigateur de projet](#page-250-0) (page 235).

#### **Barre de progression Crayon**

La barre de progression sous l'icône de gauche (crayon) indique la proportion de la vue actuelle qui est dessinée. Cela permet de connaître le nombre d'éléments exclus du rendu dans le point de vue actuel. Si la barre de progression atteint 100 %, cela signifie que la scène est complètement rendue et n'a fait l'objet d'aucune exclusion. L'icône change de couleur lorsqu'un dessin est en cours de réalisation. Lorsque la scène est en cours de rendu, le crayon vire au jaune. S'il y a trop de données à gérer et si l'ordinateur n'est pas en mesure de les traiter assez rapidement pour Autodesk Navisworks, le crayon vire alors au rouge : c'est le signal d'un engorgement.

#### **Barre de progression Disque**

La barre de progression sous l'icône au centre (disque) indique la proportion du modèle actuel qui est chargée depuis le disque. Cela représente le volume chargé en mémoire. Si la barre de progression atteint 100 %, cela signifie que le modèle entier (y compris la géométrie et les informations de propriété) est chargé en mémoire. L'icône change de couleur lorsqu'un fichier est en cours de chargement. Au cours de la lecture des données, le disque vire au jaune. S'il y a trop de données à gérer et si l'ordinateur n'est pas en mesure de les traiter assez rapidement pour Autodesk Navisworks, le disque vire alors au rouge : c'est le signal d'un engorgement.

#### **Barre de progression du serveur Web**

La barre de progression sous l'icône de droite (serveur Web) représente l'avancement du téléchargement du modèle actuel depuis un serveur Web. Lorsque la barre de progression atteint 100 %, le modèle entier est téléchargé. L'icône change de couleur lorsqu'un fichier est en cours de chargement. Au cours du téléchargement des données, le serveur Web vire au jaune. S'il y a trop de données à gérer et si l'ordinateur n'est pas en mesure de les traiter assez rapidement pour Autodesk Navisworks, le serveur Web vire alors au rouge : c'est le signal d'un engorgement.

#### **Barre Mémoire**

Le champ situé à droite des icônes signale la quantité de mémoire actuellement utilisée par Autodesk Navisworks. Elle est exprimée en méga-octets (Mo).

# **Options Annuler/Rétablir**

Vous pouvez annuler vos actions ou les rétablir dans Autodesk Navisworks.

Les paramètres par défaut conviennent dans le cadre d'une utilisation régulière d'Autodesk Navisworks, mais vous pouvez [ajuster](#page-805-0) (page 790) l'espace alloué à la mémoire tampon réservée aux opérations d'annulation ou de rétablissement, si nécessaire.

#### **Pour annuler une action**

■ Cliquez sur **Annuler** <a dans la barre d'**accès rapide**.

**Entrée de commande :** CTRL+Z

**Barre d'outils :** Interface utilisateur **classique** : **standard** ➤ **annuler**  $\mathbf{z}$ 

**Pour rétablir une opération**

■ Cliquez sur **Rétablir** <sup> $\triangle$ </sup> dans la barre d'outils d'**accès rapide**.

**Entrée de commande :** CTRL+Y **Barre d'outils :** interface utilisateur **classique** : **Standard** ➤ **Rétablir**  $\approx$ 

# **Espaces de travail Autodesk Navisworks**

Les espaces de travail conservent des informations indiquant quelles fenêtres sont ouvertes, à quels emplacements, ainsi que la taille de la fenêtre de l'application.

Les espaces de travail conservent les modifications apportées au ruban, mais pas celles apportées à la barre d'outils **d'accès rapide**.

**REMARQUE** En mode Interface utilisateur **classique** (lorsque le ruban est désactivé), les espaces de travail conservent des informations sur les fenêtres ancrables et les barres d'outils.

Les espaces de travail peuvent être partagés avec d'autres utilisateurs. De cette façon, vous pouvez créer des espaces de travail indépendants pour des utilisateurs occasionnels ou avancés d'Autodesk Navisworks ou encore définir un espace de travail standard pour votre organisation.

Autodesk Navisworks est fourni avec plusieurs espaces de travail préconfigurés :

- **Mode sécurisé** sélectionne la disposition offrant les fonctions minimales.
- **Navisworks Etendu** sélectionne la présentation recommandée pour les utilisateurs les plus avancés.
- **Navisworks Standard** sélectionne la présentation dans laquelle les fenêtres communes sont masquées automatiquement sous forme d'onglets.
- **Navisworks Minimal** sélectionne la présentation offrant le plus d'espace à la **vue de la scène**.

Vous pouvez utiliser ces espaces de travail tel quel ou les modifier en fonction de vos besoins. Lorsque vous lancez Autodesk Navisworks pour la première fois, l'espace de travail **Navisworks Minimal** est utilisé. Vous pouvez changer

d'espace de travail à tout moment en cliquant sur l'onglet **Vue** ➤ **le groupe de fonctions Espace de travail ► Charger l'espace de travail <b>Q**, et en sélectionnant l'espace souhaité dans la liste qui apparaît.

**Barre d'outils :** interface utilisateur **classique** : **Espace de travail** ➤ **Espaces de travail**

**Pour enregistrer la présentation actuelle dans un nouvel espace de travail**

- **1** Configurez la présentation de révision de conception. Par exemple, vous pouvez grouper les fenêtres Propriétés et Points de vue enregistrés. Par exemple, si vous utilisez le mode **Interface utilisateur classique**, vous pouvez fermer les barres d'outils sauf les barres d'outils **Standard**, **Outils de sélection**, **Mode de navigation** et **Espace de travail**.
- **2** Cliquez sur l'onglet **Vue** le groupe de fonctions ➤ Espace de travail ➤ **Enregistrer l'espace de travail** .
- **3** Dans la boîte de dialogue **Enregistrer l'espace de travail actuel**, donnez un nom au nouvel espace de travail. Vous pouvez également sélectionner le nom d'un espace de travail existant afin de le remplacer par votre nouvelle configuration.

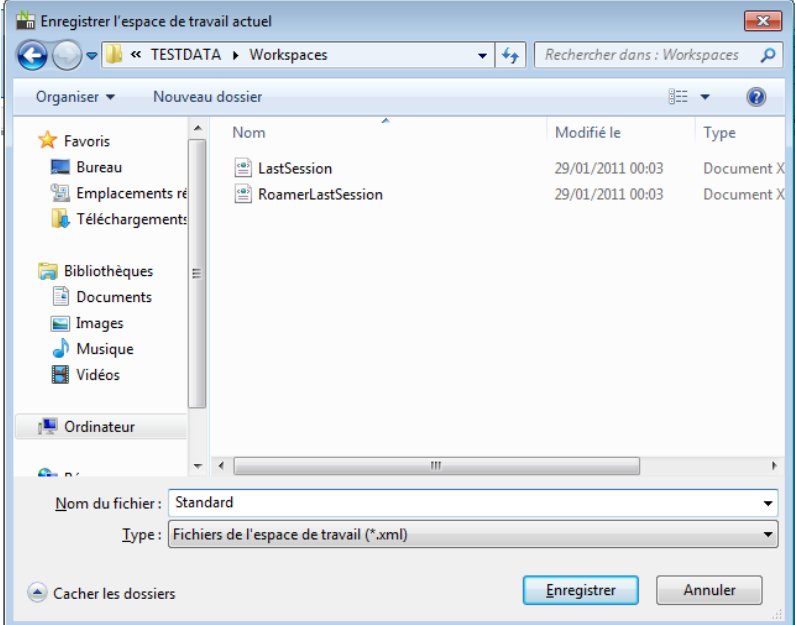

**4** Cliquez sur **Enregistrer**.

**Pour charger un espace de travail enregistré dans Autodesk Navisworks**

- **1** Cliquez sur l'onglet **Vue** le groupe des fonctions ➤ **Espaces de travail** ➤ **Charger l'espace de travail** .
- **2** Dans la boîte de dialogue **Charger l'espace de travail**, accédez au dossier contenant l'espace de travail qui vous intéresse et sélectionnez-le.

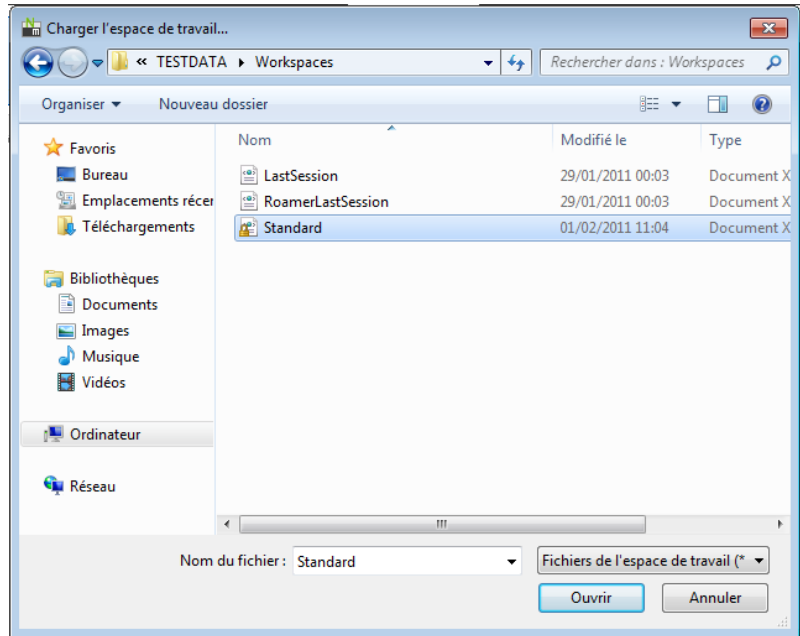

**3** Cliquez sur **Ouvrir**.

# **Raccourcis-clavier par défaut**

Les raccourcis-clavier constituent une autre solution pour exécuter les options qui sont généralement activées à l'aide de la souris.

Ainsi, vous pouvez appuyer sur CTRL+F12 pour ouvrir l'**arborescence de sélection**, sur MAJ+F6 afin d'ouvrir la boîte de dialogue **Commentaires**, etc. Les raccourcis-clavier proposent un moyen plus rapide et plus efficace de travailler. Certaines boîtes de dialogue ou fenêtres ancrables peuvent être fermées par la même option ayant servi à leur ouverture.

Un bon nombre de raccourcis-clavier sont déjà définis pour les opérations les plus courantes. Vous êtes libre de modifier comme bon vous semble les raccourcis définis par défaut ou encore d'en ajouter.

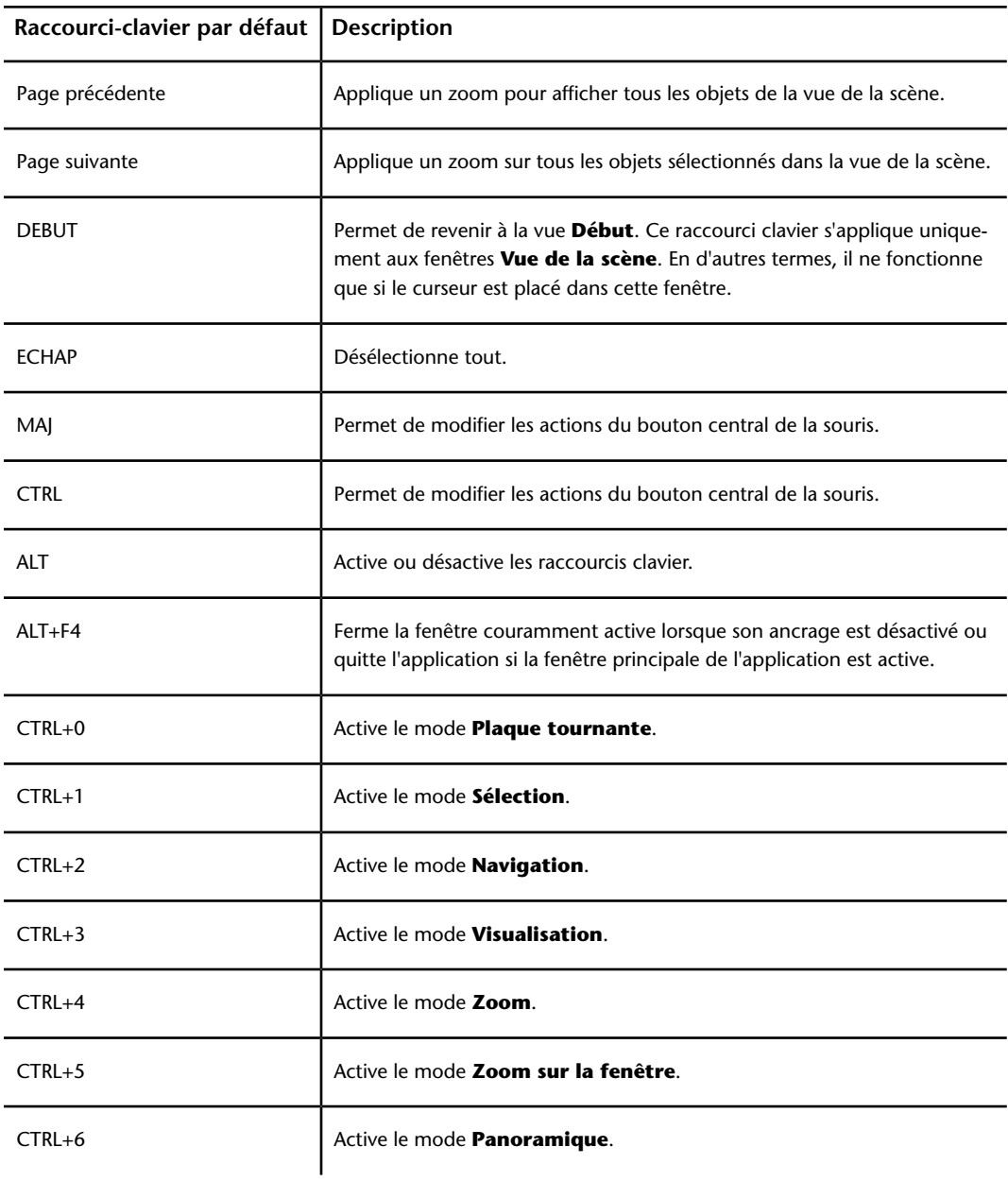

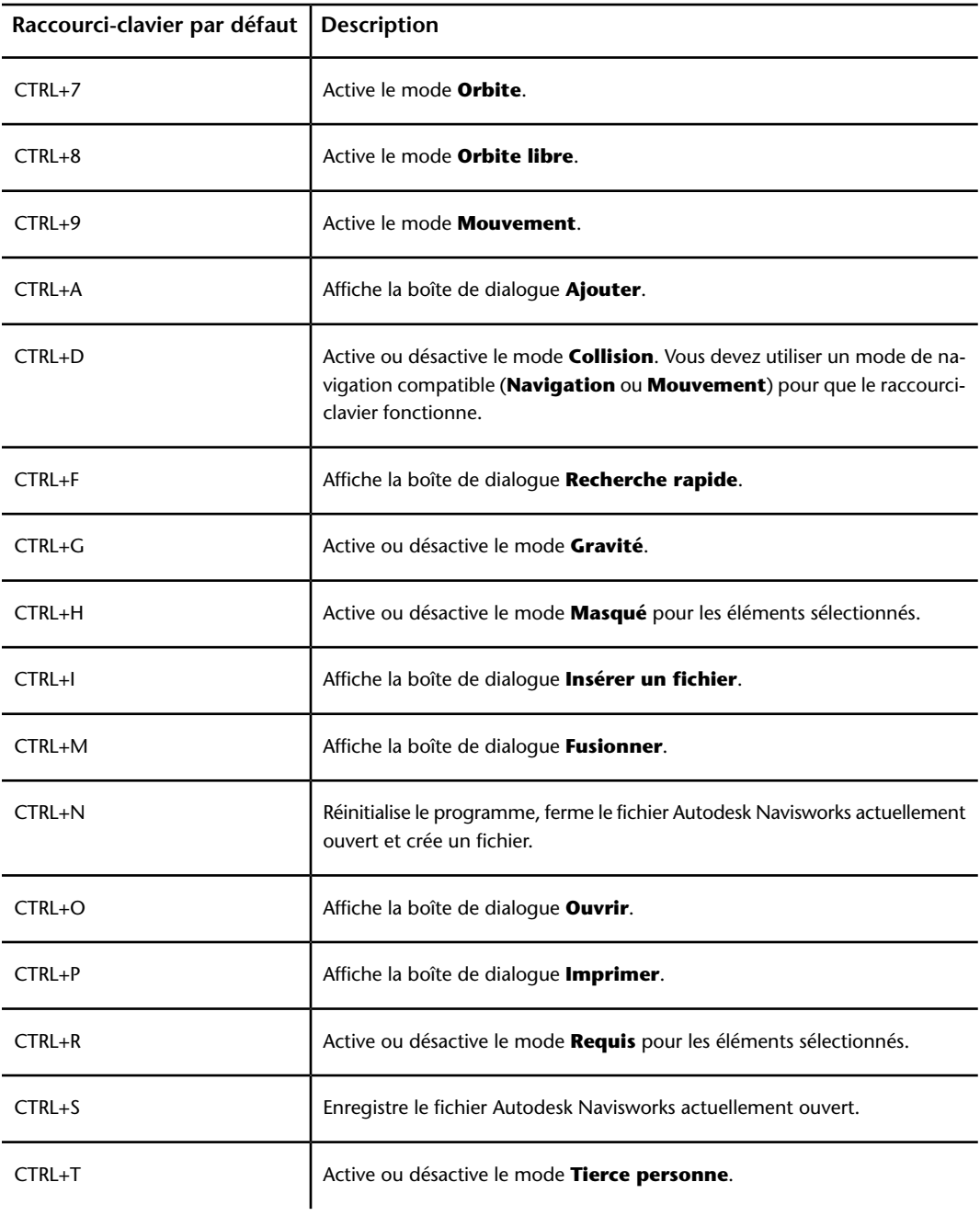

**160** | Chapitre 3 démarrage rapide

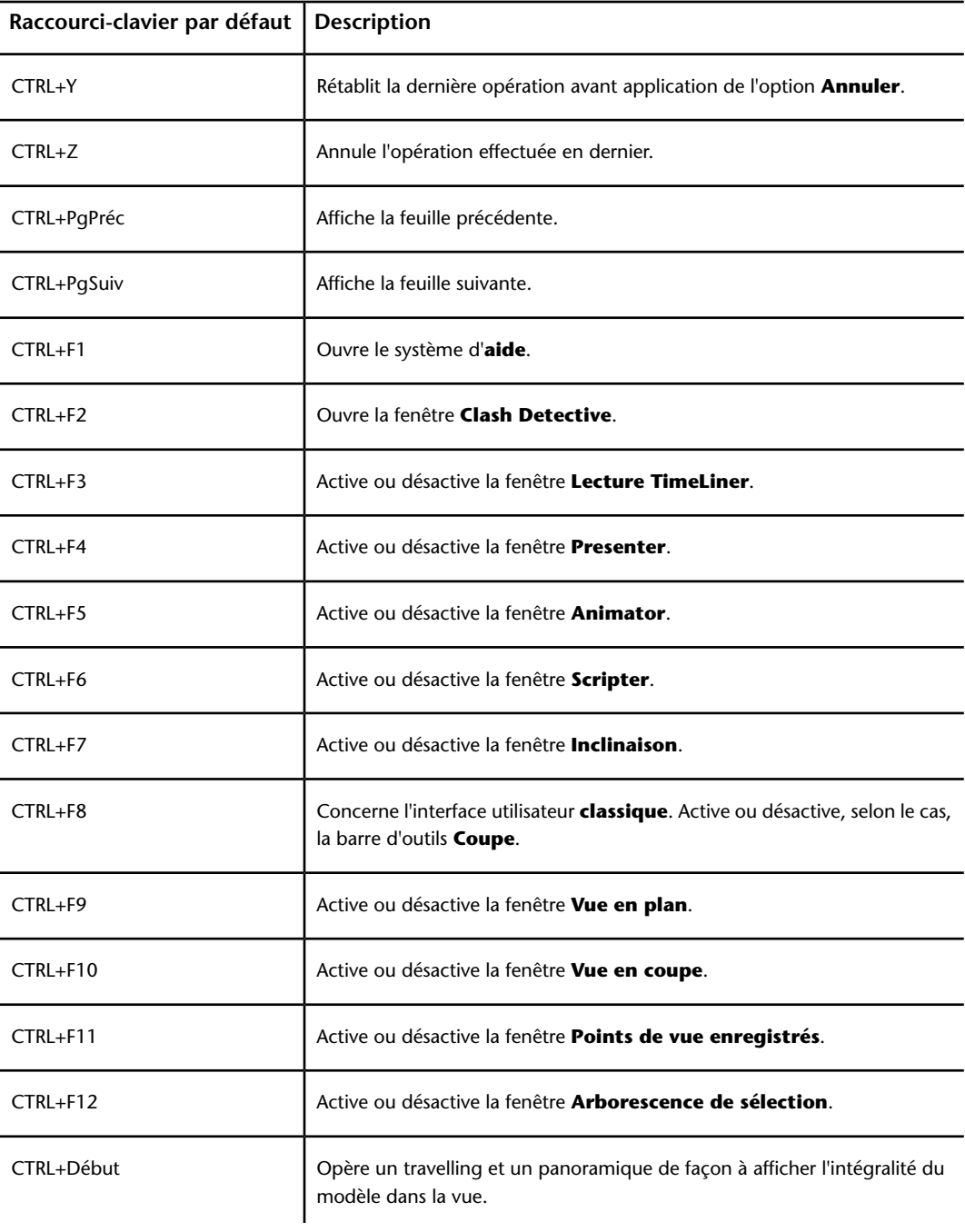

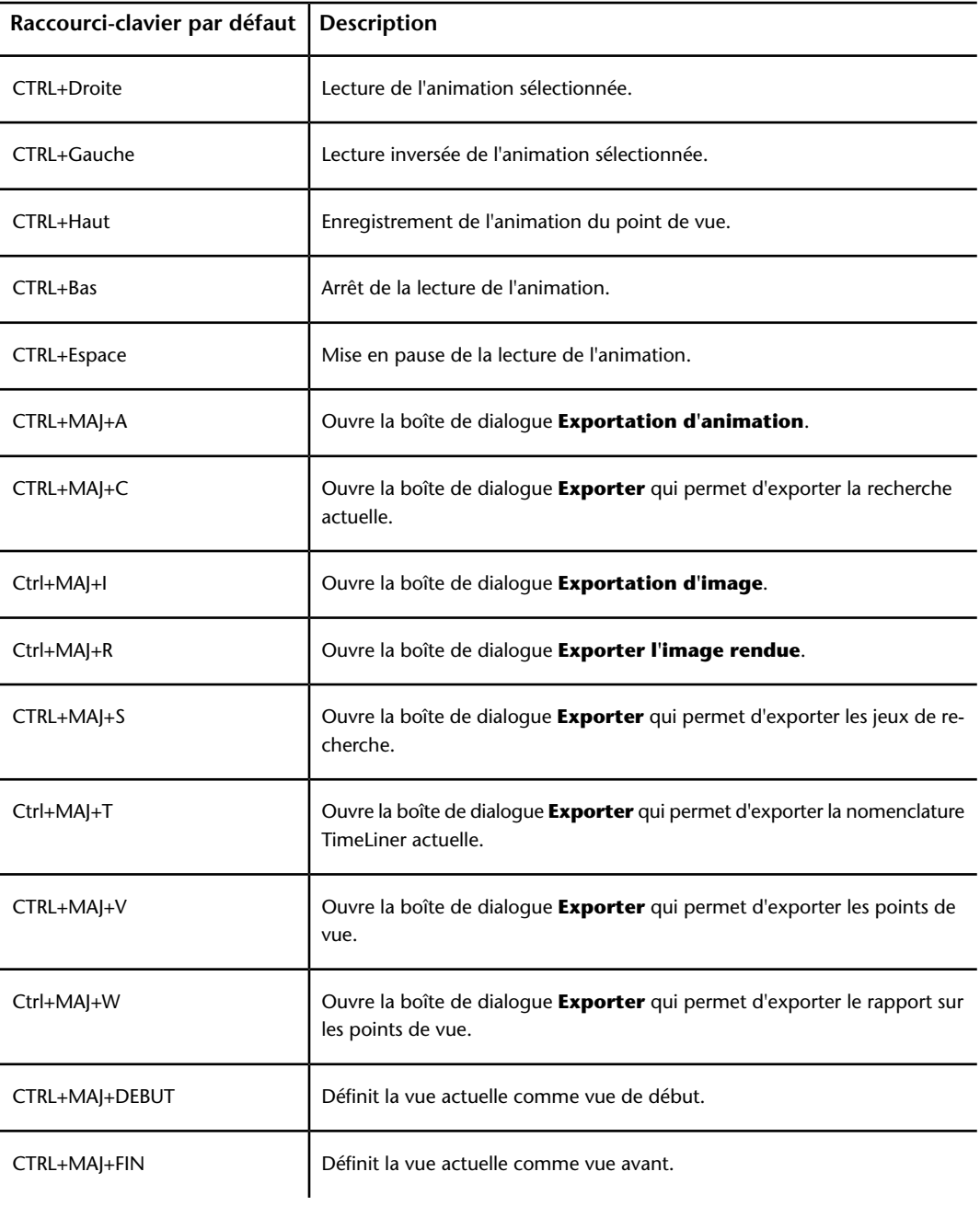

**162** | Chapitre 3 démarrage rapide

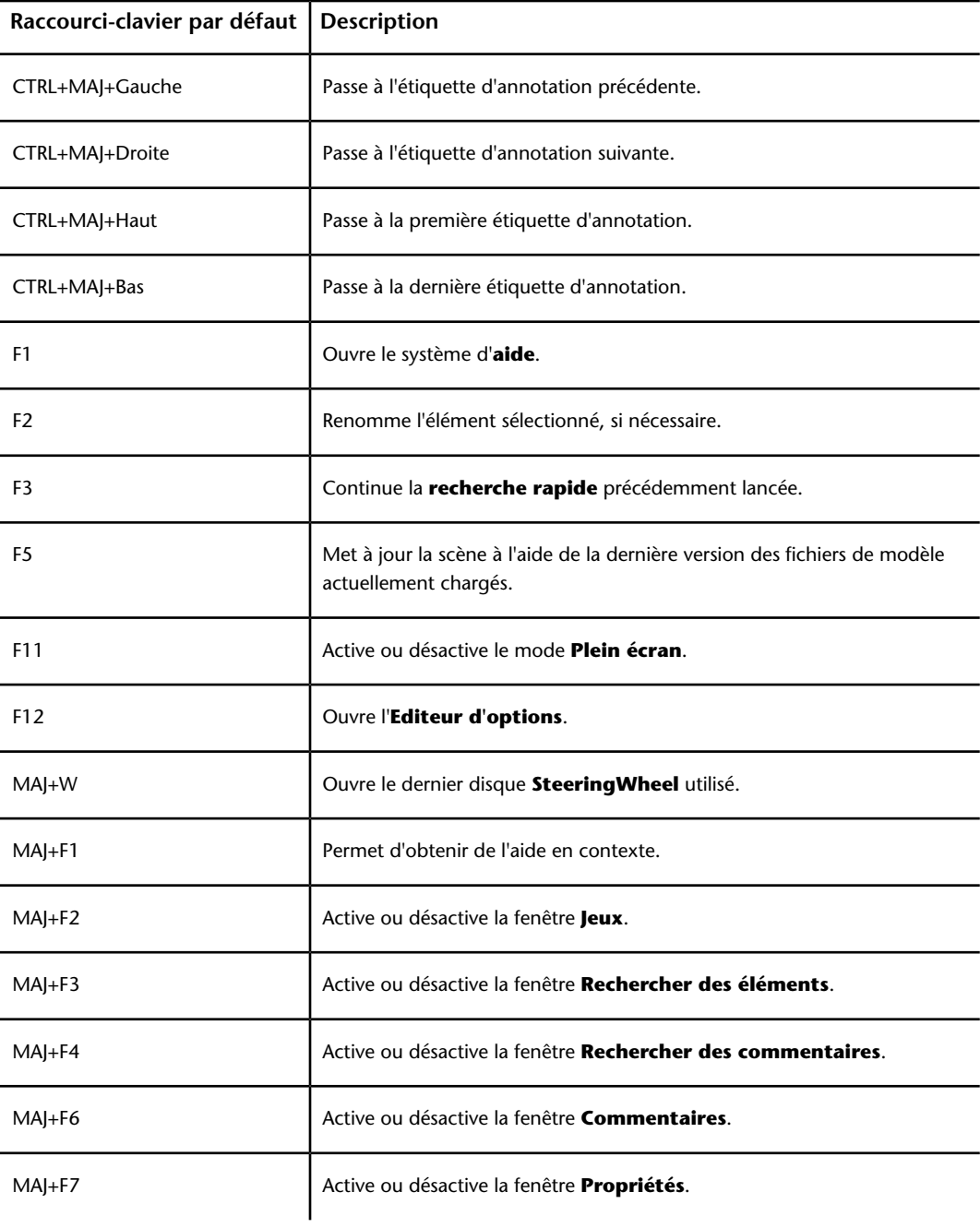

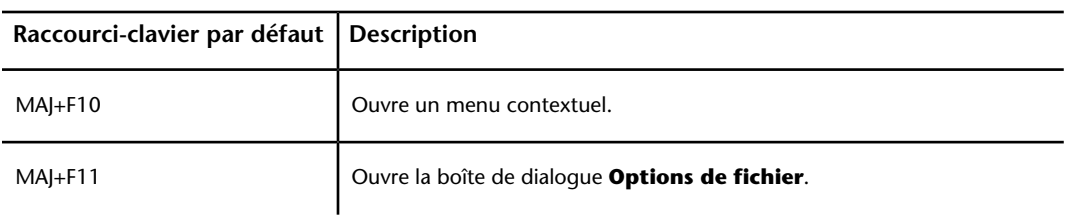

# **Navigation à l'aide de la molette de la souris**

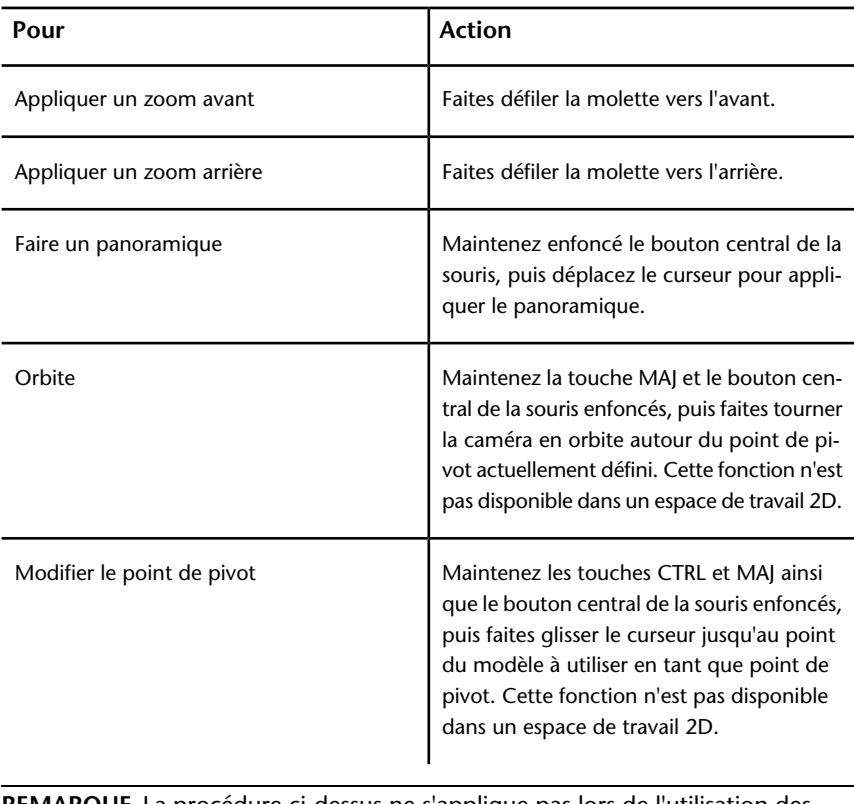

Si votre souris comporte une molette, vous pouvez l'utiliser pour appliquer un zoom, un panoramique et une orbite.

**REMARQUE** La procédure ci-dessus ne s'applique pas lors de l'utilisation des fonctions Navigation et Mouvement, ou des modes de navigation classique, qui sont associés à des comportements de molette/bouton central distincts.
Navigation à l'aide de la molette/du bouton central de la souris

**REMARQUE** Dans un espace de travail 2D, vous pouvez uniquement effectuer des panoramiques et zoomer. En outre, la fonction Maj+Bouton central n'est disponible que dans un espace de travail 3D.

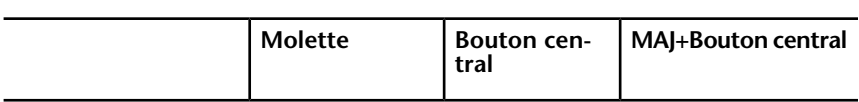

### **Outils non navigationnels**

 $\overline{a}$ 

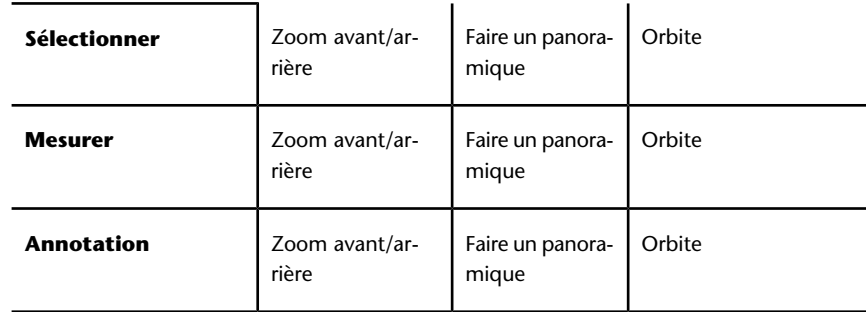

### **Modes de navigation classique**

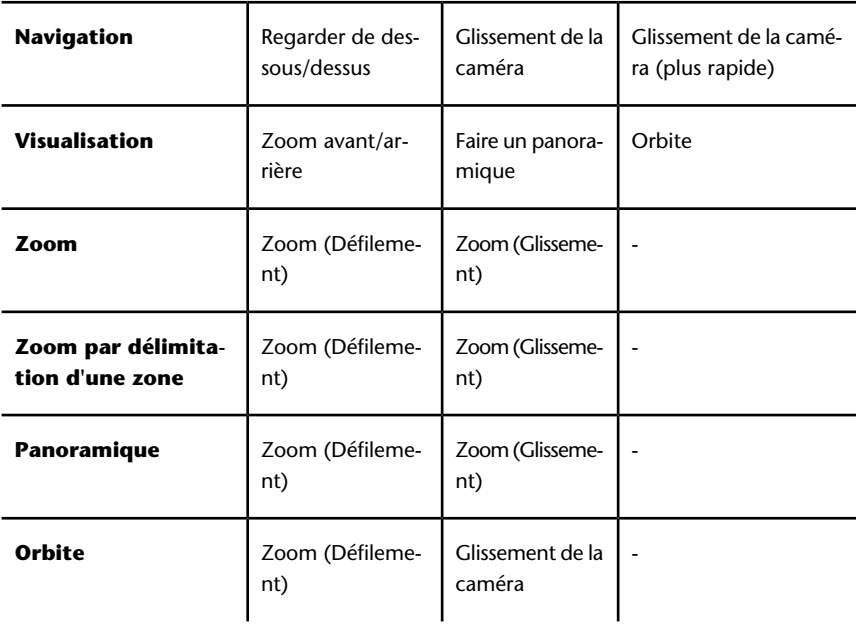

Navigation à l'aide de la molette de la souris | **165**

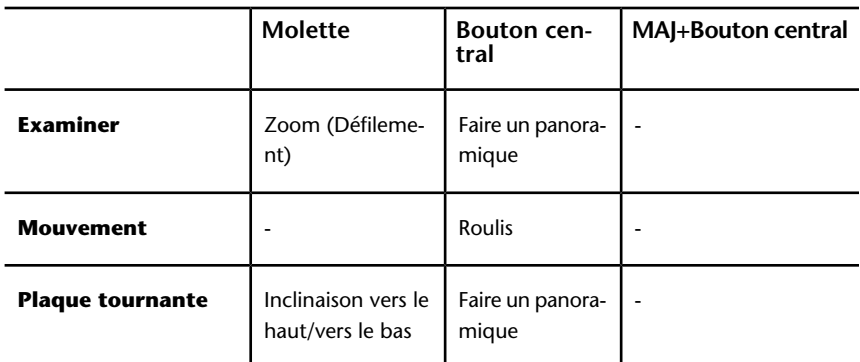

**Modes de navigation standard**

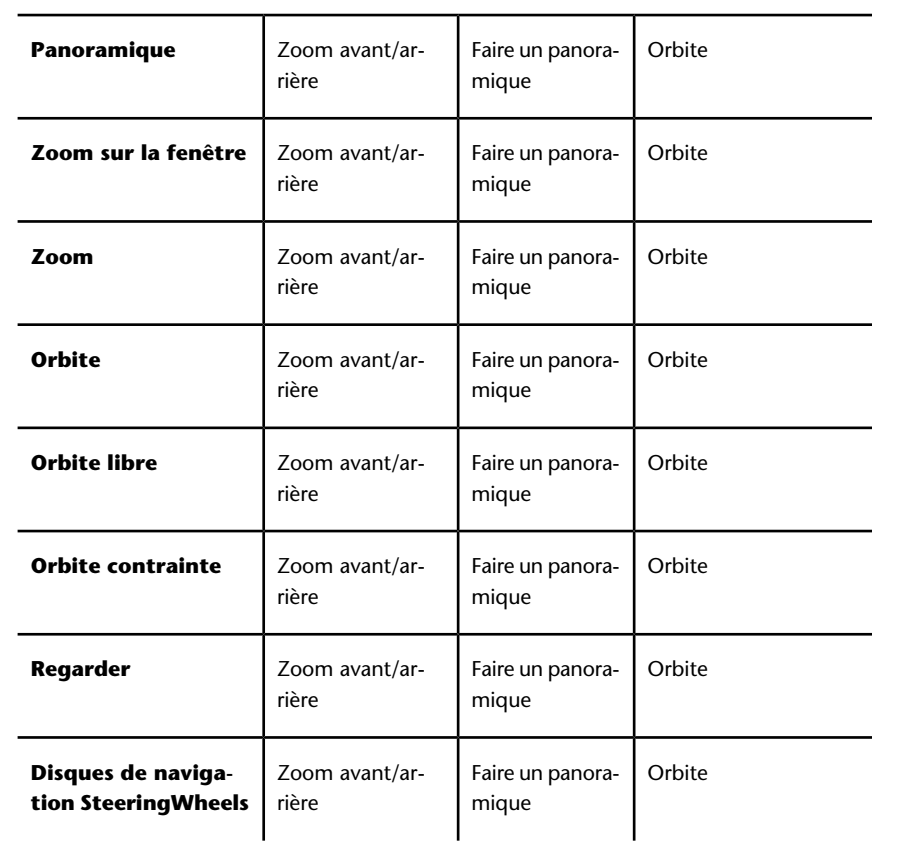

### **Options Autodesk Navisworks**

Il existe deux types d'options : les **options de fichiers** et les **options globales**.

#### **Options de fichier**

Pour chaque fichier Autodesk Navisworks (NWF et NWD), vous pouvez ajuster l'apparence du modèle ainsi que la vitesse de navigation. Les fichiers Autodesk Navisworks (NWF ou NWD) conservent les options d'affichage et les rechargent à chaque fois que vous ouvrez ces derniers.

La boîte de dialogue **Options de fichier** permet de personnaliser plusieurs options de fichier. Elle est accessible depuis l'onglet **Début** ➤ **le groupe de fonctions Projet** ➤ **Options de fichier** .

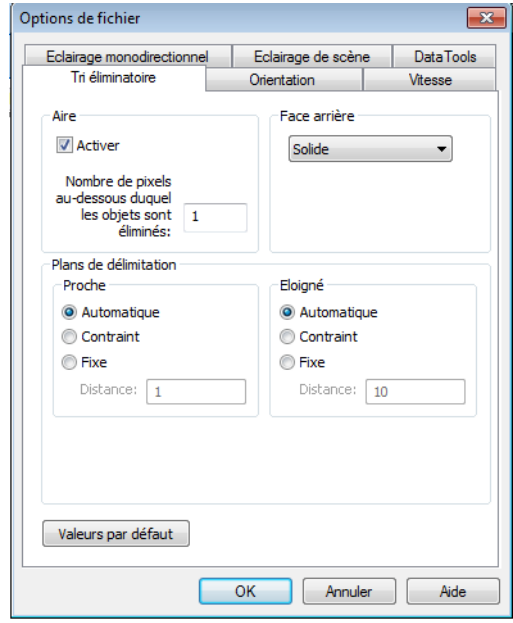

### **Options globales**

Les options globales, à l'inverse, sont définies pour toutes les sessions d'Autodesk Navisworks. Vous pouvez accéder à l'**Editeur d'options** en

cliquant sur le bouton de l'application ➤ **Options** ou en le lançant

Options Autodesk Navisworks | **167**

comme une application indépendante. Pour ce faire, cliquez sur le menu **Démarrer** ➤ **Tous les programmes** ➤ **Autodesk**

➤ Navisworks Simulate 2012 ➤ **Editeur d'options**. Les options sont regroupées et figurent sous la forme d'une arborescence, ce qui facilite leur localisation et leur modification.

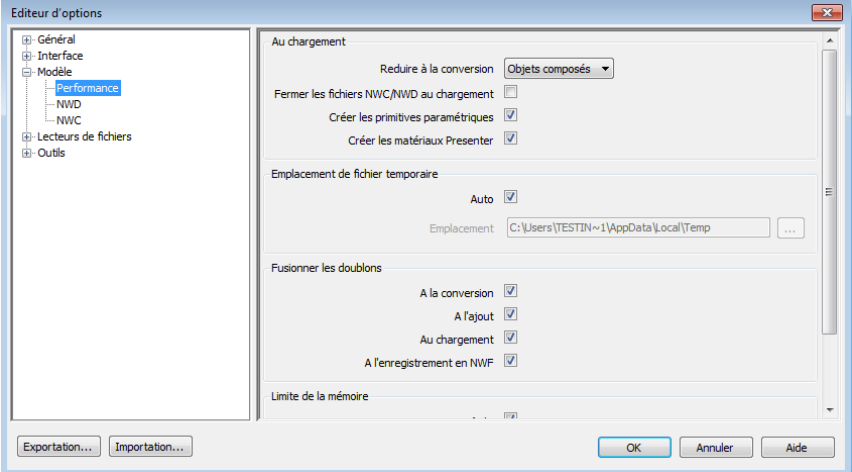

Les options globales peuvent être exportées ou importées ; cela simplifie la tâche des responsables de projet ou des administrateurs système qui peuvent ainsi s'assurer que les paramètres d'Autodesk Navisworks sont identiques sur tous les ordinateurs.

#### **Pour configurer les options de fichier**

- **1** Cliquez sur l'onglet **Début** ➤ **le groupe de fonctions Projet** ➤ **Options de fichier** .
- **2** Utilisez la boîte de dialogue **Options de fichier** pour personnaliser les paramètres de fichier.
- **3** Cliquez sur **OK** pour enregistrer les modifications.

### **Menu :** interface utilisateur **classique** : **Outils** ➤ **Options de fichier**

### **Voir aussi :**

[Boîte de dialogue Options de fichier](#page-793-0) (page 778)

### **Pour configurer les options globales**

- **1** Cliquez sur le bouton de l'application ▶ ◆ **Options**.
- **2** Dans l'**Editeur d'options**, développez le noeud qui convient, puis choisissez l'option à configurer.
- **3** Cliquez sur **OK** pour enregistrer les modifications.

### **Menu :** interface utilisateur **classique** : **Outils** ➤ **Options globales**

**Voir aussi :**

[Boîte de dialogue Editeur d'options](#page-804-0) (page 789)

### **Pour exporter les options globales**

**1** Cliquez sur le bouton de l'application ▶ **D Depending >** Options.

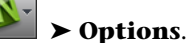

- **2** Dans l'**Editeur d'options**, cliquez sur le bouton **Exporter**.
- **3** Dans la boîte de dialogue **Sélectionner les options à exporter**, cochez les cases des options à exporter (ou "appliquer en série"). Les options impossibles à exporter s'affichent en grisé.

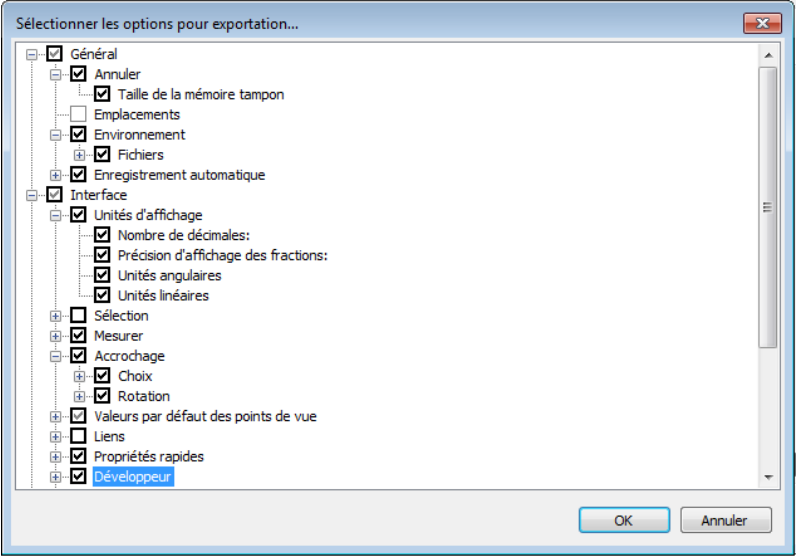

Options Autodesk Navisworks | **169**

**CONSEIL** Pour sélectionner ou désélectionner rapidement toutes les options pour une catégorie donnée, utilisez la case à cocher de niveau supérieur. Ainsi, cocher la case **Général** sélectionne instantanément toutes les options figurant sous ce noeud.

- **4** Cliquez sur **OK** pour exporter les paramètres sélectionnés.
- **5** Dans la boîte de dialogue **Enregistrer sous**, entrez le nom à attribuer au fichier de paramètres. Vous pouvez également sélectionner le nom d'un fichier de paramètres existant afin de le remplacer par votre nouvelle configuration.

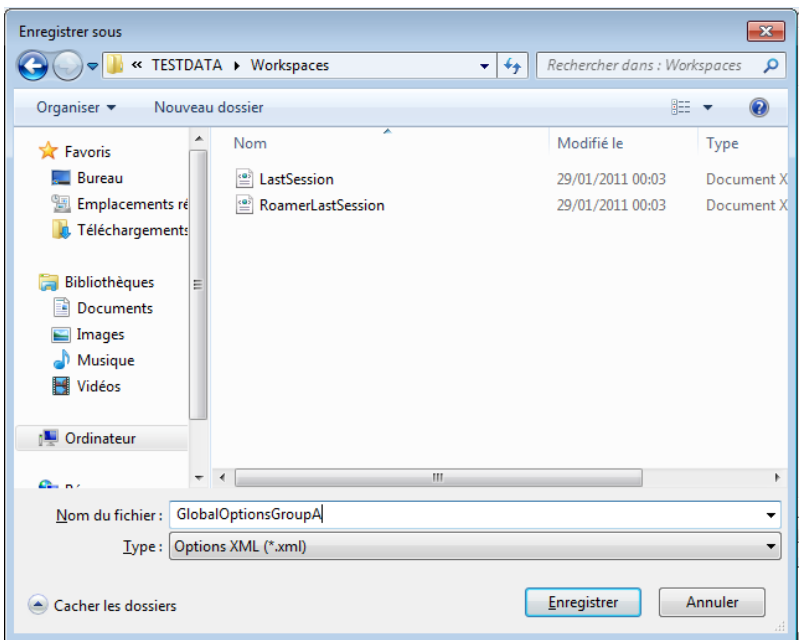

- **6** Cliquez sur **Enregistrer**.
- **7** Cliquez sur **OK** pour fermer l'**Editeur d'options**.

**Menu :** Interface utilisateur **classique** : **outils** ➤ **options globales**

**Pour importer les options globales**

- **1** Cliquez sur le bouton de l'application ▶ ◆ **Options**.
- **2** Dans l'**Editeur d'options**, cliquez sur le bouton **Importer**.

**3** Dans la boîte de dialogue **Ouvrir**, accédez au dossier contenant le fichier de paramètres, sélectionnez-le et cliquez sur **Ouvrir**.

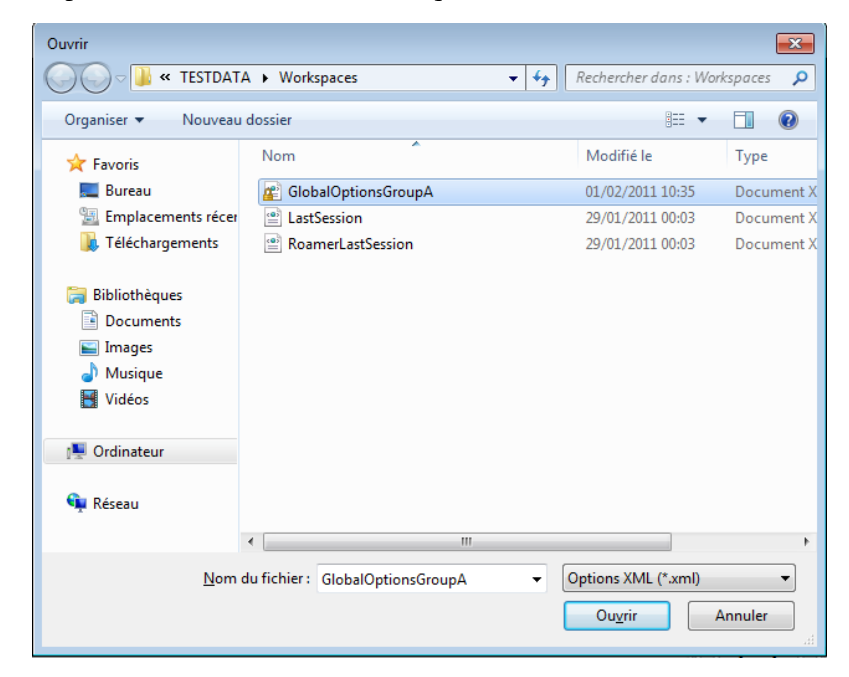

<span id="page-186-0"></span>**4** Cliquez sur **OK** pour fermer l'**Editeur d'options**.

**Menu :** Interface utilisateur **classique** : **outils** ➤ **options globales**

### **Options relatives à l'emplacement**

Ces options permettent le partage centralisé des paramètres Autodesk Navisworks globaux, des espaces de travail, des outils de données, des avatars, des règles de Clash Detective, des archives Presenter, des analyses personnalisées de Clash Detective, des scripts d'animation d'objets, etc.

Il est possible de partager les paramètres à l'échelle du site d'un projet ou dans un groupe de projet donné en fonction du niveau de granularité requis.

#### **Voir aussi :**

[Comment partager les paramètres Autodesk Navisworks par site et par](#page-96-0) [projet ?](#page-96-0) (page 81)

Options relatives à l'emplacement | **171**

**Pour configurer les options relatives à l'emplacement**

- **1** Cliquez sur le bouton de l'application ▶ ◆ **Options**.
- **2** Développez le noeud **Général** dans l'**Editeur d'options**, puis cliquez sur l'option **Emplacement**.

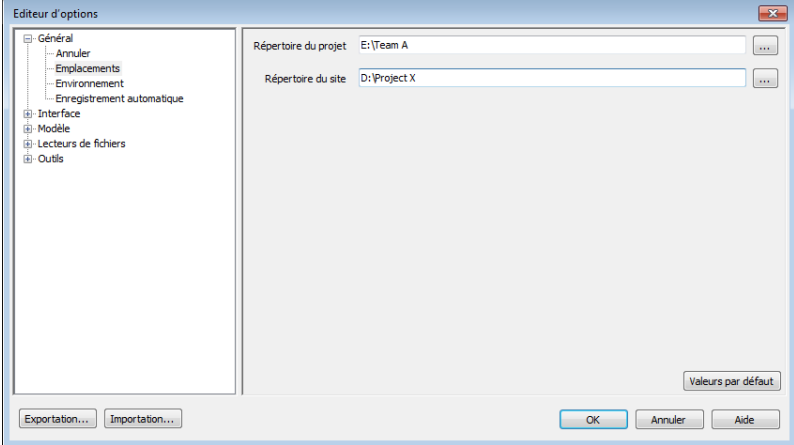

- **3** Dans la zone **Répertoire du projet**, accédez au répertoire qui contient les paramètres Autodesk Navisworks propres à un groupe de projet.
- **4** Dans la zone **Répertoire du site**, accédez au répertoire qui contient les paramètres Autodesk Navisworks standard pour l'ensemble du site de projet.
- **5** Cliquez sur **OK.**

**Menu :** interface utilisateur **classique** : **Outils** ➤ **Options globales**

**REMARQUE** Lorsque vous exécutez Autodesk Navisworks pour la première fois, les paramètres sont extraits du répertoire d'installation. Autodesk Navisworks examine alors le profil utilisateur actuel et tous les profils utilisateurs de l'ordinateur local, puis vérifie les paramètres du **répertoire du projet** et du **répertoire du site**. Les fichiers du **Répertoire du projet** sont prioritaires.

# **Système graphique**

Autodesk Navisworks Simulate 2012 prend en charge deux systèmes graphiques : **Presenter** et Autodesk.

Par défaut, Autodesk Navisworks choisit automatiquement le système graphique le plus approprié. Par exemple, les modèles 3D sont affichés avec des graphiques **Presenter**. Font exception les fichiers FBX 3D avec des matériaux uniformes, qui utilisent des graphiques Autodesk. Les feuilles 2D sont affichées avec des graphiques Autodesk. Vous pouvez utiliser l'**éditeur d'options** pour spécifier le système graphique à utiliser.

Les matériaux de l'outil Presenter sont disponibles uniquement lors de l'utilisation du système graphique Presenter. De même, les matériaux Autodesk (également appelés matériaux uniformes) sont disponibles uniquement lorsque vous utilisez le système graphique Autodesk. La navigation en temps réel est prise en charge par les deux systèmes graphiques, mais vous devez utiliser Presenter pour créer des visualisations photoréalistes.

#### **Pilotes pris en charge**

Vous pouvez afficher la liste de tous les pilotes pris en charge dans l'**éditeur d'options** (**Interface** ➤ **Afficher** ➤ **Pilotes**). Par défaut, toutes les options de pilote sont sélectionnées.

### **Pour spécifier le système graphique**

- **1** Cliquez sur le bouton de l'application ▶ **Options**.
- **2** Développez le noeud **Interface** dans l'**éditeur d'options**, puis cliquez sur **Afficher**.

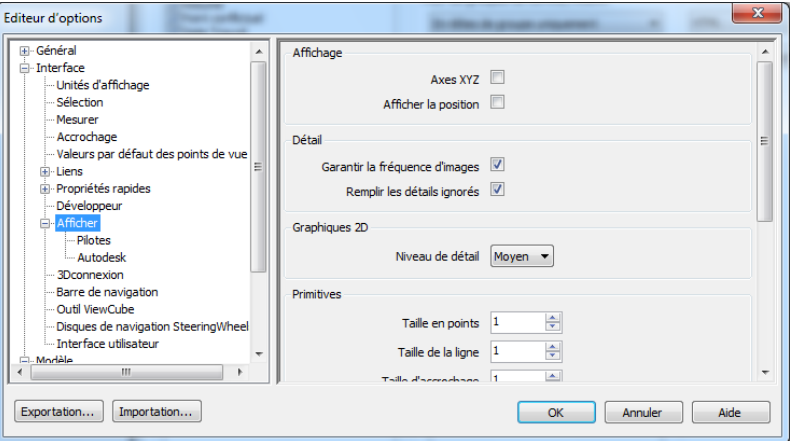

**3** Dans la zone **Système graphique**, désélectionnez la case **Sélectionner automatiquement**. La liste déroulante **Système** est désormais active.

- **4** Utilisez cette liste déroulante pour choisir le système graphique que doit utiliser Autodesk Navisworks.
- **5** Cliquez sur OK.

# **Unités d'affichage**

Les unités d'affichage déterminent l'échelle de votre modèle dans Autodesk Navisworks.

Ces unités servent à mesurer la géométrie dans votre scène, à aligner les modèles ajoutés, à définir les tolérances en cas de détection de conflit, à définir la taille des textures, etc.

Lorsque vous ouvrez des fichiers de CAO et de numérisation, Autodesk Navisworks lit les unités directement depuis les fichiers. Si cela est impossible (le fichier est dépourvu d'unités, par exemple), Autodesk Navisworks applique les unités par défaut configurées pour ce type de fichier dans l'**Editeur d'options** dans la mesure du possible. Les fichiers chargés sont alors mis à l'échelle en fonction des unités d'affichage définies.

Il est possible de remettre à l'échelle des unités du fichier si elles sont de toute évidence incorrectes pour la scène.

#### **Pour personnaliser les unités d'affichage**

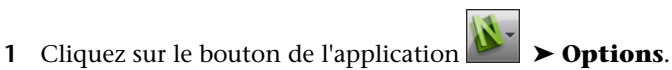

**2** Développez le noeud **Interface** dans l'**Editeur d'options**, puis cliquez sur l'option **Unités d'affichage**.

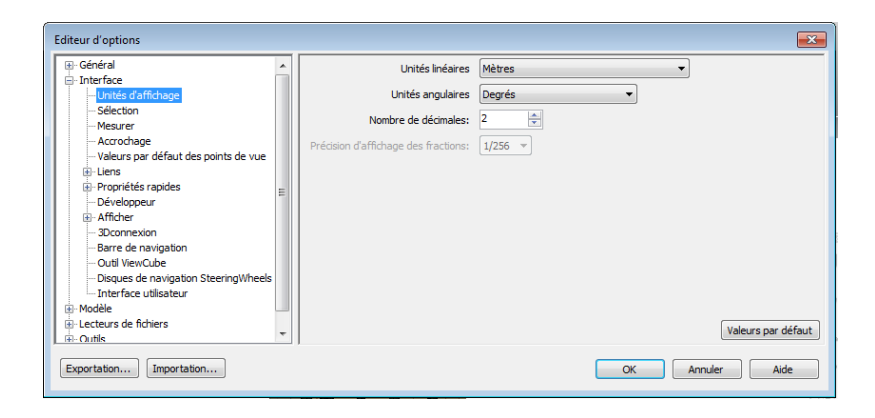

### **174** | Chapitre 3 démarrage rapide

- **3** Sélectionnez les **unités linéaires** dans la liste déroulante. Veillez à choisir le format exact qui convient.
- **4** Sélectionnez les **unités angulaires** dans la liste déroulante.
- **5** Tapez le nombre de chiffres après la virgule à afficher dans l'interface pour les unités dans la zone **Nombre de décimales**. Si l'unité choisie est une fraction et non un nombre décimal, vous pouvez indiquer le niveau de fraction requis pour l'affichage des unités dans la liste déroulante **Précision d'affichage des fractions**.
- **6** Cliquez sur **OK**.

**Menu :** interface utilisateur **classique** : **Outils** ➤ **Options globales**

### **Profils**

Vous avez la possibilité d'ajuster Autodesk Navisworks en fonction de votre niveau de connaissances techniques en matière de CAO.

Par défaut, un profil standard est utilisé. Si nécessaire, vous pouvez utiliser un profil de développeur pour afficher d'autres propriétés d'objets.

**Pour utiliser un profil de développeur**

- **1** Cliquez sur le bouton de l'application ▶ ◆ **Options**.
- **2** Développez le noeud **Interface**, puis choisissez l'option **Développeur**.
- **3** Cochez la case **Afficher les propriétés internes** pour ajouter d'autres propriétés d'objets dans la fenêtre **Propriétés**.

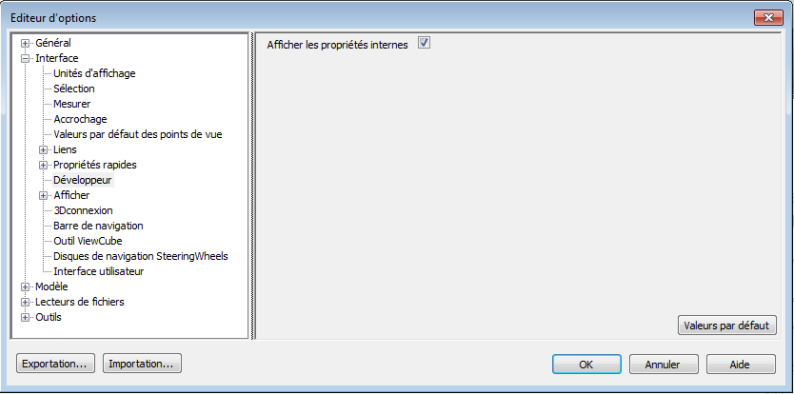

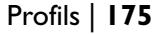

**4** Cliquez sur **OK**.

**Menu :** interface utilisateur **classique** : **Outils** ➤ **Options globales**

### **Répertoires de recherche**

Autodesk Navisworks recherche un certain nombre de fichiers de configuration dans les sous-répertoires de trois répertoires standard.

Ces fichiers peuvent être remplacés en fonction de l'utilisateur, de tous les utilisateurs ou encore d'une installation. Les répertoires de recherche sont les suivants :

- *Application Data* \*Autodesk Navisworks Simulate 2012* dans le profil utilisateur actuel. Par exemple, *C:\Documents and Settings\user\Application Data\Autodesk Navisworks Simulate 2012* où **user** désigne le nom de l'utilisateur actuel.
- *Application Data* \Autodesk Navisworks Simulate 2012 dans le profil par défaut de tous les utilisateurs. Par exemple, *C:\Documents and Settings\All Users\Application Data\Autodesk Navisworks Simulate 2012*.
- Dans le répertoire d'installation Autodesk Navisworks. Par exemple, *C:\Program Files\Autodesk Navisworks Simulate 2012*.

**REMARQUE** Si vous utilisez Windows 7, les chemins d'accès aux répertoires de recherche sont différents. Au lieu de *\Users\Application Data\Autodesk Navisworks Simulate 2012*, le chemin d'accès sera *\Users\AppData\Roaming\Autodesk Navisworks Simulate 2012*.

Vous pouvez utiliser deux répertoires supplémentaires, **Site** et **Projet**, afin de partager des paramètres de configuration avec d'autres utilisateurs. Lorsque vous exécutez Autodesk Navisworks pour la première fois, les paramètres sont extraits du répertoire d'installation. Autodesk Navisworks examine alors le profil utilisateur actuel et tous les profils utilisateurs de l'ordinateur local, puis vérifie les paramètres du répertoire du projet et du répertoire du site. Les fichiers du Répertoire du projet sont prioritaires.

#### **Voir aussi :**

[Options relatives à l'emplacement](#page-186-0) (page 171)

### **Gizmos**

Autodesk Navisworks fournit des outils basés sur des gizmos qui permettent d'interagir avec les objets 3D. Les types de gizmos suivants sont utilisés :

- Gizmos de transformation. Manipulation des transformations d'objets (translation, rotation et échelle) de manière globale (comme si elles avaient été modifiées dans le modèle CAO d'origine). Voir [Transformation des](#page-444-0) [objets](#page-444-0) (page 429).
- Gizmos d'animation. Manipulation des transformations d'objets de manière temporaire à des fins d'animation. Voir [Manipulation des objets de géomé](#page-609-0)[trie](#page-609-0) (page 594).
- Gizmos de coupe. Manipulation des plans et des zones de coupe. Voir [Dé](#page-532-0)[placement et rotation des plans de coupe](#page-532-0) (page 517) et [Activation et utilisa](#page-537-0)[tion de la zone de coupe](#page-537-0) (page 522).

Chaque gizmo affiche trois axes de couleur en respectant les angles appropriés par rapport à la position actuelle de la caméra. Les gizmos se comportent comme des objets 3D dans la mesure où l'axe pivote par rapport au point de vue. Ils occupent, cependant, le premier plan dans la scène 3D et ne peuvent être masqués par aucun autre objet. Lorsque vous placez le curseur sur une partie du gizmo qu'il est possible de manipuler, l'icône en forme de main  $\mathcal P$ apparaît à l'écran.

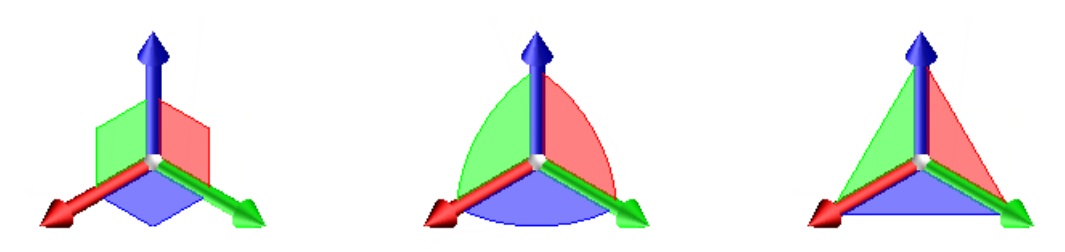

Gizmo Déplacement Gizmo Rotation Gizmo de mise à l'échelle

Lorsque vous utilisez des gizmos, vous avez la possibilité d'ajuster la fonction d'accrochage afin de bénéficier d'une précision accrue (cliquez sur le bouton

de l'application ➤ **Options** ➤ **le noeud Interface** ➤ **la page Accrochage**).

Gizmos | **177**

# **Utilisation de fichiers**

# **4**

Il est possible de combiner ces fichiers pour aboutir à un seul fichier Autodesk Navisworks et obtenir une vue d'ensemble du projet pour votre modèle. Ce fichier associe la géométrie et les données créées par des équipes pluri-disciplinaires et permet d'examiner et de réviser des modèles complexes en temps réel.

### **Formats de fichier natifs**

Autodesk Navisworks propose trois formats de fichier natifs, à savoir les formats NWD, NWF et NWC.

#### **Format de fichier NWD**

Un fichier NWD contient toute la géométrie du modèle ainsi que des données propres à Autodesk Navisworks, telles que les marques de révision. Il constitue en quelque sorte un cliché de l'état du modèle à un moment donné.

Les fichiers NWD sont très petits, car ils peuvent comprimer les données de CAO à hauteur de 80 % de leur taille initiale.

### **Format de fichier NWF**

Un fichier NWF contient des liens renvoyant aux fichiers natifs d'origine (tels qu'ils apparaissent dans l'**arborescence de sélection**) et des données propres à Autodesk Navisworks, telles que des marques de révision. Aucune géométrie de modèle n'est enregistrée dans ce format ; cette particularité fait que les fichiers NWF sont bien plus petits que les fichiers NWD.

#### **Format de fichier NWC (fichiers cache)**

Par défaut, lorsque vous ouvrez ou ajoutez un fichier natif de CAO ou un fichier de numérisation dans Autodesk Navisworks, un fichier cache est créé au sein

du même répertoire et porte le nom du fichier d'origine, suivi de l'extension de fichier .nwc.

La taille des fichiers NWC est inférieure à celle des fichiers originaux, ce qui permet d'accéder plus rapidement aux fichiers les plus fréquemment employés. Lorsque vous ouvrez ou ajoutez par la suite un fichier dans Autodesk Navisworks, les données sont lues depuis le fichier cache correspondant s'il est plus récent que le fichier d'origine. En revanche, si le fichier cache est plus ancien (en cas de modification du fichier d'origine), Autodesk Navisworks convertit le fichier mis à jour et génère un nouveau fichier cache.

**Voir aussi :**

[Options des fichiers NWC](#page-829-0) (page 814) [Options des fichiers NWD](#page-828-0) (page 813)

# **Applications de CAO compatibles**

Le tableau ci-dessous, fourni à titre de référence, ne dresse pas une liste exhaustive des applications de CAO compatibles. Pour plus d'informations, veuillez consulter la section traitant des fonctionnalités sur notre site Web, à l'adresse suivante : *[http://www.autodesk.fr/navisworks](http://www.autodesk.com/navisworks-features)*.

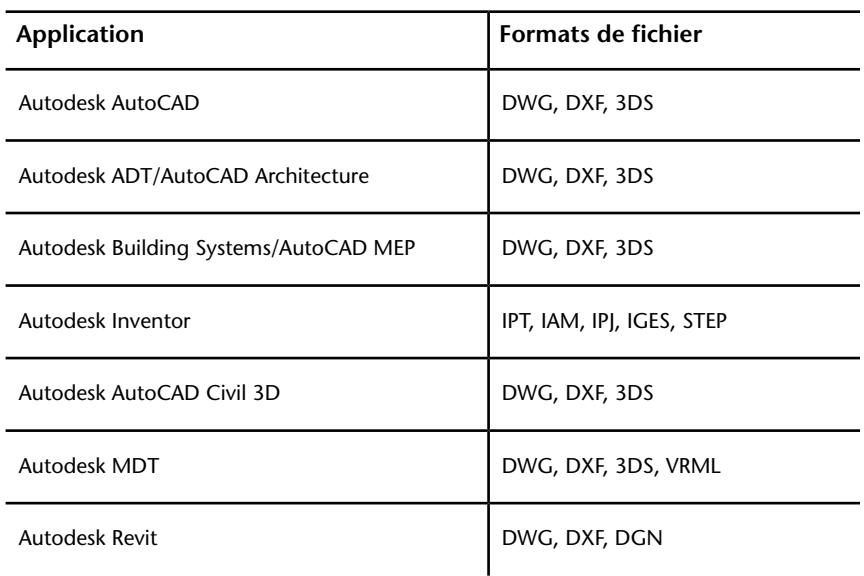

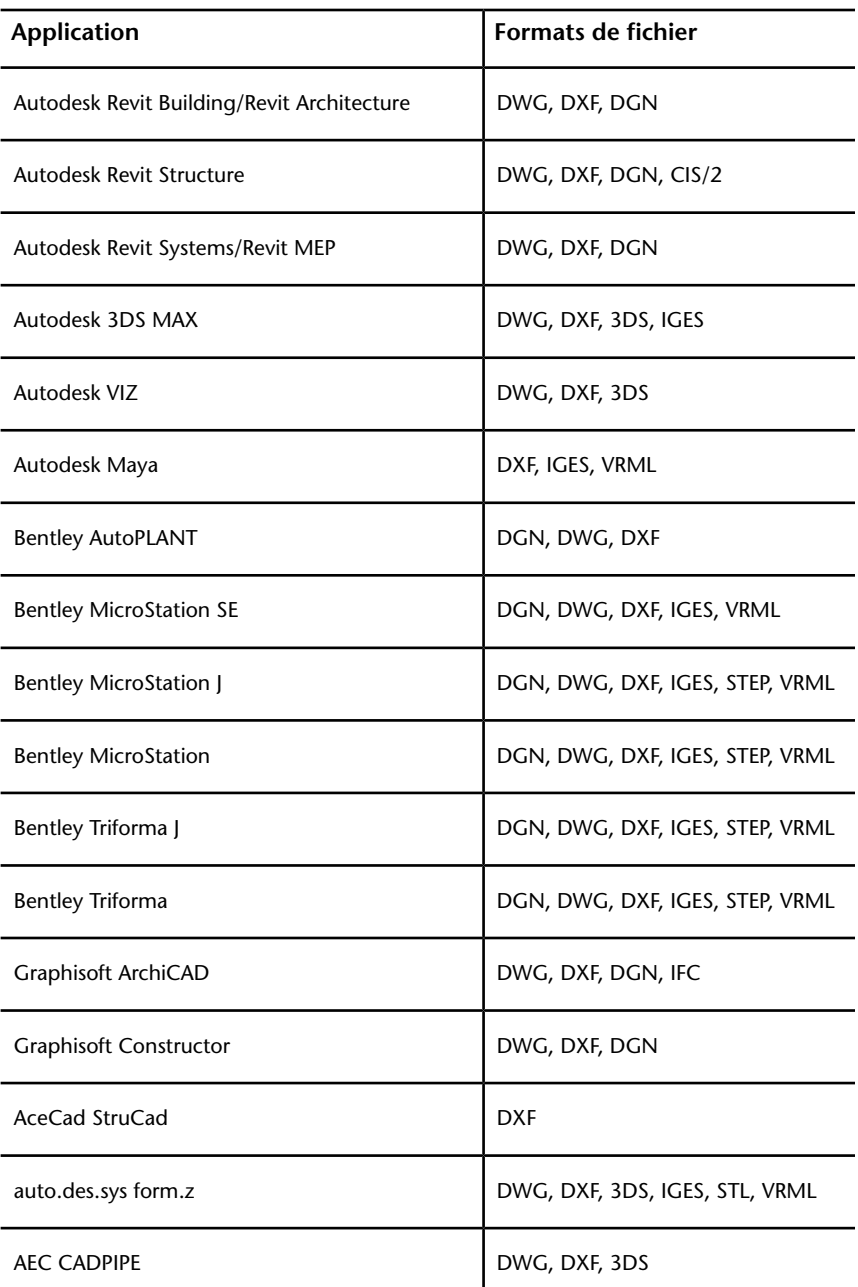

Applications de CAO compatibles | **181**

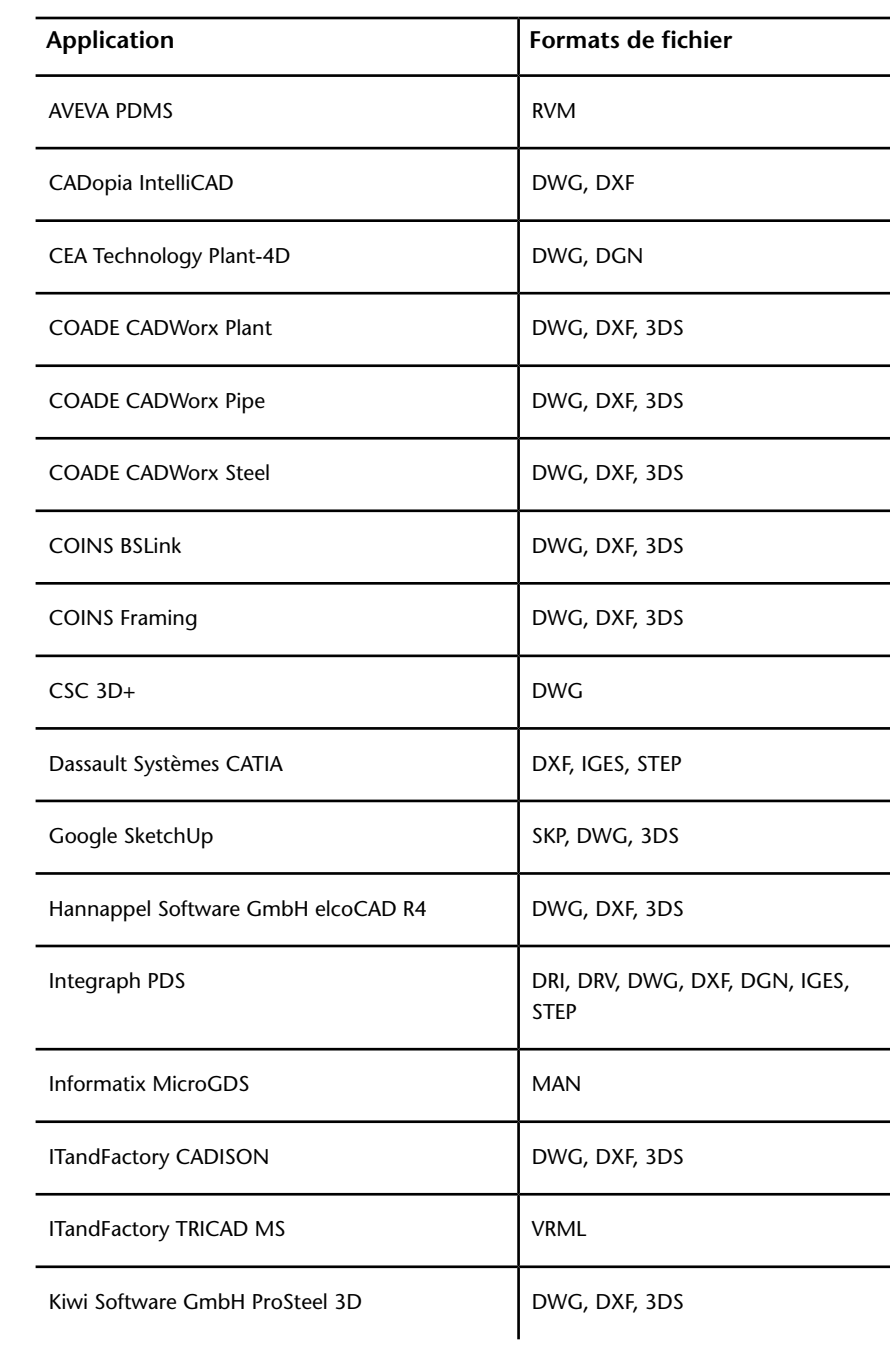

### **182** | Chapitre 4 Utilisation de fichiers

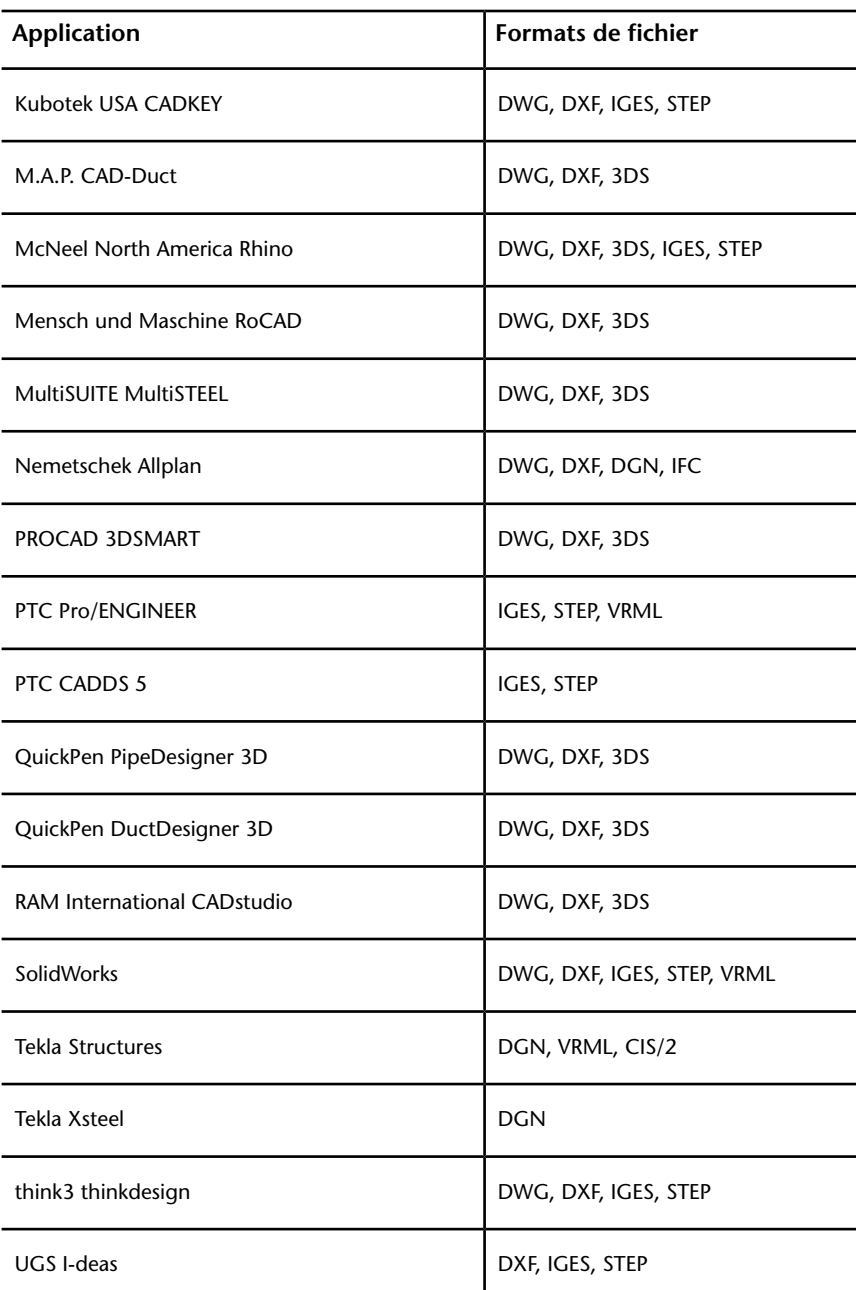

Applications de CAO compatibles | **183**

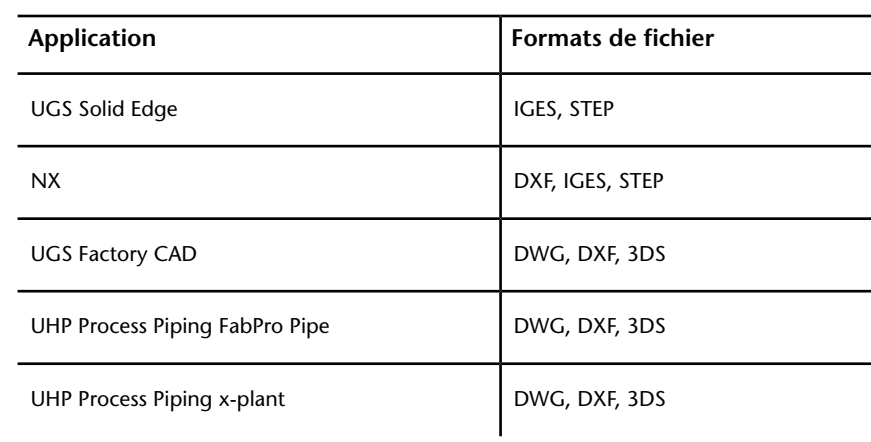

# **Formats de fichier de CAO pris en charge**

Consultez le tableau suivant pour connaître les formats de fichier de CAO natifs qu'il est possible d'ouvrir dans Autodesk Navisworks sans devoir installer les applications de CAO correspondantes sur l'ordinateur.

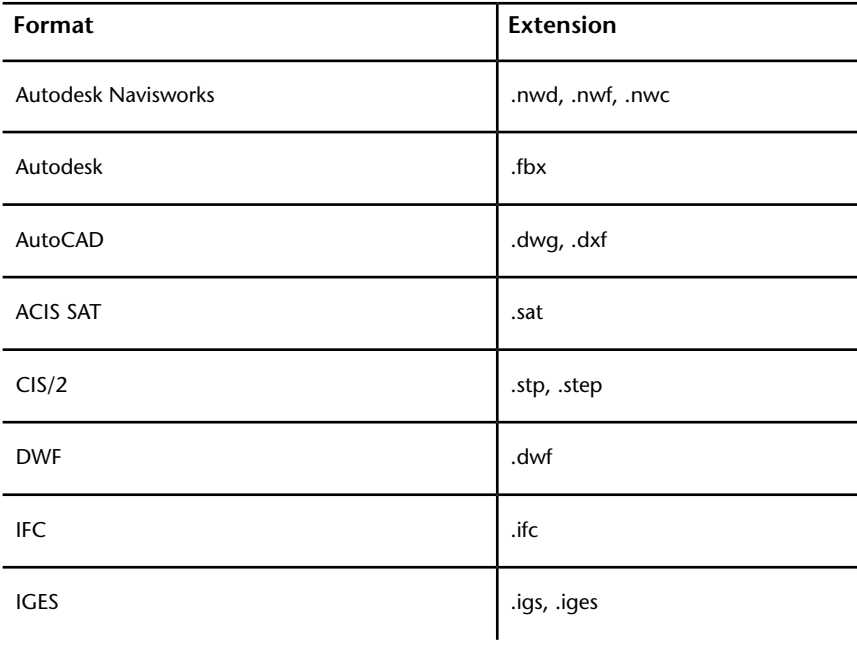

### 184 | Chapitre 4 Utilisation de fichiers

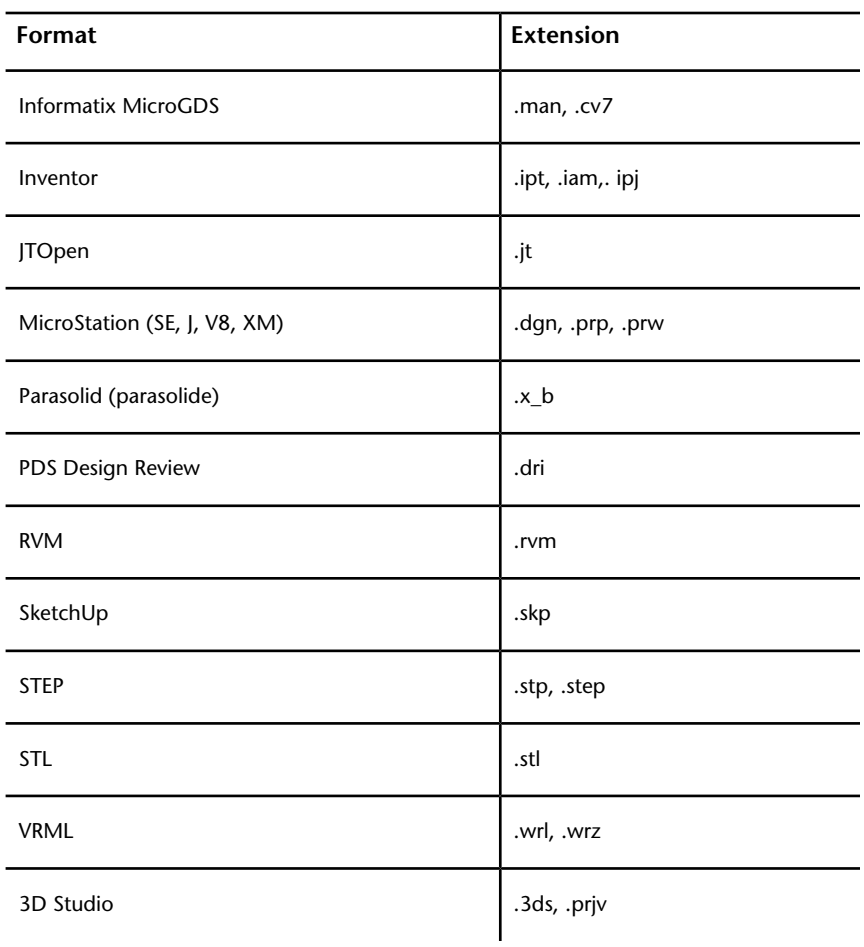

# **Formats de fichier de numérisation Laser pris en charge**

Le tableau suivant dresse la liste des fichiers de numérisation Laser qu'il est possible d'ouvrir dans Autodesk Navisworks.

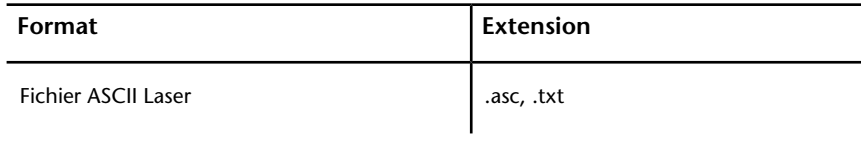

Applications de CAO compatibles | **185**

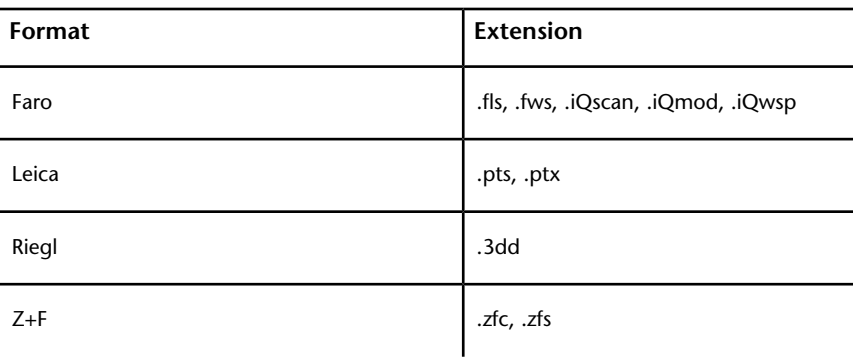

**REMARQUE** Le format Trimble natif n'est pas pris en charge. Pour ouvrir le fichier dans Autodesk Navisworks, convertissez-le d'abord au format ASCII Laser.

# **Utilisation des programmes de lecture de fichiers**

Autodesk Navisworks fournit des programmes de lecture de fichiers compatibles avec un grand nombre de formats de fichier de CAO et de numérisation Laser.

Il suffit d'ouvrir un fichier de CAO dans Autodesk Navisworks pour lancer automatiquement le programme de lecture de fichiers approprié. Si nécessaire, vous pouvez régler les paramètres par défaut du programme de lecture de fichiers afin d'améliorer la qualité de la conversion.

### **Programme de lecture de fichiers 3DS**

3DS est un format de fichier actuel géré par de nombreuses applications de CAO.

Le programme de lecture de fichiers d'Autodesk Navisworks est capable de lire toutes les géométries 2D et 3D ainsi que les textures. La hiérarchie définie par les données d'image clé depuis l'image clé 0 est conservée, y compris les informations liées aux occurrences. Les entités sont positionnées d'après l'image clé 0.

### **Entités prises en charge**

■ Toutes les géométries 2D et 3D

- Caméras
- Groupes
- Textures simples aux formats suivants : TGA, BMP, JPEG et LWI (LightWork Image) couleurs 8 bits, vraies couleurs 16 bits et 24 bits, non compressées ou RLE.

**REMARQUE** Les textures des fichiers 3DS sont restituées sous forme de matériaux **Presenter**. Rappelez-vous que les fichiers 3DS ont des noms au format 8.3 DOS et que plusieurs formats ne sont pas encore pris en charge dans **Presenter**.

■ Couleurs (de la couleur du matériau, couleur non filaire - ambiante, diffuse, brillance, transparence et auto-illumination).

#### **Entités non prises en charge**

- Images-clés (objets issus pour l'instant de l'image clé 0)
- Textures aux formats : nuances de gris TGA, TIF, GIF et PNG.
- Autres textures (par exemple, opacité, réflexions, etc.)
- Maillages filaires
- Lignes, splines
- Points
- Images d'arrière-plan

### **Programme de lecture de fichiers de numérisation ASCII Laser**

La plupart des logiciels de numérisation prennent en charge l'exportation de données de points dans un fichier texte ASCII. Si les données sont enregistrées au bon format, elles peuvent être lues par Autodesk Navisworks.

Les formats compatibles avec des données de numérisation ASCII sont répertoriés ci-dessous. Les données doivent être séparées par une virgule, une tabulation ou un espace. Le point décimal est utilisé pour tout nombre décimal.

- $\blacksquare$  X, Y, Z
- X, Y, Z, Intensité
- X, Y, Z, Rouge, Vert, Bleu

Utilisation des programmes de lecture de fichiers | **187**

■ X, Y, Z, Intensité, Rouge, Vert, Bleu

Les valeurs figurant dans les zones Intensité, Rouge, Vert et Bleu sont des nombres entiers compris entre 0 et 255. Les intensités ne font l'objet d'aucune correction gamma.

#### **Entités prises en charge**

■ Points

#### **Entités non prises en charge**

■ Aucune autre entité n'est prise en charge.

### **Programme de lecture de fichiers Bentley AutoPLANT**

Bentley AutoPLANT est basé sur AutoCAD et, en tant que tel, utilise le format de fichier DWG pour stocker la géométrie de modèle. Tout paramètre relatif au format de fichier DWG a également une incidence sur les fichiers provenant du programme AutoPLANT.

Les propriétés d'objet AutoPLANT peuvent être conservées dans des fichiers MDB de base de données externe. Par défaut, Autodesk Navisworks prend aussi en charge ces fichiers grâce à la fonctionnalité DataTools et recherche les liens DataTools d'équipement, de buses et de canalisations.

### **Programme de lecture de fichiers CIS/2**

Le programme de lecture de fichiers CIS/2 prend en charge la norme CIMSteel Integration Standards (CIS/2) adoptée par l'American Institute of Steel Construction (AISC) comme le format d'échange de données entre les divers logiciels de CAO du secteur de l'acier.

#### **Entités prises en charge**

- Assembly\_design
- Assembly\_design\_child
- Assembly\_manufacturing
- Analysis\_model\_3d
- Part\_derived
- Part\_prismatic\_simple
- Part\_sheet\_bounded\_complex
- Part\_sheet\_bounded\_simple
- Section\_profile\_compound
- Section\_profile\_derived
- Section\_profile\_edge\_defined
- Section\_profile\_angle
- Section\_profile\_channel
- Section\_profile\_circle
- Section\_profile\_circle\_hollow
- Section\_profile\_i\_type
- Section\_profile\_i\_type\_asymmetric
- Section\_profile\_i\_type\_rail
- Section\_profile\_rectangle
- Section\_profile\_rectangle\_hollow
- Section\_profile\_t\_type
- feature\_volume\_prismatic\_chamfer
- feature\_volume\_prismatic\_flange\_notch
- feature\_volume\_prismatic\_flange\_chamfer
- feature\_volume\_prismatic\_notch
- feature\_volume\_prismatic\_skewed\_end
- Element\_curve\_simple
- Element\_node\_connectivity
- Element\_eccentricity
- Located\_joint\_system
- Design\_joint\_system
- Joint\_system\_mechanical
- Fastener\_mechanism
- Fastener\_simple\_bolt
- Fastener\_simple\_shear\_connector

Utilisation des programmes de lecture de fichiers | **189**

### **Entités non prises en charge**

- Part\_complex
- Part\_prismatic\_complex
- Part\_sheet\_profiled
- Section\_profile\_centreline
- feature\_cutting\_plane
- feature\_edge\_chamfer
- feature\_surface
- feature\_thread
- feature\_volume\_complex
- feature\_volume\_curved
- feature\_volume\_hole
- Element\_volume
- Element\_surface
- Element\_point
- Element\_curve\_complex
- Element\_with\_material
- Joint\_system\_amorphous
- Joint\_system\_chemical
- Joint\_system\_welded
- Weld\_mechanism
- Joint\_system\_complex
- Fastener\_simple\_nut
- Fastener\_simple\_washer
- Fastener\_simple\_stud
- Fastener\_simple\_pin
- Fastener\_simple\_nail
- Fastener\_simple\_screw
- Fastener\_simple\_countersunk
- Fastener\_simple\_curve
- Fastener\_simple\_complex

**190** | Chapitre 4 Utilisation de fichiers

### **Types de profil de coupe de base pris en charge**

Le programme de lecture de fichiers prend en charge les profils de coupe de base suivants :

- Poutre en I
- T
- Angle
- Canal
- Cercle
- Rectangle
- Angle double
- Poutrelle

#### **Types de profil de coupe AISC pris en charge**

Le programme de lecture prend en charge tous les types de profil de coupe AISC définis et les associe aux types de profil de coupe de base :

- Poutre en I : HP, M, S, W
- $\blacksquare$  T : MT, ST, WT
- Angle : L, LP
- Canal : C, MC
- Cercle : HSRO, P, PX, PXX, RB
- Rectangle : HSRE, HSSQ, SB, TS
- Angle double : DL, DLL, DLS

### **Programme de lecture de fichiers DWG/DXF**

Le programme de lecture de fichiers DWG/DXF utilise la technologie ObjectDBX™ d'Autodesk qui garantit la lecture de la totalité des informations et de la géométrie d'objet pour les applications tierces faisant appel à l'infrastructure ObjectDBX.

La structure du dessin est préservée, notamment les xréfs, les blocs, les insertions, les indices de couleur AutoCAD, les calques, les vues et le point de vue actif. Les entités sont coloriées à l'aide de l'index des couleurs AutoCAD(ACI), de manière à correspondre à celles d'une vue "ombrée" d'AutoCAD.

**REMARQUE** Le programme de lecture de fichiers prend en charge les fichiers de tous les produits basés sur AutoCAD 2012 et versions précédentes.

### **Entités prises en charge**

- Tous les objets de géométrie 2D et 3D, y compris les arcs, les lignes, les polylignes à épaisseur non nulle, les objets ACIS (régions et solides), les polygones et les maillages à plusieurs faces, les faces et les surfaces 3D
- Points et points d'accrochage
- Lignes, polylignes, cercles, arcs à épaisseur nulle
- Vues nommées
- Calques
- Couleurs
- Blocs, insertions et insertions multiples
- Groupes
- Xréfs (références externes)
- Hyperliens
- Texte ou texte multiligne
- Identificateurs d'entités
- Attributs
- Textures
- Propriétés de fichiers

#### **Entités non prises en charge**

- Lumières
- Splines
- Multilignes
- Types de ligne
- Cotes et lignes de repère
- Images raster (bitmap)

### **192** | Chapitre 4 Utilisation de fichiers

- Lignes de construction (droites et demi-droites)
- Hachurage

### **Présentation des programmes d'activation d'objets**

Les activateurs d'objet sont une sorte de "traducteur" d'objets personnalisés. Les applications basées sur une plate-forme AutoCAD®, (y compris les produits Autodesk comme AutoCAD® Architecture et les autres comme Bentley AutoPlant) génèrent des objets personnalisés enregistrés au format de fichier DWG. Ces objets personnalisés se trouvent généralement dans les bibliothèques de contenu intégrées à ces applications.

De nombreuses applications ont la possibilité de lire les fichiers DWG ; toutefois, hors de l'application d'origine, certains objets personnalisés ne peuvent pas être interprétés. Il en résulte que les programmes de lecture de fichiers DWG affichent incorrectement les objets personnalisés, sous forme de graphiques externes (géométrie filaire), sauf si le programme d'activation d'objets requis est installé sur l'ordinateur lisant le fichier DWG.

**REMARQUE** Autodesk Navisworks contient les versions de RealDWG™ pour 2005, 2006, 2007, 2008, 2009, 2010 et 2012. Cela signifie que vous pouvez utiliser les activateurs d'objets entre les versions 2005 et 2012 avec Autodesk Navisworks, mais pas ceux antérieurs à la version 2005. Cependant, les activateurs d'objets sont rétrocompatibles ; vous pouvez installer un activateur d'objets utltérieur pour prendre en charge la lecture de versions anciennes de fichiers DWG.

#### **Pour vérifier si un activateur d'objets est nécessaire**

- **1** Dans Autodesk Navisworks, ouvrez un fichier DWG.
- **2** Si vous voyez uniquement la géométrie filaire, cliquez sur l'onglet **Début**, développez le groupe de fonctions **Projet** et cliquez sur **Statistiques de la scène**. La boîte de dialogue **Statistiques de la scène** contient un rapport dressant la liste des activateurs d'objets manquants ou impossibles à charger. Vous devez installer tous les activateurs d'objets manquants pour ouvrir le fichier correctement dans Autodesk Navisworks.

**REMARQUE** Il arrive parfois qu'un activateur d'objets soit déjà installé, mais qu'il ne prenne pas en charge les applications non basées sur AutoCAD telles qu'Autodesk Navisworks. En pareil cas, l'activateur est signalé comme manquant dans la boîte de dialogue **Statistiques de la scène**.

#### **Pour installer et utiliser un activateur d'objets avec Autodesk Navisworks**

- **1** Procurez-vous l'activateur nécessaire et exécutez le programme d'installation.
- **2** Dans la page de configuration de l'activateur d'objets, cochez la case des produits Autodesk Autodesk Navisworks qui conviennent.

**REMARQUE** Certains activateurs dépendent d'autres activateurs et doivent donc être installés dans un ordre spécifique. Par exemple, l'activateur d'AutoCAD MEP 2009 a une dépendance sur l'activateur d'AutoCAD Architecture 2009. En conséquence, vous devez installer l'activateur d'AutoCAD MEP 2009 après celui d'AutoCAD Architecture.

- **3** Cliquez sur **Installer**. Une fois le programme d'activation d'objets installé, cliquez sur **Terminer**.
- **4** Exécutez Autodesk Navisworks.

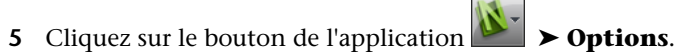

- **6** Dans l'**Editeur d'options**, développez le noeud **Lecteurs de fichiers** et cliquez sur **DWG/DXF**.
- **7** Assurez-vous que la valeur dans le champ **Version DWG Loader** correspond à la version de l'activateur d'objets installé, puis fermez la boîte de dialogue. Si, par exemple, vous avez installé l'activateur d'objets pour AutoCAD Architecture 2007, vous devez définir la version de DWG Loader sur "2007".

Lorsque vous ouvrez un fichier DWG dans Autodesk Navisworks, le programme de lecture de fichiers utilise l'activateur d'objets configuré.

### **Comment savoir si j'ai besoin d'utiliser un activateur d'objets avec la version Autodesk Navisworks2012 ?**

Si les objets sont représentés selon leur géométrie filaire lorsque vous ouvrez un fichier DWG dans la version Autodesk Navisworks2012, cela signifie généralement qu'il manque un activateur d'objets.

Par ailleurs, la boîte de dialogue **Statistiques de la scène** signale les activateurs d'objets manquants ou impossibles à charger.

#### **Comment se procurer les activateurs d'objets ?**

Pour obtenir les activateurs d'objets, il est recommandé de les demander aux auteurs du fichier DWG. Vous êtes ainsi certain d'utiliser la bonne version de l'activateur.

**CONSEIL** Il est possible également de télécharger un grand nombre d'activateurs d'objets à partir des sites Web des fabricants, pour les applications de création. Par exemple, vous pouvez télécharger les activateurs d'objets d'Autodesk à partir de l'adresse *<http://www.autodesk.com/oe>*.

**Que faire si l'absence des activateurs d'objets n'est pas signalée alors que seule la géométrie filaire des objets apparaît ?**

- **1** Cliquez sur le bouton de l'application ▶ ◆ **Options**.
- **2** Dans l'**Editeur d'options**, développez le noeud **Lecteurs de fichiers** et cliquez sur **DWG/DXF**.
- **3** Dans la liste déroulante **Type de rendu**, sélectionnez **Ombrage**.
- **4** Assurez-vous que la case **Utiliser la configuration ADT standard** est cochée.
- **5** Cliquez sur **OK** pour enregistrer les modifications et fermer la boîte de dialogue.
- **6** Cliquez sur **Nouveau** dans la barre d'outils d'accès rapide, puis ouvrez à nouveau le fichier DWG.

### **Programme de lecture de fichiers DWF/DWFx**

Autodesk DWF est un format de fichier développé spécialement par Autodesk pour faciliter le partage de données de conception 2D et 3D entre les architectes, les ingénieurs et les professionnels des systèmes d'informations géographiques (SIG). Les fichiers DWF sont hautement compressés et conservent les informations de conception détaillées et l'échelle. DWFx, le successeur du format DWF, repose sur le format XPS (XML Paper Specification) de Microsoft. Les fichiers DWFx s'ouvrent et s'impriment immédiatement à l'aide de la visionneuse XPS de Microsoft qui est préinstallée sur les ordinateurs exécutant le ®système d'exploitation Microsoft Windows Vista. Pour le système d'exploitation Windows XP, la visionneuse XPS de Microsoft se télécharge

directement du site de Microsoft. Contrairement aux fichiers DWF, les fichiers DWFx incluent des informations supplémentaires permettant d'afficher des données de conception dans la visionneuse XPS de Microsoft. Par conséquent, les fichiers DWFx sont plus volumineux que les fichiers DWF correspondants.

#### **Entités prises en charge**

- Ensemble des géométries 3D
- Textures
- Coordonnées de textures
- Couleurs (par sommet, par face)
- Champs de propriétés
- Catégories
- Lignes/coupes 2D
- Miniatures (pour les fichiers 2012 ou version ultérieure)
- Propriété de la feuille (pour les fichiers 2012 ou version ultérieure)
- Plusieurs coupes 3D par fichier (prise en charge de fichiers multifeuilles)

### **Entités non prises en charge**

- Esquisses annotées
- Surfaces NURBS
- Caméras

### **Programme de lecture de fichiers DGN**

Autodesk Navisworks peut lire les fichiers 3D DGN et PRP à partir de l'application MicroStation de Bentley, mais ne prend pas en charge les fichiers CEL ou 2D DGN. Les fichiers référencés et les occurrences de cellules sont respectées ; l'**arborescence de sélection** reflète la structure de ce fichier.

**REMARQUE** Le programme de lecture de fichiers prend en charge les fichiers provenant de MicroStation 95, SE et /J. En revanche, il n'est pas compatible avec MicroStation Modeler et toute version antérieure à MicroStation 95.

#### **Entités prises en charge**

- Toute les géométries 2D et 3D, y compris les formes, les formes complexes, les maillages, les cônes, les surfaces, les contours B-spline, les solides, les éléments SmartSolid, les éléments FeatureSolid, les lignes, les arcs et les ellipses.
- Splines et courbes B-spline
- Lumières
- Niveaux
- Cellules, cellules partagées et leurs occurrences
- Couleurs et propriétés liées aux paramètres ambiants, à la diffusion et à la brillance des matériaux provenant de la palette PAL et MAT et des fichiers de matériaux
- Textures
- Fichiers référencés y compris les alias
- Dessin dynamique des modèles paramétriques lors du chargement/de l'exportation des fichiers DGN et PRP.
- Le texte 3D des notes et des étiquettes est désormais converti et s'affiche par défaut
- Informations sur la famille, la pièce et la texture provenant des fichiers TriForma et informations sur les objets PDS provenant des fichiers DRV
- Informations sur la famille, la pièce et la texture provenant des fichiers TriForma et informations sur les objets PDS provenant des fichiers DRV

### **Entités non prises en charge**

- Images raster (bitmap)
- Cotes et lignes de repère

### **Programme de lecture de fichiers de numérisation Faro**

Le programme de lecture de fichiers prend en charge les fichiers de tous les programmes de numérisation Faro™. Les fichiers iQscan combinés doivent figurer dans un dossier appelé "Scans" au sein du même répertoire que les fichiers d'espace de travail iQmod et iQwsp associés.

### **Programme de lecture de fichiers FBX**

Le programme de lecture de fichiers prend en charge les fichiers FBX Autodesk.

Le format FBX d'Autodesk est un format d'échange et de création 3D indépendant des plates-formes gratuit donnant accès au contenu 3D de la plupart des fournisseurs 3D. Le format de fichier FBX offre une interopérabilité améliorée entre Autodesk Navisworks et toute une gamme de produits Autodesk dont Maya, 3DS Max et SoftImage.

Le programme de lecture de fichiers FBX d'Autodesk Navisworks est capable de reconnaître toutes les géométries 2D et 3D ainsi que les textures et les textures de matériau. Les animations ne sont toutefois pas prises en charge pour le moment.

#### **Entités prises en charge**

- Toutes les géométries 2D et 3D (maillages, NURBS, patches, NURBS ajustés, courbes NURBS)
- Textures
- Textures de matériau
- Caméra et lumière
- Squelette
- Normales, couleurs (depuis le sommet)

#### **Entités non prises en charge**

- Contrainte (contrainte d'ensemble, de forme et d'objectif)
- Pose
- Prise d'animation
- Marqueur
- Nulles
- Géométrie Nuages de points

### **Programme de lecture de fichiers IFC**

Le programme de lecture prend en charge les fichiers IFC indépendants.

### **Entités prises en charge**

- BReps à facettes
- Solides à surface extrudée
- Jeux de géométries
- Modèles basés sur les faces ou sur les surfaces
- Courbes simples, ajustées et composées
- Surfaces simples
- Profils simples paramétriques, arbitraires et dérivés
- Résultats de délimitation booléenne, vidage niveau élément et opérations CSG de projection
- Eléments de style de base et mappés
- Jeux de propriétés, notamment les propriétés simples et complexes

### **Entités non prises en charge**

- BReps vidées
- Solides demi-espace délimités
- Profiles paramétriques complexes
- Courbes B-Spline
- Styles de courbes
- Surfaces de balayage
- Textures et éclairage complexe
- Chargement des modèles IFC basés sur le serveur

### **Voir aussi :**

Options du programme de lecture de fichiers IFC

### **Programme de lecture de fichiers IGES**

Le programme de lecture de fichiers utilise Inventor Server pour charger les fichiers IGS et IGES. Toutes les versions de ces fichiers sont prises en charge.

Il n'est plus possible de personnaliser les options du programme de lecture de fichiers IGES dans l'**Editeur d'options**.

### **Programme de lecture de fichiers Inventor**

Le programme de lecture de fichiers prend en charge les formats de fichier IPT (pièce), IAM (ensemble) et IPJ (projet). Le format de fichier IDW (dessin) n'est pas reconnu.

Le programme de lecture prend en charge les fichiers d'Autodesk® Inventor® 2012 et des versions précédentes.

#### **Voir aussi :**

Options du programme de lecture de fichiers Inventor

### **Programme de lecture de fichiers JTOpen**

Le programme de lecture de fichiers prend en charge le format de données 3D JT développé par Siemens PLM Software (anciennement UGS Corp.).

### **Entités prises en charge**

- Forme de jeu de série de triangles
- Forme de jeu de polylignes
- Forme primitive de boîte
- Forme primitive de cylindre
- Forme primitive de sphère
- Modèles avec couleurs et normales basées sur les sommets
- B-Rep JT générales
- Attribut de transformation géométrique
- Attribut de matériau
- Segment B-Rep XT
- Propriétés

#### **Entités non prises en charge**

- Forme de jeu de points
- Forme de jeu de polygones
- Forme de jeu de faisceaux
- Forme primitive de pyramide
- Forme primitive de prisme triangulaire
- Métadonnées du gestionnaire PMI
- Modèles avec couleurs et normales basées sur les facettes et les primitives
- Texture
- Modèle de couleurs HSV
- Etiquette CAO B-Rep
- Attribut de style de ligne
- Attribut de style de point
- Attribut d'effets (shader)
- Attribut de sommet (shader)
- Attribut de fragment (shader)
- Attribut d'éclairage infini
- Attribut de source de lumière ponctuelle
- Segment filaire
- NDD

#### **Voir aussi :**

Options du programme de lecture de fichiers JTOpen

# **Programme de lecture de fichiers de numérisation Leica**

Le programme de lecture de fichiers prend en charge les fichiers de tous les programmes de numérisation Leica™ HDS.

#### **Entités prises en charge**

■ Points

#### **Entités non prises en charge**

■ Aucune autre entité n'est prise en charge.

Utilisation des programmes de lecture de fichiers | **201**

#### **Voir aussi :**

Options du programme de lecture de fichiers de numérisation Leica

## **Programme de lecture de fichiers MAN**

Le programme de lecture de fichiers prend en charge les fichiers MAN provenant du programme MicroGDS™, version 6.0 ou suivante, développé par Informatix. Les projets MicroGDS™ ne sont pas pris en charge. Pour remédier à ce problème, il suffit d'exporter la fenêtre du projet qui vous intéresse en lui attribuant l'extension .man.

Dans Autodesk Navisworks, les matériaux de rendu MicroGDS apparaissent sous forme de couleurs avec ombrage plat en mode ombré. En mode de rendu intégral ou avec le rendu **Presenter**, les shaders complets sont utilisés. Seuls les shaders LightWorks standard sont disponibles. Les shaders spécifiques de MicroGDS ne sont pas disponibles dans Autodesk Navisworks et sont convertis de la manière suivante :

- Le shader de couleur de bande de hauteur est traité comme un simple gris.
- Le shader de couleur aléatoire wrapped est traité comme une couleur simple grâce à la couleur d'ombrage plat de MicroGDS.
- La transparence de crayon wrapped est ignorée.
- Les shaders de déplacement ondulation, brique wrapped, grille wrapped et ride wrapped sont ignorés.
- L'espace de texture d'axe d'objet est équivalent à l'espace de texture de boîte Autodesk Navisworks.
- Les espaces de texture d'axe automatique et d'axe XY d'objet sont traités comme l'espace de texture de boîte Autodesk Navisworks.
- L'arrière-plan de la grille est traité comme un arrière-plan uni utilisant la couleur de fond. Autrement dit, les lignes de la grille ne sont pas visibles.
- Les shaders d'avant-plan et d'environnement sont ignorés.

**REMARQUE** Tous les autres shaders, à compter de la version MicroGDS 7.2, sont importés correctement dans Autodesk Navisworks.

Les matériaux MicroGDS sont exprimés en millimètres. Ils sont convertis en mètres pour rendre les paramètres de distance des matériaux Autodesk Navisworks divisibles par 1 000.

Les fenêtres avec des vues en perspective sont converties sous forme de points de vue.

#### **Entités prises en charge**

- Primitives arbustes
- Primitives lignes

**REMARQUE** La couleur des primitives lignes est déterminée par la première phase au cours de laquelle elles apparaissent dans la fenêtre Principal du fichier MAN. Si elles ne figurent pas dans la fenêtre Principal, la couleur est déterminée par le style.

■ Styles de lumière

**REMARQUE** Les lumières du projecteur sont traitées comme celle d'un spot sans image transparente.

■ Styles de matériaux, matériaux simples et la plupart des matériaux de rendu LightWorks

**REMARQUE** Pour les matériaux d'images wrapped, vous devez spécifier les chemins de textures.

■ Calques

**REMARQUE** Tous les calques sont lus et rendus visibles selon leur statut dans la fenêtre Principal du fichier MAN.

- Occurrences
- Structure de données de l'objet

#### **Entités non prises en charge**

- Primitives de texte
- Primitives de photos

#### **Voir aussi :**

Options du programme de lecture de fichiers MAN

## **Programme de lecture de fichiers Parasolid**

Le programme de lecture de fichiers prend en charge les fichiers Parasolid X\_B.

#### **Voir aussi :**

Options du programme de lecture de fichiers Parasolid

### **Programme de lecture de fichiers PDS**

Le programme de lecture de fichiers prend en charge les fichiers DRI du module de révision de conception PDS.

#### **Voir aussi :**

Options du programme de lecture de fichiers PDS

# **Programme de lecture de fichiers Pro/ENGINEER**

Le programme de lecture de fichiers Pro/ENGINEER utilise Inventor Server pour charger les types de fichier Pro/ENGINEER suivants :

- \*.prt\* (pièce) jusqu'à la version Wildfire 5.0
- \*.asm\* (ensemble) jusqu'à la version Wildfire 5.0
- \*.g (Granite) jusqu'à la version 6.0
- \*.neu\* (Neutral)

Ce programme de lecture se sert d'Autodesk Inventor Server pour convertir des fichiers ensemble et pièce, des solides, des solides multiples, des surfaces, etc. Il n'est pas possible de personnaliser les options du programme de lecture de fichiers Pro/ENGINEER dans l'**Editeur d'options**.

# **Programme de lecture de fichiers de numérisation Riegl**

Le programme de lecture de fichiers prend en charge les fichiers de tous les programmes de numérisation Riegl™ LMS.

#### **Entités prises en charge**

- Points
- Triangles

#### **Entités non prises en charge**

■ Aucune autre entité n'est prise en charge.

#### **Voir aussi :**

Options du programme de lecture de fichiers de numérisation Riegl

### **Programme de lecture de fichiers RVM**

Le programme de lecture de fichiers prend en charge les formats de fichiers suivants :

- Fichiers binaires et ASCII RVM exportés du produit PDMS™ d'AVEVA
- Fichiers d'attributs de vidage et d'attributs de données (également appelés "OUTPUT") dont les extensions sont .att, .attrib ou .txt.
- Fichiers RVS

#### **Entités prises en charge**

- Toutes les géométries
- Attributs stockés dans les groupes
- Textures (via le fichier RVS)
- Caméras et pistes de caméras (via le fichier RVS)
- Plans de délimitation (via le fichier RVS)
- Panneaux (via le fichier RVS)

Utilisation des programmes de lecture de fichiers | **205**

- Etiquettes (via le fichier RVS)
- Libellés (via le fichier RVS)
- Effets de translucidité (via le fichier RVS)
- Points d'origine PDMS

#### **Entités non prises en charge**

- Attributs stockés dans les primitives
- Lumières
- Animation d'objet
- Animation lisse
- Groupes
- Etiquettes automatiques

#### **Voir aussi :**

Options du programme de lecture de fichiers RVM

## **Programme de lecture de fichiers SAT**

Le programme de lecture de fichiers prend en charge les fichiers SAT ACIS.

#### **Voir aussi :**

Options du programme de lecture de fichiers SAT

# **Programme de lecture de fichiers SketchUp SKP**

Le programme de lecture de fichiers prend en charge le format de fichier natif SKP.

#### **Entités prises en charge**

- Géométrie
- Matériaux (matériaux vus de face uniquement)
- Transparence
- **Groupes**
- **Composants**
- **Calques**
- Images importées
- Transparence

#### **Entités non prises en charge**

- Texte
- Cotes
- Plans de coupe

#### **Voir aussi :**

Options du programme de lecture de fichiers Sketchup SKP

# **Programme de lecture de fichiers STEP**

Le programme de lecture de fichiers utilise Inventor Server pour charger les fichiers STP et STEP, y compris AP214 CC2 et AP203.

Il n'est plus possible de personnaliser les options du programme de lecture de fichiers STEP dans l'**Editeur d'options**.

## **Programme de lecture de fichiers STL**

Le programme de lecture prend uniquement en charge les fichiers binaires STL. Il ne gère pas les versions ASCII.

#### **Entités prises en charge**

■ Triangles

#### **Entités non prises en charge**

■ Aucune autre entité n'est prise en charge.

Utilisation des programmes de lecture de fichiers | **207**

#### **Voir aussi :**

Options du programme de lecture de fichiers STL

## **Programme de lecture de fichiers VRML**

Le programme de lecture de fichiers prend en charge les formats de fichier VRML1 et VRML2.

#### **Entités prises en charge**

- Toutes les géométries 3D y compris les cuboides, les cylindres, les cônes, les sphères, les grilles d'élévation, les extrusions, les jeux de lignes et de faces et les points.
- Tous les regroupements de noeuds dans les limites suivantes :
	- Noeuds Panneau VRML2 les enfants sont chargés, mais aucune création de panneau n'a lieu.
	- Noeuds Collision VRML2 les enfants sont chargés, mais aucune spécification de détection de collision n'a lieu.
	- Noeuds WWWAnchor VRML1 et Anchor VRML2 les enfants sont chargés, mais le fait de cliquer sur les objets ne permet pas de charger les données générales réelles VRML référencées.
	- Noeuds LOD VRML1 et VRML2 l'enfant le plus détaillé (c'est-à-dire le premier) est systématiquement chargé.

#### **Entités non prises en charge**

- Toutes les définitions de ROUTE
- Tous les noeuds du capteur
- Tous les noeuds du programme d'interpolation
- Textures spécifiées dans le fichier VRML (les noeuds PixelTexture VRML2 et le composant image des noeuds Texture2 VRML1).
- Noeuds Script VRML2
- Noeuds MovieTexture VRML2
- Noeuds Fog VRML2
- Noeuds AudioClip et Sound VRML2

■ Tous les noeuds liés au texte (Texte ASCII VRML1, Texte VRML2 et noeuds FontStyle).

#### **Voir aussi :**

Options du programme de lecture de fichiers VRML

# **Programme de lecture de fichiers de numérisation Z+F**

Le programme de lecture de fichiers prend en charge les fichiers de tous les programmes de numérisation Riegl™ LMS.

#### **Entités prises en charge**

■ Points

#### **Entités non prises en charge**

■ Aucune autre entité n'est prise en charge.

#### **Voir aussi :**

Options du programme de lecture de fichiers Z+F

# **Utilisation des programmes d'exportation de fichiers**

Autodesk Navisworks offre des programmes d'exportation de fichiers permettant de créer des fichiers Autodesk Navisworks natifs directement dans des applications de CAO.

Il est possible, à l'heure actuelle, d'exporter des fichiers NWC à partir des applications AutoCAD, MicroStation, Revit, ArchiCAD et Viz/Max.

Vous pouvez faire appel aux programmes d'exportation de fichiers dans les cas suivants :

■ Si Autodesk Navisworks n'est pas capable de lire le format de fichier de CAO natif. A l'heure actuelle, aucun des formats de fichier natifs suivants n'est pris en charge : VIZ, MAX, ArchiCAD, Revit.

■ S'il manque une partie de la géométrie après conversion du fichier de CAO natif par Autodesk Navisworks, par exemple, et que vous souhaitez améliorer la qualité du fichier.

# **Programme d'exportation de fichiers AutoCAD**

Autodesk Navisworks est fourni avec des plug-ins ARX pour tout produit basé sur AutoCAD™ (tel que Architectural Desktop™) et permet d'exporter des fichiers au format NWC.

Le programme d'exportation de fichiers est disponible avec les produits basés sur les versions AutoCAD comprises entre AutoCAD 2004 et AutoCAD 2012.

**REMARQUE** Si vous avez installé Autodesk Navisworks avec des plug-ins d'exportation et choisissez d'installer un logiciel basé sur AutoCAD après l'installation d'Autodesk Navisworks, vous devez remplacer les plug-ins d'exportation par les plug-ins ARX appropriés pour pouvoir les utiliser.

**Voir aussi :**

[Options du programme d'exportation de fichiers DWG](#page-830-0) (page 815)

### **Ajout du plug-in ARX**

Vous pouvez soit ajouter le plug-in ARX à l'installation des plug-ins d'exportation, soit le charger manuellement dans le logiciel basé sur AutoCAD.

**Pour ajouter le plug-in ARX à l'installation des plug-ins d'exportation**

- **1** Dans le **Panneau de configuration**, cliquez deux fois sur **Ajout/Suppression de programmes**.
- **2** Dans la boîte de dialogue **Ajout/Suppression de programmes**, cliquez sur Plug-ins d'exportation Autodesk Navisworks Simulate 2012, puis sur **Modifier/Supprimer** sous Windows XP ou sur **Désinstaller/Modifier** sous Vista/Windows 7.
- **3** Dans l'Assistant d'installation, cliquez sur **Ajouter ou supprimer des fonctionnalités**.
- **4** Dans le noeud **Exporter à partir d'autres applications** de la page **Sélectionner les programmes d'exportation à installer**, cochez la case en regard du plug-in désiré.
- **5** Cliquez sur **Suivant**.
- **6** Sur la page de Autodesk Navisworks Simulate 2012**Autodesk Navisworks Manage 2012**, cliquez sur **Suivant**.
- **7** Dans la page **Mise à jour terminée**, vous êtes informé de la fin des mises à jour. Cliquez sur **Terminer**.

#### **Pour charger le plug-in ARX dans une application basée sur AutoCAD**

- **1** Tapez **ARX** sur la ligne de commande.
- **2** Appuyez sur la touche Entrée.
- **3** Tapez la lettre **L** (pour "Load") au niveau de la ligne de commande.
- **4** Appuyez sur la touche Entrée.
- **5** Dans la boîte de dialogue **Sélectionner un fichier ARX/DBX** , recherchez le plug-in ARX.

**REMARQUE** Pour les applications basées sur AutoCAD 20xx, le plug-in se trouve sous *C:\Program Files\Common Files\Autodesk Shared\Autodesk Navisworks\2012\NWExport 20xx\nwexport20xx.arx*. Par exemple, pour les applications basées sur AutoCAD 2004, le plug-in se trouve sous *C:\Program Files\Common Files\Autodesk Shared\Autodesk Navisworks\2012\NWExport2004\nwexport2004.arx*, et ainsi de suite.

**6** Cliquez sur **OK** pour charger le plug-in ARX.

### **Utilisation du plug-in ARX**

Vous pouvez exporter des fichiers à partir d'applications basées sur AutoCAD via la ligne de commande ou via le menu Autodesk Navisworks.

Avant d'utiliser le menu Autodesk Navisworks, vous devez d'abord le charger. Par défaut, ce menu est inséré dans le navigateur de menus.

Autodesk Navisworks Dans certains programmes, il peut également figurer dans la barre de menus.

#### **Pour exporter les fichiers via la ligne de commande**

- **1** Pour exporter un fichier NWC, tapez **NWCOUT** sur la ligne de commande.
- **2** Appuyez sur la touche Entrée.
- **3** Dans la boîte de dialogue **Enregistrer sous**, entrez le nom du fichier Autodesk Navisworks et choisissez un dossier de destination.
- **4** Cliquez sur **OK** pour exporter le fichier ou sur **Annuler** pour revenir à l'application sans effectuer l'exportation.

#### **Pour charger le menu d'exportation d'Autodesk Navisworks**

- **1** Sur la ligne de commande, tapez **MENULOAD**.
- **2** Appuyez sur la touche Entrée.
- **3** Dans la boîte de dialogue **Charger/Décharger les personnalisations**, cliquez sur **Parcourir**.
- **4** Dans la boîte de dialogue **Sélectionner un fichier de personnalisation**, remplacez **Types de fichier** par **Legacy Menu Template (\*.mnu)** et accédez au fichier de menus d'Autodesk Navisworks.

**REMARQUE** Pour les applications basées sur AutoCAD 20xx, le fichier se trouve sous *C:\Program Files\Common Files\Autodesk Shared\Autodesk Navisworks\2012\NWExport20xx\lwnw\_export.mnu*. Par exemple, pour les applications basées sur AutoCAD 2004, le plug-in se trouve sous *C:\Program Files\Common Files\Autodesk Shared\Autodesk Navisworks\2012\NWExport2004\lwnw\_export.mnu*, et ainsi de suite.

- **5** Cliquez sur **Ouvrir**.
- **6** Dans la boîte de dialogue **Charger/Décharger les personnalisations**, cliquez sur **Charger**.

Le menu chargé figure, à présent, dans les **Groupes de personnalisations chargés**.

**7** Cliquez sur **Fermer**.

#### **Pour exporter les fichiers via le menu Autodesk Navisworks**

**1** Cliquez sur le navigateur de menus situé dans le coin supérieur gauche de la fenêtre de l'application.

- **2** Pour exporter un fichier NWC, choisissez **Autodesk Navisworks Cache** dans le menu Autodesk Navisworks.
- **3** Dans la boîte de dialogue **Enregistrer sous**, entrez le nom du fichier Autodesk Navisworks et choisissez un emplacement de destination.
- **4** Cliquez sur **OK** pour exporter le fichier ou sur **Annuler** pour revenir à l'application sans effectuer l'exportation.

#### **Pour ajuster les options du programme d'exportation de fichiers DWG**

- **1** Cliquez sur le navigateur de menus situé dans le coin supérieur gauche de la fenêtre de l'application.
- **2** Choisissez **Autodesk Navisworks Option d'exportation** dans le menu Autodesk Navisworks.
- **3** Développez le noeud **Programmes d'exportation de fichiers** dans l'**Editeur d'options**, puis cliquez sur la page **DWG**. Les options proposées dans cette page permettent de définir les paramètres des prochaines exportations de fichiers NWC à partir d'applications basées sur AutoCAD.
- **4** Cliquez sur **OK** pour enregistrer les modifications.

**Entrée de commande :** NWOPT

### **Aperçu CAO**

Le plug-in ARX permet également de parcourir le modèle en temps réel dans une fenêtre Navigator ancrable, directement depuis l'interface AutoCAD.

Il est très facile d'importer et d'exporter des points de vue entre les programmes Navigator et AutoCAD et d'explorer les modèles que vous concevez.

**REMARQUE** Autodesk Navisworks Navigator fonctionne avec les produits basés sur AutoCAD 2004™ ou sur les versions ultérieures.

#### **Pour parcourir les modèles d'AutoCAD en temps réel**

- **1** Tapez **NWNAVIGATOR** sur la ligne de commande.
- **2** Servez-vous de la fenêtre Navigator pour explorer votre modèle.

#### **Boutons**

La barre d'outils Navigator comporte les boutons suivants :

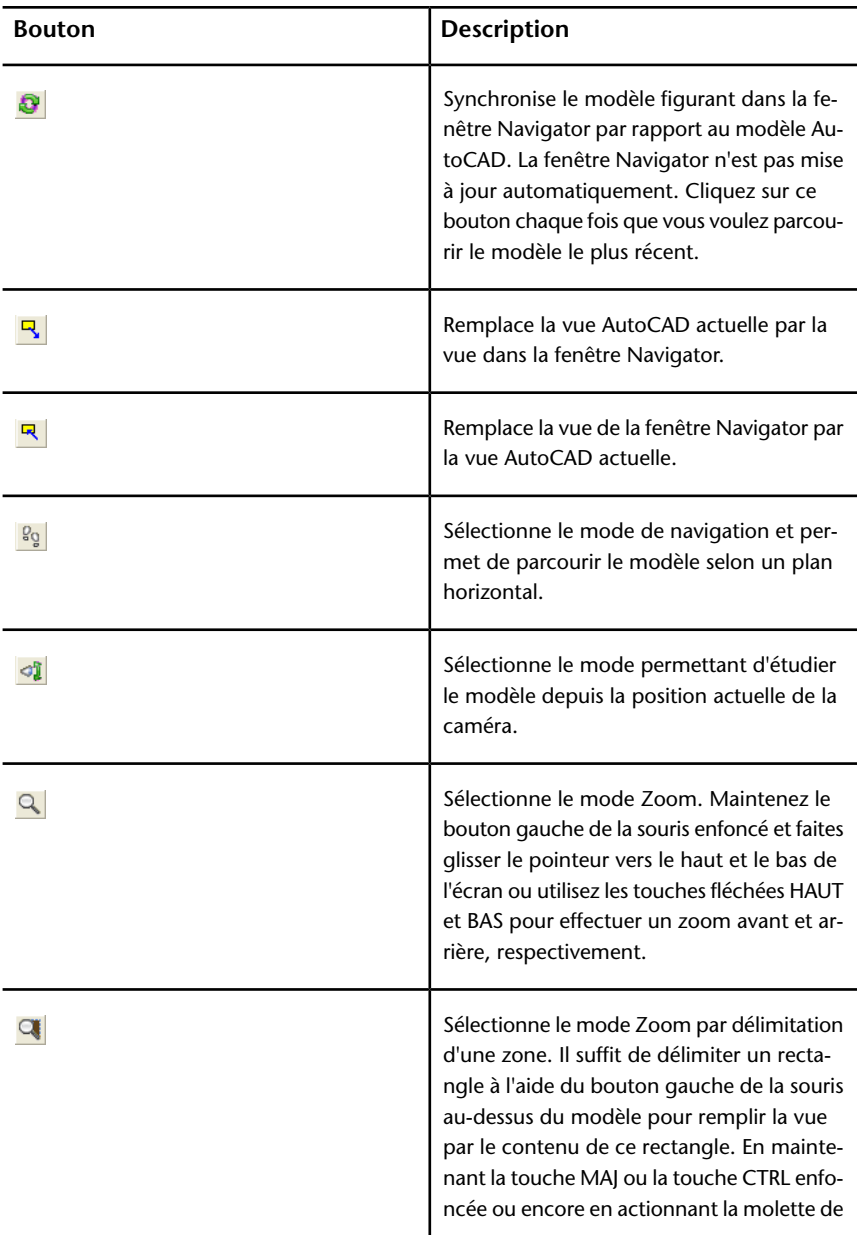

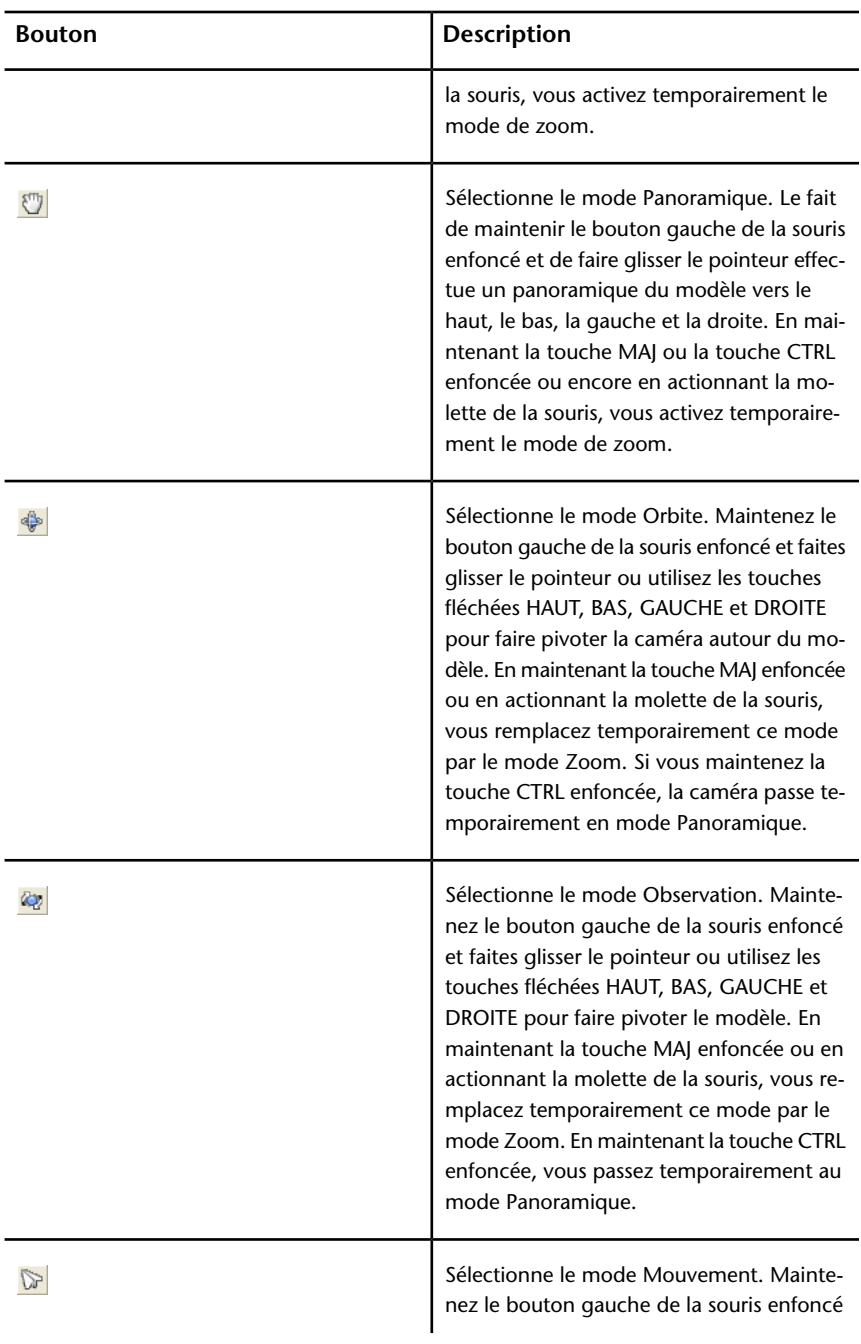

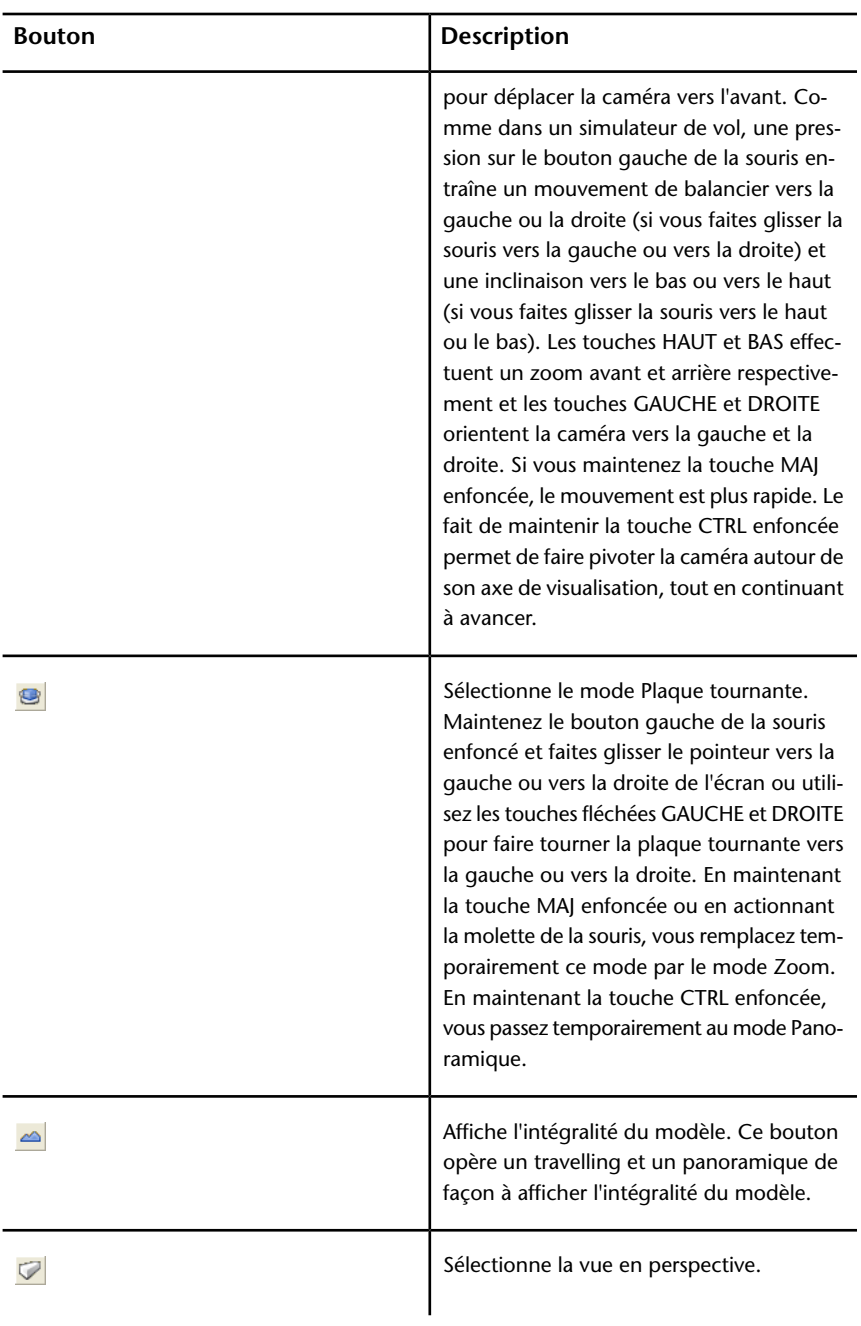

# **216** | Chapitre 4 Utilisation de fichiers

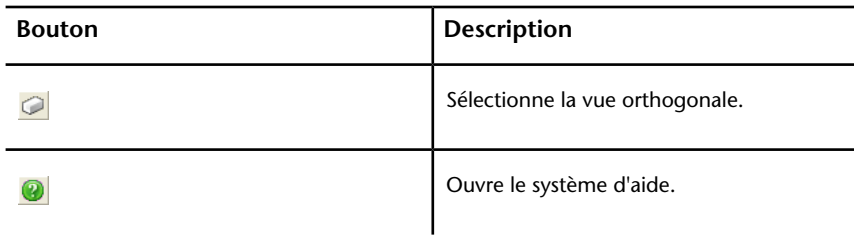

#### **Menu contextuel**

Lorsque vous cliquez avec le bouton droit de la souris dans la fenêtre Navigator, un menu contextuel s'affiche.

**Focalisation sur l'élément** Concentre la caméra sur l'élément sélectionné. Le point sur lequel vous cliquez devient le point focal pour les modes de navigation Observation, Orbite et Plaque tournante.

#### **Vitesse**

**Fréquence d'images** Spécifie le nombre d'images par seconde (FPS) qui sont rendues dans la fenêtre Navigator.

Le paramètre par défaut est 6. Vous pouvez choisir entre 1 à 20 images par seconde. Plus la valeur est faible, moins les exclusions sont importantes, mais plus la navigation risque d'être saccadée. A l'inverse, plus la valeur est grande, plus la navigation est fluide au détriment du nombre d'objets rendus.

**Accélération matérielle** Activez cette option pour profiter de l'accélération matérielle OpenGL disponible sur votre carte vidéo (le cas échéant).

**REMARQUE** Si votre carte n'est pas compatible avec l'accélération matérielle OpenGL, cette option n'est pas disponible.

#### **Point de vue**

**Rendu** Sélectionne le mode de rendu pour votre modèle. Les choix possibles sont :

- **Ombrage** effectue un rendu du modèle en appliquant un ombrage lissé sans textures. Il s'agit de l'option par défaut.
- **Filaire** effectue un rendu du modèle dans sa représentation filaire ; toutes les arêtes des triangles sont visibles dans ce mode.
- **Ligne cachée** effectue un rendu du modèle en mode Ligne cachée ; vous obtenez un rendu du modèle en mode Filaire et Ombrage. La qualité est

relativement faible dans la mesure où toutes les arêtes des facettes du modèle sont visibles.

**Eclairage** Sélectionne le mode d'éclairage pour votre modèle. Les choix possibles sont :

- **Aucun éclairage** désactive la fonction d'éclairage. Le rendu du modèle est effectué en ombrage plat.
- **Eclairage monodirectionnel** utilise une simple lumière directionnelle située au niveau de la caméra et orientée systématiquement dans la même direction que la caméra. Il s'agit de l'option par défaut.
- **Eclairage de scène** utilise toutes les lumières définies dans le modèle, ou deux lumières opposées par défaut, si aucune n'est disponible.

**Mode de navigation** Sélectionne le mode de navigation. Les options disponibles sont identiques à celles de la barre d'outils **Navigator** à une exception près. L'option **Sélectionner** permet de sélectionner des éléments dans votre modèle. Vous pouvez sélectionner plusieurs éléments en maintenant la touche CTRL enfoncée tout en sélectionnant les éléments.

**Outils de navigation** Choisissez **Afficher tout** pour afficher le modèle entier.

**Caméra en perspective** Sélectionne la vue en perspective.

**Caméra orthogonale** Sélectionne la vue orthogonale.

#### **Options**

**Options de tri éliminatoire** Ouvre la boîte de dialogue Options de tri éliminatoire.

**Fermer les fichiers à l'ouverture** Indique si le fichier NWC créé pour le modèle est fermé après son chargement en mémoire.

Cette option a pour effet de déverrouiller les fichiers NWC pour permettre à d'autres utilisateurs de les modifier.

**Taille maximale de la texture de l'image** Définit, en nombre de pixels, la taille maximale des images à base de textures.

Plus cette valeur est élevée, plus la carte graphique est sollicitée et plus la quantité de mémoire (en Mo) nécessaire au rendu des textures est importante.

## **Programme d'exportation de fichiers Revit**

Autodesk Navisworks n'est pas capable de lire directement des fichiers Revit natifs. Vous devez donc faire appel au programme d'exportation pour enregistrer vos fichiers au format NWC afin de les ouvrir dans Autodesk Navisworks.

Le programme d'exportation de fichiers est disponible pour les versions Revit 9.0 à 2012/

#### **Voir aussi :**

[Options du programme d'exportation de fichiers Revit](#page-835-0) (page 820)

#### **Pour exporter des fichiers NWC à partir de Revit**

**1** Dans Revit, choisissez **Outils** ➤ **Outils externes** ➤ Autodesk Navisworks2012.

**REMARQUE** Cette option n'est pas disponible en mode Démo/Visionneuse. Si vous n'avez pas accès au menu Autodesk Navisworks alors que vous n'êtes pas en mode démo, vérifiez que vous avez sélectionné le mode d'édition normal et l'outil de modification ( ➤ **Modifier**).

- **2** Dans la boîte de dialogue **Exporter la scène sous**, entrez le nom du fichier Autodesk Navisworks et choisissez un emplacement de destination.
- **3** Cliquez sur **Enregistrer** pour exporter le fichier ou sur **Annuler** pour revenir à l'application sans effectuer l'exportation.

#### **Pour ajuster les options du programme d'exportation de fichiers Revit**

- **1** Dans Revit, choisissez Outils ➤ Outils externes ➤ Autodesk Navisworks2012.
- **2** Dans la boîte de dialogue **Exporter la scène sous**, cliquez sur le bouton Autodesk Navisworks**Autodesk Navisworks**.
- **3** Développez le noeud **Programmes d'exportation de fichiers** dans l'**Editeur d'options**, puis cliquez sur la page **Revit**. Les options proposées dans cette page permettent de définir les paramètres des prochaines exportations de fichiers NWC à partir de Revit.
- **4** Cliquez sur **OK** pour enregistrer les modifications et revenir à la boîte de dialogue **Exporter la scène sous**.
- **5** Cliquez sur **Annuler** pour quitter la boîte de dialogue.

# **Programme d'exportation de fichiers MicroStation**

Autodesk Navisworks est fourni avec des plug-ins MDL pour MicroStation™ J, v8 et v8.9 et permet d'exporter des fichiers au format NWC.

**REMARQUE** Si vous avez installé Autodesk Navisworks avec des plug-ins d'exportation et choisissez d'installer un logiciel MicroStation après l'installation d'Autodesk Navisworks, vous devez remplacer les plug-ins d'exportation par les plug-ins ARX appropriés pour pouvoir les utiliser.

**Voir aussi :**

[Options du programme d'exportation de fichiers DGN](#page-836-0) (page 821)

**Pour ajouter le plug-in MDL à l'installation des plug-ins d'exportation d'Autodesk Navisworks**

- **1** Dans le **Panneau de configuration**, cliquez deux fois sur **Ajout/Suppression de programmes**.
- **2** Dans la boîte de dialogue **Ajout/Suppression de programmes**, cliquez sur Plug-ins d'exportation Autodesk Navisworks Simulate 2012, puis sur **Modifier/Supprimer** sous Windows XP ou sur **Désinstaller/Modifier** sous Vista/Windows 7.
- **3** Dans l'Assistant d'installation, cliquez sur **Ajouter ou supprimer des fonctionnalités**.
- **4** Dans le noeud **Exporter à partir d'autres applications** de la page **Sélectionner les programmes d'exportation à installer**, cochez la case en regard du plug-in désiré.
- **5** Cliquez sur **Suivant**.
- **6** Sur la page de Autodesk Navisworks Simulate 2012**Autodesk Navisworks Manage 2012**, cliquez sur **Suivant**.
- **7** Dans la page **Mise à jour terminée**, vous êtes informé de la fin des mises à jour. Cliquez sur **Terminer**.

### **Chargement du plug-in MDL**

Avant d'utiliser le plug-in MDL, vous devez d'abord le charger.

Vous pouvez vous contenter de le charger uniquement pour la session en cours ou l'ajouter à votre configuration par défaut dans le but de le charger lors des prochaines sessions.

**Pour charger le plug-in MDL uniquement pour la session actuelle**

- **1** Cliquez sur **Utilitaires** ➤ **Entrée au clavier**.
- **2** Dans la boîte de dialogue **Entrée au clavier**, tapez **mdl load nwexport9**.
- **3** Appuyez sur la touche Entrée.

**Pour charger le plug-in MDL pour les prochaines sessions**

- **1** Cliquez sur **Espace de travail** ➤ **Configuration**.
- **2** Dans le champ **Catégorie** de la boîte de dialogue **Configuration**, cliquez sur **Applications de conception**.
- **3** Cliquez sur **NWEXPORT9** dans le champ **Applications disponibles**.
- **4** Cliquez sur le bouton **Ajouter**.
- **5** Cliquez sur **OK** et confirmez que vous souhaitez ajouter le plug-in NWEXPORT MDL à votre configuration par défaut.

## **Exportation de fichiers via la ligne de commande Entrée au clavier**

Il est possible d'exporter des fichiers séparément ou par lot à partir de la ligne de commande Entrée au clavier.

Vous pouvez également ajouter les commandes appropriées au menu **Entrée au clavier** pour accélérer la procédure.

**Pour exporter les fichiers via la ligne de commande Entrée au clavier**

- **1** Choisissez **Utilitaires** ➤ **Entrée au clavier** pour ouvrir la boîte de dialogue **Entrée au clavier**.
- **2** Pour exporter un fichier NWC, tapez **nwcout**.

**REMARQUE** Pour exporter rapidement le fichier de conception actuel, vous pouvez également faire appel à la commande **batchnwcout**. L'explorateur remplace l'extension du fichier de conception (.dgn, en général) par .nwc lors de l'exportation du fichier. Lorsque vous exécutez cette commande, vous n'êtes pas invité à remplacer les éventuels fichiers existants et aucune boîte de dialogue d'exportation ne s'affiche.

**3** Dans la boîte de dialogue Autodesk Navisworks **d'Autodesk Navisworks**, choisissez un emplacement de destination.

Le programme d'exportation attribue automatiquement un nom de fichier et un numéro de vue que vous êtes libre de modifier, si besoin est. Le numéro de vue choisi détermine la vue initiale du modèle dans Autodesk Navisworks.

**4** Cliquez sur **OK** pour exporter le fichier.

#### **Pour ajouter les commandes d'exportation Autodesk Navisworks dans le menu Entrée au clavier**

- **1** Cliquez sur **Espace de travail** ➤ **Personnaliser**.
- **2** Dans l'onglet **Barre de menus** de la boîte de dialogue **Personnaliser**, développez l'option **Utilitaires** dans le champ **Modifier la barre de menus**.
- **3** Cliquez sur l'option **Entrée au clavier**, puis sur le bouton **Insérer**.
- **4** Dans la boîte de dialogue **Insérer l'option de menu**, entrez l'**étiquette** : "Exporter le fichier cache Autodesk Navisworks", par exemple.
- **5** Dans le champ **Entrée au clavier**, entrez la commande requise (nwcout, par exemple).
- **6** Cliquez sur **OK**.
- **7** Ajoutez autant d'options de menu que cela est nécessaire, puis cliquez sur **Enregistrer**.

Les options que vous venez d'insérer figurent à présent dans le menu **Utilitaires** ➤ **Entrée au clavier**.

### **Exportation de fichiers via la ligne de commande**

Vous pouvez également exporter des fichiers à partir de la ligne de commande ou au moyen du fichier msbatch.bat. Cette fonction est utile si vous souhaitez configurer un script automatique pour l'exportation de fichiers.

**REMARQUE** Pour exporter un fichier à partir de la ligne de commande, vous devez d'abord ajouter le répertoire du programme MicroStation dans la variable d'environnement Path.

Le format du programme d'exportation à la ligne de commande est le suivant :

msbatch nwexport8 [-f] FILE [OUTPUT]

**FILE** désigne le nom du fichier MicroStation à exporter. Il s'agit de la seule option obligatoire. L'argument **OUTPUT** vous permet de spécifier le nom du fichier de sortie.

Par défaut, le programme d'exportation ne convertit que les fichiers modifiés depuis la dernière exportation. Cela permet d'accélérer le traitement d'un grand nombre de fichiers. Pour obliger le programme d'exportation à convertir l'intégralité des fichiers, appliquez l'option **-f**.

**REMARQUE** Si le programme d'exportation rencontre des problèmes, il génère un journal d'erreurs dans le fichier **nwdout.err**.

**Pour modifier la variable d'environnement Path**

- **1** Dans le **Panneau de configuration**, cliquez deux fois sur **Système**.
- **2** Dans l'onglet **Avancé** de la boîte de dialogue **Propriétés système**, cliquez sur le bouton **Variables d'environnement**.
- **3** Dans la boîte de dialogue **Variables d'environnement**, cliquez deux fois sur **Chemin** sous **Variables système**.
- **4** Dans la boîte de dialogue **Modifier la variable système**, ajoutez le chemin d'accès à l'application MicroStation dans le champ **Valeur de la variable**.

**REMARQUE** Les chemins doivent être séparés par un point-virgule (**;**).

**5** Cliquez sur **OK** pour enregistrer les modifications et fermer les boîtes de dialogue.

#### **Pour exporter les fichiers via la ligne de commande**

- **1** Dans le menu **Démarrer**, cliquez sur **Exécuter** sous Windows XP ou appuyez sur Windows + R (sur le clavier) sous Vista et Windows 7.
- **2** Saisissez la commande d'exportation du fichier avec les arguments qui conviennent (par exemple, **msbatch nwexport9 file**).
- **3** Appuyez sur la touche Entrée.

- **4** Dans la boîte de dialogue **Gestionnaire MicroStation**, sélectionnez les fichiers à exporter, l'extension (NWC) et le répertoire de destination.
- **5** Cliquez sur **OK**.

## **Personnalisation des options du programme d'exportation de fichiers DGN**

Le programme d'exportation de fichiers traite exclusivement les fichiers 3D DGN ; les fichiers 2D ne sont pas pris en charge.

Les couleurs d'Autodesk Navisworks proviennent des couleurs des cellules ou des matériaux MicroStation selon les options d'exportation choisies. L'apparence des objets dans Publisher correspond à celle d'un rendu ombré dans MicroStation.

#### **Pour ajuster les options du programme d'exportation de fichiers DGN**

- **1** Choisissez **Utilitaires** ➤ **Entrée au clavier** pour ouvrir la boîte de dialogue **Entrée au clavier**.
- **2** Tapez **nwopt** et appuyez sur la touche Entrée.
- **3** Développez le noeud **Programmes d'exportation de fichiers** dans l'**Editeur d'options**, puis cliquez sur la page **DGN**. Les options proposées dans cette page permettent de définir les paramètres des prochaines exportations de fichiers NWC à partir de MicroStation.
- **4** Cliquez sur **OK** pour enregistrer les modifications.

# **Programmes d'exportation de fichiers Viz et Max**

Autodesk Navisworks n'est pas capable de lire directement des fichiers Viz/Max natifs. Vous devez donc faire appel au programme d'exportation pour enregistrer vos fichiers au format NWC afin de les ouvrir dans Autodesk Navisworks.

Le programme d'exportation est disponible pour les versions Viz 2007 et 2008 et pour les versions Max 8 à 2012.

**REMARQUE** Si vous avez installé Autodesk Navisworks avec des plug-ins d'exportation et choisissez d'installer le logiciel Viz ou Max après l'installation d'Autodesk Navisworks, vous devez remplacer les plug-ins d'exportation par les plug-ins ARX appropriés pour pouvoir les utiliser.

**Voir aussi :**

[Options du programme d'exportation de fichiers Viz et Max](#page-839-0) (page 824)

**Pour exporter les fichiers NWC à partir des applications Viz ou Max**

- **1** Cliquez sur **Fichier** ➤ **Exporter**.
- **2** Dans la boîte de dialogue **Sélectionner le fichier à exporter**, choisissez Autodesk Navisworks2012**Cache (\*.nwc)** dans le champ **Type de fichier**.
- **3** Entrez le nom du fichier Autodesk Navisworks et choisissez un emplacement de destination.
- **4** Cliquez sur **Enregistrer** pour exporter le fichier ou sur **Annuler** pour revenir à l'application sans effectuer l'exportation.

**REMARQUE** Toute texture appliquée au modèle Viz ou Max est enregistrée dans un répertoire portant le même nom que le fichier exporté, mais dont le suffixe est **\_presenter\_maps**. Toutes les textures sont converties en fichiers BMP et placées dans ce répertoire afin d'être utilisées dans Autodesk Navisworks.

#### **Pour ajouter le menu Utilitaire d'Autodesk Navisworks**

- **1** Cliquez sur le bouton **Autres** figurant dans le panneau **Utilitaires**.
- **2** Dans la boîte de dialogue **Utilitaires**, sélectionnez l'option Autodesk Navisworks2012, puis cliquez sur **OK**.

#### **Pour personnaliser les options du programme d'exportation de fichiers 3DS**

- **1** Cliquez sur le bouton **Editeur d'options** dans le menu Autodesk Navisworks du groupe de fonctions **Utilitaires**.
- **2** Développez le noeud **Programmes d'exportation de fichiers** dans l'**Editeur d'options**, puis cliquez sur la page **Viz/Max**. Les options proposées dans cette page permettent de définir les paramètres des prochaines exportations de fichiers NWC à partir des applications Viz/Max.

# **Programme d'exportation de fichiers ArchiCAD**

Autodesk Navisworks n'est pas capable de lire directement des fichiers ArchiCAD natifs. Vous devez donc faire appel au programme d'exportation pour enregistrer vos fichiers au format NWC afin de les ouvrir dans Autodesk Navisworks.

Le programme d'exportation de fichiers est disponible pour les versions ArchiCAD v9 à v13.

Le module complémentaire d'exportation pour ArchiCAD est disponible pour les fenêtres 2D et 3D. Tous les éléments ArchiCAD standard et les pièces de bibliothèque sont exportables à condition qu'ils disposent d'une représentation 3D ; les autres éléments sont ignorés. L'exportation de fichiers enregistre les matériaux standard et les matériaux de script GDL personnalisés.

**REMARQUE** Seuls les calques visibles sont exportés.

Les paramètres de plan de découpe d'ArchiCAD ne définissent pas le plan de coupe d'Autodesk Navisworks ; ils servent à exporter les éléments qui sont limités physiquement par le plan.

#### **Entités prises en charge**

- Identificateurs uniques globaux (GUID)
- Paramètres personnalisés de pièces de bibliothèque définis par les scripts GDL
- Etages
- Occurrences de pièces de bibliothèques
- Caméras
- Liens dynamiques
- Attributs du soleil
- Matériaux

#### **Entités non prises en charge**

- Plans de coupe
- Points
- Lignes
- Textures

#### **Pour exporter à partir d'une fenêtre 2D**

- **1** Cliquez sur **Fichier** ➤ **Enregistrer sous**.
- **2** Dans la boîte de dialogue **Enregistrer sous**, sélectionnez Autodesk Navisworks2012 **(\*.nwc)** dans le champ **Types de fichier**.
- **3** Entrez le nom du fichier Autodesk Navisworks et choisissez un emplacement de destination.
- **4** Cliquez sur **Enregistrer** pour lancer le processus d'exportation.
- **5** Dans la boîte de dialogue **Exporter**, définissez les options du programme d'exportation :
	- **Exporter les GUID** cochez cette case pour associer un identificateur unique global sous la forme d'une propriété à chaque élément du modèle. Dans Autodesk Navisworks, l'outil **Clash Detective** fait appel aux GUID pour effectuer le suivi des conflits.
	- **Activer l'instanciation des pièces de bibliothèque** cochez cette case pour générer des occurrences de pièces de bibliothèque au lieu de créer de nouvelles pièces. Pour que cela soit possible, il est indispensable que les divers éléments de pièces de bibliothèque au sein du modèle ArchiCAD aient exactement les mêmes propriétés. L'instanciation des pièces a pour conséquence un fichier NWC plus petit et un processus d'exportation plus court.

**REMARQUE** Dans les modèles à coupe, lorsque cette case est cochée, toutes les occurrences indiquent la même vue en coupe que l'élément d'origine (en général, la première pièce de bibliothèque figurant dans le fichier). En cas d'effets indésirables, désactivez la case à cocher.

- **Exporter les paramètres de pièces de bibliothèque** cochez cette case pour enregistrer les paramètres de pièces de bibliothèque (notamment les paramètres définis par l'utilisateur) sous forme de propriétés d'élément dans Autodesk Navisworks.
- **Exporter l'étage actuel seulement** cochez cette case pour exporter uniquement l'étage en cours.

Pour exporter l'intégralité du modèle, il suffit de désactiver cette case. La vue par défaut est déterminée par la zone de contour du modèle.

**6** Cliquez sur **OK**.

#### **Pour exporter à partir d'une fenêtre 3D**

- **1** Cliquez sur **Fichier** ➤ **Enregistrer sous**.
- **2** Dans la boîte de dialogue **Enregistrer sous**, sélectionnez Autodesk Navisworks2012 **(\*.nwc)** dans le champ **Types de fichier**.
- **3** Entrez le nom du fichier Autodesk Navisworks et choisissez un emplacement de destination.
- **4** Cliquez sur **Enregistrer** pour lancer le processus d'exportation.
- **5** Dans la boîte de dialogue **Exporter**, définissez les options du programme d'exportation :
	- **Exporter les GUID** cochez cette case pour associer un identificateur unique global sous la forme d'une propriété à chaque élément du modèle. Dans Autodesk Navisworks, l'outil **Clash Detective** fait appel aux GUID pour effectuer le suivi des conflits.
	- **Activer l'instanciation des pièces de bibliothèque** cochez cette case pour générer des occurrences de pièces de bibliothèque au lieu de créer de nouvelles pièces. Pour que cela soit possible, il est indispensable que les divers éléments de pièces de bibliothèque au sein du modèle ArchiCAD aient exactement les mêmes propriétés. L'instanciation des pièces a pour conséquence un fichier NWC plus petit et un processus d'exportation plus court.

**REMARQUE** Dans les modèles à coupe, lorsque cette case est cochée, toutes les occurrences indiquent la même vue en coupe que l'élément d'origine (en général, la première pièce de bibliothèque figurant dans le fichier). En cas d'effets indésirables, désactivez la case à cocher.

- **Exporter les paramètres de pièces de bibliothèque** cochez cette case pour enregistrer les paramètres de pièces de bibliothèque (notamment les paramètres définis par l'utilisateur) sous forme de propriétés d'élément dans Autodesk Navisworks.
- **Exporter l'étage actuel seulement** cette option n'est pas utilisée ; l'ensemble du contenu de la vue est exporté.

Lorsque vous enregistrez la fenêtre 3D, la vue devient la vue par défaut du programme Autodesk Navisworks (et prend en compte les paramètres de fenêtre, comme les plans de coupe).

**6** Cliquez sur **OK.**

# **Gestion de fichiers**

## **Ouverture de fichiers**

Pour ouvrir les fichiers dans Autodesk Navisworks, vous pouvez soit utiliser la boîte de dialogue standard **Ouvrir**, soit faire glisser les fichiers directement vers la fenêtre de l'**arborescence de sélection**.

**REMARQUE** Si le fichier choisi est un fichier de CAO ou un fichier de numérisation Laser, Autodesk Navisworks utilise automatiquement le programme de lecture de fichiers qui convient pour l'ouvrir sous réserve que ce format de fichier soit pris en charge.

Autodesk Navisworks gère la liste des fichiers récemment ouverts (par défaut, seuls les 4 derniers fichiers apparaissent). Vous pouvez ouvrir ces fichiers en

cliquant sur le bouton de l'application  $\Box$ . Pour modifier la taille de la liste, utilisez l'**Editeur d'options** (noeud **Général** ➤ **page Environnement**).

Vous pouvez utiliser les touches MAJ et CTRL pour ouvrir plusieurs fichiers à la fois. Cette opération permet de créer un nouveau fichier Autodesk Navisworks "Sans titre" comprenant les fichiers sélectionnés.

Il est possible de publier les fichiers NWD vers un serveur Web, puis de les ouvrir directement dans Autodesk Navisworks. Vous pouvez commencer à parcourir le modèle alors que le fichier n'est pas encore complètement téléchargé. Une progression de 10 à 50 % est généralement suffisante. Plus la structure hiérarchique du modèle est élevé, plus il est nécessaire d'être proche de 50 %. Inversement, plus la structure hiérarchique du modèle est simple, plus vous pouvez commencer rapidement la navigation.

**REMARQUE** Les fichiers DWF cryptés, tels que les fichiers protégés par mot de passe et les fichiers d'impression/de mesure protégés ne sont actuellement pas pris en charge.

#### **Pour ouvrir un fichier**

.

**1** Cliquez sur le bouton de l'application ▶ **Ouvrir ▶ Ouvrir** 

Gestion de fichiers | **229**

- **2** Dans la boîte de dialogue **Ouvrir**, utilisez la zone **Types de fichier** pour sélectionner le type de fichier qui convient et accédez au dossier dans lequel se trouve le fichier.
- **3** Sélectionnez le fichier et cliquez sur **Ouvrir**.

**Barre d'outils :** interface utilisateur classique : **Standard** ➤ **Ouvrir Entrée de commande :** CTRL+O

**Pour ouvrir les fichiers NWD situés sur un serveur Web**

- **1** Cliquez sur le bouton de l'application ➤ **Ouvrir** ➤ **Ouvrir l'URL** <u>. 9</u>
- **2** Entrez l'adresse du fichier, puis cliquez sur **OK**.

# **Création de fichiers**

Lorsque vous lancez Autodesk Navisworks, un nouveau fichier Autodesk Navisworks sans nom est automatiquement créé. Le nouveau fichier utilise les paramètres par défaut définis dans l'**Editeur d'options** et dans la boîte de dialogue **Options de fichier**. Vous êtes libre de personnaliser ces paramètres comme bon vous semble.

Si un fichier Autodesk Navisworks est déjà ouvert et que vous souhaitez le fermer pour créer un autre fichier, cliquez sur **Nouveau** dans la barre d'outils d'**accès rapide**.

**Barre d'outils :** interface utilisateur classique : **Standard** ➤ **Nouveau** E.

# **Enregistrement et attribution d'un nom à un fichier**

Lorsque vous enregistrez un fichier Autodesk Navisworks, vous avez le choix entre les formats NWD et NWF.

En règle générale, préférez le format NWF pour enregistrer la scène que vous avez créée en fusionnant tous les fichiers de modèle et le format NWD si vous voulez simplement obtenir un cliché de votre travail en cours.

Les deux formats préservent les annotations de révision, mais les fichiers NWD stockent la géométrie de fichier tandis que les fichiers NWF conservent les liens renvoyant aux fichiers d'origine. Ceci réduit considérablement la taille des fichiers NWF. Par ailleurs, lorsque vous ouvrez un fichier NWF, Autodesk Navisworks recharge automatiquement tous les fichiers référencés modifiés. Ainsi, la géométrie est toujours à jour, même en cas de modèles très complexes.

D'autre part, si vous avez besoin de partager la scène créée et de réviser les annotations avec d'autres utilisateurs, il vaut mieux distribuer un fichier NWD publié qui inclut des fonctions supplémentaires telles que la protection par mot de passe et une date d'expiration. Les fichiers publiés peuvent être visualisés dans Autodesk Navisworks Simulate 2012 et Autodesk Navisworks Freedom 2012 (outil de visualisation gratuit).

**IMPORTANT** Lorsque vous publiez un fichier NWD, vous ne pouvez pas inclure un RPC inclus dans votre scène.

#### **Pour enregistrer un fichier**

- 1 Cliquez sur **Enregistrer**  $\blacksquare$  dans la barre d'outils d'accès rapide. Si votre fichier a déjà été enregistré, Autodesk Navisworks réécrit les nouvelles données dans le fichier.
- **2** Si votre fichier n'a pas été enregistré auparavant, la boîte de dialogue **Enregistrer sous** s'ouvre.

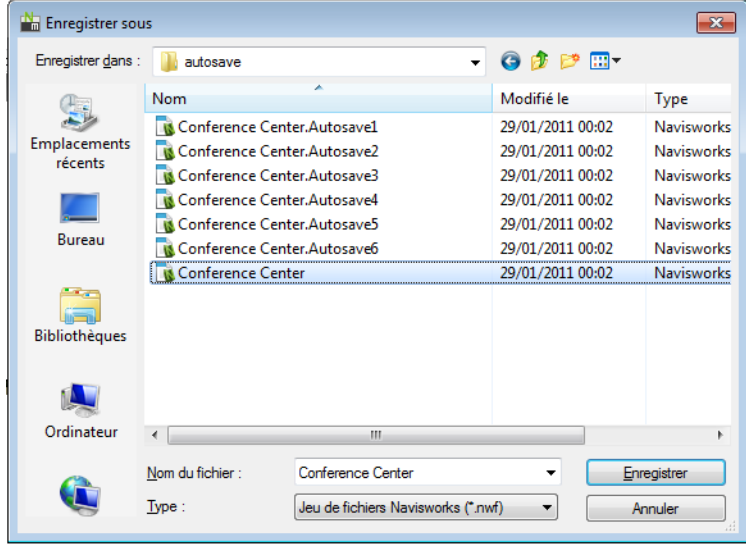

Entrez le nom du fichier, utilisez la zone **Type de fichier** pour sélectionner un des formats Autodesk Navisworks natifs (NWF ou NWD), sélectionnez l'emplacement du fichier et cliquez sur **Enregistrer**.

**CONSEIL** Si vous devez ouvrir votre fichier dans une version précédente d'Autodesk Navisworks, enregistrez-le dans le type de version correspondant.

**Barre d'outils :** interface utilisateur classique : **Standard** ➤ **Enregistrer**  $\qquad \qquad \blacksquare$ 

**Entrée de commande :** CTRL+S

**Pour renommer un fichier**

- **1** Cliquez sur le bouton de l'application ➤ **Enregistrer sous** .
- **2** Dans la boîte de dialogue **Enregistrer sous**, spécifiez le nouveau nom du fichier.

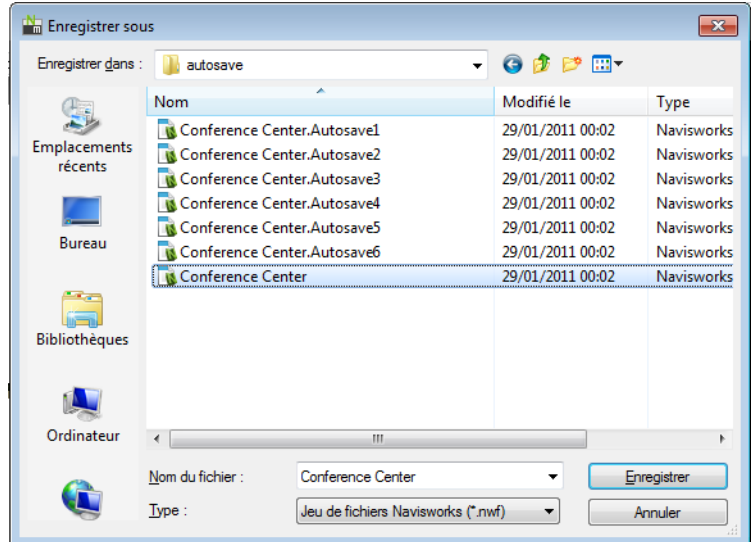

**3** Cliquez sur **Enregistrer**.

**Pour publier un fichier NWD**

**1** Ouvrez le fichier à publier (NWD ou NWF).

- **2** Cliquez sur le bouton de l'application ▶ **Publier** ...
- **3** Spécifiez les informations concernant le document dans la boîte de dialogue **Publier** et précisez le niveau de protection souhaité. Les zones de texte de cette boîte de dialogue conservent en mémoire les cinq dernières entrées. Pour Cliquez sur la flèche vers le bas située à l'extrême droite d'une zone de texte afin de sélectionner une entrée et éviter ainsi de la ressaisir.

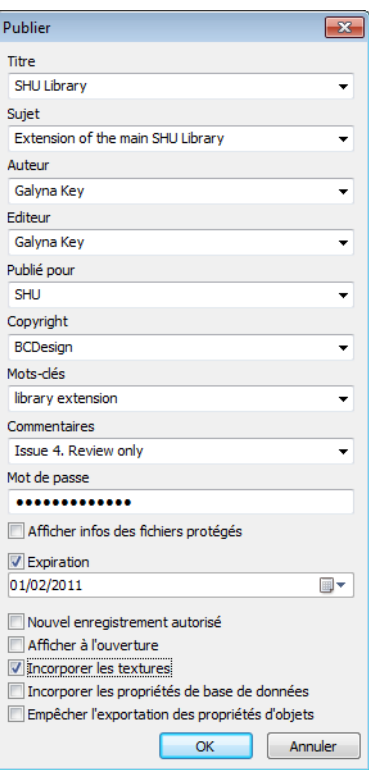

- **4** Cliquez sur **OK**.
- **5** Dans la boîte de dialogue **Enregistrer sous**, entrez le nom du fichier et indiquez son emplacement.
- **6** Cliquez sur **Enregistrer**. Votre fichier est désormais publié.

**Ruban :** Onglet **Sortie** ➤ **groupe de fonctions Publier** ➤ **NWD**

**Barre d'outils :** interface utilisateur classique : **Standard** ➤ **Publier**  $\overline{\bullet}$ 

## **Fichiers 2D et de plusieurs feuilles**

Vous pouvez désormais utiliser des fichiers 2D et ceux contenant plusieurs feuilles/modèles.

Alors que les modèles pluridisciplinaires fournissent un aperçu réaliste du projet terminé, diverses parties prenantes du projet et autres employés de terrain sont plus familiers des plans et des élévations 2D. Autodesk Navisworks Simulate 2012 prend en charge les fichiers 2D et de plusieurs feuilles, que vous pouvez réviser ou combiner avec des modèles pour créer plusieurs représentations des données du projet.

Les formats de fichier 2D et de plusieurs feuilles pris en charge sont : DWF, DWF(x) et les formats de fichier natifs (NWD ou NWF).

Lorsque vous ouvrez un fichier pris en charge qui contient plusieurs feuilles/modèles, la feuille/le modèle par défaut s'affiche dans la **vue de la scène** et toutes les feuilles/tous les modèles du fichier sont répertoriés dans la fenêtre **Navigateur de projet**. Si un fichier contient à la fois des modèles 3D et des feuilles 2D, le modèle 3D est chargé et affiché dans la **vue de la scène** par défaut. Si vous n'avez pas besoin des fonctionnalités 2D, fermez simplement la fenêtre **Navigateur de projet** et continuez à travailler dans un espace de travail 3D.

### **Ajout de feuilles/modèles au fichier ouvert**

Vous pouvez ajouter des feuilles 2D et des modèles 3D à partir de fichiers DWF, DWF(x), NWD ou NWF au fichier actuellement ouvert dans Autodesk Navisworks.

Vous pouvez sélectionner un fichier source au format DWF, DWF(x), NWD ou NWF, ajouter l'ensemble des feuilles/modèles au fichier ouvert, [supprimer](#page-253-0) (page 238) les feuilles/modèles indésirables, puis enregistrer les feuilles dans un format de fichier NWD ou NWF natif.

**Pour ajouter des feuilles/modèles au fichier ouvert**

- **1** Cliquez sur le bouton d'application ➤ **Importer** ➤ **Feuilles et modèles** .
- **2** Dans la boîte de dialogue **Insérer à partir du fichier**, utilisez la zone **Fichiers de type** pour sélectionner le type de fichier approprié et accédez au dossier dans lequel se trouve le fichier.
- **3** Sélectionnez le fichier et cliquez sur **Ouvrir.** L'ensemble des feuilles/modèles contenus dans les fichiers sélectionnés sont ajoutés à la liste dans la fenêtre du navigateur de projet. Ils apparaissent dans l'ordre dans lequel ils sont répertoriés dans le fichier d'origine.

### **Fenêtre de l'explorateur de projet**

L'**explorateur de projet** est une fenêtre ancrable qui présente l'ensemble des feuilles/modèles contenus dans le fichier ouvert.

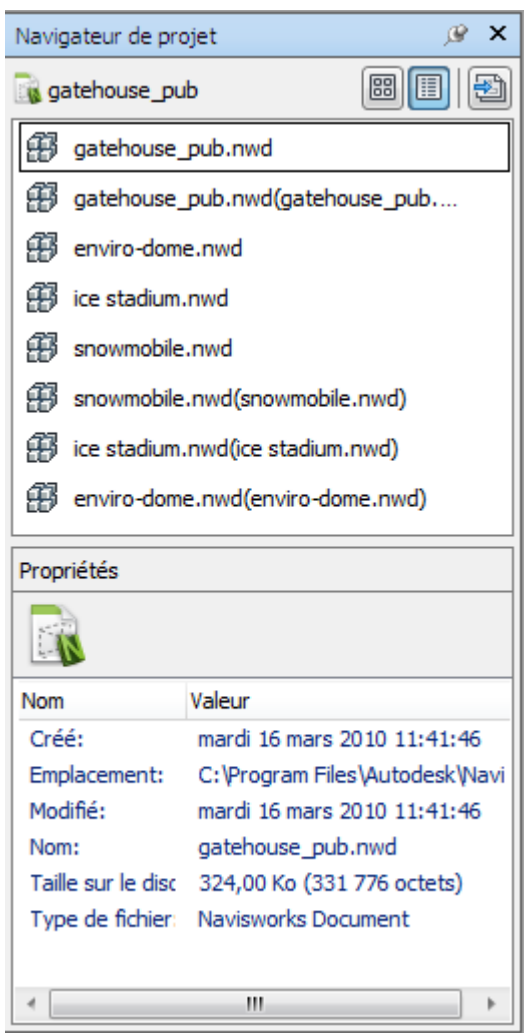

La palette des feuilles/modèles répertorie l'ensemble des feuilles et des modèles contenus dans le fichier de plusieurs feuilles. Le libellé en haut de la palette indique le fichier actuellement ouvert dans Autodesk Navisworks. La feuille/le modèle peut être représenté sous forme de liste ou de miniature. Par défaut, l'ordre d'affichage est le même que celui du fichier d'origine. La feuille/le modèle actuellement sélectionné est indiqué par un arrière-plan ombré, tandis que la feuille/le modèle actuellement ouvert dans la **vue de scène** est indiqué par une bordure graphique noire. Lorsque vous ouvrez un fichier de plusieurs feuilles, certains modèles/feuilles n'ont peut-être pas été préparés en vue d'une
utilisation dans Autodesk Navisworks. Les feuilles/modèles qui nécessitent une préparation sont indiqués par l'icône Préparer .

Vous pouvez sélectionner plusieurs feuilles/modèles simultanément avec les touches Maj et Ctrl, mais vous ne pouvez en ouvrir qu'un dans la **vue de scène**.

La palette **Propriétés** sert à examiner les propriétés de la feuille/du modèle sélectionné dans la palette des feuilles/modèles. Vous pouvez également afficher les propriétés du fichier ouvert en cliquant sur son nom. Les propriétés sont regroupées par catégorie et accessibles en lecture seule. Vous pouvez les développer et les réduire.

**REMARQUE** Si plusieurs feuilles/modèles sont sélectionnés, la palette **Propriétés** affiche uniquement le nombre d'articles sélectionnés (mais pas les informations relatives aux propriétés).

**Pour activer/désactiver la fenêtre du navigateur de projet**

■ Cliquez sur l'onglet **Vue ► le groupe de fonctions** Espace de travail ► , **la liste déroulante Fenêtres**, puis cochez ou désélectionnez la case **Navigateur de projet**.

**Périphérique de pointage :** Barre d'état ▶ **Navigateur de projet** 

**Pour afficher les feuilles/modèles sous forme de liste**

■ Cliquez sur le bouton **Vue liste** ■ dans le coin supérieur droit de la fenêtre **Navigateur de projet**.

**Pour afficher les feuilles/modèles sous forme de miniatures**

■ Cliquez sur le bouton **Vue miniature** ■ dans le coin supérieur droit de la fenêtre **Navigateur de projet**.

**Pour examiner les propriétés des feuilles/modèles**

- **1** Ouvrez un fichier multifeuilles.
- **2** Cliquez sur la feuille 2D ou le modèle 3D dans le **navigateur de projet**. La palette **Propriétés** affiche les informations disponibles.

**REMARQUE** Si plusieurs feuilles/modèles sont sélectionnés, la palette **Propriétés** affiche uniquement le nombre de feuilles/modèles sélectionnés (mais pas les informations relatives aux propriétés).

**Pour ouvrir une feuille ou un modèle dans la vue de la scène**

- **1** Ouvrez la fenêtre **Navigateur de projet**.
- **2** Cliquez deux fois sur la feuille ou le modèle que vous voulez ouvrir.

**CONSEIL** Vous pouvez également utiliser les commandes de navigation multifeuilles dans la barre d'état pour ouvrir rapidement des feuilles/modèles.

#### **Pour renommer une feuille/un modèle**

- **1** Ouvrez la fenêtre **Navigateur de projet**.
- **2** Cliquez avec le bouton droit de la souris sur la feuille ou le modèle, et cliquez sur **Renommer.**
- **3** Donnez un nom à votre feuille ou modèle, puis appuyez sur la touche ENTREE.

#### <span id="page-253-0"></span>**Entrée de commande :** F2

#### **Pour supprimer une feuille ou un modèle**

- **1** Ouvrez la fenêtre **Navigateur de projet**.
- **2** Cliquez avec le bouton droit de la souris sur la feuille ou le modèle à effacer et choisissez **Supprimer**. Si vous faites une erreur, vous pouvez utiliser la commande **Annuler**.

#### **Pour préparer une feuille/un modèle pour utilisation**

- **1** Ouvrez la fenêtre **Navigateur de projet**.
- **2** Cliquez avec le bouton droit de la souris sur la feuille ou le modèle à préparer et cliquez sur **Préparer la feuille/le modèle** dans le menu contextuel.

#### **Pour préparer l'ensemble des feuilles/modèles à utiliser**

- **1** Ouvrez la fenêtre **Navigateur de projet**.
- **2** Cliquez avec le bouton droit de la souris sur la feuille ou le modèle à préparer et cliquez sur **Préparer l'ensemble des feuilles/modèles** dans le menu contextuel.

#### **Pour imprimer une feuille ou un modèle**

**REMARQUE** Vous pouvez imprimer uniquement le point de vue actuel.

- **1** Ouvrez la fenêtre **Navigateur de projet**.
- **2** Cliquez deux fois sur la feuille ou le modèle que vous souhaitez imprimer, pour le/la rendre actuel(le) (c'est-à-dire pour l'ouvrir dans la **vue de la scène**).
- **3** Cliquez sur l'onglet **Sortie** ➤ **le groupe de fonctions Imprimer** ➤ **Imprimer** .
- **4** Vérifiez si les paramètres d'impression sont définis correctement et cliquez sur **OK**.

**REMARQUE** La taille maximale de l'image est de 2048x2048 pixels.

Le bouton Propriétés permet de définir les paramètres (papier et encre) propres à l'imprimante.

#### **Menu contextuel de la palette des feuilles/modèles**

**Ouvrir** Ouvre la feuille/le modèle sélectionné en mode **Vue de la scène**.

**Supprimer** Supprime la feuille/le modèle sélectionné dans la liste. Vous ne pouvez pas supprimer la feuille ou le modèle actuellement ouvert.

**Fusionner dans l'élément Feuille actuel** Fusionne la feuille 2D sélectionnée dans la liste avec la feuille actuellement ouverte en mode **Vue de la scène**. Il est possible de fusionner la feuille avec elle-même.

**Fusionner dans l'élément Modèle actuel** Fusionne le modèle 3D sélectionné dans la liste avec le modèle actuellement ouvert en mode **Vue de la scène**. Il est possible de fusionner un modèle avec lui-même.

**Ajouter à l'élément Feuille actuel** Ajoute la feuille 2D sélectionnée dans la liste à la feuille actuellement ouverte en mode **Vue de la scène**. Il est possible d'ajouter une feuille à elle-même.

**Ajouter à l'élément Modèle actuel** Ajoute le modèle 3D sélectionnée dans la liste au modèle actuellement ouvert dans en mode **Vue de la scène**. Il est possible d'ajouter un modèle à lui-même.

**Préparer la feuille/le modèle** Prépare l'ensemble des feuilles/modèles sélectionnés dans la liste afin de l'utiliser dans Autodesk Navisworks. Pour sélectionner plusieurs feuilles/modèles, servez-vous des touches MAJ et CTRL. Si les feuilles/modèles sélectionnés sont prêts, cette option n'est pas disponible. **Préparer l'ensemble des feuilles/modèles** Prépare l'ensemble des feuilles/modèles contenus dans le fichier de plusieurs feuilles afin de l'utiliser dans Autodesk Navisworks. Si les feuilles/modèles sont prêts pour l'opération, cette option n'est pas disponible.

**Imprimer** Imprime la feuille/le modèle actuellement ouvert en mode **Vue de la scène**.

**Renommer** Renomme la feuille/le modèle sélectionné dans la liste. Par défaut, les noms de feuille/modèle sont les mêmes que dans le fichier source.

#### **BUTTONS**

**Vue miniature** Affiche les feuilles/modèles en tant qu'images miniatures dans la palette Feuilles/Modèles.

**Vue liste** Affiche les feuilles/modèles en tant que liste d'articles dans la palette Feuilles/Modèles.

**Importer des feuilles et des modèles** Ajoute les feuilles/modèles de fichiers externes au fichier actuellement ouvert dans Autodesk Navisworks. L'ensemble des feuilles/modèles contenus dans les fichiers sélectionnés sont ajoutés à la liste de la palette Feuilles/Modèles. Ils apparaissent dans l'ordre dans lequel ils sont répertoriés dans le fichier d'origine.

## **Utilisation de fichiers 2D et de plusieurs feuilles**

Chaque feuille et modèle du **navigateur de projet** dispose d'une représentation qui lui est propre dans Autodesk Navisworks, ce qui vous permet de réviser et d'utiliser chaque feuille/modèle comme s'il s'agissait d'un fichier à part entière.

Chaque feuille et modèle dispose de sa propre arborescence de contenu représentée dans l'**arborescence de sélection**, qui est automatiquement mise à jour pour refléter la feuille/le modèle ouvert dans la **vue de la scène**.

Lorsque vous révisez des feuilles/modèles à partir du **navigateur de projet**, vous pouvez effectuer les opérations suivantes :

■ [Rechercher](#page-406-0) (page 391) et [sélectionner](#page-397-0) (page 382) des objets dans la vue de la scène actuelle.

Les éléments des feuilles 2D sont des objets "intelligents" ; vous pouvez les sélectionner en vue de leur révision ou de leur manipulation.

■ Réviser les [propriétés](#page-426-0) (page 411) des objets.

Les éléments des fichiers 2D DWF, exportés à partir du logiciel Autodesk Revit par exemple, contiennent des propriétés semblables à celles du modèle 3D correspondant. Ce comportement permet de rechercher des éléments en fonction de leurs propriétés et de garantir une association correcte des éléments 2D et 3D, ainsi que la liaison des éléments dans ces représentations. Voir [Rechercher l'ensemble des feuilles et modèles conte](#page-414-0)[nant l'objet sélectionné](#page-414-0) (page 399).

- Appliquer des [transformations et modifier l'apparence des objets](#page-443-0) (page 428). Vous pouvez manipuler les objets sélectionnés. Vous pouvez, par exemple, modifier leur couleur ou leur position.
- Ajouter des [liens](#page-491-0) (page 476)

Vous pouvez ajouter des liens pointant vers diverses sources de données, telles que les détails du fabricant, les manuels ou les spécifications.

■ Enregistrer des [points de vue](#page-509-0) (page 494)

Vous pouvez créer et gérer différentes vues des feuilles (ou des modèles) et accéder ainsi directement aux points de vue prédéfinis sans recommencer toute la procédure de navigation.

■ Ajouter des [notes de révision](#page-466-0) (page 451).

Vous pouvez ajouter des annotations ou des commentaires aux points de vue.

<span id="page-256-0"></span>■ Prendre des [mesures](#page-452-0) (page 437) et les capturer sous la forme de [dimensions](#page-461-0) [interactives](#page-461-0) (page 446).

Vous pouvez prendre les mesures entre différents points d'une feuille/d'un modèle. La fonction d'accrochage aux objets est également activée pour améliorer la précision des mesures.

# **Ajouter la géométrie et les métadonnées dans la feuille/le modèle actuels**

Vous pouvez ajouter et fusionner des feuilles/modèles individuels au sein du même fichier multifeuilles. Tout doublon de géométrie ou de marque est effacé au moment de la fusion des feuilles ou des modèles.

Pour les fichiers multifeuilles, vous pouvez afficher la géométrie et les données de projet interne sources, c'est-à-dire les feuilles 2D ou les modèles 3D répertoriés dans le **navigateur de projet**, dans la feuille ou le modèle actuellement ouverts. Toutefois, les modèles 3D peuvent uniquement être

fusionnés/ajoutés dans d'autres modèles 3D, et les modèles 2D peuvent uniquement être fusionnés/ajoutés dans d'autres feuilles 2D.

#### **Pour ajouter des feuilles 2D dans un fichier multifeuilles**

- **1** Ouvrez un fichier multifeuilles.
- **2** Si la fenêtre **Navigateur de projet** n'apparaît pas, cliquez sur **d**ans la barre d'état.
- **3** Cliquez deux fois sur la feuille 2D souhaitée dans le **navigateur de projet** pour l'ouvrir dans la **vue de la scène**.
- **4** Utilisez le **navigateur du projet** pour sélectionner toutes les feuilles 2D que vous voulez ajouter à la feuille actuellement ouverte.

**CONSEIL** Pour sélectionner plusieurs feuilles, utilisez les touches MAJ et CTRL.

**5** Cliquez avec le bouton droit de la souris sur la sélection, puis cliquez sur **Ajouter à la feuille actuelle**.

**REMARQUE** La commande **Annuler** n'est pas disponible.

#### **Pour ajouter des modèles 3D dans un fichier multifeuilles**

- **1** Ouvrez un fichier multifeuilles.
- **2** Si la fenêtre **Navigateur de projet** n'apparaît pas, cliquez sur  $\blacksquare$  dans la barre d'état.
- **3** Cliquez deux fois sur le modèle 3D souhaité dans le **navigateur de projet** pour l'ouvrir dans la **vue de la scène**.
- **4** Utilisez le **navigateur de projet** pour sélectionner tous les modèles 3D que vous souhaitez ajouter au modèle actuellement ouvert.

**CONSEIL** Pour sélectionner plusieurs modèles, utilisez les touches MAJ et CTRL.

**5** Cliquez avec le bouton droit de la souris sur la sélection, puis cliquez sur **Ajouter au modèle actuel**.

**REMARQUE** La commande **Annuler** n'est pas disponible.

#### **Pour fusionner des feuilles 2D vers un fichier multifeuilles**

**1** Ouvrez un fichier multifeuilles.

- **2** Si la fenêtre **Navigateur de projet** n'apparaît pas, cliquez sur **d**ans la barre d'état.
- **3** Cliquez deux fois sur la feuille 2D souhaitée dans le **navigateur du projet** pour l'ouvrir dans la **vue de la scène**.
- **4** Utilisez le **navigateur de projet** pour sélectionner toutes les feuilles 2D que vous souhaitez fusionner dans la feuille actuellement ouverte.

**CONSEIL** Pour sélectionner plusieurs feuilles, utilisez les touches MAJ et CTRL.

**5** Cliquez avec le bouton droit de la souris sur la sélection, puis cliquez sur **Fusionner vers la feuille actuelle**. Tout doublon de géométrie ou de marque est automatiquement effacé.

**REMARQUE** La commande **Annuler** n'est pas disponible.

#### **Pour fusionner des modèles 3D dans un fichier de multifeuilles**

- **1** Ouvrez un fichier multifeuilles.
- **2** Si la fenêtre **Navigateur de projet** n'apparaît pas, cliquez sur **□** dans la barre d'état.
- **3** Cliquez deux fois sur le modèle 3D souhaité dans le **navigateur de projet** pour l'ouvrir dans la **vue de la scène**.
- **4** Utilisez le **navigateur de projet** pour sélectionner tous les modèles 3D que vous souhaitez fusionner dans le modèle actuellement ouvert.

**CONSEIL** Pour sélectionner plusieurs modèles, utilisez les touches MAJ et CTRL.

**5** Cliquez avec le bouton droit de la souris sur la sélection, puis cliquez sur **Fusionner vers le modèle actuel**.

**REMARQUE** La commande **Annuler** n'est pas disponible.

# **Jeux de données complexes**

Autodesk Navisworks permet de combiner les fichiers de conception en jeux de données complexes.

Pour ce faire, Autodesk Navisworks utilise la géométrie et les métadonnées des fichiers externes pris en charge dans la scène en cours. Autodesk Navisworks

aligne automatiquement la rotation et l'origine des modèles, puis met à l'échelle les unités dans chaque fichier inclus pour faire correspondre les [unités d'affi](#page-189-0)[chage](#page-189-0) (page 174). Si la rotation, l'origine ou les unités sont incorrectes dans la scène, vous pouvez les ajuster manuellement dans chaque fichier intégré.

Pour les fichiers comprenant plusieurs pages, vous pouvez également récupérer la géométrie et les données provenant des sources de projet internes, à savoir les feuilles 2D ou les modèles 3D répertoriés dans le **navigateur de projet**, dans la feuille ou le modèle ouvert. Voir [Ajouter la géométrie et les métadon](#page-256-0)[nées dans la feuille/le modèle actuels](#page-256-0) (page 241).

# **Ajout de la géométrie et des métadonnées à la scène en cours**

Vous pouvez ajouter la géométrie et les données provenant des fichiers sélectionnés dans le modèle 3D ou la feuille 2D.

**REMARQUE** Si vous faites glisser les fichiers directement dans la fenêtre de l'**arborescence de sélection** ou utilisez la boîte de dialogue **Ouvrir**, vous obtenez à la place un nouveau fichier Autodesk Navisworks.

#### **Pour ajouter des fichiers**

- **1** Cliquez sur l'onglet **Début** ➤ **le groupe de fonctions Projet** ➤ **Ajouter** .
- **2** Dans la boîte de dialogue **Ajouter**, utilisez la zone **Types de fichier** pour sélectionner le type de fichier qui convient et accédez au dossier dans lequel se trouvent les fichiers à ajouter.
- **3** Sélectionnez les fichiers nécessaires et cliquez sur **Ouvrir**.

**CONSEIL** Pour sélectionner plusieurs fichiers, servez-vous des touches MAJ et CTRL.

#### **Entrée de commande :** CTRL+A

**Barre d'outils :** interface utilisateur classique : **Standard** ➤ **Ajouter** C3

## **Suppression de fichiers**

Il est possible de supprimer des fichiers inclus dans Autodesk Navisworks.

**REMARQUE** En revanche, vous ne pouvez pas supprimer les fichiers ajoutés à un fichier NWD publié ou enregistré. Pour supprimer des fichiers, utilisez le format de fichier NWF.

Dans les fichiers comprenant plusieurs pages, vous pouvez [supprimer](#page-253-0) (page 238) les feuilles/modèles indésirables.

#### **Pour supprimer un fichier**

- **1** Ouvrez un fichier Autodesk Navisworks.
- **2** Cliquez avec le bouton droit de la souris sur le fichier qui vous intéresse dans l'**arborescence de sélection**.
- **3** Cliquez sur **Supprimer**.
- **4** Cliquez sur **Oui** pour valider l'opération.

**REMARQUE** L'option **Annuler** n'est pas disponible. En conséquence, si vous vous trompez, il sera nécessaire d'ajouter le fichier manuellement pour le restaurer.

**Menu :** interface utilisateur classique : **Fichier** ➤ **Supprimer**

## **Réglage des unités de fichier et transformation**

Vous pouvez modifier les unités, puis modifier la rotation, l'origine et l'échelle de chaque modèle 3D ou feuille 2D ajouté.

Il est recommandé d'ajuster les unités de fichier d'abord avant de tenter de corriger les problèmes d'alignement par rapport au modèle ou à la feuille.

#### **Pour modifier les unités d'un fichier 3D chargé**

- **1** Cliquez sur le fichier 3D souhaité avec le bouton droit de la souris dans l'**arborescence de sélection**, puis choisissez **Unités et transformation** dans le menu contextuel.
- **2** Sélectionnez le format approprié dans la zone déroulante **Unités** de la boîte de dialogue **Unités et transformation**.

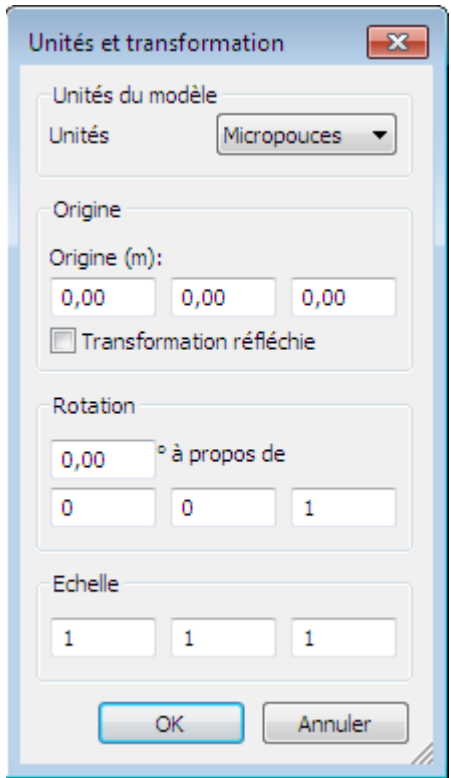

**3** Cliquez sur **OK**.

**Pour modifier les unités dans une feuille 2D chargée**

- **1** Cliquez avec le bouton droit de la souris sur la feuille 2D souhaitée dans la **vue de la scène**, puis cliquez sur **Unités de fichier et transformation** dans le menu contextuel.
- **2** Dans la boîte de dialogue **Unités de fichier et transformation**, sélectionnez le format requis dans la liste déroulante **Unités**.
- **3** Cliquez sur **OK**.

#### **Pour modifier la transformation d'un fichier 3D chargé**

**1** Cliquez sur le fichier 3D souhaité avec le bouton droit de la souris dans l'**arborescence de sélection**, puis choisissez **Unités et transformation** dans le menu contextuel.

**2** Pour modifier l'emplacement du modèle, entrez les valeurs des axes X, Y et Z dans la zone **Origine** de la boîte de dialogue **Unités et transformation**.

Si vous utilisez une échelle négative, cochez la case **Transformation réfléchie**.

- **3** Pour modifier la rotation du modèle, entrez un angle de rotation dans la zone **Rotation** de la boîte de dialogue **Unités et transformation** et sélectionnez l'axe autour duquel s'effectue le mouvement (en entrant une valeur supérieure à 0). Cette opération permet de faire pivoter le modèle autour de son point d'origine.
- **4** Pour modifier l'échelle du modèle, entrez les valeurs des axes X, Y et Z dans la zone **Echelle** de la boîte de dialogue **Unités et transformation**. Pour une mise à l'échelle proportionnelle de l'objet, les valeurs X, Y et Z doivent être égales.

L'application de valeurs négatives a pour effet d'inverser le modèle en affichant l'intérieur à l'extérieur.

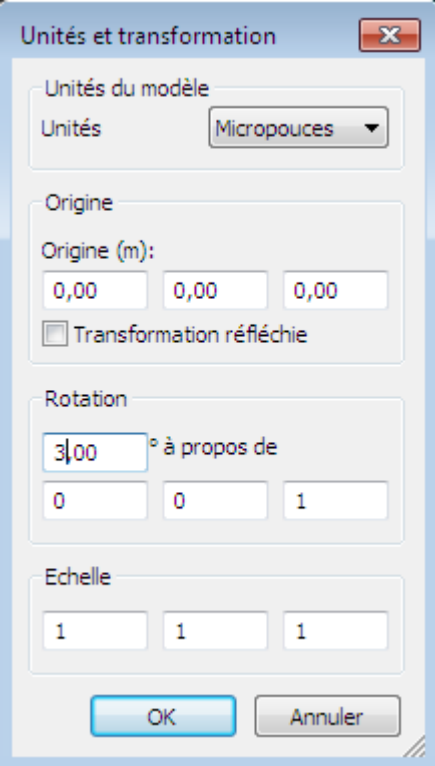

**5** Cliquez sur **OK**.

**Pour modifier une transformation de feuille 2D chargée**

- **1** Cliquez avec le bouton droit de la souris sur la feuille 2D souhaitée dans la **vue de la scène**, puis cliquez sur **Unités de fichier et transformation** dans le menu contextuel.
- **2** Pour modifier l'emplacement de la feuille, entrez les valeurs des axes X et Y dans la boîte de dialogue **Unités de fichier et transformation**, dans la zone **Origine**.
- **3** Pour modifier la rotation du modèle, entrez un angle de rotation dans la boîte de dialogue **Unités de fichier et transformation**, dans la zone **Rotation**. Cette opération permet de faire pivoter la feuille autour de son point d'origine.
- **4** Pour modifier l'échelle de la feuille, entrez les valeurs des axes X et Y dans la boîte de dialogue **Unités de fichier et transformation**, dans la zone **Echelle**. Pour une mise à l'échelle proportionnelle de la feuille, assurez-vous que les valeurs X et Y sont identiques.
- **5** Cliquez sur **OK**.

# **Actualisation de fichiers**

Lorsque vous travaillez dans Autodesk Navisworks, il est possible que d'autres utilisateurs modifient des fichiers de CAO que vous êtes en train de réviser. Si, par exemple, vous coordonnez plusieurs disciplines sur un projet, il se peut qu'un fichier NWF fasse référence a de nombreux fichiers de conception. Au cours des phases successives du projet, un membre de l'équipe de conception peut modifier les fichiers de CAO.

Pour garantir que les données que vous examinez sont à jour, Autodesk Navisworks dispose d'une fonction d'actualisation visant à rouvrir sur le disque les fichiers qui ont été modifiés depuis le début de la séance de révision.

**Pour actualiser les fichiers actuellement ouverts**

**1** Cliquez sur **Actualiser**  $\mathcal{D}$  dans la barre d'outils d'**accès rapide**.

**Barre d'outils :** interface utilisateur classique : **Standard** ➤ **Actualiser** O.

## **Fusion de fichiers**

Autodesk Navisworks est une solution de travail collaboratif. Même si les utilisateurs examinent les modèles de différentes façons, il est possible de fusionner les fichiers obtenus en un seul fichier Autodesk Navisworks ; les annotations et les géométries en double sont alors automatiquement supprimées.

Lorsque vous fusionnez plusieurs fichiers NWF et que chacun d'eux inclut les mêmes fichiers de référence, Autodesk Navisworks ne charge qu'un seul jeu de modèles combinés, accompagné de toutes les marques de révision (étiquettes, points de vue ou commentaires) issues des fichiers NWF. Tout doublon de géométrie ou de marque est effacé au moment de la fusion.

Pour les fichiers comprenant plusieurs pages, vous pouvez également fusionner la géométrie et les données provenant des sources de projet internes, à savoir les feuilles 2D ou les modèles 3D répertoriés dans le **navigateur de projet**, dans la feuille ou le modèle ouvert. Voir [Ajouter la géométrie et les métadon](#page-256-0)[nées dans la feuille/le modèle actuels](#page-256-0) (page 241).

#### **Fusion des données du Timeliner**

En cas de fichiers comportant des données du Timeliner, la fusion s'effectue comme suit :

- si deux jeux de données TimeLiner sont identiques, toutes les données en double sont éliminées.
- si deux jeux de données TimeLiner contiennent le même lien Principal, le jeu de données contenant le lien le plus récent (c'est-à-dire, la date du dernier fichier) est retenu. Si les liens Principal diffèrent, le jeu de données comptant le plus grand nombre de tâches est utilisé et les liens sont attachés dès que possible.
- si deux jeux de données TimeLiner n'ont aucun rapport entre eux, aucune fusion de données n'est réalisée.

#### **Pour fusionner des fichiers**

- 1 Cliquez sur **Nouveau** dans la barre d'outils d'accès rapide.
- **2** Ouvrez le premier fichier contenant une marque de révision.
- **3** Cliquez sur l'onglet **Début** ➤ **le groupe de fonctions Projet** ➤ **Fusionner** .
- **4** Dans la boîte de dialogue **Fusionner**, utilisez la zone **Types de fichier** pour sélectionner le type de fichier qui convient (NWD ou NWF) et accédez au dossier dans lequel se trouvent les fichiers à fusionner.
- **5** Sélectionnez les fichiers nécessaires et cliquez sur **Ouvrir**.

**CONSEIL** Pour sélectionner plusieurs fichiers, servez-vous des touches MAJ et CTRL.

#### **Entrée de commande :** CTRL+M

**Barre d'outils :** interface utilisateur classique : **Standard** ➤ **Fusionner**  $\vec{a}$ 

## **Envoi des fichiers par courrier électronique**

Il est possible d'envoyer et de recevoir des fichiers Autodesk Navisworks par courrier électronique.

Pour envoyer un fichier Autodesk Navisworks ouvert, cliquez sur le bouton

de l'application  $\mathbf{X}$  > **Envoyer par e-mail**  $\mathbb{Z}$ .

Autodesk Navisworks enregistre d'abord le fichier, puis ouvre le programme de messagerie disponible et joint le fichier à un message vide.

Vous êtes libre d'envoyer des fichiers NWD ou des fichiers NWF, mais notez que la taille d'un fichier NWD est beaucoup plus importante.

**Ruban :** Onglet **Sortie** ➤ **groupe de fonctions Envoyer** ➤ **Envoyer**

**par e-mail**

**Barre d'outils : Standard** ➤ **Envoyer par e-mail**

## **Réception de fichiers**

Pour ouvrir un fichier reçu, enregistrez la pièce jointe sur votre disque dur, puis cliquez deux fois dessus.

S'il s'agit d'un fichier NWF, Autodesk Navisworks recherche d'abord les fichiers référencés à l'aide du chemin absolu utilisé par l'expéditeur pour enregistrer initialement le fichier. Cette fonction présente un intérêt dès lors qu'une équipe travaille en local et que les fichiers adoptent la convention d'appellation universelle (UNC).

**CONSEIL** Toute équipe ne partageant pas un serveur peut alors organiser un projet en utilisant la même hiérarchie de fichiers et la même lettre d'unité ; Autodesk Navisworks localise alors facilement les fichiers.

Si Autodesk Navisworks ne parvient pas à repérer les fichiers référencés, vous devez enregistrer le fichier NWF attaché dans un répertoire comportant tous les fichiers référencés. Autodesk Navisworks recherche ensuite les fichiers par rapport à l'emplacement NWF principal.

**CONSEIL** Vous pouvez appliquer la même méthode pour déplacer la totalité d'un sous-répertoire de votre répertoire de projets vers un tout nouvel emplacement. Enregistrez le fichier NWF principal à ce nouvel emplacement ; Autodesk Navisworks sera en mesure d'y rechercher les fichiers référencés.

# **Batch Utility**

Vous pouvez utiliser Batch Utility pour automatiser les processus d'importation et de conversion des fichiers communs.

Batch Utility est intégré au Planificateur de tâches de Windows pour vous permettre de mettre en place des tâches à exécuter automatiquement à des heures et des intervalles définis.

## **Utilisation de Batch Utility**

Vous pouvez utiliser Batch Utility pour exécuter et planifier les tâches suivantes :

- Création d'une liste de tous les fichiers de conception dans le fichier Autodesk Navisworks ouvert.
- Ajout de plusieurs fichiers de conception en un seul fichier NWD ou NWF.
- Conversion de plusieurs fichiers de conception en fichiers NWD individuels.

**IMPORTANT** Vous pouvez utiliser tous les formats de fichiers actuellement pris en charge lors de l'ajout ou de la conversion de fichiers avec Batch Utility. Toutefois, si vous utilisez des fichiers NWD publiés comme entrée, ils doivent avoir été créés avec l'option **Nouvel enregistrement autorisé** activée, faute de quoi, lorsque vous exécutez **Batch Utility**, aucun fichier de sortie NWD ne peut être enregistré. Il est toujours possible de créer un fichier de sortie NWF.

Tous les événements peuvent être enregistrés dans un fichier journal.

Gestion de fichiers | **251**

**Pour générer une liste de tous les fichiers de conception utilisés dans le modèle en cours**

- **1** Dans l'application Autodesk Navisworks, ouvrez le fichier Autodesk Navisworks de votre choix et cliquez sur l'onglet **Début**, ➤ **le groupe de fonctions Outils ▶ Batch Utility**  $\frac{1}{2}$ **.**
- **2** Le chemin d'accès du modèle en cours est automatiquement ajouté dans la zone Autodesk Navisworks **de la boîte de dialogue Batch Utility** d'**Autodesk Navisworks** qui s'affiche.
- **3** Dans la zone **Sortie**, onglet **En tant que fichier unique**, cliquez sur le bouton **Parcourir**.
- **4** Dans la boîte de dialogue **Enregistrer la sortie sous**, accédez au dossier voulu et donnez un nom au fichier texte.
- **5** Dans la liste déroulante **Types de fichier**, sélectionnez l'option **Liste de fichiers (\*.txt)** et cliquez sur **Enregistrer**.

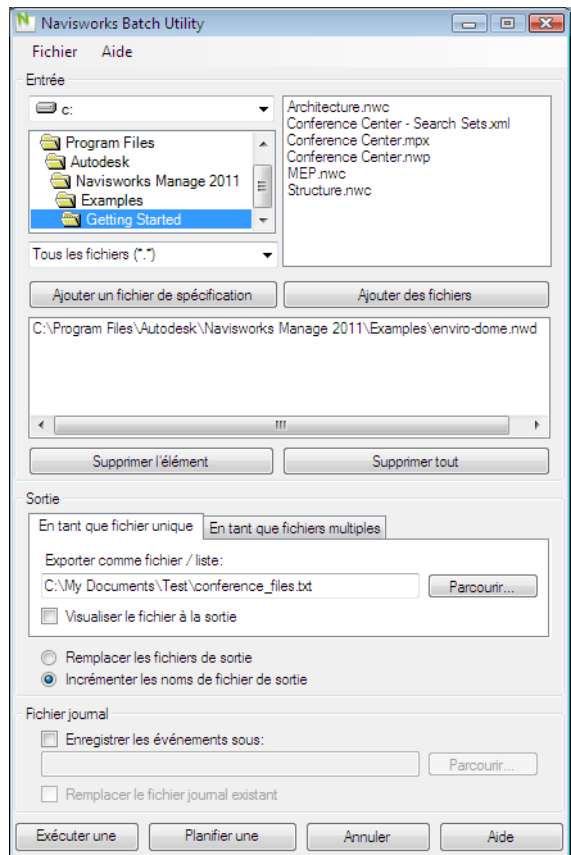

#### **6** Dans la boîte de dialogue Autodesk Navisworks **d'Autodesk Navisworks**, cliquez sur le bouton **Exécuter une commande**.

**CONSEIL** Si vous voulez ouvrir le fichier immédiatement après sa création, sélectionnez la case à cocher **Visualiser le fichier à la sortie** avant de cliquer sur le bouton **Exécuter une commande**.

**Pour ajouter plusieurs fichiers de conception et n'en faire qu'un seul fichier Autodesk Navisworks**

**1** Dans l'application Autodesk Navisworks, cliquez sur l'onglet **Début**, le groupe de fonctions ➤ **Outils** ➤ **Batch Utility** .

- **2** Dans la boîte de dialogue Autodesk Navisworks**Autodesk Navisworks**, utilisez la zone **Entrée** pour créer une liste de fichiers de conception à convertir :
	- Sélectionnez le lecteur et le dossier dans lesquels se trouvent les fichiers de conception. Une fois l'emplacement souhaité sélectionné, utilisez le menu Type de fichier pour filtrer les fichiers de conception qui sont affichés sur la droite. Le menu contient une liste de tous les formats de fichiers actuellement pris en charge.
	- Il existe deux méthodes pour choisir les fichiers à convertir. Vous pouvez cliquer deux fois sur les fichiers pour les ajouter à la liste de conversion.

Vous pouvez également cliquer sur le bouton **Ajouter un fichier de spécification**. Autodesk Navisworks convertit alors les fichiers se trouvant dans le dossier sélectionné. L'option choisie dans le menu Type de fichier détermine quels fichiers sont convertis.

- **3** Dans la zone **Sortie**, onglet **En tant que fichier unique**, cliquez sur le bouton **Parcourir**.
- **4** Dans la boîte de dialogue **Enregistrer la sortie sous**, accédez au dossier voulu et attribuez un nom au nouveau fichier.
- **5** Dans la liste déroulante **Types de fichier**, sélectionnez le format de fichier nécessaire (NWD et NWF) et cliquez sur **Enregistrer**.
- **6** Pour ouvrir le fichier immédiatement après sa création, sélectionnez la case à cocher **Visualiser le fichier à la sortie**.
- **7** Sélectionnez le bouton radio **Incrémenter les noms de fichiers de sortie** si vous souhaitez ajoutez un nombre à quatre chiffres à la fin du nom du fichier. Les anciens fichiers de sortie sont remplacés par défaut.

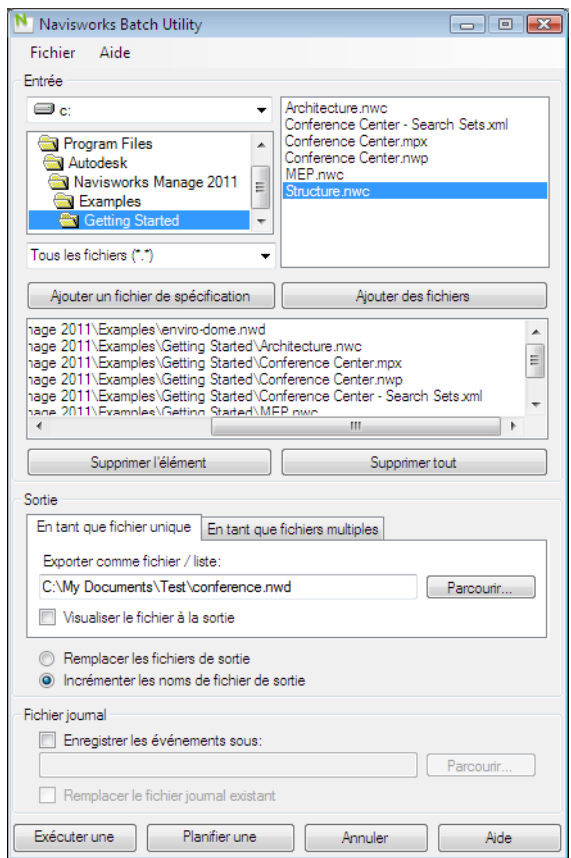

**8** Cliquez sur le bouton **Exécuter une commande**.

**Pour convertir plusieurs fichiers de conception en fichiers NWD individuels**

- **1** Dans l'application Autodesk Navisworks, cliquez sur l'onglet **Début**, le groupe de fonctions ➤ **Outils** ➤ **Batch Utility** .
- **2** Dans la boîte de dialogue Autodesk Navisworks**Autodesk Navisworks**, utilisez la zone **Entrée** pour créer une liste de fichiers de conception à convertir :
	- Sélectionnez le lecteur et le dossier dans lesquels se trouvent les fichiers de conception. Une fois l'emplacement souhaité sélectionné, utilisez le menu Type de fichier pour filtrer les fichiers de conception qui sont affichés sur la droite. Le menu contient une liste de tous les formats de fichiers actuellement pris en charge.

■ Il existe deux méthodes pour choisir les fichiers à convertir. Vous pouvez cliquer deux fois sur les fichiers pour les ajouter à la liste de conversion.

Vous pouvez également cliquer sur le bouton **Ajouter un fichier de spécification**. Autodesk Navisworks convertit alors les fichiers se trouvant dans le dossier sélectionné. L'option choisie dans le menu Type de fichier détermine quels fichiers sont convertis.

**3** Dans la zone **Sortie**, onglet **En tant que fichiers multiples**, choisissez l'emplacement pour les fichiers convertis. Par défaut, les fichiers sont créés dans le même emplacement que les fichiers source.

Si vous voulez changer l'emplacement de sortie, activez le bouton radio **Exporter dans le répertoire** et cliquez sur le bouton **Parcourir**. Servez-vous de la boîte de dialogue **Rechercher le dossier** pour sélectionner le dossier désiré.

**4** Sélectionnez le bouton radio **Incrémenter les noms de fichiers de sortie** si vous souhaitez ajoutez un nombre à quatre chiffres à la fin du nom du fichier. Les anciens fichiers de sortie sont remplacés par défaut.

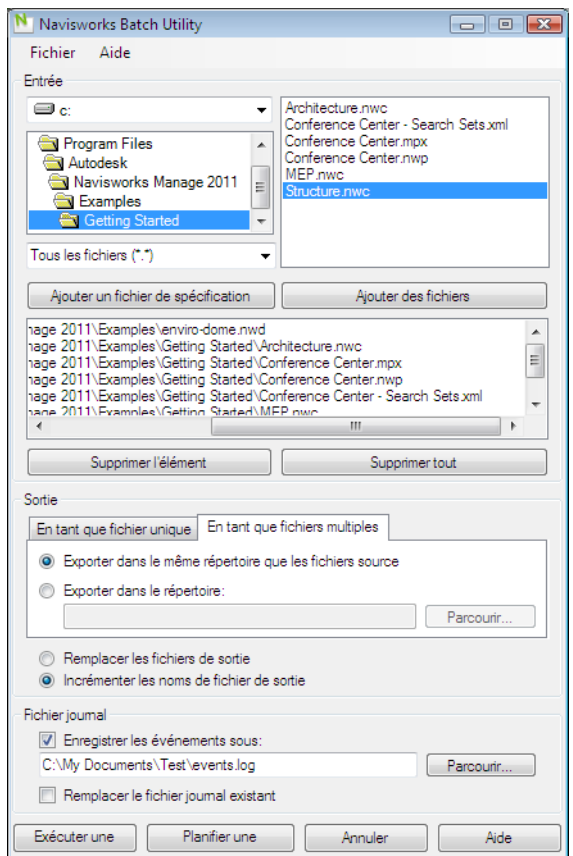

**5** Cliquez sur le bouton **Exécuter une commande**.

**Pour planifier l'ajout de plusieurs fichiers de conception dans un seul fichier Autodesk Navisworks**

- **1** Dans l'application Autodesk Navisworks, cliquez sur l'onglet **Début**, le groupe de fonctions ➤ **Outils** ➤ **Batch Utility** .
- **2** Dans la boîte de dialogue Autodesk Navisworks**Autodesk Navisworks**, utilisez la zone **Entrée** pour créer une liste de fichiers de conception à convertir :
	- Sélectionnez le lecteur et le dossier dans lesquels se trouvent les fichiers de conception. Une fois l'emplacement souhaité sélectionné, utilisez le menu Type de fichier pour filtrer les fichiers de conception

qui sont affichés sur la droite. Le menu contient une liste de tous les formats de fichiers actuellement pris en charge.

■ Il existe deux méthodes pour choisir les fichiers à convertir. Vous pouvez cliquer deux fois sur les fichiers pour les ajouter à la liste de conversion.

Vous pouvez également cliquer sur le bouton **Ajouter un fichier de spécification**. Autodesk Navisworks convertit alors les fichiers se trouvant dans le dossier sélectionné. L'option choisie dans le menu Type de fichier détermine quels fichiers sont convertis.

- **3** Dans la zone **Sortie**, onglet **En tant que fichier unique**, cliquez sur le bouton **Parcourir**.
- **4** Dans la boîte de dialogue **Enregistrer la sortie sous**, accédez au dossier voulu et attribuez un nom au nouveau fichier.
- **5** Dans la liste déroulante **Types de fichier**, sélectionnez le format de fichier nécessaire (NWD et NWF) et cliquez sur **Enregistrer**.
- **6** Sélectionnez le bouton radio **Incrémenter les noms de fichiers de sortie** pour ajouter un nombre à quatre chiffres à la fin du nom du fichier. Les anciens fichiers de sortie sont remplacés par défaut.
- **7** Cliquez sur le bouton **Planifier une commande**.
- **8** Dans la boîte de dialogue **Enregistrer le fichier de tâche sous**, recherchez l'emplacement souhaité et cliquez sur le bouton **Enregistrer**.
- **9** Dans la boîte de dialogue **Planifier une tâche**, changez le nom de la tâche, le cas échéant, et saisissez votre nom d'utilisateur et votre mot de passe. Cliquez sur **OK**.

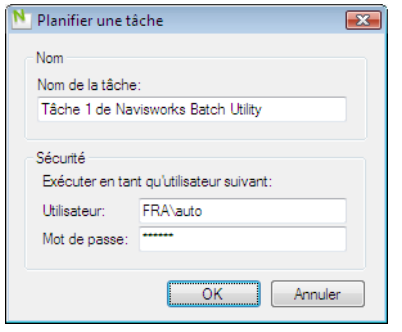

**REMARQUE** La planification de tâches ne fonctionne pas pour les utilisateurs de Windows XP/2000 utilisant des comptes locaux (c'est-à-dire qui ne sont pas dans un domaine), sans mots de passe.

- **10** Dans le **Planificateur de tâches de Windows**, onglet **Planifier**, cliquez sur le bouton **Nouveau** et spécifiez quand et à quelle fréquence cette tâche doit être exécutée. Vous pouvez ajouter autant de planifications que nécessaire.
- **11** Cliquez sur **OK**.

#### **Pour planifier la conversion de plusieurs fichiers de conception en fichiers NWD individuels**

- **1** Dans l'application Autodesk Navisworks, cliquez sur l'onglet **Début**, le groupe de fonctions ➤ **Outils** ➤ **Batch Utility** .
- **2** Dans la boîte de dialogue Autodesk Navisworks**Autodesk Navisworks**, utilisez la zone **Entrée** pour créer une liste de fichiers de conception à convertir :
	- Sélectionnez le lecteur et le dossier dans lesquels se trouvent les fichiers de conception. Une fois l'emplacement souhaité sélectionné, utilisez le menu Type de fichier pour filtrer les fichiers de conception qui sont affichés sur la droite. Le menu contient une liste de tous les formats de fichiers actuellement pris en charge.
	- Il existe deux méthodes pour choisir les fichiers à convertir. Vous pouvez cliquer deux fois sur les fichiers pour les ajouter à la liste de conversion.

Vous pouvez également cliquer sur le bouton **Ajouter un fichier de spécification**. Autodesk Navisworks convertit alors les fichiers se trouvant dans le dossier sélectionné. L'option choisie dans le menu Type de fichier détermine quels fichiers sont convertis.

**3** Dans la zone **Sortie**, onglet **En tant que fichiers multiples**, choisissez l'emplacement pour les fichiers convertis. Par défaut, les fichiers sont créés dans le même emplacement que les fichiers source.

Si vous voulez changer l'emplacement de sortie, activez le bouton radio **Exporter dans le répertoire** et cliquez sur le bouton **Parcourir**. Servez-vous de la boîte de dialogue **Rechercher le dossier** pour sélectionner le dossier désiré.

- **4** Sélectionnez le bouton radio **Incrémenter les noms de fichiers de sortie** pour ajouter un nombre à quatre chiffres à la fin du nom du fichier. Les anciens fichiers de sortie sont remplacés par défaut.
- **5** Cliquez sur le bouton **Planifier une commande**.
- **6** Dans la boîte de dialogue **Enregistrer le fichier de tâche sous**, recherchez l'emplacement souhaité et cliquez sur le bouton **Enregistrer**.

**7** Dans la boîte de dialogue **Planifier une tâche**, changez le nom de la tâche, le cas échéant, et saisissez votre nom d'utilisateur et votre mot de passe. Cliquez sur **OK**.

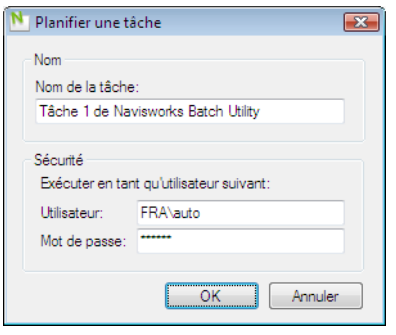

**REMARQUE** La planification de tâches ne fonctionne pas pour les utilisateurs de Windows XP/2000 utilisant des comptes locaux (c'est-à-dire qui ne sont pas dans un domaine), sans mots de passe.

**8** Dans le **Planificateur de tâches de Windows**, onglet **Planifier**, cliquez sur le bouton **Nouveau** et spécifiez quand et à quelle fréquence cette tâche doit être exécutée. Vous pouvez ajouter autant de planifications que nécessaire.

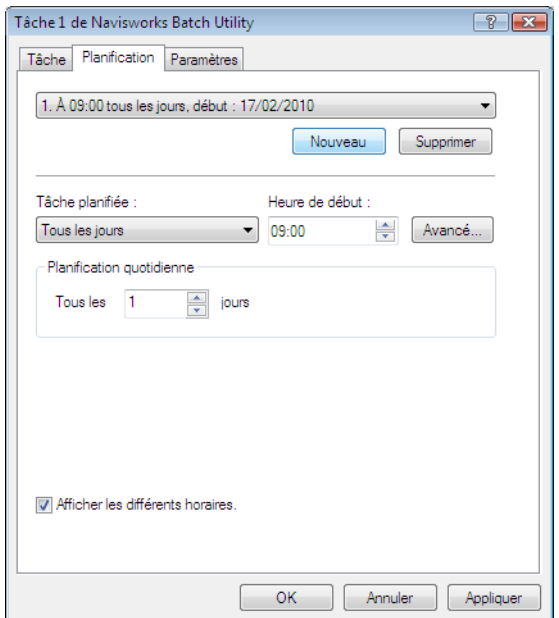

**9** Cliquez sur **OK**.

**Pour créer un fichier journal**

- **1** Dans l'application Autodesk Navisworks, cliquez sur l'onglet **Début**, le groupe de fonctions ➤ **Outils** ➤ **Batch Utility** .
- **2** Dans la zone **Fichier journal**, activez la case **Enregistrer les événements sous**.
- **3** Cliquez sur le bouton **Parcourir**.
- **4** Dans la boîte de dialogue **Enregistrer le fichier journal sous**, entrez le nom de votre fichier journal et cliquez sur **Enregistrer**.
- **5** Pour conserver les nouveaux événements et les anciens dans le même fichier, désactivez la case à cocher **Remplacer le fichier journal existant**. Les nouvelles informations sont ajoutées à la fin du fichier journal.

# **Options de la ligne de commande pour Batch Utility**

Vous pouvez utiliser des commutateurs de ligne de commande pour convertir des fichiers avec Batch Utility. Pour ce faire, vous devez créer une liste des fichiers à traiter. Cette liste doit se présenter sous la forme d'un fichier texte encodé au format UTF-8 et contenir les chemins d'accès ou les spécifications des fichiers à chaque ligne, sans guillemets. Par exemple :

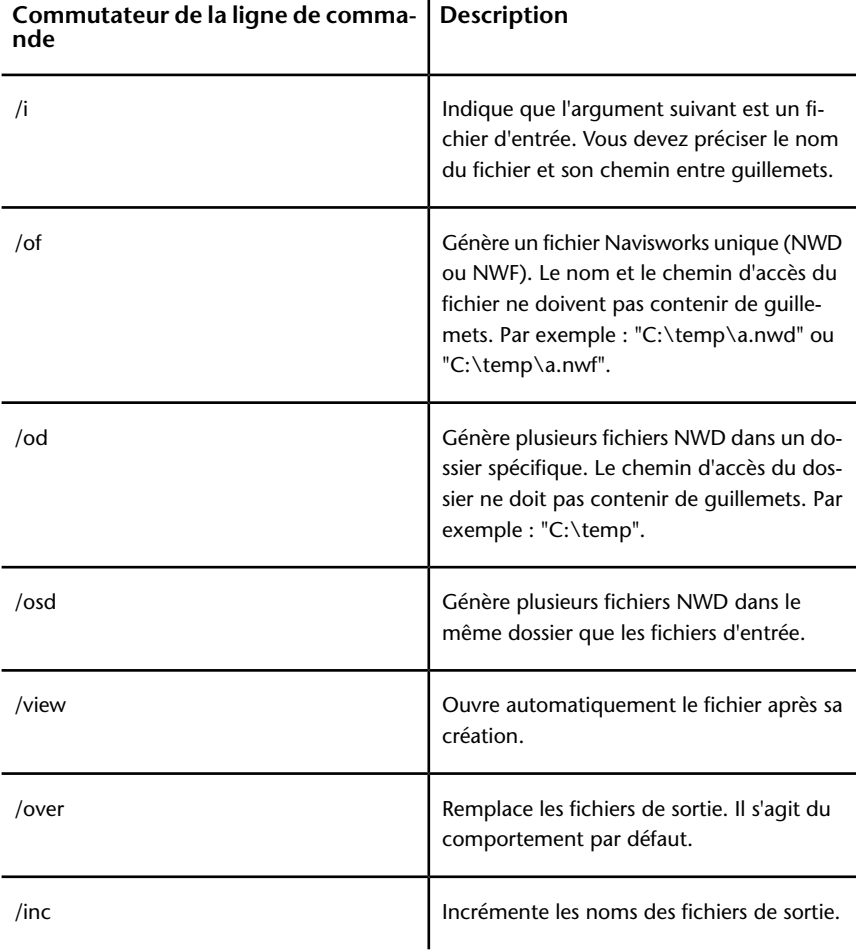

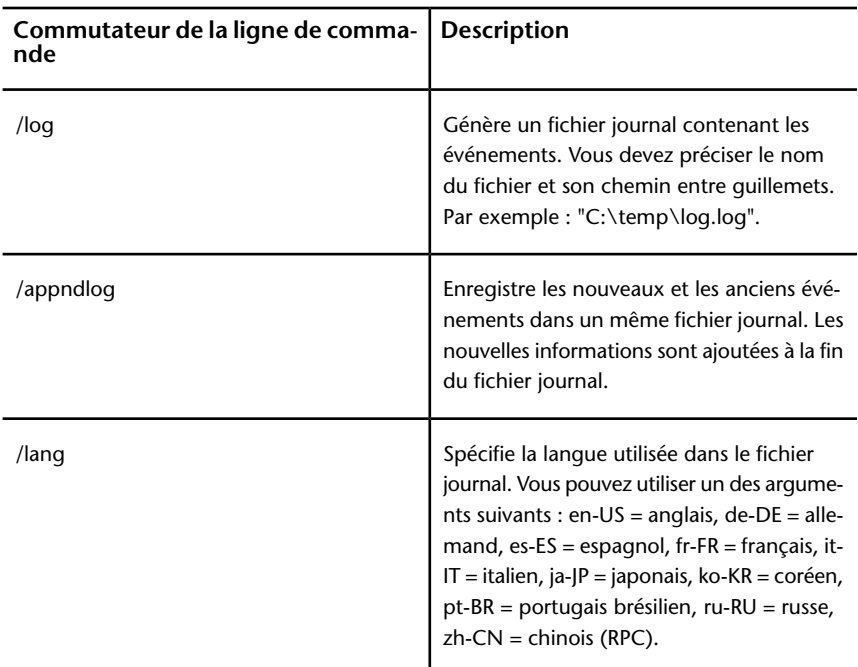

Pour appliquer les commutateurs de ligne de commande, respectez la syntaxe suivante :

FileToolsTaskRunner.exe /i <fichier d'entrée> [/of <fichier de sortie>|/od <dossier>|/osd] [/view] [/over|/inc] [/log <fichier journal>] [/append] [/lang <langue>]

Par exemple, l'entrée suivante traite la liste des fichiers de conception dans le fichier *filetools.txt*, ajoute les fichiers dans un fichier *conference.nwd* unique et crée un fichier journal *events.log* en *français*.

```
"C:\Program
Files\Autodesk\Navisworks Simulate 2012\FileToolsTaskRunner.exe" /i
"C:\Conference Center\filetools.txt" /of "C:\Conference
Center\conference.nwd" /log "C:\Conference Center\events.log" /lang
fr-fr
```
# **Affichage des statistiques de la scène**

Les statistiques vous donnent des informations très utiles au sujet de la scène actuelle.

Affichage des statistiques de la scène | **263**

Vous pouvez notamment obtenir la liste de tous les fichiers se rapportant à la scène, connaître les différents éléments graphiques qui composent la scène et identifier ceux qui ont été traités ou ignorés lors du chargement.

Parmi les autres statistiques intéressantes, citons le cadre de délimitation de la scène entière et le nombre total de primitives (triangles, lignes, points) employées dans la scène.

#### **Pour afficher les statistiques de la scène**

- **1** Cliquez sur l'onglet **Début** et développez le groupe de fonctions **Projet**.
- **2** Cliquez sur **Statistiques de la scène** .

# **Exploration de votre modèle**

# **5**

# **Navigation dans une scène**

Dans Autodesk Navisworks, vous pouvez parcourir le contenu de votre scène de différentes manières.

Il est possible d'intervenir directement sur votre position dans la **vue de la scène** grâce aux outils de la barre de navigation tels que Panoramique et Zoom. Quant aux disques de navigation **SteeringWheel®**, qui se déplacent avec le curseur, ils vous font gagner du temps, car ils combinent les fonctionnalités des outils de navigation courants dans une interface unique.

L'outil de navigation 3D **ViewCube** est également très pratique pour réorienter la vue d'un modèle. Il suffit pour cela de cliquer sur les différentes sections du cube. Cliquer, par exemple, sur l'avant de l'outil ViewCube permet d'orienter la vue de sorte que la caméra se trouve face à l'avant de la scène. Vous pouvez, cependant, vous contenter de faire glisser l'outil ViewCube afin de faire pivoter la vue comme bon vous semble. L'outil ViewCube n'est pas disponible dans un espace de travail 2D.

**CONSEIL** La souris 3D 3Dconnexion offre une alternative à la souris classique pour naviguer et modifier l'orientation de votre modèle dans un espace de travail 3D. Elle inclut également un mode 2D que vous pouvez utiliser pour naviguer dans un espace de travail 2D.

Lorsque vous naviguez dans un modèle 3D, vous pouvez vous servir des outils de réalisme de l'onglet **Point de vue** ➤ **groupe de fonctions Naviguer** pour gérer la vitesse et le degré de réalisme de la navigation. Vous pouvez, par exemple, utiliser un avatar pour simuler votre cheminement dans le modèle 3D, donner l'impression de descendre des escaliers, de suivre le relief d'un terrain et de

franchir des obstacles en passant en dessous. Ces outils ne sont pas disponibles dans un espace de travail 2D.

#### **Animation de la navigation**

Lorsque vous naviguez dans Autodesk Navisworks, vous avez la possibilité d'enregistrer des animations de points de vue pour les lire par la suite. Pour plus d'information, reportez-vous à la section [Lecture des animations](#page-542-0) (page 527).

## **Orientation dans un espace de travail 3D**

Bien qu'Autodesk Navisworks utilise le système de coordonnées X, Y, Z habituel, l'orientation des axes n'est pas ferme et définitive.

Pour déterminer les axes pointant dans la direction du haut et dans la direction du nord, Autodesk Navisworks lit les données nécessaires directement dans les fichiers chargés dans votre scène. Si ces données ne lui sont d'aucune utilité, il considère par défaut que l'axe Z est orienté vers le haut et l'axe Y est orienté vers le nord.

Il est possible, cependant, de changer les directions "vers le haut" et "vers le nord" pour le modèle entier (orientation globale), et la direction "vers le haut" pour le point de vue actuel (vecteur du haut du point de vue).

**REMARQUE** La modification du vecteur du haut du point de vue a une incidence sur la navigation dans les modes qui se basent sur la direction vers le haut du point de vue actuel (tels que les modes **Navigation**, **Orbite contrainte** et **Orbite**. Cela a également un impact sur les vues en coupe.

**Pour aligner le vecteur du haut du point de vue sur la vue actuelle**

■ Dans la **vue de la scène**, cliquez avec le bouton droit de la souris et choisissez **Point de vue** ➤ **Définir le point de vue vers le haut** ➤ **Haut** dans le menu contextuel.

**Pour aligner le vecteur du haut du point de vue sur l'un des axes prédéfinis**

- **1** Dans la **vue de la scène**, cliquez avec le bouton droit de la souris et cliquez sur **Point de vue** ➤ **Définir le point de vue vers le haut**.
- **2** Cliquez sur l'un des axes prédéfinis. Les choix possibles sont :
	- **Haut + X**
- **Haut X**
- **Haut + Y**
- **Haut Y**
- **Haut + Z**
- **Haut Z**

**Pour changer l'orientation globale**

- **1** Cliquez sur l'onglet **Début** ➤ **le groupe de fonctions Projet** ➤ **Options de fichier** .
- **2** Dans l'onglet **Orientation** de la boîte de dialogue **Options de fichier**, entrez les valeurs nécessaires pour ajuster l'orientation du modèle.

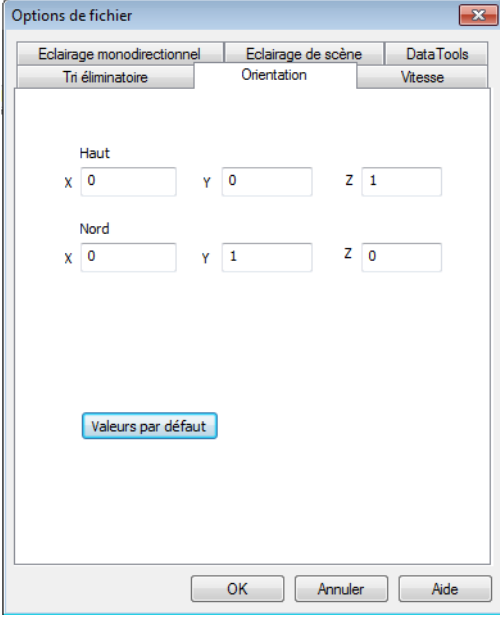

**3** Cliquez sur **OK**.

# **Outils de navigation spécifique au produit**

La barre et les disques de navigation vous permettent d'accéder à un jeu d'outils de navigation propre au produit dans les espaces de travail 2D et 3D.

Navigation dans une scène | **267**

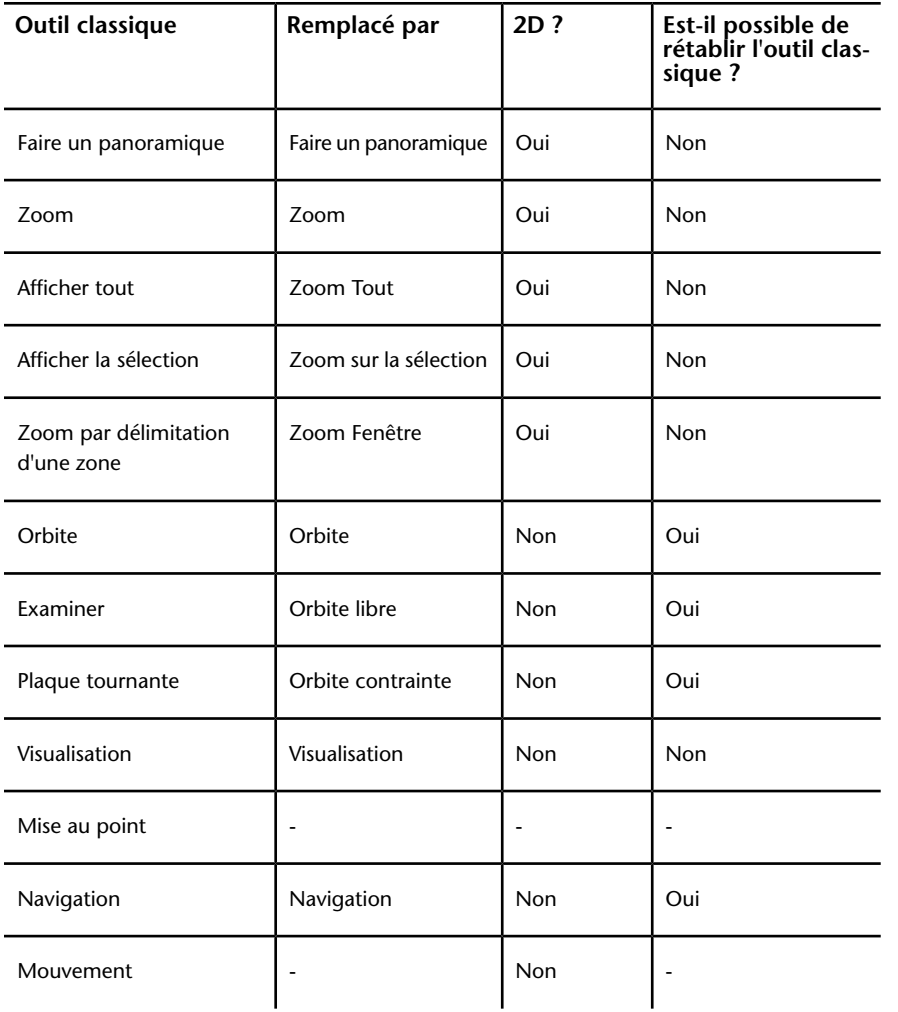

Dans Autodesk Navisworks Simulate 2012, certains outils de navigation classiques ont été remplacés par de nouveaux outils de navigation. Pour plus de détails, consultez le tableau ci-dessous.

#### **Personnalisation du comportement des outils**

L'**Editeur d'options** vous permet de passer du mode classique au mode standard pour les outils **Orbite** et **Navigation** de la barre de navigation.

#### **Définition du réalisme lors de la navigation**

Vous pouvez utiliser [Collision](#page-365-0) (page 350), [Gravité](#page-364-0) (page 349), [Position courbée](#page-365-1) (page 350) et [Vue d'une tierce personne](#page-367-0) (page 352) pour optimiser la navigation dans un espace de travail 3D.

**CONSEIL** Vous avez la possibilité d'utiliser une combinaison des fonctions de **collision**, de **gravité** et de **position courbée** avec l'outil **Navigation**. Cela permet, par exemple, de donner l'impression de monter ou de descendre des escaliers et de passer sous des objets de faible hauteur.

## **Outils de la barre de navigation**

La barre de navigation permet d'accéder à un jeu d'outils de navigation spécifique au produit.

## **Outil Panoramique**

L'outil de panoramique déplace la vue parallèlement à l'écran.

Pour activer cet outil, cliquez sur **Panoramique et als ans** la barre de navigation. Le comportement de l'outil **Panoramique** est similaire à celui du même outil disponible sur les disques de navigation SteeringWheels.

## **Outils de zoom**

Jeu d'outils de navigation permettant d'augmenter ou de diminuer la taille de la vue actuelle d'un modèle.

Les outils de zoom suivants sont disponibles :

- **Zoom sur la fenêtre <u>bee</u>**. Permet de tracer une zone et d'appliquer un zoom dessus.
- **Zoom**  $\frac{\mathbf{r}_\text{Q}}{n}$ . Zoom contrôlé par clic/glissement standard.
- **Zoom sur la sélection de** . Applique un zoom avant/arrière pour afficher la géométrie sélectionnée.

Navigation dans une scène | **269**

■ **Zoom sur tout b**. Applique un zoom arrière pour afficher l'intégralité de la scène.

#### **Zoom Fenêtre**

Pour activer cet outil, cliquez sur **Zoom sur la fenêtre** dans la liste déroulante **Zoom** de la barre de navigation. Il se comporte de la même façon que l'outil **Zoom par délimitation d'une zone** classique.

#### **Zoom**

Pour activer cet outil, cliquez sur **Zoom** dans la liste déroulante **Zoom** de la barre de navigation. Le comportement de l'outil **Zoom** est similaire à celui du même outil disponible sur les disques de navigation SteeringWheels.

#### **Zoom sur la sélection**

Pour activer cet outil, cliquez sur **Zoom sur la sélection** dans la liste déroulante **Zoom** de la barre de navigation. Vous pouvez également cliquer sur l'onglet **Outils d'éléments** le groupe de fonctions ➤ **Regarder** ➤ **Zoom**

 dans le ruban. Il se comporte de la même façon que l'outil **Afficher la sélection** classique.

#### **Zoom Tout**

Pour activer cet outil, cliquez sur **Zoom sur tout** dans la liste déroulante **Zoom** de la barre de navigation. Il se comporte de la même façon que l'outil **Afficher tout** classique.

## **Outils Orbite**

Jeu d'outils de navigation permettant de faire pivoter le modèle autour d'un point de pivot tandis que la vue reste fixe. Ces outils ne sont pas disponibles dans un espace de travail 2D.

Les outils d'orbite suivants sont disponibles :

■ **Orbite**  $\left\langle \frac{\phi}{\phi} \right\rangle$ : Permet de déplacer la caméra par rapport au point focal du modèle. L'orientation vers le haut est toujours conservée et le défilement de la caméra est impossible.

- **Orbite libre** 2. Permet de faire pivoter le modèle autour du point focal dans une direction quelconque.
- **Orbite contrainte <sup></sub>** . Permet de faire tourner le modèle autour du</sup> vecteur du haut comme si le modèle était placé sur une plaque tournante. La direction vers le haut ne change jamais.

#### **Orbite**

Pour activer cet outil, cliquez sur **Orbite** dans la liste déroulante correspondante de la barre de navigation. Son comportement est similaire à celui du même outil disponible sur les disques de navigation SteeringWheels. Vous pouvez utiliser l'**Editeur d'options** pour rétablir le mode **Orbite** classique.

#### **Orbite libre**

Pour activer cet outil, cliquez sur **Orbite libre** dans la liste déroulante **Orbite** de la barre de navigation. Il se comporte de la même façon que le mode **Examiner** classique. Vous pouvez utiliser l'**Editeur d'options** pour rétablir le mode **Examiner** classique.

#### **Orbite contrainte**

Pour activer cet outil, cliquez sur **Orbite contrainte** dans la liste déroulante **Orbite** de la barre de navigation. Il se comporte de la même façon que le mode **Plaque tournante** classique. Vous pouvez utiliser l'**Editeur d'options** pour rétablir le mode **Plaque tournante** classique.

**Pour utiliser l'outil Orbite classique avec la barre de navigation**

- **1** Dans la barre de navigation, cliquez sur **Personnaliser** ➤ **Options de la barre de navigation**.
- **2** Dans l'**Editeur d'options**, accédez à la page **Barre de navigation** sous le noeud **Interface** et cochez la case **Utiliser l'orbite classique** dans la zone **Outils d'orbite**.
- **3** Cliquez sur **OK**.

**Pour utiliser l'outil Examiner classique avec la barre de navigation**

**1** Dans la barre de navigation, cliquez sur **Personnaliser** ➤ **Options de la barre de navigation**.

Navigation dans une scène | **271**

- **2** Dans l'**Editeur d'options**, accédez à la page **Barre de navigation** sous le noeud **Interface** et cochez la case **Utiliser l'orbite libre classique (Examiner)** dans la zone **Outils d'orbite**.
- **3** Cliquez sur **OK**.

**Pour utiliser l'outil Plaque tournante classique avec la barre de navigation**

- **1** Dans la barre de navigation, cliquez sur **Personnaliser** ➤ **Options de la barre de navigation**.
- **2** Dans l'**Editeur d'options**, accédez à la page **Barre de navigation** sous le noeud **Interface** et cochez la case **Utiliser l'orbite contrainte classique (Plaque tournante)** dans la zone **Outils d'orbite**.
- **3** Cliquez sur **OK**.

## **Outils d'observation**

Jeu d'outils de navigation permettant de faire pivoter la vue actuelle de manière verticale et horizontale. Ces outils ne sont pas disponibles dans un espace de travail 2D.

Les outils d'observation suivants sont disponibles :

- **Visualisation** . Visualisation de la scène à partir de l'emplacement actuel de la caméra.
- **Regarder b** . Permet de regarder un point spécifique de la scène. La caméra se déplace de façon à s'aligner avec ce point.
- **Mise au point** . Permet de regarder un point spécifique de la scène. L'emplacement de la caméra reste inchangé.

#### **Visualisation**

Pour activer cet outil, cliquez sur **Visualisation** dans la liste déroulante **Regarder** de la barre de navigation. Son comportement est similaire à celui de l'outil **Regarder** disponible sur les disques de navigation SteeringWheels.

#### **Regarder**

Pour activer cet outil, cliquez sur **Regarder** dans la liste déroulante **Regarder** de la barre de navigation. Son comportement est similaire à celui de l'outil

### **272** | Chapitre 5 Exploration de votre modèle
**Regarder** des disques de navigation SteeringWheels lorsque vous maintenez la touche MAJ enfoncée.

#### **Mise au point**

Pour activer cet outil, cliquez sur **Mise au point** dans la liste déroulante **Regarder** de la barre de navigation. Voir [Mise au point](#page-362-0) (page 347) pour plus d'informations.

## **Outils Navigation et Mouvement**

Jeu d'outils de navigation permettant de se déplacer autour du modèle et de contrôler les paramètres de réalisme. Ces outils ne sont pas disponibles dans un espace de travail 2D.

Les outils suivants sont disponibles :

- **Navig.** <sup>[2</sup><sup>9</sup>] : Permet de naviguer dans un modèle comme si vous le traversiez à pied.
- **Mouvement D**. Permet de se déplacer dans un modèle comme dans un simulateur de vol.

#### **Navigation**

Pour activer cet outil, cliquez sur **Navigation** dans la liste déroulante **Navigation**/**Mouvement** de la barre de navigation. Par défaut, son comportement est similaire à celui du même outil disponible sur les disques de navigation SteeringWheels. Il est possible de personnaliser les options d'outils dans l'**Editeur d'options**. Vous pouvez également rétablir le mode **Navigation** classique.

### **Mouvement**

Pour activer cet outil, cliquez sur **Mouvement** dans la liste déroulante **Navigation**/**Mouvement** de la barre de navigation. Il se comporte de la même façon que le mode **Mouvement** classique.

#### **Voir aussi :**

[Gestion du réalisme de la navigation](#page-364-0) (page 349)

**Pour utiliser l'outil Navigation classique avec la barre de navigation**

- **1** Dans la barre de navigation, cliquez sur **Personnaliser** ➤ **Options de la barre de navigation**.
- **2** Dans l'**Editeur d'options**, accédez à la page **Barre de navigation** sous le noeud **Interface** et cochez la case **Utiliser la navigation classique** dans la zone **Outil navigation**.
- **3** Cliquez sur **OK**.

## **Outils SteeringWheels**

<span id="page-289-0"></span>Chaque disque de navigation est divisé en plusieurs sections. Chaque section contient un outil de navigation permettant de réorienter la vue courante d'un modèle. Les outils de navigation disponibles sont fonction du disque actif.

## **Outil Centre**

L'outil Centre permet de définir le centre de la vue courante d'un modèle. Pour définir le centre de la vue, faites glisser le curseur sur le modèle. Une sphère (point de pivotement) s'affiche en plus du curseur. Elle indique que le point sous le curseur deviendra le centre de la vue courante lorsque vous relâcherez le bouton de la souris. Le modèle est centré sur la sphère.

**REMARQUE** Si le curseur ne se trouve pas au-dessus du modèle, le centre ne peut pas être défini et le curseur présente une icône d'interdiction.

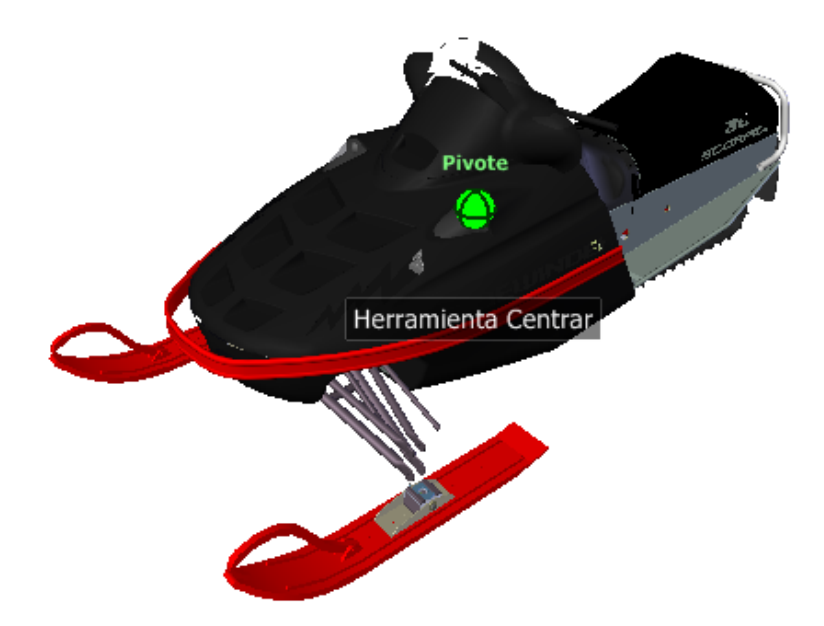

Le point défini par l'outil Centre correspond au point de convergence de l'outil Zoom et au point de pivotement de l'outil Orbite.

**REMARQUE** Pour effectuer un zoom avec les disques de navigation complète à partir du centre que vous avez défini, appuyez préalablement sur la touche CTRL et maintenez-la enfoncée.

### **Pour définir un point comme centre de la vue dans un modèle**

- **1** Affichez l'un des disques de navigation complète ou le grand disque de visionnage d'un objet.
- **2** Cliquez et maintenez le bouton de votre périphérique de pointage enfoncé sur la section Centre.
- **3** Faites glisser le curseur à l'emplacement souhaité dans le modèle.
- **4** Lorsque la sphère apparaît, relâchez le bouton. Un panoramique est appliqué au modèle jusqu'à ce que la sphère soit centrée.

#### **Pour indiquer le point cible des outils Zoom et Orbite**

- **1** Affichez l'un des disques de navigation complète ou le grand disque de visionnage d'un objet.
- **2** Cliquez et maintenez le bouton de votre périphérique de pointage enfoncé sur la section Centre.
- **3** Faites glisser le curseur sur l'emplacement souhaité du modèle.
- **4** Lorsque la sphère apparaît, relâchez le bouton.

Un panoramique est appliqué au modèle jusqu'à ce que la sphère soit centrée.

**5** Utilisez l'outil Zoom ou Panoramique pour réorienter la vue du modèle. Si vous utilisez l'un des disques de navigation complète, maintenez la touche CTRL enfoncée avant de sélectionner l'outil Zoom.

# **Outil Avant**

L'outil Avant permet de changer le facteur d'agrandissement du modèle en augmentant ou en diminuant la distance entre le point de vue courant et le point de pivotement. La distance à laquelle vous pouvez avancer ou reculer est limitée par la position du point de pivotement.

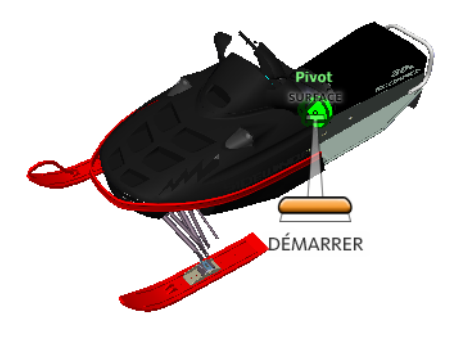

**REMARQUE** Dans les vues orthogonales, l'outil Avancer est limité à la distance entre la position actuelle et le point de pivotement. En revanche, il n'est pas limité dans les vues en perspective. Vous pouvez donc déplacer le curseur au-delà du point de pivotement.

Pour ajuster la distance séparant le point de vue courant et le point de pivotement, utilisez l'indicateur d'ajustement de distance. Cet indicateur comporte deux marques qui correspondent aux distances de départ et de destination à partir du point de vue courant. La distance parcourue est signalée par l'indicateur de position orange. Faites glisser l'indicateur vers l'avant ou l'arrière pour augmenter ou réduire la distance au point de pivotement.

#### **Pour réorienter une vue en se rapprochant ou en s'éloignant du modèle**

- **1** Affichez le grand disque de visite d'un bâtiment.
- **2** Cliquez et maintenez le bouton de votre périphérique de pointage enfoncé sur la section Avant.

L'indicateur d'ajustement de distance s'affiche.

**REMARQUE** Si vous cliquez une fois sur la section Avant, le modèle avance de 50 % de la distance entre l'emplacement courant et le point de pivotement.

- **3** Déplacez le curseur vers le haut ou vers le bas pour modifier la distance à laquelle vous visionnez le modèle.
- **4** Relâchez le bouton de la souris pour revenir au disque de navigation.

## **Outil de visualisation (Regarder)**

L'outil de visualisation vous permet de faire pivoter la vue courante verticalement ou horizontalement. Lors de la rotation de la vue, votre ligne de vue pivote autour de la position actuelle des yeux, imitant le mouvement de la tête, comme si vous vous trouviez dans une position fixe et que vous regardiez vers le haut ou le bas, à gauche ou à droite.

Lorsque vous utilisez l'outil de visualisation, vous pouvez ajuster la vue du modèle en faisant glisser le curseur. Lorsque vous faites glisser le curseur, il prend la forme de l'icône de l'outil de visualisation et le modèle pivote autour de la position de la vue courante.

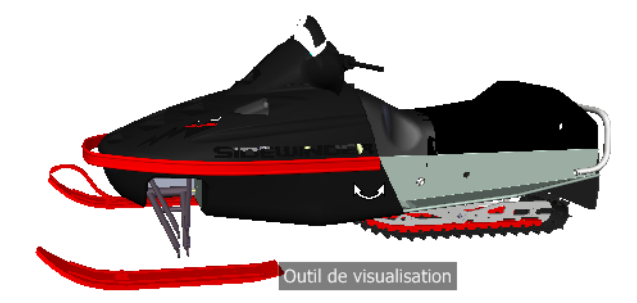

L'outil de visualisation peut également servir à effectuer une transition de la vue courante vers une face particulière du modèle. Appuyez sur la touche Maj et maintenez-la enfoncée avant de sélectionner l'outil de visualisation sur l'un des disques de navigation complète.

#### **Navigation dans un modèle**

Lorsque vous utilisez l'outil **Regarder** à partir du grand disque de **navigation complète**, vous pouvez parcourir un modèle à l'aide des touches fléchées du clavier. Pour modifier la vitesse de navigation, servez-vous de l'**Editeur d'options**.

### **Inverser l'axe vertical**

Lorsque vous faites glisser le curseur vers le haut, le point de vue cible monte et inversement. Pour inverser l'axe vertical de l'outil **Regarder**, utilisez l'**Editeur d'options**.

### **Pour naviguer autour d'une vue avec l'outil de visualisation**

- **1** Affichez l'un des disques de navigation complète ou le petit disque de visite d'un bâtiment.
- **2** Cliquez et maintenez le bouton de votre périphérique de pointage enfoncé sur la section Regarder.

Le curseur prend la forme de l'icône de l'outil de visualisation.

- **3** Faites glisser le curseur pour changer la direction de visualisation.
- **4** Relâchez le bouton de la souris pour revenir au disque de navigation.

#### **Pour observer une face du modèle avec l'outil Regarder**

- **1** Affichez l'un des disques de navigation complète.
- **2** Appuyez sur la touche MAJ et maintenez-la enfoncée.
- **3** Cliquez et maintenez le bouton de votre périphérique de pointage enfoncé sur la section Regarder.

Le curseur prend la forme de l'icône de l'outil Examiner.

- **4** Faites glisser le curseur sur les objets du modèle jusqu'à ce que la face à examiner soit mise en surbrillance.
- **5** Relâchez le bouton de la souris pour revenir au disque de navigation.

### **Pour naviguer autour et dans un modèle avec l'outil Regarder**

- **1** Affichez le grand disque de navigation complète.
- **2** Cliquez et maintenez le bouton de votre périphérique de pointage enfoncé sur la section Regarder.
	- Le curseur prend la forme de l'icône de l'outil de visualisation.
- **3** Faites glisser le curseur pour changer la direction de visualisation.
- **4** Tout en maintenant le bouton de la souris enfoncé, appuyez sur les touches fléchées pour naviguer dans le modèle.
- **5** Relâchez le bouton de la souris pour revenir au disque de navigation.
- **6** Cliquez sur Fermer pour quitter le disque de navigation.

#### **Pour inverser l'axe vertical de l'outil Regarder**

- **1** Affichez un disque de navigation.
- **2** Cliquez avec le bouton droit de la souris sur le disque de navigation, puis choisissez **Paramètres du disque de navigation SteeringWheel**.
- **3** Dans l'**Editeur d'options**, accédez à la page **Outils de navigation SteeringWheels** sous le noeud **Interface** et cochez la case **Inverser l'axe vertical** dans la zone **Outil de visualisation**.

En déplaçant le curseur vers le haut et vers le bas, vous montez et descendez respectivement le point cible de la vue actuelle.

**4** Cliquez sur **OK**.

## **Outil Orbite**

L'outil Orbite permet de changer l'orientation d'un modèle. L'icône du curseur prend la forme de celle de l'outil Orbite. Lorsque vous faites glisser le curseur, le modèle pivote autour d'un point alors que la vue reste fixe.

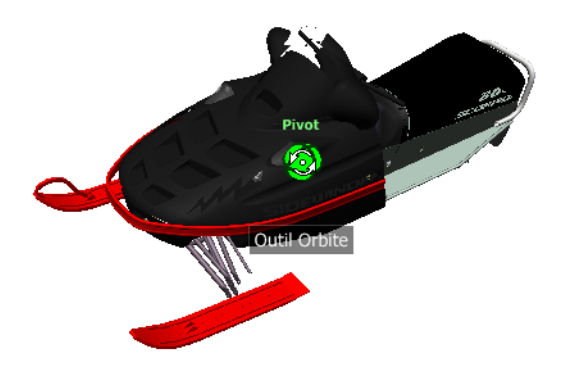

#### **Définir le point de pivotement**

Le point de pivotement est le point de base autour duquel vous faites pivoter le modèle avec l'outil Orbite. Vous pouvez le définir des façons suivantes :

- **Point de pivotement par défaut** : lorsque vous ouvrez un modèle pour la première fois, l'outil Orbite utilise le point cible de la vue courante comme point de pivotement par défaut.
- **Sélection d'objets** : vous pouvez sélectionner des objets avant d'utiliser l'outil Orbite de manière à calculer le point de pivotement. Le point de pivotement est calculé en fonction du centre de l'étendue des objets sélectionnés.
- **Outil Centre** : vous pouvez spécifier un point sur le modèle à utiliser comme point de pivotement lorsque vous appliquez une orbite avec l'[outil](#page-289-0) [Centre](#page-289-0) (page 274).
- **CTRL + clic et faire glisser** : Appuyez sur la touche CTRL et maintenez-la enfoncée avant de cliquer sur la section Orbite ou lorsque l'outil Orbite est actif, puis faites glisser le curseur jusqu'au point du modèle à utiliser en tant que point de pivotement. Cette option est uniquement

disponible lorsque vous utilisez le grand et le petit disques de navigation complète ou le petit disque de visionnage d'un objet.

**REMARQUE** Lorsque l'outil Orbite est actif, vous pouvez maintenir la touche CTRL enfoncée dès que vous souhaitez déplacer le point de pivotement utilisé par cet outil. Ce point est alors utilisé pour la navigation jusqu'à ce qu'il soit à nouveau déplacé.

### **Maintenir la direction vers le haut**

Vous pouvez déterminer la façon dont l'orbite est appliquée au modèle autour du point de pivotement en choisissant de maintenir la direction vers le haut du modèle. Lorsque la direction vers le haut est maintenue, l'orbite est contrainte le long de l'axe *XY* et de la direction *Z*. Si vous faites glisser le curseur horizontalement, la caméra se déplace parallèlement au plan *XY*. Si vous déplacez le curseur verticalement, la caméra se déplace le long de l'axe *Z*.

Si la direction vers le haut n'est pas maintenue, vous pouvez faire défiler le modèle à l'aide de l'anneau de rotation centré autour du point de pivotement. Utilisez la boîte de dialogue des propriétés des disques de navigation SteeringWheels pour contrôler si la direction vers le haut est maintenue pour l'outil Orbite.

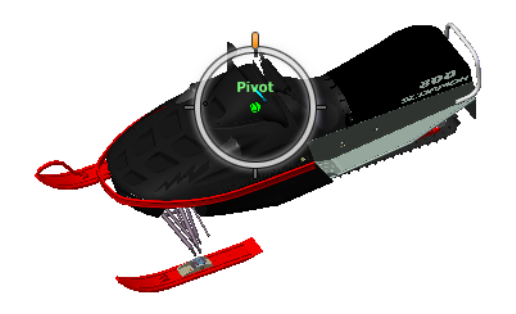

#### **Pour appliquer une orbite à un modèle avec l'outil Orbite**

- **1** Affichez l'un des disques de visionnage d'un objet ou de navigation complète.
- **2** Cliquez et maintenez le bouton de votre périphérique de pointage enfoncé sur la section Orbite.

Le curseur prend la forme de l'icône de l'outil Orbite.

**3** Faites glisser le curseur pour faire pivoter le modèle.

**REMARQUE** Utilisez l'outil Centre pour recentrer le modèle dans la vue courante si vous vous servez d'un disque de navigation complète ou de visionnage d'un objet.

**4** Relâchez le bouton de la souris pour revenir au disque de navigation.

#### **Pour appliquer une orbite autour d'un objet avec l'outil Orbite**

- **1** Appuyez sur la touche Echap pour vous assurer qu'aucune commande n'est active et pour désélectionner tout objet éventuellement sélectionné.
- **2** Dans le modèle, sélectionnez les objets pour lesquels vous souhaitez définir le point de pivotement.
- **3** Affichez l'un des disques de visionnage d'un objet ou de navigation complète.
- **4** Cliquez et maintenez le bouton de votre périphérique de pointage enfoncé sur la section Orbite.
	- Le curseur prend la forme de l'icône de l'outil Orbite.
- **5** Faites glisser le curseur pour faire pivoter le modèle.
- **6** Relâchez le bouton de la souris pour revenir au disque de navigation.

#### **Pour activer la sensibilité de sélection pour l'outil Orbite**

- **1** Affichez l'un des disques de **visionnage d'un objet** ou de **navigation complète**.
- **2** Cliquez avec le bouton droit de la souris sur le disque de navigation, puis choisissez **Paramètres du disque de navigation SteeringWheel**.
- **3** Dans l'**Editeur d'options**, accédez à la page **Outils de navigation SteeringWheels** sous le noeud **Interface** et cochez la case **Inverser l'axe vertical** dans la zone **Outil de visualisation**.
- **4** Cliquez sur **OK**.

L'étendue des objets sélectionnés avant l'affichage du disque de navigation sert à définir le point de pivotement attribué à l'outil Orbite. Si aucun objet n'est sélectionné, le point de pivotement utilisé par l'outil Orbite est défini par l'outil Centre.

**Pour maintenir la direction vers le haut pour l'outil Orbite**

- **1** Affichez le **petit disque de visionnage d'un objet** ou l'un des disques de **navigation complète**.
- **2** Cliquez avec le bouton droit de la souris sur le disque de navigation, puis choisissez **Paramètres du disque de navigation SteeringWheel**.
- **3** Dans l'**Editeur d'options**, accédez à la page **Outils de navigation SteeringWheels** sous le noeud **Interface** et cochez la case **Maintenir la scène droite** dans la zone **Outil orbite**.
- **4** Cliquez sur **OK**.

L'application de l'orbite au modèle est contrainte le long du plan XY et de la direction Z.

**Pour faire rouler le modèle autour du point de pivotement avec l'outil Orbite**

- **1** Affichez le petit disque de **visionnage d'un objet** ou l'un des disques de **navigation complète**.
- **2** Cliquez avec le bouton droit de la souris sur le disque de navigation, puis choisissez **Paramètres du disque de navigation SteeringWheel**.
- **3** Dans l'**Editeur d'options**, accédez à la page **SteeringWheel** sous le noeud **Interface** et cochez la case **Maintenir la scène droite**.
- **4** Cliquez sur **OK**.
- **5** Cliquez et maintenez le bouton de votre périphérique de pointage enfoncé sur la section Orbite.

Le curseur prend la forme de l'icône de l'outil Orbite.

- **6** Appuyez sur la touche MAJ et maintenez-la enfoncée pour afficher l'anneau de rotation. Faites glisser le curseur pour faire défiler le modèle.
- **7** Relâchez le bouton de la souris pour revenir au disque de navigation.

#### **Pour lancer l'outil Orbite avec le bouton central de la souris**

- **1** Affichez un disque autre que les grands disques de visionnage d'un objet ou de visite d'un bâtiment.
- **2** Appuyez sur la touche MAJ et maintenez-la enfoncée.
- **3** Appuyez sur la molette de défilement (ou le bouton central) du périphérique de pointage et maintenez-la enfoncée, puis faites-la glisser pour faire tourner le modèle.
- **4** Relâchez le bouton de la souris pour revenir au disque de navigation.

## **Outil Panoramique**

Lorsque l'outil Panoramique est actif, son curseur (une flèche à quatre côtés) s'affiche. Le modèle se déplace dans la direction du déplacement du périphérique de pointage. Par exemple, si vous faites glisser le curseur vers le haut ou vers le bas, le modèle se déplace vers le haut ou vers le bas, respectivement.

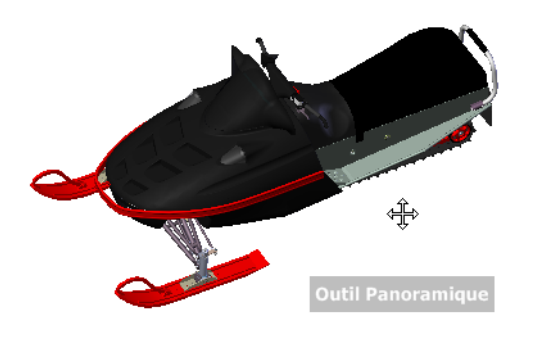

**CONSEIL** Si le curseur atteint le bord de l'écran, vous pouvez poursuivre l'application du panoramique en faisant glisser le curseur plus loin pour le forcer à effectuer une boucle autour de l'écran.

**Pour effectuer un panoramique avec l'outil Panoramique**

- **1** Affichez l'un des disques de **navigation complète** ou le petit disque de **visionnage d'un objet**.
- **2** Cliquez sur la section **Panoramique** et maintenez le bouton de la souris enfoncé.

Le curseur prend la forme de l'icône de l'outil **Panoramique**.

- **3** Faites glisser le curseur pour repositionner le modèle.
- **4** Relâchez le bouton de la souris pour revenir au disque de navigation.

### **Pour lancer l'outil Panoramique avec le bouton central de la souris**

- **1** Affichez l'un des disques de **navigation complète** ou le petit disque de **visionnage d'un objet**.
- **2** Maintenez enfoncé(e) le bouton central ou la molette. Le curseur prend la forme de l'icône de l'outil **Panoramique**.
- **3** Faites glisser le curseur pour repositionner le modèle.
- **4** Relâchez la molette ou le bouton de la souris pour revenir au disque de navigation.

## **Outil Rembobiner**

Lorsque vous utilisez les divers outils de navigation pour réorienter la vue d'un modèle, la vue précédente est enregistrée dans l'historique de navigation. L'historique de navigation conserve une représentation des vues précédentes du modèle ainsi qu'une miniature. Un historique de navigation différent est conservé pour chaque fenêtre jusqu'à la fermeture de la fenêtre. Les éléments pouvant être rembobinés avec un historique de navigation sont spécifiques à la vue.

L'outil Rembobiner vous permet de récupérer des vues précédentes à partir de l'historique de navigation. Cet historique vous permet également de restaurer une vue précédente ou de faire défiler toutes les vues enregistrées.

**REMARQUE** Lorsque vous rembobinez et enregistrez un nouvel historique de navigation, les vues rembobinées sont remplacées par de nouvelles vues. L'historique de navigation n'est pas sauvegardé entre les sessions.

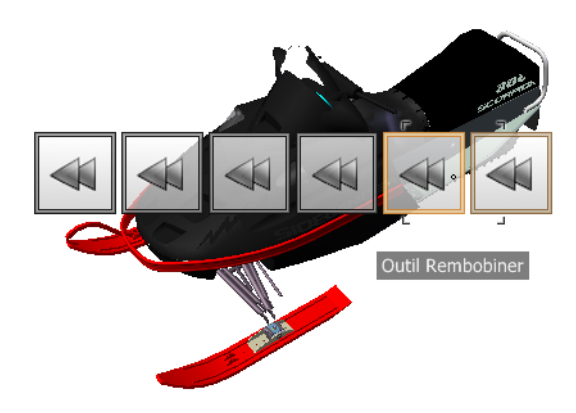

**Pour rétablir la vue précédente**

- **1** Affichez un disque de navigation.
- **2** Cliquez sur la section **Rembobiner**.

### **Pour restaurer une vue précédente avec le groupe de fonctions Rembobiner l'historique**

- **1** Affichez un disque de navigation.
- **2** Cliquez sur la section Rembobiner et maintenez-la enfoncée.

Le groupe de fonctions Rembobiner l'historique s'affiche.

**3** Pour restaurer une vue précédente, faites glisser le curseur vers la gauche ou vers la droite tout en maintenant le bouton de la souris enfoncé.

Vous accédez aux vues les moins récentes en faisant glisser le curseur vers la gauche. Faites-le glisser sur la droite pour restaurer une vue plus récente que celle qui est actuellement affichée. Vous devez avoir préalablement utilisé l'outil Rembobiner pour voir les vues disponibles sur la droite. La position courante dans l'historique de navigation est indiquée par la boîte orange qui est déplacée le long du groupe de fonctions Rembobiner l'historique.

## **Outil Haut/Bas**

Contrairement à l'outil Panoramique, l'outil Haut/Bas sert à régler la hauteur du point de vue courant le long de l'axe Z du modèle. Pour ajuster l'élévation verticale de la vue courante, faites glisser le curseur vers le haut ou vers le bas. Lorsque vous faites glisser le curseur, l'élévation et la trajectoire autorisée du mouvement sont affichées dans un élément graphique, appelé indicateur de distance verticale.

Cet indicateur comporte deux marques qui indiquent les élévations maximale (Haut) et minimale (Bas) que la vue peut avoir. Lorsque vous modifiez l'élévation avec l'indicateur de distance verticale, l'élévation courante est signalée par un indicateur orange vif alors que l'élévation précédente est signalée par un indicateur orange pâle.

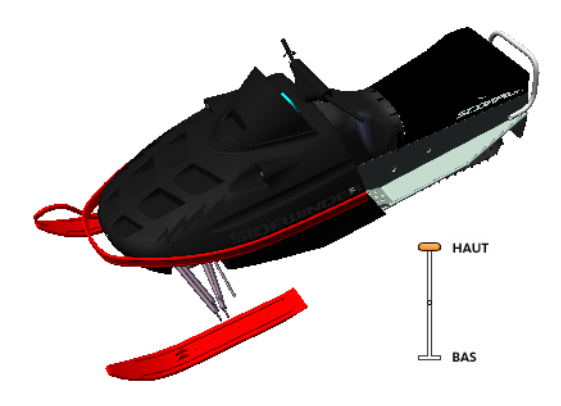

#### **Pour changer l'élévation d'une vue**

- **1** Affichez l'un des disques de navigation complète ou de visite d'un bâtiment.
- **2** Cliquez et maintenez le bouton de votre périphérique de pointage enfoncé sur la section Haut/Bas.

L'indicateur de distance verticale s'affiche.

- **3** Faites glisser le curseur vers le haut ou vers le bas pour modifier l'élévation de la vue.
- **4** Relâchez le bouton de la souris pour revenir au disque de navigation.

# **Outil Navigation**

Grâce à l'outil Navigation, vous pouvez naviguer dans un modèle comme si vous le traversiez à pied. Lorsque vous lancez l'outil Navigation, l'icône de cercle central s'affiche près de la base de la vue et le curseur se transforme pour afficher une série de flèches. Pour naviguer dans un modèle, faites glisser le curseur dans la direction dans laquelle vous voulez vous déplacer.

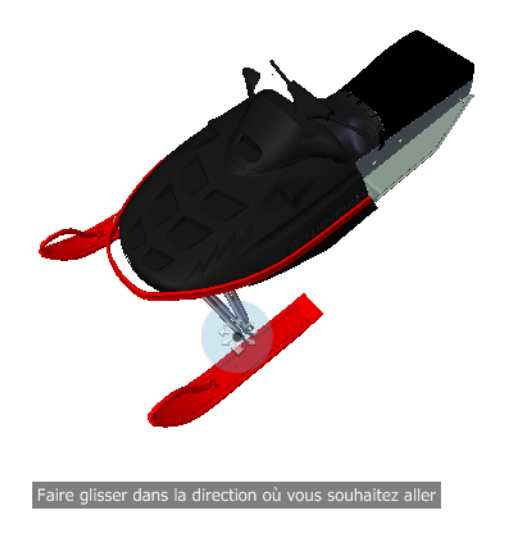

### **Contrainte de l'angle de navigation**

Lorsque vous naviguez dans un modèle, vous pouvez contraindre l'angle du mouvement à la direction vers le haut. Si l'option **Contraindre l'angle de mouvement de navigation** est activée, vous pouvez naviguer librement tout en maintenant une élévation constante du point de vue de la caméra. Si l'angle de navigation n'est pas contraint, vous "volerez" dans la direction dans laquelle vous regardez. Servez-vous de l'**Editeur d'options** pour contraindre l'angle de mouvement à la direction vers le haut pour l'outil **Navigation**.

### **Utiliser la vitesse linéaire de point de vue**

Par défaut, la vitesse de navigation linéaire dans les points de vue est directement liée à la taille de votre modèle. Vous pouvez définir une vitesse de mouvement spécifique pour tous les points de vue (**Editeur d'options** ➤ **Interface** ➤ **Valeurs par défaut des points de vue**) ou pour le point de vue actuel (onglet **Point de vue** ➤ **groupe de fonctions Enregistrer, charger et lire** ➤ **Modifier le point de vue actuel**). Utilisez l'**Editeur d'options** pour définir le paramètre **Utiliser la vitesse linéaire de point de vue** de l'outil **Navigation**.

### **Vitesse de mouvement**

Lorsque vous marchez ou "volez" dans un modèle, vous pouvez contrôler la vitesse du mouvement. La vitesse du mouvement est déterminée par la distance séparant le curseur de l'icône **Cercle central** et du paramètre de vitesse de mouvement actuel. Vous pouvez ajuster le paramètre de vitesse du mouvement de façon permanente ou temporaire lorsque vous utilisez l'outil **Navigation**. Lorsque cet outil est actif, servez-vous de l'**Editeur d'options** ou des touches < et > pour ajuster de manière permanente la vitesse du mouvement. Pour augmenter temporairement la vitesse de mouvement, maintenez la touche + (plus) enfoncée lorsque vous utilisez l'outil de **Navigation**.

### **Modification de l'élévation**

Lorsque vous utilisez l'outil Navigation, vous pouvez ajuster l'élévation de la caméra en maintenant la touche MAJ enfoncée. Vous activez ainsi temporairement l'outil Haut/Bas. Il vous suffit alors de faire glisser le curseur vers le haut ou vers le bas pour procéder à l'ajustement. Pour ajuster la hauteur de la vue, vous pouvez également utiliser les touches fléchées Haut et Bas.

#### **Se déplacer dans un modèle avec l'outil Navigation**

- **1** Affichez l'un des disques de navigation complète ou le petit disque de visite d'un bâtiment.
- **2** Cliquez et maintenez le bouton de votre périphérique de pointage enfoncé sur la section Navigation.

Le curseur devient le pointeur de l'outil Navigation et l'icône de cercle central s'affiche.

**3** Faites-le glisser dans la direction à prendre.

**REMARQUE** Au cours de votre navigation, appuyez sur la touche + (plus) et maintenez-la enfoncée pour augmenter momentanément la vitesse du mouvement.

**4** Relâchez le bouton de la souris pour revenir au disque de navigation.

#### **Pour modifier la vitesse de navigation pour l'outil Navigation**

- **1** Affichez un disque de navigation.
- **2** Cliquez avec le bouton droit de la souris sur le disque de navigation, puis choisissez **Paramètres du disque de navigation SteeringWheel**.

**3** Dans l'**Editeur d'options**, accédez à la page **Outils de navigation SteeringWheels** sous le noeud **Interface** et changez la position du curseur **Vitesse de navigation** dans la zone **Outil navigation**.

Amenez-le vers la gauche pour diminuer la vitesse de navigation ou vers la droite pour augmenter la vitesse de navigation.

**4** Cliquez sur **OK**.

### **Pour contraindre l'outil Navigation à la direction vers le haut**

- **1** Affichez un disque de navigation.
- **2** Cliquez avec le bouton droit de la souris sur le disque de navigation, puis choisissez **Paramètres du disque de navigation SteeringWheel**.
- **3** Dans l'**Editeur d'options**, accédez à la page **Outils de navigation SteeringWheels** sous le noeud **Interface** et cochez la case **Contraindre l'ordre de navigation** dans la zone **Outil navigation**.
- **4** Cliquez sur **OK**.

Le mouvement de la navigation est parallèle à la direction vers le haut du modèle.

#### **Pour appliquer la vitesse linéaire de point de vue à l'outil navigation**

- **1** Affichez un disque de navigation.
- **2** Cliquez avec le bouton droit de la souris sur le disque de navigation, puis choisissez **Paramètres du disque de navigation SteeringWheel**.
- **3** Dans l'**Editeur d'options**, accédez à la page **Outils de navigation SteeringWheels** sous le noeud **Interface** et cochez la case **Utiliser la vitesse linéaire de point de vue** dans la zone **Outil navigation**.
- **4** Cliquez sur **OK**.

#### **Pour ajuster la hauteur de la vue courante à partir de l'outil Navigation**

- **1** Affichez l'un des disques de navigation complète ou le petit disque de visite d'un bâtiment.
- **2** Cliquez et maintenez le bouton de votre périphérique de pointage enfoncé sur la section Navigation.

Le curseur devient le pointeur de l'outil Navigation et l'icône de cercle central s'affiche.

- **3** Effectuez l'une des opérations suivantes :
	- Appuyez sur la touche MAJ et maintenez-la enfoncée pour activer l'outil Haut/Bas, puis faites glisser le curseur vers le haut ou vers le bas.
	- Appuyez sur la flèche Haut ou Bas et maintenez-la enfoncée.
- **4** Relâchez le bouton du périphérique de pointage pour revenir au disque de navigation.

## **Outil Zoom**

Cet outil permet de changer le facteur d'agrandissement d'un modèle.

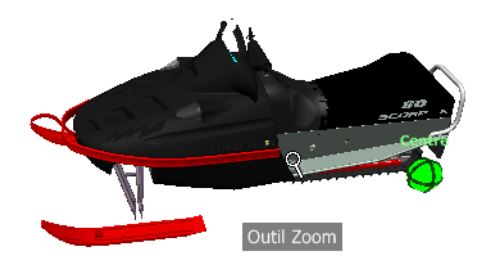

**REMARQUE** Lorsque vous exécutez l'outil **Zoom** depuis un disque de **navigation complète**, vous devez activer le zoom incrémentiel dans l'**Editeur d'options** pour tirer parti des combinaisons CTRL+clic et MAJ+ clic.

### **Contraintes liées à l'utilisation de l'outil Zoom**

Lorsque vous modifiez le facteur d'agrandissement d'un modèle avec l'outil Zoom, vous ne pouvez pas appliquer de zoom au-delà du point de mise au point ni de l'étendue d'un modèle La direction dans laquelle vous pouvez appliquer le zoom avant et arrière est contrôlée par le point central défini par l'outil Centre.

**REMARQUE** Contrairement à l'utilisation de l'outil Zoom sur le grand disque de visionnage d'un objet, son utilisation sur le petit disque de visionnage d'un objet et sur les disques de navigation complète n'est pas contrainte.

**Pour effectuer un zoom avec un seul clic**

**Remarque :** vous devez activer le zoom incrémentiel lorsque vous utilisez les disques de **navigation complète** ou le **petit disque de visionnage d'un objet**. Il est inutile de le faire, en revanche, si vous utilisez le **grand disque de visionnage d'un objet**.

- **1** Pour vous assurer que l'option **Activer l'incrémentation du zoom en cliquant une fois** est activée, procédez de la manière suivante :
	- **1** Affichez le **disque de navigation complète**.
	- **2** Cliquez avec le bouton droit de la souris sur le disque de navigation, puis choisissez **Paramètres du disque de navigation SteeringWheel**.
	- **3** Dans l'**Editeur d'options**, accédez à la page **Outils de navigation SteeringWheels** sous le noeud Interface et cochez la case **Activer l'incrémentation du zoom en cliquant une fois** dans la zone **Outil zoom**.
	- **4** Cliquez sur **OK**.
- **2** Affichez un disque doté de l'outil **Zoom**.
- **3** Cliquez sur la section Zoom.

Un zoom avant est appliqué au modèle. Si vous maintenez la touche MAJ enfoncée tout en cliquant sur la section Zoom, un zoom arrière est appliqué. Pour appliquer un zoom avant, maintenez la touche CTRL enfoncée.

#### **Pour effectuer un zoom avant ou arrière en faisant glisser le curseur**

- **1** Affichez l'un des disques de **navigation complète** ou de **visionnage d'un objet**.
- **2** Cliquez sur la section Zoom et maintenez-la enfoncée. L'icône du curseur prend la forme de celle de l'outil Zoom.
- **3** Faites glisser le curseur verticalement pour effectuer un zoom avant ou arrière.
- **4** Relâchez le bouton de la souris pour revenir au disque de navigation.

#### **Pour appliquer un zoom avant sur une zone du modèle en traçant une fenêtre**

- **1** Affichez l'un des disques de navigation complète ou le petit disque de visionnage d'objet.
- **2** Appuyez sur la touche MAJ et maintenez-la enfoncée.

- **3** Cliquez sur la section Zoom et maintenez-la enfoncée. L'icône du curseur prend la forme de celle de l'outil Zoom.
- **4** Faites glisser le curseur jusqu'au coin opposé de la fenêtre qui définit la zone à agrandir.

**REMARQUE** Vous pouvez décider d'utiliser ou pas la touche CTRL pour définir le deuxième point de la fenêtre selon si vous souhaitez que le premier point soit un coin ou le centre de la fenêtre tracée. Lorsque la touche CTRL est enfoncée, le premier point définit le centre de la fenêtre.

**5** Relâchez le bouton de la souris pour revenir au disque de navigation.

### **Pour appliquer un zoom avant et arrière à l'aide de la molette de la souris lorsque les disques de navigation SteeringWheels sont affichés**

- **1** Affichez un disque autre que le grand disque de visite d'un bâtiment.
- **2** Faites défiler la molette vers l'avant ou vers l'arrière pour effectuer un zoom avant ou arrière respectivement.
- **3** Relâchez le bouton de la souris pour revenir au disque de navigation.

L'outil Zoom permet de changer l'agrandissement d'un modèle. Les combinaisons de clics et de touches suivantes permettent de contrôler le comportement de l'outil Zoom.

- **Clic** : si vous cliquez sur l'outil **Zoom** d'un disque, un facteur de zoom de 25 pourcent est appliqué à la vue actuelle. Si vous utilisez un **disque de navigation complète**, vous devez activer le zoom incrémentiel dans l'**Editeur d'options**.
- **MAJ + clic :** Si vous maintenez la touche MAJ enfoncée avant de cliquer sur l'outil **Zoom** d'un disque, un zoom arrière de 25 pour cent est effectué sur la vue courante. Le zoom s'effectue à partir de la position du curseur et non à partir du point de pivotement courant.
- **CTRL + clic :** si vous maintenez la touche CTRL enfoncée avant de cliquer sur l'outil Zoom d'un disque, un zoom avant de 25 pourcent est effectué sur la vue courante. Le zoom s'effectue à partir de la position du curseur et non à partir du point de pivotement courant.
- **Clic et faire glisser :** si vous cliquez sur l'outil Zoom et maintenez le bouton de la souris enfoncé, vous pouvez régler le facteur d'agrandissement appliqué au modèle en faisant glisser le curseur vers le haut et vers le bas.
- **CTRL** + **clic et faire glisser** : lorsque vous utilisez un disque de navigation complète ou le petit disque de visionnage d'un objet, vous pouvez contrôler le point cible dont se sert l'outil Zoom. Lorsque vous

maintenez la touche CTRL enfoncée, l'outil Zoom utilise le point de pivotement précédemment défini pour l'outil Zoom, Orbite ou Centre.

■ **MAJ + clic et faire glisser :** lorsque vous utilisez un disque de navigation complète ou le petit disque de visionnage d'un objet, vous pouvez effectuer un zoom avant sur une zone du modèle en traçant une fenêtre rectangulaire autour. Maintenez la touche MAJ enfoncée, puis cliquez et faites glisser une fenêtre autour de la zone à agrandir.

**REMARQUE** Si vous maintenez la touche CTRL enfoncée en même temps que la touche MAJ, le zoom avant vers une zone est appliqué par rapport au centre de la fenêtre et non par rapport à un centre défini par les coins opposés.

■ **Molette de la souris :** lorsqu'un disque est affiché, utilisez la molette de la souris pour appliquer un zoom avant ou arrière au modèle.

**REMARQUE** Lorsque vous utilisez l'outil Zoom du disque de navigation complète ou du disque de visionnage d'un objet, le point de la vue où vous cliquez devient le point central des futures opérations d'orbite. Pour changer de point central, utilisez de nouveau l'outil Zoom ou l'outil Centre. Si vous appuyez sur la touche CTRL avant de cliquer sur la section Zoom, le point central ne change pas.

### **Modes et outils de navigation classiques**

Dans l'interface utilisateur **classique**, pour vous déplacer dans la **vue de la scène**, vous avez le choix entre neuf modes de navigation différents dans la barre d'outils **Mode de navigation** : six modes centrés sur la caméra et trois modes centrés sur le modèle.

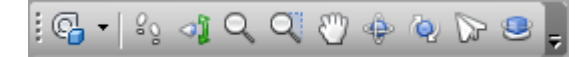

**CONSEIL** Plusieurs de ces modes de navigation classique peuvent être utilisés avec l'interface utilisateur standard (ruban). L'**Editeur d'options** vous permet de choisir entre les anciens et les nouveaux modes.

Dans un mode centré sur la caméra, la caméra se déplace à l'intérieur de la scène, alors que dans un mode centré sur le modèle, c'est le modèle qui change de position dans la scène. Par exemple, les modes Orbite et Observation ont un rôle très similaire, mais dans le mode Orbite, c'est la caméra qui tourne autour du point focal et non pas le modèle.

**REMARQUE** Les modes de navigation et les [Disques de navigation SteeringWheel](#page-336-0) (page 321) sont mutuellement exclusifs. Autrement dit, activer un mode de navigation désactive automatiquement le menu SteeringWheel actuel.

Quel que soit le mode sélectionné, les différents mouvements s'effectuent au moyen des touches fléchées du clavier, des touches MAJ et CTRL, et de la souris. Vous pouvez également utiliser la molette de la souris pour exécuter plus rapidement et plus facilement un zoom ou une inclinaison de la caméra, selon le mode de navigation en cours.

**CONSEIL** Vous obtenez les mêmes résultats en faisant glisser le curseur (à l'aide du bouton gauche de la souris) tout en maintenant la touche CTRL enfoncée qu'en faisant glisser le curseur à l'aide du bouton central de la souris (ce qui est pratique si vous disposez uniquement d'une souris à deux boutons).

Les touches MAJ et CTRL ont des effets différents. Le fait de maintenir la touche MAJ enfoncée en mode Navigation permet, par exemple, d'accélérer le mouvement alors que si vous maintenez la touche CTRL enfoncée dans ce mode, la caméra glisse vers la gauche/droite et vers le haut/bas.

**REMARQUE** Le glissement de la caméra se fait dans le sens inverse au panoramique du modèle. Le premier mouvement est un déplacement centré sur la caméra alors que le deuxième est un déplacement centré sur le modèle.

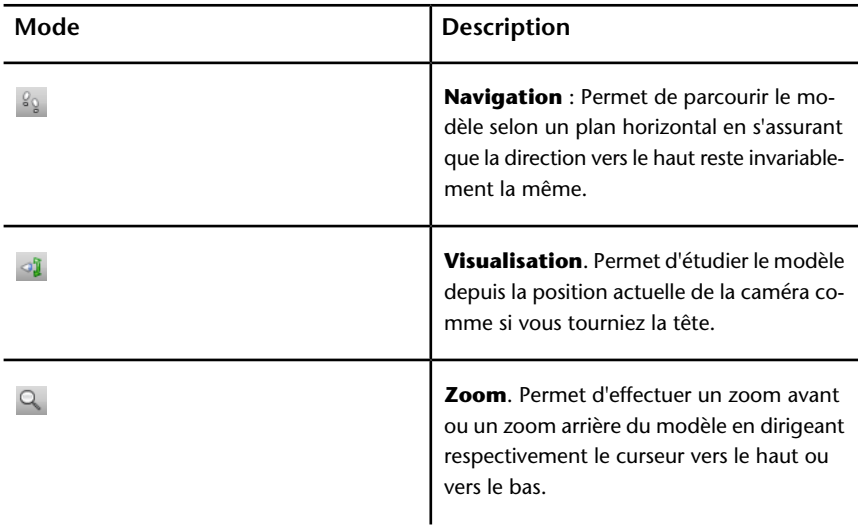

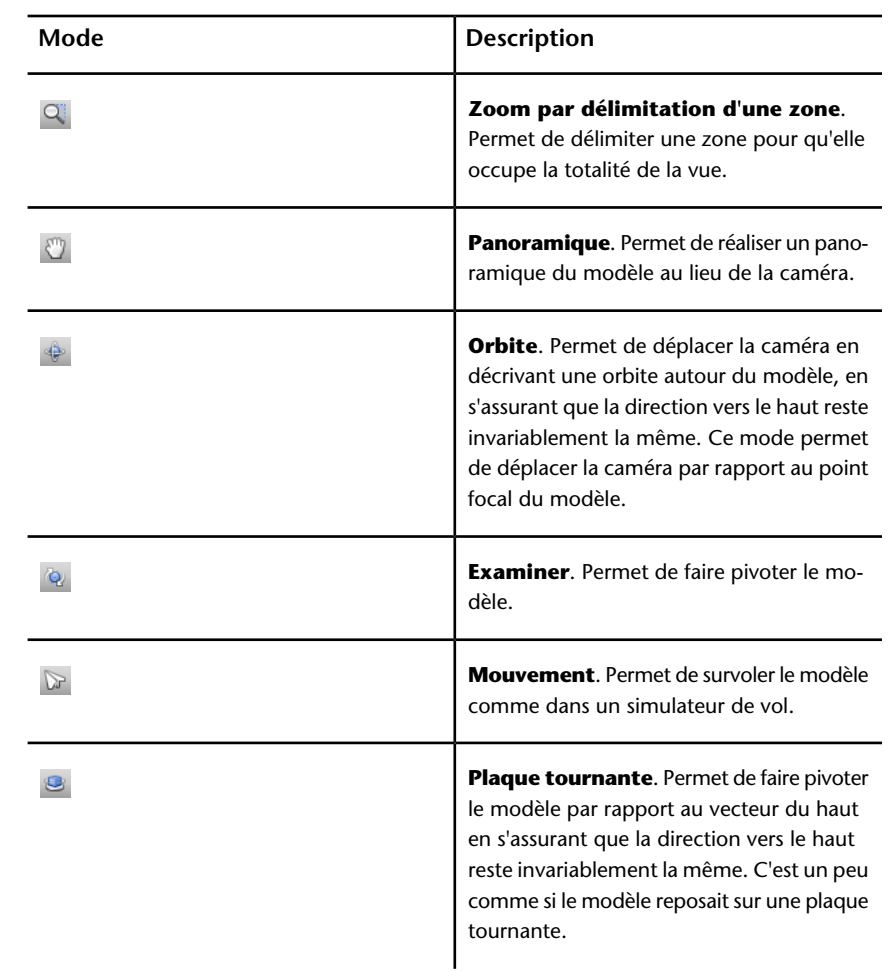

## **Mode Navigation**

Ce mode permet de naviguer dans un modèle comme si vous le traversiez à pied. Dans ce mode, la direction vers le haut ne change jamais.

Le curseur prend la forme de l'icône de l'outil Navigation. Pour naviguer dans un modèle, faites glisser le curseur dans la direction dans laquelle vous voulez vous déplacer.

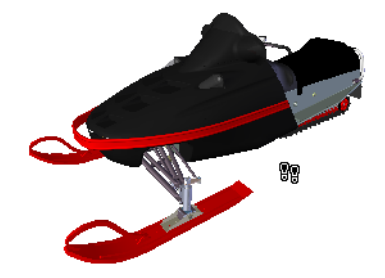

### **Pour se déplacer dans un modèle en mode Navigation**

- **1** Cliquez sur **Navigation**  $\frac{1}{2}$  dans la barre d'outils **Mode de navigation**.
- **2** Maintenez le bouton gauche de la souris enfoncé et déplacez le curseur dans la direction voulue ou servez-vous des touches fléchées. La caméra tourne de la gauche vers la droite et se déplace dans le sens avant et arrière.

**REMARQUE** Si vous maintenez la touche MAJ enfoncée, le mouvement est plus rapide.

**3** Pour faire glisser la caméra, maintenez la touche CTRL enfoncée pendant que vous déplacez la souris. La caméra glisse vers la gauche, la droite, le haut et le bas.

Comme le mode Navigation est axé sur la caméra, il a pour effet de déplacer la caméra au lieu du modèle, à la différence du mode Panoramique normal.

**4** Pour incliner la caméra vers le haut et vers le bas, actionnez la molette de la souris.

**Menu :** Interface utilisateur **classique** : **point de vue** ➤ **mode de navigation** ➤ **navigation Entrée de commande :** CTRL+2

## **Mode Visualisation**

Ce mode permet de faire pivoter la vue actuelle dans le sens vertical et horizontal. Lors de la rotation de la vue, votre ligne de vue pivote autour de la position actuelle des yeux, imitant le mouvement de la tête.

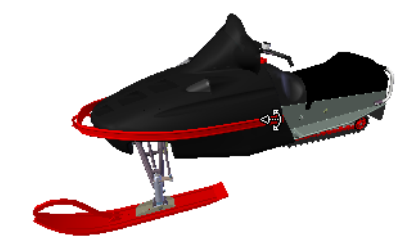

**Pour se déplacer en mode Visualisation**

- **1** Cliquez sur **Visualisation d** dans la barre d'outils Mode de **navigation**.
- **2** Maintenez le bouton gauche de la souris enfoncé et déplacez le curseur ou servez-vous des touches fléchées. La caméra regarde vers la gauche, la droite, le haut et le bas.

**REMARQUE** Si vous maintenez la touche MAJ enfoncée, le mouvement est plus rapide.

**3** Pour faire pivoter la caméra autour de son axe de visée, maintenez la touche CTRL enfoncée.

**Menu :** interface utilisateur **classique** : **Point de vue** ➤ **Mode de navigation** ➤ **Visualisation Entrée de commande :** CTRL+3

## **Mode Zoom**

Ce mode permet d'effectuer un zoom avant ou un zoom arrière du modèle.

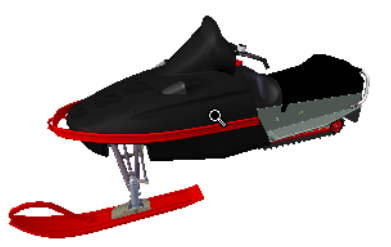

#### **Pour agrandir ou réduire une vue**

- **1** Cliquez sur **Zoom** dans la barre d'outils **Mode de navigation**.
- **2** Maintenez le bouton gauche de la souris enfoncé et faites glisser le curseur vers le haut et le bas de l'écran ou utilisez les touches fléchées HAUT et BAS pour obtenir un zoom avant et arrière, respectivement.

**Menu :** interface utilisateur **classique** : **Point de vue** ➤ **Mode de navigation** ➤ **Zoom Entrée de commande :** CTRL+4

## **Mode Zoom par délimitation d'une zone**

Ce mode permet d'agrandir une partie du modèle en la délimitant par un rectangle de manière à ce qu'elle occupe l'intégralité de la **vue de la scène**.

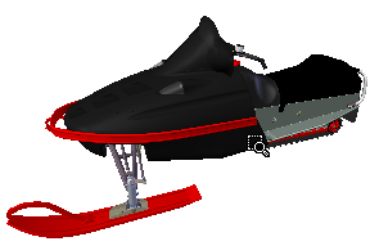

**Pour effectuer un zoom avant sur une partie du modèle délimitée par un rectangle**

- **1** Cliquez sur **Zoom par délimitation d'une zone** dans la barre d'outils **Mode de navigation**.
- **2** Maintenez le bouton gauche de la souris enfoncé et tracez le contour de la partie du modèle à agrandir dans la **vue de la scène**.

**REMARQUE** Il suffit de maintenir la touche MAJ ou la touche CTRL enfoncée ou d'actionner la molette de la souris pour activer temporairement le mode de **zoom** normal.

**Menu :** Interface utilisateur **classique** : **point de vue** ➤ **mode de navigation** ➤ **zoom sur la fenêtre Entrée de commande :** CTRL+5

## **Mode Panoramique**

Ce mode permet de déplacer l'image du modèle au lieu d'agir sur la caméra. Par exemple, si vous faites glisser le curseur vers le haut ou vers le bas, le modèle se déplace vers le haut ou vers le bas, respectivement.

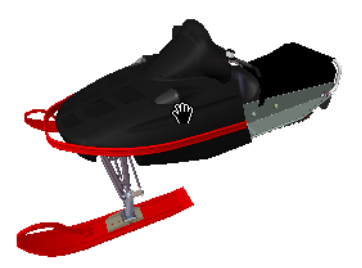

**Pour réaliser un panoramique du modèle**

- **1** Cliquez sur **Panoramique** dans la barre d'outils Mode de **navigation**.
- **2** Maintenez le bouton gauche de la souris enfoncé et faites glisser le curseur pour effectuer un panoramique du modèle vers le haut, le bas, la gauche et la droite.

**REMARQUE** Il suffit de maintenir la touche MAJ ou la touche CTRL enfoncée ou d'actionner la molette de la souris pour activer temporairement le mode de **zoom** normal.

**Menu :** interface utilisateur **classique** : **Point de vue** ➤ **Mode de navigation** ➤ **Panoramique Entrée de commande :** CTRL+6

## **Mode Orbite**

Ce mode permet de déplacer la caméra par rapport au point focal du modèle. Dans ce mode, la direction vers le haut ne change jamais.

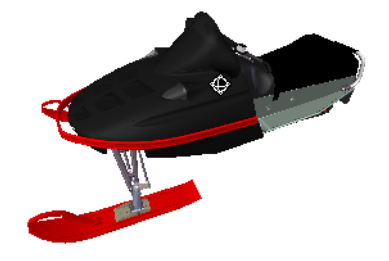

**Pour se déplacer dans un modèle en mode Orbite**

- **1** Cliquez sur **Orbite** dans la barre d'outils **Mode de navigation**.
- **2** Pour faire pivoter la caméra autour du modèle, maintenez le bouton gauche de la souris enfoncé et déplacez le curseur ou servez-vous des touches fléchées.

**REMARQUE** Il suffit de maintenir la touche MAJ enfoncée ou d'actionner la molette de la souris pour activer temporairement le mode **Zoom** normal.

**3** Pour faire glisser la caméra, pensez à maintenir la touche CTRL enfoncée pendant que vous déplacez la souris. La caméra glisse vers la gauche, la droite, le haut et le bas.

Comme le mode Orbite est axé sur la caméra, il a pour effet de déplacer la caméra au lieu du modèle, à la différence du mode Panoramique normal.

**Menu :** Interface utilisateur **classique** : **point de vue** ➤ **mode de navigation** ➤ **orbite Entrée de commande :** CTRL+7

## **Mode Observation.**

Ce mode permet de faire pivoter le modèle autour du point focal.

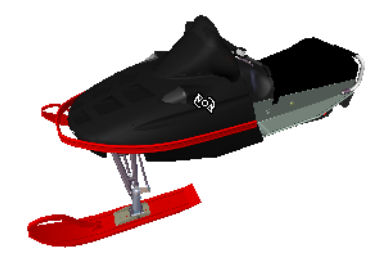

**Pour se déplacer dans un modèle en mode Observation**

- **1** Cliquez sur **Examiner d** dans la barre d'outils **Mode de navigation**.
- **2** Pour faire pivoter le modèle autour du point focal, maintenez le bouton gauche de la souris enfoncé et déplacez le curseur ou servez-vous des touches fléchées. Si vous relâchez le bouton gauche enfoncé avant d'arrêter complètement la souris, le modèle continue à tourner. Pour arrêter le mouvement, cliquez simplement sur le modèle.

**REMARQUE** Il suffit de maintenir la touche MAJ enfoncée ou d'actionner la molette de la souris pour activer temporairement le mode **Zoom** normal. En maintenant la touche CTRL enfoncée, vous passez temporairement au mode **Panoramique** normal.

**Menu :** interface utilisateur **classique** : **Point de vue** ➤ **Mode de navigation** ➤ **Examiner Entrée de commande :** CTRL+8

## **Mode Mouvement**

Ce mode permet de survoler le modèle comme dans un simulateur de vol.

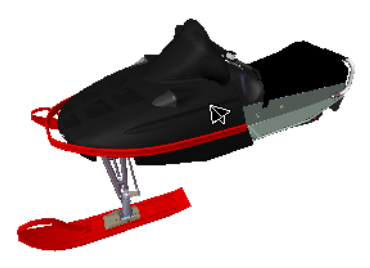

#### **Pour se déplacer dans un modèle en mode Mouvement**

- **1** Cliquez sur **Mouvement** dans la barre d'outils **Mode de navigation**.
- **2** Maintenez le bouton gauche de la souris enfoncé pour déplacer la caméra vers l'avant. Comme dans un simulateur de vol, une pression sur le bouton gauche de la souris entraîne un mouvement de balancier vers la gauche ou la droite (si vous faites glisser la souris vers la gauche ou vers la droite) et une inclinaison vers le bas ou vers le haut (si vous faites glisser la souris vers le haut ou le bas).

**REMARQUE** Si vous maintenez la touche MAJ enfoncée, le mouvement est plus rapide.

**3** Servez-vous des touches fléchées HAUT et BAS pour effectuer un zoom avant et arrière respectivement et des touches fléchées GAUCHE et DROITE pour faire tourner la caméra vers la gauche et la droite.

**REMARQUE** Le fait de maintenir la touche CTRL enfoncée permet de faire pivoter la caméra autour de son axe de visualisation, tout en continuant à avancer.

**Menu :** interface utilisateur **classique** : **Point de vue** ➤ **Mode de navigation** ➤ **Mouvement Entrée de commande :** CTRL+9

## **Mode Plaque tournante**

Ce mode permet de faire tourner le modèle autour du vecteur du haut comme si le modèle était placé sur une **plaque tournante**. Dans ce mode, la direction vers le haut ne change jamais.

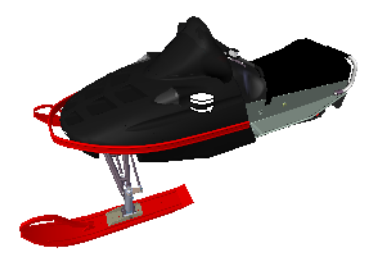

**Pour faire tourner le modèle sur une plaque tournante**

- **1** Cliquez sur **Plaque tournante** dans la barre d'outils Mode de **navigation** de la barre de navigation.
- **2** Maintenez le bouton gauche de la souris enfoncé et faites glisser le curseur vers la gauche ou vers la droite de l'écran ou utilisez les touches fléchées GAUCHE et DROITE pour faire tourner la plaque tournante vers la gauche ou vers la droite.

**REMARQUE** Il suffit de maintenir la touche MAJ enfoncée ou d'actionner la molette de la souris pour activer temporairement le mode **Zoom** normal. En maintenant la touche CTRL enfoncée, vous passez temporairement au mode **Panoramique** normal.

**3** Pour incliner la plaque tournante vers le haut et vers le bas, actionnez la molette de la souris ou utilisez les touches fléchées Haut et Bas.

**Menu :** interface utilisateur **classique** : **Point de vue** ➤ **Mode de navigation** ➤ **Plaque tournante Entrée de commande :** CTRL+0

## **Outil Afficher tout**

Affiche l'intégralité du modèle dans la vue de la scène.

Cette fonction effectue un travelling et un panoramique de la caméra de façon à afficher l'intégralité du modèle dans la vue actuelle, ce qui est très pratique lorsque vous perdez votre position dans le modèle ou ne savez plus où retrouver le modèle.

Il est possible, parfois, que la vue générée soit vide. En règle générale, cela se produit si les éléments sont très petits comparativement au modèle principal ou s'ils sont très éloignés du modèle principal. Dans un cas comme dans l'autre, cliquez avec le bouton droit de la souris sur un élément dans l'**arborescence de sélection** et choisissez **Zoom sur la sélection** pour revenir au modèle et identifier les éléments que vous avez perdus.

#### **Pour tout afficher**

**1** Cliquez sur **Afficher tout**  $\triangleq$  dans la barre des **outils de navigation**.

**Menu :** interface utilisateur **classique** : **Point de vue** ➤ **Outils de navigation** ➤ **Afficher tout**

### **Menu contextuel : Scène** ➤ **Afficher tout**

## **Outil Zoom sur la sélection**

Applique un facteur de zoom à la caméra de façon à ce que les éléments sélectionnés occupent la vue de la scène.

**Pour afficher les éléments sélectionnés**

**1** Cliquez sur **Zoom sur la sélection d** dans la barre des **outils de navigation**.

**Menu :** interface utilisateur **classique** : **Point de vue** ➤ **Outils de navigation** ➤ **Zoom sur la sélection Menu contextuel : Scène** ➤ **Zoom sur la sélection**

# **Cube ViewCube**

L'outil de navigation ®ViewCube® d'Autodesk donne une référence visuelle de l'orientation actuelle d'un modèle. Vous pouvez l'utiliser pour ajuster le point de vue de votre modèle. L'outil ViewCube n'est pas disponible dans un espace de travail 2D.

## **Présentation de l'outil ViewCube**

Interface permanente sur laquelle vous pouvez cliquer et que vous pouvez faire glisser, l'outil ViewCube permet de passer facilement d'une vue à l'autre du modèle.

Lorsque vous affichez l'outil ViewCube, il apparaît par défaut en mode inactif dans le coin supérieur droit de la **vue de la scène**, par dessus le modèle. Il donne une référence visuelle du point de vue courant du modèle à mesure que le changement de vue s'opère. Lorsque le curseur est placé au-dessus de l'outil ViewCube, il devient actif. Vous pouvez faire glisser ou cliquer sur l'outil ViewCube, basculer de l'une des vues prédéfinies vers une autre, faire défiler la vue courante ou passer à la vue de début du modèle.

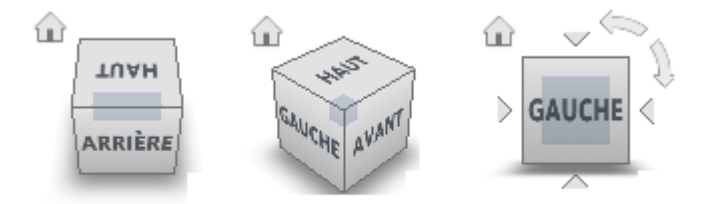

**CONSEIL** Une fois la barre de navigation liée à l'outil ViewCube, vous pouvez les déplacer tous les deux dans la **vue de la scène**. Pour plus d'informations, voir [Modification de l'emplacement et de l'orientation de la barre de navigation](#page-334-0) (page 319).

#### **Contrôle de l'apparence de l'outil ViewCube**

Deux états d'affichage existent pour l'outil ViewCube : actif et inactif. A l'état inactif, l'outil ViewCube apparaît partiellement transparent par défaut, de manière à ne pas obstruer la vue du modèle. A l'état actif, il est opaque et peut obstruer la vue des objets affichés sur le modèle.

Vous pouvez non seulement contrôler le niveau d'opacité de l'outil ViewCube lorsqu'il est inactif, mais aussi sa taille et l'affichage de la boussole. Les paramètres de contrôle de l'apparence de l'outil ViewCube figurent dans l'**Editeur d'options**.

#### **Utilisation de la boussole**

La boussole, située sous l'outil ViewCube, indique la direction nord définie dans le modèle. Vous pouvez cliquer sur une des lettres de direction cardinale de la boussole pour faire pivoter le modèle ou bien sélectionner et faire glisser l'une de ces lettres ou l'anneau de la boussole pour faire pivoter le modèle autour du point de pivotement.

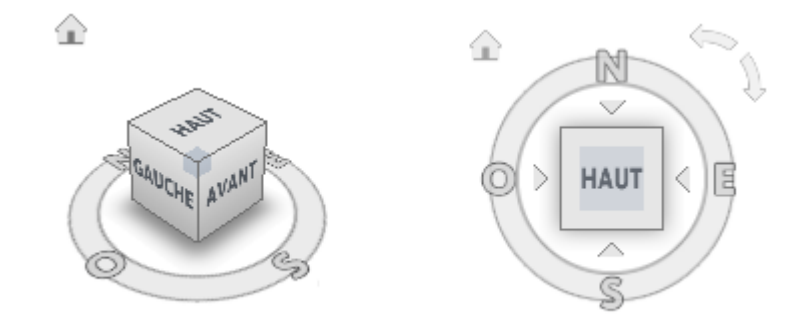

### **Faire glisser ou cliquer sur l'outil ViewCube**

Lorsque vous faites glisser l'outil ViewCube ou que vous cliquez dessus, la vue du modèle est réorientée autour d'un point de pivotement. Le point de pivotement est affiché au centre du dernier objet que vous avez sélectionné avant d'utiliser l'outil ViewCube.

**Pour afficher ou masquer le ViewCube**

■ Cliquez sur l'onglet **Vue** ➤ **le groupe de fonctions Conseils de**

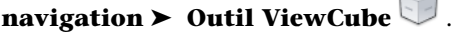

**Pour contrôler la taille de l'outil ViewCube**

**1** Cliquez avec le bouton droit de la souris sur l'outil ViewCube et choisissez **Paramètres de l'outil ViewCube**.

←

**2** Dans l'**Editeur d'options**, accédez à la page **ViewCube** sous le noeud **Interface** et sélectionnez une option dans la liste déroulante **Taille**.

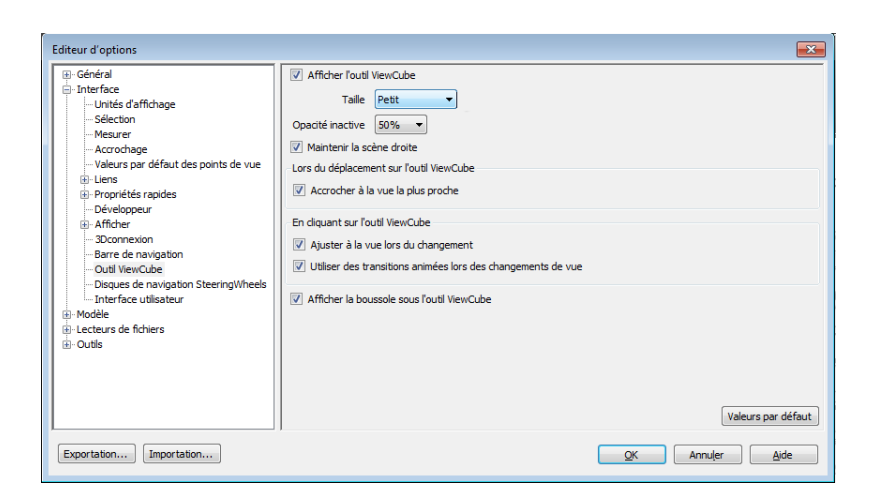

**3** Cliquez sur **OK**.

**Pour contrôler l'opacité de l'outil ViewCube lorsqu'il est inactif**

- **1** Cliquez avec le bouton droit de la souris sur l'outil ViewCube et choisissez **Paramètres de l'outil ViewCube**.
- **2** Dans l'**Editeur d'options**, accédez à la page **ViewCube** sous le noeud **Interface** et sélectionnez une option dans la liste déroulante **Opacité en cas d'inactivité**.

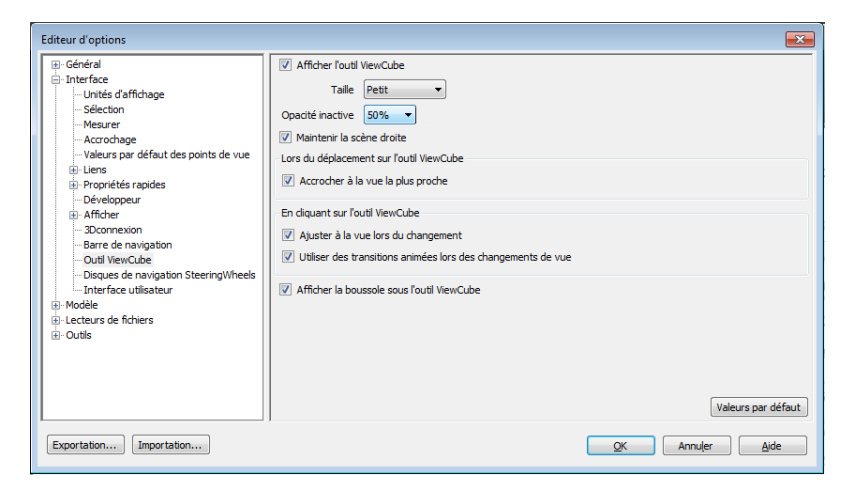

**3** Cliquez sur **OK**.
**Pour afficher la boussole du cube ViewCube**

- **1** Cliquez avec le bouton droit de la souris sur l'outil ViewCube et choisissez **Paramètres de l'outil ViewCube**.
- **2** Dans l'**Editeur d'options**, accédez à la page **ViewCube** sous le noeud **Interface** et sélectionnez l'option **Afficher la boussole sous l'outil ViewCube**.
- **3** Cliquez sur **OK**.

La boussole s'affiche sous l'outil ViewCube et indique la direction du nord définie pour le modèle.

## **Menu du ViewCube**

Utilisez le menu ViewCube pour restaurer et définir la vue de début d'un modèle, passer d'un mode de projection à l'autre et modifier le comportement interactif et l'apparence de l'outil ViewCube.

#### **Pour afficher le menu de l'outil ViewCube**

Pour afficher le menu de l'outil ViewCube, procédez comme suit :

- Cliquez avec le bouton droit de la souris sur la boussole, l'icône Début ou la zone principale de l'outil ViewCube.
- Cliquez sur le bouton du menu contextuel situé sous l'outil ViewCube.

Le menu du ViewCube comporte les options suivantes :

- **Début :** restaure la vue de début enregistrée dans le modèle. Cette vue est synchronisée avec l'option de vue Aller au début dans le menu des disques de navigation SteeringWheels.
- **Perspective :** permet de basculer entre la vue courante et la projection en perspective.
- **Orthogonale :** passe de la vue courante à une projection orthogonale.
- **Verrouiller sur la sélection :** utilise les objets sélectionnés pour définir le centre de la vue lorsqu'un changement d'orientation de la vue est effectué avec l'outil ViewCube.

**REMARQUE** Si vous cliquez sur Début sur l'outil ViewCube, la vue de début est rétablie même si l'option Verrouiller sur la sélection actuelle est sélectionnée.

■ **Définir la vue courante comme vue de début :** définit la vue de début du modèle selon la vue courante.

- **Définir la vue en cours sur Avant :** définit la vue avant du modèle.
- **Redéfinir Avant :** réinitialise la vue avant du modèle sur son orientation par défaut.
- **Options ViewCube :** affiche l'**Editeur d'options** à partir duquel vous pouvez configurer l'apparence et le comportement de l'outil ViewCube.
- **Aide :** lance le système d'aide en ligne et affiche la rubrique relative à l'outil ViewCube.

# **Réorientation de la vue d'un modèle avec l'outil ViewCube**

ViewCube sert à réorienter la vue courante d'un modèle. L'outil ViewCube permet de modifier la vue d'un modèle. Pour cela, sélectionnez des zones prédéfinies pour définir une vue prédéfinie en tant que vue courante, cliquez sur le modèle et faites-le glisser pour modifier son angle de vue et définissez ou restaurez la vue Début.

### **Réorientation de la vue courante**

L'outil ViewCube fournit vingt-six parties définies sur lesquelles vous pouvez cliquer pour changer la vue courante d'un modèle. Ces parties sont réparties en trois catégories : coin, arête et face. Parmi les vingt-six parties définies, six représentent les vues orthogonales standard d'un modèle : haut, bas, avant, arrière, gauche et droite. Les vues orthogonales sont définies en cliquant sur l'une des faces de l'outil ViewCube.

**REMARQUE** Lorsque vous placez le curseur sur l'une des zones cliquables de l'outil ViewCube, il se transforme en flèche accompagnée d'un cube miniature. Une info-bulle s'affiche également. Elle décrit l'action réalisable lorsque le curseur se trouve à cet emplacement.

Les vingt parties restantes servent à accéder à des vues inclinées d'un modèle. Si vous cliquez sur l'un des coins de l'outil ViewCube, la vue courante du modèle est réorientée sur une vue de trois-quarts, selon un point de vue défini par les trois côtés du modèle. Si vous cliquez sur l'une des arêtes, la vue du modèle est réorientée sur une vue de trois-quarts basée sur les deux côtés du modèle.

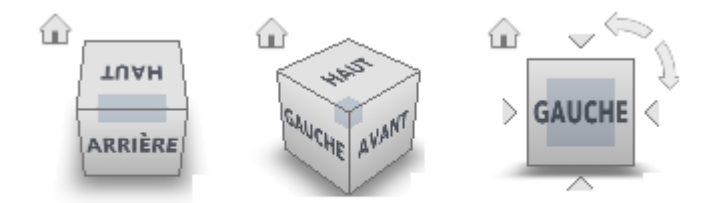

Vous pouvez également cliquer sur l'outil ViewCube et le faire glisser pour réorienter la vue d'un modèle dans une vue personnalisée, autre que l'une des vingt-six pièces prédéfinies. Lors du déplacement, le curseur change de forme, indiquant ainsi que vous réorientez la vue active du modèle. Si vous faites glisser l'outil ViewCube près de l'une des orientations prédéfinies et que l'option d'accrochage à la vue la plus proche est active, ViewCube pivote vers cette orientation.

Le contour de l'outil ViewCube permet d'identifier la forme d'orientation active : forme standard ou fixe. En orientation standard (c'est-à-dire non orientée vers l'une des vingt-six parties prédéfinies), le contour de l'outil ViewCube s'affiche en ligne discontinue. En orientation contrainte (selon l'une des vues prédéfinies), son contour s'affiche en ligne continue.

### **Faire défiler une vue de face**

Lorsque vous visualisez un modèle à partir de l'une des vues de face, deux boutons de flèches de rotation s'affichent près de l'outil ViewCube. Utilisez les flèches de rotation pour faire pivoter la vue courante de 90 degrés dans le sens horaire ou dans le sens contraire autour du centre de la vue.

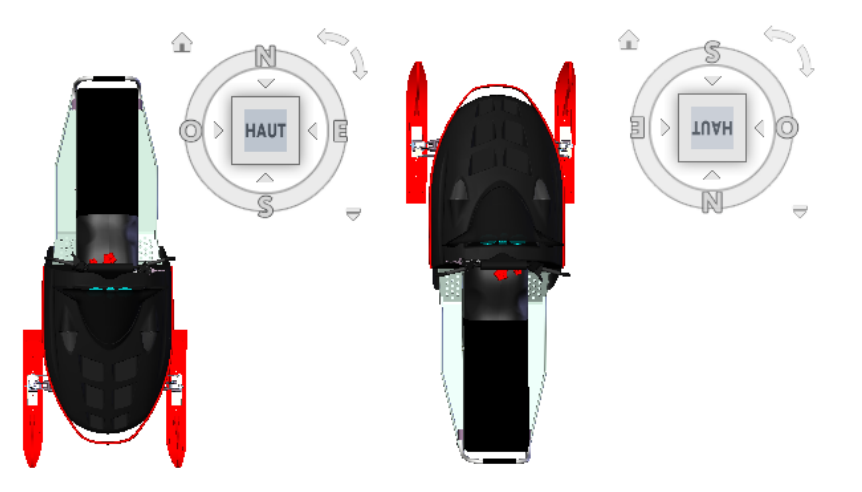

### **Passage à une face adjacente**

Lors de la visualisation d'un modèle à partir d'une vue de face, quatre triangles orthogonaux s'affichent près de l'outil ViewCube actif. Utilisez ces triangles pour basculer entre les vues de faces adjacentes.

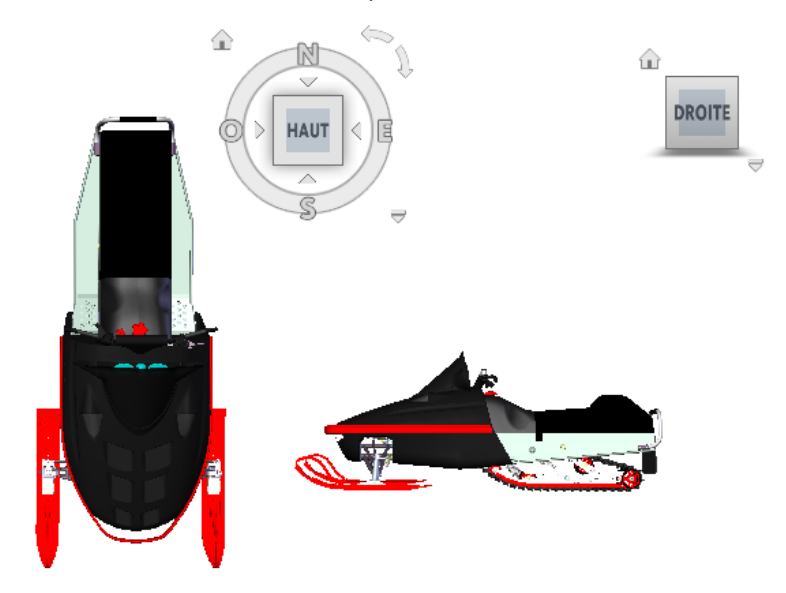

### **312** | Chapitre 5 Exploration de votre modèle

### **Vue avant**

Vous pouvez définir la vue avant d'un modèle de manière à déterminer la direction des vues de face sur l'outil ViewCube. En plus de la vue avant, la direction vers le haut d'un modèle permet également de définir les vues de face de l'outil ViewCube.

**REMARQUE** Comme la vue avant est un paramètre global, elle est la même pour tous les points de vue.

#### **Pour réorienter la vue courante vers une vue prédéfinie**

■ Cliquez sur une face, une arête ou un coin de l'outil ViewCube.

#### **Pour visualiser une face adjacente**

**REMARQUE :** vérifiez que la vue de face est courante.

■ Cliquez sur l'un des triangles affichés près des arêtes de l'outil ViewCube.

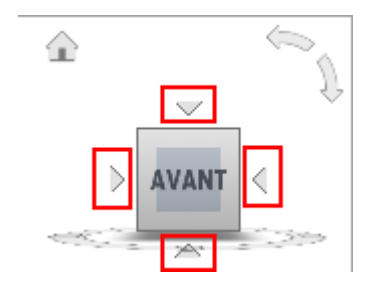

#### **Pour réorienter la vue de manière interactive**

■ Cliquez sur l'outil ViewCube, maintenez le bouton gauche de la souris enfoncé et faites-le glisser dans la direction dans laquelle vous voulez faire tourner le modèle.

**Pour utiliser des transitions animées lors de la réorientation d'une vue selon un paramètre prédéfini**

- **1** Cliquez avec le bouton droit de la souris sur l'outil ViewCube et choisissez **Paramètres de l'outil ViewCube**.
- **2** Dans l'**Editeur d'options**, accédez à la page **ViewCube** sous le noeud **Interface** et sélectionnez l'option **Utiliser des transitions animées lors du changement de vue**.

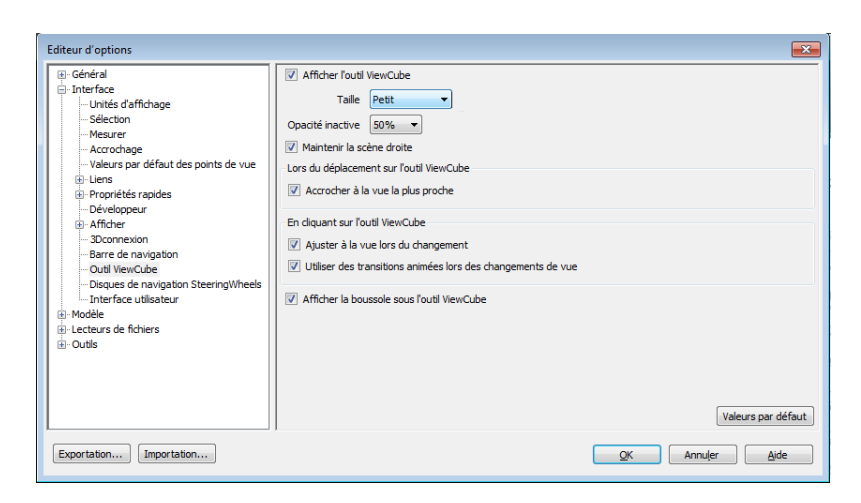

Lorsque cette case est cochée, les transitions d'une vue à l'autre sont animées lorsque vous cliquez sur une zone prédéfinie de l'outil ViewCube.

**3** Cliquez sur **OK.**

### **Pour ajuster automatiquement le modèle après une orientation de vue**

- **1** Cliquez avec le bouton droit de la souris sur l'outil ViewCube et choisissez **Paramètres de l'outil ViewCube**.
- **2** Dans l'**Editeur d'options**, accédez à la page **ViewCube** sous le noeud **Interface** et sélectionnez l'option **Ajuster à la vue lors du changement de vue**.
- **3** Cliquez sur **OK**.

### **Pour faire défiler une vue de face**

**REMARQUE :** assurez-vous qu'une vue de face est affichée.

■ Cliquez sur l'une des flèches de rotation affichées au-dessus et à droite de l'outil ViewCube.

La flèche de rotation gauche fait pivoter la vue de 90 degrés dans le sens trigonométrique ; la flèche de rotation droite la fait pivoter de 90 degrés dans le sens horaire.

### **Pour définir la vue avant**

■ Cliquez avec le bouton droit de la souris sur l'outil ViewCube, puis choisissez Définir la vue en cours sur Avant.

**Pour restaurer la vue avant**

■ Cliquez avec le bouton droit de la souris sur l'outil ViewCube, puis choisissez Redéfinir Avant.

# **Définition du mode de projection de la vue**

L'outil ViewCube prend en charge deux modes de projection de vue (**perspective** et **orthogonale**). La projection **orthogonale** est également appelée projection parallèle. Les vues projetées en **perspective** sont calculées en fonction de la distance entre la caméra théorique et le point cible. Plus la distance entre la caméra et le point cible est courte, plus l'effet de perspective est déformé. L'effet des distances plus longues est moins déformé sur le modèle. Les vues projetées **orthogonales** affichent tous les points d'un modèle projeté parallèlement à l'écran.

Le mode de projection orthogonale simplifie l'utilisation d'un modèle, car toutes les arêtes du modèle s'affichent dans une taille identique, indépendamment de la distance de la caméra. Toutefois, ce mode n'affiche pas les objets tels qu'ils vous apparaissent dans le monde réel. Dans le monde réel, les objets sont perçus dans une projection en perspective. Ainsi, lorsque vous générez un rendu ou une vue en mode Lignes cachées d'un modèle, la projection en perspective donne au modèle un aspect plus réaliste.

L'illustration suivante montre le même modèle visualisé à partir de la même direction, mais avec des projections de vue différentes.

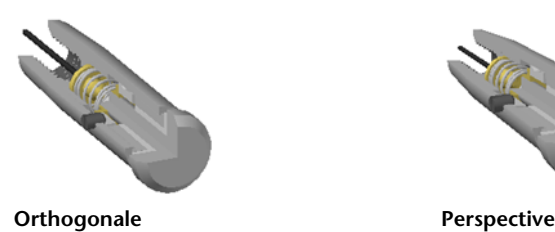

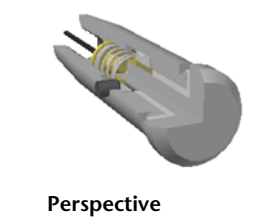

**Pour changer le mode de projection d'une vue**

- Cliquez avec le bouton droit de la souris sur l'outil ViewCube, puis choisissez l'une des options suivantes :
	- **Orthogonal**
	- **Perspective**

## **Vue de début**

La vue de début est une vue spéciale stockée avec un modèle qui facilite le renvoi à une vue connue ou familière. Toute vue d'un modèle peut être définie en tant que vue de début. Appliquez la vue de début enregistrée à la vue courante en cliquant sur le bouton Début, situé au-dessus de l'outil ViewCube ou dans le menu de celui-ci.

### **Pour définir la vue de début**

■ Cliquez avec le bouton droit de la souris sur l'outil ViewCube, puis choisissez **Définir la vue en cours sur Début**.

### **Entrée de commande :** CTRL+MAJ+Début

### **Pour réorienter le modèle vers la vue de début**

- Cliquez sur le bouton Début ( 10 ) situé près de l'outil ViewCube.
- Cliquez avec le bouton droit de la souris sur l'outil ViewCube, puis choisissez Début.

# **Examen d'objets spécifiques à l'aide de l'outil ViewCube**

Vous pouvez verrouiller l'outil ViewCube sur un jeu d'objets sélectionnés. Le verrouillage de l'outil ViewCube sur une sélection d'objets définit le centre de la vue actuelle, ainsi que la distance des objets sélectionnés par rapport à ce centre. Pour désactiver le **verrouillage sur la sélection**, vous pouvez cliquer sur le bouton Verrouiller sur la sélection <sup>a</sup>, situé en regard du bouton Début.

La sélection et la désélection d'objets après l'activation de l'option Verrouiller sur la sélection n'ont pas d'incidence sur le centre ni la distance à partir du centre de la vue lorsqu'une orientation de vue change. Si vous effectuez un zoom sur la vue d'un modèle alors que l'option Verrouiller sur la sélection est activée, celui-ci ne sera pas effectué, même si l'outil ViewCube est défini pour effectuer un zoom sur la vue du modèle après chaque changement d'orientation de vue.

### **316** | Chapitre 5 Exploration de votre modèle

#### **Pour verrouiller sur la sélection actuelle**

■ Cliquez avec le bouton droit de la souris sur l'outil ViewCube, puis choisissez Verrouiller sur la sélection.

Si l'option Verrouiller sur la sélection est sélectionnée lorsqu'un changement d'orientation de vue se produit, les objets sélectionnés sont utilisés pour calculer le centre de la vue et un zoom est effectué sur l'étendue des objets sélectionnés. Lorsque cette option est désactivée, les objets sélectionnés sont utilisés pour calculer le centre de la vue et un zoom est effectué sur l'étendue du modèle.

#### **Pour examiner des objets individuels à l'aide de l'outil ViewCube**

- **1** Dans le modèle, sélectionnez un ou plusieurs objets devant définir le centre de la vue.
- **2** Cliquez sur l'un des emplacements prédéfinis de l'outil ViewCube ou faites glisser ce dernier pour réorienter la vue du modèle.

L'outil ViewCube réoriente la vue du modèle en fonction du centre des objets sélectionnés.

# **Barre de navigation**

La barre de navigation permet d'accéder aux outils de navigation unifiés et spécifiques aux produits.

## **Présentation de la barre de navigation**

Cet élément d'interface utilisateur permet d'accéder à la fois aux outils de navigation unifiés et aux outils de navigation spécifiques aux produits.

Les outils de navigation unifiés, tels qu'Autodesk ®ViewCube®, 3Dconnexion® et les disques de navigation SteeringWheels®, sont intégrés à de nombreux produits Autodesk. Les outils de navigation spécifique aux produits sont uniques. La barre de navigation s'étend sur l'un des côtés de la **vue de la scène**.

Pour démarrer un outil de navigation, il suffit de cliquer sur le bouton correspondant dans la barre de navigation ou de le sélectionner dans la liste qui s'affiche lorsque vous cliquez sur une partie d'un bouton partagé.

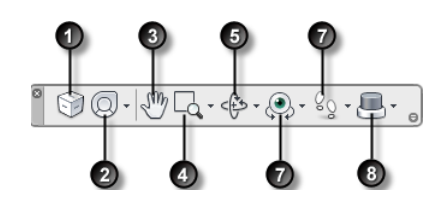

1. [Cube ViewCube](#page-320-0) (page 305) Indique l'orientation actuelle d'un modèle et permet de réorienter sa vue active. Lorsque l'outil ViewCube n'est pas visible dans la vue de la scène, vous pouvez l'afficher en cliquant sur ce bouton.

5. [Outils d'orbite](#page-285-0) (page 270). Jeu d'outils permettant la rotation du modèle autour d'un point de pivot pendant que la vue reste fixe.

2. [Disques de navigation SteeringWheel](#page-336-0) (page 321) Ensemble de disques permettant de passer rapidement d'un outil de navigation spécifique à l'autre.

3. [Outil Panoramique](#page-284-0) (page 269). Active l'outil de panoramique et déplace la vue

4. [Outils Zoom](#page-284-1) (page 269). Jeu d'outils de navigation permettant d'augmenter ou de diminuer la taille de la vue actuelle d'un modèle.

6. [Outils de visualisation](#page-287-0) (page 272). Jeu d'outils de navigation permettant de faire pivoter la vue actuelle de manière verticale et horizontale.

7. [Outils Navigation et Mouvement](#page-288-0) (page 273). Jeu d'outils de navigation permettant parallèlement à l'écran.  $\qquad \qquad$  de se déplacer autour du modèle et de contrôler les paramètres de réalisme.

> 8. [3Dconnexion](#page-349-0) (page 334) Jeu d'outils de navigation permettant de réorienter la vue actuelle d'un modèle avec une souris 3D 3Dconnexion.

**REMARQUE** Dans un espace de travail 2D, seuls les outils de navigation 2D (par exemple, les disques de navigation SteeringWheels, le panoramique et le zoom en 2D ou les outils 3Dconnexion du mode 2D) sont accessibles.

**Pour afficher ou masquer la barre de navigation**

■ Cliquez sur l'onglet **Vue** ➤ **le groupe de fonctions Conseils de navigation** ► Barre de navigation ■

# **Modification de l'emplacement et de l'orientation de la barre de navigation**

Pour ajuster la position et l'orientation de la barre de navigation, vous pouvez la relier au ViewCube, l'ancrer lorsque celui-ci n'est pas affiché ou la placer librement le long de l'un des bords de la fenêtre active.

Une fois liée à l'outil ViewCube, la barre de navigation est placée au-dessous de celui-ci et orientée de manière verticale. Lorsqu'elle n'est pas liée ni ancrée, la barre de navigation peut être librement alignée le long de l'un des bords de la **vue de la scène**.

Vous pouvez définir le repositionnement de la barre de navigation à partir du menu **Personnaliser**. Lorsque la barre de navigation n'est pas liée à l'outil ViewCube ni ancrée, une poignée s'affiche. Faites glisser la poignée afin de repositionner la barre de navigation le long de l'un des côtés de la **vue de la scène**.

## 400. 194. 4. 9. 9.

La barre de navigation est tronquée lorsque le bord de la **vue de la scène** le long duquel elle est alignée est trop court. Si tel est le cas, le bouton **Plus de contrôles r** remplace le bouton **Personnaliser a** . Lorsque vous cliquez sur le bouton **Plus de contrôles**, vous accédez à un menu qui contient les outils de navigation qui ne sont pas affichés.

### **Pour modifier la position de la barre de navigation et de l'outil ViewCube**

- **1** Dans la barre de navigation, cliquez sur Personnaliser.
- **2** Cliquez sur le menu Personnaliser ➤ Positions d'ancrage ➤ , puis activez Lier à l'outil ViewCube.

Lorsque l'option Lier au ViewCube est activée, la barre de navigation et l'outil ViewCube sont repositionnés ensemble autour de la fenêtre active. Lorsque l'outil ViewCube n'est pas affiché, la barre de navigation est ancrée à l'emplacement de l'outil ViewCube.

**3** Cliquez sur le menu Personnaliser ➤ Positions d'ancrage ➤ , puis sur une position d'ancrage.

La barre de navigation et l'outil ViewCube sont repositionnés.

#### **Pour lier la position de la barre de navigation à l'outil ViewCube**

**1** Dans la barre de navigation, cliquez sur Personnaliser.

**2** Cliquez sur le menu Personnaliser ➤ Positions d'ancrage ➤ , puis activez Lier à l'outil ViewCube.

Lorsque l'option Lier au ViewCube est activée, la barre de navigation et l'outil ViewCube sont repositionnés ensemble autour de la fenêtre active.

#### **Pour repositionner librement la barre de navigation le long du bord de la fenêtre active**

**CONSEIL** Dans un espace de travail 2D, cliquez sur la poignée et faites glisser la barre de navigation pour la repositionner.

- **1** Dans la barre de navigation, cliquez sur Personnaliser.
- 2 Cliquez sur le menu Personnaliser ► Positions d'ancrage ►, puis désactivez Lier au ViewCube.

Une poignée s'affiche en haut de la barre de navigation.

- **3** Cliquez dessus et faites glisser la barre de navigation le long du bord de la fenêtre où l'afficher. Relâchez le bouton du périphérique de pointage pour orienter la barre de navigation le long du bord de la fenêtre.
- **4** Faites glisser la barre de navigation le long du bord de la fenêtre pour y ajuster sa position.

# **Contrôle de l'affichage des outils de navigation dans la barre de navigation**

Dans le menu **Personnaliser**, vous pouvez choisir les outils de navigation unifiés et propres aux produits à afficher dans la barre de navigation.

Pour afficher le menu Personnaliser, cliquez sur le bouton Personnaliser situé en bas à droite de la barre de navigation. Dans le menu Personnaliser, cliquez sur les outils à afficher dans la barre de navigation. La position des outils dans la barre de navigation est prédéfinie et non modifiable.

**REMARQUE** Dans un espace de travail 3D, le bouton Outil ViewCube est affiché dans la barre de navigation uniquement lorsque l'outil ViewCube est masqué dans la **vue de la scène**. Dans un espace de travail 2D, le bouton Outil ViewCube n'est pas disponible.

### **Pour personnaliser la barre de navigation**

**1** Dans la barre de navigation, cliquez sur Personnaliser.

**2** Dans le menu qui s'affiche, cliquez sur l'outil que vous souhaitez afficher dans la barre de navigation.

Une coche en regard du nom d'un outil de navigation indique que celui-ci est affiché dans la barre de navigation. Désélectionnez l'outil de navigation pour le retirer de la barre de navigation.

Vous pouvez afficher un menu contextuel pour les outils de la barre de navigation ; il suffit de cliquer dessus à l'aide du bouton droit de la souris. Les options suivantes sont disponibles dans le menu contextuel si elles sont compatibles :

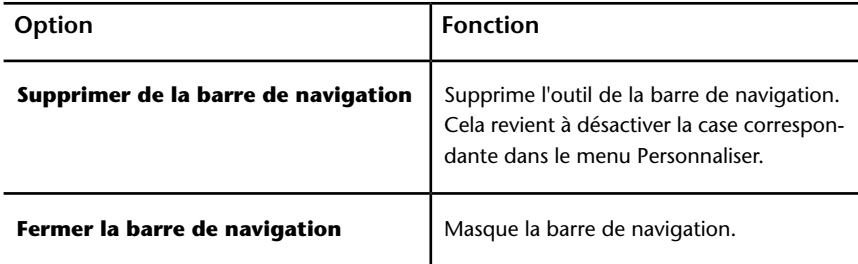

# <span id="page-336-0"></span>**Disques de navigation SteeringWheel**

Les disques de navigation SteeringWheels™ sont des menus de suivi (qui suivent le curseur) permettant d'accéder aux outils de navigation 2D et 3D à partir d'un outil unique.

# **Présentation des disques de navigation SteeringWheel**

Les disques de navigation SteeringWheels peuvent vous permettre de gagner du temps, car ils combinent les outils de navigation courants dans une interface unique. Les disques de navigation sont spécifiques au contexte dans lequel un modèle est affiché.

Les illustrations suivantes indiquent les disques de navigation disponibles :

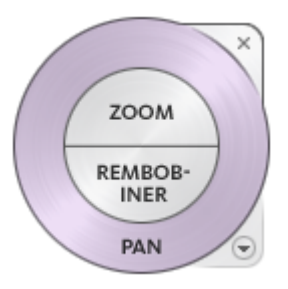

**Disque de navigation 2D**

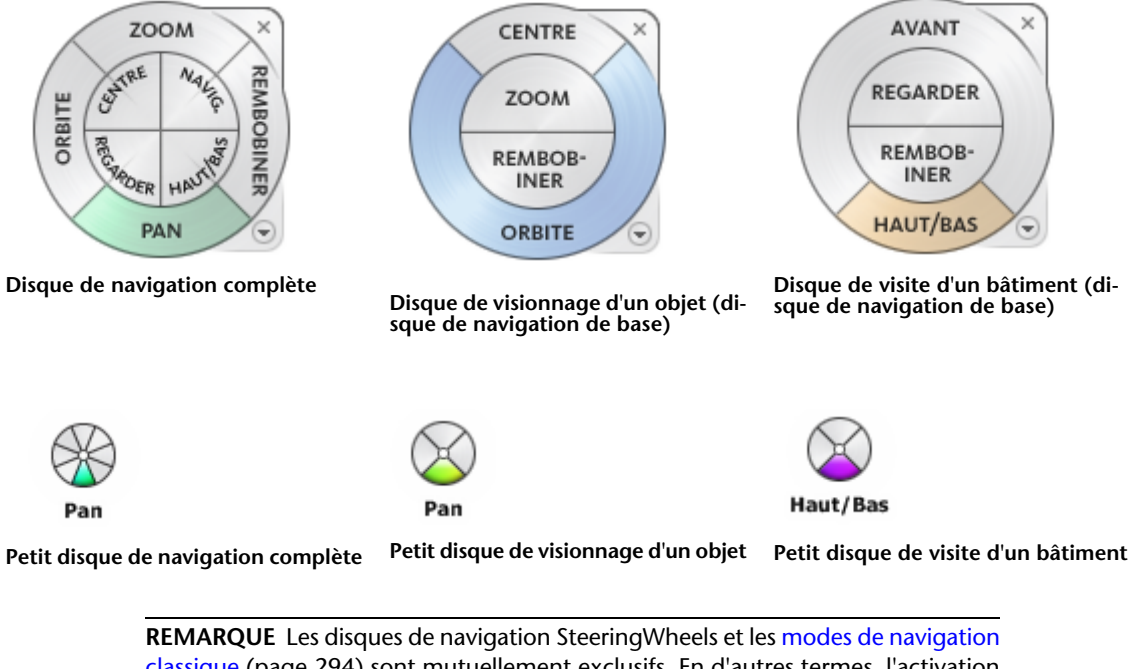

[classique](#page-309-0) (page 294) sont mutuellement exclusifs. En d'autres termes, l'activation d'un disque de navigation SteeringWheel désactive le mode de navigation **classique** actuellement sélectionné.

### **322** | Chapitre 5 Exploration de votre modèle

### **Affichage et utilisation des disques de navigation SteeringWheel**

Le déplacement d'une section d'un disque constitue le mode d'interaction principal. Après l'affichage d'un disque, cliquez sur l'une de ses sections en maintenant le bouton du périphérique de pointage enfoncé de manière à activer l'outil de navigation. Faites glisser le curseur pour réorienter la vue. Vous revenez au disque lorsque vous relâchez le bouton.

### **Contrôle de l'apparence des disques de navigation SteeringWheel**

Vous pouvez gérer l'apparence des disques en basculant d'un style de disque à un autre ou en ajustant leur taille et leur opacité. Il existe deux tailles de disque : petite et grande. La taille du grand disque est supérieure à celle du curseur et les étiquettes sont affichées sur les sections du disque. Le petit disque est à peu près de la même taille que le curseur et les étiquettes ne figurent pas sur les sections du disque.

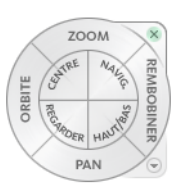

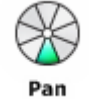

**Petit disque de navigation complète**

**Grand disque de navigation complète**

La taille d'un disque de navigation détermine la taille des sections et des étiquettes qui apparaissent sur le disque. Le niveau d'opacité détermine la visibilité des objets du modèle recouverts par le disque de navigation.

### **Contrôle des info-bulles et des messages associés aux outils des disques de navigation**

Lorsque vous placez le curseur au-dessus d'un bouton d'un disque de navigation, une info-bulle s'affiche sous le disque de navigation. Elle indique quelle action la section ou le bouton effectue lorsque vous cliquez dessus.

Similaires aux info-bulles, les messages sur les outils et le texte affiché sous le curseur apparaissent lorsque vous utilisez l'un des outils de navigation à partir d'un disque. Des messages s'affichent lorsqu'un outil de navigation est actif. Ils contiennent des instructions essentielles relatives à l'utilisation de l'outil. Le texte qui apparaît sous le curseur affiche le nom de l'outil de navigation actif près du curseur. La désactivation des messages sur les outils et du texte

affiché sous le curseur affecte uniquement les informations affichées lors de l'utilisation de petits disques ou de grands disques de navigation complète.

### **Pour afficher un disque de navigation**

- **1** Dans la barre de navigation, cliquez sur la flèche située au-dessous du bouton Disques de navigation SteeringWheels.
- **2** Cliquez sur le disque que vous avez l'intention d'afficher (**Disque de navigation complète**, par exemple).

### **Ruban : Onglet Point de vue** ➤ **groupe de fonctions Naviguer** ➤

### **Disques de navigation**

**Barre d'outils :** interface utilisateur **classique** : Mode de navigation ➤ Disques de navigation SteeringWheels  $\circled{}$ .

#### **Pour fermer un disque de navigation**

■ Appuyez sur les touches MAJ+W

#### **Pour changer la taille d'un disque de navigation**

- **1** Affichez un disque de navigation.
- **2** Cliquez avec le bouton droit de la souris sur le disque de navigation, puis choisissez **Options des disques de navigation SteeringWheel**.
- **3** Dans l'**Editeur d'options**, accédez à la page **SteeringWheel** sous le noeud Interface et sélectionnez une option dans la liste déroulante **Taille** à l'intérieur de la zone **Grands disques de navigation** ou **Petits disques de navigation**.
- **4** Cliquez sur **OK**.

#### **Pour changer l'opacité d'un disque de navigation**

- **1** Affichez un disque de navigation.
- **2** Cliquez avec le bouton droit de la souris sur le disque de navigation, puis choisissez **Paramètres du disque de navigation SteeringWheel**.
- **3** Dans l'**Editeur d'options**, accédez à la page **SteeringWheel** sous le noeud Interface et sélectionnez une option dans la liste déroulante **Opacité** à l'intérieur de la zone **Grands disques de navigation** ou **Petits disques de navigation**.
- **4** Cliquez sur **OK**.

**Pour activer les info-bulles associées aux disques de navigation**

- **1** Affichez un disque de navigation.
- **2** Cliquez avec le bouton droit de la souris sur le disque de navigation, puis choisissez **Paramètres du disque de navigation SteeringWheel**.
- **3** Dans l'**Editeur d'options**, accédez à la page **Disques de navigation SteeringWheels** sous le noeud Interface et cochez la case **Afficher les infobulles** dans la zone **Messages à l'écran**.

Une info-bulle s'affiche pour la section ou le bouton d'un disque de navigation sur lequel le curseur est déplacé.

**4** Cliquez sur **OK**.

#### **Pour activer les messages associés aux disques de navigation**

- **1** Affichez un disque de navigation.
- **2** Cliquez avec le bouton droit de la souris sur le disque de navigation, puis choisissez **Paramètres du disque de navigation SteeringWheel**.
- **3** Dans l'**Editeur d'options**, accédez à la page **Disques de navigation SteeringWheels** sous le noeud Interface et cochez la case **Afficher les messages sur les outils** dans la zone **Messages à l'écran**.

Des messages s'affichent lorsque vous utilisez des outils de navigation.

**4** Cliquez sur **OK**.

### **Pour activer le texte relatif aux disques de navigation sous le curseur**

- **1** Affichez un disque de navigation.
- **2** Cliquez avec le bouton droit de la souris sur le disque de navigation, puis choisissez **Paramètres du disque de navigation SteeringWheel**.
- **3** Dans l'**Editeur d'options**, accédez à la page **Disques de navigation SteeringWheels** sous le noeud Interface et cochez la case **Afficher le texte du curseur d'outil** dans la zone **Messages à l'écran**. Le nom de l'outil actif s'affiche près du curseur.
- **4** Cliquez sur **OK**.

### **Menu du disque de navigation**

Dans le menu du disque de navigation, vous pouvez passer d'un disque à un autre et modifier le comportement de certains outils de navigation du disque de navigation actif.

Utilisez le menu du disque de navigation pour basculer entre les grands et les petits disques, revenir à la vue de début, modifier les préférences du disque courant ou contrôler le comportement des outils 3D Navigation, Orbite et Regarder. Les options disponibles dans le menu du disque de navigation dépendent du disque et du programme actifs.

#### **Pour afficher le menu du disque de navigation**

■ Cliquez sur la flèche vers le bas située en bas à droite du disque ou cliquez avec le bouton droit de la souris sur le disque de navigation.

Le menu du disque de navigation comporte les options suivantes :

- **Disque de visionnage d'un objet de base.** Affiche le grand disque correspondant.
- **Disque de visite d'un bâtiment de base.** Affiche le grand disque correspondant.
- **Disque de navigation complète :** affiche le grand disque correspondant.
- **Disques de navigation avancés.** Affiche le petit disque de visionnage d'un objet, de visite d'un bâtiment ou de navigation complète.
- **Début :** Accède à la vue de début enregistrée dans le modèle.

**REMARQUE** Il s'agit de la vue de début telle qu'elle a été définie au moyen de l'outil ViewCube.

- **Ajuster à la fenêtre.** Redimensionne et centre la vue actuelle pour afficher tous les objets dans la **vue de la scène**. Cela revient à cliquer sur **Afficher tout**  $\triangleq$  dans la barre des **outils de navigation** de l'interface utilisateur **classique**.
- **Rétablir le centre d'origine :**restaure le centre de la vue dans l'étendue du modèle.
- **Niveler la caméra.** Fait pivoter la vue courante par rapport au plan du sol XY.
- **Paramètres du disques de navigation SteeringWheel.** Affiche l'**Editeur d'options** à partir duquel vous pouvez régler l'apparence et le comportement des disques de navigation SteeringWheels.
- **Aide.** Lance le système d'aide en ligne et affiche la rubrique relative aux disques de navigation SteeringWheel.
- **Fermer le disque de navigation.** Ferme le disque de navigation.

# **Disques de visionnage d'un objet**

Les disques de visionnage (grand et petit) permettent d'afficher des objets ou caractéristiques d'un modèle. Le grand disque de visionnage d'un objet est conçu pour les utilisateurs néophytes dans le domaine de la 3D. Le petit disque de visionnage d'un objet est, lui, conçu pour les utilisateurs expérimentés.

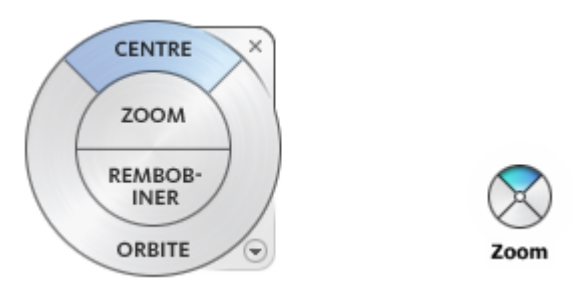

### **Grand disque de visionnage d'un objet**

Les sections du grand disque de visionnage d'un objet comportent les options suivantes :

- **[Centre](#page-289-0) (page 274) :** permet d'indiquer un point sur un modèle sur lequel ajuster le centre de la vue courante ou modifier le point cible utilisé par certains outils de navigation.
- **[Zoom](#page-306-0) (page 291).** règle le facteur d'agrandissement de la vue courante.
- **[Rembobiner](#page-300-0) (page 285) :** restaure la dernière orientation de la vue. Vous pouvez avancer ou rembobiner en cliquant, puis en faisant glisser le curseur vers la gauche ou vers la droite.
- **[Orbite](#page-295-0) (page 280) :** fait pivoter la vue active autour d'un point de pivotement fixe au centre de la vue.

### **Petit disque de visionnage d'un objet**

Les sections du petit disque de visionnage d'un objet comportent les options suivantes :

- **[Zoom \(section supérieure\)](#page-306-0) (page 291) :** règle le facteur d'agrandissement de la vue courante.
- **[Rembobiner \(section de droite\)](#page-300-0) (page 285) :** restaure la dernière vue. Vous pouvez avancer ou rembobiner en cliquant, puis en faisant glisser le curseur vers la gauche ou vers la droite.
- **[Pan \(section inférieure\)](#page-284-0) (page 269) :** repositionne la vue courante au moyen d'un panoramique.
- **[Orbite \(section de gauche\)](#page-295-0) (page 280) :** fait pivoter la vue courante autour d'un point fixe.

**REMARQUE** Lorsque le petit disque est affiché, vous pouvez maintenir le bouton central de la souris enfoncé pour effectuer un panoramique, maintenir ce bouton central, ainsi que la touche MAJ enfoncés pour appliquer l'orbite au modèle ou bien utiliser la molette pour effectuer un zoom avant ou arrière.

#### **Pour passer au petit disque de visionnage d'un objet**

■ Cliquez avec le bouton droit de la souris sur le disque de navigation, puis cliquez sur **Disques de navigation avancés** ➤ **Petit disque de visionnage d'un objet**.

**Barre d'outils :** Barre de navigation ➤ Disques de navigation SteeringWheels ➤ Petit disque de visionnage d'un objet **Ruban : Onglet Point de vue** ➤ **groupe de fonctions Naviguer** ➤

**Disques de navigation Petit disque de visionnage d'un objet Menu :** interface utilisateur **classique** : Vue ➤ Disques de navigation SteeringWheels ➤ Petit disque de visionnage d'un objet

**Barre d'outils :** interface utilisateur **classique** : Mode de navigation ➤ Petit disque de visionnage d'un objet  $\mathbb{R}$ .

**Pour passer au grand disque de visionnage d'un objet**

■ Cliquez avec le bouton droit de la souris sur le disque de navigation, puis choisissez **Disque de visionnage d'un objet de base**.

**Barre d'outils :** Barre de navigation ➤ Disques de navigation SteeringWheels ➤ Disque de visionnage d'un objet de base **Ruban : Onglet Point de vue** ➤ **groupe de fonctions Naviguer** ➤ **Disques de navigation Visionnage d'un objet de base**

**Menu :** interface utilisateur **classique** : Vue ➤ Disques de navigation SteeringWheels ➤ Disque de visionnage d'un objet **Barre d'outils :** interface utilisateur **classique** : Mode de navigation ➤ Disque de visionnage d'un objet G ·

# **Disques de visite d'un bâtiment**

Les disques de visite d'un bâtiment (grand et petit) permettent de se déplacer dans un modèle, tel qu'un bâtiment, une chaîne de montage, un navire ou une plate-forme pétrolière. Vous pouvez également naviguer autour d'un modèle. Le grand disque de visite d'un bâtiment est conçu pour les utilisateurs néophytes dans le domaine de la 3D. Le petit disque de visite d'un bâtiment est, lui, conçu pour les utilisateurs expérimentés.

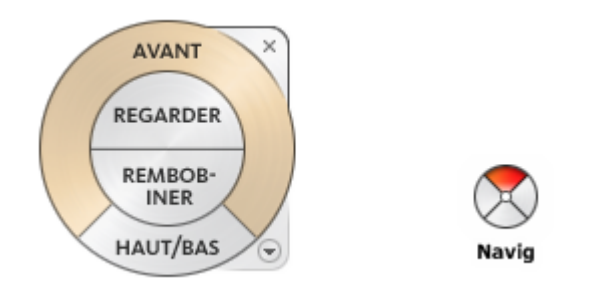

### **Grand disque de visite d'un bâtiment**

Les sections du grand disque de visite d'un bâtiment comportent les options suivantes :

- **[Avant](#page-291-0) (page 276) :** règle la distance entre le point de vue courant et le point de pivotement défini du modèle. Un clic simple sur un objet avance de la moitié de la distance par rapport au point de pivotement.
- **Regarder** : fait basculer la vue courante.
- **Rembobiner :** restaure la dernière vue. Vous pouvez avancer ou rembobiner en cliquant, puis en faisant glisser le curseur vers la gauche ou vers la droite.
- **Outil Haut/Bas :** fait glisser la vue courante d'un modèle le long de l'axe *Z*.

### **Petit disque de visite d'un bâtiment**

Les sections du petit disque de visite d'un bâtiment comportent les options suivantes :

- **Navig. (section supérieure) :** simule la marche dans un modèle.
- **Rembobiner (section de droite) :** restaure la dernière vue. Vous pouvez avancer ou rembobiner en cliquant, puis en faisant glisser le curseur vers la gauche ou vers la droite.
- **Haut/Bas (section inférieure) :** fait glisser la vue courante d'un modèle le long de l'axe *Z*.
- **Regarder (section de gauche) :** fait basculer la vue courante.

**REMARQUE** Lorsque le petit disque est affiché, vous pouvez maintenir le bouton central de la souris enfoncé pour effectuer un panoramique, maintenir ce bouton central, ainsi que la touche MAJ enfoncés pour appliquer l'orbite au modèle ou bien utiliser la molette pour effectuer un zoom avant ou arrière.

#### **Pour passer au petit disque de visite d'un bâtiment**

■ Cliquez avec le bouton droit de la souris sur le disque de navigation, puis choisissez **Disques de navigation avancés** ➤ **Petit disque de visite d'un bâtiment**.

**Barre d'outils :** Barre de navigation ➤ Disques de navigation SteeringWheels ➤ Petit disque de visite d'un bâtiment **Ruban :** Onglet **Point de vue** ➤ **groupe de fonctions Naviguer** ➤

**Disques de navigation Petit disque de visite d'un bâtiment Menu :** interface utilisateur **classique** : Vue ➤ Disques de navigation SteeringWheels ➤ Petit disque de visite d'un bâtiment

**Barre d'outils :** interface utilisateur **classique** : Mode de navigation ➤ Petit disque de visite d'un bâtiment

**Pour passer au grand disque de visite d'un bâtiment**

■ Cliquez avec le bouton droit de la souris sur le disque de navigation, puis choisissez **Disque de visite d'un bâtiment de base**.

**Barre d'outils :** Barre de navigation ➤ Disques de navigation SteeringWheels ➤ Disque de visite d'un bâtiment de base **Ruban : Onglet Point de vue** ➤ **groupe de fonctions Naviguer** ➤

**Disques de navigation Visite d'un bâtiment de base Menu :** Interface utilisateur **classique** : Vue ➤ Disques de navigation SteeringWheels ➤ Disque de visite d'un bâtiment **Barre d'outils :** interface utilisateur **classique** : Mode de navigation ➤

Disque de visite d'un bâtiment <sup>1</sup>

## **Disques de navigation complète**

Les disques de navigation complète (petits et grands) contiennent des outils de navigation 3D communs, utilisés pour afficher et faire la visite d'un bâtiment. Les petits et grands disques de navigation complète sont conçus pour des utilisateurs expérimentés dans le domaine de la 3D.

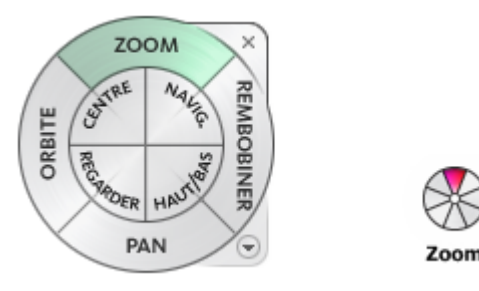

**REMARQUE** Lorsqu'un des disques de navigation complète est affiché, vous pouvez maintenir le bouton central de la souris enfoncé pour effectuer un panoramique, maintenir ce bouton central, ainsi que la touche MAJ enfoncés pour appliquer l'orbite au modèle ou bien utiliser la molette pour effectuer un zoom avant ou arrière.

#### **Grand disque de navigation complète**

Les sections du grand disque de navigation complète comportent les options suivantes :

- **Zoom :** règle le facteur d'agrandissement de la vue courante.
- **Rembobiner :** restaure la dernière vue. Vous pouvez avancer ou rembobiner en cliquant, puis en faisant glisser le curseur vers la gauche ou vers la droite.
- **Pan :** repositionne la vue courante au moyen d'un panoramique.
- **Orbite :** fait pivoter la vue courante autour d'un point fixe.
- **Centre :** permet d'indiquer un point sur un modèle sur lequel ajuster le centre de la vue courante ou modifier le point cible utilisé par certains outils de navigation.
- **Navig. :** simule la marche dans un modèle
- **Regarder** : fait basculer la vue courante.
- **Haut/Bas** : fait glisser la vue courante d'un modèle le long de l'axe Z.

#### **Petit disque de navigation complète**

Les sections du petit disque de navigation complète comportent les options suivantes :

- **Zoom (section supérieure) :** règle le facteur d'agrandissement de la vue courante.
- **Navig. (section supérieure droite) :** simule la marche dans un modèle
- **Rembobiner (section de droite) :** restaure la dernière vue. Vous pouvez avancer ou rembobiner en cliquant, puis en faisant glisser le curseur vers la gauche ou vers la droite.
- **Haut/Bas (section inférieure droite) :** fait glisser la vue courante d'un modèle le long de l'axe Z.
- **Pan (section inférieure) :** repositionne la vue courante au moyen d'un panoramique.
- **Regarder (section inférieure gauche)** : fait basculer la vue courante.
- **Orbite (section de gauche) :** fait pivoter la vue courante autour d'un point fixe.
- **Centre (section supérieure gauche) :** permet d'indiquer un point sur un modèle sur lequel ajuster le centre de la vue courante ou modifier le point cible utilisé par certains outils de navigation.

**Pour passer au petit disque de navigation complète**

■ Cliquez avec le bouton droit de la souris sur le disque de navigation, puis choisissez **Disques de navigation avancés** ➤ **Petit disque de navigation complète**.

**Barre d'outils :** Barre de navigation ➤ Disques de navigation SteeringWheels ➤ Petit disque de navigation complète **Ruban : Onglet Point de vue** ➤ **groupe de fonctions Naviguer** ➤

## **Disques de navigation Petite navigation complète**

**Menu :** interface utilisateur **classique** : Vue ➤ Disques de navigation SteeringWheels ➤ Petit disque de navigation complète

**Barre d'outils :** interface utilisateur **classique** : Mode de navigation ➤

Petit disque de navigation complète <sup>89</sup>

### **Pour passer au grand disque de navigation complète**

■ Cliquez avec le bouton droit de la souris sur le disque de navigation et choisissez **Disque de navigation complète**.

**Barre d'outils :** Barre de navigation ➤ Disques de navigation SteeringWheels ➤ Disque de navigation complète **Ruban : Onglet Point de vue** ➤ **groupe de fonctions Naviguer** ➤

**Disques de navigation Navigation complète Menu :** interface utilisateur **classique** : Vue ➤ Disques de navigation SteeringWheels ➤ Disque de navigation complète **Barre d'outils :** interface utilisateur **classique** : Mode de navigation ➤ Disque de navigation complète <sup>ig-</sup>

## **Disque de navigation 2D**

Ce disque permet d'accéder aux outils de navigation 2D. Il se révèle particulièrement utile lorsque le périphérique de pointage n'est pas doté de molette de défilement.

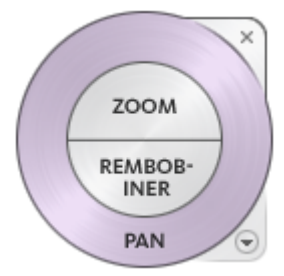

Les sections du disque de navigation 2D comportent les options suivantes :

- **Pan :** repositionne la vue courante au moyen d'un panoramique.
- **Zoom :** règle le facteur d'agrandissement de la vue courante.
- <span id="page-349-0"></span>■ **Rembobiner :** restaure la dernière orientation de la vue. Vous pouvez avancer ou rembobiner en cliquant, puis en faisant glisser le curseur vers la gauche ou vers la droite.

# **Souris 3D 3Dconnexion**

Vous pouvez utiliser une souris 3D 3Dconnexion à la place de la souris pour naviguer dans la **vue de la scène**.

La molette du contrôleur sensible à la pression du périphérique est conçue pour être flexible dans toutes les directions. Poussez, tirez, basculez ou inclinez la pointe pour effectuer un panoramique, un zoom ou faire pivoter la vue active. La vitesse de navigation est proportionnelle à la force que vous exercez sur le dispositif 3Dconnexion. Il est possible de changer les paramètres de configuration du dispositif à partir du Panneau de configuration pour le périphérique fourni lors de l'installation par le fabricant.

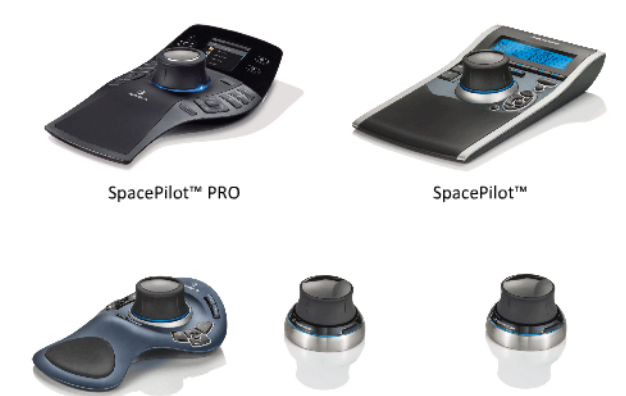

SpaceExplorer™ SpaceNavigator™ SpaceNavigator™ pour ordinateurs portables

Lorsqu'une modification est appliquée dans la vue avec la souris 3D 3Dconnexion, l'outil ViewCube est réorienté de manière à refléter la vue active. Vous pouvez changer le comportement de la souris 3Dconnexion à partir de la barre de navigation.

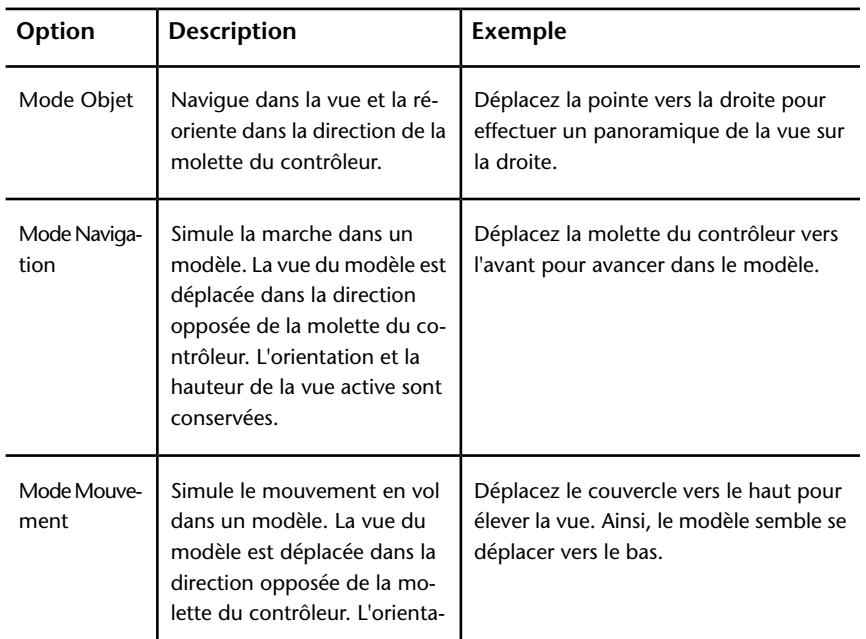

### **Options 3Dconnexion dans la barre de navigation**

**Options 3Dconnexion dans la barre de navigation**

| Option                    | Description                                                                                                    | <b>Exemple</b>                                                                         |
|---------------------------|----------------------------------------------------------------------------------------------------|----------------------------------------------------------------------------------------|
|                           | tion et la hauteur de la vue<br>active ne sont pas conservées.                                                                                                    |                                                                                        |
| Mode 2D                   | Navigue dans la vue unique-<br>ment à l'aide des options de<br>navigation 2D. La vue se dé-<br>place dans la direction de la<br>molette du contrôleur.                                                                                 | Déplacez la pointe pour effectuer un<br>panoramique ou un zoom sur la vue.             |
| <b>Outil Centre</b>       | Spécifie un point pour définir<br>le point de pivotement et ce-<br>ntre le modèle sur ce point.<br>Ce point de pivotement est<br>utilisé par les outils de naviga-<br>tion appliqués par la suite, ju-<br>squ'à ce qu'il soit déplacé. | Cliquez dans le modèle. La vue est cen-<br>trée sur le modèle selon le point spécifié. |
| Paramètres<br>3Dconnexion | Détermine le mode de naviga-<br>tion par défaut, ainsi que la<br>vitesse de translation et de<br>rotation de la souris 3D<br>3Dconnexion dans l'éditeur<br>d'options (page 804).                                                       | Ajustez la vitesse de translation et de ro-<br>tation.                                 |

Si vous utilisez l'interface utilisateur **classique**, le comportement du dispositif 3Dconnexion correspond à l'outil de la [barre de navigation](#page-284-2) (page 269) ou au [mode de navigation](#page-309-0) (page 294) actuellement sélectionné. Cela vous permet d'utiliser le dispositif 3Dconnexion comme outil de navigation et d'effectuer d'autres opérations à l'aide de la souris. Si aucun outil ou mode de navigation n'est sélectionné ou que l'outil ou le mode sélectionné n'est pas valide pour le dispositif 3Dconnexion, un mode de navigation par défaut est utilisé.

### **Utilisation des clés de gestion de vue dans la souris 3D 3Dconnexion**

Vous pouvez accéder à différentes vues (Haut, Avant, Gauche, Droite ou Début, par exemple) à l'aide des boutons disponibles sur certains modèles de souris 3D 3Dconnexion. Utilisez l'éditeur de configuration de boutons pour

### **336** | Chapitre 5 Exploration de votre modèle

personnaliser les actions de ces boutons. Lorsque vous cliquez sur l'un des boutons du périphérique, vous pouvez effectuer les opérations suivantes :

- **Ajuster la vue à l'étendue du modèle.** Fait pivoter la vue d'un objet autour du centre de la scène et applique un zoom arrière pour ajuster la scène à la fenêtre.
- **Réorienter la vue courante vers une vue prédéfinie.** Annule la vue d'un objet et rétablit une vue prédéfinie.
- **Conserver la sensibilité de sélection.** Réoriente le modèle autour d'un point de pivotement défini en fonction de la sélection actuelle.
- **Conserver le verrouillage sur la sélection.** Lorsque l'option Verrouiller sur la sélection est activée dans l'outil ViewCube, la vue de l'objet sélectionné est réorientée autour du centre prédéfini de cet objet.

# **Caméra**

Autodesk Navisworks offre plusieurs options prédéfinies pour contrôler la projection, la position et l'orientation de la caméra pendant la navigation.

## **Définition de la projection de la caméra**

Vous pouvez choisir d'utiliser une caméra en perspective ou une caméra orthogonale lors de la navigation dans un espace de travail 3D uniquement. Dans un espace de travail 2D, une caméra orthogonale est toujours utilisée.

**REMARQUE** Il n'est pas possible d'utiliser une caméra orthogonale avec les modes **Navigation** et **Mouvement**.

**Pour choisir une caméra en projection en perspective**

■ Cliquez sur l'onglet **Point de vue > le groupe de fonctions** 

**Caméra** ➤ **Perspective** .

**Menu :** interface utilisateur **classique** : **Point de vue** ➤ **Outils de navigation** ➤ **Perspective**

**Pour choisir une caméra en projection orthogonale**

- Cliquez sur l'onglet **Point de vue** le groupe de fonctions
	- ➤ **Caméra** ➤ **Orthogonale** .

**Menu :** Interface utilisateur **classique** : **point de vue** ➤ **outils de navigation** ➤ **orthogonale**

### **Contrôle de la focale**

Vous pouvez définir la zone de la scène qui peut être visualisée à l'aide de la caméra dans un espace de travail 3D uniquement.

Pour le point de vue actuel, vous pouvez déplacer le curseur de focale du ruban afin de régler la focale horizontale. Pour les points de vue précédemment enregistrés, vous pouvez régler les valeurs des angles de vue vertical et horizontal à l'aide de la boîte de dialogue [Modifier le point de vue](#page-789-0) (page 774).

**REMARQUE** Lorsque vous modifiez la valeur de la zone Focale horizontale, la zone Focale verticale est automatiquement ajustée et vice-versa afin de respecter le rapport de linéarité dans Autodesk Navisworks.

### **Pour contrôler la focale horizontale**

■ Cliquez sur l'onglet **Point de vue** ➤ **le groupe de fonctions Caméra**, puis déplacez le curseur de focale pour modifier l'angle de vue de la caméra. Déplacez le curseur vers la droite pour élargir l'angle de vue, et vers la gauche afin d'obtenir un angle de vue réduit ou centré sur le point focal.

## **Position et orientation de la caméra**

Vous pouvez modifier la position et l'orientation de la caméra dans la scène.

### **Déplacement de la caméra**

Pour le point de vue actuel, vous pouvez modifier la position de la caméra en changeant les valeurs des zones de saisie **Position** du ruban. Pour les points de vue précédemment enregistrés, vous pouvez régler les valeurs définies pour la caméra par le biais de la [boîte de dialogue Modifier le point de vue](#page-789-0) (page 774).

**REMARQUE** Les valeurs des coordonnées Z ne sont pas disponibles dans un espace de travail 2D.

#### **Pour déplacer la caméra de manière numérique**

- **1** Cliquez sur l'onglet **Point de vue** et développez le groupe de fonctions **Caméra**.
- **2** Entrez les valeurs numériques appropriées dans les zones de saisie manuelle **Position** afin de déplacer la caméra en conséquence.

## **Rotation de la caméra**

Vous pouvez régler l'angle de la caméra au cours de la navigation dans un espace de travail 3D uniquement.

Pour le point de vue en cours, utilisez la barre d'**inclinaison** pour faire pivoter la caméra vers le haut ou vers le bas, et la zone de saisie **Roulis** du ruban pour faire pivoter la caméra vers la gauche ou la droite. Pour les points de vue enregistrés, vous pouvez régler les valeurs définies pour la caméra par le biais de la boîte de dialogue [Modifier le point de vue](#page-789-0) (page 774).

### **Fenêtre Inclinaison**

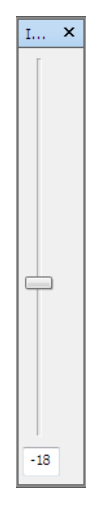

L'angle d'inclinaison est indiqué dans les unités de la scène en dessous (valeur négative) ou au-dessus (valeur positive) de l'axe horizontal (0) situé au bas de la fenêtre.

Vous pouvez utiliser la fenêtre **Inclinaison** avec l'outil **Navigation** afin de regarder vers le haut et vers le bas. Si votre souris possède une molette de défilement, vous pouvez l'utiliser pour régler l'angle d'inclinaison.

**Pour activer/désactiver la fenêtre Inclinaison**

■ Cliquez sur l'onglet **Point de vue** ► le groupe de fonctions **Caméra** ➤ **Afficher la barre d'inclinaison** .

### **Entrée de commande :** CTRL+F7

**Pour faire pivoter la caméra vers le haut ou le bas**

■ Faites glisser le curseur de la fenêtre **Inclinaison** pour faire défiler la caméra vers le haut ou vers le bas.

Vous pouvez également taper les valeurs directement dans la zone de saisie située à la base de la fenêtre **Inclinaison**. Une valeur positive fait pivoter la caméra vers le haut, tandis qu'une valeur négative la fait pivoter vers le bas. La valeur 0 redresse la caméra.

#### **Pour faire pivoter la caméra vers la gauche ou la droite**

- Cliquez sur l'onglet **Point de vue** et développez le groupe de fonctions **Caméra**.
- Tapez une valeur dans la zone de saisie **Roulis** pour faire pivoter la caméra autour de son axe avant-arrière.

Une valeur positive fait pivoter la caméra dans le sens trigonométrique tandis qu'une valeur négative la fait pivoter dans le sens horaire.

**REMARQUE** Cette valeur n'est pas modifiable lorsque la direction vers le haut du point de vue reste ascendante (c'est-à-dire, lorsque vous utilisez les outils suivants : **Navigation**, **Orbite** et **Orbite contrainte**).

## **Déplacement du point focal**

Vous pouvez modifier le point focal de la caméra. Pour le point de vue actuel, vous pouvez utiliser les zones de saisie **Regarder** du ruban. Pour les points

de vue enregistrés, vous pouvez régler les valeurs définies pour la caméra par le biais de la boîte de dialogue [Modifier le point de vue](#page-789-0) (page 774).

**REMARQUE** Les valeurs des coordonnées Z ne sont pas disponibles dans un espace de travail 2D.

Dans un espace de travail 3D, vous pouvez également appliquer le mode Mise au point à la **vue de la scène**. Dans ce mode, lorsque vous cliquez sur un élément, la caméra pivote de sorte que le point sur lequel vous cliquez devient le centre de la vue. Voir [Mise au point](#page-362-0) (page 347).

#### **Pour déplacer le point focal de la caméra**

- **1** Cliquez sur l'onglet **Point de vue** et développez le groupe de fonctions **Caméra**.
- **2** Entrez les valeurs numériques appropriées dans les zones de saisie manuelle **Regarder** afin de déplacer le point focal de la caméra en conséquence.

## **Redressement de la caméra**

Il est possible de redresser la caméra afin de l'aligner par rapport au vecteur du haut du point de vue dans un espace de travail 3D uniquement.

Lorsque la position de la caméra est proche du vecteur du haut du point de vue (à moins de 13 degrés), il suffit de choisir la fonction de redressement afin d'accrocher la caméra à l'axe approprié.

**CONSEIL** Vous pouvez obtenir le même effet en tapant 0 à la base de la fenêtre **Inclinaison**.

**Pour redresser la caméra**

.

■ Cliquez sur l'onglet **Point de vue** ► le groupe de fonctions **Caméra** ➤ **la liste déroulante Aligner la caméra** ➤ **Redresser**

### **Vues de caméra prédéfinies**

Autodesk Navisworks permet d'aligner une caméra par rapport à l'un des axes ou de sélectionner l'une des six vues de face prédéfinies pour changer

instantanément la position et l'orientation de la caméra dans la scène. Cette fonctionnalité est disponible dans un espace de travail 3D uniquement.

Lorsque vous alignez la position de la caméra le long de l'un des axes :

- Un alignement par rapport à l'axe X bascule entre les vues de face avant et arrière.
- Un alignement par rapport à l'axe Y bascule entre les vues de face gauche et droite.
- Un alignement par rapport à l'axe Z bascule entre les vues de face dessus et dessous.

**REMARQUE** Vous pouvez personnaliser l'emplacement de la face avant à l'aide de l'outil ViewCube. Ce changement est global et concerne, par conséquent, tous les points de vue.

**Pour effectuer l'alignement par rapport à l'axe X**

■ Cliquez sur l'onglet **Point de vue** ► le groupe de fonctions **Caméra** ➤ **la liste déroulante Aligner la caméra** ➤ **Aligner X** .

**Menu :** interface utilisateur **classique** : Point de vue ➤ Outils de navigation  $\blacktriangleright$  Aligner X

**Pour effectuer l'alignement par rapport à l'axe Y**

■ Cliquez sur l'onglet **Point de vue** ► le groupe de fonctions **Caméra** ➤ **la liste déroulante Aligner la caméra** ➤ **Aligner Y** .

**Menu :** interface utilisateur **classique** : Point de vue ➤ Outils de navigation  $\blacktriangleright$  Aligner Y

**Pour effectuer l'alignement par rapport à l'axe Z**

■ Cliquez sur l'onglet **Point de vue** le groupe de fonctions **▶ Caméra** la liste déroulante  $\triangleright$  **Aligner la caméra**  $\triangleright$  **Aligner**  $\mathbb{Z} \times \mathbb{Z}$ .

**Menu :** interface utilisateur **classique** : Point de vue ➤ Outils de navigation  $\blacktriangleright$  Aligner Z

**Pour regarder depuis une vue de face prédéfinie**

- Cliquez avec le bouton droit de la souris dans la **vue de la scène**, puis choisissez **Point de vue** ➤ **Direction du regard**.
- Cliquez sur l'une des vues de face. Les choix possibles sont :
	- **Dessus**
	- **Dessous**
	- **Avant**
	- **Arrière**
	- **Gauche**
	- **Droite**

# **Aides à la navigation**

### **Affichage à hauteur des yeux**

Les éléments de l'affichage à hauteur des yeux sont des éléments à l'écran qui fournissent diverses informations au sujet de votre emplacement et de votre orientation dans l'espace de travail 3D. Cette fonctionnalité n'est pas disponible dans un espace de travail 2D.

Voici les éléments de l'affichage à hauteur des yeux auxquels vous avez accès dans Autodesk Navisworks :

■ **Axes XYZ** Affiche l'orientation X, Y, Z de la caméra (ou de l'oeil de l'avatar si ce dernier est visible). L'indicateur des **axes XYZ** figure en bas à gauche de la **vue de la scène**.

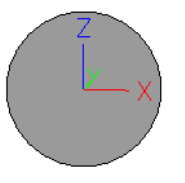

■ **Afficheur de position** Affiche la position X, Y, Z absolue de la caméra (ou de l'oeil de l'avatar si ce dernier est visible). L'**indicateur de position** figure en bas à gauche de la **vue de la scène**.

: -50.51m Y: -57.92m Z: 10.97m

**Pour activer/désactiver les axes XYZ**

- **1** Cliquez sur l'onglet **Vue** ➤ **le groupe de fonctions Conseils de navigation** ➤ **la liste déroulante Affichage à hauteur des yeux**.
- **2** Activez ou désactivez la case **Axes XYZ**.

**Pour activer/désactiver l'indicateur de position**

- **1** Cliquez sur l'onglet **Vue** ➤ **le groupe de fonctions Conseils de navigation** ➤ **la liste déroulante Affichage à hauteur des yeux**.
- **2** Activez ou désactivez la case **Afficheur de position**.

### **Vues de référence**

Les vues de référence sont très pratiques pour obtenir une vue d'ensemble de votre position actuelle dans la scène entière et pour déplacer rapidement la caméra à l'endroit voulu dans un modèle volumineux. Cette fonctionnalité est disponible dans un espace de travail 3D.

Deux types de vue de référence sont disponibles dans Autodesk Navisworks :

- Vue en coupe
- Vue en plan

Les vues de référence donnent une vue fixe du modèle. Par défaut, la vue en coupe affiche une vue de face du modèle alors que la vue en plan correspond à une vue de dessus du modèle.

Les vues de référence sont affichées à l'intérieur des fenêtres ancrables. Votre point de vue actuel est représenté par un marqueur triangulaire qui se déplace en cours de navigation et reflète la direction de votre vue. Vous pouvez également faire glisser le marqueur en maintenant le bouton gauche de la souris enfoncé afin de déplacer la caméra dans la **vue de la scène**.

**REMARQUE** Le marqueur prend la forme d'un petit point lorsque la vue de référence figure sur le même plan que la vue de la caméra.

**Pour utiliser la vue en plan**

**1** Cliquez sur l'onglet **Vue** ➤ **le groupe de fonctions Conseils de navigation** ➤ **la liste déroulante Vues de référence** ➤ **la case à cocher Vue en plan**.
La fenêtre **Vue en plan** qui s'affiche alors contient la vue de référence du modèle.

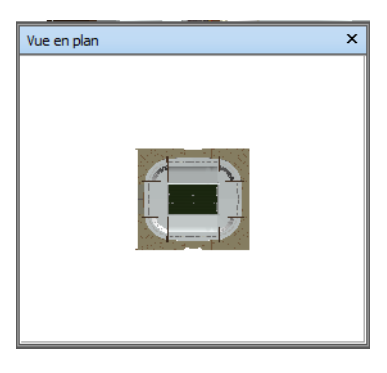

**2** Faites glisser le marqueur triangulaire dans la vue de référence vers un nouvel emplacement. Cela permet de repositionner la caméra dans la **vue de la scène** en fonction de la position du marqueur dans la vue.

Vous pouvez parvenir au même résultat en accédant à l'emplacement voulu dans la **vue de la scène**. La position du marqueur triangulaire dans la vue de référence change automatiquement pour refléter la position de la caméra dans la **vue de la scène**.

**3** Pour manipuler une vue de référence, cliquez avec le bouton droit de la souris à un endroit quelconque de la fenêtre **Vue en plan**. Servez-vous du menu contextuel pour ajuster la vue comme bon vous semble.

#### **Entrée de commande :** CTRL+F9

#### **Pour utiliser la vue en coupe**

**1** Cliquez sur l'onglet **Vue** le groupe de fonctions ➤ **Conseils de navigation** la liste déroulante ▶ Vues de référence la case à cocher ➤ **Vue en coupe**.

La fenêtre **Vue en coupe** qui s'affiche alors contient la vue de référence du modèle.

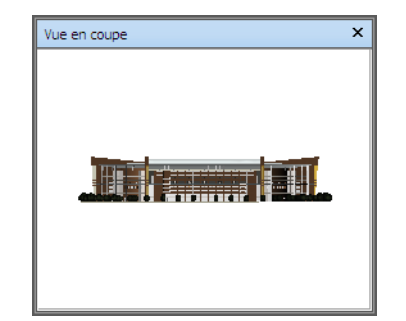

- **2** Faites glisser le marqueur triangulaire dans la vue de référence vers un nouvel emplacement. Cela permet de repositionner la caméra dans la **vue de la scène** en fonction de la position du marqueur dans la vue. Vous pouvez parvenir au même résultat en accédant à l'emplacement voulu dans la **vue de la scène**. La position du marqueur triangulaire dans la vue de référence change automatiquement pour refléter la position de la caméra dans la **vue de la scène**.
- **3** Pour manipuler une vue de référence, cliquez avec le bouton droit de la souris à un endroit quelconque de la fenêtre **Vue en coupe**. Servez-vous du menu contextuel pour ajuster la vue comme bon vous semble.

#### **Entrée de commande :** CTRL+F10

Le fait de cliquer avec le bouton droit de la souris sur la fenêtre **Vue en coupe** ou **Vue en plan** affiche un menu contextuel contenant les options suivantes.

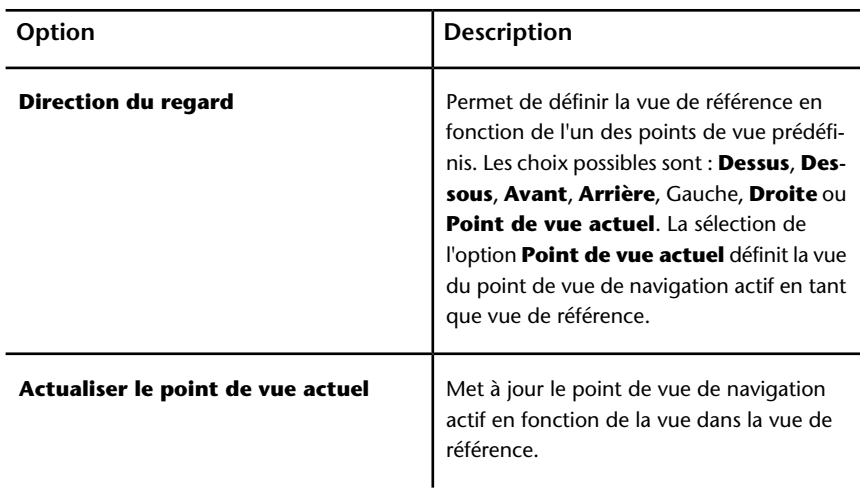

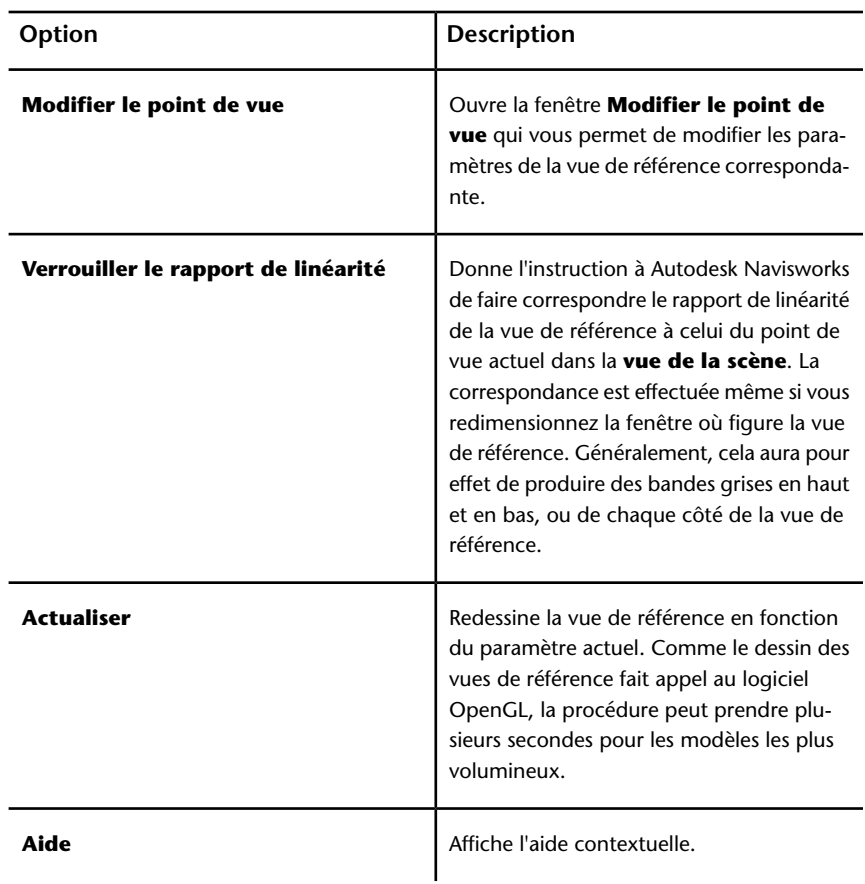

# **Mise au point**

Vous pouvez configurer la vue de la scène en mode de mise au point jusqu'au prochain clic.

Dans ce mode, le fait de cliquer sur un élément fait pivoter la caméra de sorte que le point sur lequel vous cliquez devient le centre de la vue. Ce point devient le point focal des outils Orbite (barre et disques de navigation) dans un espace de travail 3D uniquement.

Dans l'interface utilisateur **classique**, dans l'espace de travail 3D, ce point devient le point focal pour les [modes de navigation classique](#page-309-0) (page 294) (Examiner, Orbite et Plaque tournante).

Navigation dans une scène | **347**

Dans un espace de travail 2D, la caméra est déplacée vers le centre de la zone de l'élément qui fait l'objet de la focalisation, mais la valeur z reste la même.

**Pour focaliser sur un élément**

■ Cliquez sur l'onglet **Outils d'élément > le groupe de fonctions** 

```
Regarder ► Focalisation sur l'élément
```
**Barre d'outils :** Barre de navigation ➤ Outils de visualisation ➤ Mise au point **Menu :** interface utilisateur **classique** : Point de vue ➤ Outils de navigation  $\blacktriangleright$  Mise au point **Menu contextuel :** Scène ► Mise au point

## **Conservation de la sélection**

Lorsque vous parcourez un modèle dans Autodesk Navisworks, vous avez la possibilité de maintenir la sélection des éléments qui vous intéressent pendant que vous examinez le modèle.

Cela serait pratique, par exemple, pour étudier différentes dispositions de machines dans le plan d'une usine.

#### **Pour maintenir et libérer des objets sélectionnés**

- **1** Sélectionnez les objets que vous souhaitez maintenir sélectionnés dans la **vue de la scène** ou dans l'arborescence de sélection.
- **2** Cliquez sur l'onglet **Outils d'élément** ➤ **le groupe de fonctions**

**Maintenir la sélection** ➤ **Maintenir la sélection** .

Les objets sélectionnés suivent désormais votre déplacement pendant que vous parcourez le modèle et utilisez les outils de navigation tels que **Navigation**, **Panoramique**, etc.

**3** Pour libérer les objets maintenus sélectionnés, cliquez à nouveau sur

**Maintenir la sélection** sur le ruban.

**4** Pour rétablir la position d'origine des objets, cliquez sur l'onglet **Outils d'éléments** ➤ **le groupe de fonctions Transformer** ➤

**Réinitialiser la transformation** .

**Menu :** interface utilisateur **classique** : Point de vue ➤ Outils de navigation  $\blacktriangleright$  Maintenir la sélection

# **Gestion du réalisme de la navigation**

Lorsque vous naviguez dans un modèle 3D, vous pouvez vous servir des outils de réalisme de l'onglet **Point de vue** ➤ **groupe de fonctions Naviguer** pour gérer la vitesse et le degré de réalisme de la navigation. Ces outils ne sont pas disponibles dans un espace de travail 2D.

## **Gravité**

**REMARQUE** Cette option fonctionne conjointement à l'option Détection de collision.

Si la fonction de détection de collision répond à des critères de masse, la gravité répond à des critères de poids. C'est la raison pour laquelle vous (en tant que volume de collision) serez soumis à l'attraction terrestre pendant que vous naviguez dans la scène.

**REMARQUE** La fonction de gravité peut être utilisée uniquement avec l'outil Navigation.

Cela permet, par exemple, de donner l'impression de descendre des escaliers ou de suivre le relief d'un terrain.

**Pour activer/désactiver la gravité**

■ Lorsque vous utilisez l'outil **Navigation**, cliquez sur l'onglet **Point de vue** ➤ **le groupe de fonctions Naviguer** ➤ **la liste déroulante**

**Réalisme** ➤ **la case à cocher Gravité**.

**Menu :** interface utilisateur **classique** : Point de vue ➤ Outils de navigation ➤ Gravité **Entrée de commande :** CTRL+G

Gestion du réalisme de la navigation | **349**

## **Position courbée**

**REMARQUE** Cette option fonctionne conjointement à l'option Détection de collision.

Lorsque vous parcourez le modèle en mode Navigation ou Mouvement et que la fonction de détection de collision est activée, vous risquez de rencontrer des objets sous lesquels vous aurez des difficultés à passer (une canalisation pas assez haute, par exemple). Cette fonction permet justement de vous glisser sous ce type d'objet.

Lorsque l'option Position courbée est activée, vous passerez automatiquement sous les objets infranchissables pour votre hauteur et ne serez pas donc pas gêné lors de la navigation dans le modèle.

**CONSEIL** Pour passer momentanément sous un objet de faible hauteur, maintenez la barre espace enfoncée afin de continuer sans encombre la navigation dans le modèle.

**Pour activer/désactiver la position courbée**

**1** Lorsque vous utilisez l'outil **Navigation** ou **Mouvement**, cliquez sur l'onglet **Point de vue** ➤ **le groupe de fonctions Naviguer** ➤ **la**

**liste déroulante Réalisme** ➤ **la case à cocher Position courbée**.

**Menu :** interface utilisateur **classique** : Point de vue ➤ Outils de navigation ➤ Position courbée

# **Détection de collision**

Cette fonction vous considère comme un volume de collision, c'est-à-dire un objet 3D capable de naviguer dans la scène et d'interagir avec le modèle, et qui obéit à certaines lois physiques vous confinant au modèle. Autrement dit, vous possédez une masse qui vous empêche de traverser d'autres objets, des points ou des lignes dans la scène.

Vous pouvez marcher ou grimper sur des objets dans la scène à condition qu'ils ne dépassent pas la moitié de la hauteur du volume de collision. Cela vous permet, par exemple, de monter des escaliers.

Le volume de collision, dans sa forme la plus élémentaire, est une sphère (de rayon r) qu'il est possible d'extruder pour lui donner une hauteur h (où h >= 2r). Voir le schéma ci-après :

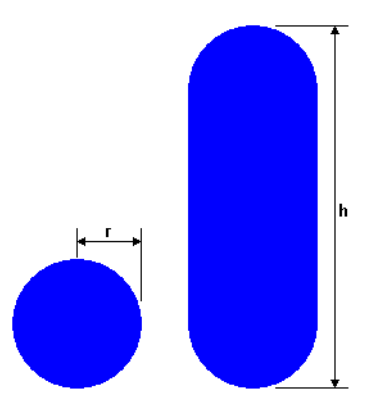

Il est possible de personnaliser les dimensions du volume de collision pour le point de vue actuel ou de façon globale.

**REMARQUE** La fonction de collision peut être utilisée uniquement avec les outils Navigation et Mouvement.

Lorsque la fonction de collision est activée, les priorités du rendu sont modifiées de telle sorte que les objets aux alentours de la caméra ou de l'avatar s'affichent avec plus de détails que d'habitude. La taille réservée à la région à haut niveau de détail dépend du rayon du volume de collision et de la vitesse de déplacement (pour voir l'élément avec lequel l'avatar va entrer en collision).

**Pour activer/désactiver la détection de collision**

**1** Lorsque vous utilisez l'outil **Navigation** ou **Mouvement**, cliquez sur l'onglet **Point de vue** ➤ **le groupe de fonctions Naviguer** ➤ **la**

**liste déroulante Réalisme** ➤ **la case à cocher Collision**.

**Menu :** interface utilisateur **classique** : Point de vue ➤ Outils de navigation ➤ Collision

**Entrée de commande :** CTRL+D

Gestion du réalisme de la navigation | **351**

## **Vue d'une tierce personne**

Cette fonction permet de regarder la scène du point de vue d'une tierce personne.

Lorsque la tierce personne est activée, vous pourrez alors voir un avatar (qui est votre propre représentation) se déplacer dans le modèle 3D. Pendant que vous naviguez, vous aurez la possibilité de gérer les interactions de l'avatar avec la scène actuelle.

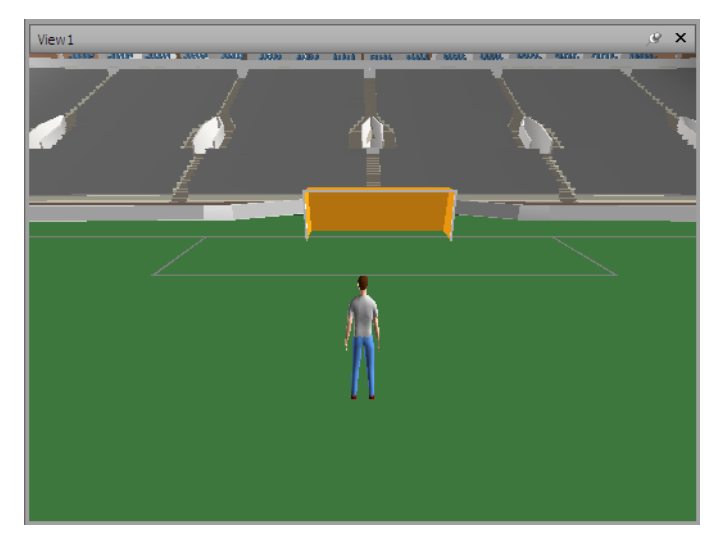

La combinaison des trois fonctions (point de vue d'une tierce personne, détection de collision et gravité) permet de se rendre compte, de façon précise, comment un individu interagit avec votre intention de conception.

Il est possible de personnaliser certains paramètres (tels que la sélection, la taille et le positionnement de l'avatar) pour le point de vue actuel ou de façon globale.

Lorsque la vue d'une tierce personne est activée, les priorités du rendu sont modifiées de telle sorte que les objets aux alentours de la caméra ou de l'avatar s'affichent avec plus de détails que d'habitude. La taille réservée à la région à haut niveau de détail dépend du rayon du volume de collision, de la vitesse de déplacement (pour voir l'élément avec lequel l'avatar va entrer en collision) et de la distance de la caméra située derrière l'avatar (pour savoir avec quoi l'avatar interagit).

#### **352** | Chapitre 5 Exploration de votre modèle

**Pour activer/désactiver la vue d'une tierce personne**

**1** Cliquez sur l'onglet **Point de vue** ➤ **le groupe de fonctions**

Naviguer ➤ **la liste déroulante** Réalisme ➤ **la case à cocher Tierce personne**.

**Menu :** interface utilisateur **classique** : **Point de vue** ➤ **Outils de navigation** ➤ **Tierce personne Entrée de commande :** CTRL+T

#### **Pour ajouter et utiliser un avatar personnalisé**

**ATTENTION :** Autodesk ne recommande pas et ne prend pas en charge les avatars personnalisés.

- **1** Ouvrez le fichier à utiliser en tant qu'avatar (DWG, SKP, etc.) dans Autodesk Navisworks.
- **2** Cliquez sur le bouton de l'application ▶ **Enregistrer sous**.
- **3** Dans la boîte de dialogue **Enregistrer sous**, sélectionnez .nwc dans le champ **Types de fichier**.
- **4** Accédez au répertoire d'installation du produit Autodesk Navisworks, par exemple : C:\Program Files\Autodesk\Navisworks Simulate 2012\avatars\nouveau nom de dossier.
- **5** Entrez un nouveau nom pour votre fichier d'avatar et cliquez sur **Enregistrer**.
- **6** Redémarrez Autodesk Navisworks et ouvrez un fichier.
- **7** Cliquez sur le bouton de l'application  $\triangleright$  **D**  $\triangleright$  **Options**.
- **8** Dans l'**Editeur d'options**, développez le noeud Interface, puis choisissez l'option **Valeurs par défaut des points de vue**.
- **9** Cliquez sur le bouton **Paramètres** dans la zone **Collision**.
- **10** Dans la boîte de dialogue **Collision par défaut**, sélectionnez la case **Activer** dans la zone **Tierce personne**.
- **11** Sélectionnez votre avatar dans la liste déroulante **Avatar**.
- **12** Cliquez sur **OK** pour revenir à l'**Editeur d'options**.
- **13** Vous pouvez également modifier la taille de l'avatar en modifiant la **hauteur** et le **rayon** dans la zone **Visualiseur**.
- **14** Cliquez sur **OK**.

Gestion du réalisme de la navigation | **353**

**15** Redémarrez Autodesk Navisworks.

#### **Pour modifier l'avatar par défaut**

- **1** Dans Autodesk Navisworks, cliquez sur le bouton de l'application ➤ **Options**.
- **2** Dans l'**Editeur d'options**, développez le noeud **Interface**, puis choisissez l'option **Valeurs par défaut des points de vue**.
- **3** Cliquez sur le bouton **Paramètres** dans la zone **Collision**.
- **4** Dans la boîte de dialogue **Collision par défaut**, cochez la case **Activer** dans la zone **Tierce personne**.
- **5** Cliquez sur **OK** pour revenir à l'**Editeur d'options**.
- **6** Cliquez sur **OK**.
- **7** Redémarrez Autodesk Navisworks.

**Pour modifier l'avatar du point de vue actuel**

**1** Dans Autodesk Navisworks, cliquez sur l'onglet **Point de vue** ➤ **le groupe de fonctions Enregistrer, charger et lire** ➤ **Modifier le**

**point de vue actuel** .

- **2** Dans la boîte de dialogue **Modifier le point de vue**, cliquez sur le bouton **Paramètres** dans la zone **Collision**.
- **3** Dans la boîte de dialogue **Collision**, cochez la case **Activer** dans la zone **Tierce personne**.
- **4** Sélectionnez un nouvel avatar dans la liste déroulante **Avatar**.
- **5** Cliquez sur **OK** pour revenir à la boîte de dialogue **Modifier le point de vue**.
- **6** Cliquez sur **OK.**

# **Gestion de l'apparence du modèle et de la qualité du rendu**

# **6**

# **Gestion de l'apparence du modèle**

Servez-vous des outils **Style de rendu** dans le groupe de fonctions **Point de vue** pour personnaliser le mode d'affichage de votre modèle dans la **vue de la scène**.

Vous pouvez faire votre choix parmi quatre modes d'éclairage interactifs (**Eclairage intégral**, **Eclairage de scène**, **Eclairage monodirectionnel** ou **Aucun éclairage**) et quatre modes de rendu (**Rendu complet**, **Ombrage**, **Filaire** ou **Ligne cachée**) et activer ou désactiver séparément chacun des cinq types de primitives (**surfaces**, **lignes**, **points**, **points d'accrochage** et **texte**).

**REMARQUE** Les modes de rendu et d'éclairage ne sont pas disponibles dans un espace de travail 2D.

# **Sélection du mode de rendu**

Le rendu génère les ombres de la géométrie de la scène en fonction des éclairages que vous avez définis et reproduit les matériaux et les paramètres d'environnement (tels que l'arrière-plan) que vous avez appliqués.

Dans Autodesk Navisworks, il est possible d'appliquer quatre modes de rendu différents aux éléments de la **vue de la scène**. Les sphères ci-dessous démontrent l'effet des différents modes de rendu (de gauche à droite : **Rendu complet**, **Ombrage**, **Filaire** et **Ligne cachée**) sur l'apparence du modèle.

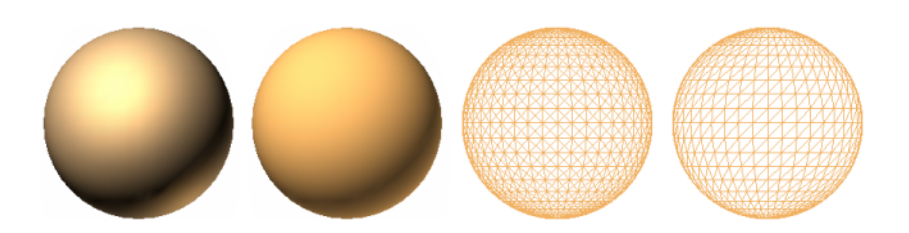

## **Rendu complet**

Ce mode applique un ombrage lissé au modèle en tenant compte des matériaux définis à l'aide de l'outil **Presenter** ou extraits du fichier de CAO natif.

**REMARQUE** Autodesk Navisworks n'est pas en mesure de convertir toutes les textures du fichier de CAO natif. Pour plus d'informations, voir [Utilisation des](#page-201-0) [programmes de lecture de fichiers](#page-201-0) (page 186) et [Utilisation des programmes d'ex](#page-224-0)[portation de fichiers](#page-224-0) (page 209).

**Pour sélectionner le mode Rendu complet**

■ Cliquez sur l'onglet **Point de vue** ➤ **le groupe de fonctions Style de**

```
rendu ➤ la liste déroulante Mode, puis sur Rendu complet .
```
**Menu :** interface utilisateur classique : **Point de vue** ➤ **Rendu** ➤ **Rendu complet**

## **Ombrage**

Dans ce mode, le rendu du modèle est obtenu en appliquant un ombrage lissé sans textures.

**Pour sélectionner le mode Ombrage**

■ Cliquez sur l'onglet **Point de vue** le groupe de fonctions **> Style de** 

**rendu** la liste déroulante ≻ **ModeOmbrage** ...

**Menu :** interface utilisateur classique : **Point de vue** ➤ **Rendu** ➤ **Ombrage**

### **Filaire**

Dans ce mode, le rendu du modèle correspond à une représentation filaire. Comme Autodesk Navisworks utilise des triangles pour représenter les surfaces et les solides, toutes les arêtes des triangles sont visibles.

**Pour sélectionner le mode Filaire**

■ Cliquez sur l'onglet **Point de vue** ➤ **le groupe de fonctions Style de**

```
rendu ➤ la liste déroulante ModeFilaire .
```
**Menu :** interface utilisateur classique : **Point de vue** ➤ **Rendu** ➤ **Filaire**

#### **Ligne cachée**

Dans ce mode, le rendu du modèle correspond à une représentation filaire, mais seuls le contour et les arêtes des facettes des surfaces visibles par la caméra sont affichés.

**REMARQUE** A la différence du mode Filaire où les surfaces ont un rendu transparent, le mode Lignes cachées considère que les surfaces sont opaques.

**Pour sélectionner le mode Lignes cachées**

■ Cliquez sur l'onglet **Point de vue** ► le groupe de fonctions Style de

```
rendu ► la liste déroulante ModeLigne cachée .
```
**Menu :** interface utilisateur classique : **Point de vue** ➤ **Rendu** ➤ **Ligne cachée**

## **Ajout d'un éclairage**

Dans Autodesk Navisworks, quatre modes différents permettent de gérer l'éclairage de la scène 3D.

Les sphères ci-dessous démontrent l'effet des différents styles d'éclairage à votre disposition (de gauche à droite : **Eclairage intégral**, **Eclairage de scène**, **Eclairage monodirectionnel** et **Aucun éclairage**).

Gestion de l'apparence du modèle | **357**

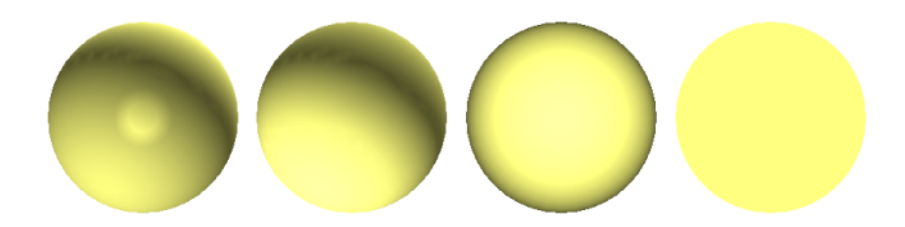

## **Eclairage intégral**

Ce mode utilise l'éclairage défini avec l'outil **Presenter**.

**Pour appliquer l'éclairage défini à l'aide de l'outil Presenter**

■ Cliquez sur l'onglet **Point de vue ► le groupe de fonctions Style de** 

```
rendu ► la liste déroulante EclairageEclairage complet \overline{ }.
```
**Menu :** interface utilisateur classique : **Point de vue** ➤ **Eclairage** ➤ **Eclairage complet**

## **Eclairage de scène**

Ce mode applique les lumières définies dans le fichier de CAO natif, ou deux lumières en opposition par défaut, si aucun éclairage n'est disponible.

Vous pouvez modifier l'intensité de l'éclairage de la scène à partir de la boîte de dialogue **Options de fichier**.

**Pour appliquer l'éclairage défini pour le modèle**

■ Cliquez sur l'onglet **Point de vue** ➤ **le groupe de fonctions Style de rendu** ➤ **la liste déroulante Eclairage**, puis sur **Eclairage de scène**  $\leq$ .

**Menu :** interface utilisateur classique : **Point de vue** ➤ **Eclairage** ➤ **Eclairage de scène**

**358** | Chapitre 6 Gestion de l'apparence du modèle et de la qualité du rendu

**Pour régler l'intensité de l'éclairage de la scène**

- **1** Cliquez sur l'onglet **Début** ➤ **le groupe de fonctions Projet** ➤ **Options de fichier** .
- **2** Dans la boîte de dialogue **Options de fichier**, cliquez sur l'onglet **Eclairage de scène**.
- **3** Réglez la luminosité de la scène à l'aide du curseur **Ambiant**.

**CONSEIL** Le fait d'activer le mode Eclairage de scène avant d'effectuer cette procédure permet de vérifier instantanément l'effet des modifications sur le rendu de la scène.

**4** Cliquez sur **OK**.

### **Eclairage monodirectionnel**

Ce mode utilise une simple lumière directionnelle située au niveau de la caméra et orientée systématiquement dans la même direction que la caméra.

Vous pouvez personnaliser les propriétés de l'**éclairage monodirectionnel** à partir de la boîte de dialogue **Options de fichier** (onglet **Début** ➤ **groupe de fonctions Projet**).

**Pour utiliser le mode Eclairage monodirectionnel**

■ Cliquez sur l'onglet **Point de vue ►** le groupe de fonctions Style de **rendu** ➤ **la liste déroulante Eclairage**, puis sur **Eclairage**

**monodirectionnel** .

**Menu :** interface utilisateur classique : **Point de vue** ➤ **Eclairage** ➤ **Eclairage monodirectionnel**

**Pour régler l'intensité de l'éclairage monodirectionnel**

- **1** Cliquez sur l'onglet **Début** ➤ **le groupe de fonctions Projet** ➤ **Options de fichier** .
- **2** Dans la boîte de dialogue **Options de fichier**, cliquez sur l'onglet **Eclairage monodirectionnel**.

Gestion de l'apparence du modèle | **359**

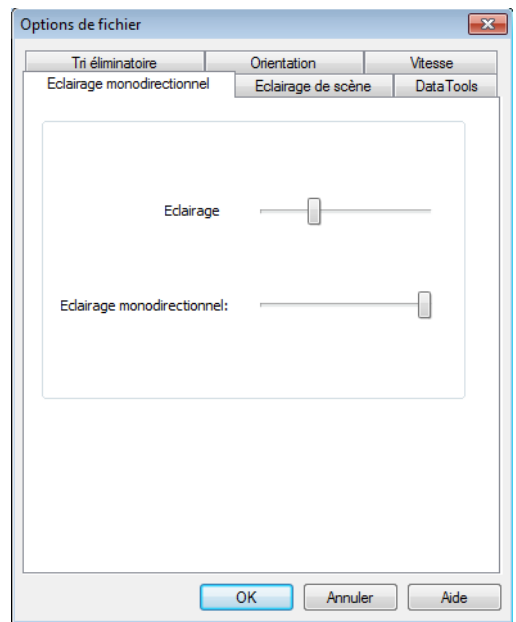

**3** Ajustez la luminosité de la scène à l'aide du curseur **Ambiant** et la luminosité de la lumière directionnelle à l'aide du curseur **Eclairage monodirectionnel**.

**CONSEIL** Le fait d'activer le mode **Eclairage monodirectionnel** avant d'effectuer cette procédure permet de vérifier instantanément l'effet des modifications sur le rendu de la scène.

**4** Cliquez sur **OK**.

## **Aucun éclairage**

Ce mode a pour effet de désactiver tous les éclairages. Le rendu de la scène est effectué en ombrage plat.

**Pour désactiver tous les éclairages**

■ Cliquez sur l'onglet **Point de vue** ➤ **le groupe de fonctions Style de**

**rendu** ➤ **la liste déroulante EclairageAucun éclairage** .

**Menu :** interface utilisateur classique : **Point de vue** ➤ **Eclairage** ➤ **Aucun éclairage**

# **Sélection de l'effet d'arrière-plan**

Autodesk Navisworks permet de choisir l'effet d'arrière-plan à appliquer à la **vue de la scène**.

Les options suivantes sont disponibles :

■ **Uni** - l'arrière-plan de la scène adopte la couleur sélectionnée. Il s'agit du style d'arrière-plan par défaut. Elle peut être utilisée pour les modèles 3D et les feuilles 2D.

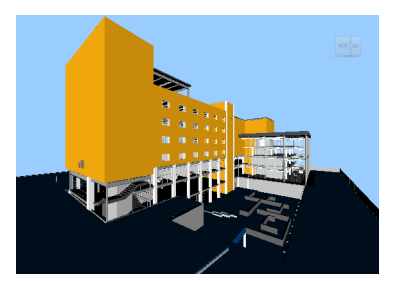

**Arrière-plan uni**

■ **Dégradé** - l'arrière-plan de la scène correspond à une transition progressive entre les deux couleurs sélectionnées. Cet arrière-plan peut être utilisé pour les modèles 3D et les feuilles 2D.

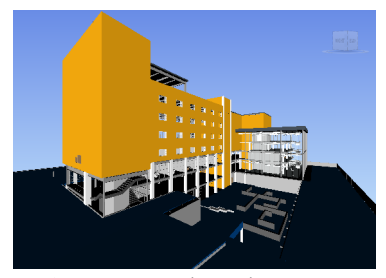

**Arrière-plan en dégradé**

■ **Horizon** - l'arrière-plan de la scène 3D est fractionné sur le plan horizontal pour donner l'illusion d'un ciel et un sol. L'horizon artificiel obtenu vous donne une indication de l'orientation dans l'univers 3D. Par défaut, il respecte la direction vers le haut définie dans **Options de fichier** ➤ **Orientation**. Les feuilles 2D ne prennent pas en charge cet arrière-plan.

Gestion de l'apparence du modèle | **361**

**REMARQUE** L'horizon artificiel est juste un effet d'arrière-plan et n'inclut donc pas de plan de sol physique en tant que tel. Si, par exemple, vous vous placez au-dessous du sol et regardez vers le haut, vous obtenez une vue du modèle par dessous (et non pas une vue de l'arrière du plan du sol), et l'arrière-plan aura la couleur du ciel.

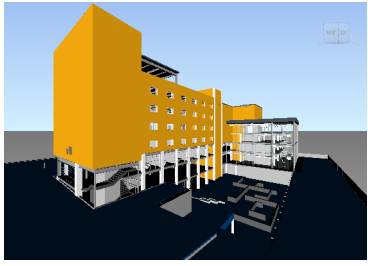

**Arrière-plan en forme d'horizon**

#### **Pour définir un arrière-plan uni**

- **1** Cliquez sur l'onglet **Vue** ➤ **le groupe de fonctions Vue de la scène** ➤ **Arrière-plan** .
	-
- **2** Sélectionnez **Uni** dans la liste déroulante **Mode** de la boîte de dialogue **Paramètres d'arrière-plan**.
- **3** Sélectionnez la couleur requise dans la palette **Couleur**.
- **4** Vérifiez l'effet d'arrière-plan obtenu dans la zone d'aperçu, puis cliquez sur **OK**.

**Pour définir un arrière-plan en dégradé**

- **1** Cliquez sur l'onglet **Vue** ➤ **le groupe de fonctions Vue de la scène** ➤ **Arrière-plan** .
- **2** Sélectionnez **Dégradé** dans la liste déroulante **Mode** de la boîte de dialogue **Paramètres d'arrière-plan**.
- **3** Sélectionnez la première couleur du dégradé dans la palette **Couleur du haut**.
- **4** Sélectionnez la seconde couleur du dégradé dans la palette **Couleur du bas**.
- **5** Vérifiez l'effet d'arrière-plan obtenu dans la zone d'aperçu, puis cliquez sur **OK**.

**362** | Chapitre 6 Gestion de l'apparence du modèle et de la qualité du rendu

**Pour définir un arrière-plan en forme d'horizon artificiel pour un modèle 3D**

- **1** Cliquez sur l'onglet **Vue** ➤ **le groupe de fonctions Vue de la scène** ➤ **Arrière-plan** .
- **2** Sélectionnez **Horizon** dans la liste déroulante **Mode** de la boîte de dialogue **Paramètres d'arrière-plan**.
- **3** Pour appliquer un dégradé de couleur au ciel, utilisez la palette **Couleur du ciel** et la palette **Couleur du ciel de l'horizon**.
- **4** Pour appliquer un dégradé de couleur au sol, utilisez la palette **Couleur du sol** et la palette **Couleur du sol de l'horizon**.
- **5** Vérifiez l'effet d'arrière-plan obtenu dans la zone d'aperçu, puis cliquez sur **OK**.

# **Ajustement de l'affichage des primitives**

Il est possible d'activer et de désactiver le tracé des **surfaces**, des **lignes**, des **points**, des **points d'accrochage** et du **texte en 3D** dans la **vue de la scène**.

A la différence des **points** qui représentent des points réels dans le modèle, les **points d'accrochage** servent à repérer des emplacements sur d'autres primitives (comme le centre d'un cercle) et sont utiles notamment pour mesurer des distances.

### **Surfaces**

Les surfaces sont représentées par des triangles qui constituent les éléments 2D et 3D dans la scène. Vous êtes libre d'effectuer ou non le rendu des surfaces dans le modèle.

**Pour activer/désactiver le rendu des surfaces**

■ Cliquez sur l'onglet **Point de vue** le groupe de fonctions **▶ Style de rendu** la liste déroulante ➤ **ModeSurfaces** .

**Menu :** interface utilisateur classique : **Point de vue** ➤ **Affichage** ➤ **Surfaces**

Gestion de l'apparence du modèle | **363**

## **Lignes**

Vous êtes libre d'effectuer ou non le rendu des lignes dans le modèle. Vous pouvez également changer l'épaisseur des lignes tracées à l'aide de l'**Editeur d'options**.

**Pour activer/désactiver le rendu des lignes**

■ Cliquez sur l'onglet **Point de vue** ➤ **le groupe de fonctions Style de**  $\mathbf{r}$ **endu**  $\geq$  **Lignes**  $\leq$  .

**Menu :** interface utilisateur classique : **Point de vue** ➤ **Affichage** ➤ **Lignes**

**Pour changer l'épaisseur des lignes**

- **1** Cliquez sur le bouton de l'application ▶ ◆ **Options**.
- **2** Dans l'**Editeur d'options**, développez le noeud **Interface**, puis choisissez l'option **Affichage**.
- **3** Dans la zone **Primitives** de la page **Affichage**, entrez un nombre compris entre 1 et 9 dans le champ **Taille de la ligne**. Cela permet de définir l'épaisseur en pixels des lignes représentées dans

la **vue de la scène**.

**4** Cliquez sur **OK**.

## **Points**

Ce type d'élément correspond à une entité réelle du modèle, comme par exemple, les points d'un nuage de points dans un fichier de numérisation Laser. Vous êtes libre d'effectuer ou non le rendu des points dans le modèle. Vous pouvez également changer la taille des points tracés à l'aide de l'**Editeur d'options**.

**Pour activer/désactiver le rendu des points**

■ Cliquez sur l'onglet **Point de vue** ► le groupe de fonctions Style de  $\mathbf{r}$  **endu**  $\geq \mathbf{Points}$   $\begin{bmatrix} \dots \\ \dots \end{bmatrix}$ 

**Menu :** interface utilisateur classique : **Point de vue** ➤ **Affichage** ➤ **Points**

**Pour changer la taille des points**

- **1** Cliquez sur le bouton de l'application ▶ ◆ **Options**.
- **2** Dans l'**Editeur d'options**, développez le noeud **Interface**, puis choisissez l'option **Affichage**.
- **3** Dans la zone **Primitives** de la page **Affichage**, entrez un nombre compris entre 1 et 9 dans le champ **Taille de point**.

Cela permet de définir la taille en pixels des points représentés dans la **vue de la scène**.

**4** Cliquez sur **OK**.

## **Points d'accrochage**

Ce type d'élément désigne une entité implicite du modèle, comme par exemple, le point au centre d'une sphère ou les points aux extrémités d'un tuyau. Vous êtes libre d'effectuer ou non le rendu des points d'accrochage dans le modèle 3D. Vous pouvez également changer la taille des points d'accrochage tracés à l'aide de l'**Editeur d'options**.

**REMARQUE** Vous ne pouvez pas activer/désactiver le rendu des points d'accrochage pour les feuilles 2D.

**Pour activer/désactiver le rendu des points d'accrochage**

■ Cliquez sur l'onglet **Point de vue** ➤ **le groupe de fonctions Style de rendu ► Points d'accrochage E**.

**Pour changer la taille des points d'accrochage**

- **1** Cliquez sur le bouton de l'application ▶ ◆ **Options**.
- **2** Dans l'**Editeur d'options**, développez le noeud **Interface**, puis choisissez l'option **Affichage**.
- **3** Dans la zone **Primitives** de la page **Affichage**, entrez un nombre compris entre 1 et 9 dans le champ **Taille d'accrochage**.

Gestion de l'apparence du modèle | **365**

Cela permet de définir la taille en pixels des points d'accrochage représentés dans la **vue de la scène**.

**4** Cliquez sur **OK**.

#### **Texte**

Vous pouvez activer ou désactiver le rendu du texte dans les modèles 3D. Cette fonctionnalité n'est pas prise en charge pour les feuilles 2D.

**Pour activer/désactiver le rendu du texte en 3D**

■ Cliquez sur l'onglet **Point de vue** ► le groupe de fonctions Style de **rendu**  $\blacktriangleright$  Texte  $\lvert A \rvert$ .

**Menu :** interface utilisateur classique : **Point de vue** ➤ **Affichage** ➤ **Texte**

# **Gestion de la qualité de rendu**

## **Utilisation du tri éliminatoire**

La fonction de tri éliminatoire permet de parcourir et de manipuler des scènes complexes de façon interactive, en masquant les objets les moins importants pendant que vous travaillez.

Dans Autodesk Navisworks, plusieurs méthodes de tri éliminatoire sont applicables aux objets :

- **Aire** la taille des objets en pixels détermine si les objets sont rendus. Par défaut, les objets dont la taille est inférieure à 1x1 pixel sont ignorés lors du rendu.
- **Face arrière** par défaut, seule la face avant de chaque polygone est dessinée dans Autodesk Navisworks. Lors du processus de conversion, il arrive parfois que les faces avant et arrière des polygones se mélangent. Si cela se produit, il est important d'ajuster l'option Face arrière en conséquence.
- **Plans de délimitation proche et éloigné** (tronc, tri éliminatoire) les objets plus proches de la caméra que du plan de délimitation proche ou au-delà du plan de délimitation éloigné ne sont pas dessinés. Vous pouvez

**366** | Chapitre 6 Gestion de l'apparence du modèle et de la qualité du rendu

laisser le soin à Autodesk Navisworks de contraindre automatiquement l'emplacement des plans de délimitation ou le faire vous-même de façon manuelle.

**REMARQUE** Les options **Face arrière** et **Plans de délimitation** ne sont pas utilisées dans un espace de travail 2D.

**Pour activer le tri éliminatoire en fonction de l'aire**

- **1** Cliquez sur l'onglet **Début** ➤ **le groupe de fonctions Projet** ► **Options de fichier** ...
- **2** Dans l'onglet **Tri éliminatoire** de la boîte de dialogue **Options de fichier**, cochez la case **Activer** dans la section **Aire**.
- **3** Entrez la valeur en pixels de l'aire en dessous de laquelle les objets de la géométrie sont éliminés. Si, par exemple, vous choisissez 100 pixels, tout objet dans le modèle représenté à une taille inférieure à 10x10 pixels est ignoré.
- **4** Cliquez sur **OK**.

**Pour activer le tri éliminatoire des faces arrière de tous les objets dans un espace de travail 3D**

- **1** Cliquez sur l'onglet **Début** ➤ **le groupe de fonctions Projet** ► **Options de fichier** ■.
- **2** Dans l'onglet **Tri éliminatoire** de la boîte de dialogue **Options de fichier**, cliquez sur le bouton **Activer** dans la zone **Face arrière**.
- **3** Cliquez sur **OK**.

**Pour désactiver le tri éliminatoire des faces arrière de tous les objets dans un espace de travail 3D**

- **1** Cliquez sur l'onglet **Début** ➤ **le groupe de fonctions Projet** ➤ **Options de fichier** .
- **2** Dans l'onglet **Tri éliminatoire** de la boîte de dialogue **Options de fichier**, cliquez sur le bouton **Désactiver** dans la zone **Face arrière**.
- **3** Cliquez sur **OK**.

Gestion de la qualité de rendu | **367**

**Pour activer le tri éliminatoire des faces arrière uniquement pour les objets solides dans un espace de travail 3D**

- **1** Cliquez sur l'onglet **Début** ➤ **le groupe de fonctions Projet ► Options de fichier** <del>■</del>.
- **2** Dans l'onglet **Tri éliminatoire** de la boîte de dialogue **Options de fichier**, cliquez sur le bouton **Solide** dans la zone **Face arrière**.
- **3** Cliquez sur **OK**.

**Pour contraindre la position des plans de délimitation automatiquement dans un espace de travail 3D**

- **1** Cliquez sur l'onglet **Début** ➤ **le groupe de fonctions Projet ► Options de fichier** ...
- **2** Dans la boîte de dialogue **Options de fichier**, cliquez sur l'onglet **Tri éliminatoire**.
- **3** Sélectionnez l'option **Automatique** pour le plan de délimitation **Proche**.
- **4** Sélectionnez l'option **Automatique** pour le plan de délimitation **Eloigné**.
- **5** Cliquez sur **OK**.

Autodesk Navisworks gère automatiquement la position des plans de délimitation proche et éloigné pour afficher la meilleure vue possible du modèle.

**Pour contraindre la position des plans de délimitation de façon manuelle dans un espace de travail 3D**

- **1** Cliquez sur l'onglet **Début** ➤ **le groupe de fonctions Projet ► Options de fichier** <del>■</del>.
- **2** Dans la boîte de dialogue **Options de fichier**, cliquez sur l'onglet **Tri éliminatoire**.
- **3** Sélectionnez l'option **Contraint** pour le plan de délimitation **Proche**, puis entrez la valeur désirée dans la zone **Distance**.
- **4** Sélectionnez l'option **Contraint** pour le plan de délimitation **Eloigné**, puis entrez la valeur désirée dans la zone **Distance**.
- **5** Cliquez sur **OK**.

Autodesk Navisworks utilise les valeurs spécifiées sauf si elles ont une incidence sur les performances du système (en rendant le modèle

complètement invisible, par exemple). Dans ce cas, le programme ajuste la position des plans de délimitation comme il convient.

**Pour fixer la position des plans de délimitation dans un espace de travail 3D**

- **1** Cliquez sur l'onglet **Début** ➤ **le groupe de fonctions Projet** ➤ **Options de fichier** .
- **2** Dans la boîte de dialogue **Options de fichier**, cliquez sur l'onglet **Tri éliminatoire**.
- **3** Sélectionnez l'option **Fixe** pour le plan de délimitation **Proche**, puis entrez la valeur désirée dans la zone **Distance**.
- **4** Sélectionnez l'option **Fixe** pour le plan de délimitation **Eloigné**, puis entrez la valeur désirée dans la zone **Distance**.
- **5** Cliquez sur **OK**.

**IMPORTANT** Autodesk Navisworks utilise les valeurs spécifiées même si elles ont une incidence sur les performances du système (en rendant le modèle complètement invisible, par exemple).

#### **Méthode pour rendre les objets obligatoires**

Même si Autodesk Navisworks établit, de façon intelligente, un ordre de priorité pour les objets auxquels appliquer le tri éliminatoire dans la scène, il peut lui arriver d'exclure une géométrie qui doit rester visible en cours de navigation.

Pour faire en sorte que certains objets soient systématiquement rendus pendant une navigation interactive, vous pouvez les rendre obligatoires.

#### **Pour rendre des objets obligatoires**

- **1** Sélectionnez les éléments de géométrie qui doivent rester visibles pendant que vous naviguez dans l'**arborescence de sélection**.
- **2** Cliquez sur l'onglet **Début** ➤ **le groupe de fonctions Visibilité** ➤ **Requis** .

Dans l'**arborescence de sélection**, les éléments considérés comme obligatoires apparaissent en rouge.

**CONSEIL** Pour rendre les objets sélectionnés facultatifs, il suffit de cliquer à nouveau sur **Requis** .

Gestion de la qualité de rendu | **369**

```
Menu : interface utilisateur classique : Editer ➤ Requis
Entrée de commande : CTRL+R
Ruban : Onglet Outils d'éléments ➤ groupe de fonctions Visibilité ➤
Requis
```
**Pour rendre tous les objets facultatifs**

■ Cliquez sur l'onglet **Début** ➤ **le groupe de fonctions Visibilité** ➤ **la liste déroulante Afficher tout** ➤ **Rendre tous facultatifs** .

**Menu contextuel : Scène** ➤ **Réinitialiser tout** ➤ **Rendre tous facultatifs**

## **Gestion du rendu des objets**

# **Ajustement du rendu de la scène en cours de navigation**

La taille des modèles peut varier dans des proportions très importantes selon que vous concevez des modèles simples ou des supermodèles complexes. Lorsque vous naviguez dans une scène en temps réel, Autodesk Navisworks détermine automatiquement les éléments qu'il convient de rendre en premier, en fonction de la taille des éléments, de leur distance par rapport à la caméra et de la fréquence d'images définie. Cette fréquence d'images personnalisable est garantie par défaut, mais peut être désactivée, si nécessaire. Les éléments que Autodesk Navisworks n'a pas le temps de traiter sont exclus du rendu. Ces éléments seront rendus dès vous cesserez de naviguer dans le modèle.

La quantité d'éléments exclus du rendu en temps réel dépend de plusieurs facteurs. Elle peut être liée notamment à la performance de votre matériel (carte graphique et pilote), aux dimensions de la **vue de la scène** et à la taille du modèle. Lorsque vous gérez des supermodèles réellement volumineux dans Autodesk Navisworks, vous avez besoin d'une quantité de mémoire RAM relativement importante pour charger et réviser les données.

Pour optimiser l'utilisation de la mémoire RAM disponible, Autodesk Navisworks a recours à la technologie JetStream. Avant même d'être à court de mémoire, Autodesk Navisworks transfère les données inutiles sur le disque dur afin de libérer suffisamment d'espace mémoire pour poursuivre le chargement. La technologie JetStream permet, en outre, de commencer à

**370** | Chapitre 6 Gestion de l'apparence du modèle et de la qualité du rendu

parcourir le supermodèle sans attendre que le chargement soir terminé. Autodesk Navisworks est capable de gérer les espaces d'adressage de grande taille et d'exploiter le surplus de mémoire autorisé par l'interrupteur 3GB sur les systèmes Windows XP.

**CONSEIL** Vous pouvez limiter le nombre d'éléments exclus du rendu en cours de navigation en réduisant la fréquence d'images ou en désactivant l'option **Garantir la fréquence d'images**.

**Pour définir la fréquence d'images**

- **1** Cliquez sur l'onglet **Début** ➤ **le groupe de fonctions Projet** ➤ **Options de fichier** .
- **2** Dans l'onglet **Vitesse** de la boîte de dialogue **Options de fichier**, sélectionnez le nombre d'images par seconde à appliquer au mode de rendu du modèle.
- **3** Cliquez sur **OK**.

#### **Pour définir le niveau de détail**

- **1** Cliquez sur le bouton de l'application ▶ ◆ **Options**.
- **2** Dans l'**Editeur d'options**, développez le noeud **Interface**, puis choisissez l'option **Affichage**.
- **3** Dans la zone **Détail** de la page **Affichage**, cochez la case **Garantir la fréquence d'images** pour conserver la fréquence d'images cible en cours de navigation. Si cette case est désactivée, le modèle complet est rendu en cours de navigation, quelle que soit la durée de cette opération.
- **4** Cochez la case **Remplir les détails ignorés** pour obtenir un rendu complet du modèle dès que la navigation cesse. Si cette case est désactivée, les éléments exclus lors de la navigation ne sont pas rendus à la fin de l'opération de navigation.
- **5** Cliquez sur **OK.**

#### **Pour effectuer le rendu des éléments transparents**

**REMARQUE :** si votre carte vidéo est compatible avec l'accélération matérielle OpenGL, vous pouvez activer le rendu des éléments transparents au cours de la navigation interactive. Par défaut, les éléments transparents apparaissent

Gestion de la qualité de rendu | **371**

uniquement dès que l'interaction cesse pour éviter les problèmes de performance lors de l'affichage.

- **1** Cliquez sur le bouton de l'application **△ > Options**.
- **2** Dans l'**Editeur d'options**, développez le noeud **Interface**, puis choisissez l'option **Affichage**.
- **3** Dans la zone **Transparence** de la page **Affichage**, cochez la case **Transparence interactive**.
- **4** Cliquez sur **OK**.

#### **Pour effectuer le rendu des primitives paramétriques**

**REMARQUE :** pour valider la modification de cette option, il est nécessaire de redémarrer Autodesk Navisworks.

- **1** Cliquez sur le bouton de l'application ▶ ◆ **Options**.
- **2** Dans l'**Editeur d'options**, développez le noeud **Interface**, puis choisissez l'option **Affichage**.
- **3** Dans la zone **Primitives** de la page **Affichage**, cochez la case **Activer les primitives paramétriques**. Cela a pour effet d'adapter le niveau de détail lors de la navigation en fonction de la distance par rapport à la caméra.

Si vous préférez utiliser les représentations par défaut des primitives, désactivez cette case. Le niveau de détail reste alors identique au cours de la navigation.

Cliquez sur **OK**.

## **Accélération des performances de l'affichage**

Si votre carte vidéo est compatible avec les spécifications OpenGL, vous pouvez optimiser les performances graphiques en activant la fonction d'accélération matérielle et la fonction d'élimination des parties cachées.

L'accélération matérielle permet généralement d'augmenter la vitesse du rendu et de gagner en qualité. Il est possible, toutefois, que certaines cartes graphiques ne fonctionnent pas correctement dans ce mode. Si c'est le cas, mieux vaut alors désactiver cette fonction.

La fonction d'élimination des parties cachées offre un gain de performances significatif lorsque la majeure partie du modèle n'est pas visible. C'est le cas, par exemple, lorsque vous traversez le couloir d'un bâtiment : les murs cachent la plus grande partie de la géométrie à l'extérieur du couloir et les autres pièces du bâtiment sont visibles uniquement par l'encadrement des portes ou des fenêtres. L'élimination des parties cachées permet, dans ce cas, de limiter considérablement la charge de travail du module de rendu.

#### **Pour utiliser la fonction d'accélération matérielle**

**REMARQUE :** si votre carte vidéo ne prend en charge l'accélération matérielle OpenGL, cette option n'est pas disponible.

- **1** Cliquez sur le bouton de l'application ▶ ◆ **Options**.
- **2** Dans l'**Editeur d'options**, développez le noeud **Interface**, puis choisissez l'option **Affichage**.
- **3** Dans la zone **Accélération** de la page **Affichage**, cochez la case **Accélération matérielle**. Autodesk Navisworks peut ainsi tirer parti de l'accélération matérielle OpenGL disponible sur votre carte vidéo, le cas échéant.

**REMARQUE** Si vos pilotes de carte vidéo ne fonctionnent pas bien avec Autodesk Navisworks, désactivez cette case.

**4** Cliquez sur **OK.**

**Pour utiliser la fonction d'élimination des parties cachées**

- **1** Cliquez sur le bouton de l'application  **△** *D***ptions**.
- **2** Dans l'**Editeur d'options**, développez le noeud **Interface**, puis choisissez l'option **Affichage**.
- **3** Dans la zone **Accélération** de la page **Affichage**, cochez la case **Elimination des parties cachées**.
- **4** Cliquez sur **OK**.

**REMARQUE** L'élimination des parties cachées ne peut être utilisée que sur une machine dotée d'une carte graphique OpenGL 1.5. En outre, la fonction d'élimination des parties cachées n'est pas utilisée dans un espace de travail 2D.

Gestion de la qualité de rendu | **373**

## **Ajustement des matériaux Presenter**

Il est possible de changer l'apparence des matériaux de l'outil **Presenter** dans la **vue de la scène** afin d'exploiter au mieux les capacités de votre carte graphique lorsque vous parcourez des scènes contenant des textures particulièrement riches et complexes.

#### **Voir aussi :**

Page Presenter

## **Rendu stéréoscopique**

Le rendu stéréoscopique dans Autodesk Navisworks permet de visualiser le modèle 3D au moyen d'un système stéréo mettant en jeu des lunettes stéréo actives et passives, des moniteurs à tube cathodique et des vidéoprojecteurs dédiés.

**IMPORTANT** Pour ce faire, l'ordinateur hôte doit être équipé d'une carte graphique OpenGL offrant des fonctionnalités stéréo. D'autre part, certains pilotes exigent que vous activiez, de façon explicite, la fonctionnalité stéréo. Il peut être nécessaire également de limiter le nombre de couleurs et de choisir une résolution inférieure.

Lorsque la sortie vidéo est en mode stéréo, les images risquent d'être floues si vous ne portez pas les lunettes appropriées. Si la caméra est en mode orthogonal, vous devrez éventuellement passer en mode de perspective pour que l'effet stéréoscopique vous donne entière satisfaction.

**REMARQUE** Comme l'image transmise à chaque oeil doit être rendue séparément, il n'est pas possible d'effectuer un remplissage incrémentiel des détails en mode stéréo. Les détails apparaîtront une fois le rendu terminé. Vous pouvez vérifier le progrès du rendu stéréoscopique dans la barre affichée dans la zone d'état et interrompre ou reprendre l'interaction à tout moment.

Dans les modes de navigation basés sur le point focal (tels que les modes Orbite, Orbite libre et Orbite contrainte), le modèle est positionné de telle sorte que les pièces les plus proches du point focal apparaissent devant l'écran, et le reste derrière. Dans les autres modes de navigation (tels que Navigation et Mouvement), le point focal est configuré de façon à ce que l'avatar soit au même niveau que l'écran. Les objets situés entre vous et l'avatar apparaîtront devant l'écran. Vous pouvez modifier l'effet de sortie d'écran à partir de la boîte de dialogue **Options stéréo**.

**374** | Chapitre 6 Gestion de l'apparence du modèle et de la qualité du rendu

#### **Pour activer le rendu stéréoscopique**

■ Cliquez sur l'onglet **Vue** le groupe de fonctions ➤ **Stéréo** ➤ **Activer la stéréo** .

**REMARQUE** Cette option est disponible uniquement si vous disposez du matériel nécessaire, avez installé le pilote approprié et défini les paramètres d'affichage qui conviennent.

#### **Pour régler les effets du rendu stéréoscopique**

- **1** Cliquez sur l'onglet **Vue** ➤ **le groupe de fonctions Stéréo** ➤ **l'outil de lancement Options stéréo** .
- **2** Dans la boîte de dialogue **Options stéréo**, déplacez le curseur **Magnitude** pour jouer sur la puissance de l'effet.
- **3** Pour ajuster l'effet de sortie l'écran, cochez la case **Activer**, puis déplacez le curseur pour gérer la portion de la scène qui apparaît à l'extérieur de l'écran en cours de navigation.
- **4** Cochez la case **Intervertir la position des yeux** si cela est nécessaire. Cela peut être pratique, par exemple, si vous passez d'un moniteur à tube cathodique à un vidéoprojecteur grand écran, puis revenez au moniteur à tube cathodique.
- **5** Cliquez sur **OK**.

Gestion de la qualité de rendu | **375**

# **Révision de votre modèle**

# **7**

# **Choix des objets**

Plus vos modèles sont volumineux, plus la sélection des éléments d'intérêt risque de prendre du temps. C'est la raison pour laquelle Autodesk Navisworks offre un ensemble de fonctions prévues spécialement pour sélectionner la géométrie de façon interactive ou en effectuant des recherches manuelles et automatiques.

# **Sélection interactive de la géométrie**

Autodesk Navisworks introduit le concept de jeu de sélection actif (éléments actuellement sélectionnés ou sélection en cours) et de jeux de sélections enregistrés. Chaque fois que vous exécutez une opération de sélection ou de recherche, les éléments répondant aux critères spécifiés sont intégrés à la sélection en cours. Il devient donc possible alors de les masquer ou de remplacer leurs couleurs. Vous pouvez, à tout moment, enregistrer votre sélection actuelle et lui donner un nom afin de la réutiliser lors de prochaines sessions.

Chaque fois que vous sélectionnez des éléments, ceux répondant aux critères spécifiés sont intégrés à la sélection en cours. Il devient donc possible alors de les masquer ou de remplacer leurs couleurs.

Il existe plusieurs méthodes de sélection interactive des éléments dans la sélection en cours. Vous pouvez utiliser les onglets de l'**arborescence de sélection**, opérer directement dans la **vue de la scène** en mode **Sélection** ou **Rectangle de sélection**, ou bien profiter des options de sélection proposées pour sélectionner d'autres éléments possédant des propriétés similaires à une sélection existante.

**REMARQUE** Le fait de cliquer avec le bouton droit de la souris sur un élément dans l'**arborescence de sélection** ou dans la **vue de la scène** permet d'ouvrir un menu contextuel.

Vous pouvez également choisir le niveau à partir duquel vous souhaitez commencer à sélectionner des éléments [\(plage de sélection\)](#page-401-0) (page 386) et personnaliser le mode de mise en surbrillance des éléments sélectionnés dans la **vue de la scène**.

## **Arborescence de sélection**

L'**arborescence de sélection** est une fenêtre ancrable présentant les différentes vues hiérarchiques de la structure du modèle, telles qu'elles ont été définies par l'application de CAO dans laquelle le modèle a été créé.

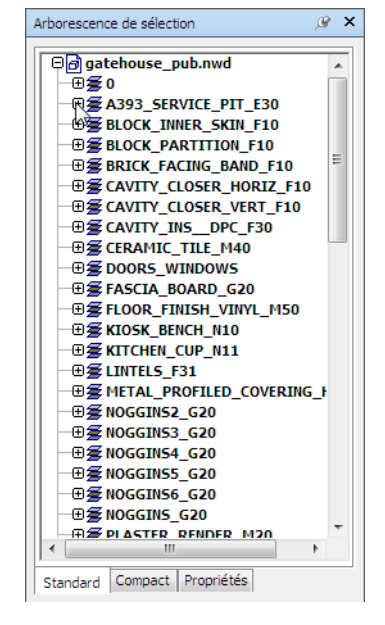

Autodesk Navisworks se base sur cette structure hiérarchique pour identifier les chemins spécifiques des objets (du nom de fichier jusqu'à l'objet en particulier).

#### **378** | Chapitre 7 Révision de votre modèle

Cette fenêtre comporte quatre onglets par défaut :

- **Standard**. Affiche la hiérarchie par défaut, en prenant en compte toutes les instanciations. Il est possible de trier le contenu de cet onglet par ordre alphabétique.
- **Compact**. Propose une version simplifiée de la hiérarchie affichée dans l'onglet **Standard**, en omettant divers éléments. Il est possible de personnaliser le niveau de complexité des informations présentées dans cet onglet à partir de l'**Editeur d'options**.
- **Propriétés**. Affiche la structure hiérarchique en fonction des propriétés des éléments. Cela permet d'effectuer des recherches manuelles simples dans le modèle par propriété d'élément.
- **Jeux**. Affiche une liste des jeux de sélection et de recherche. Cet onglet est visible à condition d'avoir défini un jeu de sélection ou de recherche.

**REMARQUE** La liste des éléments dans l'onglet **Jeux** est identique à celle de la fenêtre ancrable **Jeux**.

Vous avez la possibilité d'ajouter des onglets supplémentaires personnalisés dans l'**arborescence de sélection** à l'aide de l'API Autodesk Navisworks.

Le mode de désignation des éléments respecte, chaque fois que cela est possible, le mode d'appellation dans l'application de CAO d'origine. Vous pouvez copier et coller des noms à partir de l'**arborescence de sélection**. Pour ce faire, cliquez avec le bouton droit de la souris sur un élément dans l'**arborescence de sélection** et choisissez **Copier le nom** dans le menu contextuel. Vous pouvez également cliquer sur un élément dans l'**arborescence de sélection** et utiliser la combinaison de touches CTRL+C pour copier le nom dans le Presse-papiers.

Les types de géométrie sur lequels la structure du modèle est basée sont représentés par trois icônes différentes. Chaque type d'élément peut être marqué comme étant masqué (gris), affiché (bleu foncé) ou obligatoire (rouge).

**REMARQUE** Si un groupe est signalé comme étant masqué ou obligatoire, toutes les occurrences de ce groupe sont marquées comme telles. Pour manipuler une occurrence particulière d'un élément, il convient, dans ce cas, de marquer le groupe instancié (niveau supérieur, ou "parent", dans la hiérarchie) comme masqué ou obligatoire.

**Pour activer/désactiver l'arborescence de sélection**

■ Cliquez sur l'onglet **Début** ➤ **le groupe de fonctions Sélectionner et rechercher** ➤ **Arborescence de sélection** .

Choix des objets | **379**

**Menu :** interface utilisateur classique : **Vue** ➤ **Barres de commande** ➤ **Arborescence de sélection Entrée de commande :** CTRL+F12

**Pour sélectionner des objets à partir de l'arborescence de sélection**

- **1** Ouvrez l'**arborescence de sélection** et cliquez sur l'onglet **Standard**.
- **2** Cliquez sur un objet dans l'**arborescence de sélection** pour sélectionner la géométrie correspondante dans la **vue de la scène**.

**REMARQUE** La sélection d'un élément dans l'arborescence a pour effet de sélectionner une géométrie ou un groupe de géométries dans la **vue de la scène** selon la plage de sélection choisie.

- **3** Pour sélectionner plus éléments à la fois, servez-vous des touches MAJ et CTRL. A la différence de la touche CTRL qui permet de sélectionner indépendamment les éléments, la touche MAJ sélectionne un ensemble continu d'éléments (tous ceux compris entre le premier et le dernier élément désigné).
- **4** Pour annuler une sélection dans l'**arborescence de sélection**, appuyez sur ECHAP.

#### **Pour changer l'ordre de tri dans l'onglet Standard**

- **1** Ouvrez l'**arborescence de sélection** et cliquez sur l'onglet **Standard**.
- **2** Cliquez avec le bouton droit de la souris sur un élément de l'arborescence et choisissez **Scène** ➤ **Trier**. Le contenu de l'onglet est maintenant classé par ordre alphabétique.

**REMARQUE** Il n'est pas possible de rétablir l'ordre précédent à l'aide de l'option **Annuler**  $\triangle$  de la barre d'outils d'accès rapide.

#### **Pour personnaliser le contenu de l'onglet Compact**

**1** Cliquez sur le bouton de l'application ▶ ◆ **Options**.

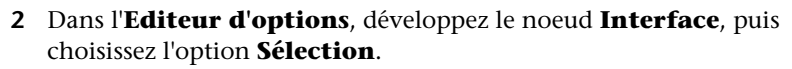

- **3** Sur la page **Sélection**, choisissez le niveau de détail requis dans la zone **Arborescence compacte**. Choisissez l'une des options suivantes :
	- **Modèles** l'arborescence se limite à l'affichage des fichiers de modèle.
- **Calques** l'arborescence peut être développée jusqu'au niveau des calques.
- **Objets** l'arborescence peut être développée jusqu'au niveau des objets, mais sans que les niveaux d'instanciation apparaissent dans l'onglet **Standard**.
- **4** Cliquez sur **OK**.

<span id="page-396-0"></span>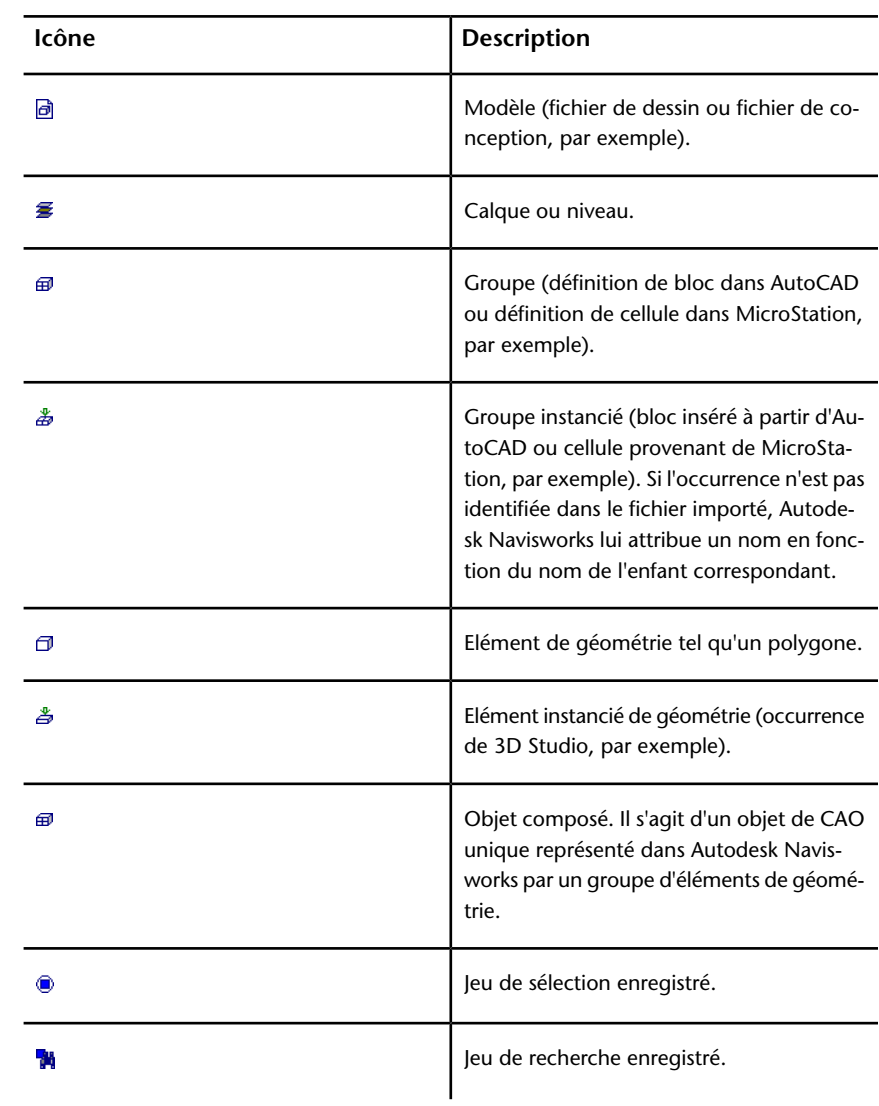

Choix des objets | **381**

### **Outils de sélection**

Il existe deux outils de sélection (Sélectionner  $\overrightarrow{a}$  et Rectangle de sélection

 ) qui sont disponibles à partir de l'onglet **Début** ➤ **le groupe de fonctions Sélectionner et rechercher**, et qui permettent de contrôler le mode de sélection de la géométrie.

En règle générale, l'utilisation des outils de sélection exclut celle des outils de navigation (voir [Outils de navigation spécifique au produit](#page-282-0) (page 267)), de sorte qu'il est impossible d'effectuer une sélection et de naviguer en même temps.

**REMARQUE** Lorsque vous utilisez une souris 3D 3Dconnexion en association avec les boutons standard de la souris, il est possible de configurer le dispositif 3Dconnexion pour la navigation et la souris pour la sélection. Voir [Souris 3D](#page-349-0) [3Dconnexion](#page-349-0) (page 334) pour plus d'informations.

La sélection d'une géométrie dans la **vue de la scène** entraîne automatiquement la sélection des objets correspondants dans l'**arborescence de sélection**.

Pour passer en revue chaque élément de votre plage de sélection et préciser votre sélection, maintenez la touche MAJ enfoncée pendant que vous sélectionnez des éléments dans la **vue de la scène**.

Vous pouvez vous servir de l'**Editeur d'options** afin de personnaliser la distance minimale d'éloignement pour sélectionner un élément (rayon de sélection). Cela est pratique pour sélectionner des lignes et des points.

#### **Outil Sélectionner**

L'outil Sélectionner vous permet de sélectionner des éléments dans la **vue de la scène** à l'aide d'un clic de souris. Vous pouvez activer cet outil en cliquant sur l'onglet **Début** ➤ **le groupe de fonctions Sélectionner et**

m **rechercher** ➤ **la liste déroulante Sélectionner** ➤ **Sélectionner**  . Les propriétés de l'élément sélectionné s'affichent alors dans la fenêtre **Propriétés**.

#### **Outil Rectangle de sélection**

En mode Rectangle de sélection, il suffit de tracer un rectangle autour de la zone qui vous intéresse pour sélectionner plusieurs éléments à la fois.

**Pour sélectionner une géométrie à l'aide de l'outil Sélectionner**

- **1** Cliquez sur l'onglet **Début** ➤ **le groupe de fonctions Sélectionner et rechercher** ➤ **la liste déroulante Sélectionner** ➤ **Sélectionner**  $\mathbb{Z}$ .
- **2** Cliquez sur un élément dans la **vue de la scène** pour le sélectionner.
- **3** Pour sélectionner plusieurs géométries, maintenez la touche CTRL enfoncée pendant que vous cliquez sur chaque élément dans la scène.
- **4** Pour retirer des éléments de votre sélection actuelle, cliquez sur les éléments en question tout en maintenant la touche CTRL enfoncée. Si vous souhaitez retirer tous les éléments de votre sélection, il est plus rapide d'appuyer sur la touche ECHAP.

**Menu :** interface utilisateur classique : **Editer** ➤ **Sélectionner** ➤ **Sélectionner Entrée de commande :** CTRL+1

**Pour sélectionner une géométrie à l'aide de l'outil Rectangle de sélection**

- **1** Cliquez sur l'onglet **Début** ➤ **le groupe de fonctions Sélectionner et rechercher** ➤ **la liste déroulante Sélectionner** ➤ **Rectangle de sélection**
- **2** Tracez un rectangle à l'aide du bouton gauche de la souris dans la **vue de la scène** de manière à sélectionner tous les éléments inclus dans ce rectangle.

**CONSEIL** Le fait de maintenir la touche MAJ enfoncée pendant que vous tracez un rectangle a pour effet de sélectionner tous les éléments à l'intérieur ou à l'intersection de ce rectangle.

- **3** Pour sélectionner plusieurs géométries, maintenez la touche CTRL enfoncée pendant que vous tracez un rectangle dans la scène.
- **4** Pour retirer des éléments de la sélection actuelle, appuyez sur la touche CTRL.

#### **Pour définir le rayon de sélection**

- **1** Cliquez sur le bouton de l'application ▶ ◆ **Options**.
- **2** Dans l'**Editeur d'options**, développez le noeud Interface, puis choisissez l'option **Sélectionner**.
- **3** Sur la page **Sélectionner**, précisez le rayon (en pixels) déterminant la limite de sélection d'un élément. Les valeurs admises sont comprises entre 1 et 9.
- **4** Cliquez sur **OK**.

### **Options de sélection**

Les options de sélection permettent de changer rapidement la sélection actuelle en appliquant une logique précise. Vous pouvez sélectionner plusieurs éléments en fonction des propriétés actuellement définies, inverser instantanément la sélection, décider de rien sélectionner ou, au contraire, de tout sélectionner.

#### **Pour sélectionner tous les éléments du modèle**

■ Cliquez sur l'onglet **Début** le groupe de fonctions ➤ **Sélectionner et rechercher** la liste déroulante ➤ **Sélectionner tout** ➤ **Sélectionner tout** .

**Pour désélectionner tous les éléments**

■ Cliquez sur l'onglet **Début** le groupe de fonctions ➤ **Sélectionner et rechercher** la liste déroulante ➤ **Sélectionner tout** ➤ **Rien**

```
sélectionner .
```
**Pour inverser la sélection actuelle**

■ Cliquez sur l'onglet **Début** ➤ **le groupe de fonctions Sélectionner et rechercher** ➤ **la liste déroulante Sélectionner tout** ➤ **Inverser**

**la sélection** 

Désélectionne les éléments actuellement sélectionnés et sélectionne ceux qui ne le sont pas.

**Pour sélectionner toutes les occurrences du groupe de géométrie sélectionné**

■ Cliquez sur l'onglet **Début** le groupe de fonctions ➤ **Sélectionner et rechercher** la liste déroulante ➤ **Sélectionner les éléments de même ► Sélectionner plusieurs occurrences**  $\mathbb{F}_n$ .

**Pour sélectionner tous les éléments portant le même nom que l'élément actuellement sélectionné**

**1** Cliquez sur l'onglet **Début** le groupe de fonctions ➤ **Sélectionner et rechercher** la liste déroulante ➤ **Sélectionner les éléments de même ► Nom identique**  $\overline{F}_k$ .

**Pour sélectionner tous les éléments étant du même type que l'élément actuellement sélectionné**

■ Cliquez sur l'onglet **Début** ► le groupe de fonctions Sélectionner **et rechercher** ➤ **la liste déroulante Sélectionner les éléments de même ►** Type identique  $\mathbb{Q}_1$ .

**Pour sélectionner tous les éléments possédant la même propriété que l'élément actuellement sélectionné**

■ Cliquez sur l'onglet **Début** ➤ **le groupe de fonctions Sélectionner et rechercher** ➤ **la liste déroulante Sélectionner les éléments de même** ➤ **<Propriété> identique**.

**Pour utiliser un jeu de sélection ou de recherche enregistré**

■ Cliquez sur l'onglet **Début** le groupe de fonctions ➤ **Sélectionner et rechercher** la liste déroulante ▶ **Jeux** puis sur le jeu que vous voulez renommer.

Vous avez le choix entre les options de sélection suivantes :

- **Sélectionner tout**. Sélectionne l'intégralité des éléments du modèle.
- **Rien sélectionner**. Désélectionne tous les éléments du modèle.
- **Inverser la sélection**. Désélectionne les éléments actuellement sélectionnés et sélectionne ceux qui ne le sont pas.
- **Jeux**. Donne accès à différentes options d'enregistrement et de rappel de jeu de sélection et de recherche.
- **Sélectionner plusieurs occurrences**. Sélectionne toutes les occurrences (parfois appelées insertions) du groupe de géométrie actuellement sélectionné, présentes dans le modèle.
- **Sélectionner les éléments de même nom**. Sélectionne tous les éléments du modèle possédant le même nom que l'élément actuellement sélectionné.
- **Sélectionner les éléments de même type**. Sélectionne tous les éléments du modèle appartenant au même type que l'élément actuellement sélectionné.
- **Sélectionner les éléments de même** <Propriété>. Sélectionne tous les éléments possédant la même propriété que l'élément actuellement sélectionné. Il peut s'agir d'une propriété actuellement associée à l'élément (et pour laquelle il est possible d'effectuer une recherche) : un matériau ou un lien, par exemple.

**REMARQUE** L'option **Sélectionner les éléments de même** <Propriété> fonctionne par comparaison des propriétés des éléments. Si vous choisissez l'option permettant de sélectionner les éléments de même type, de même nom ou de même propriété, le programme compare les types, noms et propriétés des éléments dans la sélection actuelle par rapport à toutes les propriétés des éléments de la scène. Les éléments dont les noms/types/propriétés correspondent à ceux des éléments actuellement sélectionnés sont automatiquement sélectionnés.

## **Définition de la plage de sélection**

Lorsque vous cliquez sur un élément dans la **vue de la scène**, Autodesk Navisworks ignore à partir de quel niveau il convient de commencer la sélection : faut-il prendre en compte le modèle entier, le calque, l'occurrence, le groupe ou uniquement la géométrie ? La plage de sélection par défaut permet justement de désigner dans l'**arborescence de sélection** le point de départ du chemin d'objet à partir duquel Autodesk Navisworks recherchera l'élément à sélectionner.

Il est possible de personnaliser la plage de sélection par défaut à partir de l'onglet **Début** ➤ **groupe de fonctions Sélectionner et rechercher**. Vous pouvez également utiliser l'**Editeur d'options**. Cependant, il existe un moyen plus simple et plus rapide : cliquer avec le bouton droit de la souris sur un élément dans l'**arborescence de sélection**, puis choisir l'option **Définir la plage de sélection sur** X (où "X" représente l'une des plages de sélection disponibles).

Si vous vous êtes trompé de niveau, il est possible de faire défiler les plages de sélection disponibles, sans passer par l'**Editeur d'options** ou l'onglet **Début**. Il suffit pour cela de maintenir la touche MAJ enfoncée pendant que vous cliquez sur un élément. Chaque clic aura pour effet de descendre, niveau par niveau, jusqu'à la plage "géométrie", puis de repasser à la résolution "modèle".

Pour revenir à la plage de sélection par défaut (telle qu'elle est configurée dans l'**Editeur d'options**), cliquez simplement sur un autre élément.

**Pour modifier la plage de sélection par défaut à partir de l'Editeur d'options**

- **1** Cliquez sur le bouton de l'application ▶ ◆ **Options**.
- **2** Dans l'**Editeur d'options**, développez le noeud **Interface**, puis choisissez l'option **Sélection**.
- **3** Sur la page **Sélectionner**, choisissez le point de départ requis pour le chemin d'objet dans la zone **Plage**.
- **4** Cliquez sur **OK**.

#### **Pour modifier la plage de sélection par défaut à l'aide des outils du ruban**

- **1** Cliquez sur l'onglet **Début** et développez le groupe de fonctions **Sélectionner et Rechercher**.
- **2** Cliquez sur la liste déroulante **Plage de sélection** et sélectionnez l'option requise.

Vous avez le choix entre les options de plage de sélection suivantes :

- **Fichier.** Fait en sorte que le chemin d'objet débute au niveau du fichier ; par conséquent, tous les objets au niveau du fichier en cours sont sélectionnés.
- **Calque.** Fait en sorte que le chemin d'objet débute au niveau du noeud du calque et permet, par conséquent, de sélectionner tous les objets d'un calque.
- **Premier objet.** Fait en sorte que le chemin d'objet débute au niveau supérieur des objets, juste en dessous du noeud du calque, le cas échéant.
- **Dernier objet.** Fait en sorte que le chemin d'objet débute au niveau inférieur des objets dans l'**arborescence de sélection**. Autodesk Navisworks recherche en premier lieu des objets composés et utilise, en leur absence, le niveau de géométrie. Il s'agit de l'option par défaut.
- **Dernier unique.** Fait en sorte que le chemin d'objet débute au premier niveau unique des objets (sans occurrences multiples) dans l'**arborescence de sélection**.
- **Géométrie.** Fait en sorte que le chemin d'objet débute au niveau de la géométrie dans l'**arborescence de sélection**.

# **Configuration du mode de mise en surbrillance**

Vous pouvez faire appel à l'**Editeur d'options** pour personnaliser la couleur et le mode de mise en surbrillance de la géométrie sélectionnée dans la **vue de la scène**.

Il existe trois types de mises en surbrillance :

■ Ombrage

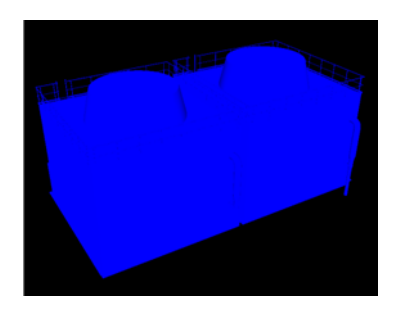

■ Filaire

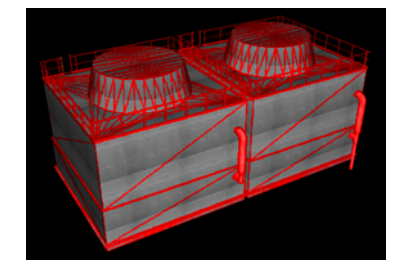

■ Teinte

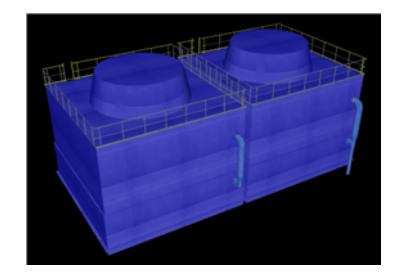

### **388** | Chapitre 7 Révision de votre modèle

#### **Pour activer/désactiver la mise en surbrillance des objets sélectionnés**

- **1** Cliquez sur le bouton de l'application ▶ ◆ **Options**.
- **2** Dans l'**Editeur d'options**, développez le noeud **Interface**, puis choisissez l'option **Sélection**.
- **3** Dans la zone **Mettre en surbrillance** de la page **Sélection**, cochez la case **Activé** si vous souhaitez mettre en surbrillance les éléments sélectionnés dans la **vue de la scène**. Désactivez cette case si vous ne jugez pas nécessaire de mettre en surbrillance les éléments sélectionnés.
- **4** Cliquez sur **OK**.

**Pour personnaliser le mode de mise en surbrillance des objets**

- **1** Cliquez sur le bouton de l'application ▶ ◆ **Options**.
- **2** Dans l'**Editeur d'options**, développez le noeud **Interface**, puis choisissez l'option **Sélection**.
- **3** Assurez-vous que la case **Activer** est cochée.
- **4** Choisissez le type de surbrillance voulu (**Ombrage**, **Filaire** ou **Teinte**) dans la liste déroulante **Méthode**.
- **5** Cliquez sur la palette **Couleur** pour sélectionner la couleur de mise en surbrillance.
- **6** Si vous avez choisi **Teinte** dans la zone **Méthode**, réglez le **Niveau de teinte** à l'aide du cuseur.
- **7** Cliquez sur **OK**.

## **Masquage des objets**

Autodesk Navisworks propose plusieurs outils pour masquer ou afficher des objets ou des groupes d'objets. Les objets que vous décidez de masquer ne seront pas tracés dans la **vue de la scène**.

#### **Masquage des objets sélectionnés**

Vous avez la possibilité de masquer des objets dans la sélection actuelle pour éviter de les tracer dans la **vue de la scène**. Cela est très pratique lorsque vous souhaitez éliminer certaines parties du modèle. Dans un couloir d'un

Choix des objets | **389**

bâtiment, par exemple, il peut être utile de masquer une paroi afin d'avoir une vue directe sur une pièce adjacente.

#### **Masquage des objets désélectionnés**

Vous pouvez masquer tous les éléments à l'exception de ceux actuellement sélectionnés pour éviter de les tracer dans la **vue de la scène**. Cela vous permet de vous concentrer sur des parties spécifiques du modèle.

**REMARQUE** Dans l'**arborescence de sélection**, les éléments que vous avez choisi de masquer apparaissent en gris.

#### **Pour masquer les objets sélectionnés**

- **1** Dans la **vue de la scène**, sélectionnez tous les éléments que vous souhaitez masquer.
- **2** Cliquez sur l'onglet **Début** ➤ **le groupe de fonctions Visibilité** ➤ Masquer **the Little St**

Les objets sélectionnés sont maintenant invisibles.

**CONSEIL** Il suffit de cliquer à nouveau sur **Masquer** pour afficher les objets invisibles.

**Menu :** interface utilisateur classique : **Editer** ➤ **Masquer Entrée de commande :** CTRL+H **Menu contextuel : Masquer**

**Pour masquer les objets désélectionnés**

- **1** Dans la **vue de la scène**, sélectionnez tous les éléments que vous souhaitez passer en revue.
- **2** Cliquez sur l'onglet **Début** ➤ **le groupe de fonctions Visibilité** ➤ **Masquer non sélectionnés** .

Seule la géométrie sélectionnée reste visible.

**CONSEIL** Il suffit de cliquer à nouveau sur **Masquer non sélectionnés** pour afficher les objets invisibles.

**Menu :** interface utilisateur classique : **Editer** ➤ **Masquer non sélectionnés Menu contextuel :** Masquer non sélectionnés

**Pour réafficher tous les objets masqués**

■ Cliquez sur l'onglet **Début** le groupe de fonctions ➤ **Visibilité** la liste déroulante ➤ **Afficher tout** ➤ **Afficher tout** .

**Menu contextuel : Scène** ➤ **Réinitialiser tout** ➤ **Afficher tout**

## **Recherche d'objets**

La fonction de recherche est un moyen rapide et efficace pour sélectionner, parmi la sélection actuelle, les éléments correspondant aux propriétés indiquées.

Vous pouvez définir et lancer votre recherche à partir de la fenêtre **Rechercher des éléments**, puis enregistrer les critères de recherche afin de les réexécuter ultérieurement ou de les partager avec d'autres utilisateurs.

Vous disposez également d'un outil encore plus performant : **Recherche rapide**. Cet outil recherche simplement la chaîne spécifiée dans l'ensemble des noms et valeurs des propriétés associés aux éléments présents dans la scène.

## **Fenêtre Rechercher des éléments**

La fenêtre **Rechercher des éléments** est une fenêtre ancrable qui permet de rechercher des éléments ayant une ou plusieurs propriétés en commun.

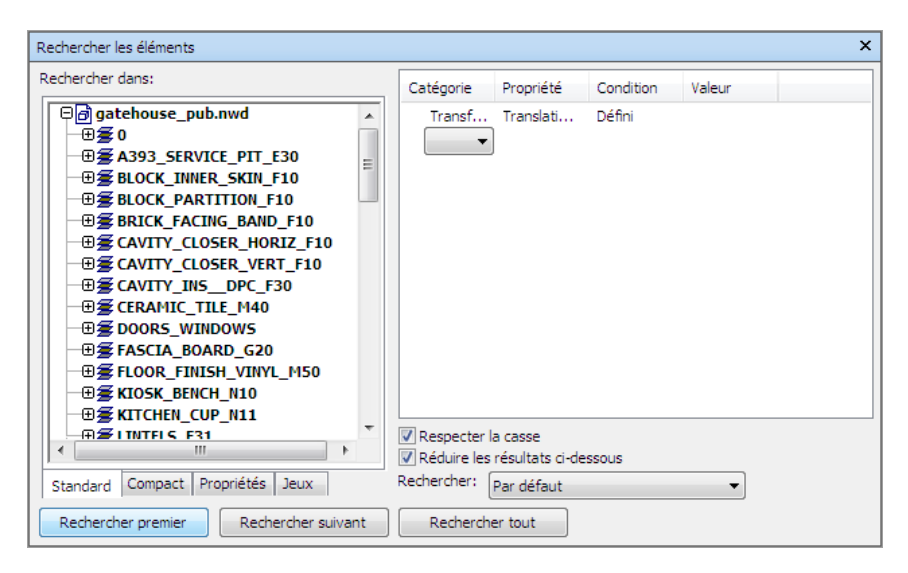

Le volet gauche où figurent l'**arborescence de sélection des éléments à rechercher** et divers onglets permet de choisir à quel niveau (fichier, calque, occurrence, jeu de sélection, etc.) vous souhaitez démarrer la recherche.

Les onglets proposés en bas de ce volet sont identiques à ceux de la fenêtre **Arborescence de sélection** :

- Standard. Affiche la hiérarchie par défaut, en prenant en compte toutes les instanciations.
- **Compact**. Affiche une version simplifiée de la hiérarchie de l'arborescence.
- **Propriétés** Affiche la structure hiérarchique en fonction des propriétés des éléments.
- **Jeux**. Affiche une liste des jeux de sélection et de recherche. Cet onglet est visible à condition d'avoir défini un jeu de sélection ou de recherche.

**REMARQUE** La liste des éléments dans l'onglet Jeux est identique à celle de la fenêtre **Jeux**.

Ajoutez vos instructions (ou conditions) de recherche dans le volet droit et cliquez sur les boutons qui conviennent pour trouver les éléments correspondants dans la scène.

#### **Définition des instructions de recherche**

Une instruction de recherche se compose d'une propriété (combinaison d'un nom de catégorie et d'un nom de propriété), d'un opérateur conditionnel et

#### **392** | Chapitre 7 Révision de votre modèle

de la valeur test. Vous pourriez, par exemple, rechercher un **Matériau** qui **Contient du Chrome**.

Par défaut, tous les éléments répondant aux critères définis dans votre instruction sont sélectionnés (ensemble des objets constitués d'un matériau en chrome, par exemple). Mais vous pouvez tout aussi bien inverser l'effet d'une instruction et sélectionner, dans ce cas, tous les objets qui ne sont pas composés d'un matériau en chrome.

Les catégories et les propriétés possèdent des noms en deux parties : une chaîne utilisateur (affichée dans l'interface Autodesk Navisworks) et une chaîne interne (non visible et utilisée principalement par l'API). Par défaut, la recherche porte sur les deux parties du nom, mais il est possible de configurer Autodesk Navisworks de façon à appliquer la recherche à une seule partie, si besoin est. Vous pouvez, par exemple, ignorer les noms d'utilisateur dans les recherches et vous intéresser uniquement aux noms internes. Cela peut être utile si vous prévoyez de partager vos recherches enregistrées avec d'autres utilisateurs susceptibles d'exécuter des versions localisées d'Autodesk Navisworks.

Les instructions qui n'utilisent pas les paramètres par défaut sont identifiées par cette icône :  $\ast$ . C'est le cas, par exemple, si vous inversez l'effet d'une instruction ou choisissez de ne pas tenir compte des majuscules et des minuscules dans les valeurs des propriétés.

#### **Combinaison des instructions de recherche**

Les instructions de recherche se lisent de gauche à droite. Par défaut, toutes les instructions sont unies par l'opérateur AND. Exemple : "A AND B", "A AND B AND C".

Vous pouvez organiser les instructions par groupes, comme dans cet exemple : Exemple : "(A AND B) OR (C AND D)". Les instructions unies par l'opérateur OR sont identifiées par l'icône représentant le signe plus : . Toutes les instructions situées avant et après l'opérateur OR sont associées par l'opérateur AND. Pour créer deux groupes d'instructions dans l'exemple précédent, il convient d'appliquer l'opérateur OR à l'instruction C.

Vous ne pouvez pas vous aider des parenthèses pour distinguer les groupes logiques d'instructions. Les instructions les plus simples comme "A OR B" ne posent aucun problème d'interprétation. En revanche, pour les recherches plus complexes, l'ordre et le regroupement des instructions revêt une importance particulière, notamment si vous choisissez d'appliquer l'opérateur de négation à certaines instructions, Par exemple : "(A AND B) OR (C AND NOT D)". Lors de l'évaluation des conditions de recherche, NOT prend effet avant AND, et AND est appliqué avant OR.

**Pour activer/désactiver la fenêtre Rechercher des éléments**

■ Cliquez sur l'onglet **Début** ➤ **le groupe de fonctions Sélectionner**

```
et rechercher ► Rechercher des éléments \Box
```
**Menu :** interface utilisateur classique : **Vue** ➤ **Barres de commande** ➤ **Rechercher des éléments Entrée de commande :** MAJ+F3

#### **Pour rechercher des objets**

- **1** Ouvrez la fenêtre **Rechercher des éléments**.
- **2** Dans l'**arborescence de sélection des éléments à rechercher**, cliquez sur les éléments à partir desquels vous souhaitez démarrer la recherche. Si vous souhaitez, par exemple, appliquer la recherche à l'intégralité du modèle, cliquez sur l'onglet **Standard**, puis cliquez sur tous les fichiers appartenant au modèle en veillant à maintenir la touche CTRL enfoncée. Pour limiter la recherche à un jeu de sélection, cliquez sur l'onglet **Jeux**, puis cliquez sur le jeu qui vous intéresse.
- **3** Définissez l'instruction de recherche :
	- **a** Cliquez sur la colonne **Catégorie** et sélectionnez le nom de la catégorie de propriétés dans la liste déroulante ('Elément', par exemple).
	- **b** Dans la colonne **Propriété**, sélectionnez le nom d'une propriété dans la liste déroulante ('Matériau', par exemple).
	- **c** Dans la colonne **Condition**, sélectionnez l'opérateur approprié ("Contient", par exemple).
	- **d** Dans la colonne **Valeur**, entrez la valeur de la propriété à rechercher ("Chrome", par exemple).
	- **e** Pour que votre instruction ne tienne pas compte des majuscules et des minuscules, cliquez dessus avec le bouton droit de la souris et choisissez **Ignorer la casse de la valeur de chaîne**.
- **4** Définissez d'autres instructions de recherche, si cela est nécessaire.

Par défaut, toutes les instructions sont unies par l'opérateur AND. Autrement dit, toutes les conditions doivent être satisfaites pour que l'élément soit sélectionné. Vous pouvez appliquer la logique OR en cliquant avec le bouton droit de la souris sur l'instruction et en choisissant **Condition OR**. Lorsque deux instructions sont unies par l'opérateur

OR, il suffit que l'une des deux soit vérifiée pour que l'élément soit sélectionné.

**5** Cliquez sur le bouton **Tout rechercher**. Les résultats de la recherche sont mis en surbrillance dans la **vue de la scène** et dans l'**arborescence de sélection**.

#### **Pour enregistrer la recherche actuelle**

**1** Cliquez sur l'onglet **Début** ➤ **le groupe de fonctions Sélectionner et rechercher** ➤ **la liste déroulante Jeux** ➤ **Gérer les jeux**.

Ouvre la fenêtre **Jeux** et en fait la fenêtre active.

- **2** Cliquez avec le bouton droit de la souris à un endroit quelconque de la fenêtre **Jeux**, puis choisissez **Ajouter la recherche actuelle**.
- **3** Donnez un nom à votre jeu de recherche, puis appuyez sur la touche ENTREE.

#### **Menu :** interface utilisateur classique : **Editer** ➤ **Sélectionner** ➤ **Jeux de sélection** ➤ **Ajouter la recherche actuelle**

#### **Pour exporter la recherche actuelle**

- **1** Cliquez sur l'onglet **Sortie** le groupe de fonctions ➤ **Exporter des données** ➤ **Recherche actuelle** .
- **2** Dans la boîte de dialogue **Exporter**, accédez au dossier désiré.
- **3** Entrez un nom de fichier et cliquez sur le bouton **Enregistrer**.

#### **Pour importer une recherche enregistrée**

- **1** Cliquez sur le bouton de l'application ➤ **Importer** ➤ **Recherche XML**.
- **2** Dans la boîte de dialogue **Importer**, accédez au dossier du fichier contenant les critères de recherche enregistrés et sélectionnez-le.
- **3** Cliquez sur **Ouvrir**.

#### **Options de recherche**

**Catégorie** Permet de sélectionner le nom de la catégorie. Seules les catégories figurant dans la scène sont proposées dans la liste déroulante.

**Propriété** Permet de sélectionner le nom de la propriété. Seules les propriétés de la scène appartenant à la catégorie choisie sont proposées dans la liste déroulante.

**Condition** Permet de choisir l'opérateur conditionnel. Voici les opérateurs auxquels vous avez accès en fonction de la propriété recherchée :

- = Egal à ; cet opérateur permet d'évaluer tout type de propriété. Seules les propriétés correspondant exactement à la valeur spécifiée sont prises en compte.
- **Différent de** ; Cet opérateur permet d'évaluer tout type de propriété.
- > -. > Supérieur à ; cet opérateur permet d'évaluer uniquement les types de propriétés numériques.
- >=. Supérieur ou égal à ; cet opérateur permet d'évaluer uniquement les types de propriétés numériques.
- **<** -. Inférieur à ; cet opérateur permet d'évaluer uniquement les types de propriétés numériques.
- **<=**. Inférieur ou égal à ; cet opérateur permet d'évaluer uniquement les types de propriétés numériques.
- **Contient**. Seules les propriétés contenant la valeur spécifiée (une série de lettres dans une chaîne de caractères, par exemple) sont prises en compte.
- **Caractère générique**. Permet d'utiliser des caractères génériques dans le champ **Valeur** pour établir une correspondance avec n'importe quel caractère (**?**) ou une séquence arbitraire de caractères (**\***).
- **Défini.** Seules les propriétés pour lesquelles des valeurs ont été définies sont prises en compte.
- **Indéfini.** Seules les propriétés pour lesquelles aucune valeur n'a été définie sont prises en compte.

**Valeur** Vous pouvez entrer une valeur quelconque dans cette zone ou choisir une valeur prédéfinie dans la liste déroulante récapitulant toutes les valeurs de la scène correspondant à la catégorie et à la propriété définies précédemment. Si vous avec choisi un **caractère générique** en guise d'opérateur conditionnel, vous avez la possibilité d'entrer une valeur avec des caractères génériques. Pour rechercher un caractère indéterminé, utilisez le symbole "?" (point d'interrogation). Pour rechercher un nombre quelconque de caractères indéterminés, servez-vous du symbole **\*** (astérisque). Par exemple, "b??c" renvoie "bac" et "bec" ; "b\*c" renvoie "blanc", "bac" et "bec" ; "\*b\*c\*" renvoie "blanc", "bac" et "bec" ainsi que "Or blanc" et "bloc 2".

Cette zone n'est pas disponible si vous avez prévu d'utiliser l'opérateur conditionnel **Défini** ou **Indéfini**.

**Respecter la casse** Cochez cette case pour prendre en compte les majuscules et les minuscules dans les valeurs à rechercher. Cela a une incidence sur tous les instructions de votre recherche. Il est possible également de spécifier le respect de la casse dans les instructions de recherche individuelles en choisissant l'option appropriée dans le menu contextuel des conditions de recherche.

**Réduire les résultats** Cochez cette case pour cesser la recherche dans une ramification de l'**arborescence de sélection des éléments à rechercher** dès qu'un objet répondant aux conditions spécifiées est identifié.

**Rechercher** Indique le type de recherche à exécuter. Les choix possibles sont :

- **Par défaut.** Applique la recherche à tous les éléments sélectionnés dans l'**arborescence de sélection des éléments à rechercher**, ainsi qu'aux chemins des niveaux inférieurs.
- **Sous les chemins sélectionnés.** Applique la recherche uniquement aux éléments figurant dans les sous-dossiers des éléments sélectionnés dans l'**arborescence de sélection des éléments à rechercher**.
- **Chemins sélectionnés uniquement.** Applique la recherche uniquement aux éléments sélectionnés dans l'**arborescence de sélection des éléments à rechercher**.

#### **Menu contextuel de l'arborescence de sélection des éléments à rechercher**

**Sélectionner** Remplace la sélection effectuée dans la **vue de la scène** par la sélection actuelle dans l'**arborescence de sélection des éléments à rechercher**.

**Importer la sélection actuelle** Remplace la sélection effectuée dans l'**arborescence de sélection des éléments à rechercher** par la sélection actuelle dans la **vue de la scène**.

#### **Menu contextuel des conditions de recherche**

**Ignorer la casse de la valeur de chaîne** Evite de prendre en compte les majuscules et les minuscules dans l'instruction de recherche sélectionnée (de manière à ne faire aucune distinction entre 'Chrome' et 'chrome', par exemple).

**Ignorer le nom d'utilisateur de la catégorie** Demande à Autodesk Navisworks de prendre en compte uniquement la partie interne des noms de catégorie (mais pas la partie utilisateur) dans l'instruction de recherche sélectionnée.

**Ignorer le nom interne de la catégorie** Demande à Autodesk Navisworks de prendre en compte uniquement la partie utilisateur des noms de catégorie (mais pas la partie interne) dans l'instruction de recherche sélectionnée.

**Ignorer le nom d'utilisateur de la propriété** Demande à Autodesk Navisworks de prendre en compte uniquement la partie interne des noms de propriété (mais pas la partie utilisateur) dans l'instruction de recherche sélectionnée.

**Ignorer le nom interne de la propriété** Demande à Autodesk Navisworks de prendre en compte uniquement la partie utilisateur des noms de propriété (mais pas la partie interne) dans l'instruction de recherche sélectionnée.

**Condition OR** Choisit la condition OR pour l'instruction de recherche sélectionnée.

**Condition de négation** Inverse l'effet de l'instruction de recherche sélectionnée de manière à prendre en compte tous les éléments ne répondant pas aux critères spécifiés.

**Supprimer la condition** Efface l'instruction de recherche sélectionnée.

**Supprimer toutes les conditions** Efface toutes les instructions de recherche.

#### **Boutons**

**Rechercher le premier** Trouve le premier élément répondant aux conditions de la recherche et le met en surbrillance dans la **vue de la scène** et dans l'**arborescence de sélection**.

**Rechercher le suivant** Trouve le prochain élément répondant aux conditions de la recherche et le met en surbrillance dans la **vue de la scène** et dans l'**arborescence de sélection**.

**Rechercher tout** Trouve tous les éléments répondant aux conditions de la recherche et les met en surbrillance dans la **vue de la scène** et dans l'**arborescence de sélection**.

**CONSEIL** Cliquez sur l'onglet **Début** ➤ **Visibilité** ➤ **Masquer non sélectionnés c**<sub>e</sub> pour afficher les résultats de la recherche uniquement dans la **vue de la scène**.

### **Recherche rapide**

Pour localiser et sélectionner rapidement les objets, utilisez la fonction **Recherche rapide**.

**Pour rechercher rapidement des éléments**

- **1** Cliquez sur l'onglet **Début** le groupe de fonctions ➤ **Sélectionner et rechercher**.
- **2** Dans la zone de texte **Recherche rapide**, entrez le texte à rechercher dans toutes les propriétés de l'élément. Vous pouvez saisir un ou plusieurs mots. La recherche ne fait pas la distinction entre les majuscules et les minuscules.
- **3** Cliquez sur **Recherche rapide**  $\mathcal{C}$ . Autodesk Navisworks recherche et sélectionne le premier élément de l'**arborescence de sélection** correspondant au texte entré, sélectionne cet élément dans la **vue de la scène**, puis arrête la recherche.
- **4** Pour rechercher d'autres éléments, cliquez à nouveau sur **Recherche rapide** . S'il existe d'autres correspondances, Autodesk Navisworks sélectionne l'élément suivant dans l'**arborescence de sélection** et dans la **vue de la scène**, puis arrête la recherche. Cliquez de nouveau pour rechercher les occurrences suivantes.

**Entrée de commande :** pour ouvrir la boîte de dialogue Recherche **rapide**, utilisez la combinaison de touches CTRL+F. Pour rechercher l'occurrence suivante, appuyez sur la touche F3.

# **Rechercher l'ensemble des feuilles et modèles contenant l'objet sélectionné**

Vous pouvez rechercher un objet dans l'ensemble des feuilles et modèles préparés dans l'**explorateur de projet**.

Les modèles exportés dans Autodesk Navisworks peuvent être intégrés à des feuilles 2D exportées à partir de la même application de conception pour former un fichier de plusieurs feuilles. Par exemple, les modèles exportés à partir d'Autodesk Revit au format NWC, DWF ou DWF(X) peuvent être intégrés à toutes les feuilles 2D exportées au format DWF/DWF(x) à partir du même projet Revit. Cela vous permet de sélectionner un composant de modèle dans l'environnement 3D, puis de rechercher et vérifier ce même composant dans une représentation 2D (par exemple, un plan d'étage ou une section). De même, vous pouvez sélectionner un article dans votre feuille 2D et le rechercher dans le modèle 3D et d'autres feuilles 2D.

Rechercher l'ensemble des feuilles et modèles contenant l'objet sélectionné | **399**

#### **Préparation des feuilles/modèles pour la recherche**

Lorsque vous ouvrez un fichier de plusieurs feuilles, certains modèles/feuilles n'ont peut-être pas été préparés en vue d'une utilisation dans Autodesk Navisworks. Les feuilles/modèles qui nécessitent une préparation sont indiqués par l'icône **a** Préparer **dans l'**explorateur de projet. Le menu contextuel de l'**explorateur de projet** vous permet de préparer un(e) feuille/modèle ou plusieurs (voir [Fenêtre de l'explorateur de projet](#page-250-0) (page 235)). Sinon, vous pouvez préparer directement l'ensemble des feuilles/modèles dans la fenêtre **Rechercher l'article dans les autres feuilles et modèles**. Autodesk Navisworks recherche uniquement l'article dans des feuilles/modèles préparés. Si des feuilles/modèles de votre fichier n'ont pas été préparés, ils ne seront pas inclus dans la recherche.

## **Fenêtre Rechercher les éléments dans les autres feuilles et modèles**

La fenêtre **Rechercher l'article dans les autres feuilles et modèles** est une fenêtre ancrable qui permet de rechercher un objet dans l'ensemble des feuilles/modèles préparés dans le **navigateur de projet**.

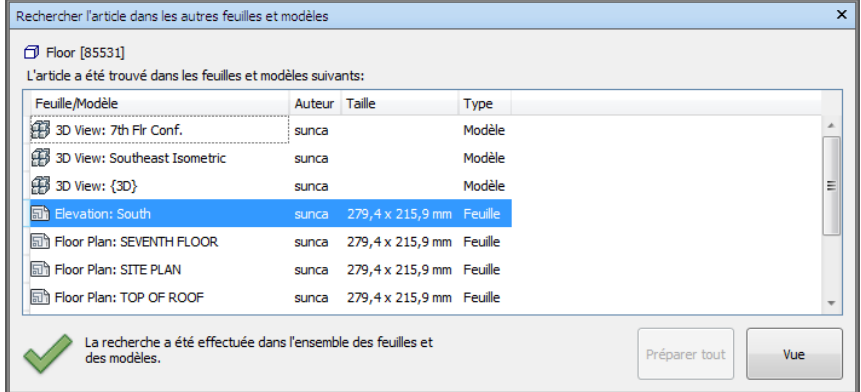

L'étiquette dans la partie supérieure de la fenêtre désigne l'objet actuellement sélectionné dans la **vue de la scène**. Le type de géométrie est représenté par une [icône](#page-396-0) (page 381) à côté du nom de l'objet. Les icônes sont les mêmes que celles utilisées dans la fenêtre **Arborescence de sélection**. Les résultats de la recherche apparaissent dans la liste Feuilles/Modèles et contiennent l'ensemble des feuilles/modèles du fichier actuellement ouvert dans lequel

#### **400** | Chapitre 7 Révision de votre modèle

l'objet sélectionné a été trouvé. Vous pouvez trier les résultats en cliquant sur l'en-tête de la colonne souhaitée. L'ordre de tri est alors inversé.

**Pour activer/désactiver la fenêtre Rechercher l'élément dans les autres feuilles et modèles**

■ Cliquez sur l'onglet **Vue > le groupe de fonctions** Espace de travail ➤ **dans la liste déroulante** Windows, puis cochez ou désélectionnez la case **Rechercher l'élément dans les autres feuilles et modèles**.

**Pour rechercher l'ensemble des feuilles et modèles contenant l'objet sélectionné**

- **1** Cliquez dans la barre d'état pour ouvrir la fenêtre **Navigateur de projet**.
- **2** Cliquez deux fois sur la feuille ou le modèle avec l'objet que vous souhaitez localiser dans les autres feuilles et modèles, et sélectionnez cette feuille ou ce modèle dans la **vue de la scène**.

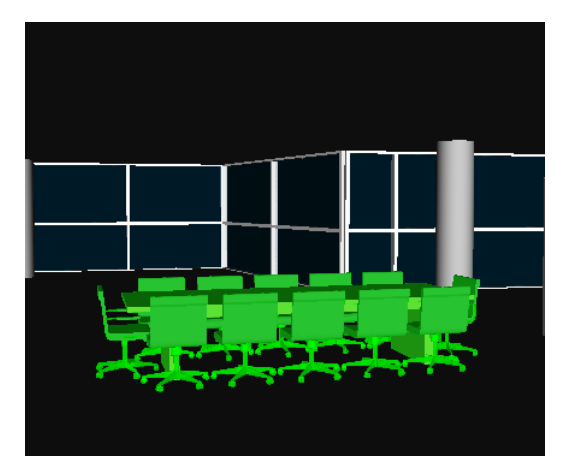

- **3** Cliquez avec le bouton droit de la souris sur l'objet, puis cliquez sur **Rechercher l'élément dans les autres feuilles et modèles** dans le menu contextuel.
- **4** Si une icône d'état d'avertissement apparaît **d** dans la fenêtre **Rechercher l'élément dans les autres feuilles et modèles**, cliquez sur le bouton **Préparer tout**. Une fois l'ensemble des feuilles et modèles préparés, la liste de l'ensemble des feuilles et modèles contenant l'objet apparaît.

Rechercher l'ensemble des feuilles et modèles contenant l'objet sélectionné | **401**

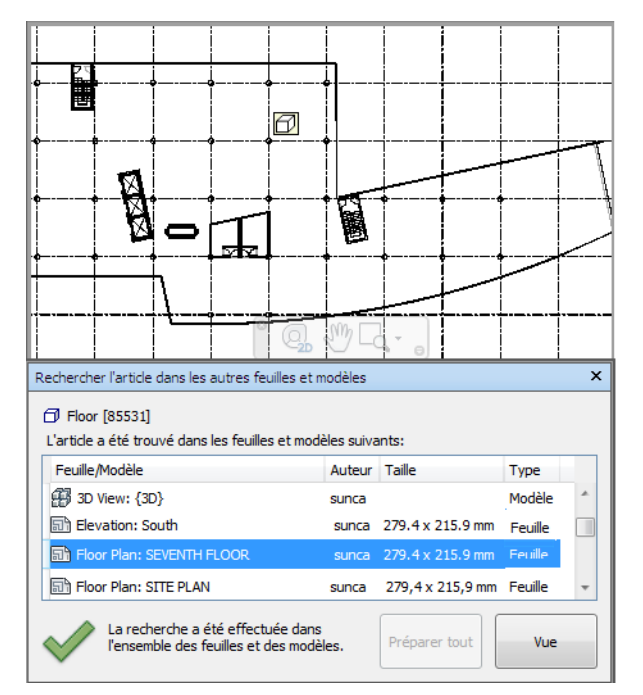

**5** Sélectionnez la feuille/le modèle dans la liste, puis cliquez sur **Vue** pour l'ouvrir. Autodesk Navisworks effectue un zoom sur l'objet sélectionné.

#### **BUTTONS**

**Préparer tout** Prépare l'ensemble des feuilles et modèles non préparés dans le fichier multifeuilles actuellement ouvert.

**Vue** Ouvre la feuille ou le modèle actuellement sélectionnés dans la **vue de la scène**.

#### **Icônes d'état**

 $\langle \cdot | \cdot \rangle$  L'ensemble des feuilles et des modèles ne peuvent pas être recherchés dans le fichier multifeuilles actuellement ouvert ; au moins une feuille ou un modèle n'a pas encore été préparé.

L'ensemble des feuilles et des modèles dans le fichier multifeuilles actuellement ouvert ont été recherchés, et les résultats sont mis à jour.

### **402** | Chapitre 7 Révision de votre modèle

## **Création et utilisation de jeux d'objets**

Autodesk Navisworks permet de créer et d'utiliser des jeux d'objets ayant des points communs. dans le but de faciliter la révision et l'analyse de votre modèle.

#### **Jeux de sélection**

Les jeux de sélection sont des groupes statiques d'éléments sur lesquels vous souhaitez intervenir régulièrement (en vue de masquer certains d'entre-eux, de changer leur transparence, etc.) L'intérêt de ces jeux est de stocker un groupe d'éléments que vous pouvez extraire chaque fois que vous en avez besoin. Il n'existe aucune forme d'intelligence dans ce cas : en cas de changement du modèle, les mêmes éléments sont sélectionnés (à condition qu'ils soient encore disponibles dans le modèle) lorsque vous faites appel au jeu de sélection.

#### **Jeux de recherche**

Les jeux de recherche sont des groupes dynamiques d'éléments et fonctionnent de façon similaire aux jeux de sélection. Mais à la différence de ces derniers, ils servent à enregistrer non pas les résultats d'une sélection, mais les critères de recherche qui ont été définis. Vous pouvez ainsi relancer la même recherche par la suite ou en cas de modification du modèle. Les jeux de recherche vous font gagner un temps précieux, notamment si vos fichiers de CAO sont mis à jour et révisés régulièrement. Il est possible également d'exporter des jeux de recherche et de les partager avec d'autres utilisateurs.

## **Fenêtre Jeux**

La fenêtre **Jeux** est une fenêtre ancrable qui présente les jeux de sélection et de recherche disponibles dans votre fichier Autodesk Navisworks.

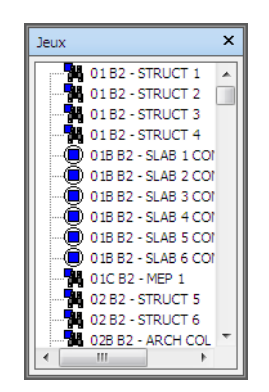

Les jeux de sélection sont matérialisés par l'icône suivante :  $\bigcirc$ , et les jeux de recherche par l'icône suivante : **.44**.

**REMARQUE** La liste des éléments dans la fenêtre **Jeux** est identique à celle de l'onglet **Jeux** dans l'**arborescence de sélection**.

Vous pouvez personnaliser les noms des jeux et ajouter des commentaires Vous pouvez copier et coller des noms à partir de la fenêtre **Jeux**. Pour ce faire, cliquez avec le bouton droit de la souris sur un élément dans la fenêtre **Jeux** et choisissez **Copier le nom** dans le menu contextuel. Vous pouvez également cliquer sur un élément dans la fenêtre **Jeux** et utiliser la combinaison de touches CTRL+C pour copier le nom dans le Presse-papiers.

Vous pouvez également afficher les jeux de sélection et de recherche sous forme de [liens](#page-485-0) (page 470) dans la **vue de la scène**. Ces liens sont créés automatiquement par Autodesk Navisworks. Il suffit alors de cliquer sur un lien pour réactiver la géométrie correspondant au jeu de sélection ou de recherche et la mettre en surbrillance dans la **vue de la scène** et dans l'**arborescence de sélection**.

Vous pouvez vous servir du menu contextuel **Jeux** pour créer et gérer les jeux de sélection et de recherche dans le fichier Autodesk Navisworks.

#### **Pour activer/désactiver la fenêtre Jeux**

■ Cliquez sur l'onglet Vue ▶ le groupe de fonctions Espace de travail ▶ la liste déroulante Fenêtres, puis activez ou désactivez la case Jeux.

**Menu :** Interface utilisateur classique : Vue ➤ **Barres de commande** ➤ Jeux de sélection **Entrée de commande :** MAJ+F2

**404** | Chapitre 7 Révision de votre modèle

#### **Pour sélectionner des objets à l'aide de la fenêtre Jeux**

- **1** Ouvrez la fenêtre **Jeux**.
- **2** Cliquez sur le jeu qui vous intéresse dans la liste. La géométrie appartenant à ce jeu est automatiquement sélectionnée dans la **vue de la scène** et dans l'**arborescence de sélection**.

**REMARQUE** Si vous cliquez sur un jeu de recherche, la recherche est effectuée dans le modèle actuel et porte sur toutes les géométries répondant aux critères définis, y compris les géométries supplémentaires ajoutées au fichier.

**Menu :** interface utilisateur classique : **Editer** ➤ **Sélectionner** ➤ **Jeux** ➤ <Jeu enregistré>

#### **Pour modifier l'ordre de tri dans la fenêtre Jeux**

- **1** Ouvrez la fenêtre **Jeux**.
- **2** Cliquez avec le bouton droit de la souris sur un élément de la liste et choisissez **Trier**. Le contenu de l'onglet est maintenant classé par ordre alphabétique.

Le menu contextuel **Jeux** comporte les options suivantes :

- **Nouveau dossier.** Crée un dossier au-dessus de l'élément sélectionné.
- **Ajouter la sélection actuelle.** Enregistre la sélection actuelle en tant que nouveau jeu de sélection dans la liste. Ce jeu contient toute la géométrie actuellement sélectionnée.
- **Ajouter la recherche actuelle.** Enregistre la recherche actuelle en tant que jeu de recherche dans la liste. Ce jeu contient les critères de recherche actuels.
- **Rendre visible.** Si la géométrie dans le jeu de sélection ou de recherche sélectionné est masquée, vous pouvez la rendre visible au moyen de cette option.
- **Ajouter une copie.** Crée une copie du jeu de sélection ou de recherche mis en surbrillance dans la liste. Pour distinguer la copie de l'original, le nom est complété par le suffixe "X" , où "X" désigne le numéro disponible suivant.
- **Ajouter un commentaire.** Ouvre la boîte de dialogue **Ajouter un commentaire** pour l'élément sélectionné.
- **Modifier un commentaire.** Ouvre la boîte de dialogue Modifier le **commentaire** pour l'élément sélectionné.
- **Mettre à jour.** Actualise le jeu de recherche désigné en fonction des critères de recherche actuels, ou le jeu de sélection désigné en fonction de la géométrie actuellement sélectionnée.
- **Supprimer.** Efface le jeu de sélection ou de recherche sélectionné.
- **Renommer.** Change le nom du jeu de sélection ou de recherche sélectionné. Par défaut, les nouveaux jeux de sélection et les nouveaux jeux de recherche portent respectivement le nom **Jeu de sélection**X et "Jeu de rechercheX", où "X" correspond au prochain numéro disponible ajouté à la liste.
- **Copier le nom.** Copie le nom du jeu de recherche dans le Presse-papiers.
- **Trier.** Classe le contenu de la fenêtre **Jeux** par ordre alphabétique.
- **Aide.** Lance le système d'aide en ligne et affiche la rubrique relative aux jeux de sélection ou de recherche.

## **Création et gestion des jeux de sélection et recherche**

Vous avez la possibilité d'ajouter, de déplacer et de supprimer des jeux de sélection et de recherche et de les organiser dans des dossiers.

Vous pouvez également les mettre à jour. Il suffit pour cela de modifier votre sélection actuelle dans la **vue de la scène** ou de redéfinir les critères de recherche actuels, puis de changer le contenu de votre jeu pour refléter les modifications effectuées.

Il peut être pratique également d'exporter des jeux de recherche afin de les réutiliser ultérieurement. Si les modèles contiennent, par exemple, les mêmes composants (structure en acier, conduites d'aération, etc.), vous pouvez définir des jeux de recherche génériques, les exporter sous forme de fichier XML et les partager avec d'autres utilisateurs.

#### **Pour enregistrer un jeu de sélection**

- **1** Sélectionnez tous les éléments que vous souhaitez enregistrer dans la **vue de la scène** ou dans l'**arborescence de sélection**.
- **2** Cliquez sur l'onglet **Début** ➤ **le groupe de fonctions Sélectionner**

## **et rechercher ► Enregistrer la sélection**  $\boxed{°}$ .

**3** Donnez un nom à votre jeu de sélection dans la fenêtre **Jeux**, puis appuyez sur la touche ENTREE.

**Menu :** interface utilisateur classique : Editer ➤ Sélectionner ➤ Jeux ➤ Ajouter la recherche actuelle

#### **Pour enregistrer un jeu de recherche**

- **1** Ouvrez la fenêtre **Rechercher des éléments** et définissez les critères de recherche désirés.
- **2** Cliquez sur le bouton **Rechercher tout** pour lancer la recherche. Les éléments répondant aux critères sont maintenant sélectionnés dans la **vue de la scène** et dans l'**arborescence de sélection**.
- **3** Ouvrez la fenêtre **Jeux**, cliquez avec le bouton droit de la souris et choisissez **Ajouter la recherche actuelle**.
- **4** Donnez un nom à votre jeu de recherche, puis appuyez sur la touche ENTREE.

**Menu :** interface utilisateur classique : Editer ➤ Sélectionner ➤ Jeux ➤ Ajouter la recherche actuelle

#### **Pour renommer un jeu de sélection ou de recherche**

- **1** Ouvrez la fenêtre **Jeux**.
- **2** Cliquez avec le bouton droit de la souris sur le jeu désiré et choisissez **Renommer**.
- **3** Donnez un nom à votre jeu, puis appuyez sur la touche ENTREE.

#### **Entrée de commande :** F2

#### **Pour supprimer un jeu de sélection ou de recherche**

- **1** Ouvrez la fenêtre **Jeux**.
- **2** Cliquez avec le bouton droit de la souris sur le jeu à effacer et choisissez **Supprimer**.

#### **Pour classer les jeux de sélection ou de recherche dans des dossiers**

- **1** Ouvrez la fenêtre **Jeux**.
- **2** Cliquez avec le bouton droit de la souris, puis choisissez **Nouveau dossier** dans le menu contextuel. Le dossier est ajouté à la liste.

Si, lorsque vous cliquez avec le bouton droit de la souris, l'élément sélectionné est un dossier, le nouveau dossier est créé à l'intérieur de celui-ci. Sinon, il est simplement ajouté au-dessus de l'élément sélectionné. Vous êtes libre de créer autant de dossiers que vous le désirez. **3** Donnez un nom à votre dossier, puis appuyez sur la touche ENTREE.

**CONSEIL** Pensez à choisir des noms qui permettent d'identifier facilement les différents jeux.

**4** Cliquez sur le jeu que vous avez l'intention de placer dans le nouveau dossier. En maintenant le bouton gauche de la souris enfoncé, faites glisser le pointeur de la souris vers le nom du dossier. Relâchez le bouton de la souris pour déposer le jeu dans le dossier.

**CONSEIL** Vous pouvez également faire glisser les dossiers et leurs contenus.

#### **Pour mettre à jour un jeu de sélection**

- **1** Sélectionnez la géométrie voulue dans la **vue de la scène** ou dans l'**arborescence de sélection**.
- **2** Ouvrez la fenêtre **Jeux**.
- **3** Cliquez avec le bouton droit de la souris sur le jeu de sélection à modifier, puis choisissez **Mettre à jour**.

#### **Pour mettre à jour un jeu de recherche**

- **1** Ouvrez la fenêtre **Rechercher des éléments** et lancez une nouvelle recherche.
- **2** Ouvrez la fenêtre **Jeux**.
- **3** Cliquez avec le bouton droit de la souris sur le jeu de recherche à mettre à jour, puis choisissez **Mettre à jour**.

#### **Pour exporter des jeux de recherche**

**1** Cliquez sur l'onglet **Sortie** ➤ **le groupe de fonctions Exporter des**

# **données** ➤ **Jeux de recherche** .

- **2** Dans la boîte de dialogue **Exporter**, accédez au dossier désiré.
- **3** Entrez un nom de fichier et cliquez sur le bouton **Enregistrer**.

#### **Pour importer des jeux de recherche**

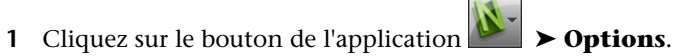

- **2** Dans la boîte de dialogue **Importer**, accédez au dossier du fichier contenant les jeux de recherche et sélectionnez-le.
- **408** | Chapitre 7 Révision de votre modèle

**3** Cliquez sur **Ouvrir**.

# **Comparaison des objets**

Il peut être utile, dans certains cas, d'étudier les différences entre deux éléments sélectionnés dans la scène comme, par exemple, des fichiers, des calques, des occurrences, des groupes ou juste des géométries.

Vous pouvez également tirer parti de cette fonction pour analyser les différences entre deux versions d'un même modèle.

Au cours de la comparaison, Autodesk Navisworks commence l'analyse au niveau de chaque élément et passe en revue les différents chemins dans l'**arborescence de sélection**, en comparant chaque élément qu'il rencontre sur la base des critères indiqués.

Une fois la comparaison terminée, les résultats peuvent être mis en surbrillance dans la **vue de la scène** en fonction du code de couleur par défaut suivant :

- **Blanc.** Eléments correspondants.
- **Rouge.** Eléments présentant des différences.
- **Jaune.** Certaines caractéristiques du premier élément ne figurent pas dans le deuxième élément.
- **Cyan.** Certaines caractéristiques du deuxième élément ne figurent pas dans le premier élément.

Vous pouvez enregistrer les résultats de la comparaison sous forme de jeux de sélection en y insérant des commentaires automatiques décrivant la nature des différences.

#### **Pour comparer deux versions d'un modèle**

- **1** Ouvrez le premier fichier que vous souhaitez comparer dans Autodesk Navisworks.
- **2** Cliquez sur l'onglet **Début** ➤ **le groupe de fonctions Projet** ➤ **la**

**liste déroulante Ajouter** ► Ajouter → , localisez le deuxième fichier, puis cliquez sur **Ouvrir**.

- **3** Maintenez la touche CTRL enfoncée et sélectionnez les deux fichiers.
- **4** Cliquez sur l'onglet **Début** ➤ **le groupe de fonctions Outils** ➤ Comparer<sup></sup>

Comparaison des objets | **409**

**5** Dans la zone **Rechercher les différences dans** de la boîte de dialogue **Comparer**, cochez les cases correspondant aux options requises.

**REMARQUE** Les cases à cocher **Matériau remplacé** et **Transformation remplacée** ont trait à la modification de la couleur et de la transparence dans Autodesk Navisworks, ainsi qu'au changement de l'origine, de l'échelle ou de la rotation d'un fichier, depuis son chargement dans Autodesk Navisworks. Ces cases à cocher sont désactivées par défaut. Tous les autres critères se rapportent aux propriétés des éléments du modèle de CAO d'origine.

- **6** Dans la zone **Résultats**, cochez les cases qui conviennent, selon la façon dont vous souhaitez afficher ou enregistrer les résultats de la comparaison :
	- **Enregistrer comme jeux de sélection.** Enregistre les éléments que vous comparez en tant que jeu de sélection. Vous pourrez ensuite réutiliser ce jeu pour comparer à nouveau les mêmes éléments par la suite.
	- **Enregistrer chaque différence comme un jeu.** Enregistre les différences résultant de la comparaison entre deux éléments sous forme de jeu de sélection en vue d'une analyse ultérieure. Le jeu de sélection sera accompagné d'un commentaire décrivant les différences de façon plus détaillée.
	- **Supprimer les anciens résultats.** Efface les jeux de sélection générés lors d'une comparaison précédente, afin d'analyser les derniers résultats sans risque de confusion.
	- **Masquer les correspondances.** Masque tous les éléments qui s'avèrent être les mêmes à l'issue de la comparaison.
	- **Mettre en surbrillance les résultats.** Met en évidence, par un remplacement de couleur, les différences repérées à l'issue de la comparaison. Vous pouvez rétablir les couleurs en cliquant sur l'onglet **Début** ➤ **le groupe de fonctions Projet** ➤ **Réinitialiser**

**tout** ► Apparences **.** 

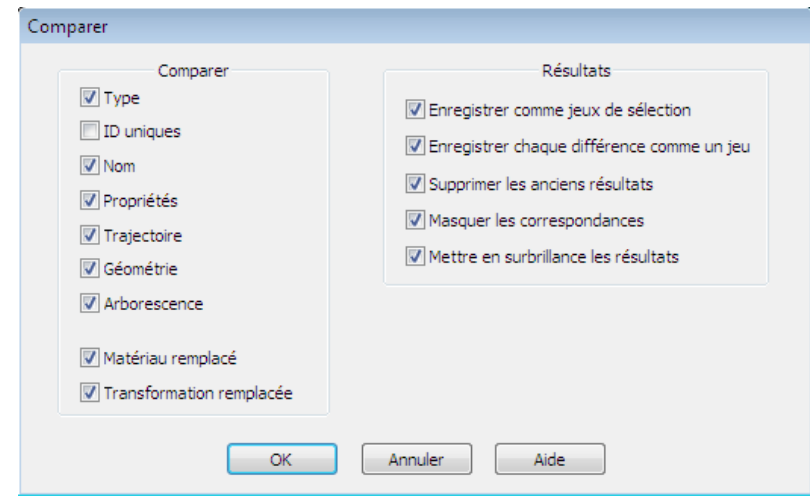

**7** Cliquez sur **OK.**

#### **Pour comparer deux éléments dans le modèle**

- **1** Sélectionnez deux éléments (mais pas plus) dans la scène.
- **2** Cliquez sur l'onglet **Début** le groupe de fonctions ➤ **Outils** ➤ **Comparer** .
- **3** Définissez les critères de comparaison dans la boîte de dialogue **Comparer**.
- **4** Cliquez sur OK.

## **Propriétés d'objet**

Autodesk Navisworks assure la conversion des propriétés d'objet pour de nombreux formats de fichier. Pour plus d'informations au sujet des entités prises en charge ou non prises en charge, reportez-vous à la section [Utilisation](#page-201-0) [des programmes de lecture de fichiers](#page-201-0) (page 186).

## **Fenêtre Propriétés**

Les propriétés d'objet affichées dans Autodesk Navisworks peuvent être consultées à partir de la fenêtre **Propriétés**.

Propriétés d'objet | **411**

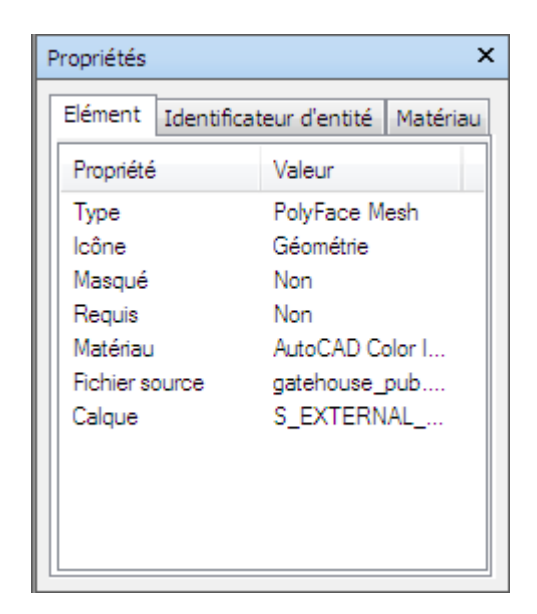

La fenêtre **Propriétés** est une fenêtre ancrable possédant un onglet spécifique à chaque catégorie de propriétés associée à l'objet actuellement sélectionné.

Les propriétés de fichier internes, telles que les propriétés de transformation et de géométrie, ne sont pas affichées par défaut. L'**Editeur d'options** permet de les activer.

Vous pouvez vous servir du menu contextuel **Propriétés** pour créer et gérer les propriétés d'objet personnalisées et les [liens](#page-485-0) (page 470).

Il est possible d'importer d'autres propriétés d'objet dans Autodesk Navisworks à partir de bases de données externes et de présenter les onglets spécifiques aux bases de données dans la fenêtre **Propriétés**.

**Pour activer/désactiver la fenêtre Propriétés**

■ Cliquez sur l'onglet **Vue** ➤ **le groupe de fonctions Espace de travail** ➤ **la liste déroulante Fenêtres**, puis activez ou désactivez la case **Propriétés**.

**Menu :** interface utilisateur classique : **Vue** ➤ **Barres de commande** ➤ **Propriétés Entrée de commande :** MAJ+F7

#### **Pour examiner les propriétés d'objet**

- **1** Sélectionnez l'objet souhaité dans l'**arborescence de sélection** ou dans la **vue de la scène**.
- **2** Ouvrez la fenêtre **Propriétés** et servez-vous des onglets pour parcourir les différentes catégories de propriétés disponibles.

**REMARQUE** Si plusieurs objets sont sélectionnés, la fenêtre **Propriétés** affiche uniquement le nombre d'objets sélectionnés (mais pas les informations relatives aux propriétés).

**Pour ajouter des onglets présentant les propriétés internes dans la fenêtre Propriétés**

- **1** Cliquez sur le bouton de l'application ▶ ◆ **Options**.
- **2** Dans l'**Editeur d'options**, développez le noeud **Interface**, puis choisissez l'option **Développeur**.
- **3** Sur la page **Développeur**, cochez la case **Afficher les propriétés internes**.
- **4** Cliquez sur **OK**.

Le menu contextuel Propriétés comporte les options suivantes :

- **Copier la valeur** copie la valeur sélectionnée.
- **Copier la ligne** copie la ligne sélectionnée.
- **Copier tout** copie tous les éléments dans l'onglet.
- **Modifier les liens.** Ouvre la boîte de dialogue **Modifier les liens**.
- **Ajouter un nouvel onglet Données utilisateur.** Insère un onglet de propriétés personnalisé dans la fenêtre **Propriétés**.
- **Supprimer le nouvel onglet Données utilisateur.** Efface l'onglet de propriétés personnalisé actuellement sélectionné dans la fenêtre **Propriétés**.
- **Insérer une nouvelle propriété.** Ajoute une propriété personnalisée.
- **Supprimer la propriété.** Efface la propriété personnalisée actuellement sélectionnée.
- **Modifier la valeur de propriété.** Permet de modifier la valeur de tous les types de propriétés à l'exception du type Booléen.
- **Définir la valeur.** Permet de modifier la valeur du type de propriété Booléen.
- **Renommer la propriété.** Change le nom de la propriété personnalisée actuellement sélectionnée.
- **Renommer l'onglet.** Change le nom de l'onglet de propriétés personnalisé actuellement sélectionné dans la fenêtre **Propriétés**.

## **Propriétés personnalisées**

Il est impossible de modifier les informations relatives aux propriétés importées dans Autodesk Navisworks à partir d'une application de CAO, à l'exception de la couleur, de la transparence et des liens. Vous pouvez, cependant, ajouter vos propres informations à n'importe quel élément dans la scène du modèle.

#### **Pour ajouter un onglet de propriétés personnalisé**

- **1** Ouvrez la fenêtre **Propriétés**.
- **2** Sélectionnez l'objet voulu dans la **vue de la scène** ou dans l'**arborescence de sélection**.
- **3** Cliquez avec le bouton droit de la souris dans la fenêtre **Propriétés**, puis choisissez **Ajouter un nouvel onglet Données utilisateur**. Cela permet d'ajouter la nouvelle catégorie de propriétés pour l'objet actuellement sélectionné. Par défaut, l'onglet est appelé **Données utilisateur**.

#### **Pour renommer un onglet de propriétés personnalisé**

- **1** Ouvrez la fenêtre **Propriétés**.
- **2** Cliquez sur l'onglet de propriétés personnalisé que vous voulez renommer.
- **3** Cliquez avec le bouton droit de la souris dans la zone des propriétés et choisissez **Renommer l'onglet**.
- **4** Donnez un nouveau nom à l'onglet dans la zone prévue à cet effet.
- **5** Cliquez sur **OK**.

#### **Pour supprimer un onglet de propriétés personnalisé**

- **1** Ouvrez la fenêtre **Propriétés**.
- **2** Cliquez sur l'onglet de propriétés personnalisé que vous voulez effacer.
- **3** Cliquez avec le bouton droit de la souris dans la zone des propriétés et choisissez **Supprimer l'onglet Données utilisateur**.

#### **Pour ajouter une propriété personnalisée**

- **1** Ouvrez la fenêtre **Propriétés**.
- **2** Cliquez sur l'onglet de propriétés personnalisé dans lequel vous souhaitez ajouter une propriété.
- **3** Cliquez avec le bouton droit de la souris dans la zone des propriétés, choisissez **Insérer une nouvelle propriété**, puis cliquez sur le type de propriété à ajouter. Vous avez le choix entre plusieurs options :
	- **Chaîne** si la valeur de propriété est une chaîne
	- **Booléen** si la valeur de propriété est Oui ou Non
	- **Flottant** si la valeur de propriété est une valeur décimale : 1.234, par exemple
	- **Entier** si la valeur de propriété est un nombre entier positif (1, 2, 3,...), un nombre entier négatif (-1, -2, -3,...), ou zéro (0)
- **4** Donnez un nom à la propriété dans la zone **Propriété** et appuyez sur la touche ENTREE.
- **5** Cliquez deux fois sur la zone **Valeur**, entrez la valeur associée à votre propriété dans la zone prévue à cet effet, puis cliquez sur **OK**.

**REMARQUE** Dans le cas de propriétés booléennes, le fait de cliquer deux fois sur la zone **Valeur** permet de basculer entre les valeurs Oui et Non.

#### **Pour modifier une propriété personnalisée**

- **1** Ouvrez la fenêtre **Propriétés**.
- **2** Cliquez sur l'onglet personnalisé où figure la propriété à modifier.
- **3** Pour changer le nom de la propriété, cliquez dessus avec le bouton droit de la souris, choisissez **Renommer la propriété** et entrez le nouveau nom dans la zone prévue à cet effet. Cliquez sur **OK**.
- **4** Pour changer la valeur de la propriété, cliquez dessus avec le bouton droit de la souris, choisissez **Modifier la valeur de propriété** et entrez la nouvelle valeur dans la zone prévue à cet effet. Cliquez sur **OK**.

**REMARQUE** S'il s'agit de propriétés booléennes, choisissez **Définir la valeur** dans le menu contextuel, puis sélectionnez Oui ou Non.

#### **Pour supprimer une propriété personnalisée**

**1** Ouvrez la fenêtre **Propriétés**.

- **2** Cliquez sur l'onglet personnalisé où figure la propriété à supprimer.
- **3** Cliquez avec le bouton droit de la souris sur la propriété et choisissez **Supprimer la propriété**.

### **Liens de bases de données externes**

Les bases de données servent principalement à stocker de grandes quantités d'informations (spécifications techniques, données de catalogue et manuels de maintenance, par exemple).

Vous pouvez vous connecter directement aux bases de données externes à partir de vos fichiers Autodesk Navisworks et créer des liens entre des objets de la scène et des champs de tables de bases de données afin de disposer de propriétés supplémentaires.

Toutes les bases de données disposant d'un pilote ODBC approprié sont prises en charge, mais les propriétés des objets du modèle doivent comporter des identificateurs propres aux données de la base de données. Dans le cas des fichiers de type AutoCAD, par exemple, il est possible d'utiliser les identificateurs d'entité.

Vous pouvez définir autant de liens de base de données que vous le souhaitez à condition d'attribuer à chacun d'eux un nom unique. Pout utiliser un lien de base de données, vous devez commencer par l'activer.

Les liens de base de données peuvent être enregistrés dans des fichiers Autodesk Navisworks (NWF et NWD). Il est également possible d'enregistrer ces liens de façon globale afin de les appliquer à toutes les sessions Autodesk Navisworks. Les informations de connexion globales sont enregistrées sur l'ordinateur local. Si la base de données associée est disponible lors du chargement du fichier NWF/NWD, le lien s'auto-générera dès la sélection d'un objet. Dès que vous sélectionnez un objet, si la base de données est accessible et que des données sont associées à l'objet, Autodesk Navisworks ajoute un onglet de base de données approprié à la fenêtre **Propriétés** et affiche les données correspondantes.

**REMARQUE** Pour pouvoir afficher les données, il convient de configurer les détails de la connexion. Comme cette opération suppose une bonne connaissance de la base de données, vous devrez éventuellement confier cette tâche à un administrateur de base de données. Vous pouvez utiliser les étiquettes Autodesk Navisworks dans des chaînes de connexion et dans des instructions SQL.
Les données liées à une connexion de base de données peuvent être extraites et incorporées sous forme de données statiques au sein du fichier NWD publié. Il est possible également de prendre en compte ces données dans les recherches d'objets et de les utiliser en guise de critères avec l'outil **Clash Detective**.

Vous pouvez exporter les liens de base de données et les partager avec d'autres utilisateurs.

#### **Pour ajouter un lien de base de données**

- **1** Si vous souhaitez ajouter un lien de base de données au fichier Autodesk Navisworks :
	- **1** Cliquez sur l'onglet **Début** ➤ **le groupe de fonctions Projet** ► **Options de fichier**  $\Box$ .
	- **2** Dans l'onglet **DataTools** de la boîte de dialogue **Options de fichier**, cliquez sur le bouton **Nouveau**.

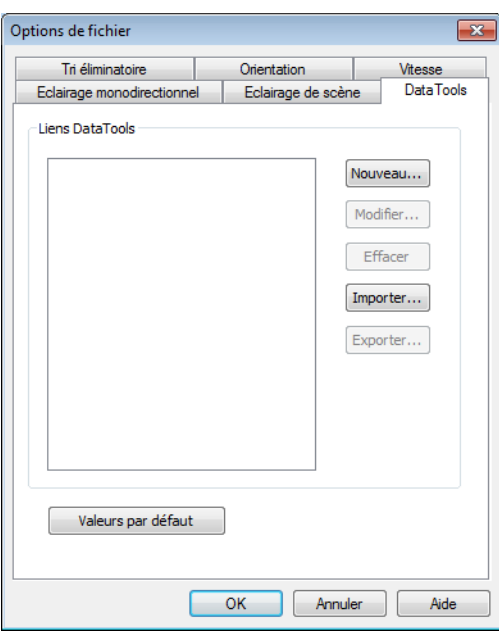

- **2** Si vous souhaitez ajouter un lien de base de données de façon globale :
	- **a** Cliquez sur l'onglet **Début** ➤ **le groupe de fonctions Outils** ➤ DataTools**B**.

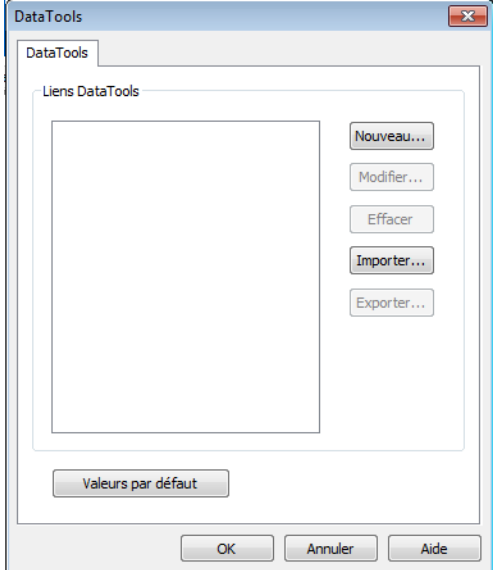

**b** Dans la boîte de dialogue **DataTools**, cliquez sur le bouton **Nouveau**.

**3** Dans la boîte de dialogue **Nouveau lien**, donnez un **nom** au nouveau lien ('Informations de service', par exemple). Il s'agit du nom de l'onglet qui s'affichera dans la fenêtre **Propriétés**.

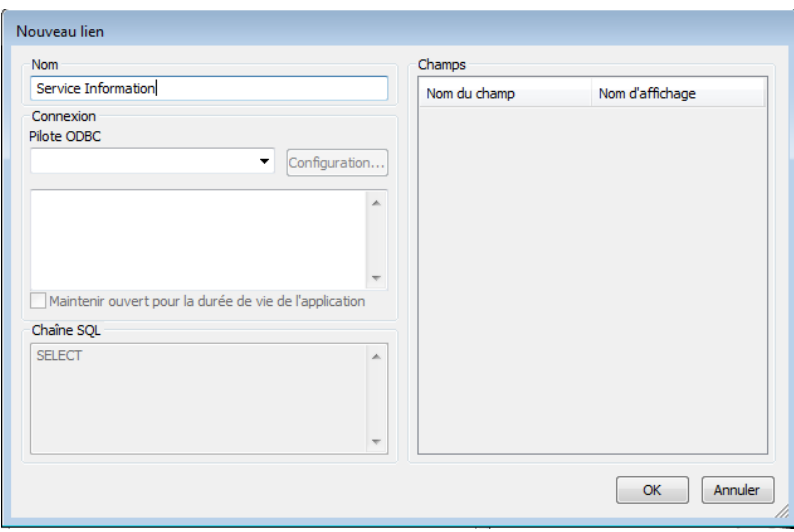

## **418** | Chapitre 7 Révision de votre modèle

Vous êtes maintenant prêt à configurer le lien de base de données.

**4** Cliquez sur **OK** pour enregistrer le lien et revenir à la boîte de dialogue précédente.

#### **Pour configurer un lien de base de données**

- **1** Si vous souhaitez configurer un lien de base de données spécifique à un fichier :
	- **1** Cliquez sur l'onglet **Début** ➤ **le groupe de fonctions Projet** ► **Options** de fichier  $\Box$ .
	- **2** Dans l'onglet **DataTools** de la boîte de dialogue **Options de fichier**, cliquez sur le lien à configurer dans la zone **Liens DataTools**}, puis cliquez sur le bouton **Modifier**.

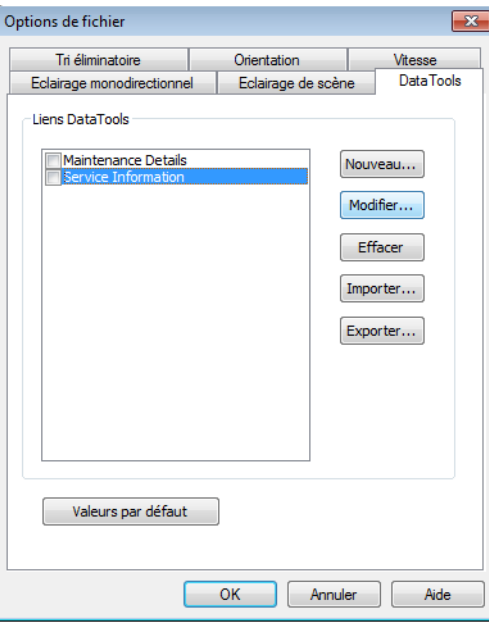

**REMARQUE** Si vous n'avez pas encore ajouté de liens, cliquez sur le bouton **Nouveau**, puis suivez d'abord la procédure d'ajout de liens de base de données.

- **2** Pour configurer un lien de base de données de façon globale :
	- **A** Cliquez sur l'onglet **Début** ➤ **le groupe de fonctions Outils** ➤ DataTools **b**.
	- **B** Dans la boîte de dialogue **DataTools**, cliquez sur le lien à configurer dans la zone **Liens DataTools**, puis cliquez sur le bouton **Modifier**.

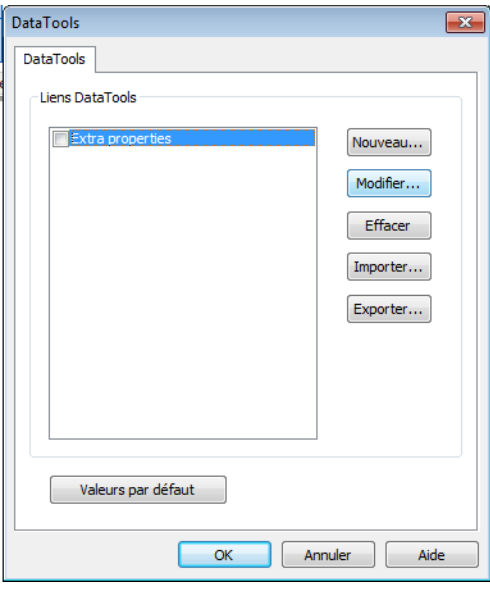

**REMARQUE** Si vous n'avez pas encore ajouté de liens, cliquez sur le bouton **Nouveau**, puis suivez d'abord la procédure d'ajout de liens de base de données.

- **3** Configurez le pilote ODBC :
	- **a** Dans la boîte de dialogue **Modifier le lien**, sélectionnez le pilote ODBC approprié pour définir le type de la base de données vers laquelle le lien renvoie, comme par exemple Microsoft Access Driver (\*.mdb).
	- **b** Cliquez sur le bouton **Configuration** et laissez-vous guider par l'assistant de configuration du pilote. Si vous avez des difficultés à configurer les détails de la connexion, demandez conseil à votre administrateur de base de données. La chaîne de connexion apparaît

juste en dessous dès que vous avez terminé. Il est possible de modifier cette chaîne, si cela est nécessaire.

Si vous souhaitez sélectionner une base de données (nommée test.mdb, par exemple) systématiquement placée au regard du fichier modèle (comme dans la base NWD/NWF résultante, et non dans la base d'origine), entrez ce qui suit :

DBQ=%pushpath(%poppath(%chemincourant),"test.mdb"); DRIVER={Microsoft Access Driver (\*.mdb)};

Si vous souhaitez sélectionner une base de données portant le même nom que le fichier modèle d'origine (AutoPlant, par exemple), entrez ce qui suit :

DBQ=%join(%removeext(%removepath(%cheminsource)),".mdb"); DRIVER={Microsoft Access Driver (\*.mdb)};

- **4** Cochez la case **Maintenir ouvert pour la durée de vie de l'application** si vous souhaitez maintenir le lien de base de données ouvert jusqu'à ce que vous quittiez Autodesk Navisworks.
- **5** Spécifiez la table de la base de données sur laquelle porte la requête :

Dans le champ **Chaîne SQL**, cliquez après SELECT et entrez la clause de sélection, telle que : SELECT \* FROM tblBoilerData WHERE "NWUniqueID" = %prop("Entity Handle", "Value");

Cette clause donne l'instruction à Autodesk Navisworks de sélectionner toutes les colonnes de la table tblBoilerData et fait en sorte que la colonne appelée NWUniqueID corresponde à une paire catégorie/propriété nommée Identificateur d'entité/Valeur.

- **6** Sélectionnez les colonnes que vous avez l'intention d'afficher sous forme de catégories de liens dans la fenêtre **Propriétés** :
	- **a** Cliquez deux fois sur le champ **Noms de champs** et entrez le nom exact de la colonne de base de données : "Temps partiel", par exemple.
	- **b** Appuyez sur ENTREE.

Le **nom d'affichage** est complété automatiquement à votre place, mais il suffit de cliquer dessus pour en changer. Le texte que vous tapez ici correspond au nom de la catégorie affiché dans l'onglet Lien de la fenêtre Propriétés.

**c** Recommencez la procédure ci-dessus pour afficher la liste de toutes les catégories requises dans la zone **Champs** de la boîte de dialogue.

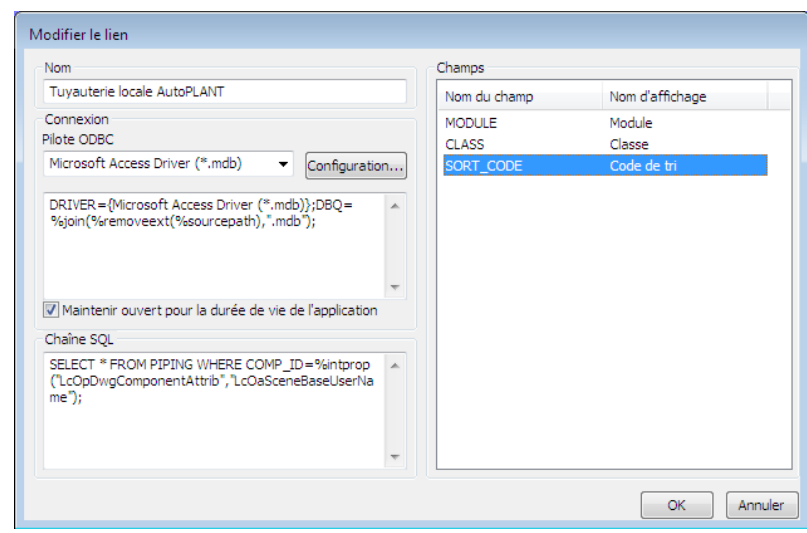

**7** Cliquez sur OK.

**IMPORTANT** Tant que vous n'avez pas activé le lien de base de données, le modèle n'est pas attaché à la source de données externe.

#### **Pour supprimer un lien de base de données**

- **1** Si vous souhaitez supprimer un lien de base de données spécifique à un fichier :
	- **a** Cliquez sur l'onglet **Début** ➤ **le groupe de fonctions Projet** ➤ **Options de fichier** .
	- **b** Dans l'onglet **DataTools** de la boîte de dialogue **Options de fichier**, cliquez sur le lien à effacer dans la zone **Liens DataTools**, puis cliquez sur le bouton **Supprimer**.
- **2** Si vous souhaitez supprimer un lien de base de données de façon globale :
	- **a** Cliquez sur l'onglet **Début** ➤ **le groupe de fonctions Outils** ➤ **DataTools** a.
- **3** Dans la boîte de dialogue **DataTools**, cliquez sur le lien à effacer dans la zone **Liens DataTools**, puis cliquez sur le bouton **Supprimer**.
- **4** Cliquez sur **OK**.

#### **Pour activer un lien de base de données**

- **1** Si vous souhaitez activer un lien de base de données spécifique à un fichier :
	- **a** Cliquez sur l'onglet **Début** ➤ **le groupe de fonctions Projet** ➤ **Options de fichier** .
	- **b** Dans l'onglet **DataTools** de la boîte de dialogue **Options de fichier**, cochez les cases de tous les liens à activer dans la zone **Liens DataTools**.
- **2** Si vous souhaitez activer un lien de base de données de façon globale :
	- **a** Cliquez sur l'onglet **Début** ➤ **le groupe de fonctions Outils** ➤ DataTools **b**.
	- **b** Dans la boîte de dialogue **DataTools**, cochez les cases de tous les liens à activer dans la zone **Liens DataTools**.
- **3** Cliquez sur **OK**.

**IMPORTANT** Il n'est pas possible d'activer les liens dont les informations de configuration sont insuffisantes ou incorrectes.

**Pour exporter un lien de base de données**

- **1** Cliquez sur l'onglet **Début** ➤ **le groupe de fonctions Projet** ➤ **Options de fichier** .
- **2** Dans l'onglet **DataTools** de la boîte de dialogue **Options de fichier**, cliquez sur le lien à exporter dans la zone **Liens DataTools**, puis cliquez sur le bouton **Exporter**.

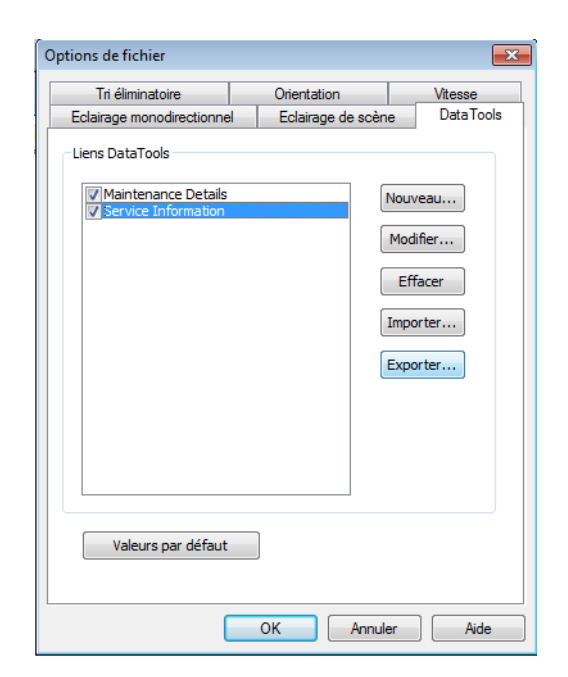

**3** Dans la boîte de dialogue **Enregistrer sous**, accédez au dossier voulu et donnez un nom au fichier DataTools. Vous pouvez également sélectionner le nom d'un fichier DataTools existant afin de le remplacer par votre nouvelle configuration.

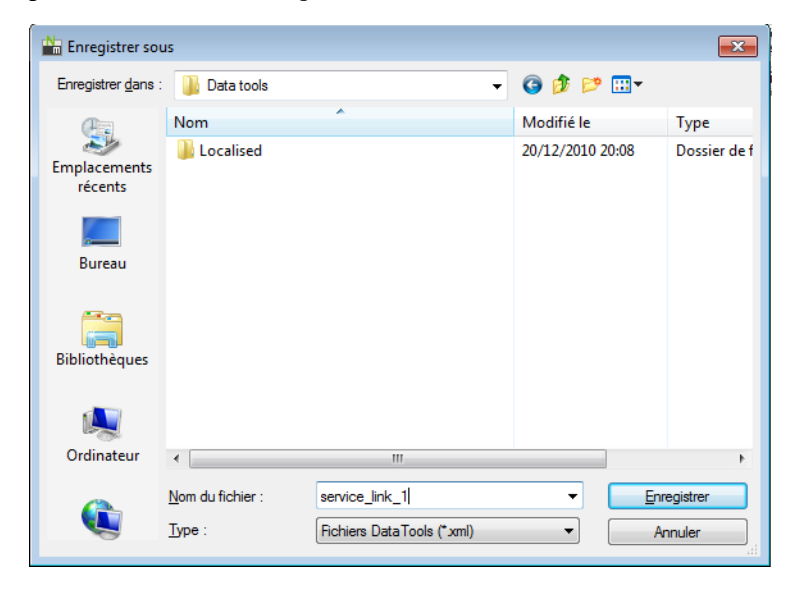

## **424** | Chapitre 7 Révision de votre modèle

- **4** Cliquez sur **Enregistrer**.
- **5** Cliquez sur **OK** pour fermer la boîte de dialogue **Options de fichier**.

**Pour importer un lien de base de données**

- **1** Cliquez sur l'onglet **Début** ➤ **le groupe de fonctions Projet** ➤ **Options de fichier** .
- **2** Dans l'onglet **DataTools** de la boîte de dialogue **Options de fichier**, cliquez sur le bouton **Importer**.

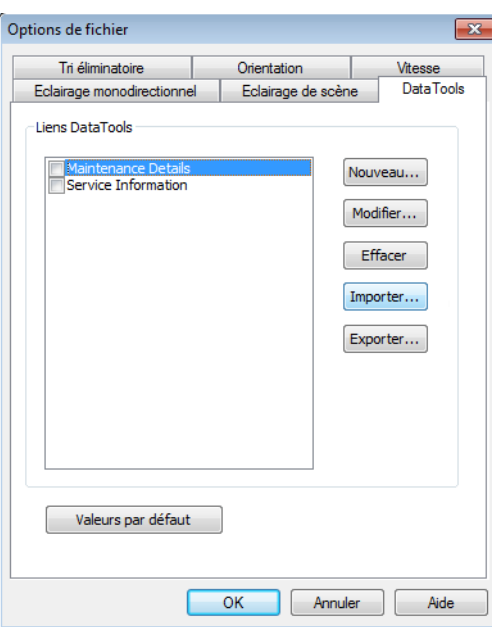

**3** Dans la boîte de dialogue **Ouvrir**, accédez au dossier contenant le fichier DataTools requis, sélectionnez-le et cliquez sur **Ouvrir**.

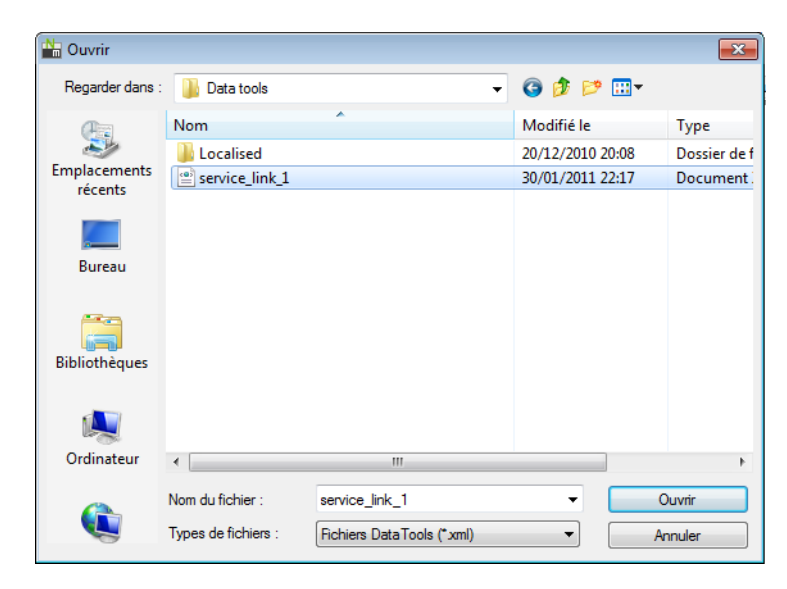

**4** Cliquez sur **OK** pour fermer la boîte de dialogue **Options de fichier**.

Vous pouvez utiliser les étiquettes Autodesk Navisworks suivantes dans des requêtes SQL :

#### **Etiquettes de propriété**

**%prop("catégorie","propriété")** Propriété de l'objet actuellement sélectionné. La catégorie correspond au nom de l'onglet dans la fenêtre Propriétés (Elément ou Identificateur d'entité) et la propriété correspond au nom de la propriété dans cet onglet (Valeur ou Calque, par exemple).

**%intprop("catégorie","propriété")** Propriété de l'objet actuellement sélectionné. Au lieu d'utiliser le nom public de la catégorie et de la propriété (visible par tous) comme dans le cas de l'étiquette précédente, cette étiquette utilise les noms Autodesk Navisworks internes. Les noms internes ont l'avantage de ne pas dépendre du langage. Cette étiquette évoluée convient aux utilisateurs qui connaissent bien l'API Autodesk Navisworks.

#### **Etiquettes de fichier et de chemin d'accès**

**%sourcepath** Cette étiquette représente le chemin d'accès et le nom de fichier complets d'où provient l'objet actuellement sélectionné. Même après combinaison d'un ensemble de fichiers modèle au sein d'un fichier NWD unique, cette étiquette est capable de se souvenir du chemin et du nom de fichier du fichier modèle d'origine.

#### **426** | Chapitre 7 Révision de votre modèle

**%currentpath** Cette étiquette représente le chemin d'accès et le nom de fichier complets du modèle actuellement chargé. Si un fichier NWF ou NWD actuellement chargé en mémoire contient de nombreux autres modèles, cette étiquette renverra uniquement le chemin et le nom du fichier NWF/NWD de niveau supérieur.

#### **Etiquettes de manipulation de fichiers et de chemins d'accès**

**%removeext("texte")** Si le texte fourni contient un nom de fichier avec une extension, cette étiquette a pour effet de supprimer l'extension.

**%removepath("texte")** Si le texte fourni contient un chemin d'accès et un nom de fichier, cette étiquette a pour effet de supprimer le chemin d'accès et de renvoyer uniquement le nom du fichier.

**%poppath("texte")** Si le texte fourni contient un chemin d'accès, cette étiquette a pour effet de supprimer le chemin de niveau supérieur. Si le texte comprend également un nom de fichier, celui-ci est considéré comme le niveau supérieur et est donc supprimé. Par exemple, &poppath("c:\temp") devient  $c:\Set{\mathcal{C}: \temp\readmathcal{C}: \temp\text{}}$ 

**%pushpath("texte1","texte2")** Si texte1 est un chemin et texte2 est un nom de fichier ou de dossier, alors texte2 est inséré dans le chemin dans texte1. Par exemple, %pushpath("c:\test","model.nwd") devient c:\test\model.nwd.

#### **Etiquettes de manipulation de chaînes**

**%join("texte","texte")** Cette étiquette a simplement pour effet de combiner les deux entités de texte. Par exemple, %join("c:\","model.nwd") renvoie c:\model.nwd.

#### **Exemples de requêtes**

Les exemples ci-après montrent comment associer des étiquettes aux requêtes SQL.

■ Sélectionner toutes les colonnes de la table **Test et faire en sorte que la** colonne appelée Identificateur d'entité corresponde à un couple catégorie/propriété nommé Identificateur d'entité/Valeur et que la colonne appelée Nom du fichier corresponde au nom de fichier d'origine du dessin :

```
SELECT * FROM Test WHERE "Identificateur d'entité" =
%prop("Identificateur d'entité","Valeur") AND "Nom du fichier" =
$removeext(%removepath(%cheminsource));
```
Propriétés d'objet | **427**

Dans le cas présent, le chemin d'accès et l'extension du fichier ont été supprimés. Le fichierc:\model\3rdFloorDucts.dwg serait transformé de la façon suivante : 3rdFloorDucts.

■ Sélectionner deux colonnes de la table Test et faire en sorte que la colonne appelée Identificateur d'entité corresponde à un couple catégorie/propriété appelé Identificateur d'entité/Valeur :

SELECT Name,Part FROM Test WHERE "Identificateur d'entité" = %prop("Identificateur d'entité","Valeur");

■ Sélectionner toutes les colonnes de la table Test et faire en sorte que la colonne appelée Valeur contienne des valeurs appartenant à une plage définie par deux couples catégorie/propriété :

SELECT \* FROM Test WHERE Value BETWEEN %prop("Pression","Minimum") AND %prop("Pression","Maximum");

**REMARQUE** Les étiquettes ne doivent pas contenir d'espace entre les parenthèses (sauf si elles sont délimitées par des guillemets). Ainsi, %prop("Identificateur d'entité","Valeur") est valide, mais %prop("Identificateur d'entité","Valeur") ne l'est pas.

# **Manipuler les attributs d'objet**

Dans Navisworks Simulate, vous avez la possibilité d'agir sur les transformations d'objets (translation, rotation et mise à l'échelle) et de changer l'apparence (la couleur et la transparence) des objets. Toutes les opérations de manipulation sont effectuées à partir de la **vue de la scène**.

Les modifications apportées aux attributs des objets sont considérées comme globales (comme si elles s'appliquaient au modèle de CAO d'origine) et peuvent être enregistrées dans les fichiers Autodesk Navisworks. Il existe une option permettant de réinitialiser les attributs d'objets, c'est-à-dire de les restaurer tels qu'ils étaient avant leur importation depuis les fichiers de CAO d'origine.

#### **Manipulation d'attributs d'objets au cours de l'animation d'objets**

Il est possible de modifier, de façon temporaire, la position, la rotation, la taille et l'apparence des objets de géométrie lors d'une animation. Ces changements n'ont pas d'effet global et peuvent être uniquement enregistrés (ou capturés) sous la forme d'images clés dans une animation.

# **Transformation des objets**

Pour transformer des objets, vous disposez de trois outils de manipulation visuels (ou gizmos) dans l'onglet Outils d'élément ➤ le groupe de fonctions Transformer. Vous pouvez également transformer des objets en entrant simplement les valeurs qui conviennent.

Pour voir plus distinctement les objets lorsque vous les manipulez, servez-vous de l'**Editeur d'options** pour changer le mode de mise en surbrillance de la sélection actuelle. Pour plus d'informations, reportez-vous à la section [Confi](#page-403-0)[guration du mode de mise en surbrillance](#page-403-0) (page 388).

#### **Utilisation des outils de mesure pour transformer des objets**

Vous pouvez utiliser la fonctionnalité [Outils de mesure](#page-452-0) (page 437) pour déplacer et faire pivoter les objets actuellement sélectionnés.

#### **Pour déplacer un objet à l'aide d'un gizmo**

- **1** Sélectionnez l'objet que vous voulez déplacer dans la **vue de la scène**.
- **2** Cliquez sur l'onglet Outils d'élément ➤ le groupe de fonctions

Transformer ► Déplacer

- **3** Servez-vous du gizmo de déplacement pour ajuster la position de l'objet actuellement sélectionné :
	- Pour déplacer tous les objets actuellement sélectionnés, placez le curseur sur la petite flèche à l'extrémité de l'axe approprié. Dès que le curseur prend la forme d'une main  $\mathbf w$ , faites glisser la flèche à l'écran de façon à augmenter/réduire la translation le long de cet axe.
	- Pour déplacer les objets sur plusieurs axes à la fois, faites glisser le cadre entre les axes désirés.

Il suffit de faire glisser la boule au milieu du gizmo de déplacement pour accrocher le centre à une autre géométrie dans le modèle.

■ Pour déplacer le gizmo au lieu des objets sélectionnés, maintenez la touche Ctrl enfoncée tout en faisant glisser la boule au milieu du gizmo. Le gizmo de déplacement s'accroche à d'autres objets lorsque que vous effectuez cette opération.

#### **Pour déplacer un objet de façon numérique**

**1** Sélectionnez l'objet que vous voulez déplacer dans la **vue de la scène**.

Manipuler les attributs d'objet | **429**

- **2** Cliquez sur l'onglet Outils d'élément et faites glisser le groupe de fonctions Transformer.
- **3** Entrez les valeurs numériques appropriées dans les zones de saisie manuelles afin de déplacer l'objet en conséquence :
	- Les positions X, Y, Z représentent la distance de translation dans l'unité du modèle actuelle.
	- Les centres de transformation cX, cY, cZ représentent le centre de la translation.

#### **Pour déplacer un objet en remplaçant sa transformation (interface utilisateur classique uniquement)**

- **1** Sélectionnez l'objet que vous voulez déplacer dans la **vue de la scène**.
- **2** Choisissez Edition ➤ Remplacer l'élément ➤ Remplacer la transformation.
- **3** Dans la boîte de dialogue **Remplacer la transformation**, entrez les valeurs XYZ de la transformation à appliquer à l'objet actuellement sélectionné. La transformation (0, 0, 1) a pour effet, par exemple, de repositionner un objet d'une unité dans la direction Z.

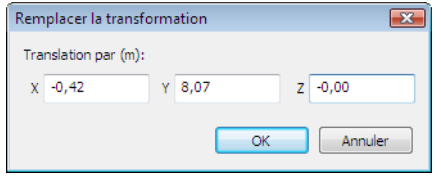

**4** Cliquez sur OK.

#### **Pour déplacer un objet à l'aide d'un outil de mesure**

- **1** Sélectionnez l'objet que vous voulez déplacer.
- **2** Cliquez sur l'onglet Révision ► le groupe de fonctions Mesurer ► la

liste déroulante Mesurer  $\blacktriangleright$  Ligne de points  $\leq$ .

- **3** Cliquez sur l'objet sélectionné pour créer le premier point. Il s'agit du point de départ à partir duquel le repositionnement est calculé.
- **4** Cliquez sur le deuxième point dans la scène. Il s'agit du point d'arrivée de l'objet. Une ligne relie désormais le point de départ au point d'arrivée dans la **vue de la scène**.

**5** Créez d'autres points dans la scène si vous souhaitez déplacer l'objet à plusieurs reprises.

**REMARQUE** Vous pouvez sélectionner uniquement un point d'un autre objet dans la scène. Il n'est pas permis de choisir un point dans l'espace. Pour repositionner un objet dans l'espace, vous pouvez soit utiliser un gizmo de translation, soit remplacer la transformation (à condition de connaître la distance de déplacement de l'objet).

**6** Faites glisser le groupe de fonctions **Mesurer** et cliquez sur **Transformer les éléments sélectionnés de** pour déplacer l'objet vers le deuxième point. Si plusieurs points sont définis dans la scène, chaque clic sur le bouton **Transformer les objets** déplace l'objet sélectionné

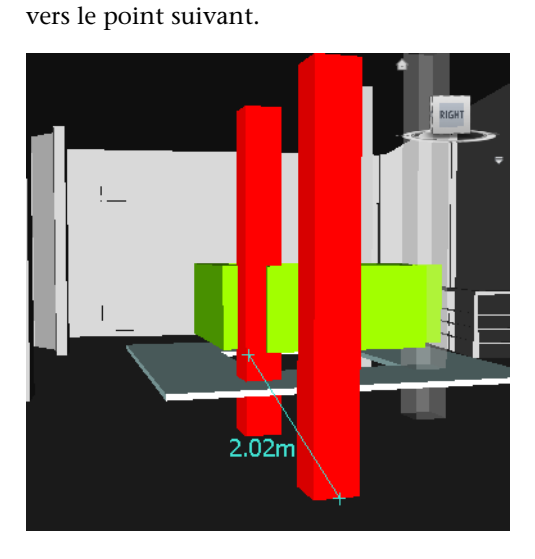

**Pour faire pivoter un objet à l'aide d'un gizmo**

- **1** Sélectionnez l'objet que vous souhaitez faire pivoter dans la **vue de la scène**.
- **2** Cliquez sur l'onglet Outils d'élément ➤ le groupe de fonctions

Transformer  $\blacktriangleright$  Rotation  $\bullet$ .

- **3** Servez-vous du gizmo pour faire pivoter l'objet actuellement sélectionné :
	- Avant d'appliquer une rotation aux objets actuellement sélectionnés, il convient de définir la position de l'origine (centre) de la rotation. Pour ce faire, placez le curseur sur la flèche à l'extrémité de l'axe

Manipuler les attributs d'objet | **431**

approprié. Dès que le curseur prend la forme d'une main  $\mathcal P$ , faites glisser la flèche à l'écran de façon à augmenter/réduire la translation le long de cet axe. Cela entraîne le déplacement du gizmo lui-même.

Il suffit de faire glisser la boule située au milieu du gizmo de rotation pour faire varier sa position et pour l'accrocher aux points d'autres objets de la géométrie.

- Lorsque vous êtes satisfait de la position du gizmo de rotation, placez le curseur sur l'une des courbes au milieu, puis faites-la glisser à l'écran pour faire pivoter les objets sélectionnés. Le code de couleur utilisé pour chaque courbe est similaire à celui de l'axe de rotation de l'objet. En faisant glisser, par exemple, la courbe bleue entre les axes X et Y, vous imprimez une rotation aux objets par rapport à l'axe Z bleu.
- Pour changer l'orientation du gizmo selon une position arbitraire, maintenez la touche CTRL enfoncée tout en faisant glisser l'une des trois courbes au milieu.
- Pour accrocher le gizmo de rotation à d'autres objets, maintenez la touche CTRL enfoncée pendant que vous faites glisser la boule située au milieu du gizmo.

#### **Pour faire pivoter un objet de façon numérique**

- **1** Sélectionnez l'objet que vous souhaitez faire pivoter dans la **vue de la scène**.
- **2** Cliquez sur l'onglet Outils d'élément et faites glisser le groupe de fonctions Transformer.
- **3** Entrez les valeurs numériques appropriées dans les zones de saisie manuelles afin de déplacer l'objet en conséquence :
	- Les rotations X, Y, Z représentent les degrés de rotation dans l'unité du modèle actuelle.
	- Les centres de transformation X, Y, Z représentent le centre de la rotation.

#### **Pour faire pivoter un objet à l'aide d'un outil de mesure**

- **1** Sélectionnez l'objet que vous voulez déplacer.
- **2** Cliquez sur l'onglet Révision ➤ le groupe de fonctions Mesurer ➤ la

liste déroulante Mesurer  $\triangleright$  Mesurer un angle  $\triangleq$ .

**3** Pour faire pivoter l'objet, cliquez sur trois points de l'objet sélectionné afin de déterminer le mode de rotation à appliquer (voir le schém ci-après).

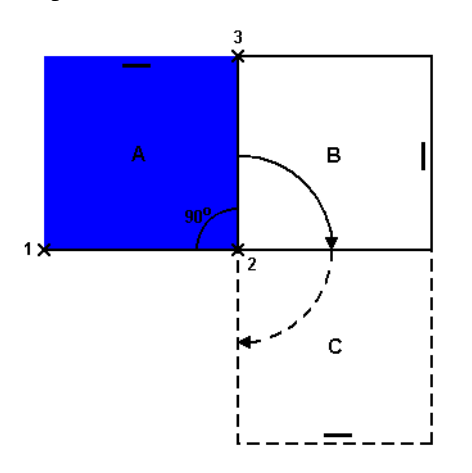

Ce schéma montre la façon dont l'objet sélectionné (position A) pivote. Les lignes reliant le premier au deuxième point (1 à 2) et le deuxième au troisième point (2 à 3) définissent l'angle de rotation de l'objet (90 degrés, par exemple). Le deuxième point (2) fait office de centre de rotation.

**4** Développez le groupe de fonctions **Mesurer** et cliquez sur **Transformer les éléments sélectionnés** . Cela a pour effet de faire pivoter l'objet sélectionné de la position A à la position B (comme vous pouvez le voir sur le schéma précédent). Cliquez à nouveau sur ce bouton pour faire pivoter l'objet de la position B à la position C.

#### **Pour redimensionner un objet à l'aide du gizmo**

- **1** Sélectionnez l'objet que vous souhaitez redimensionner dans la **vue de la scène**.
- **2** Cliquez sur l'onglet Outils d'élément ➤ le groupe de fonctions

Transformer  $\triangleright$  Rotation  $\circlearrowright$ .

- **3** Servez-vous du gizmo de mise à l'échelle pour redimensionner l'objet actuellement sélectionné :
	- Pour redimensionner les objets par rapport à un seul axe, changez la position des flèches de couleur aux extrémités des axes. Pour redimensionner les objets par rapport aux deux axes à la fois, agissez sur les triangles de couleur au milieu des axes. Enfin, pour

Manipuler les attributs d'objet | **433**

redimensionner les objets par rapport aux trois axes à la fois, déplacez la boule au centre du gizmo.

■ Vous pouvez modifier le centre de la mise à l'échelle. Pour ce faire, placez le curseur sur la boule au milieu du gizmo et maintenez la touche CTRL enfoncée pendant que vous faites glisser la boule à l'écran.

#### **Pour redimensionner un objet de façon numérique**

- **1** Sélectionnez l'objet que vous souhaitez redimensionner dans la **vue de la scène**.
- **2** Cliquez sur l'onglet Outils d'élément et faites glisser le groupe de fonctions Transformer.
- **3** Entrez les valeurs numériques appropriées dans les zones de saisie manuelles afin de déplacer l'objet en conséquence :
	- Les échelles X, Y, Z représentent un facteur d'échelle (1 correspond à la taille actuelle, 0.5 à la moitié, 2 au double, et ainsi de suite).
	- Les centres de transformation X, Y, Z représentent le centre de la mise à l'échelle.

## **Modification de l'apparence des objets**

Vous pouvez appliquer des couleurs personnelles et des effets de transparence à la géométrie dans la scène.

Lorsque vous manipulez, par exemple, des modèles comportant des matériaux et des textures non pris en charge, le programme affiche la couleur filaire de la géométrie. Pour obtenir une présentation plus réaliste, vous pouvez changer (ou remplacer) l'apparence des objets dans la scène.

Il est possible également d'utiliser l'outil **Presenter** pour appliquer des matériaux (textures) aux objets de la scène et obtenir ainsi de meilleurs résultats.

**REMARQUE** Tous les matériaux appliqués à l'aide de l'outil **Presenter** ont priorité sur les modifications de couleur et de transparence.

#### **Pour modifier la couleur**

**1** Sélectionnez l'objet que vous souhaitez modifier dans la **vue de la scène**.

**2** Cliquez sur l'onglet Outils d'élément ➤ le groupe de fonctions Apparence ➤ la liste déroulante Couleur, puis choisissez la couleur souhaitée.

**Menu :** interface utilisateur classique : Editer ➤ Remplacer article ➤ Remplacer la couleur

#### **Pour modifier la transparence**

- **1** Sélectionnez l'objet que vous souhaitez modifier dans la **vue de la scène**.
- **2** Cliquez sur l'onglet Outils d'élément ➤ le groupe de fonctions Apparence.
- **3** Réglez le degré de transparence ou d'opacité de l'objet sélectionné à l'aide du curseur.

**Menu :** interface utilisateur classique : Editer ➤ Remplacer article ➤ Remplacer la transparence

# **Accrochage**

Les fonctions d'accrochage permettent de mesurer, déplacer, faire pivoter et mettre à l'échelle les objets dans Autodesk Navisworks avec une plus grande précision.

L'accrochage se fait automatiquement par rapport aux points de la géométrie et aux points d'accrochage. Vous pouvez configurer le programme de façon à accrocher le curseur au sommet, à l'arête ou à la ligne la/le plus proche lorsque vous choisissez une géométrie. Vous avez également la possibilité de définir l'angle et la tolérance d'accrochage en cas de rotation de la géométrie.

La forme des curseurs vous donne une indication sur le mode d'accrochage en vigueur :

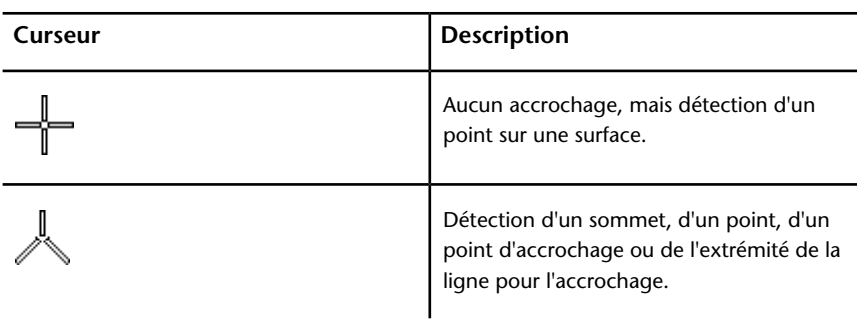

### Manipuler les attributs d'objet | **435**

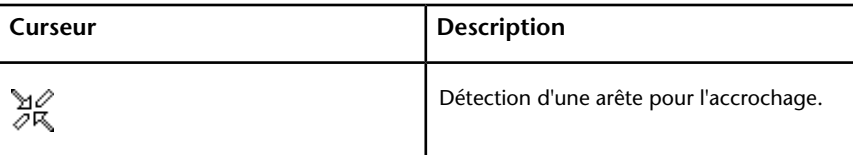

La géométrie dans Autodesk Navisworks est composée d'un assemblage de triangles de tessellation. C'est la raison pour laquelle le curseur s'accroche aux arêtes figurant apparemment au milieu d'une face. Pour identifier le sommet ou l'arête prise en compte lors de l'accrochage, pensez à visualiser le modèle en mode Ligne cachée (onglet Point de vue ➤ groupe de fonctions Style de

rendu ➤ liste déroulante Mode ➤ Ligne cachée ).

#### **Pour activer/désactiver l'accrochage**

■ Cliquez sur l'onglet Outils d'élément et faites glisser le groupe de fonctions Transformer, puis cliquez sur Accrocher l'élément n.

#### **Pour personnaliser les paramètres d'accrochage**

- **1** Cliquez sur le bouton de l'application ▶ ◆ **Options**.
- **2** Dans l'**Editeur d'options**, développez le noeud **Interface**, puis choisissez l'option **Accrochage**.
- **3** Dans la zone **Choix** de la page **Accrochage**, cochez les cases correspondant à tous les modes d'accrochage voulus, puis entrez la **tolérance** d'accrochage. Plus la valeur est petite, plus le curseur doit être proche de l'objet à accrocher dans le modèle.
- **4** Dans la zone **Rotation**, spécifiez le multiplicateur de l'angle d'accrochage dans la zone **Angles**, puis définissez la tolérance d'accrochage dans la zone **Sensibilité de l'angle**. Plus la valeur de tolérance est petite, plus vous devez rapprocher le curseur de l'angle d'accrochage pour que l'accrochage se produise.
- **5** Cliquez sur OK.

## **Restauration des valeurs d'origine**

Autodesk Navisworks permet de réinitialiser les attributs des objets en rétablissant les valeurs des fichiers de CAO d'origine.

**Pour rétablir l'apparence d'origine d'un objet ou d'un groupe d'objets dans la scène**

**Remarque :** vous ne pouvez pas restaurer les couleurs indépendamment des transparences.

- **1** Sélectionnez les objets souhaités dans la **vue de la scène**.
- **2** Cliquez sur l'onglet Outils d'élément ➤ le groupe de fonctions Apparence
	- $\blacktriangleright$  Réinitialiser l'apparence  $\blacksquare$ .

#### **Pour rétablir l'apparence de tous les objets dans la scène**

**Remarque :** vous ne pouvez pas restaurer les couleurs indépendamment des transparences.

■ Cliquez sur l'onglet **Début** ► le groupe de fonctions Projet ► la liste

déroulante Réinitialiser tout ➤ Apparences .

**Pour rétablir les transformations d'un objet ou d'un groupe d'objets dans votre scène**

- **1** Sélectionnez les objets souhaités dans la **vue de la scène**.
- **2** Cliquez sur l'onglet Outils d'élément ➤ le groupe de fonctions

Transformer  $\triangleright$  Réinitialiser la transformation  $\Box$ 

#### **Pour rétablir les transformations de tous les objets dans votre scène**

<span id="page-452-0"></span>■ Cliquez sur l'onglet **Début** ► le groupe de fonctions Projet ► la liste

déroulante Réinitialiser tout ▶ Transformations

# **Outils de mesure**

Ces outils permettent d'effectuer des mesures entre différents points des éléments du modèle. Toutes les mesures sont exprimées dans les [unités d'affi](#page-189-0)[chage](#page-189-0) (page 174).

L'utilisation des outils de mesure exclut celle des outils de navigation (voir [Outils de navigation spécifique au produit](#page-282-0) (page 267)), de sorte qu'il est impossible d'effectuer une mesure et de naviguer en même temps.

Outils de mesure | **437**

# **Fenêtre Outils de mesure**

Les différents boutons proposés en haut de la fenêtre ancrable **Outils de mesure** permettent de sélectionner le type de mesure qui vous intéresse.

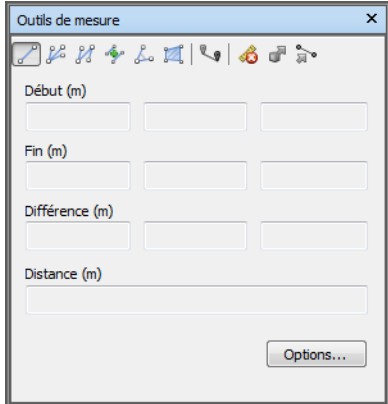

Quelles que soient les mesures effectuées, les coordonnées X, Y et Z du point de **départ** et du point d'**arrivée** ainsi que les valeurs correspondant à la **différence** et à la **distance** absolue sont indiquées dans les zones de texte prévues juste en dessous des boutons. Si vous effectuez des mesures cumulées (du type Ligne à base de points ou Mesure cumulée), la zone **Distance** présente la distance cumulée pour tous les points enregistrés dans la mesure.

**REMARQUE** Les valeurs des coordonnée Z ne sont pas disponibles pour les feuilles 2D.

#### **Pour activer/désactiver la fenêtre Outils de mesure**

■ Cliquez sur l'onglet Révision > le groupe de fonctions Mesurer > le lanceur d'outils Options de mesure ».

**Menu :** interface utilisateur classique : Outils ➤ Mesurer

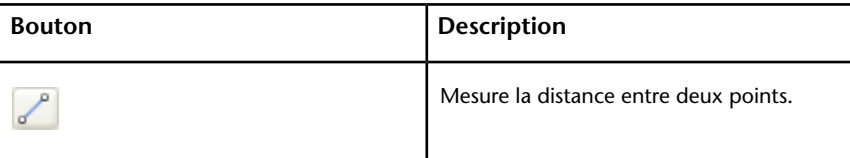

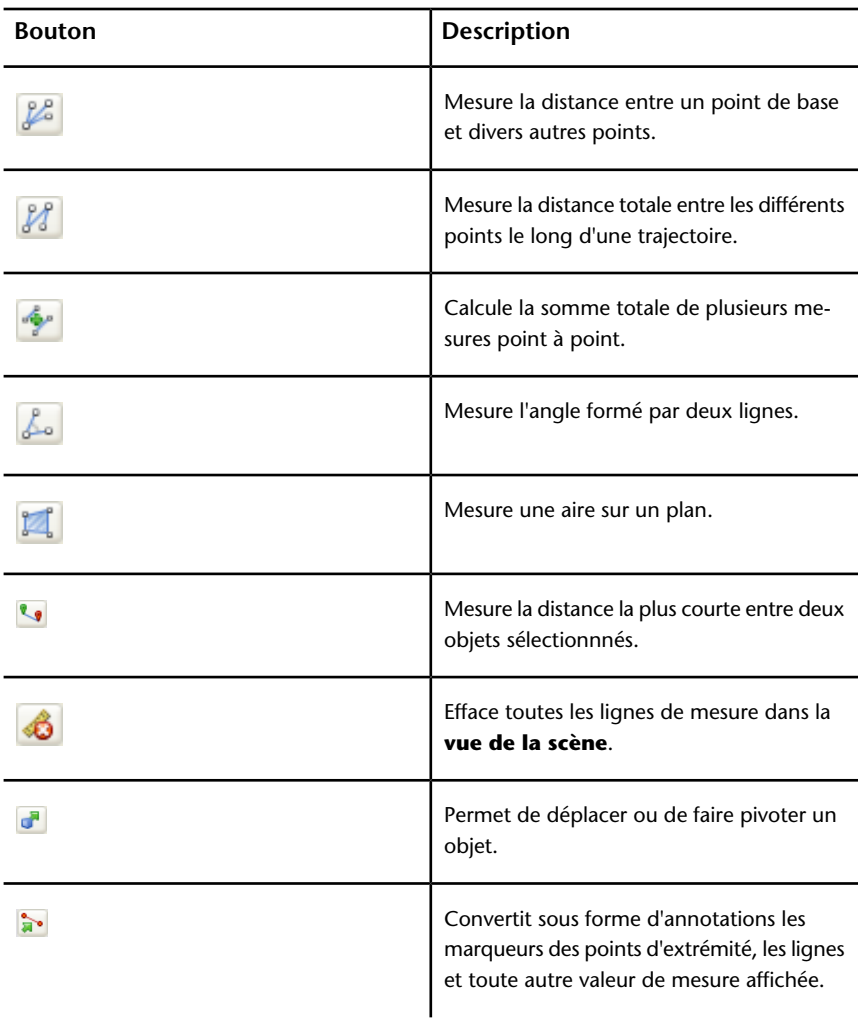

# <span id="page-454-0"></span>**Mesure**

Les outils de mesure dont vous disposez servent à mesurer des lignes, des angles et des surfaces, et à calculer automatiquement la distance la plus courte entre deux objets sélectionnés.

Outils de mesure | **439**

**REMARQUE** Pour effectuer une mesure, vous devez cliquer sur un élément afin d'enregistrer un point. Aucun point n'est enregistré si vous cliquez sur l'arrière-plan. Vous pouvez réinitialiser une option de mesure à tout moment en cliquant avec le bouton droit de la souris au lieu du bouton gauche dans la **vue de la scène**. Cela a pour effet d'annuler les points enregistrés jusqu'à là, comme si vous veniez de choisir un nouveau type de mesure.

Les points aux extrémités des lignes de mesure standard sont représentés par des petites croix dans la **vue de la scène**, et tous les segments mesurés sont matérialisés par une simple ligne entre les points enregistrés.

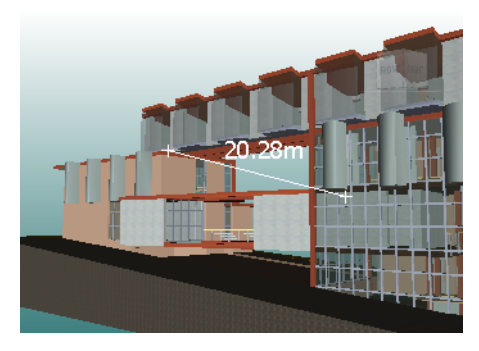

Les extrémités des lignes de mesure accrochées aux traits d'axe sont symbolisées par des croix avec des marqueurs de traits d'axe supplémentaires.

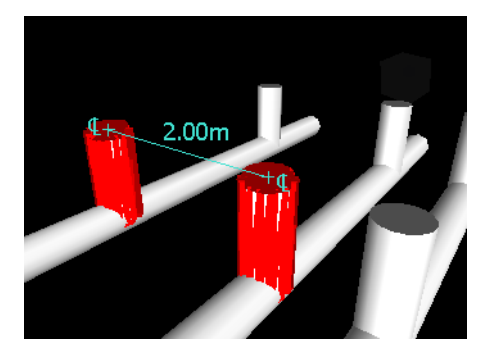

Vous pouvez changer la couleur et l'épaisseur des lignes de mesure ou activer/désactiver l'affichage de l'étiquette de cote dans la **vue de la scène**.

#### **Etiquettes de cote**

S'il s'agit de mesures de distance, l'étiquette de cote apparaît sur chaque segment de ligne. S'il s'agit de mesures cumulées, l'étiquette de cote indique la valeur

### **440** | Chapitre 7 Révision de votre modèle

totale et apparaît sur le dernier segment de ligne. Le texte est positionné par rapport au centre de la ligne.

S'il s'agit de mesures d'angle, un indicateur d'arc apparaît à l'intérieur de l'angle et le centre du texte est placé sur la ligne invisible coupant l'angle. En cas d'angle aigu trop prononcé, l'étiquette est tracée à l'extérieur de l'angle. L'étiquette est fixe. Sa taille ne change pas même lorsque vous effectuez un zoom avant ou un zoom arrière. Elle est, cependant, automatiquement ajustée si les lignes de mesure ne permettent plus de représenter l'arc.

L'**Editeur d'options** permet d'activer et de désactiver les étiquettes de cote.

Dans le cas d'une mesure d'aire, l'étiquette de cote est placée au centre de l'aire en question.

#### **Conversion des mesures en annotations**

Il est possible de transformer des mesures en annotations. Dans ce cas, la mesure elle-même n'est pas conservée et l'annotation prend la couleur et l'épaisseur de ligne actuellement définies pour la fonction d'annotation.

**REMARQUE** Lorsque vous convertissez des mesures en annotations, les lignes et le texte sont stockés dans le point de vue actuel.

#### **Pour modifier l'épaisseur et la couleur des lignes de mesure**

- **1** Ouvrez la fenêtre **Outils de mesure** et cliquez sur **Options**.
- **2** Dans l'**Editeur d'options**, sur la page **Mesurer** sous le noeud **Interface**, tapez le nombre voulu dans la zone **Epaisseur de ligne**.
- **3** Sélectionnez la couleur requise dans la palette **Couleur**. Par défaut, toutes les lignes de mesure sont affichées en blanc.
- **4** Cliquez sur OK.

**Pour activer/désactiver les étiquettes de cote**

- **1** Ouvrez la fenêtre **Outils de mesure** et cliquez sur **Options**.
- **2** Dans l'**Editeur d'options**, sur la page **Mesurer** sous le noeud **Interface**, cochez la case **Afficher les valeurs de mesure dans la vue de la scène**.
- **3** Cliquez sur OK.

#### **Pour mesurer une distance entre deux points**

**1** Cliquez sur l'onglet Révision ► le groupe de fonctions Mesurer ► la

liste déroulante Mesurer  $\triangleright$  Point à point  $\equiv$ .

**2** Cliquez sur le point de départ et le point d'arrivée de la distance à mesurer dans la **vue de la scène**.

La distance en question est affichée sur l'étiquette de cote facultative.

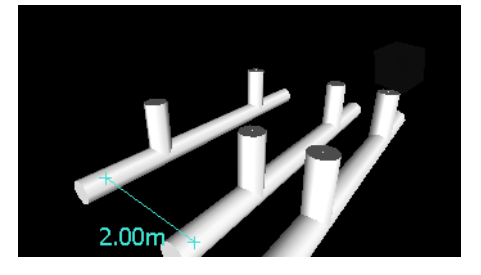

**Menu :** interface utilisateur classique : Révision ➤ Mesurer ➤ Point à point

**Pour mesurer une distance entre deux points en gardant le même point de départ**

**1** Cliquez sur l'onglet Révision ► le groupe de fonctions Mesurer ► la

liste déroulante Mesurer  $\blacktriangleright$  Point à plusieurs points  $\leq$ .

- **2** Cliquez sur le point de départ, puis sur le premier point d'arrivée de la distance à mesurer. Une ligne de mesure apparaît entre les deux points.
- **3** Cliquez pour valider le point d'arrivée suivant à mesurer.
- **4** Procédez de la même manière pour mesurer la distance avec d'autres points d'arrivée, si cela est nécessaire. La dernière distance mesurée est affichée sur l'étiquette de cote facultative. Votre point de départ reste le même du début à la fin de l'opération.

**CONSEIL** Pour changer de point de départ, cliquez avec le bouton droit de la souris dans la **vue de la scène**, puis sélectionnez un nouveau point de départ.

**Menu :** interface utilisateur classique : Révision ➤ Mesurer ➤ Point à plusieurs points

#### **Pour mesurer la distance totale le long d'une trajectoire**

- **1** Cliquez sur l'onglet Révision ► le groupe de fonctions Mesurer ► la liste déroulante Mesurer  $\blacktriangleright$  Ligne de points  $\leq$ .
- **2** Cliquez sur le premier point et sur le deuxième point de la distance à mesurer.
- **3** Cliquez sur le point suivant le long de la trajectoire.
- **4** Continuez ainsi pour mesurer l'intégralité de la trajectoire. La distance totale de la trajectoire sélectionnée est affichée sur l'étiquette de cote facultative.

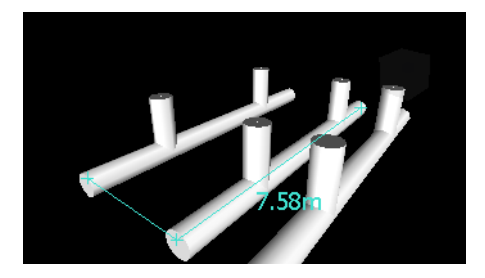

**CONSEIL** Pour changer de point de départ, cliquez avec le bouton droit de la souris dans la **vue de la scène**, puis sélectionnez un nouveau point de départ.

**© Menu :** interface utilisateur classique : Révision ▶ Mesurer ▶ Ligne de point

#### **Pour mesurer un angle formé par deux lignes**

- **1** Cliquez sur l'onglet Révision ► le groupe de fonctions Mesurer ► la liste déroulante Mesurer  $\blacktriangleright$  Angle  $\triangleq$ .
- **2** Cliquez sur un point sur la première ligne.
- **3** Cliquez sur la première ligne au niveau du point d'intersection de la deuxième ligne.
- **4** Cliquez sur un point sur la deuxième ligne. L'angle en question est affiché sur l'étiquette de cote facultative.

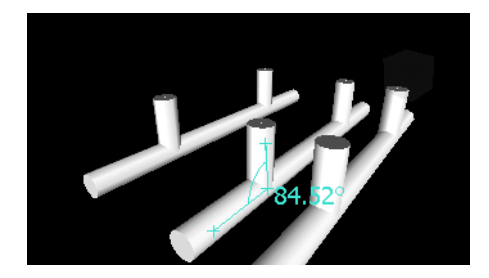

**Menu :** interface utilisateur classique : Révision ➤ Mesurer ➤ Mesurer un angle

**Pour calculer la somme totale de plusieurs mesures point à point**

**1** Cliquez sur l'onglet **Révision** ➤ **le groupe de fonctions Mesurer** ➤

## **la liste déroulante Mesurer** ➤ **Accumuler** .

- **2** Cliquez sur les points de départ et d'arrivée de la première distance à mesurer.
- **3** Cliquez sur les points de départ et d'arrivée de la distance suivante à mesurer.
- **4** Procédez de la même manière pour mesurer d'autres distances, si besoin est. La somme totale des différentes mesures point à point est affichée sur l'étiquette de cote facultative.

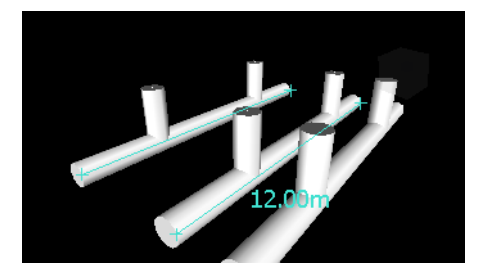

**Menu :** interface utilisateur classique : **Révision** ➤ **Mesurer** ➤ **Accumuler**

#### **Pour mesurer une aire sur un plan**

**1** Cliquez sur l'onglet **Révision** le groupe de fonctions ➤ **Mesurer** la

liste déroulante ➤ **Mesurer** ➤ **Aire** .

**2** Cliquez pour enregistrer une série de points afin de définir le périmètre de la zone à calculer. L'aire du périmètre correspondant à la série de points, après projection sur le plan du point de vue, est affichée sur l'étiquette de cote facultative.

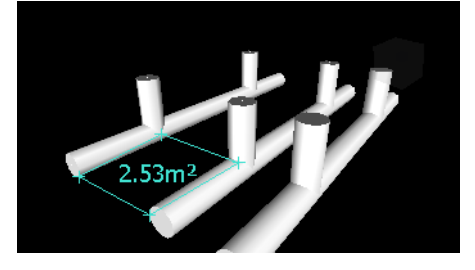

**REMARQUE** Pour que votre calcul soit le plus précis possible, veillez à ce que tous les points ajoutés appartiennent au même plan.

#### **Menu :** interface utilisateur classique : **Révision** ➤ **Mesurer** ➤ **Mesurer une aire**

#### **Pour mesurer la distance la plus courte entre deux objets**

**1** Maintenez la touche CTRL enfoncée et sélectionnez deux objets dans la

**vue de la scène** à l'aide de l'outil Sélectionner  $\overrightarrow{\mathbf{r}}$ .

**2** Cliquez sur l'onglet Révision ▶ le groupe de fonctions Mesurer ▶

Mesurer la distance la plus courte

La distance la plus courte entre les objets sélectionnés est affichée sur l'étiquette de cote facultative.

**Menu :** interface utilisateur classique : Révision ➤ Mesurer ➤ Mesurer la distance la plus courte

**Pour mesurer la distance la plus courte entre deux objets paramétriques**

- **1** Maintenez la touche CTRL enfoncée et sélectionnez deux objets paramétriques dans la **vue de la scène** à l'aide de l'outil Sélectionner Z .
- **2** Ouvrez la fenêtre **Outils de mesure** et cliquez sur **Options**.
- **3** Dans l'**Editeur d'options**, sur la page **Mesurer** sous le noeud **Interface**, cochez la case **Utiliser les traits d'axe** et cliquez sur OK.

**4** Cliquez sur l'onglet Révision ▶ le groupe de fonctions Mesurer ▶

Mesurer la distance la plus courte  $\Box$ .

La distance la plus courte entre les traits d'axe des objets paramétriques sélectionnés est affichée dans la zone **Distance** et sur l'étiquette de cote facultative.

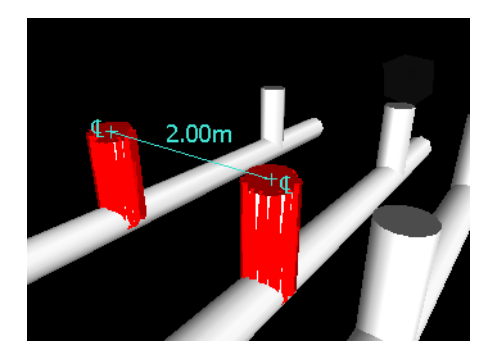

**Menu :** interface utilisateur classique : Révision ➤ Mesurer ➤ Mesurer la distance la plus courte

#### **Pour effacer les lignes de mesure**

■ Cliquez sur l'onglet Révision ▶ le groupe de fonctions Mesurer ▶ la liste

déroulante Mesurer ► Effacer <sup>12</sup>

**© Menu :** interface utilisateur classique : Révision ▶ Mesurer ▶ Effacer

#### **Pour convertir les mesures en annotations**

- **1** Cliquez sur l'onglet Révision ➤ le groupe de fonctions Mesurer et effectuez les mesures souhaitées (la distance entre deux points, par exemple).
- 2 Cliquez sur l'onglet Révision ► le groupe de fonctions Mesurer ►

Convertir en annotation ...

Les marqueurs d'extrémité, les lignes et l'étiquette de cote, le cas échéant, de votre mesure actuelle sont convertis en annotations et stockés dans le point de vue actuel.

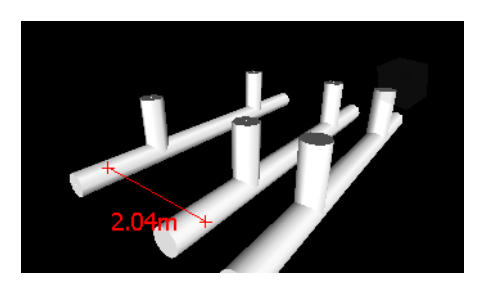

# **Commentaires, annotations et étiquettes**

# **Utiliser les commentaires, annotations et étiquettes**

Vous avez la possibilité d'ajouter des commentaires aux points de vue, aux animations de point de vue, aux jeux de sélection et de recherche, aux résultats de recherches de conflits et aux tâches **TimeLiner**.

Les outils de révision vous permettent d'insérer des annotations dans les points de vue et les résultats de recherches de conflits.

L'utilisation des outils de révision exclut celle des outils de navigation (voir [Outils de navigation spécifique au produit](#page-282-0) (page 267)), de sorte qu'il est impossible d'ajouter une annotation ou une étiquette et de naviguer en même temps.

## **Fenêtre Commentaires**

La fenêtre **Commentaires** est une fenêtre ancrable prévue spécialement pour afficher et gérer les commentaires.

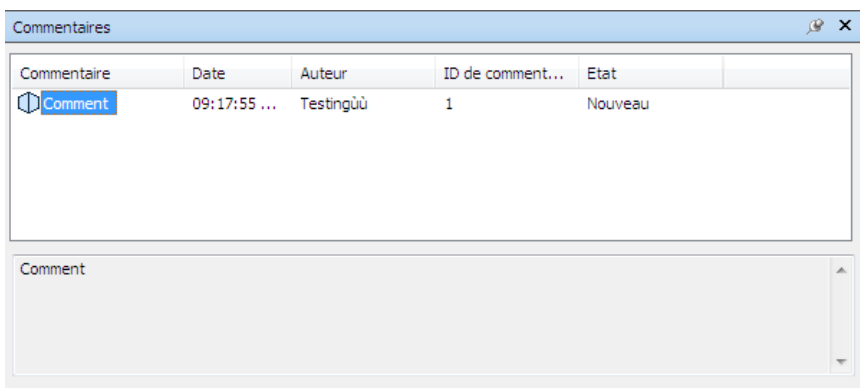

Celle-ci contient le nom, l'heure et la date, l'auteur, l'identifiant (ID), le statut et l'objet (ou la première ligne) de chaque commentaire. Plusieurs icônes ont été prévues pour vous aider à identifier la source de chaque commentaire d'un seul coup d'oeil.

Le menu contextuel Commentaire comporte les options suivantes :

- **Ajouter un commentaire.** Ouvre la boîte de dialogue Ajouter un commentaire.
- **Modifier un commentaire.** Ouvre la boîte de dialogue Modifier un commentaire pour l'élément sélectionné.
- **Supprimer le commentaire.** Supprime le commentaire sélectionné.
- **Aide.** Lance le système d'aide en ligne et affiche la rubrique relative aux commentaires.

Vous pouvez ajouter autant de commentaires que vous le souhaitez à une source, soit à partir de la fenêtre **Commentaires**, soit à partir de la source elle-même.

**CONSEIL** Utilisez les étiquettes pour ajouter un commentaire à un objet spécifique dans la **vue de la scène**.

**Pour activer/désactiver la fenêtre Commentaires**

■ Cliquez sur l'onglet **Révision** ➤ **le groupe de fonctions**

```
Commentaires ➤ Afficher les commentaires .
```
**Menu :** Interface utilisateur classique : Vue ➤ **Barres de commande** ➤ Commentaires

**Pour ajouter un commentaire à un point de vue**

- **1** Cliquez sur l'onglet **Point de vue** le groupe de fonctions ➤ **Enregistrer, charger et lire** l'outil de lancement ➤ **Points de vue enregistrés** afin d'ouvrir la fenêtre correspondante.
- **2** Cliquez avec le bouton droit de la souris sur le point de vue souhaité dans la fenêtre, puis choisissez **Ajouter un commentaire**.
- **3** Tapez votre commentaire dans la fenêtre **Commentaires**. Par défaut, le statut Nouveau lui est attribué.
- **4** Cliquez sur **OK**.

#### **Pour ajouter un commentaire à une animation de point de vue**

- **1** Cliquez sur l'onglet **Point de vue** le groupe de fonctions ➤ **Enregistrer, charger et lire** l'outil de lancement ➤ **Points de vue enregistrés** afin d'ouvrir la fenêtre correspondante.
- **2** Cliquez avec le bouton droit de la souris sur le point de vue souhaité dans la fenêtre, puis choisissez **Ajouter un commentaire**.
- **3** Tapez votre commentaire dans la fenêtre **Commentaires**. Par défaut, le statut Nouveau lui est attribué.
- **4** Cliquez sur **OK**.

**Pour ajouter un commentaire à un jeu de sélection ou de recherche**

- **1** Cliquez sur l'onglet **Début** ➤ **le groupe de fonctions Sélectionner et rechercher** ➤ **la liste déroulante Jeux** ➤ **Gérer les jeux** pour ouvrir la fenêtre **Jeux**.
- **2** Cliquez avec le bouton droit de la souris sur le jeu de sélection ou de recherche désiré, puis choisissez **Ajouter un commentaire**.
- **3** Tapez votre commentaire dans la fenêtre **Commentaires**. Par défaut, le statut Nouveau lui est attribué.
- **4** Cliquez sur **OK**.

**Pour ajouter un commentaire à une tâche TimeLiner**

- **1** Cliquez sur l'onglet **Début** ➤ **le groupe de fonctions Outils** ➤ **TimeLiner** pour ouvrir la fenêtre correspondante.
- **2** Cliquez sur l'onglet **Tâches**.
- **3** Cliquez avec le bouton droit de la souris sur la tâche qui vous intéresse, puis choisissez **Ajouter un commentaire**.
- **4** Tapez votre commentaire dans la fenêtre **Commentaires**. Par défaut, le statut Nouveau lui est attribué.
- **5** Cliquez sur **OK**.

### **Pour afficher les commentaires**

- **1** Ouvrez la fenêtre **Commentaires**.
- **2** Accédez à la source de vos commentaires. Par exemple, ouvrez la fenêtre **Points de vue enregistrés**.
- **3** Au fur et à mesure que vous cliquez sur les éléments source (par exemple, des points de vue), les commentaires correspondants s'affichent dans la fenêtre **Commentaires**.

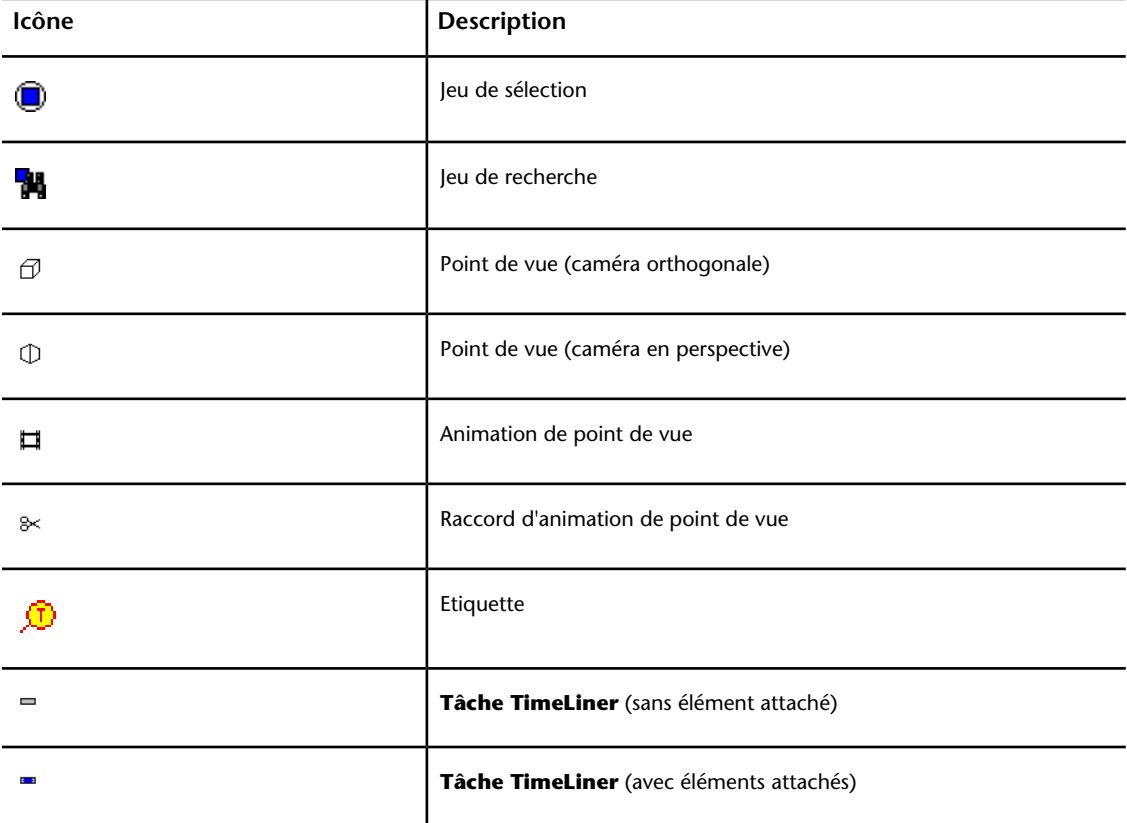

## **450** | Chapitre 7 Révision de votre modèle

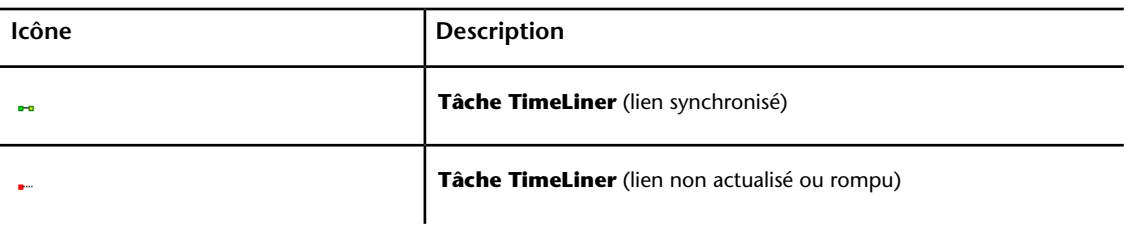

## **Groupe de fonctions Outils d'annotation**

Le groupe de fonctions **Outils d'annotation** de l'onglet **Révision** vous permet d'insérer des annotations dans les points de vue et les résultats des analyses de conflits.

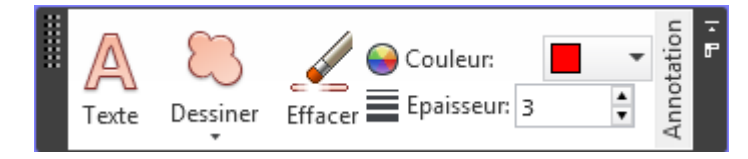

Dans l'interface utilisateur classique, vous pouvez utiliser la fenêtre ancrable **Outils d'annotation** afin d'ajouter des annotations et des étiquettes.

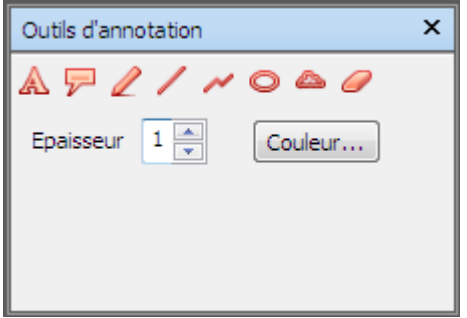

Vous avez la possibilité de modifier les paramètres des annotations à l'aide des options **Epaisseur** et **Couleur**. Ces modifications n'ont aucun effet sur les annotations déjà créées. Par ailleurs, l'épaisseur s'applique uniquement aux lignes ; elle n'a aucune incidence sur le texte d'annotation. Ce dernier possède une taille et une épaisseur par défaut non modifiables.

Les annotations ne peuvent être ajoutées qu'aux points de vue enregistrés ou aux résultats d'une recherche de conflits pour lesquels un point de vue a été enregistré. Si vous ne disposez d'aucun point de vue enregistré, l'ajout d'une

étiquette d'annotation aura pour effet de créer et d'enregistrer automatiquement un point de vue à votre place.

Il est possible également de convertir des mesures en annotations. Pour plus d'informations, reportez-vous à la section [Mesure](#page-454-0) (page 439).

#### **Pour ajouter du texte**

**1** Cliquez sur l'onglet **Point de vue** ➤ **le groupe de fonctions Enregistrer, charger et lire** ➤ **la liste déroulante Points de vue enregistrés**, puis sélectionnez le point de vue à réviser.

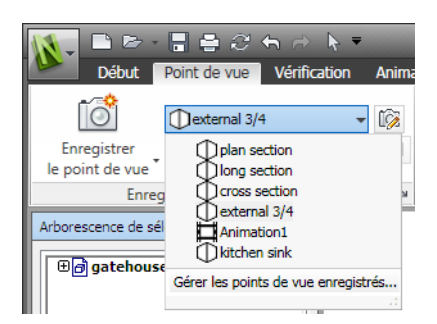

**2** Cliquez sur l'onglet **Révision** ➤ **le groupe de fonctions**

Annotation ► **Texte** 4.

- **3** Dans la **vue de la scène**, cliquez sur l'emplacement de destination du texte.
- **4** Entrez votre annotation dans la zone fournie à cet effet et cliquez sur OK. L'annotation est ajoutée au point de vue sélectionné.

**REMARQUE** Cet outil d'annotation permet d'ajouter uniquement du texte sur une seule ligne. Pour afficher du texte sur plusieurs lignes, composez chaque ligne séparément.

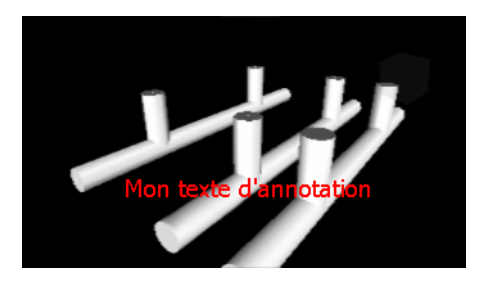

### **452** | Chapitre 7 Révision de votre modèle
- **5** Pour changer l'annotation de place, cliquez avec le bouton droit de la souris sur l'annotation et choisissez **Déplacer**. Il suffit ensuite de cliquer à un autre endroit dans la **vue de la scène** pour y transférer le texte.
- **6** Pour modifier l'annotation, cliquez avec le bouton droit de la souris sur l'annotation et choisissez **Modifier**.

**Menu :** interface utilisateur classique : Révision ➤ Annotation ➤ Texte

**Pour dessiner à main levée**

**1** Cliquez sur l'onglet **Point de vue** ➤ **le groupe de fonctions Enregistrer, charger et lire** ➤ **la liste déroulante Points de vue enregistrés**, puis sélectionnez le point de vue à réviser.

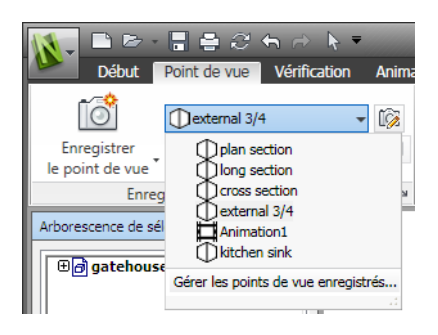

**2** Cliquez sur l'onglet **Révision** ➤ **le groupe de fonctions**

# **Annotation** ➤ **la liste déroulante DessinerA main levée** .

**3** Faites glisser la souris pour dessiner dans le point de vue.

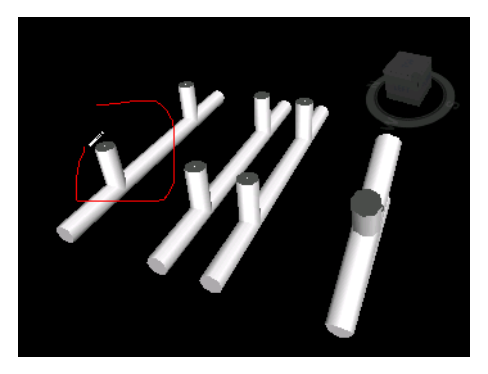

**Menu :** interface utilisateur classique : Révision ➤ Annotation ➤ Main levée

Commentaires, annotations et étiquettes | **453**

**Pour tracer une ligne**

**1** Cliquez sur l'onglet **Point de vue** ➤ **le groupe de fonctions Enregistrer, charger et lire** ➤ **la liste déroulante Points de vue enregistrés**, puis sélectionnez le point de vue à réviser.

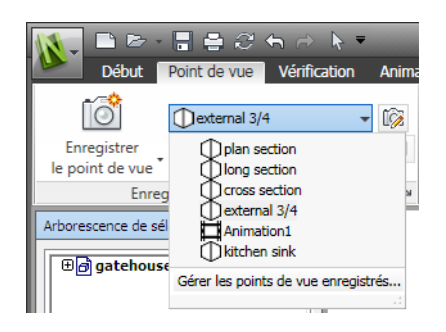

**2** Cliquez sur l'onglet **Révision** ➤ **le groupe de fonctions**

### **Annotation** ➤ **la liste déroulante DessinerLigne** .

**3** Cliquez dans le point de vue au niveau des points de départ et d'arrivée de la ligne.

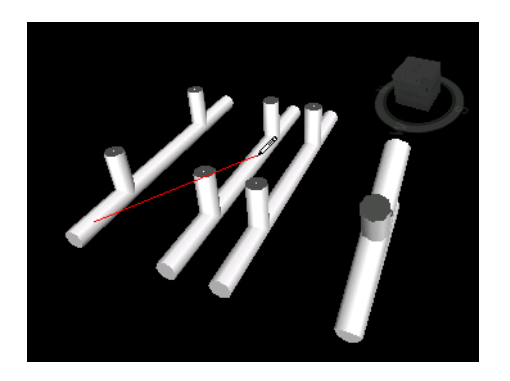

**Menu :** interface utilisateur classique : Révision ➤ Annotation ➤ Ligne

**Pour tracer une polyligne**

**1** Cliquez sur l'onglet **Point de vue** ➤ **le groupe de fonctions Enregistrer, charger et lire** ➤ **la liste déroulante Points de vue enregistrés**, puis sélectionnez le point de vue à réviser.

### **454** | Chapitre 7 Révision de votre modèle

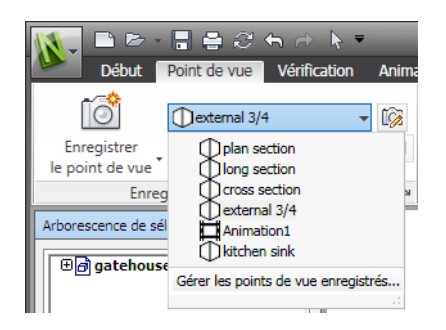

**2** Cliquez sur l'onglet **Révision** ➤ **le groupe de fonctions**

# **Annotation** ➤ **la liste déroulante DessinerLigne chaînée** .

**3** Cliquez dans le point de vue pour commencer. Chaque clic fait apparaître un nouveau point sur la ligne chaînée. Lorsque vous avez terminé, cliquez avec le bouton droit de la souris pour valider la ligne chaînée et commencer une nouvelle ligne chaînée.

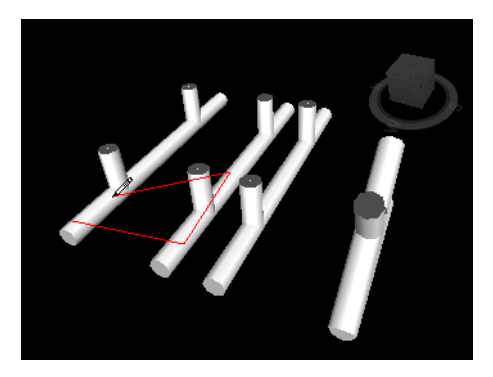

**Menu :** interface utilisateur classique : **Révision** ➤ **Annotation** ➤ **Ligne chaînée**

**Pour tracer une ellipse**

**1** Cliquez sur l'onglet **Point de vue** ➤ **le groupe de fonctions Enregistrer, charger et lire** ➤ **la liste déroulante Points de vue enregistrés**, puis sélectionnez le point de vue à réviser.

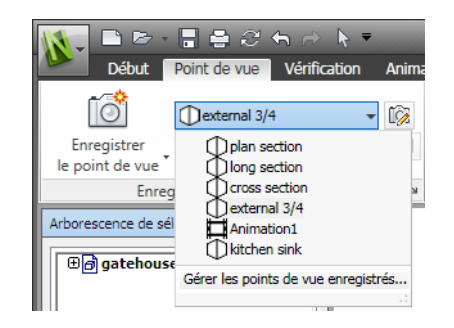

**2** Cliquez sur l'onglet **Révision** ➤ **le groupe de fonctions**

## **Annotation** ➤ **la liste déroulante DessinerEllipse** .

- **3** Cliquez et faites glisser une zone dans le point de vue pour tracer le contour de l'ellipse.
- **4** Relâchez le bouton de la souris pour déposer l'ellipse dans le point de vue.

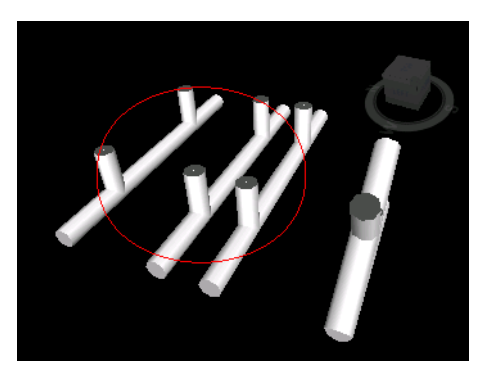

**Menu :** interface utilisateur classique : **Révision** ➤ **Annotation** ➤ **Ellipse**

**Pour tracer un nuage**

**1** Cliquez sur l'onglet **Point de vue** le groupe de fonctions ➤ **Enregistrer, charger et lire** la liste déroulante ➤ **Points de vue enregistrés** puis sélectionnez le point de vue à réviser.

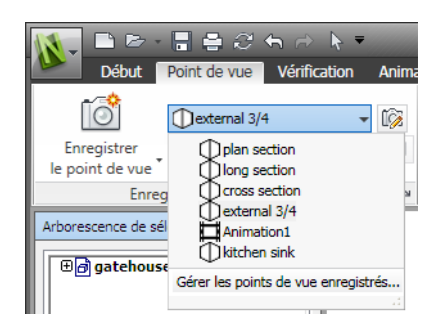

**2** Cliquez sur l'onglet **Révision** le groupe de fonctions ➤ **Annotation**

la liste déroulante ➤ **Dessiner** puis sélectionnez **Nuage** .

- **3** Cliquez dans le point de vue pour commencer à tracer les arcs du nuage. Chaque clic a pour effet d'ajouter un nouveau point. Cliquez dans le sens horaire pour tracer des arcs standard et dans le sens trigonométrique pour tracer des arcs inversés.
- **4** Pour fermer automatiquement le nuage, cliquez avec le bouton droit de la souris.

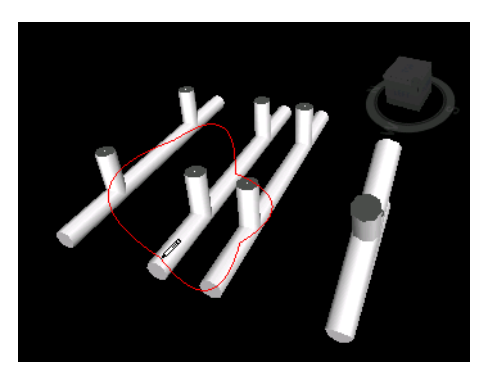

### **Menu :** interface utilisateur classique : **Révision** ➤ **Annotation** ➤ **Nuage**

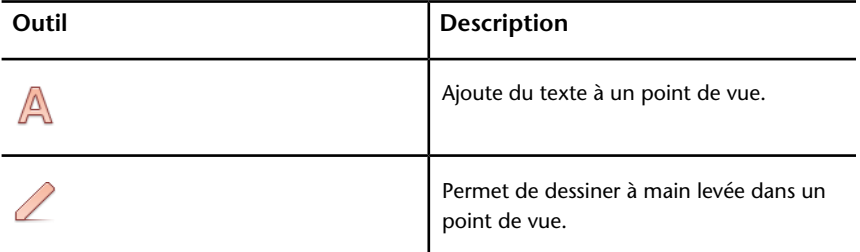

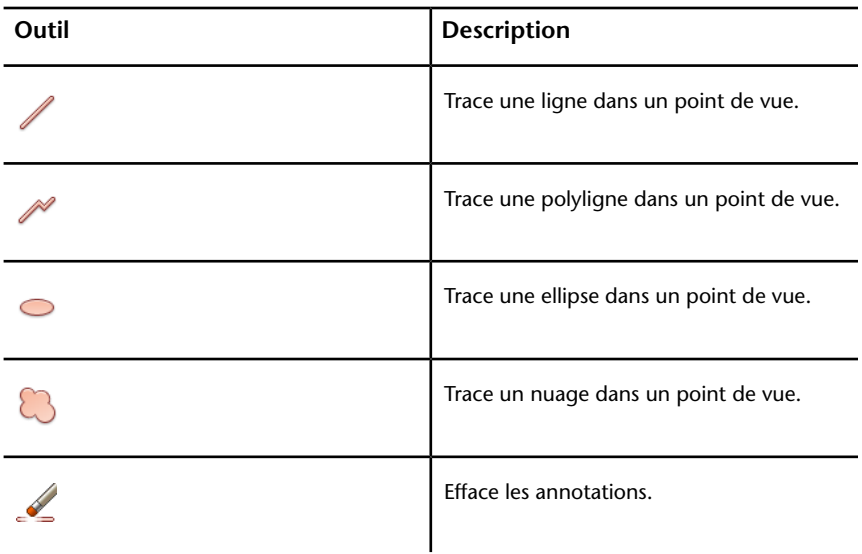

## **Affichage des annotations et des étiquettes**

Pour afficher les annotations et les étiquettes, vous devez rappeler le point de vue qui les contient.

### **Pour afficher les annotations**

- **1** Cliquez sur l'onglet **Point de vue** ➤ **le groupe de fonctions Enregistrer, charger et lire** ➤ **l'outil de lancement Points de vue enregistrés** .
- **2** Cliquez sur le point de vue souhaité dans la fenêtre **Point de vue enregistré**. Toutes les annotations attachées (le cas échéant) sont affichées dans la **vue de la scène**.

## **Groupe de fonctions Etiquettes**

Le groupe de fonctions **Etiquettes** de l'onglet **Révision** vous permet d'insérer et de gérer les étiquettes.

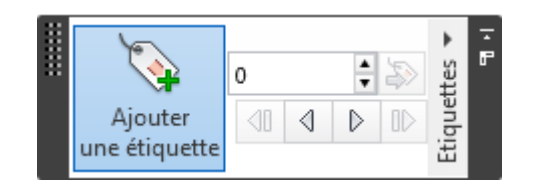

Les étiquettes permettent de tirer parti des fonctions d'annotation, des points de vue et des commentaires à partir d'un seul et même outil de révision convivial. Vous êtes libre d'identifier tout ce que vous voulez dans la scène du modèle à l'aide de ces étiquettes. Un point de vue est automatiquement créé et vous pouvez ajouter un commentaire et un statut pour l'étiquette.

Admettons, par exemple, que vous repériez, lors d'une session de révision, un élément de la scène de dimensions incorrectes ou mal positionné. Il suffit alors de définir une étiquette pour cet élément en indiquant la nature du problème, d'enregistrer les résultats de votre travail de révision dans un fichier NWF, puis de transmettre le fichier à l'équipe de conception. Celle-ci n'aura plus qu'à rechercher dans le fichier les étiquettes portant le statut 'nouveau' et lire vos notes de révision. Après avoir apporté les modifications nécessaires aux fichiers de dessin, l'équipe de conception devra les recharger dans le fichier \*.nwf et changer le statut des étiquettes en conséquence. Vous pourrez alors examiner la dernière version du fichier NWF et vérifier si toutes les étiquettes ont bien été résolues avant de les 'approuver'.

#### **Pour ajouter une étiquette**

**1** Cliquez sur l'onglet **Révision** le groupe de fonctions ➤ **Etiquettes** ➤

# **Ajouter une étiquette** .

- **2** Dans la **vue de la scène**, cliquez sur l'objet que vous souhaitez étiqueter.
- **3** Cliquez sur la zone dans laquelle vous voulez placer le libellé de l'étiquette. L'annotation est maintenant ajoutée, et les deux points sont reliés par une ligne de repère.

Si vous n'avez pas encore enregistré le point de vue actuel, celui-ci sera enregistré automatiquement et appelé "Vue d'étiquette X", où "X" représente l'ID de l'étiquette.

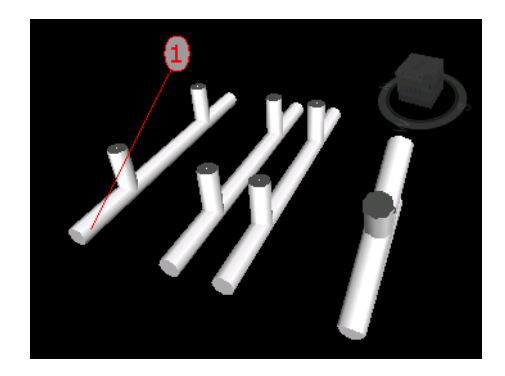

**4** Dans la boîte de dialogue **Ajouter des commentaires**, entrez le texte à associer à l'étiquette, configurez le **statut** de l'étiquette à partir de la liste déroulante, puis cliquez sur OK.

**Menu :** interface utilisateur classique : **Révision** ➤ **Annotation** ➤ **Etiquette**

**Pour afficher les étiquettes**

- **1** Cliquez sur l'onglet **Point de vue** ➤ **le groupe de fonctions Enregistrer, charger et lire** ➤ **l'outil de lancement Points de vue enregistrés** .
- **2** Cliquez sur le point de vue souhaité dans la fenêtre **Point de vue enregistré**. Toutes les étiquettes attachées (le cas échéant) sont affichées dans la **vue de la scène**.

## **Modification des commentaires et des étiquettes**

Une fois que vous avez enregistré un commentaire, rien ne vous empêche de le modifier à partir de la fenêtre **Commentaires** ou à partir de la source elle-même. La procédure de modification est la même pour les étiquettes et les commentaires.

Vous pouvez modifier le texte, l'état assigné aux commentaires et aux étiquettes, et supprimer les commentaires et les étiquettes. Vous pouvez également renuméroter les identifiants des étiquettes et des commentaires, le cas échéant (voir [Gestion des ID et des commentaires d'étiquette](#page-484-0) (page 469)).

Vous pouvez utiliser les commandes **Epaisseur** et **Couleur** de l'onglet **Révision ► groupe de fonctions Annotation** pour modifier la façon dont les étiquettes sont tracées dans la **vue de la scène**. Ces modifications n'ont aucun effet sur les étiquettes déjà créées.

**Pour changer le contenu et le statut d'un commentaire de révision ou d'une étiquette**

- **1** Affichez le commentaire de révision ou l'étiquette que vous souhaitez modifier dans la fenêtre **Commentaires**.
- **2** Cliquez avec le bouton droit de la souris sur le commentaire ou l'annotation, puis choisissez **Modifier un commentaire**.
- **3** Apportez les modifications nécessaires au texte.
- **4** Changez le statut dans la zone prévue à cet effet.
- **5** Cliquez sur **OK**.

### **Menu :** interface utilisateur classique : **Révision** ➤ **Commentaires** ➤ **Modifier un commentaire**

#### **Pour supprimer un commentaire ou une étiquette**

- **1** Affichez le commentaire ou l'étiquette que vous souhaitez effacer dans la fenêtre **Commentaires**.
- **2** Cliquez avec le bouton droit de la souris sur le commentaire ou l'annotation, puis choisissez **Supprimer le commentaire**.

### **Menu :** interface utilisateur classique : **Révision** ➤ **Commentaires** ➤ **Supprimer le commentaire**

### **Modification des annotations**

Il est impossible de modifier les annotations, à l'exception du texte, que vous pouvez déplacer et modifier selon les besoins.

### **Pour déplacer le texte**

■ Cliquez avec le bouton droit de la souris sur l'annotation dans la **vue de la scène**, puis choisissez **Déplacer** dans le menu contextuel.

### **Pour modifier le texte**

**1** Cliquez avec le bouton droit de la souris sur l'annotation dans la **vue de la scène**, puis choisissez **Modifier** dans le menu contextuel.

**2** Entrez une nouvelle annotation dans la zone fournie à cet effet et cliquez sur **OK**.

### **Pour supprimer le texte**

■ Cliquez avec le bouton droit de la souris sur le texte à supprimer, puis choisissez **Supprimer l'annotation** dans le menu contextuel.

### **Pour effacer des annotations**

**1** Cliquez sur l'onglet **Point de vue** ➤ **le groupe de fonctions Enregistrer, charger et lire** ➤ **la liste déroulante Points de vue enregistrés**, puis sélectionnez le point de vue à réviser.

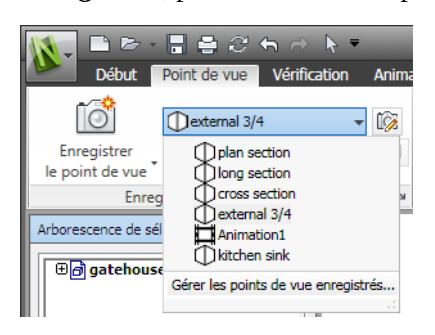

- **2** Cliquez sur l'onglet **Révision** ➤ **le groupe de fonctions Annotation** ➤ **la liste déroulante Dessiner**, puis choisissez **Effacer** .
- **3** Tracez un cadre autour de l'annotation que vous avez l'intention de supprimer, puis relâchez le bouton de la souris.

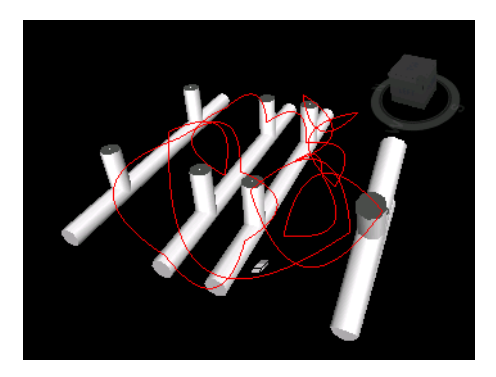

### **462** | Chapitre 7 Révision de votre modèle

**Menu :** interface utilisateur classique : **Révision** ➤ **Annotation** ➤ **Effacer**

# **Recherche de commentaires et d'étiquettes**

La fenêtre **Rechercher des commentaires** permet de définir les critères de recherche des étiquettes et des commentaires et de lancer la recherche. Vous pouvez également utiliser les commandes du groupe de fonctions **Etiquettes** pour parcourir les étiquettes.

## **Fenêtre Rechercher des commentaires**

Cette fenêtre ancrable permet de rechercher des commentaires et des étiquettes d'annotation en fonction de leur date de modification, de leur source ou d'informations spécifiques (texte, auteur, ID, statut).

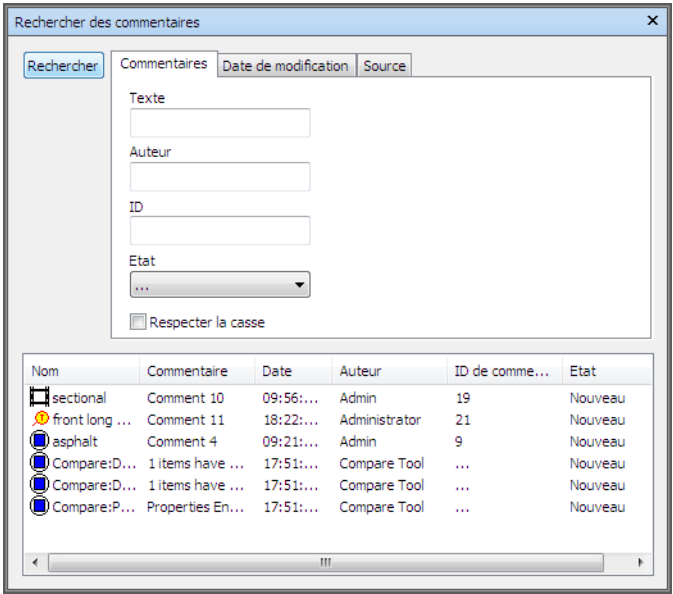

Les trois onglets dans la partie supérieure de la fenêtre servent à définir les critères de recherche. Le bouton **Rechercher** permet de lancer la recherche. Les résultats sont présentés dans un tableau à plusieurs colonnes en bas de la fenêtre. Servez-vous des barres de défilement situées sur le côté droit et dans

la partie inférieure de cet onglet pour naviguer d'un commentaire à un autre. Plusieurs icônes ont été prévues pour vous aider à identifier la source de chaque commentaire d'un seul coup d'oeil. Ces icônes sont identiques à celles utilisées dans la fenêtre **Commentaires**.

Le fait de choisir un commentaire dans la liste sélectionne automatiquement la source. Par exemple, si vous sélectionnez un commentaire provenant d'un point de vue enregistré, le système sélectionne ce point de vue.

Vous pouvez changer l'ordre des éléments dans la liste en cliquant sur l'en-tête d'une colonne.

L'ajout de nouveaux commentaires ou la modification des commentaires existants ont pour effet d'effacer la liste de résultats.

### **Pour activer/désactiver la fenêtre Rechercher des commentaires**

■ Cliquez sur l'onglet **Révision** le groupe de fonctions ➤ **Commentaires** ➤ **Rechercher des commentaires** .

**Menu :** interface utilisateur classique : Edition ➤ Rechercher des commentaires ou Révision ➤ Commentaires ➤ Rechercher des commentaires **Entrée de commande :** MAJ+F4

#### **Pour rechercher des commentaires**

- **1** Ouvrez la fenêtre **Rechercher des commentaires**.
- **2** Définissez les critères de recherche :
	- Utilisez l'onglet **Commentaires** pour rechercher un texte, un auteur, un ID de commentaire ou un statut spécifique.
	- Servez-vous de l'onglet **Date de modification** pour rechercher uniquement les commentaires créés dans l'intervalle indiqué.
	- Servez-vous de l'onglet **Source** pour rechercher uniquement les commentaires provenant des sources sélectionnées.
- **3** Cliquez sur **Rechercher**.

### **Pour rechercher des étiquettes à l'aide de la fenêtre Rechercher des commentaires**

- **1** Ouvrez la fenêtre **Rechercher des commentaires**.
- **2** Cliquez sur l'onglet **Source**, cochez la case **Etiquettes d'annotation** et désactivez toutes les autres cases à cocher.
- **3** Utilisez les onglets **Commentaires** et **Date de modification** pour restreindre votre recherche, si besoin est.
- **4** Cliquez sur **Rechercher**.

### **Onglet Commentaires**

Servez-vous de cet onglet pour limiter votre recherche au contenu des commentaires. Si aucun des champs de cet onglet n'est complété, la recherche renvoie tous les commentaires correspondant aux critères définis dans les onglets **Date de modification** et **Source**.

**Texte** Texte exact à rechercher dans tous les commentaires. Vous pouvez saisir un ou plusieurs mots. Si vous tapez *architecture*, par exemple, la recherche renverra uniquement les commentaires contenant le mot "architecture".

Si vous ne connaissez pas précisément le contenu du commentaire à retrouver, n'hésitez pas à employer des caractères génériques. Pour rechercher un caractère indéterminé, utilisez le symbole "?" (point d'interrogation). Pour rechercher un nombre quelconque de caractères indéterminés avant ou après le texte, servez-vous du symbole **\*** (astérisque). Si vous souhaitez retrouver, par exemple, tous les commentaires contenant du texte avant et après le mot *architecture*, tapez \*architecture\* dans le champ **Texte**.

**Auteur** Nom exact de l'auteur à rechercher dans tous les commentaires. Si vous ne vous souvenez plus du nom exact de l'auteur, utilisez des caractères génériques.

**ID** Identifiant exact du commentaire à rechercher. Seuls des nombres sont autorisés dans ce champ.

**Etat** Choisissez, dans la liste, le statut des commentaires à rechercher.

**Respecter la casse** Cochez cette case pour tenir compte des majuscules et des minuscules lors de la recherche.

#### **Onglet Date de modification**

Servez-vous de cet onglet pour retrouver les commentaires effectués pendant un intervalle donné.

**Tous les commentaires** La recherche renvoie tous les commentaires. Il s'agit de l'option par défaut.

**Entre** Activez ce bouton radio pour rechercher tous les commentaires modifiés pendant la période indiquée.

**Au cours des N dernier(s) mois** Activez ce bouton radio pour rechercher tous les commentaires modifiés au cours des N derniers mois.

**Au cours des N dernier(s) jour(s)** Activez ce bouton radio pour rechercher tous les commentaires modifiés au cours des N derniers jours.

#### **Onglet Source**

Servez-vous de cet onglet pour limiter votre recherche à la source indiquée pour les commentaires. Par défaut, toutes les cases à cocher sont activées.

**Clash Detective** Cochez cette case pour retrouver des commentaires se rapportant aux résultats de Clash Detective ou désactivez-la pour exclure de votre recherche les commentaires associés à des recherches de conflits.

**TimeLiner** Cochez cette case pour retrouver des commentaires se rapportant aux tâches **TimeLiner** ou désactivez-la pour exclure de votre recherche les commentaires associés à des tâches **TimeLiner**.

**Points de vue** Cochez cette case pour retrouver des commentaires se rapportant aux points de vue ou désactivez-la pour exclure de votre recherche les commentaires associés à des points de vue.

**Etiquettes d'annotation** Cochez cette case pour retrouver des commentaires se rapportant aux étiquettes ou désactivez-la pour exclure de votre recherche les commentaires associés à des étiquettes.

**Jeux** Cochez cette case pour retrouver des commentaires se rapportant aux jeux de sélection et de recherche ou désactivez-la pour exclure de votre recherche les commentaires associés à des jeux de sélection et de recherche.

### **Recherche rapide de commentaires**

Pour localiser rapidement les commentaires correspondant à un terme de recherche, utilisez la fonction **Recherche rapide de commentaires**.

**Pour rechercher rapidement des commentaires**

- **1** Cliquez sur l'onglet **Révision** ➤ **le groupe de fonctions Commentaires**.
- **2** Dans la zone de texte **Recherche rapide de commentaires**, entrez le texte à rechercher dans tous les commentaires. Vous pouvez saisir un ou plusieurs mots.

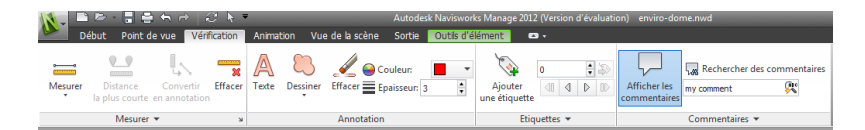

**3** Cliquez sur **Recherche rapide de commentaires** .

La fenêtre **Rechercher des commentaires** qui s'affiche contient une liste de tous les commentaires correspondant au texte saisi.

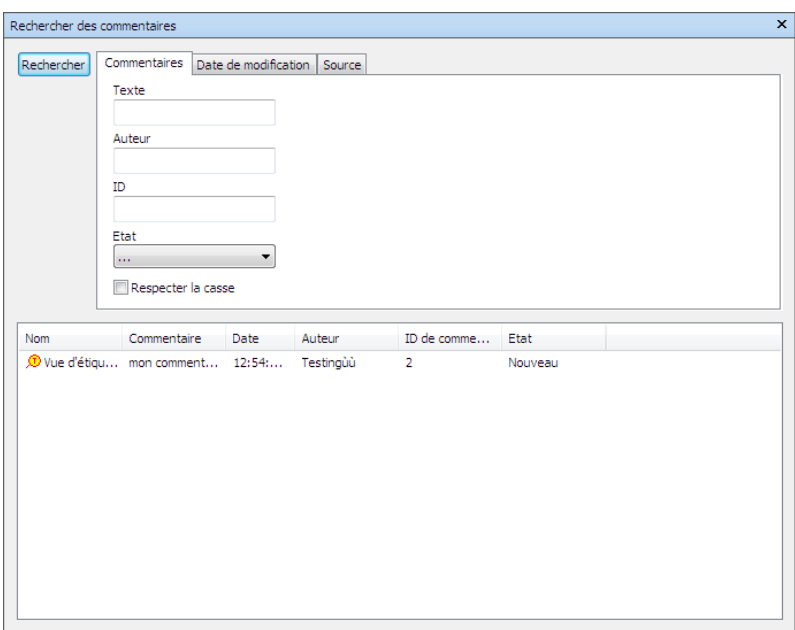

Cliquez sur un commentaire pour accéder au point de vue approprié.

## **Recherche d'étiquettes**

Vous pouvez procéder de la manière pour rechercher des étiquettes que pour rechercher des commentaires. Vous pouvez également rechercher des étiquettes à l'aide de leur ID et les parcourir en utilisant les commandes du groupe de fonctions **Etiquettes**.

### **Pour rechercher des étiquettes à l'aide de leur ID**

**1** Cliquez sur l'onglet **Révision** ➤ **le groupe de fonctions Etiquettes**.

**2** Saisissez l'ID dans la zone de texte et cliquez sur **Accéder à l'étiquette**  $\gg$  .

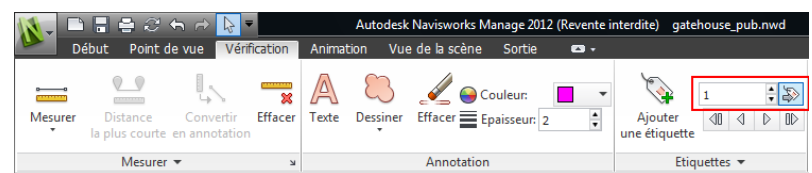

Vous accédez automatiquement au point de vue approprié.

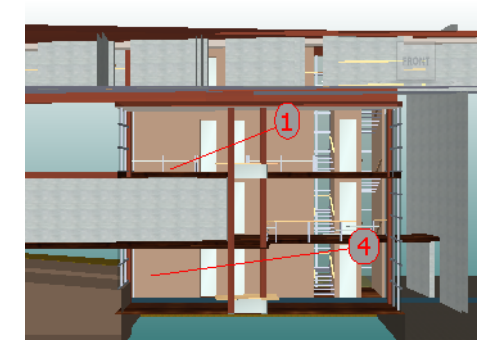

**Pour parcourir les étiquettes**

**1** Cliquez sur l'onglet **Révision** ➤ **le groupe de fonctions**

**Commentaires ► Afficher les commentaires** ► pour ouvrir la fenêtre **Commentaires**.

- **2** Cliquez sur l'onglet **Révision** ➤ **le groupe de fonctions Etiquettes** ➤ **Première étiquette** . Le commentaire d'étiquette est présenté dans la fenêtre **Commentaires**, et la **vue de la scène** affiche le point de vue avec la première étiquette.
- **3** Pour parcourir les étiquettes d'annotation dans votre scène :
	- Cliquez sur l'onglet **Révision** ➤ **le groupe de fonctions Etiquettes ► Etiquette suivante** P pour accéder à l'étiquette placée juste après l'étiquette actuelle.
	- Cliquez sur l'onglet **Révision** ➤ **le groupe de fonctions Etiquettes ► Etiquette précédente** <sup>∉</sup> pour accéder à l'étiquette précédant l'étiquette actuelle.

■ Cliquez sur l'onglet **Révision** ➤ **le groupe de fonctions Etiquettes ► Dernière étiquette** <sup>D</sup> pour accéder à la dernière étiquette de la scène.

# <span id="page-484-0"></span>**Gestion des ID et des commentaires d'étiquette**

Lorsque vous ajoutez un commentaire ou une étiquette à votre scène, Autodesk Navisworks lui attribue automatiquement un ID unique. Si, en revanche, vous ajoutez un fichier ou fusionnez plusieurs fichiers Autodesk Navisworks, il est possible d'utiliser plusieurs fois le même ID. Examinez l'exemple suivant. A la suite de leur travail de révision, trois utilisateurs ont ajouté des commentaires et des annotations au même fichier modèle et enregistré leur travail sous forme de fichier NWF. Si vous fusionniez les fichiers NWF en question, une seule copie de la géométrie serait chargée et tous les points de vue portant le même nom seraient suivis du nom de fichier NWF entre parenthèses. Tous les ID d'étiquettes peuvent néanmoins être conservés. Dans de tels cas, il suffirait de renuméroter tous les ID pour disposer à nouveau d'identifiants uniques dans la scène.

**REMARQUE** Il existe un cas particulier où deux sessions contenant des étiquettes de numéros identiques et des points de vue correspondants (Vues des étiquettes) sont fusionnées. Lorsque vous renumérotez les ID, Autodesk Navisworks essaie alors, dans la mesure du possible, de renommer les vues des étiquettes associées en fonction des nouveaux numéros d'étiquettes.

#### **Pour renuméroter les ID de commentaires**

- **1** Cliquez sur l'onglet **Révision** et développez le groupe de fonctions **Commentaires**.
- **2** Cliquez sur **Renuméroter les ID de commentaires** .

#### **Pour renuméroter les ID d'étiquettes**

- **1** Cliquez sur l'onglet **Révision** et développez le groupe de fonctions **Etiquettes**.
- **2** Cliquez sur **Renuméroter les ID d'étiquettes** .

# **Liens**

Il existe plusieurs sources de liens dans Autodesk Navisworks : liens d'origine convertis à partir de fichiers de CAO natifs, liens ajoutés par des utilisateurs d'Autodesk Navisworks et liens générés automatiquement par le programme (comme, par exemple, les liens des jeux de sélection, les liens des points de vue, les liens des tâches **TimeLiner** et ainsi de suite).

Les liens convertis à partir des fichiers de CAO natifs et ceux ajoutés par les utilisateurs d'Autodesk Navisworks sont traités comme des propriétés d'objet. Cela signifie que vous pouvez les examiner à partir de la fenêtre **Propriétés**.

Il est possible, en outre, de rechercher les liens qui vous intéressent à partir de la fenêtre **Rechercher des éléments**.

Comme tous les liens sont conservés dans les fichiers Autodesk Navisworks, ils restent accessibles en permanence au fur et à mesure que le modèle évolue.

# **Catégories de liens**

Il existe deux types de liens : les liens standard et les liens définis par l'utilisateur.

Les liens standard appartiennent aux catégories suivantes :

- Hyperlien
- Etiquette
- Points de vue
- **TimeLiner**
- **Jeux**
- Etiquettes d'annotation

Par défaut, tous les liens à l'exception des étiquettes, sont représentés sous forme d'icônes dans la **vue de la scène**. Les étiquettes sont représentées sous forme de texte.

Les liens définis par l'utilisateur permettent de personnaliser les catégories de liens en fonction de vos méthodes de travail. Par défaut, ils sont matérialisés par des icônes dans la **vue de la scène**.

Vous pouvez vous servir de l'**Editeur d'options** pour changer le mode d'affichage de chacune des catégories de liens et gérer leur apparence.

Lorsque vous ajoutez un lien, il est possible de lui attribuer une catégorie définie par l'utilisateur, une catégorie d'hyperlien ou une catégorie d'étiquette. Les autres catégories sont automatiquement attribuées par Autodesk Navisworks au moment de créer les liens correspondants.

# **Affichage des liens**

Vous avez la possibilité d'activer et de désactiver les liens dans la **vue de la scène**. Vous pouvez en faire autant pour chacune des catégories de liens. Autodesk Navisworks conserve en mémoire le paramètre de visibilité sélectionné d'une session à l'autre.

Une fois les liens activés, il est possible de limiter le nombre de liens susceptibles d'être affichés dans la **vue de la scène**, de masquer des icônes qui se chevauchent et d'exclure certains éléments du rendu pour éviter d'encombrer l'écran. Enfin, comme il est possible que certaines catégories de liens standard soient associées à des commentaires, vous pouvez décider de représenter uniquement les liens accompagnés de commentaires.

### **Pour activer/désactiver l'affichage des liens**

■ Cliquez sur l'onglet **Début** ➤ **le groupe de fonctions Affichage** ➤ **Liens** .

**Menu :** interface utilisateur classique : **Outils** ➤ **Liens**

**Pour gérer l'affichage des liens standard**

- **1** Cliquez sur le bouton de l'application ▶ ◆ **Options**.
- **2** Dans l'**Editeur d'options**, développez le noeud **Interface**, puis le noeud **Liens** et choisissez l'option **Catégories standard**.
- **3** Sur la page **Catégories standard**, cochez la case **Visible** de manière à afficher la catégorie de liens correspondante. Il suffit de désactiver la case à cocher pour masquer la catégorie de liens correspondante dans la **vue de la scène**.

Par défaut, toutes les catégories de liens standard sont visibles.

**4** Cliquez sur **OK**.

**Pour gérer l'affichage des liens définis par l'utilisateur**

- **1** Cliquez sur le bouton de l'application ▶ ◆ **Options**.
- **2** Dans l'**Editeur d'options**, développez le noeud **Interface**, puis le noeud **Liens** et choisissez l'option **Catégories définies par l'utilisateur**.
- **3** Sur la page **Catégories définies par l'utilisateur**, cochez la case **Visible** de manière à afficher la catégorie de liens correspondante. Il suffit de désactiver la case à cocher pour masquer la catégorie de liens correspondante dans la **vue de la scène**.

Par défaut, toutes les catégories de liens définies par l'utilisateur sont visibles.

**REMARQUE** Si aucune catégorie de liens définie par l'utilisateur n'a été ajoutée, cette page est vide.

**4** Cliquez sur **OK**.

### **Pour réduire l'encombrement à l'écran**

- 1 Cliquez sur le bouton de l'application  $\mathbf{V}$   $\rightarrow$  **Options**.
- **2** Dans l'**Editeur d'options**, développez le noeud **Interface**, puis choisissez l'option **Liens**.
- **3** Sur la page **Liens**, entrez le nombre de liens maximum dans la zone **Nombre max. d'icônes**. Par défaut, il est possible d'afficher jusqu'à 25 liens.
- **4** Pour masquer les liens qui se chevauchent dans la **vue de la scène**, cochez la case **Masquer les icônes en collision**.
- **5** Dans la zone **Rayon d'affichage**, entrez la valeur désirée. Seuls les liens se trouvant à la distance indiquée par rapport à la caméra sont représentés dans la **vue de la scène**. La valeur par défaut 0 signifie que tous les liens sont tracés.
- **6** Cliquez sur **OK**.

#### **Pour masquer les liens sans commentaires**

**1** Cliquez sur le bouton de l'application ▶ ◆ **Options**.

### **472** | Chapitre 7 Révision de votre modèle

- **2** Dans l'**Editeur d'options**, développez le noeud **Interface**, puis le noeud **Liens** et choisissez l'option **Catégories standard**.
- **3** Sur la page **Catégories standard**, cochez la case **Masquer les icônes sans commentaire** pour toutes les catégories de liens requises. Par défaut, les liens sans commentaire sont affichés au même titre que les autres liens.
- **4** Cliquez sur **OK**.

# **Personnalisation des liens**

Vous pouvez personnaliser l'apparence par défaut des liens dans Autodesk Navisworks. Il est notamment possible de tracer des liens en trois dimensions ou d'ajouter des lignes de repères (flèches) en direction du point d'attache sur les éléments. Vous pouvez également choisir de représenter chaque catégorie de liens sous la forme d'une icône ou par du texte.

### **Points d'attache**

Par défaut, les liens sont attachés au centre par défaut de la zone de contour de l'élément.

Il est possible, cependant, de sélectionner des points d'attache plus pratiques. Si vous ajoutez plusieurs points d'attache, le lien est affiché comme s'il était attaché au point d'attache le plus proche de la caméra lors de la navigation. Cela vous permet de configurer des liens de manière à ce qu'ils soient disponibles en permanence pour suivi lorsque vous les tracez en mode 3D pendant la navigation et qu'ils ne soient pas dissimulés par d'autres objets.

### **Pour tracer des liens en mode 3D**

**Remarque :** en mode 3D, il arrive que les liens soient masqués par d'autres objets dans la scène lorsque vous naviguez.

**1** Cliquez sur le bouton de l'application ▶ ◆ **Options**.

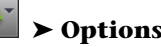

- **2** Dans l'**Editeur d'options**, développez le noeud **Interface**, puis choisissez l'option **Liens**.
- **3** Dans la page **Liens**, cochez la case **En 3D**.

Les liens donnent l'impression maintenant de flotter dans l'espace 3D juste devant leurs points d'attache aux éléments.

**4** Cliquez sur **OK**.

### **Pour afficher les lignes de repère**

- 1 Cliquez sur le bouton de l'application  $\blacktriangleright$  **Options**.
- **2** Dans l'**Editeur d'options**, développez le noeud **Interface**, puis choisissez l'option **Liens**.
- **3** Sur la page **Liens**, entrez la distance X et Y dans le champ **Décalage de la ligne de repère** en fonction du nombre de pixels prévus à droite et en haut pour ces lignes de repère. L'angle par défaut équivaut à 0. Nous recommandons de choisir un angle de 45 degrés.

Les liens affichés dans la **vue de la scène** sont maintenant pourvus de lignes de repère pointant vers le point d'attache sur les éléments.

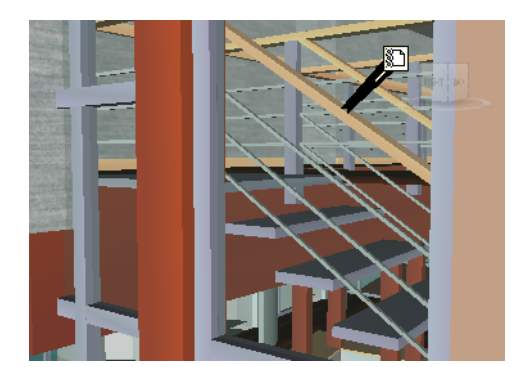

**4** Cliquez sur **OK**.

**Pour personnaliser l'apparence des liens standard**

- **1** Cliquez sur le bouton de l'application ▶ ◆ **Options**.
- **2** Dans l'**Editeur d'options**, développez le noeud **Interface**, puis le noeud **Liens** et choisissez l'option **Catégories standard**.
- **3** Sur la page **Catégories standard**, servez-vous de la zone **Type d'icône** pour définir la façon dont vous souhaitez représenter un lien pour chacune des catégories disponibles. Vous avez le choix entre une icône et du texte.

Par défaut, les liens d'étiquettes sont représentés sous forme de texte et les autres catégories de liens sont matérialisées par des icônes.

**4** Cliquez sur **OK**.

**Pour personnaliser l'apparence des liens définis par l'utilisateur**

- 1 Cliquez sur le bouton de l'application  $\mathbf{W}$   $\rightarrow$  **Options**.
- **2** Dans l'**Editeur d'options**, développez le noeud **Interface**, puis le noeud **Liens** et choisissez l'option **Catégories définies par l'utilisateur**.
- **3** Sur la page **Catégories définies par l'utilisateur**, servez-vous de la zone **Type d'icône** pour définir la façon dont vous souhaitez représenter un lien pour chacune des catégories disponibles. Vous avez le choix entre une icône et du texte. Par défaut, les liens des catégories de liens définies par l'utilisateur sont matérialisés par des icônes.

**REMARQUE** Si aucune catégorie de liens définie par l'utilisateur n'a été ajoutée, cette page est vide.

**4** Cliquez sur **OK**.

Le tableau ci-après indique les icônes qu'il est possible de choisir pour représenter les différentes catégories de liens dans la **vue de la scène**.

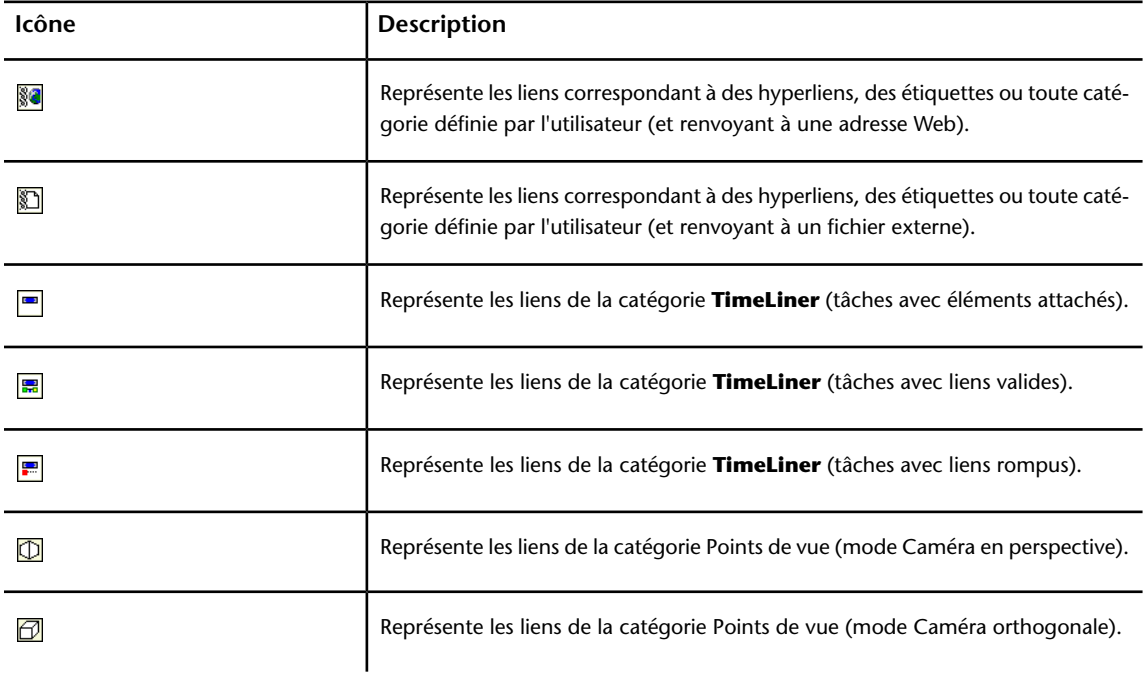

Liens | **475**

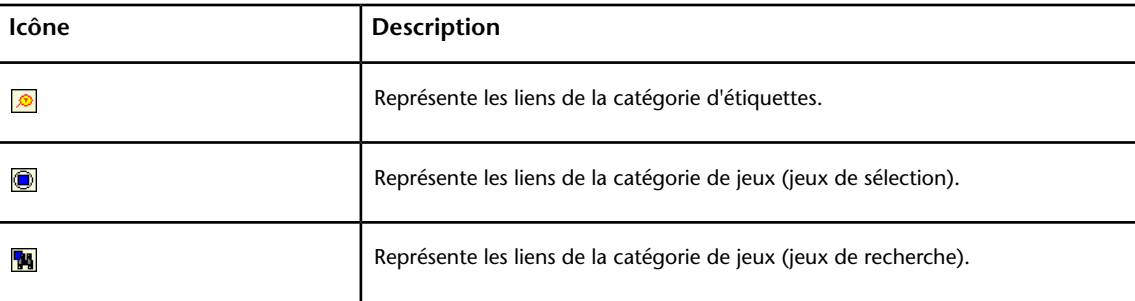

# **Ajout de liens**

Il est possible d'ajouter des liens renvoyant à diverses sources de données (feuilles de calcul, pages Web, scripts, graphiques, fichiers audio et vidéo, etc.). Un objet peut être associé à plusieurs liens. Dans ce cas, seul le lien par défaut est affiché dans la **vue de la scène**. Il s'agit, en l'occurrence, du lien que vous avez ajouté en premier, mais rien ne vous empêche de choisir un autre lien par défaut, si cela est nécessaire.

**Pour ajouter un lien à un objet**

- **1** Dans la **vue de la scène**, sélectionnez l'élément de géométrie souhaité.
- **2** Cliquez sur l'onglet **Outils d'élément** le groupe de fonctions

➤ **Liens** ➤ **Ajouter** Lien .

- **3** Dans la boîte de dialogue **Ajouter un lien**, entrez le nom du lien dans la zone **Nom**.
- **4** Dans la zone **Lier à un fichier ou à un URL**, entrez le chemin d'accès complet à la source de données ou à l'adresse URL requise. Vous pouvez également naviguer jusqu'au dossier contenant le fichier externe désiré.
- **5** Choisissez la catégorie correspondant à votre lien dans la liste déroulante **Catégorie**. Par défaut, votre lien appartient à la catégorie des hyperliens.

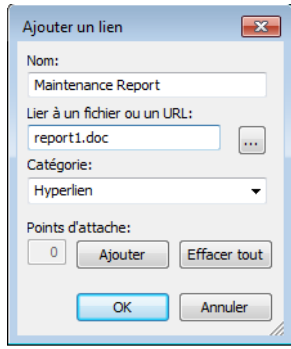

**CONSEIL** Pour créer votre propre type de catégorie, entrez son nom directement dans la zone **Catégorie**. Lorsque vous enregistrez votre lien, la catégorie correspondante définie par l'utilisateur est automatiquement créée.

**6** Facultatif : Par défaut, votre lien est attaché au centre par défaut de la zone de contour de l'élément. Pour attacher votre lien à un point spécifique de l'élément sélectionné, cliquez sur le bouton **Ajouter**. Aidez-vous du réticule affiché dans la **vue de la scène** pour sélectionner le point d'attache du lien sur l'élément.

**REMARQUE** En cas d'erreur, il suffit de cliquer sur le bouton **Tout effacer** pour éliminer tous les points d'attache associés à ce lien et rétablir le lien attaché au centre de la zone de contour de l'élément.

**7** Cliquez sur **OK**.

**Pour ajouter plusieurs liens au même objet**

- **1** Dans la **vue de la scène**, sélectionnez l'élément de géométrie souhaité.
- **2** Cliquez avec le bouton droit de la souris et choisissez **Liens** ➤ **Ajouter un lien.**
- **3** Ajoutez le premier lien à l'aide de la boîte de dialogue **Ajouter un lien**. Il fera office de lien par défaut et sera le seul lien visible dans la **vue de la scène**. Vous pourrez choisir un autre lien par défaut par la suite, si besoin est.
- **4** Cliquez de nouveau sur l'objet avec le bouton droit de la souris et reproduisez les étapes précédentes pour ajouter tous les liens qui conviennent.

## **Recherche et suivi des liens**

Les liens constituent un outil de révision très pratique dans la mesure où ils permettent d'accéder à des données non graphiques via l'interface graphique d'Autodesk Navisworks.

Les liens convertis à partir des fichiers de CAO natifs et ceux ajoutés par les utilisateurs d'Autodesk Navisworks sont traités comme des propriétés d'objet. Cela signifie que vous pouvez les examiner à partir de la fenêtre **Propriétés**.

Il est possible, en outre, de rechercher les liens qui vous intéressent à partir de la fenêtre **Rechercher des éléments**.

#### **Pour suivre un lien par défaut**

**1** Assurez-vous que les liens sont activés. Dans le cas contraire, cliquez sur

l'onglet **Début** le groupe de fonctions ➤ **Afficher** ➤ **Liens** .

**2** Cliquez sur le lien souhaité dans la **vue de la scène** afin d'ouvrir la source de données correspondante.

### **Menu contextuel : Suivre le lien**

### **Pour suivre un lien différent de celui défini par défaut**

**1** Assurez-vous que les liens sont activés. Dans le cas contraire, cliquez sur

l'onglet **Début** ➤ **le groupe de fonctions Affichage** ➤ **Liens**

- **2** Cliquez sur le lien par défaut avec le bouton droit de la souris et choisissez **Sélectionner l'élément contenant le lien**. Cette option est disponible à condition que plusieurs liens soient attachés au même élément.
- **3** Cliquez sur l'élément sélectionné à l'aide du bouton droit de la souris, puis choisissez **Liens** ➤ et sélectionnez le lien que vous voulez suivre.

### **Pour suivre un lien par défaut à partir de la fenêtre Propriétés**

**Remarque :** procédez de la façon suivante pour suivre les liens provenant de fichiers de CAO d'origine ou les liens que vous avez ajoutés vous-même.

- **1** Dans la **vue de la scène**, sélectionnez l'objet comportant un lien.
- **2** Ouvrez la fenêtre **Propriétés**, cliquez avec le bouton droit de la souris sur un onglet quelconque et choisissez **Suivre le lien par défaut**.

.

### **Pour rechercher des liens**

**1** Cliquez sur l'onglet **Début** ➤ **le groupe de fonctions Sélectionner**

**et rechercher** ► Rechercher des éléments  $\Box$ 

- **2** Dans la fenêtre **Rechercher des éléments**, cliquez sur l'onglet **Standard**, puis cliquez sur tous les fichiers appartenant au modèle en veillant à maintenir la touche CTRL enfoncée.
- **3** Cliquez sur la colonne **Catégorie** et sélectionnez **Hyperliens** dans la liste déroulante.
- **4** Dans la colonne **Propriété**, sélectionnez le nom d'une propriété dans la liste déroulante ("Nom", par exemple).
- **5** Dans la colonne **Condition**, sélectionnez l'opérateur approprié ('=', par exemple).
- **6** Dans la colonne **Valeur**, entrez la valeur de la propriété à rechercher ("Mon lien", par exemple).
- **7** Cliquez sur le bouton **Tout rechercher**. Les résultats de la recherche sont mis en surbrillance dans la **vue de la scène** et dans l'**arborescence de sélection**.

# **Gérer les liens**

Vous avez la possibilité de modifier les liens d'origine convertis à partir des fichiers de CAO natifs. Il convient, dans ce cas, d'enregistrer les modifications dans un fichier NWF, de changer le lien dans le fichier de CAO d'origine et de rouvrir le fichier NWF dans Autodesk Navisworks pour conserver les remplacements effectués. Si vous n'avez pas modifié les liens dans Autodesk Navisworks, les liens mis à jour à partir du fichier de CAO seront alors affichés.

Vous pouvez réinitialiser tous les liens associés à un objet et restaurer ceux convertis à partir du fichier de CAO. Il est possible également de rétablir l'état initial des liens s'appliquant à tous les objets de la scène.

**REMARQUE** Il est impossible, en revanche, de modifier les liens générés de façon automatique, tels que ceux renvoyant aux résultats de recherches de conflits, aux tâches **TimeLiner**, etc.

Vous êtes libre de supprimer les liens ajoutés à votre fichier par les utilisateurs d'Autodesk Navisworks et les liens convertis à partir des fichiers de CAO d'origine. Vous ne pouvez pas supprimer les liens générés de façon

Liens | **479**

automatique, mais vous pouvez les désactiver pour éviter d'encombrer la **vue de la scène**.

### **Pour modifier un lien**

- **1** Dans la **vue de la scène**, cliquez avec le bouton droit de la souris sur le lien que vous souhaitez modifier, puis choisissez **Modifier le lien**.
- **2** Dans la boîte de dialogue **Modifier les liens**, cliquez sur le lien à redéfinir, puis cliquez sur le bouton **Modifier**.

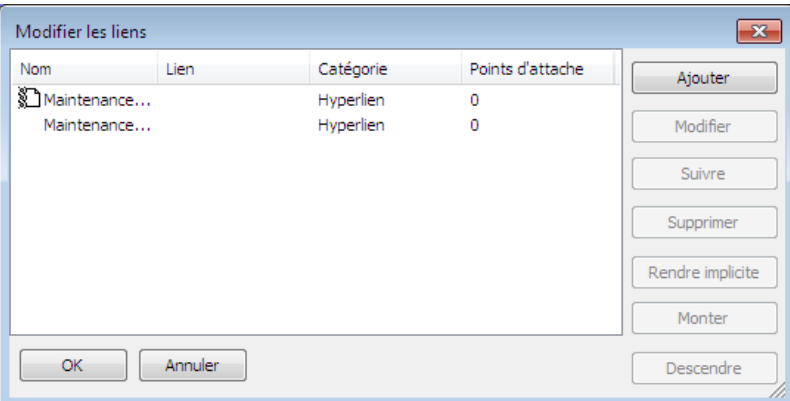

**3** Changez les détails du lien à partir de la boîte de dialogue **Modifier le lien** et cliquez sur **OK**.

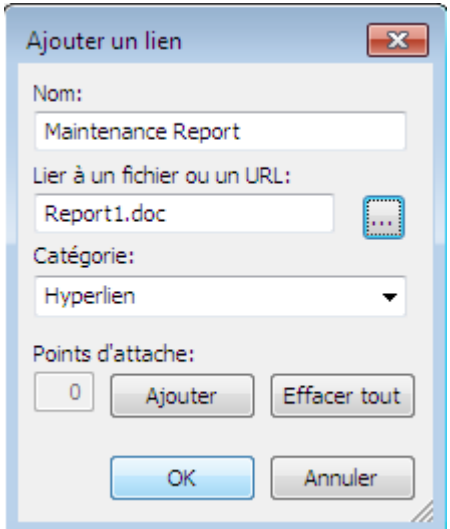

**4** Cliquez sur OK pour fermer la boîte de dialogue **Modifier les liens**.

**Ruban :** Onglet **Outils d'élément** groupe de fonctions

```
➤ Liens ➤ Modifier les liens
```
**Pour modifier le lien par défaut**

- **1** Dans la **vue de la scène**, cliquez avec le bouton droit de la souris sur le lien par défaut, puis choisissez **Modifier le lien**.
- **2** Dans la boîte de dialogue **Modifier le lien**, sélectionnez le lien à afficher dans la **vue de la scène**, puis cliquez sur le bouton **Rendre implicite**.

**REMARQUE** Vous pouvez également changer la position des liens dans la liste en vous aidant des boutons **Monter** et **Descendre** ou en faisant glisser les liens à l'endroit voulu dans la liste. Le lien affiché en début de liste fait office de lien par défaut.

**3** Cliquez sur **OK**.

#### **Pour supprimer un lien**

- **1** Dans la **vue de la scène**, cliquez avec le bouton droit de la souris sur le lien par défaut, puis choisissez **Modifier le lien**.
- **2** Dans la boîte de dialogue **Modifier les liens**, cliquez sur le lien que vous souhaitez supprimer, puis cliquez sur le bouton **Supprimer**.

Liens | **481**

**3** Cliquez sur **OK**.

**Menu :** interface utilisateur classique : **Révision** ➤ **Liens** ➤ **Modifier les liens**

#### **Pour réinitialiser tous les liens d'un objet**

**Avertissement :** la réinitialisation des liens d'un objet a également pour effet de supprimer tous les liens associés manuellement à cet objet par les utilisateurs d'Autodesk Navisworks. En cas d'erreur, pensez à cliquer sur le bouton **Annuler** dans la barre d'outils d'**accès rapide**.

- **1** Dans la **vue de la scène**, sélectionnez l'objet pour lequel vous souhaitez rétablir l'état initial des liens.
- **2** Cliquez sur l'onglet **Outils d'élément** ➤ **le groupe de fonctions**

**Liens** ➤ **Réinitialiser les liens** .

### **Pour réinitialiser tous les liens dans une scène**

**Avertissement :** la réinitialisation des liens d'une scène a également pour effet de supprimer tous les liens ajoutés manuellement dans cette scène par les utilisateurs d'Autodesk Navisworks. En cas d'erreur, pensez à cliquer sur le bouton **Annuler**  $\triangle$  dans la barre d'outils d'accès rapide.

■ Cliquez sur l'onglet **Début** ➤ **le groupe de fonctions Projet** ➤ **la**

**liste déroulante Réinitialiser tout** ➤ **Liens** .

# **Propriétés rapides**

Vous avez la possibilité d'activer et de désactiver les propriétés rapides dans la **vue de la scène**. Autodesk Navisworks conserve en mémoire le paramètre de visibilité sélectionné d'une session à l'autre.

Lorsque les **propriétés rapides** sont activées, des informations de propriétés s'affichent dans une fenêtre de style info-bulle lorsque vous placez le curseur au-dessus des objets dans la **vue de la scène**. Il est inutile de sélectionner les objets en premier. L'info-bulle des propriétés rapides disparaît au bout de quelques secondes.

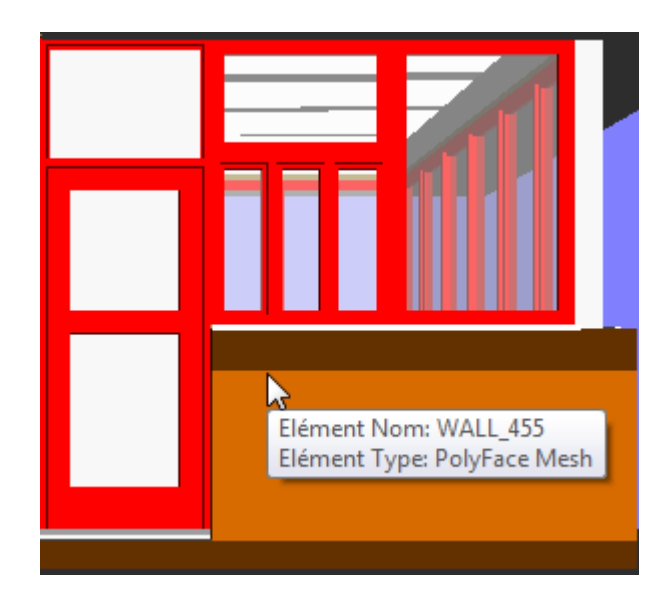

Par défaut, les propriétés rapides contiennent le nom et le type de l'objet, mais il est possible de déterminer les propriétés à afficher à partir de l'**Editeur d'options**. Chaque définition que vous configurez permet d'afficher une combinaison catégorie/propriété supplémentaire dans les propriétés rapides. Vous pouvez décider de masquer ou non les noms des catégories dans les propriétés rapides.

**REMARQUE** Lorsque vous positionnez le curseur sur un objet ne possédant pas la propriété demandée, Autodesk Navisworks recherche et affiche à la place un objet parent contenant cette information dans l'arborescence de sélection, garantissant ainsi que vous obtenez les informations utiles.

**Pour activer/désactiver l'affichage des propriétés rapides**

■ Cliquez sur l'onglet **Début** le groupe de fonctions ➤ **Affichage** ➤ **Propriétés rapides** .

**Menu :** interface utilisateur classique : **Outils** ➤ **Propriétés rapides**

**Pour ajouter une définition de propriétés rapides**

- **1** Cliquez sur le bouton de l'application ▶ ◆ **Options**.
- **2** Dans l'**Editeur d'options**, développez le noeud **Interface**, puis le noeud **Propriétés rapides** et choisissez l'option **Définitions**.
- **3** Sur la page **Définitions**, cliquez sur **Vue grille D** pour afficher les définitions de propriétés rapides sous forme de lignes dans un tableau.
- **4** Cliquez sur **Ajouter un élément** . Une nouvelle ligne est ajoutée en haut du tableau.
- **5** Cliquez sur la colonne **Catégorie** et sélectionnez la catégorie de propriétés dans la liste déroulante ('Elément', par exemple). Les options disponibles dépendent des catégories de propriétés dans votre modèle.
- **6** Cliquez sur la colonne **Propriété**, puis sélectionnez le nom d'une propriété dans la liste déroulante ('Matériau', par exemple). Les options disponibles dépendent de la catégorie de propriétés sélectionnée.
- **7** Cliquez sur **OK**.

**REMARQUE** Vous êtes libre d'ajouter autant de définitions à vos propriétés rapides que vous le souhaitez.

**Pour supprimer une définition de propriétés rapides**

- **1** Cliquez sur le bouton de l'application ▶ ◆ **Options**.
- **2** Dans l'**Editeur d'options**, développez le noeud **Interface**, puis le noeud **Propriétés rapides** et choisissez l'option **Définitions**.
- **3** Sur la page **Définitions**, cliquez sur **Vue grille** <u>see</u> pour afficher les définitions de propriétés rapides sous forme de lignes dans un tableau.
- **4** Cliquez sur la **catégorie** ou la **propriété** correspondant à la définition à supprimer.
- **5** Cliquez sur **Supprimer l'élément** .
- **6** Cliquez sur **OK.**

**Pour masquer les noms des catégories**

- **1** Cliquez sur le bouton de l'application ▶ **Options**.
- **2** Dans l'**Editeur d'options**, développez le noeud **Interface**, puis choisissez l'option **Propriétés rapides**.
- **3** Cochez la case **Masquer la catégorie**.

**4** Cliquez sur **OK**.

# **Basculement**

L'option **Basculement** permet de sélectionner un objet dans

Autodesk Navisworks, puis de le localiser et d'effectuer un zoom avant sur cet objet dans un programme de CAO natif. Vous pouvez utiliser la fonction de basculement avec les produits de CAO basés sur AutoCAD (version 2004 ou ultérieure), Revit (version 2012 ou ultérieure) et MicroStation (/J et v8).

**IMPORTANT** Il est nécessaire, pour cela, que le produit de CAO natif soit installé sur la même machine sous le nom Autodesk Navisworks.

#### **Pour utiliser la fonction de basculement avec AutoCAD**

**1** Si vous utilisez AutoCAD (version 2004 ou ultérieure) ou un produit basé sur AutoCAD, ouvrez votre programme comme vous le faites d'habitude, puis tapez : nwload sur la ligne de commande pour charger le plug-in nwexport.

**REMARQUE** Si la fonction de basculement doit être disponible à chaque exécution d'AutoCAD, pensez à ajouter nwexport à la liste des applications lancées au démarrage dans AutoCAD.

- **2** Après avoir exécuté votre programme de CAO et lancé le plug-in nwexport, revenez dans Autodesk Navisworks.
- **3** Cliquez sur le bouton de l'application ▶ ◆ **Options**.
- **4** Dans l'**Editeur d'options**, développez le noeud **Lecteurs de fichiers**, puis choisissez l'option **DWG/DXF**.
- **5** Sur la page DWG/DXF, assurez-vous que l'option **Convertir les identificateurs d'entités** est activée.
- **6** Sélectionnez un objet dans la **vue de la scène** et cliquez sur l'onglet **Outils d'élément** ➤ **le groupe de fonctions Basculement** ➤

## **Basculement** .

La vue de caméra Autodesk Navisworks actuelle revient au programme de CAO et le même objet reste sélectionné. La sélection des objets se fait au moyen des identificateurs d'entités.

**7** Apportez les modifications voulues dans AutoCAD, puis enregistrez-les.

**8** Revenez à Autodesk Navisworks, puis cliquez sur **Actualiser**  $\mathcal{B}$  dans la barre d'outils d'**accès rapide** pour afficher l'objet modifié.

**REMARQUE** Etant donné que certains objets (comme les blocs) ne peuvent pas être sélectionnés dans AutoCAD, la fonction de basculement ne sera pas toujours opérationnelle. Si c'est le cas, essayez de sélectionner des objets de niveau supérieur dans l'arborescence et recommencez l'opération.

### **Menu contextuel : Basculement**

#### **Pour utiliser la fonction de basculement avec Microstation**

- **1** Si vous utilisez MicroStation (/J et v8) ou un produit basé sur MicroStation, ouvrez votre programme comme vous le faites d'habitude.
- **2** Cliquez sur **Utilitaires** ➤ **Entrée au clavier**.
- **3** Dans la boîte de dialogue **Key-In**, saisissez mdl load nwexport8 pour charger le plug-in nwexport.

**CONSEIL** Si la fonction de **basculement** doit être disponible à chaque exécution de MicroStation, pensez à ajouter nwexport9 à la liste des plug-ins MDL dans MicroStation.

- **4** Après avoir exécuté votre programme MicroStation et lancé le plug-in nwexport, revenez dans Autodesk Navisworks.
- **5** Sélectionnez un objet dans la **vue de la scène** et cliquez sur l'onglet **Outils d'élément** ➤ **le groupe de fonctions Basculement** ➤

### **Basculement** .

La vue de caméra Autodesk Navisworks actuelle revient à la première vue visible dans MicroStation et le même objet reste sélectionné. La sélection des objets se fait au moyen de l'ID d'élément (MicroStation v8) ou de la valeur DMRS (MicroStation /J).

- **6** Pour remplacer la vue utilisée par la fonction de basculement, tapez la commande nwview <numéro de vue> key-in où "numéro de vue" correspond à la fenêtre visible dans MicroStation. Ce paramètre de vue n'est pas conservé d'une session à une autre.
- **7** Apportez les modifications voulues dans MicroStation, puis enregistrez-les.
- **8** Revenez à Autodesk Navisworks, puis cliquez sur **Actualiser**  $\mathbb{E}$  dans la barre d'outils d'**accès rapide** pour afficher l'objet modifié.

### **Menu contextuel : Basculement**

#### **Pour utiliser la fonction de basculement avec Revit**

- **1** Pour Revit 2012 ou les produits basés sur Revit 2012, ouvrez le programme comme vous le faites d'habitude, puis initialisez le complément **Navisworks SwitchBack**.
	- **1** Ouvrez un projet existant ou créez-en un.
	- **2** Cliquez sur l'onglet **Compléments** ➤ **Outils externes** ➤ **Navisworks SwitchBack** pour l'activer. Vous pouvez désormais fermer le projet, mais ne fermez pas Revit.
- **2** Revenez à Autodesk Navisworks et ouvrez le fichier souhaité. Tant que vous travaillez avec un fichier NWC exporté à partir de Revit, ou avec un fichier NWF ou NWD enregistré, vous pouvez basculer vers Revit.
- **3** Sélectionnez un objet dans la **vue de la scène** et cliquez sur l'onglet **Outils d'élément** ➤ **le groupe de fonctions Basculement** ➤

### **Basculement** .

Revit permet de charger le projet approprié, de rechercher et sélectionner l'article, puis d'effectuer un zoom avant. Si le **basculement** a échoué avec l'objet sélectionné et que vous recevez un message d'erreur, essayez avec un objet situé plus haut dans l'**arborescence de sélection** d'Autodesk Navisworks.

**REMARQUE** Si vous essayez d'utiliser la fonction de **basculement** et que le fichier RVT ne se trouve pas à l'emplacement où vous l'avez enregistré, une boîte de dialogue s'affiche, vous demandant de rechercher le fichier RVT.

**Menu contextuel : Basculement**

# **Profileur d'apparence**

Le profileur d'apparence vous permet de personnaliser l'apparence des profils en fonction de jeux (de recherche et de sélection) et de valeurs de propriétés. Vous pouvez ensuite utiliser ces profils pour appliquer un code de couleur à chaque objet du modèle afin de différencier visuellement les types et les états des systèmes. Les profils d'apparence peuvent être enregistrés en tant que fichiers DAT et partagés avec les autres utilisateurs d'Autodesk Navisworks.

Profileur d'apparence | **487**

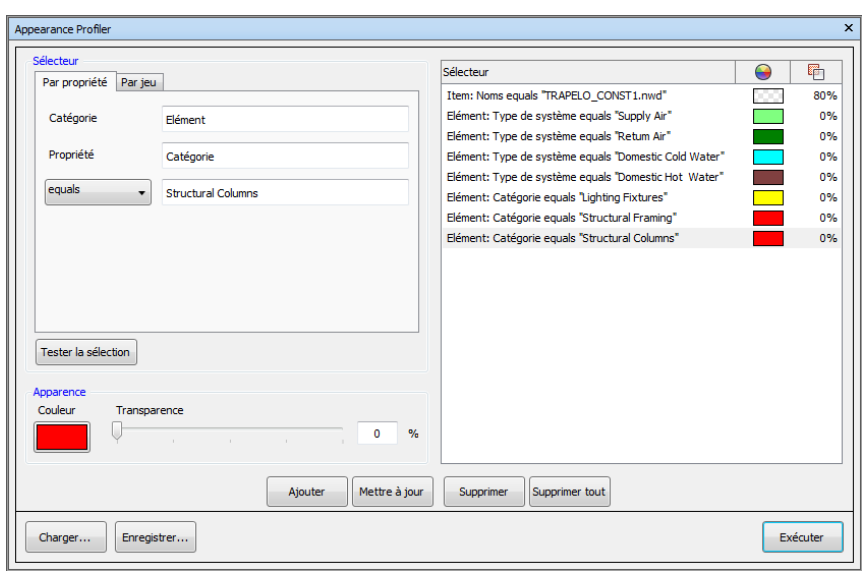

Les sélecteurs de profils d'apparence définissent les critères de sélection et les paramètres d'apparence des objets. La sélection d'objet peut être basée sur des valeurs de propriétés ou sur des jeux de sélection et de recherche disponibles dans votre fichier Autodesk Navisworks.

Les valeurs de propriétés sont plus flexibles à utiliser que les jeux de sélection et de recherche. En effet, ces derniers doivent d'abord être ajoutés à votre modèle et ils sont conçus le plus souvent pour couvrir une zone spécifique du modèle (étage, sol, zone, etc.). Par exemple, si votre modèle comporte 5 étages, pour sélectionner les objets Eau froide avec des jeux, il vous faudra configurer cinq sélecteurs Eau froide (un par étage). Si vous choisissez le mode de sélection basé sur les propriétés, un seul sélecteur Eau froide suffit, puisque la recherche porte sur l'ensemble du modèle, y compris les propriétés supplémentaires provenant de bases de données externes, le cas échéant (voir [Liens de bases](#page-431-0) [de données externes](#page-431-0) (page 416)).

Il n'existe aucune restriction sur le nombre de sélecteurs qu'un profil d'apparence peut avoir. Cependant, l'ordre dans lequel les sélecteurs s'affichent dans un profil est important. Les sélecteurs de profils d'apparence sont appliqués de manière séquentielle au modèle, de haut en bas. Si un objet appartient à plus d'un sélecteur, son apparence sera remplacée chaque fois que l'objet sera traité par un nouveau sélecteur de la liste. Actuellement, il est impossible de modifier l'ordre des sélecteurs après les avoir ajoutés à la liste.
#### **Voir aussi :**

#### [Boîte de dialogue Profileur d'apparence](#page-776-0) (page 761)

#### **Pour ouvrir le profileur d'apparence, procédez comme suit :**

■ Cliquez sur l'onglet **Début** le groupe de fonctions ➤ **Outils** ➤ **Profileur d'apparence** .

#### **Pour enregistrer un profil d'apparence**

- **1** Ouvrez la boîte de dialogue **Profileur d'apparence** et définissez tous les champs requis.
- **2** Cliquez sur le **bouton Enregistrer**.
- **3** Dans la boîte de dialogue **Enregistrer sous**, entrez un nom de fichier et un emplacement.
- **4** Cliquez sur **Enregistrer**.

#### **Pour ouvrir un profil d'apparence existant**

- **1** Ouvrez la boîte de dialogue **Appearance Profiler**.
- **2** Cliquez sur **Charger**.
- **3** Dans la boîte de dialogue **Ouvrir**, recherchez le fichier DAT du profil d'apparence souhaité.
- **4** Cliquez sur **Ouvrir**.

#### **Pour appliquer un code de couleur au modèle selon les valeurs de propriétés**

- **1** Ouvrez la boîte de dialogue **Appearance Profiler**.
- **2** Cliquez sur **l'onglet Par propriété** de la zone **Sélecteur**.
- **3** Configurez les critères de sélection des objets pour votre sélecteur à l'aide des champs fournis.
- **4** Cliquez sur **Tester la sélection**. Tous les objets qui répondent aux critères définis seront sélectionnés dans la **vue de la scène**.
- **5** Si les résultats vous conviennent, utilisez la zone **Apparence** pour configurer les remplacements de couleur et de transparence pour votre sélecteur.
- **6** Cliquez sur **Ajouter**. Le sélecteur est désormais ajouté à la liste des **sélecteurs**.

**7** Répétez les étapes 3 à 6 jusqu'à ce que vous ayez ajouté tous les sélecteurs nécessaires. N'oubliez pas que l'ordre des sélecteurs dans la liste est important.

**CONSEIL** Si vous utilisez votre premier sélecteur pour remplacer la couleur du modèle entier par un gris avec 80 % de transparence, les autres remplacements de couleur ressortiront davantage.

**8** Cliquez sur **Exécuter**. Maintenant, les objets de votre modèle possèdent chacun une couleur.

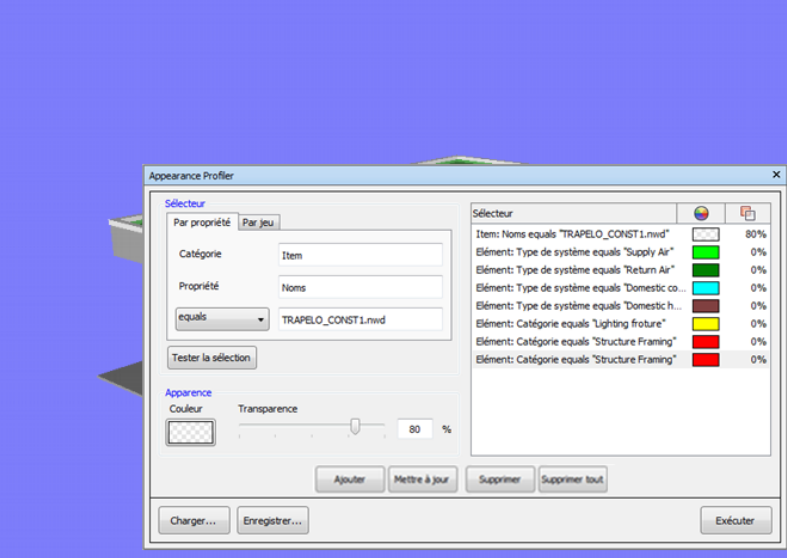

**Pour appliquer un code de couleur au modèle selon les jeux de recherche et de sélection**

- **1** Ouvrez la boîte de dialogue **Appearance Profiler**.
- **2** Cliquez sur **l'onglet Par jeu** dans la zone **Sélecteur**.
- **3** Dans la liste, sélectionnez le jeu à utiliser, puis cliquez sur **Tester la sélection**. Tous les objets qui répondent aux critères définis seront sélectionnés dans la **vue de la scène**.
- **4** Si les résultats vous conviennent, utilisez la zone **Apparence** pour configurer les remplacements de couleur et de transparence pour votre sélecteur.
- **5** Cliquez sur **Ajouter**. Le sélecteur est désormais ajouté à la liste des **sélecteurs**.
- **6** Répétez les étapes 3 à 5 jusqu'à ce que vous ayez ajouté tous les sélecteurs nécessaires. N'oubliez pas que l'ordre des sélecteurs dans la liste est important.
- **7** Cliquez sur **Exécuter**. Maintenant, les objets de votre modèle possèdent chacun une couleur.

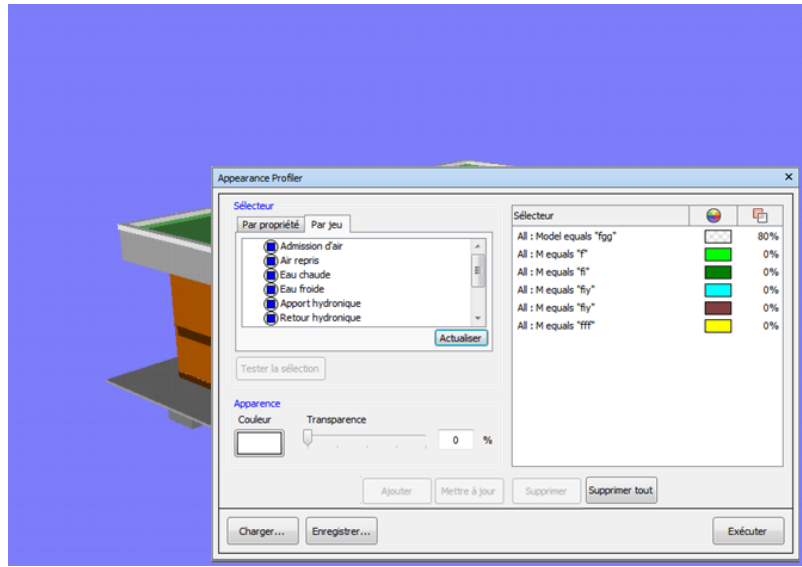

**Pour rétablir les valeurs d'origine de vos remplacements de couleur, procédez comme suit :**

■ Cliquez sur l'onglet **Début** le groupe de fonctions ▶ **Projet** la liste déroulante ➤ **Réinitialiser tout** ➤ **Apparences**.

# **Utilisation des points de vue et des modes de vue en coupe (.nwc, .nwd, .nwf).**

# **8**

Les points de vue jouent un rôle important dans Autodesk Navisworks. Ils permettent d'enregistrer et de rappeler différents paramètres relatifs à la vue de la scène et les paramètres de navigation. Vous pouvez également enregistrer les remplacements de visibilité et d'apparence des éléments dans les points de vue.

# **Créer et modifier des points de vue**

## **Présentation des points de vue**

Les points de vue constituent des instantanés du modèle tel qu'il apparaît dans la **vue de la scène**. Il faut souligner que les points de vue ne permettent pas seulement d'enregistrer des informations relatives à la vue du modèle. Il est notamment possible d'y insérer des commentaires et des annotations afin de les utiliser en tant qu'outils de suivi des révisions de conception. Vous pouvez également les utiliser en tant que liens dans la **vue de la scène**. Ainsi, lorsque vous cliquez sur un point de vue pour lui appliquer un zoom, Autodesk Navisworks affiche les annotations et les commentaires qui s'y rapportent.

Les points de vue, les annotations et les commentaires sont tous enregistrés dans un fichier NWF d'Autodesk Navisworks et ne dépendent pas de la géométrie du modèle. Par conséquent, si les fichiers de CAO natifs sont modifiés, les points de vue enregistrés restent les mêmes et se superposent au calque de base de la géométrie du modèle. Cela vous permet de visualiser l'évolution de la conception. Voir [Révision de votre modèle](#page-392-0) (page 377) pour plus d'informations sur les liens, les commentaires et les annotations, et [Formats de fichier natifs](#page-194-0) (page 179) pour plus d'informations sur le format de fichier NWF.

Les points de vue contiennent de nombreuses informations sur la vue du modèle, les paramètres de navigation, ainsi que des annotations et des commentaires. Voir [Options de point de vue par défaut](#page-521-0) (page 506) pour plus d'informations.

#### **Vue du modèle**

- Position de la caméra, mode de projection, focale et orientation
- Mode d'éclairage, mode de rendu et commandes d'activation/de désactivation de l'affichage de plusieurs types de géométries (surfaces, lignes, points)
- Configuration de la coupe

En outre, les remplacements d'éléments suivants peuvent être enregistrés avec le point de vue (facultatif) :

- Visibilité (masqué/requis)
- Apparence (couleur et transparence)

#### **Navigation**

- Vitesses linéaire et angulaire de déplacement
- Paramètres de réalisme (collision, gravité, personne tierce, position courbée)
- Outil de navigation actuellement sélectionné

#### <span id="page-509-0"></span>**Annotations**

- Annotations
- Commentaires

## **Fenêtre Points de vue enregistrés**

La fenêtre **Points de vue enregistrés** est une fenêtre ancrable qui permet de créer et gérer différentes vues du modèle et accéder ainsi directement aux points de vue prédéfinis sans recommencer toute la procédure de navigation.

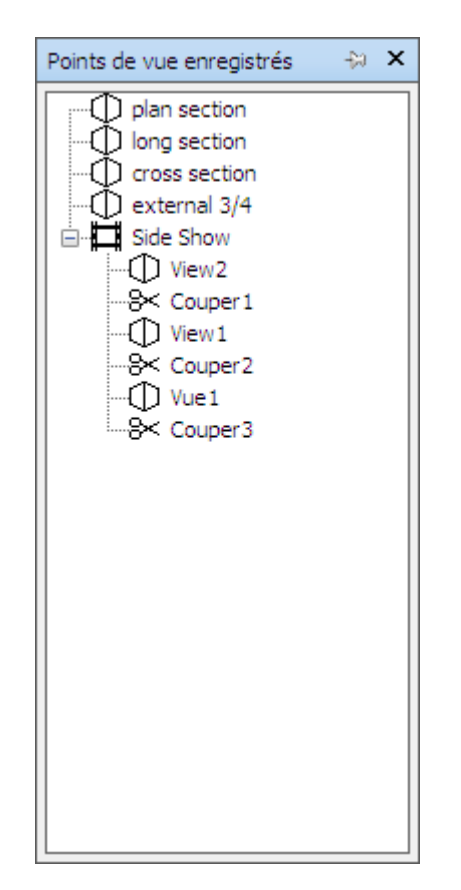

Etant donné que les animations de points de vue ne sont, en fait, qu'une simple liste de points de vue traités comme des images-clés, elles sont enregistrées avec les points de vue. Pour créer ce type d'animation, il suffit de faire glisser les points de vue prédéfinis vers une animation de point de vue vide. Il est possible d'organiser vos points de vue et vos animations de points de vue dans des dossiers pour plus de commodité.

Voici comment les différents éléments sont symbolisés :

 $\blacksquare$  représente un dossier susceptible de contenir l'ensemble des autres éléments (y compris d'autres dossiers).

 $\mathcal D$  représente un point de vue enregistré en mode orthogonal.

 $\Phi$  représente un point de vue enregistré en mode perspective.

Créer et modifier des points de vue | **495**

 $\Box$  représente un clip d'animation de point de vue.

 $\frac{a}{x}$  représente une coupure insérée dans un clip d'animation de point de vue.

Deux solutions sont possibles pour sélectionner plusieurs points de vue à la fois : cliquer avec le bouton gauche de la souris sur chaque point de vue en maintenant la touche CTRL enfoncée, ou cliquer successivement sur le premier point de vue et sur le dernier point de vue en maintenant la touche MAJ enfoncée.

Vous pouvez faire glisser les points de vue dans la fenêtre **Points de vue enregistrés** et les classer dans des dossiers ou les insérer dans des animations.

Cette fenêtre ne comporte aucun bouton. Les options disponibles sont accessibles à partir des menus contextuels.

C'est à partir de ces menus que vous pourrez enregistrer et mettre à jour vos points de vue, préparer et gérer des animations de points de vue ou encore créer des dossiers afin de classer vos points de vue et vos animations. Mais il est possible également de faire glisser vos points de vue et vos animations et de les déposer sur les animations ou dans les dossiers voulus. Pensez à maintenir la touche CTRL enfoncée pendant cette opération si vous souhaitez créer une copie de l'élément que vous faites glisser. Cette technique permet de créer des hiérarchies d'animations de points de vue et de dossiers relativement complexes sans grande difficulté.

Vous pouvez renommer l'ensemble des points de vue, des dossiers et des animations de points de vue au moyen d'un clic lent (c'est-à-dire en cliquant sur l'élément et en faisant une légère pause sans bouger la souris) ou en cliquant sur l'élément et en appuyant sur la touche F2.

**Pour activer/désactiver la fenêtre Points de vue enregistrés**

■ Cliquez sur l'onglet **Point de vue** le groupe de fonctions **≻ Enregistrer, charger et lire** l'outil de lancement ➤ **Points de vue enregistrés** .

**Menu :** interface utilisateur classique : **Vue** ➤ **Barres de commande** ➤ **Points de vue enregistrés Entrée de commande :** CTRL+F11

Le menu contextuel affiché varie en fonction de l'élément sur lequel vous cliquez avec le bouton droit de la souris dans la fenêtre **Points de vue enregistrés**. Tous les menus contextuels ont en commun l'option **Trier** laquelle permet de classer le contenu de la fenêtre par ordre alphabétique, y compris les dossiers et leur contenu.

#### **Espace vide**

**Enregistrer le point de vue** Enregistre le point de vue actuel et l'ajoute à la fenêtre **Points de vue enregistrés**.

**Nouveau dossier** Ajoute un dossier à la fenêtre **Points de vue enregistrés**.

**Ajouter une animation** Insère une nouvelle animation de point vue entièrement vide dans laquelle il suffit de faire glisser les points de vue qui vous intéressent.

**Ajouter une coupure** Insère une coupure dans l'animation. Les coupures représentent des pauses dans les animations de points de vue et durent une seconde par défaut.

**Trier** Classe le contenu de la fenêtre **Points de vue enregistrés** par ordre alphabétique.

**Aide** Ouvre le système d'aide.

#### **Point de vue enregistré**

**Enregistrer le point de vue** Crée une copie du point de vue sélectionné dans la fenêtre **Points de vue enregistrés**.

**Nouveau dossier** Crée un dossier au-dessus du point de vue sélectionné.

**Ajouter une animation** Insère une nouvelle animation de point vue entièrement vide au-dessus du point de vue sélectionné.

**Ajouter une coupure** Insère une coupure dans l'animation au-dessus du point de vue sélectionné. Les coupures représentent des pauses dans les animations de points de vue et durent une seconde par défaut.

**Ajouter une copie** Crée une copie du point de vue sélectionné dans la fenêtre **Points de vue enregistrés**. La copie porte le même nom que le point de vue sélectionné, mais inclut le numéro de version entre parenthèses. Exemple : Vue1(1), Vue1(2) et ainsi de suite.

**Ajouter un commentaire** Insère un commentaire au sujet du point de vue sélectionné. Reportez-vous à la section [Commentaires, annotations et étiquettes](#page-462-0) (page 447) pour plus d'informations sur les commentaires.

**Modifier un commentaire** Ouvre la boîte de dialogue **Modifier un commentaire** (cette option n'est pas toujours disponible selon le contexte d'utilisation).

**Modifier** Ouvre la boîte de dialogue **Modifier le point de vue** à partir de laquelle vous pouvez redéfinir manuellement les attributs du point de vue.

Créer et modifier des points de vue | **497**

**Mettre à jour** Applique au point de vue sélectionné toutes les modifications apportées au point de vue actuel dans la **vue de la scène**.

**Transformation** Ouvre la boîte de dialogue **Transformation** prévue spécialement pour changer la position de la caméra. Cette option n'est pas disponible dans un espace de travail 2D.

**Supprimer** Efface le point de vue sélectionné dans la fenêtre **Points de vue enregistrés**.

**Renommer** Permet de donner un autre nom au point de vue sélectionné.

**Copier le nom** Copie le nom du point de vue sélectionné dans le Presse-papiers.

**Trier** Classe le contenu de la fenêtre **Points de vue enregistrés** par ordre alphabétique.

**Aide** Ouvre le système d'aide.

#### **Animation de point de vue**

**Enregistrer le point de vue** Enregistre le point de vue actuel et l'ajoute en tant que dernière image clé dans l'animation de point de vue sélectionnée.

**Nouveau dossier** Insère un dossier en tant que dernière image clé dans l'animation de point de vue sélectionnée.

**Ajouter une animation** Insère une nouvelle animation de point de vue vide en tant que dernière image clé dans l'animation de point de vue sélectionnée.

**Ajouter une coupure** Insère une coupure à la fin de l'animation de point de vue. Les coupures représentent des pauses dans les animations de points de vue et durent une seconde par défaut. Vous êtes libre ensuite de faire glisser la coupure ainsi créée vers un autre emplacement.

**Ajouter une copie** Crée une copie de l'animation de point de vue sélectionnée dans la fenêtre **Points de vue enregistrés**. La copie porte le même nom que l'animation de point de vue sélectionnée, mais inclut le numéro de version entre parenthèses. Exemple : Vue1(1), Vue1(2) et ainsi de suite.

**Ajouter un commentaire** Insère un commentaire au sujet de l'animation de point de vue sélectionnée. Reportez-vous à la section [Commentaires, annota](#page-462-0)[tions et étiquettes](#page-462-0) (page 447) pour plus d'informations sur les commentaires.

**Modifier un commentaire** Ouvre la boîte de dialogue **Modifier un commentaire** (cette option n'est pas toujours disponible selon le contexte d'utilisation).

**Modifier** Ouvre la boîte de dialogue **Modifier une animation** à partir de laquelle vous pouvez définir la durée de l'animation de point de vue sélectionnée, le type de lissage et le mode de lecture en boucle.

**REMARQUE** L'option **Modifier** n'a pas le même effet en fonction de l'élément sélectionné. S'il s'agit d'une image clé de l'animation, vous accédez à la boîte de dialogue **Modifier le point de vue** ; s'il s'agit d'une coupure d'animation, vous accédez à la boîte de dialogue **Modifier la coupure d'animation**.

**Mettre à jour** Applique le style de rendu, l'éclairage et l'outil ou le mode de navigation actuels à toutes les images clés de l'animation de point de vue.

**REMARQUE** Si vous avez sélectionné une seule image clé, seule celle-ci est actualisée.

**Transformation** Ouvre la boîte de dialogue **Transformation** prévue spécialement pour changer la position de la caméra. Cette option n'est pas disponible dans un espace de travail 2D.

**Supprimer** Efface l'animation de point de vue sélectionnée dans la fenêtre **Points de vue enregistrés**.

**REMARQUE** Pour effacer uniquement une image clé ou une coupure dans l'animation de point de vue, appliquez l'option **Supprimer** à l'image clé ou à la coupure concernée.

**Renommer** Permet de donner un autre nom à l'animation de point de vue, à l'image clé ou à la coupure sélectionnée.

**Copier le nom** Copie le nom de l'animation de point de vue, de l'image clé ou de la coupe sélectionnée dans le Presse-papiers.

**Trier** Classe le contenu de la fenêtre **Points de vue enregistrés** par ordre alphabétique.

**Aide** Ouvre le système d'aide.

#### **Dossier**

**Enregistrer le point de vue** Enregistre le point de vue actuel et l'ajoute au dossier sélectionné.

**Nouveau dossier** Crée un sous-dossier à l'intérieur du dossier sélectionné.

**Ajouter une animation** Insère une nouvelle animation de point vue entièrement vide dans le dossier sélectionné.

**Ajouter une coupure** Insère une coupure d'animation dans le dossier sélectionné. Les coupures représentent des pauses dans les animations de

Créer et modifier des points de vue | **499**

points de vue et durent une seconde par défaut. Vous êtes libre ensuite de faire glisser la coupure ainsi créée vers un autre emplacement.

**Ajouter une copie** Crée une copie du dossier sélectionné dans la fenêtre **Points de vue enregistrés**. La copie porte le même nom que le dossier sélectionné, mais inclut le numéro de version entre parenthèses. Exemple : Dossier1(1), Dossier1(2) et ainsi de suite.

**Ajouter un commentaire** Insère un commentaire au sujet du dossier sélectionné. Reportez-vous à la section [Commentaires, annotations et étiquettes](#page-462-0) (page 447) pour plus d'informations sur les commentaires.

**Modifier un commentaire** Ouvre la boîte de dialogue **Modifier un commentaire** (cette option n'est pas toujours disponible selon le contexte d'utilisation).

**Mettre à jour** Applique le style de rendu, l'éclairage et l'outil ou mode de navigation actuels à tous les points de vue du dossier. Si vous avez sélectionné un seul point de vue, seul celui-ci est actualisé.

**Transformation** Ouvre la boîte de dialogue **Transformation** prévue spécialement pour changer la position de la caméra. Cette option n'est pas disponible dans un espace de travail 2D.

**Supprimer** Efface le dossier sélectionné ainsi que tout son contenu dans la fenêtre **Points de vue enregistrés**.

**Renommer** Permet de donner un autre nom au dossier sélectionné.

**Copier le nom** Copie le nom du dossier sélectionné dans le Presse-papiers.

**Trier** Classe le contenu de la fenêtre **Points de vue enregistrés** par ordre alphabétique.

**Aide** Ouvre le système d'aide.

## **Enregistrement des points de vue**

Par défaut, les nouveaux points de vue sont appelés "VueX", où "X" correspond au prochain numéro disponible ajouté à la liste. Le nouveau point de vue adopte tous les attributs du point de vue actuel dans la **vue de la scène**.

**Pour enregistrer un point de vue**

**1** Cliquez sur l'onglet **Point de vue** le groupe de fonctions ➤ **Enregistrer, charger et lire** la liste déroulante ➤ **Enregistrer**

**le point de vue ► Enregistrer le point de vue**  $\boxed{①}$ .

La fenêtre **Points de vue enregistrés** est désormais nette et un nouveau point de vue a été ajouté.

**2** Donnez un nouveau nom à votre point de vue dans la fenêtre **Points de vue enregistrés**, puis appuyez sur la touche Entrée.

**Menu :** interface utilisateur classique : **Point de vue** ➤ **Points de vue enregistrés** ➤ **Enregistrer le point de vue**

## **Rappel des points de vue**

Vous pouvez revenir à n'importe quel point de vue enregistré précédemment. Cela aura pour effet de sélectionner à nouveau le mode de navigation qui était actif au moment de la création du point de vue et de rétablir l'ensemble des annotations et des commentaires associés au point de vue.

**Pour rappeler un point de vue à partir du ruban**

■ Cliquez sur l'onglet **Point de vue** ➤ **le groupe de fonctions Enregistrer, charger et lire** ➤ **la liste déroulante Point de vue actuel**, puis sélectionnez le point de vue enregistré souhaité dans la liste.

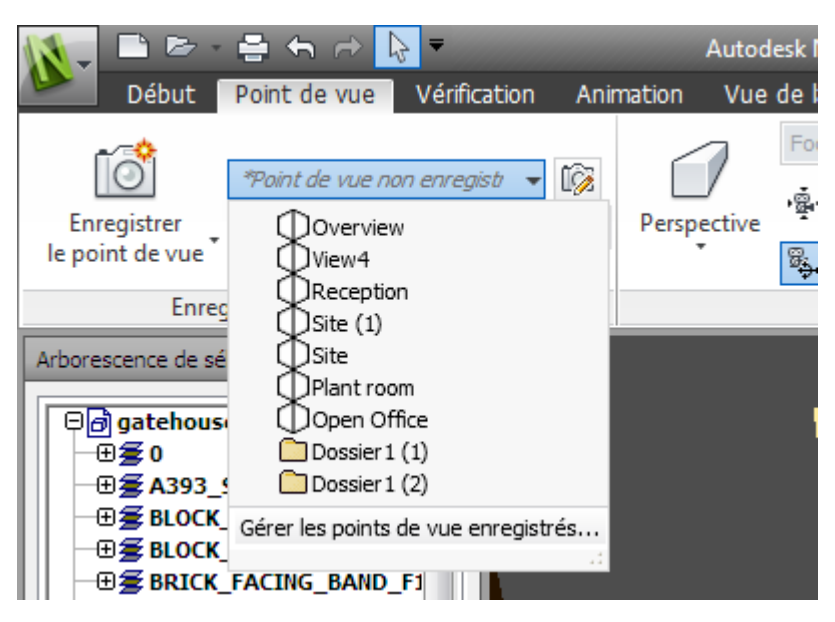

Il figure à présent dans la **vue de la scène**.

**Pour rappeler un point de vue à partir de la fenêtre Points de vue enregistrés**

- **1** Si la fenêtre **Points de vue enregistrés** ne s'affiche pas, cliquez sur l'onglet **Point de vue** ➤ **le groupe de fonctions Enregistrer, charger et lire** ➤ **l'outil de lancement Points de vue enregistrés »**.
- **2** Cliquez sur le point de vue qui vous intéresse dans la liste. Il figure à présent dans la **vue de la scène**.

# **Organisation des points de vue**

Vous pouvez, le cas échéant, regrouper les points de vue par dossier.

**Pour organiser les points de vue dans des dossiers**

**1** Cliquez sur l'onglet **Point de vue** ➤ **le groupe de fonctions Enregistrer, charger et lire** ➤ **la liste déroulante Point de vue actuel** ➤ **Gérer les points de vue enregistrés**.

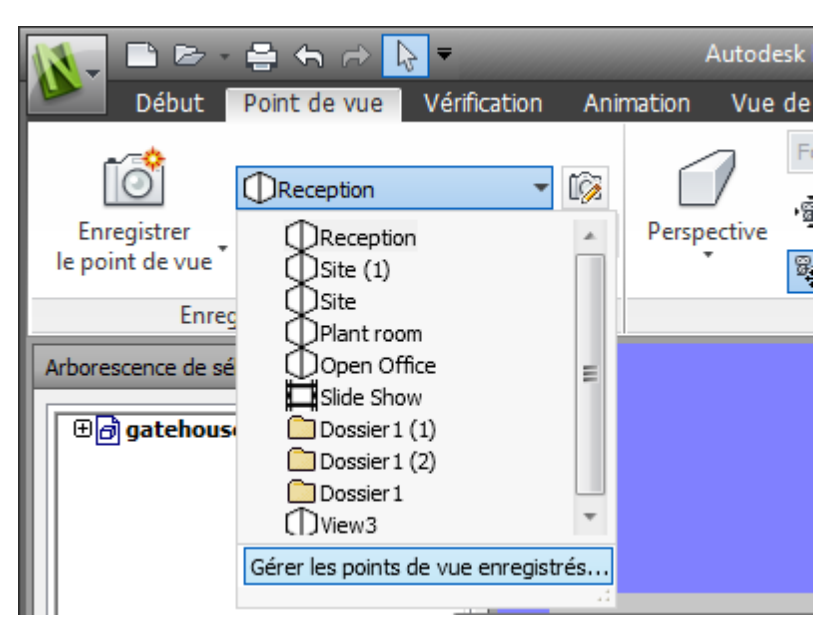

Cette action ouvre la fenêtre **Points de vue enregistrés** et en fait la fenêtre active.

- **2** Cliquez avec le bouton droit de la souris dans un espace vide de la fenêtre **Points de vue enregistrés**, puis choisissez **Nouveau dossier**.
- <span id="page-518-0"></span>**3** Donnez un nouveau nom au dossier, puis appuyez sur la touche Entrée.

**CONSEIL** Pensez à choisir des noms qui permettent d'identifier facilement les différents points de vue.

**4** Faites glisser les points de vue désirés vers votre nouveau dossier.

# **Modification des points de vue**

Selon que vous travaillez dans un espace de travail 2D ou 3D, vous pouvez modifier certains ou tous les attributs de points de vue suivants, y compris la position de la caméra, la focale, la vitesse de déplacement et les attributs enregistrés. Toutes les entrées sont mesurées en [Unités d'affichage](#page-189-0) (page 174).

**CONSEIL** Cliquez sur l'onglet **Point de vue**, puis sortez du **groupe de fonctions Naviguer** afin d'ajuster rapidement les vitesses de mouvement linéaire et angulaire de votre point de vue actuel dans un espace de travail 3D.

Créer et modifier des points de vue | **503**

**Pour modifier le point de vue actuel**

- **1** Cliquez sur l'onglet **Point de vue** ➤ **le groupe de fonctions Enregistrer, charger et lire** ➤ **Modifier le point de vue actuel** <u>10, </u>
- **2** Servez-vous de la boîte de dialogue [Modifier le point de vue](#page-789-0) (page 774) pour redéfinir les attributs du point de vue.

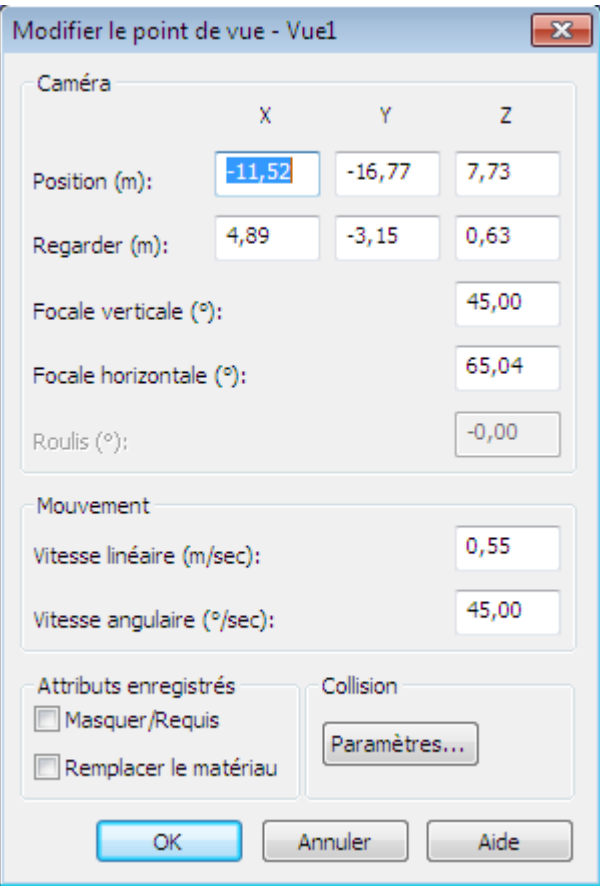

**3** Cliquez sur **OK**.

**Pour modifier un point de vue**

- **1** Cliquez sur l'onglet **Point de vue** ➤ **le groupe de fonctions Enregistrer, charger et lire** ➤ **la liste déroulante Point de vue actuel** ➤ **Gérer les points de vue enregistrés**.
- **2** Dans la fenêtre **Points de vue enregistrés**, cliquez avec le bouton droit de la souris sur le point de vue à changer, puis choisissez **Modifier**.
- **3** Servez-vous de la boîte de dialogue [Modifier le point de vue](#page-789-0) (page 774) pour redéfinir les attributs du point de vue.

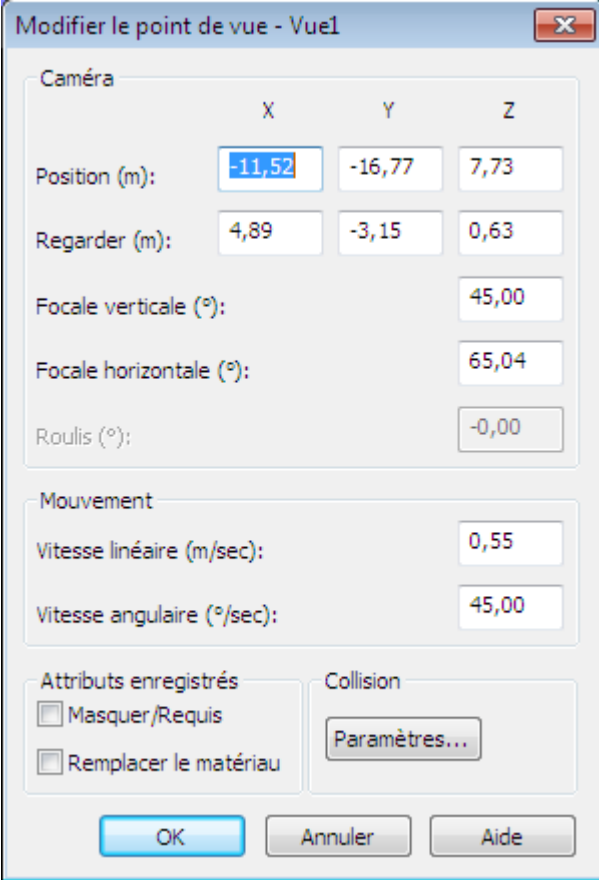

**4** Cliquez sur **OK**.

**Pour supprimer un point de vue**

- **1** Cliquez sur l'onglet **Point de vue** ➤ **le groupe de fonctions Enregistrer, charger et lire** ➤ **la liste déroulante Point de vue actuel** ➤ **Gérer les points de vue enregistrés**.
- <span id="page-521-0"></span>**2** Dans la fenêtre **Points de vue enregistrés**, cliquez avec le bouton droit de la souris sur le point de vue à supprimer, puis choisissez **Supprimer**.

## **Options de point de vue par défaut**

Deux attributs de vue peuvent être enregistrés avec un point de vue :

- **Masquer/Requis** cet attribut indique si les éléments sont masqués ou obligatoires.
- **Remplacer le matériau** cet attribut définit la couleur et la transparence des éléments.

Il est possible de configurer un point de vue de manière à enregistrer l'un ou l'autre de ces attributs, en [modifiant](#page-518-0) (page 503) le point de vue. Pour appliquer les changements aux attributs (remplacements de matériaux ou éléments masqués/requis), servez-vous de l'option **Mettre à jour** dans le menu contextuel du point de vue. Rappelez-vous que cela a pour effet également de mettre à jour le point de vue et risque donc d'avoir une incidence sur les annotations stockées dans le point de vue.

Par défaut, ces attributs ne sont pas conservés dans les nouveaux points de vue enregistrés. Si vous souhaitez les conserver par défaut, définissez l'option appropriée dans l'**Editeur d'options**.

Il est possible également de stocker les paramètres de détection de collision par défaut dans un point de vue de manière à maintenir activées ou non les options de détection de collision, de gravité, de position courbée et de vue d'une tierce personne. Ces paramètres ne sont utilisés que dans un espace de travail 3D.

Vous pouvez configurer un point de vue afin d'enregistrer les paramètres voulus, en modifiant le point de vue de la même manière que pour les attributs de vue.

Par défaut, tous les paramètres de détection de collision sont désactivés. Si vous souhaitez enregistrer vos paramètres de détection de collision préférés, servez-vous de l'**Editeur d'options**.

**REMARQUE** Lorsque vous changez les paramètres par défaut des points de vue, les modifications effectuées n'ont pas d'incidence sur le fichier Autodesk Navisworks actuellement ouvert. Elles sont appliquées à l'ouverture d'un fichier Autodesk Navisworks ou lorsque vous lancez une nouvelle session Autodesk Navisworks.

**Pour définir les attributs de vue par défaut**

- **1** Cliquez sur le bouton de l'application ▶ ◆ **Options**.
- **2** Dans l'**Editeur d'options**, développez le noeud **Interface**, puis choisissez l'option **Valeurs par défaut des points de vue**.

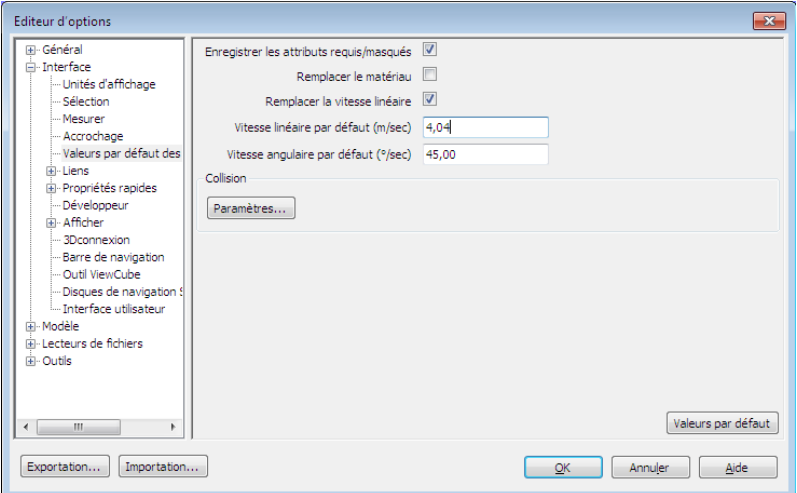

**3** Cochez la case **Enregistrer les attributs requis/masqués** si vous souhaitez conserver les éléments masqués et obligatoires avec les points de vue que vous enregistrez. Il suffira de revenir aux points de vue en question pour restaurer les conditions d'affichage et de masquage des éléments. Par défaut, cette case est désactivée, car l'enregistrement des informations d'état avec chaque point de vue nécessite une quantité de mémoire relativement importante.

Voir [Masquage des objets](#page-404-0) (page 389) pour plus d'informations sur les éléments masqués et [Méthode pour rendre les objets obligatoires](#page-384-0) (page 369) pour plus d'informations sur la manière de rendre des éléments obligatoires.

**4** Cochez la case **Remplacer le matériau** si vous souhaitez conserver les remplacements de matériaux avec les points de vue que vous enregistrez. Il suffira de revenir à ce point de vue pour bénéficier des remplacements de matériaux configurés au moment de l'enregistrement du point de vue. Par défaut, cette case est désactivée, car l'enregistrement des informations d'état avec chaque point de vue nécessite une quantité de mémoire relativement importante.

Voir [Manipuler les attributs d'objet](#page-443-0) (page 428) pour plus d'informations sur le remplacement des matériaux.

- **5** Cochez la case **Remplacer la vitesse linéaire du modèle** pour être en mesure de choisir une vitesse de navigation spécifique après chargement d'un modèle. Si cette option est désactivée, la vitesse de navigation linéaire est directement liée à la taille du modèle chargé.
- **6** Entrez le nombre de degrés par seconde voulu dans le champ **Vitesse angulaire par défaut**. Ce paramètre indique la vitesse de rotation de la caméra.
- **7** Cliquez sur **OK**.

#### **Pour définir les options de détection de collision par défaut**

- **1** Cliquez sur le bouton de l'application ▶ ◆ **Options**.
- **2** Dans l'**Editeur d'options**, développez le noeud **Interface**, puis choisissez l'option **Valeurs par défaut des points de vue**.
- **3** Cliquez sur le bouton **Paramètres** dans la page **Valeurs par défaut des points de vue**.
- **4** Dans la [boîte de dialogue Collision par défaut](#page-785-0) (page 770), sélectionnez les options d'initialisation par défaut à appliquer à Autodesk Navisworks.

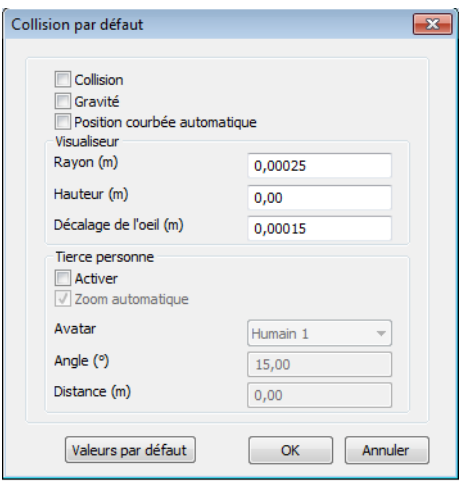

- **5** Cliquez sur **OK** pour revenir à l'**Editeur d'options**.
- **6** Cliquez sur **OK** pour enregistrer les modifications.

# **Partage des points de vue**

Vous pouvez exporter les points de vue enregistrés à partir d'Autodesk Navisworks dans un fichier XML afin de les partager avec d'autres utilisateurs.

Pour plus d'informations, reportez-vous aux sections [Exportation des points](#page-572-0) [de vue](#page-572-0) (page 557) et [Importation des points de vue](#page-560-0) (page 545).

# **Coupe**

Autodesk Navisworks permet d'activer la coupe pour le point de vue actuel et de créer des coupes de votre modèle dans un espace de travail 3D. La fonctionnalité de coupe n'est pas disponible pour les feuilles 2D.

Une coupe est une vue schématique d'un objet 3D qui vous permet de voir l'intérieur de celui-ci. Vous pouvez activer/désactiver la coupe pour le point de vue actuel en cliquant sur l'onglet **Point de vue** ➤ **le groupe de**

**fonctions Coupe ► Activer la coupe** *D*. Une fois la coupe activée, l'onglet contextuel Outils de coupe s'affiche automatiquement dans le ruban.

Coupe | **509**

#### Deux modes de vue en coupe sont possibles à partir de l'onglet **Outils de coupe** ➤ **groupe de fonctions Mode** : **Plans** et **Boîte**.

Le mode **Plans** *v*ous donne la possibilité de définir jusqu'à six coupes transversales dans n'importe quel plan et de naviguer librement dans la scène, ce qui permet d'observer l'intérieur des modèles sans avoir à masquer quoi que ce soit. Par défaut, les plans de coupe sont créés à travers le centre de la zone visible du modèle.

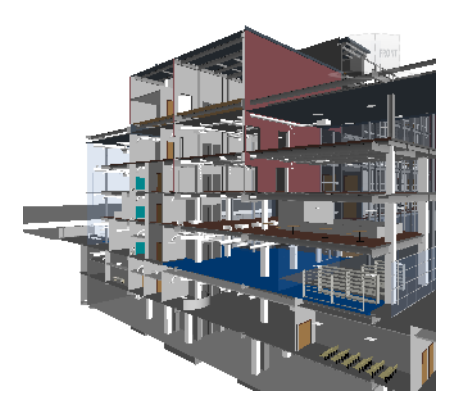

Les plans de coupe sont stockés à l'intérieur des points de points de vue. Vous pouvez également les utiliser au sein des animations de points de vue et d'objets de façon à présenter un modèle en coupe dynamique. Voir [Fenêtre Points de](#page-509-0) [vue enregistrés](#page-509-0) (page 494) pour plus d'informations sur les points de vue et [Enregistrer et lire les animations](#page-542-0) (page 527) pour plus d'informations sur les animations.

Le mode **Boîte** permet de limiter votre travail de révision à des portions précises du modèle. Seule la géométrie délimitée par la zone de coupe que vous déplacez est visible dans la **vue de la scène**.

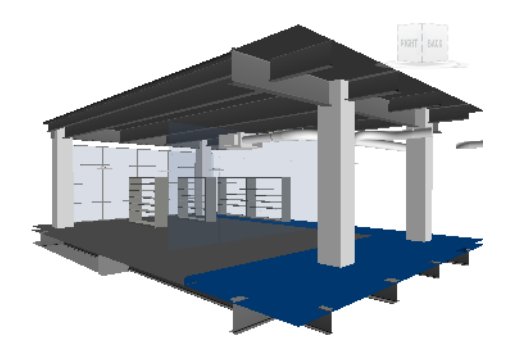

**Pour activer et désactiver la coupe pour le point de vue en cours**

- Cliquez sur l'onglet **Point de vue** le groupe de fonctions
	- ➤ **Coupe** ➤ **Activer la coupe** .

**Barre d'outils :** interface utilisateur classique : **Espace de travail** ➤

**Activer la coupe**

## **Activation et utilisation des plans de coupe**

Pour afficher des vues en coupe transversale de votre modèle, vous pouvez activer jusqu'à six plans de coupe. Lorsqu'un plan est activé, son effet est visible : il traverse la pièce. Le plan en cours est celui dont le rendu est visible dans la **vue de la scène**. La sélection d'un plan actuel entraîne automatiquement l'activation de ce même plan, le cas échéant.

Lorsqu'un plan de coupe est activé pour la première fois, il est créé avec l'alignement et la position par défaut. Ensuite, l'activation d'un plan de coupe rétablit l'alignement, la position et la rotation enregistrés s'ils sont disponibles pour le point de vue actuel.

**REMARQUE** Pour enregistrer les paramètres des plans de coupe activés (alignement, position, rotation), vous devez enregistrer le point de vue en cours, la coupe et le mode coupe étant activés.

Par défaut, un plan de coupe est créé dans la vue, aussi près que possible du centre de celle-ci. Un plan de coupe apparaît sous la forme d'une représentation

Coupe | **511**

filaire bleue claire. Vous pouvez la masquer à l'aide du bouton du gizmo correspondant.

**Pour utiliser un plan afin de couper un modèle 3D pour la première fois**

**1** Cliquez sur l'onglet **Point de vue** ➤ **le groupe de fonctions**

# **Coupe** ➤ **Activer la coupe** .

Autodesk Navisworks ouvre l'onglet **Outils de coupe** dans le ruban et trace un plan de coupe à travers le modèle dans la **vue de la scène**. Par défaut, l'alignement du plan 1 est Haut. Par défaut, les plans de coupe sont créés à travers le centre de la zone visible du modèle. Le gizmo de déplacement est utilisé par défaut.

**2** Faites glisser le gizmo afin de positionner le plan actuel comme vous le souhaitez.

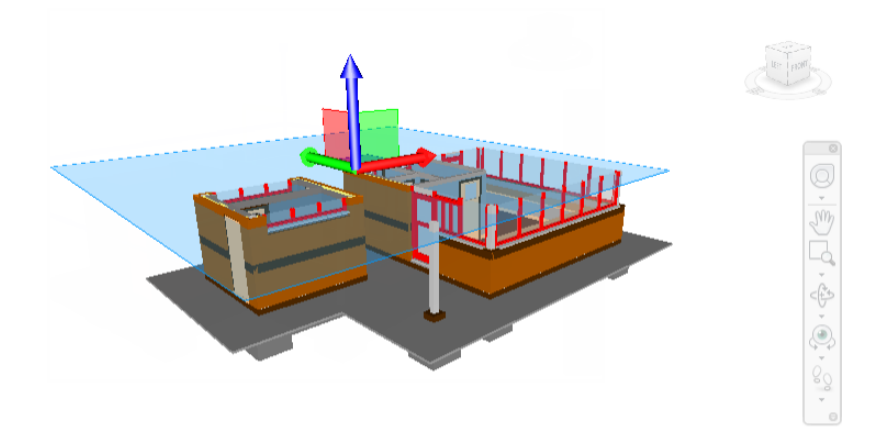

**3** Facultatif : cliquez sur l'onglet **Outils de coupe** ➤ **le groupe de**

**fonctions Enregistrer ► Enregistrer le point de vue**  $\boxed{\odot}$  afin d'enregistrer le point de vue coupé actuel.

#### **Pour modifier le plan de coupe actuel**

**1** Cliquez sur l'onglet **Outils de coupe** ➤ **le groupe de fonctions**

 $\text{Mode} \succ \text{Plans}$ 

**2** Cliquez sur la liste déroulante **Plan actuel** dans le groupe de fonctions **Paramètres de plans** et sélectionnez le plan souhaité (le plan 2, par exemple).

Le plan sélectionné est désormais visible (représentation filaire bleue claire) et peut être manipulé. L'autre plan de coupe n'est pas visible mais traverse toujours la **vue de la scène** tant que le plan est activé.

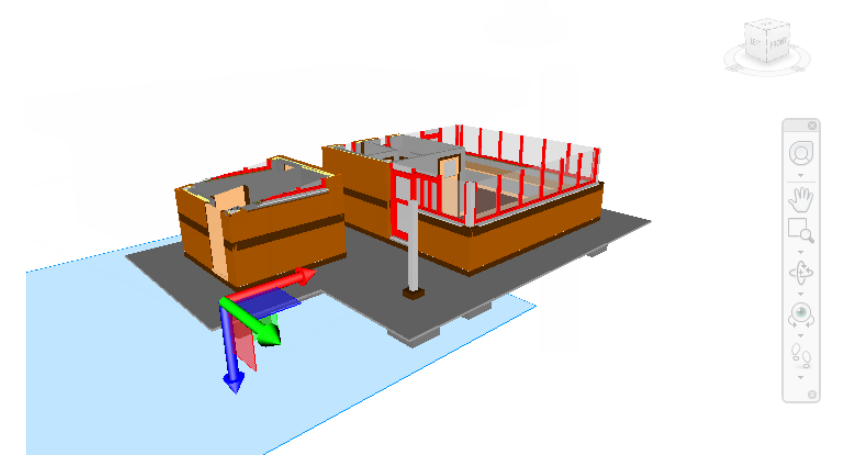

**CONSEIL** Pour identifier les plans activés, développez la liste déroulante **Plan actuel** dans le groupe de fonctions **Paramètres de plans**. Une icône représentant une ampoule allumée  $\sqrt{\ }$  est affichée en regard du nom des plans activés.

**Pour activer ou désactiver des plans de coupe supplémentaires**

**1** Cliquez sur l'onglet **Outils de coupe** le groupe de fonctions

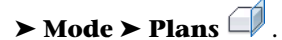

**2** Cliquez sur la liste déroulante **Plan actuel** dans le groupe de fonctions **Paramètres de plans**, puis sur les icônes en forme d'ampoule correspondant aux plans souhaités.

Lorsqu'une ampoule est allumée, le plan de coupe correspondant est activé et traverse le modèle dans la **vue de la scène**.

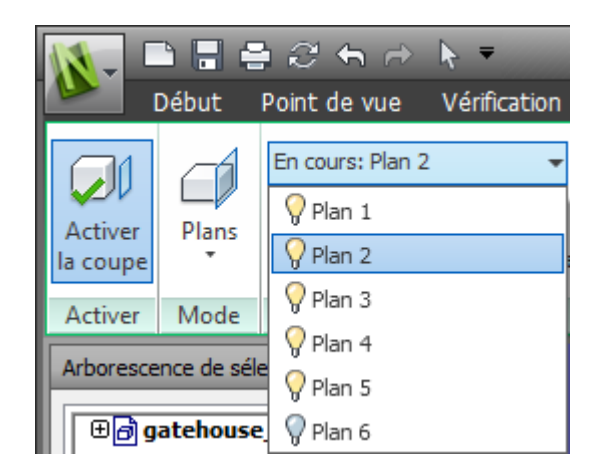

**REMARQUE** Vous avez la possibilité de lier les plans afin de les déplacer simultanément. Sinon, vous ne pouvez déplacer qu'un seul plan (le plan actuel) à la fois.

# **Personnalisation de l'alignement des plans de**

## **coupe**

Par défaut, les plans de coupe sont mappés à l'une des six directions principales, comme suit :

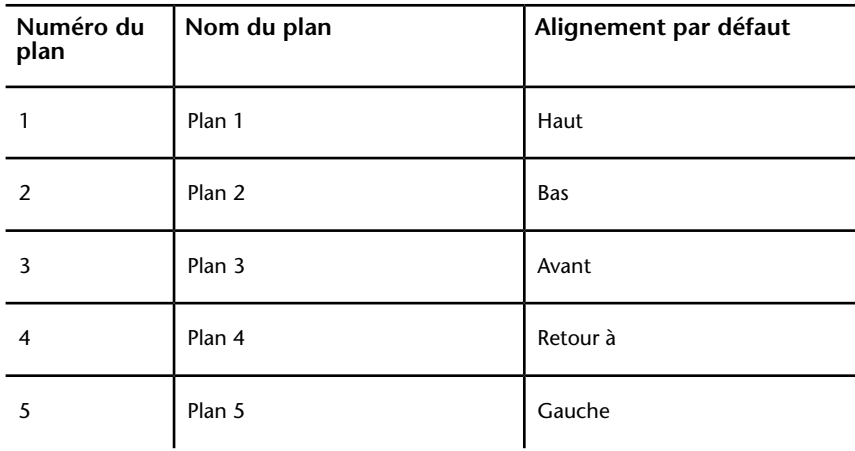

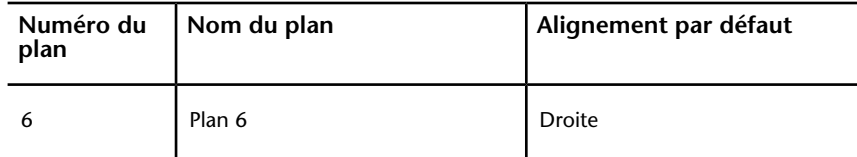

Vous pouvez sélectionner un alignement différent pour le plan de coupe actuel. Six alignements fixes et trois alignements personnalisés sont disponibles :

- **Haut □ aligne le plan actuel avec le haut du modèle.**
- **Bas**  $\mathbb{D}$  aligne le plan actuel avec le bas du modèle.
- Avant  $\Box$  aligne le plan actuel avec l'avant du modèle.
- Arrière **D** aligne le plan actuel avec l'arrière du modèle.
- Gauche  $\Box$  aligne le plan actuel avec la gauche du modèle.
- **Droite**  $\Box$  aligne le plan actuel avec la droite du modèle.
- Aligner avec la vue  $\mathbb{R}$ <sup> $\parallel$ </sup> aligne le plan actuel avec la caméra de point de vue actuelle.
- **Aligner avec la surface**  $\emptyset$  permet de positionner le plan actuel sur la surface que vous avez choisie, de façon à ce que la normale du plan de coupe soit alignée par rapport à la normale du triangle désigné.
- **Aligner avec la ligne**  $\beta$ <sup>-</sup> permet de positionner le plan actuel sur la ligne que vous avez choisie, au niveau du point où vous avez cliqué, de façon à ce que la normale du plan de coupe repose directement sur la ligne, face à la caméra.

#### **Pour aligner un plan de coupe par rapport à l'une des six directions prédéfinies**

- **1** Cliquez sur l'onglet **Outils de coupe** le groupe de fonctions
	- $\triangleright$  Mode  $\triangleright$  Plans  $\Box$ .
- **2** Cliquez sur la liste déroulante **Plan actuel** dans le groupe de fonctions **Paramètres de plans** et sélectionnez le plan que vous souhaitez personnaliser (le plan 1, par exemple).

Ce plan devient alors le plan actuel.

**3** Cliquez sur la liste déroulante **Alignement** dans le groupe de fonctions **Paramètres de plans** et sélectionnez l'une des six directions prédéfinies (Haut, par exemple).  $\mathbb{D}$ 

Autodesk Navisworks met à jour la position et l'alignement du plan de coupe en conséquence.

**4** Facultatif : cliquez sur l'onglet **Outils de coupe** le groupe de fonctions

**► Enregistrer ► Enregistrer le point de vue**  $\boxed{\circlearrowleft}$  afin d'enregistrer le point de vue coupé actuel.

**Pour aligner un plan de coupe par rapport à une ligne**

**1** Cliquez sur l'onglet **Outils de coupe** le groupe de fonctions

 $\blacktriangleright$  Mode  $\blacktriangleright$  Plans  $\Box$ .

**2** Cliquez sur la liste déroulante **Plan actuel** dans le groupe de fonctions **Paramètres de plans** et sélectionnez le plan que vous souhaitez personnaliser (le plan 1, par exemple).

Ce plan devient alors le plan actuel.

**3** Cliquez sur la liste déroulante **Alignement** dans le groupe de fonctions **Paramètres de plans**, puis sur **Aligner avec une ligne** .

Le curseur prend la forme d'une cible  $\hat{\mathcal{F}}$ .

**4** Dans la **vue de la scène**, cliquez sur la ligne par rapport à laquelle vous souhaitez aligner le plan de coupe.

Autodesk Navisworks met à jour la position et l'alignement du plan de coupe de façon à le placer au niveau du point désigné.

**5** Facultatif : cliquez sur l'onglet **Outils de coupe** le groupe de fonctions

➤ **Enregistrer** ➤ **Enregistrer le point de vue** afin d'enregistrer le point de vue coupé actuel.

**Pour aligner un plan de coupe par rapport à une surface**

**1** Cliquez sur l'onglet **Outils de coupe** ➤ **le groupe de fonctions**

 $\mathbf{Mode} \succ \mathbf{Plans}$ 

**2** Cliquez sur la liste déroulante **Plan actuel** dans le groupe de fonctions **Paramètres de plans** et sélectionnez le plan que vous souhaitez personnaliser (le plan 1, par exemple).

Ce plan devient alors le plan actuel.

**3** Cliquez sur la liste déroulante **Alignement** dans le groupe de fonctions **Paramètres de plans**, puis sur **Aligner avec une surface**  $\mathcal{V}$ .

Le curseur prend la forme d'un réticule  $\overline{\mathbb{T}}$ .

**4** Dans la **vue de la scène**, cliquez sur l'objet par rapport auquel vous souhaitez aligner le plan de coupe.

Autodesk Navisworks met à jour la position et l'alignement du plan de coupe de façon à le placer sur la surface de l'objet sélectionné.

**5** Facultatif : cliquez sur l'onglet **Outils de coupe** ➤ **le groupe de**

**fonctions Enregistrer ► Enregistrer le point de vue**  $\boxed{\circ}$  **afin** d'enregistrer le point de vue coupé actuel.

**Pour aligner un plan de coupe par rapport à une vue**

**1** Cliquez sur l'onglet **Outils de coupe** ➤ **le groupe de fonctions**

 $\text{Mode}$   $\blacktriangleright$  Plans  $\Box$ .

- **2** Cliquez sur la liste déroulante **Plan actuel** dans le groupe de fonctions **Paramètres de plans** et sélectionnez le plan que vous souhaitez personnaliser (le plan 1, par exemple). Ce plan devient alors le plan actuel.
- **3** Cliquez sur la liste déroulante **Alignement** dans le groupe de fonctions **Paramètres de plans**, puis sur **Aligner avec la vue** ...
- **4** Facultatif : cliquez sur **Outils de coupe** ➤ le groupe de fonctions

Enregistrer **≻ Enregistrer le point de vue ice** afin d'enregistrer le point de vue coupé actuel.

## **Déplacement et rotation des plans de coupe**

Vous pouvez manipuler les plans de coupe à l'aide des gizmos de coupe qui sont disponibles à partir de l'onglet **Outils de coupe** ➤ **groupe de fonctions Transformer**. Vous pouvez également modifier la zone de coupe en entrant simplement les valeurs qui conviennent. Vous pouvez déplacer et faire pivoter les plans de coupe, mais vous ne pouvez pas les mettre à l'échelle.

Le gizmo de déplacement est utilisé par défaut lorsqu'un plan de coupe est activé, sauf si vous avez déjà sélectionné le gizmo de rotation avant d'activer le plan. Tous les gizmos partagent le/la même emplacement/rotation. Le déplacement d'un gizmo entraîne donc celui des autres gizmos.

Vous pouvez manipuler un seul plan à la fois (le plan actuel), mais il est possible de lier les plans de coupe pour former des sections.

Coupe | **517**

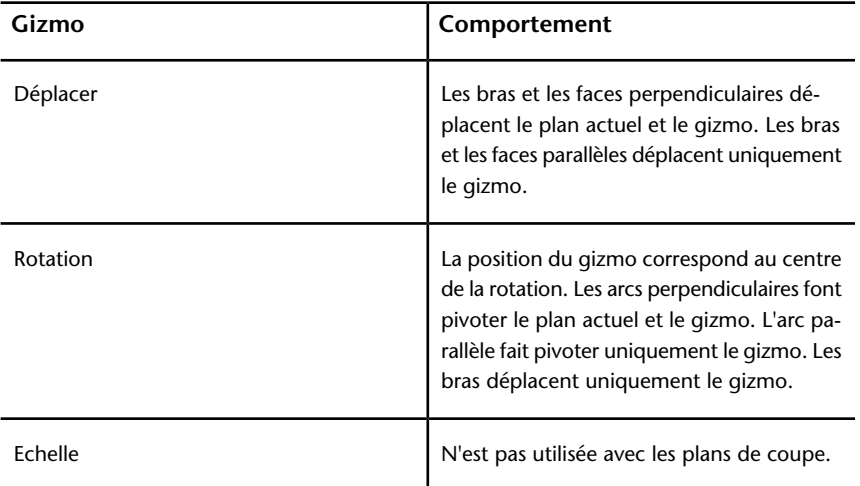

Le tableau suivant illustre le fonctionnement des gizmos de coupe avec les plans de coupe.

**Pour déplacer un plan de coupe à l'aide d'un gizmo**

- **1** Cliquez sur l'onglet **Outils de coupe** le groupe de fonctions
	- $\blacktriangleright$  Mode  $\blacktriangleright$  Plans  $\Box$ .
- **2** Cliquez sur la liste déroulante **Plan actuel** dans le groupe de fonctions **Paramètres de plans** et sélectionnez le plan souhaité (le plan 3, par exemple).

Ce plan devient alors le plan actuel.

**3** Si le gizmo de déplacement n'est pas visible dans la **vue de la scène**,

cliquez sur le groupe de fonctions **Transformer** ➤ Déplacer .

**4** Faites glisser le gizmo afin de déplacer le plan actuel comme vous le souhaitez.

**CONSEIL** Les bras et les faces perpendiculaires déplacent le plan actuel et le gizmo. Les bras et les faces parallèles déplacent uniquement le gizmo.

#### **Pour déplacer un plan de coupe de façon numérique**

**1** Cliquez sur l'onglet **Outils de coupe** ➤ **le groupe de fonctions**

 $\mathbf{Mode} \succ \mathbf{Plans}$ 

**2** Cliquez sur la liste déroulante **Plan actuel** dans le groupe de fonctions **Paramètres de plans** et sélectionnez le plan souhaité (le plan 3, par exemple).

Ce plan devient alors le plan actuel.

**3** Développez le groupe de fonctions **Transformer** et entrez les valeurs numériques appropriées dans les zones de saisie manuelles **Position** afin de déplacer le plan actuel en conséquence.

#### **Pour faire pivoter un plan de coupe à l'aide d'un gizmo**

**1** Cliquez sur l'onglet **Outils de coupe** le groupe de fonctions

 $\triangleright$  Mode  $\triangleright$  Plans  $\Box$ .

**2** Cliquez sur la liste déroulante **Plan actuel** dans le groupe de fonctions **Paramètres de plans** et sélectionnez le plan souhaité (le plan 3, par exemple).

Ce plan devient alors le plan actuel.

**3** Cliquez sur l'onglet **Outils de coupe** ➤ le groupe de fonctions

## **Transformer** ► **Rotation**  $\bullet$

**4** Faites glisser le gizmo afin de faire pivoter le plan actuel comme vous le souhaitez.

**CONSEIL** Les arcs perpendiculaires font pivoter le plan actuel et le gizmo. L'arc parallèle fait pivoter uniquement le gizmo. Les bras déplacent uniquement le gizmo.

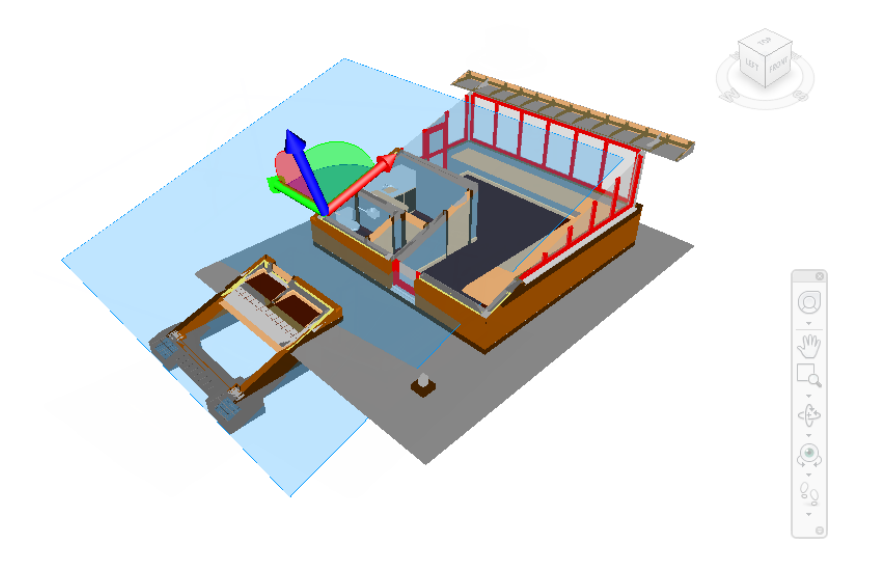

**Pour faire pivoter un plan de coupe de manière numérique**

- **1** Cliquez sur l'onglet **Outils de coupe** ➤ **le groupe de fonctions**  $\text{Mode}$   $\blacktriangleright$  Plans  $\Box$ .
- **2** Cliquez sur la liste déroulante **Plan actuel** dans le groupe de fonctions **Paramètres de plans** et sélectionnez le plan souhaité (le plan 3, par exemple).

Ce plan devient alors le plan actuel.

**3** Développez le groupe de fonctions **Transformer** et entrez les valeurs numériques appropriées dans les zones de saisie manuelles **Rotation** afin de faire pivoter le plan actuel en conséquence.

## **Liaison des plans de coupe**

Dans Autodesk Navisworks, vous pouvez activer jusqu'à six plans afin de couper votre modèle, mais seul le plan actuel peut être manipulé à l'aide des gizmos de coupe.

La liaison des plans de coupe permet de les déplacer simultanément et de créer des sections de votre modèle en un minimum de temps. que vous pourrez

ensuite utiliser dans des points de vue, des animations de points de vue et des animations d'objets.

#### **Pour lier des plans**

**1** Cliquez sur l'onglet **Outils de coupe** ➤ **le groupe de fonctions**

 $\text{Mode}$   $\blacktriangleright$  Plans  $\Box$ .

**2** Pour activer les plans souhaités, cliquez sur la liste déroulante **Plan actuel** du groupe de fonctions **Paramètres de plans**, puis sur les icônes en forme d'ampoule correspondantes.

Lorsqu'une ampoule est allumée, le plan de coupe correspondant est activé et traverse le modèle dans la **vue de la scène**.

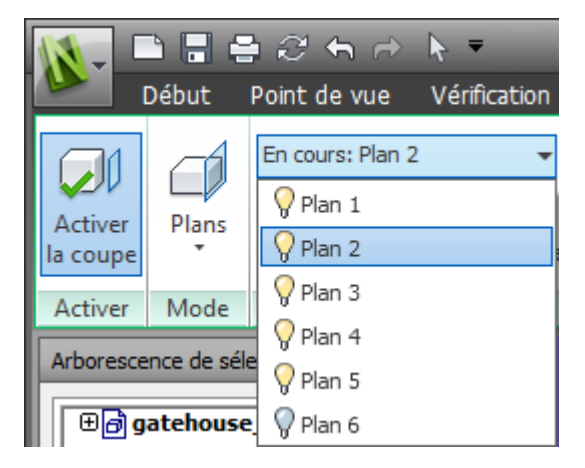

- **3** Dans le groupe de fonctions **Paramètres de plans**, cliquez sur **Relier les plans de coupe**. Tous les plans activés sont désormais liés dans une section.
- **4** Si le gizmo de déplacement n'est pas visible dans la **vue de la scène**,

cliquez sur **Déplacer** dans le groupe de fonctions **Transformer** .

**5** Faites glisser le gizmo afin de déplacer le plan de coupe actuel. Le déplacement simultané de tous les plans de coupe crée une section à travers le modèle.

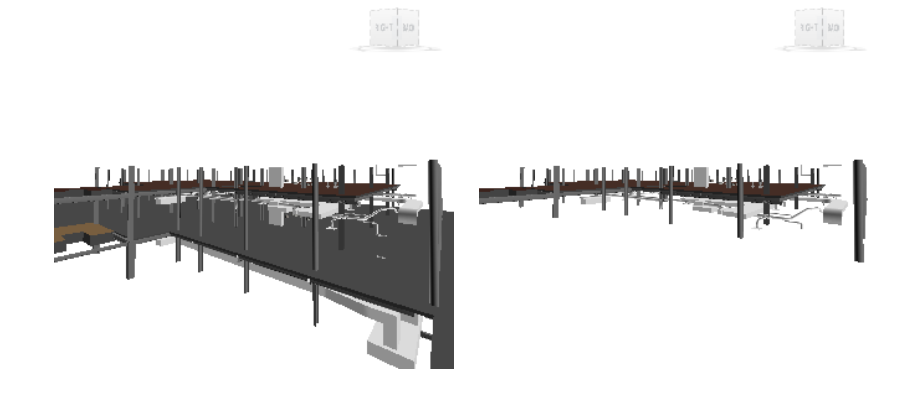

**6** Facultatif : cliquez sur l'onglet **Outils de coupe** ➤ **le groupe de**

**fonctions Enregistrer** ► Enregistrer le point de vue  $\overline{10}$  afin d'enregistrer le point de vue coupé actuel.

**REMARQUE** Vous pouvez cliquer sur l'onglet **Animation** ➤ **le groupe de**

**fonctions Créer ► Enregistrer** afin de créer une animation de point de vue présentant la section du modèle.

## **Activation et utilisation de la zone de coupe**

La définition d'une zone de coupe vous permet de limiter votre travail de révision à des portions précises du modèle. Vous pouvez déplacer, faire pivoter et mettre à l'échelle la zone de coupe à l'aide des gizmos de coupe qui sont disponibles à partir de l'onglet **Outils de coupe** ➤ **groupe de fonctions Transformer**. Vous pouvez également modifier la zone de coupe en entrant simplement les valeurs qui conviennent.

Le gizmo de déplacement est utilisé par défaut lorsqu'une zone de coupe est activée, sauf si vous avez déjà sélectionné un autre gizmo avant d'activer la zone. Tous les gizmos partagent le/la même emplacement/rotation. Le déplacement d'un gizmo entraîne donc celui des autres gizmos.

Lors de la création de la zone de coupe, la taille par défaut de la zone est basée sur les limites du point de vue actuel. La zone est crée de sorte à remplir la vue et rester dans les limites de l'écran. Ensuite, l'activation d'une zone de coupe rétablit la position, la rotation et l'échelle enregistrées si elles sont disponibles pour le point de vue actuel.

**REMARQUE** Pour enregistrer les paramètres de la zone de coupe (position, rotation et taille), vous devez enregistrer le point de vue actuel, la coupe et le mode zone étant activés.

Le tableau suivant illustre le fonctionnement des gizmos de coupe avec la zone de coupe.

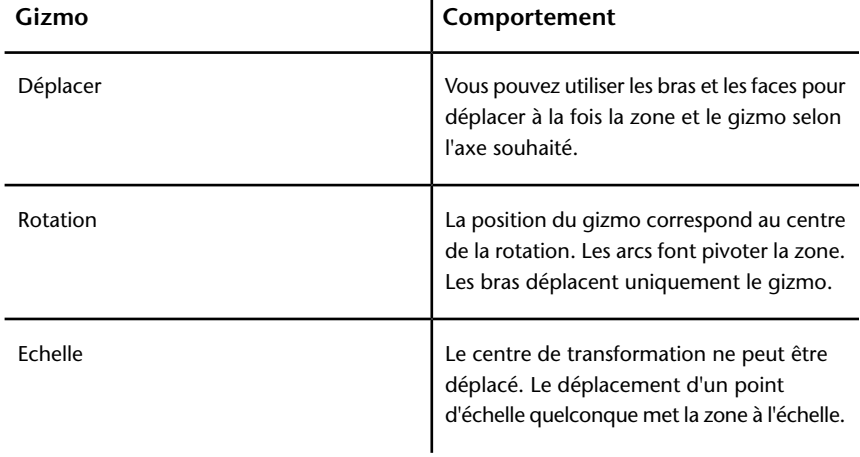

**Pour utiliser une zone afin de couper un modèle 3D pour la première fois**

**1** Cliquez sur l'onglet **Point de vue** ➤ **le groupe de fonctions**

## **Coupe** ➤ **Activer la coupe** .

Autodesk Navisworks ouvre l'onglet **Outils de coupe** dans le ruban et trace un plan de coupe à travers le modèle dans la **vue de la scène**.

**2** Cliquez sur l'onglet **Outils de coupe** ➤ **le groupe de fonctions**

### **Mode** ➤ **Boîte** .

La zone est désormais visible à l'écran et le gizmo de déplacement est activé par défaut.

**3** Déplacez le gizmo pour couper votre modèle le long des axes.

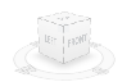

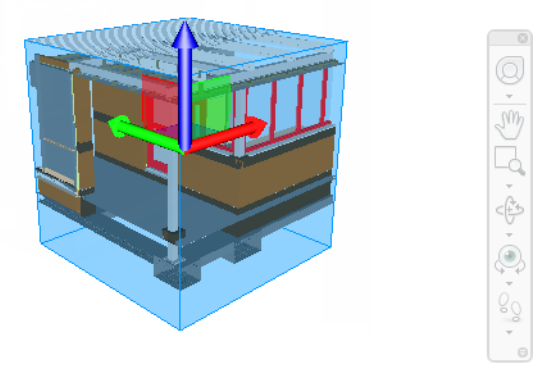

**4** Facultatif : cliquez sur l'onglet **Outils de coupe** ➤ **le groupe de**

**fonctions Enregistrer** ► Enregistrer le point de vue  $\boxed{\odot}$  afin d'enregistrer le point de vue coupé actuel.

**Pour déplacer la zone de coupe à l'aide du gizmo**

.

- **1** Cliquez sur l'onglet **Outils de coupe** ➤ **le groupe de fonctions Mode** ➤ **Boîte** .
- **2** Dans le groupe de fonctions **Transformer**, cliquez sur **Déplacer**
- **3** Faites glisser les bras ou les faces du gizmo afin de déplacer la zone comme vous le souhaitez.

**Pour déplacer la zone de coupe de manière numérique**

- **1** Cliquez sur l'onglet **Outils de coupe** ➤ **le groupe de fonctions Mode** ➤ **Boîte** .
- **2** Développez le groupe de fonctions **Transformer** et entrez les valeurs numériques appropriées dans les zones de saisie manuelles **Position** afin de déplacer la zone en conséquence.
**Pour faire pivoter la zone de coupe à l'aide du gizmo**

.

- **1** Cliquez sur l'onglet **Outils de coupe** ➤ **le groupe de fonctions Mode** ➤ **Boîte** .
- **2** Dans le groupe de fonctions **Transformer**, cliquez sur **Rotation**
- **3** Faites glisser le gizmo pour faire pivoter la zone comme vous le souhaitez.

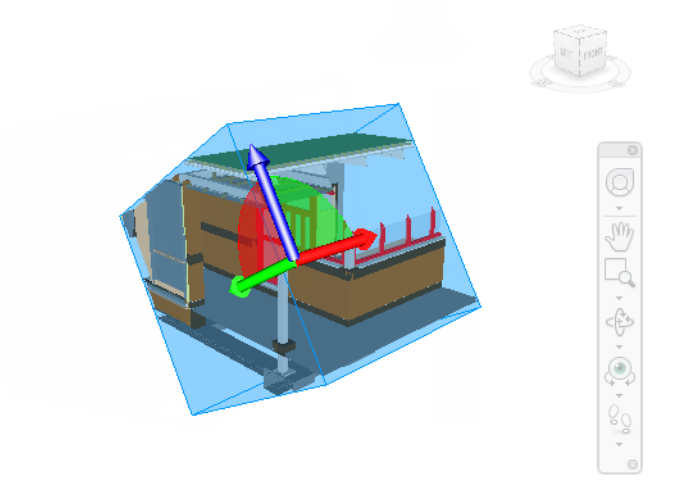

**4** Facultatif : cliquez sur l'onglet **Outils de coupe** le groupe de fonctions

**► Enregistrer ► Enregistrer le point de vue**  $\boxed{\odot}$  afin d'enregistrer le point de vue coupé actuel.

**Pour faire pivoter la zone de coupe de manière numérique**

**1** Cliquez sur l'onglet **Outils de coupe** le groupe de fonctions

➤ **Mode** ➤ **Boîte** .

**2** Développez le groupe de fonctions **Transformer** et entrez les valeurs numériques appropriées dans les zones de saisie manuelles **Rotation** afin de faire pivoter la zone en conséquence.

**Pour mettre à l'échelle la zone de coupe à l'aide du gizmo**

**1** Cliquez sur l'onglet **Outils de coupe** le groupe de fonctions

➤ **Mode** ➤ **Boîte** .

- 2 Dans le groupe de fonctions **Transformer**, cliquez sur **Echelle**  $\Box$ .
- **3** Déplacez les points d'échelle du gizmo pour redimensionner la zone comme vous le souhaitez.

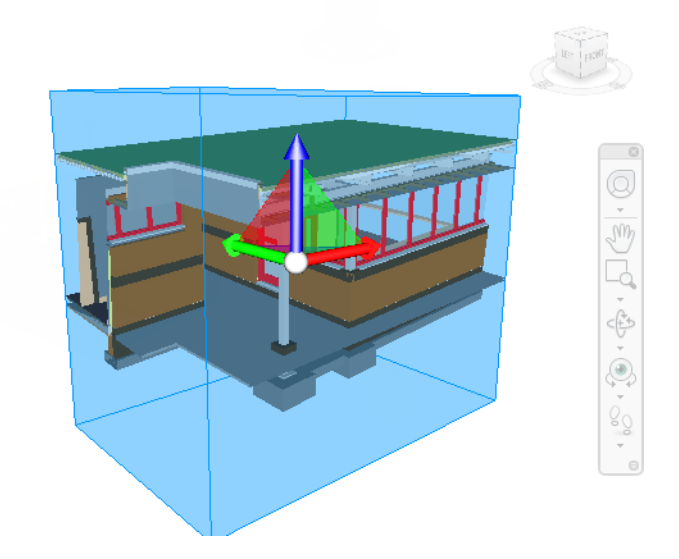

**4** Facultatif : cliquez sur l'onglet **Outils de coupe** le groupe de fonctions

**► Enregistrer ► Enregistrer le point de vue**  $\boxed{\odot}$  afin d'enregistrer le point de vue coupé actuel.

**Pour mettre à l'échelle la zone de coupe de manière numérique**

**1** Cliquez sur l'onglet **Outils de coupe** le groupe de fonctions

► Mode ► Boîte <u>.</u>

**2** Développez le groupe de fonctions **Transformer** et entrez les valeurs numériques appropriées dans les zones de saisie manuelles **Taille** afin de mettre à l'échelle la zone en conséquence.

**526** | Chapitre 8 Utilisation des points de vue et des modes de vue en coupe (.nwc, .nwd, .nwf).

# **Enregistrer et lire les animations**

**9**

Autodesk Navisworks inclut deux types d'animation : les animations de points de vue et les animations d'objets.

#### **Animation de point de vue**

Une animation de point de vue présente l'avantage de pouvoir enregistrer rapidement et efficacement vos mouvements dans le modèle et les vues du modèle. Vous disposez de deux solutions pour produire une animation de point de vue dans Autodesk Navisworks :

- Enregistrement d'une navigation interactive
- Création de transitions animées entres des vues enregistrées

Vous pouvez aussi créer des animations de diapositives (ou diaporamas) consistant essentiellement de transitions de points de vue et de coupures (pauses) insérés entre les points de vue.

#### **Animation d'objet**

Outre l'animation de points de vue, vous êtes en mesure d'animer et d'interagir avec la géométrie 3D de votre modèle. Bien que seuls les utilisateurs ayant accès aux fonctionnalités **Animator** et **Scripter** soient en mesure d'enregistrer des animations et de produire les scripts nécessaires à l'interaction des objets animés, n'importe quel utilisateur peut lire les animations enregistrées.

Voir [Animation des objets](#page-576-0) (page 561) pour connaître la procédure détaillée permettant d'enregistrer des animations et des scripts.

# <span id="page-543-0"></span>**Création et modification des animations de points de vue**

Dans Autodesk Navisworks, vous pouvez créer une animation de point de vue de deux façons : Vous pouvez soit enregistrer une navigation en temps réel, soit assembler des points de vue spécifiques qu'Autodesk Navisworks interpolera par la suite en une animation de point de vue.

Pour gérer une animation de point de vue, vous devez utiliser l'onglet **Animation** et la fenêtre **Points de vue enregistrés**.

Rappelez-vous qu'il est possible de masquer des éléments dans les points de vue, de remplacer des couleurs ou des transparences et de définir plusieurs plans de coupe, sachant que tous ces éléments seront pris en compte par l'animation de point de vue. Créer des animations puissantes devient alors un jeu d'enfant.

Lorsqu'une animation de point de vue est enregistrée, vous pouvez la modifier pour en définir la durée, le type de lissage et choisir éventuellement une lecture en boucle.

Rien ne vous empêche également de copier des animations de points de vue (maintenez la touche CTRL enfoncée tout en faisant glisser une animation dans la fenêtre **Points de vue enregistrés**), de faire glisser des images de l'animation vers un espace vide de la fenêtre **Points de vue enregistrés** pour les supprimer de l'animation de point de vue concernée, de modifier certains attributs d'image, d'insérer des coupures ou de faire glisser d'autres points de vue ou animations de points de vue dans les points de vue ou animations existantes afin d'étoffer vos animations.

#### **Coupures d'animation (interruptions)**

Dans une animation de point de vue, les coupures désignent simplement les points auxquels la caméra effectue une courte pause. Elles points sont insérées automatiquement lorsque vous cliquez sur le bouton **Pause** au cours de l'enregistrement interactif d'une animation de point de vue, mais vous pouvez aussi les intégrer vous-même dans une animation de point de vue.

#### **Pour créer une animation de point de vue en temps réel**

**1** Cliquez sur l'onglet **Animation ►** le groupe de fonctions Créer ► **Enregistrer**  $\bigcirc$ .

A l'extrémité droite de l'onglet **Animation**, vous remarquerez que le groupe de fonctions **Enregistrement** s'affiche.

- **2** Déplacez-vous dans la **vue de la scène** tandis qu'Autodesk Navisworks enregistre votre navigation. Il est même possible de déplacer des plans de coupe dans le modèle pendant votre navigation ; cela sera également enregistré dans l'animation de point de vue.
- **3** A tout moment au cours de la navigation, vous pouvez cliquer sur l'onglet **Animation** ➤ **le groupe de fonctions Enregistrement** ➤ **Pause** .

Cela a pour effet d'interrompre momentanément l'enregistrement tandis que vous mettez en place une nouvelle position. Pour reprendre l'enregistrement de l'animation de point de vue, cliquez à nouveau sur **Pause**.

L'animation de point de vue qui en résulte contiendra une [coupure](#page-543-0) (page 528) équivalente à la longueur de la pause.

**4** Lorsque vous avez terminé, cliquez sur l'onglet **Animation** ➤ **le**

### **groupe de fonctions Enregistrement ►** Arrêter

L'animation est enregistrée automatiquement dans la fenêtre **Points de vue enregistrés** (cliquez sur l'onglet **Vue** ➤ **le groupe de fonctions Espace de travail** ➤ **la liste déroulante Fenêtres** ➤ **Points de vue enregistrés**). La nouvelle animation de point de vue est nommée "AnimationX", où "X" désigne le dernier numéro disponible. Vous êtes libre de modifier le nom à ce stade si vous désirez le personnaliser. La nouvelle animation de point de vue devient aussi l'animation actuellement active dans la liste déroulante **Animations disponibles** du groupe de fonctions **Lire** de l'onglet **Animation**.

Même si la méthode qui vient d'être décrite permet de créer rapidement des animations de points de vue à la volée, elle n'offre pas une grande maîtrise de la caméra de point de vue dont vous avez parfois besoin. En pareil cas, vous devez configurer, dans Autodesk Navisworks, plusieurs points de vue et les ajouter à une animation de point de vue vide. Pendant la lecture de l'animation, Autodesk Navisworks pratique une interpolation entre ces points de vue.

#### **Pour créer une animation, image après image**

**1** Le cas échéant, affichez la fenêtre **Points de vue enregistrés** (cliquez sur l'onglet **Vue ►** le groupe de fonctions Espace de travail ► **la liste déroulante Fenêtres** ➤ **Points de vue enregistrés**).

Création et modification des animations de points de vue | **529**

**2** Cliquez avec le bouton droit de la souris dans la fenêtre **Points de vue enregistrés** et choisissez **Ajouter une animation**.

L'animation de point de vue créée est nommée "AnimationX", où "X" désigne le dernier numéro disponible. Vous êtes libre de modifier le nom à ce stade si vous désirez le personnaliser. L'absence de signe plus en regard de la nouvelle animation de point de vue signale qu'elle est vide.

- **3** Naviguez jusqu'à une position du modèle que vous souhaitez ajouter à l'animation et enregistrez le nouvel emplacement en tant que point de vue. Cliquez avec le bouton droit de la souris dans la fenêtre **Points de vue enregistrés** et choisissez **Enregistrer le point de vue**. Répétez cette étape, le cas échéant. Chaque point de vue formera une image de l'animation. Plus le nombre d'images est élevé, plus l'animation de point de vue paraîtra fluide et donnera les résultats escomptés. Voir [Enregistre](#page-515-0)[ment des points de vue](#page-515-0) (page 500) pour plus d'informations sur la création des points de vue.
- **4** Lorsque vous disposez de tous les points de vue nécessaires, faites-les glisser dans l'animation de point de vue vierge que vous venez de créer. Vous pouvez les faire glisser l'un après l'autre ou sélectionnez plusieurs points de vue à la fois à l'aide de la touche CTRL ou MAJ et les déplacer ensemble.

Si vous les déposez sur l'icône d'animation de point de vue elle-même, les points de vue joueront le rôle d'images à la fin de l'animation. Vous pouvez aussi déposer les points de vue à un endroit d'une animation développée pour les placer à l'endroit de votre choix.

- **5** A ce stade, vous pouvez utiliser le curseur **Position d'animation** du groupe de fonctions **Lire** de l'onglet **Animation** pour avancer ou reculer l'animation de point de vue et vérifier son apparence.
- **6** Vous pouvez modifier tous les points de vue de l'animation de point de vue (voir [Modification des points de vue](#page-518-0) (page 503) pour plus de détails à ce sujet) ou vous pouvez ajouter davantage de points de vue, les supprimer, les déplacer, ajouter des coupures et [modifier l'animation](#page-546-0) [elle-même](#page-546-0) (page 531) jusqu'à ce que vous soyez satisfait de l'animation de point de vue.
- **7** Lorsque vous disposez de plusieurs animations de points de vue, vous pouvez les faire glisser et les déposer sur une animation de point de vue principale afin de composer des combinaisons d'animations plus complexes, comme vous le feriez pour déposer des points de vue en tant qu'images-clés sur une animation.

<span id="page-546-0"></span>**Pour modifier une animation de point de vue**

- **1** Le cas échéant, affichez la fenêtre **Points de vue enregistrés** (cliquez sur l'onglet **Vue** le groupe de fonctions ➤ **Espace de travail** la liste déroulante ➤ **Fenêtres** ➤ **Points de vue enregistrés**).
- **2** Dans la fenêtre **Points de vue enregistrés**, cliquez avec le bouton droit de la souris sur l'animation de point de vue à changer, puis choisissez **Modifier**.
- **3** Dans la boîte de dialogue **Modifier l'animation**, indiquez la durée souhaitée en secondes dans la zone de texte **Durée**.

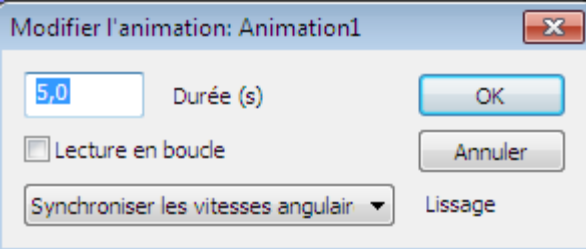

- **4** Pour lire l'animation de point de vue en continu, cochez la case **Lecture en boucle**.
- **5** Dans la liste déroulante **Lissage**, sélectionnez le type de lissage à appliquer à l'animation de point de vue.

**Aucun(e)** signifie que la caméra passe d'une image à la suivante sans aucun traitement.

L'option **Synchroniser les vitesses angulaire et linéaire** permet de réduire les différences entre les vitesses individuelles des images de l'animation, ce qui aboutit à une animation moins saccadée.

**6** Cliquez sur **OK**.

**Pour insérer des coupures (pauses) dans une animation de point de vue**

- **1** Le cas échéant, affichez la fenêtre **Points de vue enregistrés** (cliquez sur l'onglet **Vue** le groupe de fonctions ➤ **Espace de travail** la liste déroulante ➤ **Fenêtres** ➤ **Points de vue enregistrés**).
- **2** Cliquez avec le bouton droit de la souris sous l'image de l'animation dans laquelle vous voulez insérer une coupure et choisissez **Ajouter une coupure** dans le menu contextuel.

Création et modification des animations de points de vue | **531**

- **3** Tapez le nom de la coupure ou appuyez sur la touche **Entrée** pour accepter le nom proposé par défaut, à savoir "CoupureX", où "X" correspond au dernier numéro disponible.
- **4** Par défaut, la durée d'une coupure est d'une seconde. Pour modifier la durée de la pause, cliquez avec le bouton droit de la souris sur la coupure et choisissez **Modifier**.
- **5** Dans la boîte de dialogue **Modifier la coupure d'animation**, indiquez la durée souhaitée pour la pause en secondes dans la zone de texte **Temporisation**.

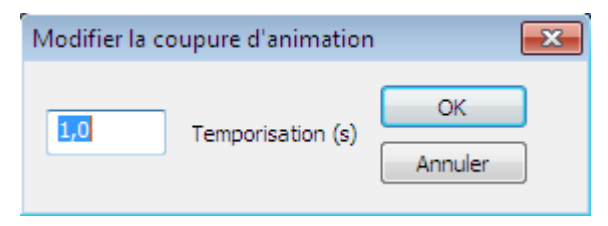

**6** Cliquez sur **OK**.

# **Lecture des animations et des scripts**

Vous pouvez lire une animation d'objet pré-enregistrée comme une animation de point de vue dans la **vue de la scène**.

Les animations de points de vue sont exécutées en temps réel. En d'autres termes, le moteur d'Autodesk Navisworks s'efforce de préserver la fréquence d'images garantie, ce qui s'accompagne d'un certain nombre d'exclusions tout comme dans une navigation en temps réel.

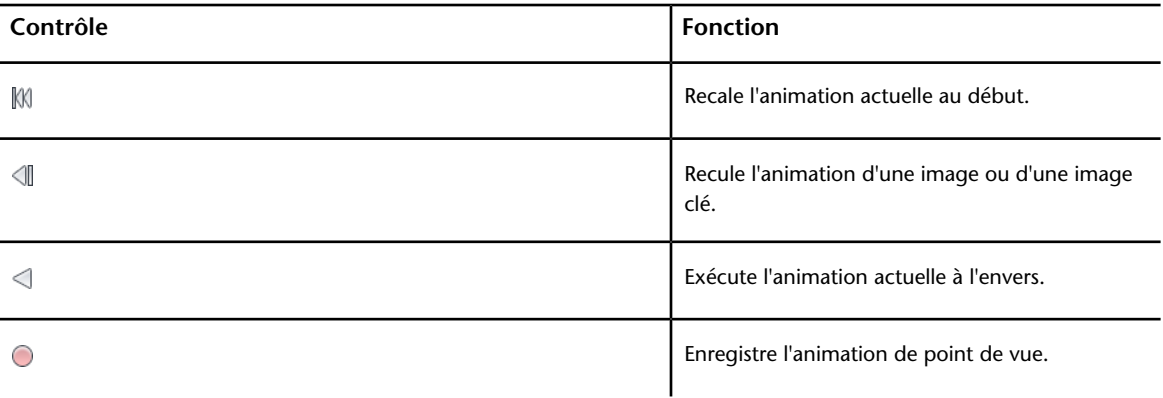

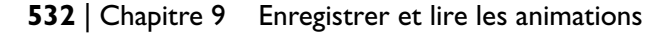

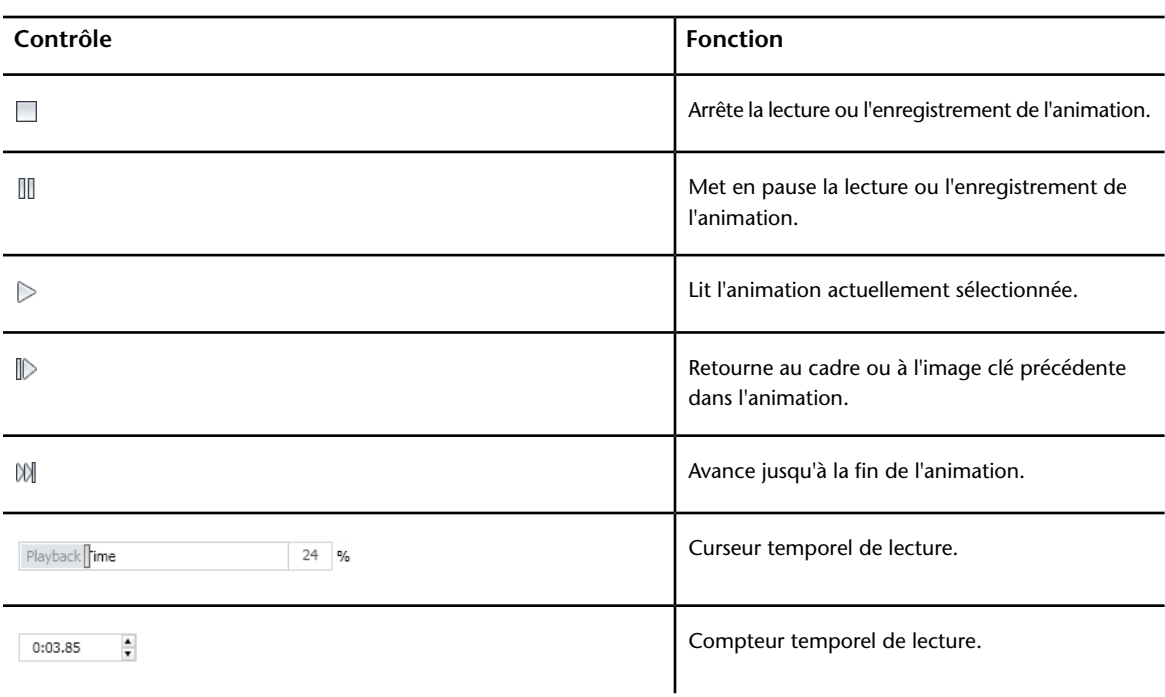

#### **Pour lire une animation**

- **1** Cliquez sur l'onglet **Animation ►** le groupe de fonctions Lire ► **la liste déroulante Animations disponibles**, puis sélectionnez l'animation que vous souhaitez lire.
- **2** Dans le groupe de fonctions **Lire**, cliquez sur **Lire** .

Utilisez les boutons de type magnétoscope du groupe de fonctions **Lire** pour contrôler l'animation. Vous pouvez utiliser le curseur **Position d'animation** pour vous déplacer rapidement vers le début ou la fin de l'animation. L'extrême gauche correspond au début et l'extrême droite à la fin de la simulation.

A droite du curseur **Position d'animation**, vous remarquerez la présence de deux indicateurs de progression de l'animation : en pourcentage et en temps (secondes). Vous pouvez taper un numéro dans l'une de ces zones pour placer la caméra à un point donné.

**3** En ce qui concerne les animations de points de vue, il se peut que vous constatiez que l'image de l'animation dans la fenêtre **Points de vue enregistrés** (cliquez sur l'onglet **Vue** ➤ **le groupe de fonctions Espace de travail** ➤ **la liste déroulante Fenêtres** ➤ **Points de**

Lecture des animations et des scripts | **533**

**vue enregistrés**) soit mise en surbrillance pendant la lecture de l'animation. Vous pouvez cliquer sur une image pour placer la caméra à ce point chronologique de l'animation et poursuivre la lecture à partir de cette position.

#### **Pour activer l'animation des scripts**

■ Cliquez sur l'onglet **Animation** ► le groupe de fonctions Scripts ►

# **Activer les scripts** .

Vous pouvez, à présent, interagir avec votre modèle. Si, par exemple, un script a pour fonction d'ouvrir une porte sur pression d'une touche précise du clavier, le fait d'actionner la touche en question a pour effet d'ouvrir la porte.

# **Partage d'animations**

Vous pouvez exporter les animations sous forme de fichiers AVI afin de les lire dans le lecteur Windows Media.

Pour plus d'informations, reportez-vous à la section [Exportation des images](#page-568-0) [et des animations](#page-568-0) (page 553).

**534** | Chapitre 9 Enregistrer et lire les animations

# **Travail en équipe**

# **10**

Autodesk Navisworks Simulate 2012 permet à plusieurs utilisateurs de participer à une session de révision de conception au sein d'un réseau local.

L'outil de collaboration possède deux limites.

- La collaboration entre différentes versions d'Autodesk Navisworks n'est pas prise en charge.
- Cette fonction est disponible uniquement sous Windows XP car elle fait appel aux fonctions de partage de Windows NetMeeting, qui n'est pas disponible dans les systèmes d'exploitation Vista et Windows 7.

# **Groupe de fonctions Collaborer**

Les outils de collaboration nécessaires à l'exécution des sessions de collaboration sont situés dans l'onglet **Révision** ➤ **le groupe de fonctions Collaborer**.

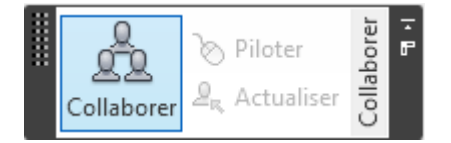

Par défaut, le groupe de fonctions **Collaborer** est masqué. Pour l'afficher, cliquez avec le bouton droit de la souris sur l'onglet **Révision** et choisissez **Afficher les groupes de fonctions** ➤ **Collaborer** dans le menu contextuel.

# **Session de collaboration**

Tous les participants à la réunion ont besoin d'accéder à un fichier Autodesk Navisworks NWF ou NWD depuis un emplacement partagé. L'un des participants, considéré comme l'organisateur de la réunion, se chargera de lancer les invitations. N'importe quel participant ayant rejoint la réunion peut en prendre les commandes et diriger la session. Toutes les opérations de navigation effectuées par l'animateur s'affichent dans la **vue de la scène** sur l'ordinateur de chacun des participants. Les points de vue ou annotations (par exemple) ajoutés au cours de la session peuvent être mis à jour sur l'ensemble des machines des participants en cliquant sur un simple bouton.

**REMARQUE** Si la session de révision collaborative, comme nous l'avons souligné ici, n'est pas organisée dans un seul et même lieu, il faudra éventuellement prévoir des dispositifs supplémentaires (par exemple, le tableau blanc NetMeeting ou votre propre système téléphonique) pour que la téléconférence se déroule dans de bonnes conditions.

#### **Pour démarrer une session de collaboration**

- **1** Ouvrez le fichier Autodesk Navisworks sur lequel vous souhaitez collaborer à partir d'un répertoire partagé.
- **2** Cliquez sur l'onglet **Révision** ➤ **le groupe de fonctions**

## **Collaborer** ➤ **Collaborer** .

Cela a pour effet d'initialiser Windows® NetMeeting®.

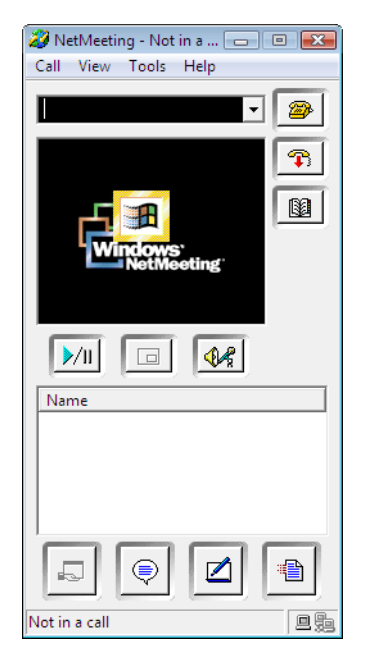

### **536** | Chapitre 10 Travail en équipe

**REMARQUE** Lors de la première initialisation du programme Windows NetMeeting, laissez-vous guider par l'assistant de configuration. Vous serez invité à entrer votre nom et votre adresse email. Si vous utilisez NetMeeting sur un réseau local, il est inutile de se connecter à un serveur d'annuaire, car vous n'y aurez pas accès.

#### **Pour émettre un appel afin de lancer les invitations**

**1** Après avoir initialisé Windows NetMeeting, cliquez sur le bouton

**Appeler** dans la boîte de dialogue **NetMeeting**.

**2** Dans le champ **A** de la boîte de dialogue **Emettre un appel**, entrez le nom de l'ordinateur ou l'adresse IP de la machine appartenant à l'utilisateur que vous souhaitez inviter à la réunion.

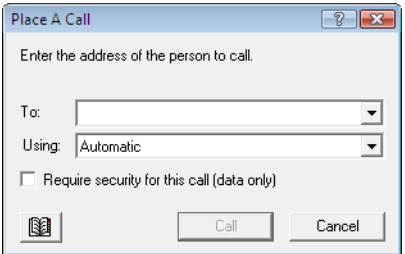

**3** Cliquez sur le bouton **Appeler** pour envoyer l'invitation.

Dès que la personne invitée accepte votre proposition, son nom et le vôtre apparaissent dans la boîte de dialogue NetMeeting.

**4** Procédez de la même manière pour demander à d'autres utilisateurs de prendre part à votre réunion.

#### **Pour accepter une invitation**

**1** Lorsque vous êtes invité à une réunion, la boîte de dialogue **Appels entrants** s'affiche à l'écran.

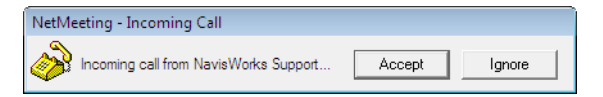

**2** Cliquez sur le bouton **Accepter** pour rejoindre la réunion ou sur **Ignorer** pour décliner l'invitation.

Session de collaboration | **537**

**REMARQUE** Après avoir répondu favorablement à une invitation, il suffit de cliquer sur l'onglet **Révision** ➤ **le groupe de fonctions Collaborer** ➤ **Collaborer**

 $\overline{\mathbb{Z}}$  pour démarrer votre propre session de collaboration.

#### **Pour devenir l'animateur de la réunion**

Lors d'une réunion de collaboration, tous les participants peuvent prendre le contrôle de la session et jouer le rôle d'animateur. L'animateur a pour mission de gérer la navigation dans le modèle partagé sur tous les ordinateurs participant à la réunion.

- **1** Cliquez sur l'onglet **Révision** ➤ **le groupe de fonctions Collaborer** ➤ **Piloter** .
- **2** Après avoir cliqué sur ce bouton, toutes les autres personnes participant à la réunion recevront un message indiquant que vous demandez le contrôle des opérations. Ils devront alors répondre **Oui** à ce message pour vous laisser piloter Autodesk Navisworks sur leur propre machine.

#### **Pour actualiser les ordinateurs de tous les participants**

Même si l'animateur peut naviguer en temps réel dans Autodesk Navisworks sur toutes les machines impliquées dans une réunion, il n'est pas possible, en revanche, de mettre automatiquement à jour les données de révision (telles que les points de vue enregistrés, les commentaires et les annotations) sur tous les ordinateurs. Pour ce faire, il est nécessaire d'actualiser le modèle en mettant d'abord à jour les informations sur la machine d'un utilisateur, puis en appliquant les changements à toutes les autres machines participant à la réunion.

■ Cliquez sur l'onglet **Révision** ➤ **le groupe de fonctions Collaborer** ➤ **Actualiser** .

# **Partager des données**

# **Impression**

Vous pouvez générer une sortie papier du point de vue actuel sur l'imprimante ou le traceur de votre choix.

## **Aperçu avant impression**

Avant d'imprimer un exemplaire du modèle ou de la feuille sur lesquels vous travaillez, prenez le temps de les prévisualiser pour avoir une idée du résultat.

**Pour prévisualiser le modèle/la feuille avant de l'imprimer**

**1** Cliquez sur l'onglet **Sortie** ➤ **le groupe de fonctions Imprimer** ➤

# **Aperçu avant impression** .

- **2** Servez-vous des boutons **Zoom avant** et **Zoom arrière** pour obtenir une vue plus ou moins détaillée de l'image d'aperçu.
- **3** Cliquez sur **Imprimer**.
- **4** Dans la boîte de dialogue **Imprimer**, cliquez sur **OK**.

## **Configuration de l'impression**

Cette option permet de définir le format de papier et l'orientation.

**11**

**Pour modifier la configuration de l'impression**

**1** Cliquez sur l'onglet **Sortie** le groupe de fonctions

➤ **Imprimer** ➤ **Paramètres d'impression** .

- **2** Dans la boîte de dialogue **Configuration de l'impression**, effectuez les modifications nécessaires en fonction du format de papier et de l'orientation voulus.
- **3** Cliquez sur le bouton **Propriétés** si vous souhaitez changer des paramètres spécifiques à l'imprimante.
- **4** Revenez à la boîte de dialogue **Imprimer** et cliquez sur **OK**.

## **Impression du point de vue actuel**

Lorsque vous lancez l'impression, Autodesk Navisworks imprime le point de vue actuel ajusté au format et centré sur la page.

**REMARQUE** Si vous préférez exporter une image à imprimer, reportez-vous à la section [Exportation d'une image](#page-568-1) (page 553) pour savoir comment procéder.

**Pour imprimer le point de vue actuel**

- **1** Cliquez sur l'onglet **Sortie** ➤ **le groupe de fonctions Imprimer** ➤ **Imprimer** .
- **2** Vérifiez si les paramètres d'impression sont définis correctement et cliquez sur **OK**.

**REMARQUE** La taille maximale de l'image est de 2048x2048 pixels.

Le bouton **Propriétés** permet de définir les paramètres (papier et encre) spécifiques à l'imprimante.

**Barre d'outils :** interface utilisateur classique : **Standard** ➤ **Imprimer A** 

# **Importation des fichiers**

L'option d'importation prend en compte les données de révision Intergraph PDS et notamment les étiquettes PDS (.tag) et les fichiers de paramètres d'affichage PDS (.dst).

Il est également possible d'importer diverses données exportées à partir des précédentes sessions Autodesk Navisworks. Vous pouvez également importer des feuilles 2D et des modèles 3D à partir de fichiers DWF, DWF(x), NWD ou NWF dans le fichier actuellement ouvert dans Autodesk Navisworks. Voir [Ajout de feuilles/modèles au fichier ouvert](#page-250-0) (page 235)

# **Fichiers de critères de recherche**

Vous pouvez importer des critères de recherche dans Autodesk Navisworks. Ils apparaîtront alors dans la fenêtre **Rechercher des éléments**. Il suffit ensuite d'appliquer ces critères de recherche au modèle actuel pour retrouver les éléments correspondants. Pour savoir comment rechercher des éléments dans le modèle en fonction de leurs propriétés, reportez-vous à la section [Fe](#page-406-0)[nêtre Rechercher des éléments](#page-406-0) (page 391).

#### **Pour importer des critères de recherche enregistrés**

- **1** Cliquez sur le bouton de l'application ➤ **Importer** ➤ **Recherche** .
- **2** Localisez le fichier XML de critères de recherche souhaité dans la boîte de dialogue **Importer**.

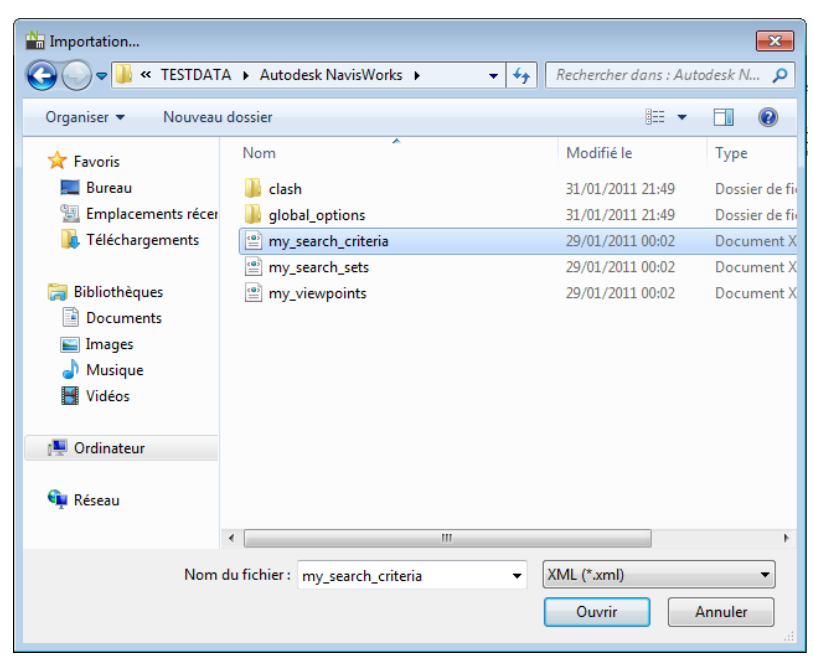

**3** Cliquez sur **Ouvrir**.

# **Fichiers de jeux de recherche**

Il est possible d'importer des jeux de recherche prédéfinis dans Autodesk Navisworks pour pouvoir y accéder à partir de la fenêtre **Jeux** (voir [Fenêtre Jeux](#page-418-0) (page 403)). Il suffira alors de sélectionner un **jeu de recherche** importé en guise de critère dans la fenêtre **Rechercher des éléments** pour localiser les éléments correspondants dans le modèle actuel. Pour savoir comment rechercher des éléments dans le modèle en fonction de leurs propriétés, reportez-vous à la section [Fenêtre Rechercher des éléments](#page-406-0) (page 391).

**Pour importer des jeux de recherche enregistrés**

**1** Cliquez sur le bouton de l'application ➤ **Importer** ➤ **Jeux de recherche** .

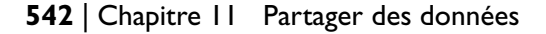

**2** Localisez le fichier XML de jeux de recherche souhaité dans la boîte de dialogue **Importer**.

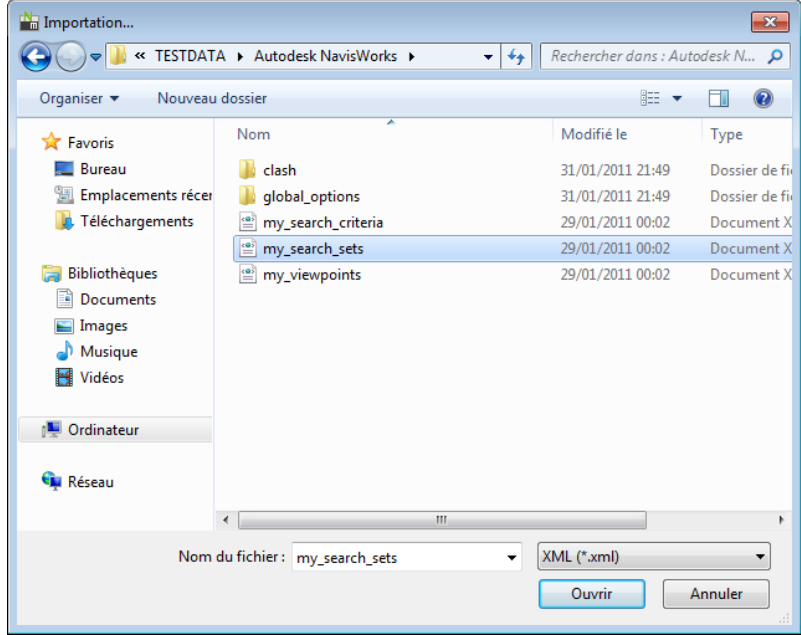

**3** Cliquez sur **Ouvrir**.

# **Fichiers de paramètres d'affichage PDS**

Les paramètres d'affichage des fichiers Intergraph PDS contiennent des critères détaillés de recherche d'objets. L'importation de fichiers DST dans Autodesk Navisworks génère des **jeux de recherche** dans la fenêtre **Jeux de sélection**.

**Voir aussi :**

[Fenêtre Jeux](#page-418-0) (page 403)

Importation des fichiers | **543**

**Pour importer des paramètres d'affichage PDS**

**1** Cliquez sur le bouton de l'application ▶ **Importer ▶** 

# **Paramètres d'affichage PDS** .

**2** Accédez au fichier DST souhaité à partir de la boîte de dialogue **Importer**.

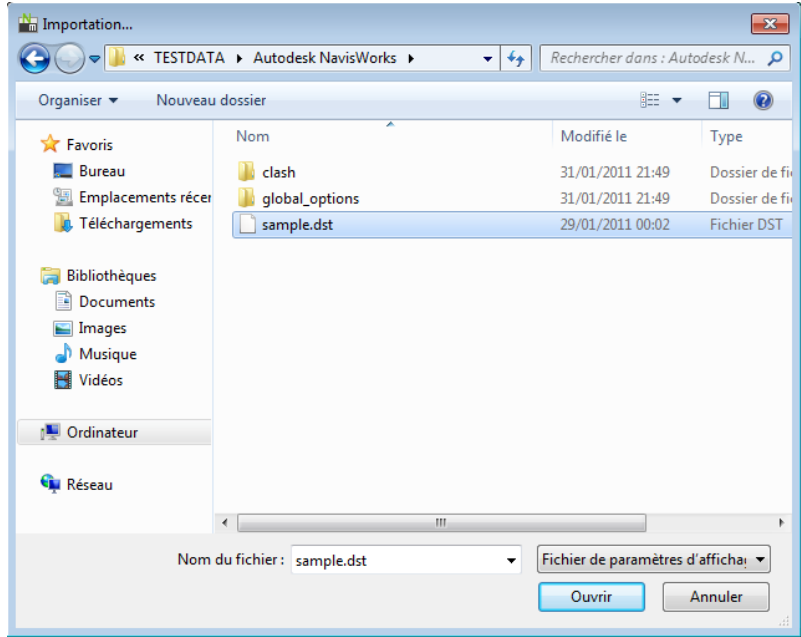

**3** Cliquez sur **Ouvrir** pour importer les paramètres d'affichage PDS.

# **Fichiers d'étiquette PDS**

Les informations d'étiquettes Intergraph PDS contiennent un ID unique, un point de vue enregistré et les commentaires correspondants. Il est possible également d'exporter les informations d'étiquettes créées dans Autodesk Navisworks afin de les exploiter dans Intergraph PDS. Voir [Fichiers](#page-574-0) [d'étiquette PDS](#page-574-0) (page 559).

#### **544** | Chapitre 11 Partager des données

#### **Pour importer un fichier d'étiquette PDS**

- **1** Cliquez sur le bouton de l'application ➤ **Importer** ➤ **Etiquettes PDS**
- **2** Accédez au fichier TAG souhaité à partir de la boîte de dialogue **Importer**.

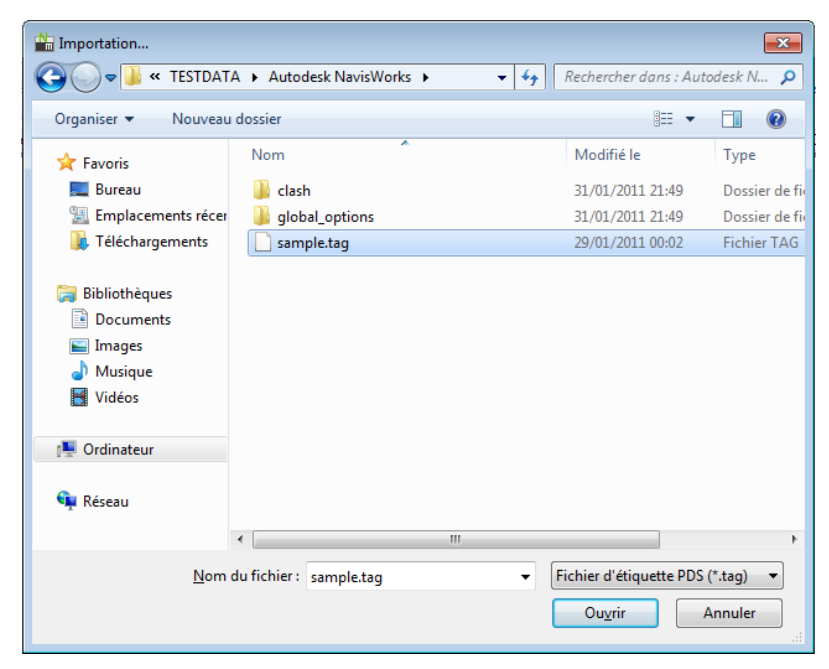

**3** Cliquez sur **Ouvrir** pour importer les données PDS.

## **Fichiers de points de vue**

Il est possible d'importer des points de vue dans Autodesk Navisworks via un fichier XML afin d'insérer dans la scène actuelle des points de vue provenant d'un autre fichier modèle. Si vous travaillez, par exemple, sur différentes versions du même modèle, il suffit d'enregistrer les points de vue dans une version du fichier, puis de les exporter et de les importer dans l'autre version. Reportez-vous respectivement aux sections [Enregistrement des points de vue](#page-515-0) (page 500) et [Exportation des fichiers de points de vue](#page-572-0) (page 557) pour plus

Importation des fichiers | **545**

d'informations sur l'enregistrement des points de vue et sur leur exportation dans un fichier XML.

**Pour importer des points de vue et les données associées**

- **1** Cliquez sur le bouton de l'application ➤ **Importer** ➤ **Points de vue** .
- **2** Localisez le fichier XML de point de vue souhaité dans la boîte de dialogue **Importer**.

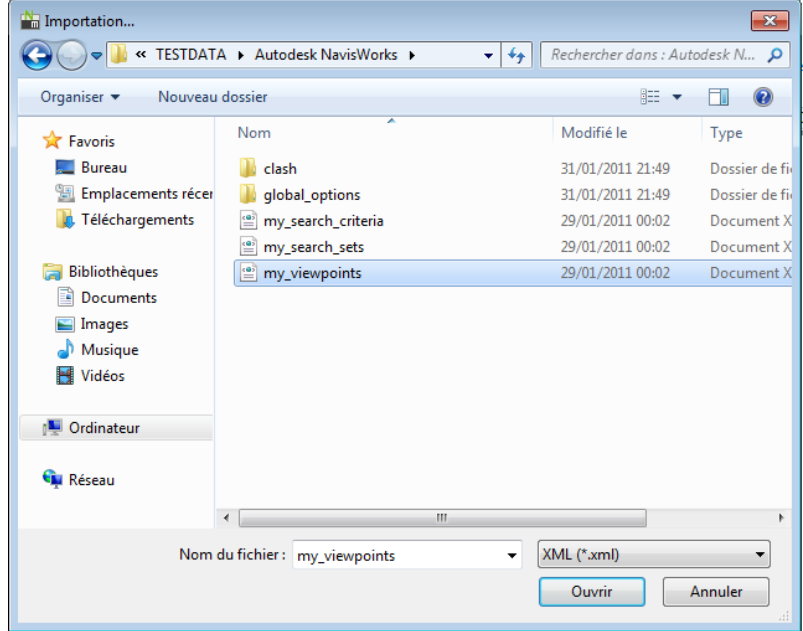

**3** Cliquez sur **Ouvrir**.

**546** | Chapitre 11 Partager des données

# **Exportation des fichiers**

## **Format 3D DWF/DWFx**

Vous pouvez exporter le modèle 3D actuel sous la forme d'un fichier DWF ou DWFx.

Les fichiers DWF sont hautement compressés et conservent les informations de conception détaillées et l'échelle. Les fichiers DWFx incluent des informations supplémentaires permettant d'afficher des données de conception dans la visionneuse XPS de Microsoft. Par conséquent, les fichiers DWFx sont plus volumineux que les fichiers DWF correspondants.

L'exportation des fichiers 3D DWF/DWFx prend en charge :

- Toute la géométrie
- Tous les matériaux
- Couleurs par sommet
- Propriétés (le cas échéant)

**REMARQUE** L'exportation des fichiers 2D DWF/DWFx n'est actuellement pas prise en charge.

**Pour exporter un fichier 3D DWF/DWFx**

**1** Cliquez sur l'onglet **Sortie** ➤ **le groupe de fonctions** Exporter la

scène ► 3D DWF/DWFx<sup>**O**.</sup>

- **2** Dans la boîte de dialogue **Exporter**, entrez un nouveau nom de fichier et choisissez un autre emplacement de destination si vous ne voulez pas utilisez ceux qui sont proposés.
- **3** Cliquez sur **Enregistrer**.

## **Format Google Earth KML**

Il est possible d'exporter des fichiers Google Earth KML à partir d'Autodesk Navisworks. Le programme d'exportation crée un fichier KLM

Exportation des fichiers | **547**

compressé avec l'extension .kmz et assure l'exportation des entités et informations suivantes :

- Triangles
- Lignes
- Matériaux (couleur et transparence unie uniquement)
- Points de vue (des ajustements sont possibles en raison des limitations Google Earth)
- Hiérarchie du modèle
- Hyperliens (pour l'instant, seules les URL fonctionnent correctement dans Google Earth)

**Pour effectuer une exportation au format Google Earth KML**

**1** Cliquez sur l'onglet **Sortie** ➤ **le groupe de fonctions Exporter la**

**scène ► KML Google Earth** 

**2** Dans la boîte de dialogue **Options KML**, cochez la case **Exporter le modèle par rapport à la hauteur de terrain** pour obliger **Google Earth** à mesurer toutes les hauteurs à partir du niveau du sol. Lorsque cette case est désactivée, les hauteurs sont calculées par rapport au niveau de la mer.

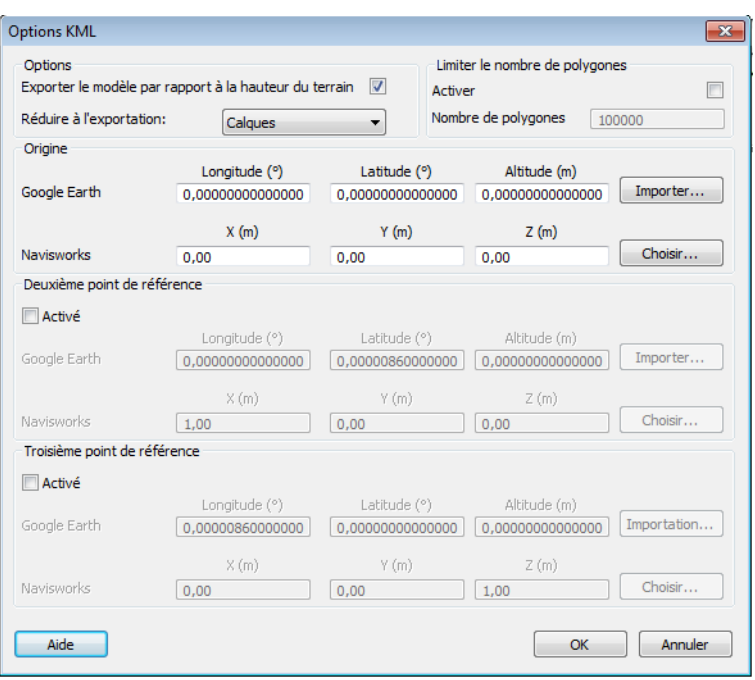

**REMARQUE** En cas de positionnement d'un modèle par rapport au niveau de la mer, la hauteur des points de référence **Google Earth** doit également être exprimée par rapport au niveau de la mer. De la même manière, si le positionnement du modèle est défini par rapport au sol, les points de référence **Google Earth** doivent être établis par rapport au niveau du sol.

**Google Earth** insère systématiquement les nouvelles punaises (placemark) à une altitude de zéro, quelle que soit leur nature (relative ou absolue).

- **3** La liste déroulante **Réduire en cas d'exportation** propose différents niveaux de réduction de la hiérarchie du modèle dans le fichier exporté. Les choix possibles sont :
	- **Aucun(e)** exporte l'intégralité de la hiérarchie
	- **Tous les objets** réduit l'ensemble des entrées dans un noeud
	- **Fichiers** réduit chaque fichier dans un noeud
	- **Calques** réduit chaque calque dans un noeud
- **4** Cochez la case **Activer** dans la zone **Limitation du nombre de polygones** pour restreindre la quantité de géométrie exportée dans le fichier de sortie. Dans ce cas, les objets de géométrie essentiels sont

privilégiés par rapport aux détails. Si le fichier exporté est trop volumineux pour être affiché dans **Google Earth**, essayez d'activer cette option et de réduire le nombre de polygones. Cliquez sur l'onglet **Début**,

développez l'onglet **Projet** et cliquez sur **Statistiques de scène** dans Autodesk Navisworks pour connaître le nombre de triangles et/ou de lignes utilisés dans le projet actuel. Limiter le nombre de polygones revient à exporter uniquement une partie de ces éléments.

**5** Les valeurs correspondant à la position **Origine** constituent le premier couple de points de référence sur la surface **Google Earth** et sont donc obligatoires. La position du point de référence Autodesk Navisworks est calculée de façon à recouvrir parfaitement le point de référence **Google Earth**.

Si vous utilisez un **deuxième** et un **troisième** points de référence, vous avez la possibilité de définir la position et l'orientation du modèle de façon encore plus précise.

**6** Servez-vous des boutons **Importer** pour reconnaître les emplacements des punaises (placemark) enregistrés dans les fichiers KML exportés à partir de **Google Earth**.

Le bouton **Importer l'origine** diffère légèrement des deux autres boutons ; si le fichier KML contient plusieurs punaises (placemark), ce bouton vous donne la possibilité d'importer le deuxième et le troisième points de référence (le cas échéant). Les deux autres boutons permettent, quant à eux, d'importer un seul point de référence.

**7** Les boutons **Choisir** permettent de sélectionner les emplacements des points de référence dans la **vue de la scène**.

Ces points doivent être visibles dans la **vue de la scène** avant de commencer l'exportation, car vous ne pourrez plus naviguer dans la scène une fois la boîte de dialogue **Options KML** ouverte.

**CONSEIL** Cliquez sur l'onglet **Vue** ➤ **le groupe de fonctions Vue de la scène** ➤ **la liste déroulante Diviser la vue**, puis choisissez

**Fractionnement vertical**  $\Box$  ou **Fractionnement horizontal**  $\Box$  pour diviser la **vue de la scène** en autant de vues qu'il y a de points de référence.

- **8** Cliquez sur **OK**.
- **9** Dans la boîte de dialogue **Exporter**, entrez un nouveau nom de fichier et choisissez un autre emplacement de destination si vous ne voulez pas utilisez ceux qui sont proposés.
- **10** Cliquez sur **Enregistrer**.

# **Format Autodesk FBX**

Il est également possible d'exporter des fichiers FBX à partir d'Autodesk Navisworks. Le programme d'exportation crée un fichier FBX avec l'extension .fbx et assure l'exportation des entités et informations suivantes :

- Triangles
- Lignes
- Matériaux (couleur, transparence unie et texture d'image enveloppée uniquement)
- Points de vue
- Lumières
- Hiérarchie du modèle

**REMARQUE** FBX ne prend pas en charge la géométrie de nuages de points.

#### **Pour exporter un fichier FBX**

**1** Dans l'application Autodesk Navisworks, cliquez sur l'onglet **Sortie** le

groupe de fonctions ▶ **Exporter la scène ▶ FBX**  $\frac{1}{2}$ .

**2** Dans la boîte de dialogue **Options FBX**, sélectionnez la case **Activer** dans la zone **Limitation de polygones** pour restreindre la quantité de géométrie exportée dans le fichier de sortie.

Dans ce cas, les objets de géométrie essentiels sont privilégiés par rapport aux détails. Si le fichier exporté est trop volumineux, essayez d'activer cette option et de réduire le nombre de polygones. Cliquez sur l'onglet **Début**, développez le groupe de fonctions **Projet** et cliquez sur

**Statistiques de la scène** de *de dans Autodesk Navisworks pour connaître* le nombre de triangles et de lignes utilisés dans le projet actuel. Limiter le nombre de polygones revient à exporter uniquement une partie de ces éléments.

- **3** Sélectionnez les options voulues dans la zone **Inclure**.
	- **Textures.** Cochez cette case pour inclure des textures dans le fichier FBX.
	- **Lumières.** Cochez cette case pour inclure des lumières dans le fichier FBX.
	- **Caméras.** Cochez cette case pour inclure des caméras dans le fichier FBX.

Exportation des fichiers | **551**

- **4** Sélectionnez les **options avancées** voulues pour le fichier FBX.
	- **Conversion des unités en.** Spécifie les unités utilisées dans le fichier FBX exporté.
	- **Format de fichier FBX** Ajuste le format du fichier FBX exporté (par exemple, ASCII).
	- **Version de fichier FBX.** Sélectionne la version du fichier FBX exporté, comme FBX201100.

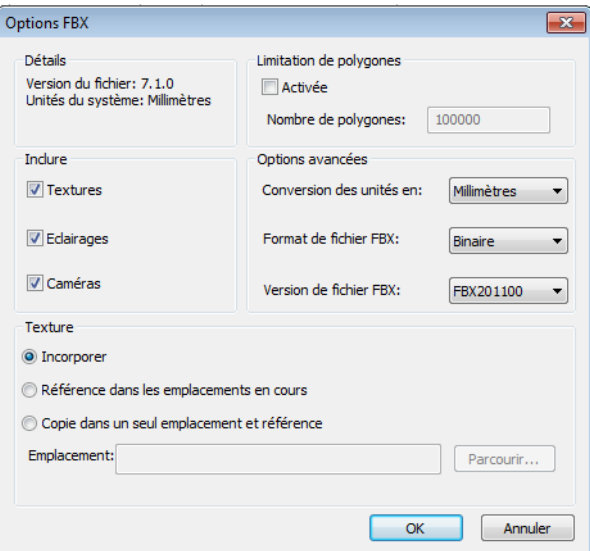

- **5** Cliquez sur **OK**.
- **6** Dans la boîte de dialogue **Exporter**, entrez un nouveau nom de fichier et choisissez un autre emplacement de destination si vous ne voulez pas utilisez ceux qui sont proposés.
- **7** Cliquez sur **Enregistrer**.

## <span id="page-568-1"></span><span id="page-568-0"></span>**Exportation des images et des animations**

## **Exportation d'une image**

**Pour exporter une image sous forme de fichier bitmap, PNG ou JPEG**

**1** Affichez la vue que vous souhaitez exporter dans la **vue de la scène**, puis cliquez sur l'onglet **Sortie** ➤ **le groupe de fonctions Eléments**

 $\mathbf{v}$ **isuels**  $\blacktriangleright$  **Image**  $\blacktriangleright$ .

**2** Dans la boîte de dialogue **Exportation d'image**, sélectionnez le **format** de l'image que vous souhaitez exporter.

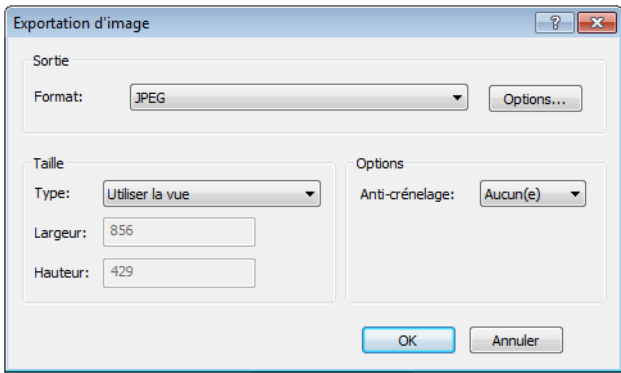

**3** Servez-vous des zones **Taille** et **Options** pour définir les dimensions de l'image. Voir [Boîte de dialogue Exportation d'image](#page-799-0) (page 784).

Pour les fichiers PNG, cliquez sur le bouton **Options** et servez-vous de la boîte de dialogue **Options PNG** pour définir les paramètres **Entrelacement** et **Compression**.

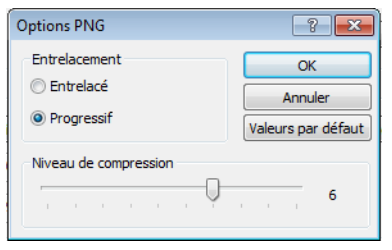

Exportation des fichiers | **553**

Pour les fichiers JPEG, cliquez sur le bouton **Options** et servez-vous de la boîte de dialogue **Options JPEG** pour définir les paramètres **Compression** et **Lissage**.

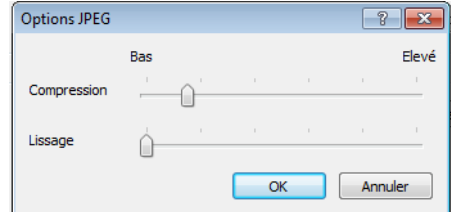

- **4** Cliquez sur **OK**.
- **5** Dans la boîte de dialogue **Enregistrer sous**, entrez un nouveau nom de fichier et choisissez un autre emplacement de destination si vous ne voulez pas utilisez ceux qui sont proposés.
- **6** Cliquez sur **Enregistrer**.

## **Exportation d'une image rendue**

Il est possible d'exporter les scènes rendues dans l'outil **Presenter** sous forme d'images de manière à les incorporer à des présentations, des sites Web, des impressions, etc. Pour plus d'informations, reportez-vous à la rubrique [Rendu](#page-632-0) [de scène photoréaliste](#page-632-0) (page 617).

**REMARQUE** Cette option n'est disponible que pour les modèles 3D.

## **Exportation d'une animation**

**Pour exporter une animation au format AVI ou sous forme d'une séquence de fichiers image**

**1** Cliquez sur l'onglet **Sortie** ➤ **le groupe de fonctions Eléments**

## **visuels**  $\triangleright$  Animation  $\heartsuit$ .

Cela a pour effet d'ouvrir la boîte de dialogue **Exportation de l'animation**.

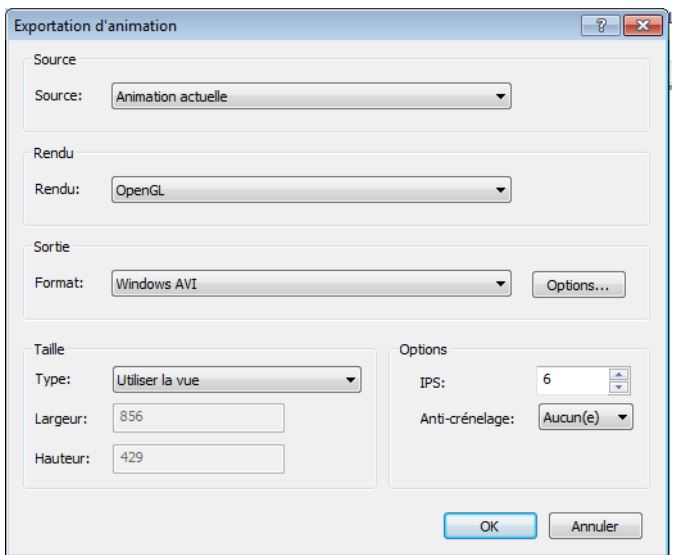

**2** Pour exporter l'animation de point de vue actuellement sélectionnée, choisissez **Animation actuelle** dans la zone **Source**.

Pour exporter l'animation d'objet actuellement sélectionnée, choisissez **Animator - Scène en cours** dans la zone **Source**.

Pour exporter une séquence **TimeLiner**, choisissez **Simulation TimeLiner** dans la zone **Source**.

- **3** Configurez les autres zones dans la boîte de dialogue **Exportation de l'animation**, puis cliquez sur OK. Pour plus d'informations, reportez-vous à la section [Boîte de dialogue Exportation de l'animation](#page-774-0) (page 759).
- **4** Dans la boîte de dialogue **Enregistrer sous**, entrez un nouveau nom de fichier et choisissez un autre emplacement de destination si vous ne voulez pas utilisez ceux qui sont proposés.
- **5** Cliquez sur **Enregistrer**.

## **Format Piranesi EPix**

Cette option n'est disponible que pour les modèles 3D.

**Pour exporter un fichier EPX en vue d'effectuer un rendu dans Piranesi d'Informatix**

**1** Onglet **Sortie** ➤ **groupe de fonctions Eléments visuels** ➤

**Piranesi EPix** 

- **2** Dans la boîte de dialogue **Piranesi EPix**, cliquez sur le bouton **Parcourir** pour choisir un autre emplacement de destination et changer le nom du fichier si ceux proposés par défaut ne vous conviennent pas.
- **3** Sélectionnez les options de dimensionnement pour le fichier à exporter :
	- **Type** définit la taille de l'image exportée de la façon suivante :

**Explicite.** Vous contrôlez entièrement la largeur et la hauteur (les dimensions sont exprimées en pixels).

**Utiliser le rapport de linéarité.** Permet de spécifier la hauteur. La largeur est calculée automatiquement en fonction du rapport de linéarité de la vue actuelle.

**Utiliser la vue.**Se base sur la largeur et la hauteur de votre vue actuelle.

- **Largeur** Permet de saisir la largeur en pixels, lorsque cela est possible.
- **Hauteur** Permet de saisir la hauteur en pixels, lorsque cela est possible.
- **4** Sélectionnez la valeur appropriée dans la zone **Anti-crénelage**. Cette option ne concerne que le rendu OpenGL. L'anti-crénelage sert à lisser les bords des images exportées. Plus cette valeur est élevée, plus vous améliorez le lissage des images, mais plus l'exportation prend du temps. 4x convient à la plupart des situations.
- **5** Cliquez sur **Enregistrer**.

## **Critères de recherche actuels**

Les critères de recherche spécifiés dans la fenêtre **Rechercher des éléments** peuvent être exportés dans un fichier XML. Vous pouvez ensuite importer ce fichier dans d'autres sessions Autodesk Navisworks. Si vous avez établi, par exemple, des critères de recherche complexes contenant diverses instructions logiques et se rapportant à l'ensemble des projets sur lesquels vous travaillez, cette fonction permet justement de les réappliquer à tous les projets sans avoir à les définir à nouveau.

Pour plus d'informations, reportez-vous à la section [Fenêtre Rechercher des](#page-406-0) [éléments](#page-406-0) (page 391).

**Pour exporter les critères de recherche actuels**

- **1** Cliquez sur l'onglet **Sortie** ➤ **le groupe de fonctions Exporter des données** ➤ **Recherche actuelle** .
- **2** Dans la boîte de dialogue **Exporter**, entrez un nouveau nom de fichier et choisissez un autre emplacement de destination si vous ne voulez pas utilisez ceux qui sont proposés.
- **3** Cliquez sur **Enregistrer**.

## **Fichiers de jeux de recherche**

Il est possible d'exporter les jeux de recherche enregistrés à partir d'Autodesk Navisworks au format XML. Vous pouvez ensuite importer ces fichiers dans d'autres sessions Autodesk Navisworks pour réutiliser les jeux de recherche. Si vous élaboré un certain nombre de recherches génériques se rapportant à l'ensemble de vos projets, cette fonction permet justement de les réappliquer à tous les projets sans avoir à les définir à nouveau.

Pour plus d'informations, reportez-vous à la section [Création et gestion des](#page-421-0) [jeux de sélection et recherche](#page-421-0) (page 406).

#### **Pour exporter des jeux de recherche**

**1** Cliquez sur l'onglet **Sortie** le groupe de fonctions ➤ **Exporter des**

**données** ➤ **Jeux de recherche** .

- <span id="page-572-0"></span>**2** Dans la boîte de dialogue **Exporter**, entrez un nouveau nom de fichier et choisissez un autre emplacement de destination si vous ne voulez pas utilisez ceux qui sont proposés.
- **3** Cliquez sur **Enregistrer**.

## **Fichiers de points de vue**

Il est possible d'exporter des points de vue à partir d'Autodesk Navisworks dans un fichier XML.

Exportation des fichiers | **557**

Ces points de vue contiennent l'intégralité des données associées (positions de la caméra, coupes, éléments masqués et remplacements de matériaux, annotations, commentaires, étiquettes et paramètres de détection de collision).

Après avoir exporté les données de point de vue dans ce format de fichier texte, vous êtes libre de les importer dans d'autres sessions Autodesk Navisworks ou d'y accéder à partir d'autres applications. Vous pourrez, par exemple, vous en inspirer pour configurer les mêmes points de vue dans votre application de CAO.

#### **Pour exporter des points de vue**

**1** Cliquez sur l'onglet **Sortie** ➤ **le groupe de fonctions Exporter des**

## **données** ► Points de vue  $\boxed{2}$

- **2** Dans la boîte de dialogue **Exporter**, entrez un nouveau nom de fichier et choisissez un autre emplacement de destination si vous ne voulez pas utilisez ceux qui sont proposés.
- **3** Cliquez sur **Enregistrer**.

## **Rapport sur les points de vue**

Il est possible d'exporter un fichier HTML contenant une version JPEG de tous les points de vue enregistrés et des données associées (y compris la position de la caméra et les commentaires).

**REMARQUE** Pour personnaliser l'apparence ou la présentation du fichier HTML, vous devrez modifier le fichier viewpoints report.xsl. Le fichier installé se trouve dans le sous-répertoire contenant les feuilles de style du répertoire d'installation d'Autodesk Navisworks. Vous pouvez copier le fichier actualisé dans le sous-répertoire des feuilles de style de n'importe quel répertoire de recherche d'Autodesk Navisworks. Pour plus d'informations, reportez-vous à la section [Réper](#page-191-0)[toires de recherche](#page-191-0) (page 176).

**Pour exporter un rapport sur les points de vue**

**1** Cliquez sur l'onglet **Sortie** ➤ **le groupe de fonctions Exporter des**

# **données** ➤ **Rapport sur les points de vue** .

**2** Dans la boîte de dialogue **Exporter**, entrez un nouveau nom de fichier et choisissez un autre emplacement de destination si vous ne voulez pas utilisez ceux qui sont proposés.

**3** Cliquez sur **Enregistrer**.

## **Fichier CSV de TimeLiner**

Vous pouvez exporter des données CSV à partir de **TimeLiner** Les données sont exportées selon l'ordre par défaut, sans tenir compte de l'ordre des colonnes ou de la sélection dans **TimeLiner**.

**REMARQUE** Lorsque vous exportez des données CSV à partir de **TimeLiner**, la hiérarchie des tâches n'est pas représentée. Toutes les tâches disponibles sont exportées sans leur structure hiérarchique. Autrement dit, le fait de réduire/développer les noeuds de tâches dans la grille **TimeLiner** n'a aucune incidence sur les tâches exportées au format CSV.

**Pour exporter des données CSV à partir de TimeLiner**

- **1** Cliquez sur l'onglet **Sortie** ➤ **le groupe de fonctions Exporter des données** ➤ **TimeLiner CSV** .
- **2** Dans la boîte de dialogue **Exporter**, entrez un nouveau nom de fichier et choisissez un autre emplacement de destination si vous ne voulez pas utilisez ceux qui sont proposés.
- **3** Cliquez sur **Enregistrer**.

<span id="page-574-0"></span>**REMARQUE** Les en-têtes des fichiers CSV exportés figurent systématiquement sur la première rangée et correspondent aux noms de colonnes **TimeLiner**.

## **Fichiers d'étiquette PDS**

**Pour exporter des étiquettes PDS**

- **1** Cliquez sur l'onglet **Sortie** ➤ **le groupe de fonctions Exporter des données** ➤ **Etiquettes PDS** .
- **2** Dans la boîte de dialogue **Exporter**, entrez un nouveau nom de fichier et choisissez un autre emplacement de destination si vous ne voulez pas utilisez ceux qui sont proposés.
- **3** Cliquez sur **Enregistrer**.

Exportation des fichiers | **559**
# **Animation des objets**

**12**

Autodesk Navisworks Simulate 2012 offre l'avantage de pouvoir animer un modèle et créer certaines formes d'interactivités. Vous pourriez, par exemple, créer une animation pour étudier la façon dont une grue se déplace sur un site ou examiner le mode d'assemblage d'une voiture sur une chaîne de montage. Il peut être intéressant également de prévoir des scripts de façon à lier vos animations à des événements précis ("pression d'une touche" ou "collision entre les objets", par exemple). Il suffit généralement de quelques clics pour introduire ce type d'interaction. Vous pourriez, par exemple, enclencher un tapis roulant en appuyant simplement sur une touche du clavier ou déclencher l'ouverture d'une porte dès que vous approchez de cette porte dans votre modèle.

#### **Domaine d'application**

Autodesk Navisworks Simulate 2012 prend en charge l'animation et l'interaction d'objet des manières suivantes :

- Création d'animations par interpolation d'images intermédiaires entre les images-clés spécifiées (comme pour l'animation des points de vue).
- Animation des caméras, des plans en coupe et des objets.
- Déplacement d'une multitude d'objets distincts mis en action indépendamment les uns des autres.
- Animations multiples d'un même objet dans une même scène (déplacement d'une grue, puis articulation du bras, par exemple).
- Exécution de simples scripts (pour ouvrir ou fermer une porte donnée, par exemple).
- Liaison avec l'outil **TimeLiner** dans le but de déclencher des animations indépendantes au démarrage des tâches.
- Liaison avec l'outil **TimeLiner** dans le but de lancer plusieurs tâches **TimeLiner** jusqu'à des points spécifiques d'une animation (si vous prévoyez, par exemple, une animation pour déplacer la grue entre tous les points d'un site, vous pouvez définir une tâche pour déclencher l'animation entre le point actuel et le point voulu).

Les opérations suivantes ne sont pas prises en charge par Autodesk Navisworks Simulate 2012 :

- Animation définie par tout autre élément qu'un objet (spline oru trajectoire, par exemple).
- Animation des éclairages.
- Déplacement d'un objet entier, puis création d'un déclencheur indépendant pour faire bouger une partie de l'objet (vous ne pouvez pas, par exemple, déplacer une grue dans son intégralité et prévoir un bouton pour lever le bras au niveau d'un point donné).
- Ouverture/fermeture de plusieurs portes sans créer un script et une animation distincts pour chaque porte. Fonctionnalité copier/coller dans les scripts.
- Liaison avec l'outil TimeLiner afin de créer différentes tâches TimeLiner pour déclencher des animations interdépendantes (une tâche ayant pour effet de déplacer la grue jusqu'à un point donné, une autre ayant pour fonction de soulever le bras de la grue).
- Vérification des collisions en temps réel pour lire et arrêter une animation la première fois qu'un objet mobile heurte quelque chose.

# **Présentation de l'outil Animator**

Les fenêtres **Animator** et **Scripter** sont les deux fenêtres ancrables qui servent à créer et modifier des animations d'objets dans Autodesk Navisworks Simulate 2012.

## **Fenêtre Animator**

La fenêtre **Animator** permet de créer des objets animés dans votre modèle.

**Ruban :** Onglet **Animation** ➤ **groupe de fonctions Créer** ➤ **Animator**  $\mathbb{Q}$ 

**Menu :** interface utilisateur classique : **Outils** ➤ **Animator Barre d'outils :** interface utilisateur classique : Espace de travail ➤ Animator<sup>[1]</sup>

## <span id="page-578-0"></span>**Barre d'outils Animator**

La barre d'outils Animator se trouve en haut de la fenêtre Animator.

Servez-vous de cette barre d'outils pour créer, éditer et lire les animations.

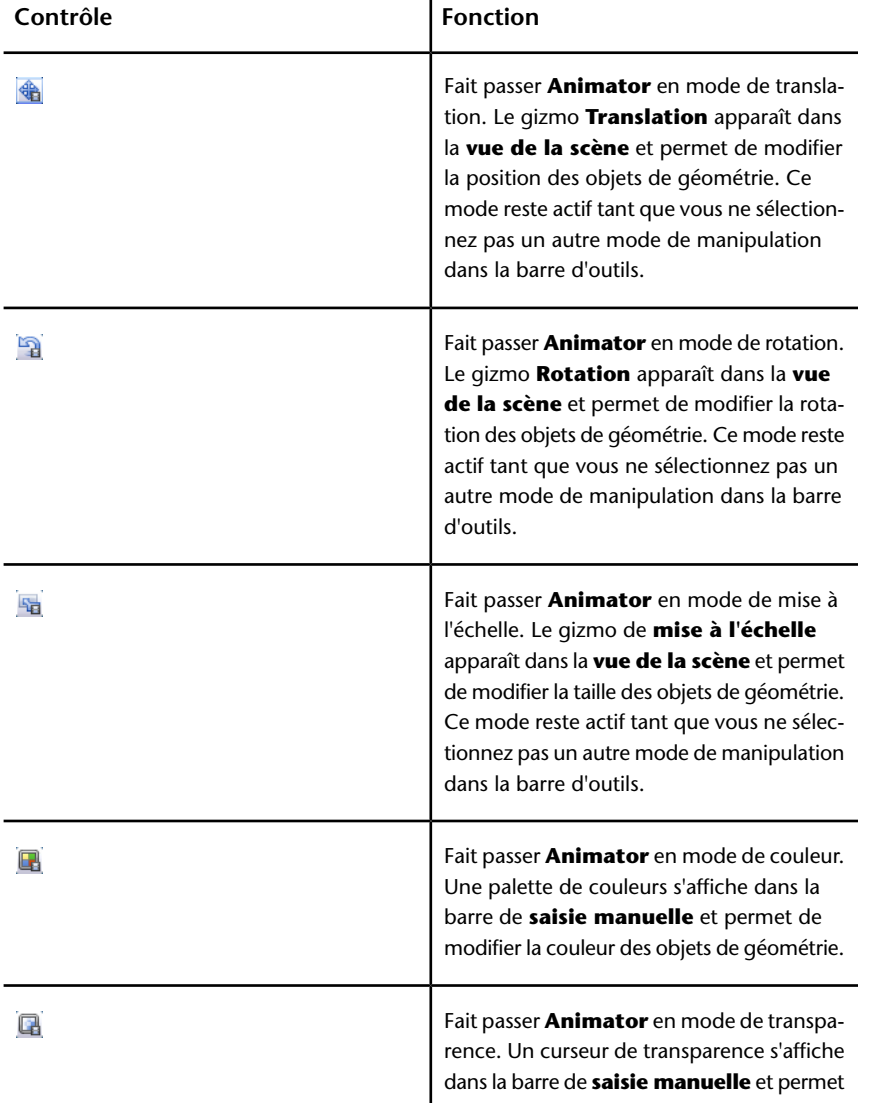

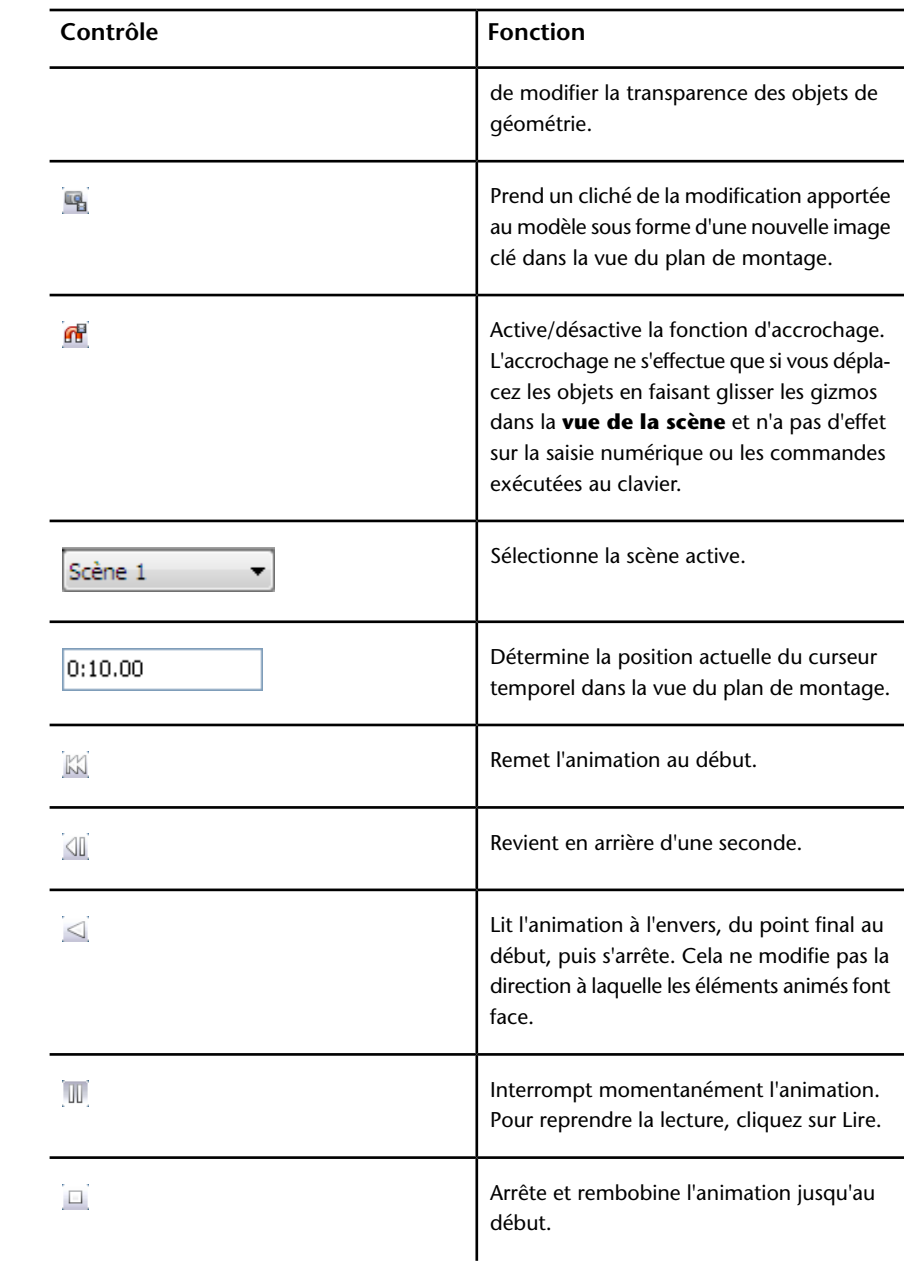

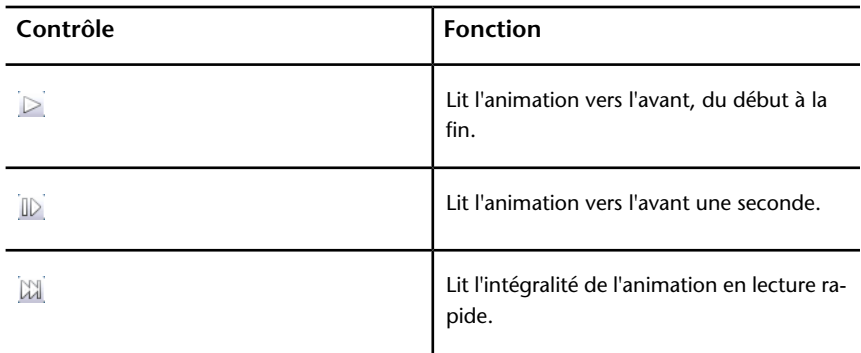

<span id="page-580-0"></span>**Voir aussi :**

[Gizmos](#page-192-0) (page 177)

## **Arborescence d'Animator**

L'arborescence d'**Animator** répertorie l'ensemble des scènes et des composants de scène dans une liste hiérarchique.

Elle est très pratique pour créer et gérer les scènes de l'animation.

#### **Liste hiérarchique**

L'arborescence d'**Animator** permet de créer et organiser les différentes scènes d'une animation. Elle affiche les composants de chaque scène que sont les jeux d'animations, les caméras et les plans de coupe selon une structure hiérarchique.

Pour manipuler un élément figurant dans l'arborescence, vous devez d'abord le sélectionner.

La sélection d'un composant de scène dans l'arborescence entraîne la sélection de tous les éléments inclus dans ce composant dans la **vue de la scène**. Ainsi, la sélection d'un jeu d'animation dans l'arborescence sélectionne automatiquement tous les objets de géométrie contenus dans ce jeu d'animation.

Il est possible de copier et de déplacer rapidement les éléments de l'arborescence en les faisant glisser. Pour ce faire, cliquez sur l'élément qui convient, maintenez enfoncé le bouton droit de la souris et faites glisser l'élément vers l'emplacement souhaité. Lorsque le pointeur de la souris prend la forme d'une

flèche, relâchez le bouton droit de la souris. Un menu contextuel apparaît. Cliquez sur **Copier ici** ou **Déplacer ici** selon le cas.

#### **Menu contextuel**

Vous pouvez afficher un menu contextuel pour tout élément de l'arborescence ; il suffit de cliquer dessus à l'aide du bouton droit de la souris. Les options suivantes sont disponibles dans le menu contextuel si elles sont compatibles :

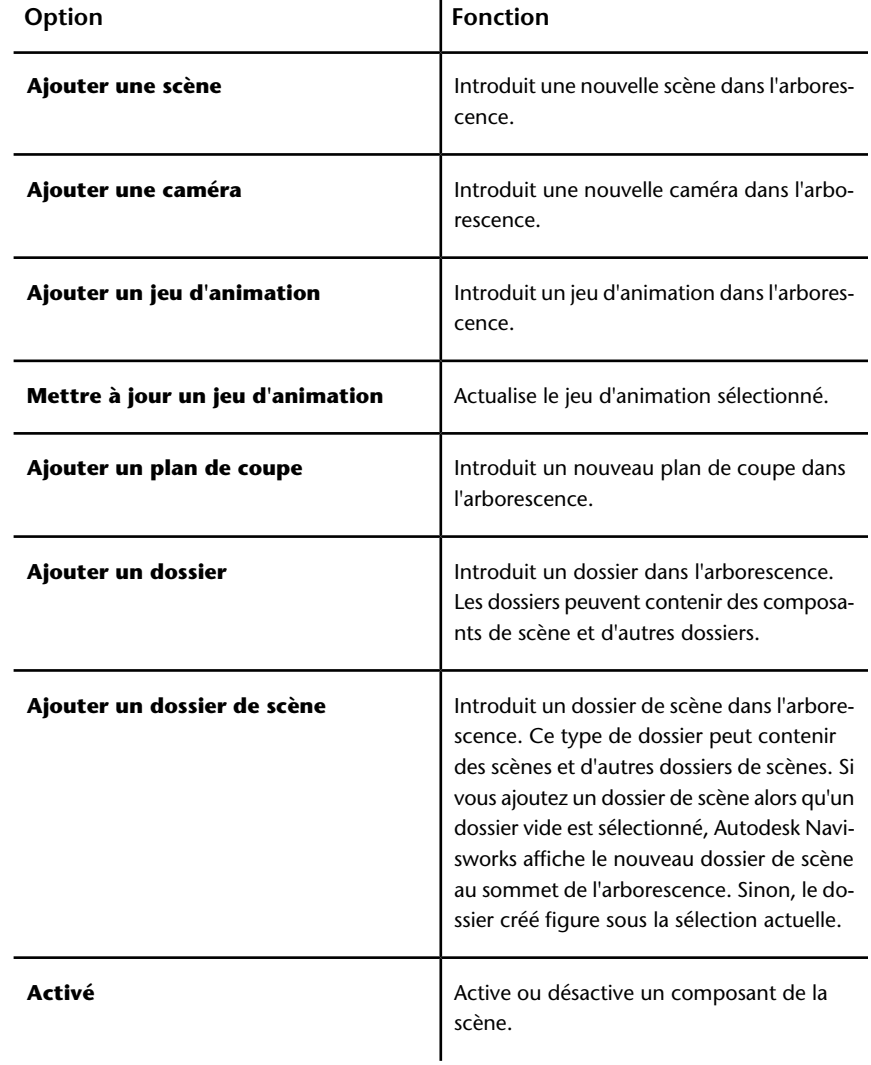

### **566** | Chapitre 12 Animation des objets

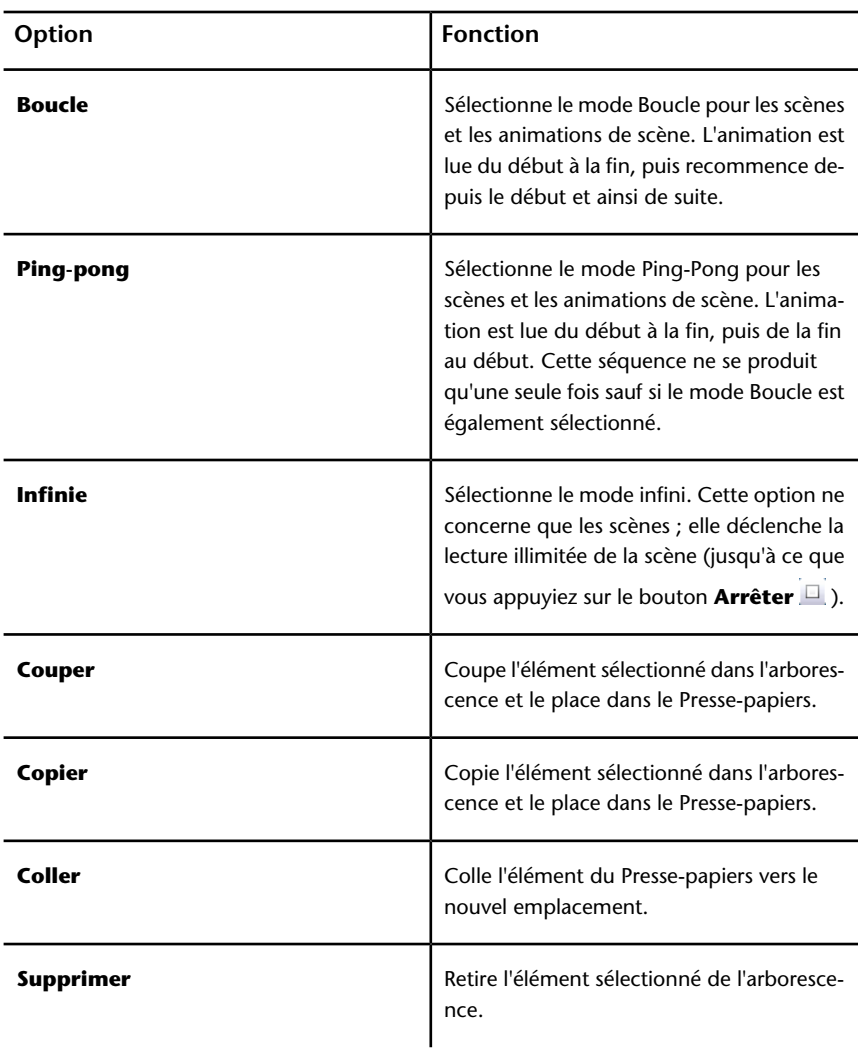

#### **Icônes**

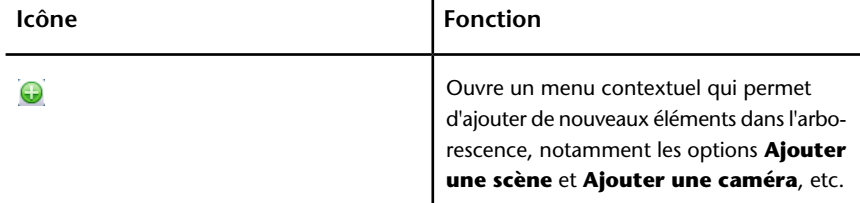

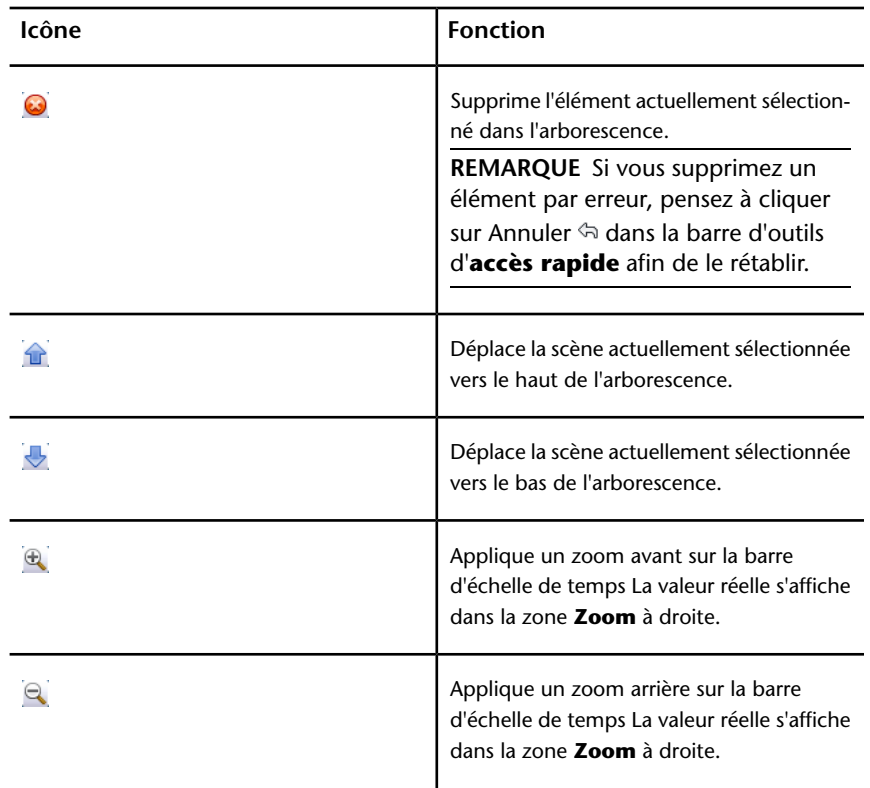

#### **Cases à cocher**

Servez-vous des cases à cocher pour vérifier si l'élément correspondant est actif dans la vue de la scène, si la lecture est en boucle, illimitée ou en mode Ping-pong.

**Activé** Cette case à cocher est disponible uniquement pour les animations de scène. Cochez cette case pour rendre l'animation active dans la scène. Seules les animations actives sont exécutées.

**REMARQUE** Pour qu'une scène soit active, vous devez la sélectionner à l'aide du **Sélecteur de scène** de la barre d'outils de l'application **Animator**.

**Boucle** Cette case à cocher est disponible pour les scènes et les animations de scène. Elle détermine le mode de lecture. Cochez cette case pour utiliser le mode de lecture en boucle. Dès que l'animation atteint le point d'arrivée, elle se repositionne sur le point de départ et recommence.

### **568** | Chapitre 12 Animation des objets

**P.P.** Cette case à cocher est disponible pour les scènes et les animations de scène. Elle détermine le mode de lecture. Cochez cette case pour utiliser le mode ping-pong. Dès que l'animation atteint le point d'arrivée, elle s'exécute dans le sens inverse jusqu'au point de départ. Cette séquence ne se produit qu'une seule fois sauf si le mode de lecture en boucle est également sélectionné.

**Infinie** Cette case à cocher est réservée aux scènes. Cochez cette case pour exécuter à l'infini la scène (en d'autres termes, jusqu'à ce que vous cliquiez sur le bouton **Arrêter** ). Lorsque cette case est désactivée, la lecture de la scène s'arrête dès que l'animation atteint le point d'arrivée.

<span id="page-584-0"></span>**REMARQUE** Il est impossible possible de sélectionner le mode en boucle ou le mode Ping-pong en même temps que le mode **Infinie**. Lorsque vous cochez cette case, les cases **Boucle** et **P.P.** ne sont pas disponibles pour cette scène.

### **Vue du plan de montage Animator**

La vue du plan de montage affiche les plans de montage avec les images-clés des jeux d'animations, des caméras et des plans de coupe de vos scènes.

Vous pouvez ainsi visualiser et modifier les animations comme bon vous semble.

#### **Barre d'échelle de temps**

La barre d'échelle de temps, graduée en secondes, se trouve au-dessus de la vue du plan de montage. Tous les plans de montage commençent à 0. Cliquer avec le bouton droit de la souris sur la barre d'échelle de temps ouvre un menu contextuel.

Les icônes <sup>et</sup> et <sup>et</sup> figurant en bas de l'arborescence d'Animator permettent d'effectuer un zoom avant ou arrière sur la barre d'échelle de temps.

L'échelle de temps par défaut affiche environ 10 secondes d'animation à une résolution d'écran standard ; le fait d'effectuer un zoom avant et arrière a pour effet de doubler et de réduire de moitié la partie visible. Ainsi, un zoom avant affiche environ 5 secondes d'animation tandis qu'un zoom arrière permet de voir environ 20 secondes.

**CONSEIL** Vous pouvez aussi effectuer un zoom avant ou arrière à l'aide de la molette de la souris en positionnant le curseur au-dessus du plan de montage.

Une autre solution pour changer le plan de montage consiste à utiliser la zone **Zoom**. Tapez "1/4", par exemple, puis appuyez sur la touche Entrée pour voir

un quart de la partie visible de l'animation. La valeur que vous indiquez est réduite de moitié en cas de zoom avant et doublée pour un zoom arrière. Vous pouvez revenir à l'échelle de temps par défaut en vidant la zone **Zoom** et en appuyant sur la touche Entrée.

#### **Images-clés**

Les losanges noirs des plans de montage représentent les images-clés. Vous pouvez changer l'heure à laquelle se produit une image clé en faisant glisser le losange noir vers la gauche ou la droite dans la vue du plan de montage. Au fur et à mesure que vous faites glisser l'image clé, le losange noir vire au gris clair.

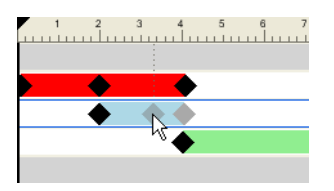

Le fait de cliquer (avec le bouton gauche de la souris) sur une image clé déplace le curseur temporel à cet emplacement. Cliquer avec le bouton droit de la souris sur une image clé ouvre un menu contextuel.

#### **Barres d'animation**

Les barres d'animation de couleur permettent de visualiser les images clés dans un plan de montage et ne peuvent pas être modifiées. Chaque type d'animation a sa propre couleur ; les barres d'animation des scènes sont grises. En principe, la barre d'animation prend fin avec la dernière image clé. Si une barre d'animation continue dans une couleur pastel après la dernière image clé, cela indique que l'animation s'exécute indéfiniment (animation en boucle, par exemple).

**570** | Chapitre 12 Animation des objets

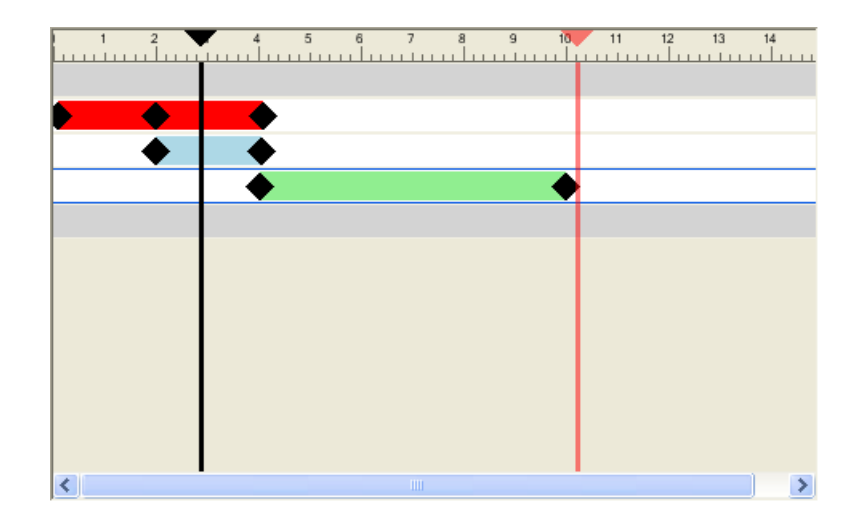

#### **Curseurs**

La vue du plan de montage fait appel à deux types de curseurs.

**Curseur temporel** La ligne verticale noire constitue le curseur temporel et marque la position de lecture. Il est possible d'ajuster cette position de diverses manières : à l'aide des commandes de magnétoscope de la barre d'outils **Animator**, en faisant glisser le curseur temporel vers la gauche ou vers la droite dans la vue du plan de montage ou en sélectionnant le curseur temporel dans la vue du plan de montage, puis en utilisant les touches fléchées gauche et droite. Lors du déplacement du curseur temporel, le modèle dans la **vue de la scène** est mis à jour pour refléter les mouvements provoqués par les images clés dans la scène actuelle comme si l'animation était en cours de lecture.

**Curseur de fin** La ligne verticale de couleur rouge désigne le curseur de fin et marque le point final de la scène actuellement active. La ligne est masquée si vous avez coché la case **Infini** en regard de la scène actuelle dans l'arborescence. Par défaut, le curseur de fin est associé à la dernière image clé de la scène et n'est pas prévu pour être déplacé. Vous pouvez, cependant, le déplacer manuellement dans une scène en cliquant dessus avec le bouton droit de la souris et en choisissant l'option **Déplacer manuellement le curseur de fin** dans le menu contextuel. Ensuite, positionnez manuellement le curseur en le faisant glisser vers la gauche ou vers la droite. Ce marqueur de fin sert de point final à l'animation dans les scènes en mode boucle ou ping-pong.

#### **Menu contextuel**

Cliquer avec le bouton droit de la souris ouvre un menu contextuel contenant diverses options de positionnement des curseurs.

- **Déplacer le curseur temporel à cet endroit** place le curseur temporel à la position actuelle du pointeur de la souris.
- **Déplacer la fin de la scène à cet endroit** place le curseur de fin à la position actuelle du pointeur de la souris.

**REMARQUE** Cette option est disponible à condition de sélectionner l'option **Déplacer manuellement le curseur de fin**.

- **Rétablir la position du curseur de fin** place le curseur de fin à sa position initiale.
- **Déplacer manuellement le curseur de fin** active la commande manuelle du curseur de fin dans une scène.

Cliquer avec le bouton droit de la souris sur une image clé ouvre un menu contextuel contenant les options suivantes :

- **Modifier** permet de modifier l'image clé sélectionnée.
- **Atteindre l'image clé** déplace le curseur temporel noir vers l'image clé indiquée.
- **Couper**, **Copier**, **Coller** options standard pour les opérations Couper, Copier et Coller. Ces options s'appliquent au plan de montage sélectionné.
- **Supprimer** efface l'image clé sélectionnée.
- **Interpoler** détermine si Autodesk Navisworks pratique automatiquement une interpolation entre les images clés actuelle et finale. Il s'agit de l'option par défaut. Lorsque cette option est désactivée, aucune transition progressive n'existe entre les deux images clés ; l'animation adopte instantanément la position/vue de la deuxième image clé dès qu'elle l'atteint. Par ailleurs, aucune barre d'animation de couleur n'est incluse entre les images-clés.

**REMARQUE** Si vous cliquez avec le bouton droit de la souris sur une zone d'une barre d'animation ne comportant pas d'image clé, le menu contextuel ne contient que l'option **Coller** ; pour l'utiliser, les données de l'image clé doivent figurer dans le Presse-papiers.

**Voir aussi :**

[Utilisation des images-clés](#page-617-0) (page 602)

## <span id="page-588-0"></span>**Barre de saisie manuelle**

La barre de **saisie manuelle** facultative, en bas de la fenêtre **Animator**, permet de manipuler des objets de géométrie en saisissant des valeurs numériques sans faire appel aux gizmos de la **vue de la scène**.

Le contenu de la barre de **saisie manuelle** varie en fonction du dernier bouton sélectionné dans la barre d'outils **Animator**.

Vous avez la possibilité d'activer ou de désactiver la barre de **saisie manuelle** à l'aide de l'Editeur d'options.

#### **Translation**

**X, Y, Z** Entrez les valeurs des coordonnées X, Y et Z pour placer les objets sélectionnés.

#### **Rotation**

**X, Y, Z** Entrez les degrés de rotation autour des axes X, Y et Z pour placer les objets sélectionnés à cette position.

**cX, cY, cZ** Entrez les valeurs des coordonnées X, Y et Z pour placer l'origine (ou point central) de la rotation à cette position.

**oX, oY, oZ** Entrez les degrés de rotation autour des axes X, Y et Z pour modifier l'orientation de la rotation.

**REMARQUE** 0,0,0 représente la direction vers le haut.

#### **Echelle**

**X, Y, Z** Entrez le facteur d'échelle des axes X, Y et Z. 1 correspond à la taille actuelle, 0.5 à la moitié, 2 au double, etc.

**cX, cY, cZ** Entrez les valeurs des coordonnées X, Y et Z pour placer l'origine (ou point central) de la mise à l'échelle à cette position.

#### **Couleur**

**Couleur** Cette case à cocher détermine si le fait de cliquer sur **Capturer l'animation la** enregistre le changement de couleur dans l'image clé. En désactivant cette case, vous rétablissez la couleur d'origine.

Par défaut, Autodesk Navisworks désactive la case à cocher chaque fois que vous créez un jeu d'animation. Si vous cochez la case pour un même jeu d'animation, elle reste active jusqu'à ce que vous la désactiviez manuellement.

**R, V, B** Entrez les valeurs Rouge, Vert et Bleu de la nouvelle couleur.

**Pour éviter de saisir manuellement ces valeurs, contentez-vous de cliquer** sur le bouton R, V, B et de sélectionner la couleur de votre choix.

#### **Transparence**

**Transparence** Cette case à cocher détermine si le fait de cliquer sur **Capturer** l'animation **e** enregistre le changement de transparence dans l'image clé.

En désactivant cette case, vous rétablissez la transparence d'origine.

Par défaut, Autodesk Navisworks désactive la case à cocher chaque fois que vous créez un jeu d'animation. Si vous cochez la case pour un même jeu d'animation, elle reste active jusqu'à ce que vous la désactiviez manuellement.

**%** Saisissez la valeur définissant le niveau de transparence (de 0 à 100 %). Plus la valeur est élevée, plus l'élément est transparent et inversement.

 $\Box$  Si vous ne souhaitez pas saisir manuellement la valeur de la transparence, utilisez le curseur pour régler le niveau de transparence à votre guise.

#### **Voir aussi :**

[Gizmos](#page-192-0) (page 177)

## **Fenêtre Scripter**

La fenêtre **Scripter** permet d'ajouter de l'interactivité entre les objets animés de votre modèle.

**Ruban :** Onglet **Animation** ➤ **groupe de fonctions Script** ➤ **Scripter** 宮

**Menu :** interface utilisateur classique : Outils ➤ Scripter

**Barre d'outils :** interface utilisateur classique : Espace de travail ➤ Scripter  $\mathbf{e}_{\mathbf{a}}$ 

### **Arborescence Scripter**

L'arborescence **Scripter** dresse une liste hiérarchique de tous les scripts disponibles dans le fichier Autodesk Navisworks.

Elle est très pratique pour créer et gérer les scripts d'animation.

**REMARQUE** Même si vous pouvez organiser les scripts en différents dossiers, cela n'a pas d'incidence sur la manière dont les scripts sont exécutés dans Autodesk Navisworks.

#### **Liste hiérarchique**

L'arborescence **Scripter** permet de créer et organiser vos scripts.

Pour manipuler un élément figurant dans l'arborescence, vous devez d'abord le sélectionner.

Sélectionner un script dans la vue de l'arborescence affiche les actions, les propriétés et les événements associés.

Il est possible de copier et de déplacer rapidement les éléments de l'arborescence en les faisant glisser. Pour ce faire, cliquez sur l'élément qui convient, maintenez enfoncé le bouton droit de la souris et faites glisser l'élément vers l'emplacement souhaité. Lorsque le pointeur de la souris prend la forme d'une flèche, relâchez le bouton de la souris. Un menu contextuel apparaît. Cliquez sur **Copier ici** ou **Déplacer ici** selon le cas.

#### **Menu contextuel**

Vous pouvez afficher un menu contextuel pour tout élément de l'arborescence ; il suffit de cliquer dessus à l'aide du bouton droit de la souris. Les options suivantes sont disponibles dans le menu contextuel si elles sont compatibles :

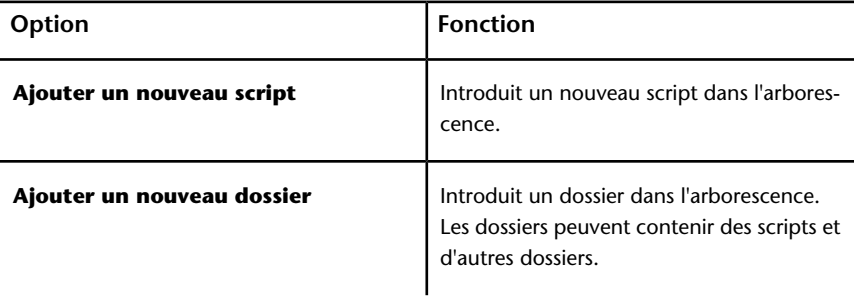

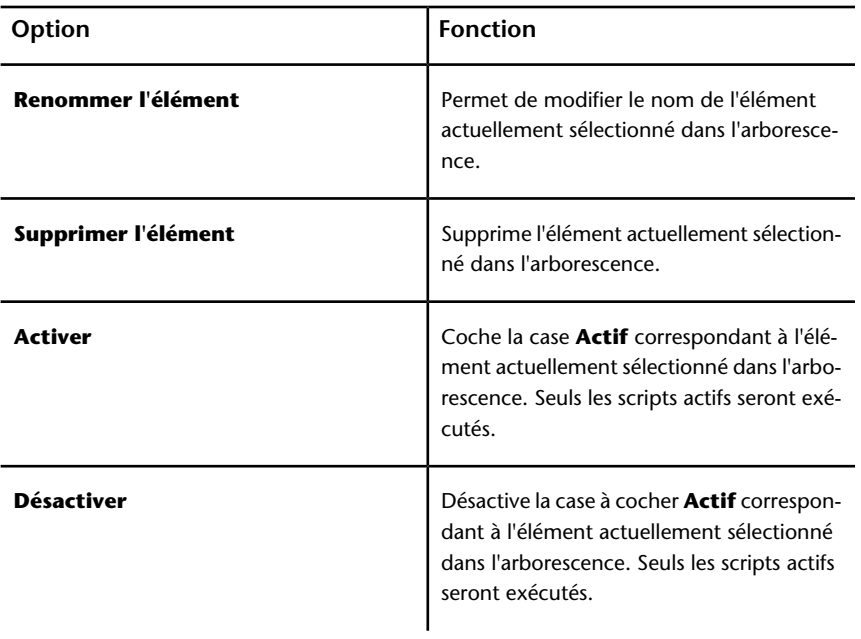

#### **Icônes**

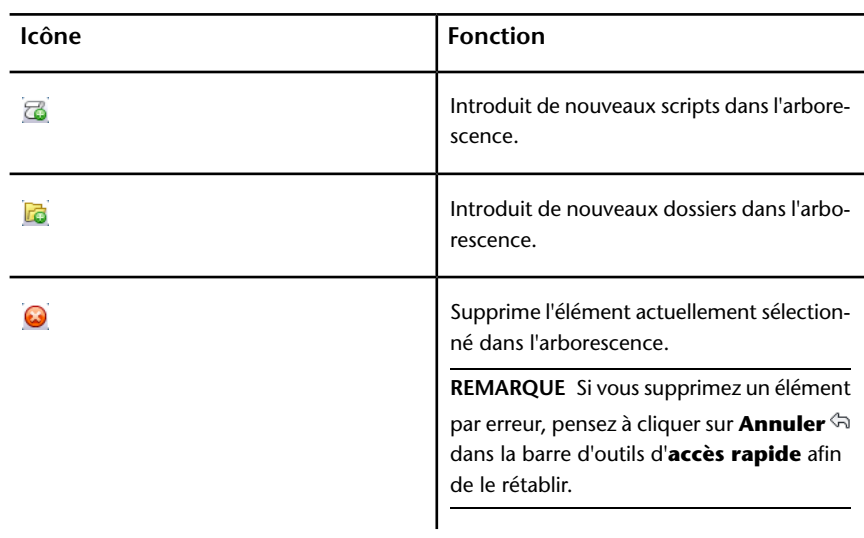

#### **Cases à cocher**

**Activé** Cette case à cocher permet de désigner les scripts que vous avez l'intention d'utiliser. Seuls les scripts actifs sont exécutés.

Si vous regroupez vos scripts dans des dossiers, il est possible d'activer ou de désactiver rapidement les scripts à l'aide de la case à cocher **Actif** située en regard du dossier de niveau supérieur.

### **Vue des événements**

La vue **Evénements** affiche tous les événements associés au script actuellement sélectionné.

Utilisez cette vue pour définir, gérer et tester les événements.

#### **Icônes**

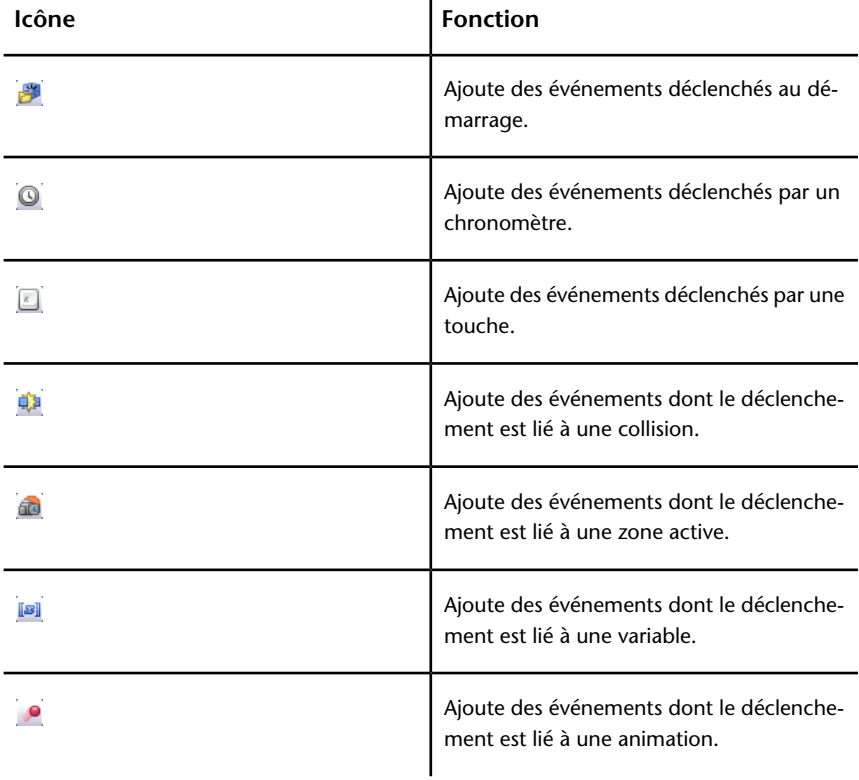

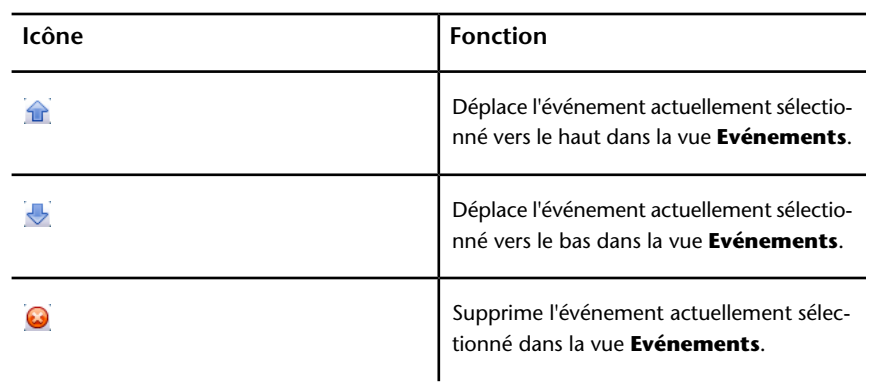

#### **Menu contextuel**

Cliquez avec le bouton droit de la souris sur la vue **Evénements** pour afficher le menu contextuel. Les options suivantes sont disponibles dans le menu contextuel si elles sont applicables :

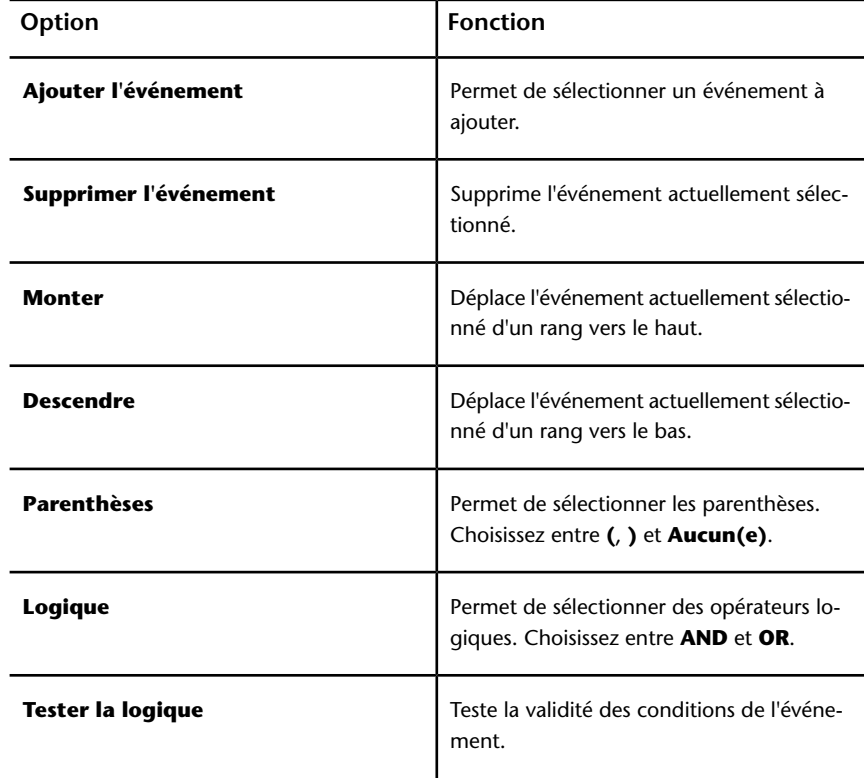

### **578** | Chapitre 12 Animation des objets

## **Vue des actions**

La vue **Actions** présente toutes les actions associées au script actuellement sélectionné.

Utilisez la vue **Actions** pour définir, gérer et tester les actions.

#### **Icônes**

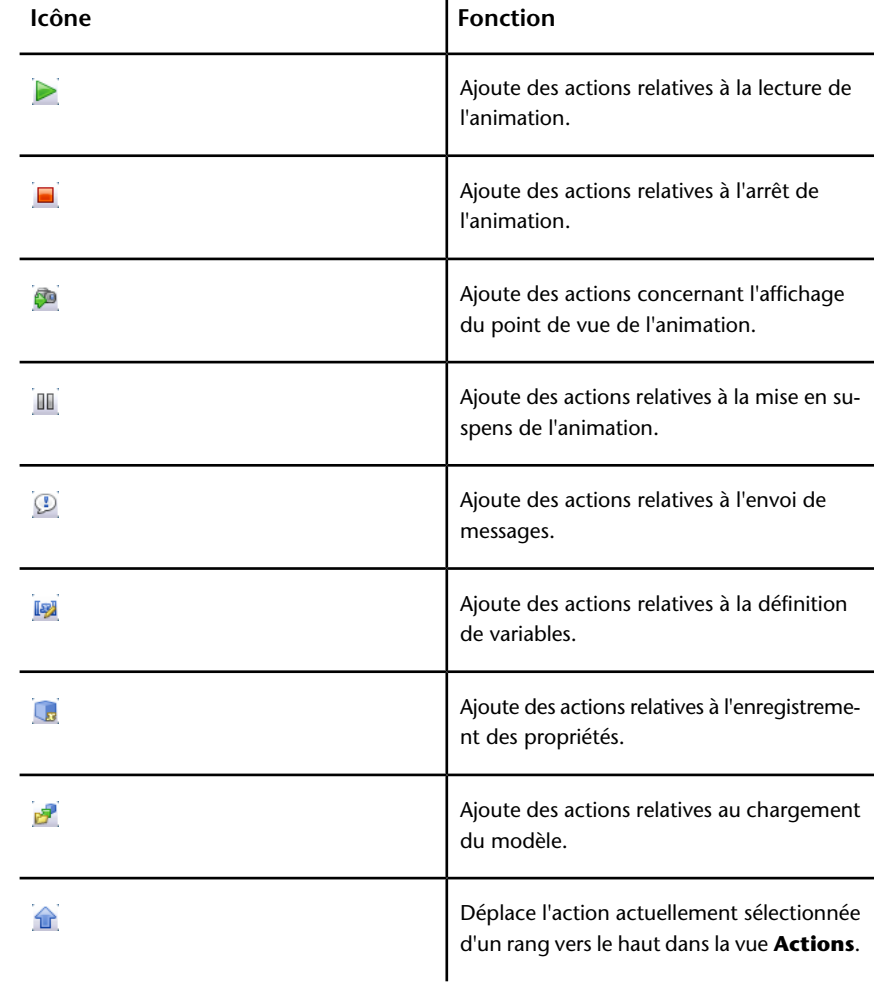

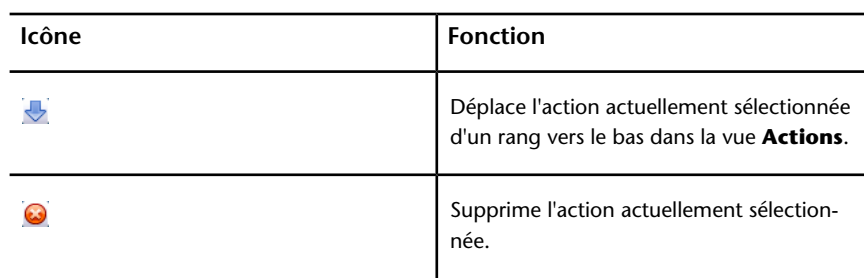

#### **Menu contextuel**

Cliquez avec le bouton droit de la souris sur la vue **Actions** pour afficher le menu contextuel. Les options suivantes sont disponibles dans le menu contextuel si elles sont applicables :

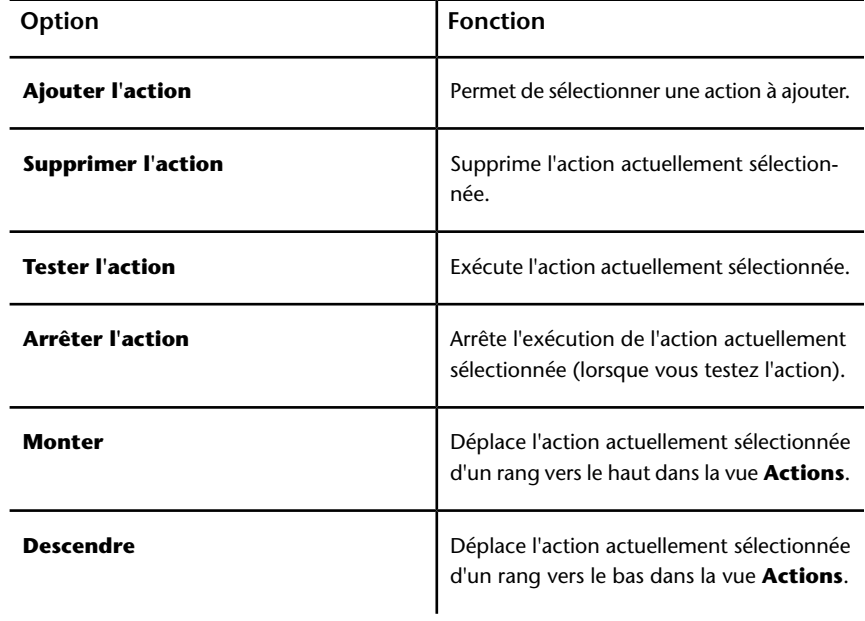

## **Vue des propriétés**

La vue **Propriétés** présente les propriétés relatives à l'action ou à l'événement actuellement sélectionné.

La vue **Propriétés** permet de configurer le comportement des événements et des actions dans vos scripts.

### **Propriétés des événements**

Actuellement, il existe sept types d'événement dans Autodesk Navisworks. Lorsqu'un événement est inclus, la vue **Propriétés** affiche les propriétés de ce type d'événement. Les propriétés des événements peuvent être configurées immédiatement ou ultérieurement.

#### **Démarrage**

Il est inutile de configurer les propriétés de ce type d'événement.

#### **Chronomètre**

**Intervalle (secondes)** Définit le nombre de secondes qui s'écoule avant le déclenchement du chronomètre.

**Régularité** Spécifie la fréquence de l'événement. Les choix possibles sont :

- **Une fois après** l'événement se produit une seule fois. Cette option permet de créer un événement qui se déclenche après un certain laps de temps.
- **En continu** l'événement est répété à l'intervalle régulier défini. Vous pouvez l'utiliser, par exemple, pour simuler le fonctionnement cyclique d'une machine.

#### **Pression d'une touche**

**Touche** Cliquez dans cette zone et appuyez sur une touche pour l'associer à votre événement.

**Déclenchement** Définit la manière dont l'événement est déclenché. Les choix possibles sont :

- **Touche relâchée** l'événement se déclenche lorsque vous appuyez sur la touche et la relâchez.
- **Touche actionnée** l'événement se déclenche dès que vous appuyez sur la touche.
- **Touche appuyée** l'événement se déclenche lorsque vous maintenez la touche enfoncée. Cette option permet d'utiliser des opérateurs booléens avec un événement de type activation d'une touche. Ainsi, vous pouvez

associer cet événement à un événement déchenché par chronomètre, à l'aide de l'opérateur AND.

#### **Collision**

**Collision avec cette sélection** Cliquez sur le bouton **Définir**, puis choisissez l'option qui convient dans le menu contextuel pour définir les objets de collision :

- **Effacer** efface les objets de collision actuellement sélectionnés.
- **Définir à partir de la sélection actuelle** fait correspondre les objets de collision à votre sélection d'objets actuelle dans la **vue de la scène**.

**REMARQUE** Cette option est disponible à condition de définir une sélection dans la **vue de la scène**.

■ **Définir à partir du jeu de sélection actuel** - fait correspondre les objets de collision à votre jeu de recherche ou à votre jeu de sélection actuel.

**Afficher** Cette zone en lecture seule affiche le nombre d'objets de géométrie retenus comme objets de collision.

**Inclure les effets de la gravité** Cochez cette case pour inclure le phénomène de gravité lors des collisions. Quand l'option est activée, le fait de toucher le sol lors de la navigation, par exemple, déclenchera votre événement.

#### **Zone active**

**Zone active** Définit le type de zone active. Les choix possibles sont :

- **Sphère** prend en compte une simple sphère autour d'un point donné de l'espace.
- **Sphère autour d'une sélection** prend en compte la sphère autour d'une sélection. Cette option n'implique pas de définir un point donné dans l'espace. Cette zone active change de position en fonction du déplacement des objets sélectionnés dans le modèle.

**Déclenchement si** Définit la manière dont l'événement est déclenché. Les choix possibles sont :

- **Entrée** un événement se déclenche lorsque vous pénétrez dans la zone active. Cette fonction est utile pour ouvrir les portes, par exemple.
- **Sortie** un événement se déclenche lorsque vous quittez la zone active. Cette option est utile pour fermer les portes, par exemple.

■ **Dans la zone** - un événement se déclenche lorsque vous vous trouvez à l'intérieur de la zone active. Cette option rend possible l'utilisation d'opérateurs booléens avec un événement de type zone active. Ainsi, vous pouvez associer cet événement à un événement déchenché par chronomètre, à l'aide de l'opérateur AND.

#### **Type de zone active**

**Position** Position du point de zone active. Si la zone active choisie est **Sphère autour d'une sélection**, cette propriété n'est pas disponible.

**Choisir** Permet de relever la position du point de la zone active. Si la zone active choisie est **Sphère autour d'une sélection**, ce bouton n'est pas disponible. Cliquez sur le bouton **Choisir**, puis cliquez sur un point appartenant à la zone active dans la **vue de la scène**.

**Sélection** Cliquez sur le bouton **Définir**, puis choisissez l'option qui convient dans le menu contextuel pour définir les objets de la zone active :

**REMARQUE** Si la zone active choisie est **Sphère**, ce bouton n'est pas disponible.

- **Effacer** efface la sélection actuelle.
- **Définir à partir de la sélection actuelle** fait correspondre la zone active aux objets actuellement sélectionnés dans la **vue de la scène**.

**REMARQUE** Cette option est disponible à condition de définir une sélection dans la **vue de la scène**.

■ **Définir à partir du jeu de sélection actuel** - fait correspondre la zone active à votre jeu de recherche ou à votre jeu de sélection actuel.

**Afficher** Cette zone en lecture seule affiche le nombre d'objets de géométrie associés à la zone active. Si la zone active choisie est **Sphère**, cette propriété n'est pas disponible.

**Rayon (m)** Rayon de la zone active.

#### **Variable**

**Variable** Nom alphanumérique de la variable à évaluer.

**Valeur** Opérande à utiliser. Saisissez une valeur à tester par rapport à la variable. Vous pouvez aussi indiquer le nom d'une autre variable. Sa valeur sera testée par rapport à la valeur de votre variable.

Les règles suivantes s'appliquent :

- Si vous tapez un nombre (0, 400, 5.3, par exemple), la valeur est considérée comme une valeur numérique. S'il s'agit d'un nombre décimal, son format à virgule flottante se conforme au nombre de décimales défini par l'utilisateur.
- Si vous spécifiez une chaîne alphanumérique entre des guillemets simples ou doubles ("test" ou "bonjour", par exemple), la valeur est traitée comme une chaîne.
- Si vous spécifiez une chaîne alphanumérique en omettant les guillemets simples ou doubles (compteur1 ou test, par exemple), la valeur est traitée comme une autre variable. Si cette variable n'a jamais été utilisée jusque-là, elle se voit attribuer la valeur numérique 0.
- Si vous entrez le terme true ou false sans guillemets, la valeur est considérée comme une valeur booléenne (true = 1, false = 0).

**Evaluation** Opérateurs permettant la comparaison de variables. Vous pouvez utiliser l'un des opérateurs suivants avec les nombres et les valeurs booléennes. Toutefois, pour comparer des chaînes, vous avez le droit d'utiliser uniquement les opérateurs "Egal à" et "Différent de".

- **Egal à**
- **Différent de**
- **Supérieur à**
- **Inférieur à**
- **Supérieur ou égal à**
- **Inférieur ou égal à**

#### **Animation**

**Animation** Sélectionne l'animation déclenchant l'événement. Si le fichier Autodesk Navisworks ne comporte aucune animation d'objet, cette propriété n'est pas disponible.

**Déclenchement** Définit la manière dont l'événement est déclenché. Les choix possibles sont :

- **Démarrage** l'événement se produit lorsque l'animation commence.
- **Fin** l'événement se produit lorsque l'animation se termine. Ces options présentent l'avantage de pouvoir enchaîner plusieurs animations.

**Voir aussi :**

[Types d'événement](#page-623-0) (page 608)

## **Propriétés des actions**

Actuellement, il existe huit types d'actions dans Autodesk Navisworks. Lorsqu'une action est incluse, la vue **Propriétés** affiche les propriétés de ce type d'action. Les propriétés des actions peuvent être configurées immédiatement ou ultérieurement.

#### **Lire l'animation**

**Animation** Sélectionne l'animation à lire. Si le fichier Autodesk Navisworks ne comporte aucune animation d'objet, cette propriété n'est pas disponible.

**Pause à la fin** Cochez cette case pour arrêter la lecture lorsqu'elle atteint la fin de l'animation. Si cette case est désactivée, l'animation reprend au point de départ.

**Démarrer à** Définit le point de départ de la lecture de l'animation. Les choix possibles sont :

- **Début** la lecture de l'animation commence au début et s'effectue en avant.
- **Fin** la lecture de l'animation commence à la fin et s'effectue en arrière.
- **Position actuelle** la lecture de l'animation commence à la position actuelle si elle n'est pas déjà en cours. Sinon, la lecture de l'animation commence au début et s'effectue en avant.
- **Point temporel spécifique** la lecture de l'animation commence au segment défini dans la propriété **Point de départ spécifique (secondes)**.

**Fin à** Définit le point final de la lecture de l'animation. Les choix possibles sont :

- **Début** la lecture de l'animation prend fin au début de l'animation.
- **Fin** la lecture de l'animation se termine à la fin de l'animation.
- **Point temporel spécifique** la lecture de l'animation se termine au segment défini dans la propriété **Point de fin spécifique (secondes)**.

**Point de départ spécifique (secondes)** Position initiale d'un segment de lecture.

**Point de fin spécifique (secondes)** Position finale d'un segment de lecture.

#### **Arrêter l'animation**

**Animation** Sélectionne l'animation à arrêter. Si le fichier Autodesk Navisworks ne comporte aucune animation d'objet, cette propriété n'est pas disponible.

**Reprendre à** Définit la position de lecture de l'animation arrêtée. Les choix possibles sont :

- **Position par défaut** l'animation repart au point de départ.
- **Position actuelle** l'animation repart à la position à laquelle elle a pris fin.

#### **Afficher le point de vue**

**Point de vue** Sélectionne le point de vue ou une animation du point de vue à afficher. Si le fichier Autodesk Navisworks ne comporte aucun point de vue, cette propriété n'est pas disponible.

#### **Pause**

**Temporisation (s)** Définit le laps de temps qui va s'écouler avant l'exécution de la prochaine action du script.

#### **Envoyer un message**

**Message** Définit le message à consigner dans un fichier texte défini dans l'**Editeur d'options**.

Il est possible de publier les variables **Scripter** dans votre message. Pour cela, adoptez le style %variable\_name%.

#### **Définir une variable**

**Nom de la variable** Nom alphanumérique de la variable.

**Valeur** Opérande à appliquer. Les règles suivantes s'appliquent :

- Si vous tapez un nombre (0, 400, 5.3, par exemple), la valeur est considérée comme une valeur numérique. S'il s'agit d'un nombre décimal, son format à virgule flottante se conforme au nombre de décimales défini par l'utilisateur.
- Si vous spécifiez une chaîne alphanumérique entre des guillemets simples ou doubles ("test" ou "bonjour", par exemple), la valeur est traitée comme une chaîne.

■ Si vous entrez le terme true ou false sans guillemets, la valeur est considérée comme une valeur booléenne (true = 1, false = 0).

**Modifier** Opérateurs d'affectation de votre variable. Vous pouvez utiliser l'un des opérateurs suivants avec les nombres et les valeurs booléennes. Toutefois, seul l'opérateur **Egal à** est compatible avec les chaînes.

- **Egal à**
- **Incrémenter de**
- **Décrémenter de**

#### **Conserver la propriété**

**Sélection pour l'extraction des propriétés** Cliquez sur le bouton **Définir**, puis choisissez l'option qui convient dans le menu contextuel pour définir les objets dont vous importez les propriétés :

- **Effacer** efface la sélection actuelle.
- **Définir à partir de la sélection actuelle** fait correspondre la zone active aux objets actuellement sélectionnés dans la **vue de la scène**.

**REMARQUE** Cette option est disponible à condition de définir une sélection dans la **vue de la scène**.

■ **Définir à partir du jeu de sélection actuel** - fait correspondre les objets à votre jeu de recherche ou à votre jeu de sélection actuel.

**IMPORTANT** Si votre sélection contient une hiérarchie d'objets, c'est la propriété de l'objet du niveau supérieur qui est automatiquement prise en compte. Ainsi, si vous avez sélectionné un groupe appelé "Roue" qui inclut les deux sous-groupes "Jante" et "Pneu", le programme ne conserve que les propriétés relatives au groupe "Roue".

**Variable à définir** Nom de la variable qui consigne la propriété.

#### **Propriété à conserver**

**Catégorie** Catégorie de la propriété. Les valeurs figurant dans cette liste déroulante varient en fonction des objets sélectionnés.

**Propriété** Type de la propriété. Les valeurs qui figurent dans la liste déroulante dépendent de la **catégorie** de propriétés choisie.

#### **Charger le modèle**

**Fichier à charger** Désigne le chemin d'accès au fichier Autodesk Navisworks qui sera chargé afin de remplacer le fichier actuel.

Cette fonction présente un intérêt en cas de sélection de scènes animées appartenant à une série de fichiers de modèles différents.

#### **Voir aussi :**

[Types d'action](#page-625-0) (page 610)

## **Création d'animations d'objets**

Une animation est une séquence préparée des modifications que vous souhaitez apporter au modèle. Voici les changements qu'il est possible d'effectuer dans Autodesk Navisworks Simulate 2012 :

- Manipulation des objets de géométrie en modifiant leur position, leur rotation, leur taille, leur couleur et leur apparence (couleur et transparence). Ce type de modification fait référence au jeu d'animation.
- Manipulation des points de vue en tirant parti des différents outils de navigation disponibles (Orbite ou Mouvement, par exemple) ou des animations de points de vue existantes. Ce type de modification fait référence à la caméra.
- Manipulation des vues en coupe de votre modèle par le biais du déplacement des plans de coupe ou d'une zone de coupe. Ce type de modification fait référence au jeu de plans de coupe.

La fenêtre **Animator** est une fenêtre ancrable prévue spécialement pour ajouter des animations dans votre modèle.

**Ruban :** Onglet **Animation** ➤ **groupe de fonctions Créer** ➤ **Animator**  $\mathbb{Q}$ 

**Menu :** interface utilisateur classique : **Outils** ➤ **Animator Barre d'outils :** interface utilisateur classique : Espace de travail ➤ Animator Fo

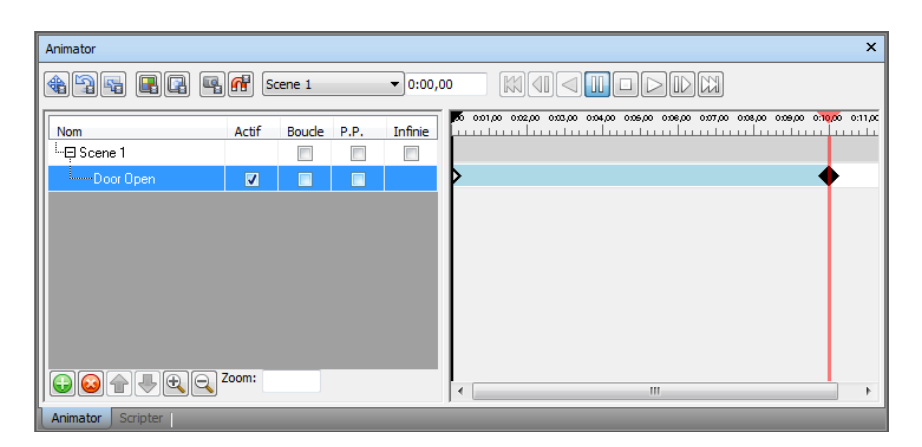

La fenêtre **Animator** se compose de [la barre d'outils](#page-578-0) (page 563), de [la vue de](#page-580-0) [l'arborescence](#page-580-0) (page 565), de [la vue du plan de montage](#page-584-0) (page 569) et de [la barre](#page-588-0) [de saisie manuelle](#page-588-0) (page 573).

## **Utilisation des scènes de l'animation**

Les scènes jouent le rôles de conteneurs pour vos animations d'objets.

Vous pouvez y inclure les composants suivants :

- Un ou plusieurs jeux d'animations
- Une animation de caméra unique
- Une animation de jeu de plans de coupe unique

Il est possible de regrouper les scènes et leurs composants dans des dossiers. Cela n'a aucune incidence sur la lecture proprement dite, à part qu'il est très facile d'inclure ou d'exclure le contenu d'un dossier pour gagner du temps.

Il existe deux types de dossier :

- **Dossiers des scènes** ce type de dossier peut contenir des scènes et d'autres dossiers de scènes.
- **Dossiers** ce type de dossier est réservé aux composants des scènes et à d'autres dossiers.

**Pour ajouter une scène d'une animation**

**1** Si la fenêtre **Animator** n'est pas ouverte, cliquez sur l'onglet

**Animation** ➤ **le groupe de fonctions Créer** ➤ **Animator** .

Création d'animations d'objets | **589**

- **2** Cliquez avec le bouton droit de la souris dans la vue de l'arborescence **Animator**, puis choisissez **Ajouter une scène** dans le menu contextuel.
- **3** Cliquez sur le nom de scène par défaut et donnez un nouveau nom à la scène.

**CONSEIL** Pensez à choisir des noms qui permettent d'identifier facilement les différentes scènes.

Périphérique de pointage : Cliquez sur **O**, puis choisissez Ajouter une **scène** dans le menu contextuel.

#### **Pour supprimer une scène d'une animation**

**1** Si la fenêtre **Animator** n'est pas ouverte, cliquez sur l'onglet

# **Animation** ➤ **le groupe de fonctions Créer** ➤ **Animator** .

**2** Sélectionnez la scène que vous avez l'intention de supprimer et cliquez  $\text{sur}$  .

**REMARQUE** La suppression d'une scène a pour effet d'effacer tous ses composants. Si vous supprimez un élément par erreur, pensez à cliquer sur Annuler  $\triangle$  dans la barre d'outils d'accès rapide afin de le rétablir.

#### **Pour classer les scènes dans des dossiers de scènes**

**1** Si la fenêtre **Animator** n'est pas ouverte, cliquez sur l'onglet

**Animation** ➤ **le groupe de fonctions Créer** ➤ **Animator** .

- **2** Cliquez avec le bouton droit de la souris dans la vue de l'arborescence **Animator**, puis choisissez **Ajouter un dossier de scène** dans le menu contextuel.
- **3** Cliquez sur le nom de dossier de scène par défaut et entrez un nouveau nom.

**CONSEIL** Pensez à choisir des noms qui permettent d'identifier facilement les différentes scènes.

**4** Sélectionnez la scène que vous avez l'intention de placer dans le nouveau dossier. En maintenant le bouton gauche de la souris enfoncé, faites glisser le pointeur de la souris vers le nom du dossier. Lorsque le curseur prend la forme d'une flèche, relâchez le bouton de la souris pour déposer la scène dans le dossier.

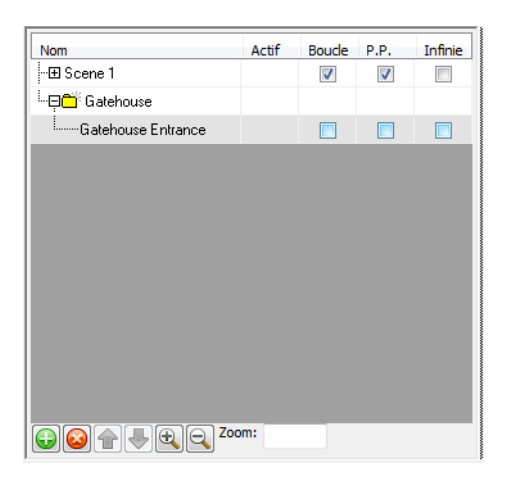

#### **Pour classer les composants des scènes dans des dossiers**

**1** Si la fenêtre **Animator** n'est pas ouverte, cliquez sur l'onglet

# **Animation** ➤ **le groupe de fonctions Créer** ➤ **Animator** .

**2** Pour ajouter un sous-dossier à une scène, cliquez sur la scène en question avec le bouton droit de la souris, puis choisissez **Ajouter un dossier** dans le menu contextuel.

Pour ajouter un sous-dossier à un composant de scène, cliquez sur le composant en question avec le bouton droit de la souris, puis choisissez **Ajouter un dossier** dans le menu contextuel.

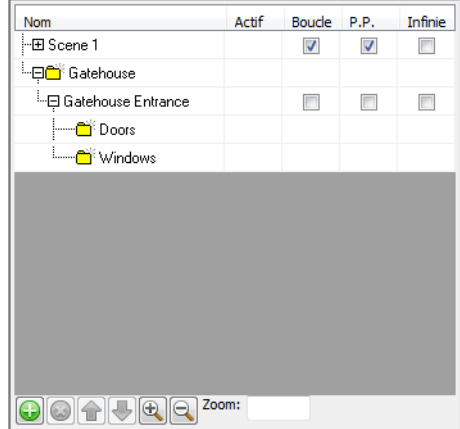

Création d'animations d'objets | **591**

- **3** Pour déplacer un sous-dossier, cliquez dessus avec le bouton droit de la souris, puis choisissez **Couper** dans le menu contextuel. Cliquez avec le bouton droit de la souris à l'endroit voulu, puis choisissez **Coller** dans le menu contextuel.
- **4** Pour renommer un dossier, cliquez dessus et entrez un nouveau nom.

**CONSEIL** Pensez à choisir des noms qui permettent d'identifier facilement les composants des scènes.

## **Utilisation des jeux d'animations**

Un jeu d'animation contient la liste des objets de géométrie à animer ainsi que la liste des images clés servant à décrire le mode d'animation prévu.

Votre scène peut comporter autant de jeux d'animations que vous le souhaitez. Rien ne vous empêche, en outre, d'utiliser les mêmes objets de géométrie dans différents jeux d'animations au sein de la même scène. L'ordre des jeux d'animations dans une scène revêt une importance particulière. Il vous donne le moyen notamment de contrôler la position finale d'un objet lorsque le même objet est utilisé dans plusieurs jeux d'animations.

## **Ajout de jeux d'animations**

Un jeu d'animation peut être basé sur la sélection en cours dans la **vue de la scène** ou sur le jeu de sélection ou de recherche actuel.

Lorsque vous ajoutez un jeu d'animation basé sur un jeu de sélection, il est automatiquement mis à jour en cas de modification du contenu du jeu de sélection source.

Lorsque vous ajoutez un jeu d'animation basé sur un jeu de recherche, il est mis à jour après chaque changement du modèle afin de refléter le contenu du jeu de recherche.

**REMARQUE** Les modifications apportées aux jeux de recherche/sélection au cours de la lecture de l'animation sont ignorées.

Si les changements ont pour effet de faire disparaître certains objets d'une animation, les objets manquants sont automatiquement retirés du jeu d'animation dès que le fichier NWD ou NWF correspondant est réenregistré. Enfin, si les jeux de sélection ou de recherche sont supprimés au lieu d'être perdus, le jeu d'animation correspondant devient une sélection statique d'objets basée sur le dernier contenu du jeu.

**Pour ajouter un jeu d'animation basé sur la sélection en cours**

**1** Si la fenêtre **Animator** n'est pas ouverte, cliquez sur l'onglet

**Animation** ➤ **le groupe de fonctions Créer** ➤ **Animator** .

- **2** Sélectionnez les objets de géométrie voulus dans la **vue de la scène** ou dans l'**arborescence de sélection**.
- **3** Cliquez avec le bouton droit de la souris sur le nom de la scène et choisissez **Ajouter un jeu d'animation** ➤ **Depuis la sélection actuelle** dans le menu contextuel.
- **4** Le cas échéant, donnez un nom à votre jeu de recherche, puis appuyez sur la touche Entrée.

**Pour ajouter un jeu d'animation basé sur le jeu de sélection ou de recherche actuel**

**1** Si la fenêtre **Animator** n'est pas ouverte, cliquez sur l'onglet

# **Animation** ➤ **le groupe de fonctions Créer** ➤ **Animator** .

- **2** Sélectionnez le jeu de sélection ou de recherche souhaité dans la fenêtre **Jeux**.
- **3** Cliquez avec le bouton droit de la souris sur le nom de la scène et choisissez **Ajouter un jeu d'animation** ➤ **Depuis le jeu de sélection/recherche actuel** dans le menu contextuel.
- **4** Le cas échéant, donnez un nom à votre jeu de recherche, puis appuyez sur la touche Entrée.

### **Mise à jour de jeux d'animations**

Il est possible de mettre à jour un jeu d'animation de façon manuelle.

Il suffit pour cela de redéfinir la sélection en cours dans la **vue de la scène** ou le jeu de sélection ou de recherche actuel, puis de changer le contenu de votre jeu d'animation pour refléter les modifications effectuées.

**REMARQUE** Cette opération n'a aucune incidence sur les images clés.

Création d'animations d'objets | **593**

**Pour mettre à jour un jeu d'animation basé sur la sélection en cours**

**1** Si la fenêtre **Animator** n'est pas ouverte, cliquez sur l'onglet

# **Animation** ➤ **le groupe de fonctions Créer** ➤ **Animator** .

- **2** Sélectionnez les objets de géométrie voulus dans la **vue de la scène** ou dans l'**arborescence de sélection**.
- **3** Cliquez avec le bouton droit de la souris sur le nom de la scène et choisissez **Mettre à jour un jeu d'animation** ➤ **Depuis la sélection actuelle** dans le menu contextuel.

**Pour mettre à jour un jeu d'animation basé sur le jeu de sélection ou de recherche actuel**

**1** Si la fenêtre **Animator** n'est pas ouverte, cliquez sur l'onglet

# **Animation** ➤ **le groupe de fonctions Créer** ➤ **Animator** .

- **2** Sélectionnez le jeu de sélection ou de recherche souhaité dans la fenêtre **Jeux**.
- **3** Cliquez avec le bouton droit de la souris sur le nom de la scène et choisissez **Mettre à jour le jeu d'animation** ➤ **Depuis le jeu de sélection/recherche actuel** dans le menu contextuel.

### **Manipulation des objets de géométrie**

Il est possible de modifier la position, la rotation, la taille, la couleur et la transparence des objets de géométrie dans les jeux d'animations et d'enregistrer (capturer) ces changements dans des images clés.

Toutes les opérations de manipulation sont effectuées à partir de la **vue de la scène**.

Lorsque vous manipulez des objets de géométrie en changeant leur position, leur rotation ou leur taille, pensez à utiliser la fonction d'accrochage pour opérer avec une grande précision dans la **vue de la scène**.

Les jeux d'animations que vous sélectionnez dans la vue de l'arborescence **Animator** sont mis en surbrillance dans la **vue de la scène**. Pour voir plus distinctement un objet pendant son animation, servez-vous de l'**Editeur d'options** pour changer le mode de mise en surbrillance de la sélection en cours.

**Voir aussi :**

```
Barre de saisie manuelle (page 573)
Gizmos (page 177)
```
#### **Pour capturer les mouvements de translation des objets**

**1** Si la fenêtre **Animator** n'est pas ouverte, cliquez sur l'onglet

## **Animation** ➤ **le groupe de fonctions Créer** ➤ **Animator** .

**2** Sélectionnez le jeu d'animation souhaité dans la vue de l'arborescence **Animator**.

Les objets de géométrie correspondants sont automatiquement mis en surbrillance dans la **vue de la scène**.

**CONSEIL** Pour mieux distinguer les objets, n'hésitez pas à changer leur mode de mise en surbrillance.

- **3** Cliquez sur le bouton **Capturer l'animation d** dans la barre d'outils **Animator** pour créer une image clé reproduisant l'état de l'objet initial.
- **4** Dans la vue du plan de montage, déplacez le curseur noir du marqueur de temps vers la droite pour définir la durée qui convient.
- **5** Cliquez sur le bouton **Translation du jeu d'animation** dans la barre d'outils **Animator**.
- **6** Servez-vous du gizmo de **translation** pour ajuster la position des objets sélectionnés.
- **7** Pour enregistrer les modifications apportées à l'objet dans une image clé, cliquez sur le bouton **Capturer l'animation** dans la barre d'outils **Animator**.

#### **Pour capturer les mouvements de rotation des objets**

**1** Si la fenêtre **Animator** n'est pas ouverte, cliquez sur l'onglet

# **Animation** ➤ **le groupe de fonctions Créer** ➤ **Animator** .

**2** Sélectionnez le jeu d'animation souhaité dans la vue de l'arborescence **Animator**.

Les objets de géométrie correspondants sont automatiquement mis en surbrillance dans la **vue de la scène**.

**CONSEIL** Pour mieux distinguer les objets, n'hésitez pas à changer leur mode de mise en surbrillance.

Création d'animations d'objets | **595**

- **3** Cliquez sur le bouton **Capturer l'animation d** dans la barre d'outils **Animator** pour créer une image clé reproduisant l'état de l'objet initial.
- **4** Dans la vue du plan de montage, déplacez le curseur noir du marqueur de temps vers la droite pour définir la durée qui convient.
- **5** Cliquez sur le bouton **Rotation du jeu d'animation** dans la barre d'outils **Animator**.
- **6** Servez-vous du gizmo de **rotation** pour faire pivoter les objets sélectionnés.
- **7** Pour enregistrer les modifications apportées à l'objet dans une image clé, cliquez sur le bouton **Capturer l'animation** dans la barre d'outils **Animator**.

#### **Pour capturer les changements de mise à l'échelle**

**1** Si la fenêtre **Animator** n'est pas ouverte, cliquez sur l'onglet

## **Animation** ➤ **le groupe de fonctions Créer** ➤ **Animator** .

**2** Sélectionnez le jeu d'animation souhaité dans la vue de l'arborescence **Animator**.

Les objets de géométrie correspondants sont automatiquement mis en surbrillance dans la **vue de la scène**.

**CONSEIL** Pour mieux distinguer les objets, n'hésitez pas à changer leur mode de mise en surbrillance.

- **3** Cliquez sur le bouton **Capturer l'animation d** dans la barre d'outils **Animator** pour créer une image clé reproduisant l'état de l'objet initial.
- **4** Dans la vue du plan de montage, déplacez le curseur noir du marqueur de temps vers la droite pour définir la durée qui convient.
- **5** Cliquez sur **Mise à l'échelle du jeu d'animation** dans la barre d'outils **Animator**.
- **6** Servez-vous du gizmo **Echelle** pour redimensionner les objets sélectionnés.
- **7** Pour enregistrer les modifications apportées à l'objet dans une image clé, cliquez sur le bouton **Capturer l'animation** dans la barre d'outils **Animator**.
## **Pour capturer les changements de couleur**

**1** Si la fenêtre **Animator** n'est pas ouverte, cliquez sur l'onglet

## **Animation** ➤ **le groupe de fonctions Créer** ➤ **Animator** .

**2** Sélectionnez le jeu d'animation souhaité dans la vue de l'arborescence **Animator**.

Les objets de géométrie correspondants sont automatiquement mis en surbrillance dans la **vue de la scène**.

**CONSEIL** Pour mieux distinguer les objets, n'hésitez pas à changer leur mode de mise en surbrillance.

- **3** Cliquez sur le bouton **Capturer l'animation d** dans la barre d'outils **Animator** pour créer une image clé reproduisant l'état de l'objet initial.
- **4** Dans la vue du plan de montage, déplacez le curseur noir du marqueur de temps vers la droite pour définir la durée qui convient.
- **5** Cliquez sur **Modifier la couleur du jeu d'animation** dans la barre d'outils **Animator**.
- **6** Cliquez sur le bouton **Couleur** dans la barre de **saisie manuelle** et choisissez la couleur souhaitée.
- **7** Pour enregistrer les modifications apportées à l'objet dans une image clé, cliquez sur le bouton **Capturer l'animation** dans la barre d'outils **Animator**.

## **Pour capturer les changements de transparence**

**1** Si la fenêtre **Animator** n'est pas ouverte, cliquez sur l'onglet

**Animation** ➤ **le groupe de fonctions Créer** ➤ **Animator** .

**2** Sélectionnez le jeu d'animation souhaité dans la vue de l'arborescence **Animator**.

Les objets de géométrie correspondants sont automatiquement mis en surbrillance dans la **vue de la scène**.

**CONSEIL** Pour mieux distinguer les objets, n'hésitez pas à changer leur mode de mise en surbrillance.

**3** Cliquez sur le bouton **Capturer l'animation** dans la barre d'outils **Animator** pour créer une image clé reproduisant l'état de l'objet initial.

Création d'animations d'objets | **597**

- **4** Dans la vue du plan de montage, déplacez le curseur noir du marqueur de temps vers la droite pour définir la durée qui convient.
- **5** Cliquez sur **Modifier la transparence du jeu d'animation** dans la barre d'outils **Animator**.
- **6** Réglez le degré de transparence ou d'opacité des objets sélectionnés à l'aide du curseur **Transparence** dans la barre de **saisie manuelle**.
- **7** Pour enregistrer les modifications apportées à l'objet dans une image clé, cliquez sur le bouton **Capturer l'animation d** dans la barre d'outils **Animator**.

## **Utilisation des caméras**

Une caméra contient une liste de points de vue ainsi qu'une liste facultative d'images-clés pour décrire la façon dont les points de vue se déplacent.

Si aucune image clé n'est définie pour la caméra, la scène utilise les vues actuelles dans la **vue de la scène**. Si une seule image clé est définie, la caméra se positionne sur ce point de vue et reste statique pendant toute la durée de la scène. Enfin, si plusieurs images-clés sont définies, la caméra est animée en conséquence.

Vous pouvez ajouter une caméra vide, puis manipuler les points de vue selon le mouvement que vous souhaitez imprimer à la caméra ou copier une animation de points de vue existante directement dans votre caméra.

**REMARQUE** Vous ne pouvez prévoir qu'une seule caméra par scène.

**Pour ajouter une caméra vide**

**1** Si la fenêtre **Animator** n'est pas ouverte, cliquez sur l'onglet

**Animation** ➤ **le groupe de fonctions Créer** ➤ **Animator** .

**2** Cliquez avec le bouton droit de la souris sur le nom de la scène qui vous intéresse et choisissez **Ajouter une caméra** ➤ **Caméra vide** dans le menu contextuel.

Vous êtes maintenant prêt à capturer les points de vue de la caméra.

#### **Pour ajouter une caméra comportant une animation de points de vue**

**1** Si la fenêtre **Animator** n'est pas ouverte, cliquez sur l'onglet

# **Animation** ➤ **le groupe de fonctions Créer** ➤ **Animator** .

- **2** Sélectionnez l'animation de point de vue désirée dans la barre de commande **Points de vue**.
- **3** Cliquez avec le bouton droit de la souris sur le nom de la scène qui vous intéresse et choisissez **Ajouter une caméra** ➤ **Depuis l'animation de point de vue actuelle** dans le menu contextuel.

Autodesk Navisworks insère automatiquement toutes les images clés nécessaires dans la vue du montage chronologique.

#### **Pour capturer les points de vue d'une caméra**

**1** Si la fenêtre **Animator** n'est pas ouverte, cliquez sur l'onglet

## **Animation** ► le groupe de fonctions Créer ► Animator

- **2** Sélectionnez la caméra voulue dans la vue de l'arborescence **Animator**.
- **3** Cliquez sur **Capturer l'animation d** dans la barre d'outils **Animator** pour créer une image clé correspondant au point de vue actuel.
- **4** Dans la vue du plan de montage, déplacez le curseur noir du marqueur de temps vers la droite pour définir la durée qui convient.
- **5** Servez-vous des boutons affichés dans la barre de navigation pour modifier votre point de vue actuel.

L'autre solution consiste à sélectionner l'un des points de vue enregistrés dans la barre de commande Points de vue.

**6** Pour enregistrer les modifications apportées à l'objet dans une image clé, cliquez sur le bouton **Capturer l'animation** dans la barre d'outils **Animator**.

## **Utilisation des jeux de plans de coupe**

Un jeu de plans de coupe contient une liste de vues en coupe de votre modèle ainsi qu'une liste d'images clés pour décrire la façon dont ces vues se déplacent.

**REMARQUE** Vous ne pouvez prévoir qu'un seul jeu de plans de coupe par scène.

Création d'animations d'objets | **599**

## **Voir aussi :**

[Gizmos](#page-192-0) (page 177) [Coupe](#page-524-0) (page 509)

## **Pour ajouter un jeu de plans de coupe**

**1** Si la fenêtre **Animator** n'est pas ouverte, cliquez sur l'onglet

# **Animation** ➤ **le groupe de fonctions Créer** ➤ **Animator** .

**2** Cliquez avec le bouton droit sur le nom de la scène qui vous intéresse et choisissez **Ajouter un plan de coupe** dans le menu contextuel. Vous êtes maintenant prêt à capturer les vues en coupe.

#### **Pour capturer les vues en coupe en déplaçant un plan de coupe**

**1** Si la fenêtre **Animator** n'est pas ouverte, cliquez sur l'onglet

# **Animation** ➤ **le groupe de fonctions Créer** ➤ **Animator** .

- **2** Sélectionnez le jeu de plans de coupe souhaité dans la vue de l'arborescence **Animator**.
- **3** Cliquez sur l'onglet **Point de vue** ➤ **le groupe de fonctions**

## **Coupe** ➤ **Activer la coupe** .

Autodesk Navisworks ouvre l'onglet **Outils de coupe** dans le ruban et trace un plan de coupe à travers le modèle dans la **vue de la scène**.

- **4** Cliquez sur l'onglet **Outils de coupe** ➤ **le groupe de fonctions Paramètres de plans** ➤ **la liste déroulante Plan de coupe actuel** et sélectionnez le plan que vous souhaitez manipuler.
- **5** Cliquez sur l'onglet **Outils de coupe** ➤ **le groupe de fonctions Transformation**, puis sur le gizmo de coupe que vous souhaitez utiliser

(déplacement  $\oplus$  ou rotation  $\bigcirc$ ). Par défaut, utilisez le gizmo de déplacement.

Faites glisser le gizmo pour modifier la position initiale du plan dans la **vue de la scène**.

- **6** Cliquez sur **Capturer l'animation d** dans la barre d'outils **Animator** pour créer une image clé reproduisant la position d'origine du plan de coupe.
- **7** Dans la vue du plan de montage, déplacez le curseur noir du marqueur de temps vers la droite pour définir la durée qui convient.
- **8** Utilisez à nouveau le gizmo pour définir la profondeur de la coupe.
- **9** Pour enregistrer les modifications apportées au plan actuel dans une image clé, cliquez sur **Capturer l'animation d** dans la barre d'outils **Animator**.

## **Pour capturer les vues en coupe en déplaçant une zone de coupe**

**1** Si la fenêtre **Animator** n'est pas ouverte, cliquez sur l'onglet

# **Animation** ➤ **le groupe de fonctions Créer** ➤ **Animator** .

- **2** Sélectionnez le jeu de plans de coupe souhaité dans la vue de l'arborescence **Animator**.
- **3** Cliquez sur l'onglet **Point de vue** ➤ **le groupe de fonctions**

## **Coupe** ➤ **Activer la coupe** .

Autodesk Navisworks ouvre l'onglet **Outils de coupe** dans le ruban et trace un plan de coupe à travers le modèle dans la **vue de la scène**.

**4** Cliquez sur l'onglet **Outils de coupe** ➤ **le groupe de fonctions**

**Mode** ➤ **Boîte** .

**5** Cliquez sur l'onglet **Outils de coupe** ➤ **le groupe de fonctions Transformation**, puis sur le gizmo de coupe que vous souhaitez utiliser

(déplacement  $\oplus$ ), rotation  $\bigcirc$  ou échelle  $\Box$ ). Par défaut, utilisez le gizmo de déplacement.

Faites glisser le gizmo pour modifier la position initiale de la zone de coupe dans la **vue de la scène**.

- **6** Cliquez sur **Capturer l'animation** dans la barre d'outils **Animator** pour créer une image clé reproduisant la position d'origine de la zone de coupe.
- **7** Dans la vue du plan de montage, déplacez le curseur noir du marqueur de temps vers la droite pour définir la durée qui convient.
- **8** Utilisez à nouveau le gizmo pour définir la profondeur de la coupe.
- **9** Pour enregistrer les modifications apportées à la zone de coupe actuelle dans une image clé, cliquez sur **Capturer l'animation <sup>de</sup> dans la barre** d'outils **Animator**.

## **Utilisation des images-clés**

Les images-clés ont pour fonction de définir la position et les propriétés des modifications apportées au modèle.

#### **Voir aussi :**

[Boîte de dialogue Modifier l'image clé](#page-786-0) (page 771)

## **Capture des images-clés**

Pour créer une image clé, il suffit de cliquer sur **Capturer l'animation** dans la barre d'outils **Animator**. Chaque fois que vous cliquez sur ce bouton, Autodesk Navisworks insère une image clé du jeu d'animation actuellement sélectionné, de la caméra ou du jeu de plans de coupe au niveau de la position actuelle du curseur noir de marqueur de temps.

Par essence, les images-clés représentent des opérations de translation, de rotation et de mise à l'échelle relatives, c'est-à-dire que leurs valeurs sont établies par rapport à l'image clé précédente ou, lorsqu'il s'agit de la première image clé, par rapport à la position de départ du modèle.

Comme chaque image clé dépend de l'image clé précédente ou de la position de départ du modèle, chaque fois qu'un objet se déplace dans la scène (en cas d'ouverture d'une nouvelle version du modèle, par exemple, ou en cas d'utilisation d'outils de déplacement dans Autodesk Navisworks), l'animation est réalisée par rapport au nouveau point de départ et non par rapport à la position de départ initiale de l'animation.

Les opérations de translation, de rotation et de mise à l'échelle se cumulent. Par conséquent, si un objet figure dans deux jeux d'animation à la fois, les deux jeux d'opérations sont exécutés. Si ces deux jeux d'opérations impliquent, par exemple, une translation par rapport à l'axe X, l'objet va deux fois plus loin.

Si aucune image clé n'a été défini au début du plan de montage pour un jeu d'animation, une caméra ou un jeu de plans de coupe, c'est le point de départ du plan de montage qui fait office d'image clé cachée. Par exemple, si vous disposez d'une image clé au bout de quelques secondes et que l'option **Interpoler** est activée, pendant ces quelques secondes les objets basculent entre leur position de départ par défaut et celle définie dans la première image clé.

**602** | Chapitre 12 Animation des objets

## **Modification des images-clés**

Vous avez la possibilité de modifier les images clés capturées pour les jeux d'animation, les caméras et les jeux de plans de coupe.

#### **Pour modifier une image clé**

**1** Si la fenêtre **Animator** n'est pas ouverte, cliquez sur l'onglet

# **Animation** ➤ **le groupe de fonctions Créer** ➤ **Animator** .

- **2** Cliquez avec le bouton droit de la souris sur l'image clé désirée dans la vue du plan de montage, puis choisissez **Modifier** dans le menu contextuel.
- **3** Ajustez l'animation à partir de la boîte de dialogue **Modifier l'image clé**.
- **4** Cliquez sur **OK** pour enregistrer vos modifications ou sur **Annuler** pour quitter la boîte de dialogue.

## **Lecture des scènes de l'animation**

Les animations créées dans Autodesk Navisworks Simulate 2012 peuvent être exécutées à partir de tous les produits Autodesk Navisworks2012, y compris Freedom.

## **Pour lire une scène dans la fenêtre Animator**

**1** Si la fenêtre **Animator** n'est pas ouverte, cliquez sur l'onglet

**Animation** ➤ **le groupe de fonctions Créer** ➤ **Animator** .

- **2** Dans la liste déroulante **Sélecteur de scène**, sélectionnez la scène que vous souhaitez lire dans la vue de l'arborescence **Animator**.
- **3** Cliquez sur **Lire**  $\triangleright$  dans la barre d'outils **Animator**.

#### **Pour lire une scène à partir de l'onglet Animator**

- **1** Cliquez sur l'onglet **Animation** ➤ **le groupe de fonctions Lire**.
- **2** Dans la liste déroulante **Animations disponibles**, sélectionnez la scène que vous souhaitez lire.
- **3** Cliquez sur Lire  $\triangleright$  dans la barre d'outils **Animation** du groupe de fonctions **Lire**.

Création d'animations d'objets | **603**

**Pour personnaliser la lecture de la scène**

**1** Si la fenêtre **Animator** n'est pas ouverte, cliquez sur l'onglet

# **Animation** ➤ **le groupe de fonctions Créer** ➤ **Animator** .

- **2** Sélectionnez la scène voulue dans la vue de l'arborescence **Animator**.
- **3** Servez-vous des cases **Lecture en boucle**, **P.P.** et **Infini** pour régler le mode de lecture de la scène.
	- Pour jouer la scène en continu, cochez la case **Lecture en boucle**. Dès que l'animation atteint le point d'arrivée, elle se repositionne sur le point de départ et recommence.
	- Pour jouer la scène dans le sens normal, puis la faire repartir en sens inverse, cochez la case **P.P**. Dès que l'animation atteint le point d'arrivée, elle s'exécute dans le sens inverse jusqu'au point de départ. Cela ne se produit qu'une seule fois, sauf si vous cochez également la case **Lecture en boucle**.
	- Pour jouer la scène de façon illimitée (c'est-à-dire tant que vous n'appuyez pas sur le bouton **Arrêter** ), cochez la case **Infinie**. Lorsque cette case est désactivée, la lecture de la scène s'arrête dès que l'animation atteint le point d'arrivée.

**REMARQUE** La sélection de la case **Infinie** désactive automatiquement les cases **Boucle** et **P.P**.

**4** Si besoin est, servez-vous des cases **Actif**, **Lecture en boucle** et **P.P.** pour régler le mode de lecture des différents composants de la scène.

**REMARQUE** Seules les animations pour lesquelles vous avez coché la case **Actif** seront exécutées.

# **Ajout d'interactivité**

La fenêtre **Scripter** est une fenêtre ancrable prévue spécialement pour ajouter un certain type d'interactivité à votre modèle.

**Ruban :** Onglet **Animation** ➤ **groupe de fonctions Script** ➤ **Scripter** 冒

**Menu :** interface utilisateur classique : Outils ➤ Scripter **Barre d'outils :** interface utilisateur classique : Espace de travail ➤ Scripter  $\mathbf{e}_{\mathbf{a}}$ 

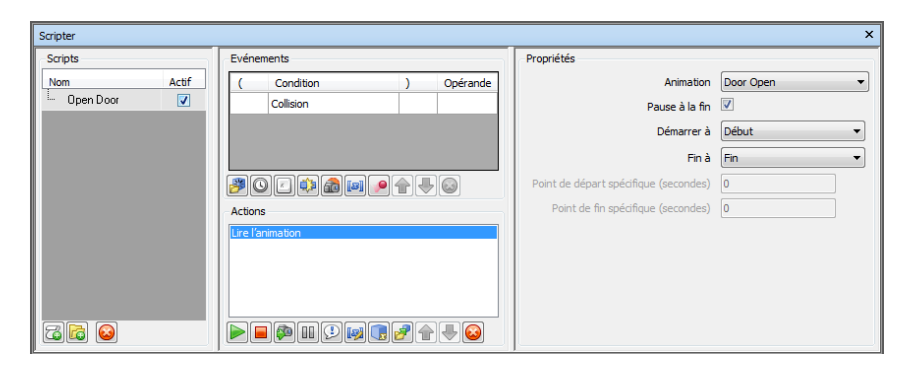

La fenêtre **Scripter** se compose de [la vue de l'arborescence](#page-590-0) (page 575), de [la](#page-592-0) [vue des événements](#page-592-0) (page 577), de [la vue des actions](#page-594-0) (page 579) et de [la vue des](#page-595-0) [propriétés](#page-595-0) (page 580).

**REMARQUE** Si vous n'avez pas accès aux options de contrôle dans la fenêtre **Scripter**, cela signifie que vous êtes en mode d'interaction. Pour désactiver ce mode, cliquez sur l'onglet **Animation** ➤ **le groupe de fonctions Script** ➤

**Activer les scripts** .

# **Utilisation des scripts d'animation**

Un script représente un ensemble d'actions que vous souhaitez déclencher lorsque certaines conditions d'exécution de l'événement sont remplies.

Pour rendre votre modèle interactif, il est nécessaire de créer au moins un script d'animation.

Vous pouvez y inclure les composants suivants :

- Un ou plusieurs événements
- Une ou plusieurs actions

Vous pouvez définir autant de scripts que vous le voulez dans votre modèle, mais seuls les scripts actifs seront exécutés.

Il est souvent préférable de regrouper les scripts par dossier. Cela n'a aucune incidence sur leur exécution, à part qu'il est très facile d'activer ou de désactiver le contenu d'un dossier pour gagner du temps.

Ajout d'interactivité | **605**

## **Pour ajouter un script**

**1** Si la fenêtre **Scripter** n'est pas ouverte, cliquez sur l'onglet

## **Animation** ➤ **le groupe de fonctions Script** ➤ **Scripter** .

- **2** Cliquez avec le bouton droit de la souris dans la vue du script, puis choisissez **Ajouter un nouveau script** dans le menu contextuel.
- **3** Cliquez sur le nom de script par défaut et entrez un nouveau nom.

**CONSEIL** Pensez à choisir des noms qui permettent d'identifier facilement les différents scripts.

Périphérique de pointage : Cliquez sur **d**e en bas de la vue de l'arborescence.

#### **Pour supprimer un script**

**1** Si la fenêtre **Scripter** n'est pas ouverte, cliquez sur l'onglet

# **Animation** ➤ **le groupe de fonctions Script** ➤ **Scripter** .

**2** Cliquez avec le bouton droit de la souris sur le script à supprimer dans la vue de l'arborescence, puis choisissez **Supprimer l'article** dans le menu contextuel.

Périphérique de pointage : Cliquez sur **e** en bas de la vue de l'arborescence.

**REMARQUE** Si vous supprimez un élément par erreur, pensez à cliquer sur Annuler  $\triangle$  dans la barre d'outils d'accès rapide afin de le rétablir.

**Menu contextuel :** Cliquez avec le bouton droit de la souris sur le script et choisissez **Supprimer l'élément**.

#### **Pour classer les scripts dans des dossiers**

**1** Si la fenêtre **Scripter** n'est pas ouverte, cliquez sur l'onglet

**Animation** ➤ **le groupe de fonctions Script** ➤ **Scripter** .

- **2** Cliquez avec le bouton droit de la souris dans la vue de l'arborescence Animator, puis choisissez **Ajouter un nouveau dossier** dans le menu contextuel.
- **3** Cliquez sur le nom de dossier de scène par défaut et entrez un nouveau nom.

**CONSEIL** Pensez à choisir des noms qui permettent d'identifier facilement les différents scripts.

**4** Sélectionnez le script que vous avez l'intention de placer dans le nouveau dossier. En maintenant le bouton gauche de la souris enfoncé, faites glisser le pointeur de la souris vers le nom du dossier. Lorsque le curseur prend la forme d'une flèche, relâchez le bouton de la souris pour déposer le script dans le dossier.

Vous pouvez également sélectionner le script, maintenir le bouton droit de la souris enfoncé, puis faire glisser le script jusqu'au nom du dossier. Lorsque le pointeur de la souris prend la forme d'une flèche, relâchez le bouton droit de la souris et choisissez **Déplacer ici** dans le menu contextuel.

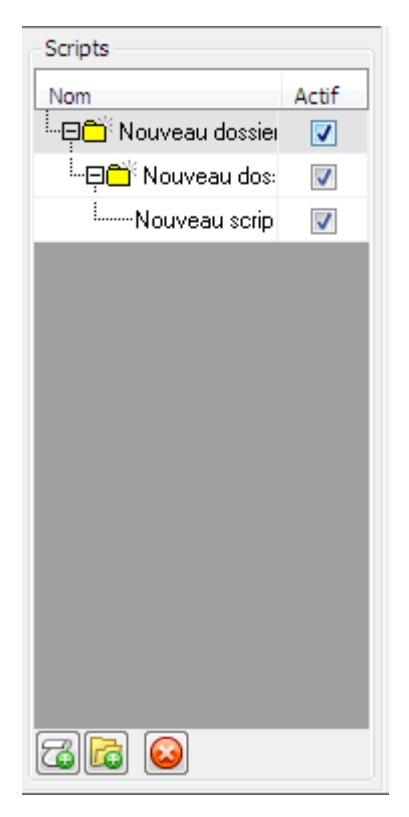

## **Utilisation des événements**

Un événement est l'occurrence d'un incident ou d'une situation particulière (clic sur un bouton de la souris, pression d'une touche ou collision avec un objet, par exemple) qui conditionne ou non l'exécution de votre script.

Un même script peut être associé à plusieurs événements. Dans ce cas, la façon dont vous combinez toutes les conditions d'éxécution des événements à l'intérieur du script est primordiale. Il faut, en effet, s'assurer notamment que la logique booléenne a du sens et que les parenthèses sont utilisées à bon escient.

**REMARQUE** Tant que la combinaison de toutes les conditions du script n'est pas satisfaite, le script ne sera pas exécuté.

## **Types d'événement**

Les différents types d'événement disponibles dans Autodesk Navisworks sont les suivants :

- **Démarrage** cet événement permet de déclencher le script dès que vous activez l'utilisation de script. Si l'utilisation de script est activée lors du chargement d'un fichier, les événements de démarrage du fichier seront déclenchés immédiatement. Cela est pratique pour définir les conditions initiales de votre script (attribution de valeurs initiales aux variables, par exemple) ou pour déplacer la caméra vers un point de départ donné.
- **Chronomètre** cet événement permet de déclencher le script selon des intervalles prédéfinis.
- **Pression d'une touche** cet événement permet de déclencher le script dès qu'une touche spécifique du clavier est actionnée.
- **Collision** cet événement permet de déclencher le script dès que la caméra entre en collision avec un objet spécifique.
- **Zone active** cet événement permet de déclencher le script dès que la caméra se trouve à une distance donnée d'une zone active.
- **Variable** cet événement permet de déclencher le script dès qu'une variable remplit un critère prédéfini.
- **Animation** cet événement permet de déclencher le script dès qu'une animation spécifique démarre ou s'arrête.

## **Conditions d'exécution d'un événement**

Il est possible de combiner les événements entre-eux au moyen d'une logique booléenne simple. Pour définir les conditions d'exécution d'un événement, vous pouvez utiliser des parenthèses ainsi que les opérateurs AND/OR.

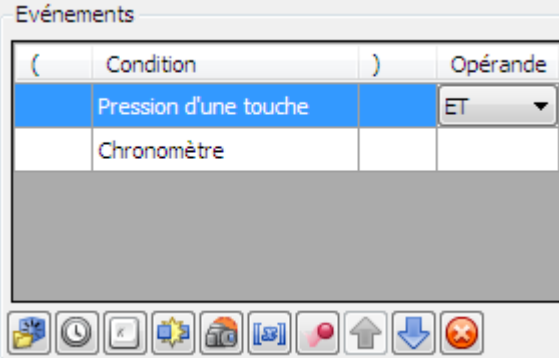

Pour insérer des parenthèses ou des opérateurs booléens, cliquez avec le bouton droit de la souris sur un événement et choisissez l'option voulue dans le menu contextuel Vous pouvez également cliquer dans le champ correspondant à l'intérieur de la vue **Evénements** et sélectionner l'option voulue dans la liste déroulante.

**REMARQUE** Si votre script comporte plusieurs événements, l'opérateur AND est utilisé par défaut. Dans ce cas, tous les événements doivent se produire pour que l'exécution du script ait lieu.

#### **Pour ajouter un événement**

**1** Si la fenêtre **Scripter** n'est pas ouverte, cliquez sur l'onglet

# Animation ► le groupe de fonctions Script ► Scripter **b**.

- **2** Sélectionnez le script voulu dans la vue de l'arborescence.
- **3** Cliquez sur l'icône de l'événement souhaité en bas de la vue **Evénements**. Cliquez, par exemple, sur **de** pour créer un événement de type **Démarrage**.
- **4** Examinez les propriétés de l'événement dans la vue **Propriétés** et [effe](#page-596-0)[ctuez les ajustements nécessaires](#page-596-0) (page 581).

## **Pour tester la logique de l'événement**

**1** Si la fenêtre **Scripter** n'est pas ouverte, cliquez sur l'onglet

# **Animation** ➤ **le groupe de fonctions Script** ➤ **Scripter** .

- **2** Sélectionnez le script voulu dans la vue de l'arborescence.
- **3** Cliquez avec le bouton droit de la souris dans la vue **Evénements**, puis choisissez **Tester la logique** dans le menu contextuel.

Autodesk Navisworks vérifie les conditions d'exécution de l'événement dans votre script et signale les éventuelles erreurs détectées.

## **Pour supprimer un événement**

**1** Si la fenêtre **Scripter** n'est pas ouverte, cliquez sur l'onglet

# **Animation** ➤ **le groupe de fonctions Script** ➤ **Scripter** .

- **2** Sélectionnez le script voulu dans la vue de l'arborescence.
- **3** Cliquez avec le bouton droit de la souris sur l'événement que vous souhaitez supprimer dans la vue **Evénements**, puis choisissez **Supprimer l'événement**.

## **Utilisation des actions**

Une action désigne l'activité (lecture ou arrêt d'une animation, affichage d'un point de vue, etc.) qui sera lancée au moment où votre script sera déclenché par un événement ou une combinaison d'événements.

Il est possible de prévoir plusieurs actions dans un même script. Comme les actions sont exécutées les unes à la suite des autres, il faut veiller à les ordonner correctement dans le script.

**REMARQUE** Autodesk Navisworks n'attend pas que l'action en cours soit terminée avant de passer à l'action suivante.

## **Types d'action**

Les différents types d'action disponibles dans Autodesk Navisworkssont les suivants :

■ **Lire l'animation** - cette action indique l'animation qu'il convient de jouer en cas de déclenchement du script.

- **Arrêter l'animation** cette action indique l'animation qu'il convient d'arrêter en cas de déclenchement du script.
- **Afficher le point de vue** cette action indique le point de vue qu'il convient d'utiliser en cas de déclenchement du script.
- **Pause** cette action permet d'interrompre le script pendant un certain laps de temps avant l'exécution de la prochaine action.
- **Envoyer un message** cette action a pour effet d'écrire un message dans un fichier texte en cas de déclenchement du script.
- **Définir une variable** cette action a pour effet d'attribuer une valeur à une variable (ou d'augmenter ou de réduire cette valeur) en cas de déclenchement du script.
- **Conserver la propriété** cette action a pour effet de stocker une propriété d'objet dans une variable en cas de déclenchement du script.

Cela peut être utile pour déclencher des événements basés sur des propriétés d'objets incorporées ou sur des données en direct provenant d'une base de données liée.

■ **Charger le modèle** - cette action a pour effet d'ouvrir un fichier donné en cas de déclenchement du script.

Cette fonction est pratique, par exemple, pour présenter une sélection de scènes animées appartenant à divers fichiers de modèles.

## **Pour ajouter une action**

**1** Si la fenêtre **Scripter** n'est pas ouverte, cliquez sur l'onglet

# **Animation** ➤ **le groupe de fonctions Script** ➤ **Scripter** .

- **2** Sélectionnez le script voulu dans la vue de l'arborescence.
- **3** Cliquez sur l'icône de l'action souhaitée en bas de la vue **Actions**. Cliquez, par exemple, sur **p** pour ajouter une action de type **Lire l'animation**.
- **4** Examinez les propriétés de l'action dans la vue **Propriétés** et [effectuez](#page-600-0) [les ajustements nécessaires](#page-600-0) (page 585).

## **Pour tester une action**

**1** Si la fenêtre **Scripter** n'est pas ouverte, cliquez sur l'onglet

# **Animation** ➤ **le groupe de fonctions Script** ➤ **Scripter** .

**2** Sélectionnez le script voulu dans la vue de l'arborescence.

Ajout d'interactivité | **611**

**3** Cliquez avec le bouton droit de la souris dans la vue **Actions**, puis choisissez **Tester l'action** dans le menu contextuel. Autodesk Navisworks exécute l'action sélectionnée.

#### **Pour supprimer une action**

**1** Si la fenêtre **Scripter** n'est pas ouverte, cliquez sur l'onglet

# Animation ► le groupe de fonctions Script ► Scripter **b**.

- **2** Sélectionnez le script voulu dans la vue de l'arborescence.
- **3** Cliquez avec le bouton droit de la souris sur l'action que vous souhaitez supprimer dans la vue **Actions**, puis choisissez **Supprimer l'action**.

# **Activation des scripts**

Pour pouvoir utiliser des scripts d'animation dans votre fichier, cliquez sur l'onglet **Animation** ➤ **le groupe de fonctions Script** ➤ **Activer les**

## **scripts** .

Vous pouvez, à présent, interagir avec votre modèle.

**REMARQUE** Une fois les scripts activés, il n'est plus possible de créer ou de modifier des scripts dans la fenêtre **Scripter**. Pour désactiver ce mode, cliquez à nouveau sur l'onglet **Animation** ➤ **le groupe de fonctions Script** ➤ **Activer les**

**scripts** .

# **13**

# **Création de visualisations photoréalistes**

Vous pouvez utiliser **Presenter** pour appliquer des textures, des éclairages, du contenu RPC (Rich Photorealistic Content) et des effets d'arrière-plan à votre modèle.

**REMARQUE** Les matériaux Presenter ne sont disponibles que lorsque vous utilisez le système graphique Presenter.

# **Présentation de l'outil Presenter**

# **Fenêtre Presenter**

La fenêtre ancrable **Presenter** permet de configurer les matériaux, les éclairages et les effets de votre scène pour obtenir un rendu encore plus réaliste. Vous pouvez également l'utiliser pour modifier des matériaux prédéfinis et les associer aux éléments de la scène, ajouter des éclairages à la scène ou encore définir des règles précises en vue d'appliquer les matériaux à d'autres fichiers du même projet possédant les mêmes paramètres. Pensez à enregistrer, dans un fichier NWF, les matériaux et éclairages que vous définissez et appliquez à un modèle, de manière à conserver ces données précieuses au fur et à mesure de la mise à jour du modèle.

Vous avez la possibilité, en outre, d'importer des matériaux à partir d'applications de CAO aux formats 3DS, DWG et DGN, ou de les exporter depuis 3D Studio Viz ou Max. Pour plus d'informations à ce sujet, voir [Utilisation de fichiers](#page-194-0) (page 179).

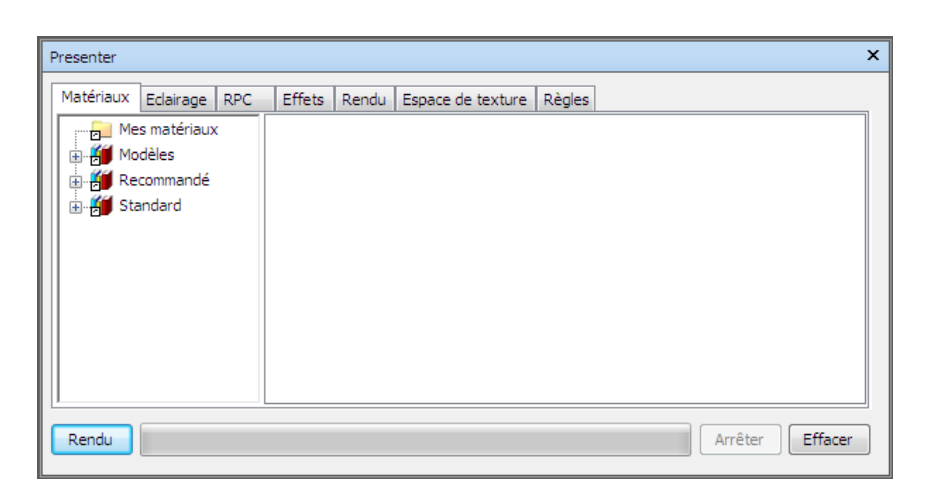

La fenêtre **Presenter** contient les onglets suivants :

- **Matériaux.** Cet onglet offre une grande variété de matériaux qui peuvent être sélectionnés et appliqués à un modèle particulier ou à des groupes de modèles. Vous pouvez également utiliser cet onglet pour créer des matériaux ou personnaliser des matériaux existants.
- **Eclairage.** Cet onglet permet de faire votre choix parmi les divers éclairages proposés et de les intégrer au modèle. Il sert également à personnaliser les options d'éclairage, si cela est nécessaire.
- **RPC** Cet onglet met à votre disposition un riche contenu photoréaliste (personnages, arbres, voitures, etc.) appelé contenu RPC (Rich Photorealistic Content) exploitable à partir de diverses sources et notamment de sites Web.
- **Effets** Cet onglet contient divers arrière-plans et environnements destinés à la scène du modèle. Il est possible de personnaliser certains arrière-plans ou d'en définir de nouveaux. Vous pouvez également ajouter des arrière-plans et des environnements depuis d'autres sources, telles que les sites Web.
- **Rendu** Cet onglet donne accès à une grande variété de styles de rendu pour votre modèle. Comme son nom l'indique, un style de rendu a une incidence sur le mode de rendu d'une scène. Vous êtes libre de définir de nouveaux styles de rendu ou de personnaliser ceux qui existent déjà.
- **Espace de texture** Cet onglet permet de choisir la façon dont une texture est plaquée sur un élément du modèle. L'application d'un espace de texture cylindrique à une canalisation donnera, par exemple, un rendu plus naturel à la canalisation.

■ **Règles** Cet onglet permet d'associer des matériaux aux modèles en fonction de critères définis par l'utilisateur. Les règles permettent notamment d'accélérer le processus d'application des matériaux aux groupes d'éléments.

Les onglets **Matériaux**, **Eclairages**, **Effets** et **Rendu** sont subdivisés en deux volets. Le volet gauche répertorie les [archives](#page-631-0) (page 616) tandis que le volet droit représente la palette, c'est-à-dire l'ensemble des matériaux, éclairages, effets et styles de rendu actuellement utilisés dans la scène. Les archives sont présentées dans une structure arborescente et créées au format LightWorks Archive (.lwa).

## **Apparence du modèle**

.

L'outil **Presenter** ne sert pas seulement à produire des rendus photo-réalistes, mais aussi à créer des rendus OpenGL interactifs. Après avoir configuré la scène à l'aide de **Presenter**, vous pouvez visualiser les matériaux et éclairages dans Autodesk Navisworks en temps réel.

Pour plus d'informations, reportez-vous à la section [Gestion de l'apparence](#page-370-0) [du modèle](#page-370-0) (page 355).

#### **Pour activer/désactiver la fenêtre Presenter**

■ Cliquez sur l'onglet **Début** ➤ **le groupe de fonctions Outils** ➤ **Presenter** .

## <span id="page-630-0"></span>**Ruban :** Onglet **Début** ➤ **groupe de fonctions Outils** ➤ **Presenter**

**Menu :** interface utilisateur classique : **Outils** ➤ **Presenter**

## **Utilisation des archives de l'outil Presenter**

Trois archives prédéfinies sont installées avec l'outil **Presenter** :

- Les archives **Recommandé** contiennent les matériaux, les éclairages, les effets et les styles de rendu recommandés pour la plupart des utilisateurs. Il s'agit, en l'occurrence, des matériaux, éclairages et effets visibles au cours d'une navigation interactive dans Autodesk Navisworks et qu'il est possible de rendre en intégralité avec OpenGL. Un rendu photoréaliste donne évidemment de meilleurs résultats.
- Les archives **Standard** contiennent des matériaux, studios d'éclairage, effets et styles de rendu supplémentaires. Il s'agit, entre autres, des matériaux impossibles à reproduire entièrement avec OpenGL et qui ne

s'affichent donc pas correctement en mode interactif ou tant que vous n'effectuez pas de rendu photoréaliste complet.

■ Les archives **Gabarits** contiennent des occurrences de chaque type de matériau, éclairage, effet et style de rendu. Vous pouvez ainsi accéder rapidement aux définitions correspondantes au lieu de créer vos propres définitions à partir des matériaux, éclairages, effets et styles de rendu proposés dans chaque archive.

**CONSEIL** Vous avez la possibilité de télécharger des archives LWA supplémentaires à partir du site *[Lightworks-User](http://www.lightworks-user.com)* et de les ajouter aux onglets **Matériaux**, **Eclairages**, **Effets** et **Rendu**.

Il est impossible de modifier les matériaux, les éclairages, les effets et les styles de rendu directement dans les archives. Si vous souhaitez les éditer, faites-les préalablement glisser dans la palette de la scène, apportez les modifications voulues, puis enregistrez-les avec la scène dans un fichier NWF ou publiez-les sous forme de fichier NWD.

Vous pouvez enregistrer les modifications que vous avez apportées aux matériaux dans un fichier au format NWP. Voir [Organisation et gestion des](#page-639-0) [matériaux](#page-639-0) (page 624) pour plus d'informations à ce sujet.

## **Archives utilisateur**

Les archives **utilisateur** permettent d'enregistrer vos propres matériaux, éclairages, effets et styles de rendu en vue de les réutiliser dans d'autres scènes.

<span id="page-631-0"></span>Les archives **Utilisateur** sont accessibles à partir de chacun des onglets **Matériaux**, **Eclairage**, **Effets** et **Rendu**. Elles sont appelées respectivement **Mes matériaux**, **Mes éclairages**, **Mes effets** et **Mes styles de rendus**.

**Pour gérer les archives utilisateur**

- Pour enregistrer un matériau, éclairage, effet ou style de rendu dans une archive utilisateur en vue de le réutiliser dans d'autres scènes, dans le volet droit, faites-glisser l'élément en question de la palette de la scène vers l'archive utilisateur correspondante.
- Pour créer un sous-dossier dans une archive utilisateur, cliquez sur l'archive avec le bouton droit de la souris, puis choisissez **Nouveau répertoire** dans le menu contextuel. Si vous souhaitez changer le nom de ce nouveau dossier, cliquez dessus avec le bouton droit de la souris et choisissez **Renommer** dans le menu contextuel. Vous pouvez ajouter autant de sous-dossiers imbriqués que vous le souhaitez.

■ Pour enregistrer une archive utilisateur, cliquez dessus avec le bouton droit de la souris, puis choisissez **Enregistrer les archives** dans le menu contextuel. Cela permet d'enregistrer les archives modifiées.

**REMARQUE** Vous serez également invité à enregistrer les archives que vous avez modifiées au moment de quitter Autodesk Navisworks.

- Pour supprimer un matériau, un éclairage, un effet ou un style de rendu d'une archive utilisateur, cliquez sur l'élément en question avec le bouton droit de la souris, puis choisissez **Supprimer** dans le menu contextuel.
- Pour supprimer un sous-dossier créé dans l'archive utilisateur correspondante, cliquez sur le sous-dossier en question avec le bouton droit de la souris, puis choisissez **Supprimer** dans le menu contextuel.

**REMARQUE** Il est impossible de supprimer les dossiers par défaut dans les archives utilisateur.

#### **Pour ajouter des archives**

- Pour télécharger une archive à partir du site Web *[Lightworks-User](http://www.lightworks-user.com/)*, dans le volet gauche, cliquez sur une archive quelconque avec le bouton droit de la souris, puis choisissez **Télécharger l'archive** dans le menu contextuel. Suivez ensuite les instructions données sur le site.
- Pour importer une archive téléchargée dans l'outil **Presenter**, dans le volet gauche, cliquez sur une archive quelconque avec le bouton droit de la souris, puis choisissez **Importer une archive** dans le menu contextuel. Servez-vous de la boîte de dialogue standard **Ouvrir** pour sélectionner le fichier LWA à importer.

#### **Pour supprimer une archive ajoutée**

- **1** Cliquez sur l'archive avec le bouton droit de la souris, puis choisissez **Supprimer l'archive** dans le menu contextuel.
- **2** Cliquez sur **Oui**.

## **Rendu de scène photoréaliste**

Vous pouvez effectuer un rendu directement dans la **vue de la scène** en cliquant à tout moment sur **Rendu** en bas de la fenêtre **Presenter**.

Il est possible d'exporter des scènes rendues sous forme d'images de manière à les incorporer à des présentations, des sites Web, des impressions, etc. Vous pouvez également exporter des présentations animées AVI et des vidéos d'instruction (permettant de mettre en action des objets dans des scènes au rendu photoréaliste).

**REMARQUE** Plus le format l'image de l'animation exportée est grand, plus la résolution est importante. Cela a pour effet, cependant, d'augmenter considérablement la durée du rendu. Si vous concevez des images de haute résolution, il est préférable de prévoir un système de rendu indépendant.

Après avoir préparé et rendu la scène, rien ne vous empêche d'y créer des animations supplémentaires. Le mode de rendu configuré sera appliqué à chaque image de l'animation.

## **Pour préparer et rendre une scène**

- **1** Cliquez sur l'onglet **Début** ➤ **le groupe de fonctions Outils** ➤ **Presenter**  $\Box$  pour ouvrir la fenêtre correspondante.
- **2** Configurez la scène.
	- Servez-vous de l'onglet **Matériaux** pour faire glisser les matériaux vers les éléments appropriés dans le modèle.

Vous êtes libre d'utiliser les matériaux prédéfinis ou de créer vos propres matériaux à partir des gabarits proposés dans l'onglet **Matériaux** (voir [Utilisation des matériaux de l'outil Presenter](#page-636-0) (page 621) pour plus d'informations).

Ou

Servez-vous de l'onglet **Règles** pour définir les règles d'application des matériaux à l'échelle du projet (voir [Utilisation des règles de](#page-684-0) [l'outil Presenter](#page-684-0) (page 669) pour plus d'informations).

- Servez-vous de l'onglet **Espace de texture** pour mapper les matériaux sur les éléments de la scène avec une plus grande précision (voir [Utilisation de l'espace de texture de l'outil Presenter](#page-681-0) (page 666) pour plus d'informations à ce sujet).
- Servez-vous de l'onglet **Eclairage** pour définir des éclairages supplémentaires (voir [Utilisation des éclairages de l'outil Presenter](#page-650-0) (page 635) pour plus d'informations).
- Servez-vous de l'onglet **Effets** pour ajouter des effets de premier plan et d'arrière-plan à la scène (voir [Utilisation des effets de rendu de](#page-670-0) [l'outil Presenter](#page-670-0) (page 655) pour plus d'informations).
- Servez-vous de l'onglet **Rendu** pour sélectionner un style de rendu (voir [Utilisation des styles de rendu de l'outil Presenter](#page-677-0) (page 662) pour plus d'informations).

## **618** | Chapitre 13 Création de visualisations photoréalistes

- **3** Vous pouvez cliquer à tout moment sur **Rendu** pour lancer le processus de rendu dans la **vue de la scène**. Vous pouvez l'arrêter à tout moment en cliquant sur **Arrêter**.
- **4** Cliquez sur **Effacer** pour annuler les résultats du rendu dans la **vue de la scène** et revenir à une vue OpenGL interactive.

#### **Pour imprimer une image rendue**

- **1** Appliquez des matériaux et des effets d'éclairage à la scène requise, puis cliquez sur **Rendu**.
- **2** Une fois le rendu de la scène terminé, cliquez sur l'onglet **Sortie** ➤ **le groupe de fonctions Eléments visuels** ➤ **Image rendue**.
- **3** Dans la boîte de dialogue **Exporter une image rendue**, sélectionnez **Imprimante** appropriée dans la liste déroulante **Type**. Les options **Parcourir** sont grisées.
- **4** Cliquez sur **OK**.
- **5** Dans la boîte de dialogue **Imprimer**, sélectionnez l'imprimante qui convient, définissez les paramètres d'impression et cliquez sur **OK**.

## **Ruban :** Onglet **Sortie** ➤ **groupe de fonctions Eléments visuels** ➤

## **Image rendue**

**Menu :** Bouton de l'application ➤ **Exporter** ➤ **Images et animations** ➤ **Image rendue**

## **Pour enregistrer une image rendue**

- **1** Appliquez des matériaux et des effets d'éclairage à la scène requise, puis cliquez sur **Rendu**.
- **2** Une fois le rendu de la scène terminé, cliquez sur l'onglet **Sortie** ➤ **le**

## **groupe de fonctions Eléments visuels** ➤ **Image rendue** .

- **3** Dans la boîte de dialogue **Exporter une image rendue**, sélectionnez le type de fichier voulu dans la liste déroulante **Type**. Pour plus d'informations, voir [Boîte de dialogue Exporter l'image rendue](#page-791-0) (page 776)
- **4** Cliquez sur Parcourir pour accéder à l'emplacement voulu et entrez le nom du fichier de destination du rendu.
- **5** Définissez la **taille** du fichier de rendu.

**REMARQUE** Si vous sélectionnez l'option **Utiliser la vue** en tant que **taille** pour le fichier d'image, Autodesk Navisworks enregistre tout rendu existant dans la **vue de la scène**, ce qui évite de recommencer le rendu à partir de zéro.

**6** Cliquez sur **OK.**

## **Ruban :** Onglet **Sortie** ➤ **groupe de fonctions Eléments visuels** ➤

## **Image rendue**

**Menu :** Bouton de l'application ➤ **Exporter** ➤ **Images et animations** ➤ **Image rendue**

#### **Pour exporter des animations rendues**

- **1** Appliquez des matériaux et des effets d'éclairage à la scène requise, puis cliquez sur **Rendu** dans la fenêtre **Presenter**.
- **2** Une fois le rendu de la scène terminé, cliquez sur l'onglet **Sortie** ➤ **le**

## **groupe de fonctions Eléments visuels** ➤ **Animation** .

Cela a pour effet d'ouvrir la boîte de dialogue **Exportation de l'animation**.

- **3** Dans la liste déroulante **Source**, sélectionnez le type d'animation que vous souhaitez exporter.
	- Pour exporter une animation d'objet, sélectionnez **Animator Scène en cours**.
	- Pour exporter une séquence TimeLiner, sélectionnez **Simulation TimeLiner**.
	- Pour exporter une animation de point de vue, sélectionnez **Animation actuelle**.
- **4** Définissez les autres options dans la boîte de dialogue **Exportation d'animation**, puis cliquez sur **OK**. Pour plus d'informations, reportez-vous à la section [Boîte de dialogue Exportation de l'animation](#page-774-0) (page 759).
- **5** Dans la boîte de dialogue **Enregistrer sous**, entrez un nouveau nom de fichier et choisissez un autre emplacement de destination si vous ne voulez pas utilisez ceux qui sont proposés.
- **6** Cliquez sur **Enregistrer**.

## **Ruban :** Onglet **Sortie** ➤ **groupe de fonctions Eléments visuels** ➤ **Animation**

<span id="page-636-0"></span>**Menu :** Bouton de l'application ➤ **Exporter** ➤ **Images et animations** ➤ **Animation**

# **Utilisation des matériaux de l'outil Presenter**

## **Onglet Matériaux**

A l'instar des onglets [Eclairages](#page-650-1) (page 635), [Effets](#page-670-1) (page 655) et [Rendu](#page-677-1) (page 662), l'onglet **Matériaux** est partagé en deux volets. Le volet gauche contient la liste des [archives](#page-631-0) (page 616) prédéfinies de matériaux installées tandis que le volet droit présente la palette actuelle des matériaux définis et actuellement utilisés dans la scène. La palette affiche, en outre, une représentation miniature de chaque matériau tel qu'il sera rendu.

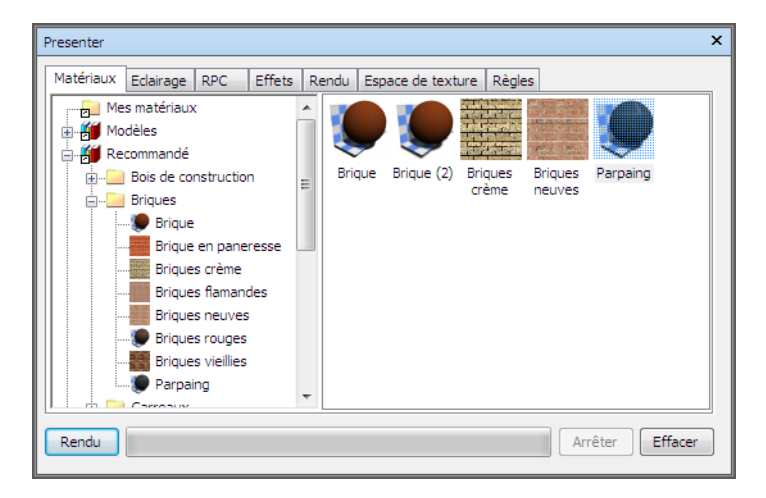

# <span id="page-636-1"></span>**Application et retrait des matériaux de l'outil Presenter**

Pour appliquer des matériaux aux éléments de la scène, il suffit de les faire glisser et de les déposer sur :

- Un élément dans la **vue de la scène**
- Un élément dans l'**arborescence de sélection**

■ Un jeu de sélection ou de recherche

Les matériaux que vous faites glisser depuis une archive s'affichent dans la palette pour que vous puissiez les modifier et les enregistrer avec la scène, le cas échéant.

L'outil **Presenter** se base sur la plage de sélection d'Autodesk Navisworks pour déterminer les éléments auxquels appliquer les matériaux que vous faites glisser depuis une archive ou une palette vers la vue principale. Lorsque vous placez le curseur au-dessus d'un élément dans la vue principale, la sélection proposée adopte la couleur de sélection (bleu par défaut). Dès que vous déposez le matériau sur la sélection actuelle, il est automatiquement appliqué à tous les éléments sélectionnés. Si vous déposez le matériau sur un élément non sélectionné actuellement, il est appliqué uniquement à cet élément. Pour plus d'informations au sujet de la plage de sélection, voir [Définition de la plage de](#page-401-0) [sélection](#page-401-0) (page 386).

Vous pouvez également appliquer des matériaux à des éléments en sélectionnant les éléments dans l'**arborescence de sélection** ou la **vue de la scène**, puis en cliquant avec le bouton droit de la souris sur le matériau dans la palette et en choisissant **Appliquer aux éléments sélectionnés**.

Il est possible enfin de définir des règles afin d'appliquer automatiquement des matériaux en fonction du calque auquel appartiennent les éléments, de leur couleur ou des noms des jeux de sélection, par exemple. Pour plus d'informations à ce sujet, voir [Utilisation des règles de l'outil Presenter](#page-684-0) (page 669).

Vous pouvez supprimer les matériaux affectés aux éléments de géométrie à partir de la fenêtre **Presenter** ou directement dans la **vue de la scène** ou dans l'**arborescence de sélection**.

## **Héritage**

Tout comme la géométrie, les calques peuvent être définis par des couleurs. Lorsque vous appliquez un matériau à un calque, tous ses enfants dans l'**arborescence de sélection** héritent de ce matériau, tant que vous n'affectez pas de matériau spécifique à l'un de ses enfants. Dans ce cas, tous *ses* enfants dans l'**arborescence de sélection** héritent de ce matériau, et ainsi de suite.

Vous pouvez faire glisser un matériau sur un calque. Dans ce cas, seul le calque hérite du matériau en question. Même si ses enfants en héritent également, il ne leur est pas affecté de manière explicite.

Il ne suffit pas alors de cliquer avec le bouton droit de la souris sur ce type d'enfant pour retirer le matériau, étant donné qu'aucun matériau n'a été attribué initialement de manière explicite.

En revanche, si vous créez une règle pour associer un matériau à une certaine couleur, tous les objets de la scène adopteront ce matériau qui leur est affecté de manière explicite, y compris les calques parent et les objets enfant. Par exemple, si, dans une plage de sélection de type **Géométrie** (plus spécifique qu'une plage de sélection de type **Calque**), vous cliquez avec le bouton droit de la souris sur un objet enfant et choisissez **Supprimer les matériaux** dans le menu contextuel, le matériau est supprimé de l'objet enfant mais pas du calque parent, et aucune différence ne sera visible.

Pour enlever le matériau, il sera donc nécessaire de le retirer de l'objet parent (dans le scénario ci-dessus, il s'agit du calque).

## **Pour appliquer des matériaux à la géométrie d'un modèle**

- **1** Sélectionnez les éléments de géométrie directement dans la **vue de la scène** ou dans l'**arborescence de sélection**.
- **2** Ouvrez la fenêtre **Presenter** et cliquez sur l'onglet **Matériaux**.
- **3** Sélectionnez votre matériau à partir d'une archive ou d'une palette, cliquez sur ce matériau avec le bouton droit de la souris, puis choisissez **Appliquer aux éléments sélectionnés** dans le menu contextuel pour affecter le matériau à la géométrie actuellement sélectionnée.

**REMARQUE** Le matériau sélectionné est appliqué uniquement à l'élément de géométrie sélectionné et non à chaque occurrence de l'élément. Pour affecter le matériau à toutes les occurrences de la géométrie sélectionnée dans la scène, choisissez **Appliquer à toutes les occurrences de la sélection** dans le menu contextuel.

**CONSEIL** Vous pouvez faire glisser un matériau depuis une archive ou une palette vers les éléments voulus dans l'**arborescence de sélection** ou la **vue de la scène** pour l'appliquer aux éléments. La plage de sélection détermine les éléments pris en compte.

**Pour supprimer des matériaux de la géométrie du modèle à partir de la vue de la scène ou de l'arborescence de sélection**

■ Cliquez sur l'élément avec le bouton droit de la souris dans la **vue de la scène** ou dans l'**arborescence de sélection**, puis choisissez **Presenter** ➤ **Supprimer le matériau** dans le menu contextuel.

**REMARQUE** Cette option est disponible à condition qu'un matériau soit affecté à l'élément concerné selon la plage de sélection désignée dans l'**arborescence de sélection**.

**Pour supprimer des matériaux de la géométrie du modèle à partir de la fenêtre Presenter**

- **1** Ouvrez la fenêtre **Presenter** et cliquez sur l'onglet **Matériaux**.
- **2** Dans la palette des matériaux, cliquez avec le bouton droit de la souris sur le matériau à retirer des éléments dans la scène, puis choisissez **Supprimer de tous les éléments** dans le menu contextuel.

<span id="page-639-0"></span>**REMARQUE** Le matériau que vous supprimez dans la palette est automatiquement retiré des éléments auxquels il était appliqué dans la **vue de la scène**.

# **Organisation et gestion des matériaux**

## **Dossiers personnels**

Pour consulter et gérer plus facilement les matériaux, pensez à les classer dans des dossiers personnels. Cela revient, en fait, à personnaliser une archive utilisateur. Pour plus d'informations, voir [Utilisation des archives de l'outil](#page-630-0) [Presenter](#page-630-0) (page 615).

## **Palette des matériaux**

Dans le volet droit (palette des matériaux) de l'onglet **Matériaux**, vous pouvez modifier et gérer les matériaux destinés à votre scène. Les matériaux sont issus des archives et placés dans la palette où ils sont modifiés. Vous pouvez ensuite enregistrer la palette dans un fichier de palette Autodesk Navisworks (NWP) si vous avez l'intention de la réutiliser dans d'autres scènes.

## **Pour ajouter un dossier personnalisé**

- **1** Ouvrez la fenêtre **Presenter** et cliquez sur l'onglet **Matériaux**.
- **2** Cliquez avec le bouton droit de la souris dans le dossier **Mes matériaux** dans le volet gauche, puis choisissez **Nouveau répertoire** dans le menu contextuel.
- **3** Développez le dossier **Mes matériaux**, cliquez sur le nouveau dossier avec le bouton droit de la souris, puis choisissez **Renommer** dans le menu contextuel.
- **4** Donnez un nouveau nom au dossier, "Projet GGK", par exemple.

## **Pour supprimer un dossier personnalisé**

- **1** Dans l'onglet **Matériaux** de la fenêtre **Presenter**, développez le dossier **Mes matériaux** dans le volet gauche, puis cliquez avec le bouton droit de la souris sur le dossier à supprimer.
- **2** Choisissez **Supprimer** dans le menu contextuel.

## **Pour copier des matériaux dans un dossier personnalisé**

- **1** Dans l'onglet **Matériaux** de la fenêtre **Presenter**, cliquez sur un matériau dans le volet droit, puis faites-le glisser vers l'emplacement voulu sous le dossier **Mes matériaux** dans le volet gauche, jusqu'à ce qu'un signe plus apparaisse au niveau du pointeur de la souris.
- **2** Relâchez le bouton gauche de la souris pour déposer le matériau dans le dossier.

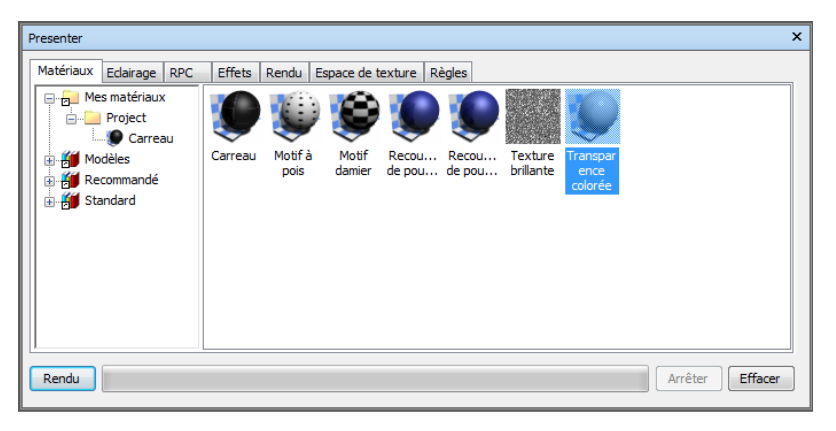

**REMARQUE** Vous pouvez également copier des matériaux d'un dossier à un autre dans le volet gauche par glisser-déposer ou à l'aide des options **Copier** et **Coller** du menu contextuel.

## **Pour gérer les matériaux d'une palette**

- **1** Cliquez avec le bouton droit de la souris sur un matériau dans le volet droit de l'onglet **Matériaux** (c'est-à-dire la palette).
	- Choisissez **Copier** pour copier le matériau dans le Presse-papiers. Cliquez avec le bouton droit de la souris sur un espace vide de la palette, puis choisissez **Coller** afin de coller une copie du matériau avec le même nom suivi du numéro suivant dans la liste. Cette opération est très utile pour tester des ajustements mineurs dans un matériau.
	- Choisissez **Supprimer** dans le menu contextuel pour retirer le matériau de la palette. Cela a également pour effet de retirer le matériau de tous les éléments de la scène.
	- Choisissez **Régénérer l'image** pour actualiser la représentation miniature du matériau dans la palette en fonction des attributs actuels.
	- Choisissez **Renommer** pour changer le nom du matériau ou sélectionnez le matériau et appuyez sur la touche **F2**.
	- Choisissez **Modifier** ou cliquez deux fois sur un matériau pour ouvrir la boîte de dialogue **Editeur de matériau** de manière à pouvoir redéfinir les paramètres du matériau. Voir [Modification des matériaux](#page-642-0) [de l'outil Presenter](#page-642-0) (page 627) pour plus d'informations.
	- Selon le scénario (sélection ou non des éléments dans la scène, matériau affecté ou non aux éléments), il est possible que d'autres options (**Appliquer** et **Supprimer**) soient proposées dans le menu contextuel. Voir [Application et retrait des matériaux de l'outil Prese](#page-636-1)[nter](#page-636-1) (page 621) pour plus d'informations.
	- Choisissez Sélectionner toutes les occurrences pour sélectionner les éléments de la scène possédant ce matériau.
	- Choisissez **Charger une palette** pour charger, dans la scène actuelle, une palette de matériaux précédemment enregistrée. Cela a pour effet de supprimer tous les matériaux figurant actuellement dans la palette. Accédez au fichier NWP voulu à partir de la boîte de dialogue standard **Ouvrir un fichier** qui s'affiche.
	- Choisissez **Ajouter une palette** pour charger une palette à partir d'un fichier NWP, tout en conservant l'ensemble des matériaux existants dans la palette actuelle. Les matériaux en double adoptent le nom du fichier NWP en guise d'extension.
	- Choisissez **Fusionner une palette** pour combiner une palette d'un fichier NWP à la scène actuelle. A la différence de l'option Ajouter une palette, l'option Fusionner une palette remplace les matériaux

existants ayant un nom identique au lieu d'ajouter et de renommer les matériaux en double.

- Choisissez **Enregistrer la palette sous** pour enregistrer votre palette de matériaux actuelle dans un fichier de palette Autodesk Navisworks NWP. Si vous enregistrez la scène actuelle dans un fichier .NWF ou .NWD à l'aide de la méthode **Enregistrer** standard, la palette est également enregistrée. Or, il peut être intéressant de disposer d'un fichier .NWP indépendant si vous avez l'intention de transférer dans d'autres scènes les matériaux que vous avez conçus dans une scène.
	- **REMARQUE** Si vous publiez un fichier NWD en utilisant l'onglet **Sortie** ➤ **le groupe de fonctions Publier ► NWD**, l'application crée un dossier **Presenter Maps** en même temps que le fichier NWD. Ce dossier est réservé aux matériaux ne figurant pas dans **Presenter Runtime**. Ce dernier est utilisé à la fois par Autodesk Navisworks Simulate 2012 et Autodesk Navisworks Freedom 2012 pour visualiser les matériaux.
- <span id="page-642-0"></span>■ Choisissez **Vider la palette** pour retirer tous les matériaux de la palette et des éléments de la scène.

# **Modification des matériaux de l'outil Presenter**

Il est impossible de modifier les matériaux des archives installées tant qu'ils se trouvent dans les archives, mais vous pouvez effectuer les modifications nécessaires à partir de la palette de la scène. Les matériaux modifiés sont enregistrés avec le modèle Autodesk Navisworks dans un fichier NWD ou NWF, ou dans un fichier de palette NWP. Il est possible également de les ajouter à votre archive utilisateur (**Mes matériaux**).

Pour modifier un matériau, cliquez deux fois dessus dans la palette ou cliquez dessus avec bouton droit de la souris, puis choisissez **Modifier** dans le menu contextuel. Vous avez alors accès à la boîte de dialogue **Editeur de matériau**, dont le contenu varie en fonction du type de matériau. Il est impossible d'ajouter ou de supprimer les paramètres liés à un matériau. Vous pouvez uniquement modifier les paramètres existants. Il est donc essentiel de choisir le type de gabarit approprié pour le matériau que vous souhaitez modifier. Vous apprendrez à modifier un matériau à partir de la boîte de dialogue spécifique à la texture procédurale **Parpaing** proposée ci-dessous à titre d'exemple.

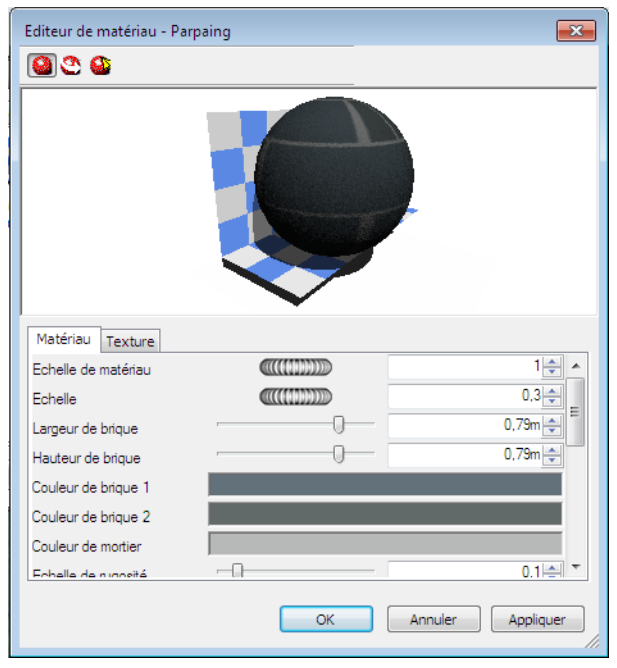

**REMARQUE** Si le **profil Presenter** dans l'**Editeur d'options** (pour plus d'informations, voir la page Presenter) est défini sur **Avancé**, cette boîte de dialogue comporte d'autres onglets et paramètres. Vous aurez accès notamment aux onglets **Réflexion**, **Transparence**, **Déplacement** et **Espace de texture 2D**. Vous pourrez, en outre, changer complètement le type de matériau et tous les autres paramètres grâce au type de **shader** proposé en haut de chaque onglet.

## **Pour modifier la texture Parpaing**

- **1** Ouvrez la fenêtre **Presenter** et cliquez sur l'onglet **Matériaux**.
- **2** Développez l'archive de matériau **Recommandé**\**Briques** et cliquez deux fois sur **Parpaing** dans la palette pour ouvrir l'**Editeur de matériau**.
- **3** Cliquez sur l'un des trois boutons affichés en haut de la boîte de dialogue en fonction du type d'aperçu qui vous intéresse :
	- Cliquez sur **Aperçu standard** pour obtenir un aperçu photoréaliste généré par l'application du matériau de la balle standard sur l'arrière-plan en forme de damier. Cet aperçu n'est pas interactif mais il permet, malgré cela, de savoir qu'elle sera l'apparence du matériau, une fois le rendu photoréaliste effectué.

## **628** | Chapitre 13 Création de visualisations photoréalistes

- Cliquez sur **Aperçu actif D** pour obtenir un aperçu interactif OpenGL du matériau de la balle standard sur l'arrière-plan en forme de damier. Cet aperçu est mis à jour de manière interactive à mesure que vous modifiez les paramètres. Il donne une idée approximative du matériau affiché dans Autodesk Navisworks en cours de navigation, même si la qualité n'est pas aussi élevée que celle d'un rendu photoréaliste.
- Cliquez sur **Aperçu dans la fenêtre principale D** pour fermer la fenêtre d'aperçu dans l'**Editeur de matériau** et prévisualiser le matériau appliqué à l'élément dans la **vue de la scène**. Cet aperçu est mis à jour de manière interactive à mesure que vous modifiez les paramètres. Il donne une idée approximative du matériau affiché dans Autodesk Navisworks en cours de navigation, même si la qualité n'est pas aussi élevée que celle d'un rendu photoréaliste.
- **4** Dans le cas d'un matériau simple, un seul onglet **Matériaux** est visible dans l'**Editeur de matériau**. S'il s'agit d'un matériau à texture de type procédural (généré au moyen d'un algorithme) ou bitmap (généré à partir d'une image), vous remarquerez la présence d'un onglet supplémentaire appelé **Texture**.
	- L'onglet **Matériaux** contient un ensemble de paramètres simples ayant une incidence sur la couleur du matériau, son échelle, sa brillance, etc. En ce qui concerne le **parpaing**, les paramètres proposés ont trait à l'échelle globale du matériau, ainsi qu'à plusieurs paramètres du bloc, à savoir sa largeur et son épaisseur, sa couleur et celle du mortier, et sa rugosité et sa réflectivité. Pour ce qui est des texture de type bitmap, il convient d'indiquer l'emplacement du fichier image dans le champ **Nom du fichier image**. Dans le cas d'un matériau en verre, les facteurs disponibles se rapportent aux propriétés de transparence et de réfraction du verre. Certains de ces facteurs ne seront pas apparents dans la fenêtre OpenGL interactive et devront donc être rendus à l'aide de l'option **Rendu**.
	- L'onglet **Texture** contient les paramètres de configuration des propriétés de mapping des textures d'un matériau à texture, tels que l'angle de rotation, le décalage (origine) et les échelles S- et T- (appelées parfois U- et V-). Les valeurs de ces paramètres sont appliquées par rapport à un point d'origine (voir [Matériaux avancés](#page-647-0) (page 632) pour plus d'informations). Les cases à cocher Réflexion S et Réflexion T ont pour effet d'afficher la réflexion de l'image sur l'un de ces deux axes (ou sur les deux à la fois). La case à cocher **Décalage de centre** permet quant à elle de repositionner l'origine du centre de l'image (voir [Matériaux avancés](#page-647-0) (page 632) pour plus d'informations). Avec

l'**aperçu dans la fenêtre principale**, vous pouvez changer les textures en direct, ce qui permet de tester le positionnement des matériaux sur un objet en mode interactif.

- **5** Cliquez à tout moment sur **Appliquer** pour appliquer les changements de paramètres au matériau dans la scène.
- **6** Cliquez sur **OK** pour conserver vos modifications ou sur **Annuler** pour ignorer les changements effectués (depuis la dernière fois que vous avez cliqué sur **Appliquer**).

## **Pour créer une texture basée sur votre propre image**

**1** Développez l'archive de matériau **Gabarits** et cliquez deux fois sur le matériau **Texture unie** pour l'ajouter à la palette de la scène et ouvrir l'**Editeur de matériau**.

**630** | Chapitre 13 Création de visualisations photoréalistes

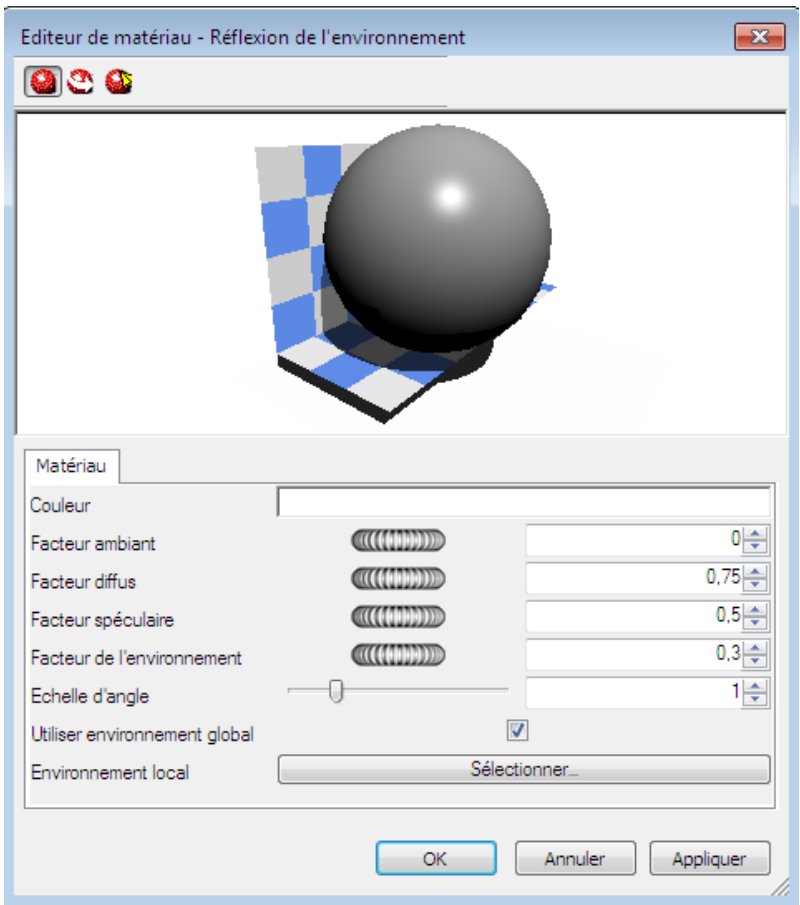

**2** Dans l'onglet **Matériaux** (ou **Couleur** si vous avez sélectionné le profil **Développeur**), cliquez sur le bouton **Parcourir (...)** situé en regard de la zone de texte **Nom de fichier de l'image**. La boîte de dialogue **Ouvrir un fichier image** s'affiche.

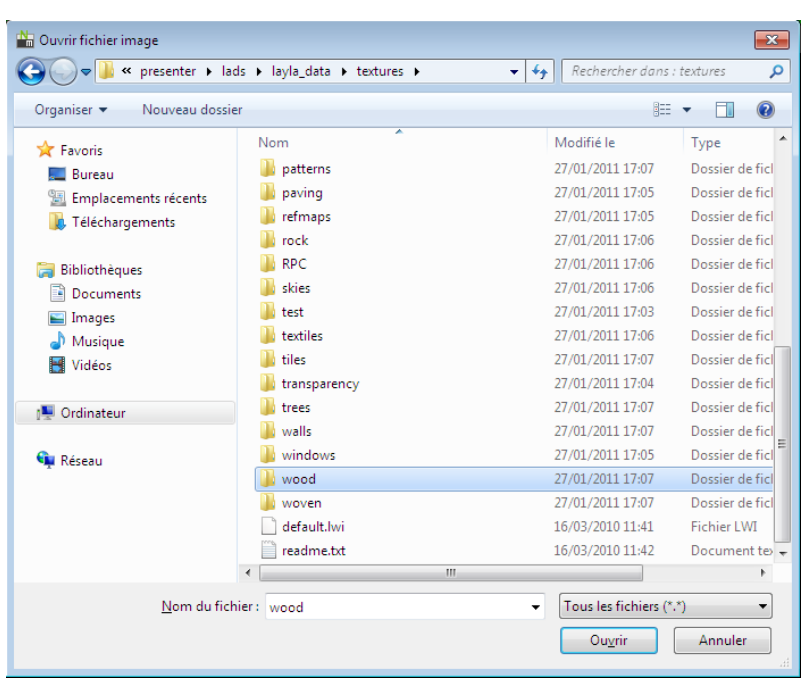

- **3** Accédez au fichier d'image et sélectionnez-le, puis cliquez sur **Ouvrir**.
- <span id="page-647-0"></span>**4** Vous devrez éventuellement ajuster plusieurs paramètres de texture du nouveau matériau comme son échelle, sa rotation, son décalage ou sa réflexion (s'il est vu de dos). Tous ces paramètres peuvent être modifiés à partir de l'onglet **Texture**. Voir [Modification des matériaux de l'outil](#page-642-0) [Presenter](#page-642-0) (page 627) pour plus d'informations.

## **Matériaux avancés**

Au niveau interne, un matériau est défini par quatre shaders de classes différentes - **Couleur**, **Transparence**, **Réflexion** et **Déplacement**. Chaque classe de shader gère un aspect différent du comportement d'un matériau. Il existe de nombreux types de shader par classe, chacun étant défini par son propre jeu de paramètres.

■ Les shaders de **couleur** servent à définir la couleur d'une surface pour un point quelconque dans l'espace. Cela concerne aussi bien les surfaces unies (ensemble des parties ayant une couleur uniforme) que les motifs les plus complexes (marbre ou bois, par exemple). Il est *obligatoire* de prévoir un shader de couleur pour chaque matériau.
- Le comportement d'une surface en présence d'une lumière est représenté par un shader de **réflexion** qui définit la quantité de lumière réfléchie par la surface en direction de l'observateur. Les shaders de cette classe sont comparables à des outils de finition d'une surface et permettent de modéliser des propriétés telles que mat, métal et plastique.
- Les shaders de **transparence** servent à définir le degré de transparence ou d'opacité d'une surface et la quantité de lumière qui la traverse. Cela concerne aussi bien de simples surfaces transparentes uniformes que des motifs érodés complexes de forme régulière ou irrégulière qu'il serait plus difficile de représenter avec les techniques de modélisation. Un matériau sans shader de transparence est complètement opaque.
- Il est possible de simuler des légères dégradations de surface au moyen des shaders de **déplacement**. En général, ce type de shader permet de donner une apparence irrégulière à une surface régulière. Les shaders de déplacement servent à simuler des éléments difficiles ou impossibles à représenter avec les techniques de modélisation conventionnelles, comme des surfaces métalliques rugueuses ou les déformations produites par les pressions exercées sur des feuilles de métal.

En principe, l'**Editeur de matériau** affiche une sélection des paramètres les plus importants de tous les shaders dans l'onglet **Matériaux**. Si le profil utilisateur est défini sur **Développeur** au niveau du noeud **Interface** dans l'**Editeur d'options** (voir la page Presenter), les quatre shaders peuvent être modifiés de manière individuelle.

Certains shaders offrent des fonctions d'habillage. Ils définissent un matériau plat en deux dimensions, comme le papier peint. Les matériaux d'habillage nécessitent un shader d'**espace de texture** pour définir la façon dont ils doivent être appliqués à un objet en trois dimensions. Les matériaux associés à un shader d'habillage peuvent également inclure un shader d'espace de texture. Il existe un type spécial de shader d'espace de texture (appelé shader de **présentation**) permettant d'effectuer une transformation (rotation, esquisse, décalage) du matériau en deux dimensions avant de l'appliquer à un objet en trois dimensions. Les transformations sont basées sur un point d'origine situé par défaut dans l'angle supérieur gauche de l'image. Dans le schéma ci-après, l'image est inscrite dans le carré rouge, lequel est ensuite reproduit. L'origine par défaut correspond au **Point 1**. La case à cocher **Décalage du centre** permet de repositionner l'origine du centre de l'image (**Point 2**). Enfin, dans le profil **Développeur**, vous avez la possibilité de changer le **mode de décalage**, en choisissant **Par défaut** ou **Normalisé**. L'option **Normalisé** déplace l'origine vers le coin inférieur gauche de l'image (**Point 3**, si l'option **Décalage de centre** est désactivée). Si vous activez à

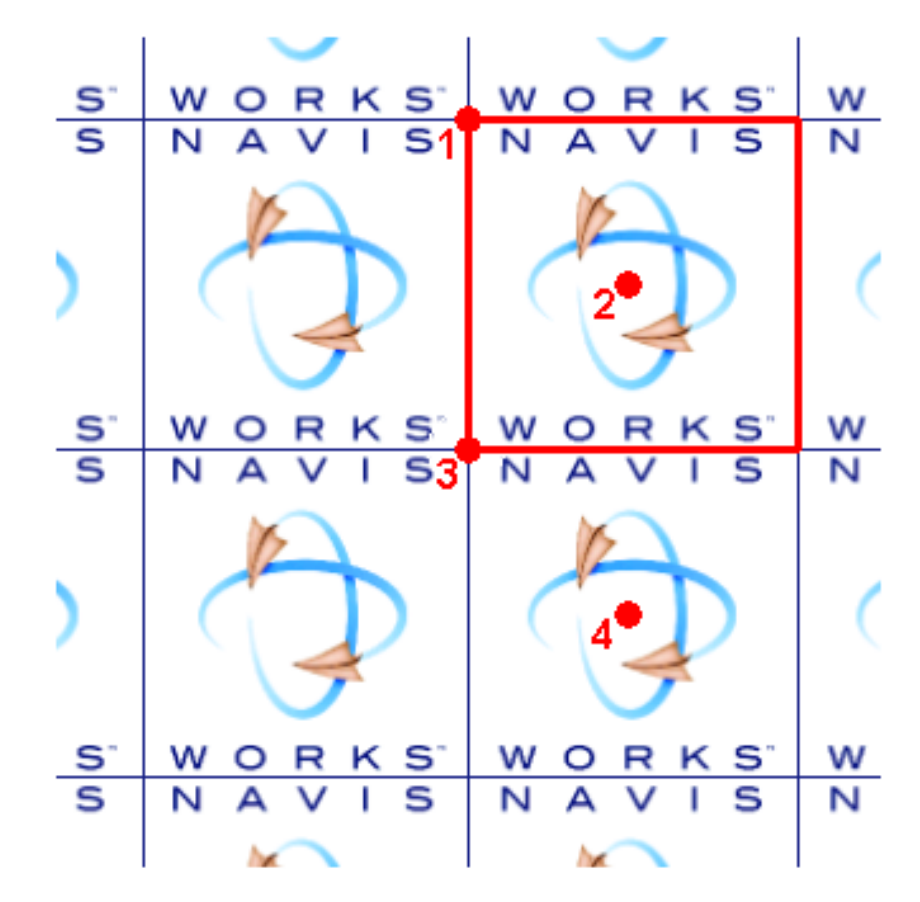

la fois les options **Normalisé** et **Décalage du centre**, l'origine est repositionnée au centre de l'image répétée, juste en dessous (**Point 4**).

Dans la fenêtre **Presenter**, les matériaux associés à un shader d'habillage peuvent également inclure un shader d'**espace de texture** de présentation. Les shaders d'espace de texture normaux sont associés aux objets.

**REMARQUE** Un manuel de référence complet sur tous les types de style de rendu est fourni avec l'API Autodesk Navisworks (voir

\API\COM\documentation\shaders.chm). L'API Autodesk Navisworks fait partie d'Autodesk Navisworks Simulate 2012 ; elle est proposée comme une option facultative du programme d'installation et est copiée par défaut dans le sous-dossier API du dossier d'installation d'Autodesk Navisworks.

### **634** | Chapitre 13 Création de visualisations photoréalistes

# **Utilisation des éclairages de l'outil Presenter**

### <span id="page-650-0"></span>**Onglet Eclairages**

A l'instar des onglets [Matériaux](#page-636-0) (page 621), [Effets](#page-670-0) (page 655) et [Rendu](#page-677-0) (page 662), l'onglet **Eclairage** est partagé en deux volets : les archive sont présentées à gauche et la palette à droite. L'archive contient aussi bien des sources de lumière individuelles que des studios d'éclairage. Un studio d'éclairage est une combinaison de sources de lumière prévues pour fonctionner ensemble. La palette regroupe toutes les sources de lumière actives dans la scène.

Pour appliquer une source de lumière à la scène, il suffit de la faire glisser depuis une archive vers la palette, puis de changer ses paramètres, si cela est nécessaire. Elle vient en complément de celles déjà ajoutées à la scène.

Pour appliquer un studio d'éclairage à la scène, faites-le glisser depuis une archive et déposez-le dans la palette. Toutes les sources de lumière du studio d'éclairage *remplacent* celles déjà présentes dans la scène. Chaque studio d'éclairage est appliqué de façon intelligente à la scène. Son orientation et sa mise à l'échelle sont calculées selon la scène à laquelle il est destiné. Vous pouvez également développer un studio d'éclairage dans l'archive et faire glisser séparément les sources de lumière dans la palette. Dans ce cas, elles ne sont *pas* orientées ou mises à l'échelle en fonction de la scène.

Servez-vous des cases à cocher en regard de chacune des sources de lumière dans la palette pour activer ou désactiver la lumière dans la scène.

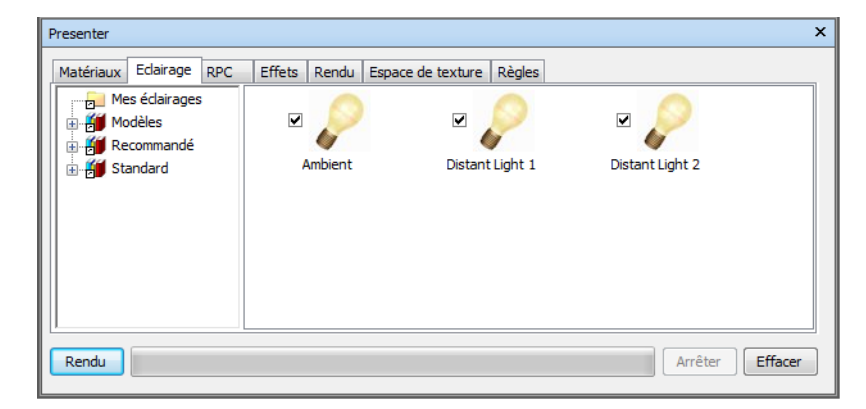

## <span id="page-651-0"></span>**Ajout et positionnement des sources de lumière**

Les sources de lumière et les studios d'éclairage peuvent être extraits directement des archives et appliqués au modèle en les déposant dans la palette à l'aide de la souris. Il suffit ensuite de choisir la meilleure position.

L'archive **Recommandé** contient cinq sources de lumière (**Ambiante**, **Distante**, **Oeil**, **Ponctuelle** et **Dirigée**), un **studio d'éclairage standard**, un **studio d'éclairage d'environnement**, un dossier **Environnement** proposant deux éclairages d'environnement utilisant des sources de lumière de type HDR (pour plus d'informations, voir [Eclairage basé sur une image](#page-663-0) [\(HRDI\)](#page-663-0) (page 648)) et un dossier **Extérieur** proposant différents lieux géographiques, chacun contenant trois studios d'éclairage (**Ciel dégagé**, **Ciel couvert** et **Simulation des effets du soleil**).

Si vous créez un rendu externe d'un bâtiment, par exemple, il peut être intéressant de choisir l'un des studios d'éclairage d'**environnement** pour obtenir un effet très réaliste grâce à un éclairage du modèle basé sur une image. De la même manière, les studios d'éclairage d'**extérieur** peuvent produire l'effet recherché. Cependant, ils ont recours aux éclairages physiques de précision, ce qui augmente généralement la durée de rendu de la scène.

Vous pouvez également utiliser un **studio d'éclairage standard** comme point de départ et ajouter progressivement les combinaisons de sources de lumière recommandées afin de créer l'effet désiré.

L'archive **Standard** contient un studio **Eclairage oeil par défaut** (dont le rendu provient effectivement d'un éclairage monodirectionnel) ; un dossier d'**environnement**, un dossier de studios d'éclairage d'**extérieur** (composés principalement de studios ayant pour fonction de reproduire la lumière du **ciel**). Si vous n'utilisez pas d'éclairages physiques de précision, il est inutile d'activer l'option **Exposition automatique** (voir [Exposition automatique](#page-681-0) (page 666)), car celle-ci risque d'avoir une incidence négative sur les paramètres d'éclairage de base recommandés ; un dossier de studios d'éclairage d'**intérieur** réservés aux scènes d'intérieur ; un dossier de studios d'éclairage d'**objet** destinés avant tout à l'éclairage des modèles de taille modeste (véhicule ou composant d'une machine, par exemple) ; un dossier de studios d'éclairage de type **Projecteur** prévus pour projeter une image sur un objet de la scène ; et un dossier **Ciel simple**.

L'archive **Gabarits** regroupe tous les shaders d'éclairage de base disponibles. N'hésitez pas à les modifier (comme pour tous les éclairages) afin de créer

exactement les conditions d'éclairage requises (pour plus d'informations, voir [Modification des éclairages](#page-655-0) (page 640)).

### **Pour ajouter des sources de lumière dans le modèle**

- **1** Ouvrez la fenêtre **Presenter** et cliquez sur l'onglet **Eclairage**.
- **2** Dans le volet gauche, choisissez la source de lumière que vous souhaitez ajouter à la scène.
- **3** Faites glisser la source de lumière jusqu'à la palette et relâchez le bouton de la souris pour la déposer (volet droit de l'onglet **Eclairage**). Elle vient automatiquement compléter les sources de lumière déjà appliquées à la scène (le cas échéant).

**REMARQUE** En revanche, si vous déposez un studio d'éclairage dans la palette, toutes les sources de lumière dont il est constitué remplacent celles déjà présentes dans la scène.

En règle générale, plus vous prévoyez de sources de lumière dans une scène, plus le rendu photoréaliste prend du temps. Pour les scènes nécessitant un rendu en extérieur, vous pouvez utiliser un **studio d'éclairage standard** (dans l'archive **Recommandé**) comme point de départ et le compléter en ajoutant des sources de lumière **ponctuelles** et **dirigées** dans la scène. Les sources de lumière **ponctuelles** offrent l'avantage d'éclairer une zone sombre de la scène alors que les sources de lumière **dirigées** ont pour but d'ajouter une note dramatique à la scène et d'augmenter le réalisme.

#### **Pour positionner ou repositionner les sources de lumière dans le modèle**

- **1** Ouvrez la fenêtre **Presenter** et cliquez sur l'onglet **Eclairage**.
- **2** Dans la palette (volet droit de l'onglet **Eclairage**), cliquez avec le bouton droit de la souris sur la source de lumière à repositionner, puis choisissez **Modifier** dans le menu contextuel.
- **3** Servez-vous de l'**Editeur d'éclairages** pour définir la position adéquate. Un paramètre spécifique (**Emplacement**) s'applique aux sources de lumière **Ponctuelle**, **Distante**, **Dirigée** et **Projecteur**. Les sources de lumière **Distante** et **Dirigée** possèdent, en outre, le paramètre **Cible**. Il existe deux façons de définir la position de ces sources de lumière : en entrant les coordonnées X, Y et Z ou en cliquant sur le bouton **Choisir** pour désigner un point dans la scène et définir, de façon interactive, l'emplacement de la source de lumière et/ou de la cible. La source de lumière est représentée par une icône de soleil filaire en 3D dans la scène et la cible par une sphère filaire. La source de lumière actuellement

sélectionnée est matérialisée par la couleur de sélection (voir [Page Sélec](#page-807-0)[tion](#page-807-0) (page 792) pour plus d'informations).

**REMARQUE** Comme Autodesk Navisworks ne permet pas de choisir un point dans un espace vide, vous êtes tenu de désigner un point sur le modèle.

- **4** La position des sources de lumière peut être définie de façon interactive. L'icône de soleil filaire en 3D représentant la source de lumière contient six barres qui s'étendent sur toute la longueur des axes X, Y et Z. Placez le pointeur de la souris sur l'une des barres en question de manière à ce qu'il prenne la forme d'une main et à prolonger la barre au-delà de cet axe. Maintenez ensuite le bouton gauche de la souris enfoncé et déplacez la source de lumière dans une des deux directions possibles le long de la barre prolongée. Relâchez le bouton gauche de la souris pour valider la nouvelle position de la source de lumière. Vous pouvez procéder de la même manière pour chacun des axes.
- **5** Il est possible également de calquer la position des sources de lumière sur la position actuelle de la caméra, c'est-à-dire n'importe où dans la scène. Placez le curseur à l'emplacement voulu. Cliquez avec le bouton droit de la souris dans la palette (volet droit de l'onglet **Eclairage**), puis choisissez **Positionner comme caméra** dans le menu contextuel.

**REMARQUE** Cela permet non seulement de placer la source de lumière au même endroit que la caméra, mais aussi de configurer son paramètre **Cible** (le cas échéant) sur le point focal (ou valeur **Regarder**) de la caméra.

### **Organisation et gestion des éclairages**

#### **Gestion des dossiers**

Pour consulter et gérer plus facilement les éclairages, pensez à les classer dans des dossiers personnels. Cela revient, en fait, à personnaliser une archive utilisateur. Pour plus d'informations, voir [Utilisation des archives de l'outil](#page-630-0) [Presenter](#page-630-0) (page 615).

#### **Palette des éclairages**

Dans le volet droit (palette des éclairages) de l'onglet **Eclairage**, vous pouvez modifier et gérer les éclairages destinés à votre scène. Les éclairages sont issus des archives et placés dans la palette où ils sont modifiés.

#### **Pour ajouter un dossier personnalisé**

- **1** Ouvrez la fenêtre **Presenter** et cliquez sur l'onglet **Eclairage**.
- **2** Cliquez avec le bouton droit de la souris dans le dossier **Mes éclairages** dans le volet gauche, puis choisissez **Nouveau répertoire** dans le menu contextuel.
- **3** Développez le dossier **Mes éclairages**, cliquez sur le nouveau dossier avec le bouton droit de la souris, puis choisissez **Renommer** dans le menu contextuel.
- **4** Donnez un nouveau nom au dossier, "Projet GGK", par exemple.

#### **Pour supprimer un dossier personnalisé**

- **1** Dans l'onglet **Eclairage** de la fenêtre **Presenter**, développez le dossier **Mes éclairages** dans le volet gauche, puis cliquez avec le bouton droit de la souris sur le dossier à supprimer.
- **2** Choisissez **Supprimer** dans le menu contextuel.

### **Pour copier des effets d'éclairage dans un dossier personnalisé**

- **1** Dans l'onglet **Eclairage** de la fenêtre **Presenter**, cliquez sur un effet d'éclairage dans le volet droit, puis faites-le glisser vers l'emplacement voulu sous le dossier **Mes éclairage** dans le volet gauche, jusqu'à ce qu'un signe plus apparaisse au niveau du pointeur de la souris.
- **2** Relâchez le bouton gauche de la souris pour déposer l'effet d'éclairage dans le dossier.

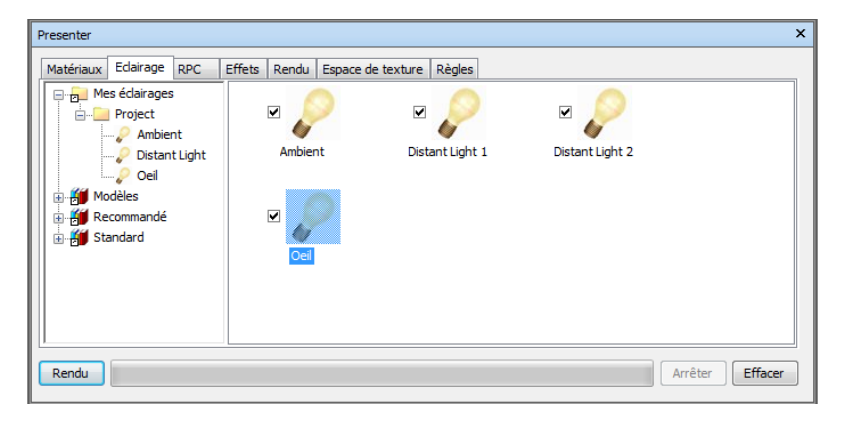

### Utilisation des éclairages de l'outil Presenter | **639**

**REMARQUE** Vous pouvez également copier des effets d'éclairage d'un dossier à un autre dans le volet gauche par glisser-déposer ou à l'aide des options **Copier** et **Coller** du menu contextuel.

#### **Pour gérer les éclairages d'une palette**

- **1** Cliquez avec le bouton droit de la souris sur un éclairage dans le volet droit de l'onglet **Eclairage** (c'est-à-dire la palette).
	- Choisissez **Copier** pour copier l'éclairage dans le Presse-papiers. Cliquez avec le bouton droit de la souris sur un espace vide de la palette, puis choisissez **Coller** afin de coller une copie de l'éclairage avec le même nom suivi du numéro suivant dans la liste.
	- Choisissez **Supprimer** dans le menu contextuel pour retirer l'éclairage de la palette. Cela a également pour effet de supprimer l'éclairage dans la scène.
	- Pour changer le nom de l'éclairage, choisissez **Renommer** ou sélectionnez l'éclairage et appuyez sur la touche **F2**.
	- Choisissez **Modifier** ou cliquez deux fois sur un éclairage pour ouvrir la boîte de dialogue **Editeur d'éclairages** de manière à pouvoir redéfinir les paramètres de l'éclairage. Voir [Modification des éclairages](#page-655-0) (page 640) pour plus d'informations.
	- Choisissez **Vider la palette** pour retirer tous les éclairages de la palette et des éléments de la scène.

### <span id="page-655-0"></span>**Modification des éclairages**

Pour modifier une source de lumière dans la palette, cliquez deux fois dessus ou cliquez dessus avec bouton droit de la souris et choisissez **Modifier** dans le menu contextuel.

Vous pouvez simuler six types d'éclairage dans les rendus interactifs OpenGL et dans les rendus photoréalistiques :

- La source de lumière **ambiante** est la lumière générale qui éclaire toute la scène uniformément. Elle ne possède donc pas de paramètre d'**intensité** et de **couleur**.
- Une source de lumière **distante** constitue également une lumière directionnelle qui dépend du point d'émission et de la cible. Le point d'émission et la cible servent simplement à définir l'axe de diffusion de la lumière, car ce type de lumière émet des rayons parallèles qui s'étendent

à l'infini. Outre les paramètres d'**intensité** et de **couleur**, il est possible de définir des ombres portées lors d'un rendu photoréaliste.

- Une source de lumière de type **Oeil** diffuse la lumière à partir du point de vue et se caractérise uniquement par des paramètres d'**intensité** et de **couleur**.
- Une source de lumière **ponctuelle** émet des rayons dans toutes les directions à partir d'un point donné. Elle se caractérise également par son **intensité** et sa **couleur** et permet, en outre, de produire des **ombres** portées (uniquement dans le cas d'un rendu photoréaliste complet).
- La source de lumière **dirigée** fait partie des lumières directionnelles et se caractérise donc par son point d'émission, sa cible et ses paramètres d'**intensité**, de **couleur** et d'ombre. Comme ce type de lumière émet un faisceau en forme de cône à une distance donnée, l'intensité diminue avec la distance. De plus, vous disposez de plusieurs paramètres pour définir l'**affaiblissement** de la lumière et l'**angle de cône**.
- Le paramètre **Soleil** permet de simuler la lumière du soleil. L'orientation de votre modèle est définie par le **nord** et la direction vers le **haut**. La position du soleil est déterminée par son **azimut** et son **altitude**. Si le **mode** configuré pour le soleil inclut le paramètre **Position**, il est possible de saisir votre coordonnée terrestre, l'**heure** (en fonction du fuseau horaire local) et la date pour laisser le soin à l'outil **Presenter** de calculer l'azimut et l'altitude du soleil à votre place. Si le **mode** configuré pour le soleil inclut le paramètre **Intensité**, l'outil **Presenter** se chargera également de calculer l'intensité précise des rayons du soleil en fonction de la position, de la période de l'année et des conditions atmosphériques.

Vous disposez de trois autres types de lumière spécifiques aux rendus photoréalistiques :

- La lumière de type **projecteur** a pour effet de projeter une image sur des surfaces. Vous pouvez choisir vous-même le fichier contenant l'image à projeter.
- La lumière du **ciel** permet de simuler l'illumination du ciel (sans prendre en compte la contribution directe du soleil). L'orientation de votre modèle est définie par le **nord** et la direction vers le **haut**. La position du soleil est déterminée par son **altitude** et son **azimut**. Bien que la contribution directe du soleil ne soit pas prise en compte, sa position déterminera l'apparence du ciel. Par ailleurs, si le paramètre d'**intensité** est nul, l'outil **Presenter** calcule l'intensité précise en fonction de la position du soleil.
- La lumière **goniométrique** émet des rayons lumineux d'intensité très variable dans différentes directions. Une première source goniométrique pourrait se comporter exactement comme une lumière ponctuelle, la

deuxième pourrait avoir les mêmes propriétés qu'une lumière dirigée et la troisième pourrait n'avoir aucun point commun avec ces deux sources. La fonction de distribution d'intensité de la lumière goniométrique (c'est-à-dire la quantité de lumière émise dans chaque direction) est définie par un fichier standard. L'outil **Presenter** prend en charge les fichiers CIE, IES, CIB et LDT.

**REMARQUE** Un manuel de référence complet sur tous les types d'éclairage est fourni avec l'API Autodesk Navisworks (voir

\API\COM\documentation\shaders.chm). L'API Autodesk Navisworks fait partie d'Autodesk Navisworks Simulate 2012 ; elle est proposée comme une option facultative du programme d'installation et est copiée par défaut dans le sous-dossier API du dossier d'installation d'Autodesk Navisworks.

Chaque type d'éclairage possède ses propres paramètres. A titre d'exemple, voici à quoi ressemble, l'éditeur d'une **source de lumière ponctuelle** :

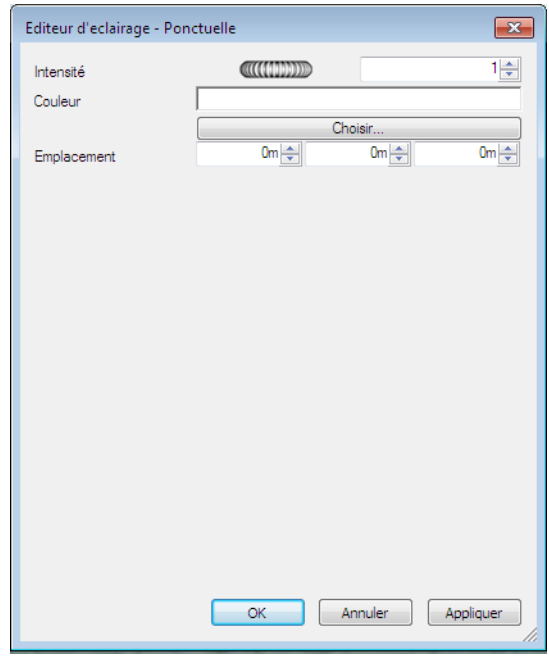

Un paramètre spécifique (**Emplacement**) s'applique aux sources de lumière Ponctuelle, Distante, Dirigée et Projecteur. Les sources de lumière Distante et Dirigée possèdent, en plus, le paramètre **Cible**. Voir [Ajout et positionnement](#page-651-0) [des sources de lumière](#page-651-0) (page 636) pour plus d'informations.

### **642** | Chapitre 13 Création de visualisations photoréalistes

**REMARQUE** Si le profil **Presenter** dans l'**Editeur d'options** (pour plus d'informations, voir la page Presenter) est configuré sur le mode **Avancé**, cette boîte de dialogue contient une liste complète des paramètres disponibles et permet de changer le type d'éclairage.

Un paramètre spécifique (**Ombres**) s'applique aux sources de lumière Ponctuelle, Distante, Dirigée, Ciel, Soleil, Projecteur et Goniométrique. Voir [Création d'ombres portées](#page-658-0) (page 643) pour plus d'informations.

La modification des paramètres dans la boîte de dialogue est reflétée en temps réel dans la scène.

Cliquez à tout moment sur **Appliquer** pour appliquer les changements de paramètres à l'éclairage dans la scène.

<span id="page-658-0"></span>Si vous avez l'intention de réutiliser par la suite l'éclairage que vous venez de modifier, enregistrez-le en le faisant glisser dans l'archive utilisateur **Mes éclairages**.

### **Création d'ombres portées**

Si l'éclairage sélectionné gère les ombres (comme c'est le cas pour les sources de type Ponctuelle, Distante, Dirigée, Ciel, Soleil, Projecteur et Goniométrique), cochez la case **Ombres** dans l'**Editeur d'éclairages** pour produire des ombres portées dans la scène. Les ombres sont uniquement visibles dans les rendus photoréalistes, sauf si vous utilisez une carte d'accélération matérielle compatible OpenGL 1.5. Dans ce cas, il est possible d'obtenir un aperçu des *ombres interactives*. Pour plus d'informations sur l'affichage des ombres interactives et des éclairages, voir la page Presenter.

**REMARQUE** L'activation des ombres mérite réflexion. Si vous activez les ombres pour l'ensemble des éclairages, le résultat risque de manquer de précision et de naturel, surtout si vous avez prévu de nombreuses sources de lumière dans une petite scène. En outre, cela aura un impact sur les performances lors de la navigation et de l'actualisation générale de la **vue de la scène**. Il est souvent préférable d'activer les ombres pour certains éclairages stratégiques afin de produire l'effet recherché.

Vous pouvez non seulement sélectionner les *sources de lumière* de votre modèle à l'origine des ombres portées, mais aussi les *éléments de géométrie* susceptibles de projeter une ombre. Chaque élément de la scène possède sa propre option de création d'ombre portée.

**Pour créer des ombres portées à partir de la vue de la scène**

■ Cliquez avec le bouton droit de la souris sur un élément dans la **vue de la scène**, choisissez **Presenter** dans le menu contextuel, cliquez sur **Ombres**, puis sur l'option appropriée.

Voici les différentes options de création d'ombre portée applicables à un élément de géométrie :

- **Actif**. Choisissez cette option pour activer le phénomène d'ombre. Dans ce cas, la source lumineuse pour laquelle les **ombres** ont été activées formera une ombre portée sur l'élément sélectionné.
- **Inactif** Choisissez cette option pour désactiver le phénomène d'ombre. Dans ce cas, l'élément sélectionné ne projettera aucune ombre quelle que soit la façon dont il est éclairé.
- **Hériter**. Choisissez cette option pour hériter le phénomène d'ombre portée de l'élément parent. Ainsi, l'élément sélectionné utilisera la même option que l'élément situé juste au-dessus de lui dans le chemin de l'**arborescence de sélection** (voir [Arborescence de sélection](#page-393-0) (page 378) pour plus d'informations). Si l'option de création d'ombre portée pour un groupe est **activée** et si la géométrie figurant dans ce calque est configurée de façon à **hériter** les propriétés de l'élément parent, la géométrie projettera également des ombres, car elle héritera de l'option d'activation de son élément parent (c'est-à-dire le groupe).

**REMARQUE** Si tous les éléments de la scène sont configurés en mode **Hériter**, le paramètre par défaut est **Activé**.

**REMARQUE** L'élément sélectionné dépend du paramètre **Plage de sélection**. Voir [Définition de la plage de sélection](#page-401-0) (page 386) pour plus d'informations.

**Pour créer des ombres portées à partir de l'arborescence de sélection**

■ Cliquez avec le bouton droit de la souris sur un élément dans l'**arborescence de sélection**, choisissez **Presenter** dans le menu contextuel, cliquez sur **Ombres**, puis sur l'option appropriée.

Voici les différentes options de création d'ombre portée applicables à un élément de géométrie :

■ **Inactif** Choisissez cette option pour désactiver le phénomène d'ombre. Dans ce cas, l'élément sélectionné ne projettera aucune ombre quelle que soit la façon dont il est éclairé.

- **Actif**. Choisissez cette option pour activer le phénomène d'ombre. Dans ce cas, la source lumineuse pour laquelle les **ombres** ont été activées formera une ombre portée sur l'élément sélectionné.
- **Hériter**. Choisissez cette option pour hériter le phénomène d'ombre portée de l'élément parent. Ainsi, l'élément sélectionné utilisera la même option que l'élément situé juste au-dessus de lui dans le chemin de l'**arborescence de sélection** (voir [Arborescence de sélection](#page-393-0) (page 378) pour plus d'informations). Si l'option de création d'ombre portée pour un groupe est **activée** et si la géométrie figurant dans ce calque est configurée de façon à **hériter** les propriétés de l'élément parent, la géométrie projettera également des ombres, car elle héritera de l'option d'activation de son élément parent (c'est-à-dire le groupe).

**REMARQUE** Si tous les éléments de la scène sont configurés en mode **Hériter**, le paramètre par défaut est **Activé**.

## **Eclairage avancé**

Vous pouvez utiliser l'outil **Presenter** pour appliquer des effets d'éclairage avancés.

### **Ombrages estompés**

L'outil **Presenter** inclut des ombres générées à partir de textures d'ombrage pré-calculées pour chacune des sources de lumière produisant des ombres portées. L'intérêt des textures d'ombrages est de permettre un rendu rapide des ombres avec des bords estompés ou peu contrastés. Il est possible de contrôler la résolution de la texture d'ombrage pour obtenir le compromis idéal entre performance et qualité d'image.

Les ombres estompées doivent être réservées exclusivement aux petits modèles et sont désactivées par défaut. La création des textures d'ombrage prend, en effet, énormément de temps et exige une trop grande quantité de mémoire pour les modèles les plus volumineux. Cela est d'autant plus vrai qu'il faudrait choisir une résolution extrêmement élevée pour produire des ombres estompées réellement nettes et homogènes.

### **Eclairage physique de précision**

Par défaut, l'outil **Presenter** utilise les éclairages avec des intensités empiriques ou sans unité. Ils n'ont aucune propriété physique et ont simplement pour but de produire un résultat agréable à l'oeil. L'outil **Presenter** peut, cependant, utiliser des intensités propres à un éclairage physique de précision. Ces intensités sont tirées du monde réel et exprimées en unités candela, lumen, lux, etc. Cependant, dès que vous commencez à utiliser ce type d'éclairage, les images produites offrent une variation de valeurs de luminance similaire à celle du monde réel.

Par défaut, l'outil **Presenter** utilise des éclairages dont l'intensité reste constante au fur et à mesure que vous vous éloignez de la source de lumière. Dans le monde réel, l'intensité est réduite proportionnellement à l'inverse du carré de la distance de la source de lumière. C'est la raison pour laquelle il est préférable de remplacer le paramètre **Affaiblissement** d'un éclairage par le paramètre **Inverse du carré de la distance** pour simuler la baisse d'intensité avec un maximum de réalisme. Cependant, dès que vous commencez à utiliser ce type d'éclairage, les images produites offrent une variation de valeurs de luminance similaire à celle du monde réel.

Dans le monde réel, le pouvoir de résolution de l'oeil humain permet de reconstituer des images dans les conditions d'éclairage les plus variées (que ce soit sous un soleil éclatant se reflétant sur la neige ou dans une pièce illuminée par une unique bougie). L'image que vous reproduisez sur le périphérique d'affichage d'un ordinateur doit, en revanche, correspondre à une plage limitée de valeurs de luminance. Il est nécessaire, par conséquent, de réduire la plage des valeurs de luminance existant dans une scène du monde réel dans des proportions exploitables par un système informatique, sans nuire au réalisme de l'image.

Le problème est exactement le même dans le domaine de la photographie. Si le photographe (ou l'appareil photo) ne prend pas en compte les niveaux de luminosité dans une scène avant de calculer l'exposition lors de la prise de vue, il est fort probable que l'image soit surexposée (zones trop claires) ou sous-exposée (zones trop foncées). Un photographe professionnel utilisera différentes vitesses d'exposition en fonction des conditions d'éclairage de manière à ce que l'image soit une représentation fidèle de la scène telle qu'elle est perçue par l'oeil humain.

L'outil **Presenter** inclut une option **Exposition automatique** (voir [Expo](#page-681-0)[sition automatique](#page-681-0) (page 666)). Lorsque vous l'activez, l'outil **Presenter** réalise deux fois le rendu de l'image : un premier pour échantillonner la gamme des valeurs de luminance dans l'image de sortie, puis un second pour produire

l'image réelle en adaptant les valeurs de luminance au comportement de l'oeil humain.

Il est recommandé, en général, d'activer l'option **Exposition automatique** lorsque vous utilisez des éclairages physiques de précision.

### **Eclairages volumétriques**

Ce type d'éclairage permet de simuler la dispersion de la lumière par des particules de brouillard ou de fumée dans une scène. Pour utiliser cet effet, cochez la case **Dispersion** en face de chaque source de lumière. Vous devrez également activer l'effet de premier plan **Support de dispersion** (pour plus d'informations, voir [Effets de premier plan](#page-676-0) (page 661)).

**REMARQUE** Il peut être nécessaire d'ajuster les paramètres **Densité du support** et **Lumière ambiante du support** de l'effet de premier plan **Support de dispersion** pour l'adapter à votre modèle. Si aucun effet volumétrique n'est visible, cela signifie que la valeur **Densité du support** n'est pas assez élevée. A l'inverse, si l'image rendue est entièrement blanche, vous pouvez en déduire que la valeur **Densité du support** est trop grande.

Le support par défaut est de couleur blanche. Vous pouvez, si vous le souhaitez, utiliser un shader de couleur unie en guise de shader de densité (sans habillage) pour créer l'effet d'un support non uniforme (hétérogène). Les shaders **Marbre bleu** et **Nuages pleins** sont deux exemples de shaders disponibles. Le shader **Turbulent** a été conçu spécialement dans ce but.

Voici les principales considérations à prendre en compte en matière d'éclairage volumétrique :

- N'oubliez pas d'activer le paramètre **Dispersion** des sources de lumière pour afficher les effets volumétriques.
- Servez-vous des paramètres **Densité du support** et **Couleur du support** pour définir la luminosité et la couleur du support éclairé.
- Utilisez un shader de couleur unie en guise de shader de densité pour simuler les variations de densité dans le support.
- Diminuez la valeur du paramètre **Limite d'erreur** si l'image donne l'impression d'être pixellisée hors des zones d'ombre.
- Augmentez la valeur du paramètre **Niveau de détail mini** si les zones comportant des ombres volumétriques semblent pixellisées.
- Si vous privilégiez la vitesse de prévisualisation, choisissez une valeur élevée pour le paramètre **Limite d'erreur** et une valeur basse pour le paramètre **Niveau de détail mini**.
- <span id="page-663-0"></span>■ Pour obtenir les meilleurs résultats, configurez l'option **Atténuation** sur **Inverser le carré** et activez l'option **Exposition automatique**.

### **Eclairage basé sur une image (HRDI)**

Ce type d'éclairage consiste à utiliser une image pour éclairer une scène Dans le monde réel, les objets ne sont pas seulement sensibles aux sources lumineuses (soleil, lampes, etc.), mais aussi à tout ce qui les entoure. Autrement dit, une personne qui marche sur le trottoir est éclairée aussi bien par les rayons du soleil et le ciel bleu que par les immeubles beiges et le sol gris. La simulation de ces conditions d'éclairage permet donc de produire des images d'un réalisme saisissant.

Les images utilisées pour cette technique d'éclairage correspondent à un type d'image particulier appelé Image à grande plage dynamique ou image HDR (High Dynamic Range Image). L'éclairage de la scène devient alors d'une précision remarquable. Dans la fenêtre **Presenter**, le processus consiste à appliquer l'image HDR à la scène sous la forme d'une sphère et à projeter les informations de couleur et de luminosité de l'image HDR sur le modèle 3D.

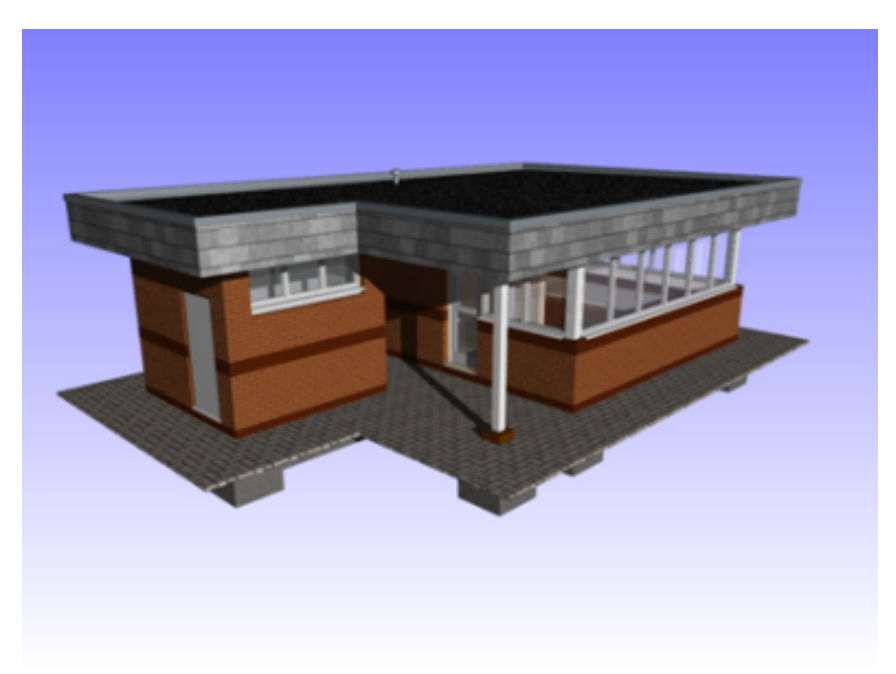

**Modèle éclairé dans des conditions normales**

Utilisation des éclairages de l'outil Presenter | **649**

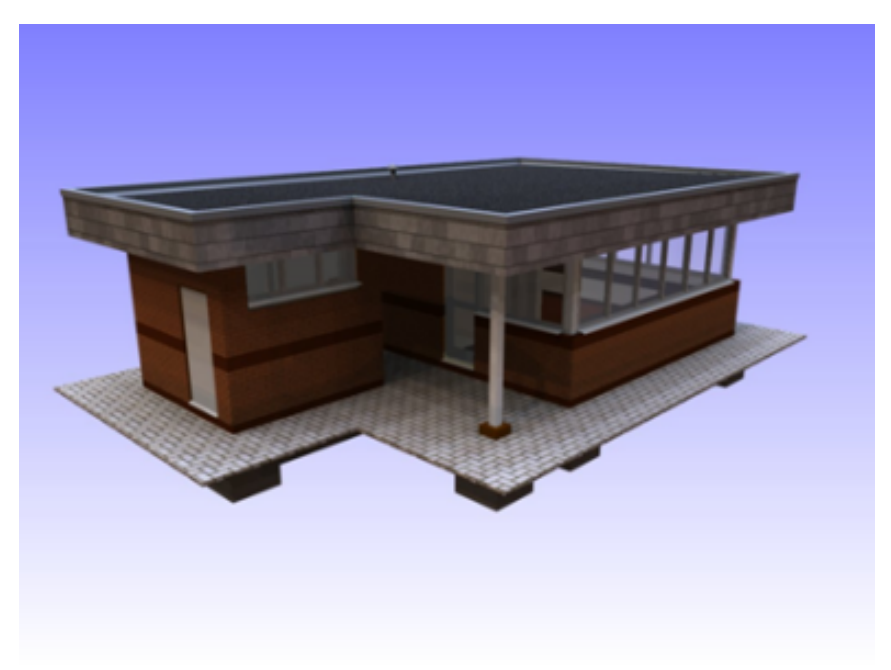

**Même modèle éclairé grâce à une image HDR**

Outre la qualité de rendu finale, cette technique d'éclairage est également beaucoup plus simple à mettre en oeuvre que les modes d'éclairage traditionnels.

### **Pour mettre en oeuvre un éclairage HDR**

- **1** Ouvrez la fenêtre **Presenter** et cliquez sur l'onglet **Eclairage**.
- **2** Développez l'archive **Recommandé** dans le volet gauche de l'onglet **Eclairage**.
- **3** Faites glisser le **studio d'éclairage d'environnement** vers la palette à droite.

Cela a pour effet de remplacer toutes les sources de lumière figurant dans la palette par une source de lumière **ambiante** et par un éclairage d'**environnement** contenant une **image à grande plage dynamique (HDR)**.

**4** Cliquez sur **Rendu** pour générer un rendu de la scène en utilisant l'image par défaut contenue dans cet éclairage d'**environnement**. Ce type de rendu risque d'être un peu plus long que les modes d'éclairage traditionnels, mais le résultat en vaut la peine.

**5** Pour utiliser un autre échantillon d'image, développez le dossier **Environnement** dans le volet gauche afin d'accéder à deux autres exemples d'éclairages : **Ciel** et **Ville**. Faites glisser l'éclairage **Ville** vers la partie droite de la palette pour l'utiliser à la place de l'éclairage **Environnement** dans la palette.

**REMARQUE** Avant d'effectuer le rendu, pensez à retirer l'éclairage **Environnement** de la palette ou à désactiver la case à cocher correspondante.

#### **Pour insérer manuellement une nouvelle image HDR**

- **1** Ouvrez la fenêtre **Presenter** et cliquez sur l'onglet **Eclairage**.
- **2** Cliquez avec le bouton droit de la souris sur l'éclairage **Environnement** dans la partie droite de la palette, puis choisissez **Modifier** dans le menu contextuel.
- **3** Dans l'**Editeur d'éclairage**, cliquez sur **Modifier** dans le champ **Environnement**.
- **4** Dans l'**Editeur de shader**, cliquez sur le bouton **Parcourir** (...) dans le champ **Nom du fichier** et accédez au fichier HDR requis.

**REMARQUE** Pour que l'opération fonctionne correctement, il doit s'agir d'une image HDR au format **Light Probe**. Des images HDR Light Probe supplémentaires sont disponibles sur Internet, notamment sur le site *[Dosch](http://www.doschdesign.com/) [Design](http://www.doschdesign.com/)*.

Cliquez sur **OK** dans les deux boîtes de dialogue pour configurer la nouvelle image en tant que source lumineuse.

**5** Dans la fenêtre **Presenter**, cliquez sur **Rendu** pour voir l'effet obtenu lors du rendu de la scène.

## **Utilisation des RPC de l'outil Presenter**

### **Onglet RPC**

La prise en charge du contenu RPC (Rich Photorealistic Content) dans la fenêtre **Presenter** permet d'intégrer des photographies aux scènes de votre projet 3D. Les fichiers RPC peuvent être achetés directement à partir du site *[ArchVision](http://www.archvision.com/)*. Ils se présentent généralement sous la forme de bibliothèques au contenu très varié (arbres, plantes, personnes, etc.). Il en existe différents types.

- La version RPC **2D** contient des photographies 2D unidirectionnelles. Les personnages ou objets non animés font face à la caméra. Quel que soit l'angle de vue choisi, l'image présente le même aspect.
- La version RPC **3D** contient des objets ou personnages constitués d'un grand nombre d'images, ce qui permet de déplacer la caméra autour d'eux de manière à les observer sous différents points de vue.
- Les RPC 2.5D sont des photographies 2D animées et unidirectionnelles. L'animation prend effet à condition d'exporter les fichiers RPC sous la forme d'un rendu d'animation.
- La version RPC **3.5D** inclut une animation et des vues correspondant aux différents angles de vue des objets ou personnages.
- Les RPC **3D**+ (appelés fréquemment Smart Content) ne sont pas pris en charge pour l'instant.

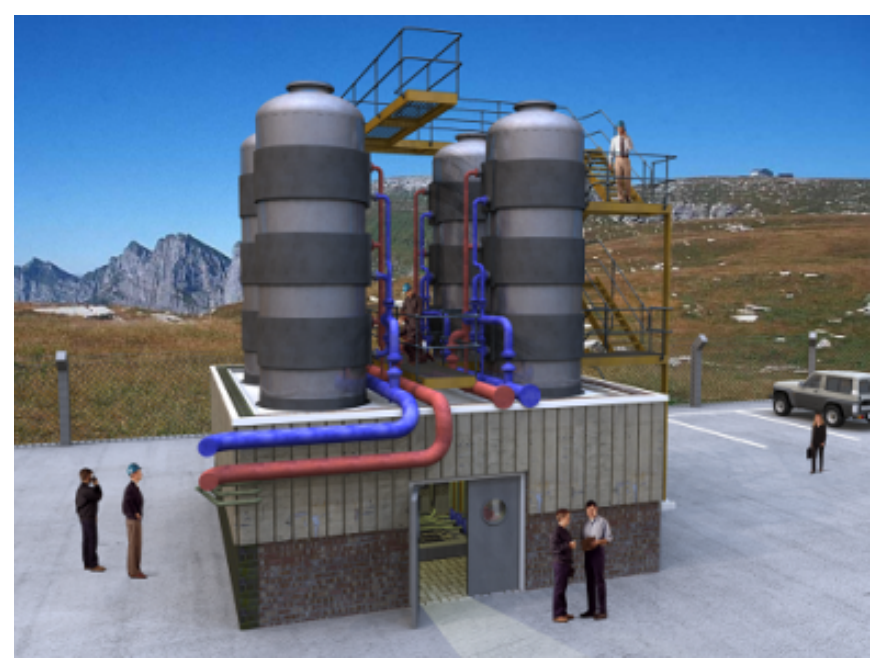

**Exemple de personnages RPC se tenant sur une construction ou à proximité de celle-ci.**

Le principal avantage du contenu RPC est de pouvoir remplir une scène en un minimum de temps et de lui donner une dimension réaliste sans que la durée de rendu ne s'en ressente.

### **652** | Chapitre 13 Création de visualisations photoréalistes

**REMARQUE** Lors de la navigation, les éléments RPC sont toujours orientés face à la caméra. Dans le cas d'un RPC 3D ou 3.5D, il suffit de cliquer avec le bouton droit de la souris sur l'objet ou personnage RPC dans la **vue de la scène** et de choisir **Actualiser** dans le menu contextuel pour afficher l'image qui convient en fonction de la position actuelle de la caméra. Lorsque vous effectuez un rendu de la scène, l'ensemble des RPC est actualisé.

**IMPORTANT** Lorsque vous publiez une scène à l'aide de la boîte de dialogue **Editeur**, aucun des RPC figurant dans cette scène n'est placé dans le répertoire**\_Presenter\_Maps** ni incorporé au fichier NWD. Cela s'explique, d'une part, par la taille des fichiers et d'autre part, par le fait que ces RPC sont actuellement sous licence.

A l'instar des onglets [Matériaux](#page-636-0) (page 621), [Eclairage](#page-650-0) (page 635) et [Rendu](#page-677-0) (page 662), l'onglet **RPC** est partagé en deux volets : les archive sont présentées à gauche et la palette à droite. C'est à partir de cet onglet que vous configurez les **RPC**.

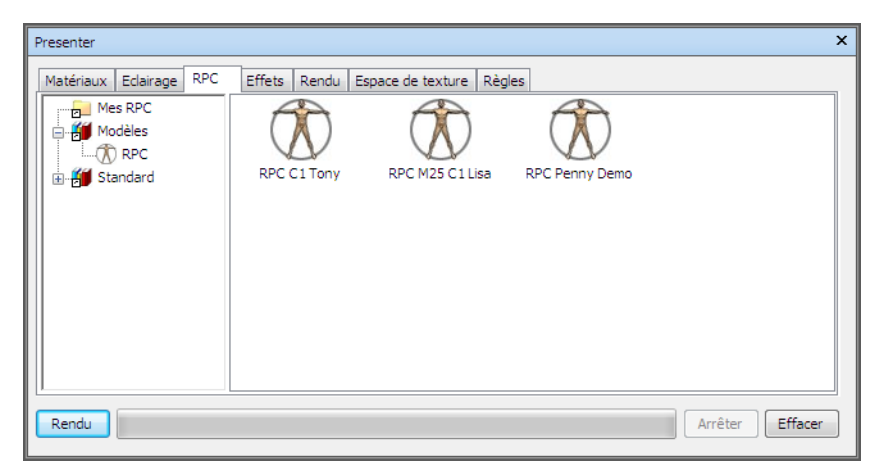

**Pour ajouter un RPC à une palette**

- **1** Ouvrez la fenêtre **Presenter** et cliquez sur l'onglet **RPC**.
- **2** Dans le volet gauche, développez l'archive **Gabarits** et faites glisser l'icône RPC vers la palette dans le volet droit.
- **3** Cliquez deux fois sur l'icône RPC dans la palette.
- **4** Dans l'**Editeur de contenu RPC**, cliquez sur le bouton **Parcourir** (...) dans le champ **Nom du fichier**.

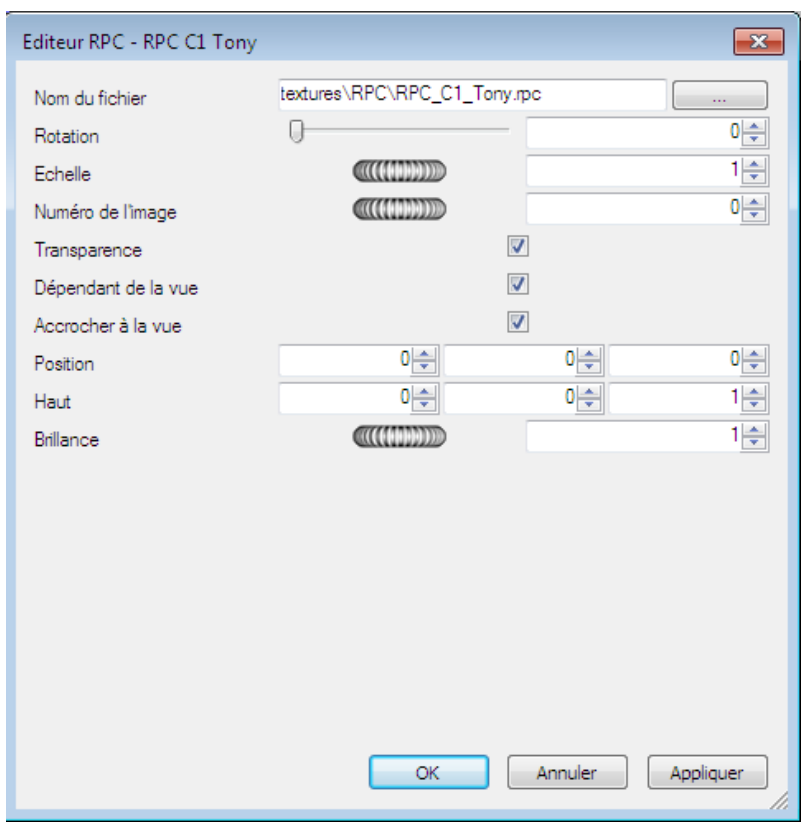

- **5** Dans la boîte de dialogue **Ouvrir fichier RPC**, accédez au fichier RPC voulu, puis cliquez sur **Ouvrir**. Autodesk Navisworks propose quelques exemples de fichiers RPC entièrement gratuits dans la section des ressources du DVD du produit. Profitez de ces fichiers pour composer une simple scène avec les exemplaires de plantes, personnages et arbres disponibles.
- **6** Configurez les paramètres de façon appropriée dans l'**Editeur RPC** et cliquez sur **OK**.

#### **Pour ajouter un RPC à un modèle**

- **1** Ouvrez la fenêtre **Presenter** et cliquez sur l'onglet **RPC**.
- **2** Pour insérer un RPC dans le modèle, cliquez avec le bouton droit de la souris sur l'icône RPC souhaitée dans la palette et choisissez **Ajouter une occurrence** (puis cliquez à l'emplacement voulu dans la **vue de**

### **654** | Chapitre 13 Création de visualisations photoréalistes

**la scène** à l'aide du pointeur cible qui s'affiche), ou cliquez avec le bouton gauche de la souris et faites glisser l'icône RPC de la palette jusqu'à l'endroit approprié dans la **vue de la scène**.

**3** Cliquez sur **Rendu** pour vérifier l'effet obtenu dans la scène.

#### **Pour déplacer un RPC**

■ Cliquez avec le bouton droit de la souris sur le RPC à déplacer dans la **vue de la scène**, puis choisissez **Choisir la position** dans le menu contextuel. Il suffit ensuite de sélectionner un autre emplacement à l'aide du pointeur cible qui s'affiche.

#### **Pour modifier un RPC**

- **1** Ouvrez la fenêtre **Presenter** et cliquez sur l'onglet **RPC**.
- **2** Cliquez deux fois sur le RPC voulu dans la palette.
- **3** Servez-vous de l'**Editeur RPC** pour ajuster les paramètres, selon les besoins. Vous pouvez, par exemple, vous servir du paramètre **Rotation** pour définir l'orientation des personnages ou changer le facteur de mise à l'**échelle**.
- **4** Cliquez sur **OK**.

**Pour supprimer un RPC**

■ Cliquez avec le bouton droit de la souris sur le RPC à retirer dans la **vue de la scène**, puis choisissez **Supprimer** dans le menu contextuel.

# <span id="page-670-0"></span>**Utilisation des effets de rendu de l'outil Presenter**

## **Onglet Effets**

A l'instar des onglets [Matériaux](#page-636-0) (page 621), [Eclairage](#page-650-0) (page 635) et [Rendu](#page-677-0) (page 662), l'onglet **Effets** est partagé en deux volets : les archive sont présentées à gauche et la palette à droite. C'est à partir de cet onglet que vous configurez les différents effets d'arrière-plan et de premier plan.

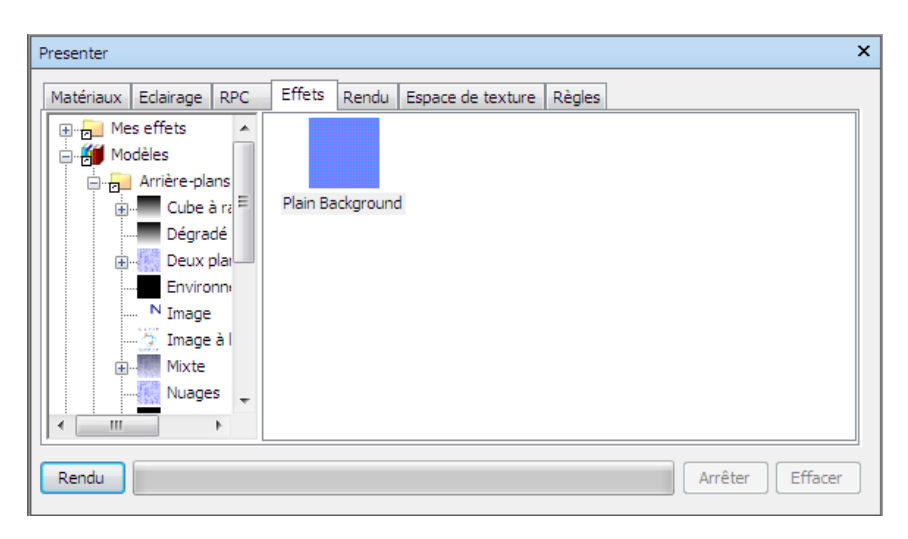

Vous ne pouvez appliquer simultanément qu'un seul effet d'arrière-plan et un seul effet de premier plan dans la palette.

**REMARQUE** Un manuel de référence complet sur tous les types de premier plan, d'arrière-plan et de style de rendu est fourni avec l'API Autodesk Navisworks (voir \API\COM\documentation\shaders.chm). L'API Autodesk Navisworks fait partie d'Autodesk Navisworks Simulate 2012; elle est proposée comme une option facultative du programme d'installation et est copiée par défaut dans le sous-dossier API du dossier d'installation d'Autodesk Navisworks.

## **Effets d'arrière-plan**

Comme son nom l'indique, ce type d'effet se rapporte à l'arrière-plan de l'image lors de la phase de rendu et permet d'agir sur les couleurs unies, les dégradés de couleurs, les nuages de procédure et les fichiers d'image (en mosaïque ou à l'échelle).

Comme la plupart des arrière-plans offrent des possibilités de rendu interactif dans OpenGL, vous pouvez avoir une bonne idée du résultat obtenu lors du rendu final.

Cliquez deux fois sur le parpaing dans la palette pour ouvrir l'**Editeur d'arrière-plan**. Les éditeurs varient en fonction du type d'arrière-plan. Voici à quoi ressemble, par exemple, l'éditeur **Image mise à l'échelle** :

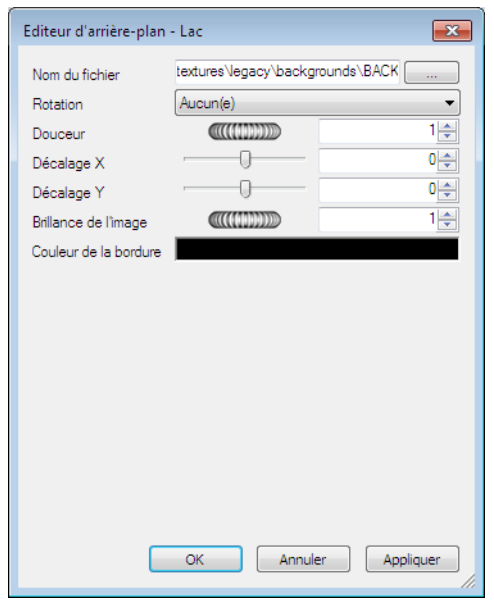

**REMARQUE** Si le profil **Presenter** dans l'**Editeur d'options** (pour plus d'informations, voir la page Presenter) est configuré sur le mode **Avancé**, cette boîte de dialogue contient une liste complète des paramètres disponibles et permet de changer le type d'arrière-plan.

Dans l'**Editeur d'arrière-plan**, vous pouvez modifier les arrière-plans en cliquant sur le bouton **Parcourir** (...) en regard du champ **Nom du fichier** afin d'ouvrir un nouveau fichier d'image en tant qu'arrière-plan.

La modification des paramètres dans l'**Editeur d'arrière-plans** est reflétée en temps réel dans la scène. Cliquez à tout moment sur **Appliquer** pour appliquer les changements de paramètres à la scène.

Si vous avez l'intention de réutiliser par la suite l'arrière-plan que vous venez de modifier, vous pouvez l'enregistrer en le faisant glisser dans le dossier **Arrière-plans** à l'intérieur de l'archive utilisateur **Mes effets**.

### **Arrière-plan d'environnement et réflexions**

Les arrière-plans d'environnement correspondent à un type particulier d'arrière-plan. Outre le fait qu'ils bougent en même temps que le modèle, ils ont la propriété de réfléchir la lumière renvoyée par les surfaces réfléchissantes du modèle.

Utilisation des effets de rendu de l'outil Presenter | **657**

Ils permettent non seulement d'augmenter le réalisme des images statiques du modèle dans la scène, mais aussi de rendre les effets encore plus dynamiques dans les animations. Dans le monde réel, le simple déplacement d'un objet sur l'arrière-plan a des répercussions immédiates sur l'environnement. Lorsque vous levez la tête pour observer le sommet d'un bâtiment, c'est le ciel qui fait office d'arrière-plan. En revanche, lorsque vous prenez une vue aérienne du bâtiment, l'arrière-plan est constitué des constructions ou du paysage environnants.

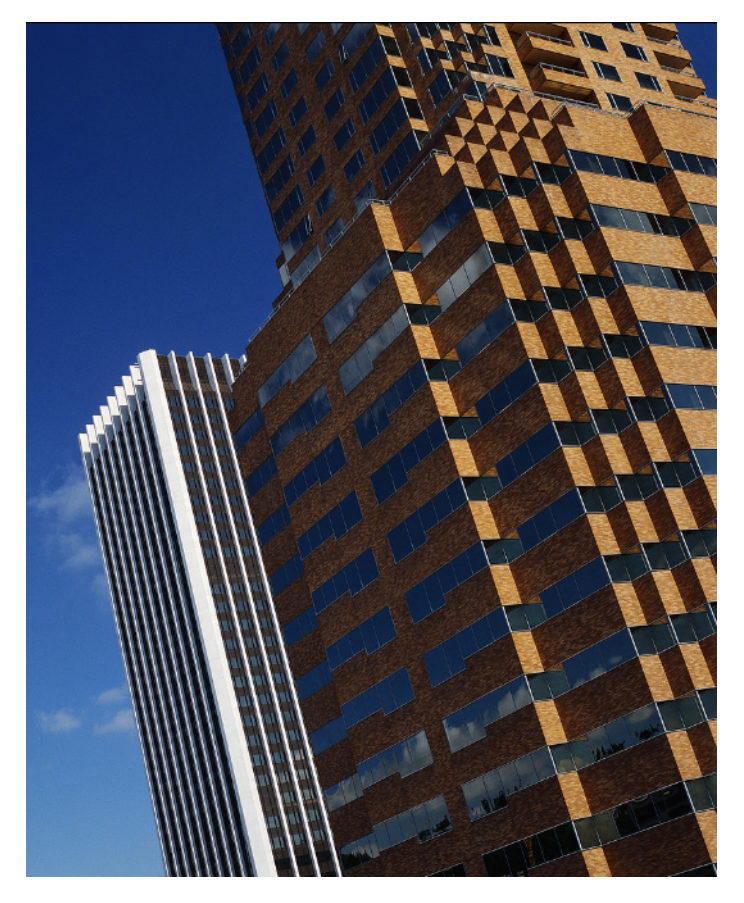

L'autre avantage des arrière-plans d'environnement a trait aux propriétés de réflexion des matériaux dans le modèle qui permettent de reproduire plus fidèlement l'environnement. Si vous êtes au pied d'un immeuble avec des parois vitrées et que vous regardez vers le haut, vous constaterez que le ciel se réfléchit sur les vitres.

**658** | Chapitre 13 Création de visualisations photoréalistes

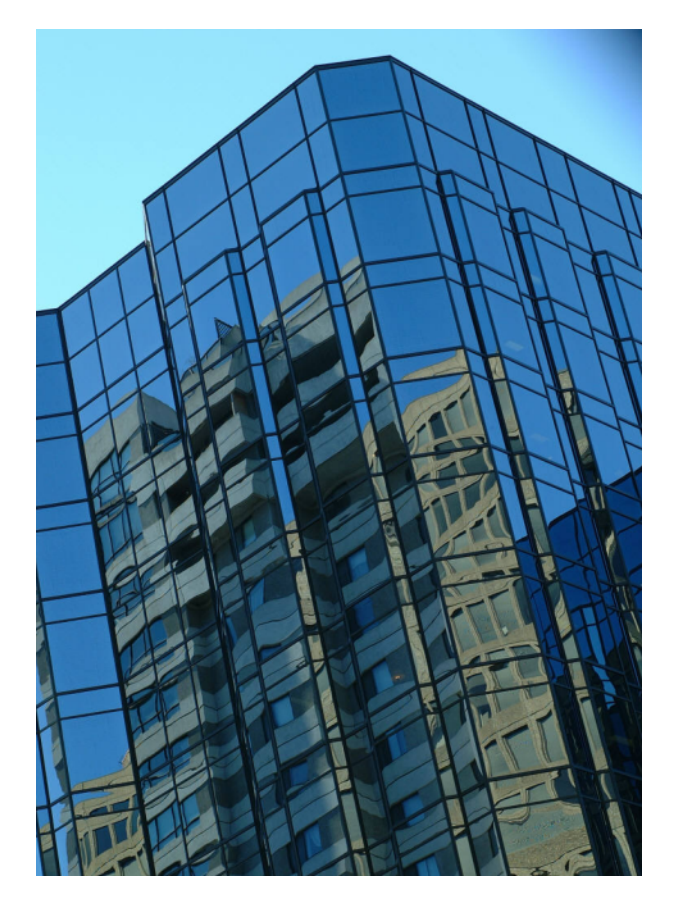

Les arrière-plans d'environnement forment l'habillage du modèle. Il est recommandé d'utiliser des textures d'environnement verticales. Ces images sont automatiquement placées à l'intérieur d'un cube dans lequel s'inscrit la scène. En raison de la nature de ce cube, il est impossible d'en discerner les arêtes et les angles. De nombreuses textures d'environnement sont commercialisées sur Internet.

La mise en place d'un arrière-plan d'environnement nécessite deux composants : l'image d'arrière-plan (un désert avec un ciel à l'horizon, par exemple) et l'environnement qui contient l'image d'arrière-plan.

### **Pour ajouter un effet d'arrière-plan**

**1** Ouvrez la fenêtre **Presenter** et cliquez sur l'onglet **Effets**.

- **2** Dans le volet gauche, développez l'archive **Recommandé** et choisissez l'effet d'arrière-plan souhaité.
- **3** Faites glisser l'arrière-plan en question vers la palette à droite.

Comme la plupart des arrière-plans offrent des possibilités de rendu interactif dans OpenGL, vous pouvez avoir une bonne idée du résultat obtenu lors du rendu final.

**4** Cliquez sur **Rendu** pour appliquer l'arrière-plan au modèle.

#### **Pour modifier un effet d'arrière-plan**

- **1** Ouvrez la fenêtre **Presenter** et cliquez sur l'onglet **Effets**.
- **2** Cliquez deux fois sur l'arrière-plan voulu dans la palette.
- **3** Servez-vous de l'**Editeur d'arrière-plan** pour ajuster les paramètres, selon les besoins.

Les éditeurs varient en fonction du type d'arrière-plan.

**4** Cliquez sur **OK**.

#### **Pour ajouter un arrière-plan d'environnement**

- **1** Ouvrez la fenêtre **Presenter** et cliquez sur l'onglet **Effets**.
- **2** Dans le volet gauche, développez l'archive **Recommandé**, ouvrez le sous-dossier **Environnements**, puis ouvrez le dossier **Panorama**.
- **3** Faites glisser l'effet **Ciel** vers la palette à droite. L'arrière-plan n'est pas encore visible dans la **vue de la scène**.
- **4** Revenez à l'archive **Recommandé**, ouvrez le sous-dossier **Arrière-plans**, puis faites glisser l'effet **Environnement** jusqu'à la palette.

L'arrière-plan est maintenant visible. Il faut savoir, en effet, que ce type d'arrière-plan est composé de deux parties : l'image du **ciel** et le shader d'**environnement** pour l'arrière-plan qui pointe vers l'image (le lien entre les deux éléments est établi de façon automatique).

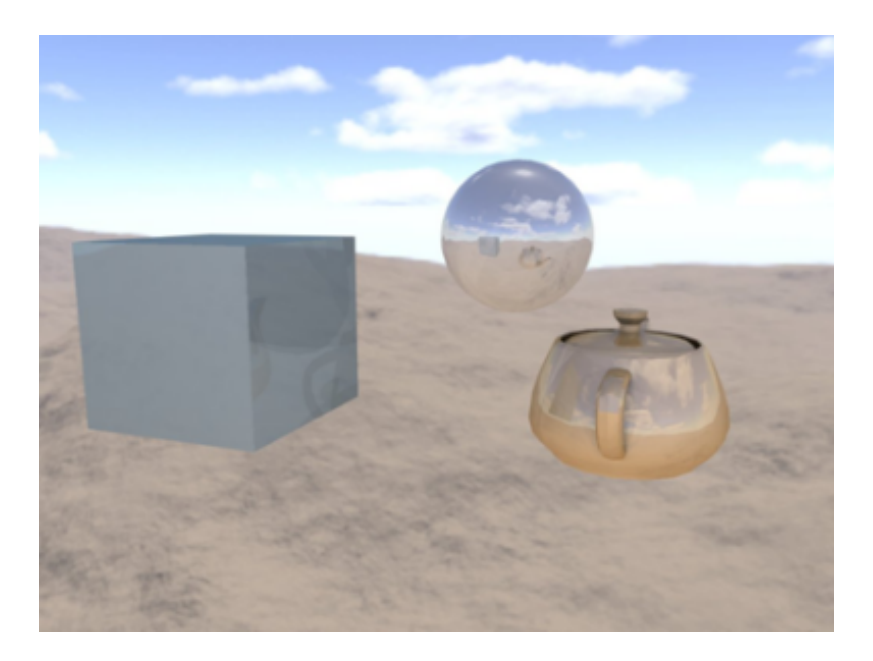

Une fois la procédure terminée, vous constaterez que l'arrière-plan suit en temps réel les déplacements effectués dans le modèle. Si vous disposez d'une carte graphique moderne et avez configuré le paramètre **Ombrage matériel dans l'**Editeur d'options **de l'outil** Presenter sur **Eclairage**, le nouvel arrière-plan se reflètera sur toutes les surfaces réfléchissantes présentes dans la scène (voir la page Presenter).

<span id="page-676-0"></span>**CONSEIL** Cliquez sur **Rendu** pour visualiser cet arrière-plan dans un rendu photoréaliste.

### **Effets de premier plan**

Comme son nom l'indique, ce type d'effet se rapporte au premier plan de l'image lors de la phase de rendu et permet notamment de simuler le brouillard et la neige. Aucun aperçu interactif n'est possible pour ces effets. Pour vérifier le résultat obtenu, vous devez effectuer un rendu complet.

Pour ajouter des effets de premier plan, procédez de la même façon que pour les effets d'arrière-plan. Cliquez deux fois sur l'effet dans la palette pour ouvrir l'**Editeur de premier plan**. Les éditeurs varient en fonction du type de premier plan. Voici à quoi ressemble, par exemple, l'éditeur **Brouillard** :

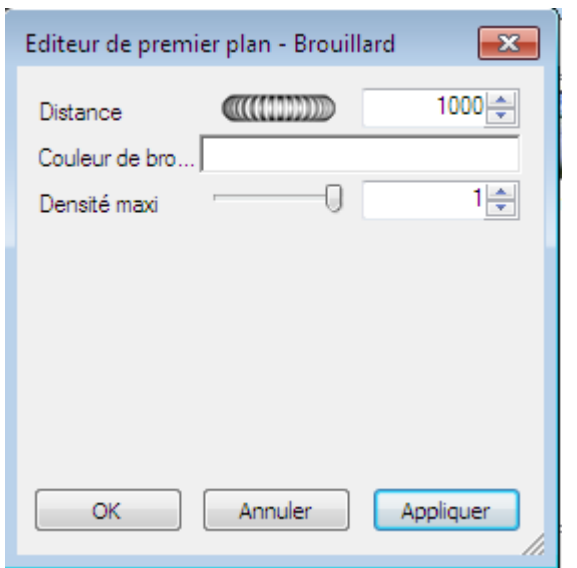

**REMARQUE** Si le profil **Presenter** dans l'**Editeur d'options** (pour plus d'informations, voir la page Presenter) est configuré sur le mode **Avancé**, cette boîte de dialogue contient une liste complète des paramètres disponibles et permet de changer le type de premier-plan.

Cliquez à tout moment sur **Appliquer** pour appliquer les changements de paramètres à la scène.

Si vous avez l'intention de réutiliser par la suite le premier plan que vous venez de modifier, vous pouvez l'enregistrer en le faisant glisser dans le dossier **Premiers plans** à l'intérieur de l'archive utilisateur **Mes effets**.

# <span id="page-677-0"></span>**Utilisation des styles de rendu de l'outil Presenter**

### **Onglet Rendu**

A l'instar des onglets [Matériaux](#page-636-0) (page 621), [Eclairage](#page-650-0) (page 635) et [Effets](#page-670-0) (page 655), l'onglet **Rendu** est partagé en deux volets : les archive sont présentées à gauche et la palette à droite. C'est à partir de cet onglet que vous sélectionnez les styles de rendu et configurez le mode de rendu de la scène. Chaque archive contient différents styles de rendu.

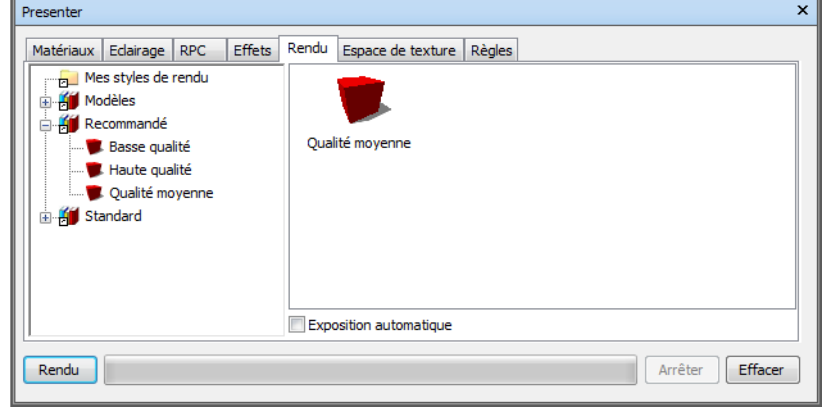

**REMARQUE** Un manuel de référence complet sur tous les types de style de rendu est fourni avec l'API Autodesk Navisworks (voir

\API\COM\documentation\shaders.chm). L'API Autodesk Navisworks fait partie d'Autodesk Navisworks Simulate 2012; elle est proposée comme une option facultative du programme d'installation et est copiée par défaut dans le sous-dossier API du dossier d'installation d'Autodesk Navisworks.

# **Styles de rendu**

Les styles de rendu ont un impact sur la façon dont la scène est générée lorsque vous effectuez un rendu photoréaliste complet (en cliquant sur **Rendu**). Aucun aperçu interactif n'est possible pour ces effets.

Pour définir un style de rendu, faites glisser le style que vous avez choisi vers la palette à droite de l'onglet.

Pour modifier le style de rendu en question, cliquez deux fois sur le style dans la palette de manière à afficher l'**Editeur de rendu**. Les éditeurs varient en fonction du type de style de rendu. Voici à quoi ressemble, par exemple, l'éditeur **Qualité élevée** :

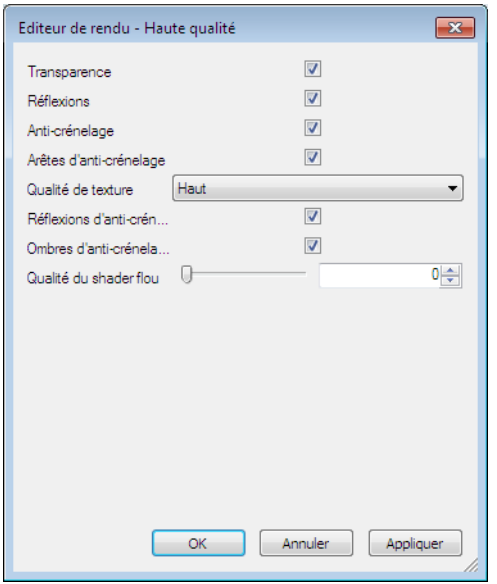

**REMARQUE** Si le profil **Presenter** dans l'**Editeur d'options** (pour plus d'informations, voir la page Presenter) est configuré sur le mode **Avancé**, cette boîte de dialogue contient une liste complète des paramètres disponibles et permet de changer le type de premier-plan.

Cliquez à tout moment sur **Appliquer** pour appliquer les changements de paramètres à la scène.

Si vous avez l'intention de réutiliser par la suite le style de rendu que vous venez de modifier, vous pouvez l'enregistrer en le faisant glisser dans l'archive utilisateur **Mes styles de rendu**.

## **Styles de rendu prédéfinis**

L'archive **Recommandé** propose trois styles de rendu prédéfinis :

■ **Qualité élevée**. Ce style de rendu donne la meilleure qualité de rendu. Il affiche tous les effets de réflexion et de transparence et applique l'anti-crénelage aux arêtes, aux réflexions et aux ombres. Ce style (sélectionné par défaut) est celui qui demande le plus de temps de traitement parmi les trois styles recommandés. Choisissez ce style lors de l'exportation finale de votre travail.

- **Faible qualité**. Ce style de rendu privilégie la vitesse au détriment de la qualité. Les effets de réflexion et l'anti-crénelage ne sont pas pris en compte. Choisissez ce style pour obtenir un aperçu rapide des matériaux et des éclairages que vous avez appliqués à la scène.
- **Qualité moyenne**. Ce style de rendu produit un niveau de qualité moyen. Il affiche tous les effets de réflexion et de transparence et applique l'anti-crénelage uniquement aux ombres. Il est idéal pour obtenir un aperçu final de la scène avant d'envisager l'exportation finale de votre travail.

L'archive **Standard** contient de nombreux styles de rendu représentant des dessins à main levée et d'autres éléments non photoréalistes. Ces styles combinent les techniques de rendu à base d'ombrages, de données vectorielles et d'images. Ils conviennent plus particulièrement aux petits modèles et aux sorties de taille modeste.

**REMARQUE** Lorsque vous sélectionnez des styles de rendu **standard**, le rendu de la scène se fait en plusieurs étapes. La procédure risque, par conséquent, d'être très longue.

L'archive **Gabarits** donne accès à cinq principaux types de style de rendu à partir desquels vous pouvez vous baser pour définir vos propres styles de rendu :

- **Photoréaliste (Lancer de rayons)**. Cette archive propose des styles de rendu photo-réalistes, et notamment les styles **Haute qualité**, **Basse qualité** et **Qualité moyenne** à l'instar de l'archive **Recommandé**. Ces styles de rendu nécessitent un temps de traitement moins important et n'accaparent pas autant de mémoire dans la mesure où de grandes parties du modèle sont masquées depuis les différents points de vue. Lorsque vous vous trouvez dans une pièce d'un immeuble, par exemple, les murs de la pièce vous empêchent de voir le reste du bâtiment.
- **Photoréaliste (Balayage par ligne)**. Cette archive propose des styles de rendu photo-réalistes, et notamment les styles **Haute qualité**, **Basse qualité** et **Qualité moyenne** à l'instar de l'archive **Recommandé**. Ces styles de rendu requièrent un temps de traitement moins important et exigent moins de mémoire dans la mesure où la majeure partie du modèle est visible depuis les différents points de vue. Lorsque vous effectuez, par exemple, le rendu d'une usine et d'un modèle de processus, il est possible de voir la plus grande partie du modèle dans la mesure où les cloisons sont peu nombreuses.
- **Ombrage simple**. Ce gabarit donne un aperçu des effets d'ombrage sans faire appel aux fonctions avancées telles que les textures ou les effets de transparence.

■ **Esquisse**. Cette archive met à votre disposition de nombreux styles de rendu d'esquisses de base.

**REMARQUE** Lorsque vous sélectionnez des styles de rendu d'**esquisses**, le rendu de la scène se fait en plusieurs étapes. La procédure risque, par conséquent, d'être très longue.

<span id="page-681-0"></span>■ **Données vectorielles**. Ce gabarit correspond à un style de rendu vectoriel. Il donne une représentation filaire de la scène.

### **Exposition automatique**

Cochez la case **Exposition automatique** pour obtenir le meilleur équilibre possible entre luminosité et contraste dans la scène lors du rendu. Cela est essentiel lorsque vous optez pour un éclairage physique de précision (**Ciel** ou **Soleil**, par exemple). Si vous décidez d'ajouter l'une de ces deux sources de lumière dans votre scène, vous serez invité à activer la fonction **Exposition automatique**, si ce n'est pas déjà fait.

# **Utilisation de l'espace de texture de l'outil Presenter**

L'espace de texture définit la façon dont une texture est associée à un élément. L'application d'un espace de texture cylindrique à une canalisation permettra, par exemple, d'obtenir un rendu plus naturel de la canalisation. L'espace de texture d'un élément peut être défini à partir de l'application de CAO d'origine et enregistré dans le fichier de CAO natif ou configuré dans la fenêtre **Presenter** au moyen des options **Boîte**, **Plan**, **Cylindre** ou **Sphère**. L'option **Explicite** permet d'appliquer un espace de texture défini par l'utilisateur. Elle est disponible si l'élément est associé à un espace de texture provenant de l'application de CAO d'origine. Chaque option relative à l'espace de texture délimite l'élément par un contour imaginaire et ajuste la texture à la géométrie sous-jacente, comme s'il s'agissait d'un emballage.

**666** | Chapitre 13 Création de visualisations photoréalistes

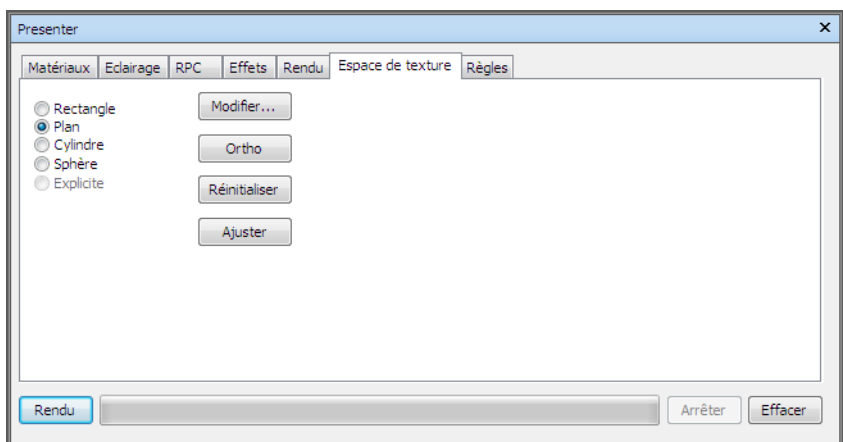

Si vous avez appliqué une texture à un élément, la fenêtre **Presenter** essaie de déterminer le meilleur ajustement possible à partir des quatre espaces de texture disponibles. Si ce n'est pas ce que vous recherchez, vous êtes libre de modifier l'espace de texture.

#### **Pour modifier l'espace de texture**

**1** Sélectionnez l'élément (pour plus d'informations, voir [Sélection interac](#page-392-0)[tive de la géométrie](#page-392-0) (page 377)) et accédez à l'onglet **Espace de texture** dans la fenêtre **Presenter** pour choisir un autre espace de texture.

Vous pouvez également cliquer avec le bouton droit de la souris sur un élément doté d'une texture et choisir un nouvel espace de texture dans le menu contextuel **Presenter** ➤ **Espace de texture**.

**2** Pour peaufiner l'espace de texture de l'élément, cliquez sur **Modifier** dans l'onglet **Espace de texture** de la fenêtre **Presenter**. L'**Editeur d'espaces de texture** approprié s'affiche.

Il peut s'agir de l'Editeur d'espaces de texture plane :

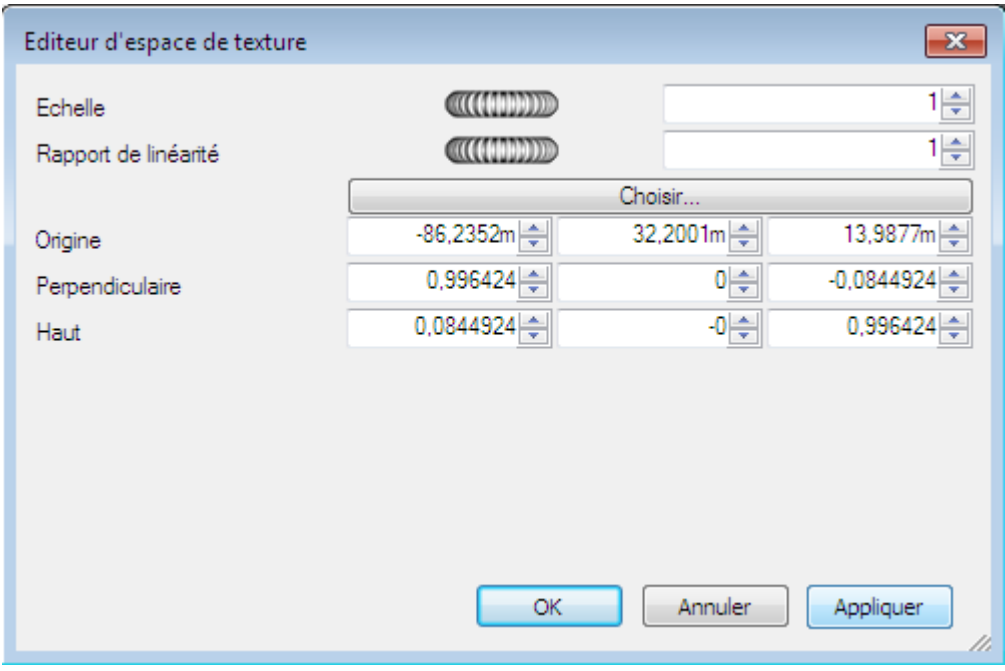

Il peut s'agir de l'Editeur d'espaces de texture cylindrique :

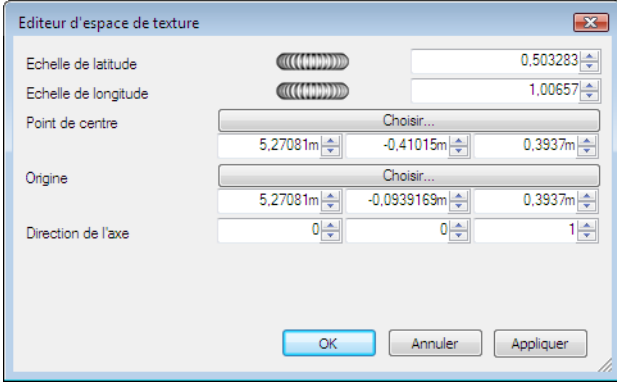

Il peut s'agir de l'Editeur d'espaces de texture sphérique :

**668** | Chapitre 13 Création de visualisations photoréalistes
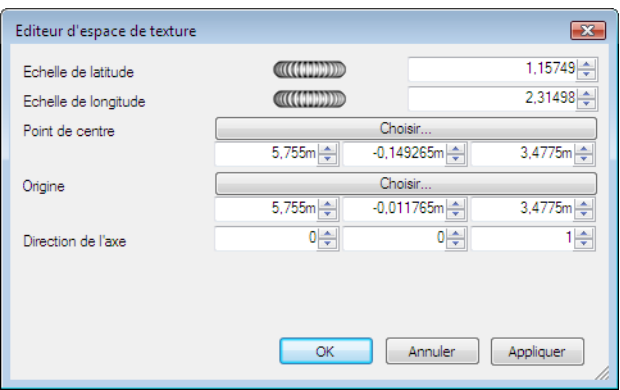

- **3** Modifiez les différents paramètres comme il se doit et cliquez sur **Appliquer** pour vérifier les résultats. L'option **Choisir** permet de désigner un point dans le modèle, de façon interactive, au lieu d'entrer ses coordonnées X, Y et Z.
- **4** Cliquez sur **OK**.
- **5** Une fois le travail d'édition terminé, vous pouvez toujours rétablir la version Autodesk Navisworks de l'espace de texture en cliquant sur **Réinitialiser** dans l'onglet **Espace de texture**.
- **6** Cliquez sur le bouton **Ortho** pour qu'Autodesk Navisworks aligne l'espace de texture par rapport à l'axe le plus proche.
- **7** Cliquez sur le bouton **Ajuster** pour qu'Autodesk Navisworks applique un seul exemplaire de l'espace de texture dans l'élément. Cela est particulièrement utile lorsque vous souhaitez adapter les dimensions de l'image à celles de l'élément de destination.

# **Utilisation des règles de l'outil Presenter**

## **Onglet Règles**

L'onglet **Règles** de la fenêtre **Presenter** permet d'appliquer des matériaux aux modèles en fonction de certains critères au lieu de les faire glisser sur les calques, groupes ou composants appropriés. Vous pourriez, par exemple, définir un critère afin d'attribuer automatiquement un matériau appelé "Plancher" à tous les calques représentant des sols, ce qui vous éviterait d'avoir à faire glisser et déposer le matériau en question sur chacun des calques. A

chaque mise à jour du modèle, il suffira de réappliquer les règles au lieu d'appliquer à nouveau les matériaux manuellement à l'ensemble des éléments.

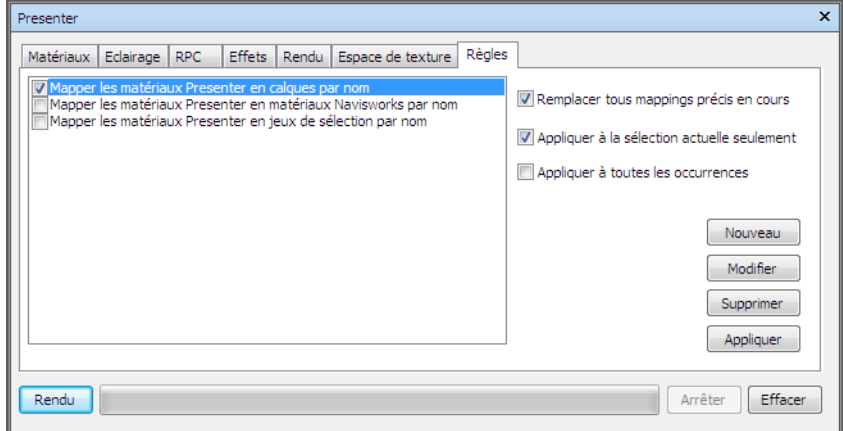

Prenez le temps d'enregistrer tous les matériaux dans un fichier de palette Autodesk Navisworks NWP. Cela vous permettra de composer une palette de matériaux pour un projet donné et de l'appliquer au modèle au fur et à mesure qu'il évolue ou à un autre modèle du projet possédant les mêmes noms de calques, couleurs, jeux de sélection et/ou propriétés.

Pour plus d'informations, voir [Organisation et gestion des matériaux](#page-639-0) (page 624).

# **Règles prédéfinies**

Vous pouvez appliquer autant de règles que vous le souhaitez à condition qu'elles dépendent des noms de matériaux. Bien que vous ayez la possibilité de définir vos propres règles au moyen de l'API Autodesk Navisworks, vous pouvez également tirer parti des règles prédéfinies suivantes :

■ La règle **Calques par nom** permet d'appliquer un matériau aux calques nommés.

Admettons, par exemple, que vous disposiez d'un calque appelé "Portes" et que vous décidiez de donner le même nom à un matériau (l'orthographe et la position des minuscules et des majuscules doivent être strictement identiques), tous les calques nommés "Portes" adopteront alors automatiquement les propriétés de ce matériau dès que vous sélectionnerez la règle **Calques par nom** et cliquerez sur **Appliquer**.

Vous pouvez donner les noms de plusieurs calques à différents matériaux et appliquer cette règle à tous les calques à la fois.

■ La règle Autodesk Navisworks**Autodesk Navisworks par nom** permet d'appliquer un matériau aux matériaux Autodesk Navisworks nommés. Il ne faut Autodesk Navisworks confondre les matériaux *Autodesk Navisworks* avec les matériaux Autodesk Navisworks **Presenter**. Les matériaux Autodesk Navisworks font simplement référence à la couleur et à la transparence de l'élément enregistré dans le fichier de CAO d'origine, tandis que les matériaux **Presenter** correspondent aux matériaux appliqués à l'aide de l'outil **Presenter** ou à des matériaux plus complexes (comme des images bitmap converties à partir du fichier de CAO d'origine).

Si un matériau **Presenter** porte le même nom qu'un matériau Autodesk Navisworks dans le modèle (par exemple, "AutoCAD Index de couleur 7"), tous les éléments possédant le nom du matériau Autodesk Navisworks d'origine dans la scène seront associés à ce matériau **Presenter** de la palette, dès que vous sélectionnerez la règle Autodesk Navisworks**Autodesk Navisworks par nom** et cliquerez sur **Appliquer**.

■ La règle **Jeux de sélection par nom** permet d'appliquer un matériau à des jeux de sélection. Voir [Création et utilisation de jeux d'objets](#page-418-0) (page 403) pour plus d'informations sur la définition des jeux de sélection. Si un matériau porte le même nom qu'un jeu de sélection dans le modèle, tous les éléments du jeu de sélection seront automatiquement associés à ce matériau de la palette, dès que vous sélectionnerez la règle **Jeux de sélection par nom** et cliquerez sur le bouton **Appliquer**.

#### **Pour appliquer des règles de l'outil Presenter prédéfinies**

- **1** Ouvrez la fenêtre **Presenter** et cliquez sur l'onglet **Règles**.
- **2** Sélectionnez toutes les règles que vous souhaitez appliquer. Vous pouvez prévoir autant de règles que vous le souhaitez à condition qu'elles dépendent des noms de matériaux.
- **3** Servez-vous des trois cases à cocher (onglet **Règles**, à droite de la fenêtre **Presenter**) pour indiquer la façon dont les règles sélectionnées s'appliquent à la scène :

Sélectionnez l'option **Remplacer tous mappings précis en cours** si vous souhaitez remplacer les associations existantes entre les matériaux de l'outil **Presenter** et les éléments de l'arborescence de sélection.

Cochez la case **Appliquer à la section actuelle seulement** si vous comptez appliquer cette règle uniquement aux éléments actuellement sélectionnés dans la scène. Comme il s'agit de l'option par défaut,

assurez-vous d'avoir sélectionné quelque chose dans la scène si la règle ne donne aucun résultat.

Sélectionnez l'option **Appliquer à toutes les occurrences** si vous souhaitez appliquer cette règle à l'ensemble des occurrences de l'élément concerné.

**4** Cliquez sur **Appliquer**.

# **Règles personnalisées**

Vous pouvez, au besoin, définir et ajouter de nouvelles règles grâce à l'**Editeur de règles**.

**Pour ajouter des règles personnalisées de l'outil Presenter**

**1** Dans l'onglet **Règles** de la fenêtre **Presenter**, cliquez sur **Nouveau** de manière à afficher l'**Editeur de règles**.

**672** | Chapitre 13 Création de visualisations photoréalistes

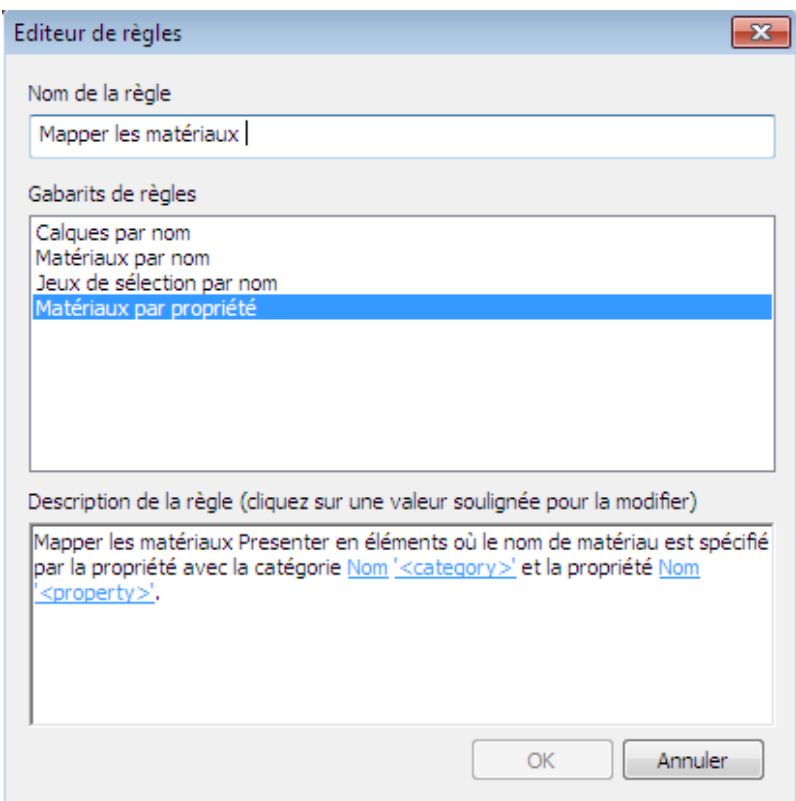

**2** Donnez un nouveau nom à votre règle dans la zone prévue à cet effet.

**REMARQUE** Si vous n'entrez aucun nom, c'est le nom du gabarit de règle que vous sélectionnerez qui fera office de nom.

**3** Dans la liste **Gabarits de règles**, choisissez le gabarit sur lequel vous souhaitez baser votre règle.

**REMARQUE** Les gabarits **Calques par nom**, **Matériaux par nom** et **Jeux de sélection par nom** se rapportent aux règles **Presenter** prédéfinies.

Le gabarit **Matériaux par propriété** permet de spécifier une propriété dans la scène du modèle. Si un matériau porte le même nom que la valeur de propriété spécifiée dans le modèle, tous les éléments possédant cette propriété seront automatiquement associés à ce matériau de la palette, dès que vous sélectionnerez la règle **Matériaux par propriété** et cliquerez sur **Appliquer**.

- **4** Dans la zone **Description de la règle**, cliquez sur chacune des *valeurs soulignées* afin de définir votre propre règle. Voici les valeurs susceptibles d'être personnalisées dans les gabarits intégrés :
	- **Nom**. Utilisez le nom de la catégorie ou de la propriété tel qu'il est affiché dans l'interface (recommandé). Vous pouvez également choisir **Nom interne**, c'est-à-dire le nom auquel l'API accède (utilisateurs expérimentés seulement).
	- '<**catégorie**>'. Sélectionnez, parmi la liste des catégories disponibles, celle à laquelle appartient la propriété à définir. Seules les catégories figurant dans la scène sont proposées dans la liste déroulante.
	- '<**propriété**>'. Sélectionnez, parmi la liste des propriétés disponibles, celle que vous avez l'intention de définir. Seules les propriétés de la scène appartenant à la catégorie choisie sont disponibles.
- **5** Cliquez sur **OK**.

# **Exemple d'utilisation des règles de l'outil Presenter**

Pour suivre cette procédure, veuillez ouvrir le fichier appelé gatehouse pub.nwd figurant dans le dossier Examples\Gatehouse sous le dossier d'installation d'Autodesk Navisworks.

Supposons que vous vouliez appliquer un matériau de verre à tous les éléments d'une loge possédant la propriété de matériau **Index de couleur AutoCAD 9**, et un matériau de brique rouge à tous les éléments d'une loge possédant la propriété de matériau **Index de couleur AutoCAD 32**. La procédure suivante décrit toutes les étapes à suivre pour parvenir à ce résultat, en utilisant les règles de l'outil **Presenter**.

**Pour appliquer des matériaux à l'aide des règles personnalisées de l'outil Presenter**

- **1** Ouvrez la fenêtre **Presenter** et cliquez sur l'onglet **Règles**.
- **2** Créez une règle appelée "Index de couleur 9" basée sur les matériaux par gabarit de propriété :
	- **a** Dans l'onglet **Règles** de la fenêtre **Presenter**, cliquez sur **Nouveau**.
	- **b** Donnez le nom "Index de couleur 9" à la règle.

**c** Choisissez le gabarit **Matériaux par propriété**.

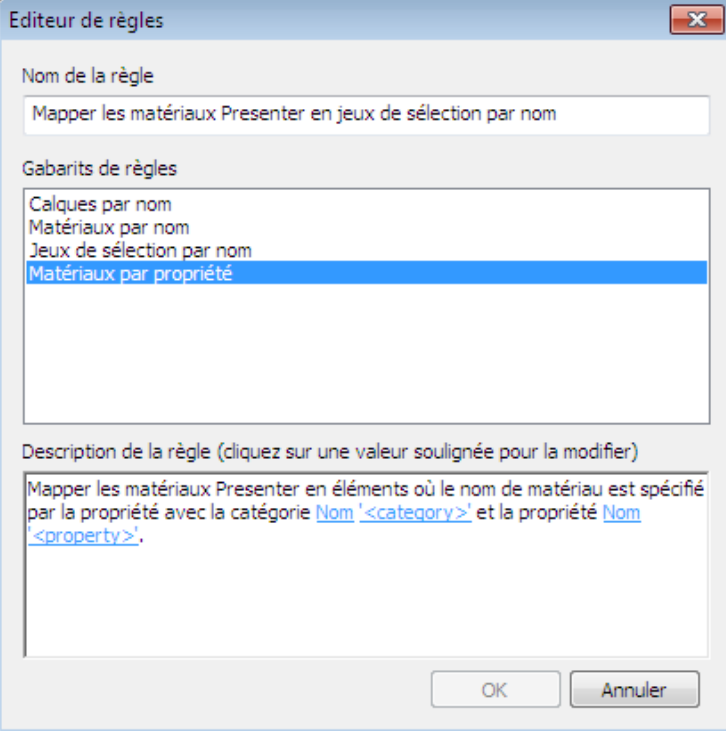

- **d** Cliquez sur **'<catégorie>'**, sélectionnez **Matériau** dans la liste déroulante et cliquez sur **OK**.
- **e** Cliquez sur **'<propriété>'**, sélectionnez **Nom** dans la liste déroulante et cliquez sur **OK**.
- **f** Cliquez sur **OK** pour enregistrer la règle que vous venez de personnaliser.
- **3** Créez une autre règle appelée "Index de couleur 32" en utilisant les mêmes paramètres que précédemment.
- **4** Définissez les matériaux nécessaires :
	- **1** Faites glisser le matériau **Vitre** depuis l'onglet **Matériaux** de l'archive **Recommandé**\**Verre**, jusqu'à la palette, appuyez sur la touche **F2** et renommez-le "Index de couleur AutoCAD 9". Appuyez sur la touche **Entrée** pour enregistrer le nouveau nom.

**REMARQUE** Le nom du matériau de l'outil **Presenter** doit correspondre à celui du matériau enregistré dans le fichier de CAO d'origine. Les propriétés du matériau sont visibles dans la fenêtre **Propriétés** ou dans l'onglet **Propriétés** de l'**arborescence de sélection**.

- **2** Faites glisser le matériau **Brique rouge** depuis l'onglet **Matériaux** de l'archive **Recommandé**\**Briques** jusqu'à la palette, appuyez sur la touche **F2** et renommez-le "Index de couleur AutoCAD 32". Appuyez sur la touche **Entrée** pour enregistrer le nouveau nom.
- **5** Accédez à l'onglet **Règles** et sélectionnez les règles **Index de couleur 9** et **Index de couleur 32**.
- **6** Assurez-vous que l'option **Remplacer tous mappings précis en cours** est sélectionnée, puis cliquez sur **Appliquer** pour appliquer les règles.

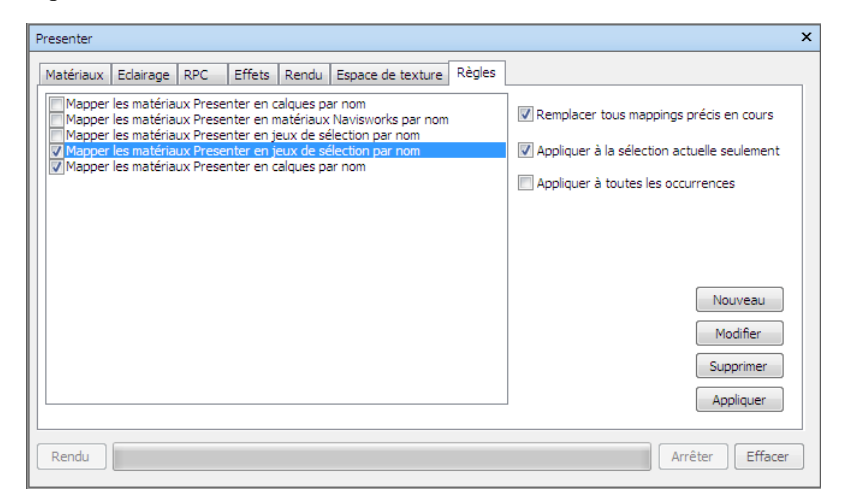

Tous les éléments dans la scène du modèle possédant les propriétés d'index de couleur 9 et d'index de couleur 32 AutoCAD doivent désormais être associés aux matériaux **Presenter** correspondants.

# **14**

# **Simulation de la nomenclature de construction**

L'outil **TimeLiner** permet de lier votre modèle 3D à une nomenclature de construction externe pour une planification visuelle 4D.

# **Présentation de l'outil TimeLiner**

L'outil **TimeLiner** ajoute une simulation de nomenclature 4D à Autodesk Navisworks Simulate 2012. Il importe les nomenclatures à partir de différentes sources. Vous pouvez connecter les tâches de la nomenclature aux objets du modèle afin de créer une simulation 4D. Cela vous permet de visualiser les effets de la nomenclature sur le modèle et de comparer les dates planifiées aux dates réelles. **TimeLiner** permet également d'exporter des images et des animations en fonction des résultats de la simulation. **TimeLiner** met automatiquement à jour la simulation en cas d'évolution du modèle ou de la nomenclature.

Vous pouvez utiliser **TimeLiner** avec d'autres outils Autodesk Navisworks :

■ Associer **TimeLiner** et Object Animation permet de déclencher et de planifier le mouvement d'un objet en fonction de l'heure de départ et la durée des tâches du projet et contribue à l'organisation de l'espace de travail et des processus. Ainsi, une séquence **TimeLiner** peut signaler qu'une grue sur un site spécifique se déplaçant d'un emplacement initial vers un emplacement d'arrivée au cours d'un après-midi donné se trouvera gêner par une équipe de chantier travaillant à proximité et qui se trouve sur son trajet. Ce problème éventuel peut être résolu avant de se rendre sur place (exemple : la grue emprunte un autre itinéraire, l'équipe de chantier est déplacé ou la nomenclature du projet est rectifiée). Pour plus d'informations, voir [Ajout d'une animation](#page-754-0) (page 739).

# **Fenêtre TimeLiner**

La fenêtre ancrable **TimeLiner** permet d'associer des éléments du modèle aux tâches de projet et de simuler les nomenclatures de projet.

**Pour activer/désactiver la fenêtre TimeLiner**

■ Cliquez sur l'onglet **Début** ➤ **le groupe de fonctions Outils** ➤

**TimeLiner** .

**Menu :** interface utilisateur classique : Outils ➤ TimeLiner

**Pour définir les options TimeLiner**

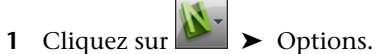

**2** Développez le noeud **Outils** dans l'**Editeur d'options**, puis cliquez sur l'option **TimeLiner**.

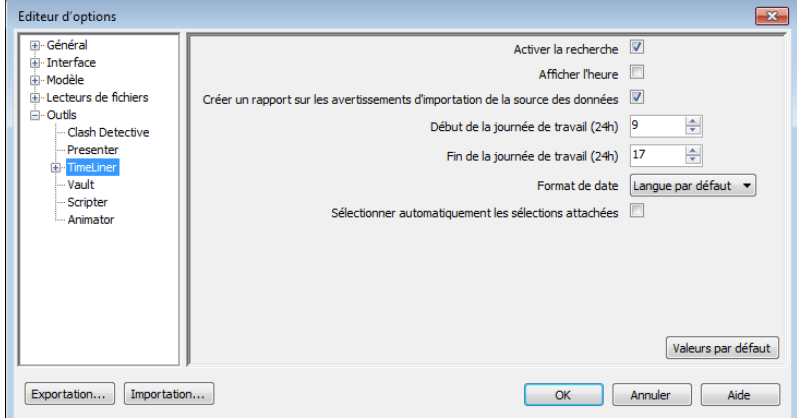

- **3** Dans la page **TimeLiner**, cochez la case **Sélectionner automatiquement des éléments attachés** pour que **TimeLiner** sélectionne les éléments éventuellement attachés figurant dans la **vue de la scène** lorsque vous sélectionnez les tâches dans la fenêtre **TimeLiner**.
- **4** Sélectionnez l'heure de début de la journée de travail à l'aide de l'option **Début de la journée de travail (24h)**.
- **5** Sélectionnez un format de date dans la liste déroulante **Format de date**.
- **6** Sélectionnez la case **Activer la recherche** pour que l'option de recherche soit disponible lorsque vous cliquez avec le bouton droit de la souris dans l'onglet **Tâches**.
- **7** Sélectionnez l'heure de fin de la journée de travail à l'aide de l'option **Fin de la journée de travail (24h)**.
- **8** Cochez la case **Signaler les avertissements relatifs à l'importation de source de données** pour activer l'affichage des messages d'avertissement si un problème survient lors de l'importation des données dans la fenêtre **TimeLiner**, onglet **Sources de données**.
- **9** Sélectionnez la case **Afficher l'heure** pour afficher l'heure dans les colonnes de date de l'onglet **Tâches**.

<span id="page-694-0"></span>**REMARQUE** Vous pouvez sélectionner le format du fichier texte qui sera utilisé pour importer/exporter un fichier CSV dans **TimeLiner** dans la boîte de dialogue TimeLiner CSV.

## **Onglet Tâches**

L'onglet **Tâches** permet de créer et de gérer des tâches de projet. Il énumère toutes les tâches de votre nomenclature sous forme d'un tableau. Servez-vous des barres de défilement situées sur le côté droit et dans la partie inférieure de cet onglet pour naviguer d'un enregistrement de tâche à un autre.

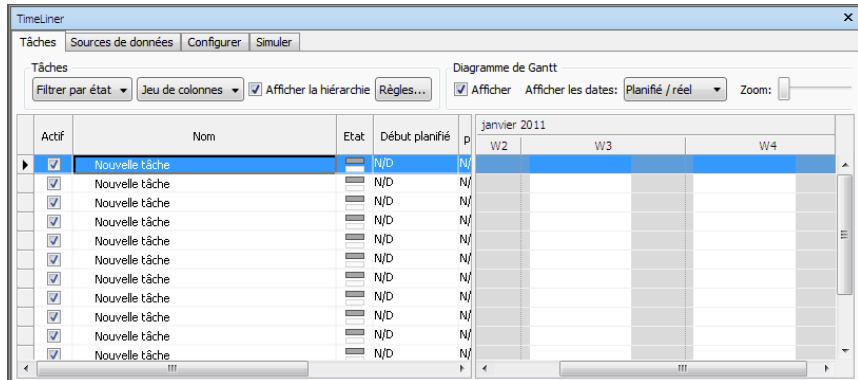

#### **Vue des tâches**

Les tâches s'affichent dans un tableau à plusieurs colonnes ce qui offre une certaine souplesse d'affichage des enregistrements. Vous pouvez ainsi :

- Déplacer ou redimensionner les colonnes.
- Trier les données des colonnes par ordre croissant ou décroissant.
- Ajouter de nouvelles colonnes utilisateur dans le jeu de colonnes par défaut.

**CONSEIL** Vous pouvez vous déplacer entre les entrées à l'aide du clavier. Sélectionnez simplement une tâche et appuyez sur les touches Tabulation et MAJ+Tabulation pour passer d'un champ à l'autre en avant ou en arrière, respectivement. A l'aide du clavier, il est ensuite possible de modifier et de définir chaque entrée qui l'exige.

**Hiérarchie des tâches** Autodesk Navisworks**TimeLiner** prend en charge une structure de tâche hiérarchique importée à partir d'une source de données, par exemple Microsoft Project™ (voir [Onglet Sources de données](#page-699-0) (page 684) pour plus d'informations). La hiérarchie peut être développée ou comprimée par un simple clic sur le signe plus ou moins en regard de la tâche.

**Icônes d'état** Une icône identifie l'état de chaque tâche. Chaque tâche est représentée par deux barres, afin de comparer les dates planifiées aux dates réelles. La couleur permet de différentier les différentes parties d'une tâche, selon qu'elles sont anticipées (bleu), ponctuelles (vert), retardées (rouge) ou planifiées (gris). Les points correspondent aux dates de début et de fin.

Lorsque vous placez le pointeur de la souris au-dessus d'une icône de statut, une info-bulle indiquant l'état de la tâche s'affiche.

- **Terminé avant le début planifié**.
- **Début anticipé, fin anticipée**.
- **Début anticipé, fin ponctuelle**.
- **Début anticipé, fin retardée**.
- **Début ponctuel, fin anticipée**.
- **Début ponctuel, fin ponctuelle**.
- **Début ponctuel, fin retardée**.
- **Début retardé, fin anticipée**.
- **Début retardé, fin ponctuelle**.
- **Début retardé, fin retardée**.
- **Commencé après la fin planifiée.**

#### **Aucune comparaison**

**Case à cocher Actif** La case à cocher dans la colonne **Actif** permet d'activer ou de désactiver une tâche. Si une tâche est désactivée, elle n'apparaît dans la [simulation](#page-702-0) (page 687). En ce qui concerne les tâches hiérarchiques, le fait de désactiver une tâche parent entraîne automatiquement la désactivation des tâches enfants.

**Les menus contextuels** Cliquer avec le bouton droit de la souris dans le panneau de l'onglet des tâches ouvre un menu contextuel qui permet d'exploiter les tâches au sein de votre nomenclature.

■ **Copier la date et l'heure** - copie les valeurs de date et d'heure dans le champ sélectionné. Cette option n'est disponible que si vous cliquez avec le bouton droit de la souris sur un champ de date (tel que **Début planifié**).

**REMARQUE** Pour le moment, il n'est pas possible d'utiliser le raccourci clavier **CTRL+C** pour copier les valeurs de date et d'heure.

■ **Coller la date et l'heure** - colle les valeurs de date et d'heure. Pour accéder à cette option, vous devez cliquer avec le bouton droit de la souris sur un champ de date. Par ailleurs, cette option n'est disponible que si des paramètres de date et d'heure ont été copiés au préalable.

**REMARQUE** Pour le moment, il n'est pas possible d'utiliser le raccourci clavier **CTRL+V** pour coller les valeurs de date et d'heure.

- **Activer les dates planifiées** simule les dates planifiées pour la tâche sélectionnée. Cette option est disponible lorsque vous cliquez avec le bouton droit de la souris sur les champs **Début planifié** ou **fin planifiée**.
- **Activer les dates réelles** simule les dates réelles pour la tâche sélectionnée. Cette option est disponible lorsque vous cliquez avec le bouton droit de la souris sur le champ **Début réel** ou **Fin réelle**.
- **Dates** permet de simuler les dates planifiées et réelles pour la tâche sélectionnée. Si aucune date n'est activée pour la tâche, elle n'apparaît pas dans la [simulation](#page-702-0) (page 687).
- **Ajouter une tâche** insère une nouvelle tâche dans la nomenclature. Cette option n'est disponible que lorsque vous cliquez avec le bouton droit de la souris dans une zone de la vue des tâches sous une tâche en cours.
- **Attacher la sélection actuelle** attache les éléments actuellement sélectionnés dans la scène aux tâches sélectionnées.
- **Attacher la recherche actuelle** attache tous les éléments sélectionnés par la **recherche** actuelle aux tâches sélectionnées. Voir [Recherche d'objets](#page-406-0) (page 391) pour plus d'informations sur la recherche.
- **Attacher le jeu** attache tous les éléments compris dans un jeu de sélection aux tâches sélectionnées. Lorsque vous choisissez cette option, la liste de tous les jeux de sélection et de recherche enregistrés dans la scène actuelle s'affiche. Choisissez le jeu de sélection ou de recherche que vous voulez joindre aux tâches. Voir [Création et utilisation de jeux d'objets](#page-418-0) (page 403) pour plus d'informations sur l'utilisation des jeux de sélection et des jeux de recherche.
- **Ajouter la sélection actuelle** ajoute les éléments actuellement sélectionnés dans la scène aux éléments déjà attachés aux tâches sélectionnées.

**REMARQUE** Voir [Choix des objets](#page-392-0) (page 377) pour plus d'informations sur la manière de sélectionner les éléments dans Autodesk Navisworks.

- **Effacer la pièce attachée** supprime la pièce attachée de cette tâche.
- **Ajouter un commentaire** inclut un commentaire dans la tâche. Voir [Utiliser les commentaires, annotations et étiquettes](#page-462-0) (page 447) pour plus d'informations.
- **Remplir vers le bas** fait correspondre le **type de tâche** de toutes les tâches sélectionnées dans la vue des tâches à celui de la tâche faisant actuellement l'objet de la focalisation.
- **Insérer une tâche** insère une nouvelle tâche au-dessus de celle qui est actuellement sélectionnée dans la vue des tâches.
- **Supprimer la tâche** supprime la tâche actuellement sélectionnée dans la vue des tâches.
- **Ajouter automatiquement des tâches** ajoute automatiquement une tâche à chaque calque supérieur, élément racine et jeu de sélection ou de recherche.
- **Rechercher** recherche des éléments dans une nomenclature en fonction des critères sélectionnés dans le menu **Rechercher**. Cette option peut être activée ou désactivée dans l'**Editeur d'options** (case à cocher **Outils** ➤ **TimeLiner** ➤ **Activer la recherche**).

Il est possible d'effectuer une sélection multiple (en maintenant enfoncé la touche MAJ ou CTRL) pour la plupart des commandes et traiter simultanément plusieurs tâches. Ainsi, si vous êtes amené à supprimer toutes les tâches, sélectionnez la première tâche, maintenez la touche MAJ enfoncée et sélectionnez la dernière tâche, puis appuyez la touche Suppr.

#### **Tâches**

**Jeu de colonnes** La liste déroulante **Jeu de colonnes** permet de choisir l'un des trois jeux de colonnes prédéfinis à afficher dans la vue des tâches, de base, standard ou étendue. Vous pouvez également créer un jeu de colonnes personnalisé dans [Choisir les colonnes TimeLiner](#page-704-0) (page 689). Pour ce faire, cliquez sur **Choisir les colonnes**, puis sélectionnez **Personnalisé** une fois que vous avez configuré le jeu de colonnes de votre choix.

**Filtrer par état** La liste déroulante **Filtrer par état** permet de filtrer les tâches en fonction de leur état. Le filtrage d'une tâche masque temporairement cette dernière dans les vues des tâches et le diagramme de Gantt, mais ne modifie pas la structure de données sous-jacente.

**Règles** Cliquez sur ce bouton pour afficher la [boîte de dialogue Règles TimeLi](#page-704-1)[ner](#page-704-1) (page 689).

**Afficher la hiérarchie** Cliquez sur la case à cocher **Afficher la hiérarchie** pour réduire la structure hiérarchique figurant dans la vue des tâches.

#### **Diagramme de Gantt**

**Dates d'affichage** La liste déroulante **Afficher les dates** propose trois types de diagrammes de Gantt : **Réel(le)**, **Planifié(e)** et **Planifié/Réel**.

**Curseur de zoom** Vous pouvez également modifier la résolution du diagramme de Gantt affiché à l'aide du curseur **Zoom**. La position la plus à gauche sélectionne l'incrément disponible le plus petit (en jours, par exemple), tandis que la position la plus à droite sélectionne l'incrément disponible le plus grand dans le montage chronologique (en années, par exemple).

**Afficher** Cliquez sur la case à cocher **Afficher** pour afficher ou masquer le diagramme de Gantt.

#### **Vue du diagramme de Gantt**

Il s'agit d'un diagramme à barres colorées qui illustre l'état de votre projet. Chaque ligne correspond à une tâche. L'axe horizontal représente la durée du projet en incréments (jours, semaines, mois, années, par exemple) tandis que l'axe vertical illustre les tâches du projet. Les tâches peuvent être représentées de manière successive, en parallèle ou se chevauchant.

Vous pouvez faire glisser une tâche vers différentes dates, ou cliquer et faire glisser la fin d'une tâche pour allonger ou raccourcir sa durée. Les modifications sont automatiquement répercutées dans la vue des tâches.

### <span id="page-699-0"></span>**Onglet Sources de données**

L'onglet **Sources de données** permet d'importer des tâches à partir d'un logiciel de nomenclature indépendant tel que Microsoft Project, Asta et Primavera. Il énumère toutes les sources de données ajoutées sous forme de tableau.

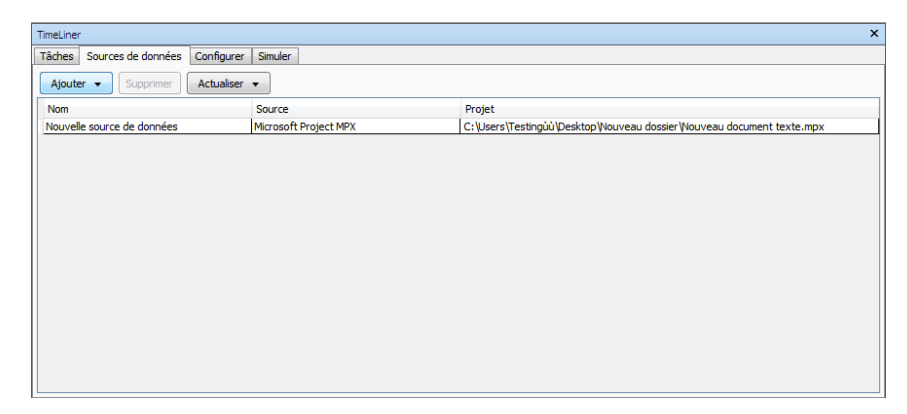

#### **Vue de sources de données**

Les sources de données s'affichent au sein d'un tableau à plusieurs colonnes. Les colonnes stipulent le nom, la source (Microsoft Project™, par exemple) et le projet associé (ex : *my\_schedule.mpp*). Les autres colonnes éventuelles identifient les champs de la nomenclature externe déterminant le type de tâche, l'identifiant unique et les dates de début et de fin relatives à chaque tâche importée.

Vous pouvez déplacer et redimensionner les colonnes.

#### **Boutons de sources de données**

**Ajouter** Etablit une nouvelle connexion vers un fichier de projet externe. Lorsque vous cliquez sur ce bouton, un menu s'affiche. Ce dernier dresse la liste de toutes les sources de projets susceptibles d'être reliées sur l'ordinateur actuel. Voir [Programme de nomenclature pris en charge](#page-740-0) (page 725) pour plus d'informations sur les sources disponibles.

**Supprimer** Supprime la source de données sélectionnée. Si vous avez mis à jour la source de données avant de la supprimer, les données et les tâches lues à partir de celle-ci sont conservées dans l'onglet **Tâches**.

**Actualiser** Affiche la boîte de dialogue [Actualiser à partir de la source de don](#page-710-0)[nées](#page-710-0) (page 695) dans laquelle vous pouvez actualiser les sources de données sélectionnées.

#### **Menus contextuels**

Cliquer avec le bouton droit de la souris dans le panneau de l'onglet de la source de données ouvre un menu contextuel qui permet de gérer les sources de données.

- **Reconstruire la hiérarchie des tâches** : lit toutes les tâches et les données associées (comme défini dans la boîte de dialogue Sélecteur de champ) dans les sources de données sélectionnées et les insère dans l'onglet **Tâches**. Cette option permet également de procéder à la synchronisation par rapport au fichier de projet sélectionné lorsque de nouvelles tâches sont intégrées au fichier de projet. Cela permet de reconstruire la hiérarchie des tâches dans **TimeLiner** selon les données et les tâches les plus récentes.
- **Synchroniser** : met à jour toutes les tâches existantes dans l'onglet **Tâches** à partir des données correspondantes les plus actuelles issues des sources de données sélectionnées (exemple : dates de début et de fin).
- **Supprimer** : supprime la source de données sélectionnée. Si vous avez mis à jour la source de données avant de la supprimer, les données et les tâches lues à partir de celle-ci sont conservées dans l'onglet **Tâches**.
- **Modifier** : permet de modifier la source de données sélectionnée. Cette option affiche la boîte de dialogue [Sélecteur de champ](#page-705-0) (page 690) à partir de laquelle vous définissez de nouveaux champs ou redéfinissez des champs existants.
- **Actualiser** : affiche la boîte de dialogue [Actualiser à partir de la source](#page-710-0) [de données](#page-710-0) (page 695) dans laquelle vous pouvez actualiser la source de données sélectionnée.
- **Renommer** : permet de donner un nom plus adapté à la source de données. Lorsque la zone de texte s'affiche en surbrillance, tapez le nom qui convient, puis appuyez sur la touche Entrée pour l'enregistrer.

**REMARQUE** Les tâches incluses dans la source de données sont ignorées dès lors qu'elles n'indiquent ni de date de début, ni de date de fin ou que la date de début est postérieure ou égale à la date de fin.

## <span id="page-701-0"></span>**Onglet Configurer**

L'onglet **Configurer** permet de définir les paramètres des tâches comme les types de tâche, les définitions d'apparence des tâches ou l'apparition du modèle par défaut au début de la simulation.

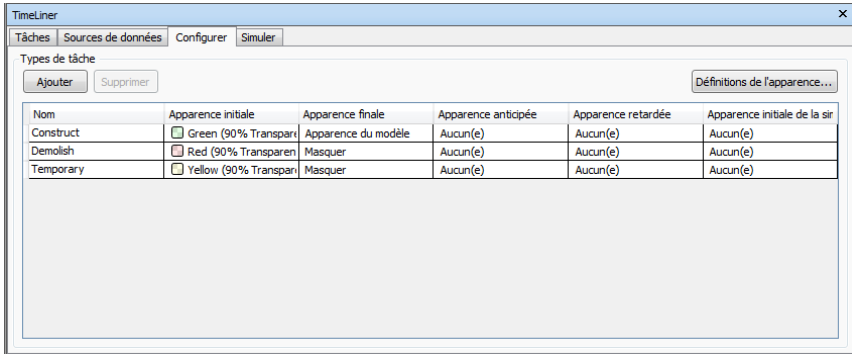

#### **Types de tâche**

Les types de tâche s'affichent au sein d'un tableau à plusieurs colonnes que vous pouvez déplacer et redimensionner, si besoin est.

**REMARQUE** Vous pouvez cliquer deux fois sur la colonne **Nom** pour renommer un type de tâche ou cliquer deux fois sur une autre colonne pour changer l'apparence du type de tâche.

**TimeLiner** est livré avec trois types de tâche prédéfinis :

- **Construire** pour les tâches dont les éléments attachés sont à construire. Par défaut, au cours d'une simulation, les objets apparaissent en vert (en surbrillance) au commencement de la tâche et sont redéfinis selon la valeur [Apparence du modèle](#page-751-0) (page 736) à la fin de la tâche.
- **Détruire** pour les tâches dont les éléments attachés sont à détruire. Par défaut, au cours d'une simulation, les objets apparaissent en rouge (en surbrillance) au commencement de la tâche et sont masqués à la fin de la tâche.
- **Temporaire** ne s'applique qu'aux tâches dont les éléments attachés sont temporaires. Par défaut, au cours d'une simulation, les objets apparaissent en jaune (en surbrillance) au commencement de la tâche et sont masqués à la fin de la tâche.

#### **Ajouter**

Insère un nouveau type de tâche.

#### **Supprimer**

Supprime le type de tâche sélectionné.

#### **Définitions de l'apparence**

<span id="page-702-0"></span>Ouvre la [boîte de dialogue Définitions de l'apparence](#page-720-0) (page 705), dans laquelle vous pouvez définir et modifier les définitions d'apparence.

## **Onglet Simuler**

L'onglet **Simuler** permet de simuler votre séquence **TimeLiner** pour la durée de la nomenclature du projet.

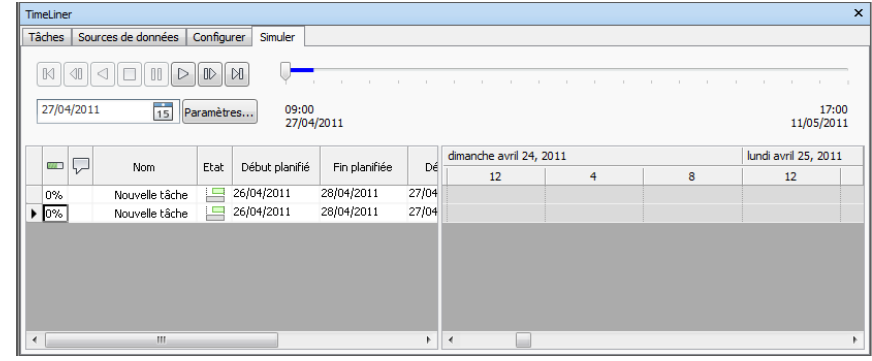

#### **Les commandes de lecture**

Utilisez les boutons standard (magnétoscope) pour avancer, reculer ou parcourir la simulation image par image :

**Rembobiner** <sup> $\boxtimes$ </sup> remet la simulation au début.

**Arrière** <sup>Il</sup> revient à l'image précédente de la simulation. Pour plus d'informations, reportez-vous à la [boîte de dialogue Paramètres de simulation](#page-711-0) (page 696).

Lecture inversée <sup>I</sup> lit la simulation à l'envers.

**Pause** <sup>00</sup> interrompt la simulation au stade qu'elle a atteint lorsque vous cliquez sur le bouton. Vous pouvez alors regarder et sonder le modèle, parcourir la simulation d'avant en arrière image par image et vice-versa. Pour reprendre la **lecture** à partir de l'endroit exact où vous l'avez interrompue, il suffit de cliquer à nouveau sur le bouton de lecture.

**Arrêter I** interrompt la lecture de la simulation et la rembobine.

**Lire E** exécute la simulation à partir du point temporel couramment sélectionné.

**Avant D** passe à l'image suivante.

**Avancer** lit l'intégralité de la simulation en lecture rapide.

Vous pouvez utiliser le curseur **Position de simulation** pour exécuter rapidement la simulation jusqu'à la fin ou revenir rapidement au début. L'extrême gauche correspond au début et l'extrême droite à la fin de la simulation.

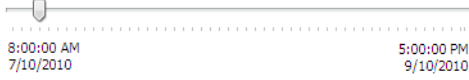

La zone **Date/Heure** située à côté des boutons de commande affiche les coordonnées temporelles de la simulation. En cliquant sur l'icône déroulante qui se trouve à droite de la date, vous accédez à un calendrier dans lequel vous sélectionnez la date à laquelle vous voulez "sauter".

#### **Bouton Paramètres**

Le bouton **Paramètres** ouvre la [boîte de dialogue Paramètres de simulation](#page-711-0) (page 696) dans laquelle vous définissez la façon dont la nomenclature est simulée.

#### **Vue des tâches**

Toutes les tâches actives apparaissent dans un tableau à plusieurs colonnes. que vous pouvez déplacer et redimensionner, si besoin est.

Vous pouvez examiner les coordonnées temporelles courantes de chacune des tâches actives ainsi que leur degré de réalisation (la **progression** s'affiche sous forme d'un pourcentage). L'**état** de chaque tâche active s'affiche également sous forme d'icône. Pour les simulations pour lesquelles les dates **planifiées** et **réelles** sont disponibles, l'état fournit une représentation visuelle des

différences éventuelles entre les dates planifiées et les dates réelles. Pour plus d'informations, voir [les icônes d'état](#page-694-0) (page 679).

#### **Vue du diagramme de Gantt**

Il s'agit d'un diagramme à barres colorées qui illustre l'état de votre projet. Chaque ligne correspond à une tâche. L'axe horizontal représente la durée du projet en incréments (jours, semaines, mois, années, par exemple) tandis que l'axe vertical illustre les tâches du projet. Les tâches peuvent être représentées de manière successive, en parallèle ou se chevauchant.

<span id="page-704-0"></span>Le niveau de plage visible (zoom) est déterminé par les options **Taille de l'intervalle** dans la boîte de dialogue [Paramètres de simulation](#page-711-0) (page 696).

# **Boîte de dialogue Choisir les colonnes TimeLiner**

Cette boîte de dialogue permet de personnaliser les colonnes affichées dans l'onglet **Tâches TimeLiner**. Pour y accéder, cliquez sur la liste déroulante **Jeu de colonnes** ➤ **le bouton Choisir les colonnes** de l'onglet **Tâches**.

**Liste des colonnes** Affiche toutes les colonnes disponibles. Cochez une case de la colonne afin de la sélectionner pour l'affichage dans l'onglet **Tâches**.

**Monter** Déplace les colonnes sélectionnées d'une place vers le haut de la liste.

**Descendre** Déplace les colonnes sélectionnées d'une place vers le bas de la liste.

<span id="page-704-1"></span>**Afficher tout** Sélectionne toutes les cases de la liste.

**Masquer tout** Désactive toutes les cases de la liste.

## **Boîte de dialogue Règles TimeLiner**

La boîte de dialogue **Règles TimeLiner** permet de créer et de gérer des règles **TimeLiner**.

Cliquez sur le bouton **Règles** dans l'onglet **Tâches** pour ouvrir cette boîte de dialogue. Il énumère toutes les règles couramment disponibles. Elles servent à faire correspondre les tâches aux éléments du modèle. Chaque règle par défaut est modifiable et il est possible d'ajouter, si besoin est, de nouvelles règles.

**Nouveau** Ouvre la boîte de dialogue **Editeur de règles** dans laquelle vous pouvez créer une règle.

**Modifier** Ouvre la boîte de dialogue **Editeur de règles** dans laquelle vous pouvez modifier la règle actuellement sélectionnée.

**Supprimer** Supprime la règle actuellement sélectionnée.

**Importer/exporter les règles d'attache** Vous permet d'importer/exporter des règles dans/depuis un fichier XML.

**REMARQUE** Les règles importées vont remplacer toutes les règles existantes portant le même nom.

**Case à cocher Remplacer les sélections actuelles** Si la case est cochée, au moment de leur application, les règles se substituent à tout élément attaché. Si la case est désélectionnée, les règles relient les éléments aux tâches concernées qui n'ont pas d'éléments attachés.

<span id="page-705-0"></span>**Appliquer les règles** Applique les règles sélectionnées.

## **Boîte de dialogue Sélecteur de champ**

La boîte de dialogue **Sélecteur de champ** détermine les différentes options utilisées lors de l'importation des données à partir d'une nomenclature de projet externe.

Les options disponibles varient selon le type de source de données.

**690** | Chapitre 14 Simulation de la nomenclature de construction

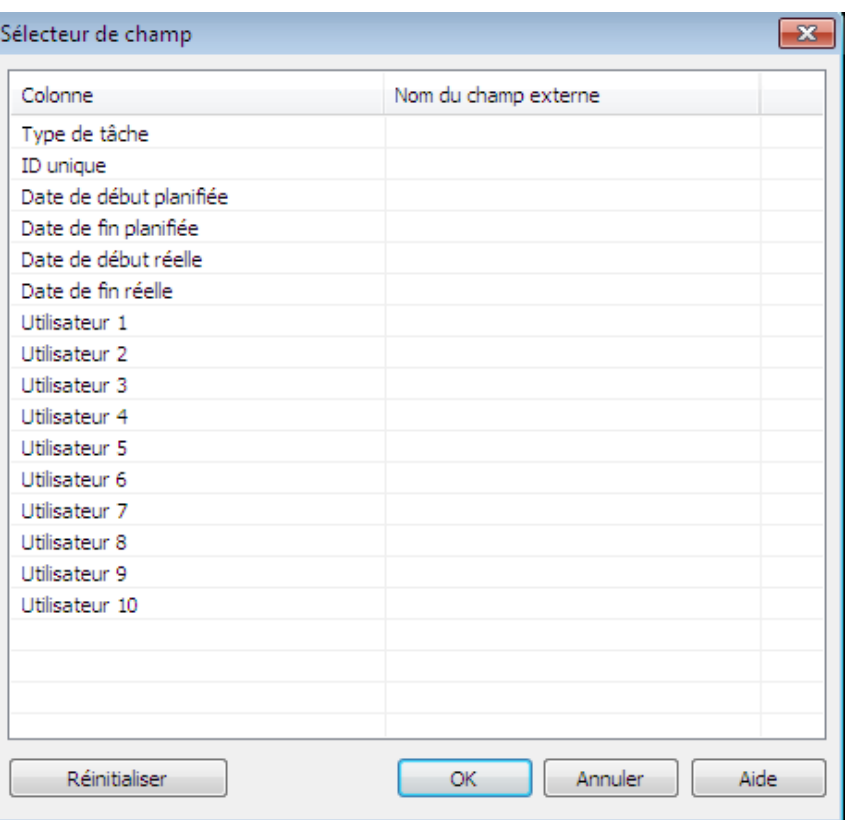

**Boîte de dialogue Sélecteur de champ destinée à importer les données d'un programme de nomenclature externe.**

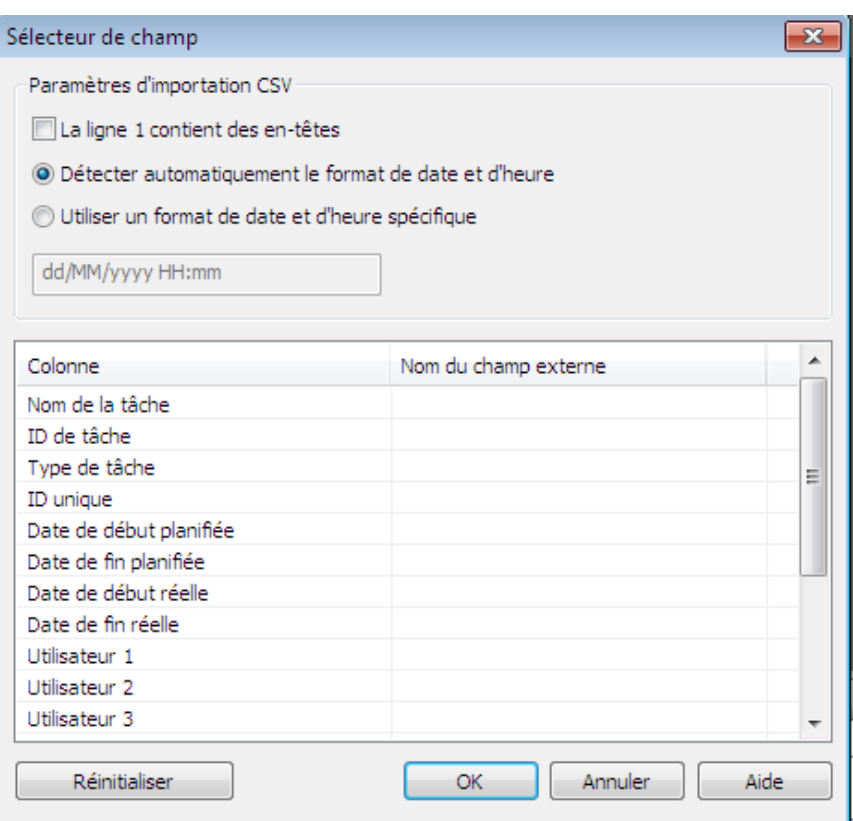

**Boîte de dialogue Sélecteur de champ destinée à importer les données CSV.**

#### **Options**

#### **Paramètres d'importation CSV**

**La ligne 1 contient des en-têtes** Cochez la case **La ligne 1 contient des en-têtes** si vous voulez que les données sur la première ligne de votre fichier CSV soient considérées comme les en-têtes de la colonne. **TimeLiner** l'utilise alors pour remplir les options **Nom du champ externe** dans la grille.

Si la première ligne de données de votre fichier CSV ne contient pas d'en-têtes de colonne, désactivez cette case.

**Détecter automatiquement la date et l'heure** Cochez la case **Détecter automatiquement la date et l'heure** pour que **TimeLiner** tente de déterminer le format de date et d'heure utilisé dans votre fichier CSV. TimeLiner applique d'abord un jeu de règles pour essayer de déterminer le format de date et d'heure du document. En cas d'impossibilité, il recourt aux paramètres régionaux de votre système.

**Utiliser un format de date et d'heure spécifique** Cochez la case **Utiliser un format de date et d'heure spécifique** pour préciser le format de date et d'heure que vous désirez appliquer. Lorsque ce bouton radio est sélectionné, vous pouvez saisir le format requis dans la zone prévue à cet effet. Consultez la liste des codes de date et d'heure autorisés ci-après.

**REMARQUE** Si une ou plusieurs colonnes basées sur des données date/heure incluent des cellules pour lesquelles le programme ne parvient pas à faire correspondre une valeur date/heure correcte à l'aide du format spécifié manuellement, **TimeLiner** modifie la procédure pour rétablir le format automatique.

#### **Grille de correspondance de champ**

La grille de correspondance des champs est une grille répertoriant, dans la colonne gauche, toutes les colonnes de la nomenclature **TimeLiner** actuelle et, dans la colonne de droite, un certain nombre de menus déroulants permettant de mettre en correspondance les champs entrants et les colonnes **TimeLiner**.

**REMARQUE** Lorsque vous importez les données d'un fichier CSV, la colonne **Nom du champ externe** de la grille présentent les données issues de la première ligne du fichier CSV si la case **La ligne 1 contient des en-têtes** est cochée. Sinon, elle utilise par défaut les valeurs de la **Colonne A**, de la **Colonne B** et ainsi de suite.

**Nom de la tâche** Ce champ apparaît lorsque vous importez des données CSV. Si vous n'établissez pas de correspondance pour ce champ, un message d'erreur s'affiche.

**ID externe** Ce champ sert à identifier de manière unique chaque tâche importée. Cette option rend possible la synchronisation même si des modifications importantes sont apportées à la nomenclature externe dans le programme de nomenclature. Le comportement par défaut consiste à faire appel au champ le plus approprié pour chaque source. Certaines sources n'ont pas d'identifiant unique bien défini auquel cas vous devez choisir vous-même un champ.

**REMARQUE** Il est recommandé d'insérer une colonne contenant des données uniques dans le fichier CSV, par exemple un nombre incrémentiel, et de l'associer à ce champ. Si ce champ n'est pas mappé, il vous sera impossible de reconstruire ou de synchroniser le lien de source de données.

**Type de tâche** Ce champ sert à affecter automatiquement les [types de tâche](#page-701-0) (page 686) à chaque tâche importée.

**ID d'affichage** Le champ est utilisé pour toutes les autres exigences des utilisateurs et n'a pas besoin d'être mappé.

**Date de début planifiée** Le champ sert à identifier la date de début planifiée. Cela permet de comparer les dates planifiées par rapport aux dates réelles et de procéder à leur simulation.

**Date de fin planifiée** Le champ est destiné à identifier la date de fin planifiée. Cela permet de comparer les dates planifiées par rapport aux dates réelles et de procéder à leur simulation.

**Date de début réelle** Certaines sources de projet prennent en charge plusieurs dates de début pour des utilisations différentes. Le comportement par défaut consiste à faire appel à la date disponible la plus appropriée pour chaque source. Ce champ sert à définir la date de **début réel** si elle ne correspond pas à la date sélectionnée par défaut.

**Date de fin réelle** Certaines sources de projet prennent en charge plusieurs dates de fin pour des utilisations différentes. Le comportement par défaut consiste à faire appel à la date disponible la plus appropriée pour chaque source. Ce champ sert à définir spécifiquement la date de **fin réel** lorsqu'elle ne correspond pas à la date sélectionnée par défaut.

**Utilisateur 1 à 10** Dix champs utilisateur sont disponibles pour relier tout champ de données personnalisé à la source de projet.

**Bouton Tout réinitialiser** Utilisez ce bouton pour enlever toute correspondance entre les colonnes et rétablir les paramètres par défaut de l'importation CSV, le cas échéant.

#### **Codes de date et d'heure correctes**

**d, %d** Le jour du mois. Les jours à un chiffre s'affichent SANS zéro initial.

**dd** Le jour du mois. Les jours à un chiffre commencent par zéro.

**ddd** Forme abrégée du jour.

**dddd** Nom complet du jour.

**M, %M** Mois sous forme numérique. Les mois à un chiffre s'affichent SANS zéro initial.

**MM** Mois sous forme numérique. Les mois à un chiffre commencent par zéro.

**MMM** Forme abrégée du mois.

**MMMM** Nom complet du mois.

**y, %y** Les deux derniers chiffres de l'année. En deçà de 10, l'année s'écrit SANS zéro initial.

**yy** Les deux derniers chiffres de l'année. En deçà de 10, l'année commence par zéro.

**yyyy** Les quatre chiffres de l'année.

**h, %h** Heure au format 12 heures. Les heures inférieures à dix s'affichent SANS zéro initial.

**hh** Heure au format 12 heures. En deçà de 10, les heures commencent par zéro.

**H** Heure au format 24 heures. Les heures inférieures à dix s'affichent SANS zéro initial.

**HH** Heure au format 24 heures. Toute heure inférieure à dix inclut un zéro initial.

**m, %m** Minute. En deçà de 10, les minutes s'affichent SANS zéro initial.

**mm** Minute. En deçà de 10, les minutes commencent par zéro.

**s, %s** Seconde. En deçà de 10, les secondes s'affichent SANS zéro initial.

**ss** Seconde. En deçà de 10, les secondes commencent par zéro.

**t, %t** Première lettre de l'indicateur AM/PM (avant/après midi), le cas échéant.

**tt** Indicateur AM/PM, le cas échéant.

**z** Décalage par rapport au temps universel (GMT "+" ou "-" suivi par l'heure seulement) En deçà de 10, les heures s'affichent SANS zéro initial.

<span id="page-710-0"></span>**zz** Valeur du décalage du fuseau horaire. En deçà de 10, les heures commencent par zéro.

**zzz** Décalage du fuseau horaire exprimé en heures et en minutes En deçà de 10, les heures et les minutes incluent un zéro initial par exemple, "-8:00".

# **Boîte de dialogue Actualiser à partir de la source de données**

Utilisez cette boîte de dialogue pour choisir la manière dont les données sont actualisées.

**Reconstruire** Lit toutes les tâches et les données associées (comme défini dans la boîte de dialogue [Sélecteur de champ](#page-705-0) (page 690)) à partir des nomenclatures externes sélectionnées et les insère dans l'onglet **Tâches**. Cette option permet également de procéder à la synchronisation par rapport à la nomenclature externe sélectionnée lorsque de nouvelles tâches sont intégrées au fichier de projet. Cela permet de reconstruire la hiérarchie des tâches dans **TimeLiner** selon les données et les tâches les plus récentes.

**Synchroniser** Met à jour les tâches existantes dans l'onglet **Tâches** à partir des données correspondantes les plus actuelles issues de la nomenclature externe sélectionnée (exemple : dates de début et de fin).

<span id="page-711-0"></span>**Périphérique de pointage :** l'onglet **Sources de données TimeLiner** ➤ **Actualiser**

## **Boîte de dialogue Paramètres de simulation**

Le bouton **Paramètres** de l'onglet **Simuler** donne accès à la boîte de dialogue **Paramètres de simulation**.

**696** | Chapitre 14 Simulation de la nomenclature de construction

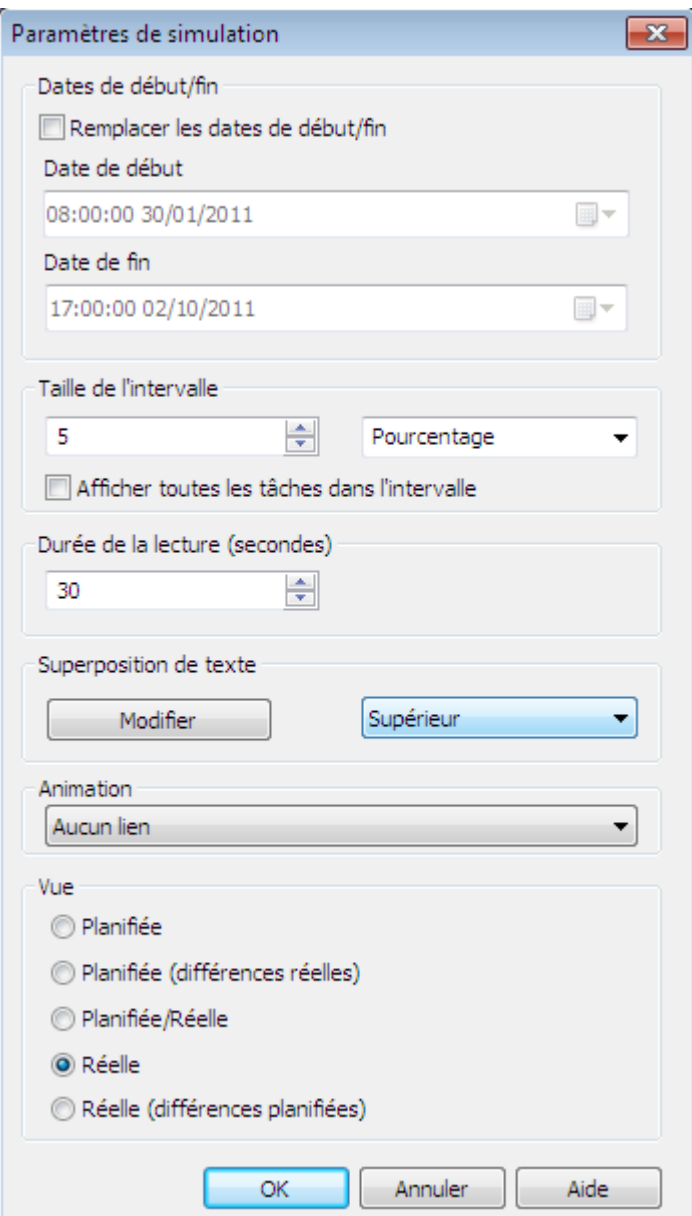

Il est possible de remplacer les dates de **début** et de **fin** entre lesquelles la simulation est exécutée. Cocher la case **Remplacer les dates de début/fin** active les zones de date et permet de choisir une autre date de début et de fin.

Ce faisant, vous pouvez simuler une portion du projet. Les dates s'affichent dans l'onglet **Simuler**. Ces dates servent également à exporter les animations.

Vous pouvez définir la valeur du champ **Taille de l'intervalle** lorsque vous parcourez la simulation par palier à l'aide des boutons de lecture. Il est possible de définir la taille de l'intervalle sous forme d'un pourcentage de la durée totale de la simulation ou sous forme d'un nombre absolu de jours, de semaines, etc.

Servez-vous de la liste déroulante pour sélectionner l'unité de l'intervalle, puis appuyez sur les boutons fléchés Haut et Bas pour augmenter ou réduire la taille de l'intervalle.

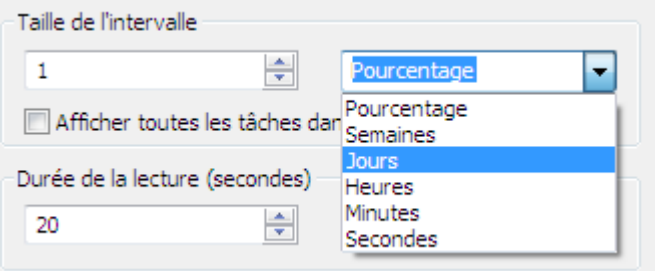

Il est également possible de mettre en surbrillance toutes les tâches traitées au cours de l'intervalle. En cochant la case **Afficher toutes les tâches dans l'intervalle** et en définissant la valeur du champ **Taille de l'intervalle** à 5 jours, par exemple, toutes les tâches traitées pendant ces 5 jours prendront la valeur **Apparence initiale** dans la **vue de la scène**, notamment celles du premier jour et du dernier jour. Le curseur **Simulation** met en évidence ces éléments en les soulignant d'un trait bleu sous le curseur. Si cette case à cocher est désactivée, les tâches qui commencent et finissent aux limites de l'intervalle ne seront pas mises en surbrillance et devront chevaucher la date actuelle pour apparaître en surbrillance dans la **vue de la scène**.

Vous êtes libre de définir la **durée de la lecture** globale de la simulation (le temps nécessaire pour l'exécuter de bout en bout). Les boutons **Haut** et **Bas** permettent d'augmenter et de diminuer la durée (en secondes). Vous pouvez également taper directement la valeur de la durée dans ce champ.

Il est possible de définir si la date actuelle de simulation doit être superposée dans la **vue de la scène** et si, dans ce cas, elle apparaît en haut ou en bas de l'écran. Dans le menu déroulant, choisissez entre **Aucun(e)** (pour n'autoriser aucune superposition de texte), **Haut** (pour afficher le texte en haut de la fenêtre) ou **Bas** (pour afficher le texte en bas de la fenêtre).

Vous pouvez également modifier (à l'aide du bouton **Modifier**) les informations qui apparaissent dans le texte en superposition à l'aide de la [Boîte de dialogue Superposition de texte](#page-717-0) (page 702). Cette boîte de dialogue offre la possibilité de corriger le **type**, le **style** et la **taille** de la police en cliquant sur le bouton **Police** qu'elle contient.

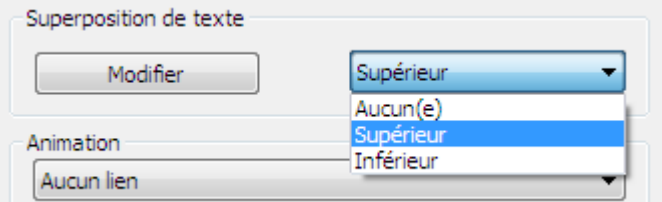

Vous pouvez ajouter une animation à l'intégralité de la nomenclature de sorte qu'au cours de la lecture de la séquence **TimeLiner**, Autodesk Navisworks lise également l'animation du point de vue ou la caméra spécifiée.

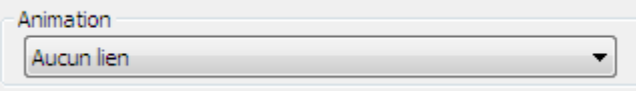

Vous pouvez choisir une des options du champ **Animation** parmi les suivantes :

- **Aucun lien** aucune animation de point de vue ou animation de caméra ne sera exécutée.
- **Animation des points de vue enregistrés** relie votre nomenclature à l'animation de point de vue ou à l'animation de caméra couramment sélectionnée.
- Scène X **► Caméra** relie votre nomenclature à une animation de caméra de la scène d'animation sélectionnée.

Vous pouvez préenregistrer les animations qui conviennent avec la simulation **TimeLiner** (voir [Enregistrer et lire les animations](#page-542-0) (page 527)). L'utilisation d'une animation affecte également l'[exportation de l'animation](#page-568-0) (page 553).

Zone **Vue**. Chaque vue lit la nomenclature décrivant les relations **planifiées** et **réelles** :

- **Réel**. Choisissez cette vue pour simuler exclusivement la nomenclature **réelle** (c'est-à-dire pour n'appliquer que les dates **Début réel** et **Fin réelle**).
- **Réel(le) (différences planifiées)**. Choisissez cette vue pour simuler la nomenclature **réelle** par rapport à celle qui est **planifiée**. Cette vue ne met en surbrillance que les éléments associés à la tâche au cours de la

période couverte par la plage de dates **réelles** (c'est-à-dire entre la **date réelle** et la **fin réelle**. Voir le diagramme ci-après pour obtenir une représentation graphique de ces éléments). Pour les périodes où les dates **réelles** sont comprises dans les dates **planifiées** (en temps utile), les éléments attachés à la tâche s'affichent dans la colonne **Apparence initiale** de la zone Type de tâche. Pour les périodes où les dates **réelles** sont en avance ou en retard au vu des dates **planifiées** (il existe un écart), les éléments associés à la tâche s'affichent sous **Apparence anticipée ou Apparence retardée** respectivement dans la zone **Type de tâche**.

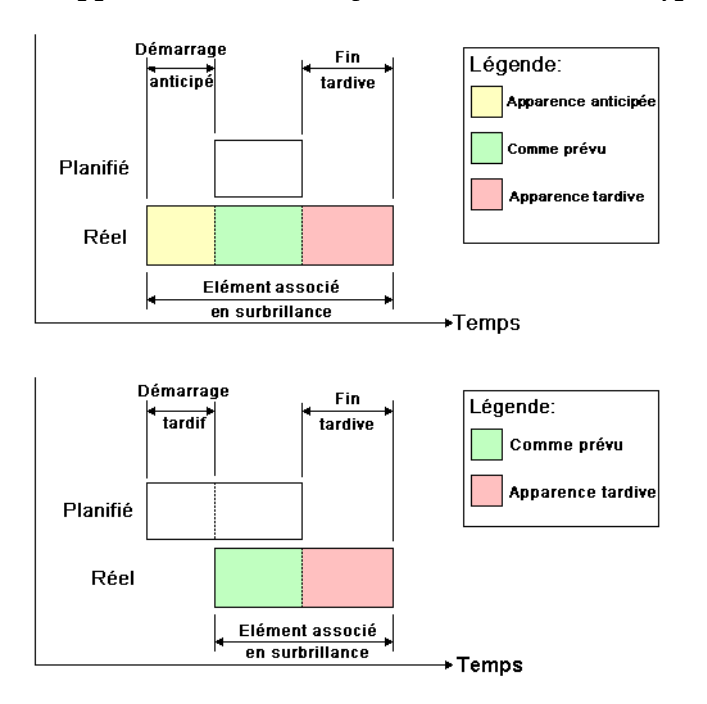

- **Planifié**. Choisissez cette vue pour simuler exclusivement la nomenclature **planifiée** (c'est-à-dire pour n'appliquer que les dates **Début planifié** et **Fin planifiée**).
- **Planifié (différences planifiées)** Choisissez cette vue pour simuler la nomenclature **réelle** par rapport à celle qui est **planifiée**. Cette vue ne met en surbrillance que les éléments associés à la tâche au cours de la période couverte par la plage de dates **planifiées** (c'est-à-dire entre la date **Début planifié** et **Fin planifiée**. Voir le diagramme ci-après pour obtenir une représentation graphique de ces éléments). Pour les périodes où les dates **réelles** sont comprises dans les dates **planifiées** (en temps utile), les éléments attachés à la tâche s'affichent sous **Apparence initiale dans**

**la zone Type de tâche**. Pour les périodes où les dates **réelles** sont en avance ou en retard au vu des dates **planifiées** (il existe un écart), les éléments associés à la tâche s'affichent sous **Apparence anticipée ou Apparence retardée** respectivement dans la zone **Type de tâche**.

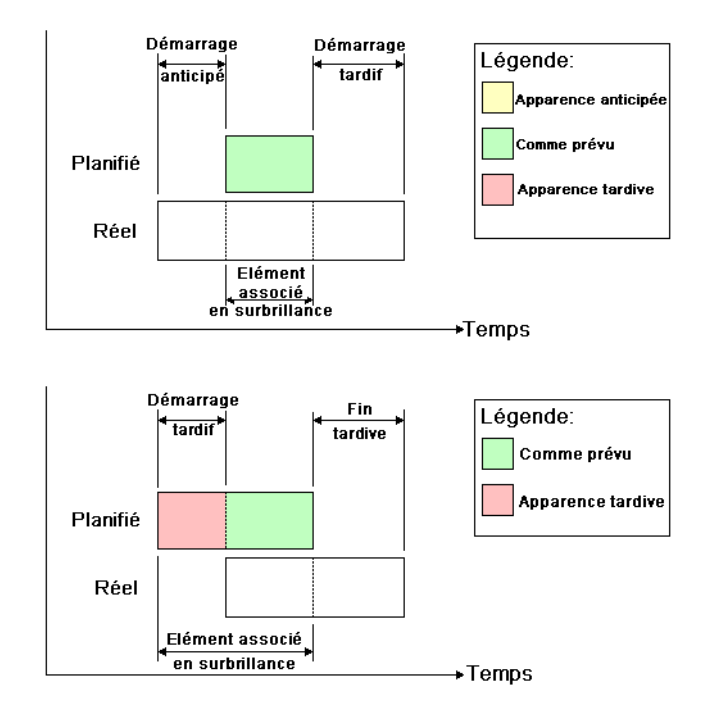

■ **Planifiée/Réelle** Choisissez cette vue pour simuler la nomenclature **réelle** par rapport à celle qui est **planifiée**. Cette vue met en surbrillance les éléments associés à la tâche tout au long de la période couverte par la plage de dates **planifiées** et **réelles** (c'est-à-dire entre les premières dates de **débutréelles et planifiées** et les dernières dates de **finréelles et planifiées**. Voir les diagrammes ci-après pour obtenir une représentation graphique de ces éléments). Pour les périodes où les dates **réelles** sont comprises dans les dates **planifiées** (en temps utile), les éléments attachés à la tâche s'affichent sous **Apparence initiale dans la zone Type de tâche**. Pour les périodes où les dates **réelles** sont en avance ou en retard au vu des dates **planifiées** (il existe un écart), les éléments associés à la tâche s'affichent sous **Apparence anticipée ou Apparence retardée** respectivement dans la zone **Type de tâche**.

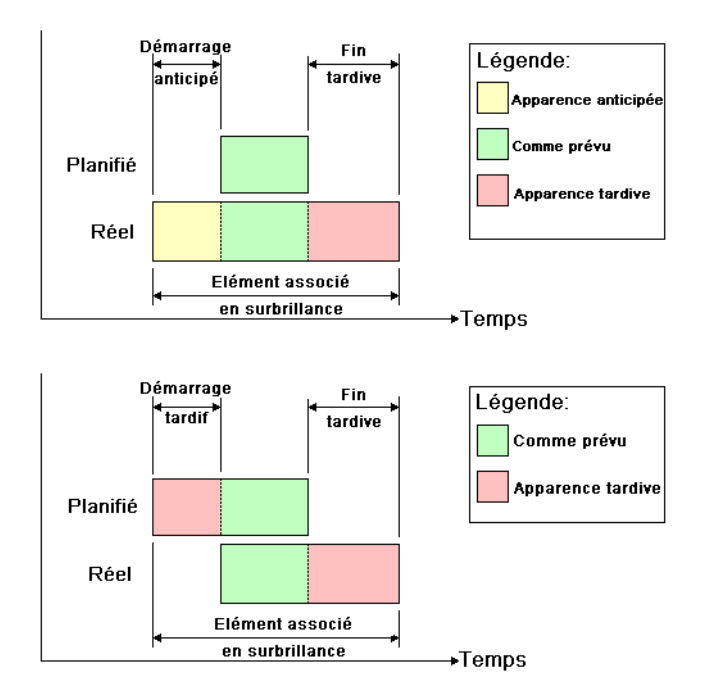

# <span id="page-717-0"></span>**Boîte de dialogue Superposition de texte**

Vous avez la possibilité de définir le texte qui se superpose dans la **vue de la scène** pendant la simulation en cliquant sur **Modifier** dans la [Boîte de dia](#page-711-0)[logue Paramètres de simulation](#page-711-0) (page 696).

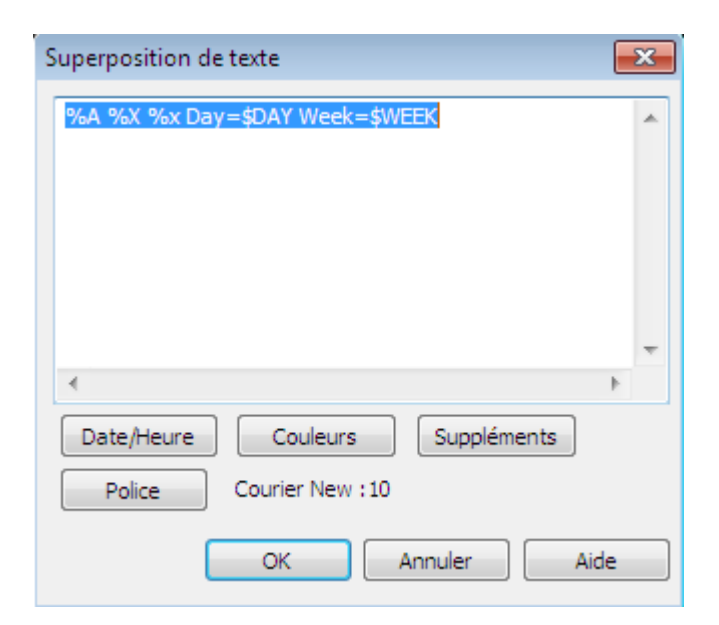

Par défaut, la date et l'heure s'affichent au format indiqué dans **Panneau de configuration** ➤ **Paramètres régionaux**. Vous pouvez spécifier le format exact à utiliser en saisissant du texte dans la zone prévue à cet effet. En général, le texte s'affiche tel que vous l'avez saisi. Toutefois, les mots précédés par "%" ou "\$" font office de mots clés et sont remplacés par des valeurs propres. Les boutons **Date/heure** et **Suppléments** permettent de sélectionner et d'insérer les mots clés disponibles. Le bouton **Couleurs** définit la couleur du texte superposé.

Le bouton **Police** ouvre la boîte de dialogue standard de Microsoft Windows destinée à personnaliser la police. Lorsque la police, le style et la taille de la police vous conviennent, cliquez sur **OK** pour revenir à la boîte de dialogue **Superposition de texte**. La police couramment sélectionnée apparaît à côté du bouton **Police** et, au cours de la simulation **TimeLiner**, le texte en superposition utilisera cette police.

#### **Mots-clés de date et d'heure**

- **%a** Forme abrégée du jour.
- **%A** Nom complet du jour.
- **%b** Forme abrégée du mois.
- **%B** Nom complet du mois.

**%c** Date et heure exprimées en heure locale.

**%d** Jour du mois sous forme numérique (01 - 31).

**%H** Heure au format 24 heures (00 - 23).

**%I** Heure au format 12 heures (01 - 12).

**%j** Jour de l'année sous forme numérique (001 - 366).

**%m** Mois sous forme numérique (01 - 12).

**%M** Minute sous forme numérique (00 - 59).

**%p** Indicateur A.M./P.M. du système local pour le format 12 heures.

**%S** Seconde sous forme numérique (00 - 59).

**%U** Numéro de la semaine au cours de l'année, dimanche étant le premier jour de la semaine (00 - 53).

**%w** Numéro du jour au cours de la semaine (0 - 6 ; 0 désigne le dimanche).

**%W** Numéro de la semaine au cours de l'année, lundi étant le premier jour de la semaine (00 - 53).

**%x** Représentation de la date selon le système local actuel

**%X** Représentation de l'heure selon le système local actuel

**%y** Deux derniers chiffres de l'année sous forme numérique (00 - 99).

**%Y** Année à quatre chiffres, sous forme numérique.

**%z** Abréviation du fuseau horaire ; pas de caractères si le fuseau horaire est inconnu

**%Z** Nom du fuseau horaire ; pas de caractères si le fuseau horaire est inconnu

#### **Mots-clés couleur**

**\$COLOR\_RED** Indique que le texte de superposition s'affiche en rouge.

**\$COLOR\_BLUE** Indique que le texte de superposition s'affiche en bleu.

**\$COLOR\_GREEN** Indique que le texte de superposition s'affiche en bleu.

**\$COLOR\_WHITE** Indique que le texte de superposition s'affiche en blanc.

**\$COLOR\_BLACK** Indique que le texte de superposition s'affiche en noir.

**\$RGBr,g,b\$RGB** Indique que le texte de superposition s'affiche dans la couleur spécifiée par les valeurs RVB explicites comprises entre 0 et 255. Par exemple, la valeur "\$RGB127,127,127\$RGB" indique que la couleur appliquée est le gris.
#### **Mots-clés supplémentaires**

**\$TASKS** Insère le nom de chaque tâche couramment active dans le texte de superposition. Chaque tâche fait l'objet d'une nouvelle ligne.

**\$DAY** Nombre de jours depuis le début de la toute première tâche du projet (à partir de 1).

**\$WEEK** Nombre de semaines depuis le début de la toute première tâche du projet (à partir de 1).

**CTRL+Entrée** Utilisez la combinaison de touches CTRL+Entrée pour insérer une ligne dans le texte de superposition.

<span id="page-720-0"></span>**%%** Symbole de pourcentage.

## **Boîte de dialogue Définitions de l'apparence**

Cette boîte de dialogue permet de personnaliser les types de tâche par défaut ou d'en créer de nouveaux, si nécessaire. Pour y accéder, cliquez sur le bouton **Définitions de l'apparence** de l'onglet **Configurer**.

**TimeLiner** est livré avec un jeu de dix définitions d'apparence prédéfinies et utilisables pour configurer les types de tâche. L'apparence définit un niveau de transparence et une couleur.

**Nom** Indique le nom de la définition d'apparence. Cliquez sur le nom pour le modifier selon vos besoins.

**Couleur** Spécifie la couleur de la définition de l'apparence. Cliquez sur la couleur pour la modifier selon vos besoins.

**Transparence.** Spécifie la transparence de la définition de l'apparence. Utilisez le curseur ou entrez une valeur pour modifier la transparence selon vos besoins.

**Ajouter** Cliquez sur ce bouton pour ajouter une définition d'apparence.

**Supprimer** Cliquez sur ce bouton pour supprimer la définition d'apparence sélectionnée.

**Apparence initiale par défaut de la simulation** Cette zone déroulante spécifie l'apparence par défaut qui sera appliquée à tous les objets figurant dans le modèle au début de la simulation. La valeur par défaut **Masquer** convient parfaitement à la simulation de la plupart des séquences de construction.

Présentation de l'outil TimeLiner | **705**

## **Prise en main**

#### **Pour commencer**

**1** Chargez un modèle dans Autodesk Navisworks selon la procédure habituelle (voir [Ouverture de fichiers](#page-244-0) (page 229) pour plus d'informations), puis cliquez sur l'onglet **Début** ➤ **le groupe de fonctions Outils** ➤

## **TimeLiner** .

**REMARQUE** Bien que seuls les utilisateurs ayant accès à la fonctionnalité **TimeLiner** soient en mesure de créer des simulations 4D, n'importe quel utilisateur peut lire ces simulations après les avoir configurées.

**2** Créez des tâches en veillant à leur attribuer un nom, une date de début et une date de fin ainsi qu'un type de tâche. Il est possible d'[ajouter ma](#page-727-0)[nuellement des tâches](#page-727-0) (page 712). Vous pouvez également cliquer avec le bouton droit de la souris dans la zone des tâches de l'onglet **Tâches** pour ouvrir l'[Onglet Tâches](#page-694-0) (page 679) et créer un jeu initial de tâches en fonction du nom d'un calque, d'un élément ou d'un jeu de sélection. **TimeLiner** offre par défaut plusieurs types de tâche (Construire, Démolir et Temporaire), mais vous êtes libre de définir vos propres types de tâche dans l'[Onglet Configurer](#page-701-0) (page 686). Vous pouvez également afficher une représentation graphique en lecture seule de la nomenclature de votre projet et avez le choix entre trois diagrammes de Gantt : **Planifié(e)**, **Réel(le)**et **Planifié / réel**.

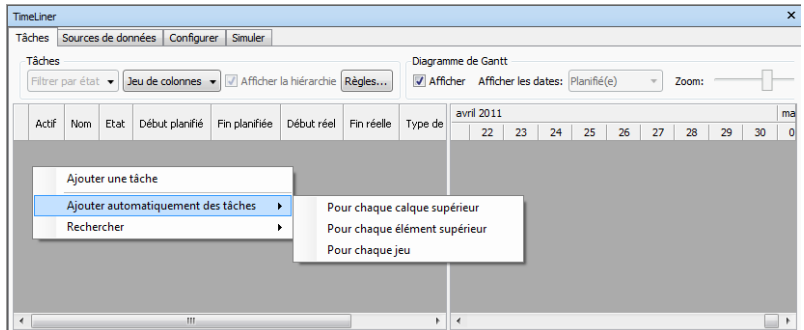

L'[Onglet Sources de données](#page-699-0) (page 684) permet d'importer les tâches d'une source externe telle que Microsoft Project™. Pour définir les types de tâche importée, choisissez un champ provenant d'une nomenclature externe ou définissez vous-même les types de tâche. Vous pouvez modifier les paramètres de tâche directement dans **TimeLiner**. Vous pouvez

également mettre à jour la nomenclature en externe et **actualiser** les tâches dans **TimeLiner** pour les faire correspondre à celles de la source externe. Toutes les modifications que vous apportez aux tâches importées à partir de fichiers de projet externes seront écrasées lors de l'actualisation de la source de données correspondante.

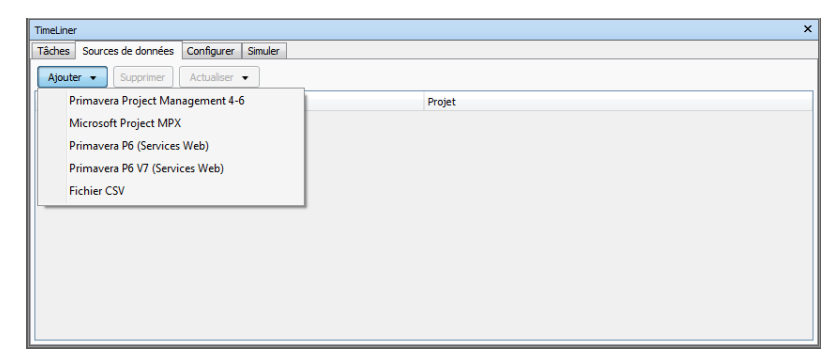

**3** Attachez les objets figurant dans le modèle aux tâches.

Si vous avez fait appel au menu contextuel dans l'[Onglet Tâches](#page-694-0) (page 679) pour créer un jeu initial de tâches en fonction du nom d'un calque, d'un élément ou d'un jeu de sélection, les calques, les éléments ou les jeux de sélection qui en résultent sont déjà attachés.

Si vous devez procéder manuellement à l'[Attachement des tâches à la](#page-732-0) [géométrie](#page-732-0) (page 717), accédez au menu contextuel pour relier les jeux de recherche ou de sélection.

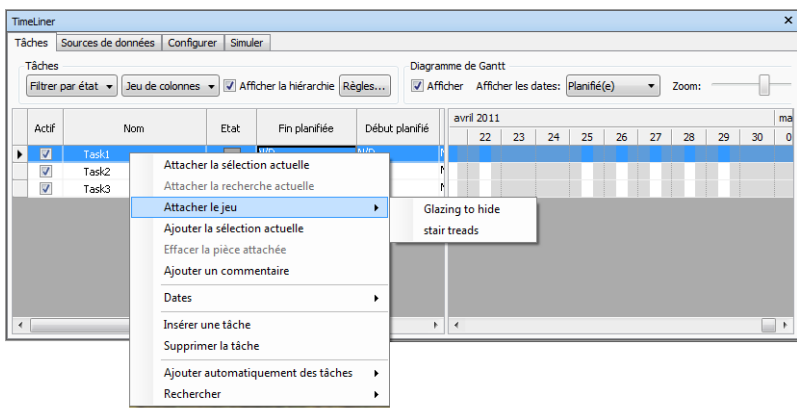

Présentation de l'outil TimeLiner | **707**

Vous pouvez aussi préférer l'[Utilisation de règles pour l'attachement de](#page-734-0) [tâches](#page-734-0) (page 719) (mode automatique).

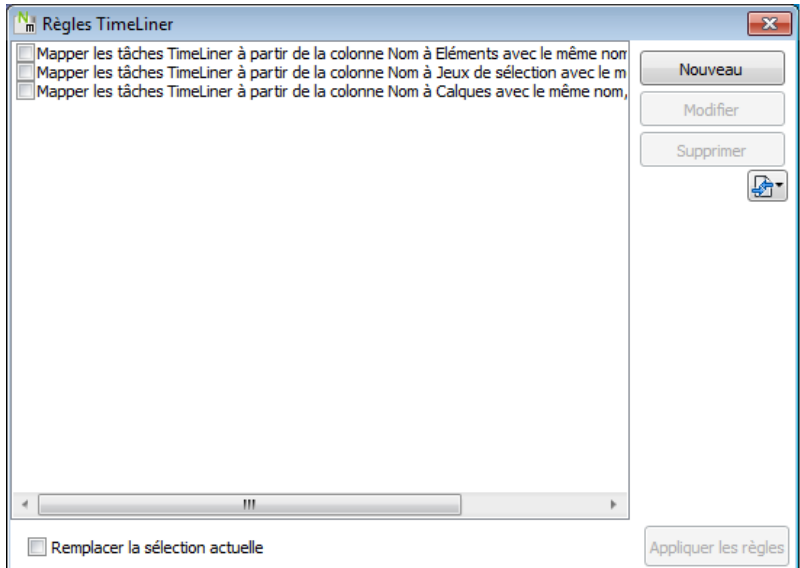

**4** [Simulez votre nomenclature](#page-750-0) (page 735). Vous êtes libre de visualiser votre modèle à tout moment au sein de votre nomenclature, les tâches couramment actives figurant en surbrillance. Parcourez l'ensemble de la nomenclature à l'aide des boutons type magnétoscope standard. Vous pouvez procéder à l'[Ajout d'une animation](#page-754-0) (page 739) à vos nomenclatures de construction et améliorer la qualité de simulations.

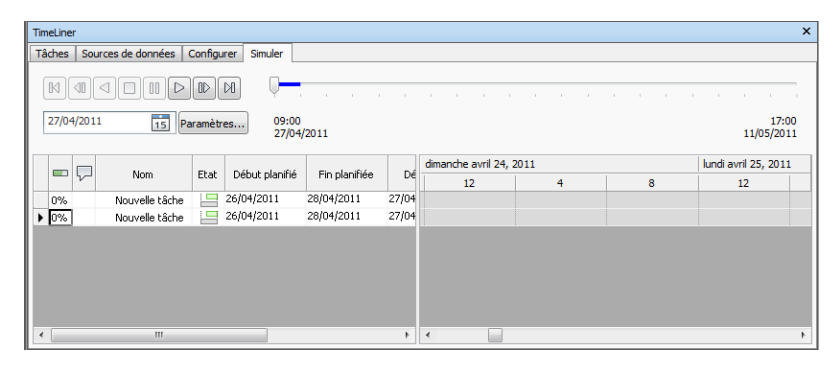

**5** [Adaptez la manière dont la simulation est lue](#page-751-0) (page 736). Servez-vous de l'onglet **Configurer** pour créer des types de tâche ou modifier celles qui existent déjà. Le type de tâche définit ce qui se produit au début et à la

#### **708** | Chapitre 14 Simulation de la nomenclature de construction

fin de chaque tâche de ce type. Vous avez le choix de masquer les objets attachés, de corriger leur apparence ou de rétablir leur apparence selon la configuration spécifiée dans le modèle.

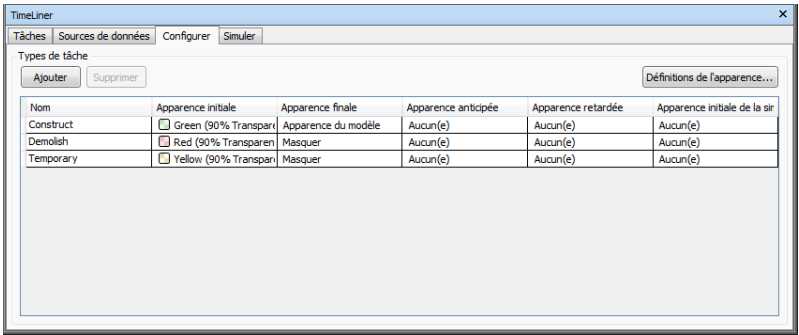

- **6** Créez une image ou un fichier AVI. [Exporter](#page-754-1) (page 739) de la vue de la simulation actuelle prend la forme d'une image et celle de l'intégralité de la simulation celle d'un fichier AVI.
- **7** Répercutez les changements apportés à votre projet. Enregistrez votre projet sous forme d'un fichier NWF Autodesk Navisworks. Ouvrez le fichier NWF et procédez à la [Synchronisation des tâches par rapport aux](#page-749-0) [modifications du projet](#page-749-0) (page 734).

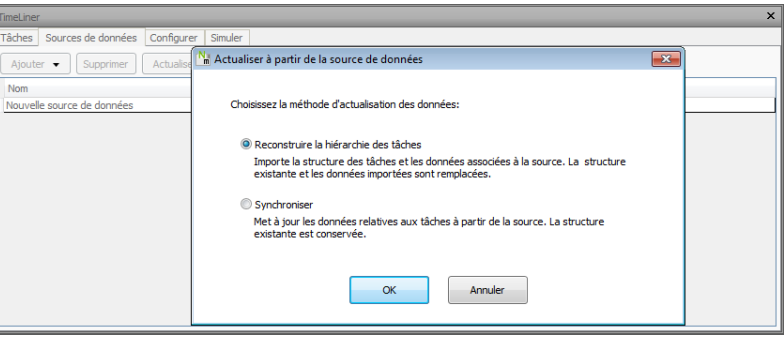

# **Tâches TimeLiner**

Créer et modifier les tâches, attacher ces dernières aux éléments de la géométrie ou encore valider votre nomenclature de projet sont certaines des opérations possibles dans l'onglet **Tâches**.

Par ailleurs, vous pouvez ajuster la vue des tâches

<span id="page-725-0"></span>et ajouter de nouvelles colonnes utilisateur dans le jeu de colonnes par défaut. Vous trouvez cette dernière opération utile dès lors que vous importez des données à partir de fichiers de projet externes contenant davantage de champs que n'en comporte **TimeLiner**.

#### **Pour déplacer une colonne**

- **1** Ouvrez la fenêtre **TimeLiner** et cliquez sur l'onglet **Tâches**.
- **2** Placez le curseur de la souris au dessus de l'en-tête de la colonne à déplacer, puis cliquez dessus.
- **3** Faites glisser l'en-tête de la colonne vers son nouvel emplacement et relâchez le bouton de la souris.

#### **Pour redimensionner une colonne**

- **1** Ouvrez la fenêtre **TimeLiner** et cliquez sur l'onglet **Tâches**.
- **2** Sélectionnez la ligne de la grille au niveau du bord droit de l'en-tête de la colonne que vous souhaitez redimensionner.
- **3** Faites glisser le bord de la colonne vers la droite ou vers la gauche, selon que vous voulez agrandir ou réduire celle-ci.

#### **Pour spécifier l'ordre de tri**

**1** Cliquez sur l'en-tête de la colonne qui vous intéresse, puis cliquez à nouveau pour alterner entre l'ordre croissant et décroissant.

Si vous choisissez l'ordre croissant, les valeurs de la colonne sont classées de la plus faible à la plus élevée (exemple : a-z, 0-9, lundi-vendredi). A l'inverse, l'ordre décroissant trie les valeurs de la plus élevée à la plus faible.

**REMARQUE** Si la colonne **Etat** détermine le tri, les activités seront classées de la première date de début à la dernière pour l'ordre croissant et inversement dans l'ordre décroissant. La hiérarchie des tâches est conservée au cours du processus du tri, en d'autres termes, les tâches sont d'abord triées selon leur conteneur, puis selon le contenu.

**REMARQUE** Vous ne pouvez sélectionner qu'une colonne de tri à la fois. Au lieu d'utiliser le menu contextuel pour changer l'ordre de tri, vous pouvez aussi cliquer sur l'en-tête de la colonne désirée. L'ordre de tri est alors inversé.

#### **710** | Chapitre 14 Simulation de la nomenclature de construction

**Pour ajouter une colonne utilisateur**

- **1** Dans la fenêtre **TimeLiner**, onglet **Tâches**, cliquez sur la liste déroulante **Jeu de colonnes** ➤ **Choisir les colonnes**.
- **2** Dans la boîte de dialogue **Choisir les colonnes TimeLiner**, sélectionnez la case à cocher en regard de l'une des dix colonnes utilisateur disponibles, par exemple**Utilisateur 1**, puis cliquez sur **OK**. La colonne définie par l'utilisateur est alors insérée dans **TimeLiner**. Par défaut, elle tire son nom de l'option que vous avez choisie dans la boîte de dialogue.
- **3** Cliquez avec le bouton droit de la souris sur la colonne incluse et choisissez **Renommer la colonne utilisateur**, puis donnez-lui un nouveau nom ; "Coût", par exemple.

**REMARQUE** Pour alimenter cette colonne, il convient de mettre en relation le champ utilisateur (dans le cas présent, Utilisateur 1) avec le champ de données correspondant figurant dans chaque source de données. Pour plus d'informations, reportez-vous à la section [Boîte de dialogue Sélecteur de champ](#page-705-0) (page 690).

**Pour supprimer une colonne utilisateur**

- **1** Dans la fenêtre **TimeLiner**, onglet **Tâches**, cliquez sur la liste déroulante **Jeu de colonnes** ➤ **Choisir les colonnes**.
- **2** Dans la boîte de dialogue **Choisir les colonnes TimeLiner**, désactivez la case à cocher en regard de la colonne utilisateur que vous souhaitez supprimer, puis cliquez sur **OK**.

## **Création de tâches**

Dans **TimeLiner**, les tâches peuvent être créées sous l'une des formes suivantes :

- Manuellement, une à la fois.
- Automatiquement en fonction de la structure d'objet existant dans l'**arborescence de sélection** ou dans les jeux de sélection et de recherche.
- Automatiquement créé à partir de sources de données ajoutées à **TimeLiner**.

**CONSEIL** A la différence des tâches manuelles qu'il faut relier à la géométrie de votre modèle, les tâches automatiques sont attachées à la géométrie correspondante au moment de leur création.

#### <span id="page-727-0"></span>**Pour ajouter manuellement une tâche**

- **1** Chargez votre modèle dans Autodesk Navisworks (voir [Ouverture de fi](#page-244-0)[chiers](#page-244-0) (page 229) pour obtenir de l'aide).
- **2** Cliquez sur l'onglet **Début** ➤ **le groupe de fonctions Outils** ➤

**TimeLiner** , puis cliquez sur l'onglet **Tâches** dans la fenêtre **TimeLiner**.

**3** Cliquez avec le bouton droit de la souris dans la vue des tâches et choisissez **Ajouter une tâche** dans le menu contextuel.

**REMARQUE** Vous pouvez cliquer sur une tâche existante et sélectionner **Insérer une tâche** pour insérer une tâche au-dessus de la tâche sélectionnée.

**4** Donnez un nom à votre tâche, puis appuyez sur la touche Entrée. La tâche fait désormais partie de votre nomenclature.

**REMARQUE** Si vous appuyez sur la touche ENTREE lorsque la dernière tâche de la vue de tâches est sélectionnée, une nouvelle tâche sera créée en dessous.

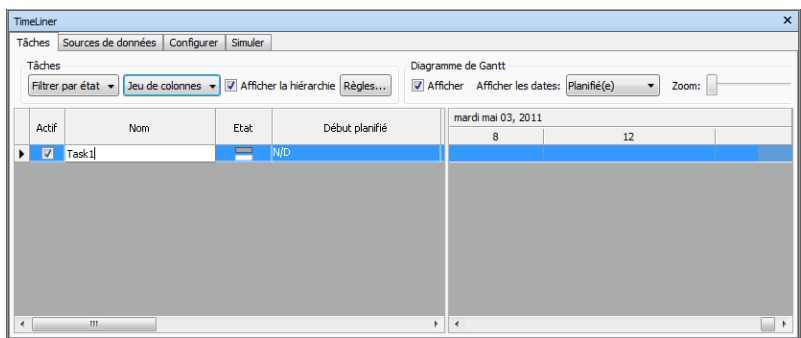

**Pour ajouter des tâches à la structure d'arborescence de sélection**

**1** Si la fenêtre **TimeLiner** n'est pas ouverte, cliquez sur l'onglet **Début** ➤

```
le groupe de fonctions Outils ➤ TimeLiner .
```
- **2** Dans la fenêtre **TimeLiner**, onglet **Tâches**, cliquez avec le bouton droit de la souris dans la vue des tâches et choisissez **Ajouter automatiquement des tâches** dans le menu contextuel.
- **3** Cliquez sur **Pour chaque calque supérieur** si vous voulez créer des tâches dont le nom correspond à celui des calques se trouvant au sommet de l'**arborescence de sélection**.

Cliquez sur **Pour chaque élément supérieur** si vous voulez créer des tâches dont le nom correspond à celui des éléments se trouvant au sommet de l'**arborescence de sélection**. Il peut s'agir d'un calque, d'un groupe, d'un bloc, d'une cellule ou encore d'une géométrie selon le mode de construction du modèle.

**REMARQUE** Les dates de **début et de** fin **planifiées** sont automatiquement fixées ; elles se basent sur la date actuelle du système et sont ensuite incrémentées d'un jour à chaque nouvelle date de début et de fin. Le **type de tâche** est défini sur **Construire**.

**Pour ajouter des tâches à partir de jeux de recherche ou de sélection**

**1** Si la fenêtre **TimeLiner** n'est pas ouverte, cliquez sur l'onglet **Début** ➤

```
le groupe de fonctions Outils ➤ TimeLiner .
```
- **2** Dans la fenêtre **TimeLiner**, onglet **Tâches**, cliquez avec le bouton droit de la souris dans la vue des tâches et choisissez **Ajouter automatiquement des tâches** dans le menu contextuel.
- **3** Cliquez sur **Pour chaque jeu de sélection** pour créer des tâches portant le même nom que les jeux de sélection ou de recherche qui se trouvent dans la fenêtre ancrable **Jeux**.

**REMARQUE** Les dates de **début et de** fin **planifiées** sont automatiquement fixées ; elles se basent sur la date actuelle du système et sont ensuite incrémentées d'un jour à chaque nouvelle date de début et de fin. Le **type de tâche** est défini sur **Construire**.

## **Modification de tâches**

Vous pouvez modifier les paramètres des tâches directement dans **TimeLiner**. Toutefois, les modifications que vous apportez aux tâches importées à partir de fichiers de projet externes seront écrasées lors de l'actualisation de la source de données correspondante.

**Pour changer le nom de la tâche**

- **1** Dans la fenêtre **TimeLiner**, onglet **Tâches**, sélectionnez la ligne avec la tâche que vous souhaitez modifier, puis cliquez sur son nom.
- **2** Donnez un nouveau nom à la tâche, puis appuyez sur la touche Entrée.

#### **Entrée de commande :** F2

#### **Pour changer la date et l'heure de la tâche**

**REMARQUE** Par défaut, l'heure n'est pas indiquée. Pour afficher l'heure pour des tâches, ouvrez l'**Editeur d'options**, cliquez sur **Outils** ➤ **TimeLiner**, puis cochez la case **Afficher l'heure**.

- **1** Dans la fenêtre **TimeLiner**, onglet **Tâches**, cliquez sur la tâche qui vous intéresse.
- **2** Modifiez la date de la tâche :

Cliquer sur le bouton déroulant des champs **Début réel** et **Fin réelle** affiche le calendrier et permet de définir les dates de **début et de** fin **réelles**.

Cliquer sur le bouton déroulant des champs **Début planifié** et **Fin planifiée** affiche le calendrier et permet de définir les dates de **début et de** fin**planifiées**.

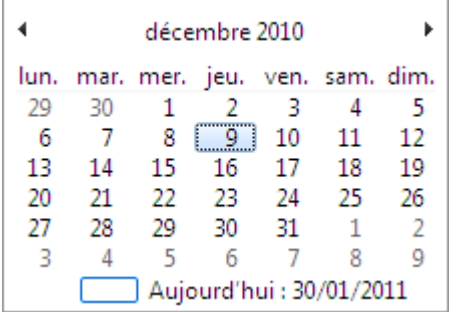

Utilisez les boutons fléchés vers la gauche et vers la droite situés en haut du calendrier pour passer au mois suivant ou précédent, respectivement, et cliquez sur le jour qui vous intéresse.

**3** Pour changer l'heure de début et de fin, cliquez sur l'unité temporelle à modifier (heures, minutes ou secondes) et tapez la valeur de votre choix. Vous pouvez vous aider des boutons fléchés pour augmenter ou diminuer la valeur des unités dans le champ.

#### 14-Feb-11 9:56 AM -

#### **Pour copier et coller une date et une heure**

- **1** Dans la fenêtre **TimeLiner**, onglet **Tâches**, cliquez avec le bouton droit de la souris sur le champ de date à copier, par exemple sur **Début planifié**.
- **2** Cliquez sur **Copier la date et l'heure**.
- **3** Cliquez avec le bouton droit de la souris sur un autre champ de date, puis choisissez **Coller la date et l'heure**.

**REMARQUE** Pour le moment, il n'est pas possible d'utiliser les raccourcis clavier **CTRL+C** et **CTRL+V** pour copier et coller les valeurs de date et d'heure.

#### **Pour définir ou modifier le type de tâche**

- **1** Dans la fenêtre **TimeLiner**, onglet **Tâches**, cliquez sur la tâche qui vous intéresse.
- **2** Dans la liste déroulante **Type de tâche**, sélectionnez le type de tâche souhaité pour la tâche. Par défaut, vous avez le choix entre les options suivantes :
	- Construire
	- Démolir
	- Temporaire

Les types de tâche définissent la manière dont les éléments attachés à la tâche s'affichent au cours de la simulation. Ainsi, une séquence de construction par défaut commence avec tous les éléments masqués. Lorsque la tâche débute, les éléments associés apparaissent en vert et en transparence, puis lorsqu'elle prend fin les éléments attachés prennent l'apparence qu'ils ont dans l'affichage normal du modèle (les matériaux sont appliqués s'ils ont été configurés au préalable dans l'outil **Presenter**). Les types de tâche peuvent être définis et d'autres types peuvent être créés via l'[Onglet Configurer](#page-701-0) (page 686).

**REMARQUE** Vous pouvez rapidement modifier le type de tâche pour toutes les tâches sélectionnées. Pour ce faire, appuyez sur la touche MAJ ou la touche CTRL et sélectionnez les tâches requises, cliquez avec le bouton droit de la souris sur la sélection, puis cliquez sur **Remplir vers le bas** dans le menu contextuel. Le type de tâche spécifié pour la première tâche sélectionnée sera utilisé pour toutes les tâches de la série.

#### **Pour supprimer une tâche**

**1** Si la fenêtre **TimeLiner** n'est pas ouverte, cliquez sur l'onglet **Début** ➤

**le groupe de fonctions Outils** ➤ **TimeLiner** .

**2** Dans la fenêtre **TimeLiner**, onglet **Tâches**, cliquez avec le bouton droit de la souris sur la tâche à supprimer et choisissez **Supprimer la tâche** dans le menu contextuel.

**REMARQUE** Supprimer la tâche de niveau racine efface toutes les tâches de la hiérarchie. Si vous vous êtes trompé, cliquez sur le bouton **Annuler** dans la barre d'outils d'**accès rapide** pour restaurer l'élément effacé par erreur.

### **Utilisation des diagrammes de Gantt**

La vue **Diagramme de Gantt** de l'onglet **Tâches** offre une représentation visuelle de vos tâches. L'axe horizontal représente la durée du projet en incréments (jours, semaines, mois, années, par exemple) tandis que l'axe vertical illustre les tâches du projet. Les tâches peuvent être représentées de manière successive, en parallèle ou se chevauchant.

Vous pouvez faire glisser une tâche vers différentes dates, ou cliquer et faire glisser la fin d'une tâche pour allonger ou raccourcir sa durée. Les modifications sont automatiquement répercutées dans la vue **Tâches**. De même, lorsque vous modifiez un champ dans la vue **Tâches**, le champ correspondant dans la vue **Diagramme de Gantt** l'est également.

**Pour afficher les dates réelles sous forme de diagramme de Gantt**

**1** Cliquez sur l'onglet **Début** ➤ **le groupe de fonctions Outils** ➤

**TimeLiner** , puis cliquez sur l'onglet **Tâches** dans la fenêtre **TimeLiner**.

**2** Sélectionnez **Réel(le)** dans la liste déroulante **Dates**.

**Pour afficher les dates planifiées sous forme de diagramme de Gantt**

**1** Cliquez sur l'onglet **Début** ➤ **le groupe de fonctions Outils** ➤ **TimeLiner** , puis cliquez sur l'onglet **Tâches** dans la fenêtre **TimeLiner**.

**2** Sélectionnez **Planifié(e)** dans la liste déroulante **Afficher les dates**.

**Pour afficher une comparaison des dates planifiées et réelles sous forme de diagramme de Gantt**

- **1** Cliquez sur l'onglet **Début** ➤ **le groupe de fonctions Outils** ➤ **TimeLiner** , puis cliquez sur l'onglet **Tâches** dans la fenêtre **TimeLiner**.
- **2** Sélectionnez **Planifié / réel** dans la liste déroulante **Afficher les dates**.

#### **Pour modifier la résolution d'un diagramme de Gantt**

- **1** Cliquez sur l'onglet **Tâches** dans la fenêtre **TimeLiner**.
- **2** Facultatif : personnalisez le diagramme de Gantt affiché à l'aide de la liste déroulante **Affichez les dates**. Par défaut, les dates de type **Planifiée** sont utilisées.
- <span id="page-732-0"></span>**3** Faites glisser le curseur **Zoom** pour ajuster la résolution du diagramme. La position la plus à gauche sélectionne l'incrément disponible le plus petit (en jours, par exemple), tandis que la position la plus à droite sélectionne l'incrément disponible le plus grand dans le montage chronologique (en années, par exemple).

## **Attachement des tâches à la géométrie**

Chaque tâche doit être attachée à des éléments du modèle pour que la simulation 4D fonctionne. Il est possible de créer et d'attacher des tâches par la même occasion, mais vous pouvez préférer de créer d'abord l'ensemble de tâches et de les attacher par la suite de manière individuelle ou collectivement en lots définis par des règles.

Vous avez la possibilité de relier les tâches à la sélection actuelle dans la **vue de la scène** ou à tout jeu de sélection ou de recherche. Pour voir le type d'attachement, examinez la colonne **Attachement**. Par défaut, cette colonne se trouve à droite du **type de tâche**, mais il est possible de la déplacer et l'insérer, par exemple, devant la colonne **Début**.

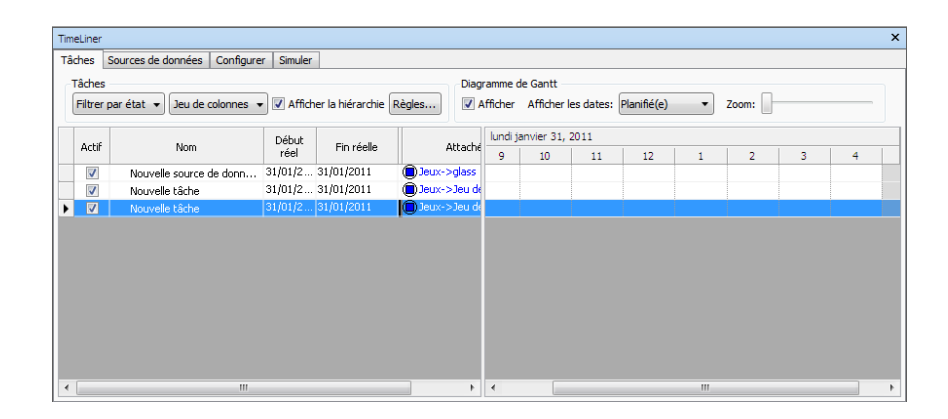

### **Attachement manuel des tâches**

**Pour attacher une tâche à la sélection actuelle**

**1** Si la fenêtre **TimeLiner** n'est pas ouverte, cliquez sur l'onglet **Début** ➤

```
le groupe de fonctions Outils ➤ TimeLiner .
```
- **2** Sélectionnez les objets de géométrie voulus dans la **vue de la scène** ou dans l'**arborescence de sélection**.
- **3** Dans la fenêtre **TimeLiner**, onglet **Tâches**, cliquez avec le bouton droit de la souris sur la tâche qui convient et choisissez **Attacher la sélection actuelle** dans le menu contextuel.

**Pour attacher une tâche à un jeu de sélection ou de recherche**

**1** Si la fenêtre **TimeLiner** n'est pas ouverte, cliquez sur l'onglet **Début** ➤

**le groupe de fonctions Outils** ➤ **TimeLiner** .

**2** Dans la fenêtre **TimeLiner**, onglet **Tâches**, cliquez avec le bouton droit de la souris sur la tâche qui convient et choisissez **Attacher le jeu**, puis cliquez sur le jeu de sélection ou de recherche concerné.

#### **Pour attacher une tâche à la recherche actuelle**

**1** Si la fenêtre **TimeLiner** n'est pas ouverte, cliquez sur l'onglet **Début** ➤

**le groupe de fonctions Outils** ➤ **TimeLiner** .

**718** | Chapitre 14 Simulation de la nomenclature de construction

- **2** Exécutez la recherche souhaitée à partir de la fenêtre ancrable **Rechercher des éléments**.
- **3** Dans la fenêtre **TimeLiner**, onglet **Tâches**, cliquez avec le bouton droit de la souris sur la tâche qui convient et choisissez **Attacher la recherche actuelle**.

**Pour attacher plusieurs tâches à un jeu de sélection ou de recherche**

**1** Si la fenêtre **TimeLiner** n'est pas ouverte, cliquez sur l'onglet **Début** ➤

# **le groupe de fonctions Outils** ➤ **TimeLiner** .

- **2** Dans la fenêtre **TimeLiner**, onglet **Tâches**, maintenez enfoncé la touche CTRL ou la touche MAJ pour sélectionner toutes les tâches concernées.
- **3** Cliquez avec le bouton droit de la souris sur la sélection de tâches, choisissez **Attacher le jeu**, puis cliquez sur le jeu de sélection ou de recherche requis.

#### **Pour attacher plusieurs tâches à la sélection actuelle**

**1** Si la fenêtre **TimeLiner** n'est pas ouverte, cliquez sur l'onglet **Début** ➤

# **le groupe de fonctions Outils** ➤ **TimeLiner** .

- **2** Sélectionnez les objets de géométrie voulus dans la **vue de la scène** ou dans l'**arborescence de sélection**.
- **3** Dans la fenêtre **TimeLiner**, onglet **Tâches**, maintenez enfoncé la touche CTRL ou la touche MAJ pour sélectionner toutes les tâches concernées.
- **4** Cliquez avec le bouton droit de la souris sur la sélection de tâches et choisissez **Attacher la sélection actuelle** dans le menu contextuel.

<span id="page-734-0"></span>**CONSEIL** Si vous avez besoin d'associer d'autres éléments à une tâche comportant déjà des éléments, choisissez l'option **Ajouter la sélection actuelle** dans le menu contextuel pour ne pas écraser les attachements précédents. Si vous vous êtes trompé, cliquez avec le bouton droit de la souris, puis choisissez **Effacer la pièce attachée**.

### **Utilisation de règles pour l'attachement de tâches**

L'attachement manuel peut demander beaucoup de temps. Il est conseillé d'utiliser les noms de tâches utilisateur qui correspondent aux calques de l'**arborescence de sélection** ou encore de créer des jeux de sélection ou de recherche correspondant aux noms des tâches. Si tel est le cas, vous pouvez ensuite appliquer des règles prédéfinies ou personnalisées pour attacher automatiquement des tâches aux objets du modèle.

#### **Règles prédéfinies**

- **Eléments selon le nom de la tâche**. Privilégiez cette règle pour attacher chacun des éléments de la géométrie du modèle aux tâches dont le nom est identique dans la colonne spécifiée. Par défaut, la colonne **Nom** est utilisée.
- **Jeux de sélection selon le nom de la tâche**. Optez pour cette règle si vous désirez attacher chaque **jeu de sélection** et de **recherche** dans le modèle aux tâches dont le nom est identique dans la colonne spécifiée. Par défaut, la colonne **Nom** est utilisée.
- **Calques selon le nom de la tâche**. Cette règle permet d'attacher chacun calque du modèle à chaque tâche dont le nom est identique dans la colonne spécifiée. Par défaut, la colonne **Nom** est utilisée.
- **Attacher les éléments aux tâches par catégorie ou propriété**. Choisissez cette règle pour attacher chaque élément de la géométrie du modèle dotée d'une propriété définie aux tâches dont le nom est identique dans la colonne spécifiée. La configuration par défaut consiste à utiliser la colonne **Nom** ; cependant, vous devrez également définir les valeurs **<catégorie>** et **<propriété>**.

#### **Pour ajouter des règles TimeLiner personnalisées**

- **1** Dans l'onglet **Tâches** de la fenêtre **TimeLiner**, cliquez sur le bouton **Règles**.
- **2** Dans la boîte de dialogue **Règles TimeLiner**, cliquez sur le bouton **Nouveau**.

La boîte de dialogue **Editeur de règles** apparaît.

**720** | Chapitre 14 Simulation de la nomenclature de construction

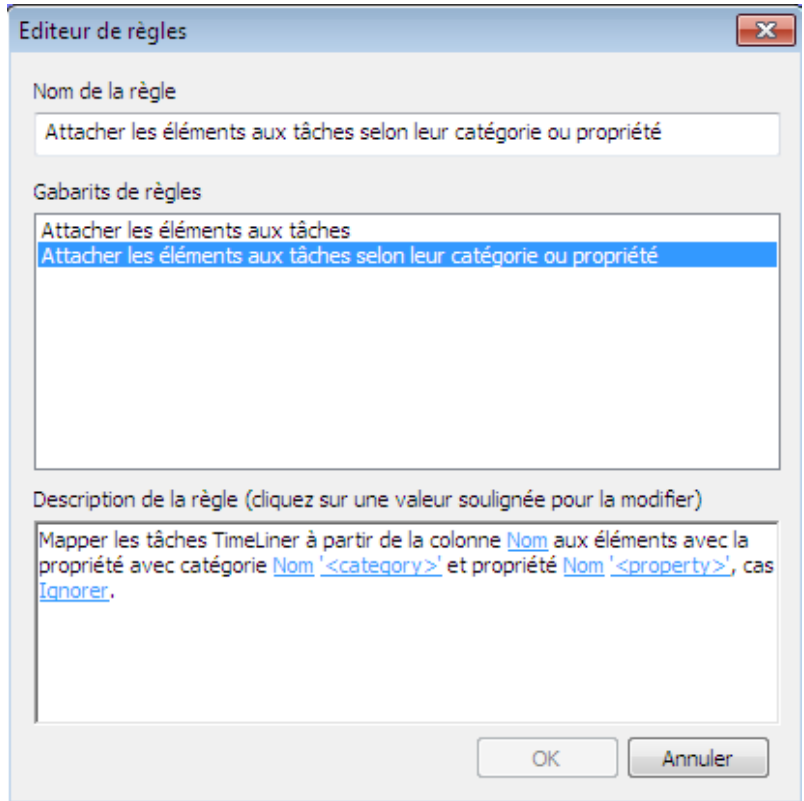

**3** Donnez un nouveau nom à votre règle dans la zone prévue à cet effet.

**REMARQUE** Si vous n'entrez aucun nom, c'est le nom du gabarit de règle que vous sélectionnerez qui fera office de nom.

**4** Dans la liste **Gabarits de règles**, choisissez le gabarit sur lequel vous souhaitez baser votre règle.

**REMARQUE** Le gabarit **Attacher les éléments aux tâches** est le gabarit utilisé pour les trois premières règles prédéfinies de **TimeLiner**, à savoir **Eléments**, **Jeux de sélection** et **Calques selon le nom de la tâche**.

Le gabarit **Attacher les éléments aux tâches selon leur catégorie ou propriété** permet de spécifier une propriété au sein de la scène du modèle. Si une tâche porte le même nom que la valeur de la propriété spécifiée dans le modèle, tous les éléments possédant cette propriété seront attachés à cette tâche si vous activez la règle **Attacher les**

**éléments aux tâches selon leur catégorie ou propriété**et cliquez sur **Appliquer**.

- **5** Dans la zone **Description de la règle**, cliquez sur chacune des **valeurs soulignées** afin de définir votre propre règle. Voici les valeurs susceptibles d'être personnalisées dans les gabarits intégrés :
	- Colonne **Nom**. Sélectionnez la colonne dans la [Onglet Tâches](#page-694-0) (page 679) à comparer avec les noms d'**élément**. La valeur par défaut est la colonne **Nom**, mais vous pouvez également choisir d'autres colonnes disponibles, par exemple l'une des dix colonnes **Utilisateur** identifiées dans la [Boîte de dialogue Sélecteur de champ](#page-705-0) (page 690).
	- **Eléments** Choisissez la valeur dans la colonne pour comparaison dans la scène de modèle. Par défaut, il s'agit du nom de l'**élément** bien qu'il soit possible de choisir un **jeu de sélection** ou un **calque**.
	- **Correspondre**. Cette option tient compte de la **casse** des termes et ne fait correspondre que les noms qui sont écrits exactement de la même façon. Vous pouvez aussi choisir **Ignorer** pour ne pas tenir compte des majuscules et des minuscules.
	- **Nom** de la catégorie ou de la propriété. Utilisez le nom de la catégorie ou de la propriété tel qu'il est affiché dans l'interface (recommandé). Vous pouvez également choisir **Nom interne**, c'est-à-dire le nom auquel l'API accède (utilisateurs expérimentés seulement).
	- "<catégorie>" Sélectionnez, parmi la liste des catégories disponibles, celle à laquelle appartient la propriété à définir. Seules les catégories figurant dans la scène sont proposées dans la liste déroulante.
	- "<propriété>" Sélectionnez, parmi la liste des propriétés disponibles, celle que vous avez l'intention de définir. Seules les propriétés de la scène appartenant à la catégorie choisie sont disponibles.
- **6** Cliquez sur **OK** pour ajouter la nouvelle règle **TimeLiner** ou sur **Annuler** pour revenir à la fenêtre **TimeLiner**.

#### **Pour appliquer les règles TimeLiner**

- **1** Ouvrez la fenêtre **TimeLiner**, puis cliquez sur le bouton **Règles** dans l'onglet **Tâches**.
- **2** Cochez les cases de toutes les règles que vous avez l'intention d'appliquer. Les règles sont appliquées dans l'ordre où elles s'affichent.

**REMARQUE** Vous pouvez également cliquer sur le **bouton** Importer/Exporter les règles d'attache  $\overline{\mathbb{G}}$  qui vous permet d'importer/exporter des règles

dans/depuis un fichier XML. Les règles importées vont remplacer toutes les règles en cours portant le même nom.

- **3** Si la case **Remplacer les sélections courantes** est cochée, les règles, au moment de leur application, se substituent à tout élément attaché. Si la case est désélectionnée, les règles relient les éléments aux tâches concernées qui n'ont pas d'éléments attachés.
- **4** Cliquez sur **Appliquer les règles**.

**REMARQUE** Pour valider les tâches dans votre nomenclature, cliquez sur l'onglet **Tâches**, cliquez avec le bouton droit de la souris dans **la vue des tâches** et utilisez le menu contextuel **Vérifier**. Cette option peut être activée ou désactivée dans l'**Editeur d'options** (case à cocher **Outils** ➤ **TimeLiner** ➤ **Activer la recherche**).

## **Validation de la nomenclature de projet**

Vous pouvez vérifier la validité de la nomenclature en identifiant les éléments qui ne sont inclus dans aucune tâche, qui apparaissent en double dans des tâches différentes ou qui figurent dans des tâches qui se chevauchent. Cette étape est particulièrement importante lorsque vous reliez des tâches à l'aide de règles.

Un élément peut ne pas être attaché pour un certain nombre de raisons. Il est possible, par exemple, qu'une tâche dans le fichier de nomenclature du projet soit omise ou qu'un élément de géométrie ne soit pas inclus dans un jeu de sélection ou de recherche.

#### **Pour vérifier une nomenclature**

**1** Si la fenêtre **TimeLiner** n'est pas ouverte, cliquez sur l'onglet **Début** ➤

### **le groupe de fonctions Outils** ► TimeLiner  $\Box$ .

**2** Dans la fenêtre **TimeLiner**, onglet **Tâches**, cliquez avec le bouton droit de la souris dans la vue des tâches et choisissez **Rechercher**. Si cette option n'est pas disponible, ouvrez l'**Editeur d'options** et cliquez sur **Outils** ➤ **TimeLiner** ➤ **case à cocher Activer la recherche**.

- **3** Sélectionnez l'une des options suivantes :
	- **Eléments non attachés/non contenus**. Choisissez cette option pour sélectionner les éléments de la scène qui ne sont pas attachés à une tâche, ni inclus dans un élément attaché à une tâche.

**REMARQUE** Un élément **contenu** est l'enfant d'un autre élément. Si, par exemple, vous sélectionnez un **groupe**, un **bloc** ou une **cellule** comprenant diverses entités de géométrie, cette géométrie est alors contenue dans le **groupe**, le **bloc** ou la **cellule**. Un **groupe**, un **bloc** ou une **cellule** peut ainsi dépendre d'une tâche et, bien que la géométrie enfant elle-même ne soit pas directement reliée, celle-ci est contenue dans un élément attaché.

- **Eléments contenus**. Choisissez cette option pour sélectionner les éléments de la scène qui sont attachés à une tâche ou contenus dans un élément attaché à une tâche.
- **Eléments attachés**. Choisissez cette option pour sélectionner les éléments de la scène qui sont directement liés à une tâche.
- **Eléments attachés à plusieurs tâches**. Choisissez cette option pour sélectionner les éléments de la scène qui sont directement attachés à plus d'une tâche.
- **Eléments contenus dans plusieurs tâches**. Choisissez cette option pour sélectionner des éléments de la scène qui sont attachés ou contenus dans un autre élément attaché à plusieurs tâches.
- **Eléments attachés à des tâches qui se chevauchent**. Choisissez cette option pour sélectionner les éléments de la scène qui sont directement attachés à plusieurs tâches pendant le laps de temps commun aux tâches à cheval.
- **Eléments contenus dans des tâches qui se chevauchent**. Choisissez cette option pour sélectionner des éléments de la scène qui sont attachés ou contenus dans un autre élément attaché à plusieurs tâches pendant le laps de temps commun aux tâches à cheval.

Les résultats de vérification apparaissent en surbrillance dans l'**arborescence de sélection** et dans la **vue de la scène**.

# **Liaison aux fichiers de projet externes**

L'intégration au logiciel de nomenclature de projet représente l'une des fonctions les plus puissantes du module **TimeLiner**. Une liste de tâches comprenant les dates et les heures de début et de fin peuvent être importées d'un fichier de projet directement dans **TimeLiner**.

**REMARQUE** Lorsque vous ouvrez des fichiers dans Autodesk Navisworks 2012 et que ceux-ci ont été créés dansAutodesk Navisworks 2011 ou une version précédente, il se peut que les dates **planifiées** et les dates **réelles** soient interverties. Autodesk Navisworks utilise désormais les dates **planifiées** par défaut à la place des dates **réelles**, comme c'est le cas dans la plupart des applications de planification.

<span id="page-740-0"></span>Pour changer de jeu de dates dans les fichiers concernés, modifiez la source de données (voir [Modifier une source de données](#page-747-0) (page 732)), échangez le mapping des dates **planifiées** et **réelles** dans la [boîte de dialogue Sélecteur](#page-705-0) [de champ](#page-705-0) (page 690), puis recréez la hiérarchie des tâches (voir [Génération de](#page-748-0) [tâches à partir de sources de données](#page-748-0) (page 733)).

## **Programme de nomenclature pris en charge**

Autodesk Navisworks**TimeLiner** est compatible avec une large gamme de logiciels de nomenclature.

**REMARQUE** Certains d'entre eux fonctionnent seulement si le logiciel concerné est installé.

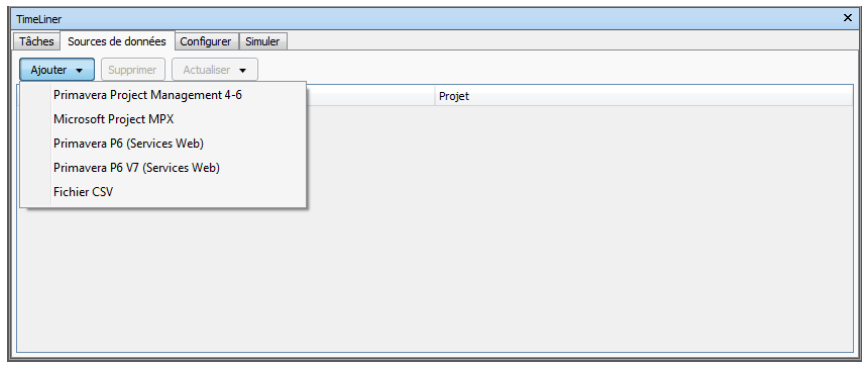

Liaison aux fichiers de projet externes | **725**

**REMARQUE** Autodesk Navisworks**TimeLiner** prend en charge plusieurs sources de nomenclature externe à l'aide de son interface COM. N'importe quel utilisateur peut configurer la prise en charge d'une source de nomenclature. La bibliothèque de type qui définit l'interface est incluse dans **TimeLiner**.

#### **Microsoft Project 2003**

Cette source de données requiert l'installation de Microsoft Project 2003™.

#### **Microsoft Project 2007**

Cette source de données requiert l'installation de Microsoft Project 2007™.

#### **Microsoft Project MPX**

**TimeLiner** peut lire les fichiers MPX de Microsoft Project™ sans qu'il soit nécessaire d'installer une copie de Microsoft Project™ (ou tout autre logiciel de nomenclature). Primavera SureTrak™, Primavera Project Planner et Asta Power Project™ sont tous en mesure d'exporter les fichiers MPX.

**REMARQUE** Primavera SureTrak™ exporte son identifiant unique dans le champ text10 du fichier MPX et non pas dans le champ prévu pour l'identifiant unique. Lorsque vous établissez une liaison avec un fichier MPX exporté du programme SureTrak, veillez à indiquer que le champ text10 correspond au champ d'identifiant unique dans la [boîte de dialogue Sélecteur de champ](#page-705-0) (page 690).

#### **Primavera Project Planner (P3)**

Cette source de données requiert l'installation de Primavera Project Planner™. Une fois le lien ajouté, son état est défini sur "Etat non disponible" dans TimeLiner.

**REMARQUE TimeLiner** vous demande un nom d'utilisateur et un mot de passe pour se connecter au programme Primavera Project Planner (P3). Si vous ne les connaissez pas, il est éventuellement possible de les récupérer par l'intermédiaire du raccourci de P3. Pour obtenir ces informations, cliquez avec le bouton droit de la souris sur le raccourci utilisé pour démarrer P3 et choisissez **Propriétés**. La boîte de dialogue **Propriétés** affiche une ligne de commande cible du type

```
"C:\Program
Files\P3\P3.exe /U:Bob"
```
Dans l'exemple illustré, le nom de l'utilisateur est "Bob" et, à des fins d'utilisation par l'outil **TimeLiner**, le mot de passe est identique.

#### **Primavera Project Management 4.1, 5.0 et 6.2**

Pour utiliser cette source de données, il est nécessaire d'installer un certain nombre d'éléments parallèlement à l'installation d'Autodesk Navisworks :

- Produit Primavera Project Manager 4.1 ou 5.0 ou 6.2
- ActiveX Data Objects 2.1
- Primavera Software Development Kit (disponible sur le CD-ROM Primavera )

PPM 4 et 6 sont pilotés par des bases de données et en tant que tel requiert que le kit de développement logiciel soit installé afin de configurer le lien renvoyant vers la source de données ODBC. Pour installer et configurer le kit à partir du CD-ROM Project Management, procédez aux étapes suivantes :

- **1** Insérez le CD-ROM Project Management, tapez la clé du produit et acceptez les termes du **Contrat de Licence**.
- **2** Assurez-vous que **Primavera Applications or Components** est sélectionné, puis cliquez sur **Suivant**.
- **3** Sélectionnez **Other Components**, puis cliquez sur **Suivant**.
- **4** Sélectionnez **Software Development Kit**, puis cliquez sur **Suivant**.
- **5** Poursuivez la procédure de l'assistant en cliquant sur **Suivant** jusqu'à ce que l'installation démarre.
- **6** Lorsque l'installation est terminée, cliquez sur **OK** pour lancer l'Assistant **Database Configuration**.
- **7** Ajustez si besoin est les paramètres dans la boîte de dialogue **Software Development Kit Setup**, puis cliquez sur **OK**.
- **8** Cliquez sur **Yes** pour produire un fichier journal, puis sur **Finish** pour valider la procédure.

Lors de la connexion au programme PPM 4 et 6 dans **TimeLiner**, une boîte de dialogue d'ouverture de session permet de sélectionner le lien renvoyant à la source (un message d'avertissement s'affiche si aucun lien n'est disponible). Le fichier d'Autodesk Navisworks ne conserve pas le nom de l'utilisateur et le mot de passe ; un message vous invitera à les saisir à chaque ouverture de session.

Après la connexion, une boîte de dialogue permet à l'utilisateur de sélectionner le projet à ouvrir. Une case à cocher détermine si tous les sous-projets sont ouverts.

Par défaut, **TimeLiner** alimente les champs **Début**, **Fin**, **Début planifié** et **Fin planifiée** grâce aux valeurs des champs **Début**, **Finish**, **Début BL** et **Fin BL** respectivement.

Il est possible de sélectionner les autres dates Primavera dans la [boîte de dia](#page-705-0)[logue Sélecteur de champ](#page-705-0) (page 690) générique, notamment les **codes d'activité du projet**, les **codes d'activité généraux** et les **champs définis par l'utilisateur.**.

La hiérarchie **TimeLiner** prend en charge la structure WBS de la hiérarchie projet / activité.

**REMARQUE** De par la nature des produits Primavera Project Manager 4 et 6 accédant aux données grâce au SDK, l'importation de données via **TimeLiner** peut être plus longue que pour d'autres formats.

#### **Primavera P6 (Services Web)**

L'accès à la fonctionnalité Primavera P6 Web Services accélère considérablement la synchronisation des nomenclatures **TimeLiner** et Primavera.

Cette source de données requiert la configuration d'un serveur Web Primavera. Reportez-vous au guide d'administration du serveur Web Primavera P6 (disponible dans votre documentation Primavera).

#### **Asta Power Project 8 - 10**

Cette source de données requiert l'installation de la version correspondante d'Asta Power Project™.

### **Support CSV**

L'outil **TimeLiner** prend désormais en charge l'importation et l'exportation des nomenclatures aux formats CSV/Excel.

Utilisez des virgules (",") lorsque vous enregistrez un fichier CSV afin d'éviter tout problème lors de l'importation du fichier dans **TimeLiner**.

**REMARQUE** Si votre logiciel utilise d'autres séparateurs que les virgules, modifiez ses paramètres. Vous pouvez également vérifier le type de séparateur de liste défini pour le système d'exploitation (options régionales).

Vous pouvez utiliser l'**Editeur d'options** pour modifier le format du fichier texte qui sera utilisé lors de l'importation/exportation d'un fichier CSV dans **TimeLiner**.

**Voir aussi :**

[Importation des données à partir d'une nomenclature de projet externe](#page-744-0) (page 729) [Exportation TimeLiner en CSV](#page-574-0) (page 559)

## **Ajout et gestion des sources de données**

<span id="page-744-0"></span>Dans cette section, vous allez apprendre à créer, supprimer et modifier des sources de données.

## **Importation des données à partir d'une nomenclature de projet externe**

**Pour importer les données à partir d'une nomenclature de projet externe**

**1** Si la fenêtre **TimeLiner** n'est pas ouverte, cliquez sur l'onglet **Début** ➤

**le groupe de fonctions Outils** ► TimeLiner

- **2** Dans la fenêtre **TimeLiner**, cliquez sur l'onglet **Sources de données**.
- **3** Cliquez sur le bouton **Ajouter**, puis sélectionnez l'option souhaitée dans la liste de sources de projets susceptibles d'être reliées sur l'ordinateur actuel.

**REMARQUE** Pour plus d'informations sur les sources généralement disponibles, voir [Programme de nomenclature pris en charge](#page-740-0) (page 725).

**4** Utilisez la boîte de dialogue **Ouvrir** standard pour parcourir et ouvrir le fichier de projet désiré.

**TimeLiner** accède au fichier sélectionné conformément aux paramètres prédéfinis et configurés pour la source de données associée via une interface COM.

Selon la source de données, la [boîte de dialogue Sélecteur de champ](#page-705-0) (page 690) peut être affichée. Vous pouvez l'utiliser pour remplacer certaines options d'importation de données prédéfinies.

**5** Par défaut, votre source de données s'appelle "Nouvelle source de données (x)" ; "x" désigne le dernier numéro disponible. Pour attribuer un nom plus pertinent, cliquez avec le bouton droit de la souris et choisissez **Renommer** dans le menu contextuel et saisissez le nom de votre choix.

#### **Pour importer les données à partir d'un projet Primavera P6**

**REMARQUE** Suivez la procédure permettant d'importer les données à partir d'un projet Primavera P6 V7, en sélectionnant les options Primavera P6 V7, le cas échéant.

**1** Si la fenêtre **TimeLiner** n'est pas ouverte, cliquez sur l'onglet **Début** ➤

**le groupe de fonctions Outils** ➤ **TimeLiner** .

- **2** Dans la fenêtre **TimeLiner**, cliquez sur l'onglet **Sources de données**.
- **3** Cliquez sur le bouton **Ajouter** et choisissez **Primavera P6 (Services Web)**.

**REMARQUE** Pour afficher cette option, vous devez configurer au préalable un serveur Web Primavera. Reportez-vous au guide d'administration du serveur Web Primavera P6 (disponible dans votre documentation Primavera).

**4** Dans la boîte de dialogue de connexion à Primavera qui s'affiche, entrez votre nom d'utilisateur, votre mot de passe et l'adresse du serveur.

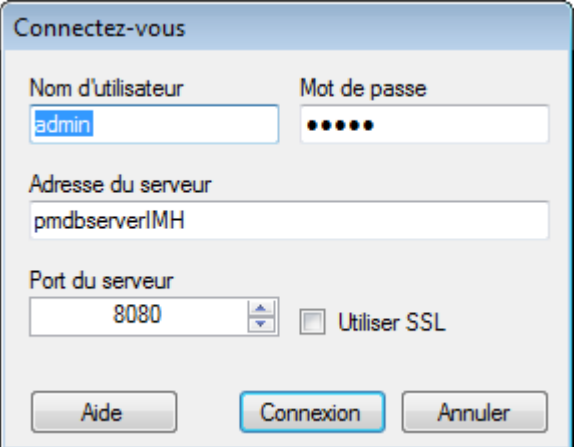

**CONSEIL** L'**adresse du serveur** correspond au nom de la machine de votre domaine ou à une adresse IP pour le serveur.

### **730** | Chapitre 14 Simulation de la nomenclature de construction

- **5** Dans la boîte de dialogue **Sélection de l'occurrence de la base de données Primavera P6**, cliquez deux fois sur l'**ID de l'occurrence** souhaité pour le sélectionner.
- **6** Dans la boîte de dialogue **Sélection du projet Primavera P6**, cliquez deux fois sur le fichier de projet souhaité pour l'ouvrir.
- **7** Utilisez la [boîte de dialogue Sélecteur de champ](#page-705-0) (page 690) pour remplacer certaines options d'importation de données prédéfinies.

**TimeLiner** se connecte au fichier de projet sélectionné.

#### **Pour importer les données CSV**

**1** Si la fenêtre **TimeLiner** n'est pas ouverte, cliquez sur l'onglet **Début** ➤

# **le groupe de fonctions Outils** ➤ **TimeLiner** .

- **2** Dans la fenêtre **TimeLiner**, cliquez sur l'onglet **Sources de données**.
- **3** Cliquez sur le bouton **Ajouter** et choisissez **Fichier CSV**.
- **4** Dans la boîte de dialogue standard **Ouvrir**, recherchez le fichier de projet qui vous intéresse au format CSV et cliquez sur **Ouvrir**.
- **5** Dans la [boîte de dialogue Sélecteur de champ](#page-705-0) (page 690), dans la zone **Paramètres d'importation CSV**, indiquez le mode d'importation des données dans **TimeLiner**.

**REMARQUE** Les paramètres d'importation CSV, et notamment les correspondances entre les champs, sont mémorisés par le système. Ainsi, à l'ouverture de la boîte de dialogue, les champs sont renseignés. Si vous établissez par la suite un lien avec un autre fichier CSV, **TimeLiner** tente de faire correspondre les colonnes en recherchant des noms de colonnes similaires dans le fichier CSV.

Il est recommandé d'insérer une colonne contenant des données uniques dans le fichier CSV, par exemple un nombre incrémentiel, et de l'associer à la colonne **ID externe**. Cette option rend possible la synchronisation des données même si des modifications importantes sont apportées au fichier CSV. Si ce champ n'est pas mappé, il vous sera impossible de reconstruire ou de synchroniser la source de données.

■ Cochez la case La ligne 1 contient des en-têtes si vous voulez que les données sur la première ligne de votre fichier CSV soient considérées comme les en-têtes de la colonne. **TimeLiner** l'utilise alors pour remplir les options **Nom du champ externe** dans la grille.

Si la première ligne de données de votre fichier CSV ne contient pas d'en-têtes de colonne, désactivez cette case.

■ Cochez la case **Détecter automatiquement la date et l'heure** pour que **TimeLiner** essaie de déterminer le format de date et d'heure utilisé dans votre fichier CSV. **TimeLiner** applique d'abord un jeu de règles pour essayer de déterminer le format de date et d'heure du document. En cas d'impossibilité, il recourt aux paramètres régionaux de votre système.

Cochez la case **Utiliser un format de date et d'heure spécifique** pour préciser le format de date et d'heure que vous désirez appliquer. Lorsque ce bouton radio est sélectionné, vous pouvez saisir le format requis dans la zone prévue à cet effet. Pour obtenir la liste des codes valides, reportez-vous à la [boîte de dialogue Sélecteur de champ](#page-705-0) (page 690).

**REMARQUE** Si une ou plusieurs colonnes basées sur des données date/heure incluent des cellules pour lesquelles le programme ne parvient pas à faire correspondre une valeur date/heure correcte à l'aide du format spécifié manuellement, **TimeLiner** modifie la procédure pour rétablir le format automatique.

**6** Par défaut, votre source de données s'appelle "Nouvelle source de données (x)" ; "x" désigne le dernier numéro disponible. Pour attribuer un nom plus pertinent, cliquez avec le bouton droit de la souris et choisissez **Renommer** dans le menu contextuel et saisissez le nom de votre choix.

<span id="page-747-0"></span>Vous êtes maintenant prêt à [Génération de tâches à partir de sources de don](#page-748-0)[nées](#page-748-0) (page 733).

### **Modifier une source de données**

**Pour modifier une source de données**

- **1** Si la fenêtre **TimeLiner** n'est pas ouverte, cliquez sur l'onglet **Début** ➤ **Outils** ► TimeLiner
- **2** Dans la fenêtre **TimeLiner**, l'onglet **Sources de données**, cliquez avec le bouton droit de la souris sur la source de données à modifier et choisissez **Modifier** dans le menu contextuel.

La [Boîte de dialogue Sélecteur de champ](#page-705-0) (page 690) s'ouvre.

En principe, cette boîte de dialogue sert à personnaliser la relation entre les colonnes de **TimeLiner** et celles du fichier de projet externe. Par exemple, si le fichier externe inclut les dates de **début et de** fin **de ligne de base**, vous pouvez les associer aux colonnes **Date de début** et **Date de fin** dans **TimeLiner**. De même, si vous avez inséré des [co](#page-725-0)[lonnes utilisateur](#page-725-0) (page 710) dans **TimeLiner**, il est nécessaire de faire correspondre, pour chaque lien, les données du fichier externe aux colonnes utilisateur spécifiées dans **TimeLiner**, faute de quoi les colonnes utilisateur resteraient vides.

**3** Cliquez sur **OK**.

**REMARQUE** Pour chaque source de données, vous devez soit régénérer la hiérarchie des tâches soit synchroniser les tâches afin d'appliquer les modifications.

### **Supprimer une source de données**

**Pour supprimer une source de données**

**1** Si la fenêtre **TimeLiner** n'est pas ouverte, cliquez sur l'onglet **Début** ➤

```
le groupe de fonctions Outils ➤ TimeLiner .
```
**2** Dans la fenêtre **TimeLiner**, onglet **Sources de données**, cliquez avec le bouton droit de la souris sur la ligne contenant la source de données à supprimer et choisissez **Supprimer** dans le menu contextuel.

Les données et les tâches qui ont été lues à partir de la source de données restent dans l'onglet **Tâches**.

<span id="page-748-0"></span>REMARQUE Si vous vous êtes trompé, cliquez sur le bouton & Annuler dans la barre d'outils d'**accès rapide** pour restaurer l'élément effacé par erreur.

## **Génération de tâches à partir de sources de données**

**Pour générer des tâches à partir d'une source de données**

**1** Si la fenêtre **TimeLiner** n'est pas ouverte, cliquez sur l'onglet **Début** ➤

**le groupe de fonctions Outils** ► TimeLiner  $\Box$ .

Liaison aux fichiers de projet externes | **733**

**2** Dans la fenêtre **TimeLiner**, dans l'onglet **Sources de données**, cliquez sur le bouton **Actualiser**, sélectionnez **Source de données sélectionnée** ou **Toutes les sources de données**, puis choisissez **Reconstruire la hiérarchie des tâches** dans la boîte de dialogue [Actualiser à partir de la source de données](#page-710-0) (page 695) et cliquez sur **OK.** Ce faisant, vous importez toutes les tâches du fichier de projet dans **TimeLiner**.

**REMARQUE** Vous pouvez également cliquer avec le bouton droit de la souris sur un fichier dans l'onglet **Sources de données** et sélectionner l'option **Reconstruire la hiérarchie des tâches**.

**3** Cliquez sur l'onglet **Tâches** pour afficher les tâches créées. Le tableau des tâches est rempli conformément aux paramètres prédéfinis pour la source de données. Vous pouvez remplacer les options d'importation comme bon vous semble dans la [Boîte de dialogue Sélecteur de champ](#page-705-0) (page 690).

<span id="page-749-0"></span>**REMARQUE** Bien que les tâches soient déjà importées dans **TimeLiner**, vous devez toujours [Attachement des tâches à la géométrie](#page-732-0) (page 717) avant d'exécuter la simulation 4D. La méthode la plus rapide consiste à appliquer des règles (voir [Utilisation de règles pour l'attachement de tâches](#page-734-0) (page 719)).

# **Synchronisation des tâches par rapport aux modifications du projet**

Les modifications apportées aux tâches et aux données de tâches dans la source de données externe peuvent être mises à jour facilement dans **TimeLiner**.

#### **Pour actualiser les tâches afin de refléter les modifications du projet**

- **1** Apportez des modifications au projet dans le programme de nomenclature et enregistrez-le.
- **2** Chargez votre modèle dans Autodesk Navisworks (voir [Ouverture de fi](#page-244-0)[chiers](#page-244-0) (page 229) pour obtenir de l'aide).
- **3** Cliquez sur l'onglet **Début** ➤ **le groupe de fonctions** Outils ➤

**TimeLiner**  $\Box$ , puis cliquez sur l'onglet **Sources de données** dans la fenêtre **TimeLiner**.

- **4** Cliquez sur le bouton **Actualiser** et sélectionnez **Sources de données sélectionnées** ou **Toutes les sources de données**.
- **5** Dans la boîte de dialogue [Actualiser à partir de la source de données](#page-710-0) (page 695), sélectionnez l'une des options suivantes et cliquez sur **OK**.
	- **Reconstruire la hiérarchie des tâches**. Cette option permet de réimporter toutes les tâches et les données associées à partir des fichiers de projet sélectionnés et de reconstruire la hiérarchie des tâches dans l'onglet **Tâches**.
	- **Synchroniser**. Préférez cette option pour ne mettre à jour que les tâches apparaissant dans l'onglet **Tâches** à partir des données associées les plus actuelles issues des fichiers de projet sélectionnés (exemple : les valeurs de date **Début** et **Fin**).

**CONSEIL** Vous pouvez également cliquer avec le bouton droit de la souris sur une source de données dans l'onglet **Sources de données** et sélectionner l'option **Synchroniser** ou **Reconstruire la hiérarchie des tâches**.

# **Simulation 4D**

<span id="page-750-0"></span>Dans cette section, vous allez apprendre à lire les simulations 4D et à en personnaliser la lecture et l'apparence.

## **Lecture des simulations**

**Pour lire une simulation**

**1** Si la fenêtre **TimeLiner** n'est pas ouverte, cliquez sur l'onglet **Début** ➤

**le groupe de fonctions Outils** ► TimeLiner

- **2** Dans l'onglet **Tâches**, cochez la case **Actif** en regard des tâches que vous envisagez d'inclure dans la simulation.
- **3** Assurez-vous que les [types de tâche](#page-701-0) (page 686) affectés aux tâches actives sont corrects.
- **4** Vérifiez si les tâches actives sont [attachées](#page-732-0) (page 717) aux objets de la géométrie, puis cliquez sur l'onglet **Simuler**.
- **5** Cliquez sur le bouton **Lire**  $\begin{bmatrix} 0 \end{bmatrix}$ .

La fenêtre **TimeLiner** affiche les tâches au fur et à mesure qu'elles sont réalisées et la **vue de la scène** montre les sections du modèle ajoutées ou supprimées au fur et à mesure selon les types de tâche.

<span id="page-751-0"></span>**REMARQUE** Lorsque l'onglet **Simuler** est utilisé, la date de simulation actuelle est superposée par défaut dans la **vue de la scène**. Vous pouvez personnaliser les informations qui s'affichent à l'aide de la fonction [Boîte de dialogue Superposi](#page-717-0)[tion de texte](#page-717-0) (page 702).

## **Configuration de simulations**

Vous pouvez ajuster les paramètres de lecture et l'apparence de la simulation.

### **Lecture de la simulation**

Par défaut, la durée de lecture de la simulation égale 20 secondes, indépendamment de la durée des tâches. Vous pouvez ajuster la durée de simulation ainsi que de nombreuses autres options de lecture afin d'optimiser votre simulation.

#### **Pour ajuster la lecture d'une simulation**

**1** Si la fenêtre **TimeLiner** n'est pas ouverte, cliquez sur l'onglet **Début** ➤

### **le groupe de fonctions Outils** ➤ **TimeLiner** .

- **2** Cliquez sur l'onglet **Simulation**, puis sur le bouton **Paramètres**.
- **3** Lorsque la [Boîte de dialogue Paramètres de simulation](#page-711-0) (page 696) s'ouvre, modifiez les paramètres de lecture et cliquez sur **OK**.

### **Présentation de la simulation**

Chaque tâche possède un type de tâche spécifiant la manière dont les éléments sont traités (et affichés) au début et à la fin de la tâche lors de la simulation. Les options disponibles sont les suivantes :

- **Aucun(e)** les éléments relatifs à la tâche ne changeront pas.
- **Masquer** les éléments relatifs à la tâche seront masqués.
- **Apparence du modèle** les éléments relatifs à la tâche s'afficheront tels qu'ils sont définis dans le modèle. Ils revêtiront ainsi les couleurs CAO d'origine ou, les couleurs et les transparences de substitution que vous avez appliqués dans Autodesk Navisworks ou encore des matériaux **Presenter**.
- **Définitions de l'apparence** permet de choisir une définition dans la liste comprenant les dix apparences prédéfinies et les apparences personnalisées que vous avez éventuellement ajoutées.

#### **Pour ajouter une définition de type de tâche**

**1** Si la fenêtre **TimeLiner** n'est pas ouverte, cliquez sur l'onglet **Début** ➤

## **le groupe de fonctions Outils** ➤ **TimeLiner** .

- **2** Cliquez sur l'onglet **Configurer**, puis sur le bouton **Ajouter**.
- **3** Un nouveau type de tâche est inclus en bas de la liste ; il s'affiche en surbrillance de sorte que vous pouvez lui attribuer un nom.
- **4** Sélectionnez l'un des champs **Apparence**, puis cliquez dessus pour ouvrir un menu déroulant et affectez le comportement de l'objet souhaité.

Vous pouvez personnaliser les propriétés suivantes :

- **Apparence initiale** décrit la forme que revêtent les éléments au départ de la tâche (vert transparent, par exemple).
- **Apparence finale** décrit la forme que revêtent les éléments à l'issue de la tâche (les éléments sont masqués, par exemple).
- **Apparence anticipée** décrit la forme que revêtent les éléments si la tâche commence avant la date prévue (jaune transparent, par exemple).
- **Apparence retardée** décrit la forme que revêtent les éléments si la tâche commence après la date prévue (rouge transparent, par exemple).
- **Présentation initiale dans la simulation** décrit la manière dont apparaissent les éléments au début de la simulation.

**REMARQUE** Vous devez, au moins, définir la **présentation initiale dans la simulation** ; cela permet d'affecter une apparence initiale unique au type de tâche. Si vous omettez de configurer ce champ, la valeur définie dans **Apparence initiale par défaut de la simulation** dans la [boîte de](#page-720-0) [dialogue Définitions de l'apparence](#page-720-0) (page 705) sera alors utilisée.

Simulation 4D | **737**

**Pour supprimer une définition de type de tâche**

**1** Si la fenêtre **TimeLiner** n'est pas ouverte, cliquez sur l'onglet **Début** ➤

## **le groupe de fonctions Outils** ➤ **TimeLiner** .

**2** Cliquez sur l'onglet **Configurer**, puis sur la définition du type de tâche et enfin sur le bouton **Supprimer**.

#### **Pour ajouter une définition d'apparence**

**1** Si la fenêtre **TimeLiner** n'est pas ouverte, cliquez sur l'onglet **Début** ➤

## **le groupe de fonctions Outils** ➤ **TimeLiner** .

- **2** Cliquez sur l'onglet **Configurer**, puis sur **Définitions de l'apparence**.
- **3** Cliquez sur **Ajouter**.
- **4** Une nouvelle définition est incluse en bas de la liste ; elle s'affiche en surbrillance de sorte que vous pouvez lui attribuer un nom.
- **5** Dans le champ **Transparence**, servez-vous du curseur pour régler le niveau de transparence entre 0 % et 100 % (0 % correspond au niveau le plus opaque et 100 % à la transparence la plus élevée).
- **6** Dans le champ **Couleur**, double-cliquez sur la couleur pour ouvrir la palette de couleurs. Vous pouvez alors sélectionner une des couleurs de base disponibles ou cliquez sur **Définir des couleurs personnalisées** pour créer votre propre nuance.
- **7** Cliquez sur **OK**.

#### **Pour supprimer une définition d'apparence**

**1** Si la fenêtre **TimeLiner** n'est pas ouverte, cliquez sur l'onglet **Début** ➤

### **le groupe de fonctions Outils** ➤ **TimeLiner** .

- **2** Cliquez sur l'onglet **Configurer**, puis sur le bouton **Définition d'apparence**.
- **3** Dans la boîte de dialogue **Définitions de l'apparence**, sélectionnez la définition d'apparence, puis choisissez **Supprimer**.
- **4** Cliquez sur **OK.**

**Pour modifier la présentation initiale par défaut dans la simulation**

**1** Si la fenêtre **TimeLiner** n'est pas ouverte, cliquez sur l'onglet **Début** ➤

**le groupe de fonctions Outils ► TimeLiner b**, puis sur l'onglet **Configurer**.

- **2** Cliquez sur le bouton **Définitions de l'apparence**. La boîte de dialogue **Définitions de l'apparence** apparaît.
- **3** Dans la liste déroulante **Apparence initiale par défaut de la simulation**, sélectionnez l'option d'apparence que vous avez l'intention d'appliquer au début de vos simulations.
- <span id="page-754-1"></span>**4** Cliquez sur **OK**.

### **Exporter**

Vous pouvez exporter une image statique à tout moment d'une simulation à l'aide d'une méthode standard d'exportation d'image d'Autodesk Navisworks alors que l'onglet **Simulation** est actif. Voir [Exportation d'une image](#page-568-0) (page 553) pour plus d'informations.

<span id="page-754-0"></span>Vous avez également la possibilité d'exporter une animation de l'intégralité de la simulation **TimeLiner**. Voir [Exportation d'une animation](#page-569-0) (page 554) pour plus d'informations.

## **Ajout d'une animation**

Dans cette section, vous allez apprendre à insérer une animation dans les nomenclatures **TimeLiner**.

### **Généralités**

Vous pouvez associer des animations d'objet et de point de vue à vos nomenclatures de construction et améliorer la qualité des simulations. Par exemple, lancez la simulation avec une caméra offrant une vue d'ensemble du projet, puis, au fur et à mesure que les tâches sont simulées, zoomez sur des zones spécifiques afin de fournir une vue plus détaillée du modèle. Vous pouvez aussi lire des scènes d'animation lors de la simulation des tâches. Ainsi,

Exporter | **739**

vous animez l'arrivage, puis la diminution du stock de matériaux parallèlement aux déplacements des véhicules et contrôler l'accès au site.

Pour ajouter une animation dans une nomenclature, dans des tâches données au sein d'une nomenclature ou combinez ces méthodes pour obtenir les effets recherchés.

Pour enregistrer l'animation, voir [Création et modification des animations de](#page-543-0) [points de vue](#page-543-0) (page 528) et [Création d'animations d'objets](#page-603-0) (page 588).

Par ailleurs, vous êtes en mesure d'ajouter des scripts aux tâches au sein de votre nomenclature. Ce faisant, vous obtenez le contrôle des propriétés de l'animation. Par exemple, vous serez en mesure de lire différents segments d'animation lors de la simulation des tâches ou encore de lire à l'envers des animations en arrière, etc.

Pour enregistrer les scripts, voir [Ajout d'interactivité](#page-619-0) (page 604).

# **Ajout d'une animation dans une nomenclature entière**

L'animation à intégrer à la nomenclature se limite aux points de vue, aux animations de points de vue et aux caméras.

L'animation du point de vue ou de la caméra subit automatiquement une mise à l'échelle afin de se conformer à la durée de la lecture.

Dès que vous avez ajouté une animation dans votre nomenclature, il est possible de la [simuler](#page-750-0) (page 735).

**Pour ajouter un point de vue actuel ou une animation de points de vue**

**1** Si la fenêtre **TimeLiner** n'est pas ouverte, cliquez sur l'onglet **Début** ➤

**le groupe de fonctions Outils** ➤ **TimeLiner** .

- **2** Sélectionnez le point de vue ou l'animation de point de vue nécessaire dans la fenêtre ancrable **Points de vue enregistrés**.
- **3** Dans la fenêtre **TimeLiner**, cliquez sur l'onglet **Simulation**, puis sur le bouton **Paramètres**.
- **4** Dans la boîte de dialogue **Paramètres de simulation**, cliquez sur le bouton déroulant du champ **Animation** et sélectionnez **Animation des points de vue enregistrés**.
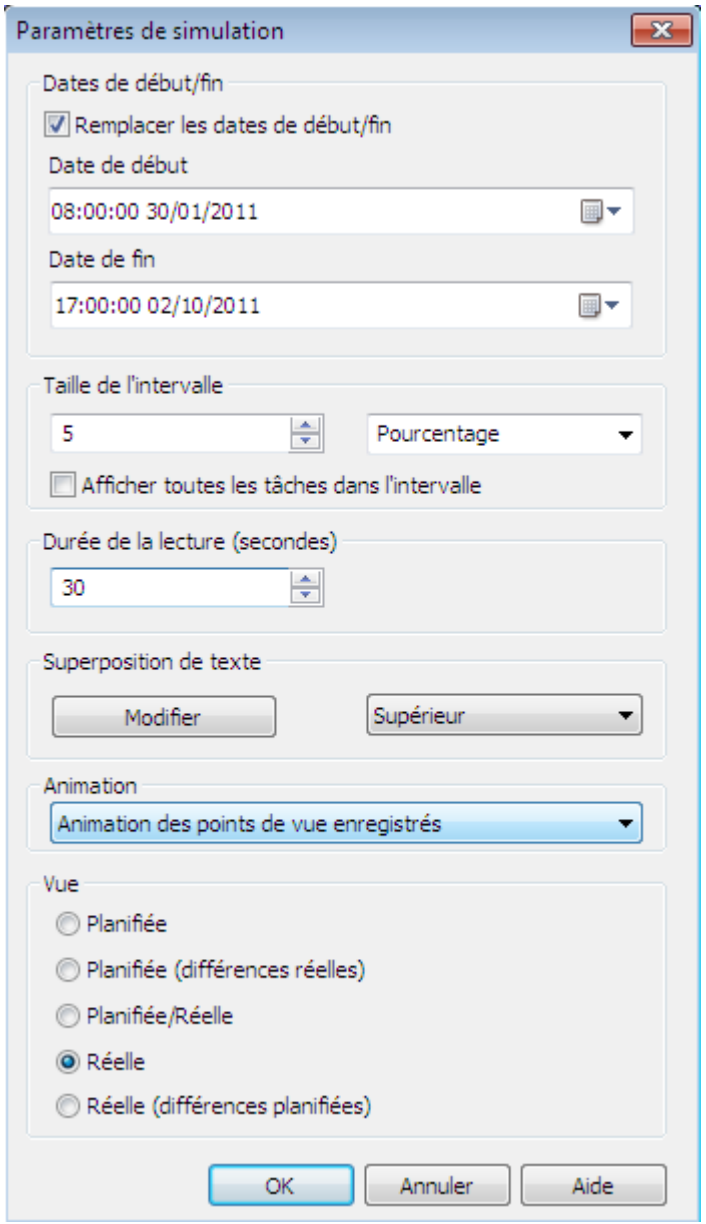

**5** Cliquez sur **OK**.

Ajout d'une animation | **741**

**Pour ajouter une animation de caméra**

**1** Si la fenêtre **TimeLiner** n'est pas ouverte, cliquez sur l'onglet **Début** ➤

## **le groupe de fonctions Outils** ➤ **TimeLiner** .

- **2** Cliquez sur l'onglet **Simulation**, puis sur le bouton **Paramètres**.
- **3** Dans la boîte de dialogue **Paramètres de simulation**, cliquez sur le bouton déroulant du champ **Animation** et sélectionnez Animation des points de vue enregistrés. ➤
- **4** Cliquez sur **OK.**

## **Ajout d'une animation aux tâches**

L'animation que vous pouvez ajouter à des tâches particulières dans **TimeLiner** se limite à des scènes et des jeux d'animation issus des scènes.

Par défaut, une animation incluse subit une mise à l'échelle afin de s'adapter à la durée de la tâche. Vous avez également la possibilité de lire une animation à la vitesse normale (la vitesse d'enregistrement) en faisant correspondre son point initial ou final avec la tâche.

**REMARQUE** Les images clés d'une animation peuvent inclure des remplacements de transparence et de couleur. Au cours de la simulation **TimeLiner**, les remplacements de transparence et de couleur provenant d'**Animator** sont ignorés.

Dès que vous avez ajouté une animation à vos tâches, il est possible de [simuler](#page-750-0) (page 735) votre nomenclature.

**Pour ajouter une scène d'animation ou un jeu d'animations**

**1** Si la fenêtre **TimeLiner** n'est pas ouverte, cliquez sur l'onglet **Début** ➤

**le groupe de fonctions Outils** ➤ **TimeLiner** .

**2** Dans l'onglet **Tâches**, cliquez sur la tâche à laquelle vous avez l'intention d'ajouter une animation et servez-vous de la barre de défilement horizontal pour repérer la colonne **Animation**.

Si vous préférez, vous pouvez placer la colonne d'animation à gauche de la colonne **Date de début** comme illustré ci-après.

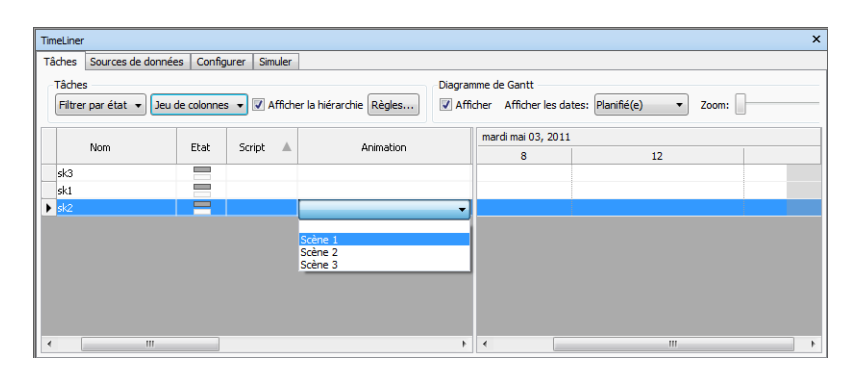

- **3** Cliquez sur le bouton déroulant dans le champ **Animation** et sélectionnez une scène ou un jeu d'animations provenant d'une scène. Lorsque vous sélectionnez une scène, tous les jeux d'animation enregistrés pour cette scène seront utilisés.
- **4** Cliquez sur le bouton déroulant dans le champ **Comportement de l'animation** et sélectionnez la manière dont l'animation est exécutée pendant la tâche associée :
	- **Echelle** la durée de l'animation équivaut à la durée de la tâche. Il s'agit du paramètre par défaut.
	- **Faire concorder le démarrage** l'animation démarre lorsque la tâche elle-même se déclenche. Si l'animation dure plus longtemps que la simulation **TimeLiner**, la fin de l'animation est tronqué.
	- **Faire concorder la fin** l'animation démarre suffisamment tôt pour que sa fin corresponde à la fin de la tâche. Si l'animation commence avant le début de la simulation **TimeLiner**, le début de l'animation est tronqué.

# **Ajout de scripts aux tâches**

Lorsque vous ajoutez des scripts aux tâches **TimeLiner**, les événements de script sont ignorés et les actions de script exécutées indépendamment des événements.

L'utilisation de scripts permet de contrôler le mode de lecture de l'animation (lecture vers l'avant, inversée, segment par segment, etc.). Vous pouvez aussi utiliser des scripts pour changer le point de vue de la caméra pour certaines tâches ou lire plusieurs animations à la fois.

Ajout d'une animation | **743**

**REMARQUE** Avant de [simuler](#page-750-0) (page 735) votre nomenclature, veillez à activer les scripts d'animation dans votre fichier en cliquant sur le bouton **Activer les scripts**

de l'onglet **Animation** ➤ **du groupe de fonctions Scripts**.

**Pour ajouter un script**

**1** Si la fenêtre **TimeLiner** n'est pas ouverte, cliquez sur l'onglet **Début** ➤

**le groupe de fonctions Outils** ➤ **TimeLiner** .

- **2** Dans l'onglet **Tâches**, cliquez sur la tâche à laquelle vous désirez ajouter un script et servez-vous de la barre de défilement horizontal pour repérer la colonne **Script**.
- **3** Cliquez sur le bouton déroulant dans le champ **Script** et sélectionnez le script qui convient à exécuter avec la tâche.

**744** | Chapitre 14 Simulation de la nomenclature de construction

# **15**

# **Utilisation du complément Autodesk Vault**

Le complément Autodesk Vault permet d'exécuter des fonctions de coffre-fort courantes sur des fichiers Autodesk Navisworks

# **A propos du complément Autodesk Vault**

Un coffre-fort est un référentiel où les documents et les fichiers sont stockés et gérés. Autodesk Vault est un système de gestion des données qui garantit la sécurité des fichiers, un contrôle de version et prend en charge plusieurs utilisateurs. Le complément Autodesk Vault est disponible avec Autodesk Navisworks Manage et Autodesk Navisworks Simulate et prend en charge la connexion à Autodesk Vault, Autodesk Vault Workgroup, Autodesk Vault Collaboration et Autodesk Vault Professional.

Le complément Autodesk Vault permet d'exécuter des fonctions de coffre-fort courantes sur des fichiers Autodesk Navisworks (.nwc, .nwd, .nwf). Par défaut, le complément Vault n'est pas affiché dans l'interface Autodesk Navisworks. Pour contrôler l'affichage du complément Vault, utilisez le paramètre **Vault** dans l'**Editeur d'options**.

**Pour afficher le complément Vault sur l'interface Navisworks**

- **1** Cliquez sur le bouton de l'application ▶ ◆ **Options.**
- **2** Dans l'**Editeur d'options**, développez le noeud **Outils** et cliquez sur **Vault**.
- **3** Cochez la case **Afficher dans l'interface utilisateur**.
- **4** Cliquez sur **OK.**

**5** Redémarrez le programme. Le complément Vault est maintenant disponible dans le menu de l'application et le ruban.

## **Lancement de l'application Vault**

Vous pouvez lancer l'application Autodesk Vault à partir de Navisworks Simulate pour procéder à l'administration du coffre-fort et à la maintenance des fichiers. Au moins un produit Autodesk Vault doit être installé sur votre ordinateur pour effectuer cette opération.

Plusieurs produits Vault peuvent être installés sur votre ordinateur en même temps. Si vous êtes connecté à un serveur Vault, le lancement de l'application Vault ouvre Vault Explorer pour le client Vault autonome qui correspond aux informations de connexion actuelles. Si vous n'êtes pas connecté à un serveur Vault, cette opération ouvrira Vault Explorer pour l'utilisation du produit Vault installé de plus haut niveau.

#### **Pour lancer Autodesk Vault**

**1** Dans l'application Autodesk Navisworks, cliquez sur l'onglet **Vault**, le

groupe de fonctions ➤ **Accès** ➤ **Aller au coffre-fort** . Vault Explorer s'ouvre, ce qui vous permet de parcourir les données dans le coffre-fort.

# **Se connecter à un coffre-fort**

L'utilisation d'un coffre-fort permet un stockage sécurisé de vos fichiers et un suivi des versions de ces derniers.

Pour travailler sur des fichiers stockés dans le coffre-fort, vous devez vous connecter au serveur Autodesk Vault. Si aucun coffre-fort n'a été configuré, contactez l'administrateur du coffre-fort. Pour garantir la sécurité de l'environnement de travail, il est primordial que les comptes utilisateur soient uniques.

#### **Pour se connecter à un coffre-fort**

**1** Cliquez sur l'onglet **Vault** ➤ **le groupe de fonctions** Accès

➤ **Connexion** .

- **2** Dans la boîte de dialogue **Connexion**, entrez le nom d'utilisateur et le mot de passe qui vous ont été attribués par l'administrateur du coffre-fort.
- **3** Entrez le nom de l'ordinateur sur lequel est installé le serveur, par exemple, NOMSERVEUR. Si vous ne connaissez pas le nom du serveur, contactez votre administrateur.
- **4** Entrez le nom de la base de données du coffre-fort auquel vous voulez vous connecter.
- **5** Cochez la case **Connexion automatique à la prochaine session** pour vous connecter automatiquement la fois suivante.
- **6** Si vous disposez d'un compte Active Directory de Microsoft Windows, vous pouvez vous connecter au serveur Autodesk Vault à l'aide des informations d'identification de votre compte utilisateur Microsoft Windows. Pour ce faire, cochez la case **Authentification Windows**.

**REMARQUE** Cette option s'applique uniquement aux éditions Autodesk Vault Collaboration et Autodesk Vault Professional.

- L'authentification Windows est disponible uniquement pour les domaines Active Directory.
- Si vous n'utilisez pas l'authentification Windows, vous devez disposer d'un compte valide sur le serveur Autodesk Vault.

**REMARQUE** Si vous activez l'authentification Windows, la zone **Nom d'utilisateur** affiche le nom du domaine combiné au nom d'utilisateur Windows. Le nom d'utilisateur et le mot de passe ne peuvent pas être modifiés.

**7** Cliquez sur **OK.**

# **Se déconnecter d'un coffre-fort**

Lorsque vous avez terminé d'utiliser un coffre-fort, déconnectez-vous du serveur de gestion des données d'Autodesk.

La commande **Déconnexion** est disponible uniquement dans le ruban lorsque vous êtes connecté.

Se déconnecter d'un coffre-fort | **747**

**Pour se déconnecter d'un coffre-fort**

- **1** Cliquez sur l'onglet **Vault** le groupe de fonctions
	- ➤ **Accès** ➤ **Déconnexion** .
- **2** Cliquez sur **Fermer**.

# **Présentation du dossier de travail**

Le dossier de travail est le répertoire local dans lequel les fichiers que vous pouvez utiliser sont stockés.

Vault est une solution de gestion des données serveur/client qui fournit un stockage des données centralisé. Ce mécanisme de stockage des données centralisé vous permet d'accéder aux mêmes données pendant tout le processus de conception. Lorsqu'un fichier est extrait ou lorsque vous ouvrez un fichier depuis un coffre-fort, le fichier est copié à partir du coffre-fort vers un dossier local appelé dossier de travail. Un dossier de travail est défini par défaut, vous pouvez donc commencer immédiatement à utiliser un coffre-fort. Le dossier de travail par défaut est le suivant :

Mes documents\Vault

Cela signifie que chaque utilisateur dispose d'un dossier de travail unique, isolé des autres utilisateurs. Toutefois, en fonction de vos besoins de conception, vous pouvez spécifier un dossier de travail situé sur un lecteur réseau partagé, en créant un dossier de travail partagé accessible par tous les utilisateurs. Dans un environnement multi-utilisateurs, un dossier de travail partagé permet de conserver tous les fichiers de travail dans le même dossier de travail. Cela empêche tout décalage entre le téléchargement vers le serveur par un utilisateur et le téléchargement ultérieur à partir du serveur par d'autres utilisateurs.

Pour utiliser un dossier de travail partagé, l'administrateur système définit un dossier de travail sur un emplacement réseau partagé et exige que tous les membres du projet l'utilisent.

#### **Règles d'utilisation d'un dossier de travail partagé**

Lorsque vous utilisez un dossier de travail partagé, cela signifie que plusieurs utilisateurs ont un accès simultané aux mêmes fichiers. Pour protéger les données du groupe, tous les utilisateurs **doivent** se connecter au coffre-fort avant d'effectuer des opérations sur les fichiers.

**REMARQUE** Si un utilisateur n'est pas connecté, il est impossible de vérifier qu'un fichier est extrait et les données risquent d'être remplacées.

Les instructions ci-après vous permettront d'éviter de perdre des modifications apportées par un autre utilisateur.

- **1** Si un fichier est en cours d'extraction par un autre utilisateur, vous ne pouvez pas effectuer les opérations suivantes :
	- Extraire
	- Annuler l'extraction
- **2** Vous ne pouvez pas extraire un fichier en cours d'ouverture et d'extraction par un autre utilisateur.

**REMARQUE** Vous pouvez extraire un fichier ouvert en lecture seule par un autre utilisateur.

**3** Vous pouvez ouvrir un fichier en lecture seule lorsqu'il est en cours d'extraction par un autre utilisateur utilisant le même dossier de travail.

#### **Pour définir un dossier de travail partagé**

**REMARQUE** Vous devez disposer du rôle d'administrateur pour effectuer cette opération.

- **1** Lancez Autodesk Vault et connectez-vous en tant qu'administrateur.
- **2** Sélectionnez **Outils** ➤ **Administration**.
- **3** Dans la boîte de dialogue **Administration**, cliquez sur l'onglet **Fichiers**.
- **4** Dans la section **Dossier de travail**, cliquez sur **Définir**.
- **5** Sélectionnez **Exiger un dossier de travail cohérent pour tous les clients**.
- **6** Spécifiez l'emplacement réseau partagé pour le dossier de travail dans la zone **Dossier de travail du client** ou utilisez le bouton Parcourir pour rechercher un emplacement.

**CONSEIL** Le chemin d'accès au dossier de travail partagé peut être :

- un chemin réseau : \\designco\users\keyg
- un chemin contenant une variable système pour un répertoire : \\designco\users\%username%
- **7** Cliquez sur OK.
- **8** Dans la boîte de dialogue **Administration**, cliquez sur **Fermer**.

Présentation du dossier de travail | **749**

Pour plus d'informations sur le dossier de travail obligatoire, consultez l'aide client d'Autodesk Vault.

## **Extraire un fichier**

Vous pouvez extraire le fichier actuellement ouvert. Lorsque vous extrayez un fichier, l'attribut lecture seule de la copie locale passe en mode lecture/écriture.

Une fois un fichier du coffre-fort extrait, il peut être modifié. Un seul membre de l'équipe peut extraire un fichier à la fois. Personne d'autre ne peut modifier un fichier extrait, tant que ce dernier n'est pas réarchivé dans le coffre-fort. Utilisez Autodesk Vault pour savoir qui a extrait un fichier. Cette information figure dans la colonne Nom d'utilisateur.

#### **Pour extraire un fichier du coffre-fort**

**1** Cliquez sur l'onglet **Vault** ➤ **le groupe de fonctions** Etat du fichier  $\blacktriangleright$  **Extraire**  $\overline{6}$ 

# **Obtenir des fichiers à partir d'un coffre-fort**

Vous pouvez utiliser les commandes Ouvrir, Ajouter et Fusionner pour obtenir des fichiers à partir du coffre-fort. Les fichiers sont téléchargés dans le dossier de travail local défini par le coffre-fort (par exemple, C:\Users\ <UTILISATEUR>\Mes Documents\Vault dans Windows 7).

Les commandes sont situées dans l'onglet **Vault**, **dans le groupe de fonctions Accès :**

- **Ouvrir L**. Ferme le fichier actuellement ouvert dans Autodesk Navisworks et ouvre le fichier sélectionné dans le coffre-fort. Vous pouvez choisir d'ouvrir le fichier en lecture seule ou de l'extraire pour le modifier.
- **Ajouter L**. Ajoute les fichiers sélectionnés à la scène actuellement ouverte.
- **Fusionner D**. Fusionne les fichiers sélectionnés dans la scène actuellement ouverte. Tout doublon de géométrie ou de marque est automatiquement effacé.

#### **Pour ouvrir un fichier du coffre-fort**

- **1** Cliquez sur l'onglet **Vault** ➤ **le groupe de fonctions** Accès ➤ **Ouvrir** .
- **2** Dans la boîte de dialogue **Sélectionner le fichier**, utilisez la zone **Fichiers de type** pour sélectionner le type de fichier qui convient et accédez à l'emplacement de coffre-fort dans lequel se trouvent les fichiers à ouvrir.
- **3** Cliquez sur le bouton déroulant situé à côté du bouton **Ouvrir**, puis cliquez sur **Ouvrir (Extraire)** ou **Ouvrir en lecture seule** selon vos besoins. Cette action ferme le fichier actuellement ouvert dans Autodesk Navisworks et ouvre le fichier sélectionné dans le coffre-fort.

#### **Pour ajouter des fichiers à partir d'un coffre-fort dans une scène actuelle**

- **1** Ouvrez un fichier Autodesk Navisworks.
- **2** Cliquez sur l'onglet **Vault** ➤ **le groupe de fonctions** Accès ➤ **Ajouter .**
- **3** Dans la boîte de dialogue **Sélectionner le fichier**, utilisez la zone **Types de fichier** pour sélectionner le type de fichier qui convient et accédez à un emplacement de coffre-fort dans lequel se trouvent les fichiers que vous souhaitez ajouter.
- **4** Sélectionnez les fichiers nécessaires et cliquez sur **Ouvrir.**

**CONSEIL** Pour sélectionner plusieurs fichiers, servez-vous des touches MAJ et CTRL.

#### **Pour fusionner des fichiers à partir d'un coffre-fort vers une scène actuelle**

- **1** Ouvrez un fichier Autodesk Navisworks.
- **2** Cliquez sur l'onglet **Vault** le groupe de fonctions ➤ **Accès** ➤ **Fusionner**  $\overline{L}$
- **3** Dans la boîte de dialogue **Sélectionner le fichier**, utilisez la zone **Types de fichier** pour sélectionner le type de fichier qui convient et accédez à un emplacement de coffre-fort dans lequel se trouvent les fichiers que vous souhaitez ajouter.
- **4** Sélectionnez les fichiers nécessaires et cliquez sur **Ouvrir.**

**CONSEIL** Pour sélectionner plusieurs fichiers, servez-vous des touches MAJ et CTRL.

## **Actualiser un fichier du coffre-fort**

Vous pouvez récupérer la dernière version du fichier ouvert et ses fichiers référencés depuis un coffre-fort.

Si la version locale est plus ancienne que la version du coffre-fort, la version la plus récente est copiée depuis le coffre-fort vers le dossier de travail local et le fichier en cours est rechargé. Si la copie de travail d'un fichier est plus récente que la dernière version du fichier dans le coffre-fort, vous êtes invité à choisir entre perdre les modifications apportées à la copie de travail en cours et ne pas obtenir la dernière version du fichier.

#### **Pour actualiser un fichier du coffre-fort**

**1** Cliquez sur l'onglet **Vault** ➤ **le groupe de fonctions** Etat du fichier

➤ **Actualiser** . Le fichier ouvert et ses fichiers référencés seront mis à jour vers la version la plus récente dans le coffre-fort, si nécessaire.

# **Archiver un fichier dans un coffre-fort**

Vous pouvez utiliser l'option **Archiver** dans le ruban pour ajouter des fichiers au coffre-fort.

Utilisez **Archiver** lorsque vous êtes prêt à archiver les fichiers dans le coffre-fort pour la première fois. En outre, utilisez **Archiver** lorsque vous avez terminé de travailler sur un fichier Autodesk Navisworks qui a été extrait du coffre-fort ; réarchivez-le dans le coffre-fort pour stocker les modifications avec l'historique de la version. Incluez un commentaire dans le fichier pour décrire les modifications apportées à cette version des données lors de l'archivage. La dernière version d'un fichier du coffre-fort est la dernière à avoir été archivée. Une fois qu'un fichier est archivé, la version du coffre-fort est incrémentée et les dernières modifications peuvent être extraites par d'autres utilisateurs.

Une seule personne peut extraire un fichier à la fois. Si vous souhaitez qu'un fichier actuellement extrait soit disponible pour d'autres utilisateurs sans enregistrer vos modifications, vous pouvez utiliser **Annuler l'extraction**. Si aucune modification n'a été apportée à un fichier qui est réarchivé dans le coffre-fort, l'historique de la version n'est pas incrémenté. Utilisez Autodesk

**752** | Chapitre 15 Utilisation du complément Autodesk Vault

Vault pour savoir qui a extrait un fichier. Cette information figure dans la colonne Nom d'utilisateur.

#### **Pour archiver un fichier dans un coffre-fort**

**REMARQUE** Avant d'archiver un fichier dans le coffre-fort, enregistrez vos modifications.

- **1** Cliquez sur l'onglet **Vault** ➤ **le groupe de fonctions** Etat du fichier ➤ **Archiver** .
- **2** Si le fichier n'a pas encore été enregistré, vous êtes invité à enregistrer le fichier. Saisissez un nom de fichier, puis cliquez sur **Enregistrer**.
- **3** Si vous archivez le fichier dans le coffre-fort pour la première fois, vous êtes invité à sélectionner un emplacement pour le fichier dans le coffre-fort. Dans la boîte de dialogue **Sélectionner l'emplacement du coffre-fort**, choisissez un dossier du coffre-fort ou cliquez sur le bouton **Nouveau dossier** pour créer un dossier dans le coffre-fort, puis cliquez sur **OK**.
- **4** Dans la boîte de dialogue **Archiver** :
	- Si vous souhaitez conserver les fichiers extraits pour les modifier ultérieurement, cochez la case **Conserver les fichiers extraits**.
	- Si vous souhaitez supprimer la copie locale lorsque le fichier est archivé, cochez la case **Fermer le fichier et supprimer la copie de travail**.
- **5** Entrez un commentaire dans la zone de texte afin de décrire les modifications apportées à cette version du fichier si nécessaire.
- **6** Cliquez sur **OK.**

# **Annuler l'extraction d'un fichier**

La commande Annuler l'extraction rétablit l'état du fichier extrait ouvert dans le coffre-fort sur archivé sans mettre à jour la version. Aucun changement apporté au fichier ne sera stocké dans le coffre-fort.

**REMARQUE** Si vous choisissez la commande **Annuler l'extraction**, vous perdez toutes les modifications apportées à la copie locale du fichier.

Annuler l'extraction d'un fichier | **753**

**Pour annuler l'extraction d'un fichier**

- **1** Cliquez sur l'onglet **Vault** ➤ **le groupe de fonctions** Etat du fichier
	- ➤ **Annuler l'extraction** .
- **2** Si le fichier local comporte des modifications non enregistrées, vous êtes invité à confirmer que les données seront remplacées par celles du coffre-fort. Cliquez sur **OK**.
- **3** Si le fichier local est déjà enregistré, vous êtes invité à confirmer que vous souhaitez remplacer les nouvelles données par les anciennes contenues dans le coffre-fort. Cliquez sur **OK.**

# **Paramètres du coffre-fort**

### **Boîte de dialogue Connexion**

Utilisez cette boîte de dialogue pour vous connecter à la base de données du coffre-fort.

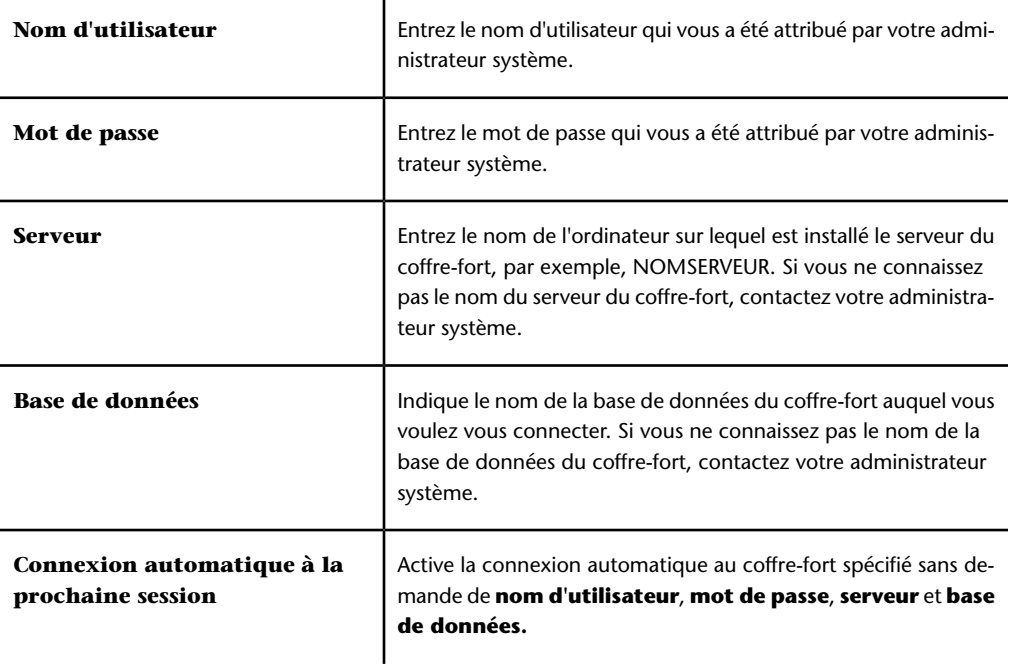

**754** | Chapitre 15 Utilisation du complément Autodesk Vault

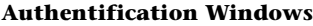

Définit l'option de connexion au serveur de gestion des données à l'aide des informations d'identification de compte d'utilisateur Microsoft Windows. Cette opération désactive les zones de texte **Nom d'utilisateur** et **Mot de passe**, et remplit automatiquement le compte de connexion de domaine Windows.

**Ruban :** onglet **Vault** ➤ **groupe de fonctions Accès** ➤ **Connexion**

# **Boîte de dialogue Archiver**

Utilisez cette boîte de dialogue pour ajouter les fichiers au coffre-fort.

Utilisez l'onglet **Arborescence des fichiers** pour afficher la hiérarchie des fichiers dans le coffre-fort. Lorsque les fichiers sont présentés en arborescence, vous pouvez voir leur structure tels qu'ils seront ajoutés au coffre-fort.

L'onglet **Table des fichiers** affiche les fichiers du coffre-fort sous forme d'une liste plate.

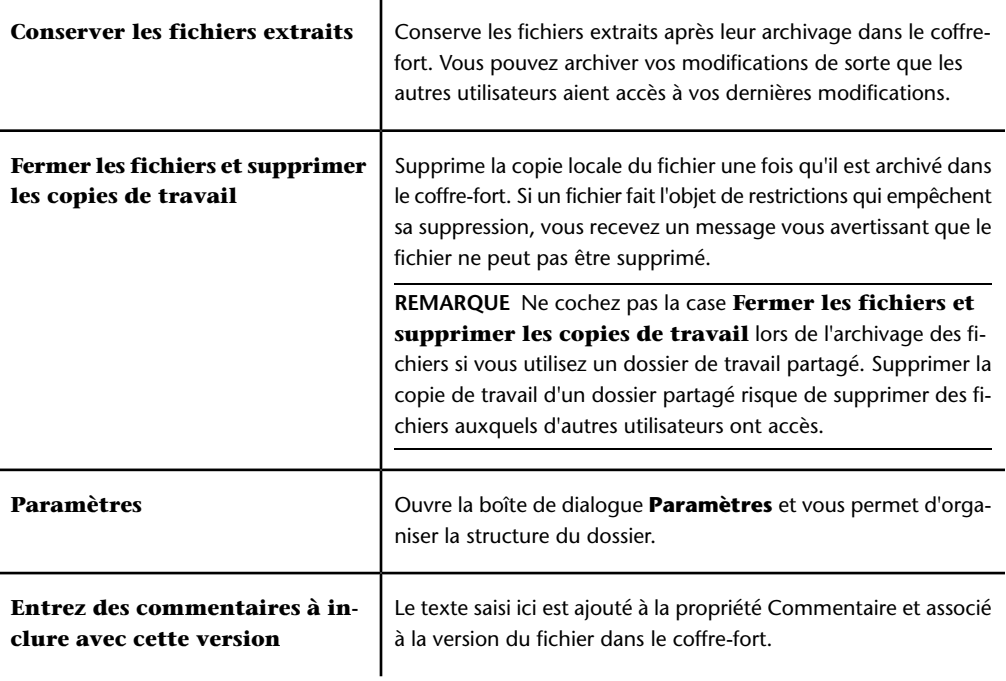

**Ruban :** l'onglet **Vault** ➤ **le groupe de fonctions Etat de fichier** ► Archiver

## **Boîte de dialogue Paramètres**

 $\mathbf{I}$ 

Utilisez cette boîte de dialogue pour organiser les fichiers dans le coffre-fort.

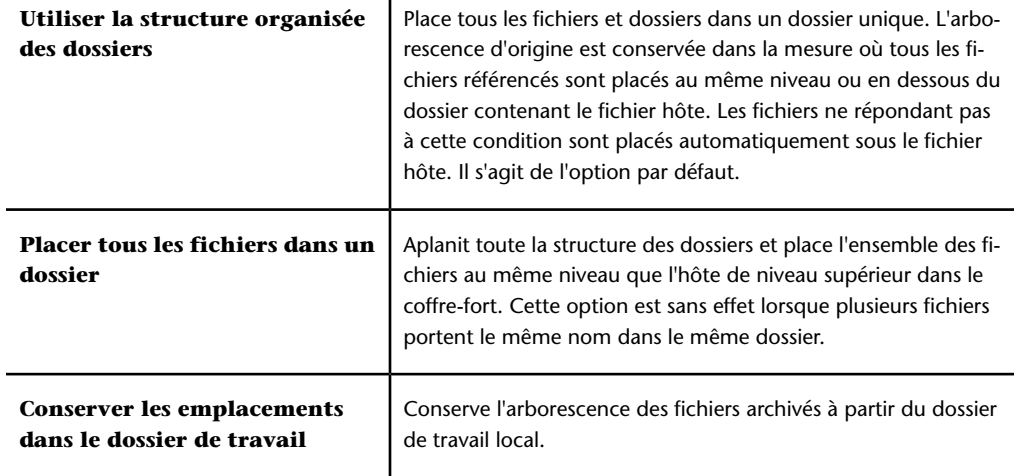

**CONSEIL** Cette configuration garantit que l'organisation des données est adaptée à une utilisation avec le coffre-fort. En règle générale, il est conseillé d'utiliser la structure organisée des dossiers et de conserver les emplacements de fichiers.

**Périphérique de pointage :** Boîte de dialogue **Archiver** ➤ **Paramètres**

# **Boîte de dialogue Sélectionner l'emplacement du coffre-fort**

Utilisez cette boîte de dialogue pour spécifier un dossier afin d'archiver des fichiers dans le coffre-fort pour la première fois.

**REMARQUE** Vous devez enregistrer un fichier avant de pouvoir sélectionner un emplacement de coffre-fort et y archiver un fichier.

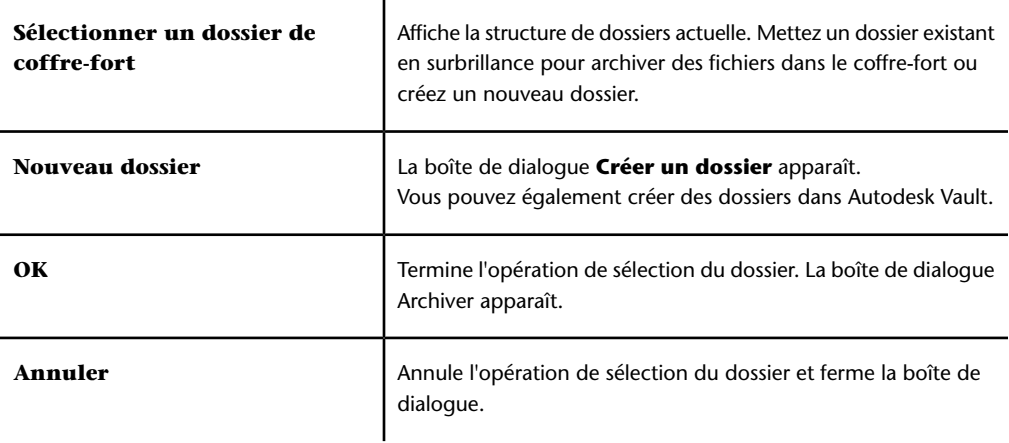

**Ruban :** l'onglet **Vault** le groupe de fonctions ➤ **Etat de**

**fichier** ➤ **Archiver**

# **Boîte de dialogue Créer un dossier**

Cette boîte de dialogue permet de créer un dossier dans le répertoire actuellement sélectionné dans la boîte de dialogue **Sélectionner l'emplacement du coffre-fort**.

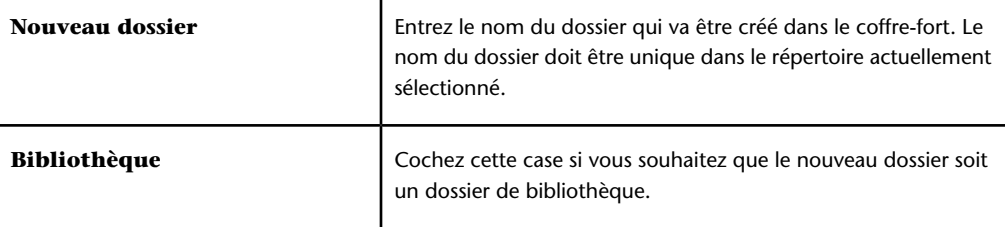

**Périphérique de pointage :** Boîte de dialogue **Sélectionner l'emplacement du coffre-fort** ➤ **Nouveau dossier**

Paramètres du coffre-fort | **757**

# **Boîte de dialogue Sélectionner le fichier**

Utilisez cette boîte de dialogue pour obtenir des fichiers à partir du coffre-fort.

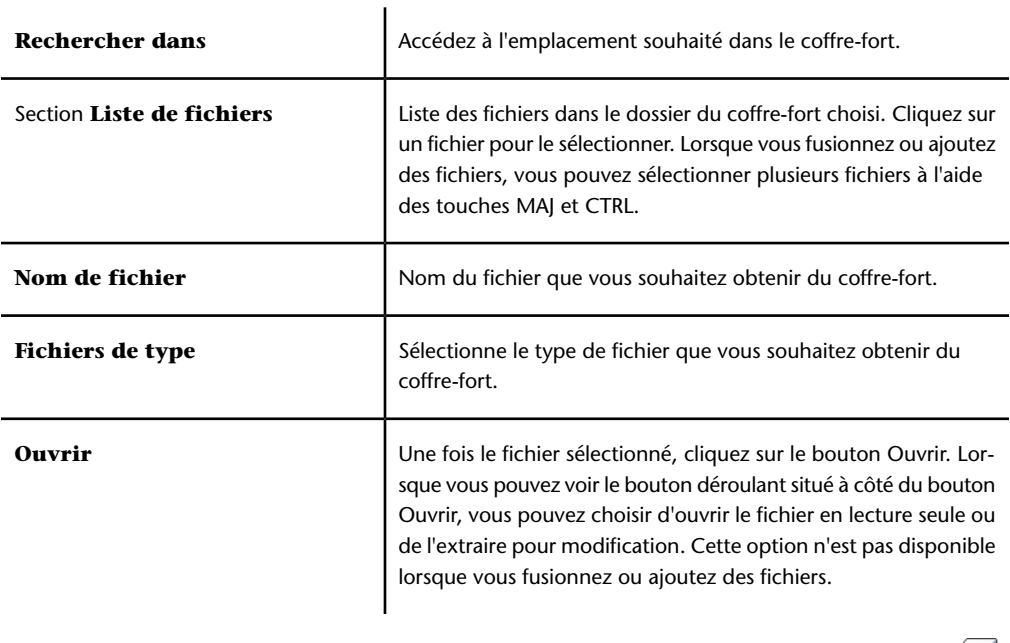

**Ruban :** l'onglet **Vault** ➤ **le groupe de fonctions** Accès ➤ **Ouvrir Ruban : l'onglet Vault ► le groupe de fonctions Accès ► Ajouter Ruban :** l'onglet **Vault** ➤ **le groupe de fonctions** Accès ➤ **Fusionner**

 $\overline{\mathbf{L}}$ 

**758** | Chapitre 15 Utilisation du complément Autodesk Vault

# **16**

# **Référence**

# **Boîte de dialogue Exportation de l'animation**

Cette boîte de dialogue permet d'exporter une animation au format AVI ou selon une séquence de fichiers image.

#### **Source**

**Source** Désigne la source à partir de laquelle vous exportez l'animation. Les choix possibles sont :

- **Animator Scène en cours**. Animation de l'objet actuellement sélectionnée.
- **Simulation TimeLiner**. Séquence **TimeLiner** actuellement sélectionnée.
- **Animation actuelle**. Animation du point de vue actuellement sélectionnée.

#### **Rendu**

**Rendu** Sélectionne le programme de rendu de l'animation. Les choix possibles sont :

- **Presenter**. Utilisez cette option lorsque vous exigez la plus grande qualité de rendu.
- **OpenGL**. Effectue un rendu rapide de l'animation ; cette option est idéale pour afficher un aperçu des animations.

#### **Sortie**

**Format** Sélectionnez le format de sortie. Les choix possibles sont :

- **JPEG** Exporte une série d'images statiques qui proviennent d'images séparées de l'animation. Servez-vous du bouton **Options** pour sélectionner les niveaux de **compression** et de **lissage**.
- **PNG** Exporte une série d'images statiques qui proviennent d'images séparées de l'animation. Servez-vous du bouton **Options** pour sélectionner les niveaux d'**entrelacement** et de **compression**.
- **Windows AVI** Exporte une animation au format de lecture standard AVI. Cliquez sur le bouton **Options** pour sélectionner la compression vidéo dans la liste déroulante et ajustez les paramètres de sortie.

**REMARQUE** Si aucun outil de compression vidéo n'est disponible sur l'ordinateur, il se peut que le bouton **Configurer** ne soit pas disponible.

■ **Windows Bitmap** Exporte une série d'images statiques qui proviennent d'images séparées de l'animation. Ce format ne propose aucune **option**.

**Options** Permet de configurer les options pour le format de sortie retenu.

#### **Taille**

**Type.** Sélectionnez, dans la liste déroulante, le mode de redimensionnement de l'animation exportée.

**CONSEIL** Pour les animations, vous pouvez utiliser une résolution bien inférieure à celle des images statiques, 640x480, par exemple.

Les choix possibles sont :

- **Explicite**. Vous contrôlez entièrement la largeur et la hauteur (les dimensions sont exprimées en pixels).
- **Utiliser le rapport de linéarité**. Permet de spécifier la hauteur. La largeur est calculée automatiquement en fonction du rapport de linéarité de la vue actuelle.
- **Utiliser la vue**. Se base sur la largeur et la hauteur de votre vue actuelle.

**Largeur** Permet de saisir la largeur en pixels, lorsque cela est possible.

**Hauteur** Permet de saisir la hauteur en pixels, lorsque cela est possible.

**REMARQUE** Il existe une taille maximale de 2 048 x 2 048 pixels pour la sortie OpenGL d'Autodesk Navisworks.

#### **Options**

**FPS** Indique le nombre d'images par seconde ; ce paramètre est destiné aux fichiers AVI.

**REMARQUE** Plus la fréquence d'images est élevée, moins la lecture de l'animation est saccadée. Toutefois, un taux très important augmente considérablement la durée du rendu. Il est généralement recommandé d'utiliser une fréquence de 10 à 15 images par seconde.

**Anti-crénelage** Cette option ne concerne que le rendu OpenGL. L'anti-crénelage sert à lisser les bords des images exportées. Sélectionnez la valeur qui convient dans la liste déroulante. Plus cette valeur est élevée, plus vous améliorez le lissage des images, mais plus l'exportation prend du temps. **4x** convient à la plupart des situations.

#### **Ruban :** Onglet **Sortie** ➤ **groupe de fonctions Eléments visuels** ➤

**Animation**

**Menu :** Bouton de l'application ➤ **Exporter** ➤ **Images et**

#### **animations** ➤ **Animation**

**Menu :** interface utilisateur classique : **Fichier** ➤ **Exporter** ➤ **Animation**

# **Boîte de dialogue Profileur d'apparence**

Utilisez cette boîte de dialogue pour créer et gérer des profils d'apparence et pour les appliquer à votre modèle.

#### **Zone Sélecteur**

Utilisez cette zone pour définir et tester les critères de sélection des objets qui seront utilisés par un sélecteur de profil d'apparence.

#### **Onglet Par propriété**

**Catégorie** Ce champ permet de saisir la catégorie de propriété sur laquelle porte la recherche, par exemple Elément, Type de système ou Matériau.

**Propriété** Ce champ permet de saisir le type de propriété sur lequel porte la recherche, par exemple Nom, Type de système, Matériau.

**Equivaut à/N'équivaut pas à** Sélectionnez l'opérateur de condition qui convient dans la liste déroulante, par exemple équivaut à. Saisissez la valeur de propriété à rechercher dans le champ fourni, par exemple Equipment.

Boîte de dialogue Profileur d'apparence | **761**

**Bouton Sélection de test** Une fois les critères de recherche définis, cliquez sur le bouton **Tester la sélection**. Tous les objets qui répondent aux critères définis seront sélectionnés dans le modèle.

#### **Onglet Par jeu**

**Liste des jeux** Il s'agit de la liste de tous les jeux de recherche et de sélection disponibles dans le fichier actuellement ouvert. Pour choisir un jeu, cliquez dessus.

**Bouton Actualiser** Vous pouvez ajouter ou supprimer des jeux de recherche et de sélection dans votre modèle. Pour synchroniser vos modifications avec la liste des jeux de la boîte de dialogue Profileur d'apparence, cliquez sur le bouton **Actualiser**.

**Sélection de test** Cliquez sur ce bouton pour tester le jeu choisi. Tous les objets qui répondent aux critères définis seront sélectionnés dans le modèle.

#### **Zone Apparence**

Utilisez cette zone pour configurer les remplacements d'apparence qui seront associées à un sélecteur de profil d'apparence.

**Couleur** Utilisez le sélecteur de couleur pour choisir la couleur à utiliser pour remplacer l'apparence des objets sélectionnés.

**Transparence.** Déplacez le curseur pour définir le niveau de transparence (de 0 à 100%) à utiliser pour remplacer l'apparence des objets sélectionnés. Vous pouvez également saisir la valeur dans le champ prévu à cet effet. Plus la valeur est élevée, plus les objets sont transparents et inversement.

#### **Liste des sélecteurs**

La liste des sélecteurs répertorie tous les sélecteurs de profils d'apparence. Vous pouvez modifier les paramètres de chaque sélecteur de la liste, mais vous ne pouvez pas déplacer les sélecteurs. Pour changer l'ordre des sélecteurs, vous devez supprimer les sélecteurs à déplacer, puis les rajouter à la liste.

#### **Boutons**

**Ajouter** Utilisez le sélecteur de couleur pour choisir la couleur à utiliser pour remplacer l'apparence des objets sélectionnés.

**Mettre à jour** Vous ne pouvez pas modifier les critères de sélection des objets et les paramètres d'apparence des sélecteurs ajoutés à la liste des sélecteurs. Pour enregistrer ces modifications, cliquez sur le bouton **Mettre à jour**.

**Supprimer** Cliquez sur ce bouton pour supprimer de la liste le sélecteur de profil d'apparence sélectionné.

**Supprimer tout** Cliquez sur ce bouton pour supprimer tous les sélecteurs de profils d'apparence de la liste. Vous serez invité à confirmer votre décision.

**Charger** Cliquez sur ce bouton pour ouvrir et utiliser un profil d'apparence utilisé précédemment.

**SAUVEGRD** Cliquez sur ce bouton pour enregistrer le profil d'apparence actuel avec une extension de fichier .dat.

**Exécuter** Cliquez sur ce bouton pour appliquer de manière séquentielle tous les sélecteurs au profil d'apparence actuel dans votre modèle.

**Ruban :** Onglet **Début** Groupe de fonctions ➤ **Outils** ➤ **Profileur**

**d'apparence**

## **Boîte de dialogue Paramètres d'arrière-plan**

Cette boîte de dialogue permet de choisir l'effet d'arrière-plan à appliquer à la **vue de la scène**.

**Mode** Sélectionne le type d'effet recherché. Les choix possibles sont :

- Uni
- Dégradé
- Horizon

**REMARQUE** Le mode Horizon et les couleurs associées ne sont disponibles que pour les modèles 3D.

**Couleur** Définit la couleur d'un arrière-plan uni.

**Couleur supérieure** Définit la couleur supérieure d'un arrière-plan en dégradé.

**Couleur inférieure** Définit la couleur inférieure d'un arrière-plan en dégradé.

**Couleur du ciel** Définit la couleur du ciel (haut) d'un arrière-plan de type horizon. Cette option n'est disponible que pour les modèles 3D.

**Couleur du ciel à l'horizon** Définit la couleur du ciel (bas) d'un arrière-plan de type horizon. Cette option n'est disponible que pour les modèles 3D.

**Couleur du ciel au sol** Définit la couleur du sol (haut) d'un arrière-plan de type horizon. Cette option n'est disponible que pour les modèles 3D.

**Couleur du sol** Définit la couleur du sol (bas) d'un arrière-plan de type horizon. Cette option n'est disponible que pour les modèles 3D.

**Ruban :** Onglet **Vue** ➤ **groupe de fonctions Vue de la scène** ➤

**Arrière-plan**

<span id="page-779-0"></span>**Menu contextuel :** cliquez avec le bouton droit de la souris dans une zone vierge de la scène, puis choisissez **Arrière-plan** dans le menu contextuel. **Menu :** interface utilisateur classique : **Outils** ➤ **Arrière-plan**

# **Boîte de dialogue Collision**

Cette boîte de dialogue permet de contrôler les paramètres de collision pour le point de vue sélectionné dans un espace de travail 3D.

Par défaut, la **collision**, la **gravité**, la **position courbée automatique** et la vue d'une **tierce personne** sont désactivées.

**REMARQUE** Cette boîte de dialogue n'est disponible que pour les modèles 3D.

**Collision** Cochez cette case pour choisir un visualiseur sous forme de volume de collision pour les modes **Navigation** et **Mouvement**. Il s'ensuit que le visionneur acquiert une certaine masse et ne peut pas traverser d'autres objets, points ou lignes dans la **vue de la scène**.

**REMARQUE** La sélection de cette option modifie les priorités définies pour le rendu de telle sorte que les objets aux alentours du visualiseur s'affichent avec plus de détails que d'habitude. La taille réservée à la région à haut niveau de détail dépend du rayon du volume de collision et de la vitesse de déplacement.

**Gravité** Cochez cette case pour donner une masse à un visualiseur en mode **Navigation**. Cette option fonctionne conjointement à l'option **Détection de collision**.

**Position courbée automatique** Cochez cette case pour permettre au visualiseur de passer sous des objets qui sont trop bas pour le mode **Navigation**. Cette option fonctionne conjointement à l'option **Détection de collision**.

#### **Visualiseur**

**Rayon** Spécifie le rayon du volume de collision.

**Hauteur** Spécifie la hauteur du volume de collision.

**Décalage de l'oeil** Spécifie la distance par rapport au sommet du volume de collision ; l'extrémité devient le point focal de la caméra si la case **Zoom automatique** est cochée.

#### **Tierce personne**

**Activer** Cochez cette case pour afficher la vue d'une **tierce personne**. Dans **ce mode**, un avatar s'affiche dans **la vue de la scène** qui représente le visualiseur.

La sélection de cette option modifie les priorités du rendu de telle sorte que les objets aux alentours de l'avatar s'affichent avec plus de détails que d'habitude. La taille réservée à la région à haut niveau de détail dépend du rayon du volume de collision, de la vitesse de déplacement et de la distance de la caméra située derrière l'avatar.

**Zoom automatique** Cochez cette case pour passer automatiquement de la vue par une **tierce personne** à la vue par la première personne lorsque le champ de vision est masqué par un élément.

**Avatar** Indique l'avatar associé à la vue d'une **tierce personne**.

**Angle** Précise l'angle d'orientation de la caméra par rapport à l'avatar.

Par exemple, une valeur égale à zéro degré place la caméra directement derrière l'avatar alors qu'une valeur de 15 degrés oriente la caméra selon un angle de 15 degrés au-dessus de l'avatar.

**Distance** Spécifie la distance entre la caméra et l'avatar.

**CONSEIL** Pour rétablir les valeurs par défaut, cliquez sur le bouton **Valeurs par défaut**.

**Périphérique de pointage :** Boîte de dialogue **Modifier le point de vue** ➤ **Paramètres**

# **Boîte de dialogue Convertir les propriétés des objets**

Dans cette boîte de dialogue, vous sélectionnez les applications tierces qui permettent au programme de lecture de fichiers DWG et DXF de lire les informations concernant les objets.

Boîte de dialogue Convertir les propriétés des objets | **765**

Le programme de lecture de fichiers DWG et DXF peut convertir les informations relatives aux objets à partir d'un large éventail d'applications indépendantes basées sur AutoCAD.

Cochez les cases des applications voulues. **Périphérique de pointage :** Boîte de dialogue **Editeur d'options** noeud ➤ **Lecteurs de fichiers** option ➤ **DWG/DXF** ➤ **Avancé**

# **Boîte de dialogue Options de tri éliminatoire**

Lorsque le plug-in **AutoCAD File Exporter** est installé dans une application AutoCAD, la boîte de dialogue **Options de tri éliminatoire** vous permet de modifier le tri éliminatoire des géométries lors de la navigation dans un modèle dans la **palette de Navigator**.

#### **Aire**

**Activer** Spécifie si le tri éliminatoire en fonction de l'aire est utilisé.

**Nombre de pixels au-dessous duquel les objets sont éliminés** Spécifie une valeur en pixels de la zone écran en dessous de laquelle les objets sont éliminés par tri. Si, par exemple, vous définissez la valeur à 100 pixels, tout objet dans le modèle représenté à une taille inférieure à 10x10 pixels est ignoré.

#### **Face arrière**

Active le tri éliminatoire des faces arrières de tous les objets. Sélectionnez l'une des options suivantes :

- **Inactif** Désactive le tri éliminatoire des faces arrières.
- **Solide** Active le tri éliminatoire des faces arrières des solides uniquement. Il s'agit de l'option par défaut.
- **Actif** Active le tri éliminatoire des faces arrières de tous les objets.

#### **Plan de délimitation proche**

**Distance la plus grande** Spécifie la plus longue distance entre la caméra et le **plan de délimitation proche**.

**Généré automatiquement** Spécifie si Autodesk Navisworks gère automatiquement ou non la position du **plan de délimitation proche** pour afficher la meilleure vue du modèle.

#### **Plan de délimitation éloigné**

**Distance la plus courte** Spécifie la distance la plus courte entre la caméra et le **plan de délimitation éloigné**.

**Généré automatiquement** Spécifie si Autodesk Navisworks gère automatiquement ou non la position du **plan de délimitation éloigné** pour afficher la meilleure vue du modèle.

**CONSEIL** Pour rétablir les valeurs par défaut, cliquez sur le bouton **Valeurs par défaut**.

**Menu contextuel :** interface utilisateur classique : cliquez avec le bouton droit de la souris dans la **palette Navigator**, puis choisissez **Options** ➤ **Options de tri éliminatoire** dans le menu contextuel.

## **Boîte de dialogue Personnaliser**

Cette boîte de dialogue permet de personnaliser l'apparence et le contenu des barres d'outils d'Autodesk Navisworks dans l'interface utilisateur **classique**.

**Menu :** interface utilisateur classique : **Outils** ➤ **Personnaliser Menu contextuel :** Interface utilisateur classique : cliquez avec le bouton droit de la souris sur une barre d'outils et choisissez **Personnaliser** dans le menu contextuel.

### **Onglet Barres d'outils**

Cet onglet permet d'indiquer les barres d'outils visibles et masquées, et d'ajouter et de gérer vos propres barres d'outils dans l'interface utilisateur **classique**.

**Barres d'outils** Cochez la case pour afficher la barre d'outils correspondante. Désactivez-la pour masquer la barre d'outils correspondante.

#### **Boutons**

**Nouveau** Affiche la boîte de dialogue **Nouvelle barre d'outils** et permet de créer une barre d'outils personnalisée. Par défaut, les nouvelles barres d'outils sont nommées "Personnalisé X", où X correspond au prochain numéro disponible ajouté à la liste.

**Renommer** Affiche la boîte de dialogue **Renommer barre d'outils** et permet de renommer une barre d'outils personnalisée.

Boîte de dialogue Personnaliser | **767**

**Supprimer** Permet de supprimer la barre d'outils personnalisée sélectionnée.

# **Onglet Options**

Dans cet onglet, vous êtes libre d'ajouter et de supprimer les options souhaitées de la barre de **menus** et des barres d'outils dans l'interface utilisateur **classique**.

**REMARQUE** Vous ne pouvez pas ajouter, ni supprimer des options provenant des menus contextuels.

**Catégories** Contient les groupes d'options pouvant être personnalisées.

**Commandes** Contient les options disponibles de la catégorie sélectionnée.

#### **Option sélectionnée**

**Description** Elle devient active dès que vous faites glisser l'option sur une barre d'outils ou dans un menu. En cliquant sur ce bouton, vous obtiendrez de plus amples informations sur l'option.

**Modifier la sélection** Elle devient active dès que vous faites glisser l'option sur une barre d'outils ou dans un menu. Cliquez sur ce bouton pour modifier l'apparence d'une option.

- **Réinitialiser** Réinitialise l'apparence par défaut de l'option sélectionnée.
- **Supprimer** Supprime l'option sélectionnée.
- **Nom**. Indique le nom de l'option. Placez un signe & ("et" commercial) devant la lettre qui fera office de raccourci clavier. Appuyez sur ALT et sur cette lettre pour activer l'option associée.
- Style par défaut Applique le style par défaut à l'option.
- **Texte uniquement** L'option s'affiche sous forme de texte (tel qu'il a été saisi dans la zone de texte **Nom**).
- **Image et texte** L'option apparaît sous forme d'un texte accompagné d'une image.
- **Commencer un groupe** Ajoute un séparateur à gauche de l'option si elle est incluse dans une barre d'outils ou au-dessus de l'option si elle est placée dans un menu.

# **Onglet Interface**

Cet onglet permet de personnaliser l'apparence des barres d'outils et des menus dans l'interface utilisateur **classique**.

#### **Barres d'outils et menus personnalisés**

**Toujours afficher les menus complets** Indique si la barre de **menus** contient toutes les options. Cette case est cochée par défaut.

Si vous préférez afficher uniquement les options de base et les options les plus fréquemment utilisées au sein de versions allégées des menus, désactivez cette case.

**Afficher les menus complets après un bref délai** Pour appliquer cette option, il est nécessaire que la case **Toujours afficher les menus complets** soit désactivée. Cochez cette case pour afficher l'ensemble des options du menu après un court laps de temps lorsque vous gardez le pointeur de la souris sur un menu ouvert.

**Réinitialiser les données d'utilisation du menu et de la barre d'outils** Annule les éventuelles modifications d'apparence apportées aux barres d'outils et aux menus et rétablit la configuration par défaut.

#### **Autre**

**Grandes icônes** Change la taille des boutons de la barre d'outils. Cette option n'a pas d'effet sur les icônes utilisées dans les menus.

**Afficher les noms des polices dans leur police** Détermine comment sont affichés les noms des polices dans la liste de polices.

**Afficher les info-bulles dans les barres d'outils** Active ou désactive l'affichage des info-bulles lorsque le pointeur de la souris est placé au-dessus d'un bouton d'une barre d'outils.

**Afficher les touches de raccourci dans les info-bulles** Pour appliquer cette option, il est nécessaire que la case **Afficher les info-bulles dans les barres d'outils** soit cochée. Active ou désactive l'affichage des raccourcis-clavier au sein des info-bulles.

**Animations des menus** Définit la manière dont les menus sont animés.

Boîte de dialogue Personnaliser | **769**

# **Boîte de dialogue Détection de collision par défaut**

Cette boîte de dialogue permet de spécifier et d'enregistrer les paramètres de collision de votre choix dans un espace de travail 3D.

Par défaut, la **collision**, la **gravité**, la **position courbée automatique** et la vue d'une **tierce personne** sont désactivées. Lorsque vous changez les paramètres de collision par défaut, les modifications effectuées n'ont pas d'incidence sur le fichier Autodesk Navisworks actuellement ouvert. Elles sont appliquées à l'ouverture d'un fichier Autodesk Navisworks ou lorsque vous lancez une nouvelle session Autodesk Navisworks.

**Collision** Cochez cette case pour choisir un visualiseur sous forme de volume de collision pour les modes **Navigation** et **Mouvement**. Il s'ensuit que le visionneur acquiert une certaine masse et ne peut pas traverser d'autres objets, points ou lignes dans la **vue de la scène**.

**REMARQUE** La sélection de cette option modifie les priorités définies pour le rendu de telle sorte que les objets aux alentours du visualiseur s'affichent avec plus de détails que d'habitude. La taille réservée à la région à haut niveau de détail dépend du rayon du volume de collision et de la vitesse de déplacement.

**Gravité** Cochez cette case pour donner une masse à un visualiseur en mode **Navigation**. Cette option fonctionne conjointement à l'option **Détection de collision**.

**Position courbée automatique** Cochez cette case pour permettre au visualiseur de passer sous des objets qui sont trop bas pour le mode **Navigation**. Cette option fonctionne conjointement à l'option **Détection de collision**.

#### **Visualiseur**

**Rayon** Spécifie le rayon du volume de collision.

**Hauteur** Spécifie la hauteur du volume de collision.

**Décalage de l'oeil** Spécifie la distance par rapport au sommet du volume de collision ; l'extrémité devient le point focal de la caméra si la case **Zoom automatique** est cochée.

#### **Tierce personne**

**Activer** Cochez cette case pour afficher la vue d'une **tierce personne**. Dans **ce mode**, un avatar s'affiche dans **la vue de la scène** qui représente le visualiseur.

La sélection de cette option modifie les priorités du rendu de telle sorte que les objets aux alentours de l'avatar s'affichent avec plus de détails que d'habitude. La taille réservée à la région à haut niveau de détail dépend du rayon du volume de collision, de la vitesse de déplacement et de la distance de la caméra située derrière l'avatar.

**Zoom automatique** Cochez cette case pour passer automatiquement de la vue par une **tierce personne** à la vue par la première personne lorsque le champ de vision est masqué par un élément.

**Avatar** Indique l'avatar associé à la vue d'une **tierce personne**.

**Angle** Précise l'angle d'orientation de la caméra par rapport à l'avatar.

Par exemple, une valeur égale à zéro degré place la caméra directement derrière l'avatar alors qu'une valeur de 15 degrés oriente la caméra selon un angle de 15 degrés au-dessus de l'avatar.

**Distance** Spécifie la distance entre la caméra et l'avatar.

**CONSEIL** Pour rétablir les valeurs par défaut, cliquez sur le bouton **Valeurs par défaut**.

**Périphérique de pointage :** Boîte de dialogue **Editeur d'options** noeud ➤ **Interface** page ➤ **Valeurs par défaut des points de vue** ➤ **Paramètres**

## **Boîte de dialogue Modifier l'image clé**

Cette boîte de dialogue permet de modifier les images clés des jeux d'animation, des caméras et des plans de coupe.

Les champs de cette boîte de dialogue sont contextuels et varient selon le type d'animation. Grâce à eux, vous pouvez modifier les opérations liées à l'animation que l'image clé sélectionnée représente.

**REMARQUE** Les jeux d'animations et de plans de coupe ne sont disponibles que pour les modèles 3D.

#### **Modifier l'image clé - Jeu d'animation**

Toutes les valeurs sont établies par rapport à l'image clé précédente ou, lorsqu'il s'agit de la première image clé, par rapport à la position de départ du modèle.

Boîte de dialogue Modifier l'image clé | **771**

**Heure** Permet de repositionner les valeurs temporelles de cette image clé. La valeur désigne le nombre de secondes depuis le début de la scène ; elle n'est pas relative à la dernière image clé.

**Translation** Entrez les valeurs des coordonnées **X**, **Y** et **Z** pour placer les objets sélectionnés à cette position.

**Centre** Entrez les valeurs des coordonnées **X**, **Y** et **Z** afin de placer le point central de la rotation ou de la mise à l'échelle à cette position.

**Rotation** Entrez les degrés de rotation autour des axes **X**, **Y** et **Z** pour placer les objets sélectionnés à cette position.

**Orientation** Entrez les degrés de rotation autour des axes **X**, **Y** et **Z** pour modifier l'orientation de la rotation.

**REMARQUE** 0,0,0 représente la direction vers le haut.

**Echelle** Entrez le facteur d'échelle des axes **X**, **Y** et **Z**. 1 correspond à la taille actuelle, 0.5 à la moitié, 2 au double, etc.

**Couleur** Cette case à cocher détermine si le changement de couleur est enregistré ou non dans l'image clé. Entrez les valeurs **Rouge**, **Vert** et **Bleu** de la nouvelle couleur.

Pour éviter de saisir manuellement les valeurs **R**, **V** et **B**, cliquez sur **e** et sélectionnez la couleur de votre choix.

**Transparence.** Cette case à cocher détermine si le changement de transparence est enregistré ou non dans l'image clé.

Saisissez la valeur **%** définissant le niveau de transparence (de 0 à 100 %). Plus la valeur est élevée, plus l'élément est transparent et inversement.

Si vous ne souhaitez pas saisir manuellement la valeur de la transparence, utilisez le curseur  $\longrightarrow$  pour régler le niveau de transparence.

**Interpoler** Détermine si Autodesk Navisworks pratique automatiquement une interpolation entre les images clés actuelle et finale. Il s'agit de l'option par défaut. Lorsque cette option est désactivée, aucune transition (mouvement progressif) n'existe entre les deux images-clés ; l'animation adopte instantanément la position/vue de la deuxième image clé dès qu'elle l'atteint. Par ailleurs, aucune barre d'animation de couleur n'est incluse entre les images-clés.

#### **Modifier l'image clé - Caméra**

**Heure** Permet de repositionner les valeurs temporelles de cette image clé. La valeur désigne le nombre de secondes depuis le début de la scène ; elle n'est pas relative à la dernière image clé.

**Position** Entrez les valeurs des coordonnées **X**, **Y** et **Z** pour placer la caméra à cette position.

**Regarder** Entrez les valeurs des coordonnées **X**, **Y** et **Z** pour changer le point focal de la caméra.

**Focale verticale, focale horizontale** Définit la zone de la scène qui peut être visualisée à l'aide de la caméra. Vous pouvez régler les valeurs des angles de vue vertical et horizontal. Plus la valeur est élevée, plus l'angle de vue est large et inversement, plus la valeur est petite, plus l'angle de vue est réduit ou centré sur le point focal.

**REMARQUE** Lorsque vous modifiez la valeur de la zone **Focale verticale**, la zone **Focale horizontale** est automatiquement ajustée et vice-versa afin de respecter le rapport de linéarité dans Autodesk Navisworks.

**Roulis** Fait pivoter la caméra autour de son axe avant-arrière. Une valeur positive fait pivoter la caméra dans le sens trigonométrique tandis qu'une valeur négative la fait pivoter dans le sens horaire.

**Interpoler** Détermine si Autodesk Navisworks pratique automatiquement une interpolation entre les images clés actuelle et finale. Il s'agit de l'option par défaut. Lorsque cette option est désactivée, aucune transition (mouvement progressif) n'existe entre les deux images-clés ; l'animation adopte instantanément la position/vue de la deuxième image clé dès qu'elle l'atteint. Par ailleurs, aucune barre d'animation de couleur n'est incluse entre les images-clés.

#### **Modifier l'image clé - Plan de coupe**

**Heure** Permet de repositionner les valeurs temporelles de cette image clé. La valeur désigne le nombre de secondes depuis le début de la scène ; elle n'est pas relative à la dernière image clé.

**Plans de coupe** Liste des plans de coupe actuels.

Ajoute un nouveau plan de coupe dans la liste **Plans de coupe**.

Supprime le plan de coupe sélectionné dans la liste **Plans de coupe**.

**Distance** Distance du plan de coupe sélectionné dans le modèle.

**Plan** Sélectionne le vecteur représentant l'angle du plan de coupe. La liste déroulante contient une plage de valeurs prédéfinies. Si vous sélectionnez l'option **Définir un plan personnalisé**, vous pouvez définir de façon manuelle la direction "vers le haut" du plan.

**Activé** Indique si le plan de coupe sélectionné est actif ou non.

Boîte de dialogue Modifier l'image clé | **773**

**Interpoler** Détermine si Autodesk Navisworks pratique automatiquement une interpolation entre les images clés actuelle et finale. Il s'agit de l'option par défaut. Lorsque cette option est désactivée, aucune transition (mouvement progressif) n'existe entre les deux images clés ; l'animation adopte instantanément la position/vue de la deuxième image clé dès qu'elle l'atteint. Par ailleurs, aucune barre d'animation de couleur n'est incluse entre les images-clés.

**Périphérique de pointage :** Cliquez deux fois sur une image clé. **Menu contextuel :** Cliquez avec le bouton droit de la souris sur une image clé, puis choisissez **Modifier** dans le menu contextuel.

## **Boîte de dialogue Modifier le lien**

Dans cette boîte de dialogue, il est possible de redéfinir le lien de base de données sélectionné.

Pour plus d'informations sur les paramètres de cette boîte de dialogue, reportez-vous à la [boîte de dialogue Nouveau lien](#page-803-0) (page 788). **Périphérique de pointage :** Boîte de dialogue **Options de fichier** ➤ **onglet DataTools** ➤ **Modifier**

## **Boîte de dialogue Modifier le point de vue**

Cette boîte de dialogue permet de modifier les attributs de point de vue.

#### **Caméra**

**Position** Entrez les valeurs des coordonnées **X**, **Y** et **Z** pour placer la caméra à cette position. Les valeurs des coordonnées Z ne sont pas disponibles dans un espace de travail 2D.

**Regarder** Entrez les valeurs des coordonnées **X**, **Y** et **Z** pour changer le point focal de la caméra. Les valeurs des coordonnées Z ne sont pas disponibles dans un espace de travail 2D.

**Focale verticale, focale horizontale** Définit la zone de la scène qui peut être visualisée à l'aide de la caméra dans un espace de travail 3D uniquement. Vous pouvez régler les valeurs des angles de vue vertical et horizontal.

Plus la valeur est élevée, plus l'angle de vue est large et inversement, plus la valeur est petite, plus l'angle de vue est réduit ou centré sur le point focal.

**REMARQUE** Lorsque vous modifiez la valeur de la zone **Focale verticale**, la zone **Focale horizontale** est automatiquement ajustée et vice-versa afin de respecter le rapport de linéarité dans Autodesk Navisworks.

**Roulis** Fait pivoter la caméra autour de son axe avant-arrière. Une valeur positive fait pivoter la caméra dans le sens trigonométrique tandis qu'une valeur négative la fait pivoter dans le sens horaire.

**REMARQUE** Cette valeur n'est pas modifiable lorsque la direction vers le haut du point de vue reste ascendante (c'est-à-dire, lorsque vous utilisez les outils suivants : **Navigation**, **Orbite** et **Orbite contrainte**).

#### **Mouvement**

**Vitesse linéaire** La vitesse du mouvement dans une ligne droite pour le point de vue dans un espace de travail 3D. La valeur minimale est 0 et la valeur maximale dépend de la taille de la zone de contour de la scène.

**Vitesse angulaire** Vitesse de rotation de la caméra dans un espace de travail 3D.

#### **Attributs enregistrés**

Cette zone s'applique uniquement aux points de vue enregistrés. Si vous modifiez un point de vue actuel, cette zone est grisée.

**Masquer/Requis** Cochez cette case pour enregistrer les informations d'annotation sur les objets masqués/requis du modèle avec le point de vue. Les annotations masquées/requises définies au moment de l'enregistrement du point de vue seront automatiquement réappliquées dès que vous réutiliserez ce point de vue.

**REMARQUE** L'enregistrement des informations d'état avec chaque point de vue nécessite une quantité de mémoire relativement importante.

**Remplacer le matériau** Cochez cette case pour enregistrer les informations sur le remplacement de matériaux avec le point de vue. Il suffira d'afficher à nouveau ce point de vue pour bénéficier des remplacements de matériaux configurés au moment de l'enregistrement du point de vue.

**REMARQUE** L'enregistrement des informations d'état avec chaque point de vue nécessite une quantité de mémoire relativement importante.

#### **Détection de collision**

**Paramètres** Ouvre la boîte de dialogue [Collision](#page-779-0) (page 764). Cette fonctionnalité est disponible dans un espace de travail 3D uniquement.

**Ruban :** Onglet **Point de vue** ➤ **groupe de fonctions Enregistrer,**

**charger et lire** ➤ **Modifier le point de vue actuel**

**Menu :** interface utilisateur classique : **Point de vue** ➤ **Modifier le point de vue actuel**

# **Boîte de dialogue Exporter l'image rendue**

Cette boîte de dialogue permet d'exporter une scène rendue dans un type de fichier pris en charge par Autodesk Navisworks.

**REMARQUE** Cette boîte de dialogue n'est disponible que pour les modèles 3D.

**Type.** Sélectionnez un type de fichier pris en charge par Autodesk Navisworks dans la liste déroulante.

Les choix possibles sont :

- **Targa**
- **TIFF**
- **JPEG**
- **Windows Bitmap**
- **EPix**
- **PostScript**
- **LWI**
- **HDR (High Dynamic Range Image)**
- **OpenEXR (High Dynamic Range Image)**
- **PNG**
- **Film panoramique QTVR**

**REMARQUE** Le **film panoramique QTVR** exporte 32 images en pivotant autour de la position actuelle de la caméra pour effectuer un panorama de 360 degrés. Vous obtenez de meilleurs résultats lorsque l'inclinaison de la caméra est nulle et que son emplacement actuel (par exemple, au centre d'une pièce) permet d'effectuer un panorama de 360 degrés.

■ **Film d'objet QTVR**
**REMARQUE** Le **film d'objet QTVR** exporte un nombre élevé d'images (nombre d'images panoramiques x nombre d'images d'inclinaison, voir [\)](#page-843-0) (page 828)) en faisant pivoter le modèle autour de son point central. Les modèles relativement petits ou compacts donnent les meilleurs résultats.

## ■ **Imprimante**

**Parcourir** Ouvre la boîte de dialogue **Enregistrer sous** et permet de préciser l'emplacement et le nom du fichier dont vous avez l'intention d'effectuer le rendu.

#### **Taille**

**Type.** Sélectionnez, dans la liste déroulante, le mode de redimensionnement de l'image exportée.

Les choix possibles sont :

- **Explicite**. Vous contrôlez entièrement la largeur et la hauteur (les dimensions sont exprimées en pixels).
- **Utiliser le rapport de linéarité**. Permet de spécifier la hauteur. La largeur est calculée automatiquement en fonction du rapport de linéarité de la vue actuelle.
- **Utiliser la vue**. Se base sur la largeur et la hauteur de votre vue actuelle.
- **Utiliser la page d'impression**. Détermine les dimensions de l'image d'après le format de mise en page de l'imprimante par défaut.

**Largeur** Permet de saisir la largeur en pixels, lorsque cela est possible.

**Hauteur** Permet de saisir la hauteur en pixels, lorsque cela est possible.

**Ruban :** Onglet **Sortie** ➤ **groupe de fonctions Eléments visuels** ➤

## **Image rendue**

**Menu :** Bouton de l'application ➤ **Exporter** ➤ **Images et animations** ➤ **Image rendue**

**Menu :** interface utilisateur classique : **Fichier** ➤ **Exporter** ➤ **Image rendue**

# **Boîte de dialogue Options de fichier**

Cette boîte de dialogue permet non seulement de gérer l'apparence du modèle et la vitesse de navigation, mais aussi de créer et de configurer des liens vers des bases de données externes.

**REMARQUE** Certains onglets ne sont disponibles que lorsque vous utilisez des modèles 3D.

Lorsque vous modifiez une option de cette boîte de dialogue, les changements sont enregistrés dans le fichier Autodesk Navisworks actuellement ouvert et ne sont valables que pour ce fichier.

**Ruban :** Onglet **Début** ➤ **groupe de fonctions Projet** ➤ **Options de fichier**

**Menu :** interface utilisateur classique : **Outils** ➤ **Options de fichier**

# **Onglet Tri éliminatoire**

Cet onglet permet de redéfinir le tri éliminatoire de la géométrie dans le fichier Autodesk Navisworks ouvert.

**REMARQUE** Les options Plans de délimitation et Face arrière ne sont disponibles que pour les modèles 3D.

#### **Aire**

**Activer** Spécifie si le tri éliminatoire en fonction de l'aire est utilisé.

**Nombre de pixels au-dessous duquel les objets sont éliminés** Spécifie une valeur en pixels de la zone écran en dessous de laquelle les objets sont éliminés par tri. Si, par exemple, vous définissez la valeur à 100 pixels, tout objet dans le modèle représenté à une taille inférieure à 10x10 pixels est ignoré.

### **Plans de délimitation**

#### **Proche**

**Automatique** Activez ce bouton radio pour qu'Autodesk Navisworks gère automatiquement la position du plan de délimitation proche et affiche la meilleure vue du modèle. La zone **Distance** n'est plus accessible.

**Contraint** Activez ce bouton radio pour contraindre le plan de délimitation proche à la valeur définie dans la zone **Distance**.

Autodesk Navisworks utilise la valeur spécifiée sauf si elle a une incidence négative sur les performances (en rendant le modèle complètement invisible, par exemple). Dans ce cas, le programme ajuste la position du plan de délimitation proche comme il convient.

**Fixe** Activez ce bouton radio pour définir le plan de délimitation proche selon la valeur spécifiée dans la zone **Distance**.

**Distance** Définit la distance la plus grande séparant la caméra de la position du plan de délimitation proche en mode contraint.

Définit la distance exacte entre la caméra et la position du plan de délimitation proche en mode fixe.

**REMARQUE** Aucun tracé ne figure entre la caméra et le plan de délimitation proche ; si vous quittez le mode automatique, veillez à ce que cette valeur soit suffisamment petite pour permettre l'affichage de vos données. Par ailleurs, désactiver le mode automatique lorsque les valeurs sont inférieures à 1 peut donner des résultats inattendus.

#### **Eloigné**

**Automatique** Activez ce bouton radio pour qu'Autodesk Navisworks gère automatiquement la position du plan de délimitation éloigné et affiche la meilleure vue du modèle. La zone **Distance** n'est plus accessible.

**Contraint** Activez ce bouton radio pour contraindre le plan de délimitation éloigné à la valeur définie dans la zone **Distance**.

Autodesk Navisworks utilise la valeur spécifiée sauf si elle a une incidence négative sur les performances (en rendant le modèle complètement invisible, par exemple). Dans ce cas, le programme ajuste la position du plan de délimitation éloigné comme il convient.

**Fixe** Activez ce bouton radio pour définir le plan de délimitation éloigné selon la valeur définie dans la zone **Distance**.

**Distance** Spécifie la distance la plus courte entre la caméra et le plan de délimitation éloigné en mode contraint.

Définit la distance exacte entre la caméra et la position du plan de délimitation éloigné en mode fixe.

**REMARQUE** Aucun tracé n'est réalisé au-delà de ce plan ; si vous quittez le mode automatique, veillez à ce que cette valeur soit suffisamment grande pour inclure vos données. De plus, un rapport plan de délimitation éloigné/plan de délimitation proche supérieur à 10 000 peut entraîner des résultats indésirables.

Boîte de dialogue Options de fichier | **779**

## **Face arrière**

Active le tri éliminatoire des faces arrières de tous les objets. Sélectionnez l'une des options suivantes :

- **Inactif** Désactive le tri éliminatoire des faces arrières.
- **Solide** Active le tri éliminatoire des faces arrières des solides uniquement. Il s'agit de l'option par défaut.
- **Actif** Active le tri éliminatoire des faces arrières de tous les objets.

**CONSEIL** Si vous pouvez voir à travers certains objets ou si des parties d'objets sont absentes, désactivez le tri éliminatoire des faces arrières.

**CONSEIL** Pour rétablir les valeurs par défaut, cliquez sur le bouton **Rétablir les valeurs par défaut**.

# **Onglet Orientation**

Servez-vous de cet onglet pour ajuster l'orientation réelle de votre modèle.

**REMARQUE** Cet onglet n'est disponible que pour les modèles 3D.

### **Haut**

**X, Y, Z** Indiquent la valeur des coordonnées **X**, **Y** et **Z**. Par défaut, Autodesk Navisworks considère que le haut correspond à l'axe positif des Z.

#### **Nord**

**X, Y, Z** Indiquent la valeur des coordonnées **X**, **Y** et **Z**. Par défaut, Autodesk Navisworks considère que le nord correspond à l'axe positif des Y.

**CONSEIL** Pour rétablir les valeurs par défaut, cliquez sur le bouton **Valeurs par défaut**.

# **Onglet Vitesse**

Cet onglet permet d'ajuster la fréquence d'images par seconde afin de limiter les exclusions au cours de la navigation.

**CONSEIL** Si cette fonction n'améliore pas la navigation, essayez de désactiver l'option **Garantir la fréquence d'images**.

**Fréquence d'images** Spécifie le nombre d'images par seconde (FPS) qui sont rendues dans la **vue de la scène**.

Le paramètre par défaut est 6. Vous pouvez choisir entre 1 à 60 images par seconde. Plus la valeur est faible, moins les exclusions sont importantes, mais plus la navigation risque d'être saccadée. A l'inverse, plus la valeur est grande, plus la navigation est fluide au détriment du nombre d'objets rendus.

**CONSEIL** Pour rétablir les valeurs par défaut, cliquez sur le bouton **Valeurs par défaut**.

# **Onglet Eclairage monodirectionnel**

Cet onglet permet de modifier l'intensité de la lumière ambiante et l'éclairage d'une scène en mode Eclairage monodirectionnel.

**REMARQUE** Cet onglet n'est disponible que pour les modèles 3D.

**Ambiant** Réglez la luminosité de la scène à l'aide du curseur.

**Eclairage monodirectionnel** Réglez la luminosité de l'éclairage de la caméra à l'aide du curseur.

**REMARQUE** Pour voir les effets de vos modifications sur le modèle dans la **vue de la scène**, appliquez le mode **Eclairage monodirectionnel** dans le ruban.

# **Onglet Eclairage de Scène**

Cet onglet permet de modifier l'intensité de la lumière ambiante d'une scène en mode Eclairage de scène.

**REMARQUE** Cet onglet n'est disponible que pour les modèles 3D.

**Ambiant** Réglez la luminosité de la scène à l'aide du curseur.

**REMARQUE** Pour voir les effets de vos modifications sur le modèle dans la **vue de la scène**, appliquez le mode **Eclairage de scène** dans le ruban.

Boîte de dialogue Options de fichier | **781**

# **Onglet DataTools**

Cet onglet permet de créer et de gérer les liens entre le fichier Autodesk Navisworks ouvert et les bases de données externes.

**Liens DataTools** Affiche tous les liens de base de données dans le fichier Autodesk Navisworks. Cochez la case située en regard du lien pour l'activer.

**IMPORTANT** Il n'est pas possible d'activer les liens dont les informations de configuration sont insuffisantes ou incorrectes.

### **Boutons**

**Nouveau** Ouvre la [boîte de dialogue Nouveau lien](#page-803-0) (page 788) dans laquelle vous spécifiez les paramètres du lien.

**Modifier** Ouvre la [boîte de dialogue Modifier le lien](#page-789-0) (page 774) dans laquelle vous modifiez les paramètres du lien de base de données sélectionné.

**Supprimer** Efface le lien de base de données sélectionné.

**Importer** Permet de sélectionner et d'ouvrir les fichiers DataTools précédemment enregistrés.

**Exporter** Enregistre le lien de base de données sélectionné sous la forme d'un fichier DataTools.

**REMARQUE** Pour rétablir les valeurs par défaut, cliquez sur le bouton **Valeurs par défaut**.

# **Boîte de dialogue Unités et transformation**

Cette boîte de dialogue permet d'ajuster les unités et les transformations du fichier 3D sélectionné dans l'**arborescence de sélection** ou dans la feuille 2D actuellement ouverte.

**REMARQUE** Vous ne pouvez ajuster les unités et les transformations que d'un seul fichier 3D ou d'une seule feuille 2D à la fois.

### **Unités du modèle**

**Unités** Permet de choisir les unités du modèle 3D chargé.

**782** | Chapitre 16 Référence

### **Unités de la feuille**

**Unités** Permet de choisir les unités de la feuille 2D chargée.

#### **Origine**

**Origine** Entrez les valeurs des coordonnées **X**, **Y** et **Z** pour placer la géométrie du fichier à cette position.

**REMARQUE** Les valeurs des coordonnées Z ne sont pas disponibles pour les feuilles 2D.

**Transformation réfléchie** Cochez cette case si vous utilisez une échelle négative pour la transformation.

**REMARQUE** L'option **Transformation réfléchie** n'est pas disponible pour les feuilles 2D.

#### **Rotation**

Entrez l'angle de rotation.

Définissez l'axe de rotation en entrant des valeurs supérieures à 0. La géométrie du modèle ou de la feuille pivote autour de son point d'origine. Les valeurs positives font pivoter le modèle ou la feuille dans le sens anti-horaire, tandis que les valeurs négatives font pivoter le modèle ou la feuille dans le sens horaire.

### **Echelle**

Entrez le facteur d'échelle des axes **X**, **Y** et **Z** définissant la géométrie du fichier. 1 correspond à la taille actuelle, 0.5 à la moitié, 2 au double, etc. Pour une mise à l'échelle proportionnelle, les valeurs d'échelle X, Y et Z doivent être égales. L'application de valeurs négatives a pour effet d'inverser la géométrie du fichier en affichant l'intérieur à l'extérieur.

**REMARQUE** Les valeurs négatives ne peuvent pas être utilisées dans les feuilles 2D. Par ailleurs, les valeurs des coordonnées Z ne sont pas disponibles pour les feuilles 2D.

**Menu contextuel :** Modèle 3D : cliquez avec le bouton droit de la souris sur l'élément souhaité dans l'**arborescence de sélection**, puis choisissez **Unités et transformation** dans le menu contextuel.

**Menu contextuel :** Feuille 2D : cliquez avec le bouton droit de la souris sur la feuille souhaitée dans la **vue de la scène** , puis choisissez **Unités et transformation** dans le menu contextuel.

# **Boîte de dialogue Exportation d'image**

Cette boîte de dialogue permet d'exporter le point de vue actuel vers un type de fichier pris en charge par Autodesk Navisworks.

### **Sortie**

**Format** Sélectionnez un type d'image pris en charge par Autodesk Navisworks dans la liste déroulante.

Les choix possibles sont :

- **JPEG**
- **PNG**
- **Windows Bitmap**

**Options** Permet de définir les options des fichiers PNG et JPG. Pour des images PNG, vous pouvez sélectionner les paramètres d'**entrelacement** et de **niveau de compression**, et pour des images **JPEG** les niveaux de **compression** et de **lissage**.

### **Taille**

**Type.** Sélectionnez, dans la liste déroulante, le mode de redimensionnement de l'image exportée.

Les choix possibles sont :

- **Explicite**. Vous contrôlez entièrement la largeur et la hauteur (les dimensions sont exprimées en pixels).
- **Utiliser le rapport de linéarité**. Permet de spécifier la hauteur. La largeur est calculée automatiquement en fonction du rapport de linéarité de la vue actuelle.
- **Utiliser la vue**. Se base sur la largeur et la hauteur de votre vue actuelle.

**Largeur** Permet de saisir la largeur en pixels, lorsque cela est possible.

**Hauteur** Permet de saisir la hauteur en pixels, lorsque cela est possible.

#### **Options**

**Anti-crénelage** Cette option ne concerne que le rendu OpenGL. L'anti-crénelage sert à lisser les bords des images exportées. Sélectionnez la valeur qui convient dans la liste déroulante. Plus cette valeur est élevée, plus vous améliorez le lissage des images, mais plus l'exportation prend du temps. 4x convient à la plupart des situations.

**Ruban :** Onglet **Sortie** ➤ **groupe de fonctions Eléments visuels** ➤

**Image**

**Menu :** Bouton de l'application ➤ **Exporter** ➤ **Images et animations** ➤ **Image Menu :** interface utilisateur classique : **Fichier** ➤ **Exporter** ➤ **Image**

# **Boîte de dialogue Paramètres InfoCenter**

Cette boîte de dialogue permet de spécifier les paramètres **InfoCenter** et du **Centre de communication**.

#### **Boutons**

**OK** Enregistre les modifications et ferme la boîte de dialogue **Paramètres InfoCenter**.

**Annuler** Ignore les modifications et ferme la boîte de dialogue **Paramètres InfoCenter**.

**Aide** Affiche l'aide contextuelle.

**Périphérique de pointage :** Dans la zone **InfoCenter**, cliquez sur le bouton Centre d'abonnement/Centre de communication/Favoris ▶ le bouton **Paramètres InfoCenter** .

# **Noeud général**

Utilisez le noeud **Général** afin de sélectionner votre emplacement actuel, la fréquence de vérification du nouveau contenu en ligne et l'option d'activation ou de désactivation des effets de transition animée pour les panneaux **InfoCenter**.

**Veuillez indiquer le pays ou la région le/la plus proche de votre emplacement actuel** Indiquez le pays dans lequel les utilisateurs d'Autodesk Navisworks travaillent. Cela permet d'adapter le contenu du **Centre de communication**.

**Vérifier l'existence d'un nouveau contenu en ligne** Spécifie la fréquence à laquelle le **Centre de communication** recherche du nouveau contenu.

**Utiliser les effets de transition animée pour les panneaux** Sélectionnez cette option pour animer les transitions de panneaux.

**Périphérique de pointage :** Boîte de dialogue **Paramètres InfoCenter** ➤ **noeud Général**

# **Noeud Centre de communication**

Le noeud **Centre de communication** permet de définir l'ancienneté maximale des articles affichés dans le panneau **Centre de communication**. **Masquer les résultats de plus de X jours d'ancienneté** Cochez cette case afin que **InfoCenter** masque les résultats plus anciens que la valeur numérique que vous avez indiquée.

**Canal du gestionnaire CAO** Utilisé par d'autres produits Autodesk afin de spécifier les sources RSS publiées par un gestionnaire CAO, le **Canal du gestionnaire CAO** n'est pas disponible dans Autodesk Navisworks.

**Nom d'affichage** Tapez le nom à afficher dans le panneau **Résultats de la recherche**.

**Périphérique de pointage :** Boîte de dialogue **Paramètres InfoCenter** ➤ **noeud Centre de communication**

## **Page Canaux Autodesk**

Servez-vous de cette page pour ajuster les paramètres du **Centre de communication**.

Par défaut, tous les canaux disponibles sont sélectionnés. Vous n'êtes pas autorisé à ajouter ou supprimer des canaux de la grille, ni à modifier les données de la grille.

**Sélectionner les canaux à afficher dans le panneau du centre de communication** Sélectionnez les canaux à afficher ou le nombre d'articles à afficher dans le panneau **Centre de communication**.

**Périphérique de pointage :** Boîte de dialogue **Paramètres InfoCenter** ➤ **noeud Centre de communication** ➤ **page Canaux Autodesk**

## **Page Notification de bulles**

Les paramètres de cette page servent à paramétrer la notification de bulles. **Activer la notification de bulles pour ces sources** Cochez cette case pour activer les notifications de bulles dans le produit. Ces notifications s'affichent par dessus la zone **InfoCenter** lorsque de nouvelles informations sont disponibles à partir des sources sélectionnées.

**Canal Mise à jour directe (nouvelles mises à jour logicielles)** Cochez cette case pour recevoir les notifications de bulles relatives aux mises à jour logicielles disponibles.

**Canal Informations sur le support produit** Cochez cette case pour recevoir les notifications de bulles relatives aux nouvelles informations sur le produit.

**Canal du gestionnaire CAO** Le **Canal du gestionnaire CAO** n'est pas disponible dans Autodesk Navisworks.

**Sources RSS** Cochez cette case pour recevoir les notifications de bulles relatives aux nouvelles sources RSS.

**Nombre de secondes pendant lesquelles la notification de bulles est affichée** Entrez une valeur numérique pour indiquer la durée d'affichage des notifications de bulles.

**% Transparence de la notification de bulles** Entrez une valeur numérique pour indiquer le niveau de transparence des notifications de bulles.

Vous pouvez également déplacer le curseur vers **Opaque** ou vers **Transparent** selon que vous voulez diminuer ou augmenter le pourcentage de transparence des notifications de bulles.

**Périphérique de pointage :** Boîte de dialogue **Paramètres InfoCenter** noeud ➤ **Centre de communication** page ➤ **Notification de bulles**

# **Page Sources RSS**

Cette page permet de paramétrer les sources RSS.

**Abonnement RSS Ajouter**. Indiquez le chemin de la source RSS à ajouter. Une fois la source RSS ajoutée à la liste **Abonnement RSS**, entrez une valeur numérique sous **Eléments à afficher** pour indiquer le nombre d'éléments à afficher.

**Supprimer**. Permet de supprimer une source RSS sélectionnée de la liste **Abonnement RSS**.

<span id="page-803-0"></span>**Périphérique de pointage :** Boîte de dialogue **Paramètres InfoCenter** ➤ **noeud Centre de communication** ➤ **page Sources RSS**

# **Boîte de dialogue Nouveau lien**

Servez-vous de cette boîte de dialogue pour inclure un lien de base de données dans le fichier Autodesk Navisworks ouvert.

**Nom** Précise le nom du lien de base de données. Ce nom figure sous forme d'onglet dans la barre de commande **Propriétés**. Chaque nom de lien doit être unique.

#### **Connexion**

**Pilote ODBC** Désigne le type de base de données auquel le lien renvoie. Sélectionnez le pilote ODBC qui convient dans la liste déroulante.

**Configuration** Ouvre l'assistant de **configuration de la base de données**. Ce dernier permet de définir les options de connexion. Si vous rencontrez des difficultés lors de la spécification des détails de connexion, contactez votre administrateur système.

Lorsque vous avez terminé, la zone située en dessous indique la chaîne de connexion.

**Maintenir ouvert pour la durée de vie de l'application** Indique si le lien de base de données reste actif ou non tant que le programme Autodesk Navisworks est ouvert.

### **Chaîne SQL**

Désigne la table à interroger dans la base de données. Si vous ne maîtrisez pas le langage SQL, demandez à votre administrateur système de définir l'instruction SQL à votre place.

### **Champs**

Indique les colonnes à afficher sous forme de catégories de liens dans la barre de commande **Propriétés**.

**Nom du champ** Indique le nom de la colonne dans la table de base de données sélectionnée. Vous devez préciser le nom exact.

**Nom d'affichage** Indique le nom de la catégorie de liens figurant dans la barre de commande **Propriétés**. Ce nom est rempli automatiquement, mais vous êtes libre de le modifier, si besoin est.

**Périphérique de pointage :** Boîte de dialogue **Options de fichier** ➤ **onglet** DataTools ➤ **Nouveau**

# **Boîte de dialogue Editeur d'options**

Faites appel à l'Editeur d'options pour définir les paramètres du programme pour les sessions Autodesk Navisworks.

Les paramètres que vous configurez dans l'**Editeur d'options** s'appliquent à toutes les sessions Autodesk Navisworks. Vous pouvez également partager les paramètres modifiés avec les autres membres de votre équipe.

Les options se présentent sous la forme d'une arborescence. Il suffit de cliquer sur  $\equiv$  pour développer les noeuds ou sur  $\equiv$  pour les réduire. **Ruban :** Bouton de l'application ➤ **Options Menu contextuel :** Scène ➤ **Options globales**

### **Boutons**

**Exporter** Affiche la boîte de dialogue **Sélectionner les options pour exportation** dans laquelle vous sélectionnez les options globales à exporter (ou "appliquer en série"). Les options impossibles à exporter ne sont pas disponibles.

**Importer** Affiche la boîte de dialogue **Ouvrir** dans laquelle vous recherchez le fichier contenant les paramètres généraux requis.

**OK** Enregistre les modifications et ferme l'**Editeur d'options**.

**Annuler** Ignore les modifications et ferme l'**Editeur d'options**.

**Aide** Affiche l'aide contextuelle.

# **Noeud général**

**CONSEIL** Pour rétablir les valeurs par défaut, cliquez sur le bouton **Valeurs par défaut**.

**Périphérique de pointage :** Boîte de dialogue **Editeur d'options** noeud ➤ **Général**

## **Page Annulation**

Les paramètres de cette page servent à ajuster la taille du tampon.

**Périphérique de pointage :** Boîte de dialogue **Editeur d'options** ➤ **noeud Général** ➤ **page Annuler**

**Taille de la mémoire tampon (Ko)** Indique la quantité d'espace réservée par Autodesk Navisworks pour l'enregistrement des annulations/répétitions d'opérations.

# **Pages Emplacements**

Les options de cette page permettent de partager avec d'autres utilisateurs les paramètres Autodesk Navisworks généraux, les espaces de travail, les fichiers DataTools, les avatars, les règles de Clash Detective, les archives Presenter, les analyses personnalisées de Clash Detective, les scripts d'animation d'objets, etc.

Il est possible de partager les paramètres à l'échelle du site d'un projet ou dans un groupe de projet donné en fonction du niveau de granularité requis.

Lorsque vous exécutez Autodesk Navisworks pour la première fois, les paramètres sont extraits du répertoire d'installation. Autodesk Navisworks examine alors le profil utilisateur actuel et tous les profils utilisateurs de l'ordinateur local, puis vérifie les paramètres du **répertoire du projet** et du **répertoire du site**. Les fichiers du **Répertoire du projet** sont prioritaires.

Répertoire du projet Cliquez sur **pour ouvrir la boîte de dialogue Rechercher le dossier** et rechercher le répertoire contenant les paramètres Autodesk Navisworks d'un groupe de projet.

Répertoire du site Cliquez sur **pour ouvrir la boîte de dialogue Rechercher le dossier** et rechercher le répertoire contenant les paramètres Autodesk Navisworks applicables à l'ensemble du site du projet.

## **Page Enregistrement automatique**

Cette page sert à définir les options d'enregistrement automatique.

**790** | Chapitre 16 Référence

**Activer l'enregistrement automatique** Indique si Autodesk Navisworks enregistre automatiquement les fichiers Autodesk Navisworks. Cette case est cochée par défaut.

Désélectionnez cette case si vous ne souhaitez pas enregistrer automatiquement les fichiers Autodesk Navisworks.

**Emplacement d'enregistrement automatique** Indique la manière dont les fichiers de sauvegarde sont enregistrés. Sélectionnez l'une des options suivantes :

■ Enregistrement automatique dans un répertoire spécifique. Il s'agit de l'option par défaut.

**Répertoire**

Par défaut, le répertoire pour l'enregistrement automatique est : *<PROFILUTILISATEUR>\ Application Data\<DOSSIERPRODUIT>\AutoSave*.

Cliquez sur **pour ouvrir la boîte de dialogue Rechercher le dossier** et sélectionnez le dossier de destination de votre choix.

#### **Gérer l'espace disque**

Indique si le nombre de fichiers de sauvegarde créés est limité par la taille de l'espace disque. Cette case est cochée par défaut.

### **Purge les anciens fichiers d'enregistrement automatique quand ce dossier est trop plein (Mo)**

Option active si la case **Gérer l'espace disque** est cochée. Définit la taille maximale allouée au répertoire contenant les fichiers de sauvegarde. Par défaut, cette valeur est de 512 Mo. Lorsque la taille du dossier d'enregistrement automatique dépasse la valeur définie, Autodesk Navisworks supprime les fichiers de sauvegarde les plus anciens (au vu de la date de modification).

■ Enregistrement automatique dans le fichier courant

#### **Fréquence**

**Intervalle de temps entre les enregistrements (minutes)** Indique l'intervalle de temps entre deux enregistrements automatiques intervenant après des modifications importantes du fichier.

Par défaut, un fichier de sauvegarde est enregistré toutes les 15 minutes suite à un changement important d'un fichier Autodesk Navisworks.

### **Historique**

**Nombre maximal de versions précédentes** Détermine le nombre de fichiers de sauvegarde conservés. Par défaut, ils sont au nombre de trois. Lorsque le

nombre de fichiers enregistrés automatiquement dépasse la valeur définie, Autodesk Navisworks supprime les fichiers de sauvegarde les plus anciens (au vu de la date de modification).

# **Noeud Interface**

Servez-vous des paramètres figurant au niveau de ce noeud pour personnaliser l'interface d'Autodesk Navisworks.

**CONSEIL** Pour rétablir les valeurs par défaut, cliquez sur le bouton **Valeurs par défaut**.

# **Page Unités d'affichage**

Cette page permet de personnaliser les unités utilisées par Autodesk Navisworks.

**Unités linéaires** Sélectionnez la valeur linéaire de votre choix dans la liste déroulante. Les **mètres** sont appliqués par défaut.

**Unités angulaires** Sélectionnez la valeur angulaire de votre choix dans la liste déroulante. Les **degrés** sont appliqués par défaut.

**Nombre de décimales** Indique le nombre de chiffres après la virgule.

**Précision d'affichage des fractions** Spécifie le niveau de précision utilisé par les unités. Cette zone concerne uniquement les fractions.

# **Page Sélection**

Cette page permet de définir la manière dont les objets de géométrie sont sélectionnés et mis en surbrillance.

**Rayon de sélection** Spécifie le rayon, exprimé en pixels, dans lequel un élément doit se trouver pour pouvoir être sélectionné.

**Résolution** Spécifie le niveau de sélection utilisé par défaut.

Lorsque vous cliquez dans la **vue de la scène**, Autodesk Navisworks vous demande de désigner le point de départ du chemin d'objet dans la zone

**Arborescence de sélection** afin d'identifier l'élément sélectionné. Vous pouvez faire votre choix parmi les options suivantes :

- **Modèle** le chemin d'objet commence au noeud du modèle, ce qui a pour effet de sélectionner tous les objets du modèle.
- **Calque** le chemin d'objet commence au noeud du calque, ce qui a pour effet de sélectionner tous les objets au sein d'un calque.
- **Premier objet** le chemin d'objet commence au niveau supérieur des objets sous le noeud du calque, le cas échéant.
- **Dernier objet** le chemin d'objet commence au niveau inférieur des objets dans l'**arborescence de sélection**. Autodesk Navisworks recherche en premier lieu des objets composés et utilise, en leur absence, le niveau de géométrie. Il s'agit de l'option par défaut.
- **Dernier unique** le chemin d'objet commence au premier niveau unique d'objets (sans autres occurrences) dans l'**arborescence de sélection**.
- **Géométrie** le chemin d'objet commence à partir du niveau de géométrie dans l'**arborescence de sélection**.

**Arborescence compacte** Spécifie le niveau de détail qui s'affiche dans l'onglet **Compact** de l'**arborescence de sélection**.

Utilisez l'une des options suivantes :

- **Modèles** l'arborescence se limite à l'affichage des fichiers de modèle.
- **Calques** l'arborescence peut être développée jusqu'au niveau des calques.
- **Objets** l'arborescence peut être développée jusqu'au niveau des objets, mais sans que les niveaux d'instanciation apparaissent dans l'onglet **Standard**.

#### **Mettre en surbrillance**

**Activé** Indique si Autodesk Navisworks met en surbrillance les éléments sélectionnés dans la **vue de la scène**.

Désactivez cette case si vous ne souhaitez pas mettre en surbrillance les éléments sélectionnés.

**Méthode** Détermine la manière dont les objets sont mis en surbrillance. Sélectionnez l'une des options suivantes :

- Ombré
- Filaire
- Teinte

Couleur Cliquez sur **pour spécifier la couleur de mise en surbrillance.** 

**Niveau de teinte** Faites glisser le curseur pour ajuster le niveau de la teinte.

# **Page Mesure**

Cette page permet de définir l'apparence et le style des lignes de mesure.

**Epaisseur de la ligne** Spécifie l'épaisseur des lignes de mesure.

Couleur Cliquez sur **pour spécifier la couleur des lignes de mesure.** 

**En 3D** Cochez cette case pour représenter les lignes de mesure en 3D.

Si les lignes de mesure sont masquées par une autre géométrie, désactivez cette case pour représenter les lignes en 2D au dessus de la géométrie.

**Afficher les valeurs de mesure dans la vue de la scène** Cochez cette case si vous voulez afficher les étiquettes de cote dans la **vue de la scène**.

**Utiliser des traits d'axe** Si cette case est cochée, les lignes de mesure correspondant aux distances les plus courtes s'accrochent aux traits d'axe des objets paramétriques.

Dans le cas contraire, le programme prend en compte la surface des objets paramétriques au lieu de la mesure de distance la plus courte.

**REMARQUE** Si vous modifiez cette option, cela n'a aucun effet sur les mesures déjà réalisées. Pour appliquer vos modifications, effacez la mesure et recommencez.

# **Page Accrochage**

Cette page permet de configurer le mode d'accrochage du curseur.

### **Choix**

**Accrocher au sommet** Cochez cette case pour accrocher le curseur au sommet le plus proche.

**Accrocher à l'arête** Cochez cette case pour accrocher le curseur à l'arête du triangle la plus proche.

**Accrocher à l'extrémité** Cochez cette case pour accrocher le curseur à l'extrémité de ligne la plus proche.

**Tolérance** Définit la tolérance d'accrochage. Plus la valeur est petite, plus le curseur doit être proche de l'objet à accrocher dans le modèle.

#### **Rotation**

**Angles** Spécifie le multiplicateur de l'angle d'accrochage.

**Sensibilité de l'angle** Définit la tolérance d'accrochage. La valeur que vous tapez indique la distance minimale à respecter pour accrocher le curseur à l'angle d'accrochage.

## **Page Valeurs par défaut des points de vue**

Cette page permet de définir les attributs enregistrés dans les points de vue que vous créez.

Lorsque vous changez les paramètres par défaut des points de vue, les modifications effectuées n'ont pas d'incidence sur le fichier Autodesk Navisworks actuellement ouvert. Elles sont appliquées à l'ouverture d'un fichier Autodesk Navisworks ou lorsque vous lancez une nouvelle session Autodesk Navisworks.

**Enregistrer les attributs requis/masqués** Cochez cette case pour enregistrer chaque point de vue en conservant les annotations masquées/requises relatives aux objets de votre modèle. Les annotations masquées/requises définies au moment de l'enregistrement du point de vue seront automatiquement réappliquées dès que vous réutiliserez ce point de vue.

Par défaut, cette case est désactivée, car l'enregistrement des informations d'état avec chaque point de vue nécessite une quantité de mémoire relativement importante.

**Remplacer le matériau** Cochez cette case pour enregistrer les points de vue avec les informations sur le remplacement de matériaux. Il suffira d'afficher à nouveau ce point de vue pour bénéficier des remplacements de matériaux configurés au moment de l'enregistrement du point de vue.

Par défaut, cette case est désactivée, car l'enregistrement des informations d'état avec chaque point de vue nécessite une quantité de mémoire relativement importante.

**Remplacer la vitesse linéaire** Par défaut, la vitesse de navigation linéaire est directement liée à la taille de votre modèle. Cochez cette case si vous définissez manuellement la vitesse de navigation linéaire. Cette option n'est disponible que dans un espace de travail 3D.

**Vitesse linéaire par défaut** Indique la valeur par défaut de la vitesse linéaire. Cette option n'est disponible que dans un espace de travail 3D.

**Vitesse angulaire par défaut** Indique la vitesse de rotation par défaut de la caméra. Cette option n'est disponible que dans un espace de travail 3D.

## **Page des liens**

Cette page permet de personnaliser la manière dont les liens s'affichent dans la **vue de la scène**.

**CONSEIL** Pour rétablir les valeurs par défaut, cliquez sur le bouton **Valeurs par défaut**.

**Afficher les liens** Active ou désactive l'affichage des liens dans la vue de la scène.

**En 3D** Indique si les icônes des liens apparaissent en 3D dans la **vue de la scène**.

Cochez cette case si vous voulez que les liens flottent dans l'espace 3D, en face de leurs points d'attache à la géométrie.

Si les liens sont masqués par une autre géométrie, désactivez cette case pour représenter les icônes des liens en 2D au-dessus de la géométrie.

**Nombre max. d'icônes** Spécifie le nombre maximum d'icônes qu'il est possible d'inclure dans la **vue de la scène**.

**Masquer les icônes en collision** Cochez cette case pour masquer les icônes de liens recouvertes par d'autres icônes dans la **vue de la scène**.

**Rayon d'affichage** Définit la distance minimale entre la caméra et les liens afin que ces derniers figurent dans la **vue de la scène**. Les liens qui se trouvent au-delà de la distance spécifiée ne sont pas représentés. La valeur par défaut 0 signifie que tous les liens sont tracés.

**Décalage de la ligne de repère X, Décalage de la ligne de repère Y** Les liens peuvent être accompagnés de lignes de repère (flèches) dirigées vers le point d'attache de la géométrie dont dépendent les liens. Tapez les valeurs X et Y pour définir le nombre de pixels à droite et au dessus utilisables par ces lignes de repère.

# **Page Catégories standard**

Cette page permet de définir le mode d'affichage des liens en fonction de leur catégorie.

### **Hyperlien**

**Type d'icône** Indique comment afficher cette catégorie de liens.

Sélectionnez l'une des options suivantes :

- **Icône** par défaut, les liens s'affichent sous forme d'icônes **D** et <sup>**D**</sup> dans la **vue de la scène**.
- **Texte** les liens sont représentés par des zones de texte contenant la description des liens dans la **vue de la scène**.

**Visible** Cochez cette case pour afficher cette catégorie de liens dans la **vue de la scène**.

### **Etiquette**

**Type d'icône** Indique comment afficher cette catégorie de liens. Sélectionnez l'une des options suivantes :

- **Icône** par défaut, les liens s'affichent sous forme d'icônes **۞** et **۞** dans la **vue de la scène**.
- **Texte** les liens sont représentés par des zones de texte contenant la description des liens dans la **vue de la scène**.

**Visible** Cochez cette case pour afficher cette catégorie de liens dans la **vue de la scène**.

### **TimeLiner**

**Type d'icône** Indique comment afficher cette catégorie de liens. Sélectionnez l'une des options suivantes :

- **Icône** par défaut, les liens s'affichent sous forme d'icônes dans la **vue de la scène** :
	- ■ liens renvoyant aux tâches créées manuellement
	- ■ liens renvoyant aux tâches contenant des liens corrects
	- ■ liens renvoyant aux tâches contenant des liens rompus

■ **Texte** - les liens sont représentés par des zones de texte contenant la description des liens dans la **vue de la scène**.

**Visible** Cochez cette case pour afficher cette catégorie de liens dans la **vue de la scène**.

**Masquer les icônes sans commentaire** Cochez cette case pour afficher uniquement les liens associés à des commentaires dans la **vue de la scène**.

### **Jeux**

**Type d'icône** Indique comment afficher cette catégorie de liens. Sélectionnez l'une des options suivantes :

- **Icône** par défaut, les liens s'affichent sous forme d'icônes dans la vue **de la scène** :
	- ● liens renvoyant aux jeux de sélection
	- **M** liens renvoyant aux jeux de recherche
- **Texte** les liens sont représentés par des zones de texte contenant la description des liens dans la **vue de la scène**.

**Visible** Cochez cette case pour afficher cette catégorie de liens dans la **vue de la scène**.

**Masquer les icônes sans commentaire** Cochez cette case pour afficher uniquement les liens associés à des commentaires dans la **vue de la scène**.

# **Page Catégories définies par l'utilisateur**

Cette page permet d'afficher les catégories de liens personnalisées.

L'icône du cadenas **signifie que vous ne pouvez pas ajouter ou supprimer** directement une catégorie depuis cet emplacement.

# **Page Propriétés rapides**

Cette page permet de personnaliser l'affichage des propriétés rapides dans la **vue de la scène**.

**CONSEIL** Pour rétablir les valeurs par défaut, cliquez sur le bouton **Valeurs par défaut**.

**Afficher les propriétés rapides** Active ou désactive l'affichage des propriétés rapides dans la vue de la scène.

**Masquer la catégorie** Désactivez cette case pour inclure les noms des catégories dans les info-bulles des propriétés rapides.

A l'inverse, cochez la case si vous ne souhaitez pas afficher les noms des catégories.

# **Page Définitions**

# **Page Développeur**

Cette page permet de configurer l'affichage des propriétés d'objet.

**Afficher les propriétés internes** Indique si des propriétés d'objet supplémentaires s'affichent dans Autodesk Navisworks.

Cochez cette case si vous voulez accéder aux onglets **Géométrie** et **Transformation** dans la barre de commande **Propriétés**.

# **Page Affichage**

Cette page permet de régler les performances d'affichage.

## **Graphiques 2D**

**Niveau de détail** Vous pouvez régler le niveau de détail des graphiques 2D, ce qui signifie que vous pouvez trouver un compromis entre la fidélité 2D et les performances de rendu. Sélectionnez l'une des options suivantes :

- **Bas** : offre une fidélité 2D moindre, mais améliore les performances de rendu.
- **Moyen** : offre une fidélité 2D et des performances de rendu moyennes. Il s'agit de l'option par défaut.
- **Elevé** : offre une plus haute fidélité 2D, mais de moins bonnes performances de rendu.

### **Détails**

**Garantir la fréquence d'images** Par défaut, cette case est cochée et la fréquence est préservée lors des déplacements. Lorsque le mouvement s'interrompt, le modèle complet est rendu.

Si cette case est désactivée, le modèle complet est systématiquement rendu en cours de navigation, quelle que soit la durée de cette opération.

**Remplir les détails ignorés** Indique si Autodesk Navisworks insère les détails ignorés à l'interruption de la navigation.

#### **Système graphique**

**Sélectionner automatiquement** Autodesk Navisworks prend en charge deux systèmes graphiques : graphiques Presenter et graphiques Autodesk. Par défaut, cette case est sélectionnée et Autodesk Navisworks contrôle le système graphique à utiliser. Désélectionnez cette case si vous souhaitez sélectionner le système vous-même. Cela active la liste déroulante **Système**.

**Accélération matérielle** Cochez cette case pour profiter de l'accélération matérielle OpenGL disponible sur votre carte vidéo.

Si vos pilotes de carte vidéo ne fonctionnent pas bien avec Autodesk Navisworks, désactivez cette case.

**REMARQUE** Si votre carte vidéo n'est pas compatible avec l'accélération matérielle OpenGL, cette case à cocher n'est pas disponible.

**Système** Cette liste déroulante est disponible si vous désélectionnez la case **Sélectionner automatiquement**. Sélectionnez l'une des options suivantes :

- **Presenter** : prend en charge l'affichage des matériaux Presenter et utilise la configuration matérielle ou logicielle OpenGL.
- **Autodesk** : prend en charge l'affichage des matériaux Autodesk et utilise le matériel OpenGL ou Direct3D.

**REMARQUE** Les modèles 3D peuvent utiliser l'un ou l'autre de ces systèmes graphiques. Le système Presenter est l'option par défaut. Les feuilles 2D ne peuvent utiliser que les graphiques Autodesk et ne s'afficheront pas sans une carte graphique prise en charge par Direct3D ou OpenGL.

**Elimination des parties cachées** Cochez cette case pour activer cette fonction. Elle permet à Autodesk Navisworks de ne dessiner que les objets visibles et d'ignorer ceux qui se trouvent derrière d'autres objets.

Cela a pour effet d'améliorer les performances d'affichage lorsque la majeure partie du modèle n'est pas visible. C'est le cas, par exemple, lorsque vous traversez le couloir d'un bâtiment.

**IMPORTANT** L'élimination des parties cachées ne peut être utilisée que sur une machine dotée d'une carte graphique OpenGL 1.5. En outre, la fonction d'élimination des parties cachées n'est pas utilisée dans un espace de travail 2D.

## **Affichage**

**Axes XYZ** Précise si l'indicateur des axes XYZ s'affiche dans la **vue de la scène**.

**Afficher la position** Indique si l'afficheur de position est affiché dans la **vue de la scène**.

### **Primitives**

**Taille en points** Tapez un nombre compris entre 1 et 9 pour définir la taille (en pixels) des points dessinés dans la **vue de la scène**.

**Taille de la ligne** Tapez un nombre compris entre 1 et 9 pour définir la largeur (en pixels) des lignes tracées dans la **vue de la scène**.

**Taille d'accrochage** Tapez un nombre compris entre 1 et 9 pour définir la taille (en pixels) des points d'accrochage représentés dans la **vue de la scène**.

**Activer les primitives paramétriques** Indique si Autodesk Navisworks effectue un rendu dynamique des primitives paramétriques au cours d'une navigation interactive.

Lorsque vous cochez cette case, cela a pour effet de modifier le niveau de détail lors de la navigation en fonction de la distance par rapport à la caméra.

Pour utiliser les représentations par défaut des primitives, il suffit de désactiver cette case ; le niveau de détail reste alors identique au cours de la navigation.

#### **Transparence**

**Transparence interactive** Cochez cette case pour effectuer un rendu dynamique des éléments transparents au cours d'une navigation interactive.

Cette case est désactivée par défaut. Par conséquent, les éléments transparents apparaissent dès que vous cessez toute interaction.

**REMARQUE** Si votre carte n'est pas compatible avec l'accélération matérielle OpenGL, cocher cette option peut avoir un impact sur les performances de l'affichage.

# **Page Pilotes**

Utilisez les options de cette page pour activer/désactiver les pilotes d'affichage disponibles.

### **Pilotes disponibles**

Il s'agit d'une liste de tous les pilotes pris en charge par Autodesk Navisworks. Par défaut, tous les pilotes sont sélectionnés.

**Logiciel (OpenGL)** Il s'agit d'un pilote hérité, qui fonctionne uniquement sur des géométries 3D. Si la case n'est pas cochée, Autodesk Navisworks ignore ce pilote lors du rendu des géométries.

**Presenter (OpenGL)** Ce pilote prend en charge le système graphique Presenter et fonctionne uniquement sur des géométries 3D. Si la case n'est pas cochée, Autodesk Navisworks ignore ce pilote lors du rendu des géométries.

**Autodesk (DirectX 9)** Ce pilote prend en charge le système graphique Autodesk et fonctionne avec les géométries 2D et 3D. Si la case n'est pas cochée, Autodesk Navisworks ignore ce pilote lors du rendu des géométries.

**Autodesk (DirectX 10)** Ce pilote prend en charge le système graphique Autodesk et fonctionne avec les géométries 2D et 3D. Si la case n'est pas cochée, Autodesk Navisworks ignore ce pilote lors du rendu des géométries.

**Autodesk (DirectX 11)** Ce pilote prend en charge le système graphique Autodesk et fonctionne avec les géométries 2D et 3D. Si la case n'est pas cochée, Autodesk Navisworks ignore ce pilote lors du rendu des géométries.

**Autodesk (OpenGL)** Ce pilote prend en charge le système graphique Autodesk et fonctionne avec les géométries 2D et 3D. Si la case n'est pas cochée, Autodesk Navisworks ignore ce pilote lors du rendu des géométries.

# **Page Autodesk**

Les options de cette page permettent de définir les effets et les matériaux utilisés en mode Graphiques Autodesk.

### **Effets Autodesk**

**Style de shader** Définit le style d'ombrage Autodesk sur les faces. Sélectionnez l'une des options suivantes :

- **Matériau de base :** affichage réaliste des faces, pratiquement identique à l'objet réel. Il s'agit de l'option par défaut.
- **Gooch :** utilise des couleurs chaudes et froides au lieu des paramètres foncés et clairs pour améliorer l'affichage des faces qui peuvent être ombrées et difficiles à voir dans un affichage réaliste.

## **Matériaux Autodesk**

**Utiliser le traitement de secours** Cette option permet d'utiliser de force de la matière de base au lieu des matériaux uniformes Autodesk. Si votre carte graphique ne fonctionne pas bien avec les matériaux uniformes Autodesk, cette option est automatiquement utilisée.

**Utiliser le niveau de détail de texture** Cochez cette case pour utiliser le niveau de détail des textures.

**Réflexion activée** Cochez cette case afin d'activer la couleur de réflexion pour les matériaux uniformes Autodesk.

**Surbrillance activée** Cochez cette case afin d'activer la couleur spéculaire pour les matériaux uniformes Autodesk.

**Relief activé** Sélectionnez cette option pour utiliser une texture en relief, ce qui permet de donner une apparence bosselée ou irrégulière à la surface d'un objet. Par exemple, lorsque vous effectuez le rendu d'un objet avec un matériau dont la texture est en relief, les zones claires (blanches) de la texture semblent être plus hautes que les zones sombres (noires). Si l'image est en couleur, la valeur d'échelle de gris de chaque couleur est utilisée. La création de textures en relief augmente considérablement la durée de l'opération de rendu, mais rend les objets plus réalistes.

**Bibliothèque d'images** Permet de sélectionner la bibliothèque de matériaux uniformes Autodesk en fonction de la résolution de la texture. Choisissez l'une des options suivantes :

- **Résolution de base :** bibliothèque de matériaux de base, avec une résolution proche de 256 x 256 pixels. Cette bibliothèque est installée par défaut. Elle est requise par Autodesk Navisworks afin de prendre en charge une gamme complète de fonctionnalités de style pour le visuel et les couleurs.
- **Résolution basse :** images à faible résolution (environ 512 x 512 pixels).
- **Résolution moyenne :** images à moyenne résolution (environ 1 024 x 1 024 pixels).
- **Résolution élevée :** images haute résolution. Cette option n'est pas prise en charge actuellement.

**Cote de texture maximale** Cette option détermine les détails visuels des textures appliquées à la géométrie. Tapez la valeur en pixels souhaitée. Par exemple, une valeur de 128 indique que la taille de texture maximale atteint 128 x 128 pixels. Plus cette valeur est élevée, plus la carte graphique est sollicitée et plus la quantité de mémoire (en Mo) nécessaire au rendu des textures est importante.

**Taille de texture procédurale** Cette option indique la taille des textures générées à partir de textures procédurales. Par exemple, une valeur de 256 indique que la taille des textures générées à partir de textures procédurales atteint 256 x 256 pixels. Plus cette valeur est élevée, plus la carte graphique est sollicitée et plus la quantité de mémoire (en Mo) nécessaire au rendu des textures est importante.

### **Multi Sample Anti Aliasing**

**MSAA Level** Définit la valeur d'anti-crénelage à utiliser pour le rendu en mode Graphiques Autodesk. L'anti-crénelage sert à lisser les bords de la géométrie. Plus ce nombre est élevé, plus la géométrie est lisse, mais plus le rendu est long. L'option par défaut est **2x**.

**REMARQUE** Si votre carte vidéo ne prend pas en charge une valeur MSAA élevée, utilisez une valeur MSAA inférieure que votre carte vidéo prend en charge automatiquement.

# **Page 3Dconnexion**

Les options proposées dans cette page permettent de personnaliser le comportement des dispositifs 3Dconnexion.

**REMARQUE** Toutes les options sont sélectionnées par défaut. Si vous apportez des modifications, vous pouvez cliquer sur le bouton **Par défaut** pour rétablir les paramètres d'origine.

Ces options complètent les ajustements réalisables à l'aide du **Panneau de configuration** pour le dispositif fourni lors de l'installation par le fabricant. **Vitesse** Servez-vous du curseur pour régler la sensibilité du contrôleur.

**Maintenir la scène droite** Cochez cette case pour désactiver l'axe de roulement. Lorsque vous sélectionnez cette option, vous ne pouvez pas faire pivoter le modèle sur le côté.

**Centrer le pivot sur la sélection** Cochez cette case pour placer le point de pivot au centre de vos sélections.

**Panoramique/Zoom** Cochez cette case pour activer la fonctionnalité de panoramique et de zoom pour le dispositif 3Dconnexion.

**Inclinaison/Rotation/Roulis** Cochez cette case pour activer la fonctionnalité d'inclinaison, de rotation et de roulis pour le dispositif 3Dconnexion.

# **Page Barre de navigation**

Cette page permet de personnaliser le comportement des outils de la barre de navigation.

## **Outils Orbite**

**Utiliser l'orbite classique** Cochez cette case si vous voulez passer de l'outil Orbite standard au mode Orbite d'Autodesk Navisworks classique dans la barre de navigation.

**Utiliser l'orbite libre classique (Examiner)** Cochez cette case si vous voulez passer de l'outil Orbite libre standard au mode Examiner d'Autodesk Navisworks classique dans la barre de navigation.

**Utiliser l'orbite contrainte classique (Plaque tournante)** Cochez cette case si vous voulez passer de l'outil Orbite contrainte standard au mode Plaque tournante d'Autodesk Navisworks classique dans la barre de navigation.

### **Outil Navigation**

**Utiliser la navigation classique** Cochez cette case si vous voulez passer de l'outil Navigation standard au mode Navigation d'Autodesk Navisworks classique dans la barre de navigation.

**Contraindre l'angle de navigation** Lorsque cette case est cochée, l'outil Navigation maintient la caméra droite lors de la navigation. Si cette case est désactivée, l'outil permet à la caméra de rouler lors de la navigation (le comportement obtenu est similaire à celui de l'outil Mouvement).

**Utiliser la vitesse linéaire de point de vue** Lorsque cette case est cochée, l'outil Navigation respecte le paramètre de vitesse linéaire de point de vue. Dans ce cas, le curseur de vitesse de navigation agit comme un multiplicateur.

Lorsque cette case est désactivée, l'outil Navigation ignore le paramètre de vitesse linéaire de point de vue et utilise la valeur fixe définie par le curseur.

**Vitesse de navigation** Règle la vitesse de l'outil Navigation entre 0.1 (très lent) et 10 (très rapide).

# **Page ViewCube**

Cette page permet de personnaliser le comportement de l'outil ViewCube.

**Afficher l'outil ViewCube** Indique si l'outil ViewCube s'affiche dans la **vue de la scène**.

**CONSEIL** Vous pouvez également accéder à l'outil ViewCube en cliquant sur

Vue ► le groupe de fonctions Conseils de navigation ► Outil ViewCube

**Taille** Définit la taille de l'outil ViewCube. Les choix possibles sont les suivants :

- Automatique
- Très petite
- Petite
- Moyenne
- Grande

**REMARQUE** En mode automatique, la taille de l'outil ViewCube dépend de la **vue de la scène** et varie de Très petit à Moyen.

**Opacité en cas d'inactivité** Lorsque l'outil ViewCube est inactif (c'est le cas lorsque votre curseur est loin du cube de visualisation), il est transparent. Pour contrôler le niveau d'opacité, choisissez une des options suivantes :

- 0 %
- 25 %
- 50 %
- 75 %
- 100 %

**Maintenir la scène droite** Indique s'il est possible ou non d'afficher la scène à l'envers lorsque vous travaillez avec l'outil ViewCube.

Lorsque cette case est cochée et que vous faites glisser l'outil ViewCube, la scène pivote.

### **En cas de déplacement de l'outil ViewCube**

Lorsque vous faites glisser l'outil ViewCube et la scène, ceux-ci pivotent en suivant un arc de cercle, sauf si la case **Maintenir la scène droite** est cochée.

**Accrocher à la vue la plus proche** Indique si l'outil ViewCube s'accroche à l'une des vues fixes lorsqu'il est proche d'un angle d'une des vues fixes.

## **En cas de clic sur l'outil ViewCube**

**Ajuster à la vue lors du changement** Si cette case est cochée, l'outil ViewCube pivote autour du centre de la scène et effectue un zoom arrière pour adapter la scène aux dimensions de la vue de la scène. Lorsque vous déplacez l'outil ViewCube, avant que le glissement se produise, la vue change pour s'orienter vers le centre de la scène (mais n'effectue pas de zoom) et continue d'utiliser ce point de rotation à mesure que vous faites glisser l'outil ViewCube.

Si cette option est désactivée, il suffit de cliquer sur l'outil ViewCube ou de le déplacer pour le faire pivoter autour du point de rotation actuel sans effectuer de zoom avant ni de zoom arrière.

**Utiliser des transitions animées lors des changements de vue** Si cette case est cochée, une transition animée s'affiche lorsque vous cliquez sur un bord de l'outil ViewCube pour vous aider à visualiser la relation spatiale entre le point de vue actuel et le point de vue sélectionné.

**REMARQUE** Lorsque vous naviguez dans des scènes 3D qui contiennent un grand nombre d'objets de géométrie, le nombre d'images par seconde générées par l'application risque d'être inférieur au rythme normal. En outre, le système risque de rencontrer des difficultés pour produire des transitions de points de vue régulières.

**Afficher la boussole sous l'outil ViewCube** Indique si la boussole doit s'afficher ou non sous l'outil ViewCube.

## **disques de navigation SteeringWheels**

Cette page permet de personnaliser les menus relatifs aux disques de navigation SteeringWheel.

## **Grands disques de navigation**

**Taille** Spécifie la taille des disques de navigation. Les choix possibles sont les suivants :

- Petite  $(64x64)$
- Normale (128x128)
- Grande (256x256)

## L'option par défaut est **Normale**.

**Opacité** Gère le niveau d'opacité des grands disques de navigation. La valeur par défaut est 50 %. Les choix possibles sont les suivants :

- 25 % (pratiquement transparent)
- 50 %
- 75 %
- 90% (pratiquement opaque)

## **Petits disques**

**Taille** Spécifie la taille des petits disques de navigation. Les choix possibles sont les suivants :

- Petite (16x16)
- Normale (32x32)
- Grande (64x64)
- Très grande (256x256)

## L'option par défaut est **Normale**.

**Opacité** Gère le niveau d'opacité des petits disques de navigation. La valeur par défaut est 50 %. Les choix possibles sont les suivants :

- 25 % (pratiquement transparent)
- 50 %
- 75 %
- 90% (pratiquement opaque)

### **Messages à l'écran**

**Afficher les messages sur les outils** Active ou désactive l'affichage des info-bulles pour les outils de navigation. Si cette case est cochée, les info-bulles s'affichent sous le curseur en cours d'utilisation des outils.

**REMARQUE** Cette option est toujours activée pour les disques de visionnage et de visite d'un bâtiment et ne peut pas être désactivée.

**Afficher les infobulles** Permet de gérer l'affichage des info-bulles pour les disques. Lorsque cette case est cochée, les info-bulles s'affichent dès que vous placez le curseur au-dessus des sections du disque.

**REMARQUE** Cette option est toujours activée pour les disques de visionnage et de visite d'un bâtiment et ne peut pas être désactivée.

**Afficher le texte du curseur d'outil** Permet de gérer l'affichage du libellé des outils sous le curseur.

**REMARQUE** Cette option est toujours activée pour les disques de visionnage et de visite d'un bâtiment et ne peut pas être désactivée.

#### **Outil Regarder**

**Inverser l'axe vertical** Cocher cette case pour permuter l'axe vertical de l'outil Regarder ; autrement dit, il convient de déplacer la souris vers l'avant pour regarder vers le bas et de déplacer la souris vers l'arrière pour regarder vers le haut.

### **Outil Navigation**

**Contraindre l'angle de navigation** Cochez cette case pour que l'outil Navigation conserve la direction vers le haut (définie dans Options de fichier ➤ Orientation). En conséquence, la caméra s'accroche à la direction vers le haut actuellement définie.

Lorsque la case est désactivée, l'outil Navigation ignore la direction vers le haut et la caméra conserve son orientation verticale (haut) actuelle.

**Utiliser la vitesse linéaire de point de vue** Lorsque cette case est cochée, l'outil Navigation respecte le paramètre de vitesse linéaire de point de vue. Dans ce cas, le curseur de vitesse de navigation agit comme un multiplicateur.

Lorsque cette case est désactivée, l'outil Navigation ignore le paramètre de vitesse linéaire de point de vue et utilise la valeur fixe définie par le curseur.

**Vitesse de navigation** Règle la vitesse de l'outil Navigation entre 0.1 (très lent) et 10 (très rapide).

## **Outil Zoom**

**Activer l'incrémentation du zoom en cliquant une fois** Lorsque cette case est cochée, un clic sur la section Zoom augmente le facteur d'agrandissement du modèle. Si la case est désactivée, rien ne se produit lorsque vous cliquez sur la section Zoom.

### **Outil Orbite**

**Maintenir la scène droite** Lorsque cette case est cochée, l'outil Orbite se comporte comme en mode de navigation Orbite classique : l'orbite est contrainte le long de l'axe XY et dans la direction Z.

Lorsque cette case est désactivée, l'outil Orbite se comporte comme en mode Examiner classique et vous pouvez faire défiler le modèle autour du point de pivot.

**Centrer le pivot sur la sélection** Lorsque cette case est cochée, les objets sélectionnés avant l'outil Orbite sont utilisés pour calculer le point de rotation à appliquer à l'orbite. Le point de rotation est calculé en fonction du centre de l'étendue des objets sélectionnés.

# **Page de l'interface utilisateur**

Cette page permet de sélectionner l'interface utilisateur standard ou classique, ainsi que la couleur.

**Interface utilisateur** Choisissez l'une des options suivantes :

- **Classique.**Active l'interface Autodesk Navisworks classique avec son menu et ses barres d'outils traditionnels.
- **Standard (recommandé).** Active la nouvelle interface avec sa palette d'outils sous forme de ruban. Il s'agit de l'option par défaut.

**Thème** Sélectionnez l'un des thèmes d'interface prédéfinis dans la liste déroulante.

# **Noeud du modèle**

Servez-vous des paramètres proposés dans ce noeud pour optimiser les performances d'Autodesk Navisworks et personnaliser les paramètres des fichiers NWD et NWC.

**CONSEIL** Pour rétablir les valeurs par défaut, cliquez sur le bouton **Valeurs par défaut**.

## **Page Performance**

Les options de cette page ont pour effet d'optimiser les performances d'Autodesk Navisworks.

### **Limite de la mémoire**

**Auto** Indique si Autodesk Navisworks détermine automatiquement la mémoire maximale utilisable. Lorsque vous cochez cette case, la limite de la mémoire correspond à la mémoire physique ou à l'espace d'adressage minimal(e) disponible, moins la mémoire requise par le système d'exploitation.

**Limite (Mo)** Spécifie la mémoire maximale utilisable par Autodesk Navisworks.

### **Fusionner les doublons**

Ces options améliorent les performances en créant plusieurs occurrences des correspondances. Plutôt que de stocker tous les éléments en mémoire, lorsque des éléments sont identiques, Autodesk Navisworks ne conserve qu'une seule occurrence de ces éléments en mémoire et la "copie" aux autres endroits. Cela est d'autant plus intéressant pour les modèles à grande échelle qui comportent généralement un grand nombre de géométries en double.

**A la conversion** Cochez cette case pour fusionner les doublons lorsqu'un fichier de CAO est converti au format Autodesk Navisworks.

**A l'ajout** Cochez cette case pour fusionner les doublons lorsqu'un nouveau fichier est ajouté au fichier Autodesk Navisworks ouvert.

**Au chargement** Cochez cette case pour fusionner les doublons lorsqu'un fichier est chargé dans Autodesk Navisworks.

**A l'enregistrement en NWF** Cochez cette case pour fusionner les doublons lorsque la scène en cours est enregistrée au format NWF.

### **Au chargement**

**Réduire à la conversion** Réduit la structure de l'**arborescence de sélection** jusqu'au niveau spécifié lorsque les fichiers de CAO natifs sont convertis dans Autodesk Navisworks. Sélectionnez l'une des options suivantes :

- **Aucun(e)** l'arborescence est complètement développée. Cette option permet d'activer le fractionnement des polylignes en segments individuels lors de l'importation des fichiers DWG et DGN afin d'assurer la prise en charge des intersections conflictuelles multiples. Dans le cas des fichiers DGN, vous devez sélectionner **Lecteurs de fichiers** ➤ **DGN** ➤ **la case Diviser les lignes** et désélectionner **Lecteurs de fichiers** ➤ **DGN** ➤ **la case Fusionner les lignes et les arcs**. Pour les fichiers DWG, vous devez sélectionner **Lecteurs de fichiers** ➤ **DWG/DXF** ➤ **et définir la liste déroulante Traitement de ligne** sur **Séparer toutes les lignes**.
- **Objets composés** l'arborescence est réduite jusqu'au niveau des objets composés.
- **Tous les objets** l'arborescence est réduite jusqu'au niveau des objets.
- **Calques** l'arborescence est réduite jusqu'au niveau des calques.
- **Fichiers** l'arborescence est réduite jusqu'au niveau des fichiers.

Cela permet de privilégier les performances par rapport à la structure/aux propriétés et d'ignorer la structure logique.

**REMARQUE** Autodesk Navisworks essaie de réduire les éléments à la portion congrue. Cependant, il est parfois nécessaire d'interdire la réduction afin de préserver la fidélité du modèle. Considérons, par exemple, un élément possédant des propriétés ou des matériaux uniques. Pour éviter de faire disparaître ces informations essentielles, la réduction de cet élément est vivement déconseillée.

**Fermer les fichiers NWC/NWD au chargement** Indique si les fichiers NWC et NWD sont fermés après leur chargement en mémoire.

Lorsque vous ouvrez les fichiers NWC/NWD, Autodesk Navisworks les verrouille pour autoriser leur modification. En cochant cette case, vous donnez l'ordre à Autodesk Navisworks de fermer les fichiers NWC ou NWD dès lors qu'ils sont chargés en mémoire. D'autres utilisateurs seront donc en mesure d'ouvrir les fichiers et de les modifier pendant que vous les consultez.

**Créer les primitives paramétriques** Cochez cette case pour activer la création de modèles paramétriques (modèles décrits par des formules et non par des sommets).
Cette option permet d'obtenir des visuels plus réussis dont le rendu est plus rapide et d'un encombrement moindre (notamment si vous chargez des fichiers DGN et RVM comportant un nombre considérable de données paramétriques qu'il n'est plus nécessaire de convertir en sommets dans Autodesk Navisworks).

**REMARQUE** La modification de cette option prend effet au prochain chargement du fichier ou après actualisation du fichier.

**Créer les matériaux Presenter** Cochez cette case pour autoriser la création de matériaux **Presenter** lorsque des fichiers NWC sont chargés.

Le fait de désactiver cette case a pour effet de désactiver la création de matériaux **Presenter**.

#### **Emplacement de fichier temporaire**

**Auto** Indique si Autodesk Navisworks sélectionne automatiquement votre dossier utilisateur temporaire.

**Emplacement** Cliquez sur **pour ouvrir la boîte de dialogue Parcourir à la recherche du dossier** et sélectionnez le dossier temporaire de votre choix.

## <span id="page-828-0"></span>**Page NWD**

Servez-vous de cette page pour activer et désactiver la compression de la géométrie et indiquer s'il est nécessaire de réduire la précision de certaines options lors de l'enregistrement ou de la publication de fichiers NWD.

#### **Compression de la géométrie**

**Activer** Cochez cette case pour activer la compression de la géométrie lors de l'enregistrement de fichiers NWD.

Cela a pour effet de limiter la quantité de mémoire utilisée et, par conséquent, de générer des fichiers NWD plus petits.

#### **Réduire la précision**

**Coordonnées** Cochez cette case pour réduire la précision des coordonnées.

**Précision** Spécifie la valeur de précision des coordonnées. Plus la valeur est grande, moins les coordonnées sont précises.

**Normales** Cochez cette case pour réduire la précision des normales.

Boîte de dialogue Editeur d'options | **813**

**Couleurs** Cochez cette case pour réduire la précision des couleurs.

**Coordonnées de texture** Cochez cette case pour réduire la précision des coordonnées de texture.

# <span id="page-829-0"></span>**Page NWC**

Servez-vous de cette page pour gérer la lecture et l'écriture des fichiers cache (NWC).

Par défaut, lorsque Autodesk Navisworks ouvre un fichier de CAO natif (par exemple, AutoCAD ou MicroStation), il vérifie d'abord, dans le même répertoire, s'il existe un fichier cache portant le même nom que le fichier de CAO, mais suivi de l'extension .nwc. Si tel est le cas, et si ce fichier cache est plus récent que le fichier de CAO natif, Autodesk Navisworks affiche ce dernier puisqu'il est déjà converti au format Autodesk Navisworks et s'ouvre ainsi plus rapidement. En revanche, en l'absence de fichier cache ou si celui-ci est plus ancien que le fichier de CAO natif, Autodesk Navisworks doit ouvrir le fichier de CAO et le convertir. Par défaut, il écrit, dans le même répertoire, un fichier cache portant le même nom que le fichier de CAO et suivi de l'extension .nwc. pour accélérer l'ouverture de ce fichier à l'avenir.

#### **Mise en cache**

**Lire le cache** Cochez cette case pour utiliser les fichiers cache lorsque Autodesk Navisworks ouvre des fichiers de CAO natifs.

Désactivez cette case si vous ne souhaitez pas faire appel aux fichiers cache et si vous préférez que Autodesk Navisworks convertisse les fichiers de CAO natifs chaque fois qu'il les ouvre.

**Ecrire dans le cache** Cochez cette case pour enregistrer des fichiers cache lorsque des fichiers de CAO sont convertis. En principe, comme les fichiers cache sont beaucoup plus petits que les fichiers de CAO d'origine, cette option exige peu d'espace disque.

Désactivez cette case si vous ne souhaitez pas enregistrer les fichiers cache.

#### **Compression de la géométrie**

**Activer** Cochez cette case pour activer la compression de géométrie lorsque des fichiers NWC sont enregistrés.

Cela a pour effet de limiter la quantité de mémoire utilisée et, par conséquent, de générer des fichiers NWC plus petits.

#### **Réduire la précision**

**Coordonnées** Cochez cette case pour réduire la précision des coordonnées.

**Précision** Spécifie la valeur de précision des coordonnées. Plus la valeur est grande, moins les coordonnées sont précises.

**Normales** Cochez cette case pour réduire la précision des normales.

**Couleurs** Cochez cette case pour réduire la précision des couleurs.

**Coordonnées de texture** Cochez cette case pour réduire la précision des coordonnées de texture.

# **Noeud Programmes d'exportation de fichiers**

<span id="page-830-0"></span>Les paramètres de ce noeud permettent de configurer les programmes d'exportation de fichiers nécessaires pour l'exportation directe de fichiers Autodesk Navisworks natifs à partir des applications de CAO.

**CONSEIL** Pour rétablir les valeurs par défaut, cliquez sur le bouton **Valeurs par défaut**.

## <span id="page-830-1"></span>**Page DWG**

Cette page permet d'ajuster les options du programme d'exportation de fichiers DWG.

**Convertir les identificateurs d'entités** Cochez cette case pour convertir les identificateurs d'entités et les attacher aux propriétés d'objet dans Autodesk Navisworks.

Lorsque la case est désactivée, le programme d'exportation de fichiers ignore les identificateurs d'entités.

**Convertir les éléments gelés** Cochez cette case pour convertir les calques gelés dans les fichiers DWG et DXF. Autodesk Navisworks les signale automatiquement comme étant masqués.

Lorsque la case à cocher est désactivée, le programme d'exportation de fichiers ne tient pas compte des calques gelés.

Boîte de dialogue Editeur d'options | **815**

**Convertir les groupes** Cochez cette case pour conserver les groupes dans les fichiers DWG et DXF ; cela permet de disposer d'un autre niveau de sélection dans l'**arborescence de sélection**.

Lorsque la case est désactivée, le programme d'exportation de fichiers ne tient pas compte des groupes.

**Convertir les espaces ADT masqués** Indique si les objets spatiaux dont la géométrie 3D visible est incomplète dans les fichiers DWG sont convertis (par exemple, les objets pour lesquels l'épaisseur du plancher ou de plafond n'est pas précisée).

La sélection de cette case génère des objets masqués correspondants dans Autodesk Navisworks.

**REMARQUE** Cette option ne modifie en rien le comportement habituel des objets spatiaux dotés d'une géométrie 3D visible dans les fichiers DWG.

**Convertir les lignes** Cochez cette case pour convertir les lignes et les arcs dans les fichiers DWG et DXF.

Lorsque la case est désactivée, le programme d'exportation de fichiers ne tient pas compte des lignes.

**Convertir les éléments désactivés** Cochez cette case pour convertir les calques désactivés dans les fichiers DWG et DXF. Autodesk Navisworks les signale automatiquement comme étant masqués.

Lorsque la case à cocher est désactivée, le programme d'exportation de fichiers ne tient pas compte des calques désactivés.

**Convertir les points** Cochez cette case pour convertir les points dans les fichiers DWG et DXF.

Lorsque la case est désactivée, le programme d'exportation de fichiers ne tient pas compte des points.

**Convertir les points d'accrochage** Cochez cette case pour convertir les points d'accrochage dans les fichiers DWG et DXF.

Lorsque la case est désactivée, le programme d'exportation de fichiers ne tient pas compte des points d'accrochage.

**Convertir le texte** Cochez cette case pour convertir le texte dans les fichiers DWG et DXF.

Lorsque la case est désactivée, le programme d'exportation de fichiers ignore le texte.

**Convertir les vues** Cochez cette case pour convertir les vues nommées en points de vue Autodesk Navisworks.

Lorsque la case est désactivée, le programme d'exportation de fichiers ne tient pas compte des vues.

**Convertir les Xréfs** Cochez cette case pour convertir automatiquement les fichiers de références externes inclus dans les fichiers DWG.

Désactivez cette case si vous souhaitez ajouter vous-même les fichiers dans Autodesk Navisworks par la suite.

**Unités décimales par défaut** Cette option permet de sélectionner les types d'unité que le programme Autodesk Navisworks applique lorsqu'il ouvre les fichiers DWG et DXF créés avec des unités de dessin décimales.

**REMARQUE** Les fichiers DWG et DXF n'indiquent pas les unités avec lesquelles ils ont été créés. Pour ajuster les unités dans Autodesk Navisworks, utilisez l'option **Unités et transformation**.

**Police par défaut** Indique la police par défaut servant à afficher le texte converti dans Autodesk Navisworks.

**Convertir les nuages de points** Cochez cette case pour convertir les entités de nuages de points AutoCAD. Ceci s'applique à AutoCAD et Autodesk Navisworks 2011 ou version ultérieure. Les versions précédentes ne prennent pas en compte les nuages de points ou affichent des graphiques externes (souvent sous la forme d'une zone filaire).

Lorsque cette case est désactivée, le programme de lecture de fichiers ignore les nuages de points.

**Détail des nuages de points** Spécifie la quantité de détails à extraire du nuage de point. Les entrées valides sont comprises entre 1 et 100, 100 correspondant à tous les points, 10 à environ 10 % des points et 1 à environ 1 % des points.

**Utiliser les couleurs des nuages de points** Contrôle les couleurs de nuage de points. Cochez cette case pour utiliser les valeurs de couleur pour les points du nuage.

Lorsque cette case est désactivée, les valeurs de couleur pour les points du nuage sont ignorées, et la couleur AutoCAD normale pour l'entité est utilisée. Cette option est utile si les couleurs spécifiques enregistrées sont trop sombres ou sans intérêt.

**Version DWG Loader** Détermine la version d'ObjectDBX à utiliser lors du chargement de fichiers AutoCAD.

**Facteur de facettage** Entrez la valeur qui convient pour gérer le niveau de facettage mis en oeuvre.

Le facteur de facettage doit est supérieur ou égal à 0 ; une valeur de 0 équivaut à la désactivation de cette option. La valeur par défaut est 1. Pour doubler le

Boîte de dialogue Editeur d'options | **817**

nombre de facettes, il suffit de multiplier la valeur par deux. Pour obtenir moitié moins de facettes, il suffit de diviser la valeur par défaut par deux. Un facteur de facettage important inclut plus de polygones dans le modèle et produit ainsi un fichier Autodesk Navisworks plus volumineux.

**Charger les définitions de matériaux** Cochez cette case pour extraire les définitions de matériaux des fichiers DWG.

Lorsque la case est désactivée, le programme d'exportation de fichiers ignore les définitions de matériaux.

**Chemins de recherche de matériaux** Autodesk Navisworks effectue automatiquement les recherches dans les chemins de matériaux d'Autodesk définis par défaut.

Spécifiez, dans cette zone, les chemins d'accès aux fichiers de texture utilisés par les matériaux d'Autodesk Architectural Desktop. Séparez les chemins par des points-virgules.

**Ecart maximum de facette** Ce paramètre fixe la distance maximale entre l'arête d'une facette et la géométrie réelle.

Si cette distance est supérieure à la valeur **Ecart maximum de facette**, Autodesk Navisworks ajoute d'autres facettes.

Si l'**écart maximum de facette** équivaut à 0, cette fonction est ignorée.

**Fusionner les faces 3D** Indique si le programme d'exportation de fichiers interprète les faces adjacentes de couleur, de niveau et de parent identiques comme un seul et même élément dans l'**arborescence de sélection**.

Désactivez cette case pour que ces éléments restent indépendants dans l'**arborescence de sélection**.

**Traitement de ligne** Indique la méthode de traitement utilisée par le programme de lecture de fichiers pour les lignes et les polylignes. Sélectionnez l'une des options suivantes :

- **Fusionner les lignes par couleur.** Cette option fusionne toutes les lignes se trouvant sur le même calque ou sur la même entité de proxy et qui possèdent la même couleur. Cette option vous permet de traiter et de parcourir les fichiers de manière plus efficace.
- **Par défaut.** Cette option lit les lignes et les polylignes telles qu'elles sont spécifiées dans le fichier DWG d'origine.
- **Séparer toutes les lignes.** Cette option divise les éléments de ligne en noeuds distincts pour chaque segment de la ligne.

Elle vous permet d'améliorer les performances de l'analyse de détection des conflits. Par défaut, **Clash Detective** traite les entités à plusieurs segments en tant qu'objet unique et signale un conflit par paire d'objets.

Le fractionnement des objets de polyligne signifie que chaque segment d'une ligne peut être en conflit indépendamment des autres segments de la ligne. Tous les conflits potentiels sont donc signalés, et pas seulement le premier conflit détecté.

**IMPORTANT** Pour que cette fonction donne des résultats appropriés, cliquez sur **Modèle** ➤ **Performance** ➤ **et définissez la liste déroulante Réduire à la conversion** sur **Aucun(e)**, faute de quoi les objets de polyligne seront réduits en un noeud de géométrie unique.

**Fusionner les calques Xréf** Cochez cette case pour fusionner les calques des fichiers de références externes avec ceux du fichier DWG principal dans l'**arborescence de sélection**.

Désactivez la case à cocher pour séparer les fichiers de références externes du fichier DWG principal dans l'**arborescence de sélection**.

**Type de rendu** Spécifie le style de rendu appliqué aux objets lors du chargement des fichiers DWG.

L'option **Automatique** indique qu'Autodesk Navisworks utilise le style de rendu enregistré dans les fichiers DWG.

Si la géométrie ne s'affiche pas correctement, ajustez le style de rendu en choisissant une des options suivantes : **Rendu**, **Ombré** ou **Filaire**.

**Décomposer par couleur** Il est possible de dissocier les objets composés sur la base de leur couleur. Cochez cette case pour appliquer cette fonctionnalité.

Considérons, par exemple, un objet fenêtre provenant d'Architectural Desktop ; vous pouvez décomposer cet objet en un cadre et un panneau. Si la case est désactivée, vous ne pouvez sélectionner l'objet fenêtre que dans son intégralité. En revanche, en cochant la case, il est possible de sélectionner le panneau et le cadre.

**REMARQUE** Autodesk Navisworks attribue des noms aux diverses parties d'un objet composé en fonction de leur couleur.

**Utiliser la configuration ADT standard** Cochez cette case pour convertir la géométrie et les matériaux des fichiers DWG à l'aide de la configuration d'affichage standard.

Désactivez la case pour convertir la géométrie et les matériaux selon qu'ils apparaissent ou non dans la configuration d'affichage standard actuellement enregistrée.

**Voir aussi :**

[Programme d'exportation de fichiers AutoCAD](#page-225-0) (page 210)

Boîte de dialogue Editeur d'options | **819**

## **Page Revit**

<span id="page-835-0"></span>Cette page permet d'ajuster les options du programme d'exportation NWC pour le programme d'exportation de fichiers Revit.

**Convertir les pièces de construction** Lorsque vous utilisez les fonctions de modélisation et d'assemblage de Revit Construction 2012, vous disposez d'une option d'exportation de l'objet d'origine ou de pièces de construction vers Autodesk Navisworks. Cochez cette case si vous voulez exporter les pièces de construction. Désactivez-la si vous souhaitez exporter l'objet d'origine.

**Convertir les ID d'éléments** Cochez cette case pour exporter le numéro d'identification de chaque élément Revit.

Lorsque la case est désactivée, le programme d'exportation de fichiers ignore les identifiants.

**Convertir les paramètres des éléments** Détermine le mode de lecture des paramètres Revit. Sélectionnez l'une des options suivantes :

- **Aucun(e)** le programme d'exportation de fichiers ne convertit pas les paramètres.
- **Eléments** le programme d'exportation de fichiers convertit les paramètre des éléments qu'il trouve.
- **Tout** le programme d'exportation de fichiers convertit les paramètre des éléments trouvés, y compris les éléments référencés. Vous disposez ainsi d'onglets de propriétés supplémentaires dans Autodesk Navisworks.

**Convertir les fichiers liés** Les projets Revit permettent d'incorporer des fichiers externes en tant que liens. Lorsque cette case est cochée, les fichiers liés seront inclus dans le fichier NWC exporté. Cette case est désactivée par défaut.

**REMARQUE** Seuls les fichiers RVT liés peuvent être exportés. Le fichier DWG lié et les autres formats de fichier ne sont pas pris en charge.

**Convertir la pièce en attribut** Indique si les attributs de pièce sont pris en charge. Par défaut, cette case est cochée et les données pour chaque pièce sont converties en un seul attribut de pièce partagé.

**Convertir les URL** Indique si les données de propriété de l'URL sont converties. Par défaut, cette case est cochée et les hyperliens sont pris en charge dans le fichier converti.

**Coordonnées** Indique s'il faut utiliser des coordonnées partagées ou internes pour l'agrégation de fichiers. Par défaut, les coordonnées ombrées seront utilisées. Les coordonnées partagées peuvent être affichées et modifiées en

dehors de Revit. **Exporter** Indique comment la géométrie est exportée. Sélectionnez l'une des options suivantes :

- **Projet entier** toute la géométrie figurant dans le projet est exportée.
- **Vue actuelle** les éléments visibles sont exportés.
- **Sélection** seule la géométrie actuellement sélectionnée est exportée.

**Exporter la géométrie de la pièce** Indique si la géométrie de la pièce est exportée.

**Rechercher les matériaux manquants** Lorsque cette case est cochée (option par défaut), le programme d'exportation de fichiers recherche un matériau susceptible de remplacer le matériau manquant à l'exportation.

**REMARQUE** Si, en définitive, les matériaux appliqués à la géométrie du modèle ne conviennent pas, désactivez cette case pour corriger le problème.

**Unités pour les propriétés d'aire/de volume** Sélectionne le type d'unité qu'Autodesk Navisworks utilise pour convertir les propriétés de zone et de volume.

**Voir aussi :**

[Programme d'exportation de fichiers Revit](#page-234-0) (page 219)

## <span id="page-836-0"></span>**Page DGN**

Cette page permet d'ajuster les options du programme d'exportation de fichiers 3D DGN.

**Aligner les origines globales** Indique si Autodesk Navisworks aligne les origines globales des fichiers DGN référencés sur l'origine du fichier DGN principal.

Lorsque des fichiers DGN sont joints et que cette case est cochée, leurs origines globales occupent le même emplacement.

**Convertir les éléments masqués** Cochez cette case pour convertir les entités masquées figurant dans les fichiers DGN. Autodesk Navisworks les signale automatiquement comme étant masquées.

Lorsque cette case est désactivée, le programme d'exportation de fichiers ignore les éléments masqués.

**Convertir les lignes et les arcs** Cochez cette case pour convertir les lignes, les splines, les courbes, les arcs, les cercles et les ellipses dans les fichiers DGN.

Boîte de dialogue Editeur d'options | **821**

**Convertir les données PDS** Cochez cette case pour lire les informations relatives aux objets provenant de l'application Plant Design System™ d'Intergraph lors de la conversion des fichiers DGN.

Les informations PDS sont lues depuis les fichiers DRV d'Intergraph. Le programme d'exportation de fichiers recherche un fichier DRV dont le nom de base correspond à celui du fichier DGN figurant dans le même répertoire.

Lorsque cette case est désactivée, le programme d'exportation de fichiers ignore les données PDS.

**Convertir les références** Cochez cette case pour convertir les fichiers de référence dans les fichiers DGN.

Lorsque cette case est désactivée, le programme d'exportation de fichiers ignore les fichiers de référence.

**Convertir le texte** Cochez cette case pour convertir le texte en propriétés rapides dans Autodesk Navisworks.

Lorsque cette case est désactivée, le programme d'exportation de fichiers ignore le texte dans les fichiers DGN.

**Convertir les données TriCAD** Cochez cette case pour lire les informations sur les objets provenant de l'application TriCAD™ de Triplan lors de la conversion des fichiers DGN.

Lorsque cette case est désactivée, le programme d'exportation de fichiers ignore les données TriCAD.

**Convertir les données TriForma** Cochez cette case pour lire les informations sur les objets provenant de l'application TriForma™ de l'éditeur Bentley lors de la conversion des fichiers DGN.

Lorsque cette case est désactivée, le programme d'exportation de fichiers ignore les données Tri-Forma.

**Police par défaut** Indique la police par défaut servant à afficher le texte converti dans Autodesk Navisworks.

**Facteur de facettage** Entrez la valeur qui convient pour gérer le niveau de facettage mis en oeuvre.

Le facteur de facettage doit est supérieur ou égal à 0 ; une valeur de 0 équivaut à la désactivation de cette option. La valeur par défaut est 1. Pour doubler le nombre de facettes, il suffit de multiplier cette valeur par deux. Pour obtenir moitié moins de facettes, il suffit de diviser la valeur par défaut par deux. Un facteur de facettage important inclut plus de polygones dans le modèle et produit ainsi un fichier Autodesk Navisworks plus volumineux.

**Ignorer les références non résolues** Cochez cette case pour ignorer les références de fichier non résolues dans les fichiers DGN.

Si cette case est désactivée, le programme d'exportation de fichiers tente de convertir tous les fichiers de référence et ouvre une boîte de dialogue destinée à rechercher les références de fichier non résolues au moment de l'exécution.

**Chemins de recherche de matériaux** Entrez une liste de chemins, séparés par des points-virgules, spécifiant les fichiers de palette MicroStation (.pal) et de matériaux (.mat). Ces chemins sont utilisés par le programme d'exportation de fichiers pour convertir les matériaux MicroStation.

**Ecart maximum de facette** Ce paramètre fixe la distance maximale entre l'arête d'une facette et la géométrie réelle.

Si cette distance est supérieure à la valeur **Ecart maximum de facette**, Autodesk Navisworks ajoute d'autres facettes.

Si l'**écart maximum de facette** équivaut à 0, cette fonction est ignorée.

**Fusionner les lignes et les arcs** Cochez cette case si vous désirez réduire la complexité du modèle dans l'**arborescence de sélection** en interprétant les lignes adjacentes de couleur, niveau et parent identiques comme un seul et même élément.

Désactivez cette case pour que ces éléments restent indépendants dans Autodesk Navisworks.

**Diviser les lignes** Cette option donne l'instruction au programme de lecture de fichiers de fractionner les objets de polyligne. Les éléments de ligne sont alors divisés en noeuds distincts pour chaque segment de la ligne.

Elle vous permet d'améliorer les performances de l'analyse de détection des conflits. Par défaut, **Clash Detective** traite les entités à plusieurs segments en tant qu'objet unique et signale un conflit par paire d'objets. Le fractionnement des objets de polyligne signifie que chaque segment d'une ligne peut être en conflit indépendamment des autres segments de la ligne. Tous les conflits potentiels sont donc signalés, et pas seulement le premier conflit détecté.

**IMPORTANT** Pour que cette fonction donne des résultats appropriés, vous devez désactiver la case **Fusionner les lignes et les arcs**, car elle est prioritaire sur l'option **Diviser les lignes**. Ensuite, cliquez sur **Modèle** ➤ **Performance** ➤ **et définissez la liste déroulante Réduire à la conversion** sur **Aucun(e)**, faute de quoi les objets de polyligne seront réduits en un noeud de géométrie unique.

**Seuil de fusion de formes** Spécifie le nombre de sommets des formes MicroStation.

Boîte de dialogue Editeur d'options | **823**

Si le nombre de sommets est inférieur ou égal à la valeur **Seuil de fusion de formes**, Autodesk Navisworks fusionne toutes les formes de même niveau ou figurant dans la même cellule et de couleur identique dans un "jeu de formes".

**Afficher les éléments masqués** Cochez cette case pour afficher toutes les entités dans les fichiers DGN convertis, qu'elles soient masquées ou non.

**REMARQUE** Pour utiliser cette option, vous devez cocher au préalable la case **Convertir les éléments masqués**.

**Chemins de recherche de jeux de données TriForma** Entrez une liste de chemins, séparés par des points-virgules, que le programme de lecture de fichiers utilise pour localiser les fichiers de jeux de données TriForma. Les chemins d'accès doivent renvoyer à des jeux de données définis par l'utilisateur.

**Utiliser la symbologie du niveau** Cochez cette case pour activer la symbologie du niveau issue de MicroStation. Cela permet aux éléments d'Autodesk Navisworks d'adopter la couleur du niveau plutôt que la couleur par défaut de l'élément figurant dans MicroStation.

**Utiliser les matériaux** Détermine si les matériaux de MicroStation sont exportés et affectés à des éléments.

Cochez cette case pour attribuer aux éléments les textures et les couleurs diffuses, ambiantes et spéculaires de la scène MicroStation.

Désactivez cette case pour attribuer des couleurs identiques à celles utilisées pour les éléments se trouvant dans la scène MicroStation.

**Numéro de vue** Entrez la valeur requise pour sélectionner une vue donnée à charger. Le programme d'exportation de fichiers utilise la visibilité du niveau de cette vue au cours de la conversion des éléments.

Par exemple, tapez 0 pour utiliser la première vue active.

**Voir aussi :**

[Programme d'exportation de fichiers MicroStation](#page-235-0) (page 220)

## <span id="page-839-0"></span>**Page Viz/Max**

Cette page permet d'ajuster les options du programme d'exportation de fichiers 3DS.

**Convertir les éléments masqués** Cochez cette case pour convertir les entités masquées figurant dans les fichiers 3DS. Autodesk Navisworks les signale automatiquement comme étant masquées.

Lorsque cette case est désactivée, le programme d'exportation de fichiers ignore les éléments masqués.

**Convertir les propriétés utilisateur** Cochez cette case pour attacher les propriétés utilisateur que vous avez définies dans les applications Viz ou Max aux éléments Autodesk Navisworks convertis.

Lorsque cette case est désactivée, le programme d'exportation de fichiers ignore les propriétés utilisateur.

**Pré-rendu de la scène** Cette case est désactivée par défaut.

Cochez cette case s'il manque des textures simples dans le fichier exporté. Cela oblige les applications Viz/Max à effectuer un rendu interne et à masquer toutes les textures simples. Toutes les textures simples seront donc exportées dans le modèle.

**Voir aussi :**

[Programmes d'exportation de fichiers Viz et Max](#page-239-0) (page 224)

# **Boîte de dialogue Publier**

<span id="page-840-0"></span>Cette boîte de dialogue permet d'ajuster les paramètres de sécurité pour un fichier NWD publié.

**Titre** Affiche le titre du document. Le titre ne correspond pas nécessairement au nom du fichier.

**Sujet** Affiche le thème du document.

**Auteur** Indique le nom de l'auteur du document.

**Editeur** Affiche le nom de l'éditeur du document.

**Publié pour** Affiche le nom de la personne pour laquelle le document est publié.

**Copyright** Affiche les informations relatives aux droits de propriété intellectuelle.

**Mots-clés** Liste des mots clés utilisables pour la recherche de ce document.

**Commentaires** Affiche des informations complémentaires sur le document.

**Mot de passe** Vous pouvez limiter l'accès à un fichier NWD en saisissant un mot de passe dans cette zone. Un message vous invite à confirmer le mot de passe dès que vous cliquez sur le bouton **OK**.

Boîte de dialogue Publier | **825**

Désormais, toute personne souhaitant ouvrir le fichier NWD en question devra taper le mot de passe défini.

**IMPORTANT** En cas d'oubli du mot de passe, il n'est pas possible de le récupérer à partir du fichier NWD publié.

**Afficher infos des fichiers protégés** Cette case à cocher détermine si la boîte de dialogue **Publier** est présentée ou non aux utilisateurs qui essaient d'ouvrir des fichiers NWD protégés par un mot de passe.

Lorsque la case est cochée, les utilisateurs ont un accès en lecture seule aux propriétés du document, ce qui leur permet d'obtenir les coordonnées de la personne à laquelle ils doivent demander le mot de passe.

Désactivez cette case si vous ne souhaitez pas fournir ces renseignements aux utilisateurs.

**Expiration** Cochez cette case pour fixer la date d'expiration du fichier publié. Le programme active alors la zone **Calendrier** pour que vous puissiez choisir une date. A la date d'expiration indiquée, le fichier ne pourra plus être ouvert.

**REMARQUE** Les copies d'évaluation du programme

Autodesk Navisworks Simulate 2012 peuvent publier les fichiers NWD. Cependant, ces fichiers sont soumis à la même date d'expiration que le logiciel d'évaluation. Pour supprimer la date d'expiration d'un fichier NWD créé par une copie d'évaluation, vous devez republier le fichier avec une licence Autodesk Navisworks Simulate 2012 complète.

**Nouvel enregistrement autorisé** Cette case à cocher indique si les utilisateurs ont le droit de republier ou non le fichier au format NWD.

Si la case est désactivée, les modifications de révision apportées au ficher publié peuvent seulement être enregistrées sous la forme d'un fichier NWF.

**Afficher à l'ouverture** Cette case à cocher détermine si la boîte de dialogue **Publier** est présentée aux utilisateurs dès qu'ils ouvrent le fichier.

Si un mot de passe protège le fichier, la boîte de dialogue s'affiche dès que les utilisateurs ont tapé le bon mot de passe.

**Incorporer les textures** Cochez cette case pour incorporer toutes les textures dans le fichier publié. Cette option permet de protéger les textures par un mot de passe et notamment les textures personnalisées ou importées.

Cette case est désactivée par défaut. Toute texture appliquée au fichier publié est enregistrée dans un dossier portant le même nom que le fichier publié, mais dont le suffixe est \_Presenter\_Maps. Le dossier se trouve au même emplacement que le fichier publié.

**IMPORTANT** Si vous ne sélectionnez pas **Incorporer les textures** et souhaitez partager le fichier publié, vous devez placer les textures dans le dossier \_Presenter\_Maps associé et demander au destinataire de placer le dossier au même emplacement que le fichier publié afin d'assurer la cohérence de l'affichage.

**Incorporer les propriétés de base de données** Cochez cette case pour incorporer dans le fichier publié toutes les propriétés auxquelles vous avez accès par des bases de données externes.

Par défaut, cette case est désactivée ; seuls les liens de bases de données figurent dans le fichier publié.

**Empêcher l'exportation des propriétés d'objets** Cochez cette case pour ne pas inclure dans le fichier publié les propriétés d'objet provenant des programmes de CAO natifs. Cette option contribue à la protection des droits de propriété intellectuelle.

**Ruban :** Onglet **Sortie** groupe de fonctions ➤ **Publier** ➤ NWD

**Ruban :** Bouton de l'application ▶ Publier

**Barre d'outils :** interface utilisateur classique : **Standard** ➤ **Publier**  $\overline{\omega}$ 

<span id="page-842-0"></span>**Menu :** interface utilisateur classique : **Fichier** ➤ **Publier**

# **Boîte de dialogue Piranesi EPix**

Cette boîte de dialogue permet d'exporter la vue actuelle sous forme de fichier **Piranesi EPix**.

**REMARQUE** Cette boîte de dialogue n'est disponible que pour les modèles 3D.

**Parcourir** Ouvre la boîte de dialogue **Enregistrer sous** et permet de préciser l'emplacement et le nom du fichier dont vous avez l'intention d'effectuer le rendu.

#### **Taille**

**Type.** Sélectionnez, dans la liste déroulante, le mode de redimensionnement de l'image exportée.

Les choix possibles sont :

■ **Explicite**. Vous contrôlez entièrement la largeur et la hauteur (les dimensions sont exprimées en pixels).

Boîte de dialogue Piranesi EPix | **827**

- **Utiliser le rapport de linéarité**. Permet de spécifier la hauteur. La largeur est calculée automatiquement en fonction du rapport de linéarité de la vue actuelle.
- **Utiliser la vue**. Se base sur la largeur et la hauteur de votre vue actuelle.

**Largeur** Permet de saisir la largeur en pixels, lorsque cela est possible.

**Hauteur** Permet de saisir la hauteur en pixels, lorsque cela est possible.

**Anti-crénelage** Cette option ne concerne que le rendu OpenGL. L'anti-crénelage sert à lisser les bords des images exportées. Sélectionnez la valeur qui convient dans la liste déroulante. Plus cette valeur est élevée, plus vous améliorez le lissage des images, mais plus l'exportation prend du temps. 4x convient à la plupart des situations.

**Ruban :** Onglet **Sortie** ➤ **groupe de fonctions Eléments visuels** ➤

## **Piranesi EPix**

**Menu :** Bouton de l'application ➤ **Exporter** ➤ **Images et**

**animations** ➤ **Piranesi EPix**

# <span id="page-843-0"></span>**Boîte de dialogue Paramètres de film d'objet QTVR**

Cette boîte de dialogue permet de spécifier le nombre d'images panoramiques et d'images d'inclinaison utilisées pour exporter le film d'objet QuickTime VR.

**REMARQUE** Cette boîte de dialogue n'est disponible que pour les modèles 3D.

#### **Paramètres du panoramique**

**Panoramique mini et Panoramique et maxi** Définit la résolution maximale du modèle (comme si le modèle était placé sur une plaque tournante).

**Panoramique initial** Définit l'emplacement à partir duquel vous visualisez initialement le modèle (comme si le modèle était placé sur une plaque tournante, 0 ou 360 degrés correspondent au même point du côté opposé et 180 représente l'emplacement actuel de la caméra).

**Nombre d'images panoramiques** Nombre d'images à utiliser pour résoudre le modèle entre les positions **Panoramique mini** et **Panoramique maxi**.

#### **Paramètres de l'inclinaison**

**Inclinaison mini et Inclinaison maxi** Définit le mode d'inclinaison du modèle (en avant et en arrière par rapport à sa position actuelle).

**Inclinaison initiale** Définit l'emplacement à partir duquel vous visualisez initialement le modèle (en supposant que vous faites face au modèle, -90 correspond au bas et 90 au sommet).

**Nombre d'images d'inclinaison** Nombre d'images à utiliser pour résoudre le modèle entre les positions **Inclinaison mini** et **Inclinaison maxi**.

**Périphérique de pointage :** Boîte de dialogue **Exporter l'image rendue** ➤ **liste déroulante Type** ➤ **Film d'objet QTVROK**

# **Boîte de dialogue Paramètres de plan de coupe**

<span id="page-844-0"></span>Dans cette boîte de dialogue, il est possible de modifier les paramètres de plan de coupe.

**REMARQUE** Cette boîte de dialogue n'est disponible que pour les modèles 3D.

Vous pouvez définir la visibilité et l'alignement de chaque plan de coupe, sélectionner le plan actuel et lier les plans de coupe visibles. **Relier les plans de coupe** Permet de lier les plans de coupe.

 $\sqrt{8}$  Contrôle la visibilité du plan de coupe correspondant. Lorsque cette case est activée, l'effet du plan de coupe est visible (il traverse la pièce). Lorsqu'elle est désactivée, l'effet n'est pas visible, et tous les autres contrôles du plan sont désactivés.

**Plan** Nombre de plans. Lorsque vous cliquez sur le numéro du plan, la ligne entière est sélectionnée, et le plan sélectionné est activé et affiché.

**Alignement** Sélectionnez l'alignement du plan de coupe correspondant à l'aide de l'une des neuf options disponibles. Voir [Personnalisation de l'aligne](#page-529-0)[ment des plans de coupe](#page-529-0) (page 514).

Ce bouton permet d'appliquer de nouveau un alignement de vue, de ligne ou de surface.

Boîte de dialogue Paramètres de plan de coupe | **829**

**Ruban :** Cliquez sur l'onglet **Outils de coupe** ➤ **le groupe de fonctions Paramètres de plans** ➤ **l'outil de lancement Paramètres de plan de coupe**.

**830** | Chapitre 16 Référence

# **Glossaire**

**17**

Glossaire des termes techniques relatifs à Autodesk Navisworks Simulate 2012.

#### **Terminologie relative à l'affichage**

**fréquence d'images moyenne** Estimation du nombre moyen d'images affichées au cours de la dernière seconde.

**durée moyenne de rendu d'image** Temps nécessaire pour effectuer le rendu de la dernière image.

**fréquence moyenne de rendu des facettes triangulaires** Vitesse à laquelle les facettes triangulaires sont rendues. Elle est également un bon indicateur des performances de votre carte graphique.

<span id="page-846-0"></span>**tri éliminatoire** Processus permettant de déterminer les éléments à *éliminer* de la scène lors de la phase de rendu. Autodesk Navisworks établit un ordre de priorité pour le rendu des scènes interactives grâce à la méthode d'[exclusion](#page-846-0) (page 831), mais vous pouvez, cependant, gérer d'autres aspects du tri éliminatoire tels que les faces arrières, les plans de délimitation éloignés ou proches.

**exclusion** Pour maintenir un niveau d'interactivité suffisant et garantir la [fréquence d'images](#page-846-1) (page 831) définie par l'utilisateur, Autodesk Navisworks effectue uniquement le rendu des éléments qu'il est capable de traiter dans la fraction de seconde qui lui est impartie. Tous les autres éléments sont "exclus" du rendu.

<span id="page-846-1"></span>Autodesk Navisworks détermine les objets à prendre en compte ou à exclure lors du rendu en fonction des dimensions de la zone de contour des objets, de la distance qui les sépare de l'observateur et de la taille de l'écran. Autrement dit, seuls les éléments les moins significatifs sont exclus.

Dès vous cessez de naviguer dans la scène, celle-ci continue d'être rendue jusqu'à ce que tous les éléments soient visibles.

**fréquence d'images** Nombre d'images par seconde (FPS) rendues dans la fenêtre de navigation principale. Autodesk Navisworks garantit la fréquence d'images définie par l'utilisateur afin de maintenir un niveau d'interactivité suffisant.

#### **Terminologie relative à l'exportation**

Les termes suivants propres à Autodesk Navisworks ont trait aux opérations d'exportation. **codec** Acronyme de "COmpression-DECompression" désignant un programme conçu pour compresser et décompresser des animations lors de la création et de la lecture de fichiers AVI. L'installation des codecs est indépendante du programme Autodesk Navisworks. Le codec est exécuté lors de la lecture d'un fichier AVI à condition de figurer sur votre système Windows™ et d'être identique à celui utilisé pour créer le fichier AVI.

#### **Terminologie relative aux fichiers**

**fichiers cache (.nwc)** Lors de l'ouverture ou de l'ajout d'un fichier de CAO natif, Autodesk Navisworks crée un fichier cache (.nwc), à condition que l'option d'écriture en mémoire cache soit activée. La prochaine fois que ce fichier est ouvert ou ajouté, Autodesk Navisworks lit les données depuis le fichier cache correspondant s'il est plus récent que le fichier d'origine. Cela lui évite d'avoir à reconvertir les données d'origine. Si le fichier d'origine subit des modifications, Autodesk Navisworks génère à nouveau le fichier cache au cours du prochain chargement. Cela permet d'accéder plus rapidement aux fichiers les plus fréquemment employés. Les fichiers cache sont particulièrement utiles lorsque les modifications apportées aux modèles entre deux sessions de visualisation ne concernent que quelques fichiers. Il est possible également d'exporter des fichiers cache à partir de certaines applications de CAO lorsque le programme de lecture des fichiers natifs n'est pas disponible dans Autodesk Navisworks. Vous pouvez définir les options relatives aux fichiers

cache depuis l'**Editeur d'options** (bouton de l'application ▶ Options ▶ noeud Modèle).

**références externes** Les références externes (appelées parfois fichiers de référence ou Xréfs) sont affichées dans l'Autodesk Navisworks **Autodesk Navisworks** sous forme de groupe inséré. Autodesk Navisworks recherche les fichiers référencés en externe au même endroit qu'AutoCAD ou MicroStation.

Si la boîte de dialogue **Référence externe non résolue** s'affiche, cela signifie que le lien a été coupé et qu'il est nécessaire de placer les fichiers référencés à l'emplacement escompté par AutoCAD ou MicroStation.

Si la référence externe ne présente pas de réel intérêt pour la session en cours, vous pouvez simplement l'**ignorer** afin de charger le fichier sans insérer celle-ci. L'option **Ignorer tout** permet de charger le fichier sans les références externes non résolues.

Vous pouvez également personnaliser les options de programmes de lecture de fichiers **DWG/DXF** et **DGN** dans l'**Editeur d'options** pour activer ou non le chargement des références externes. Vous bénéficiez ainsi d'un meilleur contrôle lors de l'ajout de fichiers dans Autodesk Navisworks.

**832** | Chapitre 17 Glossaire

**facteur de facettage** Lorsque vous exportez des données d'un logiciel de CAO au format NWC ou lorsque vous ouvrez un fichier de CAO natif dans Autodesk Navisworks, vous devez prendre un certain nombre de décisions sur le mode de conversion des surfaces incurvées en facettes planes. Pour la plupart des applications et des formats de fichier, il est possible de gérer le niveau de facettage mis en oeuvre.

Tous les éléments, quelle que soit leur taille, utilisent le même facteur de facettage et possèdent, par conséquent, le même nombre de côtés que les entités incurvées. C'est la raison pour laquelle il est conseillé d'essayer différentes valeurs pour tenir compte de la taille de ces éléments à l'écran.

Le facteur de facettage doit est supérieur ou égal à 0 ; une valeur de 0 équivaut à la désactivation de cette option. La valeur par défaut est 1. Si vous doublez cette valeur, vous obtenez le double de facettes. A l'inverse, si vous divisez cette valeur par deux, le nombre de facettes sera deux fois moins important. Un facteur de facettage important inclut plus de polygones dans le modèle et produit ainsi un fichier Autodesk Navisworks plus volumineux. Cela ne présente, en revanche, aucun intérêt si les entités que vous visualisez sont des balles de golf à 200 mètres de distance !

Pour effectuer des exportations AutoCAD, il est nécessaire de déterminer le facteur de facettage au moyen de la commande NWCOPT. Dans MicroStation, la définition du facteur de facettage se fait à partir des **options** disponibles dans la boîte de dialogue NWCOUT. Pour définir le facteur de facettage lors de la lecture de fichiers de CAO, accédez à l'**Editeur d'options**

(cliquez sur ➤ **Options**, développez le noeud **Lecteurs de fichiers** et sélectionnez la page qui convient).

**écart maximum de facette** Valeur utilisée en parallèle avec le facteur de facettage pour s'assurer que les objets volumineux qui s'écartent trop de l'original possèdent un nombre suffisant de facettes. Si un écart supérieur à la valeur saisie est détecté dans un modèle, Autodesk Navisworks ajoute d'autres facettes. Les valeurs sont exprimées dans les unités du modèle.

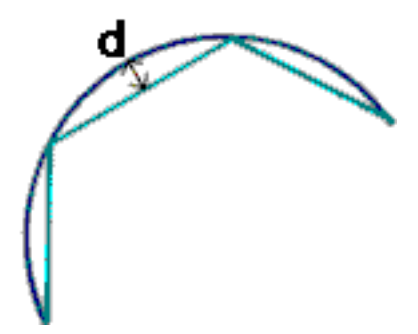

Chaque fois que "d" est supérieur à l'écart maximum de facette, l'objet est complété par des facettes.

Glossaire | **833**

Si l'écart maximum de facette équivaut à 0, cette fonction est ignorée et seul le facteur de facettage est appliqué.

**fichiers de données publiés (NWD)** Fichiers utilisés lors de la création d'un cliché d'un modèle à un moment donné. Ils sont prévus pour stocker l'intégralité de la géométrie et des données de révision (celles-ci ne sont plus modifiables). Les fichiers de données publiés peuvent également contenir des informations au sujet du fichier, être protégés par un mot de passe ou bien sécurisés par une bombe à retardement. Les fichiers NWD ont l'avantage d'être très petits. Le taux de compression des données de CAO peut atteindre 80 % de la taille initiale.

Les fichiers de données NWD publiés sont pratiques pour produire des modèles destinés à être visualisés par d'autres personnes (au moyen du visualiseur gratuit Autodesk Navisworks Freedom 2012). Ils peuvent également être associés dans Autodesk Navisworks dans le but de créer une scène plus complexe.

**fichier de révision (NFW)** Fichiers permettant de consigner l'emplacement des fichiers de CAO natifs ajoutés dans Autodesk Navisworks ainsi que toutes les révisions de conception effectuées dans Autodesk Navisworks (commentaires, annotations, points de vue, animations, etc.).

Si vous ajoutez un groupe de fichiers dans une scène Autodesk Navisworks et l'enregistrez au format NWF, il suffit d'ouvrir à nouveau ce fichier NWF (après modification des fichiers de CAO d'origine) pour charger les fichiers de CAO mis à jour dans la scène en vue de leur révision.

**seuil de fusion de formes** Les formes dans MicroStation sont des polygones à 3 sommets ou plus. Ces polygones sont souvent utilisés pour modéliser des objets plus complexes qui exigent une grande quantité de mémoire. C'est la raison pour laquelle Autodesk Navisworks fusionne toutes les formes de même niveau ou dans la même cellule et avec la même couleur dans un "jeu de formes", si celles-ci possèdent un nombre de sommets inférieur ou égal à celui fixé par le **seuil de fusion de formes**.

#### **Terminologie relative à la sélection**

Les termes suivants propres à Autodesk Navisworks ont trait aux opérations de sélection. **objet composé** Un objet composé est un groupe d'éléments de géométrie considéré comme un seul et même objet dans l'arborescence de sélection. Il suffirait, par exemple, de configurer un objet fenêtre en tant qu'objet composé pour sélectionner simultanément le cadre et le panneau dont il est constitué.

**occurrences** Simple objet auquel il est fait référence plusieurs fois dans un même modèle (un arbre, par exemple). Cela évite de répéter inutilement le même objet et réduit, par conséquent, la taille du fichier.

**nom d'élément** Identificateur initial attribué par le programme de CAO ou Autodesk Navisworks. Il est possible de donner un nom à chaque élément. Ce nom provient généralement du logiciel de CAO dans lequel le modèle a été créé à l'origine.

**type d'élément** Tous les éléments dans Autodesk Navisworks se caractérisent par leur type. Les fichiers de référence, les calques, les occurrences (appelées parfois insertions) et les groupes constituent, par exemple, différents types d'élément. Les types de géométrie utilisés (polygones, solides 3D, etc.) varient d'un logiciel de CAO à l'autre.

**plage de sélection** Niveau dans l'arborescence de sélection à partir duquel vous commencez votre sélection. Pour passer d'un élément à l'autre dans l'arborescence, cliquez en maintenant la touche MAJ enfoncée.

**nom utilisateur et nom interne** Les catégories et les propriétés possèdent des noms en deux parties : une chaîne utilisateur (visible et localisée) et une chaîne interne (non visible et utilisée principalement par l'API). Par défaut, les deux parties du nom doivent être strictement identiques pour que les recherches aboutissent dans les boîtes de dialogue **Etiquettes intuitives** et **Rechercher des éléments**, mais il est possible d'utiliser des indicateurs pour appliquer vos recherches à une seule partie du nom. Pour effectuer une recherche indépendamment de la version localisée utilisée, servez-vous de l'option **Ignorer le nom d'utilisateur**.

#### **Terminologie relative aux points de vue**

**vitesse angulaire** Vitesse de déplacement de la caméra lorsque vous tournez à droite et à gauche dans un mode de navigation.

<span id="page-850-0"></span>**anti-crénelage** Technique permettant de lisser les bords des objets afin d'atténuer l'effet d'escalier et d'améliorer la qualité des images. Les expressions 2x à 64x désignent le nombre d'images supplémentaires nécessaires pour réaliser cette opération. Plus le nombre d'images est important, moins le phénomène d'escalier sera perceptible (mais plus il faudra de temps pour effectuer le rendu).

**rapport de linéarité** Taille proportionnelle de l'axe X par rapport à l'axe Y. Lorsque vous exportez, par exemple, l'image bitmap d'un point de vue, le fait de conserver le même rapport de linéarité permet de préserver les proportions de la vue même si le nombre de pixels diffère.

**centré sur la caméra** Mode de navigation impliquant le déplacement de la caméra par rapport au modèle.

**focale** Portion de l'espace vue par l'objectif de la caméra. Plus l'angle de vue est grand (plus la focale est courte), plus la zone visible est importante, mais plus vous introduisez de distorsions. A l'inverse, plus l'angle de vue est petit (plus la focale est longue), plus la vue semble manquer de relief et ressemble à une vue orthographique. Il existe deux angles de vue dans Autodesk Navisworks : vertical et horizontal. La modification de l'un implique

automatiquement la modification de l'autre. Ces deux valeurs sont liées par le [rapport de](#page-850-0) [linéarité](#page-850-0) (page 835) du point de vue.

**point focal** Position dans l'espace 3D par rapport à laquelle la caméra effectue une rotation ou un zoom dans les modes Observation, Orbite, Plaque tournante et Zoom.

**centré sur le modèle** Mode de navigation ayant pour effet de déplacer le modèle devant la caméra.

**roulis** Angle de la caméra par rapport à l'axe de visée. Il est impossible d'en changer dans les modes pour lesquels la direction vers le haut est maintenue vers le haut (Navigation, Orbite, Plaque tournante).

**attributs enregistrés** Chaque point de vue peut (au cas où vous le décidiez) mémoriser l'état des éléments masqués et obligatoires ainsi que les remplacements de matériaux (couleur et transparence) appliqués. Il suffira ensuite de réafficher le point de vue pour reprendre la même configuration et rétablir les éléments qui étaient masqués ou obligatoires et les matériaux qui étaient appliqués. Cela peut être utile au moment de la création d'animations lorsque vous faites glisser des points de vue sur une animation vide.

**angle d'inclinaison** L'angle d'inclinaison est indiqué dans les unités de la scène en dessous (valeur négative) ou au-dessus (valeur positive) de l'axe horizontal (0) situé au bas de la fenêtre **Inclinaison**.

**vecteur vers le haut du point de vue** Nom donné à la direction "vers le haut" par Autodesk Navisworks. Cette direction est maintenue telle quelle pour les modes de navigation Observation, Orbite et Plaque tournante. On l'appelle également "direction vers le haut".

# **Index**

2D [234](#page-249-0) 3Dconnexion options [804](#page-819-0) 4D [735](#page-750-0)

## **A**

accélération matérielle [372](#page-387-0) accrochage [435](#page-450-0) options [794](#page-809-0) Activation de licence réseau [54](#page-69-0) activation des scripts [532](#page-547-0) actualisation de fichiers [248](#page-263-0) ADN [27](#page-42-0) affichage ajustement de la sélection à la zone Scène [305](#page-320-0) ajustement du modèle à la zone Scène [304](#page-319-0) définition du point focal [347](#page-362-0) maintien d'éléments sélectionnés [348](#page-363-0) perspective d'une tierce personne [352](#page-367-0) affichage à hauteur des yeux [343](#page-358-0) affichage, options [799](#page-814-0) afficher les propriétés internes [175](#page-190-0) aide affichage [18](#page-33-0) Aide accès à davantage d'informations [26](#page-41-0) concepts [18](#page-33-1) formation [26](#page-41-1) impression [22](#page-37-0) procédures [18](#page-33-1) recherche [11](#page-26-0), [19](#page-34-0) références rapides [18](#page-33-1) ajout de modèle [244](#page-259-0) alignement du point de vue [266](#page-281-0) animation actions [610](#page-625-0)

activation des scripts [532,](#page-547-0) [612](#page-627-0) ajout de jeux [592](#page-607-0) capture [594](#page-609-0) conditions d'événement [609](#page-624-0) coupes [528](#page-543-0) création [588](#page-603-0) création des scènes [589](#page-604-0) enregistrement [528](#page-543-1) étendue [561](#page-576-0) événements [608](#page-623-0) jeux [592](#page-607-1) lecture [532,](#page-547-0) [588](#page-603-0) mis à jour des jeux [593](#page-608-0) modification [528](#page-543-1) objet [527](#page-542-0) organisation des scènes [589](#page-604-0) paramètres d'exportation [759](#page-774-0) partage [534](#page-549-0) point de vue [527](#page-542-1) scripts [605](#page-620-0) suppression des scènes [589](#page-604-0) types d'action [610](#page-625-1) types d'événement [608](#page-623-1) annotation [447](#page-462-0) couleur [451](#page-466-0) édition [461](#page-476-0) effaçage [451](#page-466-0) épaisseur [451](#page-466-0) état [460](#page-475-0) étiquette [458](#page-473-0) identifiants d'étiquette [469](#page-484-0) ligne [451](#page-466-0) ligne chaînée [451](#page-466-0) main levée [451](#page-466-0) nuage [451](#page-466-0) recherche d'étiquette [467](#page-482-0) révision [463](#page-478-0) texte [451](#page-466-0) vue [451](#page-466-0) annulation options [790](#page-805-0) annuler [155](#page-170-0)

**837** | Index

aperçu [539](#page-554-0) Aperçu CAO [213](#page-228-0) application de CAO compatible [180](#page-195-0) Applications de CAO [180](#page-195-0) arborescence de sélection tri [378](#page-393-0) Arborescence de sélection [378](#page-393-0) arrière-plan en dégradé [361](#page-376-0) arrière-plan en forme d'horizon [361](#page-376-0) arrière-plan uni [361](#page-376-0) ARX, plug-in [210](#page-225-1) associations d'objets 2D/3D [399](#page-414-0) attribut d'objet accrochage [435](#page-450-0) au cours de l'animation [428](#page-443-0) couleur [434](#page-449-0) déplacement [429](#page-444-0) redimensionnement [429](#page-444-0) rotation [429](#page-444-0) transparence [434](#page-449-0) attribution d'un nouveau nom [230](#page-245-0) attributs d'objet [428](#page-443-1) Avant, outil [276](#page-291-0) AVI [534](#page-549-0)

### **B**

barre d'état [154](#page-169-0) barre d'outil Animator [563](#page-578-0) barre d'outils [128](#page-143-0) Animation [137](#page-152-0) Barre de collaboration [138](#page-153-0) Coupe [136](#page-151-0) Espace de travail [134](#page-149-0) Manipulation d'objet [138](#page-153-1) Mode de navigation [132](#page-147-0) nouvelle [140](#page-155-0) Outils de navigation [139](#page-154-0) Outils de sélection [131](#page-146-0) Standard [130](#page-145-0) Style de rendu [133](#page-148-0) suppression [140](#page-155-0) Vues du modèle [136](#page-151-1) Barre d'outils Animation [137](#page-152-0) Barre d'outils Barre de collaboration [138](#page-153-0) Barre d'outils Coupe [136](#page-151-0) Barre d'outils Espace de travail [134](#page-149-0) Barre d'outils Manipulation d'objet [138](#page-153-1) Barre d'outils Mode de navigation [132](#page-147-0) Barre d'outils Outils de navigation [139](#page-154-0) Barre d'outils Outils de sélection [131](#page-146-0) Barre d'outils Style de rendu [133](#page-148-0) Barre d'outils Vues du modèle [136](#page-151-1) Barre de menus [121](#page-136-0) barre de navigation, option [805](#page-820-0) barre de progression [154](#page-169-0) barres d'outils personnalisation [140](#page-155-0) basculement AutoCAD [485](#page-500-0) MicroStation [485](#page-500-0) Revit [485](#page-500-0) boussole (outil ViewCube) [306](#page-321-0)

### **C**

caméra [337](#page-352-0) alignement [342](#page-357-0) caméra vide [598](#page-613-0) capture des points de vue [598](#page-613-0) inclinaison [340](#page-355-0) orthogonale [337](#page-352-0) perspective [337](#page-352-0) point de vue actuel [598](#page-613-0) redressement [341](#page-356-0) canal Autodesk [23](#page-38-0) centre d'abonnement [13](#page-28-0) centre de communication paramètre [23](#page-38-0) Centre de communication [15](#page-30-0) Centre d'abonnement [13](#page-28-1) Centre, outil [274](#page-289-0) chargement de la sauvegarde [96](#page-111-0) CIP (programme de participation du client) [28](#page-43-0) code de couleur [488](#page-503-0) coffre-fort à propos de [745](#page-760-0) actualisation [752](#page-767-0) ajout de fichiers [750](#page-765-0) annulation de l'extraction [753](#page-768-0)

**838** | Index

archivage [752](#page-767-1) connexion [746](#page-761-0) création d'un dossier [757](#page-772-0) dossier de travail par défaut [748](#page-763-0) dossier de travail partagé [748](#page-763-0) extraction [750](#page-765-1) fusion de fichiers [750](#page-765-0) lancement [746](#page-761-1) ouverture de fichiers [750](#page-765-0) paramètres d'archivage [755](#page-770-0), [756](#page-771-0) sélection du fichier [758](#page-773-0) sélectionnez l'emplacement [756](#page-771-1) collaboration actualisation [535](#page-550-0) début [535](#page-550-0) direction [535](#page-550-0) session [535](#page-550-0) Windows Netmeeting [535](#page-550-0) collision [350](#page-365-0) options [764](#page-779-0) collision par défaut [770](#page-785-0) commentaire [447](#page-462-0) animation de point de vue [447](#page-462-0) édition [460](#page-475-0) état [460](#page-475-0) identifiants [469](#page-484-0) jeu de recherche [447](#page-462-0) jeu de sélection [447](#page-462-0) point de vue [447](#page-462-0) recherche [463](#page-478-1) résultat de conflit [447](#page-462-0) révision [463](#page-478-0) tâche TimeLiner [447](#page-462-0) vue [447](#page-462-0) commutateur [98](#page-113-0) comparaison éléments [409](#page-424-0) modèles [409](#page-424-0) complément Vault [745](#page-760-1) confidentialité [16](#page-31-0) configuration système requise installation en autonome [32](#page-47-0) répartition réseau [48](#page-63-0) convertir les propriétés des objets [766](#page-781-0) côte à côte, installation [47](#page-62-0) couleur [434](#page-449-0)

coupe [528](#page-543-0) attributs de zone [522](#page-537-0) mode [510](#page-525-0) plans [511](#page-526-0) zones [522](#page-537-0) création de fichiers [230](#page-245-1) Cube ViewCube [305](#page-320-1)

## **D**

définitions de l'apparence [705](#page-720-0) démarrage [95](#page-110-0) déplacement des barres d'outils [128](#page-143-0) déplacement des objets [429](#page-444-0) désactivation du masquage d'objet [389](#page-404-0) Disque de navigation 2D [334](#page-349-0) disque de navigation SteeringWheels options [807](#page-822-0) disques [321](#page-336-0) Disques de navigation complète [331](#page-346-0) Disques de navigation SteeringWheel [321](#page-336-0) Disques de visionnage d'un objet [327](#page-342-0) Disques de visite d'un bâtiment [329](#page-344-0)

## **E**

éclairage [357](#page-372-0) aucun éclairage [360](#page-375-0) éclairage complet [358](#page-373-0) éclairage de scène [358](#page-373-1) monodirectionnel [359](#page-374-0)<br>eur d'options 789 Editeur d'options interface [792](#page-807-0) modèle [810](#page-825-0) programmes d'exportation de fichiers [815](#page-830-0) édition annotations [461](#page-476-0) commentaires [460](#page-475-0) effet d'arrière-plan [361](#page-376-0) effets d'arrière-plan paramètres [763](#page-778-0) emplacements [171](#page-186-0) paramètres [790](#page-805-1)

enregistrement [230](#page-245-0) automatique [96](#page-111-0) jeux de recherche [406](#page-421-0) jeux de sélection [406](#page-421-0) points de vue [500](#page-515-0) enregistrement automatique options [790](#page-805-2) Enregistrement automatique [96](#page-111-0) enregistrement des animations [528](#page-543-1) envoi [250](#page-265-0) espace de travail [156](#page-171-0) chargement [156](#page-171-0) création [156](#page-171-0) enregistrement [156](#page-171-0) partagé [156](#page-171-0) espace de travail 3D [266](#page-281-0) état [460](#page-475-0) exportation 3D DWF/DWFx [547](#page-562-0) animations [553](#page-568-0) critères de recherche [556](#page-571-0) CSV TimeLiner [559](#page-574-0) étiquettes PDS [559](#page-574-1) FBX [551](#page-566-0) image rendue [776](#page-791-0) image TimeLiner [739](#page-754-0) images [553](#page-568-0) jeux de recherche [557](#page-572-0) KLM [547](#page-562-1) Piranesi EPix [555](#page-570-0) points de vue [557](#page-572-1) rapport sur les points de vue [558](#page-573-0) simulation [739](#page-754-0) Exportation Piranesi EPix [827](#page-842-0)

## **F**

fenêtre ancrage [147](#page-162-0) Animator [562](#page-577-0) Commentaires [447](#page-462-1) désactivation de l'ancrage [147](#page-162-0) explorateur de projets [236](#page-251-0) Jeux de sélection [403](#page-418-0) masquage automatique [147](#page-162-0) Modifier le point de vue [503](#page-518-0)

Outils d'annotation [451](#page-466-0) Outils de mesure [438](#page-453-0) Points de vue enregistrés [494](#page-509-0) Presenter [613](#page-628-0) Propriétés [411](#page-426-0) Rechercher des commentaires [463](#page-478-1) Rechercher des éléments [391](#page-406-0) Rechercher les éléments dans les autres feuilles et modèles [400](#page-415-0) Scripter [562](#page-577-0) TimeLiner [678](#page-693-0) titre [147](#page-162-0) fenêtre ancrable [147](#page-162-0) fenêtre Animator barre d'outils [563](#page-578-0) Fenêtre Animator [562](#page-577-1) fermeture [95](#page-110-0) fermeture des barres d'outils [128](#page-143-0) fichier de configuration [176](#page-191-0) Fichier Readme [28](#page-43-1) fichiers à plusieurs feuilles contrôles de navigation [154](#page-169-1) fichiers avec plusieurs feuilles [234](#page-249-0) fichiers de plusieurs feuilles explorateur de projet [236](#page-251-0) préparer [236](#page-251-0) renommer [236](#page-251-0) supprimer [236](#page-251-0) fichiers de plusieurs pages ajouter des feuilles/modèles [234](#page-249-1) recherche d'objets [399](#page-414-0) fichiers multifeuilles ajout [241](#page-256-0) fusion [241](#page-256-0) fichiers récemment utilisés [106](#page-121-0) format de fichier format CAO pris en charge [184](#page-199-0) numérisation Faro [197](#page-212-0) numérisation laser [185](#page-200-0) numérisation laser ASCII [187](#page-202-0) NWC [179](#page-194-0) NWD [179](#page-194-1) NWF [179](#page-194-2) fréquence d'images [780](#page-795-0)

**840** | Index

fusion données du Timeliner [249](#page-264-0) fichiers [249](#page-264-1)

## **G**

gizmo [177](#page-192-0) Graphiques Autodesk [172](#page-187-0) gravité [349](#page-364-0)

## **H**

Haut/Bas, outil [286](#page-301-0) hauteur des yeux, affichage [343](#page-358-0) hyperlien [470](#page-485-0)

## **I**

identifiant d'étiquette [469](#page-484-0) image clé [602](#page-617-0) capture [602](#page-617-0) modification [603](#page-618-0) importation critères de recherche [541](#page-556-0) étiquettes PDS [544](#page-559-0) jeux de recherche [542](#page-557-0) paramètres d'affichage PDS [543](#page-558-0) points de vue [545](#page-560-0) impression [539](#page-554-1) aperçu [539](#page-554-0) configuration [539](#page-554-2) point de vue actuel [540](#page-555-0) inclinaison [340](#page-355-0) InfoCenter à propos de [10](#page-25-0) Centre d'abonnement [12](#page-27-0) liens des favoris [17](#page-32-0) paramètre [23](#page-38-0) recherche [11](#page-26-0) informations sur le produit [15](#page-30-0) installation [39](#page-54-0) autonome [31](#page-46-0) côte à côte [47](#page-62-0) dépannage [78](#page-93-0) langues [35](#page-50-0)

problèmes de licence [88](#page-103-0) problèmes de maintenance [92](#page-107-0) problèmes de répartition [85](#page-100-0) problèmes généraux [78](#page-93-1) répartition [48](#page-63-1) réseau, problème [90](#page-105-0) utilisateurs multiples [47](#page-62-1) installation autonome [31](#page-46-0) interface utilisateur [101](#page-116-0) options [810](#page-825-1)

# **J**

jeu de recherche [403](#page-418-1) attribution d'un nouveau nom [406](#page-421-0) enregistrement [406](#page-421-0) exportation [406](#page-421-0) importation [406](#page-421-0) mise à jour [406](#page-421-0) suppression [406](#page-421-0) jeu de sélection attribution d'un nouveau nom [406](#page-421-0) enregistrement [406](#page-421-0) mise à jour [406](#page-421-0) suppression [406](#page-421-0)

## **L**

lancement [95](#page-110-0) lecteur de fichiers FBX [198](#page-213-0) lien [470](#page-485-0) ajout [476](#page-491-0) base de données externe [416](#page-431-0) catégories [470](#page-485-1) contrôle de l'affichage [471](#page-486-0) défini par l'utilisateur [470](#page-485-1) édition [479](#page-494-0) par défaut [479](#page-494-0) personnalisation [473](#page-488-0) plan de coupe [520](#page-535-0) points d'attache [473](#page-488-1) recherche [478](#page-493-0) restauration [479](#page-494-0) standard [470](#page-485-1) suivi [478](#page-493-0)

suppression [479](#page-494-0) lien de base de données [416](#page-431-0) liens options [796](#page-811-0) liens des favoris (InfoCenter) [17](#page-32-0) ligne de commande [98](#page-113-0)

### **M**

masquage d'objet [389](#page-404-0) menu [121,](#page-136-0) [122](#page-137-0) Menu Editer [123](#page-138-0) Menu Fichier [122](#page-137-0) Menu Outils [127](#page-142-0) Menu Point de vue [125](#page-140-0) Menu Révision [126](#page-141-0) Menu Vue [125](#page-140-1) message électronique [250](#page-265-0) mesure [439](#page-454-0) options [794](#page-809-1) mise à jour [15,](#page-30-0) [47](#page-62-0) mise en surbrillance [388](#page-403-0) mode de navigation [294](#page-309-0) Mouvement [302](#page-317-0) Navigation [296](#page-311-0) Orbite [300](#page-315-0) orbite contrainte [303](#page-318-0) orbite libre [301](#page-316-0) Panoramique [300](#page-315-1) Plaque tournante [303](#page-318-0) Visualisation [297](#page-312-0) Zoom [298](#page-313-0) Zoom par délimitation d'une zone [299](#page-314-0) modification animations [528](#page-543-1) options de point de vue [774](#page-789-0) modifier liens [774](#page-789-1) options d'image clé [771](#page-786-0) mouvement [302](#page-317-0)

### **N**

navigation [265,](#page-280-0) [296](#page-311-0) barre de navigation [317](#page-332-0)

Navigation, outil [287](#page-302-0) NetMeeting [535](#page-550-0) Network License Manager [54](#page-69-0) notification [15](#page-30-0) nouveaux fichiers [230](#page-245-1) nouvelles options de liaison [788](#page-803-0) NWC [179](#page-194-0) options [814](#page-829-0) NWD [179](#page-194-1) options [813](#page-828-0) NWF [179](#page-194-2)

## **O**

option de fichier éclairage monodirectionnel [781](#page-796-0) options d'affichage [778](#page-793-0) options d'exportation 3DS [824](#page-839-0) options d'exportation d'image [784](#page-799-0) options d'exportation de fichiers DGN [821](#page-836-0) options d'exportation de Revit [820](#page-835-0) Options d'exportation DWG [815](#page-830-1) options de barre d'outils [128](#page-143-0) options de fichier [167](#page-182-0), [778](#page-793-0) DataTools [782](#page-797-0) éclairages de scène [781](#page-796-1) orientation [780](#page-795-1) tri éliminatoire [778](#page-793-1) vitesse [780](#page-795-0) options de performance [811](#page-826-0) options du développeur [799](#page-814-1) options globales [167](#page-182-1) développeur [175](#page-190-0) emplacement [171](#page-186-0) environnement [106](#page-121-1) exportation [167](#page-182-2) importation [167](#page-182-2) unités d'affichage [174](#page-189-0) Orbite [300](#page-315-0) orbite contrainte [303](#page-318-0) Orbite, outil [280](#page-295-0) orientation [266](#page-281-0) orientation globale [266](#page-281-0) outil ViewCube apparence [305](#page-320-1)

**842** | Index

boussole [305](#page-320-1) options [806](#page-821-0) verrouillage sur la sélection [316](#page-331-0) ouverte [229](#page-244-0) ouverture des barres d'outils [128](#page-143-0)

## **P**

panoramique [300](#page-315-1) Panoramique, outil [284](#page-299-0) paramètre de simulation [696](#page-711-0) paramètre InfoCenter notifications de bulles [787](#page-802-0) Paramètres de film d'objet QTVR [828](#page-843-0) paramètres InfoCenter sources RSS [787](#page-802-1) Paramètres InfoCenter [785](#page-800-0) canaux Autodesk [786](#page-801-0) centre de communication [786](#page-801-1) partage [250](#page-265-0) animations [534](#page-549-0) exportation des fichiers [547](#page-562-2) importation des fichiers [541](#page-556-1) impression [539](#page-554-1) points de vue [509](#page-524-0) partage réseau [57](#page-72-0) pause [528](#page-543-0) personnalisation [767](#page-782-0) barre de navigation [320](#page-335-0) barres d'outils [140,](#page-155-0) [767](#page-782-1) clavier [140](#page-155-0) commandes [768](#page-783-0) options [769](#page-784-0) personnalisée, propriété [414](#page-429-0) personnalisée, vue de scène [145](#page-160-0) plan de coupe activation [511](#page-526-0) alignement [517](#page-532-0) déplacement [517](#page-532-0) désactivation [511](#page-526-0) lien [520](#page-535-0) paramètres [829](#page-844-0) valeur d'incrémentation du curseur [517](#page-532-0) plans de coupe, jeu [599](#page-614-0) plaque tournante [303](#page-318-0)

Plein écran, mode [145](#page-160-1) Plug-in MDL [220](#page-235-1) point de pivotement [280](#page-295-1) point de vue [493](#page-508-0) attributs de vue par défaut [506](#page-521-0) dossiers [502](#page-517-0) enregistrement [500](#page-515-0) exportation [509](#page-524-0) modification [503](#page-518-0) options de collision par défaut [506](#page-521-0) organisation [502](#page-517-0) suppression [503](#page-518-0) utilisation [501](#page-516-0) point focal [301](#page-316-0) position courbée [350](#page-365-1) Presenter [613](#page-628-1) ajustement des matériaux [374](#page-389-0) archives [615](#page-630-0) archives utilisateur [616](#page-631-0) éclairage [635](#page-650-0) éclairage avancé [645](#page-660-0)<br>effets 655 effets effets d'arrière-plan [656](#page-671-0) effets de premier plan [661](#page-676-0) espace de texture [666](#page-681-0) graphiques [172](#page-187-0) matériaux [621,](#page-636-0) [627](#page-642-0) matériaux avancés [632](#page-647-0) ombres [643](#page-658-0) positionnement des sources de lumière [636](#page-651-0) règles personnalisées [672](#page-687-0) règles prédéfinies [670](#page-685-0) styles de rendu [663](#page-678-0) styles de rendu prédéfinis [664](#page-679-0) primitive [363](#page-378-0) lignes [364](#page-379-0) points [364](#page-379-1) points d'accrochage [365](#page-380-0) surfaces [363](#page-378-1) tests [366](#page-381-0) Profileur d'apparence [488](#page-503-0) options [761](#page-776-0) programme d'activation d'objets [193](#page-208-0) programme d'exportation de fichiers [209](#page-224-0) ArchiCAD [226](#page-241-0)

Index | **843**

AutoCAD [210](#page-225-1) DGN [224](#page-239-1) Max [224](#page-239-2) MicroStation [220](#page-235-1) Revit [219](#page-234-1) Viz [224](#page-239-2) programme de lecture de fichiers [186](#page-201-0) 3DS [186](#page-201-1) Bentley AutoPLANT [188](#page-203-0) CIS/2 [188](#page-203-1) DGN [196](#page-211-0) DWF/DWFx [195](#page-210-0) DWG/DXF [191](#page-206-0) IFC [198](#page-213-1) IGES [199](#page-214-0) Inventor [200](#page-215-0) JTOpen [200](#page-215-1), [202](#page-217-0) numérisation Leica [201](#page-216-0) numérisation Riegl [205](#page-220-0) numérisation Z+F [209](#page-224-1) Parasolid [204](#page-219-0) PDS [204](#page-219-1) Pro/Engineer [204](#page-219-2) RVM [205](#page-220-1) SketchUp SKP [206](#page-221-0) STEP [207](#page-222-0) STL [207](#page-222-1) VRML [208](#page-223-0) Programme de lecture de fichiers SAT [206](#page-221-1) Programme de participation du client [28](#page-43-0) propriété personnalisée [414](#page-429-0) propriété rapide [482](#page-497-0) propriétés rapides options [798](#page-813-0) publication [230](#page-245-0) options [825](#page-840-0)

### **R**

raccourci [158](#page-173-0) raccourci clavier [158](#page-173-0) rayon de sélection [382](#page-397-0) réception de fichiers [250](#page-265-1) recherche [391](#page-406-1) commentaires [463](#page-478-1) étiquettes d'annotation [467](#page-482-0) InfoCenter [11](#page-26-0) informations InfoCenter [11](#page-26-0) liens [478](#page-493-0) Recherche rapide [398](#page-413-0) rechercher objets dans des fichiers de plusieurs pages [399](#page-414-0) récupération [96](#page-111-0) redimensionnement des objets [429](#page-444-0) redressement [341](#page-356-0) Regarder, outil de visualisation [277](#page-292-0) réinitialisation [436](#page-451-0) Rembobiner, outil [285](#page-300-0) rendu [355](#page-370-0), [617](#page-632-0) accélération [372](#page-387-0) complet [356](#page-371-0) contrôle [370](#page-385-0) ligne cachée [357](#page-372-1) ombrage [356](#page-371-1) représentation filaire [357](#page-372-2) stéréo [374](#page-389-1) répartition réseau [48](#page-63-1) répertoire de recherche [176](#page-191-0) répertoire du projet [171](#page-186-0) répertoire du site [171](#page-186-0) Réseau de développeurs Autodesk [27](#page-42-0) restauration [436](#page-451-0) rétablir [155](#page-170-0) révision [447](#page-462-0) Rich Photorealistic Content [651](#page-666-0) rotation des objets [429](#page-444-0) RPC (Rich Photorealistic Content) [651](#page-666-0) ruban [110](#page-125-0)

### **S**

sauvegarde [96](#page-111-0) sélecteur de champ [690](#page-705-0) sélection [377](#page-392-0) commandes [385](#page-400-0) jeux [403](#page-418-2) options [792](#page-807-1) plage [386](#page-401-0)

**844** | Index

rayon de sélection [382](#page-397-0) simulation 4D [735](#page-750-0) source RSS [23](#page-38-0) souris [335](#page-350-0) souris 3D [335](#page-350-0) souris 3D 3Dconnexion [335](#page-350-0) Standard [130](#page-145-0) statistiques de la scène [264](#page-279-0) stéréo [374](#page-389-1) suppression de fichiers [245](#page-260-0) système graphique [172](#page-187-0)

### **T**

texte de superposition [702](#page-717-0) TimeLiner [677](#page-692-0) animation [739](#page-754-1) animation à la nomenclature [740](#page-755-0) animation aux tâches [742](#page-757-0) attachement de tâches [717](#page-732-0) choisir les colonnes [689](#page-704-0) configuration [686](#page-701-0) définitions de l'apparence [705](#page-720-0) fichiers de projet externes [725](#page-740-0) lecture de simulation [687](#page-702-0) règles [689](#page-704-1) scripts aux tâches [743](#page-758-0) simulation [687](#page-702-1) sources de données [684](#page-699-0), [729](#page-744-0) synchronisation des tâches avec une nomenclature [734](#page-749-0) tâches [679,](#page-694-0) [709](#page-724-0) types de tâche [686](#page-701-1) validation de nomenclature [723](#page-738-0) transformation [245](#page-260-1) transparence [434](#page-449-0) tri éliminatoire [366](#page-381-1) face arrière [366](#page-381-1) objets requis [369](#page-384-0)

options [766](#page-781-1) plans de délimitation proches et éloignés [366](#page-381-1) zone [366](#page-381-1) tronc, tri éliminatoire [366](#page-381-1)

## **U**

unité d'affichage, option [792](#page-807-2) unités d'affichage [174](#page-189-0) unités de feuille [245](#page-260-1) unités de modèle [245](#page-260-1) unités et transformation [782](#page-797-1) échelle [783](#page-798-0) origine [783](#page-798-1) rotation [783](#page-798-2) unités de la feuille [783](#page-798-3) unités du modèle [782](#page-797-2) utilisateurs multiples installation [47](#page-62-1)

## **V**

valeur par défaut des points de vue, options [795](#page-810-0) vers le haut [281](#page-296-0) visualisation [297](#page-312-0) vue orientation de l'outil ViewCube [310](#page-325-0) vue avant [313](#page-328-0) vue de début [316](#page-331-1) vue de face [311](#page-326-0) vue de la scène [143](#page-158-0) vue de référence [344](#page-359-0)

## **Z**

zone de zoom [299](#page-314-0) zoom [298](#page-313-0) Zoom, outil [293](#page-308-0)